# Handbuch **EPIKUR e-therapie**

EPIKUR 23.2.1.0 Stand 27.7.2023

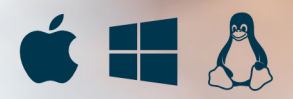

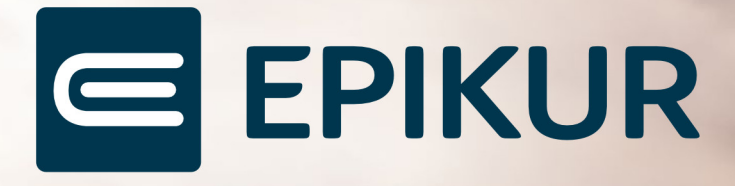

## **Inhaltsverzeichnis**

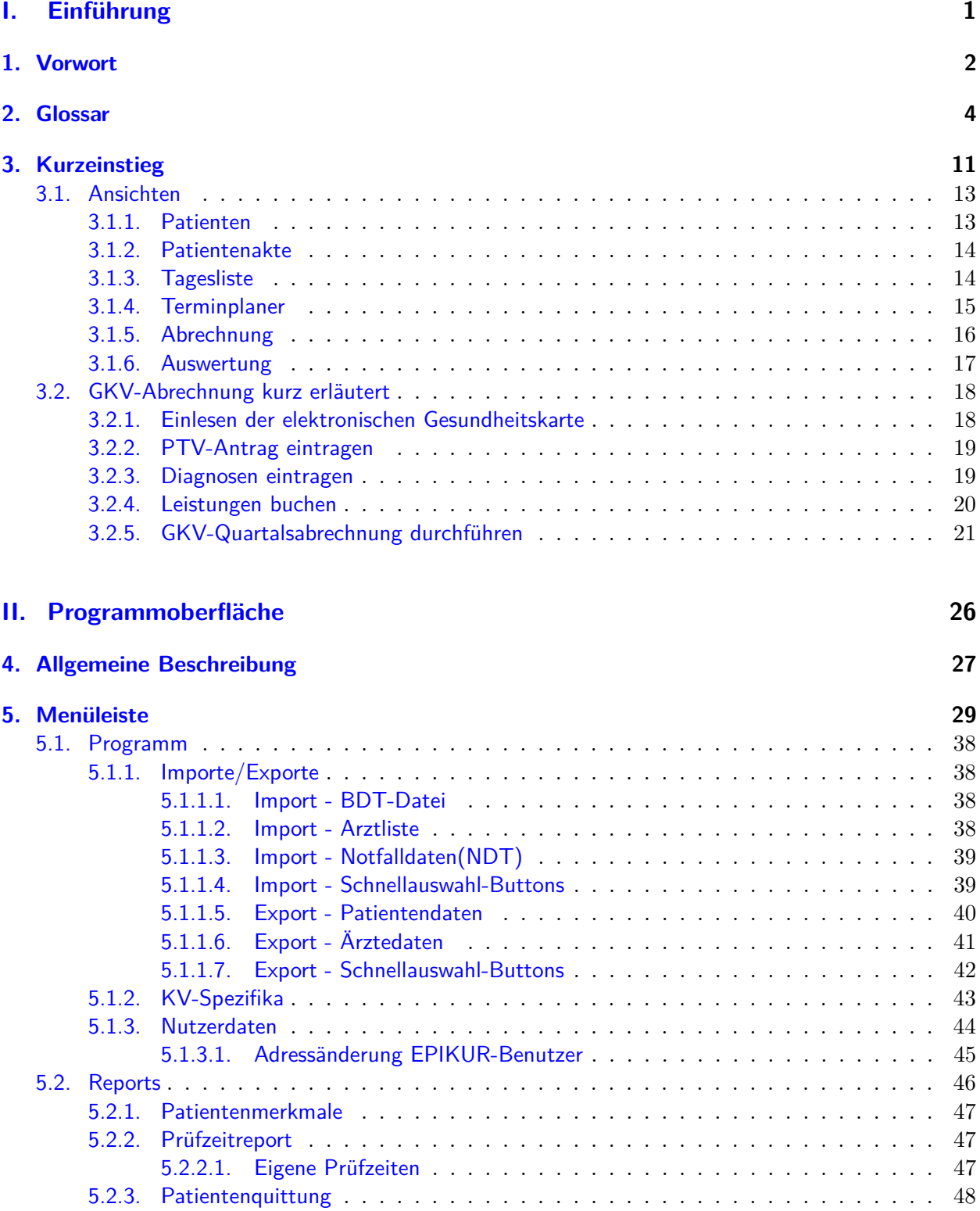

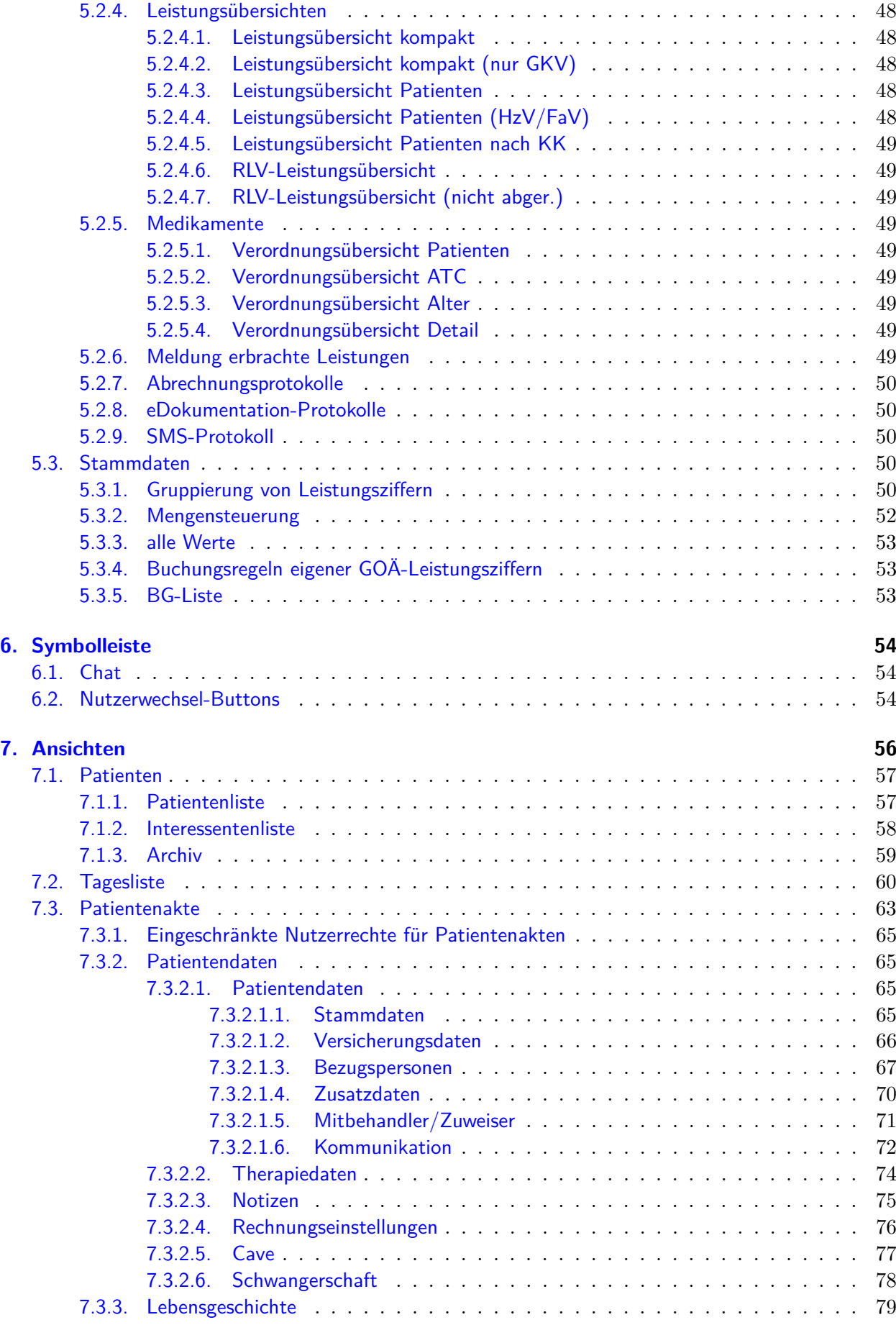

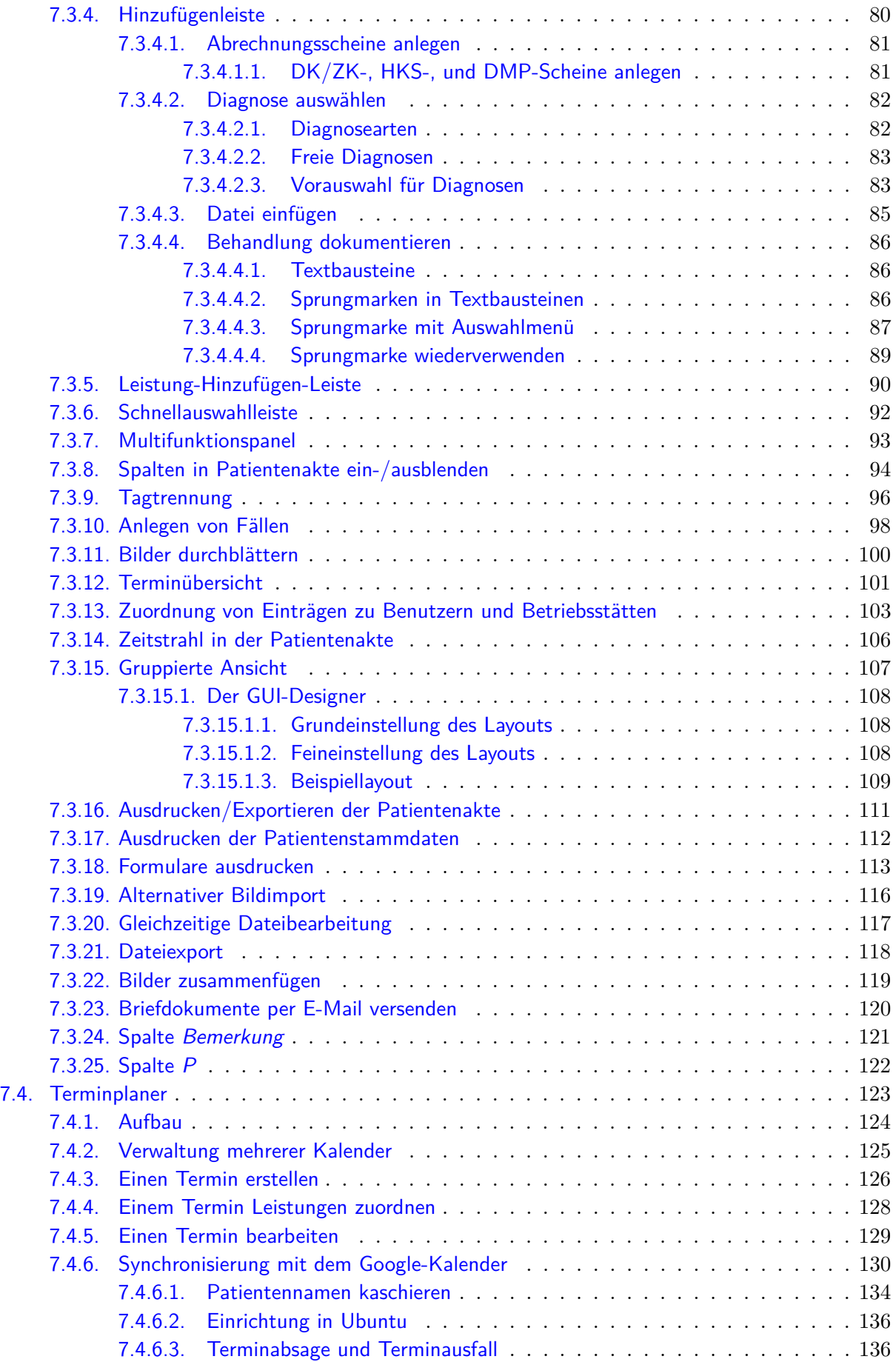

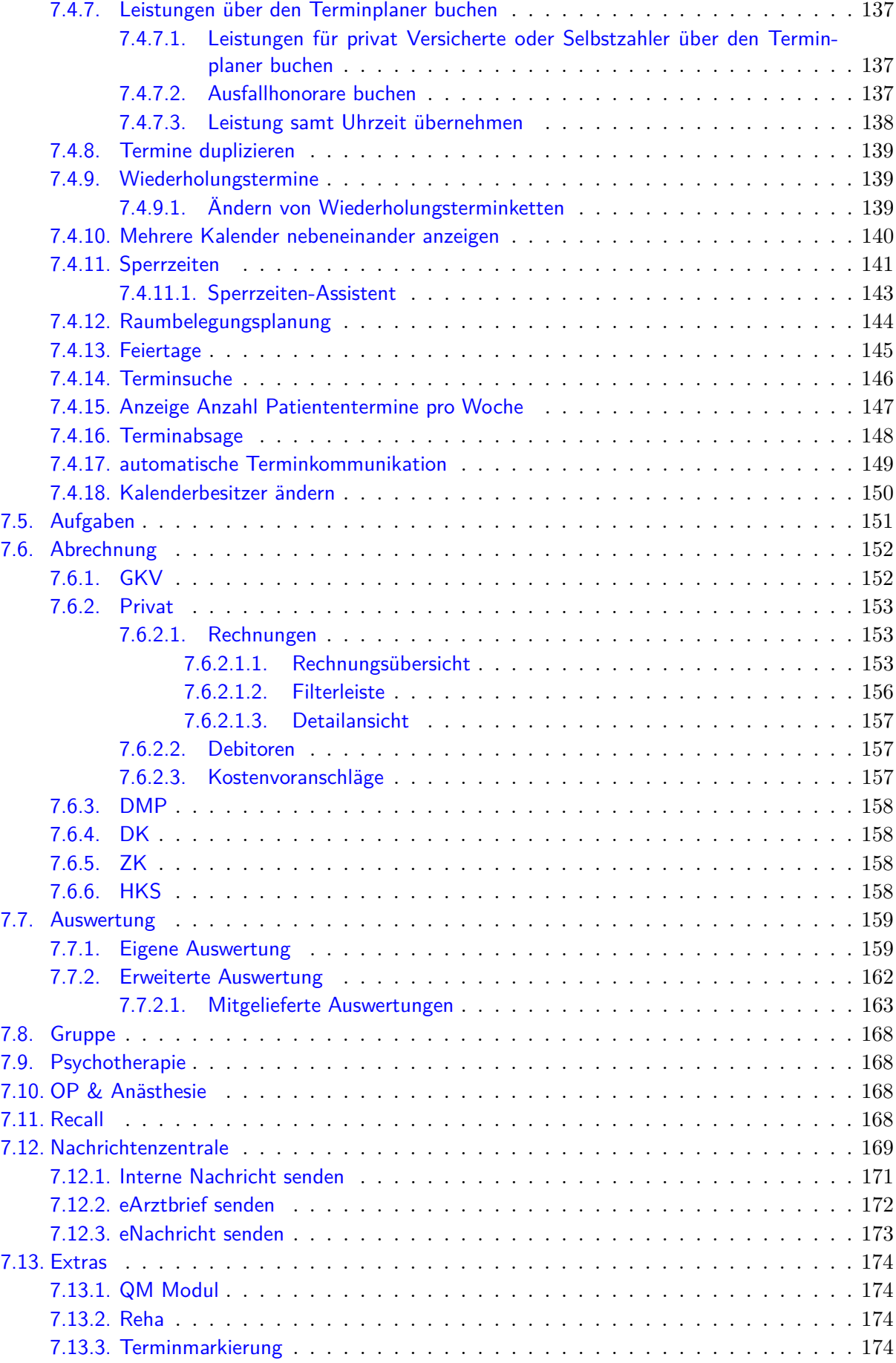

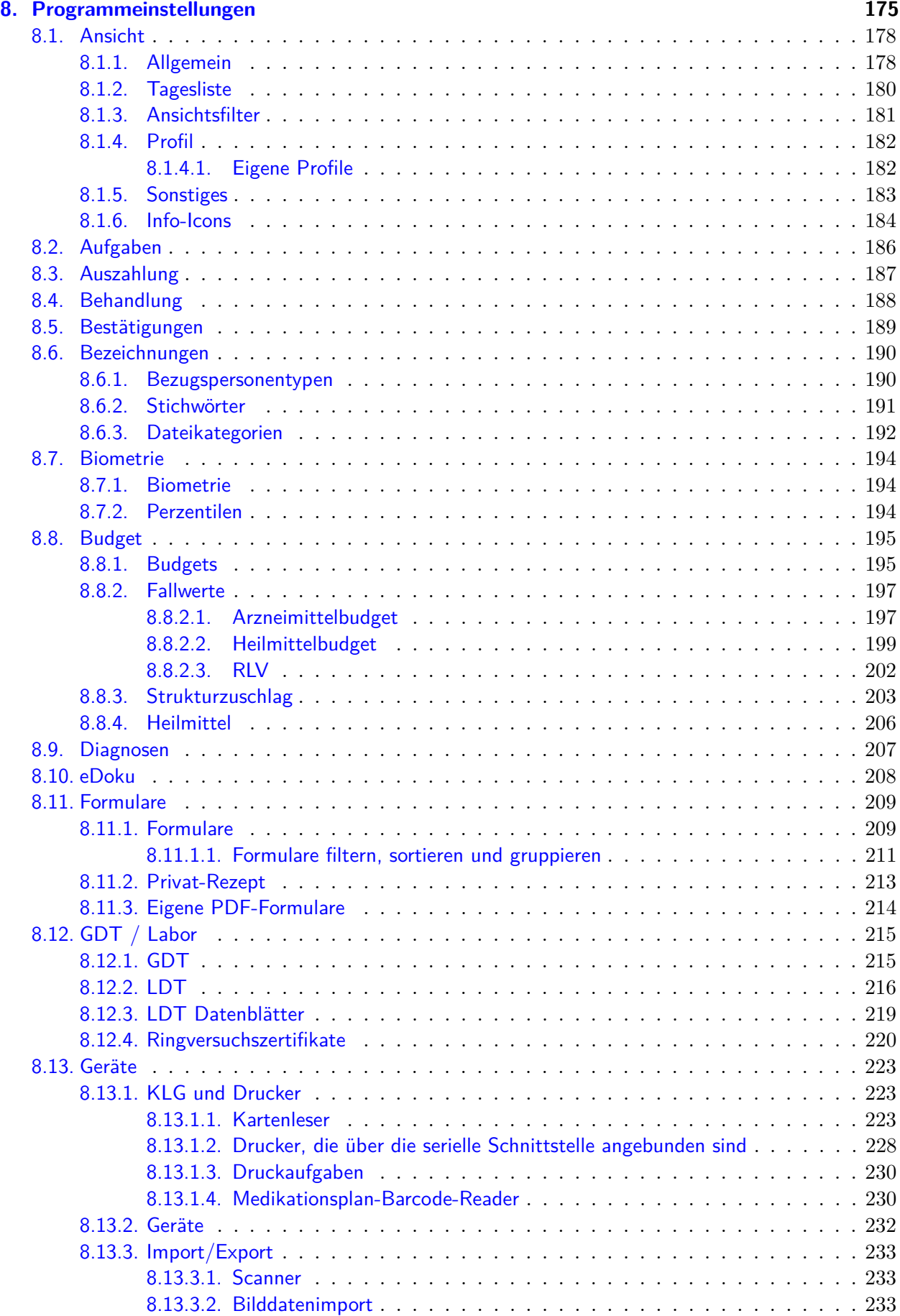

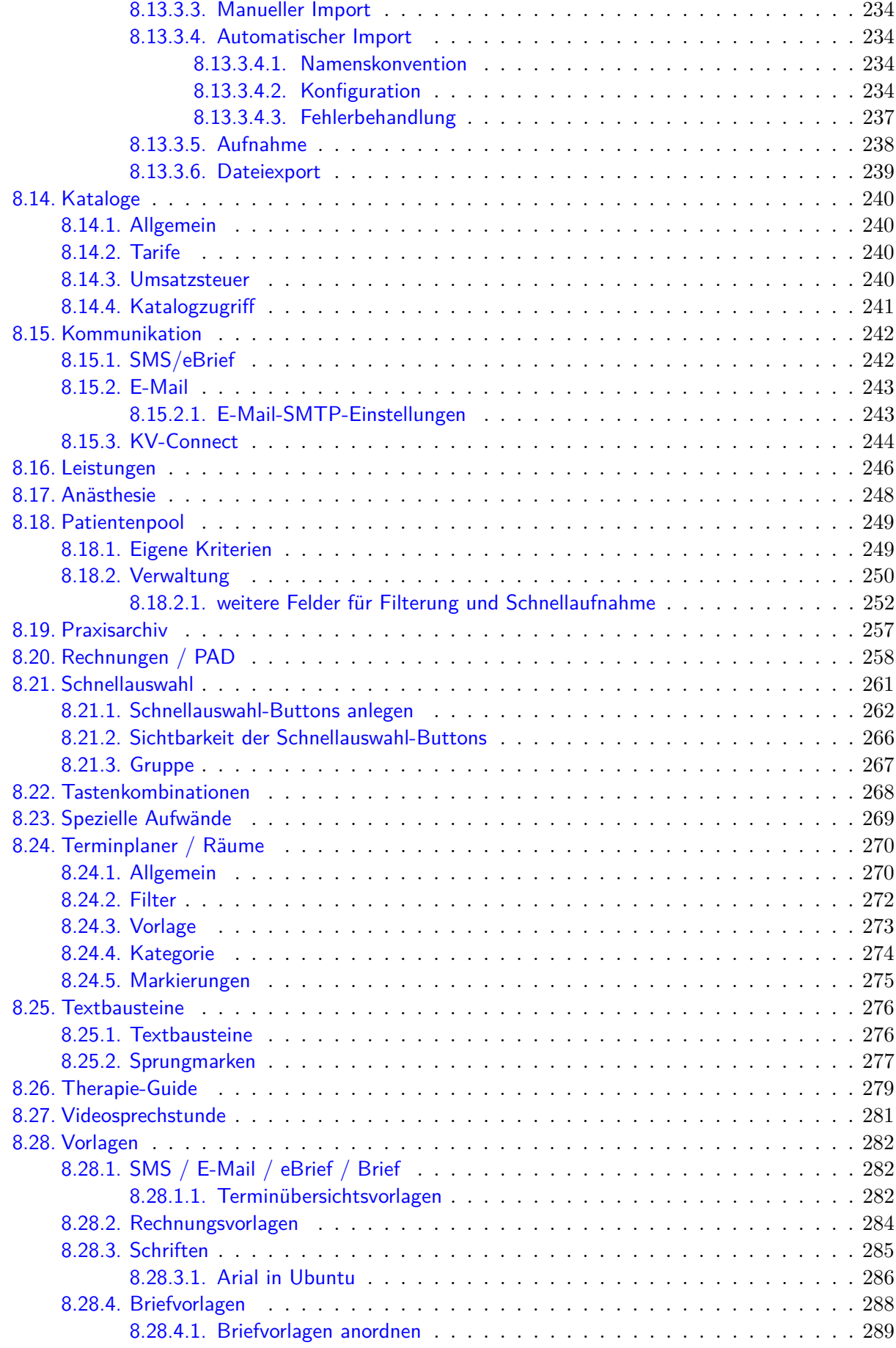

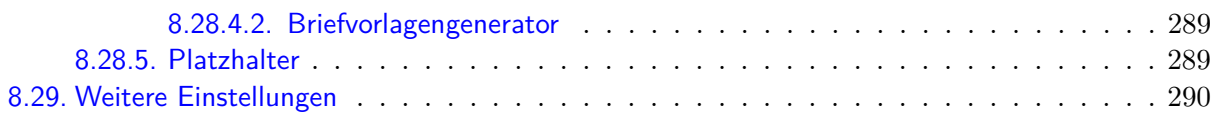

#### **[III. Anwendungsfälle](#page-308-0) 293**

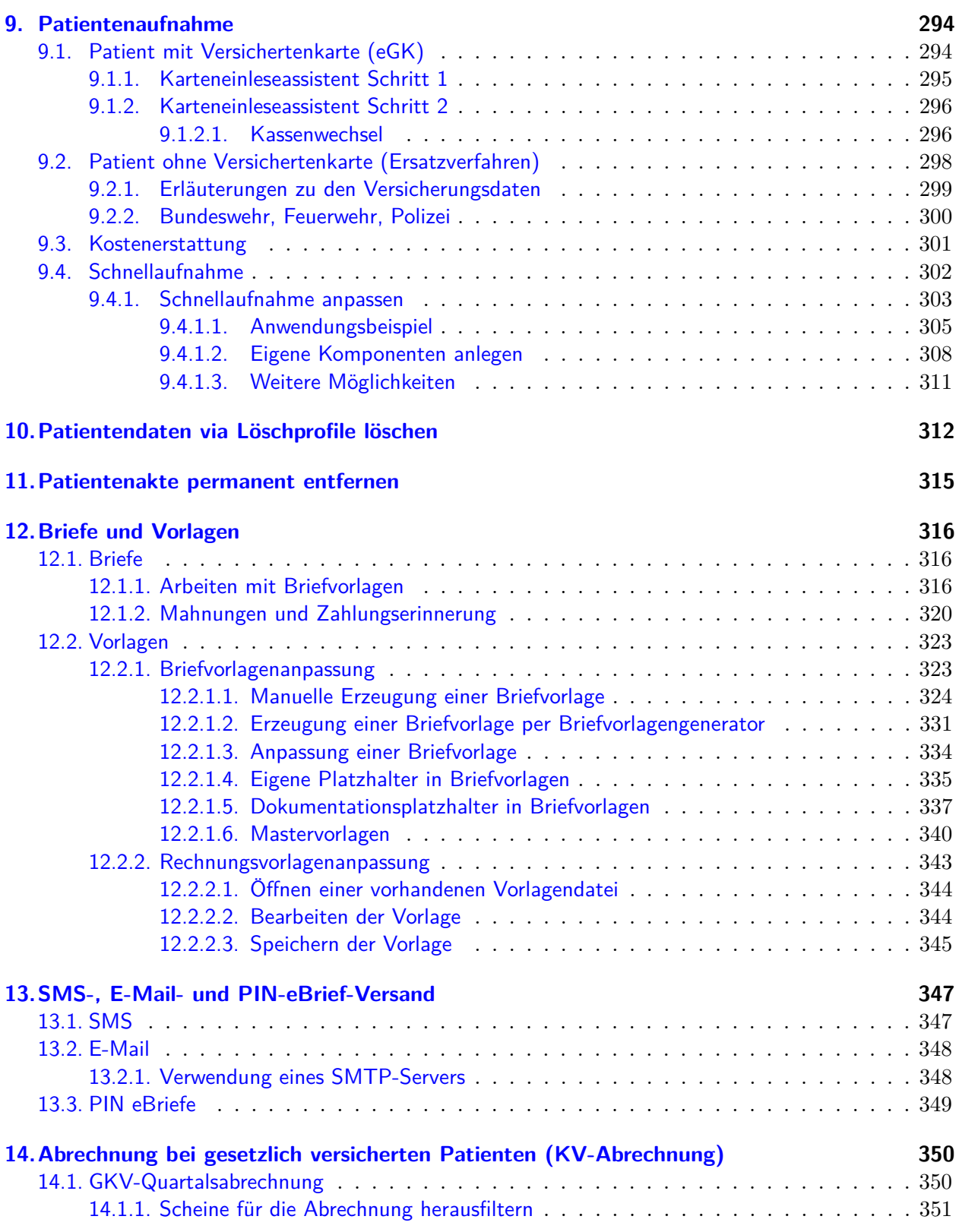

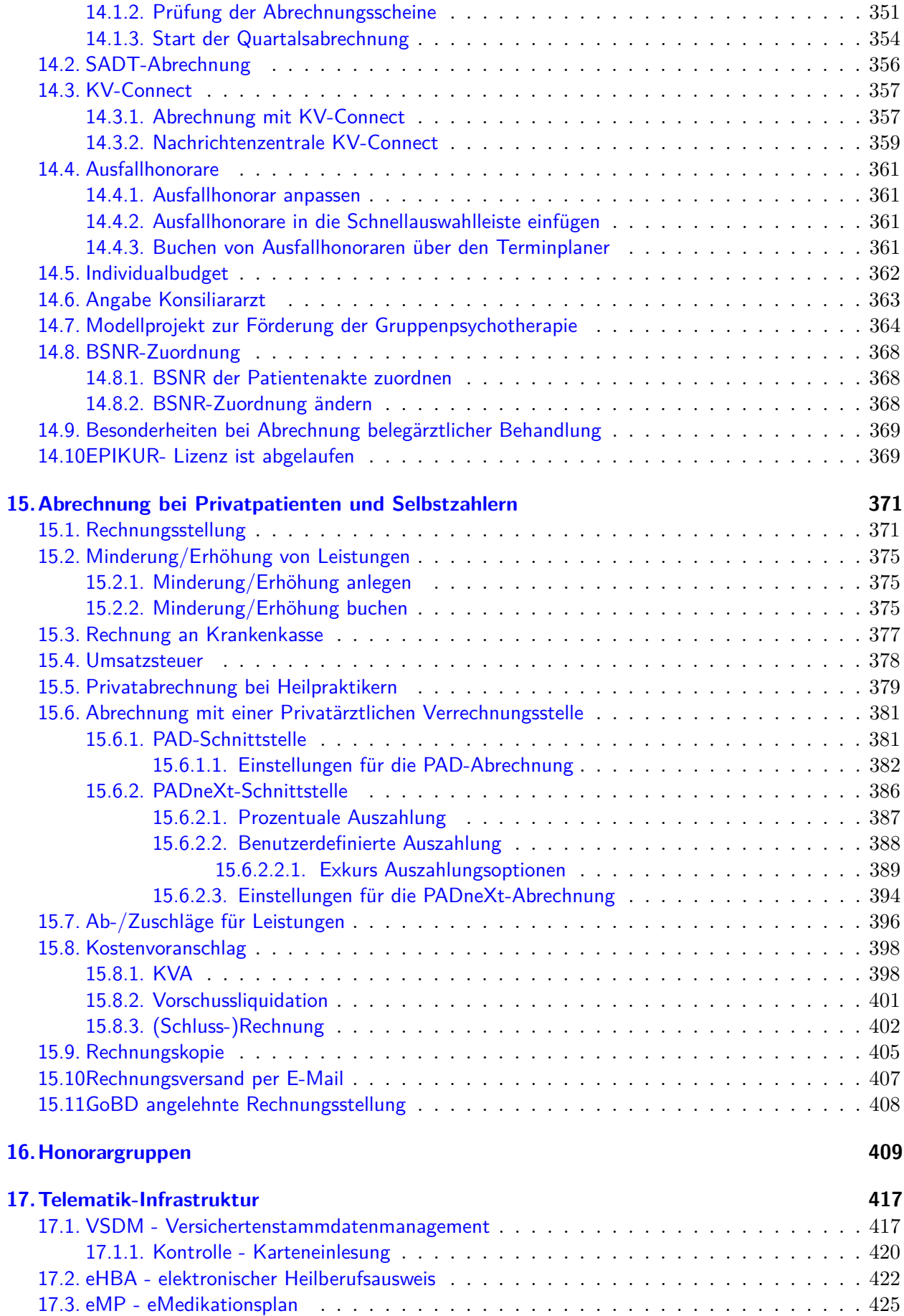

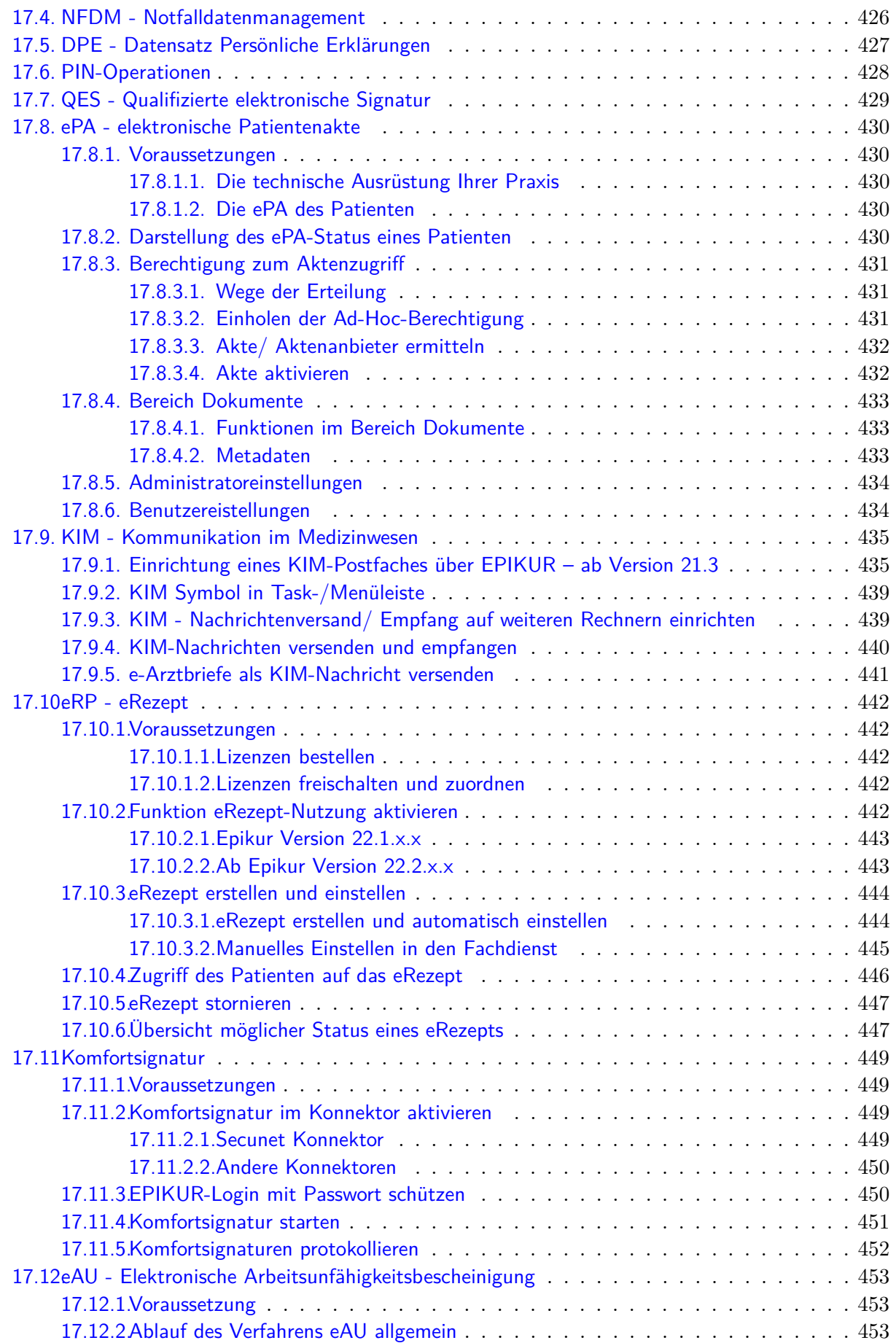

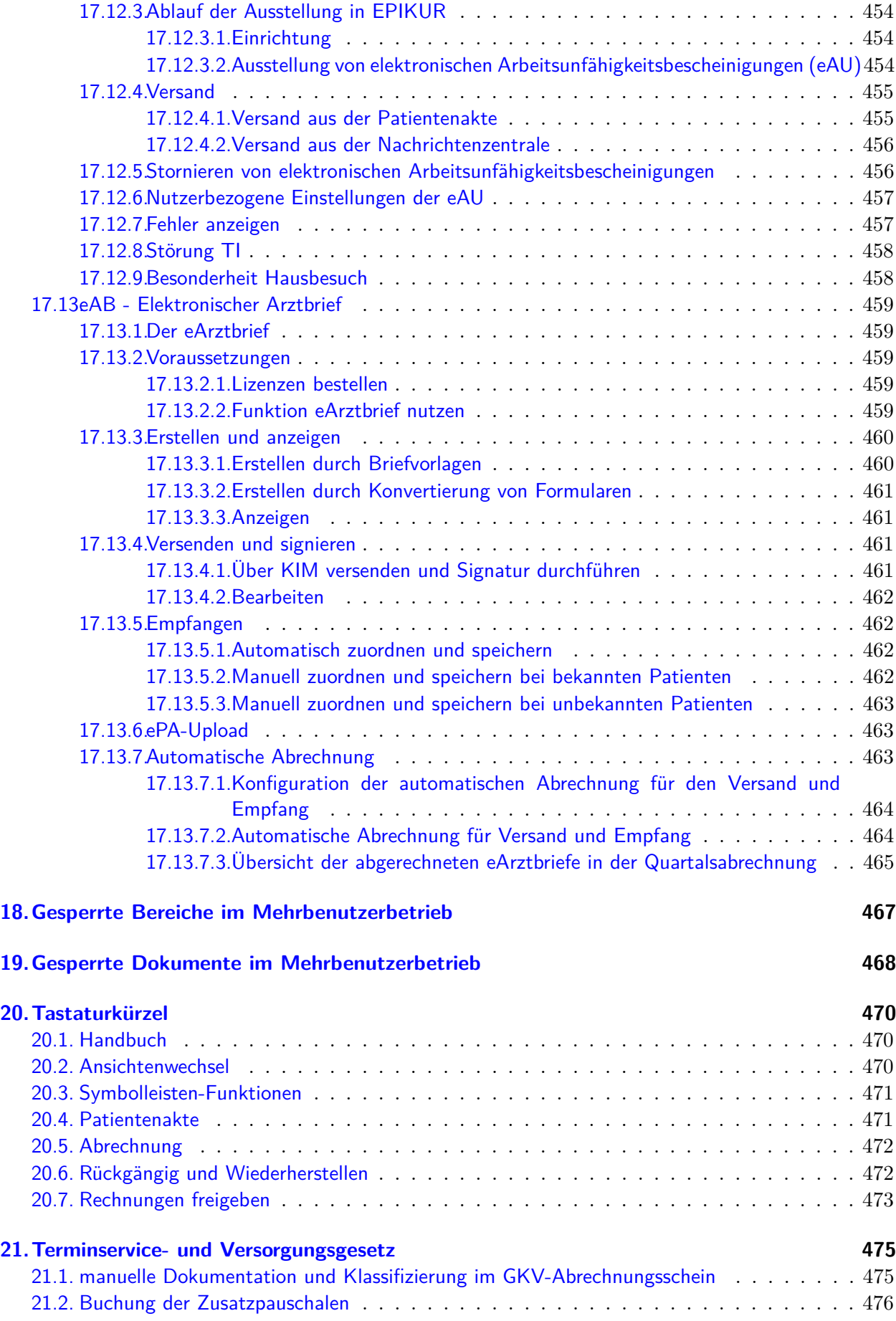

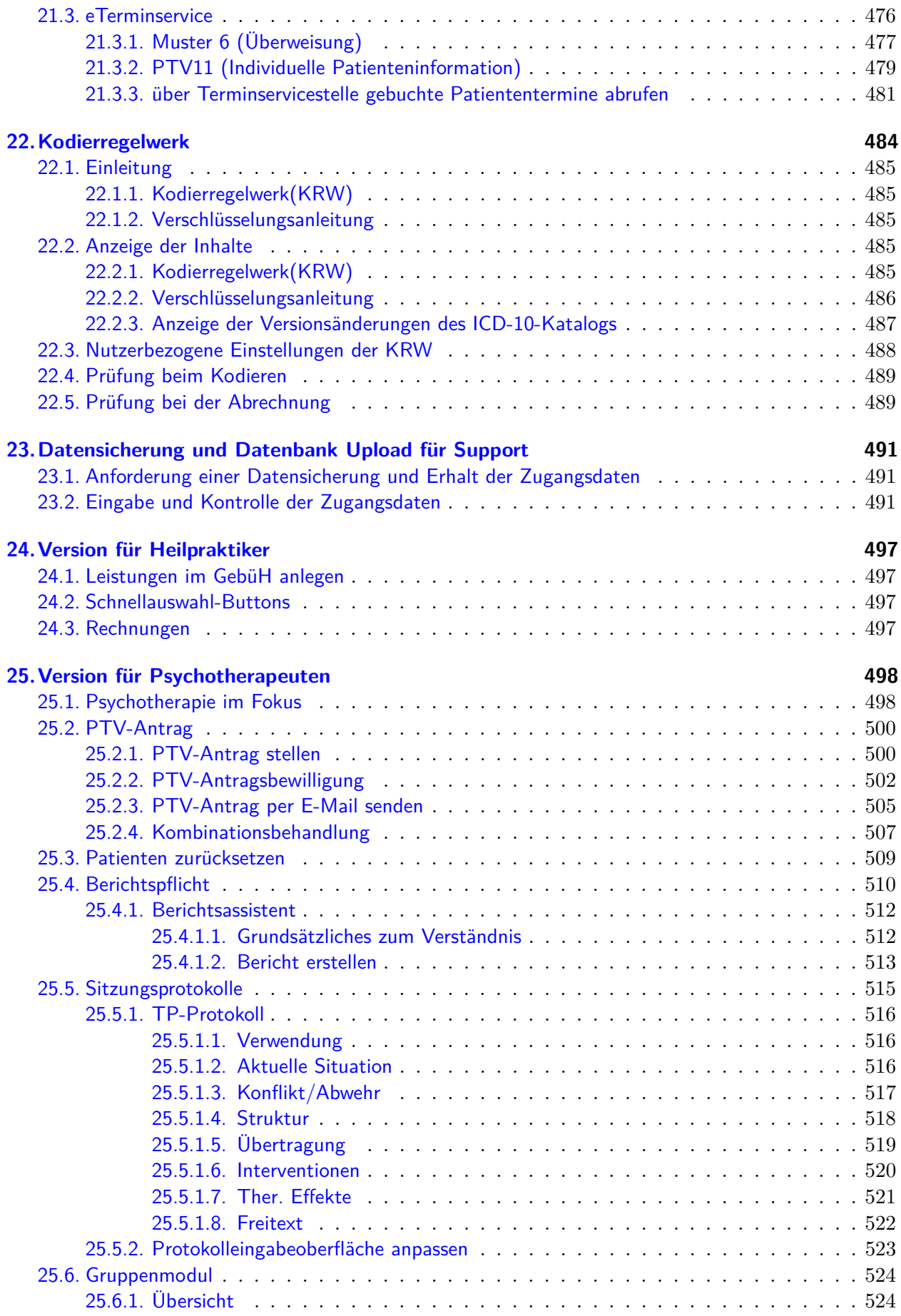

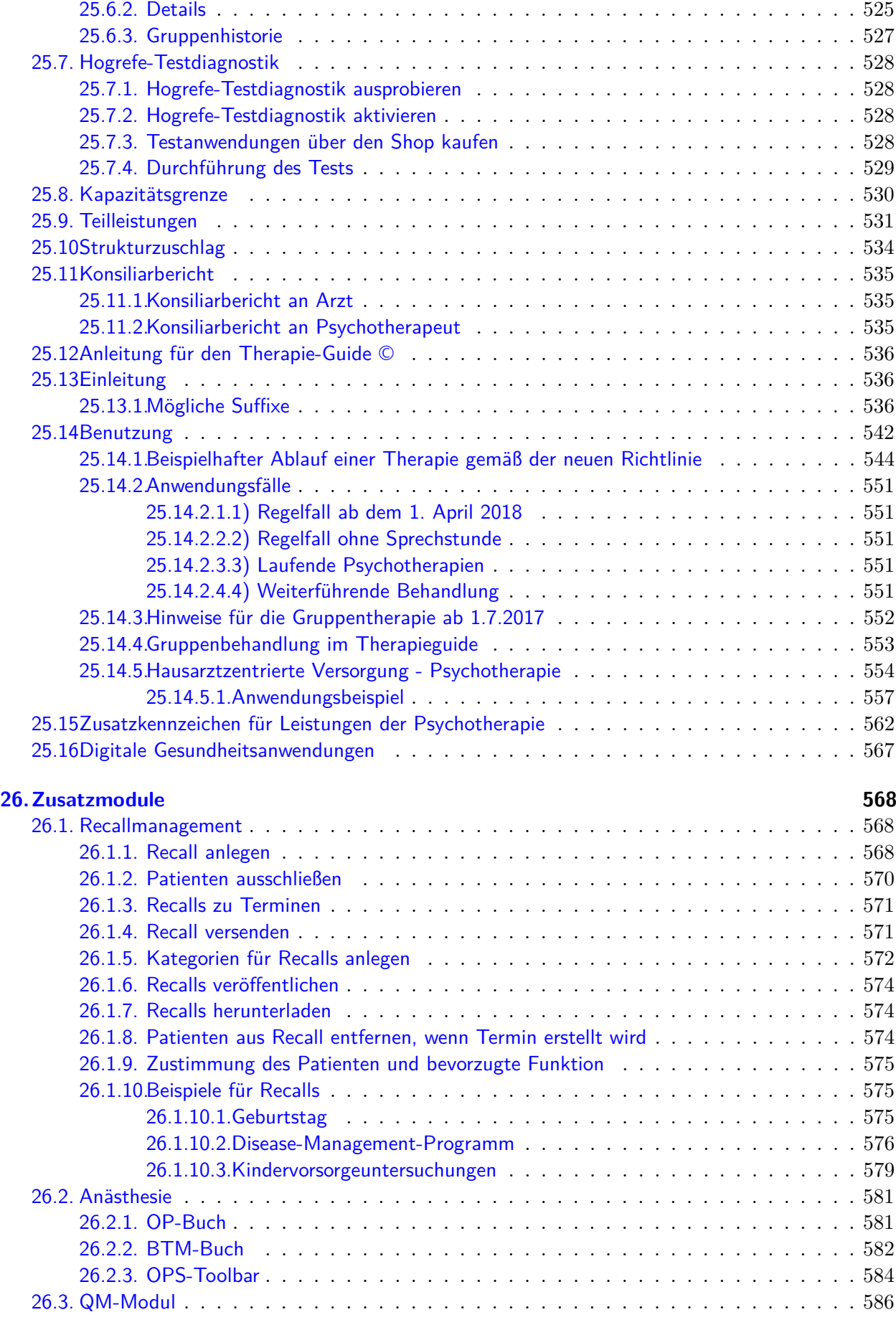

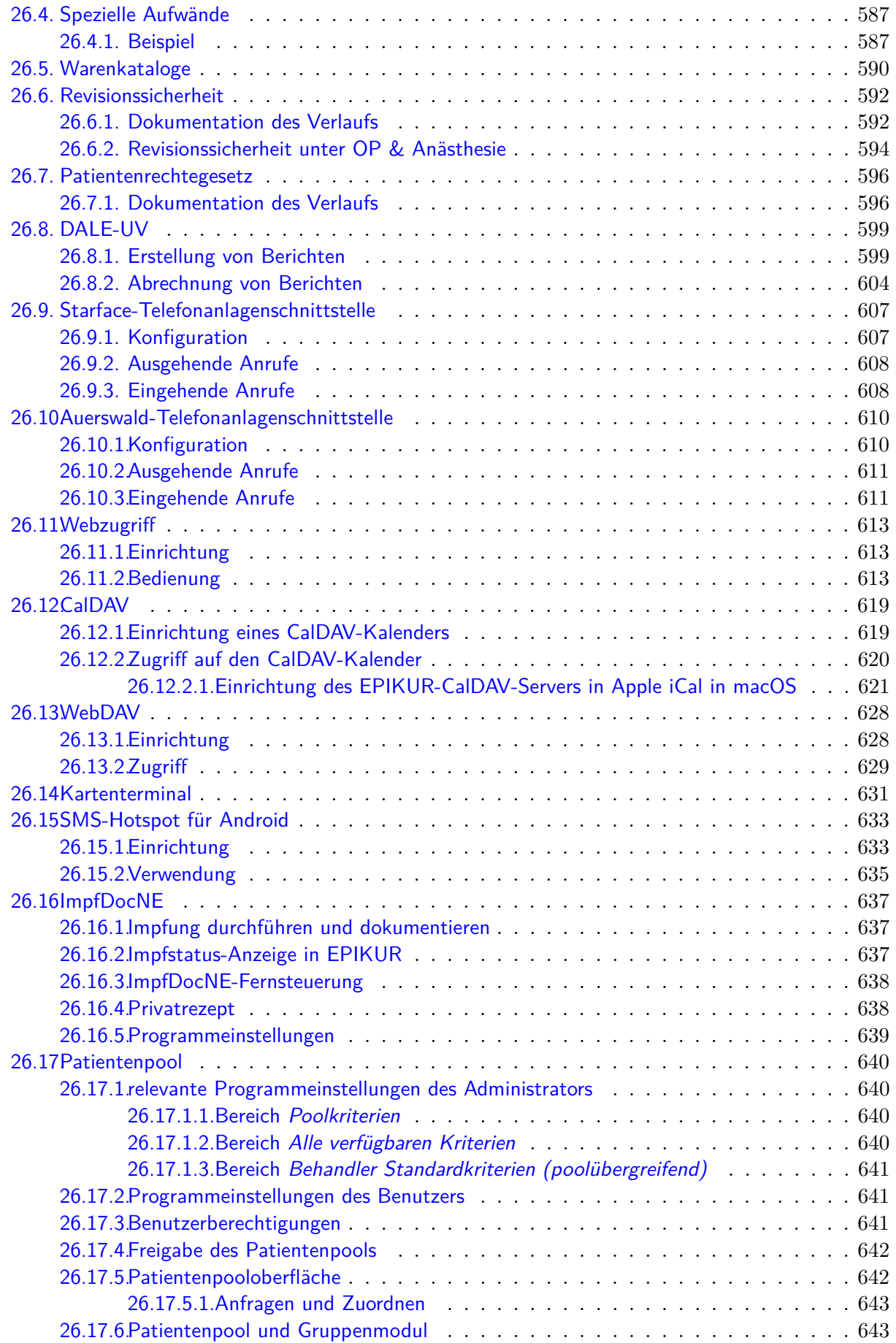

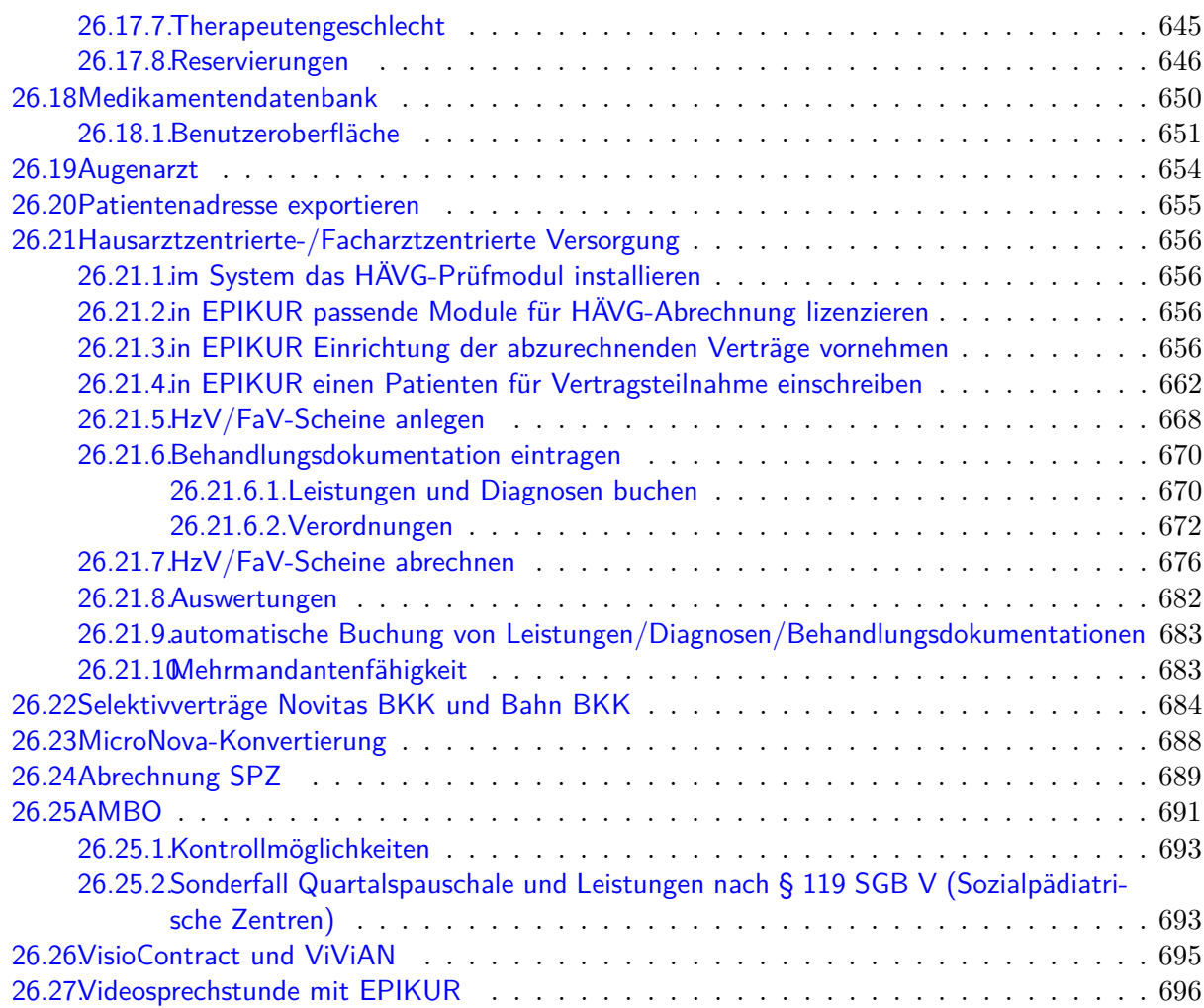

**Teil I.**

## <span id="page-16-0"></span>**Einführung**

## <span id="page-17-0"></span>**1. Vorwort**

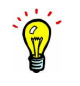

Es gibt übrigens auch auf unserer Webseite <www.epikur.de/portal> ein Kundenportal, in dem weiteres Hilfsmaterial, wie z.B. Schulungsvideos, aber auch einen FAQ-Bereich für häufig beantwortete Fragen, zu finden sind. Um sich im Kundenportal anzumelden, geben Sie das Passwort "Berlin" nach Aufforderung ein.

Das EPIKUR-Handbuch ist Grundlage der EPIKUR-Kundenbetreuung. Der erste Schritt zur Lösung Ihrer Anwendungsprobleme sollte immer der Blick ins Handbuch sein, denn die Unterstützung seitens EPIKUR-Kundenbetreuung bei Problemlösungen, die im Handbuch bereits ausreichend beschrieben sind, wird ggf. kostenpflichtig abgerechnet werden.

Sollten Sie das Handbuch via PDF-Anzeigeprogramm oder Browser anschauen, so können Sie die Suchfunktion verwenden, um bestimmte Begriffe im Handbuch zu finden. Es gibt aber auch ein Stichwortregister am Ende des Handbuchs. Zusätzlich gibt es Querverweise zu anderen Kapiteln, falls diese thematisch zusammenhängen.

Im Gegensatz zum Administrator-Handbuch werden in diesem Handbuch überwiegend Programmfunktionalitäten beschrieben, die für die praktische Arbeit wichtig sind. Die administrative Einrichtung von EPIKUR selbst wird im Administrator-Handbuch genauestens beschrieben. Falls Sie das Administrator-Handbuch bisher nicht kannten, nehmen Sie sich bitte die Zeit und überfliegen Sie auch dort einmal alle Kapitel. Das Administrator-Handbuch finden Sie in der Menüzeile bei Hilfe nachdem Sie sich mit dem Administrator-Benutzer in EPIKUR angemeldet haben.

Das EPIKUR-Handbuch wird mindestens quartalsweise mit dem EPIKUR-Quartalsupdate aktualisiert. Den Stand des Handbuchs sehen Sie aber auch auf dem Deckblatt des Handbuchs. Sollten Sie bestimmte Themen im Handbuch vermissen oder falsche Angaben gefunden haben, teilen Sie dies bitte der Kundenbetreuung mit.

#### **Aufbau**

In diesem Handbuch wird die Praxisverwaltungssoftware EPIKUR unabhängig von der Ausführung als Netzwerk- oder als Einzelplatzversion beschrieben. Es ist dreiteilig aufgebaut, beginnt mit dieser Einführung, behandelt dann die Programmoberfläche, und zuletzt Anwendungsfälle sowie spezielle Modulfunktionalitäten. Der Teil Programmoberfläche legt den Fokus auf die Beschreibung der Elemente und Ansichten, die in versch. Programmbereichen existieren, wohingegen der Teil Anwendungsfälle Lösungen für programmoberflächenübergreifende Anwendungsprobleme beschreibt. Somit werden die meisten Anwendungsprobleme an mindestens zwei Orten im Handbuch beschrieben.

Dieses Handbuch wird in drei versch. Editionen veröffentlicht, die sich an den drei möglichen Lizenzierungen e-therapie, e-medico und e-medico PSY orientieren. Es kann vorkommen, dass im Handbuch einer e-therapie-Lizenzierung auch Themen aufgeführt werden, die dort themenfremd sind. In der Regel werden daher Programmfunktionalitäten, die nicht jedem EPIKUR-Anwender (unabhängig von seiner EPIKUR-Lizenzierung) zur Verfügung stehen, entsprechend mit einem Hinweis versehen oder werden gar nicht erst sichtbar.

Es werden zwei Symbole verwendet, um bestimmte Aspekte im Handbuch hervorzuheben, ein Warndreieck ...

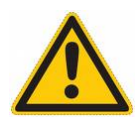

Abbildung 1.1.: Beispiel einer wichtigen Warnung

und eine Glühbirne:

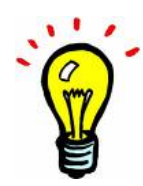

Abbildung 1.2.: Beispiel einer wichtigen Information

Das Warnschild weist auf eine mögliche Gefahr oder einen potenziellen Irrtum hin. Die Glühbirne markiert dagegen einen wichtigen Hinweis. Es lohnt sich insbesondere diese hervorgehobenen Texte zu beachten.

## <span id="page-19-0"></span>**2. Glossar**

An dieser Stelle werden typische im Handbuch oder in EPIKUR verwendete Begriffe genauer erläutert, die Fachsprache darstellen oder im allgemeinen Sprachgebrauch unüblich sind.

- **1-Click-Abrechnung** Zitat www.kv-telematik.de (28.10.2016): "Mit der 1-Click- Abrechnung via KV-Connect können niedergelassene Ärzte und Psychotherapeuten ihre Quartalsabrechnung direkt aus dem PVS an die Kassenärztliche Vereinigung (KV) senden. Sie ist eine von zum Teil mehreren Alternativen für den Transport der Online-Quartalsabrechnung an die KV. Seit dem Sommer 2014 steht eine erweiterte Variante der 1-Click-Abrechnung 2.0 zur Verfügung. Damit ist auch der Versand von Testabrechnungen und signierten Sammelerklärungen möglich, sofern Ihre KV dies anbietet. Ab dem 01.02.2017 wird eine neue Version 1-Click 2.1 der Spezifikation wirksam, die am 05.08.2016 von der KBV veröffentlicht wurde. ". EPIKUR unterstützt diesbezüglich nur die einfache Variante. Die Übertragung von Testabrechnungen oder signierten Sammelerklärungen ist nicht möglich.
- **Abrechnungsdatei** Dieser Begriff beschreibt eine digitale maschinenlesbare (meist auch menschenlesbare) Auflistung von abzurechnenden Objekten entsprechend eines bestimmten Formats bzw. Protokolls. Es gibt unter anderem in EPIKUR KVDT-Abrechnungsdateien, die im Rahmen der KV-Quartalsabrechnung erzeugt werden, aber auch PAD-Abrechnungsdateien, die für die Privatärztliche Abrechnung relevant sind.
- **Auswahlmenü** Dieser Begriff beschreibt eine Möglichkeit zur Auswahl eines Datensatzes aus einer ausklappbaren Liste, manchmal auch Auswahlliste oder Dropdown-Menü genannt.

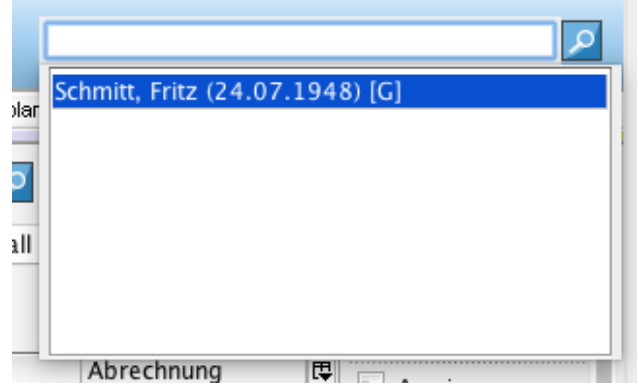

Abbildung 2.1.: Beispiel eines Auswahlmenüs (blau markiert)

- **Browser** Bezeichnet ein Programm, welches Webseiten darstellt. Typische Browser sind: Microsoft Edge, Mozilla Firefox, Apple Safari, Google Chrome, Microsoft Internet Explorer und Opera von Opera Software.
- **Button (Schalter)** Dieser Begriff bezeichnet ein Oberflächenelement, welches eine Aktion auslöst, immer eine Beschriftung hat und manchmal auch ein Symbol besitzt. In der Regel ist ein Button nicht mit einem Schalter zu vergleichen, da ein Schalter einen von zwei Zuständen hat, wie

bei einem Lichtschalter. Jedoch wird als deutsche Variante zu Button auch gerne noch Schalter verwendet.

OK

Abbildung 2.2.: Beispiel eines Buttons

• **Cursor** - Dieser Begriff beschreibt die Markierung einer Position in einem Textfluss. Üblicherweise wird dieser durch einen vertikalen Strich symbolisiert, der regelmäßig blinkt. Hiermit ist ausdrücklich nicht der Mauszeiger gemeint.

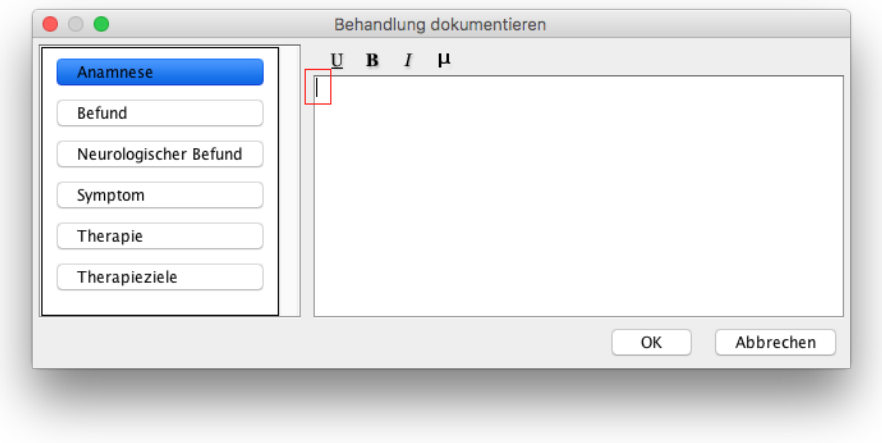

Abbildung 2.3.: Beispiel eines Cursors (rot markiert)

- **DataMatrix** Bezeichnung für eine Kodierung von Informationen in Form eines Bildes. Diese werden z.B. auf Medikationspläne gedruckt, um den Inhalt des Medikationsplans zu speichern. Die DataMatrix ist eine weiterentwickelte Form eines Strichkodes (Barcode) oder eines QR-Kodes und kann mehr Daten speichern.
- **Dialog (Fenster)** Dieser Begriff beschreibt eine konkrete Interaktionsmöglichkeit mit bestimmtem Ziel. Beispiel: Die Hauptoberfläche von EPIKUR ist kein Dialogfenster, da es kein alleiniges Ziel gibt, welches mit der Hauptoberfläche erreicht werden kann, sondern viele. Daher wird als Dialogfenster in der Regel ein sich unmittelbar öffnendes (kleines) Fenster bezeichnet, welches die weitere Arbeit mit dem Programm blockiert und Ihre Eingabe erwartet. Dies kann z.B. ein Fehlerhinweis bei der Buchung von Leistungen sein, der bestätigt werden muss.

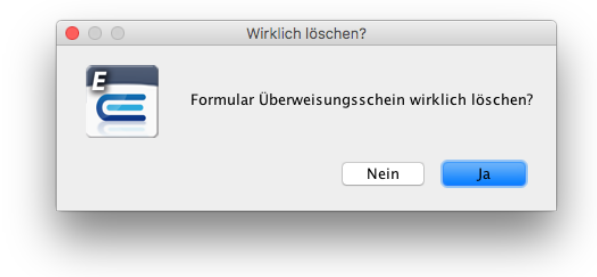

#### Abbildung 2.4.: Beispiel eines Dialogfensters

- **Drag & Drop** Dieser Begriff beschreibt eine Aktion bei der ein Objekt "festgehalten" und dann "verschoben" wird. In EPIKUR werden beispielsweise Termine im Terminplaner per Drag & Drop verschoben. Hierzu bewegt man den Mauszeiger über das festzuhaltende Objekt, drückt die linke Maustaste, hält die linke Maustaste gedrückt, bewegt dann die Maus, respektive den Mauszeiger, zum Ziel und lässt die linke Maustaste dann los.
- **Fenster** Dieser Begriff beschreibt den Rahmen des Programms. Jedes Programm, welches eine interaktive Oberfläche (GUI) besitzt, ist in einem Fenster eingebettet, welches gestreckt/gestaucht, minimiert, maximiert und geschlossen werden kann.
- **Klicken** Als Klicken wird eine Interaktion mit der Programmoberfläche bezeichnet, deren Name vom markanten Geräusch einer betätigten Maustaste stammt.
- **Kontextmenü** Dieser Begriff beschreibt ein Oberflächenelement, welches sich nach Betätigung der rechten Maustaste (Rechtsklick) an der Position des Mauszeigers öffnet. Kontextmenüs werden in EPIKUR nur selten verwendet.
- **KV-FlexNet** Zitat www.kv-telematik.de (28.10.2016): "Über KV-FlexNet wird ein geschützter, vom Internet getrennter, Software-basierter "Tunnel" aufgebaut (Virtuelles privates Netzwerk = VPN), der eine datenschutzgerechte Anbindung des angeschlossenen Rechners ermöglicht. Anders als bei KV-SafeNet sind hierbei andere Sicherheitsaspekte relevant, die vom Arzt/Praxisbetreiber zu beachten und sicherzustellen sind. Weitere Informationen erhalten Interessenten bei ihrer KV. "
- **KV-SafeNet** Zitat www.kbv.de (28.10.2016): "Über einen KV-SafeNet-Anschluss gelangen Sie direkt ins Sichere Netz der KVen (SNK) für Ärzte und Psychotherapeuten. Das Rundum-sorglos-Paket für die sichere Online-Verbindung ist bundesweit verfügbar. Über KV-SafeNet wird ein geschützter, vom Internet getrennter "Tunnel" aufgebaut, der eine datenschutzgerechte Anbindung aller Rechner der Praxis ermöglicht. Das garantiert höchste Sicherheit für die Nutzung der Online-Angebote. KV-SafeNet wird von Landesdatenschützern zur Kommunikation von Sozialdaten
	- empfohlen."
- **Maske** Dieser Begriff leitet sich von der Kostümmaske ab, die für Augen und Mund Löcher hat. Diese Maskierung wurde sprachlich in die Informationstechnologie übertragen und beschreibt nun Programmoberflächen, die an bestimmten Stellen vermeintlich durchsichtig sind, weil an diesen Stellen Daten eingegeben und ausgegeben werden. Dieser Begriff wird auch analog zu Fenster verwendet.

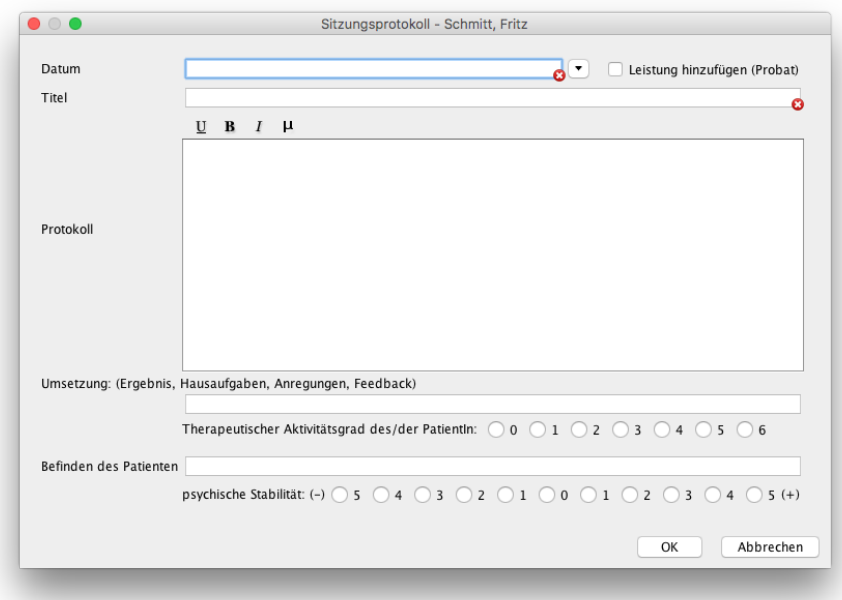

Abbildung 2.5.: Beispiel einer Maske

- **Rechtsklick** Dieser Begriff lehnt sich an den Begriff Klicken an, jedoch bezeichnet der Rechtsklick die Betätigung der rechten Maustaste. MacOS-Anwender, die keine Maus mit zwei Tasten haben, können alternative Tastenkombinationen verwenden, die in der Betriebssystemdokumentation genauer erläutert werden und grundsätzlich auch im Betriebssystem konfigurierbar sind. Mit einem Rechtsklick wird in EPIKUR in bestimmten Oberflächen ein Kontextmenü geöffnet, welches bestimmte Einträge enthält, die weitere Aktionen auslösen.
- **Reiter** Dieser Begriff orientiert sich an den Aktenreitern, die man aus der analogen Welt aus Aktenschränken kennt. In EPIKUR werden bestimmte Ansichten übereinander bzw. voreinander dargestellt, allerdings ist standardmäßig nur die oberste Ebene sichtbar. Um zwischen den Anzeigeebenen zu wechseln werden Reiter verwendet. Die Patientenliste besteht beispielsweise aus zwei bis drei Ebenen (je nachdem wie EPIKUR konfiguriert wurde), die durch die Reiter Patientenliste, Patientenpool und Archiv zugreifbar werden.

|    | Patientenliste | Πà      | Patientenpool | Archiv       |               |   |
|----|----------------|---------|---------------|--------------|---------------|---|
| ID | Name           | Vorname | Geschlecht    | Geburtsdatum | Chiffre       | A |
|    | 32 Schmitt     | Fritz   |               | 24.07.1948   | $5.24 \Omega$ |   |

Abbildung 2.6.: Beispiel mehrere Reiter

• **Scrollen** - Dieser Begriff bezeichnet das Verschieben von Bildschirminhalten innerhalb des EPIKUR-Fensters im Sinne eines Bildlaufs. Die Patientenliste kann beispielsweise bei einer Bildschirmauflösung von 1920x1080 maximal 50 Patientenakten gleichzeitig auflisten. Wenn die Patientenliste jedoch irgendwann mehr als 50 Patientenakten enthält, muss der Bildschirminhalt verschoben werden, damit der bis dahin verdeckte Bildschirminhalt sichtbar wird. In diesem Zusammenhang wird auch der Begriff Scrollbalken (Bildlaufleiste) verwendet. Dieser Balken wird in EPIKUR z.B. in der Patientenakte vertikal auf der rechten Seite angezeigt. Auch dort gibt es in der Regel mehr Einträge, als gleichzeitig dargestellt werden können, weswegen das Scrollen hier notwendig ist.

#### 2. Glossar

• **Spaltenanzeigekonfigurationsmenü** - Hiermit wird ein besonderer Konfigurationsbereich einer Tabelle bezeichnet, mit Hilfe dessen konfiguriert werden kann, welche Spalten (un)sichtbar sind. Außerdem gibt es in diesem Menü auch einen sehr nützlichen Menüpunkt Alle Spalten anpassen, mit dem die Übersichtlichkeit der Inhalte der Spalten durch effizientere Nutzung des zur Verfügung stehenden Platzes gesteigert werden kann, in dem die Spaltenbreiten automatisch angepasst werden. Dieses Menü ist immer in der oberen rechten Ecke einer Tabelle zu finden.

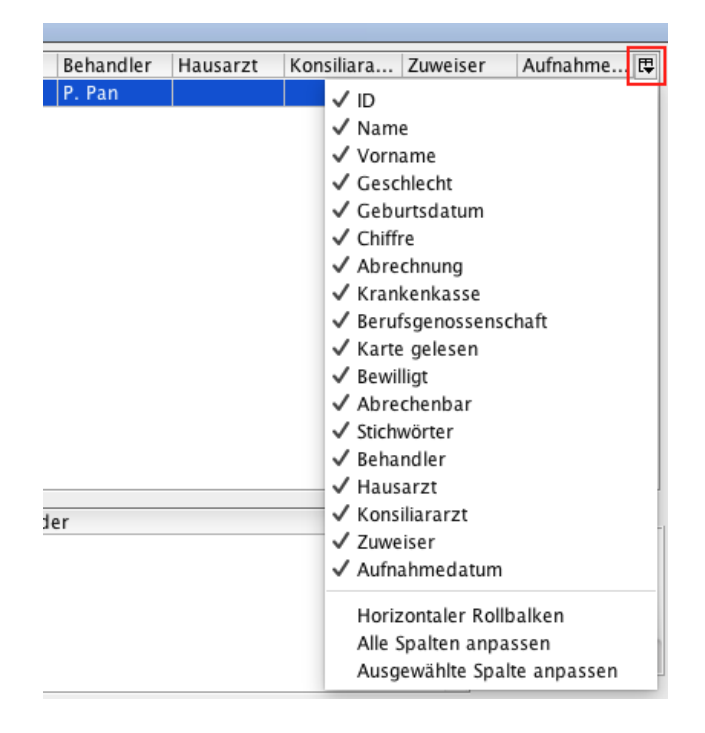

Abbildung 2.7.: Beispiel eines Spaltenanzeigekonfigurationsmenüs

• **Spaltenkopf** - Der Spaltenkopf ist der oberste Teil einer Spalte, der den Inhalt der Spalte beschreibt. In der Regel ist der Spaltenkopfbereich interaktiv. Man kann auf den Spaltenkopf klicken und ändert so die alphabetische Sortierung der Datensätze der Tabelle. Es ist auch möglich die relative Position der Spalte innerhalb der Tabelle durch Klicken und Ziehen des Spaltenkopfs an eine andere Position zu bewegen. Um eine Spalte breiter oder schmaler darzustellen kann der Spaltenkopf ebenfalls verwendet werden.

| ID<br>Name<br>Vorname | Geschlecht | Geburtsdatum | Chiffre   |
|-----------------------|------------|--------------|-----------|
| Fritz<br>nmitt        |            | 24.07.1948   | $S$ 24 0. |

Abbildung 2.8.: Beispiel eines Spaltenkopfs (rot markiert)

- **Speichern** Dies beschreibt das Konzept der Sicherung von Informationen durch Kopieren. Der Begriff lehnt sich an das Verladen von Waren in einen sicheren Speicher an.
- **Tooltipp** Hiermit werden kontextsensitive Erläuterungen oder Beschreibungen bezeichnet, die sichtbar werden, wenn der Mauszeiger über bestimmte Oberflächenelemente, wie Buttons, verbleibt

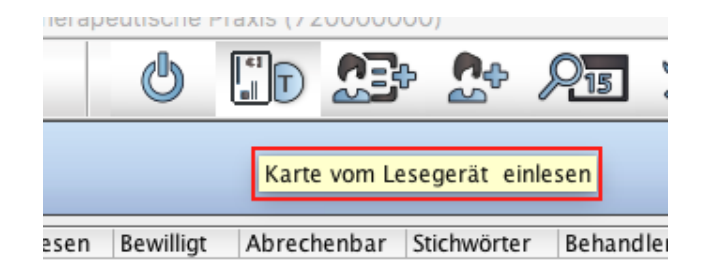

Abbildung 2.9.: Beispiel eines Tooltipps

• **Zelle** - Dieser Begriff beschreibt in einer Tabelle den Schneidepunkt einer Spalte und einer Zeile und ist i.d.R. Träger einer Information. Manche Zellen sind interaktiv, sodass ein Klick auf die Zelle eine Aktion auslöst (z.B. Spalte Abrechnung in Patientenakte.

#### **Abkürzungen**

- **ASV A**mbulante **S**pezialärztliche **V**ersorgung Vereinbarung über ein spezielles Versorgungsangebot
- **ADT** Abrechnungsdatentransfer technische Bezeichnung für Datensätze "normaler" Abrechnungsscheine
- **BSNR B**etriebs**s**tätten**n**umme**r** technische Identifikation des Ortes der Leistungserbringung einer Person mit bestimmter LANR
- **EBM E**lektronischer **B**ewertungs**m**aßstab Katalog aller Leistungen, die bei gesetzlichen Krankenversicherungen abgerechnet werden dürfen
- **eDMP** Abkürzung: **e**lectronic **D**isease **M**anagement **P**rogram
- **FEK F**rüh**e**rkennungs**k**oloskopie (Teil des Lizenmoduls OKFe)
- **GebüH Gebü**hrenordnung der **H**eilpraktiker Katalog aller Leistungen, die Heilpraktiker abrechnen können. Dieser dient als Orientierungshilfe.
- **GDT G**eräte**d**aten**t**ransfer. GDT-Dateien werden von medizinischen Geräten (z.B. Röntgengeräte) zu EPIKUR übertragen, was entsprechende Lizenzierung und Einrichtung der GDT-Schnittstelle bedingt.
- **GKV g**esetzliche **K**ranken**v**ersicherung
- **GOÄ G**ebühren**o**rdnung für **Ä**rzte Katalog aller privatärztlicher Leistungen
- **HKS H**aut**k**rebs-**S**creening
- **HOM Hom**öopathie
- **KADT K**ur**ä**rztlicher **D**aten**t**ransfer technische Bezeichnung für Datensätze von kurärztlichen Abrechnungscheinen
- **KBV K**assenärztliche **B**undes**v**ereinigung der Dachverband aller KVen der Bundesrepublik Deutschlands. Diese liefert EPIKUR quartalsweise neue/aktualisierte Stammdatenkataloge (unter anderem EBM, ICD-10-GM) sowie aktualisierte Schnittstellendefinitionen für den KV-Datentransfer (KVDT) und damit auch der KBV-Abrechnungsscheinprüfung.

#### 2. Glossar

- **KLG K**arten**l**ese**g**erät Ein Versicherungsnachweis der GKV wird durch das Einlesen einer zertifizierten elektronischen Gesundheitskarte mit Hilfe eines zertifizierten Kartenlesegeräts und zertifizierter Abrechnungssoftware (EPIKUR) erbracht. Allerdings kann das Kartenlesegerät i.d.R. auch Privatversicherungschipkarten einlesen, für die es jedoch in der Privatabrechnung keinen äquivalenten Versicherungsnachweis gibt.
- **KV K**assenärztliche **V**ereinigung Vertretung und Abrechnungsinstitut der Ärzte und Psychotherapeuten
- **KVDT K**assenärztliche **V**ereinigung **D**aten**t**ransfer allgemeine Bezeichnung der Vereinbarung wie eine GKV-Abrechnungsdatei technisch aufgebaut sein muss. Gliedert sich in viele themenbezogene Teilbereiche, wie ADT, BDT, KADT, SADT usw.
- **LANR L**ebenslange **A**rzt**n**umme**r** technische Identifikation für Personen, die Leistungen via Kassenärztlicher Vereinigung bei gesetzlichen Krankenkassen abrechnen wollen
- **LDT L**abor**d**aten**t**ransfer. LDT-Dateien enthalten üblicherweise Befunde, die von Laboren an EPIKUR geschickt werden. Hierfür wird das Modul LDT benötigt.
- **OPS O**perationen- und **P**rozeduren**s**chlüssel Bezeichnung für die Kodierung von Leistungen unter anderem der Anästhesie und Chirurgie
- **SADT S**chwangersch**a**ftsabbruch **D**aten**t**ransfer technische Bezeichnung für Datensätze von Schwangerschaftsabbruchscheinen
- **SNK S**icheres **N**etz der **K**Ven
- **UV-GOÄ G**ebühren**o**rdnung für **Ä**rzte für Abrechnung durch gesetzliche **U**nfall**v**ersicherungen Katalog aller privat-ärztlicher Leistungen die mit Unfallversicherungen abgerechnet werden können

## <span id="page-26-0"></span>**3. Kurzeinstieg**

Nachdem Sie EPIKUR gestartet haben, wird immer die sogenannte Anmeldemaske angezeigt.

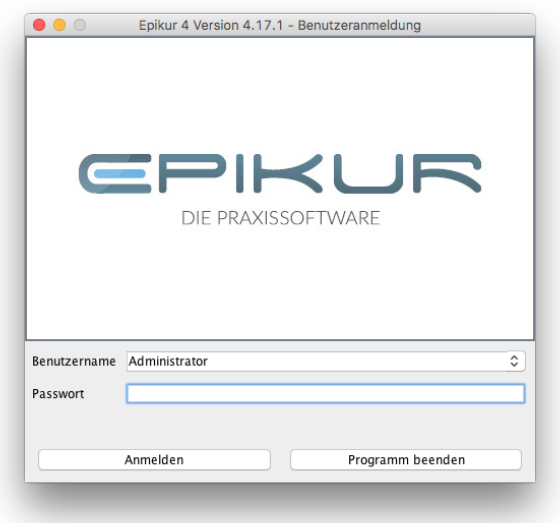

Abbildung 3.1.: EPIKUR-Anmeldemaske

In der Anmeldemaske sollten Sie Ihren EPIKUR-Benutzer aus dem Auswahlmenü rechts neben Benutzername auswählen und sich dann anmelden. Möglicherweise hat ihr Benutzer ein Passwort erhalten, welches ebenfalls immer eingegebene werden muss.

Auch wenn Sie nur die EPIKUR-Einzelplatzversion verwenden und eigentlich alleine mit EPIKUR arbeiten, werden Sie die Anmeldemaske verwenden müssen, denn es gibt immer einen Standardbenutzer namens Administrator, mit dem administrative Einrichtungstätigkeiten vorgenommen werden, wie z.B. das Einspielen der Lizenzdatei oder das Anlegen von neuen Benutzern oder Betriebsstätten. Praktisch gearbeitet wird mit dem Administratorbenutzer jedoch nicht.

Nachdem Sie sich erfolgreich mit Ihrem eigenen Benutzer angemeldet haben öffnet sich ein neues Fenster. Hier gibt es folgende Bereiche:

- Menüzeile Diese ist am oberen waagerechten Fensterrand zu finden, ist linksbündig positioniert. In der Menüzeile gibt es unter anderem Menüpunkte zum Thema Datensicherung, Ihren Nutzerdaten, Berichte, Stammdatenkataloge und Hilfe.
- Symbolleiste Diese ist waagerecht am oberen Fensterrand zu finden und ist rechtsbündig positioniert. Sie besteht aus Symbolen und stellt eine Schnellzugriffsleiste dar, die jedoch nicht angepasst werden kann. In der Symbolleiste gibt es unter anderem einen Button zum Auslösen des Karteneinlese-vorgangs (setzt vorherige Einrichtung des Kartenlesegeräts voraus) und des Scan-Vorgangs (setzt vorherige Einrichtung des Scanners voraus). Außerdem kann über das Symbol mit Maulschlüssel und Schraubendreher der wichtige Bereich der Programmeinstellungen geöffnet werden.

#### 3. Kurzeinstieg

- Ansichtsleiste Diese ist vertikal am linken Fensterrand zu finden und besteht aus Symbolen mit Bezeichnungen darunter. Es gibt hier verschiedenste Ansichten, die teilweise erst in den Programmeinstellungen in Kategorie Ansicht in Reiter Profil aktiviert werden müssen und teilweise auch erst nutzbar sind, wenn diese lizenziert wurden. Standardmäßig gibt es die Ansichten Patienten (Übersicht über alle Patienten der Patientendatenbank), Tagesliste (Auflistung aller Patienten zum laufenden Tag entsprechend bestimmter Kriterien), Patientenakte, Terminplaner, Abrechnung, Auswertung, Nachrichtenzentrale (für KV-Connect wichtig).
- Aktionsleiste Innerhalb der meisten Ansichten gibt es auf der rechten Seite eine Aktionsleiste, die typische Aktionen wie Anzeigen, Bearbeiten, Löschen oder Drucken enthält.

#### <span id="page-28-0"></span>**3.1. Ansichten**

In diesem Kapitel sollen die versch. Ansichten von EPIKUR kurz erläutert werden. Ausführliche Erläuterungen finden Sie auch in den fortführenden Kapiteln.

#### <span id="page-28-1"></span>**3.1.1. Patienten**

| $\equiv$            | <b>Patienten</b>       |                                    |            | ms                       | HE<br>怨                  |                         | <u> 1: 25 % Eeleveo eg e4 0</u>                                    |                                 |                    |
|---------------------|------------------------|------------------------------------|------------|--------------------------|--------------------------|-------------------------|--------------------------------------------------------------------|---------------------------------|--------------------|
| Patienten           | តវិ                    | Patientenliste                     | Archiv     |                          |                          |                         | Filter                                                             | 命                               |                    |
|                     | ID Name                | Vorname                            | Geschlecht | Geburtsdatum             | Chiffre                  | Abrechnung Krankenkasse |                                                                    | $\overline{u}$<br>Karte gelesen | Patient anlegen    |
|                     | 8 Buchmann             | Inge                               | 2          | 25.10.1999               | B 25 10 99               | GKV                     | <b>AOK</b> Saarland                                                | 25.10.2016                      | - Patient aufrufen |
| 15                  | 35 Hansen              | Kai                                | रत         | 10.10.1995               | H 10 10 95               | GKV                     | <b>SSA Stadt Kiel</b>                                              | 25.10.2016                      |                    |
| Tagesliste          | 33 Maier               | <b>Iulia</b>                       |            | 02.01.2000               | M 02 01 00               | GKV                     | DAK GESUNDHEIT                                                     | 25.10.2016                      | Patient bearbeiten |
|                     | 9 Moosbach             | Doris                              | ନ୍ତ<br>ð   | 25.10.1997               | M 25 10 97               | Privat                  | Allianz Privatversicherung                                         | 25.10.2016                      | Pat. archivieren   |
|                     | 32 Müller<br>31 Privat | Otto<br>Karl                       |            | 26.04.1989<br>04.11.1968 | M 26 04 89<br>P 04 11 68 | GKV<br>Privat           | <b>BARMER GEK</b><br><b>Kasse Privat</b>                           | 25.10.2016<br>25.10.2016        | ins Wartezimmer    |
| Patientenakte       | 34 Schmitt             | Fritz                              | ढा         | 24.07.1948               | S 24 07 48               | GKV                     | Techniker Krankenkasse                                             | 25.10.2016                      |                    |
|                     |                        |                                    |            |                          |                          |                         |                                                                    |                                 | Stichwörter        |
|                     |                        |                                    |            |                          |                          |                         |                                                                    |                                 | Patient klonen     |
| Terminplaner        |                        |                                    |            |                          |                          |                         |                                                                    |                                 | -Nachricht senden  |
|                     |                        |                                    |            |                          |                          |                         |                                                                    |                                 | Termin suchen      |
|                     |                        |                                    |            |                          |                          |                         |                                                                    |                                 | Aufgabe anlegen    |
| Aufgaben            |                        |                                    |            |                          |                          |                         |                                                                    |                                 |                    |
|                     |                        |                                    |            |                          |                          |                         |                                                                    |                                 |                    |
| Abrechnung          | i.                     |                                    |            |                          | Tag                      | Datum                   | $\overline{C}$<br>Zeitraum<br>Min.                                 |                                 |                    |
|                     |                        |                                    |            |                          |                          |                         |                                                                    |                                 |                    |
|                     |                        |                                    |            |                          |                          |                         |                                                                    | ħ                               |                    |
| Auswertung          | Telefon                |                                    |            |                          |                          |                         |                                                                    | $\times$                        |                    |
|                     | Mobil                  |                                    |            | Dienstl.                 |                          |                         |                                                                    |                                 |                    |
| α                   |                        | Anzahl Patienten: 7, ausgewählt: 0 |            |                          |                          |                         | Kapazitätsgrenze nicht genehmigungspflichtige Leistungen:          | 0/5000(0%                       |                    |
| Nachrichtenzentrale |                        |                                    |            |                          |                          |                         | Kapazitätsgrenze genehmigungspflichtige Leistungen: 0 / 27090 (0%) |                                 |                    |

Abbildung 3.2.: Ansicht Patientenliste

Diese Ansicht führt zeilenweise alle Patientenakten auf, die nicht archiviert oder gelöscht wurden. In den Spalten werden versch. Eigenschaften der Patientenakten angezeigt. Mit Hilfe der Aktionsleiste rechts können zu zuvor in der Tabelle ausgewählten Einträgen Aktionen ausgelöst werden. Es ist auch möglich mehrere Patientenakten gleichzeitig zu markieren, um dann beispielsweise massenhaft Nachrichten zu verschicken.

Durch einen Doppelklick auf einen der Einträge öffnet sich dann die Ansicht der Patientenakte. Alternativ kann man die Patientenakten auch aus den verschiedenen anderen Ansichten öffnen. Je nachdem wie groß die Praxis und deren Patientenstamm ist, lohnt es sich vielleicht nicht mehr durch die sehr lange Patientenliste zu scrollen, um eine Patientenakte zu finden und zu öffnen, sondern es ist einfacher die Tagesliste oder den Terminplaner zu verwenden. In beiden Fällen sollte es jedoch einen Termin mit Patientenzuordnung geben, damit diese Ansichten sinnvoll verwendet werden können.

Innerhalb der Ansicht gibt es noch die beiden Reiter Patientenpool und Archiv. Der Patientenpool stellt eine Art Warteliste dar und hat nichts mit einem Schwimmbecken zu tun. Das Archiv dagegen führt alle Patientenakten auf, die zuvor aus der Patientenliste heraus via Aktionsleiste archiviert wurden.

#### <span id="page-29-0"></span>**3.1.2. Patientenakte**

|                                   |                                                    | Buchmann, Inge X                                                                                                   |                                                 |
|-----------------------------------|----------------------------------------------------|----------------------------------------------------------------------------------------------------|-------------------------------------------------|
| <u>in the second</u><br>Patienten | <b>AOK</b> Saarland                                | Buchmann, Inge - 25.10.1999 (17 J.)                                                                                | KA: Dr. Johnson, Marina / HA: Dr. Clausen,      |
| 15                                | 12 <sup>2</sup><br>Patientendaten<br><b>GKV</b>    | خنف<br>W<br> B <br> E <br> A <br>25.10.1999                                                                        | ا م<br>Buchmann, Inge (25.10.1999) [G]          |
| Tagesliste                        | Schein<br>Rechnung v<br>Brief v<br>Diagnose v      | Formular<br>Rezept<br>$\overline{\phantom{a}}$<br>Medikationsplan<br>$\cdot$<br>Behandlung<br>$\blacktriangledown$ | Datei                                           |
|                                   |                                                    |                                                                                                    |                                                 |
|                                   | 25.10.2016<br>14:44<br>Uhrzeit<br>L                | EBM<br>O Anzahl                                                                                                    | $1\degree$<br>÷.<br>Automatisch<br>$\mathbb{R}$ |
| Patientenakte                     | Problemor, ärztl. Gespr.<br>Narkose 15m            | GP 0/1                                                                                                    |                                                 |
|                                   |                                                    |                                                                                                    |                                                 |
| 8888                              | Kurz<br>Zähler<br>Datum<br>Code<br>s<br>25.10.2016 | Bezeichnung                                                                                                    | 厚<br>Abrechnung<br>Status<br>Anzeigen           |
| Terminplaner                      | D<br>K35.2G<br>25.10.2016                          | 4/2016 (25.10.2016)<br>Akute Appendizitis mit generalisierter Peritonitis                                          | unabgerec Q4 A1<br>Bearbeten<br>Q4 A1           |
|                                   | <b>BE</b><br>25.10.2016                            | keine bekannten Unverträglichkeiten. Kreislauf                                                                     |                                                 |
|                                   |                                                    | normal                                                                                                    | X Löschen                                       |
| Aufgaben                          | 25.10.2016<br>DA                                   | Bild: eingescannter Brief                                                                                          | $\sqrt{ }$ Zuweisen                             |
|                                   | F.<br>25.10.2016                                   | Attest                                                                                                    | Aufgabe anlegen                                 |
|                                   |                                                    |                                                                                                    | <b>昆</b> Termin suchen                          |
| Abrechnung                        |                                                    |                                                                                                    |                                                 |
|                                   |                                                    |                                                                                                    | Machricht senden                                |
|                                   |                                                    |                                                                                                    | Medikamente                                     |
| Auswertung                        |                                                    |                                                                                                    |                                                 |
|                                   | ळ<br>Cave:                                         | DM:<br>DD:                                                                                                    |                                                 |
|                                   |                                                    |                                                                                                    |                                                 |

Abbildung 3.3.: Ansicht Patientenakte

In der Patientenakte wird die Behandlung des zugehörigen Patienten dokumentiert. Sollen Leistungen eines GKV-Patienten bei der KV abgerechnet werden, so muss es in der Patientenakte quartalsweise mindestens einen Abrechnungsschein, eine Leistung und eine Diagnose geben. Darüber hinaus kann auf verschiedenste Art und Weise die Behandlung dokumentiert werden.

Besonders wichtig ist die Ansichtsfilterleiste am unteren Rand der Patientenakte, da diese definiert, was Sie in der Patientenakte sehen können. Diese kann nach Datum, nach Elementtyp und nach Fall filtern.

#### <span id="page-29-1"></span>**3.1.3. Tagesliste**

| $\bullet\bullet\bullet$<br>$\equiv$ | <b>Tagesliste</b>                                                                                           |                     | HD<br>ms          | $A = \frac{1}{2}$                  |                              | Epikur 4 - Demo e-medico - Anästhesisten - Pseudonummer (999999900) / Psychotherapeutische Praxis (720000000)<br><u> 1: 25 % Edeve? Each</u> |                          |                        |
|-------------------------------------|----------------------------------------------------------------------------------------------------|---------------------|-------------------|------------------------------------|------------------------------|----------------------------------------------------------------------------------------------------|--------------------------|------------------------|
| Patienten                           | 园<br>Heute                                                                                                  | $\,<$               |                   | Dienstag, 25. Oktober 2016 (KW 43) |                              | Filter<br>$\,>$                                                                                                    | $\hat{m}$                |                        |
|                                     | Beratuna < 10min                                                                                            | Kurze Information   | Beratuna > 10min  | Untersuchung sympt.                |                              |                                                                                                    | $\overline{\phantom{a}}$ |                        |
| 15                                  | Untersuchung, Organsystem                                                                                   | Untersuchung KNG    | Untersuchung HBBB |                                    |                              |                                                                                                    |                          |                        |
| Tagesliste                          | $\circ$<br>$\ddot{\Phi}$                                                                                    | Ankunft<br>Termin   | Wartezeit         | Patient                            | Anmeldegrund                 | Einträge Akte Abrech Status                                                                                                    | <b>IEU</b>               | Patient aufrufen       |
|                                     | Oktober 2016<br>Mo Di Mi Do Fr Sa So                                                                        | 12:54<br>13:54      |                   | Moosbach, Doris<br>Buchmann, Inge  | OP-Beiwohnen<br>OP-Beiwohnen | GOÄ 3 (F2 Privat<br>S, BE, D, F,  GKV                                                                                                    | <b>NA</b><br><b>NA</b>   | Aufgabe anlegen        |
| Patientenakte                       | $\overline{2}$                                                                                              |                     |                   |                                    |                              |                                                                                                    |                          | Terminübersicht        |
|                                     | $6 \overline{6}$<br>$\overline{3}$<br>$\mathbf{A}$<br>$\overline{5}$<br>$\overline{7}$<br>$\mathbf{g}$<br>9 |                     |                   |                                    |                              |                                                                                                    |                          |                        |
| 8888                                | 12 13 14 15 16<br>10 11                                                                                     |                     |                   |                                    |                              |                                                                                                    |                          | <b>R</b> Termin suchen |
| Terminplaner                        | 17 18 19 20 21 22 23                                                                                        |                     |                   |                                    |                              |                                                                                                    |                          | Nicht anwesend         |
|                                     | 24 25 26 27 28 29 30                                                                                        |                     |                   |                                    |                              |                                                                                                    |                          | ins Wartezimmer        |
|                                     | 31                                                                                                    |                     |                   |                                    |                              |                                                                                                    |                          | all zur Behandlung     |
| Aufgaben                            | юI                                                                                                    |                     |                   |                                    |                              |                                                                                                    |                          | zum Empfang            |
|                                     | $\bullet$<br>Alle Aufgaben                                                                                  |                     |                   |                                    |                              |                                                                                                    |                          | Abschliessen           |
| Abrechnung                          | Aufgaben: Moosbach, D                                                                                       |                     |                   |                                    |                              |                                                                                                    |                          | Drucken                |
|                                     |                                                                                                    | Behandlungsraum     |                   |                                    |                              | <b>BIPW</b>                                                                                                    | IE.<br>A                 |                        |
| Auswertung                          | $\circledcirc$<br>孟<br>×                                                                                    |                     |                   |                                    |                              |                                                                                                    |                          |                        |
| ര                                   | alle<br>gruppieren                                                                                          |                     |                   |                                    |                              |                                                                                                    |                          |                        |
| Nachrichtenzentrale                 | Alle Räume/Nutzer                                                                                           | ۰<br>nicht anwesend |                   | in Wartezimmer V in Behandlung     | $\sqrt{\mathsf{Empfang}}$    | abgeschlossen                                                                                                    | $-00:00h$                | 0% Gesamt: 2           |

Abbildung 3.4.: Ansicht Tagesliste

In der Tagesliste werden alle Patienten aufgeführt, die zum ausgewählten Tag einen Termin, einen Anwesenheitsstatus oder einen Patientenakteneintrag erhalten haben. Mit Hilfe der Tageslistenansicht kann man den Empfangsbereich der Praxis organisieren, denn in der Tagesliste können auch Räume dargestellt werden und die Bewegung des Patienten durch die Praxisräumlichkeiten kann von Empfang bis zur Behandlung verfolgt werden.

Auch hier gibt es eine wichtige Ansichtsfilterleiste im unteren Bereich. Diese Filterleiste besteht aus zwei Gruppen von Eigenschaften nach denen die Menge aller Patientenakten gefiltert wird. Die Filter nicht anwesend, in Wartezimmer, in Behandlung, Empfang und abgeschlossen gehören zusammen, während ohne Leistungen mit Termin und die beiden Auswahlmenüs für den Raum/Benutzer-Filter und Behandler-Filter die zweite Gruppe bilden. Filter der ersten Gruppe müssen gesetzt sein, sonst können die Filter der zweiten Gruppe nicht wirksam verwendet werden.

Beispiel: Ein Patient hat via Terminplaner einen Termin erhalten, die Tagesliste zeigt den Tag des Termins an. In der Filterleiste ist nur der Filter mit Termin aktiviert, sodass nun alle Tagesterminpatienten sichtbar sein sollten, dennoch wird der Patient nicht aufgeführt. Wenn Sie in der Patientenakte des Patienten noch keine Eingaben vorgenommen haben, fehlt wahrscheinlich ein aktivierter Filter für den Anwesenheitsstatus in der Filterleiste. Bzw. es fehlt der aktivierte Filter für den Abwesenheitsstatus bei nicht anwesend. Denn die Anwesenheit eines Patienten ist nur dann gegeben, wenn Sie diese z.B. via Patientenakte definieren, ansonsten ist der Patient immer abwesend, auch wenn Sie eine Leistung oder einen anderweitigen Eintrag in der Patientenakte zum Termindatum vorgenommen haben.

Auch über die Tagesliste können bestimmte Eingaben in den Patientenakten vorgenommen werden.

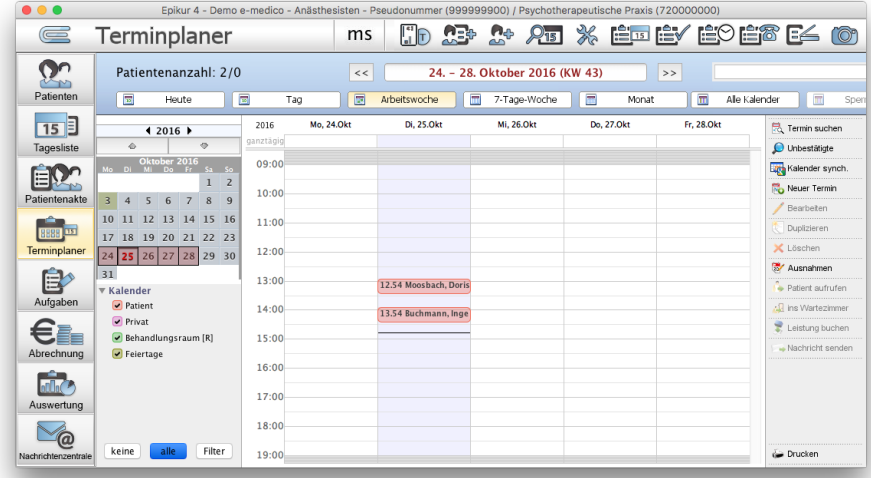

#### <span id="page-30-0"></span>**3.1.4. Terminplaner**

Abbildung 3.5.: Ansicht Terminplaner

Im Terminplaner werden Termine verwaltet. Innerhalb des Terminplaners können mehrere Kalender und Räume existieren, die auch gleichzeitig dargestellt werden können. Jedoch hat die Terminplaneransicht seine Grenzen, was die Qualität und den Komfort angeht. Die Grenzen können daher in den Programmeinstellungen definiert werden.

#### 3. Kurzeinstieg

Mit Hilfe der Termine des Terminplaners kann sogar relativ leicht und einfach die Leistungsbuchung vorgenommen werden. Termine können nämlich mit rechter Maustaste angeklickt werden, sodass sich ein Kontextmenü öffnet in dem die zu buchende Leistung ausgewählt werden kann.

#### <span id="page-31-0"></span>**3.1.5. Abrechnung**

| $\bullet\bullet\bullet$    |                               |                                                 |                              |                                           | ms         | HD                                 |                                   |                                              | Epikur 4 - Demo e-medico - Anästhesisten - Pseudonummer (999999900) / Psychotherapeutische Praxis (720000000)<br><b>At X êdêyê9ê8E40</b> |                      |                                       |
|----------------------------|-------------------------------|-------------------------------------------------|------------------------------|-------------------------------------------|------------|------------------------------------|-----------------------------------|----------------------------------------------|----------------------------------------------------------------------------------------------------|----------------------|---------------------------------------|
| G                          | Abrechnung                    |                                                 |                              |                                           |            |                                    | $n_{\oplus}$<br>$A = \frac{1}{2}$ |                                              |                                                                                                    |                      |                                       |
| Patienten                  | S                             | $\mathbb{R}$<br><b>GKV</b>                      | Privat                       | ٠                                         |            |                                    |                                   |                                              | Filter                                                                                                    | 命                    |                                       |
| 15                         | Abrechnen<br>✓<br>Ø           | Datum<br>25.10.2016 4/2016<br>25.10.2016 4/2016 | Ouartal                      | Patient<br>Buchmann, Inge<br>Maier, Julia |            | Schein-Typ<br>Ambulant<br>Ambulant | Untergruppe                       | Ambulante Behandlung<br>Ambulante Behandlung | Status<br>unabgerechnet (ungeprüft)<br>unabgerechnet (ungeprüft)                                                                         |                      | 厚<br>Anzeigen<br>Bearbeiten           |
| Tagesliste                 |                               |                                                 |                              |                                           |            |                                    |                                   |                                              |                                                                                                    |                      | X Löschen<br>Patient aufrufen         |
| Patientenakte              |                               |                                                 |                              |                                           |            |                                    |                                   |                                              |                                                                                                    |                      | scheinprüfung                         |
|                            |                               |                                                 |                              |                                           |            |                                    |                                   |                                              |                                                                                                    |                      | Alle Scheine prüfen<br><b>Drucken</b> |
| 15<br>8888<br>Terminplaner |                               |                                                 |                              |                                           |            |                                    |                                   |                                              |                                                                                                    |                      | Alle (de-)selektieren                 |
| Aufgaben                   |                               |                                                 |                              |                                           |            |                                    |                                   |                                              |                                                                                                    |                      | NDT-Export                            |
| Abrechnung                 |                               |                                                 |                              |                                           |            |                                    |                                   |                                              |                                                                                                    |                      |                                       |
| Auswertung                 |                               |                                                 |                              |                                           |            |                                    |                                   |                                              |                                                                                                    |                      |                                       |
| Q<br>Nachrichtenzentrale   | $\overline{+}$<br>Laish maan. | akt. und letztes Quartal                        | $\circ$ $\Box$<br>Disponsion | Schein-Typ                                | Enhlankete | IГ<br>Untergruppe                  |                                   | OK v ungeprüft v fehlerhaft                  |                                                                                                    | $\blacktriangledown$ | Gesamt: 2 Markiert: 0                 |

Abbildung 3.6.: Ansicht Abrechnung

In der Abrechnungsansicht, die unter anderem die Reiter GKV und Privat enthält, werden die Abrechnungen der verschiedenen Abrechnungsgrundlagen, wie Abrechnungsscheine oder Rechnungen praktisch durchgeführt. Bezüglich Rechnungsabrechnung besteht die Möglichkeit diese analog zur GKV-Abrechnung in Form einer Datei einer Privatärztlichen Verrechnungsstelle zukommen zu lassen, wofür das PAD- oder PADneXt-Modul lizenziert werden muss.

Im Reiter GKV werden alle Abrechnungsscheine aller Patientenakten entsprechend der aktivierten Filter der Filterleiste dargestellt. Im Reiter Privat werden alle Rechnungen, ebenfalls entsprechend der aktivierten Filter der Filterleiste. Innerhalb des Reiters Privat gibt es noch zwei weitere Unteransichten, die nach Klick auf das kleine schwarze auf dem Kopf stehende Dreieck direkt neben dem Reiter-Button Privat zugreifbar werden.

#### <span id="page-32-0"></span>**3.1.6. Auswertung**

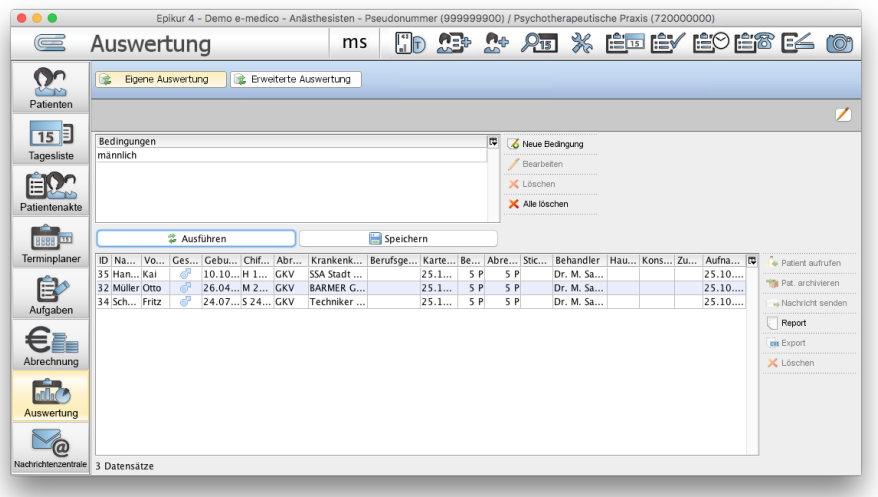

Abbildung 3.7.: Ansicht Auswertung - Reiter eigene Auswertung

In der Ansicht Auswertung, die aus den zwei Reitern eigene Auswertung und erweiterte Auswertung besteht können die Daten der Patientendatenbank ausgewertet und weiterverarbeitet werden. Im Reiter eigene Auswertung werden Bedingungen definiert, die auch gespeichert werden können, was allerdings eine Lizenzierung des Moduls Auswertung & Controlling bedingt.

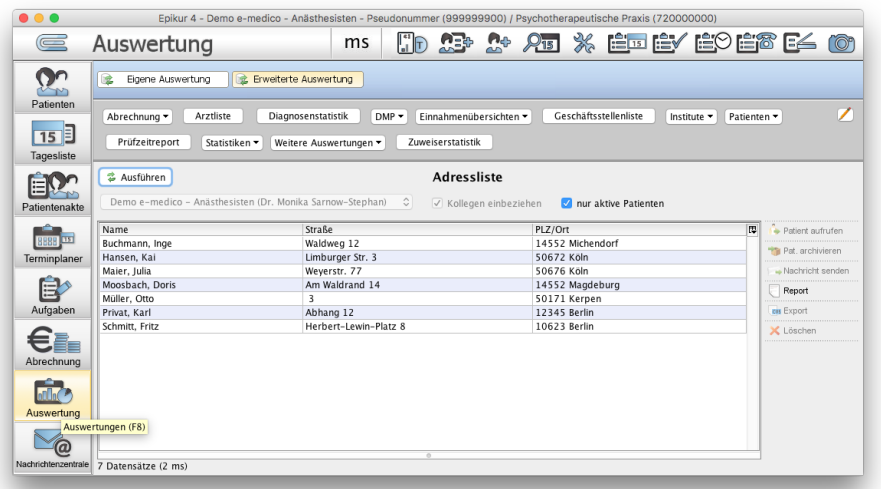

Abbildung 3.8.: Ansicht Auswertung - Reiter erweiterte Auswertung

Im Reiter erweiterte Auswertung werden dagegen fertige Auswertungen zu verschiedensten Aspekten aufgeführt.

Einige Auswertungen sind standardmäßig nicht sichtbar und müssen zuerst sichtbar gemacht werden. Details hierzu finden Sie in Kapitel [7.7.2.1](#page-178-0)

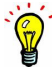

#### <span id="page-33-0"></span>**3.2. GKV-Abrechnung kurz erläutert**

In diesem Kapitel soll das Abrechnen von GKV-Leistungen in Kurzform erläutert werden.

Folgende Schritte sind hierfür in EPIKUR notwendig:

- Karteneinlesung durchführen
- Abrechnungsschein erzeugen
- PTV-Antrag erstellen und bewilligen (nur für psychotherapeutische Behandlung)
- Diagnosen buchen
- Leistungen buchen
- GKV-Quartalsabrechnung durchführen
- erzeugte Abrechnungsdatei zur KV transportieren

#### <span id="page-33-1"></span>**3.2.1. Einlesen der elektronischen Gesundheitskarte**

Spätestens seit dem 1.1.2015 muss zur Abrechnung von Leistungen bei den Krankenkassen ein Versicherungsnachweis vom Abrechnungssoftwareanwender, also dem Leser dieses Handbuchs, erbracht werden. Hierzu sollte idealerweise die elektronische Gesundheitskarte (eGK) des Patienten mit Hilfe eines Kartenlesegerätes (KLG) eingelesen werden.

Damit dies überhaupt möglich ist, müssen Sie in Ihrem Betriebssystem und in EPIKUR ein Kartenlesegerät einrichten. Details hierzu finden Sie im Kapitel [8.13.1.1.](#page-238-2) Details darüber, welche Kartenlesegeräte EPIKUR unterstützt finden Sie auf unserer Webseite <www.epikur.de/systemanforderungen>.

Nach der erfolgreichen Einrichtung sollte das KLG per USB am Rechner direkt (nicht via USB-Kabelverlängerung oder USB-Verteiler (USB-Hub)) angeschlossen sein und eine eGK im KLG stecken. Nun Klicken Sie in EPIKUR auf das Karteneinlesesymbol in der Symbolleiste

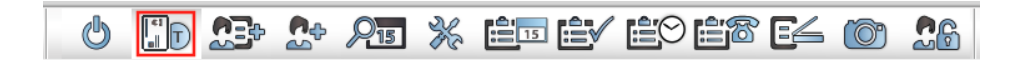

Abbildung 3.9.: in rot markiert: das Symbol für die Karteneinlesung

Nun sollte sich der Karteneinleseassistent öffnen. Der Karteneinleseassistent ermöglicht eine Vielzahl an Aktionen, die hier jedoch nicht weiter erläutert werden. In der Regel reicht es den Button Fertig am unteren rechten Fensterrand des Karteneinleseassistent zu klicken. Nun sollte die Patientenakte der soeben eingelesenen eGK automatisch geöffnet worden sein (lässt sich jedoch auch per Programm-einstellungen ändern) und es sollte dort ein Abrechnungsschein zu sehen sein, der durch den Karteneinlese-assistent automatisch angelegt wurde. Die Karteneinlesung wurde auch bereits dem Abrechnungsschein zugeordnet.

Falls Sie keine eGK einlesen können, weil das KLG defekt oder falsch eingerichtet ist, die eGK nicht gelesen werden kann oder die eGK schlicht nicht existiert, da der Patient diese nicht oder nicht rechtzeitig mitgebracht hat, muss das sogenannte Ersatzverfahren angewandt werden. Hierbei wird der vollautomatische Vorgang des Karteneinleseassistenten manuell nachgestellt, sodass eine Patientenakte manuell angelegt und der Abrechnungsschein ebenfalls manuell angelegt wird. Sollte der Patient seine eGK im Laufe des Quartals noch nachreichen, so kann auch einem Abrechnungsschein des Ersatzverfahrens noch die Karteneinlesung zugeordnet werden. Sollte jedoch auch dies nicht der Fall sein, sollten Sie Ihrer KV über das Fehlen des Versicherungsnachweises informieren.

Weitere Details zum Karteneinleseassistent und zum Ersatzverfahren finden Sie in Kapitel [9.](#page-309-0)

#### <span id="page-34-0"></span>**3.2.2. PTV-Antrag eintragen**

#### Nur für psychotherapeutische Behandlung.

Damit eine psychotherapeutische Behandlung entsprechend der EBM-Leistungsziffern 3540[n], 3541[n] und 3524[n] bei einer Krankenkasse abgerechnet werden darf, muss diese Krankenkasse die Behandlung erst einmal bewilligen. EPIKUR kann Sie bei diesem Bewilligungsverfahren unterstützen. Sie können direkt aus EPIKUR heraus den PTV-Antrag erzeugen und ausdrucken. Spätestens nachdem der Antrag bewilligt wurde, muss der PTV-Antrag auch in der Patientenakte des Patienten dokumentiert werden. Verwenden Sie hierfür den Button Antrag in der Hinzufügenleiste und folgen Sie den Anweisungen. Nachdem Sie den PTV-Antrag erstellt haben und dieser von der Krankenkasse bewilligt wurde, müssen Sie das Datum der Bewilligung und die Anzahl der bewilligten Stunden auch noch in der Patientenakte dokumentieren. Auch hierfür benutzen Sie wieder den Button Antrag in der Hinzufügenleiste.

Es ist essentiell wichtig den PTV-Antrag vollständig in EPIKUR zu dokumentieren, da Angaben zur Beantragung und späteren Bewilligung quartalsweise nach Bewilligung im Abrechnungsschein (unsichtbar) hinterlegt und somit an die KV übertragen werden. Fehlt der PTV-Antrag oder gar die Bewilligung des PTV-Antrags, kann EPIKUR die Abrechnungsdatei nur unvollständig erstellen und die KV glaubt, Sie versuchen Leistungen abzurechnen, die nicht bewilligt wurden. Der PTV-Antrag muss übrigens nicht quartalsweise neu erstellt und bewilligt werden, sondern nur ein einziges Mal.

#### <span id="page-34-1"></span>**3.2.3. Diagnosen eintragen**

Damit die GKV-Abrechnung am Ende des Quartals problemlos durchgeführt werden kann, muss eine Diagnose gestellt werden. Hierzu verwenden Sie den Button Diagnose in der Hinzufügenleiste. Nach einem Klick auf Diagnose öffnet sich ein neues Fenster, welches den ICD-10-Katalog darstellt. In der Eingabezeile können Sie Suchbegriffe wie den ICD-10-Code oder Teile des beschreibenden Textes der ICD-10-Diagnosekodierung eingeben. Markieren Sie dann einen passenden Eintrag und klicken unten rechts im Fenster auf den OK-Button. Nun wird die ausgewählte Diagnose zum aktuellen Tagesdatum gebucht.

Wenn Sie die Diagnose zu einem bestimmten Datum buchen wollen, dann müssen Sie dieses zuerst angeben. Hierzu gibt es direkt unter dem Button Diagnose in der Leistung-Hinzufügen-Leiste ein Datumsauswahlfeld in dem Sie standardmäßig das aktuelle Tagesdatum sehen. Geben Sie darin das gewünschte Zieldatum an und gehen Sie dann, wie im vorhergehenden Absatz beschrieben, vor.

Falls Sie das Multifunktionspanel geöffnet und den Kalender ausgewählt haben, dann wird das Datumseingabefeld nicht in der Leistung-Hinzufügen-Leiste angezeigt. Sie müssen dann im Kalender des Multifunktionspanels das Zieldatum markieren.

Nachdem Sie im ICD-10-Katalog die Diagnose ausgewählt haben, öffnet sich ein neues Fenster in dem Sie die Diagnosesicherheit angeben und ggf. Änderungen an textuellen Beschreibungen der Diagnose vornehmen können. Außerdem muss noch ein Diagnosetyp ausgewählt werden.

Es ist ebenso möglich eine Diagnosefavoritenliste zu pflegen und zu nutzen, damit nicht jedes Mal aus dem Katalog eine Diagnose herausgesucht werden muss. Um diese zu nutzen verwenden Sie das kleine schwarze Dreieck rechts neben dem Button Diagnose in der Hinzufügenleiste.

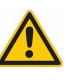

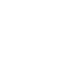

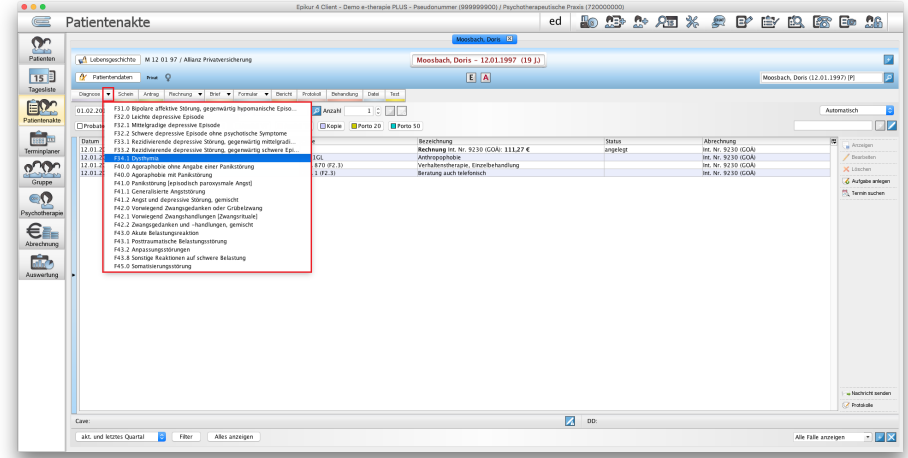

Abbildung 3.10.: Nutzung der Diagnosefavoritenliste in rot markiert

#### <span id="page-35-0"></span>**3.2.4. Leistungen buchen**

Nachdem Sie die eGK des Patienten eingelesen haben sollte bereits ein Abrechnungsschein angelegt worden sein. Dieser Schein muss nun mit Inhalt, also Leistungen des EBM-Katalogs, die Ihrer Behandlung entsprechen, gefüllt werden. Hierzu nutzen Sie die Leistung-Hinzufügen-Leiste, die sich innerhalb der Ansicht Patientenakte direkt unterhalb der Hinzufügenleiste befindet.

Wählen Sie in der Leistung-Hinzufügen-Leiste zuerst das Zieldatum der Leistung aus. Anschließend geben Sie im Texteingabefeld die EBM-Leistungsziffer ein oder verwenden die Buttons der Schnellauswahl-Leiste direkt unterhalb der Leistung-Hinzufügen-Leiste.

Falls Sie das Multifunktionspanel geöffnet und den Kalender ausgewählt haben, dann wird das Datumseingabefeld nicht in der Leistung-Hinzufügen-Leiste angezeigt. Sie müssen dann im Kalender des Multifunktionspanels das Zieldatum markieren.

| Diagnose v Schein   Antrag   Rechnung v   Brief v   Formular v   Rezept v   Medikationsplan v   Bericht   Protokoll v   Behandlung   Datei   Test   Biometrie |  |  |  |  |  |  |  |  |  |                                                                                              |
|----------------------------------------------------------------------------------------------------|--|--|--|--|--|--|--|--|--|----------------------------------------------------------------------------------------------|
|                                                                                                    |  |  |  |  |  |  |  |  |  | Anzahl 1 : Tiefenpsychologisch fundierte Psychotherapie (Kurzzeittherapie, Einzelbehandlung) |
| □ Anamnese 0/1 □ Probatorik 0/5 ■ Expl 0/2 ■ Gespr 0/15 ■ Ausfall VT ■ Ausfall TP ■ Kopie ■ Porto 20 ■ Porto 50 ■ CP 0/1                                      |  |  |  |  |  |  |  |  |  |                                                                                              |

Abbildung 3.11.: Leistung-Hinzufügen-Leiste in rot markiert

Nachdem eine Leistung, wie in vorhergehender Abbildung zu sehen, gebucht wurde, sieht die Patientenakte wie folgt aus:

| 01.07.2016   |              |                | Uhrzeit 09:25 L  | <b>D</b> Anzahl<br>$1 \circ$ $+$<br>EBM                                                                                          |                 |
|--------------|--------------|----------------|------------------|----------------------------------------------------------------------------------------------------|-----------------|
| Anamnese 0/1 |              | Probatorik 0/5 |                  | Exp10/2<br>$\Box$ Gespr 0/15<br><b>NAusfall VT</b><br><b>Ausfall TP</b><br>Porto 20<br>Porto 50<br><b>Nopie</b><br>$\Box$ GP 0/1 |                 |
| Datum        | Kurz         | Zähler         | Code             | Bezeichnung<br>Status                                                                                                    | 医<br>Abrechnung |
| 01.07.2016   | $\mathsf{s}$ |                |                  | 3/2016 (keine Karte eingelesen)<br>unabgerechnet (ungeprüft)                                                                     | Q3A1            |
| 01.07.2016   |              |                | <b>EBM 23211</b> | Grundpauschale 6.- 59. Lebensjahr                                                                                                | $Q3$ $A1$       |
| 01.07.2016   |              | l Is 1         |                  | EBM 35200 Tiefenpsychologisch fundierte Psychotherapie (Kurzzeittherapie, Einzelbehandlung)                                      | $Q3$ A1         |

Abbildung 3.12.: EBM-Leistungsziffer 35200 wurde zum 1.7. gebucht
In Abbildung [3.12](#page-35-0) sieht man die gebuchte EBM-Leistungsziffer 35200. Die Leistungsziffer wurde jedoch nicht einfach "ins Blaue" hineingebucht, sondern automatisch dem einzigen offenen (heißt: *nicht abge*rechneten) Abrechnungsschein zugeordnet. Dies erkennt man an der Spalte Abrechnung. Dort wird jeder Abrechnungsschein mit einem Kode im Format

Q[Quartalsangabe]\_[Art des Abrechnungsscheins][Ordnungszahl des Abrechnungsscheins] versehen. Der Kode Q3\_A1 bedeutet also, dass dies der ambulante (daher das A im Kode) Abrechnungsschein Nummer Eins des 3. Quartals ist. Würde man nun einen weiteren Schein zum 3. Quartal anlegen, bekäme dieser die Nummer Zwei, je nachdem welcher der beiden Scheine chronologisch betrachtet jünger ist. Weiterhin gibt es auch noch Notfallabrechnungsscheine, die den Kode  $Q3$  N1 und Überweisungsabrechnungsscheine, die den Kode Q3\_Ü1 bekämen.

Man kann also insbesondere sehen, dass die Leistungsziffern der Grundpauschale und der Psychotherapiesitzung ebenfalls in der Spalte Abrechnung den Kode des aktuell zugeordneten Abrechnungsscheins enthalten. Dieses Feld ist übrigens auch interaktiv, sodass man in die Zelle klicken kann. Sollte es im Quartal mehr als einen Abrechnungsschein geben, kann hiermit die Zuordnung der Leistung zum Abrechnungsschein geändert werden. Es öffnet sich dann ein Auswahlmenü in dem die Kodierungen der zur Verfügung stehenden Scheine aufgeführt werden. Hier wählt man die gewünschte Zuordnung aus.

|                                                                                                    | 01.09.2016 |      | Uhrzeit        | $10:11$ L        | $1 \circ +$<br><b>D</b> Anzahl<br>EBM                                             |                                 |                                 |  |  |  |  |  |  |  |
|----------------------------------------------------------------------------------------------------|------------|------|----------------|------------------|-----------------------------------------------------------------------------------|---------------------------------|---------------------------------|--|--|--|--|--|--|--|
| Ausfall VT<br>Ausfall TP<br>Expl0/2<br>Kopie<br>Porto 50<br>Gespr 0/15<br>Porto 20<br>$\Box$ GP 0/1<br>□ Probatorik 0/5<br>Anamnese 0/1 |            |      |                |                  |                                                                                   |                                 |                                 |  |  |  |  |  |  |  |
|                                                                                                    | Datum      | Kurz | Zähler         | Code             | Bezeichnung                                                                       | Status                          | Abrechnung                      |  |  |  |  |  |  |  |
|                                                                                                    | 01.07.2016 | S    |                |                  | 3/2016 (keine Karte eingelesen)                                                   | unabgerechnet (ungeprüft).      | $O3$ A <sub>1</sub>             |  |  |  |  |  |  |  |
|                                                                                                    | 01.07.2016 |      |                | <b>EBM 23211</b> | Grundpauschale 6. - 59. Lebensiahr                                                |                                 | $Q3$ <sup><math>Al</math></sup> |  |  |  |  |  |  |  |
|                                                                                                    | 01.07.2016 | L.   | S <sub>1</sub> | <b>EBM 35200</b> | Tiefenpsychologisch fundierte Psychotherapie (Kurzzeittherapie, Einzelbehandlung) |                                 | $Q3$ A <sub>2</sub>             |  |  |  |  |  |  |  |
|                                                                                                    | 01.09.2016 | S    |                |                  | 3/2016 (keine Karte eingelesen)                                                   | unabgerechnet (ungeprüft) U3 AZ |                                 |  |  |  |  |  |  |  |

Abbildung 3.13.: Nach Einem Klick in die Zelle der Kodierung öffnet sich ein Auswahlmenü

#### Info: Gebührenkataloge

Im Bereich der GKV kommt grundsätzlich der EBM (Einheitlicher Bewertungsmaßstab) zur Anwendung. Die Gebührenordnung für Ärzte (GOÄ) regelt die Abrechnung aller medizinischen Leistungen außerhalb der GKV. Damit ist sie die Abrechnungsgrundlage sowohl bei Privatpatienten als auch für alle anderen ärztlichen Leistungen, die von einem in Deutschland approbierten Arzt in Rechnung gestellt werden. Für den Bereich Psychotherapie gilt analog die Gebührenordnung für Psychotherapeuten, welches allerdings ein Teil der Gebührenordnung für Ärzte ist. Der Kataloginhalt ist dem des GOÄ entsprechend gleich.

### **3.2.5. GKV-Quartalsabrechnung durchführen**

EPIKUR verhindert das Durchführen der Quartalsabrechnung in den ersten 15 Tagen eines Quartals, um Sie vor fehlerhafter Abrechnung zu bewahren.

Beispiel: Da Ihre Praxis zwischen dem 11.10.2016 und 31.12.2016 geschlossen ist, soll die Abrechnung der zwischen dem 1.10.2016 und 10.10.2016 erbrachten Leistungen des 4. Quartals bereits frühzeitig zum 10.10.2016, statt wie gewohnt ab dem 1.1.2017, durchgeführt werden. Wenn Sie versuchen die Quartalsabrechnung (oder die Scheinprüfung) des 4. Quartals zum 10.10.2016 durchzuführen, werden Sie einen Fehler in der Fehlerliste erhalten. Falls Sie dringende Gründe sehen doch innerhalb der ersten zwei Wochen des laufenden Quartals das laufende Quartal abzurechnen wenden Sie sich bitte an die Kundenbetreuung, ansonsten müssen Sie den 15. des ersten Monats des Quartals abwarten.

Eine detaillierte Beschreibung der Quartalsabrechnung finden Sie im Kapitel [14.](#page-365-0)

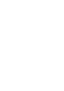

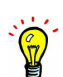

#### 3. Kurzeinstieg

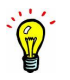

Voraussetzung für die Durchführung der Quartalsabrechnung ist, dass das jeweils aktuelle Quartalsupdate eingespielt ist. Hintergrund ist der, dass sich die Vorgaben der KVen quartalsweise ändern, so dass mit einem alten Quartalsupdate nicht für das aktuelle Quartal abgerechnet werden kann. Das Quartalsupdate erhalten Sie zu Beginn eines neuen Quartals entweder durch die EPIKUR-Auto-Update-Funktionalität, oder falls diese nicht funktioniert durch manuelle Installation der neuesten EPIKUR-Version. Sie brauchen das Update aber immer erst für die Abrechnung am Quartalsende, d.h. es reicht, wenn Sie die gerade aktuelle Abrechnung noch mit dem vorherigen Update vornehmen und das neue Update erst danach einspielen.

Sie können sehr einfach prüfen bis zu welchem Quartal Sie mit Ihrer EPIKUR-Version abrechnen können. Öffnen Sie hierfür in der Menüzeile den Menüpunkt Hilfe und wählen Sie dann den Menüeintrag Info aus. Im sich öffnenden Fenster wird eine Quartalsangabe im Schema Quartal 4/2016 ausgewiesen. Dies bedeutet, dass Sie alle Abrechnungsscheine bis einschließlich dem 4. Quartal 2016 mit der verwendeten EPIKUR-Version abrechnen können.

Wechseln Sie nun in die Ansicht Abrechnung in den Reiter GKV. Hier sehen Sie eine tabellarische Auflistung aller Abrechnungsscheine entsprechend der Ansichtsfilterleiste. Hierbei ist insbesondere zu beachten, dass in der Tabelle keine Patientenakten aufgeführt werden, sondern Abrechnungsscheine. Dies ist wichtig zu bedenken, da es pro Patientenakte pro Quartal mehr als einen Abrechnungsschein geben kann. Dies ist z.B. bei einem Versicherungswechsel eines Patienten der Fall. Aber auch versehentlich kann man sich mehrere Scheine pro Quartal anlegen. Sortiert man die tabellarische Auflistung der Abrechnungsscheine nach Name fällt dies in der Regel auch sofort auf, da der Patientenname dann mehrmals aufgeführt wird.

Bevor Sie die Abrechnung durchführen können, müssen Sie erst einmal mit Hilfe der Ansichtsfilterleiste definieren, welche Scheine Sie überhaupt sehen können. Denn nur in dieser Ansicht sichtbare Abrechnungs-scheine können auch abgerechnet werden. Folgende Abbildung zeigt die Ansichtsfilterleiste, die konfiguriert werden muss:

akt. und letztes Quartal Schein-Typ Untergruppe VOK Mungeprüft Mehlerhaft Mür Abrechn. Marückgestellt abgerechnet v Gesamt: 1 Markiert: 1

<span id="page-37-0"></span>Abbildung 3.14.: Ansicht Abrechnung - Ansichtsfilterleiste

In der Abbildung [3.14](#page-37-0) sieht man die Ansichtsfilterleiste in Standardkonfiguration. In der Regel reicht es diese unberührt zu lassen, jedoch sollten Sie sicherstellen, dass diese immer entsprechend Ihrer Abrechnungsvorgehensweise die korrekte Menge an Abrechnungsscheinen anzeigt. Wenn beispielsweise mal ein zwei Quartale alter Scheine erneut abgerechnet werden muss, dann kann diese Ansichtsfilterkonfiguration nicht verwendet werden, denn der Ansichtszeitraum der im ersten Filter von Links definiert wird zeigt einem nur das aktuelle und vorhergehende Quartal an. Verwenden Sie hier den untersten Eintrag im Auswahlmenü.

Nun sollten Sie einmal alle Abrechnungsscheine, die in der Tabelle sind, inhaltlich überprüfen. Hierzu eignet sich ein Blick in die Patientenakte, jedoch ist dies sehr aufwändig. Daher gibt es die Möglichkeit zur Nutzung der Scheinprüfung. In der Aktionsleiste kann man mit dem Button Alle Scheine prüfen alle aktuell aufgeführten Abrechnungsscheine hintereinander weg prüfen. Als Messlatte wird dann der Prüfstandard der KBV verwendet.

Sind alle Scheine überprüft worden, erscheint ein Hinweisfenster, dass alle Scheine in Ordnung sind oder, dass mindestens ein Schein fehlerhaft war. Warten Sie bitte erst die Erfolgs-/Fehlermeldung ab, bevor Sie weiter vorgehen.

Sollte es eine Fehlermeldung gegeben haben, so ist mindestens einer der vielen geprüften Abrechnungsscheine fehlerhaft. Die Fehlerursachen können vielfältig sein, weswegen an dieser Stelle nicht genauer auf mögliche Fehlerquellen eingegangen wird, jedoch sollten Sie folgende Punkte beachten, um die häufigsten Fehlerquellen auszuschließen:

- Ein Abrechnungsschein muss mindestens eine Leistung und mindestens eine Diagnose enthalten Merkwort: LSD für Leistung-Schein-Diagnose
- Es sollte i.d.R. maximal ein Abrechnungsschein pro Patient pro Versicherung pro Quartal existieren
- Alle Leistungen/Diagnosen, die einem Abrechnungsschein zugeordnet sind, müssen ein Buchungsdatum zum zugeordneten Quartal des Abrechnungsscheins haben. Dies ist eine häufige Fehlerursache beim Nachtragen von Leistungen.

Die Fehler selbst werden auch pro Abrechnungsschein in der Scheinprüfung ausgewiesen, jedoch sind die Fehlertexte in der Regel nicht hilfreich. Auch ändern diese sich quartalsweise.

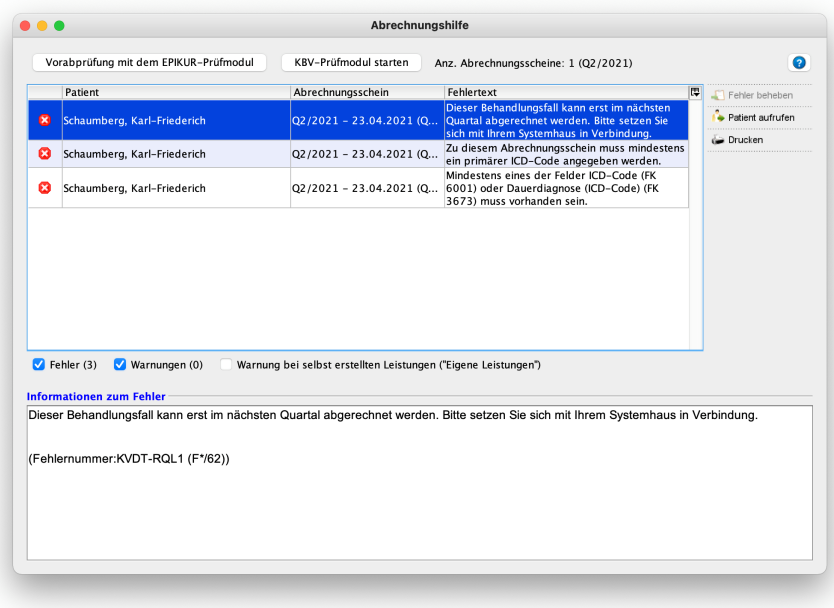

Abbildung 3.15.: Ansicht Abrechnung - Scheinprüfung

In Abbildung [3.15](#page-38-0) ist ein beispielhafter Fehler in einem Abrechnungsschein zu sehen. Dass der Abrechnungsschein fehlerhaft ist, sieht man an dem Status unabgerechnet (fehlerhaft) in der Spalte Status in der Ansicht Abrechnung. Der beispielhafte Fehler ist in diesem Fall sogar sehr informativ: Fehlerursache ist hier eine fehlende Diagnose.

Die EPIKUR-Kundenbetreuung kann die EPIKUR-Fehlernummer nicht auswerten, da diese eigentlich nur eine Zeilenangabe in der temporär erstellten und dann geprüften Abrechnungsdatei enthält. Falls Sie uns Fehler melden wollen, dann teilen Sie uns den Fehlertext mit!

Nicht immer sind Fehler aber auch wirklich Fehler. Innerhalb der Fehlerliste werden auch Warnungen und Informationen aufgeführt. In der ersten Spalte vor der Spalte Name der Fehlerliste wird ein Symbol dargestellt. Fehler werden mit einem roten Kreis in dem ein weißes Kreuz enthalten ist dargestellt, Warnungen dagegen mit einem gelben Warndreieck und Informationen mit einem blauen Kreis, der ein weißes i enthält. Warnungen und Informationen müssen Sie jedoch nicht korrigieren. Dies wird Ihnen auch im Prüfprotokoll noch mitgeteilt werden.

<span id="page-38-0"></span>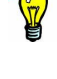

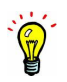

Bitte führen Sie die Scheinprüfung für alle vorliegenden Abrechnungsscheine schon während des Quartals und nicht erst am Ende durch! Falls einzelne Scheine fehlerhaft sind, haben Sie so noch ausreichend Zeit, entsprechende Korrekturen vorzunehmen. Am Quartalsende ist die Abrechnungsfrist dann schon knapp, und falls Sie bei der Fehlerbeseitigung Probleme haben und wirklich mal unsere Kundenbetreuung erreichen müssen, kann es zu längeren Wartezeiten kommen, wohingegen Sie in der Quartalsmitte immer noch gut durchkommen.

Nachdem Sie Korrekturen in den Patientenakten vorgenommen haben, führen Sie die Scheinprüfung nochmals für alle Scheine durch. Erst wenn eine Erfolgsmeldung erscheint, kann die Abrechnung tatsächlich durchgeführt werden.

Nachdem nun alle Abrechnungsscheine den Status unabgerechnet (OK) erhalten haben, können Sie die Abrechnung starten. Nun klicken Sie auf den Button *Quartalsabrechnung* in der Aktionsleiste und es öffnet sich ein neues Fenster in dem alle Abrechnungsscheine, die in der Abrechnungsansicht  $GKV$  sichtbar aber nicht den Status "zurückgestellt" haben, übernommen werden, um diese abzurechnen.

Mit Hilf derer der grau hinterlegten Filterleiste konfigurieren Sie die sichtbaren Abrechnungsscheine. Idealerweise sorgen Sie dafür, dass Sie nur genau diejenigen Scheine in der Abrechnungsscheinliste sehen, die Sie abrechnen wollen. Zurückgestellte Scheine werden nicht in die Abrechnung übernommen, allerdings auch unabgerechnete Scheine vergangener Quartale oder ungeprüfte oder fehlerhafte Scheine. Ggf. sollten Sie also die Haken bei "ungeprüft" oder "fehlerhaft" entfernen. Achten Sie ausserdem auf das Auswahlmenü ganz links in der Filterleiste mit Hilfe derer Sie den Ansichtszeitraum der Scheine anpassen, sodass Sie z.B. nur die Scheine des relevanten Quartals sehen und damit in die Abrechnung übernehmen.

Mit Hilf derer der grau hinterlegten Filterleiste konfigurieren Sie die sichtbaren Abrechnungsscheine. Idealerweise sorgen Sie dafür, dass Sie nur genau diejenigen Scheine in der Abrechnungsscheinliste sehen, die Sie abrechnen wollen. Zurückgestellte Scheine werden nicht in die Abrechnung übernommen, allerdings auch unabgerechnete Scheine vergangener Quartale oder ungeprüfte oder fehlerhafte Scheine. Ggf. sollten Sie also die Haken bei "ungeprüft" oder "fehlerhaft" entfernen. Achten Sie ausserdem auf das Auswahlmenü ganz links in der Filterleiste mit Hilfe derer Sie den Ansichtszeitraum der Scheine anpassen, sodass Sie z.B. nur die Scheine des relevanten Quartals sehen und damit in die Abrechnung übernehmen.

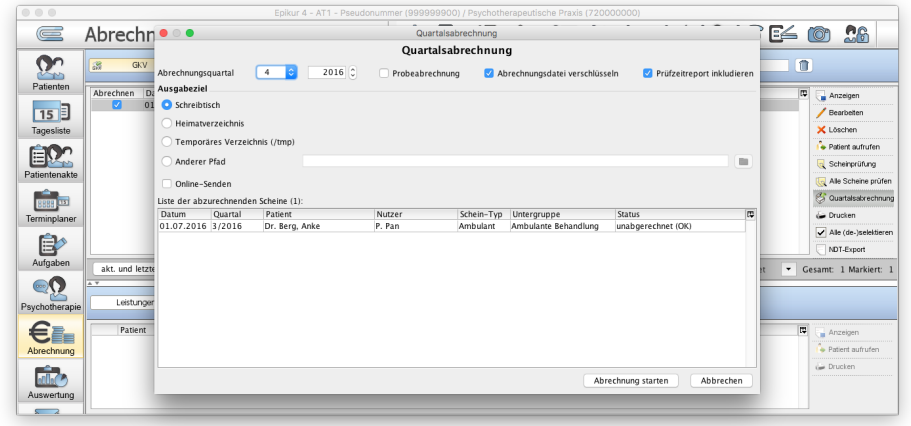

Abbildung 3.16.: Fenster Quartalsabrechnung mit einem übernommenen Abrechnungsschein

Sollten Sie die Quartalsabrechnung immer erst nach Vollendung des abzurechnenden Quartals und ohne Nutzung von KV-Connect durchführen, so können Sie alle Einstellungen in der QuartalsabrechnungOberfläche unberührt lassen. Bei Abrechnungsquartal wird das Zielquartal der Abrechnung definiert. Dieses stellt sich spätestens am 15. Tag des ersten Monats des Quartals auf das laufende Quartal um. Hintergrund ist hierbei, dass die Quartalsabrechnung in der Regel nach dem abzurechnenden Quartal durchgeführt wird. Würde sich die Zielquartalsangabe schon zum 1. des folgenden Quartals umstellen, so müssten Sie die Zielquartalsangabe immer wieder auf das passende Quartal einstellen, birgt also ein gewisses Fehlerrisiko, welches EPIKUR ausschließen will.

Ein gesetzter Haken bei Probeabrechnung führt dazu, dass die Status der Abrechnungsscheine sich nicht verändern, denn normalerweise würde der Schein nach Quartalsabrechnung den Status abgerechnet erhalten haben.

Die Verschlüsselung der Abrechnungsdatei ist unerlässlich, da diese sonst von Ihrer KV nicht akzeptiert wird.

Oben rechts gibt es ein Auswahlmenü bei Hauptbetriebsstätte. Darin werden alle BSNRs zur Auswahl aufgeführt, die in den abzurechnenden Abrechnungsscheinen enthalten sind. Hier sollte eine Auswahl vorgenommen werden, wenn für mehr als eine Betriebsstätte gleichzeitig abgerechnet wird und eine bestimmte Betriebsstätte davon als Hauptbetriebsstätte zu wählen ist.

Damit die Quartalsabrechnung nun wirklich für die in der Liste aufgeführten Abrechnungsscheine durchgeführt wird, klicken Sie den Button Abrechnung starten an. Es wird dann eine Fortschrittsanzeige zu sehen sein. In dieser sollten dann alle Punkte mit einem grünen Haken versehen worden sein. Abschließend können Sie sich mit den jeweiligen Buttons auch noch das Prüfprotokoll und weitere Auswertungen anzeigen lassen.

Außerdem sollte nun auf dem Desktop/Schreibtisch Ihres Betriebssystems eine neue Datei mit Dateinamensschema

Z01[Ihre BSNR] [Datum der Quartalsabrechnung] [Uhrzeit der Quartalsabrechnung].con.XKM liegen. Diese Datei müssen Sie nun zur KV transportieren.

Info: Welche Daten sind in der Abrechnungsdatei enthalten?

Die Abrechnungsdatei, welche die Endung .con.xkm hat (.con, da es sich um eine sogenannte Containerdatei handelt, .xkm bedeutet, dass die Datei verschlüsselt ist, so dass nur die KV die Daten lesen kann), enthält neben Ihrer hinterlegten LANR und BSNR insbesondere die Daten aller Scheine (Patientenname, -Geburtsdatum und -Adresse, Diagnose, EBM-Code der gebuchten Leistungen, Patientenversicherungsdaten) und bei Psychotherapeuten zusätzlich alle PTV-Antragsdaten (beantragte Stunden, bewilligte Stunden, Bewilligungsdatum, Gutachter etc.).

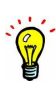

**Teil II.**

# <span id="page-41-0"></span>**Programmoberfläche**

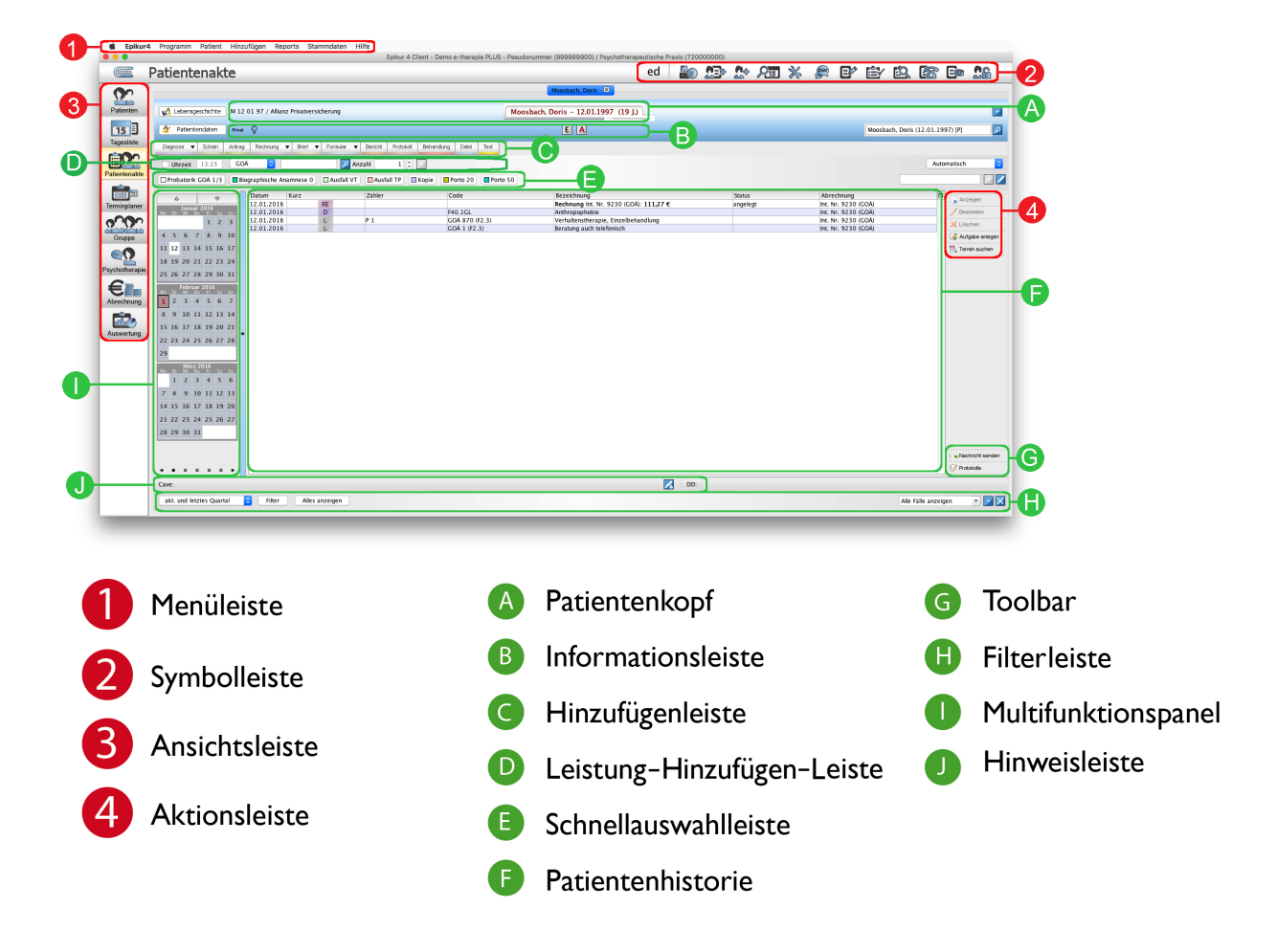

# **4. Allgemeine Beschreibung**

<span id="page-42-0"></span>Abbildung 4.1.: Die einzelnen Bestandteile der Programmoberfläche

Die Oberfläche von EPIKUR ist in versch. Bereiche unterteilt. In der linken Seitenleiste sind große Symbole in vertikaler Anordnung zu sehen, mit denen Sie zwischen den verschiedenen Ansichten wechseln können. In der Programmeinstellungskategorie Profil in den Programmeinstellungen, können Sie sich die Ansichten, die Sie nicht benötigen, ausblenden lassen, bzw. bisher nicht sichtbare Ansichten sichtbar machen.

In der Abbildung [4.1](#page-42-0) sehen Sie die Oberfläche exemplarisch an der zentralen Oberfläche, der Patientenakte, beschrieben. Die grün markierten Bereiche sind spezifisch für die Patientenakte und teilweise auch in anderen Ansichten wieder zu finden, z.B. der Abrechnungsansicht. Die rot markierten Bereiche dagegen finden Sie in jeder der Ansichten wieder.

Am oberen Fensterrand befindet sich linksbündig die Menüleiste, über die Sie z.B. die Programmeinstellungen, eigene Benutzerdaten oder Berichte, sowie viele weitere Programmfunktionen aufrufen können. Darunter finden Sie rechtsbündig die Symbolleiste mit diversen Symbolen. In der Symbolleiste sind viele Funktionen abgelegt, die Sie während der Arbeit mit EPIKUR häufig nutzen werden. Die durch die Symbole der Symbolleiste ausgeführten Funktionen sind jedoch nicht exklusiv der Symbolleiste vorbehalten, sondern stellen Abkürzungen dar, sodass die entsprechenden Programmfunktionen mit weniger Klicks aufgerufen werden können, als eigentlich nötig wären. Mit einem Klick auf ein Symbol wird eine Aktion ausgelöst (Benutzer wechseln, Karte lesen, Patientenakte anlegen, Patientenakte schnell anlegen Programmeinstellungen, Patientenmerkmale, Tagesbericht, Leistungsübersicht, Prüfzeitreport, Telefonliste, Dokument scannen und Patientennamen kaschieren).

Die rechte Seitenleiste, die Aktionsleiste, ist mit Einträgen versehen, die sich auf einzelne Einträge oder Zeilen einer Tabelle beziehen. Hier finden Sie Buttons wie Löschen, Bearbeiten und Anzeigen, sowie eintragsartspezifische Buttons.

Im Mittelteil liegt das Hauptaugenmerk des Programms. Hier sehen Sie alle Informationen zu einer Ansicht. Mit dem Start des Programms gelangen Sie automatisch in die Patientenliste zur Auswahl eines oder mehrerer Patienten. Sollte sich noch kein Patient in der Patientenliste befinden, dann müssen erst einmal Patienten ins Programm aufgenommen werden, denn ohne existierende Patientenakten können diese auch nicht verwaltet werden. Die Aufnahme eines Patienten in EPIKUR kann auf zwei Wegen erfolgen: durch die manuelle Aufnahme, also durch Eingabe aller Patientendaten per Hand, auch Ersatzverfahren genannt, oder durch das Einlesen der der elektronischen Gesundheitskarte (kurz: eGK) bzw. bei Privatpatienten auch die Privatversicherungskarte. Haben Sie einen Patienten angelegt, z.B. mittels des Buttons Patienten manuell anlegen der Symbolleiste im Kopfbereich, wird dieser in der Ansicht Patientenliste angezeigt.

Am unteren Fensterrand finden Sie schließlich den Fußteil, der je nach Situation mehrere Funktionalitäten zur Verfügung stellen kann. In der Patientenaktenansicht sieht man im Fußteil z.B. versch. Ansichtsfilter, wie den Ansichtszeitraumfilter, der standardmäßig auf akt. und letztes Quartal gestellt ist. Es gibt jedoch noch weitere Möglichkeiten zur Filterung der Daten innerhalb der Patientenakte.

# **5. Menüleiste**

Die Menüleiste wird manchmal auch Menüzeile genannt.

Die Menüleiste befindet sich am oberen Fensterrand und ist linksbündig ausgerichtet. In macOS und Ubuntu ist die Menüleiste systembedingt nicht Teil des Fensters, sondern befindet sich immer am oberen linken Rand des Monitors. Dies bemerkt man jedoch nur, wenn EPIKUR nicht im Vollbildmodus betrieben wird. Zum Vergleich hier einmal zwei Abbildungen, einmal aus macOS 10.12 und einmal aus Windows 10:

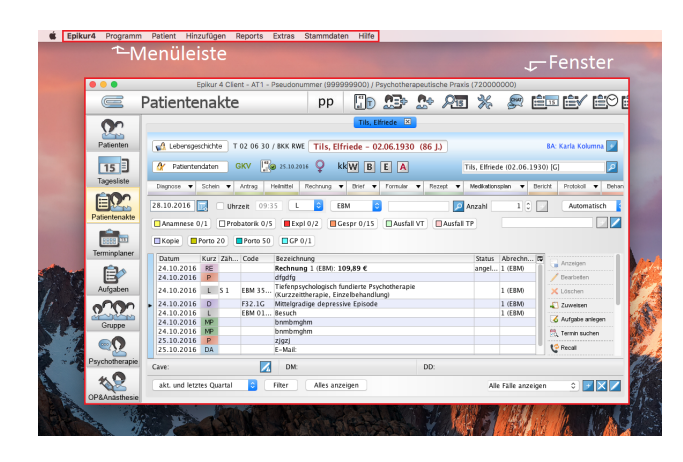

Abbildung 5.1.: Menüzeile in macOS ist nicht Teil des Fensters

|                | Patientenakte                 |              |                         |                      | Programm Patient Hinzufügen Reports Extras Stammdaten Hilfe<br>ПE<br><b>MED</b><br>pp | $2\sqrt{15}$ %<br>Ωe                   | <b>Duty</b>                     |                | ned nev ne⊙                |                |
|----------------|-------------------------------|--------------|-------------------------|----------------------|---------------------------------------------------------------------------------------|----------------------------------------|---------------------------------|----------------|----------------------------|----------------|
|                |                               |              |                         |                      |                                                                                       |                                        |                                 |                |                            |                |
|                | Tils, Elfriede <sup>[X]</sup> |              |                         |                      |                                                                                       |                                        |                                 |                |                            |                |
| Patienten      | Lebensgeschichte              |              |                         | T 02 06 30 / BKK RWE | Tils, Elfriede - 02.06.1930 (86 J.)                                                   |                                        |                                 |                | <b>BA: Karla Kolumna</b> 3 |                |
| 15             | N<br>Patientendaten           |              | <b>GKV</b>              |                      | 25.10.2016<br>kk W B<br>E<br><b>A</b>                                                 |                                        | Tils, Effriede (02.06.1930) [G] |                |                            | $\overline{p}$ |
| Tagesliste     |                               |              |                         |                      |                                                                                       |                                        |                                 |                |                            |                |
|                | Disgnose v                    | Schein v     |                         | Artrog<br>Heinitel   | Rechnung v<br><b>Brief</b><br>Formular<br>۰.                                          | Rezect v<br>$\blacktriangledown$       | Medikationsplan<br>۰            | <b>Bericht</b> | Protokoll<br>٠             | Behen          |
|                | 28.10.2016                    |              | Uhrzeit                 | 09:38                | ٠<br>EBM<br>٠                                                                         | 懵<br>Anzahl                            |                                 |                | Automatisch                | ۰              |
| Patientenakte  | <b>MAnamnese 0/1</b>          |              | <b>IT Probatorik OS</b> |                      | <b>ID Gespr 0/15</b><br><b>III</b> Expl 0/2<br><b>MAUSSILVT</b>                       | <b>CAusfall TP</b><br><b>ITI Kopie</b> |                                 |                |                            |                |
|                | Porto 20 Porto 50 GP 0/1      |              |                         |                      |                                                                                       |                                        |                                 |                |                            |                |
| Terminplaner   | Datum                         | Kurz.        | Zähler                  | Code                 | Bezeichnung                                                                           | Status                                 | Abrechnung                      | m              |                            | ٠              |
|                | 24.10.2016                    | RE           |                         |                      | Rechnung 1 (EBM): 109.89 €                                                            | angelegt                               | 1 (EBM)                         | ٠              | Anzelaen                   |                |
|                | 24.10.2016                    | D            |                         |                      | dfadfa                                                                                |                                        |                                 |                | Bearbeiten                 |                |
| Aufgaben       | 24 10 2016                    | $\mathbf{r}$ | 81                      | <b>EBM 35200</b>     | Tiefenpsychologisch fundlerte Psychotherapie<br>(Kurzzeitherapie, Einzelbehandlung)   |                                        | 1 (EBM)                         |                | X Löschen                  |                |
|                | 24.10.2016                    | n            |                         | F32.1G               | Mittelgradige depressive Episode                                                      |                                        | 1 (EBM)                         |                | T Zuweisen                 |                |
|                | 24.10.2016                    | L.           |                         | EBM 01410 Besuch     |                                                                                       |                                        | 1 (EBM)                         |                | & Autoste anlegen          |                |
|                | 24.10.2016                    | <b>MD</b>    |                         |                      | bnmbmghm                                                                              |                                        |                                 |                | Termin suchen              |                |
| Gruppe         | 24.10.2016                    | <b>MD</b>    |                         |                      | bnmbmghm                                                                              |                                        |                                 |                |                            |                |
|                | 25 10 2016                    | D            |                         |                      | zioni                                                                                 |                                        |                                 |                | <b>C</b> Recall            |                |
|                | 25 10 2016                    | <b>DA</b>    |                         |                      | E-Mail:                                                                               |                                        |                                 |                | - Nachricht senden         |                |
| Psychotherapie | 27.10.2016                    | <b>DA</b>    |                         |                      | Anhang                                                                                |                                        |                                 | ٠              | Derrentian                 | ٠              |
|                | Caver                         |              |                         |                      |                                                                                       |                                        |                                 |                |                            |                |
|                |                               |              |                         |                      | <b>DM</b>                                                                             | DD:                                    |                                 |                |                            |                |
|                |                               |              |                         |                      |                                                                                       |                                        |                                 |                |                            |                |

Abbildung 5.2.: Menüzeile in Windows ist Teil des Fensters

In macOS muss man sich daher daran gewöhnen, dass die Menüleiste nicht immer zu sehen ist, wenn das EPIKUR-Fenster aber zu sehen ist. Falls Sie die Menüleiste nicht mit den richtigen Einträgen sehen können, dann klicken Sie einmal in das EPIKUR-Fenster, damit der Fokus der Menüleiste wieder bei EPIKUR ist.

#### 5. Menüleiste

Die Menüleiste kann folgende Einträge und Menüpunkte enthalten:

- **Programm**
	- **– Datensicherung**

(nur in der Einzelplatzversion verfügbar)

- ∗ **Datenbank sichern** erzeugt eine vollständige Kopie der Patientendatenbank
- ∗ **Datenbank wiederherstellen** spielt eine EPIKUR-Datenbanksicherung ein
- **– Import**
	- ∗ **BDT-Datei** Import einer BDT-Datei
	- ∗ **Arztliste** Import einer Arztliste
	- ∗ **Notfalldaten (NDT)** Import einer NDT-Datei
	- ∗ **Schnellauswahlbuttons** Import von EPIKUR-Schnellauswahl-Buttons
	- ∗ **Epikur4 Patientendaten** Hiermit werden Dateien, die von der EPIKUR-Entwicklungsabteilung zur Verfügung gestellt werden, importiert. Diese Funktionalität ist nur für bestimmte Sonderfälle gedacht.

**– Export**

- ∗ **Patientendaten** Export von Patientendaten in versch. Formaten
	- · **Google Contacts CSV**
	- · **Outlook CSV**
	- · **elektronische Visitenkarte (vCard)**
- ∗ **Ärztedaten** Export von Ärztedaten in versch. Formaten
	- · **Google Contacts CSV**
	- · **Outlook CSV**
	- · **elektronische Visitenkarte (vCard)**
- ∗ **Schnellauswahlbuttons** Export von EPIKUR-Schnellauswahl-Buttons
- **– KV-Spezifika** Auflistung aller KV-spezifischen Anforderungen an die Quartalsabrechnung
- **– Nutzerdaten** Hier werden Informationen (Adresse, LANR, BSNR, Arztstempel, Rechnungsdaten) zum EPIKUR-Benutzer hinterlegt
- **– Programmeinstellungen** öffnet die Programmeinstellungen
- **– Abmelden** meldet den aktuell angemeldeten Benutzer ab und zeigt die Anmeldemaske an
- **– Beenden** beendet EPIKUR. In der EPIKUR-Einzelplatzversion löst dies eine automatische Datenbanksicherung aus.

#### • **Patient**

(bis auf die ersten drei Einträge sind alle weiteren Einträge nur dann interaktiv, wenn die Patientenaktenansicht geöffnet ist, denn die Einträge beziehen sich immer auf die offene Patientenakte)

- **– Karte lesen** löst die Karteneinlesung via KLG aus
- **– Patientenverlauf** öffnet eine Liste der zuletzt geöffneten Patientenakten (max. 25 Einträge); bei Klick auf einen Eintrag öffnet sich die entsprechende Patientenakte
- **– Patienten anlegen** öffnet die Oberfläche zur Anlage einer Patientenakte ohne Versichertenkarte im sog. Ersatzverfahren
- **– Schnellaufnahme** öffnet die Oberfläche zur schnellen Anlage einer Patientenakte z.B. nach erstem tel. Kontakt für Terminvereinbarung
- **– Biometrische Daten** (nur in e-medico-Lizenz verfügbar) öffnet Übersicht über alle Biometriedatenmessungen
- **– Leistungsübersicht Patient** Übersicht über alle Leistungen, differenziert nach zugehöriger Scheine und Rechnungen, sowie Leistungen
- **– Leistungszusammenfassung Patient** Übersicht über alle Leistungen der geöffneten Patientenakte undifferenziert zusammengefasst
- **– Sitzungsprotokolle**

(nur in e-therapie- oder e-medico PSY-Lizenz verfügbar)

- ∗ **Gesamtprotokoll (VT/TP)** öffnet die Übersicht VT-Sitzungsprotokolle und falls auch ein TP-Protokoll existiert eine TP-Protokoll-Übersicht
- ∗ **Übersicht VT-Sitzungsprotokolle** Übersicht über die VT-Sitzungsprotokolle inklusive Diagramm
- ∗ **VT-Kurzprotokolle** Übersicht über die VT-Sitzungsprotokolle ohne Diagramm in Kurzform
- ∗ **Übersicht VT-Sitzungsprotokolle (erweitert)** Übersicht über die VT-Sitzungsprotokolle inklusive Diagramm in erweiterter Form
- **– Verordnungsübersicht Patient** (nur in e-medico-Lizenz verfügbar) listet alle verordneten Medikationen auf
- **– Terminübersicht** öffnet Oberfläche zur Auswahl von Terminen, die in eine Terminübersicht übernommen werden sollen
- **– BG-Fall-Übersicht** öffnet Übersicht über alle BG-Fälle
- **– Bilder** öffnet Übersicht über alle Bilder
- **– Anforderungs-Idents verwalten** (nur mit lizenziertem Modul Labordaten sinnvoll nutzbar) - Eingabemöglichkeit von Anforderungsidents für automatische Zuordnung von importierten LDT-Dateien
- **– Übersicht Labor-Ergebnisse** (nur mit lizenziertem Modul Labordaten sinnvoll nutzbar) Übersicht über alle Befunde aus Labordatenimporten
- **– Patient zurücksetzen** (nur für Psychotherapie relevant) ermöglicht das Zurücksetzen von bestimmten Zählungen psychotherapeutischer Leistungen. Details hierzu in Kapitel Version für Psychotherapeuten in Abschnitt Patienten zurücksetzen
- **– Patient wiederherstellen** (nur für Psychotherapie relevant) macht das Zurücksetzen von bestimmten Zählungen psychotherapeutischer Leistungen rückgängig
- **– Zurückgesetzte Daten anzeigen** (nur für Psychotherapie relevant) ist diese Option aktiviert, so werden alle Daten vor dem Datum der Zurücksetzung angezeigt
- **– Verlauf** (nur mit Modul Patientenrechtegesetz oder Revisionssicherheit verfügbar) öffnet eine Verlaufsübersicht aller Eingaben/Veränderungen/Entfernungen
- **– Tests** (nur mit Modul Hogrefe verfügbar) öffnet das Hogrefe Software Interface zur Durchführung und Auswertung von Hogrefe-Tests
- **– Bericht erstellen** (nur mit Modul Berichtsassistent verfügbar) öffnet den Berichtsassistent zur Erstellung eines Psychotherapie- Berichts für die Beantragung der Abrechnung von Psycho-therapie bei einer GKV
- **– Übersicht Patientendaten** ermöglicht Export Patientenakte DSGVO-konform
- **– Alle Patienten schließen** schließt alle geöffneten Patientenakten

#### • **Hinzufügen**

(Diese Einträge sind nur dann interaktiv, wenn die Patientenaktenansicht geöffnet ist, denn sie beziehen sich immer auf die offene Patientenakte. Außerdem erhalten alle Eintragungen in der Patientenakte, ausgelöst durch diese Menüeinträge, immer das aktuelle Tagesdatum.)

- **– Antrag** (nur in e-therapie- oder e-medico PSY -Lizenz verfügbar) öffnet die Verwaltungsoberfläche für PTV-Anträge
- **– Behandlung** öffnet die Eingabemaske für Behandlungsdokumentationen
- **– Bericht** (nur mit Modul Berichtsassistent verfügbar) öffnet den Berichtsassistent zur Erstellung eines Psychotherapie-Berichts für die Beantragung der Abrechnung von Psychotherapie bei einer GKV
- **– Biometrie** (nur in e-medico-Lizenz verfügbar) öffnet die Eingabemaske für die Dokumentation von biometrischen Daten
- **– Brief** öffnet die Brieferstellungsoberfläche
- **– Datei** öffnet eine Eingabemaske für den Import von externen Dateien
- **– Diagnose** öffnet die Diagnoseeingabemaske
- **– eDoku**

(nur mit Modul eDMP/ Koloskopie/ Hautkrebsscreening verfügbar)

- ∗ **DMP** öffnet die Eingabemaske für eDMP-Scheine
- ∗ **DK** öffnet die Eingabemaske für FEK-Schein (Darmkrebs/Früherkennungskoloskopie; Teil vom OKFe-Modul)
- ∗ **ZK** öffnet die Eingabemaske für ZK-Schein (Zervixkarzinom; Teil vom OKFe-Modul)
- ∗ **HKS** öffnet die Eingabemaske für HKS-Schein
- **– Formular** öffnet die Übersicht aller zur Verfügung stehenden Formulare zur weiteren Verwendung
- **– Heilmittel** (nur in e-medico-Lizenz verfügbar) öffnet die Verwaltungsoberfläche von Heilmittelverordnungen
- **– Leistung** öffnet die Eingabemaske zur Buchung einer Leistungsziffer. Welcher Katalog verwendet wird, entscheidet die Art der Versicherung (GKV/ Privat/ Selbstzahler/ ...)
- **– OP Termin** (nur mit Modul OP & Anästhesie verfügbar) öffnet die Eingabemaske zur Dokumentation eines OP-Termins
- **– Protokoll**

(nur in e-therapie- oder e-medico PSY -Lizenz verfügbar)

- ∗ **Sitzungsprotokoll VT** öffnet die Eingabemaske für ein VT-Protokoll
- ∗ **Sitzungsprotokoll TP** öffnet die Eingabemaske für ein TP-Protokoll
- **– Rechnung**
	- ∗ **Rechnung** öffnet die Rechnungserstellungsoberfläche
	- ∗ **Rechnung BG-Fall** öffnet die BG-Fall-Rechnungserstellungsoberfläche
- **– Rezept** (nur in e-medico-Lizenz verfügbar) öffnet den Rezepterstellungsassistenten
- **– Schein** öffnet die Eingabemaske für Abrechnungsscheine
- **– Tagtrennung** fügt zum aktuellen Tagesdatum einen Tagtrenner in die Patientenakte ein
- **– Test starten** (nur mit Modul Hogrefe verfügbar) öffnet das Hogrefe Software Interface zur Durchführung und Auswertung von Hogrefe-Tests
- **– Medikationsplan** (nur in e-medico-Lizenz verfügbar) öffnet die Medikationsplanverwaltungsoberfläche
- **Reports**
	- **– Patientenmerkmale** (nur für Psychotherapie relevant) Bericht über bestimmte Patientenmerkmale (Grundpauschale, Berichtspflicht, psychother. Gespräch, Exploration und Karteneinlesung)
	- **– Prüfzeitreport** Bericht über erbrachte Leistungen zeitlich aufgeschlüsselt, der auch Budgetierung betrachtet
	- **– Patientenquittung** Möglichkeit zur Erstellung von Patientenquittungen
	- **– Leistungsübersichten**
		- ∗ **Leistungsübersicht kompakt** Bericht über alle gebuchten Leistungen
		- ∗ **Leistungsübersicht kompakt (nur GKV)** Bericht über alle gebuchten Leistungen auf Abrechnungsscheinen aber nicht Rechnungen
		- ∗ **Leistungsübersicht Patienten** Bericht über alle gebuchten Leistungen differenziert nach Patient
		- ∗ **Leistungsübersicht Patienten nach KK** Bericht über alle gebuchten Leistungen differenziert nach Patient und Krankenversicherung
		- ∗ **RLV-Leistungsübersicht** Bericht über alle gebuchten Leistungen, die für das Regelleistungsvolumen relevant sind
		- ∗ **RLV-Leistungsübersicht (nicht abger.)** Bericht über alle gebuchten Leistungen, die für das Regelleistungsvolumen relevant sind und noch nicht abgerechnet wurden
	- **– Medikamente**
		- ∗ **Verordnungsübersicht Patienten** Bericht über alle verordneten Medikationen differenziert nach Patient
		- ∗ **Verordnungsübersicht ATC** Bericht über alle verordneten Medikationen differenziert nach ATC-Code
		- ∗ **Verordnungsübersicht Alter** Bericht über alle verordneten Medikationen differenziert nach Patientenalter
		- ∗ **Verordnungsübersicht Detail** detaillierterer Bericht über alle verordneten Medikationen
	- **– Meldung erbrachte Leistungen** (nur für Psychotherapie relevant) Möglichkeit zur Erstellung einer Meldung erbrachte Leistungen nach KV-Region gruppiert
	- **– Spezielle Aufwände (Sozialpsychiatrie)** (nur mit Modul Sozialpsychiatrischer Bericht verfügbar) - Verwaltungsoberfläche zur Abrechnung bestimmter Leistungsziffern der sozialpsychiatrischen Behandlung
	- **– Abrechnungsprotokolle** Übersicht über alle durchgeführten Abrechnungen (GKV-Quartalsabrechnung, PAD- und PADneXt-Abrechnung) mit Möglichkeiten die jeweilige Abrechnung zu löschen, erneut zu speichern, zu wiederholen oder rückgängig zu machen
	- **– eDokumentation-Protokolle** Übersicht über alle eDMP-Abrechnungen (eDMP, FEK, ZK, HKS, HOM)
	- **– SMS-Protokoll** Übersicht über alle per EPIKUR-SMS-App (modulabhängig) oder direkt per EPIKUR verschickten SMS

#### 5. Menüleiste

- **Extras**
	- **– QM-Modul** (nur mit Modul QM verfügbar) Erstellung eines QM-Handbuchs
	- **– Reha** (nur in Windows verfügbar) Auflistung verschiedener Rehabilitationskliniken in Deutschland
	- **– Terminmarkierung** (Ansicht Terminplaner muss aktiv sein) Möglichkeit zur massenweisen Änderung von Terminstatus
- **Stammdaten**
	- **– EBM-Katalog** Zugriff auf den EBM-Katalog
	- **– GOÄ-Katalog** Zugriff auf den GOÄ-Katalog
	- **– UV-GOÄ-Katalog** Zugriff auf den UV-GOÄ-Katalog
	- **– GebüH-Katalog** Zugriff auf den GebüH-Katalog
	- **– Sonstige-Leistungen** Zugriff auf den Sonstige-Katalog
	- **– GOBG-Katalog** Zugriff auf den GOBG-Katalog
	- **– HOM-Katalog** (nur mit Modul Homöopathie verfügbar) Zugriff auf den HOM-Katalog
	- **– TARMED** (nur mit Modul TARMED (CH) verfügbar) Zugriff auf den TARMED-Katalog
	- **– Eigene Kataloge** enthält alle via Programmeinstellungen -> Kataloge -> Gebührenordnungen angelegten eigenen GOP-Kataloge. Diese Funktionalität ist nur mit Modul Warenkataloge verfügbar.
	- **– Medikamente** (nur mit Modul Medikamentendatenbank verfügbar) Zugriff auf die Medikamentendatenbank
	- **– ICD10-Katalog** Zugriff auf den ICD-10-GM-Diagnosenkatalog
	- **– OPS-Katalog** (nur mit Modul OP & Anästhesie verfügbar) Zugriff auf den OPS-Katalog
	- **– Heilmittelkatalog** Zugriff auf den Heilmittelkatalog
	- **– Arztliste** Übersicht über alle manuell angelegte externen Arzt/Therapeuten-Kontakte
	- **– Lieferantenliste** (nur mit Modul OP & Anästhesie verfügbar) Auflistung aller manuell angelegter BTM-Lieferanten des BTM-Buchs
	- **– BG-Liste** Auflistung von Berufsgenossenschaften
	- **– Labore** (nur in e-medico-Lizenz verfügbar) Auflistung aller manuell angelegter Labore für Labordatentransfer
	- **– Kostenträgerliste** Zugriff auf Kostenträger-Katalog
	- **– Geschäftsstellen** Auflistung aller manuell angelegter Geschäftsstellen zur Kostenträgern
- **Hilfe**
	- **– Handbuch** öffnet das EPIKUR-Handbuch
	- **– Hilfe zur Quartalsabrechnung** öffnet eine Kurzanleitung zur Quartalsabrechnung
	- **– Liste der Platzhalter** öffnet die Liste der Platzhalter zur Verwendung in Vorlagen
	- **– Tastaturkürzel** öffnet eine Übersicht über die Tastaturkürzel
- **– Datensicherung** öffnet eine Kurzanleitung zum Thema Datensicherung
- **– Info** Informationsportal für wichtige Angaben wie die KBV-Prüfnummer, die aktuelle EPIKUR-Version oder die Kundennummer
- **– Zum EPIKUR-Portal** öffnet die EPIKUR-Webseite des Kundenportals
- **– Support-Termin buchen** ermöglicht das Buchen von Terminen
- **– Suche nach Updates** (nur in der Einzelplatzversion verfügbar) löst die Suche nach EPIKUR-Aktualisierungen aus
- **– TeamViewer starten** startet das TeamViewer-Programm
- **– TeamViewer Webseite** öffnet die TeamViewer-Webseite
- **– Debug** diese Option steuert die Informationsvielfalt im techn. Programmprotokoll und wird zur Fehleranalyse eingesetzt

# **5.1. Programm**

# **5.1.1. Importe/Exporte**

Es gibt im Bereich der Menüzeile  $\rightarrow$  Programm mehrere Import- und Exportfunktionalitäten, die an dieser Stelle erläutert werden sollen.

# **5.1.1.1. Import - BDT-Datei**

BDT steht für Behandlungsdatentransfer und ist eine Ausprägung des xDT-Standards, der den Datenaustausch zwischen Ärzten, Therapeuten und der KV regelt.

In EPIKUR wird als Grundlage für den BDT-Datei-Import das von der KBV quartalsweise gelieferte Protokoll des KVDT-Standards verwendet. Da der KVDT-Standard nur Leistungen, Scheine, Diagnosen und PTV-Anträge definiert, ist es nicht möglich andere Daten zu importieren. Somit können keine weiteren Patientendaten, Formulare, Rezepte, sonstige Behandlungsdokumentationen, Briefe, usw. importiert werden.

Die zu importierende BDT-Datei muss außerdem unverschlüsselt erstellt worden sein. EPIKUR verschlüsselt beispielsweise standardmäßig die KV-Abrechnungsdatei für den KVDT-Standard. Dies sollte man im fremden Praxisverwaltungsprogramm entsprechend einstellen, damit die exportierte BDT-Datei in EPIKUR importiert werden kann.

Weiterhin muss man beim Importieren darauf achten, dass die richtige Zeichenkodierung gewählt wurde. In der Import-Maske für den EPIKUR-BDT-Dateiimport gibt es drei Zeichenkodierungen zur Auswahl. Probieren Sie im Zweifel alle drei Zeichenkodierungen aus.

Es ist aber auch möglich, das Datumsformat zu definieren, welches bei der Interpretation der Daten der BDT-Datei verwendet wird.

Ein Import kann nicht einfach so wieder rückgängig gemacht werden, daher sollte im Zweifel vor Import-Versuchen eine zusätzliche Datensicherung angelegt werden, die nach einem fehlgeschlagenen Import-Versuch auch wieder eingespielt werden kann.

Sie können mit EPIKUR erstellte (unverschlüsselte) BDT-Dateien, erzeugt durch Durchführung der GKV-Abrechnung oder durch Nutzung der Export-Funktionalität Patientenakte (Menüzeile -> Programm -> Export -> Patientenakte) auch wieder importieren. Hierdurch kann man Patientendaten zwischen isolierten Praxisstandorten austauschen.

### **5.1.1.2. Import - Arztliste**

Der Import einer Arztliste, die zuvor via Exportfunktionalität aus EPIKUR exportiert wurde, ist nicht vorgesehen.

In EPIKUR gibt es eine Liste von Menschen und Instituten, die bestimmte Rollen wie Konsiliararzt, Klinik oder Hebamme haben können. Diese Liste wird Arztliste genannt und kann z.B. via Menüzeile  $\rightarrow$ Stammdaten  $\rightarrow$  Arztliste geöffnet werden. Um diese Liste zu befüllen, kann man die Importfunktionalität verwenden, die eine entsprechend aufbereitete CSV-Datei erwartet. In einem weiteren Schritt muss jedoch nach dem Import noch die Rolle für die importierten Menschen/Institute manuell in der Arztliste definiert werden. Dies kann aktuell nicht per Import geschehen.

CSV ist ein Standard, der definiert, dass die Inhalte der CSV-Datei per Zeichen separierte Werte enthalten sollen. Je nachdem, wer diese Datei erstellt und wer sie anschließend verarbeitet, kann es verschiedene Ansichten geben, wie eine CSV-Datei aufgebaut sein muss.

EPIKUR ist hierbei ein wenig flexibler, aber erwartet grundsätzlich folgenden Aufbau:

- In der ersten Zeile der Datei müssen alle Spalten, dessen Werte zu importieren sind, per Semikolon getrennt, angegeben werden.
- Ab einschließlich der zweite Zeile werden die Inhalte der Spalten, also die eigentlichen Werte per Semikolon getrennt und von Anführungszeichen umgeben angegeben.

Eine beispielhafte CSV-Datei könnte wie folgt aussehen:

```
Name;Vorname;Titel;Straße;Hausnummer;PLZ;Stadt;Fachbereich
"Max";"Meier";"Dipl.- Psych.";"Musterweg";"1";"12345";"Neustadt";"Psychotherapeut"
"Maria";"Ritter";"Dr.";"Musterweg";"2";"54321";"Altstadt";"Allgemeinmedizinerin"
```
Welche Spalten importierbar sind, sehen Sie sobald Sie die Import-Maske für die Arztliste geöffnet haben. Im unteren Bereich werden die entsprechenden Spaltenköpfe angezeigt.

Sie haben außerdem die Möglichkeit, die Zeichenkodierung zu definieren und einige weitere Details zur Interpretation des CSV-Standards. So können Sie einstellen, ob die Spaltenwerte mit Anführungszeichen oder Hochkommata verpackt werden müssen und ob der Spaltentrenner ein Semikolon oder doch eher ein Tabulator oder ein Komma sein soll.

Ein Import kann nicht einfach so wieder rückgängig gemacht werden, daher sollte im Zweifel vor Import-Versuchen eine zusätzliche Datensicherung angelegt werden, die nach einem fehlgeschlagenen Import-Versuch auch wieder eingespielt werden kann.

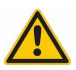

#### **5.1.1.3. Import - Notfalldaten(NDT)**

NDT steht für Notfalldatentransfer und ist eine Ausprägung des xDT-Standards, der den Datenaustausch zwischen Ärzten, Therapeuten und der KV regelt.

Typischerweise enthalten NDT-Dateien nur bestimmte Abrechnungsscheine vom Scheintyp Notfalldienst/ Vertretung/ Notfall. Daher werden auch nur diese importiert. Es macht also keinen Sinn für den NDT-Import eine BDT-Datei zu verwenden.

Die zu importierende NDT-Datei muss außerdem unverschlüsselt erstellt worden sein. EPIKUR verschlüsselt beispielsweise standardmäßig die NDT-Datei nicht. Dies sollte man im fremden Praxisverwaltungsprogramm ebenfalls entsprechend einstellen.

#### **5.1.1.4. Import - Schnellauswahl-Buttons**

In EPIKUR werden Buttons zum Buchen bzw. Erstellen von Leistungen, Diagnosen, Behandlungsdokumentationen und Aufgaben, die sich in der Patientenakte direkt unterhalb der Hinzufügenleiste für Schein, Diagnose, Rechnung, Formulare, Briefe, Behandlungsdokumentationen, usw. befinden Schnellauswahl-Buttons genannt. Diese werden via Programmeinstellungen  $\rightarrow$  Schnellauswahl pro Benutzer konfiguriert.

Die zu importierende Datei kann nur dann korrekt importiert werden, wenn diese zuvor per EPIKUR-Exportfunktionalität exportiert wurde. Sie können diese zwar auch manuell verändern, wir können bei Problemen, die durch die manuelle Anpassung auftreten können, keine Unterstützung anbieten.

#### **5.1.1.5. Export - Patientendaten**

Der Export von Patientendaten erzeugt eine Datei, die bestimmte Daten zu allen Patienten der Patientenliste und des Patientenpools, aber nicht des Archivs enthält.

Welche Daten genau in der exportierten Datei vorhanden sind, hängt von dem gewählten Zielformat ab:

- Google Contacts CSV
- Outlook CSV
- elektronische Visitenkarte (vCard)

#### **Google Contacts CSV**

Bei Verwendung dieses Zielformats werden unter anderem folgende Felder aus den Patientendaten (via Patientenakte zugreifbar) exportiert:

- Vorname, Namenszusatz, Vorsatzwort, Nachname, Titel
- Straße, Hausnummer, PLZ, Ort, Land
- E-Mail-Adresse
- Geburtsdatum
- Geschlecht
- Telefon Privat/Mobil/Dienstlich

#### **Outlook CSV**

Bei Verwendung dieses Zielformats werden unter anderem folgende Felder aus den Patientendaten (via Patientenakte zugreifbar) exportiert:

- Vorname, Namenszusatz, Vorsatzwort, Nachname, Titel
- Straße, Hausnummer, PLZ, Ort, Land
- E-Mail-Adresse
- Geburtsdatum
- Geschlecht
- Telefon Privat/Mobil/Dienstlich

#### **elektronische Visitenkarte (vCard)**

Bei Verwendung dieses Zielformats werden unter anderem folgende Felder aus den Patientendaten (via Patientenakte zugreifbar) exportiert:

- Vorname, Nachname, Titel
- Straße, Hausnummer, PLZ, Ort, Land
- E-Mail-Adresse
- Telefon Privat/Mobil/Dienstlich
- Geburtsdatum

#### **5.1.1.6. Export - Ärztedaten**

In EPIKUR können Ärzte oder Institutionen, z.B. via Menüzeile -> Stammdaten -> Arztliste hinterlegt werden, die dann z.B. für die Dokumentation der zugehörigen Konsiliarärzte verwendet werden können. Will man diese Arztliste exportieren, so gibt es versch. Möglichkeiten.

Zum einen gibt es eine erweiterte Auswertung namens "Arztliste". Diese Auswertung kann auch exportiert werden, wenn das Modul "Auswertung & Controlling" für den Benutzer lizenziert und zugeordnet wurde.

Zum anderen gibt es einige weitere Formen des Exportformats, die an anderer Stelle zu finden sind und je nach Format unterschiedliche Daten enthalten. Diese finden Sie via Menüzeile -> Programm -> Export.

- Google Contacts CSV
- Outlook CSV
- elektronische Visitenkarte (vCard)

#### **Google Contacts CSV**

Bei Verwendung dieses Zielformats werden unter anderem folgende Felder aus den Patientendaten (via Patientenakte zugreifbar) exportiert:

- Vorname, Namenszusatz, Nachname, Titel
- Straße, Hausnummer, PLZ, Ort, Land
- E-Mail-Adresse
- Geburtsdatum
- Geschlecht
- Telefonnummer
- Notizen

#### **Outlook CSV**

Bei Verwendung dieses Zielformats werden unter anderem folgende Felder aus den Patientendaten (via Patientenakte zugreifbar) exportiert:

- Vorname, Namenszusatz, Nachname, Titel
- Straße, Hausnummer, PLZ, Ort, Land
- E-Mail-Adresse
- Geburtsdatum
- Geschlecht
- Telefonnummer
- Notizen

#### **elektronische Visitenkarte (vCard)**

Bei Verwendung dieses Zielformats werden unter anderem folgende Felder aus den Patientendaten (via Patientenakte zugreifbar) exportiert:

- Vorname, Nachname, Titel
- Straße, Hausnummer, PLZ, Ort, Land
- E-Mail-Adresse
- Telefonnummer
- Geburtsdatum
- Notizen

#### **5.1.1.7. Export - Schnellauswahl-Buttons**

In EPIKUR werden Buttons zum Buchen bzw. Erstellen von Leistungen, Diagnosen, Behandlungsdokumentationen und Aufgaben, die sich in der Patientenakte direkt unterhalb der Hinzufügenleiste für Schein, Diagnose, Rechnung, Formulare, Briefe, Behandlungsdokumentationen, usw. befinden Schnellauswahl-Buttons genannt. Diese werden via Programmeinstel $lungen \rightarrow Schnellauswahl$  pro Benutzer konfiguriert.

Diese Funktionalität exportiert die eingerichteten Schnellauswahl-Buttons des Benutzers in eine - in EPIKUR importierbare - Datei.

#### **5.1.2. KV-Spezifika**

Diese Oberfläche führt verschiedenste Informationen auf, die für die GKV-Quartalsabrechnung relevant sind und quartalsweise von der KBV geliefert werden. Diese Informationen werden nach KV-Region differenziert, sodass i.d.R. nur ein bestimmter Satz an Regeln/Vorgaben für den EPIKUR-Anwender relevant ist.

Da die Angaben in der KV-Spezifika-Oberfläche von der KBV geliefert werden, kann die EPIKUR-Kundenbetreuung keine Unterstützung bei der korrekten Interpretation dieser Angaben leisten. Halten Sie bitte hierzu mit Ihrer KV Rücksprache.

- **KV-Region** die aktuell angewandte KV-Region. Hat der EPIKUR-Benutzer mehr als eine BSNR-Zuordnung einer anderen KV-Region, so werden die Informationen in der KV-Spezifika-Oberfläche erst dann für die passende KV-Region aktualisiert, wenn die BSNR-Zuordnung des EPIKUR-Benutzers geändert wurde.
- **Tagtrennung** Soll eine Uhrzeit eingetragen werden, so ist die Eingabe einer Tagtrennung notwendig, ansonsten nicht. Details hierzu finden Sie in Kapitel [7.3.9.](#page-111-0) Am rechten Ende der Zeile ist ein blauer Kreis zu sehen, der einen Tooltipp anzeigt, der die Angabe weiter erläutert.
- **Kombinierte Datenpakete einer KVDT-Datei** Werden hier Datenpakete aufgeführt, so dürfen die zugehörigen Abrechnungsscheine zusammen in einer Datei bei der KV eingereicht werden. Bsp: "ADT(3/1999 - ), SADT(3/2007 - )" wird aufgeführt. Dies bedeutet, dass normale Abrechnungsscheine (ADT) und Abrechnungsscheine für Schwangerschaftsabbruch (SADT) zusammen in einer Datei zur KV übertragen werden dürfen.
- **Separate Datenpakete einer KVDT** Werden hier Datenpakete aufgeführt, so dürfen die zugehörigen Abrechnungsscheine nicht zusammen in einer Datei bei der KV eingereicht werden.
- **Pseudo-GNRs** Die hier aufgelisteten Leistungsziffern sind nur für die oben angegebene KV-Region zur Verwendung bei der Abrechnung zugelassen. I.d.R. sind diese Leistungsziffern auch bereits Teil des EBM-Katalogs und müssen nicht noch extra angelegt werden.
- **Zulässige Kostenträgerabrechnungsbereiche** Abrechnungsscheine, deren KTABs im Auswahlmenü nicht aufgeführt werden, dürfen nicht bei der KV zur Abrechnung eingereicht werden.
- **Zulässige Scheinuntergruppen / Abrechnungsgebiete** Scheinuntergruppen, die im Auswahlmenü nicht aufgeführt werden, dürfen nicht bei der KV zur Abrechnung eingereicht werden. Direkt darunter werden weitere Angaben zu fachlichen Details gemacht.
- **SKT-Abrechnungs-Zusatzangaben** An dieser Stelle werden in einer hierarchischen interaktiven Oberfläche die Sonderkostenträgerfälle genauer hinsichtlich der benötigten Eingaben beschrieben. Beispielsweise wird hier aufgeführt, welche Eingaben die KV im Abrechnungsschein eines Soldaten erwartet.

# **5.1.3. Nutzerdaten**

Adresswechsel: Vorlagen bestehen aus Platzhaltern, die bestimmte Datenfelder auswerten. Je nachdem, welche Platzhalter in der verwendeten Vorlage konfiguriert wurden, muss eine andere EPIKUR-Oberfläche zur Anpassung der passenden Datenfelder verwendet werden. Alle im Reiter Hauptdaten aufgeführten Informationen werden durch den Platzhalter Arzt\_[...] ausgewertet, alle im Reiter LANR/ Betriebsstätten aufgeführten Informationen dagegen per Platzhalter BSNR [...].

In dieser Oberfläche werden verschiedene benutzerbezogene Angaben gemacht, die insbesondere in Briefen, Rechnungen, PTV-Anträgen, dem Arztstempel, Rezepten, Formularen, usw. aufgeführt werden. Diese Oberfläche wird im Normalfall nur dazu verwendet, um die bereits während der Benutzererstellung hinterlegten Daten zu korrigieren bzw. zu ändern.

Angaben im Reiter Hauptdaten im Bereich Login werden nur für die EPIKUR-Nutzung benötigt. Im Bereich Lizenz werden Angaben zur aktuell eingestellten Lizenz dargestellt, und welche Module der Benutzer nutzen kann. Im Bereich Arzt- und Praxisdaten dagegen werden Angaben zur Adresse des Benutzers gemacht.

Im Bereich Weitere Daten des Reiters Weitere Daten werden Angaben für Rechnungen hinterlegt. Soll der Arztstempel inhaltlich geändert werden, so wird dies im Bereich Arztstempel getan. Der Arztstempel besteht aus Platzhaltern, wie man auf der linken Seite sieht. Auf der rechten Seite sieht man dann eine Vorschau des Stempels.

Jeder EPIKUR-Benutzer, der bei der KV Leistungen der gesetzlichen Krankenversicherungen abrechnen lassen will, muss eine LANR und mindestens eine BSNR innehaben, denn immer, wenn eine EBM-Leistung in die Patientenakte gebucht wird, wir zugleich die LANR und BSNR in der Leistung hinterlegt. Dies kann aber auch zum Problem werden, wenn z.B. die falsche BSNR eingerichtet wurde. Im Bereich Arztnummern werden die LANRs des Benutzers, im Bereich Betriebsstätten die BSNRs und im Bereich ASV-Teamnummern die Teamkennzeichnungen der Ambulanten Spezialärztlichen Versorgung aufgeführt, können aber auch über diesen Reiter geändert werden.

<span id="page-59-0"></span>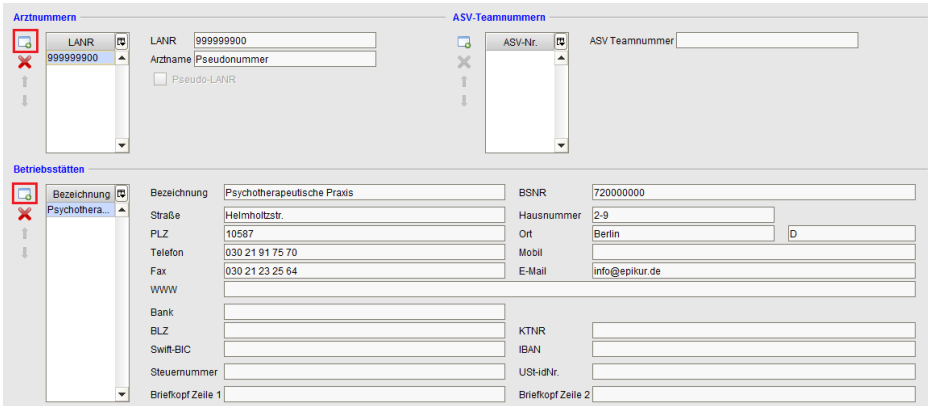

Abbildung 5.3.: die rot markierten Buttons öffnen die LANR- oder BSNR-Verwaltungsoberfläche

Grundsätzlich wird hierfür die Liste im jeweiligen Bereich verwendet. Klickt man einen der Einträge (Zeile) an, so werden in den Datenfeldern rechts daneben die zugehörigen Daten aufgeführt. Nun klickt man auf den Button, der die LANR/BSNR-Verwaltungsoberflächen öffnet (siehe Abbildung [5.3\)](#page-59-0). Es öffnet sich ein neues Fenster in dem der anzupassende Eintrag ausgewählt, und dann rechtsseitig auf Bearbeiten geklickt wird. Nun kann der Inhalt bearbeitet werden. Die Eingaben übernimmt man dann mit dem Button Übernehmen.

Psychotherapeuten müssen insbesondere den Reiter Zulassung beachten. Hier können Angaben zur Zulassung gemacht werden, die automatisch auf den PTV-Antrag übernommen werden, damit diese nicht immer wieder angegeben werden müssen.

An dieser Stelle kann auch die für den Strukturzuschlag wichtige Größe des Vertragsarztsitzes definiert werden.

Im letzten Reiter Notizen können Notizen hinterlegt werden, die an keiner anderen Oberfläche in EPIKUR sichtbar werden.

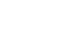

#### **5.1.3.1. Adressänderung EPIKUR-Benutzer**

Sollten sich Arzt/Therapeut- oder Praxisdaten ändern, so sollten diese auch in EPIKUR aktualisiert werden. Hierfür wird die Nutzerdatenoberfläche verwendet.

In den Nutzerdaten werden wichtige Informationen zu Ihrer Person hinterlegt, die mit Hilfe von Platzhaltern in verschiedensten Dokumenten verwendet werden. Beispielsweise werden Angaben zur Bankverbindung auf einer Rechnung in den Nutzerdaten konfiguriert. Aber auch bei Änderung der Arzt- oder Praxisdaten müssen Sie in den Nutzerdaten Eingaben ändern.

Die Nutzerdaten finden Sie via Menüzeile im Menüpunkt Programm. Dort gibt es den Eintrag Nutzerdaten mit einem stilisierten Benutzersymbol daneben.

Innerhalb des Fensters Nutzerdaten gibt es mehrere Reiter. Der Reiter Hauptdaten ist für alle EPIKUR-Anwender wichtig, denn Angaben aus diesem Reiter werden in den Arztstempel übernommen. Der Reiter Weitere Daten dagegen ist primär für privatärztlich tätige EPIKUR-Anwender gedacht, denn ein Großteil der dort vorhandenen Eingabefelder betrifft nur die Rechnungen, dennoch wird in dem Reiter auch der Arztstempel inhaltlich konfiguriert, was jedoch in der Regel nicht notwendig ist. Der Reiter LANR/Betriebsstätten wird verwendet, um die LANR bzw. BSNR des aktuellen Benutzers zu konfigurieren.

Sorgen Sie nun dafür, dass im Reiter Hauptdaten und im Reiter LANR/BSNR die veralteten Daten aktualisiert werden.

# **5.2. Reports**

In diesem Kapitel sollen die Menüpunkte des Menüs Reports innerhalb der Menüleiste von EPIKUR erläutert werden.

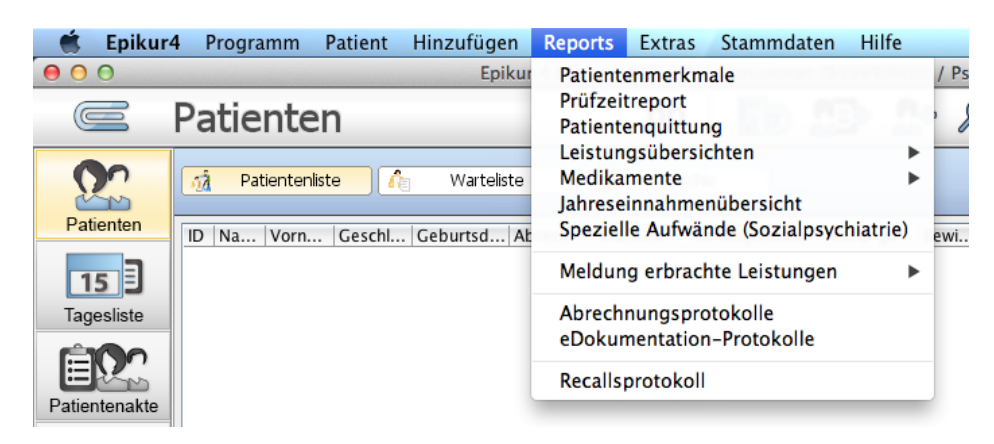

Abbildung 5.4.: Menü Reports in Menüleiste aufgeklappt

Im Menü Reports finden Sie Menüeinträge, die die in der Patientenakte vorliegenden Daten unterschiedlich aufbereiten. Einige der Berichte, die über die Menüeinträge geöffnet werden, können auch direkt über die Symbolleiste geöffnet werden. Hierzu zählen Patientenmerkmale, Leistungsübersicht Patienten, Leistungsübersicht kompakt und Prüfzeitreport.

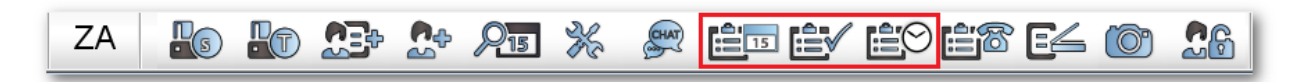

Abbildung 5.5.: Berichte in der Symbolleiste

Allerdings sind hierbei bereits einige Parameter vordefiniert. Beispielsweise wird der Bericht Leistungsübersicht Patienten aus der Menüleiste, in der Symbolleiste Tagesbericht genannt, immer zum aktuellen Tagesdatum ausgeführt, daher der Name **Tages**bericht Wollten Sie sich den Tagesbericht für den gestrigen statt dem heutigen Tag anschauen, so müssten Sie den Bericht Leistungsübersicht Patienten öffnen und in der Parametereingabe den gestrigen Tag auswählen.

Alle Berichte haben Parameter, die ausgewählt werden müssen, bevor der jeweilige Bericht generiert wird. So sollen Sie unter anderem den Berichtszeitraum wählen und, falls Sie Freigaben von anderen EPIKUR-Benutzer erhalten haben, definieren, ob der Bericht auch die fremden Patientenakten ausliest.

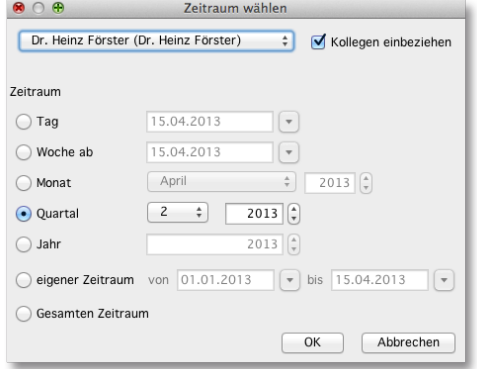

Abbildung 5.6.: Auswahl des Bezugszeitraumes für die Leistungsübersicht

# **5.2.1. Patientenmerkmale**

Dieser Bericht soll Ihnen die Kontrolle der Karteneinlesung und Buchung bestimmter Leistungsziffern erleichtern.

Der Bericht ist derart aufgebaut, dass unter der Überschrift eine Legende und darunter eine Tabelle mit mehreren Spalten aufgeführt wird. In den Zeilen wird je Zeile ein GKV-Patient aus der Patientendatenbank des Benutzers aufgelistet. Haben Sie zuvor den Parameter Nur mit Scheinen aus dem ausgewählten Quartal aktiviert, dann werden nur Patienten aufgeführt, in dessen Patientenakten zum ausgewählten Quartal ein Abrechnungsschein vorliegt.

In den Spalten werden verschiedene Dinge geprüft:

- Bericht: Diese Spalte ist nur für Psychotherapeuten oder Psychiater interessant. Im Kapitel Version für Psychotherapeuten - Berichtspflicht wird dies genauer erläutert.
- KVK: In dieser Spalte wird angezeigt, ob zu einer Patientenakte eine Karteneinlesung vorliegt. Dass die Spalte KVK genannt wird, hat historische Gründe. Hierbei werden jedoch auch Einlesungen von eGKs geprüft.
- Grndp.: In dieser Spalte wird angezeigt, ob zu mindestens einem Abrechnungsschein des Patientens eine Grundpauschale gebucht wurde.
- Gespr.: Diese Spalte ist nur für Psychotherapeuten oder Psychiater interessant. Es wird geprüft, wie viele Gesprächsziffern (EBM 23220) gebucht wurden.
- Expl.: Diese Spalte ist nur für Psychotherapeuten oder Psychiater interessant. Es wird geprüft, wie viele Explorationsziffern (EBM 35141) gebucht wurden.

#### **5.2.2. Prüfzeitreport**

Grundlage für die Bewertung der dokumentierten Leistungen hinsichtlich der Prüfzeit ist immer der EBM-Stammdatenkatalog. Diesen erhält EPIKUR quartalsweise von der KBV und muss verwendet werden, da sonst keine KV-Abrechnung mit EPIKUR möglich ist.

Es kam in der Vergangenheit vereinzelt vor, dass der EBM-Stammdatenkatalog hinsichtlich verschiedener Informationen unvollständig geliefert wurde. Sie sollten also bei der Verwendung dieses Berichts bedenken, dass die Qualität der Unterstützung seitens EPIKUR hinsichtlich der Einhaltung der Kapazitätsgrenzen und weiterer Abrechnungsbestimmungen vollständig vom EBM-Stammdatenkatalog abhängt. Sollten Sie Probleme diesbezüglich festgestellt haben, wenden Sie sich bitte an die Kundenbetreuung für eine genauere Analyse.

Der Prüfzeitreport gibt sowohl für jeden Tag des Quartals die Prüfzeit an als auch die Prüfzeit für das gesamte Quartal. Die Prüfzeit für das gesamte Quartal kann sich von der Summe der Prüfzeiten der einzelnen Tage unterscheiden, da es Leistungen gibt, deren Prüfzeit nur in die Prüfzeit für das gesamte Quartal einfließt. Die Grundpauschale ist nur ein Beispiel für solche Ziffern.

#### **5.2.2.1. Eigene Prüfzeiten**

Es ist möglich, die im EBM-Katalog standardmäßig vorhandenen Prüfzeiten aus der quartalsweisen Lieferung der KBV für eine Leistungsziffer zu bearbeiten, um damit eigene Prüfzeiten zu hinterlegen. Dies ist auch für im EBM-Katalog selbst angelegte Leistungsziffern möglich.

Hierfür öffnen Sie die Oberfläche des EBM-Katalogs via Menüzeile -> Stammdaten -> EBM-Katalog.

Wenn Sie die Prüfzeiten bereits vorhandener (eigener) Leistungsziffern ändern wollen, dann suchen Sie nach der entsprechenden Ziffer, markieren diese in der Ergebnisliste und klicken dann auf den Button Ziffer bearbeiten. In der Bearbeitungsoberfläche werden die Felder Prüfzeittyp und Prüfzeit verwendet, um entweder eine Tagesprüfzeit oder eine Quartalsprüfzeit zu hinterlegen.

Wollen Sie dagegen eine eigene Ziffer anlegen und dieser eine eigene Prüfziffer geben, dann nutzen Sie den Button Neuer Code, wo ebenfalls der Prüfzeittyp und die Höhe der Prüfzeit in Minuten eingegeben werden können.

#### **5.2.3. Patientenquittung**

Unter diesem Menüpunkt können Sie entweder für einen einzelnen Patienten oder für alle Patienten, bei denen die entsprechende Option in den Patientendaten der Patientenakte gesetzt ist (siehe Kap. [7.3.2\)](#page-80-0), eine Patientenquittung über die erbrachten Leistungen erstellen. Hierbei können Sie noch wählen, ob sich die Quittung nur auf einen bestimmten Tag oder ein ganzes Quartal bezieht. (Ersteres ist eigentlich nur sinnvoll, wenn nur für einen einzelnen Patienten eine Quittung erstellt wird.)

Im von der KBV gelieferten EBM-Katalog befinden sich spezielle patientenfreundliche Formulierungen für die Patientenquittung zu den Leistungen bzw. Gebührenordnungspositionen. Wir haben diese für die Patientenquittung entsprechend implementiert. Würde man eine EBM-Rechnung mit einer Patientenquittung vergleichen, so stellt man dann fest, dass die Leistungsbezeichnungen nicht identisch sind.

Ab dem 01.01.2023 gibt es bei den Patientenquittungen einen neuen vorgegebenen Text. Dieser wurde mit der EPIKUR Version 23.1.0.0 angepasst und steht Ihnen gemäß den gesetzlichen Vorgaben entsprechend zur Verfügung.

Sehr geehrter Herr Mustermann.

zu Ihrer Information erhalten Sie nachstehend eine Aufstellung über die ärztlichen Leistungen, die für Sie im unten genannten Zeitraum erbracht wurden, und über die Behandlungskosten, die als ärztliches Honorar vorraussichtlich geltend gemacht werden können. Die Behandlungskosten sind durch Zahlungen Ihrer Krankenkasse abgegolten. Dies ist keine Rechnung.

Der untenstehende Betrag für die von mir erbrachten ärztlichen Leistungen wird wegen der Begrenzung der Finanzmittel der Krankenkassen gegebenenfalls nur zum Teil an mich ausbezahlt. Die Bezahlung wird im Nachhinein von der Krankenkasse um 5,00 % vermindert, damit das von Ihrer Krankenkasse zur Verfügung gestellte Geld ausreicht.

Abbildung 5.7.: Ausschnitt der Patientenquittung

#### **5.2.4. Leistungsübersichten**

#### **5.2.4.1. Leistungsübersicht kompakt**

Dieser Bericht gibt einen Überblick über die erbrachten Leistungen des gewählten Zeitraums. Diese werden nach Kassentyp (Primärkasse, Ersatzkasse, Privatkasse) und Genehmigungspflicht gruppiert dargestellt.

#### **5.2.4.2. Leistungsübersicht kompakt (nur GKV)**

Dieser Bericht gibt einen Überblick über die erbrachten Leistungen des gewählten Zeitraums. Hierbei werden nur die Leistungen bei gesetzlich versicherten Patienten aufgeführt. Diese werden nach Kassentyp (Primärkasse, Ersatzkasse) und Genehmigungspflicht gruppiert dargestellt.

#### **5.2.4.3. Leistungsübersicht Patienten**

Dieser Bericht erweitert den Bericht Leistungsübersicht Kompakt um die Patienten. Jetzt werden die Leistungen nicht summiert dargestellt, sondern pro Patient. Allerdings wird hier dann auch nicht mehr nach Kassentyp oder Genehmigungspflicht gruppiert.

#### **5.2.4.4. Leistungsübersicht Patienten (HzV/FaV)**

Dieser Bericht erweitert den Bericht Leistungsübersicht Kompakt um die Patienten. Jetzt werden die Leistungen nicht summiert dargestellt, sondern pro Patient. Jedoch werden in diesem Bericht nur Leistungen von HzV/FaV-Scheinen in betracht gezogen.

#### **5.2.4.5. Leistungsübersicht Patienten nach KK**

Dieser Bericht erweitert den Bericht Leistungsübersicht Patienten um die Gruppierung der Patienten nach Krankenkasse.

#### **5.2.4.6. RLV-Leistungsübersicht**

In diesem Bericht werden nur Leistungen aufgeführt, die im EBM-Katalog als für das Regelleistungsvolumen relevant markiert sind. EPIKUR trifft hierbei keinerlei Entscheidungen, welche Leistungen für das RLV relevant sind, sondern übernimmt aus den Budgetbereich des quartalsweise von der KBV gelieferten EBM-Stammdatenkatalog die notwendigen Informationen.

Hiermit kann also das RLV-Budget überwacht werden, da dieser Bericht auch nur für das RLV-Budget relevante Leistungen auswertet.

#### **5.2.4.7. RLV-Leistungsübersicht (nicht abger.)**

Dieser Bericht erweitert den Bericht RLV-Leistungsübersicht um einen Filter hinsichtlich des Abrechnungsstatus des Abrechnungsscheins. Dieser Bericht ignoriert also alle Leistungen, dessen zugehörige Abrechnungsscheine den Status abgerechnet haben.

#### **5.2.5. Medikamente**

Dieser Menüeintrag ist nur zugreifbar, wenn das Modul Medikamentendatenbank eingerichtet wurde.

Hierunter verbergen sich diverse Verordnungsstatistiken über verschriebene Medikamente. Diese lauten:

#### **5.2.5.1. Verordnungsübersicht Patienten**

Zeigt eine Übersicht über alle verordneten Medikamente im gewählten Zeitraum an, gruppiert nach Patienten.

#### **5.2.5.2. Verordnungsübersicht ATC**

Zeigt eine Übersicht über alle verordneten Medikamente im gewählten Zeitraum an, gruppiert nach ATC.

#### **5.2.5.3. Verordnungsübersicht Alter**

Zeigt eine Übersicht über alle verordneten Medikamente im gewählten Zeitraum an, gruppiert nach Alter des Patienten.

#### **5.2.5.4. Verordnungsübersicht Detail**

Zeigt eine Übersicht über alle verordneten Medikamente im gewählten Zeitraum an, gruppiert nach Kassentyp.

#### **5.2.6. Meldung erbrachte Leistungen**

Unter diesem Menüpunkt finden Sie für alle KV-Regionen einen Vordruck zur Meldung der erbrachten Leistungen an die KV. Dies entspricht der Abschlagsmeldung und es kommt beim Aufruf je nach Abrechnungsgebiet zunächst ein Anschreiben als Deckblatt an die ausgewählte KV und anschließend folgt eine Übersicht mit einem Auszug der erbrachten Leistungen. Die weiteren erbrachten Leistungen rechnen Sie dann über Ihre gewohnte KV-Abrechnung ab und melden diese darüber. Beachten Sie bitte, dass unter Umständen Gruppen- oder Bezugspersonen-Sitzungen nicht mit aufgeführt werden.

<u>G</u>

# **5.2.7. Abrechnungsprotokolle**

Hier wird Ihnen eine Liste aller Abrechnungsprotokolle (GKV- und PAD-Abrechnung) angezeigt. Durch Doppelklick auf einen Eintrag in der Tabelle bzw. Klick auf das entsprechende Icon können Sie sich das Protokoll anzeigen lassen. Durch Klick auf den Button Löschen können Sie die gewählten Protokolle löschen.

In dieser Oberfläche haben Sie jedoch auch die besondere Möglichkeit eine durchgeführte Abrechnung zu wiederholen oder gar rückgängig zu machen. Hierfür markieren Sie im oberen Bereich einen Eintrag und haben dann rechtsseitig versch. Buttons zur Auswahl. Der Button Speichern ermöglicht das Speichern der Abrechnungsdatei. Der Button wieder öffnen dagegen macht die ausgewählte Abrechnung rückgängig, stellt also die Status aller Abrechnungsscheine dieser Abrechnung auf unabgerechnet. Schlussendlich wird der Button neu abrechnen verwendet, um die bereits durchgeführte Abrechnung nochmals vollständig neu durchzuführen.

#### **5.2.8. eDokumentation-Protokolle**

Dieser Menüeintrag ist nur zugreifbar, wenn das Modul eDMP, DALE-UV oder Homöopathie lizenziert und eingerichtet wurde.

In dieser Oberfläche werden die Abrechnungsprotokolle der eDMP-, DALE-UV- und HOM-Scheine aufgeführt. Im oberen Bereich in den jeweiligen Reitern werden immer die Zeitpunkte der Abrechnungsdurchführungen aufgeführt. Zu einem Eintrag der oberen Liste werden dann in der unteren Liste Protokolle aufgeführt.

Hiermit kann also auf ein Protokoll der Abrechnungsdurchführung in der Vergangenheit zugegriffen werden. Auch ist es möglich, sich eine Abrechnungsdatei erneut zu speichern, wofür der Button Speichern verwendet wird.

### **5.2.9. SMS-Protokoll**

In dieser Oberfläche werden die direkt per EPIKUR oder indirekt per EPIKUR-SMS-App für Android versandten SMS aufgeführt. In dieser Oberfläche kann ein Status zum SMS-Versand aufgeführt werden, insofern die SMS direkt aus EPIKUR verschickt wurde.

# **5.3. Stammdaten**

In diesem Menü werden hauptsächlich Kataloge versch. Art aufgeführt, aber auch einige Listen.

Sollen im EBM-Katalog neue Leistungsziffern angelegt werden, da Leistungsziffern zur Verwendung fehlen, dann wird dies über die EBM-Katalog-Oberfläche erreicht, die aus dem Menü Stammdaten geöffnet wird. Auch die Bearbeitung bestehender Leistungsziffern hinsichtlich Text, Titel, €-Wert und Punkt-Wert ist möglich.

Bearbeitete Leistungsziffern werden auch nach quartalsweiser Aktualisierung der Kataloge noch in bearbeiteter Form vorliegen. Wenn eine Anpassung nur quartalsweise gültig war, müssen Sie die Änderung durch Löschen der Leistungsziffer selbständig rückgängig machen. Dies führt jedoch nicht dazu, dass die Leistungsziffer grundsätzlich nicht mehr nutzbar ist, außer sie wurde vollkommen neu angelegt, sondern dass Änderungen im Vergleich zum Originalzustand verworfen werden, sodass die originale Leistungsziffer wiederverwendet werden kann.

### **5.3.1. Gruppierung von Leistungsziffern**

Innerhalb der Stammdatenkataloge (EBM, GOÄ, usw.) kann der Bereich Eigene Ziffern, der die selbst angelegten Leistungsziffern enthält, hierarchisch gruppiert werden. Hierfür öffnet man den entsprechenden Stammdatenkatalog via Menüzeile  $\rightarrow$  Stammdaten  $\rightarrow$  [GOP]-Katalog.

Innerhalb der Maske des Stammdatenkatalogs wird im oberen Bereich eine ungruppierte Liste aller Leistungsziffern des Katalogs angezeigt. Darunter sind eben jene Leistungsziffern in der von der KBV vorgegebenen hierarchischen Struktur zu sehen, die sich an unterschiedlichen Kriterien wie der Fachrichtung oder abrechnungsbezogene Themen orientieren. Legt man nun zusätzliche Leistungsziffern mit Hilfe des Buttons Neuer Code an, dann werden diese in dem Ordner Eigene Ziffern abgelegt. Innerhalb dieses Ordners gibt es jedoch standardmäßig keine weitere Strukturierung:

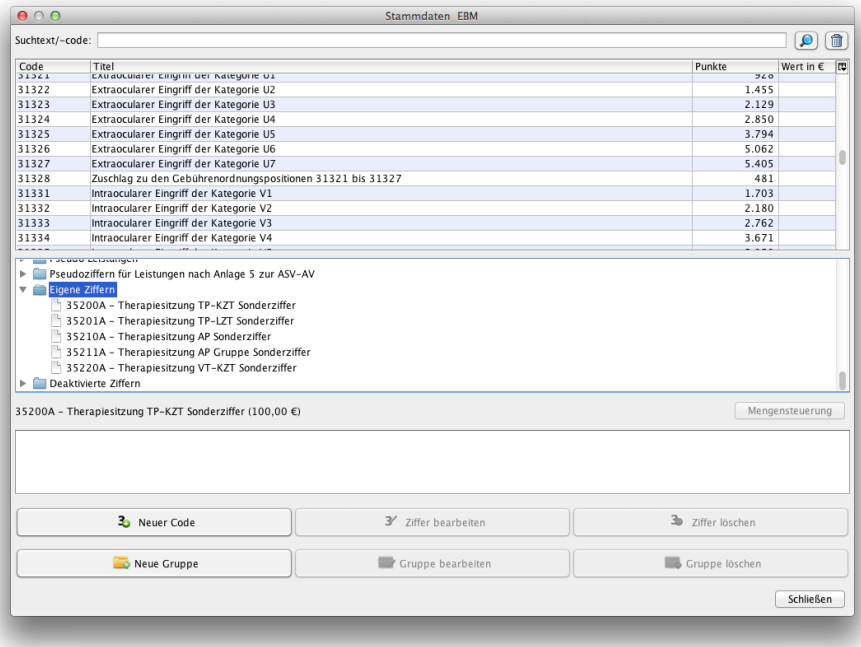

Abbildung 5.8.: Stammdatenkatalog EBM - ungeordnete selbst angelegte Leistungsziffern

Dies kann man ändern, indem man den Eintrag Eigene Ziffern markiert und dann die Buttons Neue Gruppe, Gruppe Bearbeiten und Gruppe Löschen verwendet, um eine Struktur anzulegen. Diese könnte dann z.B. wie folgt aussehen:

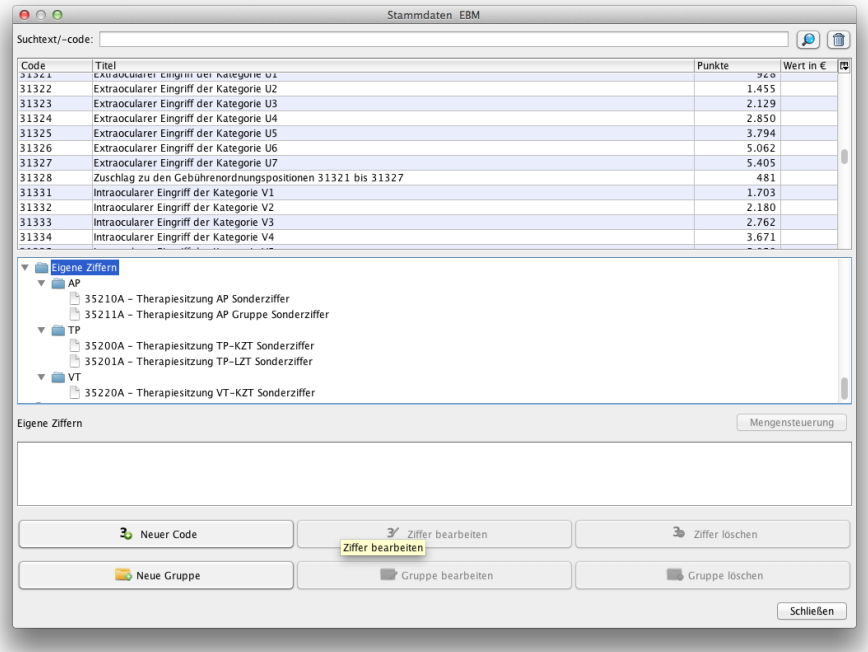

Abbildung 5.9.: Stammdatenkatalog EBM - hierarchisch gruppierte selbst angelegte Leistungsziffern

# **5.3.2. Mengensteuerung**

Innerhalb des Stammdatenkatalogs EBM gibt es einen Button Mengensteuerung. Dieser Button wird immer angezeigt, aber ist nicht immer interaktiv, kann also meistens nicht angeklickt werden, da er ausgegraut erscheint.

Dies hängt mit der Qualität des EBM-Katalogs zusammen, denn der EBM-Katalog, der dem Unternehmen EPIKUR Software für das Produkt EPIKUR von der KBV quartalsweise zur Verfügung gestellt wird, enthält nicht nur eine Liste aller abrechenbaren Leistungen und deren Punkt/Euro-Werte, sondern zusätzlich auch Informationen zur Wertigkeit hinsichtlich Buchungsregeln, Kapazitätsgrenzen, Prüfzeiten, RLV, QZV, PZV, usw. Aus diesen von der KBV gelieferten Informationen versucht EPIKUR Ihnen Grenzen hinsichtlich der abrechenbaren Leistungen aufzuzeigen, damit Sie im Idealfall keine Abzüge erhalten.

Leider ist die Qualität der EBM-Kataloge jedoch nicht konstant gut. Es gibt Quartale, in denen der KBV von den KVen nicht rechtzeitig genug vollständige oder aktualisierte Informationen geliefert wurden, sodass die KBV diese auch nicht vollständig an uns weiterleiten kann, um Ihnen diese Informationen aufbereitet darzulegen.

Ob dies der Fall ist oder nicht, kann über besagten Button Mengensteuerung grob ermittelt werden. Mit diesem kann pro Leistungsziffer geprüft werden, ob zusätzliche Informationen, die über Leistungsziffer, Leistungsname, Leistungswert in Punkte/Euro hinausgehen, zu der Ziffer vorliegen.

Dabei ist allerdings nicht die Maske relevant, die sich öffnet, wenn man den Button drückt, sondern allein die Interaktivität. Dass der Button überhaupt benutzt werden kann, ist das entscheidende Kriterium.

#### **Beispiel**

Grundpauschalen haben einen Prüfzeitwert in Minuten. Wenn Sie nun feststellen, dass der EPIKUR-Prüfzeitreport den Prüfzeitwert der Grundpauschale nicht korrekt berechnet, könnten Sie prüfen, ob die entsprechenden Budgetinformationen zu dieser Leistung überhaupt vorliegen.

Hierzu öffnen Sie den EBM-Stammdatenkatalog via Menüzeile → Stammdaten → EBM-Katalog. Als nächstes geben Sie in der Suchmaske die entsprechende Leistungsziffer der Grundpauschale an. Markieren Sie nun die Zeile mit dem passenden Suchergebnis und achten Sie auf den Button Mengensteuerung:

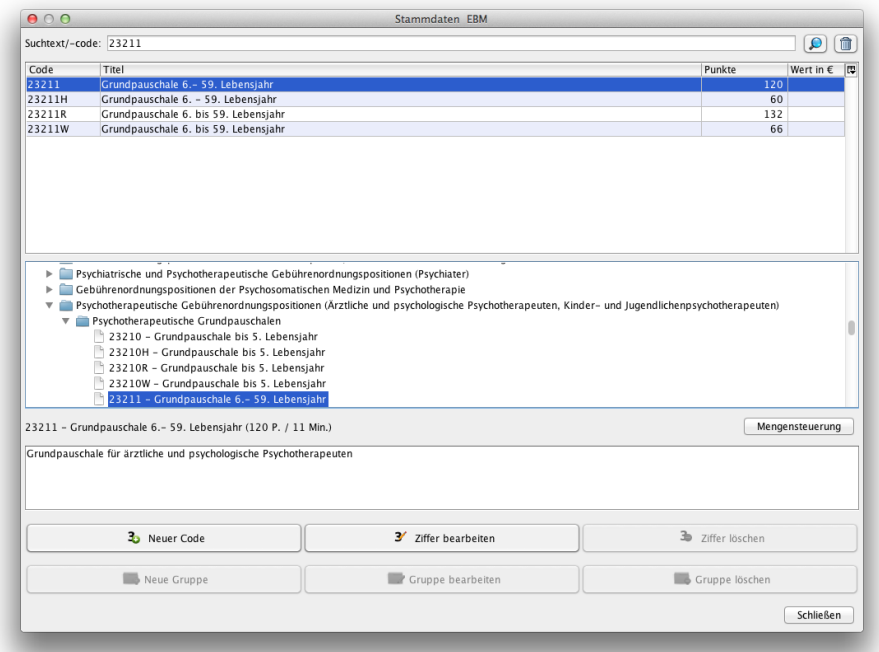

Abbildung 5.10.: Stammdatenkatalog EBM - Button Mengensteuerung ist interaktiv

In diesem Beispiel wurde die Leistungsziffer 23211 geprüft. Da der Button Mengensteuerung nicht ausgegraut, sondern interaktiv ist, gibt es weitere Budgetinformationen zu dieser Leistungsziffer, die EPIKUR verwenden kann.

#### **5.3.3. alle Werte**

Innerhalb des Stammdatenkatalogs EBM gibt es einen Button alle Werte. Dieser Button wird immer angezeigt, aber ist nicht immer interaktiv, kann also meistens nicht angeklickt werden, da er ausgegraut erscheint.

Dieser Button zeigt Details zu bestimmten EBM-Leistungsziffern an, insofern es Details zum ausgewählten Leistungsziffer-Eintrag gibt. Dies betrifft in der Regel Leistungszifferwerte, die nach versch. Kriterien differenziert werden.

#### **5.3.4. Buchungsregeln eigener GOÄ-Leistungsziffern**

Immer, wenn eine Leistungsziffer der GOP-Kataloge EBM oder GOÄ in der Patientenakte eingetragen werden soll, wird automatisch von EPIKUR an Hand der im GOP-Katalog hinterlegten Richtlinien geprüft, ob die Buchung der Leistungsziffer den Richtlinien entspricht. Beispielsweise darf die GOÄ-Leistungsziffer 1 nur einmal pro Behandlungstag gebucht werden. Würde man diese Leistungsziffer nochmals versuchen zu Buchen, dann erscheint ein Hinweis, wonach die Abrechnung der Leistungsziffer 1 nur einmal pro Behandlungstag erfolgen darf.

Nun kann es sein, dass Sie den GOÄ-Katalog um eigene Leistungsziffern erweitern wollen, stellen aber bei Verwendung dieser selbst angelegten GOÄ-Leistungsziffern fest, dass gar keine Prüfungen stattfinden. Haben Sie beispielsweise eine eigene GOÄ-Leistungsziffer im GOÄ-Katalog angelegt, die die Standard-GOÄ-Leistungsziffer 1 erweitern soll und buchen diese eigene Leistungsziffer mehrmals am selben Behandlungstag, dann erscheint kein Hinweis, dass dies nicht den Richtlinien entspricht, wonach diese Leistungsziffer nur einmal pro Behandlungstag abgerechnet werden darf.

Um dieses Problem zu lösen, müssen Sie zur selbst angelegten Leistungsziffer noch eine weitere Angabe ergänzen:

- Öffnen Sie den GOÄ-Stammdatenkatalog via Menüleiste  $\rightarrow$  Stammdaten  $\rightarrow$  GOÄ-Katalog.
- Suchen Sie die anzupassende Leistungsziffer im Bereich Eigene Ziffern in der mittleren hierarchisch aufgebauten Ansicht des GOÄ-Stammdatenkatalogs heraus und markieren Sie diese.
- Klicken Sie im unteren Bereich den Button Ziffer bearbeiten an.
- In der Ziffer-Bearbeiten-Maske gibt es in der dritten Zeile ein Eingabefeld Ziffer für Abrech. Dort geben Sie diejenige GOÄ-Leistungsziffer an, dessen Richtlinien bei der Buchung der selbst angelegten GOÄ-Leistungsziffer verwendet werden soll.

#### **5.3.5. BG-Liste**

Die BG-Liste enthält alle Unfallversicherungsträger und Berufsgenossenschaften, die EPIKUR im Rahmen der KBV-Stammdatenlieferung erhält.

Es kann mit dem Auswahlmenü unten rechts, der einen Filter darstellt, definiert werden, ob die offiziellen Unfallversicherungsträger oder selbst angelegte UVTs angezeigt werden sollen.

Außerdem ist es hier auch möglich, eigene UVTs bzw. BGs anzulegen.

Um die hier sichtbaren offiziellen bzw. selbst angelegten UVTs nutzen zu können, müssen diese für jede relevante Patientenakte via Patientendaten im Reiter Versicherungsdaten zugeordnet werden. Dann kann der zugeordnete UVT z.B. in einer BG-Fall-Rechnung oder auf einem entsprechenden BG-Rezept genutzt werden.

# **6. Symbolleiste**

Die Symbolleiste wird, wie in Kapitel [II](#page-41-0) beschrieben, am oberen Fensterrand rechtsbündig bestehend aus Symbolen darstellt. Sie stellt eine Schnellzugriffsleiste für regelmäßig zu verwendende Programmfunktionalitäten dar, die jedoch nicht anpassbar ist. Die Funktionen, die sich über diese Leiste auslösen lassen, sind teilweise nur über die Symbolleiste zugreifbar, teilweise auch über andere Programmoberflächen. Was sich hinter welchem Symbol verbirgt, verrät der Tooltipp des Buttons und ist selbsterklärend.

# **6.1. Chat**

Diese Funktionalität steht nur in der Netzwerkvariante zur Verfügung. In der Einzelplatzvariante kann man alternativ die internen Nachrichten verwenden, um zeitversetzt mit anderen Mitarbeitern zu kommunizieren, z.B. um diesen Nachrichten zu hinterlassen.

Innerhalb der Symbolleiste finden Sie ein Symbol mit zwei Sprechblasen, die jeweils Chat als Text beinhalten. Nach Klick auf das Symbol öffnet sich ein neues Fenster, welches die Eingabe von Chat-Nachrichten ermöglicht und eingegangene Nachrichten darstellt.

Innerhalb der Spalte An im Bereich Empfänger werden der oder die Adressaten der Nachricht markiert und dann die Nachricht via Button "Versenden" versandt. Die Status-Spalte versucht zudem darzustellen, ob der Zielbenutzer gerade angemeldet ist. Diese Angabe sollte nicht zur Kontrolle der Anwesenheit verwendet werden, da diese technisch nicht stabil funktioniert.

Die Anzeige von grünen oder roten Symbolen in Spalte Status sollte nicht zu ernst genommen und somit auch nicht für Anwesenheitskontrollen verwendet werden. Diese Anzeige kann nämlich auch fehlerhaft sein.

Bei neuen und ungelesenen Nachrichten wird in der Symbolleiste neben dem Chat-Symbol ein rotes Ausrufezeichen angezeigt, um Sie auf neue und ungelesene Nachrichten aufmerksam zu machen. Des Weiteren können die Behandler im Chat alphabetisch sortiert werden, indem Sie auf den Spaltenkopf Name klicken. Zusätzlich gibt es Buttons, welche es ermöglichen alle Empfänger durch einen Klick an- oder abzuwählen.

Es gibt zudem beim Erhalt von Nachrichten eine Anzeige eines Popup-Fensters. Klickt man auf den Namen des Absenders innerhalb des Popup-Fensters, sollte sich das Chatfenster öffnen. Klickt man nur in das Popup-Fenster sollte nichts passieren. Klickt man jedoch irgendwo anders hin in EPIKUR verschwindet das Popup-Fenster.

# **6.2. Nutzerwechsel-Buttons**

Dieses Kapitel ist nur für den Mehrbenutzerbetrieb relevant.

Durch die Nutzerwechsel-Buttons behalten Sie immer den Überblick, welcher EPIKUR-Benutzer gerade angemeldet ist und für welchen Arzt-Benutzer der Helfer-Benutzer gerade dokumentiert.

Grundlage ist der erste Button von links in der Symbolleiste, wie in folgender Abbildung zu sehen:

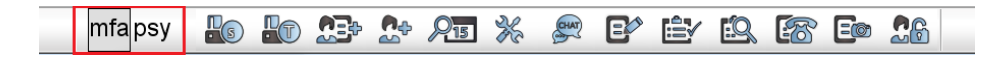

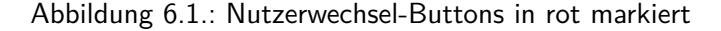

In obiger Abbildung sieht man, dass der Button eigentlich aus zwei Buttons mfa und psy bestehen kann. In diesem Fall nämlich gibt es einen Helfer-Benutzer mfa der dem Arzt-Benutzer psy zugeordnet ist. Dies ist immer dann der Fall, wenn ein Helfer-Benutzer sich anmeldet, denn ein Helferbenutzer arbeitet immer im Auftrag des zugeordneten Benutzers, in diesem Fall psy.

Schlussendlich können diese Buttons auch zum Wechseln der EPIKUR-Benutzer verwendet werden. Klickt man auf den Button, öffnet sich eine Liste zur Verfügung stehender Benutzer.

# **7. Ansichten**

In der linken vertikalen Ansichtsleiste finden Sie die Buttons für die verschiedenen Ansichten, über die Sie mit einem Klick zwischen den Ansichten hin und her wechseln können.

EPIKUR enthält die folgenden Ansichten, die je nach Lizenzierung und Programmeinstellungen sichtbar sind oder nicht:

- **Patienten(liste)** Übersicht der Patientenakten
- **Tagesliste** Auflistung aller Patienten, die zum ausgewählten Tag einen Termin, einen Anwesenheitsstatus oder einen Patientenakteneintrag erhalten haben
- **Patientenakte** Dokumentation der Behandlung des zugehörigen Patienten
- **Terminplaner** Verwaltung von Terminen
- **Aufgaben** Verwaltung von internen Aufgaben
- **Gruppe** Verwaltung und Abrechnung von Psychotherapie-Gruppen (modulabhängig)
- **OP & Anästhesie** Verwaltung von Operationen und Betäubungsmitteln (modulabhängig)
- **Psychotherapie** Verwaltung von Psychotherapiebehandlungen (lizenzabhängig)
- **Labordaten** Verwaltung von Labordaten und deren Laborbefunde (modulabhängig)
- **Abrechnung** Verwaltung/Durchführung der Abrechnung von GKV-Abrechnungsscheinen, Privatrechnungen (unter anderem auch via PAD/ PADneXt), SADT/ HOM/ DMP/ DK (FEK) / ZK / / HKS/ DALE-UV-Abrechnungsscheinen bzw. -dokumenten (Abrechnung via PAD/ PADneXt/ HOM/ SADT/ DMP/ DK(FEK) / ZK / HKS/ DALE-UV ist modulabhängig)
- **Auswertung** Generierung von Berichten/Auswertungen (teilweise modulabhängige Funktionalitäten)
- **Recall** Verwaltung von halbautomatischen Recalls (modulabhängig)
- **Nachrichtenzentrale** Verwaltung von Nachrichtenversand und -empfang via KV-Connect

Sollte Ihre Fenstergröße nicht ausreichen, damit alle Buttons der Ansichtsleiste sichtbar sind, können Sie auch mit dem Mausrad scrollen, sobald der Mauszeiger über der Ansichtsleiste verweilt.
# **7.1. Patienten**

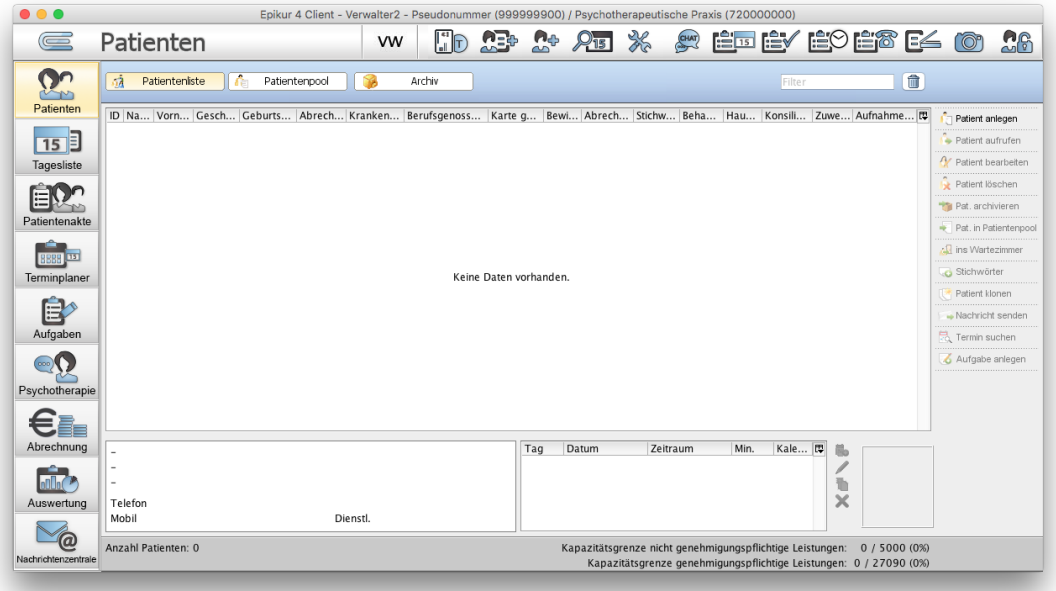

Abbildung 7.1.: Die Patientenliste ist in diesem Beispiel noch leer, sodass es keine aktiven Patientenakten gibt.

### **7.1.1. Patientenliste**

Die Patientenliste ist eine Übersicht der aufgenommenen aktiven Patienten innerhalb der Ansicht Patienten. Sie erhalten über alle Patienten hinweg Informationen zu verschiedenen Themen, die in den jeweiligen Spaltenköpfen zu sehen sind. Die Patientenliste hat zwei Funktionen: zum einen kann der Patient für die Ansicht in der Patientenakte über die Patientenliste aufgerufen werden und zum anderen hat sie die Funktion der umfassenden Übersicht über alle Patienten.

Durch einen Klick auf den Spaltenkopf erhalten Sie eine aufsteigende oder absteigende Sortierung innerhalb der Spalte.

Im unteren Bereich der Patientenliste erhalten Sie eine Übersicht über die Kontaktdaten und wichtigen Informationen zum Patienten. Neben den Adressdaten und Rufnummern finden Sie hier das Feld Cave, welches medizinisch wichtige Daten hervorhebt.

Zusätzlich erhalten Sie eine Übersicht über die Termine. Hier können Sie neue Termine anlegen oder bereits vorhandene Termine bearbeiten, duplizieren oder löschen. Hierzu finden Sie die entsprechenden Buttons in der Aktionsleiste rechts neben der Terminübersicht.

In EPIKUR gibt es eine Filterfunktion für die einzelnen Übersichten (aktive Patienten, Patientenpool-Patienten und archivierte Patienten) innerhalb der Patientenliste. Mit der Filterfunktion können Sie alle Einträge ausblenden, die nicht das Wort, bzw. Teilwort im Eingabefeld des Filters enthalten. Die bereits vergebenen Stichwörter können ebenso beim Filtern berücksichtigt werden. Es ist auch möglich nach dem Geburtsdatum oder dem Namen zu suchen.

Weiterhin kann die Suche, nach Aktivierung der Programmeinstellung *Bezugspersonen bei der Patientensuche einbeziehen* $^1$  $^1$ *,* auch Bezugspersonen einbeziehen. Beispiel: Patient A ist Bezugsperson von Patient B. Die Suche des Patientennamens A wird als Ergebnis Patient A und Patient B liefern.

Suche nach Versichertennummer: Um an Hand der Versichertennummer bestimmte Patienten zu suchen, muss ein Dollar-Zeichen vorangestellt werden. Ist die gesuchte Versichertennummer die A123456789, dann wird in die Suchmaske \$A123456789 eingegeben.

<span id="page-72-0"></span><sup>1</sup>Programmeinstellungen -> Ansicht -> Allgemein

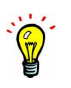

Suche nach Patientenname und Geburtsdatum: Um an Hand des Namens und des Geburtsdatums einen Patienten zu finden, wird der erste Buchstabe einer der Namen (Vor-/Zu-/Mittelname) und das Geburtsdatum des Patienten getrennt mit einem Leerzeichen in die Suchmaske eingegeben. Für Max-Peter Huber-Erle mit Geburtsdatum 26.12.1976 wäre die Eingabe P 26121976 aber auch M 26121976 oder 26121976 H erfolgreich. Die Reihenfolge der beiden Angaben ist also nicht entscheidend. Wichtig: Lässt man das Leerzeichen weg, dann kann die Suche ebenfalls erfolgreich sein, jedoch muss dafür die Eingabe der Chiffre entsprechen, also zwingend den ersten Buchstaben des ersten Nachnamens und das Geburtsdatum ohne die "19" im Jahr enthalten, für Max-Peter wäre das P26121976.

Stichwörter können Sie in der Patientenakte des Patienten anlegen und so jedem Patienten individuelle Stichwörter zuweisen, nach denen später in der Filterfunktion gesucht werden kann. Haben Sie einem Patienten ein Stichwort zugewiesen, dann können Sie diesen Patienten einfach wiederfinden, indem Sie das Stichwort im Filterfeld der Patientenliste eingeben. Mit dem Mülltonnen-Button rechts neben dem Eingabefeld können Sie den Text im Feld wieder löschen, so dass wieder alle Patienten angezeigt werden. Das Aufrufen der Daten eines Patienten, also das Anzeigen der Patientenakte, geschieht entweder durch einen Doppelklick auf den Eintrag des Patienten in der Liste, oder durch Markierung des Patienteneintrags mit der Maus und der anschließenden Auswahl des Buttons Patient aufrufen auf der rechten Seite. Mit letzterer Möglichkeit lassen sich auch mehrere Patienten gleichzeitig öffnen.

### **7.1.2. Interessentenliste**

Die Interessentenliste ist nur zur Nutzung für Ausbildungsinstitute gedacht. Alle anderen Anwender nutzen den sog. Patientenpool.

Um den Reiter Interessentenliste nutzen zu können, müssen Sie das Modul Interessentenliste beim EPIKUR-Vertrieb lizenzieren. Nachdem Sie eine aktualisierte Lizenzdatei erhalten und in EPIKUR eingespielt haben, müssen Sie Ihrem Benutzer das Modul Interessentenliste zuordnen und dann ggf. Profileinstellungen (Programmeinstellungen -> Kategorie Ansicht -> Reiter Profil) anpassen, damit der Reiter der Interessentenliste in der Ansicht der Patientenliste sicht- und damit nutzbar wird.

Die Interessentenliste stellt einen weiteren Reiter innerhalb der Ansicht Patienten dar. Funktional gleicht der Reiter Interessentenliste dem Reiter Patientenliste. Sie können hier also dieselben Detailinformationen zu Patientenstammdaten und Terminen am unteren Rand der Liste der Patienten sehen und in der Aktionsleiste rechts dieselben Buttons verwenden. Im Umkehrschluss bedeutet dies, dass es keinen Unterschied macht, ob die Patientenakte sich in der Patientenliste oder in der Interessentenliste befindet. Der Abrechnungsschein eines Patienten der Interessentenliste wird also genauso abrechenbar sein wie jeder andere Schein eines Patienten, der sich nicht auf der Interessentenliste befindet.

Um einen Patienten der Patientenliste in die Interessentenliste zu verschieben, nutzen Sie in der Patientenliste in der Aktionsleiste den Button in Interessentenliste. Um den Patienten aus der Interessentenliste wieder in die Patientenliste zu verschieben, nutzen Sie in der *Interessentenliste* in der Aktionsleiste den Button Pat. in Patientenliste. Ähnlich lautende Buttons gibt es auch für die beiden übrigen Reiter Patientenpool und Archiv.

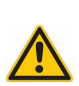

## **7.1.3. Archiv**

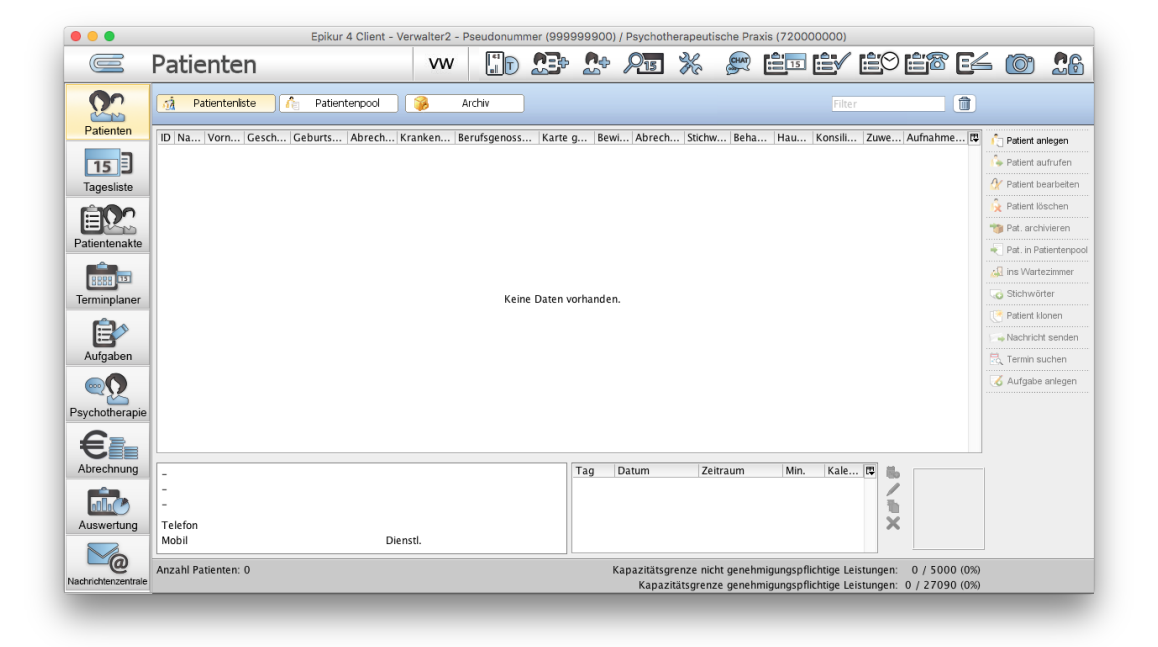

### Abbildung 7.2.: Die Patientenliste ist in diesem Beispiel noch leer, sodass es keine aktiven Patientenakten gibt.

In EPIKUR gibt es auch die Möglichkeit Patienten zu archivieren, damit abgeschlossene Behandlungsfälle weder die Übersichtlichkeit, noch die Performance der Patientendatenbank einschränken.

Markieren Sie hierfür den Patienten in der Patientenliste, welchen Sie archivieren möchten. Auf der rechten Seite wird nun ein Button interaktiv, der mit Pat. archivieren beschriftet ist. Sobald Sie diesen klicken, verschwindet der Patient ins Archiv.

Um das Archiv anzuzeigen, wählen sie innerhalb der Ansicht Patienten im oberen Bereich auf Höhe des Reiters Patientenliste und Patientenpool den Reiter Archiv aus, wie auch in obiger Abbildung zu sehen. Selbstverständlich kann man archivierte Patienten auch wieder in den aktiven Patientenstamm zurückholen, z.B. weil der Patient für eine erneute Therapie wieder aufgenommen werden soll, oder weil er fälschlicherweise ins Archiv geschoben wurde. Dazu lassen Sie sich erst das Archiv anzeigen und markieren den Datensatz des jeweiligen Patienten, den Sie zurückholen möchten. Auf der rechten Seite kann nun der Button Pat. in Patientenliste von Ihnen angeklickt werden.

Wenn man einen Patienten archivieren möchte, müssen zuvor alle Scheine/Rechnungen abgerechnet werden, da der Patient sonst nicht archiviert werden kann. Ist dies bei einem oder mehreren Patienten der Fall, zeigt EPIKUR bei der Archivierung eine Liste betroffener Patienten an und öffnet deren Patientenakten auf Wunsch.

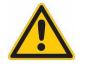

# **7.2. Tagesliste**

In der Ansicht Tagesliste erhalten Sie eine Übersicht über alle Patienten für die bestimmte Bedingungen erfüllt worden sind. Typischerweise wird diese Ansicht, die standardmäßig nur für den laufenden Tag Patienten auflistet, verwendet, um die Praxis besser organisieren zu können.

| $\bullet\bullet\bullet$         |                                                                 |                                                                                                  | Epikur 4 - AT1 - Pseudonummer (999999900) / Psychotherapeutische Praxis (720000000) |                                    |                   |          |          |                                                                                               |        |           |        |                    |
|---------------------------------|-----------------------------------------------------------------|--------------------------------------------------------------------------------------------------|-------------------------------------------------------------------------------------|------------------------------------|-------------------|----------|----------|-----------------------------------------------------------------------------------------------|--------|-----------|--------|--------------------|
| $\subseteq$                     | <b>Tagesliste</b>                                               |                                                                                                  | pp                                                                                  |                                    |                   |          |          | <u> To 23: 24 At X étéy égét eg co 26</u>                                                     |        |           |        |                    |
| Ŋ۴<br>in                        | $\overline{\Xi}$<br>Heute                                       | $\,<$                                                                                            |                                                                                     | Mittwoch, 26. Oktober 2016 (KW 43) |                   |          | $\,$     |                                                                                               | Filter |           | 面      |                    |
| Patienten                       | Probatorik 0/5<br>Anamnese 0/1                                  | Exp10/2                                                                                          | Gespr 0/15                                                                          | Ausfall VT                         | Ausfall TP        | $K$ opie | Porto 20 |                                                                                               |        |           | 17     |                    |
| $\overline{15}$ ]<br>Tagesliste | GP1/1<br>Porto 50                                               |                                                                                                  |                                                                                     |                                    |                   |          |          |                                                                                               |        |           |        |                    |
|                                 | $\circ$<br>ó                                                    | Ter Ank Warte Patient<br>15:30                                                                   | Pflaumenbäumchen-Mecklenbur                                                         |                                    | 12.10.1939 Termin |          |          | Geburtsda Anmeldegrund Einträge Akte Karte gelesen Aufgaben Status<br>EBM 23212, S 26.10.2016 |        | <b>NA</b> | 同      | - Patient aufrufen |
|                                 | Oktober 2016<br>Mi Do Fr Sa So<br>4o Di M                       |                                                                                                  | Tils, Elfriede                                                                      |                                    | 02.06.1930        |          |          | 26,10,2016                                                                                    |        | E         |        | Aufgabe anlegen    |
| Patientenakte                   | $1 \quad 2$                                                     |                                                                                                  | Berg, Anke                                                                          |                                    | 15.06.1968        |          |          | EBM 23211, 25.10.2016                                                                         |        | <b>NA</b> |        | Terminübersicht    |
|                                 | 6 7 8 9<br>$3 \t4 \t5$<br>10 11 12 13 14 15 16                  |                                                                                                  |                                                                                     |                                    |                   |          |          |                                                                                               |        |           |        | For Termin suchen  |
|                                 | 17 18 19 20 21 22 23                                            |                                                                                                  |                                                                                     |                                    |                   |          |          |                                                                                               |        |           |        | Nicht anwesend     |
| Terminplaner                    | 24 25 26 27 28 29 30                                            |                                                                                                  |                                                                                     |                                    |                   |          |          |                                                                                               |        |           |        | ins Wartezimmer    |
| E <sup>X</sup>                  | 31                                                              |                                                                                                  |                                                                                     |                                    |                   |          |          |                                                                                               |        |           |        | all zur Behandlung |
| Aufgaben                        | Alle Aufgaben<br>$\circledcirc$                                 |                                                                                                  |                                                                                     |                                    |                   |          |          |                                                                                               |        |           |        | 2um Empfang        |
|                                 | Aufgaben: Pflaumenbäu                                           |                                                                                                  |                                                                                     |                                    |                   |          |          |                                                                                               |        |           |        | Abschliessen       |
| Psychotherapie                  |                                                                 |                                                                                                  |                                                                                     |                                    |                   |          |          |                                                                                               |        |           |        | Drucken            |
| Abrechnung                      |                                                                 |                                                                                                  |                                                                                     |                                    |                   |          |          |                                                                                               |        |           |        |                    |
| Auswertung                      |                                                                 |                                                                                                  |                                                                                     |                                    |                   |          |          |                                                                                               |        |           |        |                    |
| @)<br>Nachrichtenzentrale       |                                                                 |                                                                                                  |                                                                                     |                                    |                   |          |          |                                                                                               |        |           |        |                    |
|                                 | $\times$<br>$\overline{\phantom{0}}$<br>di.<br>-de<br>$\bullet$ |                                                                                                  |                                                                                     |                                    |                   |          |          |                                                                                               |        |           |        |                    |
|                                 | $\Box$ alle<br>$\Box$ gruppieren                                |                                                                                                  |                                                                                     |                                    |                   |          |          |                                                                                               |        |           |        |                    |
|                                 |                                                                 | Micht anwesend Min Wartezimmer Min Behandlung MEmpfang abgeschlossen Dohne Leistungen mit Termin |                                                                                     |                                    |                   |          |          |                                                                                               |        |           | 01:10h | 10% Gesamt: 3      |
|                                 |                                                                 |                                                                                                  |                                                                                     |                                    |                   |          |          |                                                                                               |        |           |        |                    |

Abbildung 7.3.: Die Tagesliste

Wie zuvor erwähnt, gibt es verschiedene Bedingungen, die erfüllt sein müssen, damit ein Patient in der Tagesliste aufgeführt wird. Standardmäßig sollte die Tagesliste leer sein, was bedeutet, dass keine Patientenkontakte geplant sind.

**Folgende Anzeigebedingungen gibt es:**

- **ein Anwesenheitsstatus wurde gesetzt** standardmäßig ist ein Patient als nicht anwesend definiert, ändert man jedoch seinen Anwesenheitsstatus zu im Wartezimmer, in Behandlung, oder zum Empfang in der Patientenakte oder aktiviert die Option in Wartezimmer aufnehmen für im Karteneinleseassistent, dann wird der Patient in der Tagesliste aufgeführt.
- **Patient hat einen Termin** existiert ein Termin, dem ein Patient zugeordnet ist, im Kalender des Benutzers oder in einem an den Benutzer freigegebenen Kalender, wird der Patient in der Tagesliste zum Datum des Termins aufgeführt
- **Patientenakte hat Eingabe erhalten** Wurde eine Eingabe in der Patientenakte des Patienten vorgenommen, wird dieser in der Tagesliste aufgeführt. Hierbei ist es irrelevant, ob eine Leistung gebucht wurde, oder beispielsweise ein Brief erzeugt oder sonstige Eingabemöglichkeit genutzt wurde.

Die Liste der Patienten innerhalb der Tagesliste kann im nächsten Schritt wieder reduziert bzw. gefiltert werden: mit Hilfe der Filterleiste am unteren Rand der Ansicht der Tagesliste. Diese ist farblich dunkelgrau hinterlegt.

Die Filterleiste selbst besteht v.l.n.r. betrachtet aus zwei Auswahlmenüs für Räume/Nutzer und Behandler und den Optionen nicht anwesend, in Wartezimmer, in Behandlung, Empfang, abgeschlossen, ohne Leistungen und mit Termin. Die beiden genannten Auswahlmenüs sind nur sichtbar, wenn es mehr als einen Arzt-/Therapeut-Benutzer im System gibt und Freigaben von Patientendaten oder Kalendern erhalten haben. Die Optionen bestehen aus zwei Gruppen, wobei v.l.n.r betrachtet die fünf linken Optionen der ersten Gruppe angehören und die übrigen beiden Optionen der zweiten Gruppe. Die Optionen der zweiten Gruppe können immer nur in Abhängigkeit der zweiten Gruppe wirksam genutzt werden.

Beispiel: Ein Patient hat via Terminplaner einen Termin erhalten, die Tagesliste zeigt den Tag des Termins an. In der Filterleiste ist nur der Filter mit Termin aktiviert, sodass nun alle Tagesterminpatienten sichtbar sein sollten, dennoch wird der Patient nicht aufgeführt. Wenn Sie in der Patientenakte des Patienten noch keine Eingaben vorgenommen haben, fehlt wahrscheinlich ein aktivierter Filter für den Anwesenheitsstatus in der Filterleiste. Bzw. es fehlt der aktivierte Filter für den Abwesenheitsstatus bei nicht anwesend. Denn die Anwesenheit eines Patienten ist nur dann gegeben, wenn Sie diese z.B. via Patientenakte definieren, ansonsten ist der Patient immer abwesend, auch wenn Sie eine Leistung oder einen anderweitigen Eintrag in der Patientenakte zum Termindatum vorgenommen haben.

Erläuterung zu den Filtern:

- **Räume/Nutzer** Dieser Filter filtert an Hand der Einträge der Spalte Raum/Nutzer der Tagesliste, wird jedoch nur angezeigt, wenn es mehr als einen Arzt-/Therapeut-Benutzer im System gibt. Ein Eintrag der Zelle der genannten Spalte ermittelt sich an Hand folgender Reihenfolge: hat der Patient einen Termin erhalten und ist im Termin ein Benutzer eingetragen, wird der eingetragene Benutzer als Wert angezeigt; hat der Patient einen Termin erhalten und ist der Hauptkalender des Termins ein Raum (Kalender können die Eigenschaft Raum erhalten), dann wird der Name des Raumes als Wert eingetragen; gibt es einen Patientenakteneintrag, wird derjenige Benutzer als Wert hinterlegt, der den Eintrag vorgenommen hat (bei Helfern der zugeordnete Arzt-/Therapeut-Benutzer); sind alle vorherigen Bedingungen nicht erfüllt, dann wird der Hauptbehandler als Wert eingetragen.
- **Behandler** Filter nach Hauptbehandler der Patientenakte (Einstellung via Patientendaten -> Mitbehandler/Zuweiser -> Bereich Behandler: der Benutzer, der in der Spalte Standard ein Häkchen erhalten hat, ist der Hauptbehandler)
- **nicht anwesend** Filter nach Anwesenheitsstatus. Standardmäßig hat eine Patientenakte diesen Status bis der Anwesenheitsstatus geändert wird
- **in Wartezimmer** Filter nach Anwesenheitsstatus. Ist dieser Filter aktiviert, werden nur Patienten mit entsprechendem Status aufgeführt
- **in Behandlung** Filter nach Anwesenheitsstatus. Ist dieser Filter aktiviert, werden nur Patienten mit entsprechendem Status aufgeführt
- **Empfang** Filter nach Anwesenheitsstatus. Ist dieser Filter aktiviert, werden nur Patienten mit entsprechendem Status aufgeführt
- **abgeschlossen** Filter nach Anwesenheitsstatus. Ist dieser Filter aktiviert, werden nur Patienten mit entsprechendem Status aufgeführt. Beachten Sie bitte, dass dieser Status nicht von alleine eintritt, sondern manuell ausgelöst werden muss
- **ohne Leistungen** Dieser Filter reduziert die Menge der angezeigten Patienten an Hand der zum Tagesdatum gebuchten Leistungen
- **mit Termin** Dieser Filter reduziert die Menge der angezeigten Patienten an Hand der zum Tagesdatum existierenden Termine

In der Aktionsleiste der Tagesliste und im Kopfbereich der Patientenakte finden Sie Buttons mit Hilfe derer Sie die Status der Patientenakten verändern können. Hiermit lässt sich der Patient virtuell durch die Praxis leiten.

Falls Sie Räume eingerichtet haben und verwenden, können Sie einen Patienten auch per Drag and Drop zwischen den Räumen verschieben und sparen somit Zeit. Drücken und halten Sie die Primäre Maustaste nachdem Sie im oberen Bereich der Tagesliste einen Patienten ausgewählt haben. Lassen Sie die Primäre Maustaste los, sobald der Mauszeiger sich über dem Raum befindet. Auf dieselbe Art und Weise verschieben Sie den Patienten dann von Raum zu Raum oder entfernen ihn aus dem Raum.

Einem Patienten zugeordnete Aufgaben werden links in der Seitenleiste angezeigt. So erfahren Sie, dass beispielsweise einem Patienten bei diesem Termin Blut abgenommen werden muss. Aufgaben können Sie nach Kategorien filtern, damit Ihnen z.B. nur Aufgaben angezeigt werden, bei denen etwas gedruckt werden soll. Den entsprechenden Filter setzen Sie unterhalb der Aufgabenansicht. Sie können sowohl in der Tagesliste als auch im Terminplaner ein Datum wählen. Hierdurch haben Sie rückwirkend die Möglichkeit zu kontrollieren, ob am jeweiligen Tag für jeden behandelten Patienten Leistungen eingetragen wurden. Auch können Sie die Aufgaben nach Auftraggeber filtern. Dies hilft insbesondere in MVZ, wo Helfer von verschiedenen Behandlern Aufgaben bekommen.

In der untersten Leiste wird angezeigt, wie viele Patienten am ausgewählten Tag behandelt wurden. Weiterhin wird hier die Dauer der Behandlung laut Prüfzeit der eingegebenen EBM-Leistungen angezeigt. Mit der Tagesliste erhalten Sie Aufschluss darüber, welche Patienten Termine haben, wie lange ein Patient bereits im Wartezimmer ist und welcher Patient als nächstes behandelt werden sollte.

Die Tagesliste spiegelt damit den Tagesablauf in Ihrer Praxis und Sie sehen auf einen Blick, ob alle Leistungen am entsprechenden Tag gebucht wurden. Sie zeigt außerdem auch an, welcher Behandler zu dem Patienten gehört. Hierfür gibt es

61

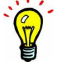

die Spalte Behandler. Sollte diese nicht angezeigt werden, überprüfen Sie die Spaltenanzeigeeinstellungen, wie in Kapitel [7.3.8](#page-109-0) beschrieben. Ist der Haken bei Behandler gesetzt, so wird die Spalte angezeigt.

| $\overline{C}$    | Tagesliste                                   |       |  |                                     |         |                                |                 |                                                                                                    |                          | psy |  |                  |                 |                                               |                             |  |           | 10 13 14 15 16 2 2 3 16 17 18 19 19 10 |
|-------------------|----------------------------------------------|-------|--|-------------------------------------|---------|--------------------------------|-----------------|----------------------------------------------------------------------------------------------------|--------------------------|-----|--|------------------|-----------------|-----------------------------------------------|-----------------------------|--|-----------|----------------------------------------|
| <b>Common</b>     | 個<br>Heute                                   |       |  |                                     | <<      |                                |                 | Montag, 1. Februar 2016 (KW 5)                                                                        |                          | >   |  |                  |                 |                                               | Filter                      |  | o         |                                        |
| Patienten         |                                              | 07:00 |  | Termin Ankunft Wartezeit Geschlecht | Patient | Geburtsdat ID                  | $\overline{26}$ | Anmeldegru Einträge A Karte gelesen Bewilligt   Abrechenb Abrechnung Beh Raum/Nut Aufgaben Status   F |                          |     |  |                  |                 |                                               |                             |  |           | · Patient aufrufen                     |
|                   | Februar 2016<br>Di Mi Do Tr Sa So            | 08:30 |  |                                     | Müller. | 14.01.1926<br>Neuge 04.02.1975 |                 | 17 Lorem Ipsum                                                                                        | 28.01.2015<br>21.01.2015 |     |  | Privat<br>Privat | $Dr_{1}$<br>Dr. | $\checkmark$ $\checkmark$ Termin<br>J Ankunft |                             |  |           | Aufgabe anlegen                        |
| $\overline{15}$ ] | 6<br>45                                      | 16:30 |  |                                     |         | Rumpe 03.02.1936               |                 | 22 Lorem Ipsum                                                                                        | 02.02.2015               |     |  | Privat           | Dr.             | V Wartezeit<br>√ Geschlecht                   |                             |  |           | Terminibersicht                        |
| Tagesliste        | 8 9 10 11 12 13 14                           |       |  |                                     |         |                                |                 |                                                                                                    |                          |     |  |                  |                 | $\sqrt{P}$ atient                             |                             |  |           | Termin suchen                          |
| $\oplus$          | 15 16 17 18 19 20 21<br>22 23 24 25 26 27 28 |       |  |                                     |         |                                |                 |                                                                                                    |                          |     |  |                  |                 | √ Geburtsdatum<br>$\sqrt{10}$                 |                             |  |           | di Nicht anwesend                      |
|                   | 29                                           |       |  |                                     |         |                                |                 |                                                                                                    |                          |     |  |                  |                 | √ Einträge Akte                               | √ Anmeldegrund              |  |           | AB ins Watezimmer                      |
| Patientenakte     |                                              |       |  |                                     |         |                                |                 |                                                                                                    |                          |     |  |                  |                 | √ Karte gelesen                               |                             |  |           | 2 zur Behandlung                       |
| <b>BEES DE</b>    | Aufgaben - alle Patienten<br>Empfang         |       |  |                                     |         |                                |                 |                                                                                                    |                          |     |  |                  |                 | $\checkmark$ Bewilligt<br>V Abrechenbar       |                             |  |           | an Emplang                             |
| Terminolaner      | Akte ausdrucken und ar<br>Schwarz, Burglinde |       |  |                                     |         |                                |                 |                                                                                                    |                          |     |  |                  |                 | √ Abrechnung                                  |                             |  |           | Abschliessen                           |
|                   | Empfang                                      |       |  |                                     |         |                                |                 |                                                                                                    |                          |     |  |                  |                 | $\checkmark$ Behandler<br>√ Raum/Nutzer       |                             |  | C Drucken |                                        |
| Ė,                | Patienten auf Urlaub hir                     |       |  |                                     |         |                                |                 |                                                                                                    |                          |     |  |                  |                 | √ Aufgaben<br>$\checkmark$ Status             |                             |  |           |                                        |
| Aufgaben          | Dr. med. U. Schulter<br>annufent             |       |  |                                     |         |                                |                 |                                                                                                    |                          |     |  |                  |                 |                                               | Horizontaler Rollhalken     |  |           |                                        |
|                   | Großmannsberg, Gertra                        |       |  |                                     |         |                                |                 |                                                                                                    |                          |     |  |                  |                 |                                               | Alle Spalten anpassen       |  |           |                                        |
| ΘÜ                | Dr. med. U. Schulter<br>kleines Blutbild     |       |  |                                     |         |                                |                 |                                                                                                    |                          |     |  |                  |                 |                                               | Ausgewählte Spalte anpassen |  |           |                                        |
| Psychotherapie    | Adasol, Kevin                                |       |  |                                     |         |                                |                 |                                                                                                    |                          |     |  |                  |                 |                                               |                             |  |           |                                        |

Abbildung 7.4.: Spaltenanzeigeeinstellungen

Weiterhin können Sie das Programm auch so konfigurieren, dass Einträge der Patientenakte innerhalb der Tagesliste angezeigt werden. Hierzu öffnen Sie die Programmeinstellungen, wählen in der linken vertikalen Liste Ansicht und dann oben in der Horizontalen den Reiter Tagesliste aus. Im oberen Bereich müssen Sie nun einen Haken bei Alle Einträge aus Patientenakte anzeigen setzen. Starten Sie das Programm neu und wechseln Sie in die Tagesliste, werden Sie zwischen der oberen Liste der Patienten unteren Raumanzeige einen weiteren Bereich sehen, der die Einträge der Patientenakte des laufenden Quartals anzeigt.

Hiermit können Sie sich dann Einträge anzeigen lassen, bearbeiten oder löschen. Neue Einträge können Sie hierüber nicht hinzufügen. Dies ist nur über die Ansicht Patientenakte möglich.

Auch wenn Sie das Programm nicht derart konfiguriert haben, dass Einträge der Patientenakte innerhalb der Tagesliste in einem separaten Bereich angezeigt werden, können Sie sich anschauen, welche Einträge zum Tagesdatum vorliegen, ohne die Ansicht zu wechseln. Fahren Sie hierfür mit dem Mauszeiger auf einen Eintrag in der Spalte Einträge Akte und belassen Sie ihn dort. Nun öffnet sich ein gelb unterlegtes Pop-Up-Fenster, in dem die Einträge der Patientenakte zum Tagesdatum der Tagesliste angezeigt werden.

#### **Patientenfilter**

Man kann die Ansicht auch nach Patientenname, Patientengeburtsname, Patientengeburtsdatum oder einem Stichwort mithilfe des Texteingabefeldes oben rechts in der Ansicht filtern.

#### **Priorität**

Standardmäßig haben alle Patienten in der Tagesliste eine Priorität Normal, welche in der Spalte Priorität dargestellt wird. Falls die Spalte nicht zu sehen ist, verwenden Sie das Spaltenkonfigurationsmenü (siehe Kapitel [7.3.8\)](#page-109-0), um sie sichtbar zu machen.

Diese Priorität kann für organisatorische Zwecke zu Sofort, Hoch und Niedrig geändert werden. Hierzu klickt man in die Zelle selbst, sodass sich ein Auswahlmenü öffnet, in dem die gewünschte Priorität ausgewählt wird. In Kombination mit der Sortierung der Spalte Priorität durch Klick auf den Spaltenkopf, kann die Ansicht derart organisiert werden, dass wichtige Patienten oben, und weniger wichtige Patienten unten in der Tagesliste angezeigt werden.

Achtung: Die eingestellte Priorität eines Patienten ist nicht von Dauer und somit nur im Rahmen des Patientenbesuchs gültig.

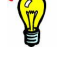

# **7.3. Patientenakte**

EPIKUR können Sie durch verschiedene Tastaturkombinationen steuern. Eine Übersicht über die verfügbaren Tastaturkürzel finden Sie in der Menüzeile bei Hilfe.

Die Patientenakte (Abbildung [7.5\)](#page-78-0) wird mit einem Klick auf das gleichnamige Symbol auf der linken Ansichtsleiste geöffnet. Sollte der Button Patientenakte nicht interaktiv sein, d.h. es passiert nichts, wenn Sie darauf klicken, dann liegt das daran, dass noch gar keine Patientenakte geöffnet wurde, denn ein Klick auf den Button in der Ansichtsleiste öffnet immer die zuletzt geöffnete und noch nicht wieder geschlossene Patientenakte.

Um eine Patientenakte zu öffnen, müssen Sie zuerst in der Patientenliste einen Patienten mit einem Doppelklick oder via Aktionsleiste -> Patient aufrufen öffnen. Daraufhin wechselt die Ansicht automatisch zur Patientenakte und zeigt die Akte des Patienten an.

| Patientenakte<br><b>A</b> Lebensgeschichte<br>4 Patientendaten<br>Diagnose v Schein<br>01.02.2016<br>٠<br>Anamnese 0/1<br>06.01.15<br>Kurz<br>Datum -<br>09.02.2015<br>$\mathsf{s}$<br><b>BE</b><br>09.02.2015<br>L<br>09.02.2015 | 44 GR.62.2000 GKV ET Q chir<br>Antrag<br><b>Uhrzeit</b> 14:35<br>□ Probatorik 0/5<br>08.01.15<br><b>Zähler</b>                                                     | K 08 02 00 / VAN DELDEN AG/BVG<br>EBM<br>Expl0/2<br>Gespr 0/15<br>Code | Rechnung v Brief v Formular v Bericht Protokol Behandlung Datei<br>Test<br>1 <sub>0</sub><br><b>D</b> Anzahl<br><b>El Ausfall VT El Ausfall TP</b><br><b>E</b> Kopie<br>Porto 20<br>20.01.15<br>Bezeichnung                   | Rumpe, Viola & Kunze, Paula &<br>Kunze, Paula - 08.02.2000 (15 J.)<br>$E$ A<br>Biometrie<br>Porto 50 CGP 0/1<br>21.01.15<br>24.01.15                                                                                                    | HG.<br>psy                                    | $\mathbb{C}^{\bullet}$ $\mathbb{C}^{\bullet}$ $\mathbb{R}^{\bullet}$ $\mathbb{R}^{\bullet}$ | 640<br>$E^{\prime}$<br>EY.<br>Kunze, Paula (08.02.2000) [G]<br>02.02.15 | EQ.<br><b>BA: Dr. med. Michael Messer</b><br>04.02.15 | 26<br>Een<br>L <sub>2</sub><br>Automatisch 8<br>08.02.15                                    |  |  |
|----------------------------------------------------------------------------------------------------|----------------------------------------------------------------------------------------------------|------------------------------------------------------------------------|----------------------------------------------------------------------------------------------------|----------------------------------------------------------------------------------------------------|-----------------------------------------------|---------------------------------------------------------------------------------------------|-------------------------------------------------------------------------|-------------------------------------------------------|---------------------------------------------------------------------------------------------|--|--|
|                                                                                                    |                                                                                                    |                                                                        |                                                                                                    |                                                                                                    |                                               |                                                                                             |                                                                         |                                                       |                                                                                             |  |  |
|                                                                                                    |                                                                                                    |                                                                        |                                                                                                    |                                                                                                    |                                               |                                                                                             |                                                                         |                                                       |                                                                                             |  |  |
|                                                                                                    |                                                                                                    |                                                                        |                                                                                                    |                                                                                                    |                                               |                                                                                             |                                                                         |                                                       |                                                                                             |  |  |
|                                                                                                    |                                                                                                    |                                                                        |                                                                                                    |                                                                                                    |                                               |                                                                                             |                                                                         |                                                       |                                                                                             |  |  |
|                                                                                                    |                                                                                                    |                                                                        |                                                                                                    |                                                                                                    |                                               |                                                                                             |                                                                         |                                                       |                                                                                             |  |  |
|                                                                                                    |                                                                                                    |                                                                        |                                                                                                    |                                                                                                    |                                               |                                                                                             |                                                                         |                                                       |                                                                                             |  |  |
|                                                                                                    |                                                                                                    |                                                                        |                                                                                                    |                                                                                                    |                                               |                                                                                             |                                                                         |                                                       |                                                                                             |  |  |
|                                                                                                    |                                                                                                    |                                                                        |                                                                                                    |                                                                                                    |                                               |                                                                                             |                                                                         |                                                       |                                                                                             |  |  |
|                                                                                                    |                                                                                                    |                                                                        |                                                                                                    |                                                                                                    |                                               |                                                                                             |                                                                         |                                                       |                                                                                             |  |  |
|                                                                                                    |                                                                                                    |                                                                        |                                                                                                    |                                                                                                    |                                               |                                                                                             |                                                                         |                                                       |                                                                                             |  |  |
|                                                                                                    |                                                                                                    |                                                                        |                                                                                                    | <b>Status</b>                                                                                                    | 26.01.15<br>Eintrag für                       | Abrechnung                                                                                  | 01.02.15<br>03.02.15<br>Betriebsstätte                                  | 05.02.15<br><b>SSW</b><br>$\overline{1}$              | 07.02.15<br>09.02.15                                                                        |  |  |
|                                                                                                    |                                                                                                    |                                                                        | 1/2015 (05.02.2015)                                                                                                    | unabgerechnet (unge Dr. med. M. Messer                                                                                                    |                                               | 01 A1                                                                                       |                                                                         |                                                       | Anzeigen                                                                                    |  |  |
|                                                                                                    |                                                                                                    |                                                                        | Lorem insum dolor sit amet, consetetur<br>sadipscing elitr, sed dia                                                                                                    |                                                                                                    | Dr. med. M. Messer                            |                                                                                             |                                                                         |                                                       | Bearbeiten                                                                                  |  |  |
|                                                                                                    | \$20                                                                                                    | FRM 35220                                                              | Verhaltenstherapie (Kurzzeittherapie,<br>Einzelbehandlung)                                                                                                    |                                                                                                    | Dr. med. M. Messer                            | 01 A1                                                                                       | Psychotherapeutische                                                    |                                                       | X Löschen                                                                                   |  |  |
| $\mathbf{L}$<br>09.02.2015                                                                                                    | S 19                                                                                                    | FRM 35220                                                              | Verhaltenstherapie (Kurzzeittherapie,                                                                                                    |                                                                                                    | Dr. med. M. Messer                            | 01 A1                                                                                       | Psychotherapeutische                                                    |                                                       | Aufgabe anlegen                                                                             |  |  |
| $\mathbf{L}$                                                                                                    | S 18                                                                                                    | EBM 35220                                                              | Einzelbehandlung)<br>Verhaltenstherapie (Kurzzeittherapie,                                                                                                    |                                                                                                    | Dr. med. M. Messer                            | 01 A1                                                                                       |                                                                         |                                                       | <sup>22</sup> . Termin suchen                                                               |  |  |
|                                                                                                    | S 17                                                                                                    | <b>EBM 35220</b>                                                       | Verhaltenstherapie (Kurzzeittherapie,                                                                                                    |                                                                                                    | Dr. med. M. Messer                            | Q1 A1                                                                                       |                                                                         |                                                       |                                                                                             |  |  |
|                                                                                                    | S <sub>16</sub>                                                                                                    | <b>EBM 35220</b>                                                       | Verhaltenstherapie (Kurzzeittherapie,                                                                                                    |                                                                                                    | Dr. med. M. Messer                            | Q1 A1                                                                                       | Psychotherapeutische.                                                   |                                                       |                                                                                             |  |  |
|                                                                                                    |                                                                                                    |                                                                        |                                                                                                    |                                                                                                    |                                               |                                                                                             |                                                                         |                                                       |                                                                                             |  |  |
|                                                                                                    |                                                                                                    |                                                                        | Lorem ipsum dolor sit amet, consetetur<br>sadipscing elitr, sed diam nonumy eirmod<br>tempor invidunt ut labore et dolore magna<br>et accusam et justo duo dolores et ea rebum.<br>Stet clita kasd gubergren, no sea takimata |                                                                                                    | Dr. med. M. Messer                            |                                                                                             |                                                                         |                                                       | <b>G</b> Recall                                                                             |  |  |
|                                                                                                    |                                                                                                    |                                                                        | elitr.                                                                                                    |                                                                                                    |                                               |                                                                                             |                                                                         |                                                       | * Nachricht senden                                                                          |  |  |
|                                                                                                    |                                                                                                    |                                                                        |                                                                                                    |                                                                                                    |                                               |                                                                                             |                                                                         |                                                       | Perzentilen                                                                                 |  |  |
|                                                                                                    |                                                                                                    |                                                                        | Einzelbehandlung)                                                                                                    |                                                                                                    | Dr. med. M. Messer                            | Q1 A1                                                                                       |                                                                         |                                                       | Biometriedaten                                                                              |  |  |
|                                                                                                    | S 14                                                                                                    | <b>EBM 35220</b>                                                       | Einzelbehandlung)                                                                                                    |                                                                                                    | Dr. med. M. Messer                            | 01 A1                                                                                       |                                                                         |                                                       | Protokolle                                                                                  |  |  |
|                                                                                                    |                                                                                                    |                                                                        |                                                                                                    |                                                                                                    | и                                             |                                                                                             |                                                                         |                                                       |                                                                                             |  |  |
|                                                                                                    | 09.02.2015<br>$\mathbb{R}$<br>09.02.2015<br>09.02.2015<br>08.02.2015<br>08.02.2015<br><b>DD</b><br>08.02.2015<br>08.02.2015<br>08.02.2015<br>alle bis akt. Quartal | <b>L</b><br>TZ<br>TZ<br>L<br>S 15<br>L                                 | R19.2G<br><b>EBM 35220</b><br>Filter<br>Alles anzeigen                                                                                                    | Einzelbehandlung)<br>Einzelbehandlung)<br>Einzelbehandlung)<br>Lorem ipsum dolor si<br>aliguvam erat, sed diam voluptua. At vero eos<br>ipsum dolor sit amet, consetetur sadipscing<br>Sichtbare Peristaltik<br>Verhaltenstherapie (Kurzzeittherapie,<br>Verhaltenstherapie (Kurzzeittherapie, | sanctus est Lorem ipsum dolor sit amet. Lorem | Dr. med. M. Messer<br>Dr. med. M. Messer                                                    | 01 A1<br>DD: R19.2                                                      | Psychotherapeutische                                  | Psychotherapeutische<br>Psychotherapeutische<br>Psychotherapeutische<br>Alle Fälle anzeigen |  |  |

<span id="page-78-0"></span>Abbildung 7.5.: Die Patientenakte

Jede Patientenakte wird über eine separate Registerkarte, auch Reiter genannt, am oberen Rand des mittleren Bereichs angezeigt. Mit Hilfe der Reiter können Sie zwischen den Patientenakten wechseln und diese schließen.

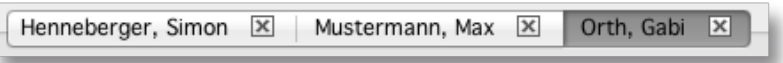

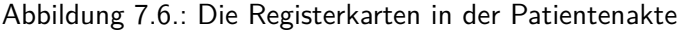

Innerhalb der tabellarischen Patientenakte gibt es eine dicke schwarze horizontale Linie, die nur bei aktivierter Sortierung nach Datum (Klick auf Spaltenkopf führt zur gewünschten Sortierung) sichtbar ist. Diese visualisiert den Quartalswechsel.

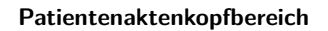

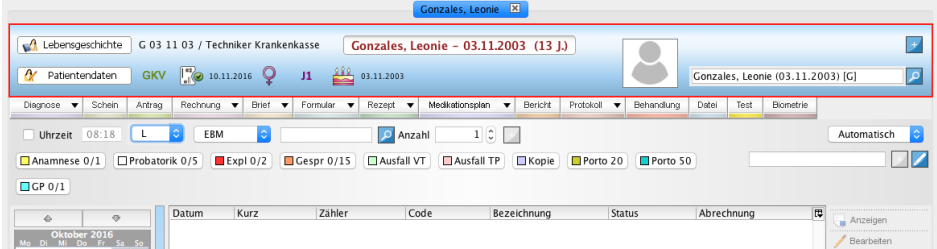

Abbildung 7.7.: Patientenakte - Kopfbereich in rot markiert

Innerhalb des Patientenaktenkopfbereichs (siehe Abb. [7.7\)](#page-79-0) befinden sich auf der linken Seite zwei Buttons Patientendaten und Lebensgeschichte (nur mit Psychotherapie-Lizenz verfügbar).

Rechts dieser Buttons wird die Patienten-Chiffre (Erster Buchstabe Nachname plus sechsstelliges Geburtsdatum) sowie die Krankenversicherung aufgeführt. Direkt darunter werden verschiedene Info-Icons dargestellt, die versch. Aspekte wie z.B. den Versicherungstyp, das Geschlecht oder die Karteneinlesung samt Datum symbolisieren. Diese Info-Icons können konfiguriert werden: siehe Kapitel [8.1.6.](#page-199-0) Eigene Info-Icons werden in der Oberfläche der Patientendaten aktiviert. Manche der Standard-Info-Icons sind auch interaktiv. Rechts neben den Info-Icons befinden sich der Name und das Alter des Patienten. Direkt rechts daneben gibt es einen Button, der bei Interaktion die vier versch. Anwesenheitsstatus, mit denen die Anwesenheit des Patienten auch im Zusammenspiel mit der Tagesliste gesteuert werden kann, zur Auswahl stellt.

<span id="page-79-0"></span>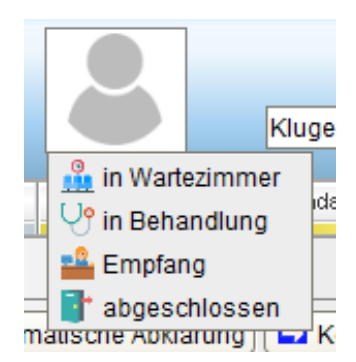

Abbildung 7.8.: Patientenaktenkopfbereich - Button zum Wechsel von Anwesenheitsstatus nach Interaktion

Es ist übrigens auch möglich, diesen Button zu deaktivieren, hierfür eignet sich die Programmeinstellung Tageslisten-Button in Patientenakte anzeigen in der Kategorie Ansicht im Reiter Allgemein.

Wird der Mauszeiger auf dem Patientennamen im Kopfbereich der Patientenakte mindestens zwei Sekunden lang positioniert, wird die Patientenakten-ID automatisch in die Zwischenablage übernommen. Dies wird auch mit der Anzeige eines Tooltipps mit dem Text Patienten-ID in Zwischenablage kopiert visualisiert.

Rechts vom Patientennamen gibt es noch zwei Oberflächenelemente. Das obere führt externe Behandler auf, die der Patientenakte via Patientendaten oder mit Hilfe des blauen Buttons mit weißem Plus darauf, zugeordnet worden sein müssen. Direkt unterhalb dieses Buttons befindet sich eine Texteingabezeile, die standardmäßig den Namen der gerade angezeigten Patientenakte aufführt und rechts daneben mit einem Lupensymbol abschließt. Dieses Element kann zum schnellen Wechseln zwischen Patientenakten verwendet werden. Hierzu klickt man in das Texteingabefeld und wählt einen Patienten aus der sich öffnenden Liste aus oder man gibt vorher noch Teile seines Namens ein. Im Suchergebnis wird der Patientenname mit Geburtsdatum und einem Kürzel, welches den Versicherungsstatus angibt, dargestellt. G steht für gesetzlich versichert, P steht für privat versichert, S steht für Selbstzahler, usw.

## **7.3.1. Eingeschränkte Nutzerrechte für Patientenakten**

Diese Funktion ermöglicht es die Bearbeitung der Patientenakte für vorher konfigurierte Benutzer zu unterbinden. Hierfür wird in den Profileinstellungen (Programmeinstellungen -> Kategorie Ansicht -> Reiter Profil) das Modul Nur lesender Zugriff Patientenakte ausgewählt und das Modul Patientenakte entfernt.

Beachten Sie, dass in der Menüzeile die Betriebsstätte ausgewählt werden kann.

Die Patientenliste und die Patientenakten sind einsehbar. Die Möglichkeit Akteninhalte in der Patientenakte anzulegen ist deaktiviert.

Dies bezieht sich nur auf die Patientenakte, sollen auch andere Funktionen für einen Nutzer unterbunden werden so muss dies für den Nutzer im Administratorbereich entsprechend konfiguriert werden

In der Menüleiste stehen nur die An- und Abmeldefunktion sowie die Karteneinlesung über das Kartenlesegerät zur Verfügung. Andere Programmfunktionen sind nicht aktiv.

### **7.3.2. Patientendaten**

Über den Button Patientendaten können neben den Stammdaten weitere Informationen und Einstellungen zum Patienten hinterlegt bzw. vorgenommen werden.

Abhängig von der Lizenzierung gibt es weitere Ansichten innerhalb der Patientendaten wie Therapiedaten, Lebensgeschichte und Recall. Manche Ansichten sind nur dann sichtbar, wenn diese unter Programmeinstellungen  $\rightarrow$  Ansicht  $\rightarrow$  Profil aktiviert und zuvor korrekt lizenziert wurden.

### **7.3.2.1. Patientendaten**

### **7.3.2.1.1. Stammdaten**

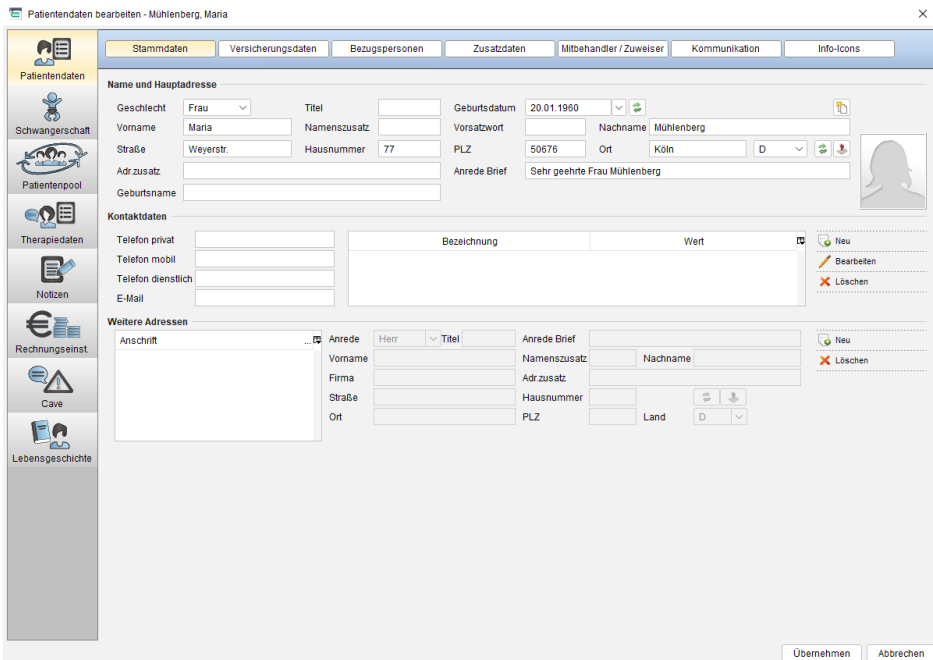

Abbildung 7.9.: Patientendaten - Stammdaten

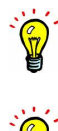

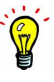

Hier werden die persönlichen Daten und die Kontaktdaten des Patienten hinterlegt. Auch ist es möglich, eigene Eigenschaften zu definieren und mit Inhalten zu füllen.

Will man Briefe oder Rechnungen an die Familie von Patienten im Kindesalter verschicken, dann würde man in dieser Ansicht im Bereich Weitere Adressen eine weitere Adresse mit Anrede Familie und der Anschrift der Familie hinterlegen. Im Anschriftenfeld einer Rechnung oder eines Briefs mit ausgewählter Familienadresse wird dann in der ersten Zeile (Platzhalter <Empfaenger\_Anschrift\_Zeile\_1>) Familie stehen.

Um Adressdaten des Patienten in die Zwischenablage zu übernehmen, klicken Sie auf den Button auf Höhe des Geburtsdatums am rechten Rand des Fensters.

### **7.3.2.1.2. Versicherungsdaten**

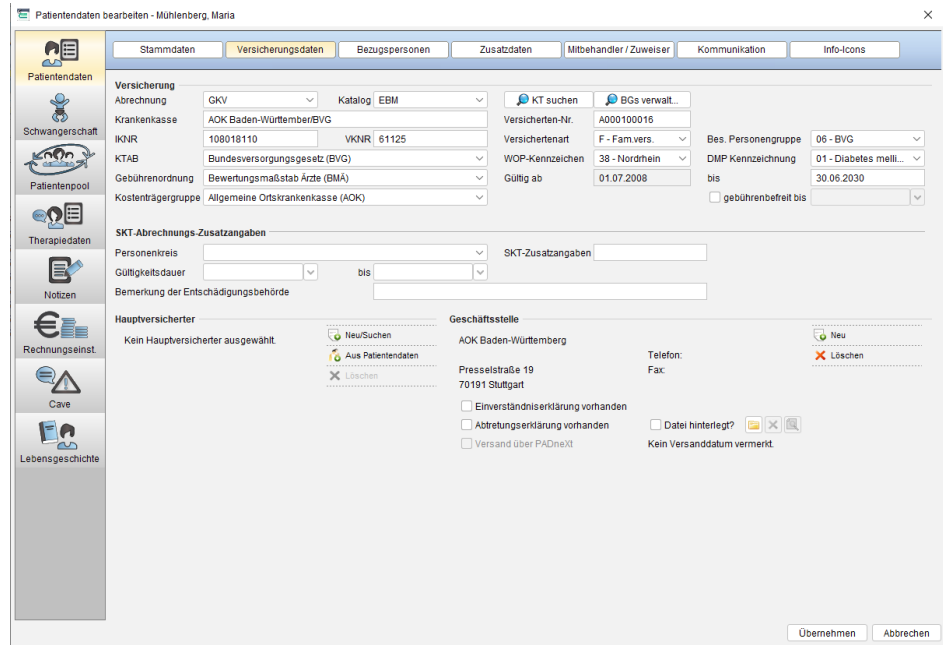

Abbildung 7.10.: Patientendaten - Versicherungsdaten

An dieser Stelle werden alle Daten zur Versicherung des Patienten hinterlegt. In den meisten Fällen jedoch werden diese Versicherungsdaten automatisch durch das Einlesen der Versichertenkarte hinterlegt. Nur im Ersatzverfahren muss man diese Daten hier manuell eingeben.

Als Abrechnungstyp gibt es die Wahl zwischen GKV, PKV, Selbstzahler, GebüH, GOBG, UV-GOÄ und Kostenerstattung. Je nach Abrechnungstyp müssen unterschiedlich viele Daten hinterlegt werden.

Der Abrechnungstyp selbst stellt eine Information dar, die nicht weiter verarbeitet, also nur angezeigt wird. Rechts neben dem Auswahlmenü des Abrechnungstyps gibt es noch ein weiteres Auswahlmenü für den Katalog. Die hier getroffene Auswahl wird nicht nur angezeigt, sondern ist entscheidend für versch. Automatismen. Beispielweise wird abhängig von der getroffenen Auswahl ein unterschiedlicher Satz Schnellauswahl-Buttons in der Schnellauswahl-Button-Leiste angezeigt.

In diesem Reiter kann via BGs verwalten der Patientenakte eine oder mehrere Unfallversicherungsträger (UVTs) bzw. BGs zugeordnet werden. Sollen zudem eigene UVTs bzw. BGs angelegt werden, muss dies via Menüzeile -> Stammdaten -> BG-Liste geschehen.

#### **Hauptversicherter**

Im unteren linken Bereich des Reiters Versichertendaten kann via Button Neu der Hauptversicherte eingetragen werden. Dies ist jedoch nur möglich, wenn die Versichertenart im Bereich Versicherung auf F - Fam.vers. oder R - Rentner gestellt worden ist.

Mit Hilfe des Buttons Aus Mitglied kann man Stammdaten des Patienten für die Anlage der Hauptversichertendaten übernehmen.

Ersatzverfahren bedeutet, dass die Daten der elektronischen Gesundheitskarte manuell eingelesen werden müssen. Hierfür muss also ein Abrechnungsschein manuell angelegt und mit korrektem Inhalt gefüllt werden. Es reicht **nicht** aus, dass die Versicherungsdaten der eGK in den Patientendaten im Reiter Versicherungsdaten hinterlegt werden.

#### **Geschäftsstelle**

Im unteren rechten Bereich kann eine Geschäftsstelle des Kostenträgers des Patienten definiert werden, die für den PTV-Antrag bei psychotherapeutischer Behandlung verwendet werden kann. Diese kann aber auch für die Rechnung verwendet werden. Soll beispielsweise eine Rechnung direkt an die Krankenkasse gesandt werden, so wird die Adresse hierfür hier eingetragen und in der Rechnung manuell als Adressat ausgewählt.

Ab EPIKUR-Version 4.18 trägt EPIKUR für neu angelegte Patientenakten automatisch die Hauptgeschäftsstelle der Krankenversicherung, die der eingelesenen eGK entnommen wurde, automatisch hier ein. Die Hauptgeschäftsstelle muss jedoch nicht zwangsläufig die korrekte Geschäftsstelle sein. Sollten Sie von der Krankenversicherung den Hinweis erhalten, dass Sie Anträge zur falschen Geschäftsstelle schicken, dann ändern Sie dies hier.

Wurde eine Geschäftsstelle hinterlegt, wird die optionale Einstellung Einverständniserklärung vorhanden angezeigt. Diese Option steht im Zusammenhang mit der Möglichkeit beim Freigeben von Rechnungen durch das Programm prüfen zu lassen, ob eine Einverständniserklärung zur Übermittlung der Rechnung an ein Inkasso-Unternehmen zur Abrechnung vorliegt.

Normalerweise werden Rechnungen nicht freigegeben, sondern gestellt und dann ausgedruckt. Wurde allerdings das Benutzer-recht Nutzer darf Abrechnung durchführen deaktiviert<sup>[2](#page-82-0)</sup>, kann der limitierte Benutzer eine Rechnung nur noch freigeben. Ein weiterer Benutzer, der Freigaben von dem Benutzer erhalten hat, der nicht abrechnen darf, kann die Rechnung dann stellen oder per PAD-Abrechnung abrechnen lassen.

Da die Abrechnung einer Rechnung bei einem externen Inkasso-Unternehmen jedoch rechtlich abgesichert werden muss, kann mit der Option Einverständniserklärung vorhanden formell dokumentiert werden, dass die Einverständniserklärung vorliegt. Wird nun eine Rechnung freigegeben, wird vom Programm geprüft, ob die genannte Option zuvor aktiviert wurde. Ist sie nicht aktiviert worden, geht das Programm davon aus, dass keine Einverständniserklärung vorliegt und warnt den Benutzer beim Freigeben der Rechnung.

Zusätzlich gibt es die Option Abtretungserklärung vorhanden, zu der rechts daneben das ausgegraute Kästchen und die Buttons für das Hinterlegen, Löschen und Anzeigen eines Dateianhangs gehören. Diese Option ist nur dann sichtbar, wenn eine Geschäftsstelle hinterlegt wurde. Diese Option dient dazu, Rechnungen mit der Eigenschaft Rechnung an KK zu markieren, die direkt mit dem Kostenträger abgerechnet werden und automatisch die hier hinterlegte Geschäftsstelle als Empfänger der Rechnung zu hinterlegen. Nun kann man auf einfache Art und Weise aus der Privatabrechnungsansicht die Rechnungen herausfiltern, die direkt an die Krankenkasse gehen, denn diese haben in der Privatabrechnungsansicht in der Spalte Rechnung an KK einen Haken erhalten. Mit den drei Buttons rechts neben der Option kann man die Abtretungserklärung hinterlegen, löschen oder anzeigen lassen. Diese wird allerdings nur in dieser Dialogmaske der Patienten-daten sichtbar und nicht in der Patientenakte selbst. Die Hinterlegung der Abtretungserklärung an dieser Stelle ist möglich, hat jedoch keine funktionale Auswirkung in Form von Hinweisen, falls hier keine Abtretungserklärung hinterlegt wurde.

### **7.3.2.1.3. Bezugspersonen**

<span id="page-82-0"></span><sup>2</sup>Dies ist nur über den Administrator-Benutzer einstellbar. Details hierzu finden Sie im Administratorhandbuch.

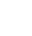

67

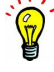

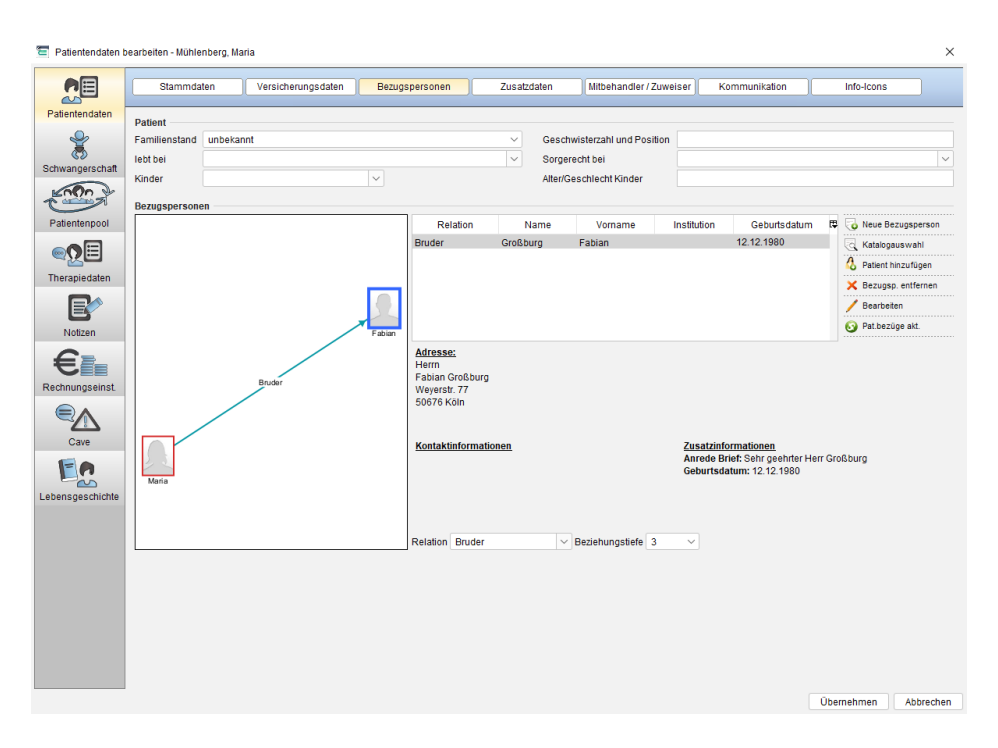

Abbildung 7.11.: Patientendaten - Bezugsperson

In dem Bereich Patient können Daten zur Familie des Patienten hinterlegt werden. Einige dieser Informationen können mit Hilfe von Platzhaltern in Briefen, Rechnungen und der Behandlungsdokumentation verwendet werden.

Weitere Informationen zu den verfügbaren Platzhaltern finden Sie in der Platzhalterliste, die im Programm wie das Handbuch in der Menüzeile unter Hilfe zu finden ist.

In dem Bereich Bezugsperson können Bezugspersonen jeglicher Art dokumentiert werden. In der quadratischen Freifläche werden nach Hinterlegung von Bezugspersonen Symbole und Linien zu sehen sein, die einen Graphen bilden. In diesem wird die Beziehung zwischen dem Patient und der Bezugsperson visuell dargestellt.

Hierbei kann man sowohl externe Personen hinterlegen, aber auch bereits in der Patientenliste befindliche Patientenakten als Bezugsperson eintragen.

Um eine externe Person zu hinterlegen, wird der Button Neue Bezugsperson geklickt. Daraufhin werden die Eingabefelder interaktiv. Nach Füllung der nötigen Felder wird der Button Daten speichern geklickt. War dies erfolgreich, wird in der Tabelle ein neuer Eintrag sichtbar sein und im linken Freifeld wird ein Symbol der Bezugsperson und ein Symbol des Patienten sichtbar. Dazwischen wird die Beziehung mit Hilfe einer Linie dargestellt:

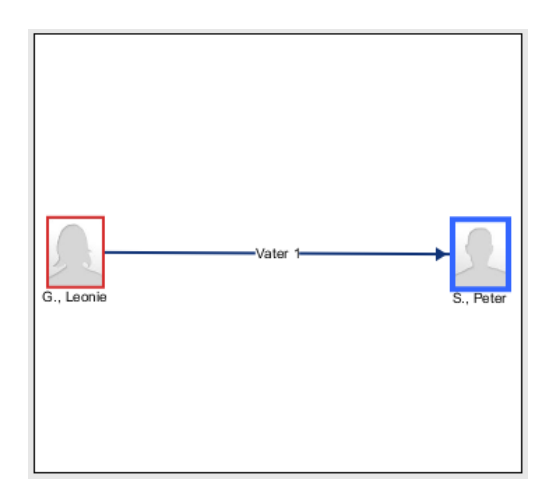

Abbildung 7.12.: beispielhafter Graph der Beziehung zwischen Patient Leonie und Bezugsperson Peter

Der Pfeilkopf am Ende der Linie im Graph zeigt immer auf die Bezugsperson.

Analog wird bei der Hinterlegung eines Patienten aus der Patientendatenbank verfahren, jedoch wird diesmal der Button Patient hinzufügen verwendet. Nach Klick auf den Button öffnet sich eine Liste der Patienten der Datenbank. Hier wird ein Patient markiert und dann der Button OK geklickt. Nach Klick auf OK sieht man eine neue Zeile in der Liste der Bezugspersonen. Da ein bereits vorhandener Patient übernommen wird, sind die Eingabefelder unterhalb der Bezugspersonenliste nicht interaktiv. Diese Felder müsste man in der Patientendatenoberfläche des Patientens selbst ändern.

Nach der Auswahl eines Patienten werden Sie ggf. gefragt, sofern welche vorhanden sind, ob Sie Bezugspersonen vom ausgewählten Patienten mitübernehmen möchten.

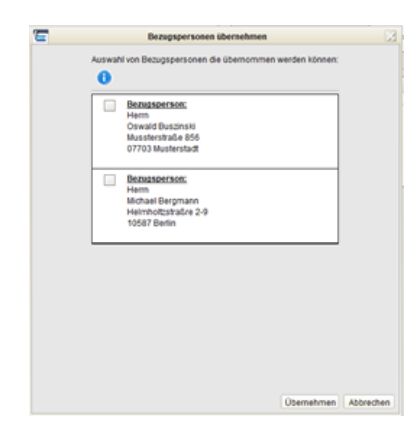

### Abbildung 7.13.: Übernahme von Bezugspersonen des Patientens nach Auswahl eines Patientens als Bezugsperson

Die Patientenbezüge können Sie via Button Pat. bezüge akt. manuell aktualisieren

Es können nur aktive Patienten der Patientenliste als Bezugsperson zugeordnet werden. Archivierte Patienten werden also nicht auswählbar sein. Es ist außerdem möglich, den selben Patienten mehrfach zu hinterlegen. Hiermit kann man versch. Beziehungsebenen abbilden.

Dass die Texteingabefelder unterhalb der Liste der Bezugspersonen nicht immer interaktiv sind, sodass Eingaben vorgenommen werden können, ist Absicht. Immer dann, wenn ein bereits bestehender Patient aus der Patientendatenbank übernommen wird, werden seine Daten aus seiner Akte angezeigt. Diese können jedoch prinzipbedingt nur aus seiner eigenen Akte heraus bearbeitet werden. Daher sind diese nur ausgegraut sichtbar.

Auf der rechten Seite gibt es einen Button Katalogauswahl, der einen Zugriff auf den Bezugspersonenkatalog ermöglicht. Hiermit kann aus einem patientenaktenübergreifenden Katalog heraus eine Bezugsperson zugeordnet werden, die bereits im Katalog angelegt wurde.

Die Bezugspersonen können auch in einem eigenen Bezugspersonenkatalog verwaltet werden. Diesen finden Sie innerhalb der Benutzeranmeldung via Menüzeile -> Stammdaten -> Bezugspersonen.

Unterhalb der Liste der Bezugspersonen befinden sich zusätzlich zu den Texteingabefeldern der Personendaten der Bezugsperson auch noch zwei spezielle Eingabemöglichkeiten, die sich auf die Beziehung zwischen dem Patienten und den Bezugspersonen beziehen.

Bei Relation kann ein Beziehungsverhältnis ausgewählt werden. Diese Angabe wird im Graph auf der Linie zwischen zwei Personen ("Kante" zwischen den "Knoten") dargestellt. Hier kann auch manuell eine Beziehung eingegeben werden.

Bei Bez.-tiefe wird die Beziehungstiefe der Beziehung definiert. Hiermit kann eine Priorisierung der Linien zwischen den Personen bewirkt werden, sodass die Personen mit Beziehungstiefe "1" zuvorderst dargestellt werden und die Personen mit höherer Beziehungstiefe weiter hinten. Außerdem ist die Farbgebung der Linien bei einer niedrigen Beziehungstiefe dunkler als bei einer höheren. Mit Hilfe der Beziehungstiefe könnte man bei Dokumentation vieler Bezugspersonen die versch. Ebenen der sozialen Beziehungen besser konfigurieren. Diese Angabe ist ebenfalls in der Bezeichnung der Linie ("Kante") zwischen zwei Personen enthalten.

Der Graph ist interaktiv. Man kann in diesem die Personen ("Knoten") verschieben, aber auch in der Darstellung zoomen also das Mausrad nutzen. In macOS mit einer Apple Magic Mouse klappt dies auch, wenn die entsprechende "Scroll"-Geste im Betriebssystem eingestellt wurde.

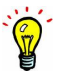

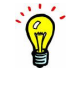

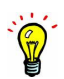

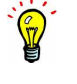

Die standardmäßig ausgelieferten Bezugspersonenrelationen können um eigene Beziehungstypen erweitert werden. Hierfür wird die Programmeinstellungskategorie Bezeichnungen im Reiter Bezugspersonentypen verwendet, die nur dem Administrator-Benutzer zur Verfügung steht.

### **7.3.2.1.4. Zusatzdaten**

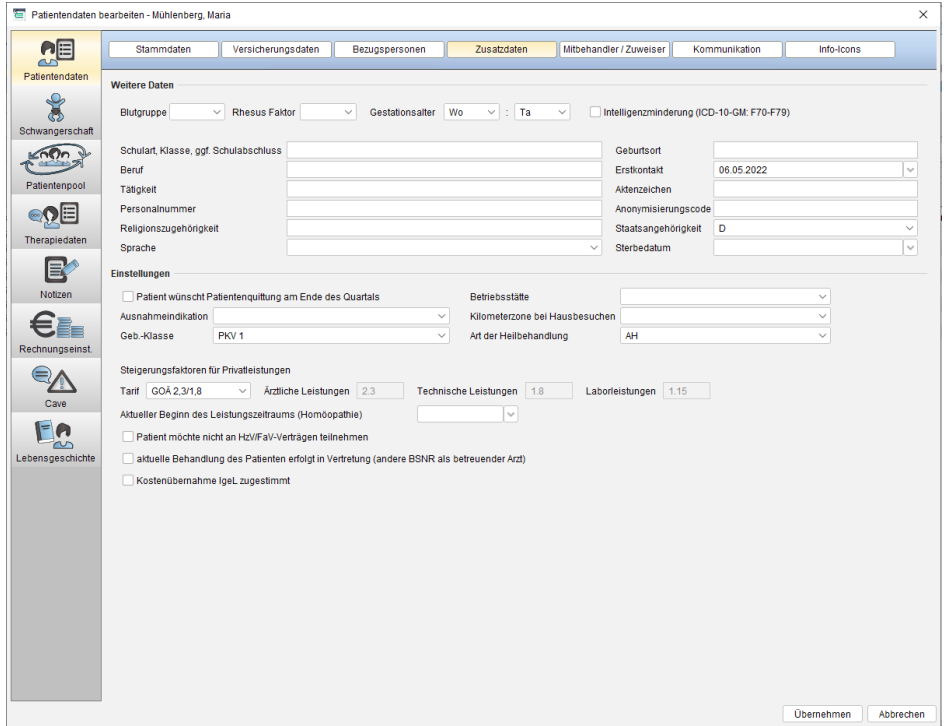

Abbildung 7.14.: Patientendaten - Zusatzdaten

Im Bereich der Zusatzdaten werden alle Daten, die nicht zu den vorherigen Bereichen passen, hinterlegt. Auch hier sind einige Informationen mit Hilfe von Platzhaltern in Briefen, Rechnungen und Behandlungsdokumentationen verwendbar. Weitere Informationen zu den verfügbaren Platzhaltern finden Sie in der Platzhalterliste, die im Programm, wie das Handbuch in der Menüzeile unter Hilfe zu finden ist.

Für Patienten, die berechtigt zur Beantragung von Beihilfe für die private Krankenversicherung sind, können die beiden Felder Anonymisierungscode und Personalnummer verwendet werden. Eingaben in diesen Feldern können mit Hilfe der beiden Platzhalter Patient\_AnonymisierungsCode und Patient\_Personalnummer z.B. in eigene Briefvorlagen übernommen werden (In Standardbriefvorlagen sind diese Platzhalter nicht hinterlegt.). Der Platzhalter für den Anonymisierungscode wurde jedoch bereits im Formular Antrag auf Anerkennung der Beihilfefähigkeit für Psychotherapie hinterlegt.

Weiterhin kann man hier das Gestationsalter eines Patienten hinterlegen. Dieses wird dann in der Perzentilenübersicht angezeigt, sofern das Modul Perzentile korrekt lizenziert wurde und verwendet wird.

Auf mittlerer Höhe können funktionale Einstellungen vorgenommen werden:

- Ausnahmeindikation: Die hier definierte Ausnahmeindikation wird automatisch auf ein Laboruntersuchungsformular (Muster 10) übernommen.
- Geb.-Klasse: Falls die dem Patienten gegenüber erbrachten Leistungen über die Gebührenordnung der Heilpraktiker abgerechnet wird, kann hier der für den Patienten zu verwendende Tarif definiert werden. Die bestehenden Tarife können unter Programmeinstellungen  $\rightarrow$  Kataloge auch um eigene Tarife erweitert werden. Allerdings müssen dann für die Leistungen des Tarifs alle Euro-Werte manuell hinterlegt werden.
- Patient wünscht Patientenquittung am Ende des Quartals: Der Report Patientenquittung kann automatisiert für alle Patienten, die eine Quittung über erbrachte Leistungen wünschen, seriell eine Quittung erstellen. Dafür muss jedoch diese Einstellung aktiviert worden sein.
- Kilometerzone bei Hausbesuchen: Hat man in Schnellauswahl-Buttons eine Bedingung zur Sichtbarkeit in Abhängigkeit einer bestimmten Kilometerzone verwendet, kann über diese Einstellung die Bedingung gültig werden.
- Art der Heilbehandlung: Hier kann die zu verwendende Art der Heilbehandlung konfiguriert werden.
- Steigerungsfaktoren für Privatleistungen: An dieser Stelle kann man für die Privatabrechnung definieren, welche Steigerungssätze für die verschiedenen Leistungsarten verwendet werden. Die Tarife können unter Programmeinstellungen → Kataloge angepasst werden. Es ist auch möglich, gänzlich individuelle Steigerungssätze zu definieren, indem man individuell auswählt.
- Betriebsstätte: Die hier gewählte Betriebsstätte wird für zukünftige Buchungen von Leistungen, Diagnosen, Scheinen und Rechnungen verwendet. Details hierzu finden Sie in Kapitel [14.8.](#page-383-0)

### **7.3.2.1.5. Mitbehandler/Zuweiser**

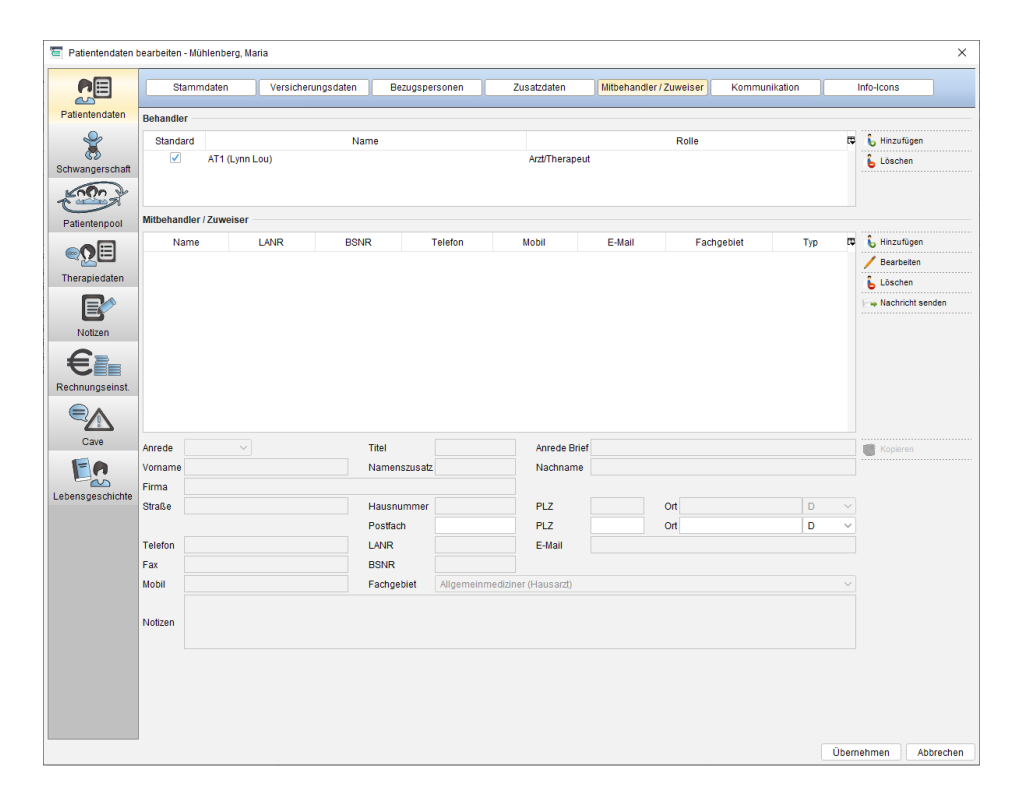

Abbildung 7.15.: Patientendaten - Mitbehandler / Zuweiser

Es ist möglich, mehr als einen Behandler für einen Patienten zu definieren. Im oberen Bereich werden die zugeordneten Behandler angezeigt. Klicken Sie auf Hinzufügen, wird eine Liste aller EPIKUR-Benutzer angezeigt, die für die Rolle des Behandlers zur Verfügung stehen.

Wurde ein weiterer Behandler eingetragen, kann dieser zwar die Patientenakte in der Patientenliste sehen, aber nicht zwangsläufig die Eintragungen des Hauptbehandlers. Dies hängt mit der Rechteverwaltung zusammen und ist genauer im Administratorhandbuch beschrieben.

Im unteren Bereich werden Mitbehandler dokumentiert. Dies könnte z. B. eine Hebamme sein, die Geburtsvorbereitungen mit dem Patienten durchführt oder der Hausarzt, der den Patienten an Sie überwiesen hat.

### **7.3.2.1.6. Kommunikation**

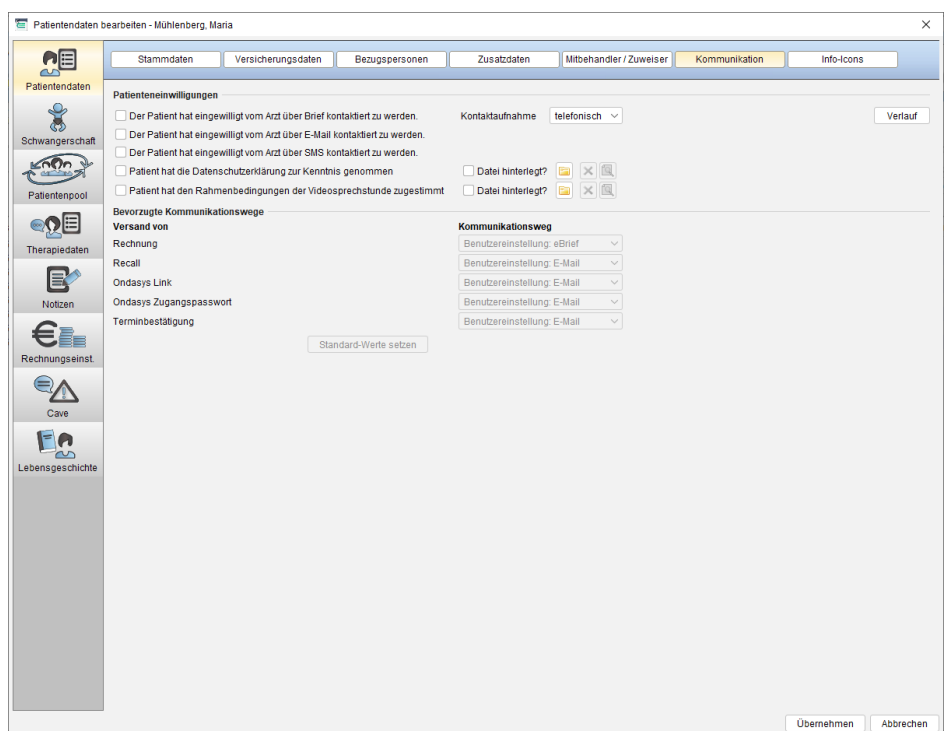

Abbildung 7.16.: Patientendaten - Kommunikation

In diesem Reiter werden kommunikative Aspekte konfiguriert. Hier wird z.B. dokumentiert, dass der Patient eingewilligt hat per Brief, E-Mail oder SMS mit dem Arzt zu kommunizieren und welcher Kommunikationsweg für bestimmte Programmfunktionalitäten bevorzugt wird.

#### **Patienteneinwilligungen**

Diese Einwilligungen sind nicht nur dokumentativer Natur, sondern haben auch eine funktionale Auswirkung. Immer, wenn dem Patienten via Nachricht Senden-Button, der in verschiedenen Programmoberflächen zu finden ist (Patientenakte, Patientenliste, Tagesliste, Terminplaner, Auswertung), ein Brief, eine SMS oder eine E-Mail geschickt werden soll, wird geprüft, ob eine Patienteneinwilligung für den entsprechenden Kommunikationsweg existiert und warnt den Anwender entsprechend.

Mit Hilfe des Auswahlmenüs bei Kontaktaufnahme wird eine dokumentative Information hinterlegt. Außerdem gibt es die Möglichkeit die Veränderungen der Einwilligungen historisiert zu verfolgen, wofür der Button Verlauf am rechten Rand verwendet wird.

#### **Bevorzugte Kommunikationswege**

Die in diesem Bereich werden bevorzugte Kommunikationswege für bestimmte EPIKUR-Funktionalitäten definiert.

- **Rechnung** Die Auswahl wird in Abrechnungsansicht Privat in Spalte Bevorzugt dargestellt.
- **Recall** Die Auswahl wird beim automatischen Nachrichtenversand als Versandart gewählt.
- **Ondasys-Link** Die Auswahl hat funktionale Auswirkungen auf die Ondasys-Funktionalitäten. Die Benachrichtigung, die den Link zur Ondasys-Webseite enthält, wird dann entsprechend der Auswahl versandt.
- **Ondasys-Zugangspasswort** Die Auswahl hat funktionale Auswirkungen auf die Ondasys-Funktionalitäten. Die Benachrichtigung, die das Passwort zur Anmeldung an der Ondasys-Webseite enthält, wird dann entsprechend der Auswahl versandt.
- **Terminbestätigung** Die Auswahl hat Auswirkungen auf den verwendeten Kommunikationsweg bei Terminbestätigung eines Termins via Markierung.

Diese Kommunikationswegeinstellung gilt nur für eine bestimmte Patientenakte bzw. einen Patient. Es ist jedoch auch möglich, eine globale Einstellung vorzunehmen, insofern alle Patienten denselben Kommunikationsweg bevorzugen. Nutzen Sie hierzu die Programmeinstellungen in Kategorie Kommunikation im Reiter Kommunikationswege.

Wichtig: die Programmeinstellungen werden nur für Patientenakten wirksam, bei denen keine Konfigurationen zum bevorzugten Kommunikationsweg in den Patientendaten vorgenommen wurden.

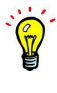

### **7.3.2.2. Therapiedaten**

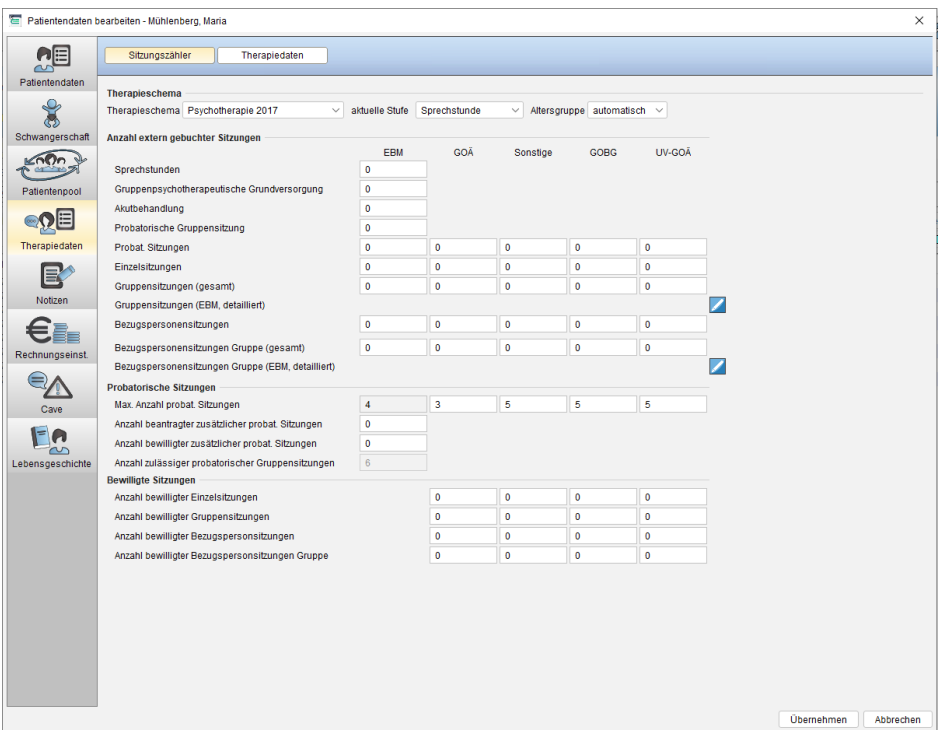

Abbildung 7.17.: Patientendaten - Therapiedaten

Diese Ansicht ist speziell für die Einstellungen rund um die psychotherapeutische Behandlung gedacht:

- demnächst Bericht schreiben: Mit Hilfe dieser Eigenschaft kann man Patienten in der Psychotherapieansicht danach filtern, ob noch ein Bericht geschrieben werden muss.
- Rentenantrag gestellt: Die hier eingegebenen Daten werden automatisch in den PTV-Antrag übernommen.
- Bericht an Hausarzt: Der Report Patientenmerkmale kann abhängig von der hier getätigten Einstellung anzeigen, ob noch etwas zu tun ist. Wurde beispielsweise definiert, dass der Patient einen Bericht wünscht, prüft EPIKUR, ob eine EBM-Ziffer gemäß Programmeinstellungen / Weitere Einstellungen / Berichtspflicht gebucht wurde. Wurde die EBM-Ziffer gebucht, zeigt der Report Patientenmerkmale einen Haken in der entsprechenden Spalte an.
- Im Bereich Extern gebuchte Sitzungen werden für die Leistungszähler relevante Daten hinterlegt. In der Regel wird eine psychotherapeutische Behandlung von Anfang bis Ende vom selben Behandler durchgeführt. Es kann jedoch vorkommen, dass eine Behandlung von einem Kollegen übernommen wird. Damit die Behandlungssituation originalgetreu dokumentiert werden kann, kann man zu den entsprechenden GOP-Katalogarten Eingaben machen. Die Nutzung dieser Funktion ist jedoch nicht zwingend notwendig, alternativ kann man bei der Dokumentation des ursprünglich bewilligten PTV-Antrags einfach die Restmenge an offenen Leistungen dokumentativ beantragen und bewilligen. Weiterhin muss beachtet werden, dass der Zähler die hier eingegebene Anzahl externer Sitzungen als Ausgangswert nimmt und dann die tatsächlich gebuchten Leistungen addiert. Man kann hiermit also keine Lücken füllen.
- Der Bereich Bewilligte Sitzungen ist besonders für die Abrechnung mit anderen Kostenträgern als der KV relevant. Um die Komfortfunktionalitäten der Schnellauswahl-Buttons und -Balkenzähler bei der KV-Abrechnung nutzen zu können, muss ein PTV-Antrag dokumentiert werden, der auch bewilligt wird. Da es bei GOÄ-, Selbstzahler-, GOBG- und UV-GOÄ-Abrechnung keinen genormten Antrag gibt, muss die vereinbarte Bewilligung an dieser Stelle manuell hinterlegt werden.

## **7.3.2.3. Notizen**

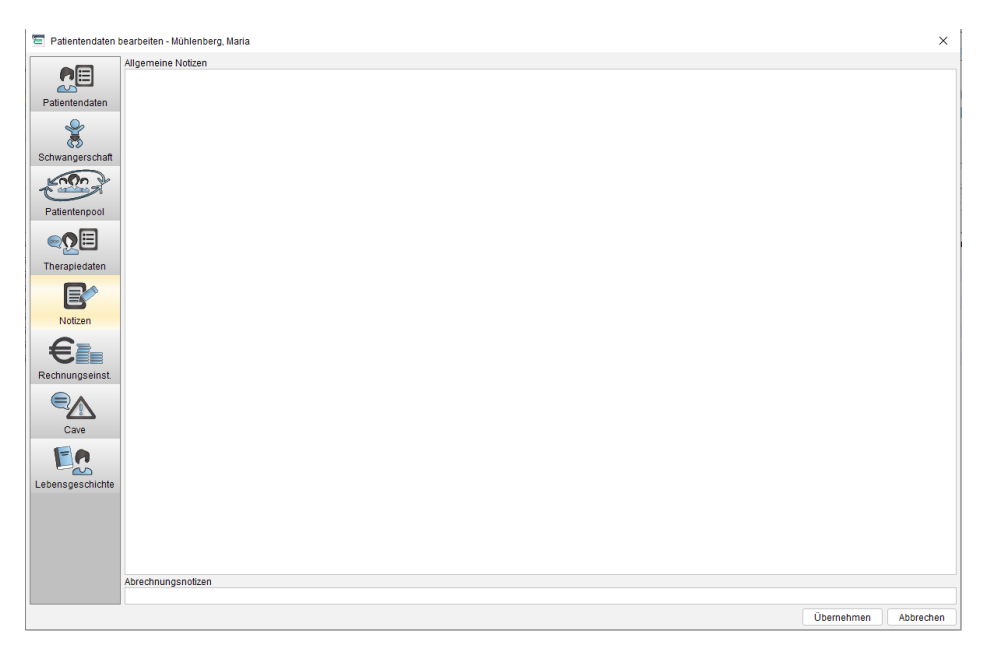

Abbildung 7.18.: Patientendaten - Notizen

Unter Notizen kann man allgemeine Informationen zum Patienten hinterlegen. Befindet sich die Patientenakte im Patientenpool, wird die Notiz im Patientenpool in der Spalte Notizen angezeigt.

Der bei Abrechnungsnotizen eingetragene Text wird in der Ansicht Abrechnung im Reiter Privat in der Spalte Notizen angezeigt.

### **7.3.2.4. Rechnungseinstellungen**

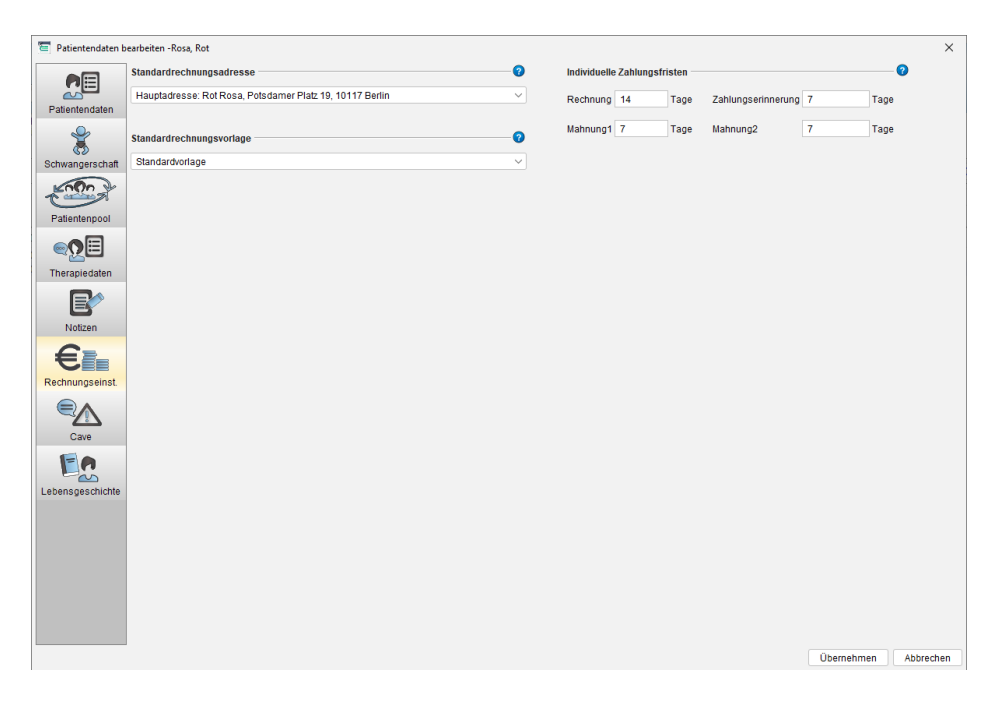

Abbildung 7.19.: Patientendaten- Rechnungseinstellungen

Unter Rechnungseinstellungen kann für den Patienten eine individuelle Standardrechnungsadresse ausgewählt und eine spezifische Zahlungsfrist hinterlegt werden.

Die Auswahl der Standardrechnungsadresse wird mit allen weiteren Adressen, Bezugspersonen, Hauptversicherten und der Geschäftsstelle des Kostenträgers befüllt (sofern diese in den Patientendaten eingetragen sind). Durch die Auswahl einer Adresse wird diese standardmäßig für alle weiteren Rechnungen als Rechnungsadresse übernommen.

Die Eintragung einer individuellen Zahlungsfrist bezieht sich immer nur auf den ausgewählten Patienten. Wird hier keine individuelle Veränderung vorgenommen, gelten die Standardeinstellungen aus den Programmeinstellungen.

Ab der EPIKUR Version 23.1.1.0 besteht die Möglichkeit pro Patient unter den Rechnungseinstellungen eine Standardrechnungsvorlage zu hinterlegen. Wird keine Standardrechnungsvorlage ausgewählt, so wird die in den Programmeinstellungen hinterlegte Standardvorlage verwendet.

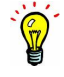

### **7.3.2.5. Cave**

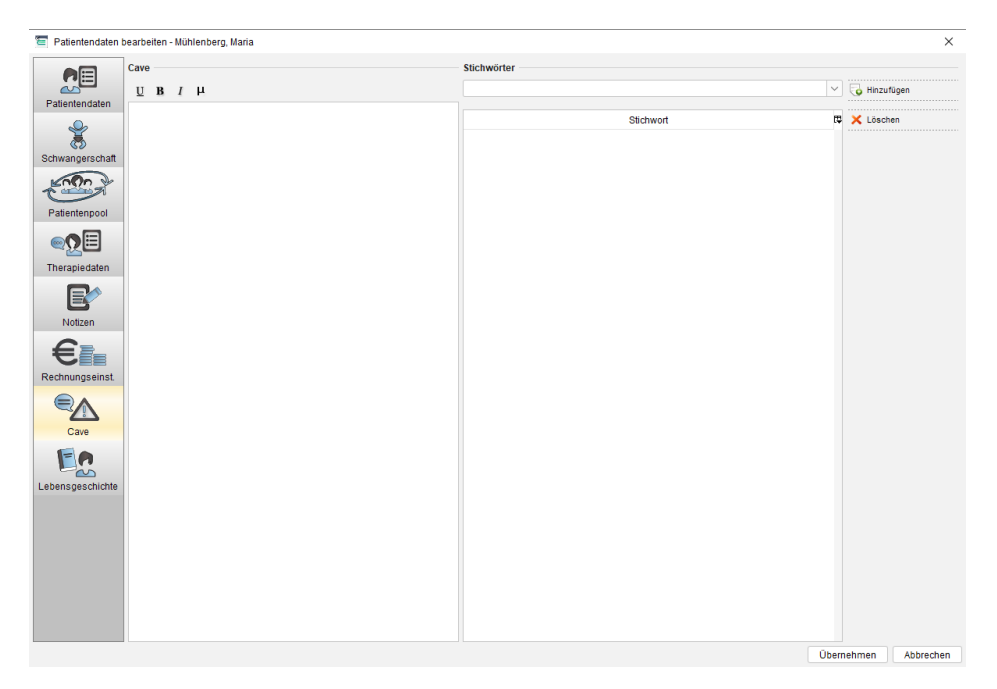

Abbildung 7.20.: Patientendaten - Cave

Über den Reiter Cave können Sie Cave-Einträge (lat. für Warnung, Achtung) und sonstige Stichwörter angeben. Die Angaben, die Sie unter Cave eintragen, werden im unteren Bereich der Patientenliste und beim Öffnen einer Patientenakte gezeigt. Hier können Informationen wie Allergien oder Unverträglichkeiten eingetragen werden. Stichwörter werden in einer separaten Spalte in der Patientenliste angezeigt. Nach diesen Stichwörtern können Sie die Patientenliste auch sortieren.

Es gibt übrigens auch eine Möglichkeit die Hinterlegung von Stichwörtern in Patientenakten für Arzt-/Therapeut-Benutzer zu steuern. Hierfür gibt es die Option Stichwörter dürfen gesetzt werden in der Programmeinstellungskategorie Programmfunktionen, die für Arzt/Therapeut-Benutzer selbst nicht zur Verfügung steht. Nur der Administrator kann diese für Arzt-/Therapeut-Benutzer aus seiner Anmeldung heraus öffnen. Ist die Option aktiv, so kann man im Auswahlmenü der Stichwörter auch einfach das neue Stichwort eintippen und dann zuweisen, ohne umständlich in die Programmeinstellungskategorie Bezeichnungen des Administrators gehen zu müssen und das Stichwort dort erst anlegen zu müssen.

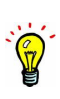

## **7.3.2.6. Schwangerschaft**

In dieser Ansicht kann man alle Informationen rund um eine Schwangerschaft hinterlegen.

Diese Ansicht ist nur bei Patienten verfügbar, deren Anrede Frau ist.

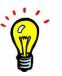

### **7.3.3. Lebensgeschichte**

Oberhalb vom Button Patientendaten innerhalb der Patientenakte befindet sich der Button für die Lebensgeschich $t_{\rho}$ 

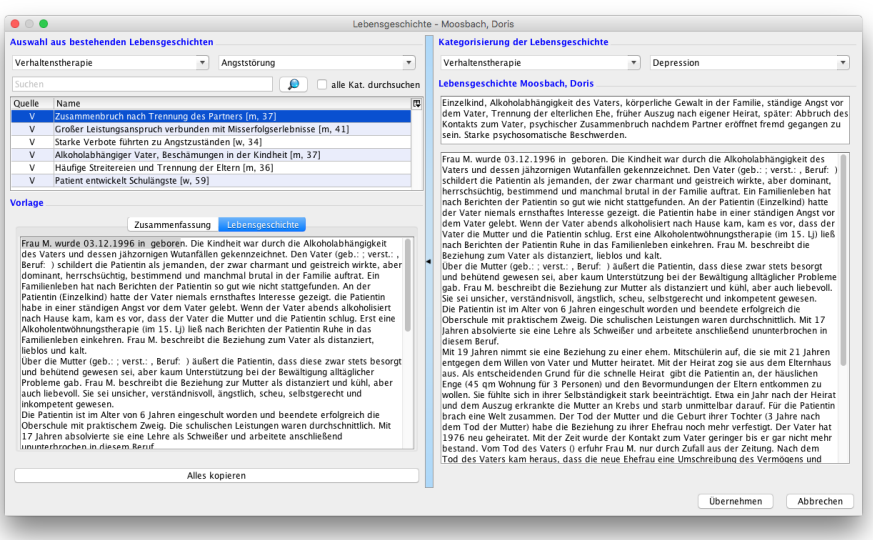

Abbildung 7.21.: Lebensgeschichte

Bei der Lebensgeschichte haben Sie die Möglichkeit, eine Zusammenfassung über das bisherige Leben des Patienten zu erstellen. Dafür können Sie entweder die gesamte Lebensgeschichte selbstständig schreiben, oder die Beispielgeschichten aus EPIKUR verwenden. Natürlich können diese vordefinierten Beispielgeschichten auch angepasst werden.

Wenn Sie sich für die vordefinierten Geschichten entscheiden, wählen Sie links oben die Therapieart aus, rechts daneben das jeweilige Störungsbild. Über den Button Alles kopieren wird dann automatisch eine Lebensgeschichte generiert. Auf der rechten Seite kann die Lebensgeschichte zusätzlich noch kategorisiert werden.

Das große Feld, in dem die gesamte Lebensgeschichte steht, ist ein Feld, welches anpassbar ist. Hier können Sie also den Text so verändert, wie er am besten passt.

Mit dem Button Übernehmen wird dann die Lebensgeschichte in die Patientenakte übernommen. Sie können die Lebensgeschichte jederzeit über den Button Lebensgeschichte oder in den Patientendaten im Reiter Lebensgeschichte anpassen.

Was die Lebensgeschichte in EPIKUR einzigartig macht, ist die Tatsache, dass diese als Baustein des Berichtsassistenten beim Erstellen eines neuen Berichts automatisch unter dem Abschnitt Behandlungsrelevante Angaben zur Lebensgeschichte, zur Krankheitsanamnese, zum funktionalen Bedingungsmodell eingesetzt wird. Vollziehen Sie den Test: Sobald Sie beim ersten Patienten die Lebensgeschichte verfasst haben, gehen Sie in dessen Patientenakte auf Bericht erstellen. Nun wählen Sie z.B. den Bericht Verhaltenstherapie - Angststörung - Erstantragaus. Wenn Sie jetzt auf Bericht erstellen klicken, öffnet sich das entsprechende Fenster. In der rechten Fensterhälfte erscheint wieder die Vorschau.

Unter Punkt 4 (Behandlungsrelevante Angaben zur Lebensgeschichte, zur Krankheitsanamnese, zum funktionalen Bedingungsmodell) sehen Sie jetzt die zuvor verfasste Lebensgeschichte des Patienten. Diese wird beim Erstellen eines neuen Berichts jetzt immer automatisch dort eingefügt. Auf diese Weise sparen Sie jede Menge wertvolle Zeit und brauchen sich die einzelnen Ereignisse bzw. Stationen der Vorgeschichte, die zu den zu behandelnden Symptomen geführt haben, nicht immer wieder erneut ins Gedächtnis zu rufen.

<u>ioj</u>

## **7.3.4. Hinzufügenleiste**

Über die Hinzufügenleiste können Sie Abrechnungsscheine oder Rechnungen anlegen, Diagnosen festhalten und die Korrespondenz mit dem Patienten, Konsiliarärzten oder Ihrer KV verfassen.

Diagnose ▼ Schein | Antrag | Heilmittel | Rechnung ▼ Brief ▼ | Formular ▼ | Rezept ▼ | Medikationsplan ▼ | Bericht | Protokoll ▼ | Behandlung | Datei | Biometrie | Ondasys ▼ | TI-Anwendungen ▼

Abbildung 7.22.: Die Hinzufügenleiste

Welche Buttons auf der Hinzufügenleiste dargestellt werden, hängt von der Lizenz, von den lizenzierten Modulen und schlussendlich den Programmeinstellungen in Kategorie Ansicht in Reiter Profil ab.

#### **7.3.4.1. Abrechnungsscheine anlegen**

Mit einem Klick auf den Button Schein in der Hinzufügenleiste wird eine Eingabemaske geöffnet, in der Sie einen neuen Abrechnungsschein erstellen und gleich bearbeiten können. Dieser Vorgang ist Teil des Ersatzverfahrens.

Diagnose 7 Schen Antrag Rechnung 7 Brief 7 Formular 7 Rezept 7 Verordnung Bericht Protokol Behandlung Datel Test OPTermin Biometrie DMP

#### Abbildung 7.23.: Die Hinzufügenleiste - Schein

In der Regel können Sie diese Maske sofort mit Klick auf OK schließen, um die Voreinstellungen zu übernehmen. Nach dem Schließen mit OK wird der Schein angelegt und ist dann in der Patientenakte zu sehen. Unmittelbar nach der Scheinanlage wird eine möglicherweise vorhandene Dauerdiagnose aus den Vorquartalen automatisch zur Übernahme angeboten. Die Anlage eines Abrechnungsscheines ist nur dann notwendig, wenn der Patient nicht mit der Karte aufgenommen worden ist oder dieser die Karte ausnahmsweise im Quartal nicht vorlegen kann. Beim Einlesen der Karte wird von EPIKUR automatisch ein Schein angelegt. Anhand der Kartendaten erkennt das Programm die Versicherungszugehörigkeit und kann einen Schein automatisch anlegen. Bei der manuellen Aufnahme eines neuen Patienten müssen Sie den Schein manuell anlegen. EPIKUR erinnert Sie an die Scheinanlage, wenn Sie z. B. versuchen eine Leistung einzugeben.

Es kann vorkommen, dass ein Schein für ein zurückliegendes Quartal angelegt werden muss. In diesem Fall bestätigen Sie nicht sofort den erscheinenden Dialog bei der Scheinanlage, sondern verändern die Quartalsangabe und das Erstelldatum. Dieser Schein wird behandelt wie jeder andere Schein. Alle Eingaben, die diesen Schein betreffen, müssen selbstverständlich mit dem richtigen Datum versehen sein. Wenn das nicht der Fall ist, dann wird bei der Scheinprüfung eine entsprechende Meldung ausgegeben.

Je nachdem ob es sich um eine ambulante Behandlung (Patient kommt direkt zu Ihnen) oder um eine Behandlung aufgrund eines Überweisungsscheins handelt, können Sie dies über den Registerreiter Scheinart auf dem jeweiligen Schein ändern. Der Unterschied ist wichtig für die Information an die KV, da diese Scheinart mit in die Abrechnungsdatei übertragen wird. In der Regel müssen solche speziellen Konfigurationen aber nur dann vorgenommen werden, wenn keine eGK eingelesen wurde, und somit diese Angaben nicht automatisch von der Karte übernommen wurden.

Die Scheinprüfung für die KV kann schon hier direkt in der Patientenakte erfolgen. Markieren Sie hierzu den Schein und klicken anschließend rechts auf den Button Scheinprüfung. Erhält ein Schein den Status OK, dann kann er abgerechnet werden, andernfalls würde eine Fehlermeldung mit einem Hinweis auf den jeweiligen Fehler ausgegeben werden. Die Fehlermeldungen werden von der KBV vorgegeben, in EPIKUR wird jedoch versucht, die Fehlermeldungen etwas verständlicher zu präsentieren.

### **7.3.4.1.1. DK/ZK-, HKS-, und DMP-Scheine anlegen**

Neben ambulanten Abrechnungsscheinen oder Notfallscheinen ist es in EPIKUR möglich spezielle Abrechnungsscheine für spezielle Anlässe, wie z.B. Abrechnung von DK(FEK), ZK-, HKS- und DMP-Scheinen, anzulegen.

Sofern die jeweiligen Module in der Lizenz hinterlegt sind und die entsprechenden Einstellungen im Profil vorgenommen wurden, ist es möglich, diese Spezialabrechnungsscheine anzulegen und abzurechnen. Um einen derartigen Schein anzulegen, öffnet man die jeweilige Patientenakte und wählt in der Hinzufügen-Leiste über das kleine Dreieck den Eintrag eDoku. Hier werden die Spezialscheintypen aufgelistet.

Wählt man einen Eintrag aus, so erscheint eine Eingabemaske, die je nach Scheinart in verschiedene Schritte unterteilt ist. Hier werden die jeweiligen Informationen hinterlegt und zum Schluss mit Fertig übernommen.

Die Spezialabrechnungsscheine verhalten sich im Grunde genauso wie ambulante Abrechnungsscheine. Wählt man einen erstellten Spezialabrechnungsschein aus und klickt anschließend auf Bearbeiten, lässt sich ein unabgerechneter Spezialabrechnungsschein nachträglich bearbeiten und über den Button Anzeigen in gedruckter Form darstellen.

### **7.3.4.2. Diagnose auswählen**

Mit einem Klick auf den Button Diagnose öffnet sich eine ICD-10-GM-Katalogmaske für die Auswahl einer Diagnose.

Sagnose \* Schen Antrag Rechnung \* Brief \* Formular \* Rezept \* Verordnung Bericht Protokol Behandlung Datei Test OPTermin Biometrie DMP

Abbildung 7.24.: Die Aktionsleiste - Diagnose hinzufügen

In der Zeile mit der Bezeichnung Suchtext/-code geben Sie entweder eine ICD-Ziffer, einen Teil einer ICD-Ziffer, oder einen Suchtext ein. Wichtig hierbei ist, dass Sie vor der Ziffer z.B. ein F voranstellen, gefolgt von der Ziffer ohne Leerzeichen. Anschließend werden Ihnen die Suchergebnisse angezeigt. Markieren Sie eine Ziffer und klicken anschließend auf den Button OK, um die Diagnose in die Diagnosemaske zu übernehmen.

In der anschließend auftauchenden Dialogmaske müssen Sie noch die Diagnosesicherheit und den Diagnosetyp (akute Diagnose, Dauerdiagnose oder anamnestische Dauerdiagnose) eingeben, bevor Sie die Diagnose mit OK erstellen können. Danach wird der Code in die Tabelle der Patientenakte übernommen und automatisch auf einen Abrechnungsschein oder eine angelegte Privatrechnung gelegt. Sollte kein unabgerechneter Abrechnungsschein oder eine offene Rechnung vorhanden Sein, werden Sie je nach Abrechnungsart des Patienten gefragt, ob Sie einen Schein oder eine Rechnung anlegen möchten.

Unter der Diagnoseerfassung besteht ab der Epikur- Version 23.2.0.0 zusätzlich die Möglichkeit eine Klassifikation von Achsen nach dem multitaxialen Klassifikationsschema für psychische Störungen des Kinder- und Jugendalters zu hinterlegen. Diese Hinterlegung dient zu Dokumentationszwecken und wird in der Patientenakte angezeigt aber nicht an die KV übermittelt.

Über Programm → Programmeinstellungen → Diagnosen können Sie die häufigsten Diagnosen, die Sie vergeben, als Favoriten hinterlegen. Diese Favoriten lassen sich über das kleine schwarze Dreieck neben dem Diagnose-Button in der Patientenakte aufrufen.

Sie können bestehende Diagnosen, Dauerdiagnosen oder anamnestische Dauerdiagnosen auch Klonen und somit bei der Eingabe einer bereits vorhandenen Diagnose Zeit sparen. Markieren Sie hierfür innerhalb der Patientenakte eine bestehende Diagnose und klicken Sie dann rechtsseitig auf klonen. Sie müssen dann nur noch die Eigenschaften der erneut einzutragenden Diagnose überprüfen und mit OK bestätigen. Eine geklonte Diagnose wird immer zum aktuellen Tagesdatum eingetragen.

### **7.3.4.2.1. Diagnosearten**

folgende Arten von Diagnosen gibt es:

- **Akute Diagnose** Diese Diagnose ist eine Einzelscheindiagnose, die für weitere Abrechnungsscheine nicht verwendet wird.
- **Anamnestische Dauerdiagnose** Diese Diagnose wird nur auf den Ursprungsschein gesetzt.
- **Dauerdiagnose** Diese Diagnose wird auf den Ursprungsschein und auf allen folgenden Abrechnungsscheine gesetzt

Diagnosen werden nicht automatisch auf den Folgeschein übernommen. Dies ist eine Anforderung seitens der KVDT-Zertifizierung EPIKURs. Es erscheint folgendes Auswahlfenster, bei dem man manuell noch einmal auswählen muss, welche der Anamnestischen Dauerdiagnosen oder normalen Dauerdiagnosen auf den Folgeschein gesetzt werden sollen.

Dauerdiagnosen erhalten automatisch eine Markierung, sodass diese auf den neuen Schein übernommen werden. Wenn Sie eine Anamnestische Dauerdiagnose (AD) in den neuen Schein übernehmen möchten, setzen Sie einen Haken in der Spalte Übernehmen. Durch Klicken auf den Diagnosetyp der angegebenen Diagnosen kann man die Diagnoseart ändern (z.B. eine Dauerdiagnose in eine Anamnestische Dauerdiagnose umwandeln).

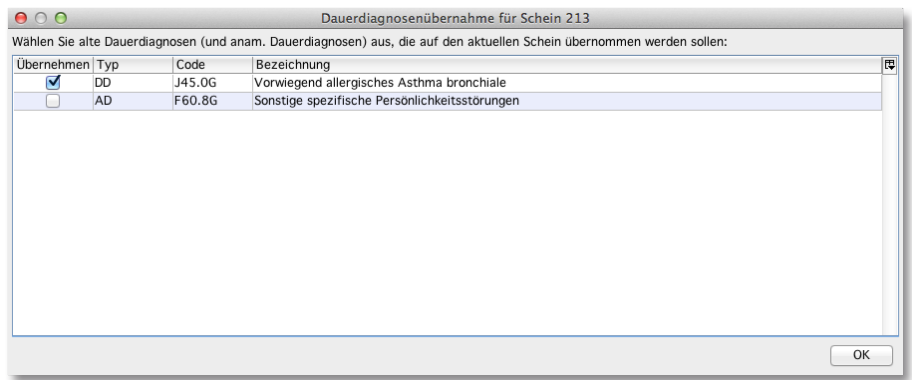

Abbildung 7.25.: Übernahme der Dauerdiagnosen (und Anamnestischen Dauerdiagnosen) für den neuen Schein

#### **7.3.4.2.2. Freie Diagnosen**

Für die Privatabrechnung können auch Freie Diagnosen ohne ICD-Code angelegt werden. Hierzu buchen Sie eine Diagnose und löschen den ICD-Code aus dem Fenster ICD10-Code bearbeiten. Hier können Sie die Bezeichnung der gewünschten Diagnose frei eingeben.

Die Freie Diagnose wird auf Privatrechnungen hinterlegt. Für die Abrechnung von GKV-Patienten können Freie Diagnosen nicht verwendet werden, da diese nicht dem ICD10-Katalog entsprechen.

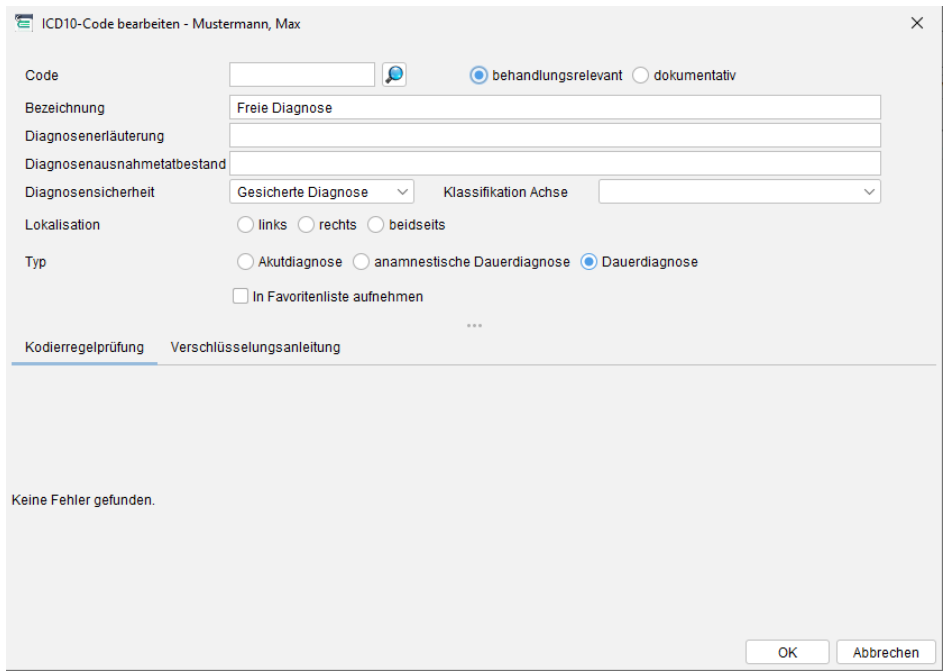

Abbildung 7.26.: Übernahme der Dauer- und Anamnestischen Dauerdiagnosen für den neuen Schein

### **7.3.4.2.3. Vorauswahl für Diagnosen**

Um die Voreinstellung für den ICD-10-Katalog vorzunehmen, öffnet man die Programmeinstellungen (Programm → Programmeinstellungen) und wechselt zum Punkt Diagnosen. Im Feld Standardauswahl kann man die Vorauswahl für Diagnosen einstellen. Wenn man wie im Beispiel J10 einträgt, wird der ICD-10-Katalog an der Stelle J10 geöffnet.

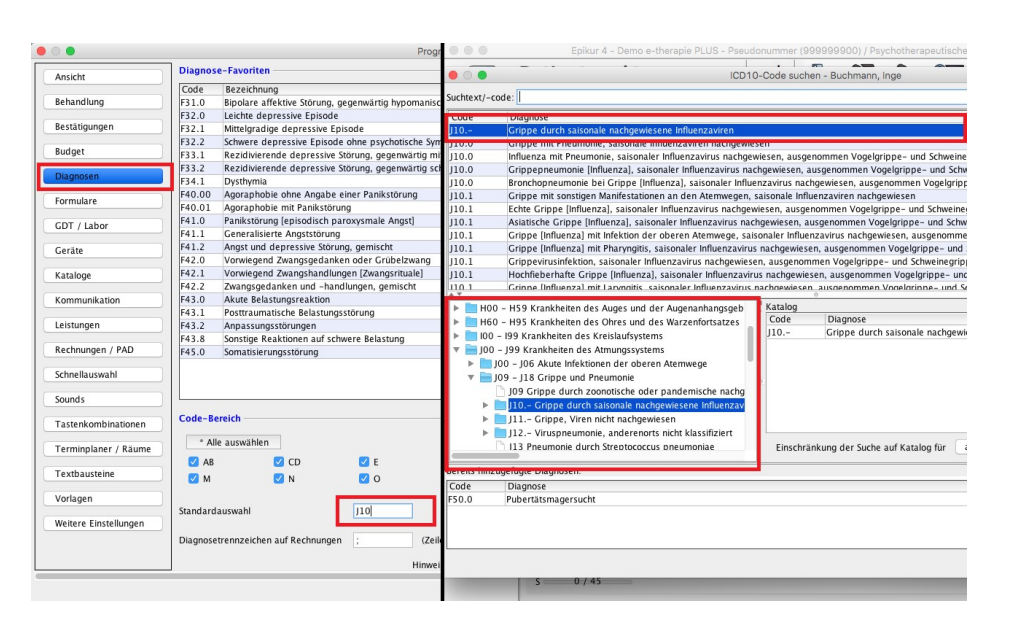

Abbildung 7.27.: Standardauswahl für Diagnosen

### **7.3.4.3. Datei einfügen**

Bitte bedenken Sie, dass jede importierte Datei Teil der EPIKUR-Patientendatenbank wird. Somit wird die Datei auch bei jeder Datensicherung immer wieder mit gesichert. Dies kann zu Speicherplatzproblemen führen. Bedenken Sie dies bei der Planung Ihrer IT-Systemumgebung, was Datensicherungsvolumina angeht.

Mit dem Menüpunkt Datei der Hinzufügenleiste haben Sie die Möglichkeit, sämtliche Dateien, die mit anderen Programmen erstellt worden sind, in EPIKUR einzubinden.

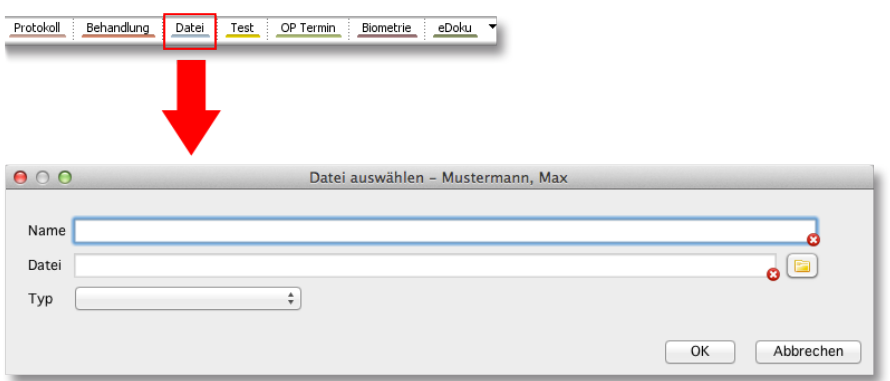

#### Abbildung 7.28.: Einfügen eines Dateianhangs

Es ist auch möglich eine Datei einfach per Drag & Drop in die Patientenakte zu schieben, also zu importieren.

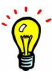

### **7.3.4.4. Behandlung dokumentieren**

Über den Button Behandlung können Sie die Behandlung des Patienten dokumentieren. Standardmäßig erhalten Sie die Möglichkeit die Dokumentation nach den Themen Anamnese, Befund, Symptom, Therapie und Therapieziel zu hinterlegen. Weitere Kategorien von Behandlungsdaten können Sie über die Programmeinstellungen selbst definieren. Die Vorhandenen Kategorien können in den Programmeinstellungen zusätzlich bearbeitet und dadurch an Ihre Bedürfnisse angepasst werden. Nähere Informationen hierzu erhalten Sie in Kapitel [8.4.](#page-203-0)

Die hinterlegte Behandlungsdokumentation kann dann auch gesammelt ausgedruckt werden, falls notwendig. Hierzu markiert man die einzelnen Behandlungsdokumentationseinträge innerhalb der Patientenakte per Umschalt-/Shift-Taste oder STRG-/CTRL-Taste und wählt dann rechtsseitig in der Aktionsleiste in der Patientenakte den Button Drucken aus. Nun werden alle markierten Behandlungsdokumentationseinträge in einem Dokument zusammengefasst angezeigt, welches dann ausgedruckt werden kann.

| Patenten                   | Lebensonschichte                             | T 00 00 00 / barmer                                                                         |                               | Test. Test - 1 () #112     |                  | O                                     |                              | Þ                                       |
|----------------------------|----------------------------------------------|---------------------------------------------------------------------------------------------|-------------------------------|----------------------------|------------------|---------------------------------------|------------------------------|-----------------------------------------|
| 15                         | Patientendaten                               |                                                                                             |                               |                            |                  |                                       | Test Test (00.00.0000) [G]   | Б                                       |
| Tagesliste                 |                                              |                                                                                             |                               |                            |                  |                                       |                              |                                         |
| EP <sub>C</sub>            | Patientenaite                                |                                                                                             |                               |                            |                  |                                       |                              | Dokumente                               |
|                            |                                              | Diagnose V Schein Antrag Helmittel Rechnung V Brief V Formular V Recept E Belund bearbeiten |                               |                            | ×                | $-7$                                  |                              |                                         |
| Patientenaide              | 29.05.2021<br>Iн<br><b>Utrast</b>            | Jσ,<br>$10:22$ L<br>EBM<br>$\vee$<br>$\vee$                                                 | 10/20<br>29.05.2021<br>$\sim$ | Befund                     | $\sim$           |                                       |                              | Automatisch                             |
| <b>BBS</b>                 | Sprechstunde                                 |                                                                                             | $U$ <b>B</b> $I$ $\mu$        | Anamnese<br>Befund         |                  | <b>E3</b> Somatische Abitikung        | E3 Konsiliarbericht          | Πz<br>DPTV10 OPTV11                     |
| Terminplaner               | Sprechstunden: 0710                          |                                                                                             | testbefund                    | Behandlung                 |                  |                                       |                              |                                         |
|                            | 25 Min B B 30 Min                            | B                                                                                           |                               | Neurologischer Befund      |                  |                                       |                              |                                         |
| B                          | Schnellauswahl                               | 010121                                                                                      |                               | SW <sub>1</sub><br>Simptom |                  |                                       |                              | 30.05.21                                |
| Aufgaben                   |                                              | Q1                                                                                          |                               | Therapie                   |                  |                                       |                              | 29.00.21                                |
| 22                         | Anzeloe aller Buttons                        | Leistungen                                                                                  |                               | Therapiedele               |                  |                                       |                              | $\sqrt{2}$                              |
| Gruppe                     | Mamnese 0/1<br>Sprechstunde 0/10             | <b>Nurz</b><br><b>Datum</b>                                                                 |                               |                            |                  |                                       |                              | œ                                       |
| e8                         | Aluttehandung 0/24                           |                                                                                             |                               |                            |                  |                                       |                              |                                         |
|                            | <b>ITIProbatorik 0/6</b>                     |                                                                                             |                               |                            |                  |                                       |                              |                                         |
| Psychotherapie             | <b>BEDI 02</b>                               |                                                                                             |                               |                            |                  |                                       |                              |                                         |
| 吗                          | <b>El Austall VT</b><br><b>El Austall TP</b> |                                                                                             |                               |                            |                  |                                       |                              |                                         |
| Labordaten                 | <b>El Porto</b>                              |                                                                                             |                               |                            |                  |                                       |                              |                                         |
| E.                         | EIGP 0/1                                     | XX.                                                                                         |                               |                            |                  |                                       |                              |                                         |
|                            |                                              | $\mathbf{r}$<br>Fall<br>Kurz<br><b>Zistrier</b><br>Code -<br>test                           |                               |                            |                  | Dateiherkunft Interner Ver.<br>×      | Demerkung Dereitstellung  00 | Anzeigen                                |
| Ondasys                    |                                              | SYe<br>BC<br>texter                                                                         |                               |                            |                  | ×                                     |                              | $/$ Bearbeten                           |
| $\mathbb{Y}_\mathsf{Q}$    |                                              | BO <sub>1</sub><br>testhet                                                                  |                               |                            |                  | $\times$                              |                              | X Lischen                               |
| <b>Aschrichtenzentrale</b> |                                              |                                                                                             |                               |                            |                  |                                       |                              | <b>Ca</b> Internet Vermerk              |
| €                          |                                              |                                                                                             |                               |                            |                  |                                       |                              | R <sup>a</sup> Klonen<br><b>Drucken</b> |
|                            |                                              |                                                                                             |                               |                            | OK.<br>Abbrechen |                                       |                              | & Aufgabe anlegen                       |
| Abrechnung                 |                                              |                                                                                             |                               |                            |                  |                                       |                              | <b>C5</b> Termin suches                 |
| also-                      |                                              |                                                                                             |                               |                            |                  |                                       |                              | w Nachricht senden                      |
| Auswertungen               |                                              |                                                                                             |                               |                            |                  |                                       |                              | E Bonetriedates                         |
|                            |                                              |                                                                                             |                               |                            |                  |                                       |                              | (Z Pretokalle)                          |
| $\mathbf{\Omega}$          | $- 0 - 0 - 0 - 1$                            |                                                                                             |                               |                            |                  |                                       |                              | S. Meditamente                          |
| (ideosprechstunde          | Cave:                                        | ø<br>ow                                                                                     |                               |                            | DO:              |                                       |                              |                                         |
|                            | alt und letztes Quartal<br><b>V</b>          | Filter<br>Alles anzeigen                                                                    |                               |                            |                  | <b>D</b> Alle Falle anceioen<br>Fiter | <b>MEXZ</b>                  |                                         |

Abbildung 7.29.: Änderung des Behandlungsdokumentationseintrages

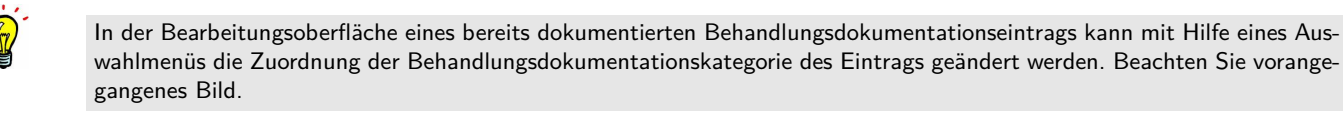

## **7.3.4.4.1. Textbausteine**

Textbausteine sind gespeicherte Textfragmente, die mit Platzhaltern zur Auswertung bestimmter Daten kombiniert, eine schnelle und einfache, aber dennoch komplexe Behandlungsdokumentation ermöglichen.

Um einen neuen Textbaustein in der entsprechenden Kategorie anzulegen, markieren Sie den eingegebenen Text und klicken mit der rechten Maustaste auf den Text - Mac-Nutzer halten die cmd-Taste auf der Tastatur gedrückt und klicken auf den Text. In dem dann erscheinenden Kontextmenü wählen Sie den Punkt TB neu und geben einen Titel für den Textbaustein ein. Über diesen Titel können Sie den Textbaustein in Zukunft einfach finden und wiederverwenden. Alternativ können Sie die Textbausteine auch direkt in den Programmeinstellungen (Kapitel [8.25\)](#page-291-0) erstellen bzw. konfigurieren.

## **7.3.4.4.2. Sprungmarken in Textbausteinen**

Sprungmarken erleichtern Ihnen die Dokumentation für wiederkehrende gleichförmige Befunde. Ihr Dokumentationsworkflow wird hierdurch potenziell beschleunigt.

Eine große Entlastung bietet Ihnen die einfache Sprungmarke %%% für das Eingeben individueller Werte.

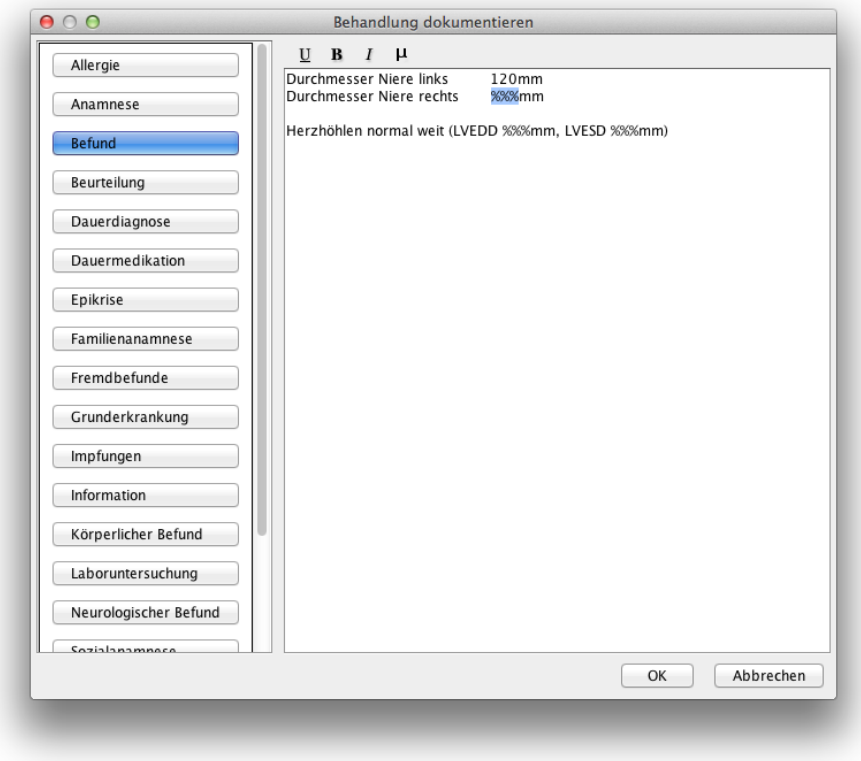

<span id="page-102-0"></span>Abbildung 7.30.: Anwendungsbeispiel einfache Sprungmarken

In Abbildung [7.30](#page-102-0) sieht man eine beispielhafte Anwendung von einfachen Sprungmarken. Um nun zwischen den Sprungmarken zu springen wird die Tastenkombination STRG+Pfeiltaste-Hoch/Runter (Windows) bzw. CTRL+ALT+Pfeiltaste-Hoch/Runter (macOS) verwendet. Dass der "Sprung" funktioniert hat, erkennt man am markierten Prozentzeichen. Nun könnte man direkt eine Eingabe machen.

#### **7.3.4.4.3. Sprungmarke mit Auswahlmenü**

Es ist möglich Textformatierung aus einer zuvor konfigurierten Sprungmarke übernehmen. Dies funktioniert allerdings nur, wenn diese via Programmeinstellungen -> Textbausteine -> Sprungmarken konfiguriert wurden. Eine Übernahme von Textformatierung aus Sprungmarken aus Textbausteinen ist nicht möglich.

Eine weitere sehr nützliche Funktion ist die Erweiterung der Sprungmarken um ein Auswahlmenü. Speziell für wiederkehrende Befunde, die sich inhaltlich in nur wenigen Punkten unterscheiden, ist diese Funktion sehr hilfreich. Der Inhalt des Auswahlmenüs muss hierbei explizit aufgeführt werden.

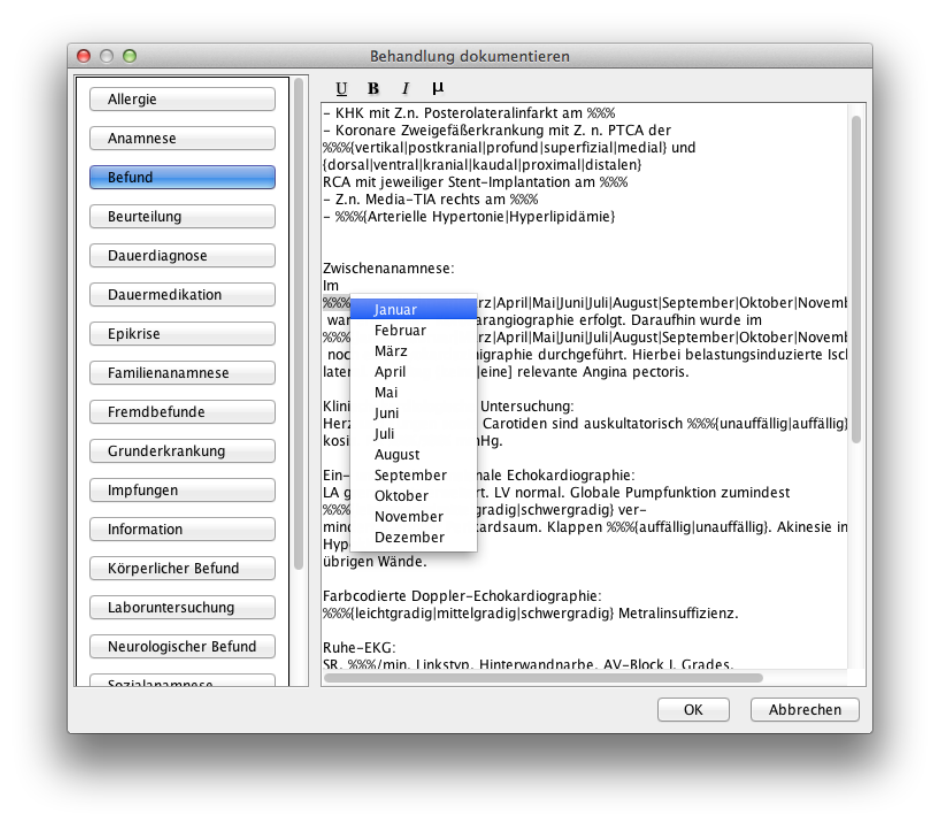

Abbildung 7.31.: Anwendungsbeispiel Sprungmarken mit Auswahlmenüs

In obiger Abbildung [7.31](#page-103-0) sieht man, dass bei einer Sprungmarke ein Auswahlmenü mit Monatseinträgen erscheint. Dieses Auswahlmenü wurde wie folgt aufgebaut:

%%%{Januar|Februar|März|April|Mai|Juni|Juli|August|September|Oktober|November|Dezember}

Der Aufruf einer erweiterten Sprungmarke erfolgt wie bei den einfachen Sprungmarken über die Tastenkombinationen: STRG+Pfeiltaste-Hoch/Runter (Windows) bzw. CTRL+ALT+Pfeiltaste-Hoch/Runter (macOS).

Man kann die erweiterten Sprungmarken mit Auswahlmenü auch in einander verschachteln, sodass eine Hierarchie entsteht:

<span id="page-103-0"></span>

| <b>Behandlung dokumentieren</b> |                          |  |                   |                        |   |                         |                                  |                              |                     | $\mathbf{z}$ |
|---------------------------------|--------------------------|--|-------------------|------------------------|---|-------------------------|----------------------------------|------------------------------|---------------------|--------------|
| Allergie                        | ▴                        |  | $U$ B $I$ $\mu$   |                        |   |                         |                                  |                              |                     |              |
| Anamnese                        |                          |  | %%% PsychopathBef | ▶ sehr zurückhaltend ▶ |   |                         |                                  |                              |                     |              |
| Befund                          |                          |  | NeurologBefund ▶  | angemessen             | И | r<br>gedrückt           |                                  |                              |                     |              |
|                                 |                          |  |                   | sehr gesprächig        |   | I deutlich aufgelockert | Denkst unauffällig               | Aufmerksamkeitsst deutlich   |                     |              |
| Beurteilung                     |                          |  |                   |                        |   |                         | keine Denk Wahrnehmungsstörungen | keine Aufmerksamkeitsstörung | Antrieb verlangsamt |              |
| Dauerdiagnose                   |                          |  |                   |                        |   |                         |                                  | gute Aufmerksamkeit          | Antrieb angemessen  |              |
| Dauermedikation                 |                          |  |                   |                        |   |                         |                                  |                              | Schlafstörungen     |              |
| Epikrise                        |                          |  |                   |                        |   |                         |                                  |                              | schlaf OK           |              |
|                                 |                          |  |                   |                        |   |                         |                                  |                              |                     |              |
| Familienanamnese                |                          |  |                   |                        |   |                         |                                  |                              |                     |              |
| Fremdbefunde                    |                          |  |                   |                        |   |                         |                                  |                              |                     |              |
| Grunderkrankung                 |                          |  |                   |                        |   |                         |                                  |                              |                     |              |
| Information                     |                          |  |                   |                        |   |                         |                                  |                              |                     |              |
| Körperlicher Befund             |                          |  |                   |                        |   |                         |                                  |                              |                     |              |
| Laboruntersuchung               |                          |  |                   |                        |   |                         |                                  |                              |                     |              |
| Neurologischer Befund           |                          |  |                   |                        |   |                         |                                  |                              |                     |              |
| Sozialanamnese                  |                          |  |                   |                        |   |                         |                                  |                              |                     |              |
| Symptom                         | $\overline{\phantom{a}}$ |  |                   |                        |   |                         |                                  |                              |                     |              |
|                                 |                          |  |                   |                        |   |                         |                                  |                              | OK                  | Abbrechen    |

Abbildung 7.32.: Sprungmarkenhierarchie

Wollte man dies per Sprungmarkensyntax darstellen, wird dies sehr komplex. Daher kann dies einfacher per Programmeinstellung, siehe Kapitel [8.25.2,](#page-292-0) konfiguriert werden.

### **7.3.4.4.4. Sprungmarke wiederverwenden**

Falls es bis hier hin noch nicht klar war: Sprungmarken können zwar temporär in verschiedenen Texteingabefeldern für Behandlungsdokumentationen eingefügt werden, allerdings will man sich ja auch genau diesen wiederkehrenden Aufwand sparen. Daher speichert man Sprungmarken sinnvollerweise in Textbausteinen. Dies kann am einfachsten in den Programmein-stellungen in der Kategorie Textbausteine geschehen.

### **7.3.5. Leistung-Hinzufügen-Leiste**

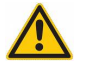

Wann auch immer Sie eine Leistungsziffer nachtragen müssen, diese vom Datum her also nicht zum aktuellen Tagesdatum gebucht wird, müssen Sie das Zieldatum der Leistung explizit angeben. Eine Korrektur nach falscher Buchung ist keine sinnvolle Vorgehensweise.

Um Leistungen, also Leistungsziffern zu buchen, wird entweder die Leistung-Hinzufügenleiste oder die Schnellauswahl-Button-Leiste verwendet. Letztere muss jedoch konfiguriert werden, damit sinnvoll zu verwendende Schnellauswahl-Buttons existieren. Mehr dazu in Kapitel [7.3.6.](#page-107-0)

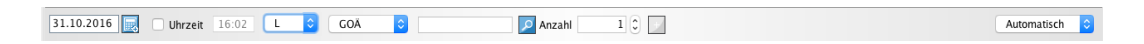

Abbildung 7.33.: Die Leistung-Hinzufügen-Leiste

Die Leistung-Hinzufügen-Leiste beginnt von links mit einem Datumsauswahlfeld, womit das Zieldatum der Leistungsbuchung definiert wird. Über den Button direkt rechts neben dem Datum können Sie einen Kalender aufklappen und ein zurückliegendes Datum auswählen. Das Buchen einer Leistungsziffer in die relative Zukunft ist nicht erlaubt.

Standardmäßig ist das aktuelle Tagesdatum voreingestellt. Rechts neben dem Datumsfeld haben Sie die Möglichkeit auszuwählen, ob die Uhrzeit zu einer gebuchten Leistung hinzugefügt werden soll. Häufig wird diese Funktion benötigt, wenn durchgeführte Leistungen mit einer genauen Zeitangabe dokumentiert werden müssen.

Rechts neben dem Uhrzeitauswahlmenü ist ein Auswahlmenü für den Eintragstyp, welches standardmäßig den Eintrag L für Leistung hat. Hiermit kann die Leistung-Hinzufügen-Leiste so umgestellt werden, dass eine Schnelleingabemöglichkeit für andere Eintragstypen, wie der Diagnose oder der Behandlungsdokumentation möglich ist.

Es folgt ein Auswahlmenü des Gebührenkataloges. EPIKUR stellt in Abhängigkeit vom Patienten den passenden Gebührenkatalog automatisch ein. Einem GKV versicherten Patienten wird der EBM-Katalog eingestellt, einem Privatpatienten der GOÄ, usw.

In das leere Texteingabefeld rechts neben dem Katalogauswahlmenü wird schlussendlich die Leistungsziffer eingetragen und wird dann entweder durch Drücken der ENTER/Eingabe-Taste der Tastatur oder durch Klick auf den blauen Hinzufügen Button ein Stück weiter rechts, erreicht. Wenn Sie die Leistung mehrmals buchen bzw. abrechnen wollen, können Sie auch den Multiplikator nutzen.

Ganz am rechten Ende der Leistung-Hinzufügen-Leiste gibt es noch ein weiteres Auswahlmenü, indem standardmäßig der Eintrag Automatisch angezeigt wird. In dem Auswahlmenü werden, falls Rechnungen in der Patientenakte vorliegen, Rechnungsnummern offener ungestellter Rechnungen aufgeführt. Wählt man eine bestimmte Rechnungsnummer aus und bucht dann eine Leistungsziffer wird diese, bei passendem Katalog, auf die Rechnung gebucht, die im Auswahlmenü ausgewählt wurde.

Sie können auch mehrere verschiedene Leistungsziffern des selben Katalogs auf einmal eingeben und buchen. Hierzu geben Sie die Ziffern nach einander durch ein Komma getrennt in das Eingabefeld ein: "01100, 23210, 35200" Sie können hierbei auch Leerzeichen verwenden, die dann ignoriert werden. Dies lässt sich außerdem mit der Funktionalität des Buchens von Leistungen zu verschiedenen Tagen kombinieren.

Bei der Eingabe wird überprüft, ob die eingegebenen Ziffern im entsprechenden Ziffernkatalog vorhanden sind. Sollte eine der eingegebenen Leistungsziffern unbekannt sein, merken Sie dies daran, dass das Symbol zum Buchen der Leistungen rechts neben dem Eingabefeld ausgegraut bleibt und Sie die Eingabe nicht buchen können. Überprüfen Sie dann Ihre Eingabe.

Wenn Ihnen die Leistungsziffern nicht bekannt sind, klicken Sie auf den Button mit dem Lupen-Symbol. Sie gelangen in das Auswahlfenster für Leistungen. In der Zeile mit der Bezeichnung Suchtext/-code geben Sie entweder eine Gebührenziffer, einen Teil einer Gebührenziffer, oder einen Suchtext ein. Klicken Sie anschließend auf den Suchen Button rechts, dann werden unten die Suchergebnisse angezeigt. Markieren Sie eine Ziffer und klicken anschließend auf den Button OK.

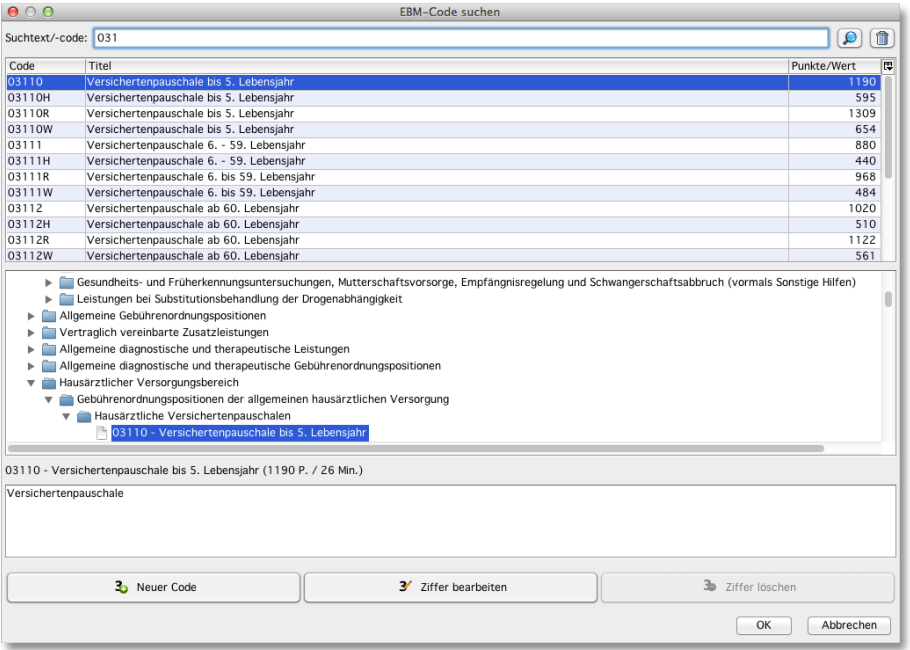

Abbildung 7.34.: Der Gebührenkatalog EBM

Es ist auch möglich mehrere (versch.) Leistungen auf einmal zu buchen. Hierzu wird das Multifunktionspanel, siehe Kapitel [7.3.7,](#page-108-0) verwendet.

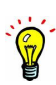

## <span id="page-107-0"></span>**7.3.6. Schnellauswahlleiste**

Die Schnellauswahlleiste befindet sich unterhalb der Leistung-Hinzufügen-Leiste und stellt einen Schnellzugriff auf regelmäßig zu buchende Leistungsziffern dar. Die Buttons, die das Buchen von Leistungen auslösen, aber auch Behandlungsdokumentationen oder Diagnosen buchen können, werden in den Programmeinstellungen erzeugt und dann via Bleistiftmenü (siehe Kapitel [8.21.2\)](#page-281-0) sichtbar gemacht. Ganz am rechten Ende der Schnellauswahl-Button-Leiste ist ein leeres Texteingabefeld. Dieses wird verwendet, um auf nicht sichtbare Schnellauswahl-Buttons zuzugreifen.

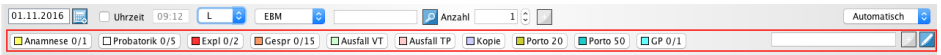

### Abbildung 7.35.: Die Schnellauswahlleiste in rot markiert

Die Buttons sind halbwegs intelligent, sodass in den Button-Titeln eine Zählung gebuchter Leistungsziffern stattfindet. Bei der Grundpauschale beispielsweise, die nur einmal pro Quartal abgerechnet werden darf, wird immer "0/1" angezeigt, wenn die Grundpauschale im laufenden Quartal noch nicht gebucht wurde. Nach Buchung zeigt der Button "1/1" an und ist nicht mehr interaktiv.

Je nachdem welches Fachgebiet Sie beim Anlegen Ihres Nutzers in den Nutzerdaten eingestellt haben, stehen Ihnen standardmäßig unterschiedliche Schnellauswahl-Buttons zur Verfügung. Einer davon ist: GP. Dieser würde nach Interaktion die Grundpauschale buchen. Allerdings gibt es nicht nur die eine Grundpauschale, sondern je nach Facharztrichtung gibt es verschiedene Grundpauschalziffern. Bei Hausärzten wird i.d.R. sogar nicht nur in drei Altersgruppen unterschieden, sondern in fünf Altersgruppen. EPIKUR versucht an Hand des Fachgebiets, was Teil der Benutzerstellung ist, bereits die passende Grundpauschale zu ermitteln, aber natürlich kann es sein, dass das Fachgebiet falsch eingestellt wurde, sodass falsche Buttons angezeigt werden.

Prüfen Sie daher in der Programmeinstellungskategorie Leistungen im Bereich Grundpauschale, ob dort schon Ihre Grundpauschalen eingetragen sind. Wenn nicht, geben Sie diese dort an. Sollten Sie eine fünfteilige Grundpauschale abrechnen, dann geben Sie hier die Basisziffer ein. Bsp: Wird 03001 bis 03005 abgerechnet, dann geben Sie in den Programmeinstellungen in alle drei Textfelder 03000 ein.

Darüber hinaus sollten Sie die erzeugten Schnellauswahl-Buttons überprüfen und ggf. löschen und neue Buttons anlegen. Dies wird genauer in dem Kapitel [8.21.1](#page-277-0) beschrieben.

Durch die individuelle Konfiguration der Schnellauswahl-Buttons mit Diagnosen, Leistungen, Behandlungsdokumentation und Aufgaben ist es Ihnen möglich, ganze Behandlungsfälle hiermit abzubilden. Gerade bei immer wiederkehrenden Behandlungsfällen sparen Sie enorm viel Zeit bei Ihrer täglichen Dokumentation.
#### **7.3.7. Multifunktionspanel**

In der Patientenakte gibt es eine optionale Ansicht am linken Rand (siehe Abb. [7.36\)](#page-108-0) namens Multifunktionspanel. Um diese zu öffnen, wird der vertikale Button am linken Patientenaktenrand, also zwischen Ansichtsleiste und Patientenakte, geklickt.

| Schein $\mathbf v$<br>Diagnose<br>$\cdot$                                 | Heilmittel<br>Antrag | Rechnung<br>Brief v<br>$\cdot$ | Formular<br>Rezent<br>$\cdot$ | Medikationsplan<br><b>Bericht</b><br>Protokoll<br>Behandlung<br>$\cdot$<br>$\cdot$ | OP Termin<br>Datei<br>Test      | Labor<br><b>Biometrie</b><br>eDoku |
|---------------------------------------------------------------------------|----------------------|--------------------------------|-------------------------------|------------------------------------------------------------------------------------|---------------------------------|------------------------------------|
| Uhrzeit 09:15                                                             | ۰<br>EBM             | ö                              | Anzahl                        | $1\degree$                                                                         |                                 | l o<br>Automatisch                 |
| Anamnese 1/1<br>Probatorik 5/5                                            | $E\times p11/2$      | Gespr 12/15                    | Ausfall VT                    | Porto 50<br>Ausfall TP<br>Kopie<br>Porto 20                                        | GP1/1                           | $+12$                              |
| a.                                                                        | Kurz<br>Datum        | Zähler                         | Code                          | Bezeichnung                                                                        | Abrechnung<br>Status            | 四                                  |
|                                                                           | 03.10.2016           | Š.                             |                               | 4/2016 (25.10.2016)                                                                | unabgerechne Q4_A1              | Anzeigen                           |
| Oktober 2016<br>to Di Mi Do Fr Sa So                                      | 03.10.2016           | L.                             | EBM 23211                     | Grundpauschale 6.- 59. Lebensiahr                                                  | Q4 A1                           | Bearbeiten                         |
| $\overline{z}$                                                            | 03.10.2016           | L.<br>PG <sub>1</sub>          | EBM 23220                     | Psychotherapeutisches Gespräch (Einzelbehandlung)                                  | Q4 A1                           | X Löschen                          |
| $-3$ 4 $-5$ 6 $-7$<br>$\mathbf{q}$<br>8                                   | 04.10.2016           | D.                             | F32.0G                        | Leichte depressive Episode                                                         | $Q4_A1$                         |                                    |
|                                                                           | 05.10.2016           | L.<br>PG <sub>2</sub>          | EBM 23220                     | Psychotherapeutisches Gespräch (Einzelbehandlung)                                  | Q4 A1                           | Zuweisen                           |
| 10 11 12 13 14 15 16                                                      | 05.10.2016           | P <sub>1</sub><br>L            | <b>FBM 35150</b>              | Probatorische Sitzung                                                              | $Q4$ <sub><math>Al</math></sub> | Aufgabe anlegen                    |
| 17 18 19 20 21 22 23                                                      | 07.10.2016           | PG <sub>3</sub><br>п           | EBM 23220                     | Psychotherapeutisches Gespräch (Einzelbehandlung)                                  | Q4 A1                           |                                    |
|                                                                           | 07.10.2016           | P <sub>2</sub><br>ī.           | EBM 35150                     | Probatorische Sitzung                                                              | Q4 A1                           | <b>R</b> Termin suchen             |
| 24 25 26 27 28 29 30                                                      | 10.10.2016           | PG <sub>4</sub>                | EBM 23220                     | Psychotherapeutisches Gespräch (Einzelbehandlung)                                  | Q4 A1                           |                                    |
| 31                                                                        | 10.10.2016           | P <sub>3</sub><br>L            | EBM 35150                     | Probatorische Sitzung                                                              | Q4 A1                           |                                    |
| November 2016                                                             | 11.10.2016           | p                              |                               | 1. probat. Protokoll                                                               |                                 |                                    |
| 4o Di Mi Do<br>Fr Sa So                                                   | 12.10.2016           | PG <sub>5</sub><br>L.          | EBM 23220                     | Psychotherapeutisches Gespräch (Einzelbehandlung)                                  | Q4 A1                           |                                    |
| $\overline{2}$<br>1<br>6<br>$\overline{a}$<br>$\overline{5}$              | 12.10.2016           | P <sub>4</sub>                 | <b>EBM 35150</b>              | Probatorische Sitzung                                                              | Q4 A1                           |                                    |
| 10 11 12 13<br>8<br>9                                                     | 14.10.2016           | T.<br>PG <sub>6</sub>          | EBM 23220                     | Psychotherapeutisches Gespräch (Einzelbehandlung)                                  | Q4_A1                           | <b>C</b> Recall                    |
| $\overline{7}$                                                            | 14.10.2016           |                                | EBM 35141                     | Vertiefte Exploration                                                              | Q4 A1                           |                                    |
| 14 15 16 17 18 19 20                                                      | 17.10.2016           | L<br>PG <sub>7</sub>           | EBM 23220                     | Psychotherapeutisches Gespräch (Einzelbehandlung)                                  | Q4_A1                           | Machricht senden                   |
|                                                                           | 17.10.2016           |                                | EBM 35140                     | <b>Biographische Anamnese</b>                                                      | Q4 A1                           | Perzentien                         |
| 21 22 23 24 25 26 27                                                      | 19.10.2016           | L.<br>PG <sub>8</sub>          | EBM 23220                     | Psychotherapeutisches Gespräch (Einzelbehandlung)                                  | Q4_A1                           |                                    |
| 28 29 30                                                                  | 19.10.2016           | P <sub>5</sub>                 | <b>EBM 35150</b>              | Probatorische Sitzung                                                              | Q4 A1                           | Biometriedaten                     |
|                                                                           | 21.10.2016           | PG <sub>9</sub>                | <b>EBM 23220</b>              | Psychotherapeutisches Gespräch (Einzelbehandlung)                                  | <b>Q4 A1</b>                    | Protokolle                         |
| Dezember 2016<br>Mo Di Mi Do Fr Sa So                                     | 24.10.2016           | <b>PG 10</b><br>L.             | EBM 23220                     | Psychotherapeutisches Gespräch (Einzelbehandlung)                                  | Q4_A1                           |                                    |
|                                                                           | 26.10.2016           | A                              |                               | Kurzzeitantrag (Verhaltenstherapie)                                                | beantragt                       | Medikamente                        |
| <sup>2</sup><br>$\overline{\mathbf{3}}$<br>$\mathbf{1}$<br>$\overline{4}$ | 26.10.2016           | L.                             | EBM 35130                     | Feststellung der Leistungspflicht zur Einleitung einer<br>Kurzzeittherapie         | Q4 A1                           | Laborwerte                         |
| 6<br>8<br>5<br>$\overline{z}$<br>9<br>11                                  | 26.10.2016           | L.                             | <b>EBM 40120</b>              | Transport von Briefen bis 20 g oder Telefax                                        | 04 A1                           | mpfDocNE                           |
| Cave: schüchtern und leicht zu erschrecken                                |                      | ◪<br>DM:                       |                               | DD:                                                                                |                                 |                                    |
| akt. und letztes Quartal                                                  | Filter               | Alles anzeigen                 |                               |                                                                                    | Alle Fälle anzeigen             | ⊠⊠<br>≎<br>$+$                     |

<span id="page-108-0"></span>Abbildung 7.36.: Das Multifunktionspanel in rot markiert

Das Multifunktionspanel kann folgende Aspekte darstellen, die bei Aktivierung an anderer Stelle jedoch nicht mehr dargestellt werden.

- Kalender
- Schnellauswahl-Buttons
- Hinzufügen-Leiste
- Formulare
- Aufgaben

Diese Panele werden durch die kleinen schwarz-weißen Kringel am unteren Rand manifestiert. Klickt man auf die Kringel oder die Pfeile daneben, dann wechselt innerhalb des Multifunktionspanels das Panel.

Nachdem also z.B. das Panel für die Ansicht der Schnellauswahl-Buttons aktiviert wurde, dann wird die Schnellauswahl-Button-Leiste nicht mehr am gewohnten Ort oberhalb der tabellarischen Auflistung der Patientenaktendokumentation angezeigt werden, sondern nur noch im Multifunktionspanel.

## <span id="page-109-0"></span>**7.3.8. Spalten in Patientenakte ein-/ausblenden**

Die tabellarische Patientenakte kann je nach Größe des Bildschirms, der Fenstergröße oder des Inhalts überladen wirken, da standardmäßig auch Spalten angezeigt werden, die vielleicht gar nicht genutzt werden und somit Platz verschwenden. Wollen Sie zum Beispiel die Spalte Fall ausblenden lassen, damit die Texte der restlichen Spalten mehr Platz finden, gehe Sie wie folgt vor. Am rechten Ende der Spaltenkopfzeile ist ein kleines tabellenartiges Symbol zu sehen.

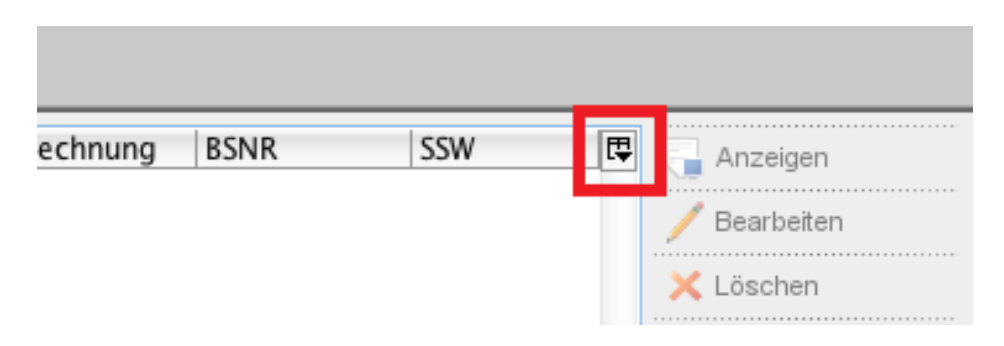

Abbildung 7.37.: Patientenakte - Spaltenauswahlmenü rot markiert

Klicken sie dieses an, öffnet sich ein Menü in dem Haken vor den sichtbaren Spalten stehen. Entfernen Sie den Haken bei Fall wird die Spalte ausgeblendet.

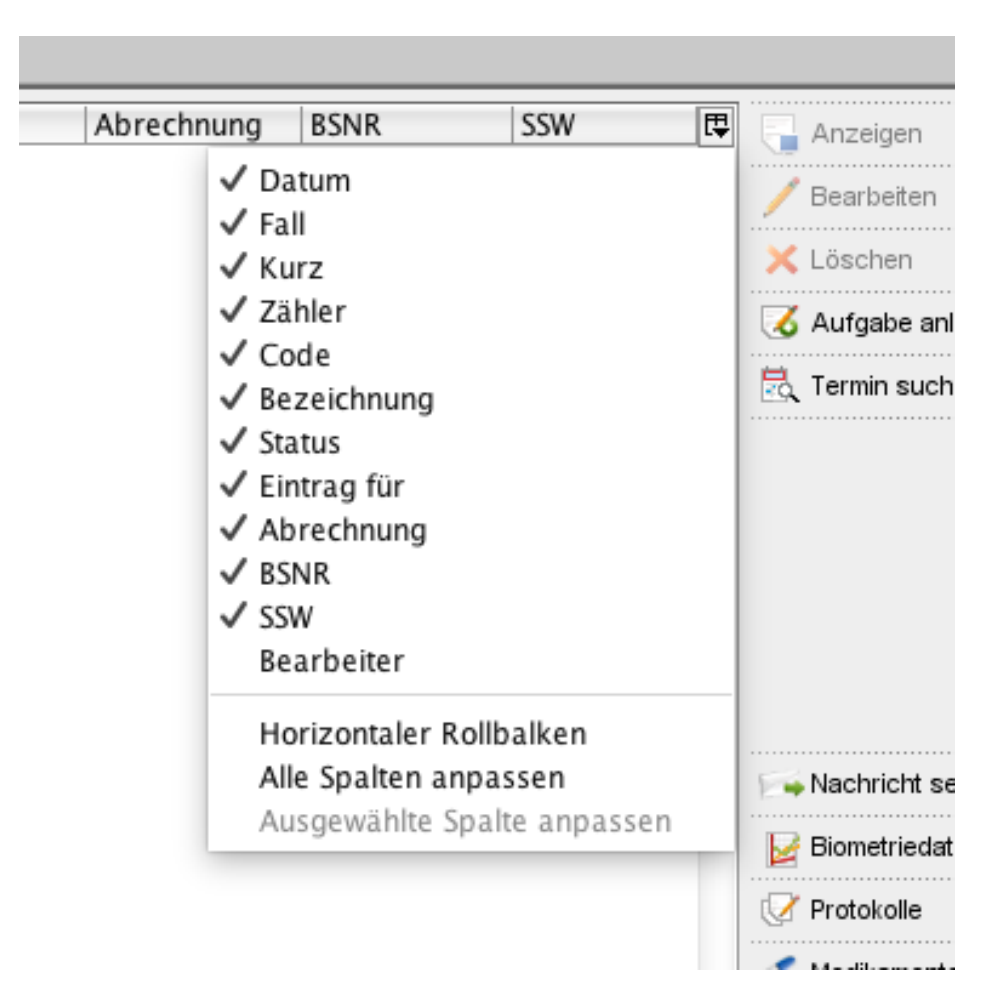

Abbildung 7.38.: Patientenakte - Spaltenauswahlmenü geöffnet

Es gibt allerdings auch weitere nützliche Spalten, die standardmäßig ausgeblendet sind und sichtbar gemacht werden können. Die Spalte Bearbeiter hilft z.B. im Mehrbenutzerbetrieb herauszufinden, welcher Benutzer welche Einträge gemacht hat.

## **7.3.9. Tagtrennung**

Folgen nach einem ersten Arzt-Patientenkontakt am selben Behandlungstag weitere Arzt-Patientenkontakte, muss eventuell eine Tagtrennung eingefügt werden.

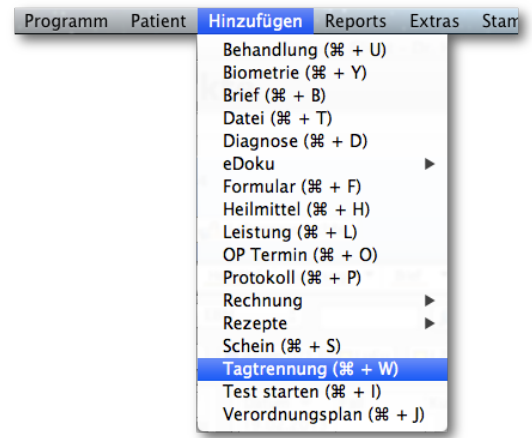

Abbildung 7.39.: Hinzufügen der Tagtrennung

Die Tagtrennung (zu finden über Menüzeile → Hinzufügen → Tagtrennung) ist dazu da, zwei Patientenkontakte am gleichen Tag voneinander zu unterscheiden. Ob dies jedoch notwendig ist und für weitere Fragen diesbezüglich, wenden Sie sich bitte an Ihre Kassenärztliche Vereinigung oder prüfen, was in den KV-Spezifika (siehe [5.1.2\)](#page-58-0) bzgl. der Tagtrennung angezeigt wird.

Wurde der Tagtrenner gebucht, so sieht dies in der Patientenakte in etwa wie folgt aus:

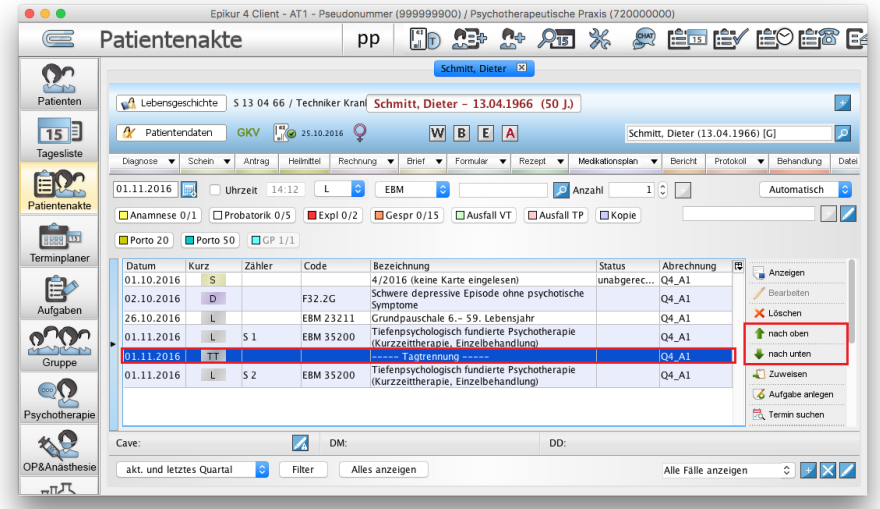

Abbildung 7.40.: gebuchter Tagtrenner in rot und die zugehörigen Buttons rechts daneben

Wichtig ist nun, dass der Tagtrenner sich genau zwischen zwei Leistungen des selben Tages befindet. Ist dies nicht der Fall, so wird die Tagtrennung nicht aktiv werden. Insbesondere für die spätere Scheinprüfung ist es auch wichtig, dass der Tagtrenner etwas trennen kann. Wird beispielsweise der Tagtrenner nicht gelöscht, aber eine der beiden doppelten Leistungen zum selben Tag, so wird dies merkwürdige Fehler bei der Scheinprüfung generieren.

Darüber hinaus muss der Tagtrenner nicht zwangsläufig manuell gebucht werden. Immer, wenn ein Leistungsbuchungskonflikt festgestellt wird, wird geprüft, ob die Tagtrennung genutzt werden kann und entsprechend zur Nutzung angeboten. In der Regel geschieht dies durch ein sich öffnendes Fenster, in dem in einer Spalte namens *Tagtrennung* ein Haken gesetzt werden kann.

## **7.3.10. Anlegen von Fällen**

Um die Daten in der Patientenakte besser nach Themen filtern zu können, haben Sie die Möglichkeit verschiedene themenbezogene Fälle anzulegen. Anschließend können Sie jeden Eintrag der Patientenakte diesen Fällen zuordnen.

Auf Höhe der Ansichtszeitraumfilter unterhalb der tabellarischen Patientenakte gibt es rechts den Filter für Fälle. Dieser ist standardmäßig auf Alle Fälle anzeigen eingestellt und da standardmäßig keine Fälle existieren, wird auch nichts nach Fall gefiltert.

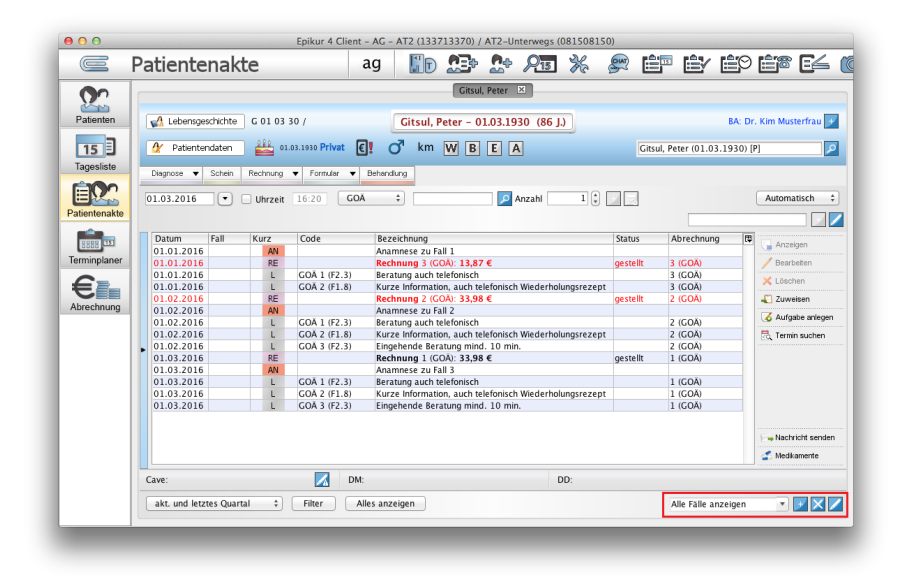

#### Abbildung 7.41.: Patientenakte - In rot markiert sind die zusammengehörigen Buttons für die Fallzuweisung und -filterung zu sehen

Rechts neben dem Fallfilter werden drei weitere Buttons angezeigt. Mit dem ersten Button mit dem Plussymbol legen Sie neue Fälle an, die später zugewiesen werden können. Mit dem mittleren Button mit dem Kreuzsymbol löschen sie den zuvor ausgewählten Fall, was aber nicht bedeutet, dass alle Einträge zu einem Fall gelöscht werden; es wird nur die Fallkategorie entfernt. Mit dem letzten Button mit dem Bleistiftsymbol kann man nach vorheriger Auswahl mehrerer Einträge diese Einträge dem Fall zuordnen. Aber auch, wenn im Fallfilter ein Fall ausgewählt ist, erhalten alle Eintragungen die Fallzuweisung. Außerdem kann man in der Spalte Fall auch in die Zelle des jeweiligen Eintrags klicken, um den Eintrag einem bestimmten Fall zuzuweisen. Wird mit dem ersten Button ein neuer Fall angelegt steht im Fallfilter Neuer Fall. Klickt man in den Fallfilter und gibt einen neuen Namen z.B. Fall 1 dann erscheint als erster Button ein Diskettensymbol zum speichern. Wird neben dem Fallfilter der Pfeil nach unten angeklickt werden alle Fälle angezeigt.

Nach entsprechender Anlage der notwendigen Fallfilter und der anschließenden Zuordnung von Patientenakteneinträgen zu einem Fall könnte dies so aussehen:

| 000               |       |                                |         |              |                             |         |                                                        | Epikur 4 Client - AG - AT2 (133713370) / AT2-Unterweas (081508150) |              |                 |     |                          |                               |                                       |                |                     |                  |
|-------------------|-------|--------------------------------|---------|--------------|-----------------------------|---------|--------------------------------------------------------|--------------------------------------------------------------------|--------------|-----------------|-----|--------------------------|-------------------------------|---------------------------------------|----------------|---------------------|------------------|
| $\equiv$          |       | Patientenakte                  |         |              |                             | ag      | <b>I</b> In                                            | $n_{\rm B}$                                                        | $\mathbf{a}$ | $215 - 36$      |     | $rac{1}{\sqrt{2}}$       |                               |                                       |                |                     | ep ey eo eg e4 k |
| ტი                |       |                                |         |              |                             |         | Gitsul, Peter X                                        |                                                                    |              |                 |     |                          |                               |                                       |                |                     |                  |
| بمبت<br>Patienten |       | Lebensgeschichte               |         | G 01 03 30 / |                             |         | Gitsul, Peter - 01.03.1930 (86 J.)                     |                                                                    |              |                 |     |                          | <b>BA: Dr. Kim Musterfrau</b> |                                       |                |                     |                  |
| 15                |       | Patientendaten                 |         | 褞            | 01.03.1930 Privat <b>€!</b> |         | ď<br>km W B E A                                        |                                                                    |              |                 |     |                          |                               | 9 ا<br>Gitsul, Peter (01.03.1930) [P] |                |                     |                  |
| Tagesliste        |       | Diagnose<br>$\cdot$            | Schein  | Rechnung v   | Formular                    | $\cdot$ | Behandlung                                             |                                                                    |              |                 |     |                          |                               |                                       |                |                     |                  |
|                   |       | 01.03.2016                     | $\cdot$ | Uhrzeit      | 16:22                       | GOÄ     | ÷                                                      |                                                                    |              | <b>D</b> Anzahl |     | $\mathbf{1} \oplus \Box$ |                               |                                       |                | Automatisch         | ÷                |
| Patientenakte     |       |                                |         |              |                             |         |                                                        |                                                                    |              |                 |     |                          |                               |                                       |                |                     | $+12$            |
|                   |       | Datum                          | Fall    | Kurz         | Code                        |         | Bezeichnung                                            |                                                                    |              |                 |     | Status                   |                               | Abrechnung                            | $\overline{u}$ | Anzeigen            |                  |
| Terminplaner      |       | 01.01.2016 F1<br>01.01.2016 F1 |         | AN<br>RE     |                             |         | Anamnese zu Fall 1                                     |                                                                    |              |                 |     |                          |                               | 3 (GOÄ)                               |                | Bearbeiten          |                  |
|                   |       | 01.01.2016 F1                  |         | L            | GOÄ 1 (F2.3)                |         | Rechnung 3 (GOA): 13,87 €<br>Beratung auch telefonisch |                                                                    |              |                 |     |                          | <i>gestellt</i><br>3 (GOA)    |                                       |                |                     |                  |
|                   |       | 01.01.2016 F1                  |         | L            | GOA 2 (F1.8)                |         |                                                        | Kurze Information, auch telefonisch Wiederholungsrezept            |              |                 |     |                          |                               | 3 (GOA)                               |                | X Löschen           |                  |
|                   |       | 01.02.2016 F2                  |         | RE           |                             |         |                                                        | Rechnung 2 (GOA): 33.98 €                                          |              |                 |     | gestellt                 |                               | 2 (GOA)                               |                | $\sqrt{2}$ Zuweisen |                  |
| Abrechnung        |       | 01.02.2016 F2                  |         | AN           |                             |         | Anamnese zu Fall 2                                     |                                                                    |              |                 |     |                          |                               |                                       |                |                     | Aufgabe anlegen  |
|                   |       | 01.02.2016 F2                  |         | L.           | GOA 1 (F2.3)                |         |                                                        | Beratung auch telefonisch                                          |              |                 |     |                          |                               | 2 (GOA)                               |                |                     |                  |
|                   |       | 01.02.2016 F2                  |         | L            | GOÄ 2 (F1.8)                |         |                                                        | Kurze Information, auch telefonisch Wiederholungsrezept            |              |                 |     |                          |                               | 2 (GOÄ)                               |                | 品 Termin suchen     |                  |
|                   |       | 01.02.2016 F2                  |         | L            | GOA 3 (F2.3)                |         |                                                        | Eingehende Beratung mind. 10 min.                                  |              |                 |     |                          |                               | 2 (GOA)                               |                |                     |                  |
|                   |       | 01.03.2016 F3                  |         | RE           |                             |         |                                                        | Rechnung 1 (GOA): 33,98 €                                          |              |                 |     | gestellt                 |                               | 1 (GOA)                               |                |                     |                  |
|                   |       | 01.03.2016 F3                  |         | AN           |                             |         | Anamnese zu Fall 3                                     |                                                                    |              |                 |     |                          |                               |                                       |                |                     |                  |
|                   |       | 01.03.2016 F3                  |         | L            | GOA 1 (F2.3)                |         |                                                        | Beratung auch telefonisch                                          |              |                 |     |                          |                               | 1(GOA)                                |                |                     |                  |
|                   |       | 01.03.2016 F3                  |         | L            | GOA 2 (F1.8)                |         |                                                        | Kurze Information, auch telefonisch Wiederholungsrezept            |              |                 |     |                          |                               | 1 (GOA)                               |                |                     |                  |
|                   |       | 01.03.2016 F3                  |         | ٠            | GOA 3 (F2.3)                |         |                                                        | Eingehende Beratung mind. 10 min.                                  |              |                 |     |                          |                               | 1(GOÅ)                                |                |                     |                  |
|                   |       |                                |         |              |                             |         |                                                        |                                                                    |              |                 |     |                          |                               |                                       |                |                     | Machricht senden |
|                   |       |                                |         |              |                             |         |                                                        |                                                                    |              |                 |     |                          |                               |                                       |                | Medikamente         |                  |
|                   | Cave: |                                |         |              | И                           | DM:     |                                                        |                                                                    |              |                 | DD: |                          |                               |                                       |                |                     |                  |
|                   |       | akt, und letztes Quartal       |         | ٠            | Filter                      |         | Alles anzeigen                                         |                                                                    |              |                 |     |                          |                               | Alle Fälle anzeigen                   |                |                     | PIF⊠Z            |
|                   |       |                                |         |              |                             |         |                                                        |                                                                    |              |                 |     |                          |                               |                                       |                |                     |                  |
|                   |       |                                |         |              |                             |         |                                                        |                                                                    |              |                 |     |                          |                               |                                       |                |                     |                  |

Abbildung 7.42.: Patientenakte - beispielhafte Einträge wurden zu Fällen zugeordnet

## **7.3.11. Bilder durchblättern**

In der Patientenakte hinterlegt oder für den Patienten eingescannte Bilder können als Übersicht durchgeblättert werden.

Um alle in der Patientenakte hinterlegten Bilder anzeigen zu lassen, gehen Sie in der Menüleiste auf Patient und wählen in dem sich öffnenden Menü den Punkt Bilder. Es öffnet sich ein Fenster, in dem auf der linken Seite eine Übersicht aller in der Patientenakte gespeicherten Bilder angezeigt wird. Rechts von dieser Übersicht wird das älteste Bild aus der Patientenakte angezeigt.

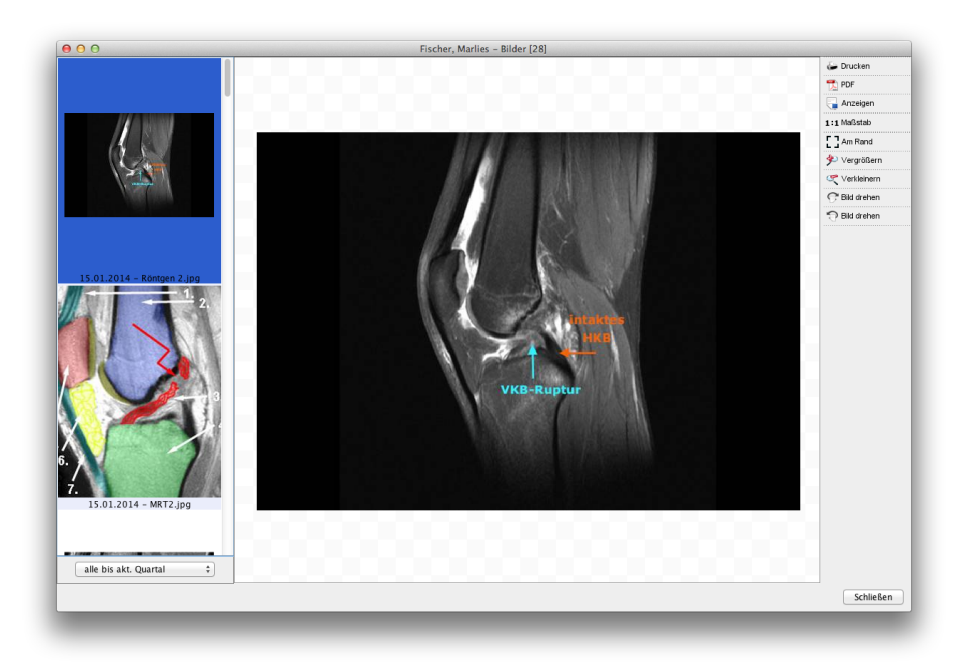

Abbildung 7.43.: Anzeige aller Bilder in Patientenakte zum "durchblättern"

Über die Pfeiltasten hoch und runter auf Ihrer Tastatur können Sie die Bilder durchblättern.

Mit den entsprechenden Buttons in der Aktionsleiste am rechten Rand des Fensters können Sie das aktuell gewählte Bild Drucken oder mit dem Standardprogramm zum Anzeigen von Bildern Ihres Rechners Anzeigen. Über den Button PDF haben Sie die Möglichkeit das selektierte Bild oder alle Dokumente als PDF-Datei zu exportieren und auf dem Rechner zu speichern.

Weiterhin können Sie hier die Anzeige des Bildes anzupassen. Hierfür können Sie die Anzeige Vergrößern, Verkleinern, in Originalgröße anzeigen (1:1 Maßstab) oder auf die Größe des Fensters maximieren (Am Rand). Zusätzlich können Sie das Bild im oder gegen den Uhrzeigersinn drehen.

## **7.3.12. Terminübersicht**

Die Menüzeile zeigt in der Ansicht der Patientenakte das Menü Patient an. Dieses Menü enthält mehrere Punkte, darunter die Terminübersicht.

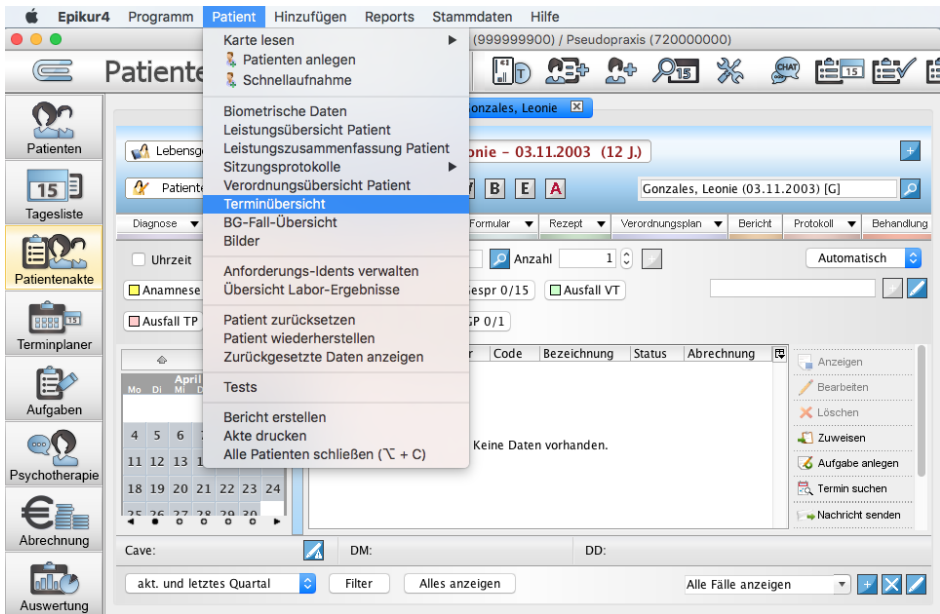

Abbildung 7.44.: In der Ansicht der Patientenakte wurde in der Menüzeile der Punkt Patient geöffnet

Nachdem der Menüpunkt Terminübersicht ausgewählt wurde, wird ein Dialogfenster angezeigt, in dem die Termine des Patienten, falls diese im Terminkalender eingetragen wurden, ausgewählt werden können:

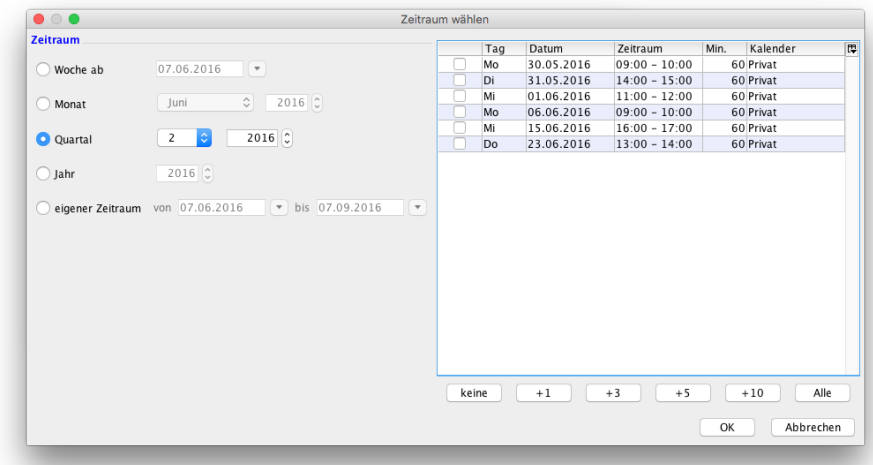

Abbildung 7.45.: Dialogfenster für Terminauswahl in der Terminübersicht

Im Dialogfenster kann man rechts den Zeitraum der zu erfassenden Termine wählen und die zu übernehmenden Termine auswählen. Die Auswahl kann durch Setzen von Haken in der ersten Spalte oder durch Klick auf die Buttons unterhalb der Tabelle geschehen. Die Buttons  $+1$ ,  $+3$  usw. setzen die Haken entsprechend der Buttonbezeichnung. Der Button  $+3$ markiert in der Terminauswahl die obersten drei nicht angehakten Termine. Beispiel: Hat der Patient drei Termine, die alle ausgewählt werden sollen, müsste man den Button  $+3$  einmal anklicken, den Button  $+1$  drei Mal. Einfacher wäre es, den Button Alle zu verwenden.

#### 7. Ansichten

Nach einem Klick auf OK öffnet sich ein neues Fenster, welches die Terminübersicht enthält:

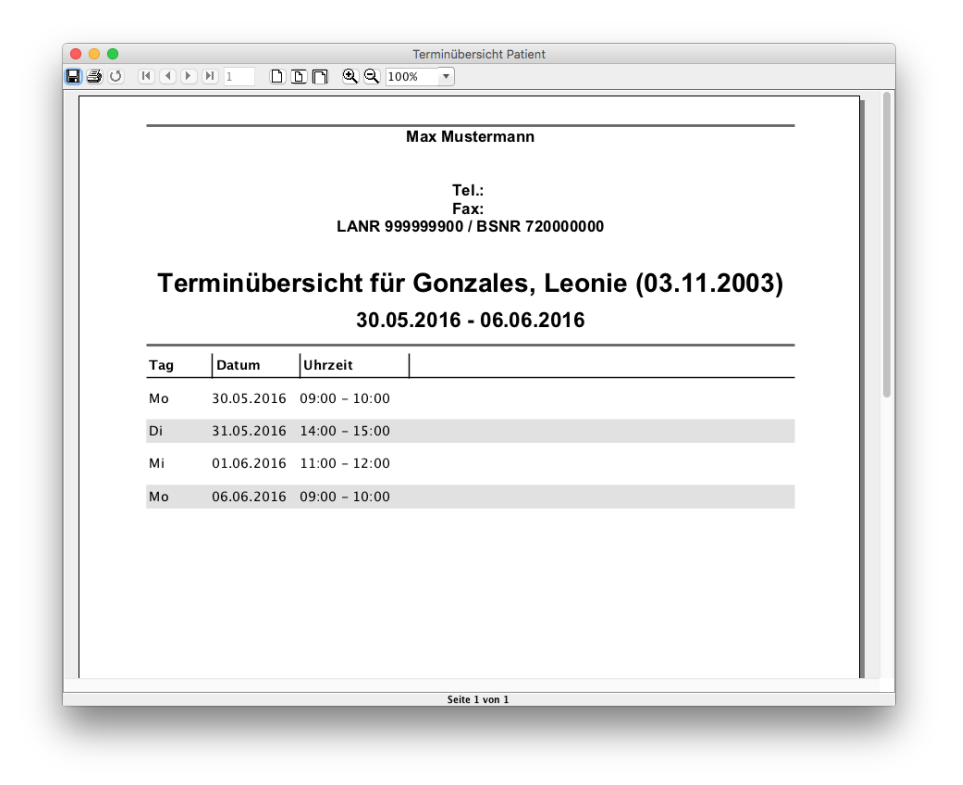

Abbildung 7.46.: Die Terminübersicht des Patienten

Die Jasper-Vorlage der Terminübersicht kann angepasst werden. Details hierzu finden Sie in Kapitel [8.28.1.](#page-297-0)

#### **7.3.13. Zuordnung von Einträgen zu Benutzern und Betriebsstätten**

In EPIKUR wird eine Patientenakte immer einem Arzt-/Therapeut-Benutzer zugeordnet, sobald die Patientenakte über den Karteneinleseassistenten oder durch manuelle Aufnahme angelegt wurde. Dieser Benutzer ist dann der Behandler des Patienten<sup>[3](#page-118-0)</sup>. Nimmt der Behandler eine dokumentative Eingabe in der Patientenakte vor, wird diese Eingabe dem Behandler zugeordnet.

Führt ein Helferbenutzer dagegen eine Eingabe für den Behandler aus, weil der Helferbenutzer dem Behandler untergeordnet ist, dann wird die Eingabe zwar dem Behandler zugeordnet, aber woher weiß man, dass der Helfer und nicht der Behandler die Eingabe vorgenommen hat? Was passiert, wenn ein Benutzer mehrere Betriebsstätten hat und unklar ist, ob die Eingabe der richtigen Betriebsstätte zugeordnet wurde? Und was passiert, wenn mehrere Behandler sich die Behandlung eines Patienten in EPIKUR teilen? Wie kann ermittelt werden, welcher Behandler welchen Eintrag vorgenommen hat?

Hierfür gibt es die Möglichkeit, weitere Spalten in der tabellarischen Patientenakte anzeigen zu lassen. Standardmäßig werden nur die Spalten Datum, Kurz, Zähler, Code, Bezeichnung, Status und Abrechnung angezeigt. Über das Spaltenauswahlmenü der Patientenakte kann dies geändert werden:

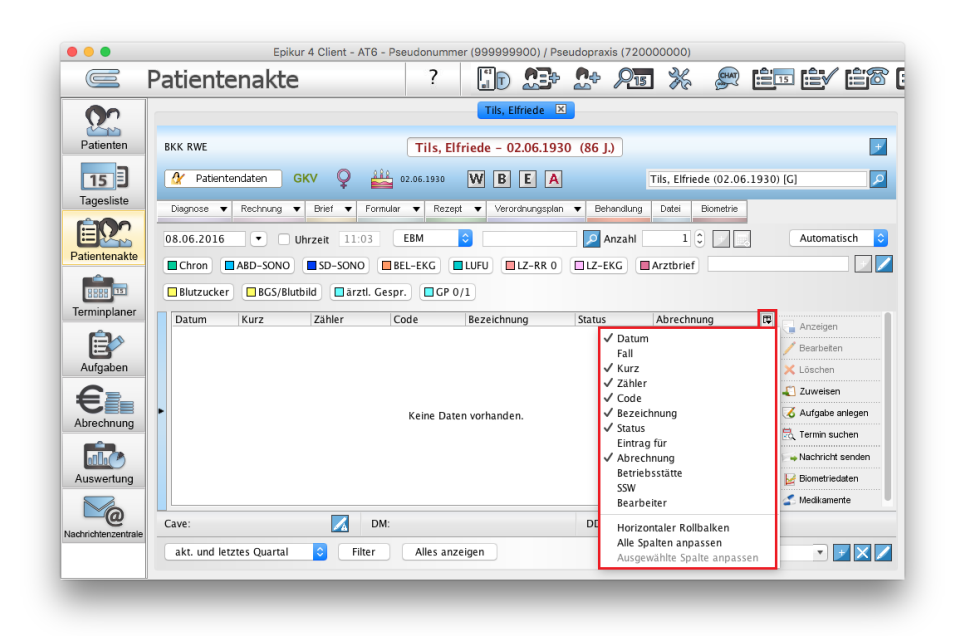

Abbildung 7.47.: Das Spaltenauswahlmenü der Patientenakte

Dieses zeigt alle eingeblendeten Spalten mit einem Häkchen am Anfang der Zeile an sowie die standardmäßig ausgeblendeten Spalten Eintrag für, Betriebsstätte und Bearbeiter.

Um zu klären, für welchen Arzt-/Therapeut-Benutzer von einem Helferbenutzer Eingaben vorgenommen wurden, wird die Spalte Eintrag für verwendet. Wer einen Eintrag oder eine Änderung am Eintrag in der Patientenakte vorgenommen hat, kann mit der Spalte Bearbeiter ermittelt werden. Die Spalte Betriebsstätte weist die dem Eintrag zugeordnete Betriebsstätte aus.

#### **Beispiel A**

Es gibt in EPIKUR die drei Benutzer AT1, AT2 und Helfer. AT1 hat eine Patientenakte erzeugt, der er als Behandler zugeordnet ist und die von AT2 eingesehen werden kann. Der Helfer trägt nun eine von AT2 durchgeführte Leistung im Auftrag von AT2 in der Patientenakte des Patienten ein. Zudem trägt AT2 in der Patientenakte eine von AT2 durchgeführte Leistung ein.

<span id="page-118-0"></span><sup>3</sup>Dies kann via *Patientendaten* im Reiter *Mitbehandler / Zuweiser* geändert werden.

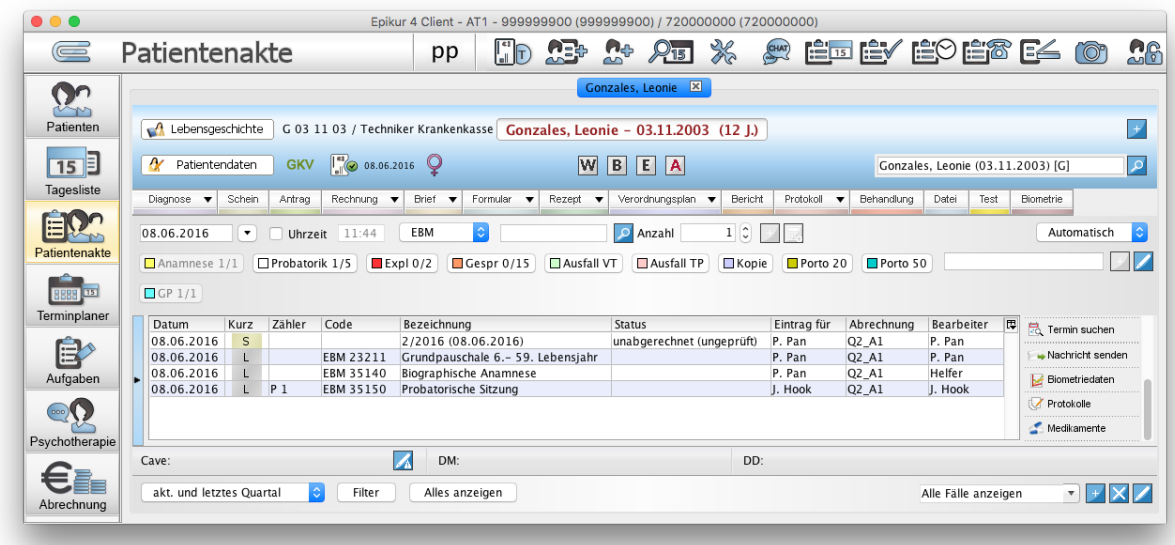

Abbildung 7.48.: Beispiel A

Nachdem die beiden Spalten Eintrag für und Bearbeiter eingeblendet wurden, erkennt man klar, wer welche Eingabe vorgenommen hat. Der Abrechnungsschein wurde von P. Pan (AT1) für P. Pan (AT1) angelegt, ebenso die Grundpauschale. Die Leistung Biographische Anamnese wurde vom Helfer für P. Pan (AT1) eingetragen, die Leistung Probatorische Sitzung dagegen von J. Hook (AT2) für J. Hook (AT2).

#### **Beispiel B**

Es gibt in EPIKUR den Arzt-/Therapeut-Benutzer AT3, der in den zwei Betriebsstätten Hamburg und Bremen arbeitet. Somit sind dem Benutzer zwei Betriebsstättennummern (BSNR) zugeordnet. Der Benutzer AT3 dokumentiert nun eine selbst durchgeführte Leistung auf Betriebsstätte Hamburg und dann eine selbst durchgeführte Leistung auf Betriebsstätte Bremen.

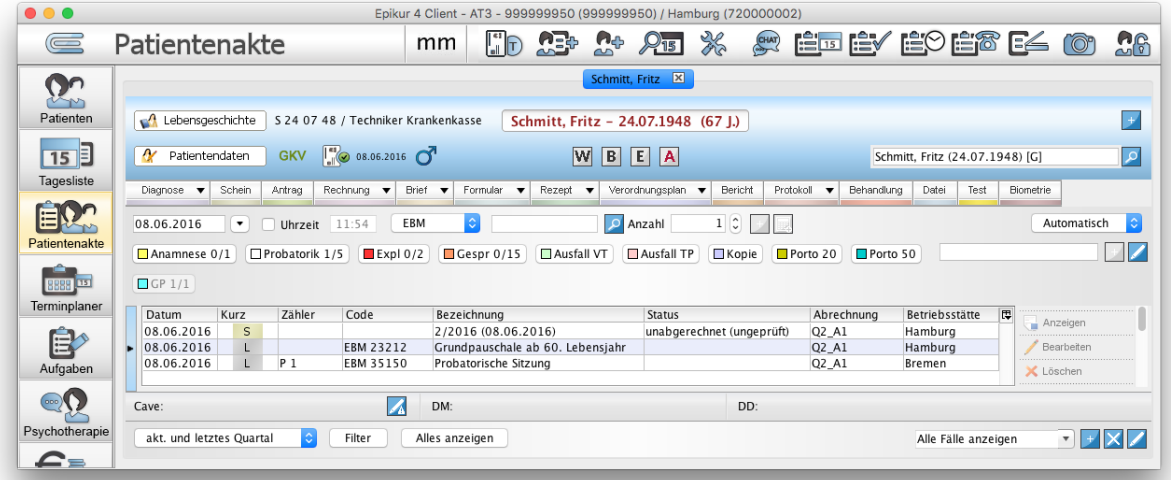

Abbildung 7.49.: Beispiel B

Nachdem die Spalte Betriebsstätten sichtbar gemacht wurde, erkennt man welche der Einträge welcher Betriebsstätte zugeordnet wurde <sup>[4](#page-120-0)</sup>. Die Grundpauschale wurde somit der Betriebsstätte Hamburg und die probatorische Sitzung der Betriebsstätte Bremen zugeordnet.

#### **Zuordnungen ändern**

Die Zuordnung eines Eintrags zu einem Benutzer kann geändert werden, allerdings nicht für alle Eintragsarten. Hierzu klickt man in die Zelle der Spalte *Eintrag für* und wählt einen anderen Benutzer aus<sup>[5](#page-120-1)</sup>. Dies funktioniert für folgende Eintragsarten:

- Rechnung
- Abrechnungsschein
- Diagnose
- Sitzungsprotokoll VT/TP
- Behandlungsdokumentationen (Anamnese, Befund usw.)
- Biometrie

Der Erbringer einer Leistung kann ebenfalls geändert werden, allerdings nicht durch Interaktion mit der Zelle der Spalte Eintrag für, sondern durch Bearbeiten der Leistung. Hierfür markieren Sie die Leistung in der Patientenakte und klicken rechts in der Aktionsleiste auf Bearbeiten. In dem sich öffnenden Leistung-Bearbeiten-Fenster wählen Sie unter Eintrag für den zugehörigen Benutzer und übernehmen die Änderung durch Klick auf den Button OK.

Der Eintrag der Spalte Bearbeiter kann nicht geändert werden, da hierdurch ermittelt werden kann, wer den Eintrag zuletzt geändert oder ursprünglich eingetragen hat. Eine noch übersichtlichere Möglichkeit zur Verwaltung der Bearbeitung der Patientenakte wird mit dem Modul Revisionssicherheit erreicht.

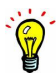

<span id="page-120-0"></span><sup>4</sup>Hierfür muss der Benutzer übrigens in der Menüzeile bei *Betriebsstätten* eine passende BSNR auswählen, bevor der Benutzer die Eintragung in der Patientenakte vornimmt.

<span id="page-120-1"></span><sup>5</sup>Dies bedingt, dass Patientendatenfreigaben zwischen den beiden Benutzern eingerichtet wurden.

## **7.3.14. Zeitstrahl in der Patientenakte**

Um die Anzeige der Patientenakte um einen Zeitstrahl zu erweitern, öffnen Sie die Programmeinstellung von EPIKUR in der Menüleiste über Programm -> Programmeinstellungen und setzen in der Kategorie Allgemein im Reiter Ansicht einen Haken bei Zeitstrahl in der Patientenakte anzeigen.

Haben Sie den entsprechenden Haken in den Programmeinstellungen gesetzt, wird in der Patientenakte ein Zeitstrahl angezeigt. Dieser enthält je nach Filter, alle Tage an denen Daten in der angezeigten Patientenakte hinterlegt wurden. Hierbei wird für jeden Tag eine Markierung in Form eines Striches auf dem Zeitstrahl gesetzt und visualisiert hiermit alle Daten, die in der tabellarischen Ansicht der Patientenakte hinterlegt sind nach Datum gruppiert. Bewegen Sie den Mauszeiger auf eine Markierung auf dem Zeitstrahl, erhalten Sie in einem Tooltipp eine nähere Information zu den Eintragungen die an diesem Tag hinterlegt sind.

|                              | Patientenakte                                                                |                         |                                                                                                    |                                                                                                    |                                              |                                                                                                    |                   | psy                                                           |                    |           |            |  |                | <b>DO DO ATX &amp; D'É B</b> |     | <b>REP</b>          | Fo                                       | 26                      |
|------------------------------|------------------------------------------------------------------------------|-------------------------|----------------------------------------------------------------------------------------------------|----------------------------------------------------------------------------------------------------|----------------------------------------------|----------------------------------------------------------------------------------------------------|-------------------|---------------------------------------------------------------|--------------------|-----------|------------|--|----------------|------------------------------|-----|---------------------|------------------------------------------|-------------------------|
| രം                           |                                                                              |                         |                                                                                                    |                                                                                                    |                                              |                                                                                                    |                   | Maier, Julia <sup>[8]</sup> Rummelsmann, Elfie <sup>[8]</sup> |                    |           |            |  |                |                              |     |                     |                                          |                         |
| <b>Chan</b><br>Patienten     |                                                                              |                         | A Lebensgeschichte R 07 02 50 / GAERTNER-KRANKENKASSE                                                                                                    |                                                                                                    |                                              |                                                                                                    |                   | Rummelsmann, Elfie - 07.02.1950 (65 J.)                       |                    |           |            |  |                |                              |     |                     | <b>BA: Plus</b>                          |                         |
|                              | A Patentendaten                                                              |                         |                                                                                                    |                                                                                                    |                                              |                                                                                                    |                   | Rummelsmann, Elfie (07.02.1950) [G]                           |                    |           |            |  |                |                              |     |                     |                                          |                         |
| 15 ∃                         | Schein Antrea Rechnung v Brief v Formular v Bericht Protokoll<br>Discripto v | <b>Biometrie</b>        |                                                                                                    |                                                                                                    |                                              |                                                                                                    |                   |                                                               |                    |           |            |  |                |                              |     |                     |                                          |                         |
| Tagesliste                   | 01.02.2016                                                                   | $\bullet$ Uhrzeit 15:47 | <b>EBM</b>                                                                                                    |                                                                                                    | Anzahl                                       |                                                                                                    | $1$ : $\Box$      |                                                               |                    |           |            |  |                |                              |     |                     | Automatisch E                            |                         |
|                              |                                                                              |                         | □ Anamnese 0/1 □ Probatorik 0/5 ■ Expl 0/2 ■ Gespr 0/15                                                                                                    |                                                                                                    | <b>DAusfall VT DAusfall TP</b>               |                                                                                                    |                   | EXcole EPorto 20 EPorto 50 EICP 0/1                           |                    |           |            |  |                |                              |     |                     |                                          |                         |
| Patientenakte                | 04.01.15                                                                     | 09.01.15                |                                                                                                    |                                                                                                    |                                              |                                                                                                    | 06.02.15 09.02.15 |                                                               |                    |           |            |  |                |                              |     |                     |                                          |                         |
|                              | 03.01.15 08.01.15 09.01.15                                                   |                         |                                                                                                    |                                                                                                    |                                              |                                                                                                    |                   |                                                               |                    |           |            |  |                |                              |     |                     |                                          | 20.03.15                |
|                              |                                                                              |                         | Datum " Kur Lorem ipsum dolor sit amet, consetetur sadipscing elitr, sed diam nonumy eirmod tempor invidunt                                                                                                   |                                                                                                    |                                              |                                                                                                    |                   |                                                               | Eintrag für        |           | Abrechnung |  | Betriebsstätte |                              | SSW | $\overline{u}$      | Anzeloen                                 |                         |
| Terminplaner                 |                                                                              |                         | ut labore et dolore magna aliquyam erat, sed diam voluptua. At vero eos et accusam et justo duo dolores<br>et ea rebum. Stet clita kasd qubergren, no sea takimata sanctus est Lorem insum dolor sit amet. Lo |                                                                                                    |                                              |                                                                                                    |                   |                                                               |                    |           |            |  |                |                              |     |                     | Bearbaiten                               |                         |
| fort                         |                                                                              | <b>Schließen</b>        |                                                                                                    |                                                                                                    |                                              |                                                                                                    |                   |                                                               |                    |           |            |  |                |                              |     |                     | X Linchen                                |                         |
| Aufgaben                     | 19.01.2015                                                                   | NB.                     |                                                                                                    | aliguvam erat, sed diam voluptua. At vero eos                                                                                                |                                              |                                                                                                    |                   |                                                               | Dr. med. M. Messer |           |            |  |                |                              |     |                     | Klonen                                   |                         |
|                              |                                                                              |                         |                                                                                                    | et accusam et justo duo dolores et ea rebum.<br>Stet clita kasd qubergren, no sea takimata<br>sanctus est Lorem insum dolor sit amet. Lorem  |                                              |                                                                                                    |                   |                                                               |                    |           |            |  |                |                              |     | & Aufgabe anlegen   |                                          |                         |
|                              |                                                                              |                         |                                                                                                    |                                                                                                    | ipsu                                         |                                                                                                    |                   |                                                               |                    |           |            |  |                |                              |     |                     | Termin suchen                            |                         |
| Psychotherapie<br>Abrechnung | 15.01.2015                                                                   | TH                      |                                                                                                    |                                                                                                    | et accusam et justo duo dolores et ea rebum. | Lorem ipsum dolor sit amet, consetetur<br>sadipscing elitr, sed diam nonumy eirmod<br>tempor invidunt ut labore et dolore magna.<br>aliguvam erat, sed diam voluptua. At vero eos<br>Stet clita kasd gubergren, no sea takimata<br>sanctus est Lorem josum dolor sit amet. Lorem<br>ipsum dolor sit amet, consetetur sadipscing<br>elitr, sed diam nonumy eirmod tempor<br>invidunt ut labore et dolore magna aliguvam |                   |                                                               | Dr. med. M. Messer |           |            |  |                |                              |     |                     |                                          |                         |
| Auswertung                   |                                                                              |                         |                                                                                                    |                                                                                                    | accusam et justo duo dolore                  | erat, sed diam voluptua. At vero eos et                                                                                                    |                   |                                                               |                    |           |            |  |                |                              |     |                     | <b>G</b> Recall                          |                         |
|                              |                                                                              |                         |                                                                                                    |                                                                                                    |                                              | Lorem insum dolor sit amet, consetetur<br>sadioscing elitr, sed diam nonumy eirmod                                                                                                    |                   |                                                               |                    |           |            |  |                |                              |     |                     | *Nachricht senden                        |                         |
| Recall                       | 09.01.2015                                                                   | NB                      |                                                                                                    | tempor invidunt ut labore et dolore magna.<br>aliquyam erat, sed diam voluptua. At vero eos<br>let accusam et justo duo dolores et ea rebum. |                                              |                                                                                                    |                   |                                                               | Dr. med. M. Messer |           |            |  |                |                              |     |                     | Perzertilen<br><b>Isl</b> Biometriedaten |                         |
|                              |                                                                              |                         |                                                                                                    |                                                                                                    |                                              | Stet clita kasd gubergren, no sea takimata<br>sanctus est Lorem josum dolor sit amet. Lo                                                                                                    |                   |                                                               |                    |           |            |  |                |                              |     |                     | Pretekolle                               |                         |
|                              | Cave:                                                                        |                         |                                                                                                    |                                                                                                    |                                              |                                                                                                    |                   |                                                               | z                  | DO: R62.8 |            |  |                |                              |     |                     |                                          |                         |
|                              | alle bis akt. Quartal                                                        |                         | Filter                                                                                                    | Alles anzeigen                                                                                                    |                                              |                                                                                                    |                   |                                                               |                    |           |            |  |                |                              |     | Alle Fälle anzeigen |                                          | $\cdot$ $\Box$ $\times$ |

Abbildung 7.50.: Der Zeitstrahl in der Patientenakte

Wenn Sie anschließend auf diese Markierung klicken, werden alle entsprechenden Eintragungen des gewählten Tages in der Tabelle grau markiert. Diese Markierung wird sowohl in der tabellarischen Ansicht der Patientenakte, als auch in der Gruppierten Ansicht übernommen. Details hierzu in Kapitel [7.3.15.](#page-122-0)

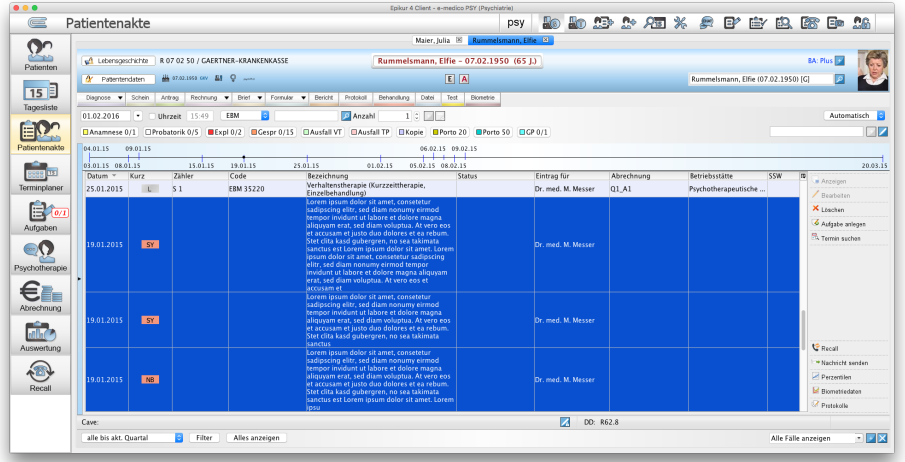

Abbildung 7.51.: Im Zeitstrahl markierte Daten in der Patientenakte

Der Zeitstrahl ist mit den Filtern in der Patientenakte verknüpft und zeigt nur jene Tage an, an denen laut Filtereinstellung Eintragungen existieren. Wenn Sie beispielsweise den Filter auf akt. und 3 letzte Quartale gesetzt haben, erscheint nur dieser Zeitraum auf dem Zeitstrahl.

#### <span id="page-122-0"></span>**7.3.15. Gruppierte Ansicht**

Um die gruppierte Patientenakte nach Ihren eigenen Bedürfnissen anzupassen, setzen Sie in den Programmeinstellungen unter Ansicht den Haken bei Gruppierte Ansicht in der Patientenakte anzeigen. Um diese Einstellung wirksam werden zu lassen, schließen Sie die Programmeinstellungen mit dem Button OK und melden sich von EPIKUR ab und wieder an.

Öffnen Sie nun eine Patientenakte, wird diese in zwei Bereiche geteilt. Der untere Bereich entspricht der normalen Ansicht der Patientenakte mit der tabellarischen Auflistung aller Einträge. Im oberen Bereich erhalten Sie als Standardeinstellung eine Auflistung aller für diesen Patienten gebuchten Leistungsziffern des entsprechenden Leistungskataloges. Diesen Bereich können Sie anpassen, wie es für Ihre Praxisarbeit sinnvoll und nötig ist.

|                                                                |                              |                      |                                                                                                    |                                                                                                    | Lambert, Paula &                   |                                     |            |                                 |            | Prüfzeitreport (# + F10)                      |
|----------------------------------------------------------------|------------------------------|----------------------|----------------------------------------------------------------------------------------------------|----------------------------------------------------------------------------------------------------|------------------------------------|-------------------------------------|------------|---------------------------------|------------|-----------------------------------------------|
| Lebensgeschichte                                               |                              |                      | L 21 08 84 / AOK Baden-Württemberg                                                                                                    |                                                                                                    | Lambert, Paula - 21.08.1984 (31 L) |                                     |            |                                 |            | <b>BA: Plus</b>                               |
| A Patentendaten                                                |                              | $Q_{max}$<br>cay 5.9 |                                                                                                    |                                                                                                    | $E$ A                              |                                     |            | Lambert, Paula (21.08.1984) [G] |            |                                               |
| Diagnose v Schein                                              |                              | Actrag               | Rechnung v Brief v Formular v Bericht                                                                                                    | Protokoll<br>Behandlung                                                                                                    | Detel<br>Test<br><b>Biometrie</b>  |                                     |            |                                 |            |                                               |
| 01.02.2016                                                     | ٠                            | Uhrzeit 15:50        | EBM                                                                                                    | <b>D</b> Anzahl                                                                                                    | 1C<br> A                           |                                     |            |                                 |            | Automatisch B                                 |
|                                                                |                              |                      | Anamnese 0/1   CProbatorik 2/5   Sitzung 5/25<br>$E \times D \times D \times D \times E \times D \times D \times E \times D \times D \times E \times D \times D \times E \times D \times D \times E \times$ | Gespr 0/15 CAusfall VT                                                                                                    | <b>CAusfall TP</b>                 | EXopie EPorto 20 EPorto 50 EIGP 0/1 |            |                                 |            |                                               |
| Patientenakte<br>02.04.15                                      |                              |                      |                                                                                                    |                                                                                                    |                                    |                                     |            |                                 |            |                                               |
| 01.04.15                                                       | 03.04.15                     |                      |                                                                                                    | 06.04.15 07.04.15 08.04.15 09.04.15 10.04.15                                                                                                    |                                    |                                     | 17.04.15   |                                 |            |                                               |
| Leistungen                                                     |                              |                      |                                                                                                    |                                                                                                    |                                    |                                     |            |                                 |            | $X \times B$                                  |
| 17.04.2015<br>10/1<br>10.04.2015<br>09.04.2015<br>Aufgaben     |                              |                      | EBM 35221 - Verhaltenstherapie (Langzeittherapie, Einzelbehandlung) - Q2_A1                                                                                                    | EBM 35221 - Verhaltenstherapie (Langzeittherapie, Einzelbehandlung) - O2 A1<br>EBM 40122 - Transport von Briefen bis 50 g (Kompaktbrief) - O2 A1                                                                                                    |                                    |                                     |            |                                 |            |                                               |
| 09.04.2015<br>08.04.2015<br>07.04.2015<br>2105.04.2015         | $\mathbb{R}$<br>$\mathbb{C}$ |                      | EBM 35150 - Probatorische Sitzung - Q2 A1                                                                                                    | EBM 35130 - Feststellung der Leistungspflicht zur Einleitung einer Kurzzeittherapie - Q2 A1<br>EBM 35220 - Verhaltenstherapie (Kurzzeittherapie, Einzelbehandlung) - Q2 A1<br>1 FRM 35220 - Verhaltenstherania (Kurzzeittherania: Finzelhehandlung) - 02-41 |                                    |                                     |            |                                 |            |                                               |
| Datum ~                                                        | Kurz                         | Zähler               | Code                                                                                                    | Bezeichnung                                                                                                    | <b>Status</b>                      | Eintrag für                         | Abrechnung | <b>Betriebsstätte</b>           | <b>SSW</b> | Im.<br><b>Anzeizen</b>                        |
| 24.04.2015                                                     | L                            | 58                   | <b>FRM 35221</b>                                                                                                    | Verhaltenstherapie (Langzeittherapie,<br>Einzelbehandlung)                                                                                                    |                                    | Plus                                | Q2 A1      | Psychotherapeutische            |            | Bearbeiten                                    |
| 17.04.2015                                                     | $\mathbf{L}$                 | S <sub>7</sub>       | <b>EBM 35221</b>                                                                                                    | Verhaltenstherapie (Langzeittherapie,<br>Einzelbehandlung)                                                                                                    |                                    | Plus                                | Q2A1       | Psychotherapeutische            |            | X Löschen                                     |
| 10.04.2015                                                     | E                            | S <sub>6</sub>       | <b>EBM 35221</b>                                                                                                    | Verhaltenstherapie (Langzeittherapie,                                                                                                    |                                    | Plus                                | 02 A1      | Psychotherapeutische            |            | & Aufgabe anlegen                             |
| 09.04.2015                                                     | DA:                          |                      |                                                                                                    | Einzelbehandlung)<br>Bericht: VT Angststörung - Erstantrag                                                                                                    |                                    | Plus                                |            |                                 |            |                                               |
| Psychotherapie<br>⋲⋷<br>Abrechnung<br>09.04.2015<br>Auswertung | DA                           |                      |                                                                                                    | Bericht: TP Anast und Depression -<br>Erstantrag                                                                                                    |                                    | Plus                                |            |                                 |            | <sup>5</sup> Termin suchen<br><b>C</b> Recall |
| 09.04.2015                                                     | L                            |                      | <b>FRM 40122</b>                                                                                                    | Transport von Briefen bis 50 g<br>(Kompaktbrief)                                                                                                    |                                    | Plus                                | Q2 A1      | Psychotherapeutische            |            | *Nachricht senden                             |
| 09.04.2015                                                     | E                            |                      | EBM 35130                                                                                                    | Feststellung der Leistungspflicht zur<br>Einleitung einer Kurzzeittherapie                                                                                                    |                                    | Plus                                | Q2 A1      | Psychotherapeutische            |            | Perzentilen                                   |
| 09.04.2015                                                     | A                            |                      |                                                                                                    | Kurzzeitantrag (Verhaltenstherapie)<br>(09.04.2015)                                                                                                    | bewilligt                          | Plus                                |            |                                 |            | <b>C</b> Pierretriariston                     |

Abbildung 7.52.: Die gruppierte Ansicht in der Patientenakte

Um diesen gruppierten Bereich anzupassen, klicken Sie mit der rechten Maustaste auf die Überschrift Leistung dieses Bereichs, wodurch sich ein Kontextmenü öffnet. In diesem Menü wählen Sie Zum GUI-Designer wechseln.

| $\overline{=}$                     | Patientenakte                          |                                                                                                    |                  |                                           |                                                                                                    | Epikur 4 Client - e-medico PSY (Psychiatrie)                                                                                                    | psy              | Ho.         |           | $\n  30 32 8 8 8 8 8 9 8 9 8 9 9 9 9 9 9 9 9 9 9 9 9 9 9 9 9 9 9 9 9$ |  | 640                             |  | PÈB        | 28<br>国家                             | $R_{\odot}$ |
|------------------------------------|----------------------------------------|----------------------------------------------------------------------------------------------------|------------------|-------------------------------------------|----------------------------------------------------------------------------------------------------|----------------------------------------------------------------------------------------------------|------------------|-------------|-----------|-----------------------------------------------------------------------|--|---------------------------------|--|------------|--------------------------------------|-------------|
|                                    |                                        |                                                                                                    |                  |                                           |                                                                                                    |                                                                                                    |                  |             |           |                                                                       |  |                                 |  |            |                                      |             |
| രഘ                                 |                                        |                                                                                                    |                  |                                           |                                                                                                    |                                                                                                    | Lambert, Paula & |             |           |                                                                       |  |                                 |  |            |                                      |             |
|                                    | Lebensgeschichte                       |                                                                                                    |                  | L 21 08 84 / AOK Baden-Württemberg        |                                                                                                    | Lambert, Paula - 21.08.1984 (31 L)                                                                                                    |                  |             |           |                                                                       |  |                                 |  |            | <b>RA: Plus</b>                      |             |
| Patienten                          |                                        |                                                                                                    | on 21 0          |                                           |                                                                                                    |                                                                                                    |                  |             |           |                                                                       |  |                                 |  |            |                                      |             |
| 15                                 | A Patientendaten                       |                                                                                                    |                  |                                           |                                                                                                    | $E$ A                                                                                                    |                  |             |           |                                                                       |  | Lambert, Paula (21.08.1984) [G] |  |            |                                      |             |
|                                    |                                        | Rechnung w Brief w Formular w Bericht<br>Disgnose v Schein<br>Actrag<br>Protokol<br>Behandlung<br>Detel<br>Test<br>Biometrie |                  |                                           |                                                                                                    |                                                                                                    |                  |             |           |                                                                       |  |                                 |  |            |                                      |             |
| Tagesliste                         | 01.02.2016<br>٠                        |                                                                                                    | 15:52<br>Uhrzeit | EBM                                       | <b>D</b> Anzahl                                                                                                    | 1 0 1                                                                                                    |                  |             |           |                                                                       |  |                                 |  |            |                                      | Automatisch |
|                                    |                                        |                                                                                                    |                  |                                           |                                                                                                    | CAnamnese 0/1 CProbatorik 2/5 ESitzung 5/25 EExpl 0/2 ECespr 0/15 CAusfall VT<br><b>CAusfall TP</b><br><b>EXopie</b><br>Porto 20 Porto 50 CCP 0/1 |                  |             |           |                                                                       |  |                                 |  |            |                                      |             |
|                                    |                                        |                                                                                                    |                  |                                           |                                                                                                    |                                                                                                    |                  |             |           |                                                                       |  |                                 |  |            | <b>Ell</b>                           |             |
| Patientenakte                      | 02.04.15                               |                                                                                                    |                  |                                           |                                                                                                    |                                                                                                    |                  |             |           |                                                                       |  |                                 |  |            |                                      |             |
|                                    | 01.04.15                               | 03.04.15                                                                                                    |                  |                                           | 06.04.15 07.04.15 08.04.15 09.04.15 10.04.15                                                                                                    |                                                                                                    |                  |             |           | 17.04.15                                                              |  |                                 |  |            |                                      | 24.04.15    |
|                                    | Leistungen                             |                                                                                                    |                  |                                           |                                                                                                    |                                                                                                    |                  |             |           |                                                                       |  |                                 |  |            | ш                                    | X 16        |
| Terminplaner                       | Datum                                  | Kurz                                                                                                    | Erklärung        |                                           |                                                                                                    | Spaltennamen ausblenden<br>Mehrzeilige Tabelleneinträge                                                                                           |                  |             |           |                                                                       |  |                                 |  |            |                                      |             |
|                                    |                                        |                                                                                                    |                  |                                           |                                                                                                    | EBM 35130 - Feststellung der Leistungspflicht zur Einleitung einer Kurzzeittherapie - O2 A1                                                       |                  |             |           |                                                                       |  |                                 |  |            |                                      |             |
|                                    | 08.04.2015<br>07:04:2015<br>06.04.2015 |                                                                                                    |                  | EBM 35150 - Probatorische Sitzung - Q2 A1 | EBM 35220 - Verhaltenstherapie (Kurzzeittherapie, Einzelbehandlung) - Q2 A1<br>1 FRM 25220 - Verhaltenstheranie (Kurzzeittberanie, Einzelhehandlung) - 02-A1 |                                                                                                    |                  |             |           |                                                                       |  |                                 |  |            |                                      |             |
|                                    | Datum ~<br>Kurz                        |                                                                                                    | Zähler           | Code                                      | Bezeichnung                                                                                                    |                                                                                                    | <b>Status</b>    | Eintrag für |           | Abrechnung                                                            |  | <b>Retriebsstätte</b>           |  | <b>SSW</b> | <b>ITD</b>                           |             |
| 60 T<br>Psychotherapie             | 24.04.2015                             | $\mathbf{u}$                                                                                                    | 58               | <b>FRM 35221</b>                          | Verhaltenstherapie (Langzeittherapie,<br>Einzelbehandlung)                                                                                                   |                                                                                                    |                  | Plus        |           | Q2 A1                                                                 |  | Psychotherapeutische            |  |            | Anzeigen                             |             |
|                                    | 17.04.2015                             | L                                                                                                    | S <sub>7</sub>   | <b>EBM 35221</b>                          | Verhaltenstherapie (Langzeittherapie,<br>Einzelbehandlung)                                                                                                   |                                                                                                    |                  | Plus        |           | Q2A1                                                                  |  | Psychotherapeutische            |  |            | <b>Position</b><br>X Löschen         |             |
|                                    | 10.04.2015                             | L                                                                                                    | S <sub>6</sub>   | <b>EBM 35221</b>                          | Verhaltenstherapie (Langzeittherapie,                                                                                                    |                                                                                                    |                  | Plus        |           | 02 A1                                                                 |  | Psychotherapeutische            |  |            | & Aufgabe anlegen                    |             |
|                                    | 09.04.2015                             | DA:                                                                                                    |                  |                                           | Einzelbehandlung)<br>Bericht: VT Anaststörung - Erstantrag                                                                                                   |                                                                                                    |                  | Plus        |           |                                                                       |  |                                 |  |            |                                      |             |
|                                    | 09.04.2015                             | DA:                                                                                                    |                  |                                           | Bericht: TP Anast und Depression -                                                                                                    |                                                                                                    |                  | Plus        |           |                                                                       |  |                                 |  |            | Termin suchen                        |             |
|                                    | 09.04.2015                             | L                                                                                                    |                  | EBM 40122                                 | Erstantrag<br>Transport von Briefen bis 50 g<br>(Kompaktbrief)                                                                                               |                                                                                                    |                  | Plus        |           | Q2 A1                                                                 |  | Psychotherapeutische            |  |            | <b>C</b> Recall<br>*Nachricht senden |             |
|                                    | 09.04.2015                             | E                                                                                                    |                  | EBM 35130                                 | Feststellung der Leistungspflicht zur<br>Einleitung einer Kurzzeittherapie                                                                                   |                                                                                                    |                  | Plus        |           | Q2 A1                                                                 |  | Psychotherapeutische            |  |            | Perzentilen                          |             |
|                                    | 09.04.2015                             | A                                                                                                    |                  |                                           | Kurzzeitantrag (Verhaltenstherapie)<br>(09.04.2015)                                                                                                    |                                                                                                    | bewilligt        | Plus        |           |                                                                       |  |                                 |  |            | <b>E</b> Biometria daten             |             |
| Abrechnung<br>Auswertung<br>Recall | Cave: Angsstörungen                    |                                                                                                    |                  |                                           |                                                                                                    |                                                                                                    |                  | и           | DD: F32.1 |                                                                       |  |                                 |  |            |                                      |             |

Abbildung 7.53.: Starten des GUI-Designers zur Erstellung des gewünschten Layouts

Innerhalb der gruppierten Bereiche können Sie wie gewohnt auf die Funktionen Anzeigen, Bearbeiten, Löschen oder Klonen zugreifen. Die Buttons hierfür finden Sie in der oberen rechten Ecke des gruppierten Bereichs.

#### **7.3.15.1. Der GUI-Designer**

#### **7.3.15.1.1. Grundeinstellung des Layouts**

Um die gruppierte Patientenakte nach Ihren eigenen Bedürfnissen anzupassen, setzen Sie in den Programmeinstellungen unter Ansicht den Haken bei Gruppierte Ansicht in der Patientenakte anzeigen. Um diese Einstellung wirksam werden zu lassen, schließen Sie die Programmeinstellungen mit dem Button OK und melden sich von EPIKUR ab und wieder an.

GUI steht für Grafische Benutzeroberfläche (Graphical User Interface). Hierüber können Sie die Auflistung der in der Patientenakte hinterlegten Daten anpassen. Am rechten und unteren Rand des oberen Bereichs, befinden sich Buttons zur Einstellung des Grundlayouts der Akte. Über den rechten Button mit den nach links zeigenden Pfeilen können Sie die Spaltenanzahl um jeweils ein Fenster verringern und mit dem Button mit dem nach rechts zeigenden Pfeil vergrößern Sie die Spaltenanzahl um jeweils ein Fenster. Analog funktioniert dies mit den unteren Buttons mit den Pfeilen nach oben und unten bei der Zeilenanzahl.

Es können maximal sechs Spalten und fünf Zeilen angelegt werden. Bitte beachten Sie, dass für jeden angelegten Gruppierungsbereich etwas Platz für die Bezeichnung des Bereichs und u.U. für Spaltenüberschriften benötigt wird. Je nach Bildschirmgröße sind eventuell die eingegebenen Daten schlecht lesbar.

Das angelegte Design können Sie mit Hilfe des Buttons mit dem Diskettensymbol am rechten Rand speichern und damit den GUI-Designer verlassen. Hierbei wird das angelegte Layout und die Position des teilenden Balkens (Divider) zwischen der Gruppierten Ansicht und der tabellarischen Ansicht gespeichert.

Über den Button mit dem Kreuz werden Änderungen des Designs verworfen und der GUI-Designer beendet.

Wenn Sie die gewünschte Anzahl an Spalten und Zeilen festgelegt haben, können Sie mit dem Anpassen des Layouts beginnen. In unserem Beispiel haben wir drei Spalten und vier Zeilen angelegt.

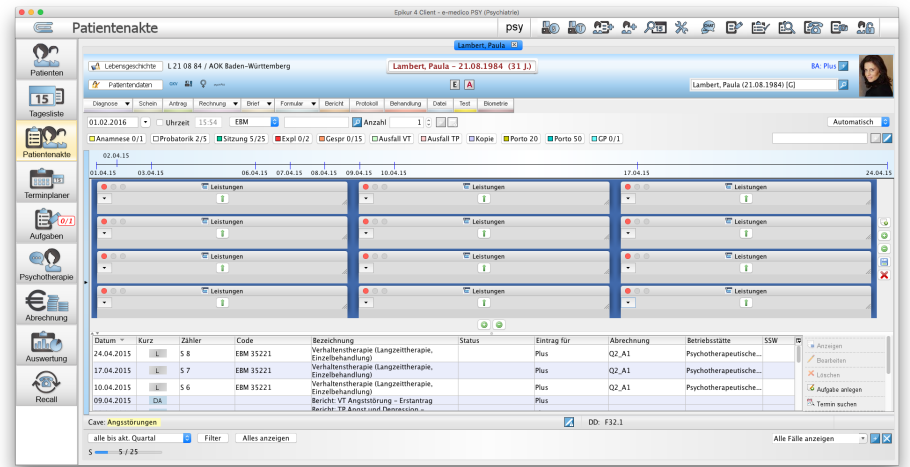

Abbildung 7.54.: Ein mögliches Grundlayout mit drei Spalten und vier Zeilen von Fenstern

#### **7.3.15.1.2. Feineinstellung des Layouts**

Im GUI-Designer wurden jetzt Bereiche angelegt, die wie Fenster Ihres Betriebssystems aufgebaut sind. Es existiert der Name des Bereichs als Bezeichnung und die betriebssystemspezifischen Buttons zum Schließen eines Fensters. Über diese Buttons können Sie einzelne Fenster löschen.

In jedem angelegten Fenster finden Sie Buttons mit Pfeilen, über die das Fenster in alle Richtungen gestreckt werden kann. Um ein Fenster zu vergrößern, muss der Bereich neben dem Fenster, in dessen Richtung gestreckt werden soll, frei sein.

Sollte das erstellte Layout nicht den Wünschen entsprechen, können auch die gestreckten Fenster geschlossen werden. An dem frei werdenden Platz kann über den Button mit dem Plussymbol ein neues Fenster angelegt werden.

Standardmäßig werden alle Fenster mit dem Eintragstyp Leistung angelegt. Um für ein Fenster festzulegen, welche Eintragstypen hier angezeigt werden sollen, wählen Sie den Button mit dem kleinen Pfeil nach unten an der linken oberen Ecke des Fensters. Darauf hin öffnet sich ein Dropdown-Menü, in dem mehrere Optionen auswählbar sind.

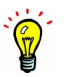

Soll in einem Fenster nur ein Typ von Elementen – z.B. nur Leistungen – angezeigt werden, kann dies direkt gewählt werden. Sollen beispielsweise Scheine, Rechnungen und Leistungen zusammen in einem Fenster erscheinen, muss die Mehrfachauswahl für das entsprechende Element aktiviert werden. Diese Mehrfachauswahl wird unter dem Menüpunkt Extras eingestellt. Anschließend können Sie einstellen, welche Eintragstypen genutzt werden sollen.

Weiterhin ist über das Menü auch möglich eine Bezeichnung und eine Hintergrundfarbe für dieses Fenster festzulegen.

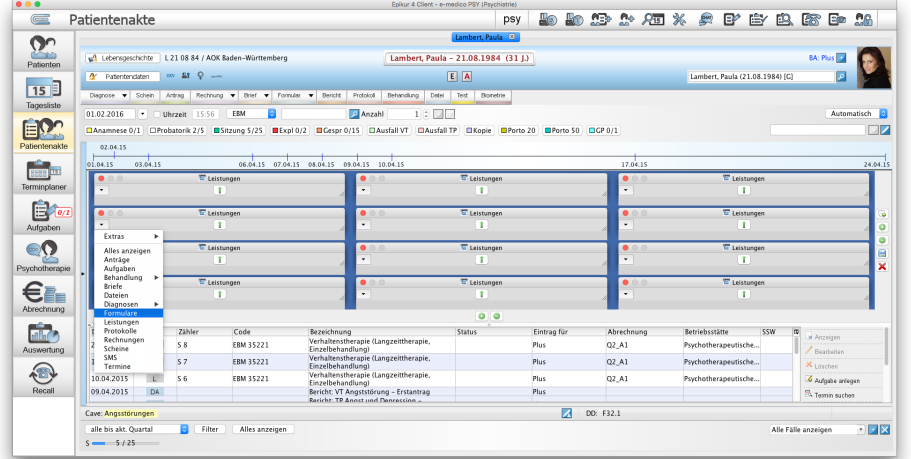

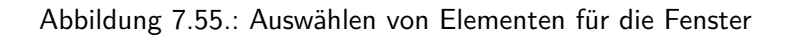

Es können nur Eintragstypen zu einer Gruppe zusammengefasst werden, welche im Auswahlmenü die gleiche Farbe besitzen. Aufgaben und Termine können somit mit keinen weiteren Eintragstypen zusammen gruppiert werden. Eintragstypen der Gruppe Behandlung können ebenso nur untereinander gruppiert werden.

#### **7.3.15.1.3. Beispiellayout**

Für das Beispiel wurden sieben Gruppen für Diagnosen, Leistungen, Heilmittelverordnungen und Rezepte, die Behandlungsdokumentation, Termine, Formulare und Briefe und Dateien gewählt. Hierfür müssen die Zeilen und Spalten so angepasst werden, dass sieben Fenster in unterschiedlichen Größen angelegt sind. Dazu wurden die Fenster der gesamten zweiten Zeile und jeweils das dritte Fenster der ersten und dritten Zeile entfernt.

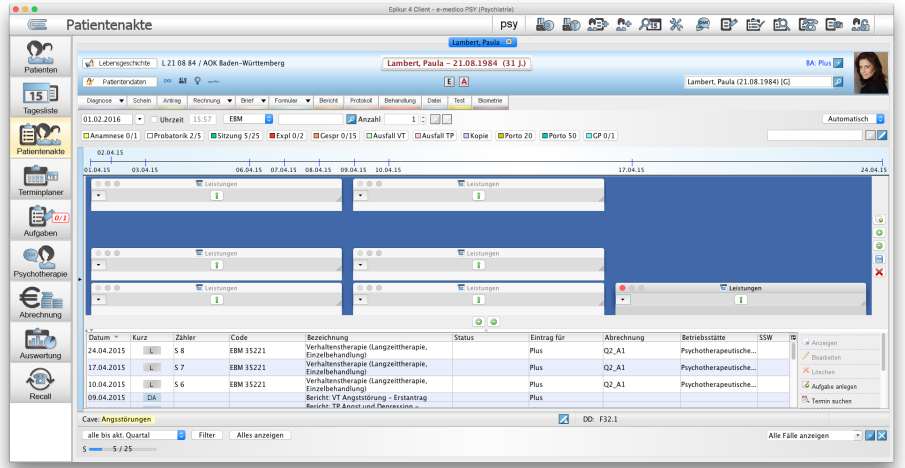

Abbildung 7.56.: Erstelltes Layout nach Löschen der Fenster

#### 7. Ansichten

Das erste Fenster der ersten Zeile vergrößern wir über den Button mit dem Pfeil nach unten innerhalb des Fensters. Über das Auswahlmenü wählen wir für dieses Fenster die Diagnosen für dieses Fenster aus. Das zweite Fenster der gleichen Zeile vergrößern wir nach unten und nach rechts über die entsprechenden Buttons. Hier lassen wir die Leistungen als Auswahl bestehen. Im ersten Fenster der vormals dritten Zeile möchten wir die Verordnungen (Rezepte und Heilmittelverordnungen) hinterlegen. Hierzu wählen wir unter dem Dropdown-Menü den Punkt Extras und setzen unter Extras einen Haken für Mehrfachauswahl und wählen anschließend Rezept und Heilmittelverordnungen aus. Da durch Setzen der Mehrfachauswahl weiterhin ein Haken bei Leistungen hinterlegt ist, muss dieser entfernt werden. Das zweite Fenster der gleichen Zeile vergrößern wir um den freien Platz neben diesem Fenster über den entsprechenden Button mit dem Pfeil nach rechts. Hier wählen wir über das Dropdown-Menü wieder die Mehrfachauswahl und wählen unter Behandlungsdaten Alle.

Wenn hierbei noch der Haken bei Leistungen aktiviert ist, erscheint eine Meldung, dass diese Auswahl ersetzt wird, da die Elemente des Typs Behandlung nicht mit anderen Elementen verknüpft werden können.

In der letzten Zeile wählen wir für das erste Fenster Termine und für das zweite Fenster die Formulare aus. Für das dritte Fenster benötigen wir wieder die Mehrfachauswahl und wählen hier die Briefe und Dateien aus.

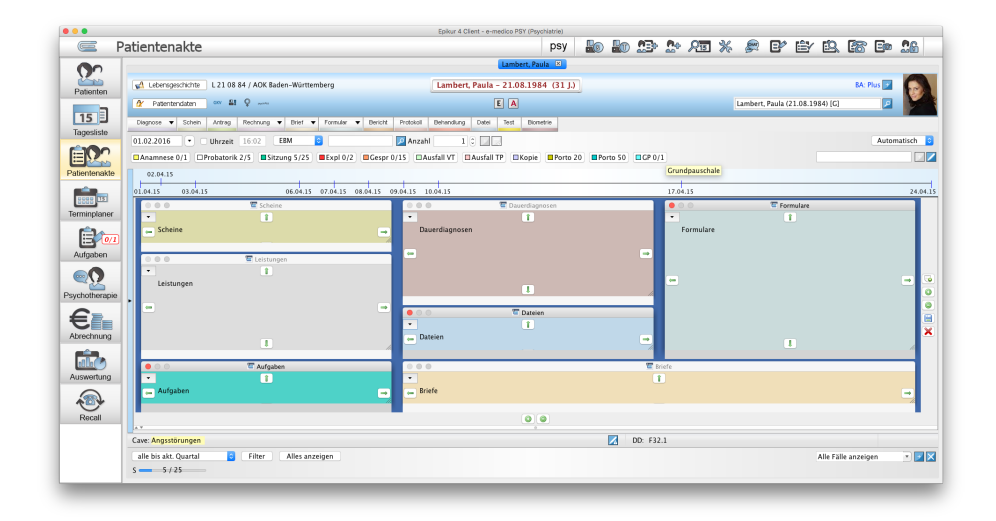

Abbildung 7.57.: Komplett erstelltes Layout für die Gruppierte Ansicht der Patientenakte

## **7.3.16. Ausdrucken/Exportieren der Patientenakte**

Innerhalb der Ansicht Patientenakte kann man in der Menüzeile im Menü Patient den Eintrag Übersicht Patientendaten aufrufen, um einen DSGVO-konformen Export der Patientendaten und/oder der Patientenakteninhalte durchzuführen.

Damit der Patient bestimmte Einträge nicht erhält, wird der Akteneintrag per Aktionsleisten-Button Interner Vermerk und Spalte Interner Vermerk in den Zustand intern gebracht, sodass diese Einträge nicht exportiert werden, wenn in der Exportkonfiguration die entsprechende Option aktiviert wurde.

Ob ein Benutzer den Button interner Vermerk benutzen kann, wird per Benutzerrecht/Programmfunktion<sup>[6](#page-0-0)</sup> Einträge in der Patientenakte dürfen als intern gekennzeichnet werden. definiert.

Damit auch im Nachhinein noch ermittelt werden kann, wer einen solchen Export durchgeführt hat, wird dies protokolliert und kann per Klick auf Button Druckprotokoll eingesehen werden.

Das/Die Benutzerrecht/Programmfunktion Zugriff auf alle Patientendaten für Druck/Export ermöglicht es auf Daten zuzugreifen, die der Benutzer sonst nicht sehen und somit auch nicht exportieren könnte. Es muss somit nicht die Freigabekonfiguration extra angepasst werden.

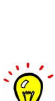

 $\widehat{\mathbb{P}}$ 

## **7.3.17. Ausdrucken der Patientenstammdaten**

Es ist möglich viele Eingaben aus der Patientendaten-Oberfläche auszudrucken, um diese z.B. dem Patienten mitzuteilen. "Ausdruck" meint hierbei nicht, dass dies auf einen analogen Ausdruck limitiert wäre. Sie können natürlich auch einen PDF-Druck auslösen. Die Patientendatenoberfläche öffnen Sie immer über den Button Patientendaten aus der Ansicht der Patientenakte im Kopfbereich.

Um den Ausdruck auszulösen, öffnen Sie die gewünschte Patientenakte z.B. über die Patientenliste. Innerhalb der Ansicht der Patientenakte klicken Sie in die Menüzeile auf das Menü Patient und wählen dann im Menü den Menüpunkt Übersicht Patientendaten aus. Wird das Häkchen bei Dateien aus der Patientenakte exportieren entfernt öffnet sich eine Briefvorschau, aus der heraus ein analoger oder digitaler Druck erfolgen kann.

## **7.3.18. Formulare ausdrucken**

Um Papier zu sparen, können Sie die Option Exemplar für eigene Akten nicht drucken bei manchen Formularen, wie de Arbeitsunfähigkeitsbescheinigung, aktivieren.

Über den Button Formular können Sie Formulare der KV anzeigen lassen, individuell editieren und ausdrucken. In der Voransicht können Sie die Formulare schnell voneinander unterscheiden und somit das richtige Formular für Ihren Zweck finden. Sie können die Formulare aber auch mit dem kleinen dreieckigen Symbol direkt neben dem Button Formulare aufrufen, wenn Sie dessen genaue Bezeichnung schon kennen und keine Voransicht benötigen.

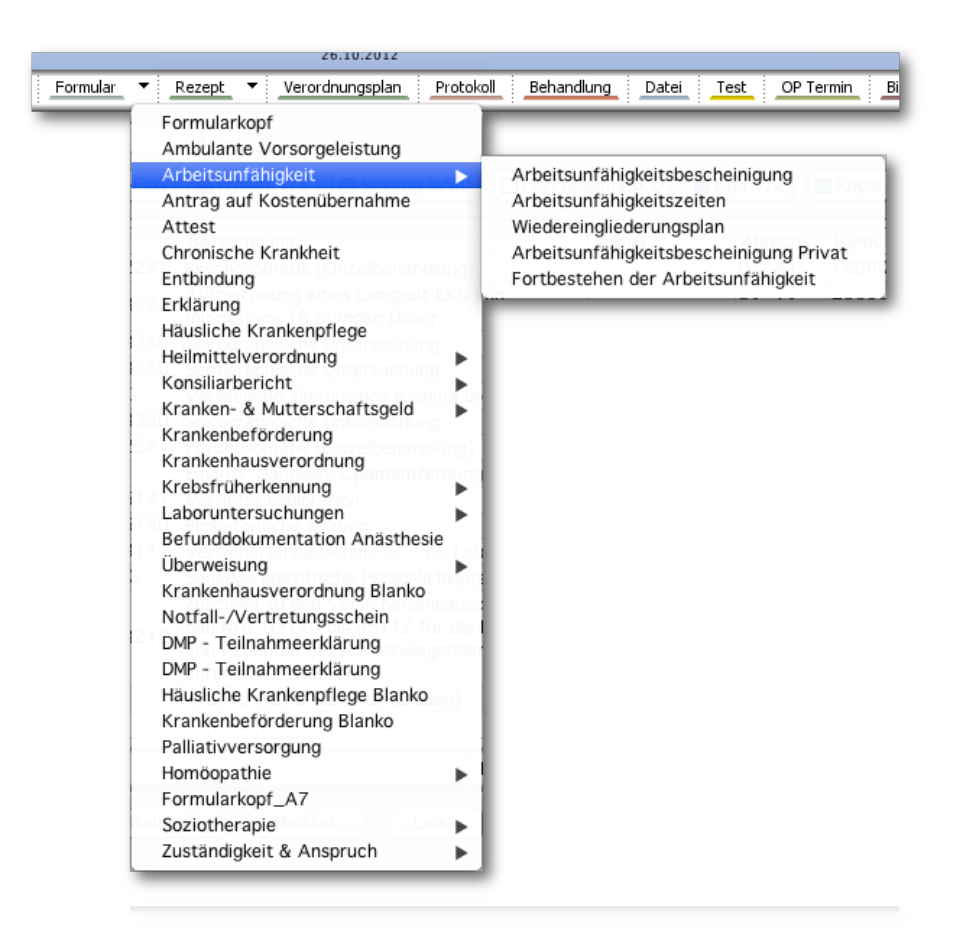

Abbildung 7.58.: Formulare auswählen

Nachdem Sie ein Formular ausgewählt haben, so öffnet sich dieses in einem eigenen Fenster direkt in EPIKUR. Der Button zum Ausdrucken des Formulars befindet sich links unterhalb der Vorschau. Zusätzlich existieren hier Buttons zum Vergrößern und Verkleinern der Voransicht.

Im unteren Bereich des Fensters haben Sie die Möglichkeit zusätzliche Informationen aus der Patientenakte auf dem Formular zu hinterlegen, indem Sie unter Auswahl in der Tabelle einen Haken setzen. Hierbei handelt es sich z.B. um Diagnosen oder angelegte Befunde, die auf einem Formular hinterlegt werden sollen. Diese können aus dem Formularfenster heraus auch angelegt werden. Hierzu klicken Sie rechts neben der angezeigten Tabelle auf den Button Hinzufügen.

Am unteren Rand des Fensters erhalten Sie eine Information, in welchem DIN-Format das Formular angelegt wurde. Weiterhin können Sie hier einstellen, ob Sie das Formular Blanko auf Blankopapier oder auf eine Formularvorlage drucken möchten. Einige Formulare können auch quer gedruckt werden. EPIKUR wird die Informationen für den Drucker um 90 Grad im Uhrzeigersinn drehen.

Wenn Sie das Formular nur anlegen möchten, damit es am Empfang ausgedruckt wird, können Sie hier auch eine Aufgabe anlegen und diese einem anderen EPIKUR-Benutzer (z.B. einem Helfer am Empfang) zuordnen.

#### 7. Ansichten

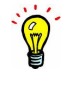

Der zuletzt gewählte Benutzer einer Druckaufgabe wird je Formular gespeichert. Die gespeicherte Konfiguration wird jedoch nicht global allen Benutzern im EPIKUR-System zur Verfügung stehen, sondern Benutzerspezifisch gespeichert. Allerdings kann diese Speicherung auch durch die Programmeinstellung Voreingestellte Nutzer (Programmeinstellungen -> Geräte -> KLG und Drucker -> Druckaufgaben) übersteuert werden. Weitere Details finden Sie im Kapitel der Programmeinstellungen.

Formulare können auch geklont werden. Dies hilft besonders bei chronisch erkrankten Patienten, die zum Anfang jedes Quartals ein gleichartiges Überweisungs- oder Arbeitsunfähigkeitsformular benötigen. Hierfür öffnen Sie die Patientenakte des Patienten, dessen Formular für denselben Patienten geklont werden soll. Innerhalb der Akte suchen und markieren Sie das zu klonende Formular und klicken dann rechtsseitig auf Klonen. Nun wird das Formular geklont und zur Bearbeitung geöffnet. Bitte beachten Sie hierbei, dass bis auf das Ausstellungsdatum des Formulars und der Versicherungsdaten alle Daten aus dem alten Formular übernommen werden und überprüft werden sollten.

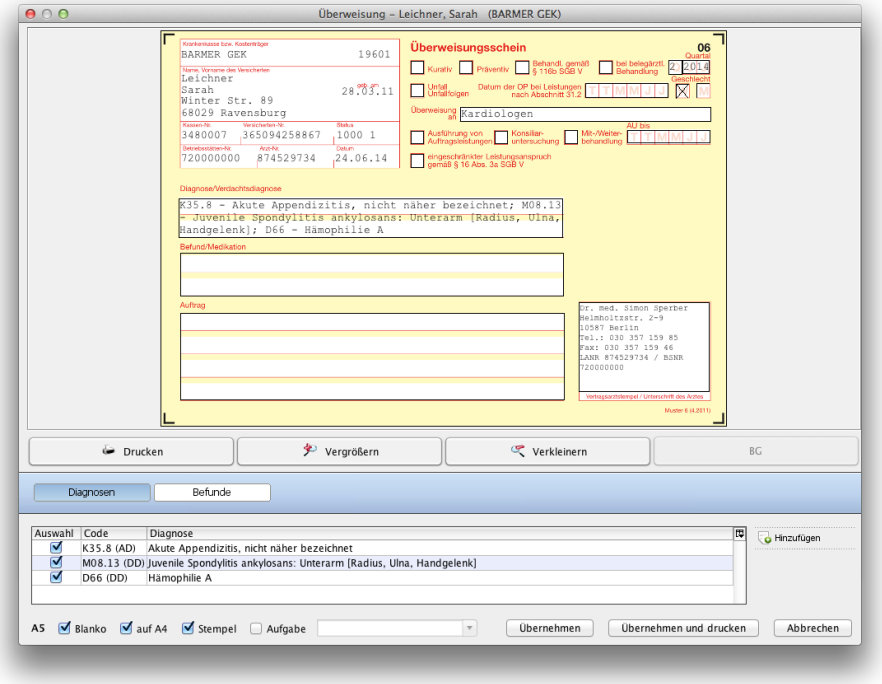

Abbildung 7.59.: Vorschaufenster des Formulars

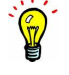

Bei einigen Formularen wie der Arbeitsunfähigkeitsbescheinigung können die Datumsfelder von und bis über einen Kalender ausgefüllt werden.

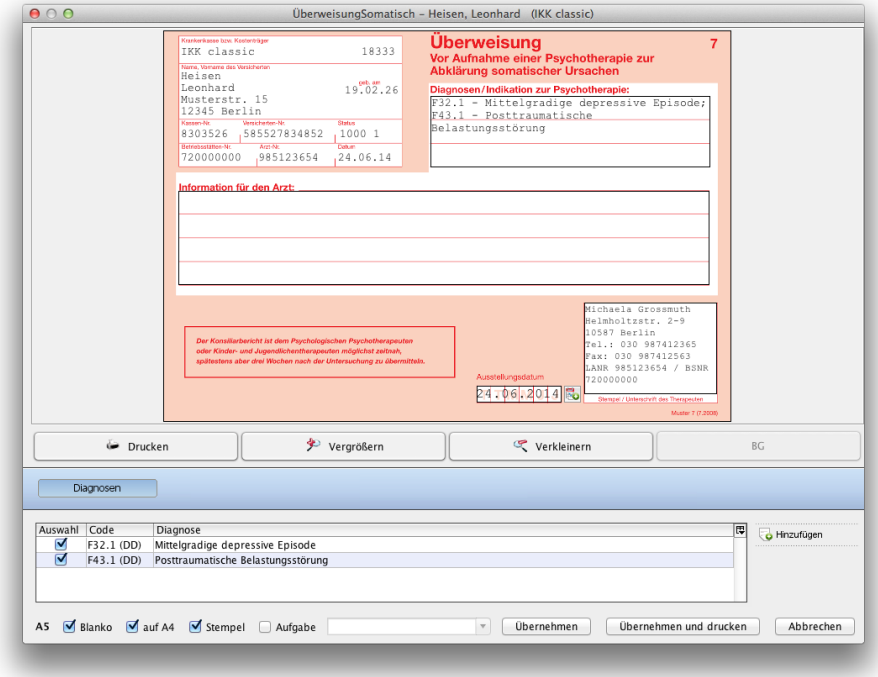

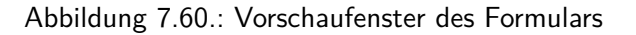

Bei einzelnen Formularen wird Ihr PDF-Reader-Programm, welches auf dem Rechner installiert ist, geöffnet. In diesem PDF-Programm können Sie nötige Eintragungen vornehmen. Aus dem PDF-Programm heraus lässt sich das fertige Formular dann natürlich auch ausdrucken oder an einer anderen Stelle (also zusätzlich zur Kopie in der EPIKUR Datenbank) abspeichern. Falls Sie das Formular nur in EPIKUR hinterlegen möchten, dann reicht es, wenn Sie im PDF-Programm auf Datei → Speichern klicken. Dies steht Ihnen nur zur Verfügung, wenn Sie Informationen innerhalb eines Textfeldes bearbeitet und das entsprechende Textfeld verlassen haben.

Teilweise existieren Formulare in doppelter Ausführung. Hierbei handelt es sich um unterschiedliche Möglichkeiten, dieses Formular auszudrucken. Beim Druck auf einen Vordruck werden teilweise andere Einstellungen benötigt, als beim Blankodruck des selben Formulars. In diesem Falle existiert neben dem Standardformular eine weitere Version mit dem Zusatz Blanko.

Weiterhin existiert beispielsweise der Formularkopf als DIN-A4-Variante: Formularkopf und als DIN-A6-Version: Formularkopf A6.

Ab der EPIKUR Version 23.1.0.0 steht Ihnen unter den Formularen das neue Muster 62C "Behandlungsplan", welches über drei Ausführungen verfügt, zur Verfügung.

Ab der EPIKUR Version 23.1.0.0 steht Ihnen unter den Formularen das neue Muster 62A "Ergebnis der Erhebung des Beatmungsentwöhnungs- bzw. Dekanülierungspotenzials gemäß AKI-Richtlinie des G-BA", welches über drei Ausführungen verfügt, zur Verfügung.

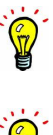

#### **7.3.19. Alternativer Bildimport**

Bestimmte Scanner nutzen eine Software, die keine Schnittstelle zu anderen Programmen zulässt. Dies trifft dann auch auf EPIKUR zu. Daher können diese Scanner nicht direkt aus dem PVS angesprochen werden. Es besteht jedoch die Möglichkeit, für diese Scanner Standardordner einzustellen, in die gescannte Dokumente abgelegt werden sollen. Nähere Informationen zu den Einstellungen hierzu finden Sie in den Programmeinstellungen unter Kapitel [8.13](#page-238-0) Geräte. Befinden sich in dem Ordner Dateien, können Sie bei geöffneter Patientenakte in EPIKUR das Scan-Icon betätigen. Hierdurch öffnet sich ein Menü, in dem Sie Import aus Standard-Ordner wählen können. Hierbei wird geprüft, ob sich Bilddateien in diesem Ordner befinden und es öffnet sich das Fenster *Dokumente zuordnen*. Dieses Fenster entspricht dem Fenster, das angezeigt wird, wenn über einen TWAIN-unterstützenden Scanner direkt in EPIKUR etwas eingescannt wird.

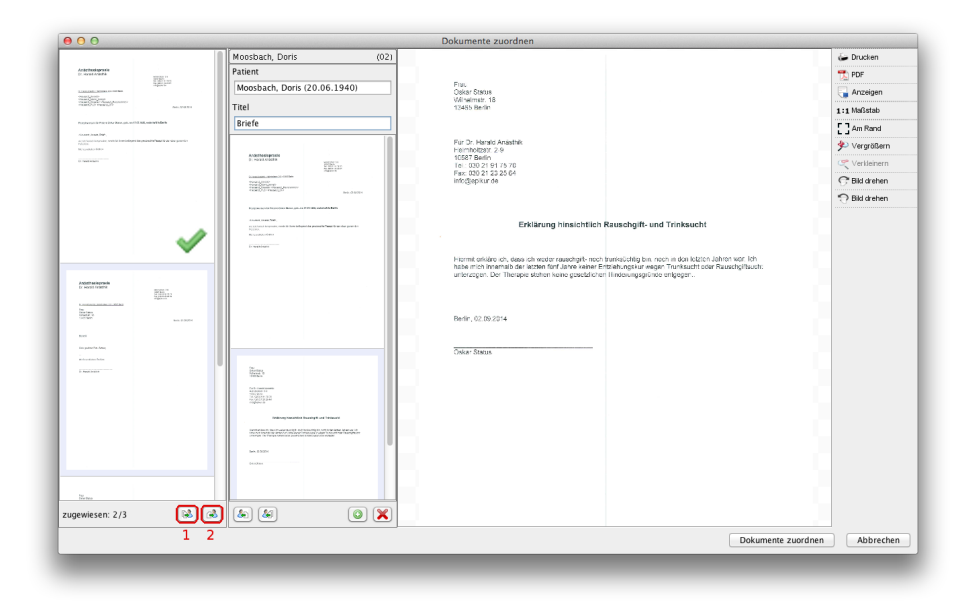

<span id="page-131-0"></span>Abbildung 7.61.: Zuordnen von Dokumenten

In diesem Fenster ist der Patient ausgewählt, dessen Akte aktuell geöffnet ist. Sie müssen nun einen Titel für das Dokument angeben, unter dem es in der Akte zu finden sein wird. Weiterhin können Sie auf der linken Seite der Ansicht die Bilder dem Patienten (Nr.1 auf Abbildung [7.61\)](#page-131-0) zuordnen. Über den Button "Dokumente zuordnen" (Nr.2 auf Abb. 7.61) werden die gescannten Dateien der Patientenakte zugeordnet.

Die Ansicht gliedert sich in mehrere Teilbereiche. Im rechten großen Bereich erhalten Sie eine Vorschau des aktuell markierten Bildes. In der linken Spalte werden alle Dateien angezeigt, die sich im Standardordner befinden. Hier wählen Sie die gewünschten Dateien aus und legen Sie per Drag & Drop oder über die Buttons Selektierte Dokumente dem Patienten zuweisen oder Alle Dokumente dem Patienten zuweisen in die Spalte zur Zuordnung der Dateien rechts daneben.

In dieser Spalte wird der aktuell geöffnete Patient angezeigt oder Sie wählen einen anderen Patienten aus, dem Sie Dateien zuweisen möchten. Hier wird auch der Titel für die Anzeige in der Akte angegeben. Über die Buttons am unteren Rand der Spalte können Sie Dateien einzeln oder gesammelt entfernen oder eine neue Zuweisung anlegen beziehungsweise entfernen.

Wenn Sie eine neue Zuweisung anlegen, erhalten Sie die Möglichkeit, einen Patienten und einen Namen für die Dokumente einzugeben und gescannte Dateien hinzuzufügen. Über den Button Dokumente zuordnen wird Ihre Zuordnung übernommen und die Dokumente werden der Patientenakte zugeordnet.

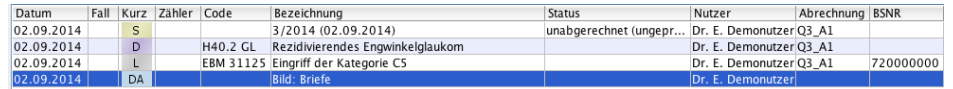

Abbildung 7.62.: zugeordnete Datei aus dem Scan-Vorgang

## **7.3.20. Gleichzeitige Dateibearbeitung**

Wird EPIKUR von mehr als einem Anwender gleichzeitig benutzt, kann es vorkommen, dass die Anwender auf dieselbe Datei einer Patientenakte zugreifen und sie auch gleichzeitig bearbeiten wollen. EPIKUR kann versuchen, Sie vor Bearbeitungskonflikten zu beschützen, damit die Anwender sich nicht aufwändig unter einander absprechen müssen.

Hierzu müssen Sie in den Programmeinstellungen in der Kategorie Weitere Einstellungen die Option Parallele Dateibearbeitung überwachen aktivieren. Nach einem Programmneustart wird die Option wirksam.

Immer, wenn Sie nun eine Datei öffnen, die nicht via EPIKUR, sondern einer externen Software bearbeitet wird (z.B. Brieferstellung oder -bearbeitung), erscheint ein Hinweis-Fenster. EPIKUR kann aus technischen Gründen leider nicht ermitteln, wann die Datei fertig bearbeitet wurde. Daher muss das Bearbeitungsende EPIKUR durch Schließen des soeben geöffneten Hinweis-Fensters mitgeteilt werden.

Würde nun, während Sie die Datei bearbeiten, ein anderer Anwender versuchen wollen die Datei zu öffnen, erscheint für diesen ein Warnhinweis, dass ein Bearbeitungskonflikt vorliegt. Aber dennoch wird nach Bestätigung des Warnhinweis die Datei geöffnet. Dieser Anwender sollte die Datei dann unter keinen Umständen bearbeiten oder speichern, denn dann würden Ihre Bearbeitungsfortschritte nichtig gemacht. Es ist ausreichend, wenn der Anwender die externe Software schließt und Speicherangebote ablehnt.

Diese Funktionalität steht nur in der Netzwerkvariante zur Verfügung. EPIKUR kann einen potenziellen Bearbeitungskonflikt zwar überwachen, aber nicht verhindern. Falls Sie Schwierigkeiten bei der Nutzung dieser Funktionalität haben, lassen Sie sich diese von der EPIKUR-Kundenbetreuung vorführen.

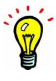

# **7.3.21. Dateiexport**

Es ist möglich eine Datei einer Patientenakte zu exportieren. Hierfür muss zuerst einmal ein Export-Eintrag definiert werden. Details hierzu finden Sie in Kapitel [8.13.3.6.](#page-254-0)

Nachdem Sie einen Export-Eintrag angelegt haben, können Sie diesen verwenden, indem Sie einen Patientenakteneintrag, der eine Datei ist, also das Kürzel DA in der Spalte Kürzel inne hat, rechtsklicken. Es öffnet sich dann eine Liste der eingestellten Export-Einträge. Nach Auswahl sollte im definierten Exportverzeichnis die Datei zu finden sein.

## **7.3.22. Bilder zusammenfügen**

EPIKUR unterscheidet zwischen einfachen Bild-Dateien (im Format: .jpg, .jpeg, .png, .bmp, usw.) und komplexen Bild-Dateien (Stichwort Dicom-Schnittstelle; im Format: .dcm) hinsichtlich der Zusammenführung. Es ist nicht möglich einfache Bild-Dateien mit komplexen Bild-Dateien zusammenzuführen.

Es ist möglich einzelne Bilddateien, die zuvor in die Patientenakte importiert wurden, derart zusammenzuführen, dass diese als Gruppe in der Akte aufgeführt und geöffnet werden können. Hierfür müssen die zusammenzuführenden Bild-Dateien in der Patientenakte zeilenweise markiert werden. Anschließend nutzen Sie in der Aktionsleiste der Ansicht der Patientenakte auf der rechten Seite den Button Zusammenführen. Nun werden Sie noch nach einem neuen Titel für die Bildergruppe gefragt; hierbei können Sie einen Titel eingeben, müssen aber nicht.

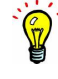

## **7.3.23. Briefdokumente per E-Mail versenden**

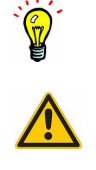

Damit mit dem Patienten überhaupt kommuniziert werden darf und kann, muss man die Kommunikationseinwilligung und eine E-Mail-Adresse in den Patientendaten hinterlegen. Außerdem muss der E-Mail-Client in den Programmeinstellungen konfiguriert worden sein.

Die in diesem Kapitel beschriebene Programmfunktionalität ist nicht für den E-Mail-Versand per SMTP-Server vorgesehen.

In der Aktionsleiste der Ansicht der Patientenakte findet man auf der rechten Seite den Button Versenden, der jedoch nur bei Markierung von Briefeinträgen sichtbar wird (nicht jedoch für Eintrag mit Kürzel DA für Dateien). Mit Hilfe dieses Buttons kann man den Versand des Briefeintrags per E-Mail-Clientprogramm auslösen.

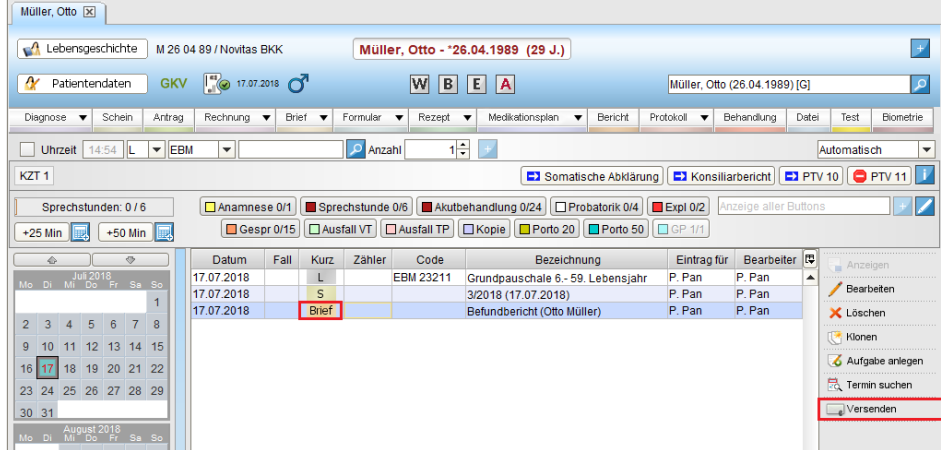

#### Abbildung 7.63.: links wurde der Eintrag markiert und rechts wird der Button Versenden sichtbar und interaktiv

Klickt man nun auf den Button Versenden öffnet, sich ein Auswahlmenü, wo der Eintrag als E-Mail gewählt wird. Als nächstes wird geprüft, ob der Brief als ODT-Datei oder als DOCX-Datei vorliegt. Falls sie als ODT-Datei vorliegt, wird das Programm versuchen diese nach Nachfrage in eine PDF-Datei umzuwandeln. Als nächstes öffnet sich dann der E-Mail-Client und sollte den Anhang anzeigen:

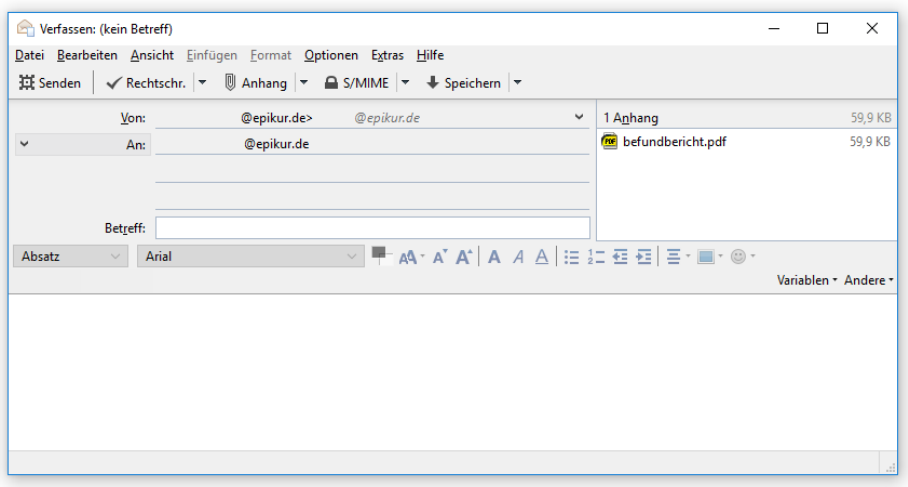

Abbildung 7.64.: im Anhang oben rechts erkennt man die in PDF umgewandelte Briefdatei

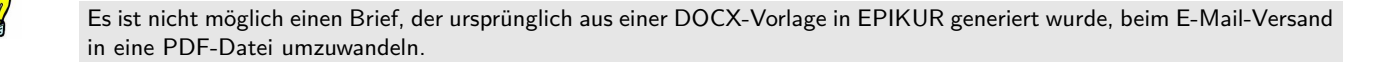

## **7.3.24. Spalte Bemerkung**

Diese Spalte wurde ab EPIKUR-Version 4.29 eingeführt, ist standardmäßig sichtbar und kann via Spaltenanzeigekonfigurationsmenü (Kapitel [7.3.8\)](#page-109-0) auch deaktiviert werden. Hierfür ist kein besonderes Modul zu lizenzieren.

Innerhalb der tabellarischen Aktenansicht steht eine Spalte Bemerkung zur Verfügung, mit Hilfe derer Notizen zu Einträgen vorgenommen werden können. Klickt man zwei Mal in die Zelle der Spalte, dann kann man einen Text eingeben, den man durch Drücken der Enter-/Eingabe-Taste speichert. Um den Text zu entfernen, doppelklickt man erneut in die Zelle und löscht den Text mit der Delete-/Entfernen- oder Backspace-/Rück-Taste.

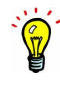

# **7.3.25. Spalte P**

Diese Spalte wurde ab EPIKUR-Version 4.29 eingeführt, ist standardmäßig sichtbar und kann via Spaltenanzeigekonfigurationsmenü (Kapitel [7.3.8\)](#page-109-0) auch deaktiviert werden. Hierfür ist kein besonderes Modul zu lizenzieren.

Innerhalb der tabellarischen Aktenansicht steht eine Spalte P zur Verfügung, mit Hilfe derer Zeilen fixiert werden können. Normalerweise werden alle Akteneinträge zeilenweise chronologisch sortiert. Dies führt jedoch dazu, dass z.B. ein wichtiger Behandlungseintrag mit der Zeit nach unten oder oben hin (je nachdem ob man chronologisch auf- oder absteigend sortiert) aus der Aktenübersicht verschwindet.

Um dies zu verhindern, kann man durch Klick in die Zelle der zu fixierenden Zeile in der Spalte P klicken und sieht dann einen kreisrunden Punkt. Dieser stellt die Fixierung im Sinne des Anpinnens<sup>[7](#page-137-0)</sup> dar, weswegen die Spalte auch *P* genannt wurde. Um die Fixierung zu entfernen, wird erneut in die Zelle mit dem Punkt geklickt.

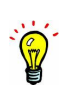

Auch das Anpinnen von Einträgen hat seine Grenzen, denn wenn zuviel angepinnt wird, dann sieht man den restlichen Akteninhalt nicht mehr. Auch werden angepinnte Einträge untereinander sortiert. Sollen bestimmte Informationen beim Öffnen der Akte auf den ersten Blick sichtbar werden, sollte daher besser die Cave-Funktionalität verwendet werden: Patientendaten -> Subansicht Cave/Stichwörter. Der dort hinterlegte Text wird als Tooltipp direkt nach initialem Öffnen der Akte sichtbar, jedoch nicht, wenn zwischen bereits geöffneten Akten gewechselt wird.

<span id="page-137-0"></span><sup>7</sup> <www.duden.de/rechtschreibung/anpinnen>

# <span id="page-138-1"></span>**7.4. Terminplaner**

Im Terminplaner (Abbildung [7.65\)](#page-138-0) können Sie die Termine Ihrer Patienten bzw. Sitzungen festhalten und planen. Am Ende des Tages können Sie alle durchgeführten Leistungen über den Button Leistung buchen in die Patientenakten übernehmen.

Um einen Termin anzulegen, klicken Sie in der rechten Aktionsleiste auf Neuer Termin oder doppelklicken in einen Bereich im Terminplaner. Im folgenden Dialogfeld können Sie nun einen Patienten aus dem Auswahlmenü auswählen. Vergeben Sie noch einen Titel, wählen Sie Tag und Uhrzeit und bestätigen Sie den Termin mit OK.

Mit einem Doppelklick auf einen Termin kommen Sie übrigens direkt in den Bearbeitungsdialog des Termins. Wiederholt sich ein Termin regelmäßig, können Sie in der Registerkarte des Termins den Punkt Wiederholung wählen. Wenn Sie dort Wiederholung aktivieren anklicken, können Sie den Termin auf mehrere Tage gleichzeitig legen, wenn der Termin beispielsweise jede Woche zur gleichen Uhrzeit vermerkt werden soll. Näheres dazu finden Sie im Kapitel [7.4](#page-138-1) Terminplaner.

| $\bullet\bullet\bullet$ |                                              |                                      |                         |                         | Epikur 4 Client - e-medico PSY (Psychistrie) - Pseudonummer (999999900) / Praxis (720000000) |                         |                         |                         |                                        |
|-------------------------|----------------------------------------------|--------------------------------------|-------------------------|-------------------------|----------------------------------------------------------------------------------------------|-------------------------|-------------------------|-------------------------|----------------------------------------|
| E                       | Terminplaner                                 |                                      |                         |                         |                                                                                              | <b>HG</b><br>psy        |                         | 第一名义与中世史露日 第            |                                        |
| ტი                      |                                              |                                      |                         | $\leq$                  | 01. - 7. Februar 2016 (KW 5)                                                                 | $\rightarrow$           |                         |                         | $\overline{P}$                         |
| $\sim$<br>Patienten     | 國<br>Heute                                   |                                      | 固<br>Tag                | æ<br>Arbeitswoche       | 7-Tage-Woche<br>I۵                                                                           | Monat                   |                         | 圖<br>Alle Kalender      | $\overline{\mathbf{n}}$<br>Sperrzeiten |
|                         | 1 2016 ▶                                     | Mo. 1.Feb<br>2016                    | Di, 2.Feb               | Mi, 3.Feb               | Do, 4.Feb                                                                                    | Fr, S.Feb               | Sa, 6.Feb               | So, 7.Feb               | <sup>2</sup> Termin suchen             |
| 15                      | $\alpha$<br>$\circ$                          | ganztägig<br>Felertage<br>Dr. Wander | Dr. Wander<br>Feiertage | Dr. Wander<br>Feiertage | Dr. Wander<br>Felertage                                                                      | Dr. Wander<br>Feiertage | Dr. Wander<br>Felertage | Dr. Wander<br>Feiertage | $\Theta$ Unbestatigte                  |
| Tagesliste              | Dezember 2015<br>Di Mi Do Fr 5a 5o           | 09:00                                |                         |                         |                                                                                              |                         |                         |                         | Kalender synch.                        |
|                         | 1 2 3 4 5 6                                  |                                      |                         |                         |                                                                                              |                         |                         |                         | Neuer Termin                           |
|                         | 7 8 9 10 11 12 13                            |                                      |                         |                         |                                                                                              |                         |                         |                         | Bearbeiten                             |
| Patientenakte           | 14 15 16 17 18 19 20<br>21 22 23 24 25 26 27 | 10:00                                |                         |                         |                                                                                              |                         |                         |                         | Duplizieren                            |
|                         | 28 29 30 31                                  |                                      | 10.20                   |                         |                                                                                              |                         |                         |                         | X Löschen                              |
|                         | . Januar 2016<br>Mo Di Mi Do Fr Sa So        | 11:00                                |                         |                         |                                                                                              |                         |                         |                         | Ausnahmen                              |
| Terminplaner            | $1 \t2 \t3$                                  |                                      |                         |                         |                                                                                              |                         |                         |                         | * Patient aufrufen                     |
| Ė                       | 4 5 6 7 8 9 10                               | 12:00                                |                         |                         |                                                                                              |                         |                         |                         | Gruppe aufrufen                        |
| Aufgaben                | 11 12 13 14 15 16 17                         |                                      |                         |                         |                                                                                              |                         |                         |                         | Leistung buchen                        |
|                         | 18 19 20 21 22 23 24                         |                                      |                         |                         |                                                                                              |                         |                         |                         | *Nachricht senden                      |
| $\sim$                  | 25 26 27 28 29 30 31                         | 13:00                                |                         |                         |                                                                                              |                         |                         |                         |                                        |
| Psychotherapie          | Februar 2016                                 |                                      |                         |                         |                                                                                              |                         |                         |                         |                                        |
|                         | $1$ $2$ $3$ $4$ $5$ $6$ $7$                  | 14:00                                |                         |                         |                                                                                              |                         |                         |                         |                                        |
| €                       | 8 9 10 11 12 13 14                           |                                      |                         |                         |                                                                                              |                         |                         |                         |                                        |
| Abrechnung              | 15 16 17 18 19 20 21                         | 15:00                                |                         |                         |                                                                                              |                         |                         |                         |                                        |
|                         | 22 23 24 25 26 27 28                         |                                      |                         |                         |                                                                                              |                         |                         |                         |                                        |
|                         | 29                                           |                                      |                         |                         |                                                                                              |                         |                         |                         |                                        |
| Auswertung              | <b>Kalender</b><br>Or. Wander                | 16:00                                |                         |                         |                                                                                              |                         |                         |                         |                                        |
|                         | Geiertage                                    | 16.30                                | 16.30                   | 16.30                   | 16.30                                                                                        | 16.30                   | 16.30                   | 16.30                   |                                        |
|                         |                                              | 17:00                                |                         |                         |                                                                                              |                         |                         |                         |                                        |
| Recall                  |                                              |                                      |                         |                         |                                                                                              |                         |                         |                         |                                        |
|                         |                                              |                                      |                         |                         |                                                                                              |                         |                         |                         |                                        |
|                         |                                              | 18:00                                |                         |                         |                                                                                              |                         |                         |                         |                                        |
|                         | alle<br>Filter<br>keine                      |                                      |                         |                         |                                                                                              |                         |                         |                         |                                        |
|                         |                                              | 19:00                                |                         |                         |                                                                                              |                         |                         |                         | <b>Drucken</b>                         |
|                         |                                              |                                      |                         |                         |                                                                                              |                         |                         |                         |                                        |

<span id="page-138-0"></span>Abbildung 7.65.: Der Terminplaner

Innerhalb der Ansicht Terminplaner kann man nach einem Termin eines bestimmten Patienten suchen. Hiermit ist allerdings nicht die Suche nach freien Terminen gemeint, sondern nach einem bereits hinterlegten Termin im gewählten Zeitraum (Tag/Woche/Monat).

Rechts oben befindet sich ein Texteingabefeld mit einem Lupensymbol. Hier gibt man den Namen oder einen Teil des Namens eines Patienten ein und wählt eines der Suchergebnisse aus. Es werden Termine des Patienten hervorgehoben.

Eine besondere Bedeutung kommt den Kalendern zu, die als Raum deklariert sind. Diese werden in der Ansicht Tagesliste gesondert dargestellt und sind immer für alle Nutzern sicht- bzw. änderbar. Termine können parallel in mehreren Kalendern angelegt werden, sodass beispielsweise ersichtlich ist (siehe Abb. [7.65\)](#page-138-0), dass der Patient Dieter Schmitt um 11 Uhr einen Termin hat, für den der Behandlungsraum 2 benötigt wird. Räume sind im Terminplaner immer mit einem [R] gekennzeichnet.

## **7.4.1. Aufbau**

Nachdem Sie den Terminplaner aufgerufen haben, fällt sofort auf, dass den mit Abstand größten Bereich der Kalender einnimmt. Ganz oben in der Kopfleiste (blau gefärbter Bereich direkt unterhalb der Symbolleiste) haben Sie die Möglichkeit, sich über entsprechende Buttons entweder einen einzigen Tag, eine Arbeitswoche (Montag bis Freitag), eine 7-Tage-Woche oder aber einen ganzen Monat anzeigen zu lassen. Mit den darüber liegenden Pfeiltasten können Sie tage-, wochen- oder monatsweise, je nachdem welcher Zeitraum gewählt wurde, vor- und zurückblättern. Mit dem Button Heute ganz oben links kehren Sie immer wieder zum aktuellen Datum zurück.

Links befindet sich eine kleine Monatsansicht, in der sie rasch ein Datum auswählen und zum entsprechenden Zeitraum in der Ansicht springen können. Mit den Pfeiltasten rechts und links der Jahreszahl können Sie zwischen den Jahren hinund herspringen, falls Sie noch einmal ältere Termine nachschlagen müssen oder schon Termine, die weiter in der Zukunft liegen, planen.

Darunter werden die Kalender aufgelistet. Auf der rechten Seite ist eine Aktionsleiste mit versch. Buttons zu sehen, die terminbezogene Aktionen auslösen.

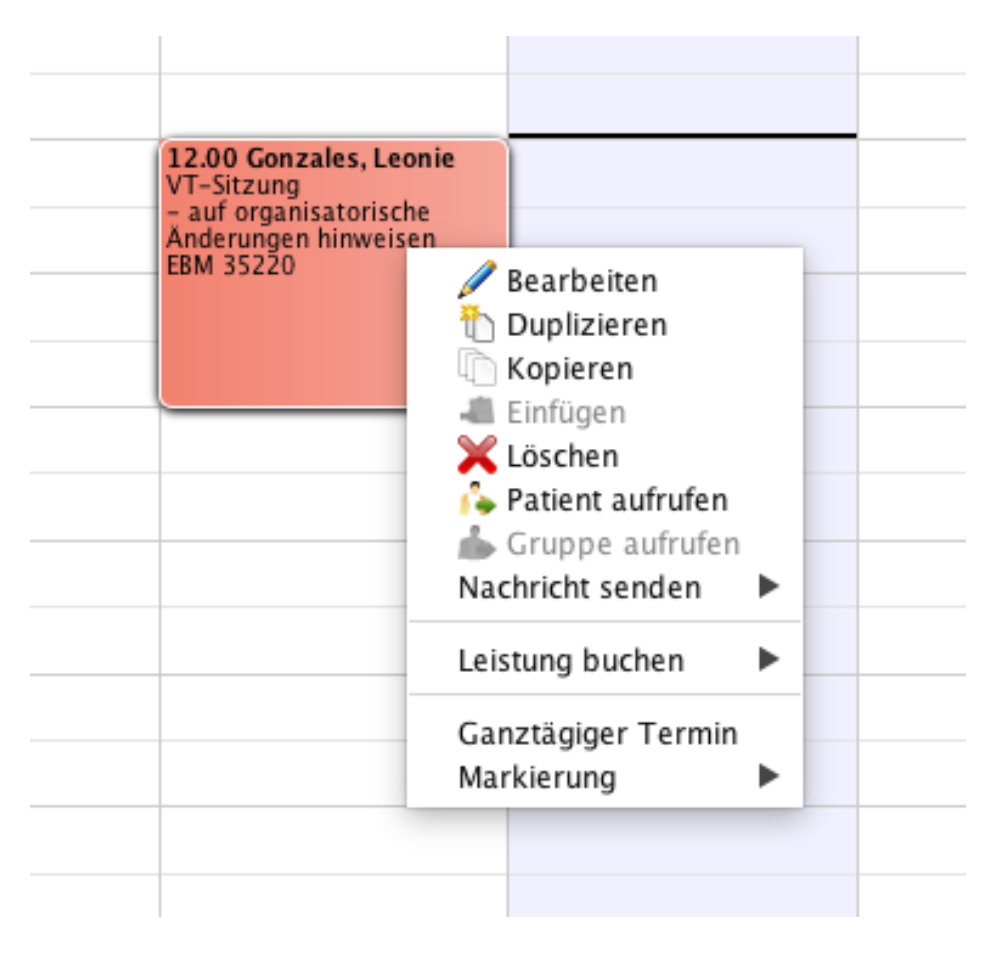

Abbildung 7.66.: Kontextmenü ausgelöst durch Rechtsklick

Außerdem gibt es auch noch ein Kontextmenü, welches sich durch Rechtsklick in einen freien Bereich des Terminplaners oder auf einen Termin öffnen lässt und ebenfalls versch. terminbezogene Aktionen auslöst.

7.4. Terminplaner

#### **7.4.2. Verwaltung mehrerer Kalender**

Für verschiedene Arten von Terminen können unterschiedliche Kalender angelegt werden. Neben der Terminverwaltung kann der Kalender ebenso zur Raumbelegungsplanung verwendet werden.

Links unten in der Terminansicht sehen Sie alle bereits vorhandenen Standard-Kalender (Privat, Patient, Feiertage) in einer hierarchisch auf- und zuklappbaren Ansicht gegliedert. Wenn Sie den Mauszeiger über diese Kalenderansicht halten, öffnet sich durch Rechtsklick ein Kontext-Menü, in dem sich weitere Funktionalitäten "verstecken". Wählen Sie hierin den Punkt Neuen Kalender aus, können Sie im sich öffnenden Dialogfenster diesen Kalender benennen und eine Farbe auswählen, mit der die zum betreffenden Kalender gehörigen Termine hinterlegt werden sollen. Soll der Kalender in der Tagesliste als Raum dargestellt werden, so setzen Sie zusätzlich den Haken bei Raum.

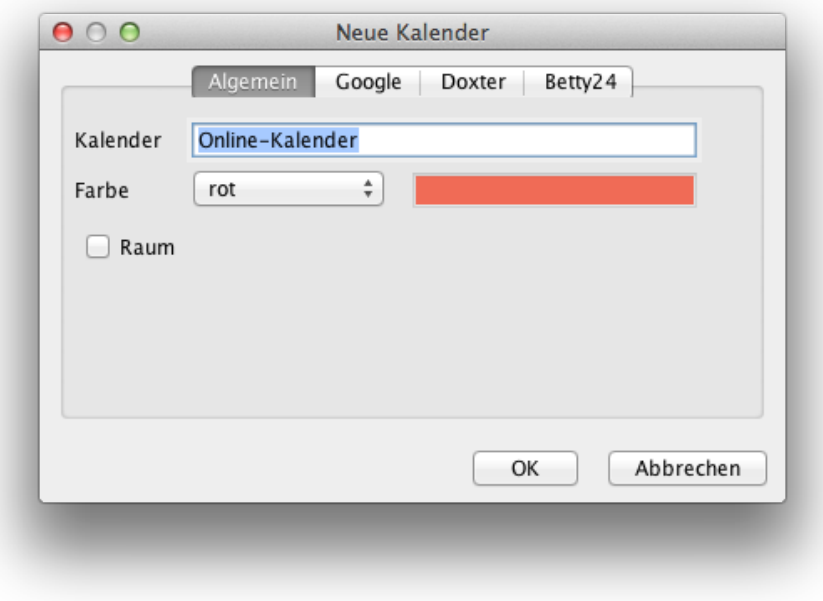

Abbildung 7.67.: Erstellungsoberfläche eines neuen Kalenders

Über den Button Kalender bearbeiten können Sie einen Kalender nachträglich umbenennen oder ihm eine andere Farbe zuweisen, über Kalender löschen können Sie diesen löschen.

Wählen Sie einen der vorhandenen Kalender durch einfachen Linksklick aus, werden im Hauptfenster alle Termine des betreffenden Kalenders optisch hervorgehoben, indem sie sich dunkler färben. Immer, wenn Sie einen neuen Termin anlegen (siehe nächster Abschnitt), wird dieser automatisch in den aktuell ausgewählten Kalender eingeordnet, sodass bei Neuanlage eines Termins immer zunächst der zutreffende Kalender auszuwählen ist.

## **7.4.3. Einen Termin erstellen**

Einen neuen Termin legen Sie mit Hilfe des Buttons Neuer Termin, der sich rechts in der vertikalen Aktionsleiste der Terminplaneransicht befindet, an. Alternativ doppelklicken Sie direkt in die Kalenderansicht zur passenden Uhrzeit. Sobald Sie den Button betätigen, öffnet sich das Dialogfenster Neuer Termin. Hier ist standardmäßig das aktuelle Datum und die aktuelle Uhrzeit eingestellt. Beides können Sie an den geplanten Termin anpassen. Außerdem können Sie einstellen, wie lange der Termin dauert. Wenn es sich um einen ganztägigen Termin handelt, setzen Sie das Häkchen im Feld oben rechts. Bei Patient wählen Sie den Patienten für diesen Termin aus. Durch Anklicken des Lupensymbols rechts von Patient erscheint eine Auswahlliste, worin Sie Ihren gesamten Patientenstamm durchsuchen und den relevanten Patienten auswählen können.

Wenn Sie einen Patienten zu einem Termin hinterlegen wollen, müssen Sie nicht erst in der Liste nach dem Patienten suchen. Sie können auch einfach in das Feld Patient den Nachnamen eintippen und Ihnen werden nur noch die Patienten angezeigt, die diesen Nachnamen haben.

Dadurch wird der Button Patient aufrufen aktiv, worüber Sie bei Bedarf später auch direkt in die jeweilige Patientenakte gelangen. Bei Kategorie wählen Sie eine Terminkategorie aus, mit der später die Termine besser verwaltet werden können. Die verschiedenen Kategorien können Sie an den Terminfarben erkennen. [8](#page-141-0) Des Weiteren haben Sie die Möglichkeit über die Auswahlliste bei Vorlage eine von Ihnen zuvor definierte Terminvorlage auszuwählen und für den zu erstellenden Termin zu benutzen. [9](#page-141-1)

In der zweiten Zeile des Dialogfensters zur Terminerstellung kann ein Benutzer angegeben werden, um ihm den Termin zuzuordnen. Normalerweise ergibt sich dies bereits aus dem Kalender. Je nachdem wie der Kalender genutzt wird und die Praxis organisatorisch aufgebaut ist, kann sich die Zuweisung eines Benutzers zum Termin lohnen.

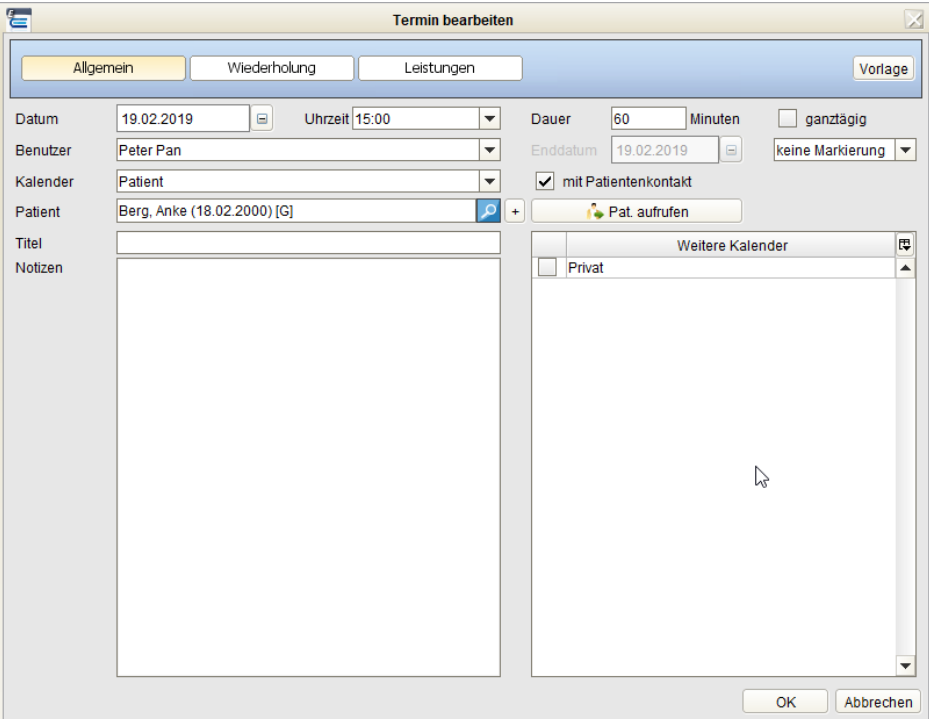

Abbildung 7.68.: Oberfläche für Anlage eines Termins

Es gibt ein Benutzerrecht Nur eigene Termine bearbeiten. Hierüber lässt sich einstellen, dass ein Benutzer nur die Termine bearbeiten kann, die ihm zugewiesen wurden. Diese Einstellung wird in der Administrator-Oberfläche für einen Benutzer vorgenommen. Details hierzu finden Sie im Administrator-Handbuch.

<span id="page-141-0"></span><sup>8</sup>Die zur Verfügung stehenden *Terminkategorien* konfigurieren Sie in der Programmeinstellungskategorie *Terminplaner/Räume*.

<span id="page-141-1"></span><sup>9</sup>Die zur Verfügung stehenden *Terminvorlagen* konfigurieren Sie in der Programmeinstellungskategorie *Terminplaner/Räume*

 $\sqrt{2}$ 

Seit Anfang 2018 wird EPIKUR derart ausgeliefert, dass neu angelegte Benutzer nicht automatisch das Recht zum Löschen von Terminen erhalten. Diese Funktionalität muss also manuell initial aktiviert werden, damit angelegte Termine auch wieder gelöscht werden können. Im Administratorhandbuch erhalten Sie weitere Informationen unter dem Stichpunkt Benutzerrechte bzw. Programmfunktionen. Das relevante Benutzerrecht hat die Bezeichnung Termine löschen erhalten.

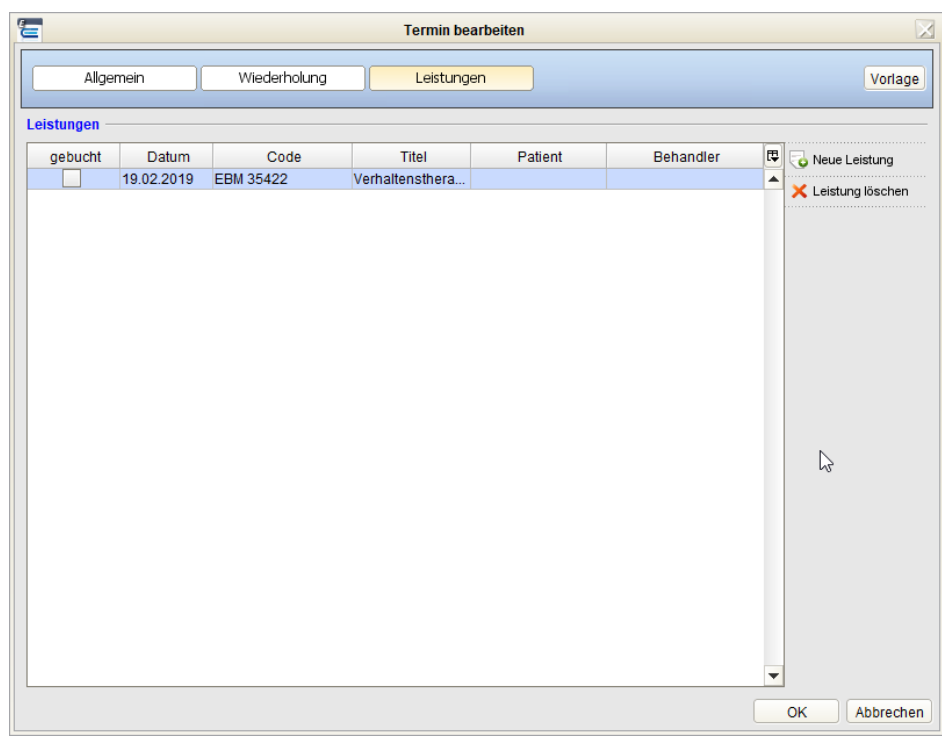

#### **7.4.4. Einem Termin Leistungen zuordnen**

Abbildung 7.69.: Reiter Leistungen ist aktiv

Sofern ein Patient ausgewählt ist, können Sie im Reiter Leistunen der Termin-Erstellungsoberfläche eine oder mehrere Leistungen zuordnen, die zum entsprechenden Termin erbracht werden sollen. Klicken Sie auf den Button Neue Leistung rechts neben der Leistungstabelle, öffnet sich ein neues Dialogfenster Leistung hinzufügen. Hier legen Sie zunächst im Feld Katalog den relevanten Leistungskatalog fest. Voreingestellt ist immer derjenige Katalog, nach welchem mit dem jeweiligen Patienten standardmäßig abgerechnet wird, bei GKV-Patienten also der EBM-Katalog. Über das Feld Code wählen Sie die betreffende Leistung aus, indem Sie rechts den Button mit der Lupe anklicken und anschließend im sich öffnenden Leistungskatalog den Code zur jeweiligen Leistung auswählen.

Der Button Neue Leistung ist nur dann interaktiv, wenn dem Termin bereits ein Patient zugeordnet worden ist.

Bei Patienten die via HzV/FaV-Abrechnung behandelt und abgerechnet werden, muss der Patient eine Teilnahmeerklärung in der Akte erhalten haben, damit HzV-/FaV-Leistungen einem Termin zugeordnet werden können. Dies ist insbesondere für die Abrechnung für die TK/DAK/BKK-Verträge (Modul MEDI\_FA\_PT\_BW) notwendig.

Nachdem Sie einen Code ausgewählt und über OK bestätigt haben, erscheint im Fenster Leistung hinzufügen im Feld Bezeichnung automatisch die entsprechende Leistungsbezeichnung. Außerdem können Sie im Fenster Leistung hinzufügen den konsultierten Arzt, die Begründung, DKM, OPS, Notizen und den GO-Zusatz angeben. Über den Button OK rechts unten im Fenster bestätigen Sie die ausgewählte Leistung, so dass diese in der Leistungstabelle erscheint. Auf diese Weise können Sie eine beliebige Anzahl an Leistungen in die Leistungstabelle einfügen und damit dem gewählten Termin zuordnen.

Durch Anklicken des Buttons OK ganz unten rechts im Fenster Neuer Termin können Sie den Termin mitsamt den zugeordneten Leistungen bestätigen, sodass dieser nun im Kalender erscheint. Analog können Sie durch Anklicken des Buttons Abbrechen rechts daneben die Termineingabe beenden. Die Leistungen des Termins werden jedoch nicht automatisch gebucht. Dies muss, wie in Kapitel [7.4.7,](#page-152-0) beschrieben, manuell geschehen.

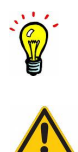
### **7.4.5. Einen Termin bearbeiten**

Nachdem ein Termin erstellt worden ist, kann dieser auch nachträglich noch bearbeitet werden, falls z.B. irgendeine Eingabe falsch war oder sich nachträglich etwas ändert. Wählen Sie hierzu rechts in der Aktionsleiste der Button Bearbeiten aus. Es besteht auch die Möglichkeit, durch Rechtsklick auf den jeweiligen Termin im sich daraufhin öffnenden Kontextmenü den Eintrag Bearbeiten zu wählen. In beiden Fällen öffnet sich nun das Dialogfenster Termin bearbeiten, welches vom Aufbau her und in seiner Funktionsweise identisch ist mit dem Fenster Neuer Termin (vgl. Kap. [7.4.3\)](#page-141-0).

Sowohl über die Aktionsleiste, als auch über das Kontextmenü, welches sich durch Rechtsklick auf einen Termin öffnet, haben Sie außerdem die Möglichkeit, einen Termin zu duplizieren (Eintrag: Duplizieren), zu löschen (Eintrag: Löschen) oder direkt zur Patientenakte zu gelangen (Eintrag: Patient aufrufen). Es gibt jedoch auch einige Funktionen, die nur im Kontextmenü zur Verfügung stehen.

Außerdem können Sie einen bestehenden Termin verschieben, indem Sie den Mauspfeil über den Termin halten und mit gedrückter linker Maustaste auf einen beliebigen anderen Zeitraum verschieben. Indem Sie den Mauspfeil auf den oberen oder unteren Rand eines Termins halten und anschließend mit gedrückter linker Maustaste nach oben bzw. unten ziehen, können Sie den Startzeitpunkt nach vorne bzw. das Ende weiter nach hinten verlegen. Der neue Start- bzw. Endzeitpunkt wird dabei links oben bzw. rechts unten im Termin dynamisch angezeigt.

Eine kontextmenüspezifische Funktionalität ist das Setzen der Terminstatus. Sie haben die Möglichkeit Termine mit verschiedenen Status zu versehen. Neben dem Status keine Markierung, der automatisch beim Anlegen eines Termins gesetzt wird, können Sie einen Termin auch als bestätigt, nicht bestätigt, abgesagt und ausgefallen markieren. Nicht bestätigte Termine erhalten im Terminplaner ein rotes Fragezeichen als Hinweis. Zusätzlich wird im Terminplaner-Icon der Ansichtsleiste ein Hinweis angegeben, wie viele unbestätigte Termine im Terminplan existieren.

In der Programmeinstellungskategorie Terminplaner / Räume im Reiter Markierung können zusätzlich eigene Markierungen angelegt werden.

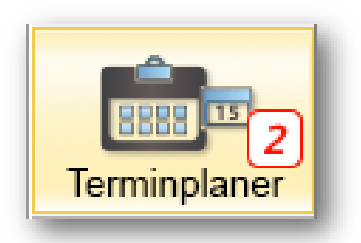

Abbildung 7.70.: Hinweis zur Anzahl unbestätigter Termine

Damit Sie nicht den gesamten Terminplaner durchsuchen müssen, um Ihre unbestätigten Termine zu finden, besteht die Möglichkeit automatisch zum chronologisch nächsten unbestätigten Termin zu springen. Hierfür betätigen Sie den Button Unbest. Termin der Aktionsleiste am rechten Fensterrand.

### **7.4.6. Synchronisierung mit dem Google-Kalender**

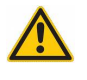

**EES-**

Bitte bedenken Sie bei der Nutzung der Google-Synchronisierung an den Schutz der personenbezogenen Daten Ihrer Patienten und verzichten Sie nach Möglichkeit auf die vollständige Synchronisierung der Patientennamen der Termine.

Es lohnt sich, vor Beginn eines Einrichtungsversuchs dieser Synchronisierung, eine EPIKUR-Datensicherung zu erzeugen, damit eine fehlerhafte Einrichtung, die den Verlust oder die Vervielfachung der Termine zur Folge haben kann, einfach korrigiert werden kann.

Die Nutzung der Google-Synchronisierung ist möglicherweise lizenzpflichtig. Falls Sie die in diesem Kapitel beschriebenen Funktionalitäten nicht nutzen können, wenden Sie sich bitte an den EPIKUR-Vertrieb.

Sie haben die Möglichkeit Ihren EPIKUR Kalender mit einem Google-Kalender zu synchronisieren. Wenn Sie einen Kalender mit Google synchronisieren möchten, dann klicken Sie den entsprechenden EPIKUR-Kalendereintrag mit einem Rechtsklick an wählen den Eintrag Kalender bearbeiten. In dem sich dann öffnenden Fenster wählen Sie den Reiter Google aus und tragen unter E-Mail Ihre Google-Kontodaten ein.

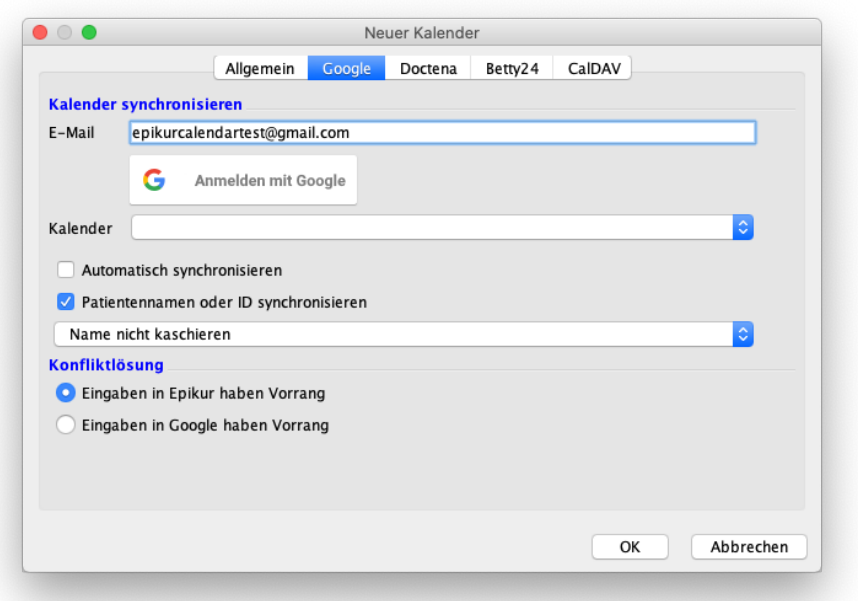

Abbildung 7.71.: Einrichtung eines Kalenders mit Google-Synchronisation

Anschließend klicken Sie den Button Anmelden mit Google zwischen den Zeilen E-Mail und Kalender. Nun sollte sich der Standardbrowser öffnen und folgendes zeigen:

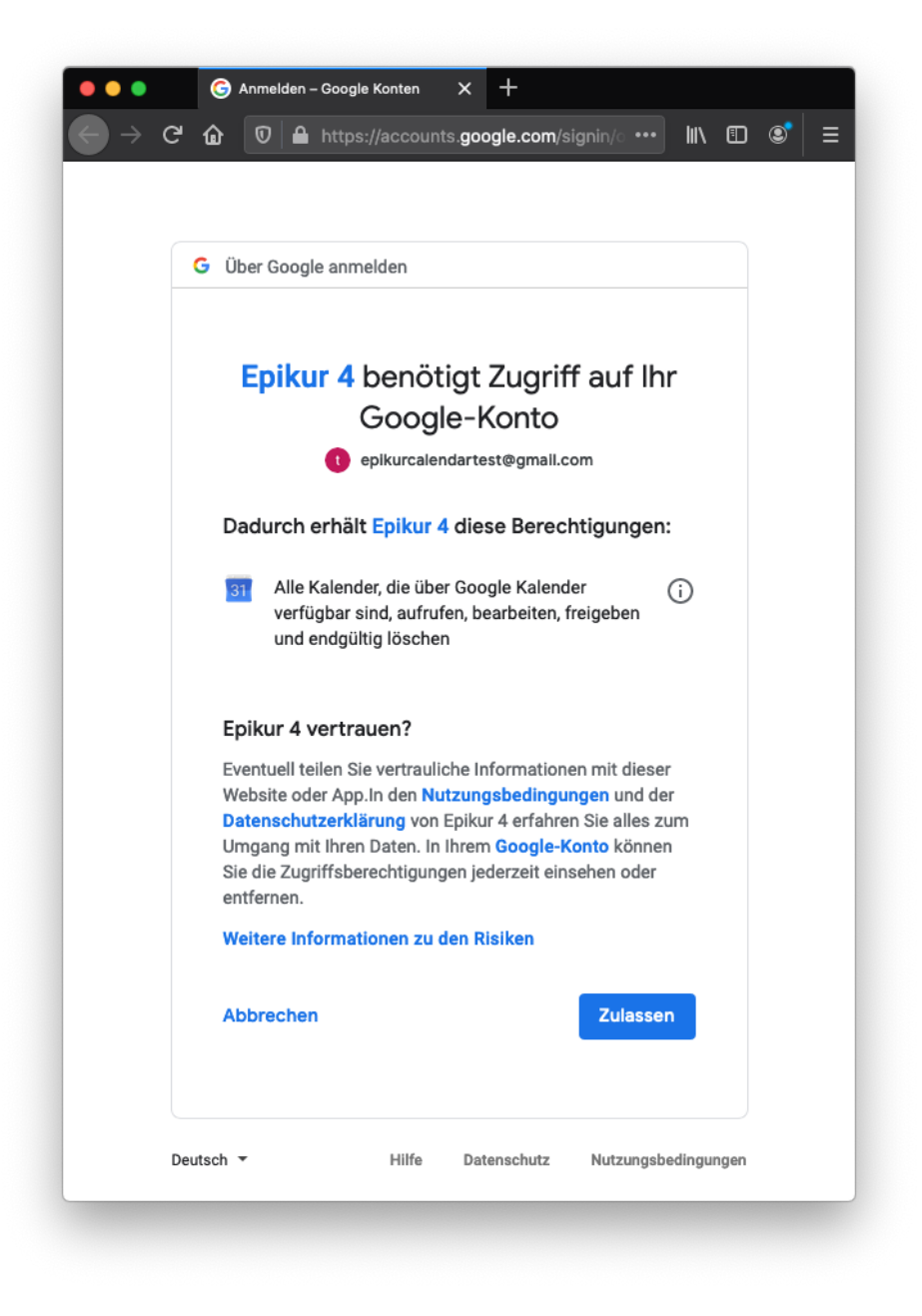

Abbildung 7.72.: Zulassen des Zugriffs auf ein Google-Konto

<span id="page-146-0"></span>Dadurch öffnet sich der Standardbrowser Ihres Rechners und ruft das Google-Anmeldefenster auf. Auf der folgenden Seite werden Sie von Google informiert, dass EPIKUR Ihre Kalender verwalten möchte:

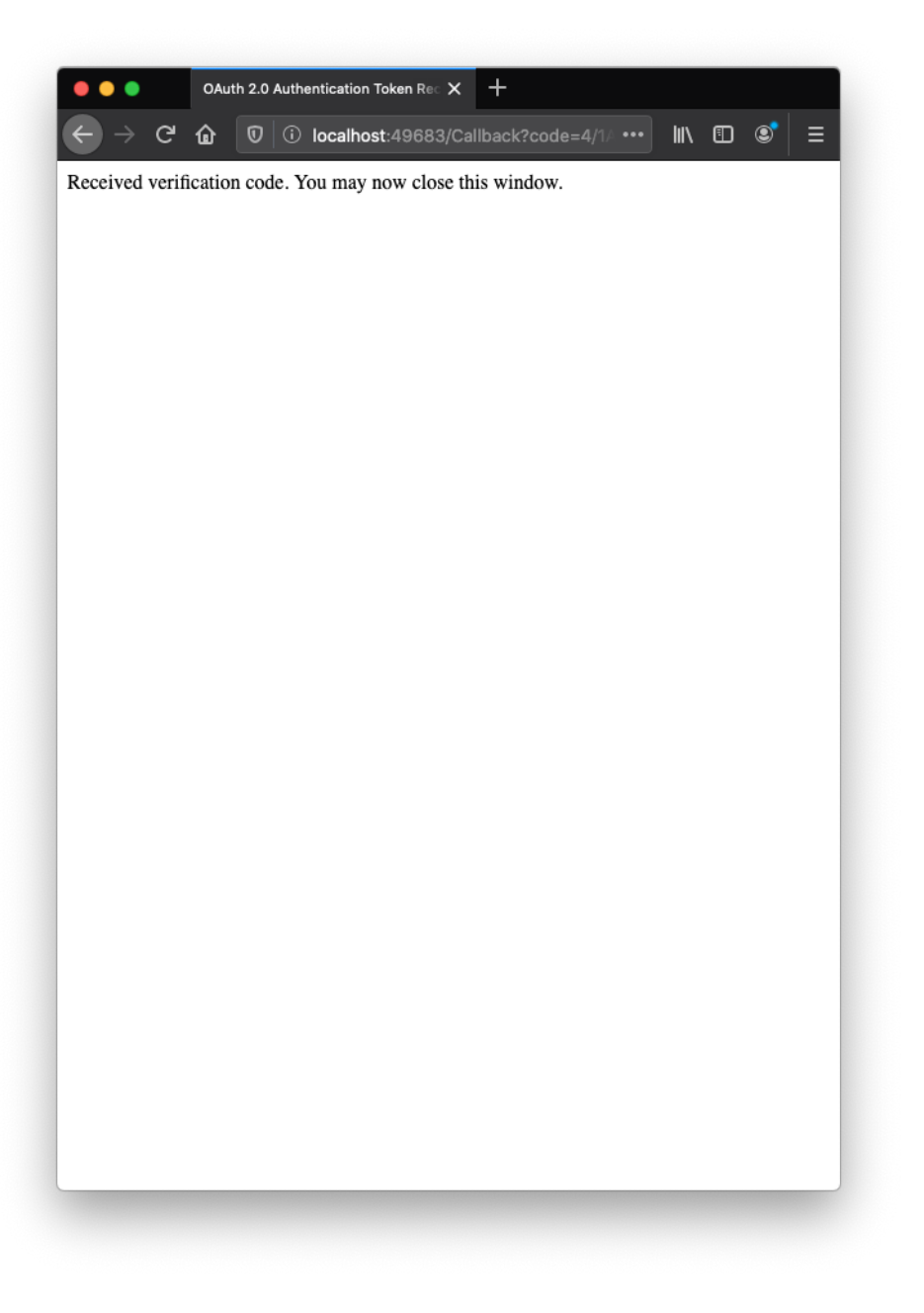

Abbildung 7.73.: Zulassen des Zugriffs auf ein Google-Konto

Akzeptieren Sie diese Meldung, damit die Synchronisation in EPIKUR stattfinden kann. Nun sollte folgendes im Browser sichtbar werden:

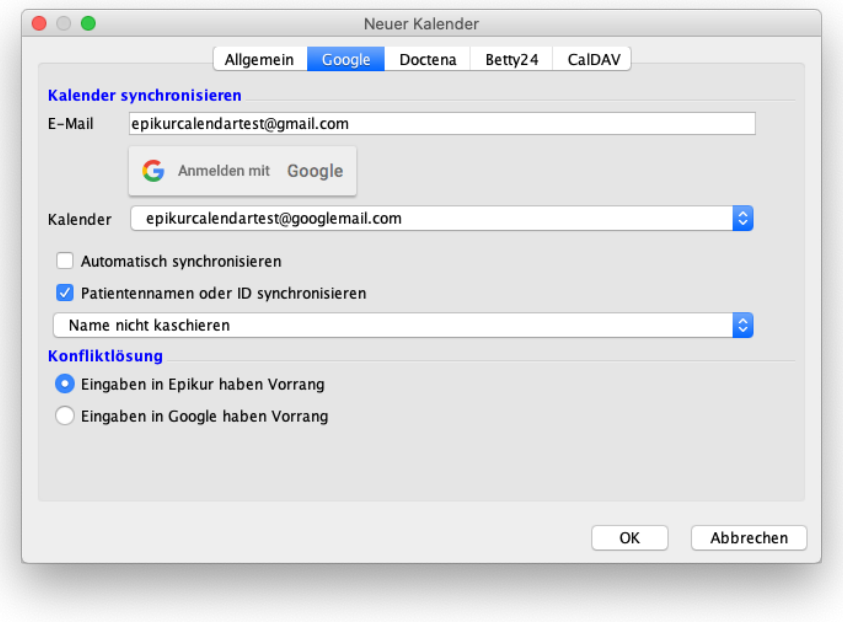

Abbildung 7.74.: Kalender-Zeile enthält nun den Google-Account

Dies bedeutet, dass die Synchronisierung authentisiert wurde. Schließen Sie anschließend Ihren Browser. In EPIKUR haben Sie nun die Möglichkeit den Google-Kalender auszuwählen, mit dem Sie den Kalender in EPIKUR synchronisieren möchten. Verwenden Sie mehr als einen EPIKUR-Kalender zur Synchronisierung mit Google, sollten Sie in Ihrem Google-Konto weitere Kalender anlegen und diese mit den entsprechenden EPIKUR-Kalendern synchronisieren. Hierfür wählen Sie bei der Konfiguration des EPIKUR-Kalenders im Reiter Google den Google-Kalender im Auswahlmenü aus. Standardmäßig wird der Hauptkalender im Auswahlmenü vorausgewählt.

Wenn Sie wünschen, können Sie für den Datenschutz festlegen, ob die Namen der Patienten synchronisiert werden sollen. Entfernen Sie hier den Haken, werden im Google-Kalender nur die Termine mit Anfangsbuchstaben des Patientens angezeigt.

Wenn Sie wünschen, kann EPIKUR die Kalender automatisch synchronisieren. In diesem Fall prüft EPIKUR regelmäßig, ob im EPIKUR- oder Google-Kalender Veränderungen vorliegen. Manuell können Sie Ihre Kalender über den rechts befindlichen Button Kalender synch. synchronisieren.

Weiterhin besteht die Möglichkeit die Patientennamen kaschiert zu übertragen, so dass im Google-Kalender nur der Vorname, nur der Nachname oder Vor- und Nachname, je nach Konfiguration, kaschiert auftauchen. Unter Konfliktlösung legen Sie fest, welche Kalendereingaben Priorität haben.

Sollten Sie die automatische Synchronisierung aktiviert haben, wird der Kalender tagsüber (5-22 Uhr) im 10-Minuten-Rhythmus und nachts (22-5 Uhr) im 30-Minuten-Rhythmus synchronisiert. Dies lässt sich über zwei Einträge in der Datei epikurServer.properties ändern. Diese Datei finden Sie in Ihrem Benutzerverzeichnis des Betriebssystems Ihres Rechners im Ordner Epikur4 (Einzelplatzversion) bzw. EpikurServer (Netzwerkversion). Durch das Eintragen von

googleAutoSynchronisationTimeDay=20 und googleAutoSynchronisationTimeNight=60 in je einer neuen Zeile, falls nicht schon vorhanden, würden Sie den Rhythmus der automatischen Synchronisierung tagsüber auf 20 Minuten und nachts auf 60 Minuten einstellen. Der Rhythmus in Minuten wird nach dem Gleichheitszeichen angegeben.

#### **7.4.6.1. Patientennamen kaschieren**

Entsprechend der Regelungen des Datenschutzes (Datenschutz-Grundverordnung der EU) ist derjenige für die Verarbeitung von personenbezogenen Daten verantwortlich und haftbar, der diese ohne entsprechende Einwilligung der fremden Person in elektronischen Datenverarbeitungssystemen verarbeitet oder dieses veranlasst. Als global agierendes IT-Unternehmen schlägt Google gerne mal über die rechtlichen Stränge und hält sich trotz gegenteiliger Verlautbarungen nicht an den Datenschutz. Bitte überlegen Sie sich im Sinne des Datenschutzes Ihrer Patienten, ob die Übertragung von Terminen ohne Patientennamenkaschierung wirklich notwendig ist. Beispielsweise ist es auch möglich einfach nur die EPIKUR-interne Patient-ID, statt einem gekürzten Vor- oder Nachnamen zu übertragen.

Bei der Konfiguration der Synchronisierung ist es möglich versch. Einstellungkombinationen hinsichtlich der Anzeige von Patientennamen im Google-Kalender zu konfigurieren.

Im Folgenden sollen einige Beispiele aufzeigen, welche Bedeutung die versch. Kombinationsmöglichkeiten der Kaschierung haben:

Falls Sie die Texte in den Ausschnitten der Oberflächen nicht richtig erkennen können, dann nutzen Sie die Zoom-Funktion Ihres PDF-Anzeigeprogramms.

#### "Nachname kaschieren" wurde eingestellt

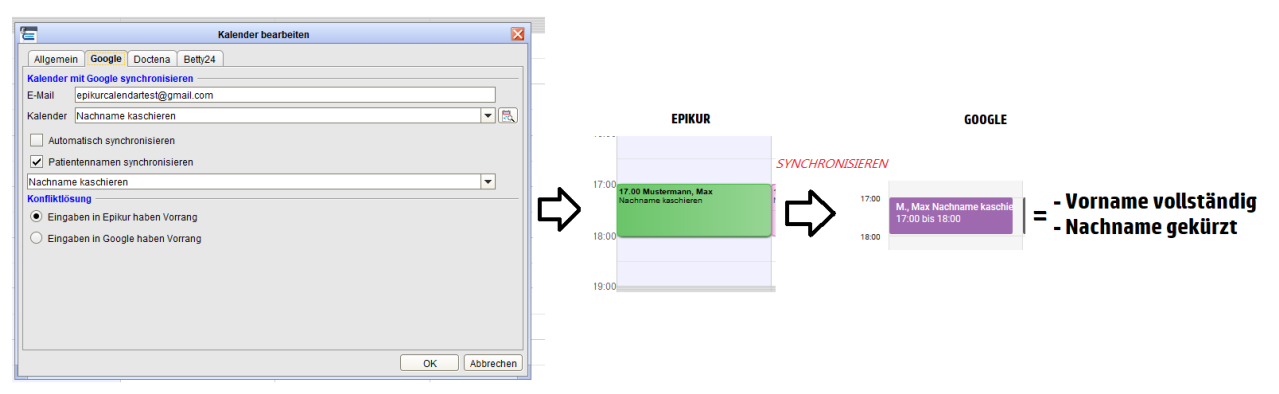

Abbildung 7.75.: Nachname kaschieren

#### "Vorname kaschieren" wurde eingestellt

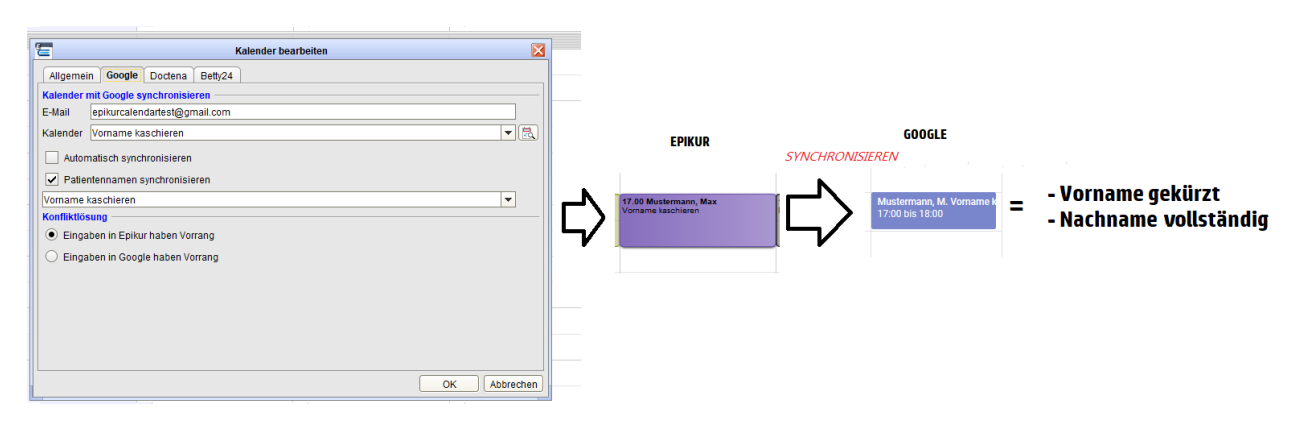

Abbildung 7.76.: Vorname kaschieren

"Vor- und Nachname kaschieren" wurde eingestellt

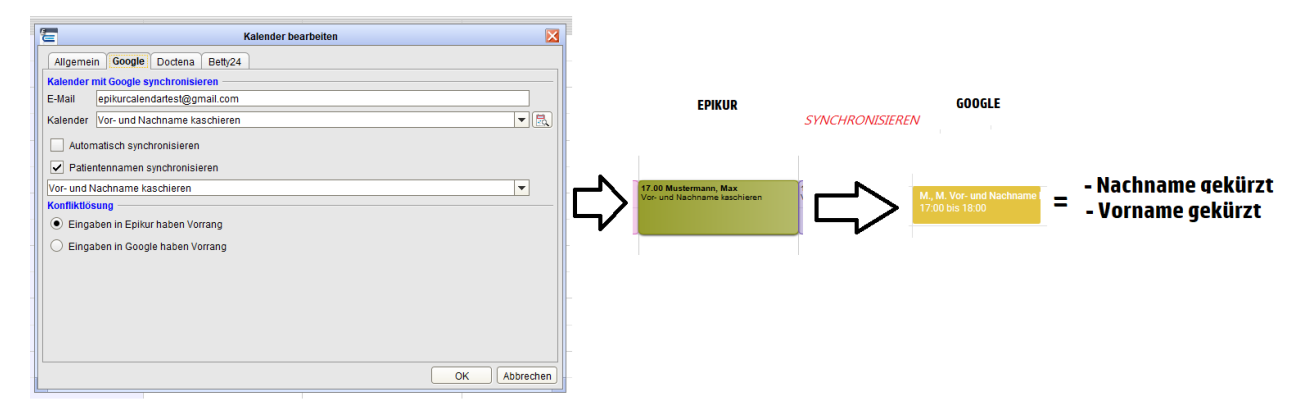

Abbildung 7.77.: Vorname und Nachname kaschieren

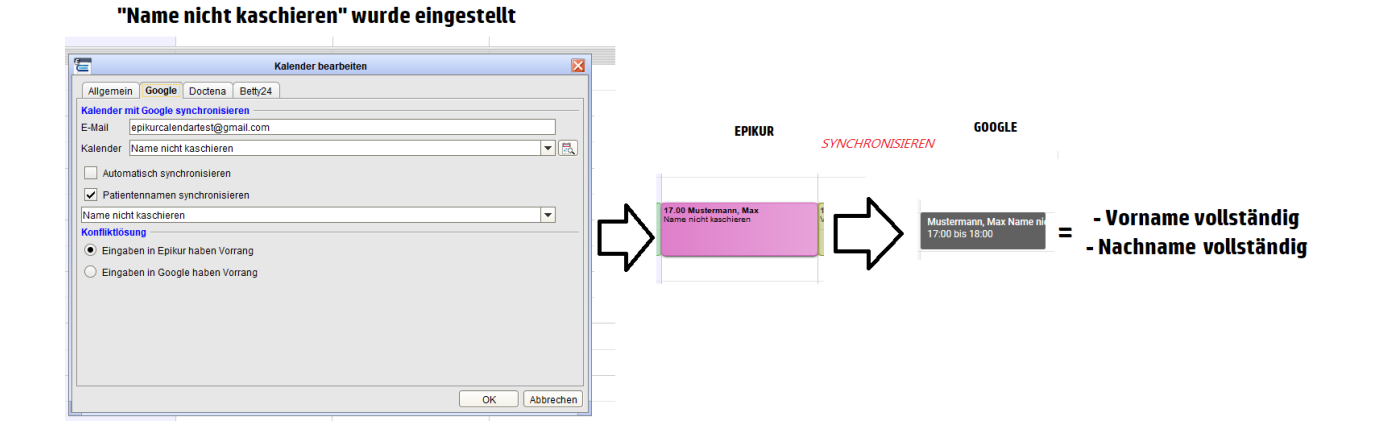

Abbildung 7.78.: Name nicht kaschieren

#### "Patientennamen synchronisieren" wurde nicht aktiviert

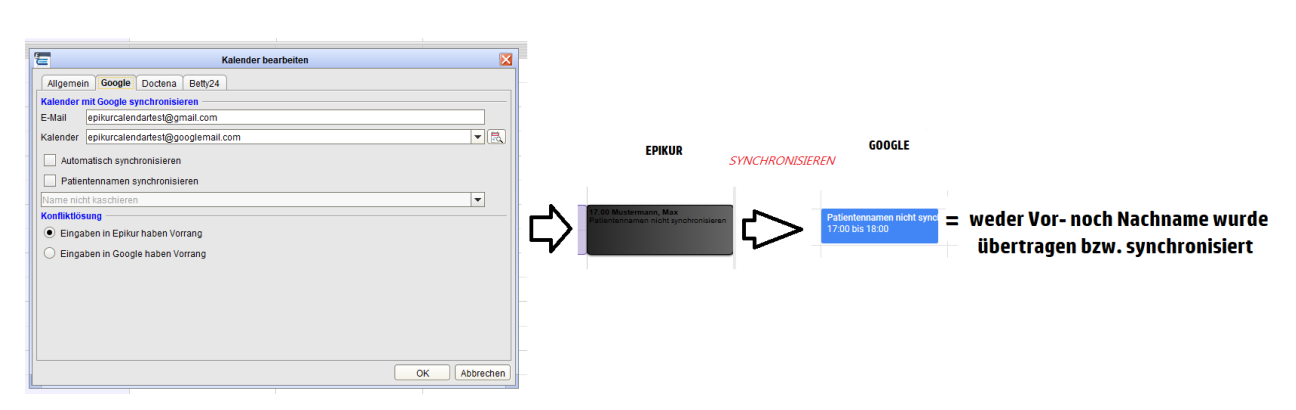

Abbildung 7.79.: Patientennamen nicht synchronisieren

#### 7. Ansichten

#### "Patient-ID" wurde aktiviert

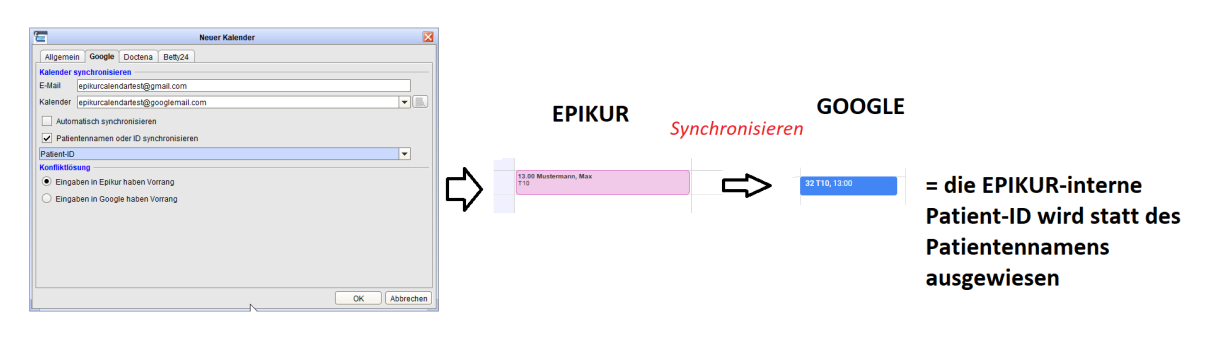

Abbildung 7.80.: Patient-ID

### **7.4.6.2. Einrichtung in Ubuntu**

Diese Problemlösung bezieht sich auf EPIKUR-Versionen ab einschließlich 4.20. Sollten Sie also noch die Version 4.19 oder eine ältere Version verwenden, dann müssen Sie die genannte Lösung noch nicht anwenden.

Die Einrichtung der Synchronisation mit einem Google-Kalender läuft in Ubuntu nicht derart ab, dass sich ein externer Browser öffnet, sobald auf den Button zum Auslösen der Einrichtung geklickt wird (siehe Abbildung [7.72](#page-146-0) in rot markiert), sondern es wird ein interner EPIKUR-Browser geöffnet. Hierfür muss im Betriebssystem eine weitere Systembibliotheken installiert werden, da der interne Browser sonst nicht geöffnet werden kann und somit die weitere Einrichtung nicht möglich ist.

In einem Ubuntu 14.04 LTS 64Bit oder 16.04 LTS 64Bit muss das Ubuntu-Paket libxslt1.1:i386 installiert werden. Dieses enthält die notwendigen Systembibliotheken libexslt.so.0 und libxslt.so.1.

Nachdem das notwendige Paket installiert wurde, starten Sie den Rechner erneut und fahren dann, wie im übergeordneten Kapitel beschrieben, mit der Einrichtung fort.

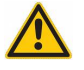

Wir können keine Unterstützung für andere Betriebssysteme als Ubuntu 14.04/16.04 geben. Sollten Sie beispielsweise Ubuntu Mate, Linux Mint, Xubuntu, openSUSE, Redhat, Fedora, Debian, usw. nutzen, kann es notwendig sein andere weitere Pakete zu installieren, damit der interne Browser angezeigt werden kann.

### **7.4.6.3. Terminabsage und Terminausfall**

Wird ein Termin in einem Kalender, der mit einem Google-Kalender synchronisiert wird, als abgesagt oder ausgefallen markiert, dann wird der Termin aus dem Google-Kalender entfernt, bleibt jedoch in EPIKUR erhalten.

### **7.4.7. Leistungen über den Terminplaner buchen**

Ein besonderes Highlight des EPIKUR-Terminplaners ist die Möglichkeit, Leistungen direkt über den Termin zu buchen. Falls Sie also viel mit dem Terminplaner arbeiten und Ihre Praxisplanung vorwiegend hierüber vornehmen, brauchen Sie nicht jedes Mal den Umweg über die einzelnen Patientenakten zu gehen. Sie haben grundsätzlich zwei Möglichkeiten, die Leistungsbuchung für einen bestimmten Termin vorzunehmen.

Die erste Möglichkeit ist den Termin durch einen Linksklick auszuwählen und anschließend rechts in der Aktionsleiste auf den Button Leistung buchen zu klicken. Hierbei versucht EPIKUR erst einmal die im Termin hinterlegten Leistungen zu buchen. Wenn keine Leistungen hinterlegt sind und der EPIKUR-Benutzer eine e-therapie-Lizenz verwendet, dann wird geprüft, ob in der Patientenakte ein bewilligter PTV-Antrag vorliegt und entsprechend der Bewilligung eine Sitzungsziffer zur Buchung anbieten.

Sofern für den betreffenden Patienten im laufenden Quartal noch kein Schein angelegt worden ist, öffnet sich jetzt ein Dialog mit der Abfrage, ob nun ein Schein (oder eine Rechnung) angelegt werden soll. In diesem Fall müssen Sie zunächst diesen Dialog bestätigen und den erforderlichen Schein (oder die erforderliche Rechnung) anlegen, bevor die Leistung gebucht wird. Nach erfolgter Buchung erscheint im Termin die Leistungsbezeichnung und ein kleines Häkchen, welches Ihnen anzeigt, dass die entsprechende Leistung gebucht worden ist. So können Sie in der Wochen- und in der Tagesansicht, sehr schön überblicken, welche Leistungen eingegeben worden sind.

Beachten Sie jedoch, dass Sie nur Leistungen buchen können, die in der Vergangenheit liegen. Bei zukünftigen Terminen bleibt der Button Leistung buchen grau eingefärbt und damit inaktiv, auch wenn der Termin angewählt ist.

Es gibt auch noch eine zweite Möglichkeit, Leistungen über den Terminplaner zu buchen. Und zwar öffnet sich, wie weiter oben schon beschrieben, bei Rechtsklick auf einen Termin ein Kontextmenü. Hierin gibt es ebenfalls einen Button Leistung buchen. Wenn Sie mit dem Mauszeiger auf diesen Button zeigen, öffnet sich ein weiteres Untermenü mit verschiedenen auswählbaren Leistungsziffern.

Es handelt sich dabei um dieselben Leistungsziffern, die in der Schnellauswahl-Leiste einer Patientenakte sichtbar sind. Wählt man nun einen der Schnellauswahl-Button-Einträge aus, wir die Leistungsziffer unmittelbar gebucht. <sup>[10](#page-152-0)</sup>

Auch in diesem Fall erscheint, falls im laufenden Quartal noch nicht geschehen, die Abfrage, ob noch ein Schein (eine Rechnung) angelegt werden soll, bevor die Buchung vorgenommen wird. Auch hier ist eine Buchung nur für in der Vergangenheit liegende Termine möglich. Bei zukünftigen Terminen ist der Button Leistung buchen grau eingefärbt, also inaktiv, und damit nicht auswählbar. Wird eine Leistung gebucht, erscheint auch hier ein kleines Häkchen im Termin, so dass Sie immer den Überblick erhalten, welche Leistungen schon gebucht sind und welche noch nicht. Sie können außerdem auch den Eintrag Alle geplanten Leistungen buchen verwenden, um alle ungebuchten Leistungen, die dem Termin hinterlegt wurden, zu buchen.

Wurden nun alle im Termin hinterlegten Leistungen gebucht, so wird oben rechts im Termin ein Haken dargestellt.

Im Terminkalender ist der Button Leistung buchen in der Aktionsleiste neu auch aktiv, wenn keine eindeutigen Leistungsziffern gefunden worden sind. Sollten mehrere buchbare Leistungen gefunden werden, so erscheint ein neues Fenster, in welchem die möglichen Abrechnungsziffern zur Auswahl angezeigt werden. Nach Auswahl der Leistungsziffern, werden diese automatisch in die Abrechnung des Patienten gebucht. Sollte kein Vorschlag gefunden werden, so wird dies mittels Hinweis über dem Button Leistung buchen angezeigt.

#### **7.4.7.1. Leistungen für privat Versicherte oder Selbstzahler über den Terminplaner buchen**

Bei allen nicht gesetzlich versicherten Patienten steht das einfache Buchen per Button Leistung buchen, nicht zur Auswahl. Hier müssen Sie den Termin per Doppelklick öffnen, auf den Button Leistung hinzufügen klicken und dann im sich öffnenden Fenster den jeweiligen Katalog (GOP/GOÄ, GebüH, Sonstige) auswählen. Nun können Sie per Klick auf das Lupensymbol nach der Leistung suchen, die mit dem Termin verknüpft werden soll. Wenn der Termin stattgefunden hat, können Sie die Leistung per Button Leistung buchen zur aktuellen, angelegten Rechnung buchen.

#### **7.4.7.2. Ausfallhonorare buchen**

Falls ein Patient nicht zum vereinbarten Termin erscheint und der Termin damit ausfällt, können Sie diesem, je nach vertraglicher Abmachung, ein Ausfallhonorar in Rechnung stellen. Eine Möglichkeit dies zu erreichen, ist wieder die Nutzung der Leistungsbuchung via Termin-Funktionalität. Gehen Sie hierzu auf den jeweiligen Termin und dann auf Bearbeiten. Nun entfernen Sie die hinterlegten Leistungen, indem Sie sie markieren und anschließend löschen. Gehen Sie nun wieder auf den kleinen Button rechts oben neben der Leistungstabelle, so dass sich das Fenster Leistung hinzufügen öffnet. Hier wählen Sie

<span id="page-152-0"></span><sup>10</sup>Welche Leistungsziffern hiermit gebucht werden können, wird über die Konfiguration der Schnellauswahl-Leiste bestimmt.

als Katalog Sonstige aus und wählen unter Code die zutreffende Ziffer AusfallAN, AusfallTP, AusfallVT oder eine gänzlich eigene Leistungsziffer aus, die natürlich im entsprechenden Stammdatenkatalog angelegt sein muss. Nun verwenden Sie wieder eine der beiden Möglichkeiten eine Leistung via Termin zu buchen.

### **7.4.7.3. Leistung samt Uhrzeit übernehmen**

Es ist auch möglich die Leistungsbuchung mit Uhrzeit vorzunehmen. Als Uhrzeit wird dann der Startzeitpunkt des Termins gewählt. Hierfür klicken Sie mit rechter Maustaste auf den Termin und wählen im sich öffnenden Kontextmenü erst Leistung mit Uhrzeit buchen und dann die zu buchende Leistungsziffer aus.

### **7.4.8. Termine duplizieren**

Für den Fall, dass ein bestimmter Termin in identischer Form (gleicher Patient, gleiche Dauer, gleiche Leistungen) zu einem späteren Zeitpunkt erneut durchgeführt wird, besteht die Möglichkeit, Termine zu duplizieren. Auch hier haben Sie wieder zwei Möglichkeiten: Entweder Sie wählen den Termin, der dupliziert werden soll, aus und gehen anschließend auf den Button Duplizieren in der Aktionsleiste, oder aber Sie klicken diesen Termin mit der rechten Maustaste an und gehen im sich öffnenden Kontext-Menü auf Duplizieren. Der neue duplizierte Termin wird mit allen im Ursprungstermin hinterlegten Patienten- und Leistungsdaten angelegt, sie brauchen nur noch einen neuen Zeitpunkt eingeben, und der neue, duplizierte Termin wird dementsprechend dort eingefügt.

### **7.4.9. Wiederholungstermine**

Sofern ein Termin mit einem bestimmten Patienten und für die gleiche Leistung über einen längeren Zeitraum immer wieder stattfindet (Wiederholungstermin), kann dies durch das Festlegen einer Wiederholungsregel gelöst werden, ohne dass jeder Folgetermin einzeln eingegeben werden muss, was sehr umständlich wäre.

Gehen Sie hierzu beim Anlegen eines neuen Termins (also des ersten Termins einer Abfolge mehrerer Termine) im Fenster Neuer Termin auf den zweiten Reiter Wiederholung. Darin müssen Sie zunächst mal ganz oben durch Setzen des Häkchens für Wiederholung aktiv die Wiederholungsregel aktivieren. Anschließend können Sie unter Wiederholungsregel einen Wiederholungsturnus (täglich, wöchentlich, monatlich oder jährlich) und ein Wiederholungsintervall einstellen.

Unter Wiederholungszeitraum können Sie einstellen, nach wie vielen Wiederholungen alle Termine einer Terminabfolge bzw. bewilligten Sitzungen abgearbeitet sind. Dies hängt in der Regel davon ab, wie viele Therapiesitzungen für einen bestimmten Antrag bewilligt worden sind. Dementsprechend ist dieser Wert, d.h. die Anzahl bewilligter Sitzungen, im Feld endet nach ... Vorkommen standardmäßig eingetragen. Sie können jedoch ebenso einen beliebigen anderen Wert oder auch, im Feld darunter, ein bestimmtes Datum eintragen. Außerdem können Sie rechts unten im Reiter Wiederholung Ausnahmen festlegen, indem Sie unten die betreffenden Daten, an denen der Termin nicht stattfinden soll, manuell oder über das Dropdown-Kalendermenü auswählen und anschließend über den Button Hinzufügen (rechts davon) bestätigen. Ebenso können Sie ein hinzugefügtes Datum markieren und durch Betätigen des Buttons Löschen (ganz rechts) wieder entfernen, falls ein bereits als Ausnahme deklarierter Termin doch stattfinden soll.

#### **7.4.9.1. Ändern von Wiederholungsterminketten**

Es ist möglich einzelne Termine aus Terminwiederholungsketten herauszulösen oder die Ketten aufzuteilen. Hierzu wird entweder das Kontextmenü, welches per Rechtsklick auf einen Termin einer Terminwiederholungskette ausgelöst wird, oder die Aktionsleiste rechts verwendet.

Im Kontextmenü finden sich zwei Einträge Termin aus Wiederholung lösen und Wiederholung trennen.

Der Eintrag Termin aus Wiederholung lösen sorgt dafür, dass nur der Termin von dem aus das Kontextmenü geöffnet wurde, aus der Wiederholungsterminkette herausgelöst wird. Somit bleiben die übrigen Termine Teil der ursprünglichen Terminwiederholungskette.

Dagegen sorgt der Eintrag Wiederholung trennen dafür, dass alle Termine, die älter als der Termin sind, von dem aus das Kontextmenü geöffnet wurde, nicht mehr Teil der Wiederholungskette sein werden. Die Trennung geschieht somit zwischen dem markierten Termin und dem nächst älteren Termin der Kette.

In der Aktionsleiste wird hierzu der Button aus Wiederholung geklickt. Dann öffnet sich ein Auswahlmenü mit den beiden zuvor bereits beschriebenen Funktionalitäten.

Wird ein Termin per Rechtsklickmenüeintrag Termin aus Wiederholung lösen herausgenommen, so wird der herausgenommene Termin als Ausnahme in der Kette hinterlegt und weiterhin sichtbar im Terminplaner dargestellt. Jedoch ist dieser weiterhin mit der Kette, wenn auch nur schwach, verknüpft. Löscht man den Ausnahmeeintrag in der Kette (Bearbeitungsoberfläche der Kette), die den zuvor herausgelösten Termin darstellt, so wird der eigentlich herausgelöste Termin wieder zum Teil der Kette und verliert damit seine geänderten Zeit-/Datum-Angaben.

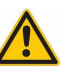

## <span id="page-155-0"></span>**7.4.10. Mehrere Kalender nebeneinander anzeigen**

Ganz rechts oben in der Ansicht Terminplaner finden Sie einen Button Alle Kalender. Wenn Sie diesen anklicken, erhalten Sie für jeden Einzelnen der Kalender, die Sie anfangs über die Kalenderansicht erstellt haben, eine einzelne Spalte im Terminplaner. Klicken Sie wieder auf den gleichen Button, um wieder zur ursprünglichen Ansicht zurück zu kehren.

### **7.4.11. Sperrzeiten**

Da mit Hilfe der Programmeinstellungen nur der Beginn und das Ende des Arbeitstages, aber nicht die Mittagspause konfiguriert werden kann, muss es möglich sein dem Terminplaner mitzuteilen, dass es innerhalb der Arbeitszeit einen weiteren Zeitraum gibt, in dem keine Termine eingetragen werden können. Dies ist möglich und wird mit Hilfe sogenannter Sperrzeitentermine geregelt. Diese verhalten sich wie normale Termine und können flexibel hinterlegt werden, definieren aber Zeiträume, in denen z.B. die Terminsuche keine Termine anbietet. Auch der Versuch im Zeitraum, wo ein Sperrzeittermin vorliegt, einen Termin anzulegen ist nur durch Umgehung eines Warnhinweises möglich.

Damit Sperrzeitentermine eingetragen werden können, müssen Sie zuerst in den Sperrzeitenmodus wechseln. Innerhalb des Terminplaners gibt es dafür den Button Sperrzeiten. Dieser ist nur dann interaktiv, wenn alle Kalender angezeigt werden. Klicken Sie also zuerst auf den Button Alle Kalender, dann auf Sperrzeiten. Dass Sie im Sperrzeitenmodus sind, erkennen Sie auch daran, dass alle normalen Termine ausgeblendet werden.

Tragen Sie nun einen Sperrzeitentermin so ein, wie Sie einen normalen Termin auch eintragen würden. Solange Sie sich im Sperrzeitenmodus befinden, wird der Sperrzeittermin wie ein normaler Termin dargestellt.

| $\mathbf{\Omega}^{\bullet}$ |                                           |    |       |                   |      |                         |         |            | $\,<$ |              |            | 25. - 29. Januar 2016 (KW 4) |              |            |                |       | $\,>$ $\,>$ |   |               |                                                                                                    | $\overline{\circ}$ |
|-----------------------------|-------------------------------------------|----|-------|-------------------|------|-------------------------|---------|------------|-------|--------------|------------|------------------------------|--------------|------------|----------------|-------|-------------|---|---------------|----------------------------------------------------------------------------------------------------|--------------------|
| Patienten                   | 冒                                         |    | Heute |                   |      | $\overline{\mathbf{E}}$ | Tag     |            | 同     | Arbeitswoche |            | Ξ                            | 7-Tage-Woche |            | $\blacksquare$ | Monat |             | 同 | Alle Kalender | 量                                                                                                    | Sperrzeiten        |
|                             |                                           |    | 42016 |                   |      | 2016                    |         | Mo. 25.Jan |       |              | Di, 26.Jan |                              |              | Mi, 27.Jan |                |       | Do, 28.Jan  |   | Fr. 29.Jan    |                                                                                                    | Arbeitszeiten      |
| Patientenakte               |                                           | ò. |       | <b>OF</b>         |      | ganztägig               | Patient |            |       |              |            |                              |              |            |                |       |             |   |               | Privat Feiertage Patient Privat Feiertage Patient Privat Feiertage Patient Privat Feiertage Patient Privat Feiertage | Neuer Termin       |
|                             | Januar 2016<br>Mo Di Mi Do Fr             |    |       | $F_1 = S_3 = S_0$ |      | 09:00                   |         |            |       |              |            |                              |              |            |                |       |             |   |               |                                                                                                    | Bearbeiten         |
| <b>HRRS</b><br>Terminplaner |                                           |    |       | $1 \t2 \t3$       |      | 10:00                   |         |            |       |              |            |                              |              |            |                |       |             |   |               |                                                                                                    | Duplizieren        |
|                             | $\overline{a}$<br>$\overline{\mathbf{S}}$ | 6  |       |                   | 9 10 |                         |         |            |       |              |            |                              |              |            |                |       |             |   |               |                                                                                                    | X Löschen          |
|                             | 11 12 13 14 15 16 17                      |    |       |                   |      | 11:00                   |         |            |       |              |            |                              |              |            |                |       |             |   |               |                                                                                                    | Ausnahmen          |
|                             | 18 19 20 21 22 23 24                      |    |       |                   |      | 12:00                   |         |            |       |              |            |                              |              |            |                |       |             |   |               |                                                                                                    |                    |
|                             | 25 26 27 28 29 30 31                      |    |       |                   |      | 13:00                   |         |            |       |              |            |                              | 13.00        |            |                |       |             |   |               |                                                                                                    |                    |
|                             | <b>V</b> Kalender<br>Patient              |    |       |                   |      | 14:00                   |         |            |       |              |            |                              |              |            |                |       |             |   |               |                                                                                                    |                    |
|                             | Privat                                    |    |       |                   |      | 15:00                   |         |            |       |              |            |                              |              |            |                |       |             |   |               |                                                                                                    |                    |
|                             | <b>P</b> Feiertage                        |    |       |                   |      | 16:00                   |         |            |       |              |            |                              |              |            |                |       |             |   |               |                                                                                                    |                    |
|                             |                                           |    |       |                   |      | 17:00                   |         |            |       |              |            |                              |              |            |                |       |             |   |               |                                                                                                    |                    |
|                             |                                           |    |       |                   |      | 18:00                   |         |            |       |              |            |                              |              |            |                |       |             |   |               |                                                                                                    |                    |

<span id="page-156-0"></span>Abbildung 7.81.: Sperrzeitenmodus aktiviert - Sperrzeittermin angelegt

In der Abbildung [7.81](#page-156-0) sieht man einen Termin im Sperrzeitenmodus, der nach Deaktivierung des Sperrzeitmodus anders aussehen wird.

| $\equiv$              | Terminplaner   |                                     |   |                |                  |              |                      |                     |                   |         |            |    | Ü |              |            |   |                              |            | $\mathfrak{B}$ $\cong$ $\mathfrak{A}$ $\mathbb{X}$ $\mathfrak{P}'$ $\cong$ $\mathfrak{B}$                            |       |            |   |                             | <b>LAR EGO</b> | 26<br>[O]                           |
|-----------------------|----------------|-------------------------------------|---|----------------|------------------|--------------|----------------------|---------------------|-------------------|---------|------------|----|---|--------------|------------|---|------------------------------|------------|----------------------------------------------------------------------------------------------------|-------|------------|---|-----------------------------|----------------|-------------------------------------|
| وموسقين<br>Patienten  |                |                                     |   |                |                  |              |                      |                     |                   |         |            | << |   |              |            |   | 25. - 29. Januar 2016 (KW 4) |            |                                                                                                    |       | >          |   |                             |                | ۱ø                                  |
|                       |                | 冒<br>۵                              |   | Heute<br>42016 |                  | $\circ$      |                      | $\overline{\omega}$ | 2016<br>ganztägig | Tag     | Mo. 25.lan | 同  |   | Arbeitswoche | Di. 26.Ian | Ξ | 7-Tage-Woche                 | Mi. 27.lan | Ξ                                                                                                    | Monat | Do. 28.lan | 同 | Alle Kalender<br>Fr. 29.lan | $\mathbf{r}$   | Sperrzeiten<br>景 Termin suchen      |
| Patientenakte<br>8888 |                | Januar 2016<br>Mo Di Mi Do Fr Sa So |   |                |                  | $1 \t2 \t3$  |                      |                     | 09:00             | Patient |            |    |   |              |            |   |                              |            | Privat Feiertage Patient Privat Feiertage Patient Privat Feiertage Patient Privat Feiertage Patient Privat Feiertage |       |            |   |                             |                | O Unbestätigte<br>Kalender synch.   |
| Terminplaner          | $\overline{4}$ | 5 <sup>5</sup>                      | 6 | $\overline{7}$ | $\boldsymbol{8}$ | $\mathbf{q}$ | 10                   |                     | 10:00             |         |            |    |   |              |            |   |                              |            |                                                                                                    |       |            |   |                             |                | Neuer Termin<br>Bearbeiten          |
|                       |                |                                     |   |                |                  |              | 11 12 13 14 15 16 17 |                     | 11:00             |         |            |    |   |              |            |   |                              |            |                                                                                                    |       |            |   |                             |                | Duplizieren                         |
|                       |                |                                     |   |                |                  |              | 18 19 20 21 22 23 24 |                     | 12:00             |         |            |    |   |              |            |   |                              |            |                                                                                                    |       |            |   |                             |                | X Löschen                           |
|                       |                |                                     |   |                |                  |              | 25 26 27 28 29 30 31 |                     | 13:00             |         |            |    |   |              |            |   |                              |            |                                                                                                    |       |            |   |                             |                | Ausnahmen                           |
|                       |                | ▼ Kalender<br>Patient               |   |                |                  |              |                      |                     | 14:00             |         |            |    |   |              |            |   |                              |            |                                                                                                    |       |            |   |                             |                | Patient aufrufen<br>Leistung buchen |
|                       |                | $\boxed{\bullet}$ Privat            |   |                |                  |              |                      |                     | 15:00             |         |            |    |   |              |            |   |                              |            |                                                                                                    |       |            |   |                             |                | - Nachricht senden                  |
|                       |                | $\blacktriangleright$ Feiertage     |   |                |                  |              |                      |                     | 16:00             |         |            |    |   |              |            |   |                              |            |                                                                                                    |       |            |   |                             |                |                                     |
|                       |                |                                     |   |                |                  |              |                      |                     | 17:00             |         |            |    |   |              |            |   |                              |            |                                                                                                    |       |            |   |                             |                |                                     |
|                       |                |                                     |   |                |                  |              |                      |                     | 18:00             |         |            |    |   |              |            |   |                              |            |                                                                                                    |       |            |   |                             |                |                                     |
|                       |                | keine                               |   | alle           |                  | Filter       |                      |                     | 19:00             |         |            |    |   |              |            |   |                              |            |                                                                                                    |       |            |   |                             |                | <b>Co</b> Drucken                   |

<span id="page-156-1"></span>Abbildung 7.82.: Sperrzeitenmodus deaktiviert - Sperrzeittermin in grau zu sehen

### 7. Ansichten

Beenden Sie den Sperrzeitenmodus durch erneute Betätigung des entsprechenden Buttons, wird der soeben angelegte Sperrzeittermin in grauer Farbe dargestellt, wie in Abbildung [7.82](#page-156-1) zu sehen.

Sperrzeiten können auch dafür verwendet werden reservierte Zeiträume für bestimmte Benutzer zu bestimmen. Hierfür wird das Benutzerrecht Termine nur in Sperrzeiten anlegen/bearbeiten verwendet.

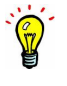

#### **7.4.11.1. Sperrzeiten-Assistent**

Aus technischen Gründen können Sperrzeittermine mit dem Sperrzeit-Assistent nur für die Zukunft eingerichtet werden. Wenn Sie also an einem Freitag den Assistenten verwenden und im Zeitraum die Arbeitswoche ausgewählt ist, können Sperrzeiten nicht für Montag eingetragen werden.

Damit man nicht jeden Terminblocker in Form einer Sperrzeit einzeln eintragen muss, gibt es den Sperrzeitenassistenten, der Ihnen hilft Sperrzeittermine einfacher einzutragen. Um ihn zu starten, aktivieren Sie den Sperrzeitenmodus im Terminplaner und betätigen dann den Button Arbeitszeiten.

| $\circ$ $\circ$ $\circ$     |                         |                                       |                            | Epikur 4 - . - Pseudonummer (999999900) / Psychotherapeutische Praxis (720000000)                                                          |                         |              |                                 |              |                              |   |                |            |                                                                                                    |               |                   |                                             |                           |
|-----------------------------|-------------------------|---------------------------------------|----------------------------|----------------------------------------------------------------------------------------------------|-------------------------|--------------|---------------------------------|--------------|------------------------------|---|----------------|------------|----------------------------------------------------------------------------------------------------|---------------|-------------------|---------------------------------------------|---------------------------|
| $\subseteq$                 |                         | Terminplaner                          |                            |                                                                                                    | O                       |              |                                 |              |                              |   |                |            | $\blacksquare$ $\blacksquare$ $\blacksquare$ $\blacksquare$ $\blacksquare$ $\blacksquare$ $\blacksquare$ $\blacksquare$ $\blacksquare$ $\blacksquare$ $\blacksquare$ $\blacksquare$ $\blacksquare$ |               |                   | 26<br>$\circledcirc$                        |                           |
| ტი<br>Patienten             | $\overline{\mathbf{z}}$ | Heute                                 | $\overline{\mathbf{D}}$    | Tag                                                                                                    | $\,<$<br>$\blacksquare$ | Arbeitswoche | m                               | 7-Tage-Woche | 25. - 29. Januar 2016 (KW 4) | E | Monat          | $\,>$      | $\overline{\mathbf{u}}$                                                                                                    | Alle Kalender | $\Box$            | Spenzeiten                                  | ه ا                       |
| Patientenakte<br>aên        | $\ddot{\circ}$          | 42016<br>$\rightarrow$<br>Januar 2016 | 2016<br>ganztägig<br>00.01 | Mo, 25.Jan<br>Patient Privat Feiertage Patient Privat Feiertage Patient Privat Feiertage Patient Privat Feiertage Patient Privat Feiertage |                         | Di, 26.Jan   |                                 |              | Mi, 27 Jan                   |   |                | Do, 28 Jan |                                                                                                    | Fr, 29.Jan    |                   | Arbeitszeiten<br>Neuer Termin<br>Bearbeiten |                           |
| $\bullet\,\circ\,\bullet$   | Kalender                |                                       | $\overline{\mathfrak{m}}$  | Gültigkeit                                                                                                    | Zeitraum                |              | Arbeitszeiten<br>von 29.01.2016 |              | $\overline{\phantom{0}}$     |   | bis 31.01.2016 | $\bullet$  |                                                                                                    |               |                   |                                             |                           |
| г<br>Patient<br>ø<br>Privat | Feiertage               |                                       |                            | von/bis<br>von<br>bis<br>von<br>bis<br>von<br>bis<br>von<br>bis<br>von<br>bis<br>Alte Sperrzeiten löschen                                  |                         | $\Box$ Mo    |                                 | $\Box$ Di    | $\Box$ Mi                    |   | $\Box$ Do      |            | $\Box$ Fr                                                                                                    |               | $\Box$ Sa         | $\Box$ So                                   | $\overline{\mathfrak{m}}$ |
|                             |                         |                                       |                            |                                                                                                    |                         |              |                                 |              |                              |   |                |            |                                                                                                    |               | <b>Ubernehmen</b> | Abbrechen                                   |                           |
|                             | keine                   | alle<br>Filter                        | 19:00                      |                                                                                                    |                         |              |                                 |              |                              |   |                |            |                                                                                                    |               |                   | Drucken                                     |                           |

Abbildung 7.83.: Terminplaner - Sperrzeitenassistent

Auf der linken Seite geben Sie den oder die Kalender an, für die mit Hilfe des Assistenten Sperrzeiten hinterlegt werden sollen.

Oberhalb der Tabelle mit den Tagesspalten können Sie den Zeitraum definieren, für den wiederkehrende Sperrzeiten eingetragen werden sollen. Wenn Sie hier mehr als eine Woche angeben, wird der Sperrzeittermin für alle angegebenen Tage und Uhrzeiten des Zeitraums hinterlegt.

Insgesamt können Sie pro Tag fünf Perioden definieren, in denen keine Termine eingetragen werden können. Die Perioden sind farblich gruppiert und voneinander abgegrenzt. Beispielsweise gehört die erste Zeile zur zweiten Zeile, aber nicht zur dritten oder vierten Zeile.

Wenn Sie den ganzen Tag als Sperrzeittermin hinterlegen wollen, dann setzen Sie den Haken innerhalb des Spaltenkopfes neben der Angabe des Tages.

Unterhalb der Tabelle gibt es noch die Option Alte Sperrzeiten löschen. Diese führt dazu, dass alle Sperrzeittermine, die in dem oben angegebenen Zeitraum liegen, überschrieben bzw. gelöscht werden. Wenn Sie nur eine Ergänzung zu den bestehenden Sperrzeiten vornehmen wollen, deaktivieren Sie den Haken, damit die bestehenden Sperrzeittermine erhalten bleiben.

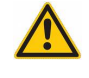

## **7.4.12. Raumbelegungsplanung**

Eine weitere Besonderheit des EPIKUR-Terminplaners ist die Möglichkeit, diesen im Rahmen einer dezidierten Raumbelegungsplanung einzusetzen. Versehen Sie hierzu einfach die einzelnen Kalender mit bestimmten Raumbezeichnungen, z.B. Einzeltherapieraum, Gruppentherapieraum etc. und setzen Sie einen Haken bei Raum in der Kalenderkonfigurationsoberfläche (Rechtsklick auf Kalender in Kalenderübersicht unten links, dann Auswahl Bearbeiten). Über die Ansicht Alle Kalender können Sie sich nun alle Raumpläne nebeneinander anzeigen lassen (siehe [7.4.10\)](#page-155-0), sodass Sie auf einen Blick erkennen, welche Räume in einem bestimmten Zeitraum bereits ausgelastet und wo noch freie Kapazitäten vorhanden sind. Ein weiterer Vorteil dieser Raumplanung ist, dass die angelegten Räume auch in der Tagesliste angezeigt werden, so dass auf einen Blick erkennbar ist, wer gerade in welchem Raum anwesend ist und welcher Raum demnächst belegt sein wird.

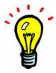

Raumkalender verhalten sich wie alle Kalender. Das bedeutet, dass diese zwischen Benutzern zur Ansicht und Verwendung freigegeben werden müssen. Idealerweise erzeugt ein einziger Benutzer alle notwendigen Räume und gibt diese für Benutzer frei, die die Räume einsehen und verwenden können sollen.

## **7.4.13. Feiertage**

EPIKUR stellt einen globalen Kalender Feiertage zur Verfügung, in dem alle Feiertage in Deutschland dargestellt werden. Dieser kann nicht gelöscht werden und jeder Benutzer, außer Helfer-Benutzer erhalten diesen Kalender standardmäßig.

### **7.4.14. Terminsuche**

| <b>Vorlage</b>                                                                        |                            | <b>Ergebnisse</b> |                         |                                    |                                                                                                |   |
|---------------------------------------------------------------------------------------|----------------------------|-------------------|-------------------------|------------------------------------|------------------------------------------------------------------------------------------------|---|
| Gesundheitscheck                                                                      | $\mathbb{C}^2$             | Tag               | Datum                   | Zeitraum                           | Min.<br>Kalender                                                                               | 同 |
|                                                                                       |                            | Di                | 02.02.2016              | $15:30 - 16:30$                    | 60 Allgemein./ Innere (Dr. med. Carmen Hatschi)                                                |   |
| <b>Patient</b>                                                                        |                            | Di                | 02.02.2016              | $17:30 - 18:30$                    | 60 Allgemein./ Innere (Dr. med. Carmen Hatschi)                                                |   |
| Adasol, Kevin (01.02.1984) [G]                                                        | م ا                        | Mi                | 03.02.2016              | $15:30 - 16:30$                    | 60 Allgemein./ Innere (Dr. med. Carmen Hatschi)                                                |   |
| <b>Kategorie</b>                                                                      |                            | Do                | 04.02.2016              | $15:30 - 16:30$                    | 60 Allgemein./ Innere (Dr. med. Carmen Hatschi)                                                |   |
| Gruppe                                                                                | $\Diamond$                 | Do                | 04.02.2016              | $17:30 - 18:30$                    | 60 Allgemein./ Innere (Dr. med. Carmen Hatschi)                                                |   |
|                                                                                       |                            | Fr                | 05.02.2016              | $15:30 - 16:30$                    | 60 Allgemein./ Innere (Dr. med. Carmen Hatschi)                                                |   |
| <b>Datum</b>                                                                          |                            | Mo                | 08.02.2016              | $15:30 - 16:30$                    | 60 Allgemein./ Innere (Dr. med. Carmen Hatschi)                                                |   |
| $\pmb{\cdot}$                                                                         | Später<br>$\!\star\!$      | Mo                | 08.02.2016              | $17:30 - 18:30$                    | 60 Allgemein./ Innere (Dr. med. Carmen Hatschi)                                                |   |
| 02.02.2016<br>Ο<br>bis<br>von                                                         | 03.03.2016                 | Di                | 09.02.2016              | $15:30 - 16:30$                    | 60 Allgemein./ Innere (Dr. med. Carmen Hatschi)                                                |   |
| 7 <br>≎<br>Tagen                                                                      |                            | Di                | 09.02.2016              | $17:30 - 18:30$                    | 60 Allgemein./ Innere (Dr. med. Carmen Hatschi)                                                |   |
| in                                                                                    |                            | Mi                | 10.02.2016              | $15:30 - 16:30$                    | 60 Allgemein./ Innere (Dr. med. Carmen Hatschi)                                                |   |
|                                                                                       |                            | Do                | 11.02.2016              | $15:30 - 16:30$                    | 60 Allgemein./ Innere (Dr. med. Carmen Hatschi)                                                |   |
| <b>Wochentage</b>                                                                     |                            | Do                | 11.02.2016              | $17:30 - 18:30$                    | 60 Allgemein./ Innere (Dr. med. Carmen Hatschi)                                                |   |
| V Mo V Di V Mi V Do V Fr Sa So                                                        |                            | Fr.               | 12.02.2016              | $15:30 - 16:30$                    | 60 Allgemein./ Innere (Dr. med. Carmen Hatschi)                                                |   |
| Arbeitstage<br>alle<br>keine                                                          |                            | Mo                | 15.02.2016              | $15:30 - 16:30$                    | 60 Allgemein./ Innere (Dr. med. Carmen Hatschi)                                                |   |
|                                                                                       |                            | Mo                | 15.02.2016              | $17:30 - 18:30$                    | 60 Allgemein./ Innere (Dr. med. Carmen Hatschi)                                                |   |
| <b>Zeitraum</b>                                                                       |                            | Di                | 16.02.2016              | $15:30 - 16:30$                    | 60 Allgemein./ Innere (Dr. med. Carmen Hatschi)                                                |   |
| 60<br>Minuten<br>Dauer                                                                |                            | Di<br>A.C.        | 16.02.2016<br>1702201c  | $17:30 - 18:30$<br>$10.30 - 10.30$ | 60 Allgemein./ Innere (Dr. med. Carmen Hatschi)<br>CONTINUOUS FRANCE (De anné Common Herrschi) |   |
| 09:00<br>19:00<br>Ο<br>$\overline{\mathbf v}$<br>bis<br>von<br>$\overline{\mathbf v}$ |                            |                   |                         |                                    | Neuer Termin                                                                                   |   |
| vormittags                                                                            | abends                     |                   | <b>Aktuelle Termine</b> |                                    |                                                                                                |   |
| ( ) morgens                                                                           | nachmittags                | Tag               | Datum                   | Zeitraum                           | Min.<br>Kalender                                                                               |   |
| <b>Kalender</b>                                                                       |                            | Di                | 02.02.2016              | $18:00 - 20:00$                    | 120 Psychotherapie (Plus), Behandlung 1 (R)                                                    |   |
| Kalender                                                                              | 厚                          | Do                | 04.02.2016              | $18:00 - 20:00$                    | 120 Psychotherapie (Plus), Behandlung 1 (R)                                                    |   |
| $\blacktriangledown$<br>Allgemein, / Innere (C. Hatschi)                              |                            | Di                | 09.02.2016              | $18:00 - 20:00$                    | 120 Psychotherapie (Plus), Behandlung 1 (R)                                                    |   |
| Chirurgie (M. Messer)                                                                 |                            | Do                | 11.02.2016              | $18:00 - 20:00$                    | 120 Psychotherapie (Plus), Behandlung 1 (R)                                                    |   |
| Neurologie (M. Migräne)                                                               |                            | Di                | 16.02.2016              | $18:00 - 20:00$                    | 120 Psychotherapie (Plus), Behandlung 1 (R)                                                    |   |
| Orthopädie (U. Schulter)                                                              |                            | Do                | 18.02.2016              | $18:00 - 20:00$                    | 120 Psychotherapie (Plus), Behandlung 1 (R)                                                    |   |
| Psychiatrie (M. Pille)                                                                |                            | Di                | 23.02.2016              | $18:00 - 20:00$                    | 120 Psychotherapie (Plus), Behandlung 1 (R)                                                    |   |
| Psychotherapie (A. Zweifel)                                                           |                            | Do                | 25.02.2016              | $18:00 - 20:00$                    | 120 Psychotherapie (Plus), Behandlung 1 (R)                                                    |   |
| keine<br>alle                                                                         | Filter                     | Di                | 01.03.2016              | $18:00 - 20:00$                    | 120 Psychotherapie (Plus), Behandlung 1 (R)                                                    |   |
|                                                                                       |                            | Do                | 03.03.2016              | $18:00 - 20:00$                    | 120 Psychotherapie (Plus), Behandlung 1 (R)                                                    |   |
|                                                                                       |                            | Di                | 08.03.2016              | $18:00 - 20:00$                    | 120 Psychotherapie (Plus), Behandlung 1 (R)                                                    |   |
|                                                                                       |                            | Do                | 10.03.2016              | $18:00 - 20:00$                    | 120 Psychotherapie (Plus), Behandlung 1 (R)                                                    | 厚 |
| Suchen                                                                                | Suchen (vordef, Zeiträume) |                   | X Löschen               | Bearbeiten                         | ← SMS senden<br>E-Mail senden<br>Drucken                                                       |   |

Abbildung 7.84.: Termin suchen

Über den Button Terminsuche haben Sie die Möglichkeit, freie Termine zu suchen. Auf der linken Seite des sich öffnenden Fensters können Sie die Parameter zur Suche des Termins festlegen, auf der rechten Seite oben werden nach einem Klick auf Suchen freie Termine dargestellt. Falls ein Patient ausgewählt wurde, sehen sie in der Tabelle unten rechts seine bereits vorhandenen Termine.

Um einen freien Termin zu suchen, muss mindestens der Kalender gewählt werden, in dem gesucht werden soll. Natürlich können Sie auch mehrere Kalender auswählen, was die gefundenen Termine auf die Zeiten einschränkt, in denen in keinem der gewählten Kalender Termine vorhanden sind. Sperrzeiten werden ebenfalls berücksichtigt. Zusätzlich können unter Datum der zu durchsuchende Zeitraum, unter Wochentage die zu berücksichtigenden Wochentage und unter Zeitraum die gewünschte Uhrzeit vorgegeben werden.

Für einen gefundenen Zeitraum können Sie durch Doppelklick auf den Zeitraum oder einen Klick auf den Button Neuer Termin einen neuen Termin anlegen.

In der Anzeige unten rechts, die nur dann etwas anzeigt, wenn ein Patient mit vorhandenen Terminen ausgewählt wurde, werden zukünftige Termine aufgelistet. Die Termine der Auflistung können bearbeitet oder gelöscht werden, aber auch an den ausgewählten Patienten auf verschiedene Weisen übermittelt werden: per E-Mail, SMS oder Ausdruck. Wählt man den Button Drucken, öffnet sich eine Terminübersicht, die ausgedruckt werden kann. Alternativ kann die Terminübersicht per SMS oder E-Mail an den Patienten geschickt werden. Hierzu wählt man die entsprechenden Buttons E-Mail/SMS-Senden.

Für den Versand der Termine per SMS muss beim EPIKUR-Vertrieb ein SMS-Kontingent bestellt werden. Für den Versand von E-Mails muss ein im Betriebssystem vorliegendes E-Mail-Programm via Programmeinstellungen -> Kommunikation  $>$  E-Mail hinterlegt werden.

Die Vorlage der druckbaren und per SMS oder E-Mail versendbaren Terminübersicht kann angepasst werden. Details hierzu finden Sie in Kapitel [8.28.1.](#page-297-0)

### **7.4.15. Anzeige Anzahl Patiententermine pro Woche**

Innerhalb der Ansicht des Terminplaners kann oben links über dem Kalender eine Anzeige aktiviert werden, die darstellt, wie viele Patiententermine Sie im ausgewählten Zeitraum haben. Zusätzlich wird die Ist-Anzahl mit einer Soll-Anzahl in Relation gesetzt.

Um die Anzeige zu aktivieren, öffnen Sie in die Programmeinstellungen der Kategorie Terminplaner/Räume und geben Sie bei gewünschte Anzahl der Patienten eine Zahl größer als Null an. Die Angabe gilt für einen Tag. EPIKUR berechnet dann entsprechend des ausgewählten Zeitraums das Soll. So würde EPIKUR bei der Angabe von 5 in den Programmeinstellungen in der 7-Tage-Ansicht des Terminplaners als Soll n/35 anzeigen, in der Monats-Ansicht dagegen würde als Soll für März 2016  $n/155$  angezeigt werden.

## **7.4.16. Terminabsage**

Es ist möglich die Absage oder den Ausfall eines Termins mit einem Patienten auf einfache Art und Weise in Form einer Leistungs- oder Diagnosebuchung, sowie einer Behandlungsdokumentation oder Aufgabe zu protokollieren.

Hierzu muss in der Programmeinstellungskategorie Terminplaner/ Räume bei Ausführen wenn Abgesagt und/ oder bei Ausführen wenn Ausgefallen ein Schnellauswahl-Button ausgewählt werden, der zuvor in der Programmeinstellungskategorie Schnellauswahl angelegt worden sein muss. Dieser bestimmt nämlich die eigentliche Aktion durch die Absage- /Ausfallmarkie-rung.

Nun kann der Termin in der Terminplaneransicht mit rechter Maustaste geklickt und im Kontextmenü bei Markierung der Eintrag abgesagt oder ausgefallen ausgewählt werden. Je nachdem, was in der Programmeinstellungskategorie Terminplaner/ Räume als Schnellauswahl-Button hinterlegt wurde, wird dieser nun jeweils ausgelöst.

### **7.4.17. automatische Terminkommunikation**

Es ist möglich eine SMS oder E-Mail bei Terminbestätigung, -änderung oder -löschung an den Patienten oder Behandler des Termins zu schicken. Hierzu müssen Einstellungen vorgenommen und Termine korrekt erstellt und bestätigt werden.

Da die Kommunikation im Hintergrund stattfindet, werden nicht die Einstellungen des aktuellen Benutzer verwendet, sondern die des Administratorbenutzers.

Melden Sie sich als Administratorbenutzer an. Markieren Sie im Reiter Benutzer den Benutzer Administrator und klicken Sie in der Aktionsleiste rechts auf Einstellungen.

Als erstes werden die Kommunikationseinstellungen vorgenommen. Wechseln Sie in die Kategorie Kommunikation. Im Reiter SMS / eBrief werden SMS-Kontodaten hinterlegt, um die SMS-Kommunikation zu nutzen (Die Zugangsdaten hierfür erhalten Sie beim EPIKUR-Vertrieb) und im Reiter E-Mail entsprechend die SMTP-Kontodaten, um den E-Mail-Versand per SMTP-Server zu nutzen (Die Nutzung eines E-Mails-Clients für die automatische Terminkommunikation ist nicht möglich).

Als nächstes müssen die Inhalte der Benachrichtigungen definiert werden. Wechseln Sie hierzu in die Kategorie Terminplaner / Räume. Hier werden die Inhalte der Benachrichtigungen für die drei Anwendungsfälle: Bestätigung, Veränderung und Löschung für jeweils beide Kommunikationsarten SMS und E-Mail für jeweils Patient oder Behandler konfiguriert. Die Programmeinstellungen werden mit OK übernommen und die Administratoroberfläche kann verlassen werden.

Auch in den Patientendaten der Patientenakten müssen einige Vorbereitungen getroffen werden. Zum einen muss im Reiter Stammdaten der Patientendaten bei Telefon mobil oder E-Mail eine Nummer bzw. Adresse hinterlegt werden. Selbiges gilt für die Nutzerdaten des Behandlers, wenn dieser eine E-Mail oder SMS erhalten soll.

Zum anderen muss auch dokumentiert werden, dass der Patient mit dem Kontakt einverstanden ist. Dies wird in den Patientendaten im Reiter Kommunikation dokumentiert.

Außerdem wird in diesem Reiter im Bereich bevorzugte Kommunikationswege bei Terminbestätigung auch konfiguriert, welcher der beiden Kommunikationsmedien SMS oder E-Mail für die Terminbenachrichtigung angewandt werden wird. Letztere Einstellung kann in den Programmeinstellungen des Benutzers in der Programmeinstellungskategorie Kommunikation im Reiter Kommunikationswege auch global für alle zukünftig angelegten Patientenakten voreingestellt werden. Bestehende Patientenakten müssen jedoch einmalig einzeln hinsichtlich zu verwendendem Kommunikationsweg konfiguriert werden.

In der Ansicht Terminplaner müssen nun Termine angelegt werden, denen Patientenakten zugeordnet sein müssen. Dies kann in der Terminerstellungsoberfläche mit Hilfe eines Auswahlmenüs der Patientenliste geschehen.

Nun muss der Versand der Terminbestätigung bzw. weiteren Benachrichtigungsformen nur noch ausgelöst werden. Hierfür muss der Termin nach Erstellung bestätigt werden. Hierzu klickt man mit rechter Maustaste auf den Termin und wählt im Kontextmenü im Untermenü Markierung den Eintrag bestätigt aus. Nun wird mir kurzer zeitlicher Verzögerung eine Terminbestätigungsnachricht versandt.

## **7.4.18. Kalenderbesitzer ändern**

Derjenige Benutzer, der den Kalender anlegt ist, sein Besitzer. Dies ist nicht ohne weiteres zu ändern, sodass es bewusst im Kontextmenü des Kalenders selbst keine entsprechende Funktionalität gibt. Stattdessen wird die Änderung über eine Programmeinstellungsoberfläche des Administratorbenutzers durchgeführt. Öffnen Sie hierfür die Administrator-Programmeinstellungen in Kategorie Terminplaner / Räume in Reiter Kalenderzuordnung. Dort werden alle Bezeichner der Terminkalender mit ihren Besitzern aufgeführt.

Um einen Besitzer zu ändern, wird die entsprechende Zeile markiert und dann der Button Bes. ändern der Aktionsleiste geklickt. Daraufhin öffnet sich eine Liste aller Benutzer zur Auswahl, von denen einer der zukünftige Besitzer wird. Da es möglicherweise doppelte Bezeichner geben könnte, dies aber ein technisches Problem darstellt, wird der Kalendername immer automatisch umbenannt, sodass klar ist, von wem der Kalender ursprünglich stammt. Es lohnt sich, den Termin dann nochmal umzubenennen.

# **7.5. Aufgaben**

Unter der Ansicht Aufgaben erhalten Sie eine Übersicht der zu erledigenden Aufgaben in Ihrer Praxis.

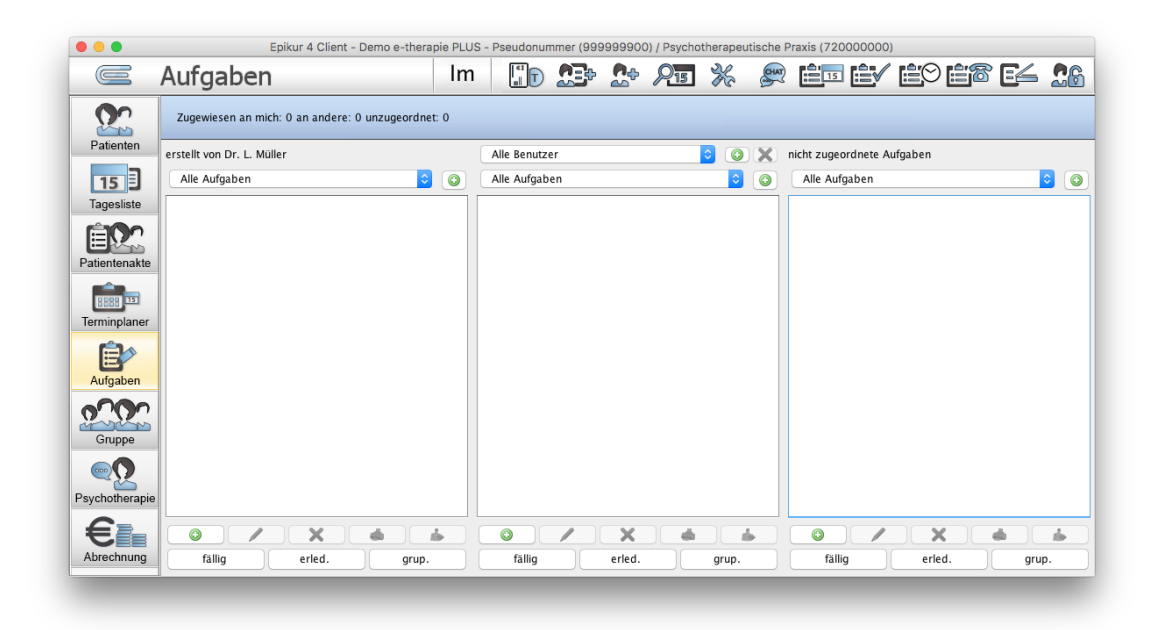

Abbildung 7.85.: Die Ansicht Aufgaben

Die Ansicht Aufgaben ist in der Standardeinstellung in drei Bereiche geteilt. Auf der linken Seite werden die vom Nutzer selbst erstellten Aufgaben angezeigt, in der Mitte die Aufgaben eines gewählten Nutzers und auf der rechten Seite die Aufgaben, welche noch keinem Nutzer zugeordnet wurden. Zusätzlich können Sie sich bis zu zwei weitere Ansichten für die Aufgaben anderer Nutzer anzeigen lassen. Klicken Sie hierzu im mittleren oberen Bereich auf das Plussymbol und wählen Sie dann in der Auswahlbox den Nutzer aus, dessen Aufgaben Sie ausgeben möchten.

Per Drag & Drop können die nicht zugeordneten Aufgaben (z.B. EKG, Blutdruck messen, Sonografie, Formulare erstellen, Daten erheben, etc.) durch Verschieben der Aufgabeneinträge in die anderen Ansichten an andere Mitarbeiter der Praxis verteilt werden.

Durch einen Klick auf den Button mit dem Plussymbol unterhalb des Aufgabenbereiches eines Nutzers öffnet sich ein Fenster, in dem Sie eine neue Aufgabe eintragen können. Hier haben Sie die Möglichkeit - neben der eigentlichen Aufgabe - das Datum der Fälligkeit, einen Patienten, den die Aufgabe betrifft und einen Bearbeiter für die Aufgabe einzugeben. Nachdem eine Aufgabe erledigt ist, klicken Sie auf das kleine Quadrat vor der Aufgabe, damit diese als erledigt gekennzeichnet wird. Zum Bearbeiten einer angelegten Aufgabe wählen Sie die Aufgabe aus und betätigen unterhalb des jeweiligen Bereiches das Icon mit dem Stiftsymbol. Über das rote Kreuzsymbol können Sie eine Aufgabe wieder löschen.

Sollten Sie eine Aufgabe zum Drucken eines Formulars oder Briefes angelegt haben, erscheint beim Auswählen der Aufgabe ein Druckersymbol unterhalb des Aufgabenbereiches. Hierüber kann das Dokument direkt gedruckt werden.

Der Einfachheit halber kann man die Aufgabenkategorien auch direkt neben den Filtern nach Aufgabenkategorie anlegen. Klicken Sie hierzu neben dem Filtermenü nach Aufgabenkategorie auf das runde grüne Plus-Symbol und geben Sie den Namen der Aufgabenkategorie ein. Sie können diese direkt verwenden.

Zusätzlich gibt es auch die Möglichkeit nach Fälligkeit und Erledigung zu filtern.

Eine Aufgabe kann mehreren EPIKUR-Benutzern gleichzeitig zugewiesen werden. Hierbei kann man die Aufgabe derart erstellen, dass entweder nur einer der zugeordneten Benutzer die Aufgabe erledigen muss, damit diese als erledigt dargestellt wird oder alle zugeordneten Benutzer müssen die Aufgabe erledigen, damit diese als erledigt dargestellt wird. Hiermit kann man also Team-Aufgaben stellen.

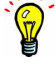

# **7.6. Abrechnung**

Unter Abrechnung finden sich Menüpunkte die über die oberen Buttons auswählbar sind. Standardmäßig öffnet die Ansicht Abrechnung die Scheinübersicht. Alternativ kann man für die Privatabrechnung auf den Menüpunkt Rechnungen gehen. Zusätzlich findet sich hier auch der Menüpunkt für die Abrechnung des Disease-Management-Programms (DMP).

## **7.6.1. GKV**

Mit GKV sind die Abrechnungsscheine der gesetzlich versicherten Patienten gemeint, die Sie später in Form einer elektronischen Abrechnung der KV übergeben. In dieser Ansicht sehen Sie alle angelegten Scheine aller Patienten.

Über die Optionen im unteren Bereich können Sie den Ansichtsinhalt nach Quartal oder nach Status der Abrechnungsscheine filtern. Auf der Aktionsleiste an der rechten Seite können Sie mit einem Klick auf den entsprechenden Button einen Schein prüfen, bearbeiten oder direkt zum zugehörigen Patienten wechseln. Mit dem gleichnamigen Button können Sie auch die Quartalsabrechnung starten. Weitere Informationen zur Scheinprüfung und zur elektronischen Quartalsabrechnung finden Sie in Kapitel [14.](#page-365-0)

### **7.6.2. Privat**

| 0.0.0                     |                               |                                          |           |                     |                                             |                |                                                          |                       | Epikur 4 Client - e-medico PSY (Psychiatrie) - Pseudonummer (999999900) / Dr. med. Michael Messer (123456789) |                                 |                                                              |      |                          |                |                        |               |        |                        |                                                       |                                     |
|---------------------------|-------------------------------|------------------------------------------|-----------|---------------------|---------------------------------------------|----------------|----------------------------------------------------------|-----------------------|----------------------------------------------------------------------------------------------------|---------------------------------|--------------------------------------------------------------|------|--------------------------|----------------|------------------------|---------------|--------|------------------------|-------------------------------------------------------|-------------------------------------|
| $\overline{=}$            | Abrechnung                    |                                          |           |                     |                                             |                |                                                          |                       |                                                                                                    | psy                             |                                                              | Дn,  | <b>AB</b>                | $\mathbb{R}^n$ | 烟 米                    | Bur           | e,     | e B                    | 露                                                     | 26<br>Ego                           |
| ტი                        | $\overline{\mathbf{3}}$<br>GN | 厦                                        | Privat    | $\vert \cdot \vert$ |                                             |                |                                                          |                       |                                                                                                    |                                 |                                                              |      |                          |                |                        |               | Filter |                        | m                                                     |                                     |
| Patienten                 | Datum<br>1016                 | Gestellt                                 | Bezahlt   | <b>Bar</b>          | Empfänger Rechnun Patient                   |                | Nutzer<br>Dr. med                                        | Katalog<br><b>COA</b> | Rechn-Nr. Status                                                                                              | <b>Betrag</b><br><b>AA 6A 6</b> | Netto<br>44646                                               | USt. | വൈക                      |                |                        |               |        |                        | Versandart Bevo., Mahn., Mahn., Rechnu., Notiz., B.   | Anzeigen                            |
| 15 J                      | 01.02.2016                    | 01.02.2016 01.02.2016                    |           |                     | Zoffer, UI<br>Vux, Dörte                    |                | Zoffer, Ul.,, Dr. med. , GOA<br>Vux, Dörte Dr. med.  GOA |                       | $2016 - 02$<br>$2016 - 02$                                                                                    |                                 | angelegt 138,56 € 138,56 €<br>qestellt 4.343,55 € 4.343,55 € |      | $0.00 \in$<br>$0.00 \in$ |                | $-$ Brief<br>$-$ Brief |               |        | Privatrec<br>Privatrec |                                                       | Bearbeiten                          |
| Tagesliste                |                               |                                          |           |                     |                                             |                |                                                          |                       |                                                                                                    |                                 |                                                              |      |                          |                |                        |               |        |                        |                                                       | X Loschen                           |
|                           |                               |                                          |           |                     |                                             |                |                                                          |                       |                                                                                                    |                                 |                                                              |      |                          |                |                        |               |        |                        |                                                       | Patient aufrufen<br>Duitling        |
| ≣                         |                               |                                          |           |                     |                                             |                |                                                          |                       |                                                                                                    |                                 |                                                              |      |                          |                |                        |               |        |                        |                                                       | q<br>Stellen                        |
| Patientenakte             |                               |                                          |           |                     |                                             |                |                                                          |                       |                                                                                                    |                                 |                                                              |      |                          |                |                        |               |        |                        |                                                       | d.<br><b>Bezahlt</b>                |
| 15                        |                               |                                          |           |                     |                                             |                |                                                          |                       |                                                                                                    |                                 |                                                              |      |                          |                |                        |               |        |                        |                                                       | Zahlungseinnerung                   |
| Terminplaner              |                               |                                          |           |                     |                                             |                |                                                          |                       |                                                                                                    |                                 |                                                              |      |                          |                |                        |               |        |                        |                                                       | Winderecomen                        |
|                           |                               |                                          |           |                     |                                             |                |                                                          |                       |                                                                                                    |                                 |                                                              |      |                          |                |                        |               |        |                        |                                                       | <sup>6</sup> Storrieren             |
| 目<br>$\sqrt{\frac{6}{1}}$ |                               |                                          |           |                     |                                             |                |                                                          |                       |                                                                                                    |                                 |                                                              |      |                          |                |                        |               |        |                        |                                                       | Versanden                           |
| Aufgaben                  |                               |                                          |           |                     |                                             |                |                                                          |                       |                                                                                                    |                                 |                                                              |      |                          |                |                        |               |        |                        |                                                       | <b>Drucken</b>                      |
| -0                        |                               | Betrag ausgewählter Rechnungen: 138,56 € |           |                     |                                             |                |                                                          |                       |                                                                                                    |                                 |                                                              |      |                          |                |                        |               |        |                        | Gesamtbetrag aller angezeigten Rechnungen: 4.526,75 € | <sup>th</sup> PAD Abrechtung        |
| Psychotherapie            |                               | akt, und letztes Quartal                 |           | Alle Arzte          |                                             | Betriebsstätte |                                                          | $\sim$ $\sim$         | C Dezahlt Cloestellt Clangelegt C Erinnerung C 1. Mahnung C 2. Mahnung                                        |                                 |                                                              |      |                          |                |                        |               |        |                        |                                                       | - Gesamt: 3 Markiert: 1 Angehakt: 1 |
|                           | Leistungen                    |                                          | Diagnosen |                     |                                             |                |                                                          |                       |                                                                                                    |                                 |                                                              |      |                          |                |                        |               |        |                        |                                                       |                                     |
| Abrechnung                | Datum<br>01.01.2016 1020      | Code                                     | Leistung  |                     | Gebärmutterhalsdehnung (Geburt)             |                |                                                          |                       |                                                                                                    |                                 |                                                              |      |                          | Punkte<br>148  | Faktor                 | Anzahl<br>2,3 |        | Betrag                 | $\overline{u}$<br>19,84 €                             | Anzeloen                            |
| <b>Robert</b>             | 01.01.2016 1061               |                                          |           |                     | Abtragung des Hymens/Eröffnung Hämatokolpos |                |                                                          |                       |                                                                                                    |                                 |                                                              |      |                          | 185            |                        | 2.3           |        |                        | 24,80 €                                               | Bearbeiten                          |
| Auswertung                |                               |                                          |           |                     |                                             |                |                                                          |                       |                                                                                                    |                                 |                                                              |      |                          |                |                        |               |        |                        |                                                       | X Lischen                           |
|                           |                               |                                          |           |                     |                                             |                |                                                          |                       |                                                                                                    |                                 |                                                              |      |                          |                |                        |               |        |                        |                                                       |                                     |
|                           |                               |                                          |           |                     |                                             |                |                                                          |                       |                                                                                                    |                                 |                                                              |      |                          |                |                        |               |        |                        |                                                       |                                     |
| Recall                    |                               |                                          |           |                     |                                             |                |                                                          |                       |                                                                                                    |                                 |                                                              |      |                          |                |                        |               |        |                        |                                                       |                                     |
|                           |                               |                                          |           |                     |                                             |                |                                                          |                       |                                                                                                    |                                 |                                                              |      |                          |                |                        |               |        |                        |                                                       |                                     |
|                           |                               |                                          |           |                     |                                             |                |                                                          |                       |                                                                                                    |                                 |                                                              |      |                          |                |                        |               |        |                        |                                                       |                                     |
|                           |                               |                                          |           |                     |                                             |                |                                                          |                       |                                                                                                    |                                 |                                                              |      |                          |                |                        |               |        |                        |                                                       |                                     |
|                           |                               |                                          |           |                     |                                             |                |                                                          |                       |                                                                                                    |                                 |                                                              |      |                          |                |                        |               |        |                        | Summe: 44,64 €                                        |                                     |

Abbildung 7.86.: Reiter Privat in Ansicht nach Rechnungen

In der Hauptansicht werden alle Rechnungen aufgeführt, die Sie angelegt haben. Es gibt jedoch noch zwei weitere Ansichten nach Debitoren, also nach Patientenakte gruppiert und für die Verwaltung der Kostenvoranschläge. Um zwischen den drei Ansichten zu wechseln, kann innerhalb des Reiter-Buttons Privat am rechten Ende des Buttons auf das kleine schwarze auf dem Kopf stehende Dreieck geklickt werden. Es öffnet sich dann ein Auswahlmenü mit Einträgen entsprechend der anderen beiden Ansichten:

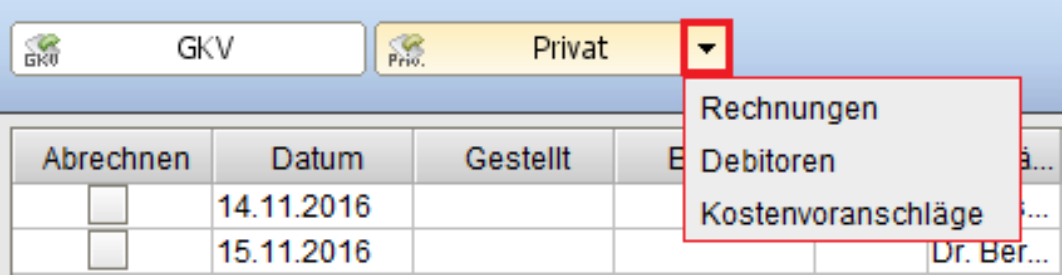

Abbildung 7.87.: in rot markiert das Ansichtswechselmenü im Reiter-Button Privat

#### **7.6.2.1. Rechnungen**

In dieser Ansicht werden Rechnungen im oberen Bereich in einer Tabelle aufgeführt. Mittig waagerecht befindet sich die Filterleiste, die bestimmt welche Rechnungen in der oberen Tabelle sichtbar sind. Zu ausgewählten bzw. markierten Rechnungen werden im unteren Bereich Details, wie die Leistungen und Diagnosen, die in der Rechnung enthalten sind, aufgeführt.

Mehr Informationen zur Abrechnung von Privatpatienten finden Sie in Kapitel [26.24.](#page-704-0)

Rechnungen werden über die Ansicht der Patientenakte angelegt.

### **7.6.2.1.1. Rechnungsübersicht**

Die tabellarisch aufgebaute Rechnungsübersicht enthält verschiedene Spalten, die verschiedene Informationen zu den zeilenweisen Rechnungen enthalten. Auf der rechten Seite gibt es eine Aktionsleiste die zu ausgewählten bzw. markierten Rechnungen Aktionen auslösen.

Auf Höhe der Reiter-Buttons zum Wechseln der Ansicht ist am rechten Ende ein Texteingabefeld zu finden mit dem die

#### 7. Ansichten

Rechnungstabelle nach Patienteninformationen wie Name, Vorname, Geburtsdatum und per vorangestelltem Doppelkreuz  $($ " $#1$ ") auch nach der Rechnungsnummer, insofern die Rechnung gestellt ist.

- **Abrechnen** standardmäßig ausgeblendete Spalte, die nur für die PAD-/PADneXt-Abrechnung relevant ist. Der hier gesetzte Haken entscheidet, ob die Rechnung mit in PAD-/PADneXt-Abrechnung übernommen wird.
- **Datum** Erstellungsdatum der Rechnung
- **Gestellt** Datum der Änderung des Status der Rechnung zu gestellt
- **Bezahlt** Datum der Änderung des Status der Rechnung zu bezahlt
- **Bar** Ein Haken symbolisiert, dass die Zahlung des Rechnungsempfängers als BAR markiert wurde.
- **Empfänger** Empfänger der Rechnung, der nicht zwangsläufig der Patient selbst sein muss.
- **KK** Wurde in der Rechnungserstellungs- oder Rechnungsbearbeitungsoberfläche einer ungestellten Rechnung ein Haken bei Rechnung an KK gesetzt, wird hier ein Haken angezeigt.
- **Patient** Patientenakte, in der sich die Rechnung befindet. Die Empfänger-Angabe kann von der Patienten-Angabe abweichen.
- **Nutzer** EPIKUR-Benutzer, der die Rechnung angelegt hat.
- **Katalog** GOP-Katalog der Rechnung
- **Rechn-Nr** Rechnungsnummer der Rechnung
- **Status** Status der Rechnung
- **Betrag** Rechnungssumme. Enthält eine der Leistungen, die der Rechnung zugeordnet sind, eine Umsatzsteuerausweisung, so enthält der Betrag den summierten Bruttowert der Rechnung, ansonsten den summierten Nettowert.
- **Netto** Rechnungssumme Netto
- **USt.** Umsatzsteueranteil. Wird nur ausgewiesen, wenn eine der Leistungen, die der Rechnung zugeordnet sind, eine Umsatzsteuerausweisung enthält.
- **Versandart** Wurde die Rechnung per E-Mail oder eBrief versandt, wird hier der verwendete Versandweg aufgeführt.
- **Bevorzugt** Hier wird aufgeführt, welcher Rechnungsversandweg vom Patienten bevorzugt wird. Diese Angabe orientiert sich an der Konfiguration in den Patientendaten im Reiter Kommunikation.
- **Erinnert** Datum der Änderung des Status der Rechnung zu Erinnerung
- **1. Mahnung** Datum der Änderung des Status der Rechnung zu 1. Mahnung
- **2. Mahnung** Datum der Änderung des Status der Rechnung zu 2. Mahnung
- **Rechnungstyp** Normale Rechnungen erhalten den Eintrag Privatrechnung. Rechnungen für Kostenvoranschläge erhalten die Einträge Vorschussrechnung oder Schlussrechnung.
- **Notizen** Hier werden Eingaben aus den Patientendaten im Bereich Notizen aus dem Textfeld bei Abrechnungsnotizen angezeigt. Klickt man in eine Zelle in dieser Spalte, kann man eine Notiz eingeben bzw. die bestehende Notiz ändern. Achtung: Die Notiz ist nicht rechnungsspezifisch, sondern patientenspezifisch, wird also bei allen Rechnungen des selben Patienten aufgeführt.
- **Abtr. Erkl.** Hier wird ein Haken angezeigt, wenn in Patientendaten im Reiter Zusatzdaten ein Haken bei Abtretungserklärung vorhanden gesetzt ist. Achtung: Die Abtretungserklärung ist nicht rechnungsspezifisch, sondern patientenspezifisch, wird also bei allen Rechnungen des selben Patienten aufgeführt.
- **Diagnosen** der Rechnung zugeordnete Diagnosen
- **Gebühren** Hier werden die Mahngebühren aufgelistet, insofern die beiden Mahnstufen mit Mahngebühren in der Programmeinstellungskategorie Rechnungen / PAD versehen wurden.
- **Versicherung** Hier wird der Versicherungstyp der Patientenakte, zu der die Rechnung gehört, aufgeführt.
- **Abtr.Ford.** Ist ein Haken in der Spalte gesetzt, dann wurde in den Patientendaten im Reiter Versicherungsdaten im Bereich Geschäftsstelle rechts neben dem Kästchenfeld von Abtretungserklärung vorhanden eine Datei, also das Abtretungsdokument, hinterlegt. Es reicht nicht aus, das Häkchen bei Abtretungserklärung vorhanden zu setzen.

• **Einv.Erkl.** - Ist ein Haken in der Spalte gesetzt, dann wurde in den Patientendaten im Reiter Versicherungsdaten im Bereich Geschäftsstelle bei Einverständniserklärung vorhanden ein Haken gesetzt.

Es ist möglich zu konfigurieren, welche Spalten sichtbar sind und welche nicht. Hierfür wird das Spaltenauswahlkonfigurationsmenü, wie in Kapitel [7.3.8](#page-109-0) beschrieben, verwendet.

Die Spalte Abrechnen sollte bei Nutzung der PAD- oder PADneXt-Schnittstelle sichtbar gemacht werden.

In der Aktionsleiste rechts neben der Tabelle gibt es folgende Buttons:

- **Anzeigen**: zeigt das markierte Rechnungsdokument in Druckvorschau an
- **Bearbeiten**: öffnet die Bearbeitungsoberfläche der markierten Rechnung
- **Löschen**: löscht die markierte Rechnung. Achtung: Das Löschen von Rechnungen kann zu Lücken im Rechnungsnummernkreis führen und somit finanzrechtliche Probleme bringen. Daher sollten gestellte Rechnungen stets storniert werden.
- **Patient aufrufen**: öffnet die Ansicht Patientenakte, die zur markierten Rechnung gehört
- **Quittung**: erzeugt eine Quittung für die markierte Rechnung
- **Stellen**: verändert den Status der Rechnung zu gestellt und setzt das Tagesdatum als Rechnungsdatum
- **Stellen und Drucken**: dieser unscheinbare Button befindet sich gleich rechts neben dem Button Stellen, stellt die markierte Rechnung und druckt sie danach sogleich aus
- **Bezahlt**: verändert den Status der Rechnung zu bezahlt und setzt das Bezahldatum auf das Tagesdatum
- **Barzahlung**: dieser unscheinbare Button befindet sich gleich rechts neben dem Button Bezahlt, stellt die markierte Rechnung auf den Status bezahlt, setzt das Tagesdatum als Bezahldatum und markiert den Zahlungseingang als BAR
- **Zahlungserinnerung**: verändert den Status der Rechnung zu Erinnerung, erzeugt und öffnet einen Zahlungserinnerungsbrief mit neuem Zahlungsziel ausgehend vom Tagesdatum entsprechend der Zahlungsfrist, wie in Programmeinstellungen Rechnungen / PAD konfiguriert
- **1. Mahnung**: verändert den Status der Rechnung zu 1. Mahnung, erzeugt und öffnet einen Brief der 1. Mahnung mit neuem Zahlungsziel ausgehend vom Tagesdatum entsprechend der Zahlungsfrist, wie in Programmeinstellungen Rechnungen / PAD konfiguriert
- **2. Mahnung**: verändert den Status der Rechnung zu 2. Mahnung, erzeugt und öffnet einen Brief der 2. Mahnung mit neuem Zahlungsziel ausgehend vom Tagesdatum entsprechend der Zahlungsfrist, wie in Programmeinstellungen Rechnungen / PAD konfiguriert
- **Freigabe**: Nach Klick auf den Button erhält die markierte Rechnung den Status Bereit für Abrechnung. Dies ist insbesondere für organisatorische Zwecke nützlich.
- **Rückmeldung**: Dieser Button ist nur für freigegebene Rechnungen interaktiv. Als Rückmeldung wird eine Aufgabe für den freigebenden Benutzer erzeugt und der Status der Rechnung zu Rückmeldung geändert.
- **Wiedereröffnen**: Setzt den Status der markierten Rechnung auf angelegt zurück. Die Rechnungsnummer der Rechnung bleibt bestehen, jedoch kann die Rechnung nun inhaltlich wieder verändert werden.
- **Stornieren**: Versiegelt die markierte Rechnung und setzt ihren Status auf storniert. Die Rechnungsnummer bleibt bestehen, jedoch kann die Rechnung nicht mehr verändert werden. Dieser Button sollte immer dann verwendet werden, wenn die Rechnung fehlerhaft erstellt wurde und eine neue gleichartige Rechnung angelegt werden muss.
- **Zusammenführen**: Dieser Button ermöglicht eine Zusammenführung von markierten Rechnungen. Dies ist nur für Rechnungen des selben Patienten mit gleichem GOP-Katalog möglich.
- **Versenden**: Öffnet ein Auswahlmenü mit den Einträge eBrief und E-Mail und ermöglicht den Versand der markierten Rechnung über die auswählbaren Versandwege. Diese müssen jedoch in der Programmeinstellungskategorie Kommuni-kation in der Regel noch konfiguriert werden.
- **Drucken**: öffnet den Drucker-Dialog des Betriebssystems und ermöglicht damit den Ausdruck der markierten Rechnung
- **als Kopie drucken**: dieser unscheinbare Button befindet sich gleich rechts neben dem Button Drucken und ermöglicht den Ausdruck der markierten Rechnungen mit Kopien, die als solche mit dem Kennzeichen KOPIE markiert werden
- **Alle (de-)selektieren**: klickt man diesen Button, wird in der standardmäßig unsichtbaren Spalte Abrechnen bei jeder Rechnung ein Haken gesetzt bzw. entfernt bei erneuter Interaktion mit dem Button
- **PAD Abrechnung**: öffnet die PAD-Abrechnungsmaske für die Abrechnung aller in der standardmäßig unsichtbaren Spalte Abrechnen mit Haken versehenen Rechnungen
- **PADneXt Abr.**: öffnet die PADneXt-Abrechnungsmaske für die Abrechnung aller in der standardmäßig unsichtbaren Spalte Abrechnen mit Haken versehenen Rechnungen

Es ist auch möglich mehr als eine Rechnung in einem Rutsch hinsichtlich des Rechnungstatus auf gestellt. Zahlungserinnerung, usw zu setzen. Hierfür müssen die entsprechenden Zeilen der Rechnungen markiert werden (per Shift/STRG-Tasten). Es ist jedoch nur möglich Rechnung des selben Status auf den nächsten Status zu setzen.

Eine rote Schriftart in der Tabelle deutet auf eine überfällige Rechnung hin. Überfällig ist eine Rechnung, wenn die Zahlungsfrist überschritten wurde.

Direkt unterhalb der Tabelle der Rechnungen und oberhalb der Filterleiste befindet sich der Fußbereich der Tabelle, der Rechnungssummen anzeigt. Auf der linken Seite wird ein Betrag ausgewählter Rechnungen angezeigt, der die Summe aller markierter bzw. ausgewählter Rechnungen darstellt. An dieser Stelle wird jedoch, wenn die Spalte Abrechnen sichtbar ist, alternativ ein Betrag angehakter Rechnungen aufgeführt.

Auf der rechten Seite kurz vor der Aktionsleiste wird immer der Gesamtbetrag aller angezeigten Rechnungen angezeigt.

#### **7.6.2.1.2. Filterleiste**

| akt. und letzles Quartal v Alle Arzle v Betriebsstätte - v v bezahlt V gestellt v angelegt v Erinnerung v 1. Mahnung v 2. Mahnung v für Abrechn. V Rückmeld. | Cesamt 5 Markiert 1 Angehakt 1 |
|----------------------------------------------------------------------------------------------------|--------------------------------|
| .<br>the company's company's company's                                                                                                    | abgerechnet                    |
| Leistungen<br>Diagnosen                                                                                                    | storniert                      |
|                                                                                                    | überfällic                     |

<span id="page-171-0"></span>Abbildung 7.88.: Filterleiste mit grauer Hintergrundfarbe

Die Filterleiste befindet sich zwischen der Tabelle der Rechnungen und der Detailansicht. Da die Detailansicht auch ausgeblendet sein kann, kann die Filterleiste sich somit auch am unteren EPIKUR-Fensterrand befinden.

Mit Hilfe der Filterleiste wird konfiguriert, welche Rechnungen Sie in der Rechnungstabelle überhaupt sehen können. In der Leiste werden hierfür versch. Filter entsprechend der verschiedenen Eigenschaften der Rechnungen aufgeführt:

\*von links nach rechts \*von links nach rechts

- **Ansichtszeitraum** Hiermit wird der Zeitraum definiert, für den die Rechnungen entsprechend des Erstellungsdatums angezeigt werden. Achtung: Standardmäßig ist dieser auf akt. und letztes Quartal, einem dynamischen Zeitraum eingestellt. Beispiel: In der Rechnungsansicht wird eine Rechnung mit Erstellungsdatum 1.1.2016 mit Standardauswahl im Ansichtszeitraumfilter zum Tagesdatum 31.09.2016 sichtbar sein, zum Tagesdatum 1.10.2016 jedoch nicht mehr.
- **Rechnungsersteller** Hiermit wird nach dem Ersteller der Rechnung gefiltert.
- **Betriebsstätte** Dieser Filter ist nur sichtbar, wenn der eigene EPIKUR-Benutzer mehr als eine BSNR-Zuordnung erhalten hat. Hiermit wird nach Betriebsstätte gefiltert.
- **Umsatzsteuer** Auswahl der Umsatzsteuerkennzeichnung aus einem Auswahlmenü. Hiermit wird nach Umsatzsteuerausweisung gefiltert.
- **bezahlt** Ist der Haken gesetzt, werden Rechnungen angezeigt, die den Status bezahlt haben.
- **gestellt** Ist der Haken gesetzt, werden Rechnungen angezeigt, die den Status gestellt haben.
- **angelegt** Ist der Haken gesetzt, werden Rechnungen angezeigt, die den Status angelegt haben.
- **Erinnerung** Ist der Haken gesetzt, werden Rechnungen angezeigt, die den Status Erinnerung haben.
- **1. Mahnung** Ist der Haken gesetzt, werden Rechnungen angezeigt, die den Status 1. Mahnung haben.
- **2. Mahnung** Ist der Haken gesetzt, werden Rechnungen angezeigt, die den Status 2. Mahnung haben.
- **für Abrechn.** Ist der Haken gesetzt, werden Rechnungen angezeigt, die den Status für Abrechn. haben. Diesen Status können nur Rechnungen erhalten, dessen Ersteller die Rechnungen via Button Freigabe freigegeben haben.
- **Rückmeldung** Ist der Haken gesetzt, werden Rechnungen angezeigt, die den Status Rückmeldung haben. Diesen Status können nur Rechnungen erhalten, die freigegeben waren.
- **abgerechnet** Ist der Haken gesetzt, werden Rechnungen angezeigt, die den Status abgerechnet haben. Dieser Status wird nur durch Abrechnung per PAD- oder PADneXt-Modul erreicht werden.
- **storniert** Ist der Haken gesetzt, werden Rechnungen angezeigt, die den Status storniert haben.
- **überfällig** Ist der Haken gesetzt, werden **nur** Rechnungen angezeigt, die überfällig sind. Überfällig ist eine Rechnung, dessen Zahlungsfrist überschritten ist.

Da es eine Menge filterbare Eigenschaften gibt, kann es sein, dass nicht alle Filter in die Leiste passen und gleichzeitig angezeigt werden können. Daher gibt es am rechten Ende der Filterleiste ein aufklappbares Auswahlmenü, wie auch in Abbildung [7.88](#page-171-0) zu sehen.

Am rechten Ende der Filterleiste sind außerdem noch drei Anzeigen, die die Anzahl aller sichtbaren, markierten und angehakten Rechnungen ausweisen, zu sehen.

#### **7.6.2.1.3. Detailansicht**

Die Detailansicht wird mit Hilfe einer interaktiven Trennleiste, die sich direkt unterhalb der Filterleiste und oberhalb der Detailansicht befindet, sichtbar bzw. unsichtbar gemacht. Diese kann angeklickt und nach oben oder unten verschoben werden.

Unterhalb der Filterleiste wird ein Detailbereich sichtbar, dessen Inhalt sich immer auf eine markierte Rechnung der Tabelle im oberen Bereich bezieht. Hier kann man in den Reitern Leistungen und Diagnosen jeweils die der Rechnung zugeordneten Leistungen und Diagnosen sehen und auch bearbeiten oder löschen. Hierfür wird die Aktionsleiste rechts verwendet.

#### **7.6.2.2. Debitoren**

Die Ansicht nach Debitoren listet alle Patientenakten auf, die eine Rechnung enthalten, die nicht den Status angelegt, bereit für Abrechnung, Rückmeldung oder storniert besitzen. Hierbei wird nicht nach Rechnung differenziert, sondern alle Rechnungen zusammen pro Patientenakte betrachtet. Praktisch gesehen wird in dieser Ansicht geprüft, welcher Patient Ihnen wie viel Geld schuldet, basierend auf gestellten Rechnungen.

Auch hier gibt es wieder eine Filterleiste, die die obere Tabelle der Patienten von der Detailansicht trennt. Die Filterleiste enthält allerdings diesmal nur zwei Filter, der linke Filter wird nur Filterung nach EPIKUR-Benutzer (nur für Mehrbenutzerbetrieb nützlich) verwendet, der rechte Filter Nur säumige Patienten dagegen wird genutzt, um die Liste der Patienten hinsichtlich der Säumigkeit zu filtern. Säumig ist eine Rechnung, die nicht den finalen Status bezahlt hat. Die Überschreitung der Zahlungsfrist ist hierbei nicht relevant.

Im Detailbereich werden - zu in obiger Tabelle ausgewählten Patientenakten - Rechnungen und deren (Teil-)Zahlungen verwaltet. Der Detailbereich selbst besitzt ebenfalls eine Filterleiste am unteren Rand. Hier gibt es den Filter Nur offene Posten. Dieser sorgt dafür, dass die Menge der Rechnungen und Zahlungen auf die offenen Posten reduziert wird, denn bereits bezahlte Rechnungen sind hier i.d.R. nicht interessant.

Innerhalb des Detailbereichs gibt es ebenfalls eine Aktionsleiste auf der rechten Seite, die Aktionen zu im Detailbereich markierten Einträgen ermöglicht, u.A. Hinterlegung von Teilzahlung, optional als Barzahlung.

#### **7.6.2.3. Kostenvoranschläge**

Details zur Nutzung der Ansicht nach Kostenvoranschläge finden Sie in Kapitel [15.8.](#page-413-0) Hier werden übrigens nur die Kostenvoranschläge, nicht jedoch die Vorschuss- oder Abschlussrechnung für KVA verwaltet, denn diese sind in der Hauptansicht nach Rechnungen zu finden.

# **7.6.3. DMP**

Analog zur GKV-Abrechnung können Sie unter DMP die Abrechnung der Disease-Management-Programm Dokumentation vornehmen, die Sie in Form einer elektronischen Abrechnungsdatei an die entsprechende Abrechnungsstelle senden.

Über die Optionen im unteren Bereich können Sie den Ansichtsinhalt nach Quartal oder nach Status der Dokumentationen filtern. Auf der Aktionsleiste an der rechten Seite können Sie mit einem Klick auf den entsprechenden Button ein DMP-Dokument prüfen, bearbeiten oder direkt zum zugehörigen Patienten wechseln. Mit dem gleichnamigen Button können Sie auch die DMP-Abrechnung starten. Nachdem Sie die DMP-Abrechnungsdatei versendet haben, können Sie über den Button Versendet für die Dokumente das Versanddatum der DMP-Abrechnung setzen.

Je nachdem welche Fälle Sie versuchen abzurechnen, kann es zu Problemen mit der korrekten Konfiguration von DMP-Datenannahmestellen kommen, da eine Datenannahmestelle nicht vorliegt. Über den Button Datenstellen öffnen Sie die Liste aller bereits hinterlegten DMP-Datenannahmestellen. Da es je KV-Region, DMP-Typ und Kostenträger andere Konfigurationen gibt, gibt es drei Spalten, die die Differenzierung ermöglichen. Mit den Buttons der Aktionsleiste rechts werden entsprechend neue Einträge angelegt oder, falls nötig, bestehende bearbeitet.

Die Konfiguration von DMP-Datenannahmestellen ist insbesondere bei der Abrechnung von DMP-Scheinen via KV-Connect relevant. In der Bearbeitungsoberfläche einer Datenannahmestelle kann hierfür eine KV-Connect E-Mail-Adresse hinterlegt werden, wenn diese fehlt.

### **7.6.4. DK**

Dieselben Funktionen wie bei der Abrechnung des Disease-Management-Programms finden Sie unter DK für die Abrechnung der Früherkennungskoloskopie-Dokumentation. Über die Optionen im unteren Bereich können Sie den Ansichtsinhalt nach Quartal oder nach Status der Dokumentationen filtern. Auf der Aktionsleiste an der rechten Seite können Sie mit dem gleichnamigen Button die FEK-Abrechnung starten. Nachdem Sie die FEK-Abrechnungsdatei versendet haben, können Sie über den Button Versendet für die Dokumente das Versanddatum der FEK-Abrechnung setzen.

### **7.6.5. ZK**

Dieselben Funktionen wie bei der Abrechnung des Disease-Management-Programms und der Koloskopie finden Sie unter ZK für die Abrechnung der Zervixkarzinom-Untersuchungen. Über die Optionen im unteren Bereich können Sie den Ansichtsinhalt nach Quartal oder nach Status der Dokumentationen filtern. Auf der Aktionsleiste an der rechten Seite können Sie mit dem gleichnamigen Button die ZK-Abrechnung starten. Nachdem Sie die ZK-Abrechnungsdatei versendet haben, können Sie über den Button Versendet für die Dokumente das Versanddatum der ZK-Abrechnung setzen.

### **7.6.6. HKS**

Dieselben Funktionen wie bei der Abrechnung des Disease-Management-Programms, der Koloskopie und der ZK-Untersuchung finden Sie unter HKS für die Abrechnung der Hautkrebsscreening-Dokumentation. Diese können Sie ebenfalls in Form einer elektronischen Abrechnungsdatei an die entsprechende Abrechnungsstelle senden.

Über die Optionen im unteren Bereich können Sie den Ansichtsinhalt nach Quartal oder nach Status der Dokumentationen filtern. Auf der Aktionsleiste an der rechten Seite können Sie mit dem gleichnamigen Button die HKS-Abrechnung starten. Nachdem Sie die HKS-Abrechnungsdatei versendet haben, können Sie über den Button Versendet für die Dokumente das Versanddatum der HKS-Abrechnung setzen.

# **7.7. Auswertung**

In der Ansicht Auswertung, die aus den zwei Reitern eigene Auswertung und erweiterte Auswertung besteht, können die Daten der Patientendatenbank ausgewertet und zur weiteren Verarbeitung auch exportiert werden.

Die beiden Reiter werden hinsichtlich der Anpassbarkeit der Auswertungsmöglichkeiten unterschieden. Im Reiter Eigene Auswertung können Sie ganz genau definieren, welche Spalten im Ergebnis sichtbar sein sollen und wonach genau gefiltert wird. Im Reiter Erweiterte Auswertungen dagegen erhalten sie bereits fertiggestellte Auswertungen, die im Laufe der Zeit von unseren Kunden gewünscht wurden.

Unter Export versteht EPIKUR nicht nur das Erzeugen einer Datei mit Daten zur externen Nutzung, sondern auch das Kopieren von Daten innerhalb der Oberfläche zur Nutzung in externen Programmen über die Zwischenablage. Mit anderen Worten: Wenn Sie z.B. Tabelleninhalte markieren und dann **STRG/CMD + C** auf der Tastatur drücken, werden die Tabelleninhalte in die Zwischenablage kopiert und können von dort aus z.B. in Microsoft Excel in ein leeres Blatt per **STRG/CMD + V** importiert werden.

### **7.7.1. Eigene Auswertung**

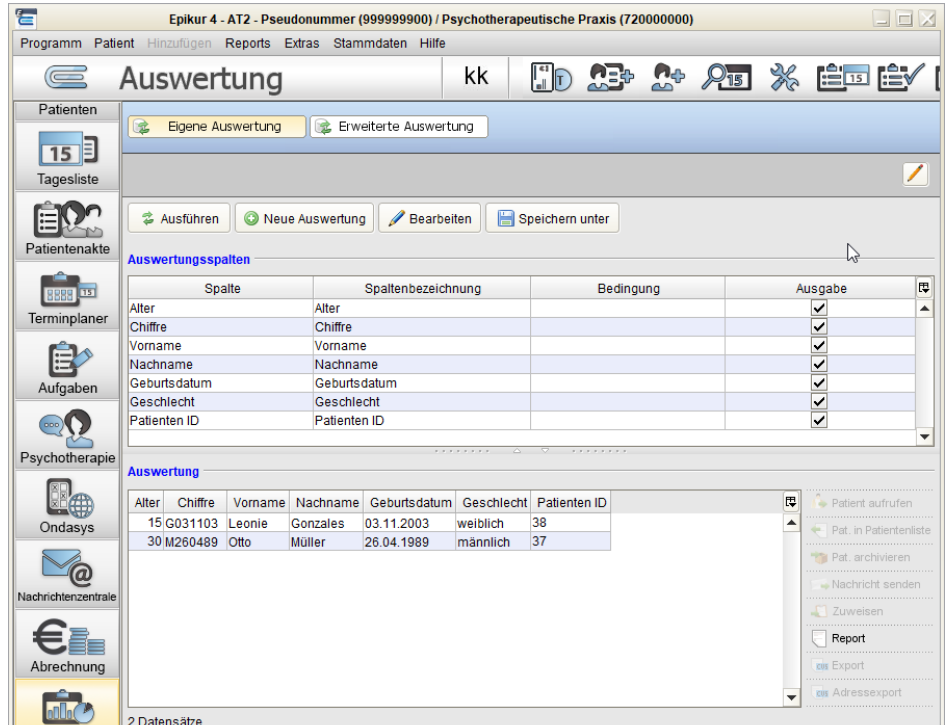

Abbildung 7.89.: Die Ansicht Auswertung

Die folgenden Beschreibungen sind nur nach Lizenzierung des Moduls Auswertung & Controlling praktisch anwendbar. Ohne das Modul ist der Funktionsumfang stark eingeschränkt, sodass eigene Auswertungen nicht mehr als eine Bedingung gleichzeitig enthalten können. Auch ist es nicht möglich die eigenen Auswertungen zu speichern oder anderen Benutzer zur Verfügung zu stellen.

Am unteren rechten Ende der Auswertungsansicht findet man ein Eingabfeld für eine Zeitangabe, die den Abbruch der Auswertungsgenerierung ermöglicht. Es gibt Auswertungskonstellationen in großen Datenbanken, wo die Auswertung sehr lange dauern kann, wodurch das Programm abstürzt. Um dies zu umgehen, wird die Auswertungsgenerierung entsprechend der Zeitangabe laufen und dann automatisch abbrechen. Standardmäßig bricht die Auswertungsgenerierung nach 100 Sekunden ab.

In diesem Reiter werden im oberen Bereich Auswertungsspalten die abzufragenden und anzuzeigenden Eigenschaften einer Akte für eine Abfrage der Patientendatenbank konfiguriert. Im Bereich Auswertung wird das Ergebnis der Konfiguration nach Klick auf Ausführen sichtbar.

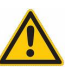

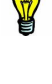

#### 7. Ansichten

Klickt man auf Neue Auswertung, erhält man die Möglichkeit eine neue Auswertung zu erstellen, die die ggf. bereits erstellte Auswertung überschreiben wird. Daher sollte diese, falls das Modul Auswertung & Controlling vorliegt, via Button Speichern unter gespeichert werden.

Es öffnet sich anschließend eine Konfigurationsoberfläche wie folgt:

| Spalte         | Spaltenbezeichnung | Bedingung               | Ausgabe       | 厚 | $\Delta$ | Verfügbare Tabellenspalten      | 厚        |
|----------------|--------------------|-------------------------|---------------|---|----------|---------------------------------|----------|
| Alter          | Alter              |                         | ✓             | ▲ |          | <b>AMBO Rechnungen</b>          | ▲        |
| Chiffre        | Chiffre            |                         |               |   |          | Akteneintrag im Zeitraum        |          |
| <b>Vorname</b> | Vorname            |                         | $\frac{1}{2}$ |   |          | Akteneintrag mit Betriebsstätte | $\equiv$ |
| Nachname       | Nachname           |                         |               |   |          | Alter                           |          |
| Geburtsdatum   | Geburtsdatum       |                         |               |   |          | Aufnahmedatum                   |          |
| Geschlecht     | Geschlecht         |                         |               |   |          | <b>BG</b>                       |          |
|                |                    |                         |               |   |          | Behandler                       |          |
|                |                    |                         |               |   |          | Behandlung                      |          |
|                |                    |                         |               |   |          | Betriebsstätte                  |          |
|                |                    |                         |               |   |          | Chiffre                         |          |
|                |                    |                         |               |   |          | DMP                             |          |
|                |                    |                         |               |   |          | Dateien                         |          |
|                |                    | $\overline{\mathbf{v}}$ |               |   |          |                                 |          |

Abbildung 7.90.: Die Ansicht Auswertung

In dieser sind standardmäßig keine Bedingungen aktiv und es werden einige Spalten bereits standardmäßig zur Anzeige übernommen. Klickt man auf eine der Zeilen oben links, dann wird weiter unten ein Konfigurationsbereich sichtbar.

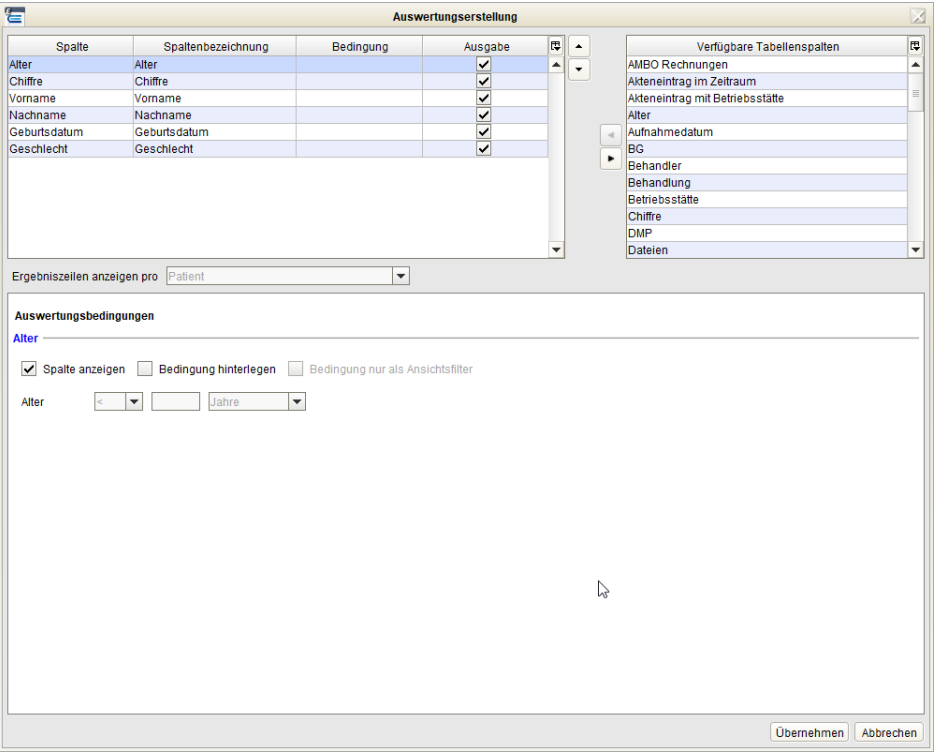

Abbildung 7.91.: Die Ansicht Auswertung

Sollen zusätzliche Eigenschaften von Patientenakten einbezogen werden, sei es zur Anzeige oder als Filterbedingung, dann wird eine Zeile, die für eine bestimmte Eigenschaft von Patientenakten steht, aus der Liste oben rechts per Doppelklick oder per Dreieck-Button auf die linke Seite gebracht und dann optional konfiguriert.

Gibt es keine Bedingung, dafür nur anzuzeigende Spalten, so ist das Ergebnis der Abfrage immer äquivalent zur Patientenliste. Eigene Auswertungen können grundsätzlich nur eine Menge von Patienten als Ergebnis haben. Es ist somit z.B. nicht möglich als Abfrageergebnis eine Menge von Leistungsziffern zu erhalten, die in Zeitraum X bei Patient Y

gebucht wurden. Hierfür eignen sich dann bestimmte erweiterte Auswertungen aus dem Reiter erweiterte Auswertungen besser.

Es muss zwischen Anzeige und Bedingung differenziert werden. Bei der Anzeige geht es darum eine bestimmte Eigenschaft eines Patientens in einer Spalte sichtbar zu machen, z.B. das Geschlecht.

Eine Bedingung dagegen beschreibt einen Filter, der die Menge an Datensätzen an Hand der Bedingung reduziert. Datensätze sind hierbei die Patienten, also Zeilen der Ergebnistabelle.

In den Konfigurationsbereichen jeder Eigenschaft ist es immer möglich drei versch. grundsätzliche Konfigurationen vorzunehmen:

- Spalte anzeigen ist diese Option aktiv, dann wird die Eigenschaft als separate Spalte in der Ergebnisliste aufgeführt
- Bedingung hinterlegen ist diese Option aktiv, dann wird entsprechend der detaillierten Konfiguration die Ergebnismenge an Patienten gefiltert
- Bedingung nur als Ansichtsfilter Ist diese Option aktiv, dann wird die Ergebnismenge nicht gefiltert; stattdessen wird nur die Darstellung innerhalb der Spalte verändert. Es werden dann nur in denjenigen Zeilen Werte stehen, auf die die Bedingung zutrifft.

Bitte beachten Sie, dass Eingaben in der Bearbeitungsoberfläche der eigenen Auswertung absichtlich leicht verzögert wirksam werden. Der Hintergrund hierbei ist eine Validierung der Eingaben hinsichtlich der Bedingungen. Es soll verhindert werden, dass unsinnige Eingaben zu verzerrten Auswertungen führen.

Wenn das Modul Auswertung & Controlling lizenziert und dem Nutzer zugeordnet wurde, dann steht zusätzlich der Button Speichern unter zur Verfügung und in der Bearbeitungsoberfläche der Auswertung kann ein Haken bei Auswertung speichern gesetzt werden.

Zusätzlich kann dann auch dafür gesorgt werden, dass eigene gespeicherte Auswertungen anderen Nutzern mit Modul Auswertung & Controlling zur Verfügung stehen, nachdem der Haken bei Nutzerübergreifend zugänglich gesetzt wurde.

Nutzerübergreifend zugänglich gemachte gespeicherte eigene Auswertungen sind standardmäßig für Fremdbenutzer nicht sichtbar und müssen analog zu den Schnellauswahl-Buttons erst sichtbar gemacht werden. Am rechten Ende der Leiste in der die Buttons gespeichert sind, gibt es einen Bleistiftsymbol-Button:

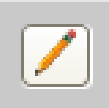

Abbildung 7.92.: Menü bearbeiten

Klickt man diesen, öffnet sich eine zweiteilige Oberfläche, worin man die gespeicherte Auswertung auf der rechten Seite sieht. Per Drag & Drop kann die Auswertung dann auf die linke Seite übertragen werden, wodurch diese sichtbar wird.

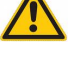

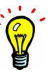

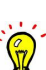

### **7.7.2. Erweiterte Auswertung**

Die erweiterten Auswertungen sind nur mit dem Modul "Auswertung & Controlling" nutzbar. Die EPIKUR-Entwicklungsabteilung kann Ihnen eine Auswertung vollständig nach Ihren Wünschen anfertigen. Nähere Informationen hierzu erhalten Sie auf Anfrage vom EPIKUR-Vertrieb via vertrieb@epikur.de.

Erweiterte Auswertungen werden von EPIKUR generiert und mitgeliefert. Der wichtige Unterschied zu den eigenen Auswertungen ist insbesondere auch, dass die erweiterten Auswertungen nicht nur Patienten als Ergebnismenge enthalten können. Die erweiterte Auswertung Diagnosenstatistik enthält z.B. auch ein Tortendiagramm:

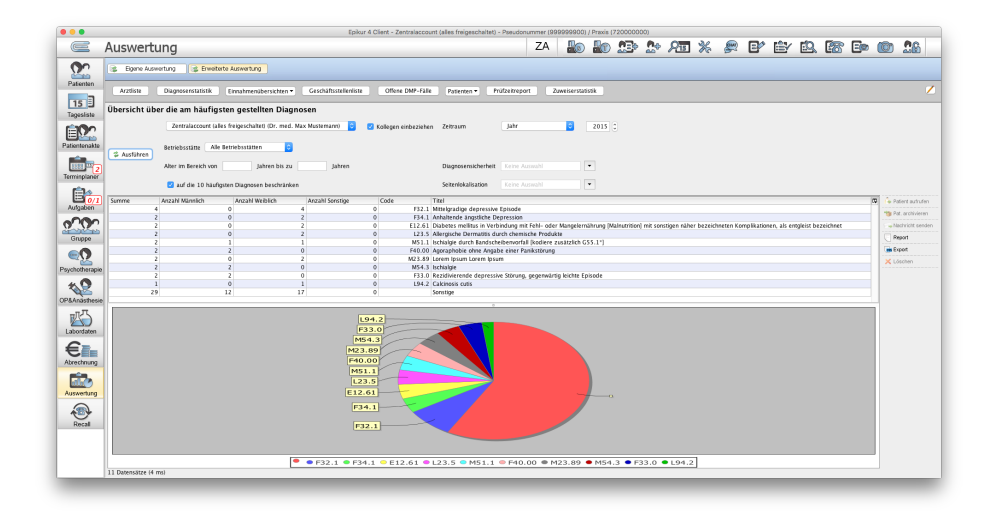

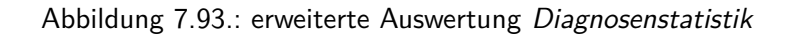

Je nach Art der erweiterten Auswertung gibt es in der Aktionsleiste rechts verschiedene nutzbare Funktionen. Typischerweise kann man hiermit Patientenakten aufrufen oder archivieren bzw. den Patienten Nachrichten senden. Außerdem kann man die Ergebnisse der meisten erweiterten Auswertungen auch exportieren oder in einen druckbaren Bericht umwandeln. Als Exportformat unterstützt EPIKUR eine CSV-Variante, die jedoch nicht mit Kommata die Werte trennt, sondern mit Tabstopps. Außerdem werden die Daten der Datenfelder mit Anführungszeichen umgeben. Dieses Format ist auch in typischen Tabellenkalkulationsprogrammen, wie Microsoft Excel, Apple Numbers und LibreOffice Calc importier- und weiterverarbeitbar.

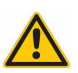

Die EPIKUR-Kundenbetreuung kann Sie nur bedingt bei der Weiterverarbeitung von exportierten Daten in Tabellenkalkulationsprogrammen unterstützen. Bitte wenden Sie sich dann an die Kundenbetreuung Ihrer Tabellenkalkulationssoftware.

#### **7.7.2.1. Mitgelieferte Auswertungen**

Es gibt standardmäßig bereits eine große Menge an verschiedensten erweiterten Auswertungen. Hier finden Sie unter anderem eine Arztliste, eine Diagnosestatistik, Einnahmeübersichten, eine Geschäftsstellenliste, Adresslisten, Telefonlisten, einen Prüfzeitreport und eine Zuweiserstatistik. Es sind jedoch nicht alle erweiterten Auswertungen standardmäßig sichtbar.

Folgende erweiterte Auswertungen sind standardmäßig sichtbar:

- **Arztliste** Liste aller externen Ärzte/Therapeuten, die als Konsiliararzt oder ähnliches eingegeben wurden und keine EPIKUR-Benutzer sind
- **Diagnosestatistik** Liste aller gestellten Diagnosen
- **Einnahmeübersichten**
	- **– Abgerechnete** Rechnungen Liste aller Rechnungen mit Status abgerechnet (nur für PAD-Abrechnung relevant)
	- **– Bezahlte** Rechnungen Liste aller Rechnungen mit Status bezahlt
	- **– Gestellte** Rechnungen Liste aller Rechnungen mit Status gestellt, Erinnerung, 1. Mahnung oder 2. Mahnung
	- **– Offene** Rechnungen Liste aller Rechnungen mit Status gestellt
- **Geschäftsstellenliste** Liste aller eingetragenen Geschäftsstellen der Kostenträger
- **Offene DMP-Fälle** Liste aller offenen DMP-Fälle
- **Patienten**
	- **– Adressliste** Liste der Adressen der Patienten
	- **– Gutachterliste** Liste aller eingetragenen Gutachter
	- **– Haus-/Konsiliarärzte** Liste aller Haus-/Konsiliarärzte
	- **– Patient mit Ü.-Schein** Liste aller Patienten mit Überweisungsscheinen
	- **– Telefonliste** Liste der Telefonnummern der Patienten
	- **– Überweisungen** Liste aller Überweisungen
- **Prüfzeitreport** Ausführlichere Form des Prüfzeitreports
- **Zuweiserstatistik** Liste Zuweiser mit Diagramm

Folgende standardmäßig nicht sichtbare erweiterte Auswertungen gibt es:

- **Abrechnung Ärztegenossenschaft** Auflistung von durchgeführten Leistungen auf GKV-Abrechnungsscheinen. Hinweis: In den Spalten  $D(n)$  und  $S(n)$  werden nur Dauerdiagnosen aufgeführt. Außerdem ist die Spalte Praxisgebühr immer leer und in der Spalte Leistungsquartal, wird nur dann eine Quartalsangabe zu finden sein, wenn der Ansichtszeitraum der Auswertung mehr als ein Quartal einbezieht.
- **Altersverteilung** Statistik mit Diagramm zur Altersverteilung
- **Anteil der psychotherapeutisch erbrachten Leistungen an der Gesamtpunktzahl** Der Name der Auswertung spricht für sich selbst
- **Anzahl Abbruch nach Erstgespräch** Auflistung der Benutzer oder Behandler mit jeweiliger Anzahl an Patienten, die nicht mehr als die im Parameter Anzahl Termine angegebene Anzahl an Terminen im ausgewählten Zeitraum haben. Dies bedingt, dass in allen Terminen Benutzer hinterlegt sind.
- **Anzahl neu vereinbarter Termine** Auflistung der Benutzer oder Behandler mit jeweiliger Anzahl an Terminen im ausgewählten Zeitraum. Hierbei werden nur diejenigen Termine im ausgewählten Zeitraum gezählt, deren zugeordnete Patienten im Zeitraum vor dem ausgewählten Zeitraum keine Termine hatten. Dies bedingt, dass in allen Terminen Benutzer hinterlegt sind.
- **Anzahl Termine pro Kalender** Liste aller Kalender differenziert nach Terminkategorie mit Summe der Anzahl der Termine je Kalender und Kategorie mit Ausweisung der Anzahl zugeordneter Patienten

#### 7. Ansichten

- **Arzt-Patienten-Kontakte** Liste aller Kontakte zwischen Arzt/Therapeut und Patient gemessen an hinterlegten Leistungsziffern
- **Auslastung der Behandler** Liste aller Benutzer mit Ausweisung versch. Terminarten (ausgefallen, abgesagt, usw) und einer Auslastung in Abhängigkeit zur via Programmeinstellungen -> Terminplaner / Räume konfigurierten gewünschten Patientenzahl.
- **Auszahlung nach Honorargruppen** diese Auswertung ist nur sinnvoll nutzbar, nachdem Honorargruppen angelegt und entsprechende Leistungen mit Honorargruppenzuordnung gebucht wurden
- **eArztbrief Abrechnungsübersicht** Übersicht aller vorhandener eArztbriefe mit Angabe der gebuchten EBM-Leistungen 86900 und 86901
- **Behandlungsfälle Videosprechstunde** Übersicht der Leistungen, die per Videosprechstunde stattfinden. Zudem wird auch die 30%-Grenze angezeigt, um einen besseren Überblick darüber zu haben ob es schon überschritten wurde, um keinen Abschlag von den Kassenärztlichen Vereinigungen zu bekommen.
- **EBM-Sachkosten** Auflistung der Sachkosten in EBM-Leistungsziffern aus drei Perspektiven.
- **Einnahmeübersicht RE13** Übersicht über Einnahmen aus DALE-UV-Scheinen des Typs RE13
- **Erweiterte Leistungen COPD** Für die Ermittlung, ob es ungebuchte Leistungen für besonders betreuungsintensive ambulante Behandlungsformen bei COPD-Diagnostik gibt. Die Auswertung ermittelt anhand von bestimmten Diagnosekombinationen, welche Patienten in Frage kommen und zeigen an, ob die EBM-Leistung 99300 bereits gebucht wurde.
- **Erweiterte Leistungen Diabetes** Für die Ermittlung, ob es ungebuchte Leistungen für besonders betreuungsintensive ambulante Behandlungsformen bei Diabetes-Diagnostik gibt. Die Auswertung ermittelt anhand von bestimmten Diagnosekombinationen, welche Patienten in Frage kommen und zeigen an, ob die EBM-Leistung 99300 bereits gebucht wurde.
- **Freie Sperrzeiten** Auflistung der Sperrzeiten je Benutzer. Die Sperrzeiten müssen hierfür Benutzerzuordnungen erhalten haben.
- **Geschlechterverteilung** Statistik mit Diagramm zur Geschlechterverteilung
- **GOÄ-Sachkosten** Auflistung der Sachkosten in GOÄ-Leistungsziffern aus drei Perspektiven.
- **Jahreseinnahmeübersicht** Monatsweise Übersicht der theoretischen Einnahmen eines Jahres. Achtung: Dies stellt keine rechtssichere Grundlage für Behördenkommunikation, wie z.B. der Steuererklärung, dar!
- **Institute Behandlungsorte** Liste aller eingetragenen Behandlungsorte mit Einnahmeanteilen
- **Institute Behandler** Liste der voraussichtlichen Einnahmen entsprechend gruppiert nach Behandler
- **Institute** Leistungen Liste der gebuchten EBM-Leistungen mit Euro-Wert und wählbarem Abschlag in Prozent
- **Kapazitätsgrenzen** Liste aller im gewählten Zeitraum auf Abrechnungsscheinen gebuchten EBM-Leistungen, die in der Kapazitätsgrenze berücksichtigt werden
- **Kostenträgerverteilung** ausführliche Statistik mit Diagramm der Kostenträgerverteilung und den jeweiligen Einnahmen
- **Leistungen ohne Termine** Liste aller gebuchten Leistungen, dessen Patienten zum Leistungsdatum keinen Termin im Terminkalender haben
- **Leistungsstatistik** Abrechnungsstatistik gebuchter Leistungen gefiltert nach Zeitraum, Benutzer und Leistung
- **Leistungsübersicht** Liste der Anzahl aller gebuchten Leistungen pro Leistung nach Arzt/Therapeut oder Patient
- **Leistungsübersicht pro Kasse** Eine Auswahl wird über den Benutzer, der Zugriff auf die Leistungen der Patienten haben muss, die BSNR, wenn mehrere BSNRs vorhanden sind, und den Zeitraum durchgeführt. Zusätzlich können auch die Kataloge ausgewählt werden, aus denen die Leistungen kommen. Als Resultat werden die Krankenkassen mit Anzahl und Summe der Leistungen, sowie die Summe der gebuchten Ziffern in Extraspalten aufgelistet.
- **Markierte Termine** Auflistung aller Patienten mit Terminen, unabhängig von der Markierung (undefiniert, bestätigt, unbestätigt, abgesagt, ausgefallen). Hierfür muss dem Termin ein Patient und ein Benutzer bzw. Behandler zugeordnet worden sein.
- **Neuaufnahmen** Liste aller Patienten nach Aufnahmedatum
- **Nicht abgerechnete Ziffern** Liste aller gebuchten EBM-Leistungen, dessen zugeordnete Abrechnungsscheine nicht abgerechnet wurden, nach Patient oder Krankenkasse
- **Nicht genehmigte Behandlung** Liste aller gebuchten EBM-Leistungen aus dem psychotherapeutischen Spektrum, zu denen es keine passenden PTV-Anträge gibt.
- **Patientenanzahl nach PLZ** Auflistung nach PLZ mit jeweiliger Patientenanzahl (mit Diagramm)
- **Patientenanzahl nach Versicherung** Auflistung nach Versicherung mit jeweiliger Patientenanzahl (mit Diagramm)
- **Patientenliste** Liste aller Patienten
- **Patiententermine im Zeitraum** Liste aller Patienten mit Anzahl der Termine in einem wählbaren Zeitraum
- **Patienten ohne Leistungen** Liste aller Patienten ohne Leistungen, aber mit Dokumentation
- **Patienten mit bestimmter Diagnose** Liste aller Patienten mit bestimmten wählbaren Diagnosen
- **Patienten ohne Karte** Liste aller Patienten, die im wählbaren Zeitraum keine Karteneinlesung erhalten haben. Ob ein Abrechnungsschein existiert ist hierbei nicht relevant.
- **Raumauslastung** Auswertung über gebuchte Termine in Räumen. Die Auslastung wird entsprechend des gewählten Zeitraums berechnet. Achtung: Die Auslastung wird über die maximale Anzahl von Zeiteinheiten je Zeitraum berechnet.

Beispiel: Es gibt an einem Tag genau einen Termin im Raum über 60 Min. Die Auswertung wird hinsichtlich des Parameters entsprechend auf einen Tag mit 1440 Min. eingestellt. Die tatsächliche Auslastung wäre: 4.17%, denn:  $60 \div 1440 \times 100 \approx 4.17\%$  .

Außerdem werden nur Termine in die Berechnung einbezogen, die nicht den Status abgesagt oder ausgefallen erhalten haben.

- **Raumbuchungen** Auswertung über Termine in Räumen. Im Gegensatz zu **Raumauslastung** liegt der Fokus auf der Differenzierung nach Terminmarkierung (abgesagt, ausgefallen, bestätigt, nicht bestätigt). Wichtig: Das Maxmimum an möglichen Patiententerminen in einem Zeitraum ergibt sich aus der Konfiguration der gewünschten Patientenanzahl, die in der Programmeinstellungskategorie Terminplaner / Räume im Reiter Allgemein nach Wochentag differenziert hinterlegt wird.
- **Sachkosten** Auswertung zu Sachkosten (Materialkosten) nach Sachkosten und nach Patient
- **Scheine ohne Diagnose** Liste aller Abrechnungsscheine, die keine zugeordnete Diagnose besitzen
- **Scheine ohne Leistungen** Liste aller Abrechnungsscheine, die keine zugeordnete Leistung besitzen
- **Signatur Protokoll** Liste aller erstellten Signaturaufträge, z.B. E-Rezept, eAU, Arztbrief, Notfalldaten, Dispensierdaten
- **Sonstige-Sachkosten** Auflistung der Sachkosten in Sonstige-Leistungsziffern aus drei Perspektiven.
- **Strukturzuschlag** Auflistung der Leistungen, die in die Berechnung des "Strukturzuschlags" in der Psychotherapie einbezogen werden. Hiermit sollte die Interpretation der beiden Ausweisungen des Strukturzuschlags unterhalb der Patientenliste (nach Konfiguration) bzw. in der Leistungsübersicht einfacher fallen.

Bitte beachten Sie, dass die Ausweisung von potenziellen Zuschlägen nicht auch zum Erhalt eben jener Zuschläge führt. Ihre abrechnende KV ist die einzig relevante Institution, die die Höhe bzw. den Umfang des Strukturzuschlags rechtssicher bestimmen kann. Es ist also nicht sinnvoll, diese Ausweisungen für steuerrechtlich relevante Einnahmeübersichten zu nutzen.

- **Termindauer** Auflistung aller Patienten nach Terminen, Termindauer und Krankenkasse
- **Termine ohne Leistungen** Liste aller Termine des Terminkalenders, dessen Patienten keine Leistung zum Termindatum in der Patientenakte haben. Das Buchen der Leistungen direkt über den Termin ist hierbei nicht relevant. Die Option Leistungserbringer gleich Nutzer im Termin bewirkt, dass die Auswertung nur die Leistungen auswertet, dessen Leistungserbringer gleich dem Terminbenutzer ist.
- **Therapie nach alter Richtlinie**

Bitte beachten Sie, dass wir diese Auswertung nach bestem Wissen und Gewissen umgesetzt haben. Leider gibt es seitens der KBV keine eindeutigen technischen Vorgaben dazu, welche Regeln in welchen KV-Regionen in welcher Form wirksam sind. Bitte informieren Sie sich ausführlich bei Ihrer KV darüber, welche Regeln zu Zusatzkennzeichen für Psychotherapieleistungen in dem Übergangszeitraum von der alten zur neuen Psychotherapierichtlinie für Sie relevant sind.

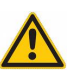

- **–** diese Auswertung ist zweiteilig aufgebaut: Therapie bis 1.04.2017 und Leistungskennzeichnung
- **–** mit der Ansicht Therapie bis 1.04.2017 können Sie über alle Patientenakten hinweg prüfen, ob überhaupt etwas hinsichtlich fehlender Zusatzkennzeichen für psychotherapeutische Leistungen korrigiert werden könnte. Hierbei werden folgende Regeln geprüft:
	- ∗ Prüfung, ob ab dem 1.7.2017 die neuen Ziffern verwendet wurden
	- ∗ Prüfung, ob das "L" oder "S"-Zusatzkennzeichen für die 25. Sitzung einer KZT (ohne/mit Bezugsperson) angewandt wurde
	- ∗ Prüfung, ob in Abhängigkeit der KV-Region die Zusatzkennzeichen für probatorische Sitzung angewandt wurde
- **–** Mit der Ansicht Leistungskennzeichnung können Sie für bestimmte auswählbare Patientenakten Details zu den Problemen einsehen. In den Spalten gebuchte Leistung und empfohlene Leistung werden die Ziffern jeweils ausgewiesen die ein Problem darstellen könnten.
- **Übersicht über Warte- und Behandlungszeiten** Versch. Aggregationsebenen ermöglichen eine Auswertung der Aufenthalts- und Wartezeiten, falls entsprechende Aufenthaltsstatus zur Organisation der Patienten, z.B. über die Tagesliste, dokumentiert wurden.
- **Übersicht Honorarprofile/Patientenkategorie** Diese Auswertung ist nur nach entsprechender Konfiguration und Hinterlegung von Honorargruppen sinnvoll nutzbar und ermöglicht die Auswertung von Honorargruppen und deren Patientenkategorien. Patienten, die in Kategorien einer Mehrfachauswahl Mitglied sind, werden mehrfach gezählt.
- **Übersicht Pat. ohne Ü-Schein** listet alle Patienten auf, die keinen Abrechnungsschein vom Typ Überweisung in der Akte haben
- **Verwendung Sperrzeiten** Auswertung über Termine in Sperrzeiträumen. Achtung: Für die Berechnung der Sperrzeiten in Minuten werden Sperrzeiten, die länger als ein Arbeitstag sind, vollständig miteinbezogen. Dies kann jedoch die statistische Interpretation verzerren. Gegebenenfalls sollten die Sperrzeiten derart hinterlegt werden, dass diese nicht länger sind als der Arbeitstag im Terminplaner.
- **Videosprechstunden-Protokoll** Auflistung aller Termine mit einer Videosprechstunde mit Status-Angabe
- **Ziffernkontingente** Liste aller PTV-Anträge mit einer Aufstellung der Sitzungskontingente
- **Ziffernstatistik** Liste aller EBM-Gebührenordnungspositionen, die gebucht wurden. In der Eingabemaske bei Code kann eine bestimmte Ziffer eingegeben werden, um die Liste zu filtern. Das Stern-Symbol dient hierbei als Platzhalter für einen oder mehrere Buchstaben oder Ziffern. "35401\*" findet z.B. "35401B"; "35\*" findet alle Ziffern, die mit "35" beginnen; "\*1" dagegen findet alle Ziffern mit einer "1" nach dem ersten Zeichen.
- **Zukünftige Einnahmen** Auflistung der hypothetischen Einnahmen gemessen an eingetragenen Terminen im Terminkalender pro Patient. Ein Euro-Wert kann nur bestimmt werden, wenn dem Termin des Terminkalenders eine Leistungsziffer zugeordnet ist.

Um die nicht sichtbaren erweiterten Auswertungen nutzbar zu machen, gehen Sie wie folgt vor. Öffnen Sie das Organisationsmenü mit Hilfe des Buttons mit dem Bleistiftsymbol am rechten Ende der grau unterlegten Leiste im Reiter erweiterte Auswertungen:

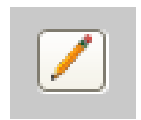

Abbildung 7.94.: Menü bearbeiten

Nun ziehen Sie die zur Verfügung stehenden Auswertungen von der rechten Seite per Drag & Drop auf die linke Seite in den freien Bereich.

Um die erweiterten Auswertungen nun zu nutzen, wählen Sie diese in der grau unterlegten Leiste aus und klicken dann im Bereich darunter auf Ausführen. Je nach Auswertung gibt es noch weitere Parameter, wie z.B. ob Patienten anderer EPIKUR-Benutzer ebenfalls miteinbezogen werden sollen oder nicht (Kollegen einbeziehen), die vor Ausführung ausgewählt werden können. Der Parameter nur aktive Patienten sorgt dafür, dass keine Patienten des Patientenpools (ehemalig Warteliste) oder des Archivs miteinbezogen werden.

Die Auswertungen **Behandlungsfälle Videosprechstunde** und **Übersicht über abgerechnete Videosprechstunden** stehen Ihnen mit dem Modul Videosprechstunde zur Verfügung. Sie können die Auswertungen in der Ansicht "Videosprechstunde" über die Buttons "Punktzahlvolumen" und "Terminstatus" aufrufen.

Mit der Epikur Version 23.2.0.0 wurde die Auswertung "Behandlungsfälle Videosprechstunde" angepasst. Neu wird in Anlehnung der gesetzlichen Vorgaben zur Videosprechstunden die einzelnen Kapitel oder EBM-Leistungen statt der einzelnen Patienten dargestellt. Dies bietet Ihnen eine bessere Übersicht der einzelnen Leistungen, um die vorgegebenen 30% der Videosprechstunden nicht zu überschreiten.

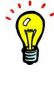

# **7.8. Gruppe**

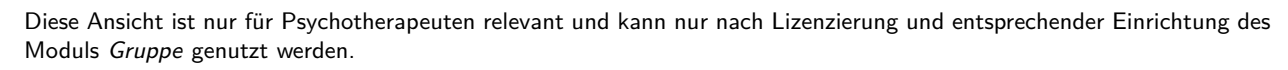

Weitere Details hierzu finden Sie im Unterkapitel Gruppenmodul im Kapitel Version für Psychotherapeuten.

# **7.9. Psychotherapie**

Diese Ansicht ist nur für Psychotherapeuten/Psychiater relevant und kann nur mit EPIKUR-Lizenz e-therapie oder e-medico PSY genutzt werden.

Weitere Details hierzu finden Sie im Unterkapitel Psychotherapie im Fokus im Kapitel Version für Psychotherapeuten.

# **7.10. OP & Anästhesie**

Diese Ansicht ist nur für Ärzte relevant und kann nur nach Lizenzierung und entsprechender Einrichtung des Moduls OP &Anästhesie genutzt werden.

Weitere Details hierzu finden Sie im Unterkapitel OP &Anästhesie im Kapitel Zusatzmodule.

# **7.11. Recall**

Diese Ansicht kann nur nach Lizenzierung und entsprechender Einrichtung des Moduls Recallmanagement genutzt werden.

Weitere Details hierzu finden Sie im Unterkapitel Recallmanagement im Kapitel Zusatzmodule.

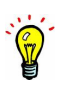

# **7.12. Nachrichtenzentrale**

Die Nutzung der KV-Connect-Schnittstelle setzt voraus, dass das Gerät, auf dem die EPIKUR-Einzelplatzversion bzw. der EPIKUR-Client ausgeführt wird, eine Verbindung ins **Sichere Netz der KVen** aufbauen kann, wofür die Dienste KV-Safenet oder KV-Flexnet verwendet werden. Hierfür gibt es versch. KV-regionsabhängige Implementationen via VPN-Software oder -Hardware und natürlich ist diese Schnittstelle auch in der neuen Telematikinfrastruktur, also per TI-Konnektor mit EPI-KUR nutzbar. Halten Sie ggf. Rücksprache mit Ihrer KV bezüglich der technischen Möglichkeiten.

Die EPIKUR-Kundenbetreuung kann Sie bei der Einrichtung unterstützen, jedoch stellt dies in jedem Fall eine kostenpflichtige Dienstleistung dar. Sollten Sie ein TI-Konnektor-Einrichtungspaket gebucht haben, ist die Einrichtung der KV-Connect-Schnittstelle im Rahmen der Ersteinrichtung kostenfrei.

Die Nachrichtenzentrale ist nicht für die Kommunikation mit Patienten gedacht, sondern nur für die Kommunikation von Arzt/Therapeut zu Arzt/Therapeut oder von/zur KV.

In dieser Ansicht können versch. Nachrichtentypen verwaltet werden, die EPIKUR-intern sind bzw. per KV-Connect-Schnittstelle versandt/empfangen wurden. Hierin können also bewusst keine E-Mails, SMSen oder eBriefe verwaltet werden.

Auf der linken Seite sind standardmäßig vier Verzeichnisse zu finden, die die E-Mails entsprechend ihrer Zustände aufbewahren. Im Posteingang sind erhaltene Nachrichten zu finden und im Postausgang versandte. Im Papierkorb sind gelöschte Nachrichten und im Entwurfsordner die Nachrichtenvorlagen.

Auf der rechten Seite befinden sich Button ins der Aktionsleiste. Einige sind standardmäßig nicht sichtbar, z.B. einen Button "Antworten" oder "Lesebestätigung". Ggf. muss erst eine Nachricht markiert werden. Es gibt auch ein Kontextmenü, falls man eine Nachricht rechtsklickt (macOS-Benutzer halten die CMD-Taste und machen einen einfachen Mausklick), welches den selben Funktionsumfang ermöglicht.

Führt man einen Rechtsklick auf den Posteingang aus, erhält man die Möglichkeit Unterordner anzulegen. Diese Unterordner können dann Regeln (ebenfalls per Rechtsklick) erhalten, womit die empfangenen Nachrichten einfacher organisiert werden.

Bitte beachten Sie, dass es möglich ist in mehreren Unterordnern gleichartige Regeln zu hinterlegen. Hierdurch würden sich versch. Unterordner für die Einsortierung derselben Nachricht verantwortlich fühlen. Daher haben wir dafür gesorgt, dass die Priorisierung sich an Hand der Reihenfolge der (Sub-)Ordner unterhalb des Posteingangs orientiert.

Wird eine Nachricht per einfachem Mausklick markiert, so öffnet sich in der unteren Hälfte eine Nachrichtenvorschau. Alternativ kann man auch einen Doppelklick auf eine Nachrichtenzeile durchführen und erhält die Nachricht in einem neuen Fenster.

Standardmäßig werden neu erhaltene Nachrichten fett gedruckt dargestellt. Sobald diese markiert werden, verschwindet die fett gedruckte Schrift. Soll die Nachricht als ungelesen markiert werden, muss das Rechtsklickmenü aufgerufen und der entsprechende Eintrag gewählt werden.

Im Detailbereich einer zuvor markierten Nachricht (bzw. in der äquivalenten Oberfläche, die sich nach Doppelklick auf die Nachrichtenzeile öffnet) werden auch Dateianhänge (meist in blauer Schrift) aufgeführt. Diese können per einfachem Klick direkt im Betriebssystem geöffnet werden. Per Rechtsklick ergibt sich zudem die Möglichkeit die Anhänge in einer lokalen Akte zu speichern.

Mit welchen Programmen die an den Nachrichten beigefügten Anhänge geöffnet werden, bestimmt Ihr Betriebssystem. Sollen PDF-Dateien aus dem Anhang geöffnet werden, so müssen Sie ihrem Betriebssystem mitteilen, dass "\*.pdf"-Dateien z.B. per Adobe Acrobat Reader standardmäßig geöffnet werden sollen. Dies ist keine EPIKUR-Einstellung oder -Funktion.

Innerhalb der Spalte Signatur (digitale Authentifikation) wird, je nachdem, ob die eingegangene Nachricht signiert war oder nicht, ein grüner Haken (korrekt signiert), ein rotes Ausrufezeichen (inkorrekt signiert) oder ein blauer Kreis mit Fragezeichen darin (Signatur nicht prüfbar) angezeigt. Dieselbe Symbolik gilt auch für die Spalte Empfangsbestätigung. Außerdem wird in der aller ersten Spalte, die keine Spaltenkopfbezeichnung innehat, ggf. ein rotes Ausrufezeichen-Symbol angezeigt. Dieses symbolisiert, dass die Nachricht laut Absender sehr wichtig ist.

Über die Aktionsleiste auf der rechten Seite können versch. Aktionen in Bezug auf einen zuvor ausgewählten Eintrag der Tabelle ausgelöst werden.

- **KV-Connect**
	- **– Neue eNachricht** öffnet Eingabeoberfläche für Versand einer eNachricht via KV-Connect-Schnittstelle
	- **– Nachricht abholen** übergeht die fünfminütliche Prüfung auf neue Nachrichten via KV-Connect-Schnittstelle (nicht für interne Nachrichten)

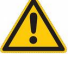

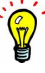

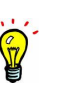

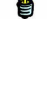

### 7. Ansichten

- **– Empfang bestätigen** falls eine empfangene eNachricht bzw. ein eArztbrief eine Empfangsbestätigung beinhaltet, kann hiermit der Empfang bestätigt werden
- **I-Nachr. schreiben** öffnet Eingabeoberfläche für Versand einer Internen Nachricht innerhalb des EPIKUR-Systems
- **Antworten** wird nur interaktiv, wenn eine Interne Nachricht im Posteingang markiert wurde
- **Allen Antworten** wird nur interaktiv, wenn eine Interne Nachricht im Posteingang markiert wurde, die mehr als einen Empfänger hatte
- **Löschen** löscht eine markierte Nachricht im Posteingang, Postausgang oder Entwurfsordner
- **Unwiderr. Löschen** löscht eine markierte Nachricht im Papierkorb
- **Verschieben** nach Klick öffnet sich ein Auswahlmenü, welches Unterordner anzeigt und ermöglicht damit das Verschieben einer Nachricht in den gewählten Ordner
- **Drucken** öffnet eine Druckvorschau für die gewählte Nachricht
- **Patient aufrufen** Ist der Internen Nachricht ein oder mehrere Patienten zugeordnet, werden die zugehörigen Akten nach Klick geöffnet. Allerdings klappt das nur, wenn der Benutzer auch Zugriff auf die Akten hat, da ihm entsprechende Freigaben zuvor eingerichtet wurden.
- **Aufgaben aufrufen** ist nur interaktiv, nachdem eine Interne Nachricht, die eine Aufgabe enthält, markiert wurde und zeigt diese nach Interaktion an
- **Lesebestätigung** ist nur sichtbar, nachdem eine Interne Nachricht markiert wurde und ermöglicht das Absetzen einer Lesebestätigung, falls diese angefordert wurde

Es ist auch möglich eine Nachrichtenzeile in der Tabelle per Drag&Drop in einen Ordner zu verschieben.

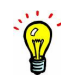

### **7.12.1. Interne Nachricht senden**

Eine Interne Nachricht unterscheidet sich hinsichtlich einer Nachricht, die per "Chat"-Funktionalität versandt/empfanger wurde und ist damit nicht gleichzusetzen.

Nach Klick auf den Button "I-Nachr. schreiben" öffnet sich eine Eingabeoberfläche. Darin gibt es versch. Eingabefelder, die im Folgenden erläutert werden.

- **Empfänger**: Hier werden alle ausgewählten Empfänger aufgelistet. Hier kann mehr als ein Empfänger ausgewählt werden. Als Empfänger stehen nur EPIKUR-Benutzer zur Verfügung. Über den Button "Adressbuch" kann man diese auswählen. Hier können auch Gruppen gewählt werden, insofern Benutzer Mitglieder der Gruppe sind. Im Adressbuch kann man ganz einfach eine neue Gruppe anlegen.
- **Betreff**: Hier wird ein Titel für die Nachricht hinterlegt.
- **Patient**: Hier kann ein Patient eingegeben werden, der für die Nachricht relevant ist. Es ist auch möglich mehr als einen Patienten zu hinterlegen, wofür der Button mit Plussymbol am rechten Ende der Zeile geklickt wird.
- **Dokumentationsrelevant**: hiermit wird die Nachricht als dokumentationsrelevant gekennzeichnet; nur wenn diese Eigenschaft aktiv ist, kann man Dateianhänge als Empfänger in die Akte übernehmen (gilt nicht für eArztbrief bzw. eNachricht).
- **Aufgabe**: wird der Haken gesetzt, erweitert sich die Oberfläche um eine Aufgabe als Teil der Nachricht zu versenden
- **Wichtigkeit: hoch**: hierdurch wird der Empfänger in seinem Posteingang in der ersten Spalte von links ein rotes Ausrufezeichen sehen
- **Lesebestätigung**: hiermit wird beim Empfänger eine Lesebestätigung angefordert
- **Anhang**: hier kann eine Datei aus dem Dateisystem gewählt und versandt werden
- **Nachricht**: hier wird der eigentliche Nachrichtentext hinterlegt
- Speichern als Entwurf: soll die Nachricht nur als Vorlage dienen, wird dieser Haken gesetzt und dann "Senden" geklickt; die Nachricht ist dann im Entwurfsordner zu finden

Nach Klick auf Senden wird die Nachricht an alle Adressaten versandt. Klickt man stattdessen auf Abbrechen wird ein Dialog sichtbar, der es ermöglicht die Nachricht als Entwurf zu speichern.

# **7.12.2. eArztbrief senden**

Sowohl der eArztbrief, als auch die eNachricht haben einen sehr ähnlichen Funktionsumfang, sodass beide auch Anhänge aufnehmen können. Das Alleinstellungsmerkmal des eArztbriefes ist jedoch die Möglichkeit der Signierung, womit sichergestellt werden soll, dass der Brief auf dem Übertragungsweg nicht verändert wurde.

Ein eArztbrief kann nicht aus der Ansicht der Nachrichtenzentrale heraus versandt werden. Stattdessen wird innerhalb der Ansicht der Patientenakte der zu versendende Brief (Kürzel "Brief") markiert und dann via Button Versenden der Aktionsleiste und anschließender Auswahl des Eintrag über KV-Connect versandt. Es öffnet sich dann eine Eingabemaske, in der der Empfänger hinterlegt und optional noch weitere Felder gefüllt werden können. Soll der Brief signiert werden, kann dies hier durch Setzen des Hakens geschehen. Beim Versand öffnet sich dann eine Oberfläche der Fremdsoftware "SecSigner" von "Sec Commerce", die die eigentliche Signierung der aus dem Brief erzeugten PDF-Datei vornimmt. Hierfür ist ein eArztausweis (elektronischer Arztausweis) notwendig, der in einem - mit eArztausweis kompatiblen - Kartenlesegerät (z.B. "Cherry ST-2000" oder "Cherry ST-2052") steckt. Die Fremsoftware wird dann zur Eingabe auffordern, wo auch der eArztausweis-PIN eingegeben werden muss.

### **7.12.3. eNachricht senden**

Um eine eNachricht via KV-Connect-Schnittstelle zu versenden, wird der Button "KV-Connect" in der Aktionsleiste der Nachrichtenzentrale geklickt und dann der Eintrag Neue eNachricht ausgewählt. Es öffnet sich dann ein neues Fenster zur Eingabe der Nachricht.

Als Empfänger kann entweder ein zuvor bereits in EPIKUR gespeicherter Arzt aus der Arztliste gewählt oder ein Arzt aus dem KV-Adressbuch gesucht werden.

Unterhalb der Spalte Adresse werden alle Suchergebnisse zu einer Suche aufgeführt. Einer der Einträge ist zu markieren, damit an diesen Eintrag eine eNachricht verschickt wird. Es ist nicht möglich an mehr als einen Arzt gleichzeitig eNachrichten zu verschicken.

Im Bereich Text wird dann der eigentliche Inhalt der eNachricht eingetragen.

Es kann auch ein Anhang an die eNachricht gehängt werden. Dieser muss jedoch im Gegensatz zum eArztbrief-Versand nicht signiert werden.

Mit einem Klick auf den OK-Button wird die eNachricht dann erzeugt und direkt an den gewählten Empfänger, der übrigens auch die KV selbst sein kann, geschickt. Soll eine Empfangsbestätigung erhalten werden, so kann auch noch ein Haken bei Ich möchte eine Empfangsbestätigung erhalten gesetzt werden.

Im Postausgang sieht man dann die versandte eNachricht und kurze Zeit später sollte auch bereits die Empfangsbestätigung im Posteingang eintreffen, insofern der Empfänger diese ausgelöst hat.

# **7.13. Extras**

# **7.13.1. QM Modul**

Zur Nutzung der hier beschriebenen Funktionalität muss das Modul Qualitätsmanagement beim Vertrieb lizenziert und dem EPIKUR-Benutzer zugeordnet worden sein.

Dieser Menüpunkt öffnet eine Oberfläche, innerhalb derer ein Qualitätsmanagementhandbuch individuell erstellt werden kann.

## **7.13.2. Reha**

Dieser Menüpunkt innerhalb des Menüs Extra der Menüleiste steht nur in Windows zur Verfügung.

Hinter diesem Menüpunkt verbirgt sich eine Oberfläche zur Suche nach Rehabilitationskliniken mit wählbaren Parametern für den Ort oder die Diagnostik.

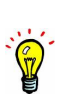

### **7.13.3. Terminmarkierung**

Dieser Menüpunkt ist nur sichtbar, wenn die Ansicht Terminplaner aktiv ist.

Dieser Menüpunkt öffnet eine Oberfläche, mit Hilfe derer Termine mit bestimmten Status in bestimmten Zeiträumen in bestimmten Kalendern auf einen bestimmten Status gesetzt werden können.

# **8. Programmeinstellungen**

Falls Sie sich nicht sicher sind, wie Sie mit den Einstellungen umgehen sollen, erstellen Sie eine EPIKUR-Datensicherung und probieren Sie dann ein wenig herum. Im Zweifel spielen Sie dann Ihre zuvor erstellte Datensicherung wieder ein und alles ist wie vorher. Alternativ können Sie sich auch gerne bei der Kundenbetreuung melden. Sie sollten dies allerdings tun, bevor Sie etwas verschlimmbessern, da die Korrektur möglicherweise kostenpflichtig wird.

Die Einstellungen des Programms können entweder mit einem Klick auf das Werkzeugsymbol in der Symbolleiste geöffnet werden oder über den Eintrag Programmeinstellungen der sich im Menü Programm der Menüzeile befindet. Sofern der Administrator-Benutzer die Programmeinstellungen für Ihren Benutzer gesperrt hat, werden Sie bei Aufruf jener Einstellungen zur Eingabe eines Passwortes aufgefordert.

EPIKUR setzt keine Standardpasswörter und kann Ihnen nur unter bestimmten Umständen bei Verlust von Passwörtern helfen. Sorgen Sie also dafür, dass Passwörter nicht vergessen werden oder verloren gehen.

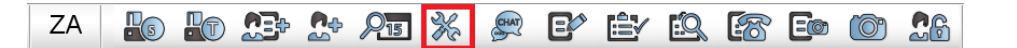

Abbildung 8.1.: Die Programmeinstellungen in der Symbolleiste

In den Einstellungen des Programms können systemweite Einstellungen und Präferenzen zu bestimmten Programmfunktionalitäten geändert werden. Beachten Sie jedoch, dass bei einigen Veränderungen das Programm erst geschlossen und neu gestartet werden muss, bevor die Einstellungen wirksam werden. In der Regel wird dies auch nach Schließen des Programmeinstellungsfensters mitgeteilt. Warten Sie auf jeden Fall diesen Hinweis ab, bevor Sie mit der Nutzung von EPIKUR fortfahren.

Es gibt Einstellungskategorien, die nicht per Benutzeranmeldung, sondern nur via Administratoroberfläche sichtbar sind Hierzu melden Sie sich als Administrator-Benutzer in EPIKUR an, markieren den Benutzer, dessen Einstellungen geändert werden sollen und klicken dann auf der rechten Seite in der Aktionsleiste auf Einstellungen.

- **Ansicht**
	- **– Allgemein**: Grundlegende Ansichts-Einstellungen wie Änderung der Schriftgröße im Programm und Optionen zum Sitzungsprotokoll
	- **– Tagesliste**: Ein- und Ausblenden des Kalenders und der Schnellauswahlleiste in der Tagesliste, Anlegen von Räumen
	- **– Ansichtsfilter**: Festlegung individueller Filter in der Patientenakte
	- **– Profil**: Festlegung individueller Profile, die Ansichten und Menüpunkte ein- bzw. ausblenden
	- **– Sonstiges**: Anpassung der Sortierreihenfolge innerhalb der Patientenakte
	- **– Info-Icons**: Festlegung der anzuzeigenden Info-Icons, wie zum Beispiel die Einlesung der Versicherungskarte
	- **– Augenarztmodul**: Einstellungen zum Modul Augenarzt
- **Auszahlung**: Einstellungen zu prozentualen oder absoluten Abgaben im Rahmen der PAD- und PADneXt-Abrechnung (nur via Administrator-Anmeldung zugreifbar)
- **Behandlung**: Anlegen und Verwalten von Behandlungskategorien
- **Bestätigungen**: Festlegung, ob Sicherheitsfragen vor kritischen Aktionen erfolgen sollen.
- **Biometrie**
	- **– Biometrie**: Einstellungen der Biometriefunktionalitäten
	- **– Perzentilen**: modulspezifische Einstellungen zur Perzentilenanzeige

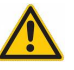

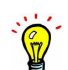

#### 8. Programmeinstellungen

- **Budget**
	- **– Budgets**: Einstellungen zu Kapazitätsgrenzen. RLV, PZV, oder SPV sowie Wochenarbeitszeitgrenze
	- **– Fallwerte**: Einstellungen zu Fallwerten für Heilmittel, Arzneimittel und RLV
- **Diagnosen**: Festlegung von Schnellwahlmöglichkeiten für die Diagnoseauswahl und Einschränkung des Code-Bereichs
- **eDoku**: Hinzufügen von Leistungen zur Erst- oder Folgedokumentation bei der DMP-, FEK- oder HKS-Dokumentation
- **Formulare**
	- **– Formulare auswählen**: Festlegen der angezeigten Formulare, Anpassen des Formularnamens, Festlegung der Druckanordnung für den Formulardruck, in horizontaler und vertikaler Ausrichtung
	- **– Privat-Rezept**: Erstellen eines individuellen Privatrezeptes
	- **– Eigene PDF-Formulare**: Import und Organisation eigener PDF-Formulare
- **GDT / Labor**
	- **– GDT**: GDT-spezifische Einstellungen für bestimmte medizinische Geräte (modulabhängig)
	- **– LDT**: LDT-spezifische Einstellungen (modulabhängig)
	- **– LDT Datenblätter**: Einstellungen zu Datenblätter für eigene Laboruntersuchen
	- **– Ringversuchszertifikate**: Einstellungen zu Ringversuchszertifikate für eigene Laboruntersuchen
- **Geräte**
	- **– KLG und Drucker**: Einstellungen zu Kartenlesegeräten, seriell angeschlossene Nadeldrucker, Druckaufgaben und DataMatrix-Kodelesegerät für den Medikationsplan
	- **– Geräte**: Einstellungen für medizinische Geräte, die per serieller Schnittstelle angebunden werden
	- **– Bildimport**: Einstellungen zu Scannern, dem alternativen Bilddatenimport und der Webcam
- **Kataloge**
	- **– Allgemein**: Einstellungen zu Gebührenklassen, Punktwerte, eigene Warenkataloge (modulabhängig) und EBM-Katalog-Ausnahmen
	- **– Tarife**: Einstellungen zu GOÄ-Tarifen
	- **– Umsatzsteuer**: Einstellungen zur Anwendung und Höhe des Umsatzsteuersatzes
- **Kommunikation**: Einstellungen zu den möglichen Kommunikationswegen aus EPIKUR heraus
	- **– SMS / eBrief**: Verwalten von SMS- und eBrief-Zugangsdaten (modulabhängig)
	- **– E-Mail**: E-Mail-Client Einstellungen und Einstellung zum Versenden von Mail direkt aus EPIKUR heraus
	- **– KV-Connect**: Verwaltung der KV-Connect, eArztbrief und DALE-UV-Einstellungen
	- **– Telefon**: Konfiguration von Telefonanlagen (modulabhängig)
	- **– Kommunikationswege** Einstellungen zu Präferenzen der Kommunikationsmedien mit Patienten
- **Leistungen**: Einstellungen zu Berichtspflicht, Grundpauschale, Leistungszähler, Materialkosten und Tagtrennung
- **Ondasys**: Einstellungen zum Ondasys-Modul (modulabhängig)
- **Anästhesie**: Einstellungen zum Modul Anästhesie.
- **Patientenpool**
	- **– Eigene Kriterien**: Anwendung benutzerspezifischer Filterkriterien und Standardkriterien für neue Patienten
	- **– Verwaltung**: Anlage und Verwaltung der Kriterien
- **Praxisarchiv** Einstellungen zum Modul Praxisarchiv Plus (nur via Administratoranmeldung zugreifbar)
- **Rechnungen/PAD**: Einstellungen zu PAD/ PADneXt-Abrechnung (modulabhängig), Zahlungsfristen, Mahngebühren, Rechnungsnummernkreise sowie vielen weiteren Detaileinstellungen zu Rechnungen
- **Schnellauswahl**
	- **– Einzel**: Einstellungen zu Schnellauswahl-Buttons
	- **– Gruppe**: Einstellungen zu Schnellauswahl-Buttons, die nur im Gruppenmodul nutzbar sind
- **Sounds**: Einstellungen zu akustischen Programmhinweisen
- **Spezielle Aufwände**: Einstellungen zum Modul Report Sozialpsychiatrie-Vereinbarung
- **Tastenkombinationen**: Anpassung von Tastenkombinationen
- **Terminplaner / Räume**
	- **– Allgemein**: Einstellungen zu Arbeitszeiten, Standardtermindauer, Standardkalender, Terminplaner-Kategorien sowie Aufgaben-Kategorien und Räume
	- **– Filter**: Anlegen von Kalenderfiltern
	- **– Vorlagen**: Erstellen von Terminvorlagen
- **Textbausteine**
	- **– Textbausteine**: Verwaltung von Textbausteinen
	- **– Sprungmarken**: Verwaltung von Sprungmarken
- **Therapie-Guide**
	- **– Allgemein**: Einstellungen zum Therapie-Guide
	- **– Leistungen**: Standardwerte für die Leistungsbuchung
- **Vorlagen**
	- **– SMS / E-Mail / eBrief / Brief**: Einstellungen zu Brief-, eBrief-, SMS- und E-Mail-Vorlagen sowie der Terminübersichten
	- **– Rechnungsvorlagen**: Einstellungen zu Rechnungsvorlagen
	- **– Schriften**: Import fehlender Schriftarten
	- **– Briefvorlagen**: Einstellungen zu Briefvorlagen
	- **– Platzhalter**: Einstellungen zu Platzhaltern
- **Weitere Einstellungen**: hier sind Einstellungen untergebracht, die in sonst keine Kategorie passen

# **8.1. Ansicht**

### **8.1.1. Allgemein**

#### **Ansicht allgemein**

- **Schriftgröße**: Anpassung der Schriftgröße in Standard, groß oder sehr groß. Hierbei sollte drauf geachtet werden, dass bei der jeweiligen Einstellung Komplikationen mit niedrigen Auflösungen entstehen können.
- **Startansicht**: Konfiguration, welche Ansicht beim Start von EPIKUR geladen werden soll
- **Ansicht nach Einlesung der Versichertenkarte**: Konfiguration, welche Ansicht geladen werden soll, nachdem die Versicherungskarte eines Patienten eingelesen wurde.
- **Alle Tabelleneinstellungen zurücksetzen**: Wenn diese Option gesetzt wird, werden alle Tabelleneinstellungen auf die Standardeinstellungen zurückgesetzt.
- **Uhrzeit in Patientenakte anzeigen**: Neben dem Datumsfeld in der Patientenakte (unterhalb vom Diagnose hinzufügen-Feld) wird ein weiteres Feld für die Angabe der Uhrzeit angezeigt.
- **Leistung-Hinzufügen-Leiste anzeigen**: Ein- und Ausblenden der manuellen Leistungseingabe in der Patientenakte.
- **Fortschrittsbalken Sitzungen anzeigen**: Ein- und Ausblenden des Fortschrittsbalkens in der Patientenakte.
- **Tagesliste anzeigen**: Ein- und Ausblenden eines Zeitstrahls, der einer Tagesliste entspricht und direkt unterhalb der Symbolleiste sichtbar ist.
- **Rechnungsdetails anzeigen**: Ein- und Ausblenden einer zusätzlichen Tabelle für Rechnungsdetails in der Abrechnungsansicht für Privatrechnungen.
- **Alter mit Monaten anzeigen**: Anzeige des Alters in Monaten neben dem Patientennamen in der Patientenakte.
- **Tooltipps anzeigen**: Wird der Mauszeiger über Elemente wie Buttons o.Ä gehalten, erscheint ein Tooltipp mit einer kurzen Beschreibung oder dem Inhalt.
- **Tageslisten-Buttons in Patientenakte anzeigen**: Buttons für die Tagesliste werden unterhalb vom Patientennamen in der Patientenakte angezeigt. (In Form von Buttons  $W$ ,  $B$ ,  $E$  und  $A$ )
- **Vorschaufenster in der Patientenliste anzeigen**: In der Patientenliste werden im unteren Teil des Fensters zusätzliche Informationen zum ausgewählten Patienten angezeigt.
- **Tabelle in der Patientenakte mehrzeilig anzeigen**: Einträge mit mehrzeiligem Inhalt können verkürzt dargestellt werden. Der Inhalt wird dann über einen Tooltipp angezeigt.
- **Cave Popup Fenster anzeigen**: Nachdem bei einem Patient ein Cave-Eintrag via Patientendaten angelegt wurde, erscheint beim Öffnen der Patientenakte ein Pop-Up mit dem angelegten Cave-Eintrag.
- **Stichwörter Popup Fenster anzeigen**: Nachdem bei einem Patient ein Stichwörter-Eintrag via Patientendaten angelegt wurde, erscheint beim Öffnen der Patientenakte ein Pop-Up mit dem angelegten Stichwörter-Eintrag.
- **neue Aufgaben in Popup anzeigen**: Bei angelegten Aufgaben erscheint die Anzahl der Aufgaben am Symbol für die Aufgabenansicht.
- **Patienten-ID in Akte anzeigen**: Die Patienten-ID wird als zusätzliche Spalte in der Patientenakte angezeigt.
- **Rechnungsnummern anzeigen (Abrechnung)**: Rechnungsnummern werden in der Abrechnungsansicht angezeigt.
- **Gruppierte Ansicht in der Patientenakte anzeigen**: Einträge in der Patientenakte werden gruppiert in eigenen Fenstern angezeigt. Zusätzlich wird der GUI-Designer aktiviert.
- **Zeitstrahl in der Patientenakte anzeigen**: Zeigt einen Zeitstrahl in der Patientenakte an, der die Einträge mit einem Klick auf den jeweiligen Tag filtern kann.
- **Zeitleiste farblich nach Datum zusammenfassen**: Einträge in der Patientenakte werden gruppiert und der Hintergrund der Einträge gefärbt.
- **Tooltipps in Tabellen anzeigen**: Wird der Mauszeiger über einen Eintrag in der Patientenakte gehalten, erscheint ein Tooltipp mit dem Inhalt aus dem Eintrag.
- **Patientenbild in Akte anzeigen**: Bild des Patienten wird auch in der Patientenakte angezeigt.
- **Diagnosenkatalog anzeigen**: Ein- und Ausschalten des Diagnosekatalogs.
- **Einträge nach Datum gruppieren**: Einträge in der Patientenakte werden nach Datum gruppiert.
- **Sitzungskürzel in Patientenliste anzeigen**: Bei Aktivierung werden Kürzel "E", "P" und "B" in den Spalten Bewilligt und Abrechenbar der Patientenliste nicht mehr angezeigt.
- **Tabelleneinstellungen speichern**: Ist diese Option aktiviert, dann werden Änderungen an Tabellen (Spaltenbreite, Spaltenposition, Spaltenanzeige) gespeichert und beim nächsten Öffnen der jeweiligen Tabellenoberfläche geladen. Ist diese Option nicht aktiviert, dann werden vorgenommene Änderungen an Tabellen nicht gespeichert, sodass die zuletzt gespeicherte Konfiguration der Tabelle geladen wird.
- **Farbe der Kategorie in Tabellen anzeigen**: Ist die Option aktiviert, wird die Farbe einer Terminkategorie in der Tagesliste und in der gruppierten Ansicht der Patientenakte nach Elementtyp Termine ebenfalls angezeigt.
- **Suchergebnis-Popup in Leistung-Hinzufügen-Leiste anzeigen**: Ist diese Option aktiviert, wird die ausklappende Auswahlliste von Leistungen oder Diagnosen in der Leistung-Hinzufügen-Leiste nicht mehr angezeigt.
- **Zuletzt geöffnete Patientenakten wiederherstellen**: Ist diese Option aktiviert, werden beim Abmelden die geöffneten Patientenakten gespeichert und bei der nächsten Anmeldung mit demselben Benutzer automatisch erneut geöffnet. Achtung: Dies wird zu einer Verzögerung der Programmreaktion beim Anmelden führen.
- **Bezugspersonen bei der Patientensuche einbeziehen**: Ist der Haken gesetzt, dann wird die Suchfunktionalität innerhalb der Ansicht Patienten auch Bezugspersonen finden. Die Einstellung ist standardmäßig nicht aktiv. Beispiel: Patient A ist Bezugsperson von Patient B. Die Suche des Patientennamens A wird als Ergebnis Patient A und Patient B liefern.

#### **Sitzungsprotokolle**

Hier kann eingestellt werden, ob die Sitzungsprotokolle einfach oder erweitert erstellt werden sollen. Außerdem kann Einfluss auf die Sortierung der Protokolle genommen werden, die nicht nur in der Protokollübersicht der Patientenakte, sondern auch der Ansicht Psychotherapie wirksam wird.

#### **Internationalisierung**

Die Einstellung der Währung hat Einfluss auf alle finanziellen Beträge im EPIKUR. Dabei werden die Beträge jedoch nicht automatisch umgerechnet. Die Anpassung an den jeweiligen Kurs muss selbstständig vorgenommen werden.

# **8.1.2. Tagesliste**

### **Tagesliste**

Durch Setzen der entsprechenden Haken, können Sie festlegen, ob in der Ansicht Tagesliste die Schnellauswahlleiste zum Buchen von Leistungen direkt aus der Tagesliste heraus und/oder ein Kalender angezeigt werden soll.

Die Option Alle Einträge aus Patientenakte anzeigen sorgt dafür, dass innerhalb der Ansicht Tagesliste ein kleiner Ausschnitt der Patientenakte zu sehen ist.

Auf der rechten Seite sind noch zwei Einstellmöglichkeiten zu Wartezeiten. Je nachdem welche Zeitangabe in Minuten hier ausgewählt wird, wird EPIKUR die wartenden Patienten in der Ansicht Tagesliste entsprechend visuell aufbereiten.

#### **Räume in Tagesliste anzeigen**

Sie können hier festlegen, wie viele Räume in der Tagesliste in einer Zeile angezeigt werden sollen. Hier empfiehlt es sich maximal vier Räume nebeneinander anzeigen zu lassen. Sie können auch festlegen, in welchem der angegebenen Räume der angemeldete Rechner steht und dass die Patientenakte des dem Raum zugewiesenen Patienten automatisch geöffnet und angezeigt wird.

# **8.1.3. Ansichtsfilter**

Durch Klick auf Neu können Sie einen oder mehrere individuelle Filter anlegen. Durch Setzen von Haken bei den entsprechenden Kategorien können Sie häufig benötigte Kombinationen von Daten in der Patientenakte übersichtlich zusammenstellen.

Die Spalte Sichtbar zeigt, ob die Eintragsart standardmäßig sichtbar ist, oder nicht. Als Benutzer kann man die Haken in der Sichtbarkeitsspalte nicht entfernen, denn dies soll nur durch den Administratorbenutzer möglich sein.

Diese Einstellungen können verwendet werden, um dem Benutzer die Anzeige bestimmter Elemente, wie z.B. Rechnungen zu blockieren. Hierfür müssen die Benutzereinstellungen via Administratoranmeldung geöffnet und entsprechend angepasst werden.

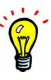

### 8. Programmeinstellungen

### **8.1.4. Profil**

Diese Einstellungsmöglichkeit erlaubt die Auswahl eines vorangelegten bzw. die Erstellung eines individuellen Profils. Bei Auswahl Eigenes Profil können Module und Menüpunkte aus- und abgewählt werden sowie die Unterpunkte von Behandlung festgelegt werden. Hiermit werden insbesondere einige Programmfunktionen erst aktiviert. In der Regel wird in funktionsspezifischen Kapiteln dieses Handbuchs entsprechend darauf hingewiesen, dass in diesem Einstellungsbereich noch Konfigurationen vorgenommen werden müssen.

### **8.1.4.1. Eigene Profile**

Hier freigegebene Module erscheinen in der Ansichtsleiste sodaß diese dann zur Nutzung zur Verfügung stehen. Beachten Sie bezüglich der Einstellungsmöglichkeit nur lesender Zugriff der Patientenakte das Kapitel [7.3.1](#page-80-0)

| Programmeinstellungen für Peter Pan |                                               |                                 |                                    |                      |                               | $\times$                  |
|-------------------------------------|-----------------------------------------------|---------------------------------|------------------------------------|----------------------|-------------------------------|---------------------------|
| Ansicht                             | Allgemein                                     | Tagesliste<br>Ansichtsfilter    | Profil                             | Sonstiges            | Info-Icons                    |                           |
| Aufgaben                            |                                               |                                 |                                    |                      |                               |                           |
| Behandlung                          | Profil editieren                              |                                 |                                    |                      |                               |                           |
| Bezeichnungen                       |                                               |                                 |                                    |                      |                               |                           |
| Biometrie                           | <b>Eigenes Profil</b><br>Ausgewähltes Profil: |                                 |                                    |                      |                               |                           |
| Budget                              | -Module-                                      |                                 |                                    |                      |                               |                           |
| Diagnosen                           | $\vee$ Patienten                              | $\sqrt{}$ Patientenakte         | nur lesender Zugriff Patientenakte | $\sqrt{}$ Tagesliste | $\sqrt{}$ Terminplaner        |                           |
| ePA                                 | Psychotherapie                                | $\Box$ Gruppe                   | Abrechnung                         | Labordaten           | Anästhesie                    |                           |
| Formulare                           | Aufgaben                                      | Patientenpool                   | Recall                             | Auswertung           | Nachrichtenzentrale           |                           |
|                                     | Interessentenliste                            | Supervision                     | Videosprechstunde                  | TSS-Patienten        | $\sqrt{ }$ Ondasys            |                           |
| GDT/Labor                           | -Menüpunkte-                                  |                                 |                                    |                      |                               |                           |
| Geräte                              | <b>√</b> Diagnose                             | $\sqrt{ }$ Schein               | Antrag                             | $\sqrt{}$ Heilmittel | Rechnung                      |                           |
| Kataloge                            | $\triangledown$ Brief                         | <b>√</b> Formular               | $\sqrt{\phantom{a}}$ Rezept        | Medikationsplan      | Bericht                       |                           |
| Kommunikation                       | Protokoll                                     | $\sqrt{\phantom{a}}$ Behandlung | $\triangledown$ Datei              | $\Box$ OP Termin     | Diometrie                     |                           |
| Leistungen                          | <b>OMP</b>                                    | $\Box$ ZK                       | $\Box$ DK                          | $\Box$ <b>HKS</b>    | <b>DALE-UV</b>                |                           |
| Löschprofile                        | Homoopathie                                   | $\n  W 1988$                    | Tonometrie                         | Brillenverordnung    | SADT-Schein                   |                           |
| Ondasys                             | Eigenes Labor                                 | TestOS                          | <b>HzV/FaV</b>                     | $\sqrt{ }$ Ondasys   | Anrufinformation              |                           |
| Programmfunktionen                  |                                               |                                 |                                    |                      |                               |                           |
| Rechnungen / PAD                    |                                               |                                 |                                    |                      |                               |                           |
| Schnellauswahl                      |                                               |                                 |                                    |                      |                               |                           |
| Tastenkombinationen                 |                                               |                                 |                                    |                      |                               |                           |
| Terminplaner / Räume                |                                               |                                 |                                    |                      |                               |                           |
| Videosprechstunde                   |                                               |                                 |                                    |                      |                               |                           |
| Vorlagen                            |                                               |                                 |                                    |                      |                               |                           |
| Weitere Einstellungen               |                                               |                                 |                                    |                      |                               |                           |
|                                     |                                               |                                 |                                    |                      |                               |                           |
|                                     |                                               |                                 |                                    |                      |                               |                           |
|                                     |                                               |                                 |                                    |                      |                               |                           |
|                                     |                                               |                                 |                                    |                      |                               |                           |
|                                     |                                               |                                 |                                    |                      | The company of the company of | $10 - 10 - 10$<br>and the |
|                                     |                                               |                                 |                                    |                      |                               | OK<br>Abbrechen           |

Abbildung 8.2.: Eigene Profile

Falls Sie sich nicht sicher sind, ob Sie den vollen Funktionsumfang von EPIKUR nutzen, aktivieren Sie erst einmal alle Häkchen und machen Sie sich mit dem Handbuch und dem Programm vertraut. Im Zweifel können Sie diese später auch wieder ohne große Probleme deaktivieren.

Nachdem das Profil Eigenes Profil ausgewählt wurde: Ausgegraut dargestellte Kästchenfelder sind als nicht-interaktiv zu verstehen und deuten auf eine fehlende Lizenzierung eines zugehörigen Moduls hin.

Es gibt hier zwei sich grundlegend unterscheidende Einstellungsmöglichkeiten. Die Kästchenfelder im Bereich Module beziehen sich teilweise auf extra zu lizenzierende Module, aber teilweise auch auf Standardmodule, die nur Teil einer bestimmten EPIKUR-Lizenz sind (e-therapie BASIS vs e-medico PSY). In jedem Fall müssen diese Module immer erst im Administrator-Bereich (via Anmeldung als Administrator) den versch. Benutzern (oder Gruppen) zugeordnet werden, damit diese an dieser Stelle überhaupt erst konfigurierbar werden.

Im Bereich Menüpunkte dagegen werden einzig und allein die Buttons der Hinzufügen-Leiste der Patientenaktenansicht konfiguriert. Auch hier ist die Interaktivität der Kästchenfelder von der entsprechenden Lizenzierung abhängig.

### **8.1.5. Sonstiges**

| Ansicht                                                                                                    | Allgemein                                                       | Tagesliste                | Ansichtsfiter | Profil                  | Sonstiges                                                                                | Info-Icons            |                            |                         |
|----------------------------------------------------------------------------------------------------|-----------------------------------------------------------------|---------------------------|---------------|-------------------------|------------------------------------------------------------------------------------------|-----------------------|----------------------------|-------------------------|
| Behandlung                                                                                                    | Behandlungen                                                    |                           |               |                         |                                                                                          |                       | $\overline{1}$             | nach oben               |
| Bestätigungen                                                                                                    |                                                                 |                           |               | <b>BE</b><br>SY         |                                                                                          |                       |                            | - nach unten            |
| Biometrie                                                                                                    |                                                                 |                           |               | AN                      |                                                                                          |                       |                            |                         |
| Budget                                                                                                    |                                                                 |                           |               | TH.<br>TZ.              |                                                                                          |                       |                            |                         |
| Diagnosen                                                                                                    |                                                                 |                           |               | <b>NB</b><br>P          |                                                                                          |                       |                            |                         |
| Formulare                                                                                                    |                                                                 |                           |               | OP<br>DMP               |                                                                                          |                       |                            |                         |
| GDT / Labor                                                                                                    |                                                                 |                           |               | VP<br>L TT L            |                                                                                          |                       |                            |                         |
| Geräte                                                                                                    |                                                                 |                           |               | B                       |                                                                                          |                       |                            |                         |
| Kataloge                                                                                                    |                                                                 |                           |               | $\infty$<br>V.          |                                                                                          |                       |                            |                         |
|                                                                                                    |                                                                 |                           |               | HKS                     |                                                                                          |                       |                            |                         |
|                                                                                                    |                                                                 |                           |               |                         |                                                                                          |                       |                            |                         |
|                                                                                                    | a nach Datum gruppieren                                         |                           |               |                         |                                                                                          |                       |                            |                         |
|                                                                                                    | Einträge in Symbolleisten                                       |                           |               |                         |                                                                                          |                       |                            |                         |
|                                                                                                    | Anzeigen                                                        |                           |               | Eintrag in Symbolleiste |                                                                                          |                       | $\vert \overline{w} \vert$ |                         |
|                                                                                                    | Karte einlesen<br>$\overline{\phantom{a}}$<br>Patienten anlegen |                           |               |                         |                                                                                          |                       | ٠                          |                         |
|                                                                                                    | Termin suchen                                                   |                           |               |                         |                                                                                          |                       |                            |                         |
|                                                                                                    | <b>AIXI</b><br>Einstellungen<br>⊽<br>Chat                       |                           |               |                         |                                                                                          |                       |                            |                         |
|                                                                                                    | iv.<br>Einscannen<br>$\overline{\mathbf{v}}$<br>Photographieren |                           |               |                         |                                                                                          |                       |                            |                         |
|                                                                                                    | $\overline{\mathbf{v}}$                                         | Patientendaten kaschieren |               |                         |                                                                                          |                       | ۰                          |                         |
| Kommunikation<br>Leistungen<br>Rechnungen / PAD<br>Schnellauswahl<br>Sounds<br>Tastenkombinationen<br>Terminplaner / Räume<br>Textbausteine |                                                                 |                           |               |                         |                                                                                          |                       |                            |                         |
| Vorlagen                                                                                                    |                                                                 |                           |               |                         |                                                                                          |                       |                            |                         |
| Weitere Einstellungen                                                                                                    |                                                                 |                           |               |                         |                                                                                          |                       |                            |                         |
|                                                                                                    |                                                                 |                           |               |                         |                                                                                          | Standard-Werte setzen |                            | Änderungen zurücksetzen |
|                                                                                                    |                                                                 |                           |               |                         | Hinweis: Mit einem * markierte Einstellungen werden erst nach einem Neustart übernommen. |                       | OK                         | Abbrechen               |

Abbildung 8.3.: Programmeinstellungen – Sonstiges

Bereich Behandlungen sortieren:

Die Dokumentation der Behandlung kann in Form verschiedenster Einträge in der Patientenakte geschehen. Für jede Eintragsart gibt es ein Kürzel in der Spalte Kurz. Es ist möglich, die Eintragsarten nach Kürzel zu sortieren.

In der Liste dieses Bereichs sieht man alle existierenden Eintragsarten. Manche von ihnen sind nur durch den Erwerb bestimmter Module verfügbar.

Um die Eintragsarten zu sortieren, markieren Sie einen Eintrag und klicken rechts oben auf die grünen Pfeile. Dadurch wird die relative Position der Eintragsart in der Vorschauliste verändert.

Unterhalb der Liste gibt es die Einstellung nach Datum gruppieren, deren Aktivierung dazu führt, dass Eintragsarten desselben Tages nicht nur sortiert, sondern auch gruppiert dargestellt werden.

Bereich Einträge in Symbolleisten:

In diesem Bereich werden alle hinsichtlich der Anzeige konfigurierbaren Symbol-Buttons der Symbol-Leiste aufgelistet. Durch Entfernen des Hakens in der Tabelle wird die Anzeige deaktiviert.

## **8.1.6. Info-Icons**

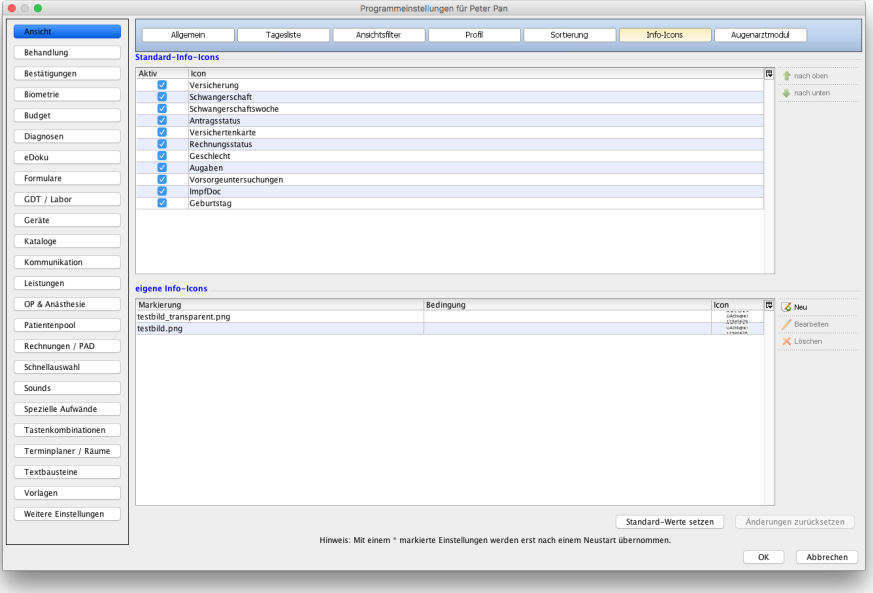

Abbildung 8.4.: Reiter Info-Icons

In diesem Reiter werden Info-Icons konfiguriert. Info-Icons sind Symboliken im Patientenkopfbereich der Patientenakte, siehe Abb. [7.7](#page-79-0) bzw. Kapitel [7.3.](#page-78-0) Im oberen Bereich werden die zur Verfügung stehenden Standard-Info-Icons aufgelistet. Diese können hinsichtlich der Anzeigereihenfolge mit Hilfe der grünen Pfeil-Buttons in der rechten Aktionsleiste angepasst werden. Man kann bestimmte Info-Icons aber auch komplett deaktivieren. Hierzu entfernt man den Haken in der Spalte Aktiv in der entsprechenden Zeile des Info-Icons.

Es ist auch möglich den anzuzeigenden Info-Icons Bedingungen zuzuordnen, die erfüllt sein müssen, damit das Icon automatisch angezeigt wird.

Darüber hinaus kann man im unteren Bereich dieses Reiters auch eigene neue Info-Icons deklarieren. Hierzu klickt man in der rechten Aktionsleiste auf Neu, gibt in der Eingabemaske einen Titel ein und klickt dann auf den Button mit Ordner-Symbol, um eine konkrete Bilddatei auszuwählen, die als Info-Icon verwendet werden kann. Als Dateiformate werden PNG und JPEG unterstützt. Nachdem das eigene Info-Icon angelegt wurde, müssen die Programmeinstellungen übernommen und EPIKUR einmal neugestartet werden.

|                                             |   |                 |                    |                | _______________<br>- |                         |               |            |      |          |
|---------------------------------------------|---|-----------------|--------------------|----------------|----------------------|-------------------------|---------------|------------|------|----------|
| Έ<br>Patientendaten bearbeiten - Pan, Peter |   |                 |                    |                |                      |                         |               |            |      | $\times$ |
| $\Omega$                                    |   | Stammdaten      | Versicherungsdaten | Bezugspersonen | Zusatzdaten          | Mitbehandler / Zuweiser | Kommunikation | Info-Icons |      |          |
| Patientendaten                              |   |                 |                    |                | Markierung           |                         |               |            | Icon | π        |
|                                             | ☑ | <b>Testbild</b> |                    |                |                      |                         |               |            |      |          |
| Patientenpool                               |   |                 |                    |                |                      |                         |               |            |      |          |
| $\circ$ E                                   |   |                 |                    |                |                      |                         |               |            |      |          |
| Therapiedaten                               |   |                 |                    |                |                      |                         |               |            |      |          |

Abbildung 8.5.: Reiter Info-Icon in Patientendaten

Nun können die eigenen Info-Icons verwendet werden, wofür diese in den Patientendaten individuell aktiviert werden müssen: siehe Kapitel **??**.

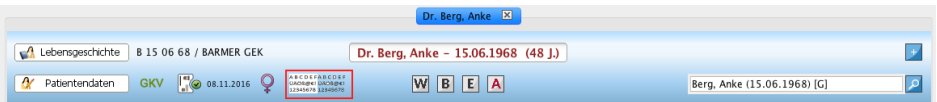

Abbildung 8.6.: zwei in rot markierte eigene Info-Icons

# **8.2. Aufgaben**

Die Zeitangaben in Tagen für die Einstellung Rückwirkende Aufgabenanzeige in Tage bewirkt, dass Aufgaben mit Status erledigt nicht ewig, sondern nach Ablauf der Zeitangabe ausgehend vom Erledigungsdatum ausgeblendet werden.

Mit Aufgabenkategorien können Sie Aufgaben kategorisieren. In der Tagesliste und in der Ansicht Aufgaben können Sie die angegebenen Aufgaben nach der Kategorie filtern und sich beispielsweise nur die Druckaufgaben anzeigen lassen.

# **8.3. Auszahlung**

Diese Programmeinstellungskategorie ist nur via Administratoranmeldung zugreifbar und ist nur im Zusammenhang mit der PAD- bzw. PADneXt-Abrechnung relevant.

Ein praktisches Anwendungsbeispiel zur Nutzung dieser Einstellungen finden Sie in Kapitel [15.6.2.2.1.](#page-404-0)

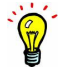

# **8.4. Behandlung**

Neu angelegte Behandlungsdokumentationskategorien werden nicht automatisch an andere EPIKUR-Benutzer freigegeben, damit diese nicht versehentlich Behandlungsdokumentationen einsehen können, die nicht für diese Personengruppe bestimmt sind. Sie müssen die Freigabeeinstellungen entsprechend innerhalb der Administrator-Anmeldung anpassen. Details hierzu finden Sie auch im Administrator-Handbuch (als Administrator anmelden -> Menüzeile -> Hilfe).

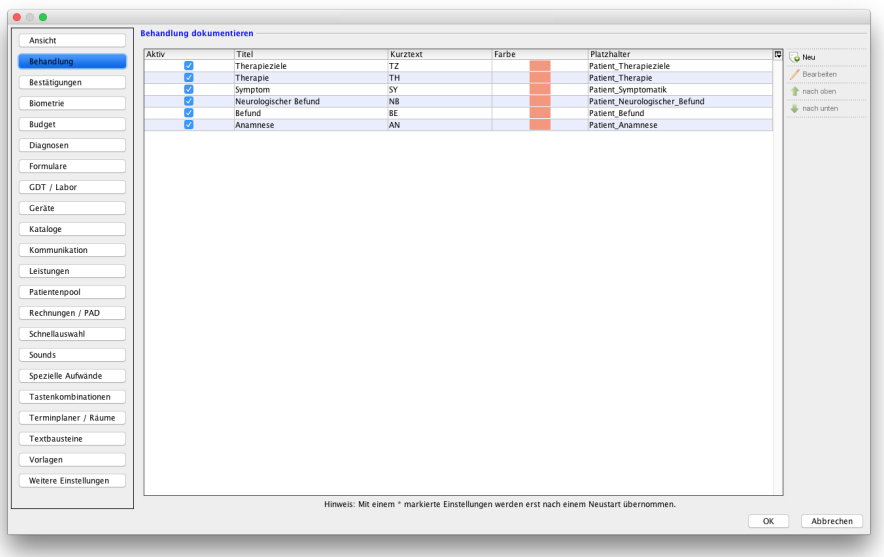

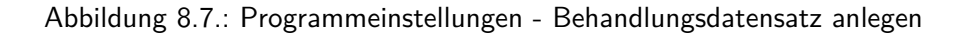

In der Programmeinstellungskategorie Behandlung können Sie die Kategorien für die Behandlungsdokumentation in der Patientenakte definieren und bearbeiten.

Standardmäßig sind hier die Kategorien Anamnese, neurologischer Befund, Befund, Symptom, Therapie und Therapieziele angelegt. Die bereits vorhandenen Kategorien, die standardmäßig in EPIKUR konfiguriert sind, sind vor einer Bearbeitung geschützt. Dies reduziert mögliche Fehler, die beispielsweise bei der Verwendung von Briefvorlagen auftreten können, da diese standardmäßig mit den Platzhaltern für Sie erstellt wurden. Wenn Sie nur die Reihenfolge ändern wollen, verwenden Sie die grünen Pfeile.

Zum Anlegen neuer Behandlungsdokumentationskategorien verwenden Sie den Button Neu in der Aktionsleiste rechts.

Die von Ihnen angelegten Kategorien können Sie anpassen, indem Sie diese auswählen und in der Aktionsleiste rechts auf Bearbeiten klicken. In dem sich öffnenden Fenster der Kategoriebearbeitung können Sie den Titel der Kategorie und einen Kurztext angeben, der in der Patientenakte angezeigt werden soll. Weiterhin wählen Sie hier die Anzeigefarbe dieser Kategorie für den Kurztext. Möchten Sie die in der Patientenakte hinterlegte Dokumentation der Behandlungsdokumentationskategorie für Briefe verwenden, können Sie auch einen Platzhalter zur Verwendung in einer Briefvorlage festlegen. Durch einen Klick auf den Button Speichern werden die Eingaben übernommen.

# **8.5. Bestätigungen**

In der Kategorie Bestätigungen lässt sich einstellen, welche Bestätigungsfragen bei bestimmten Aktionen zur Sicherheit gestellt werden sollen oder nicht. Wenn Sie ein bestimmter Hinweis stört, können Sie diesen durch Entfernen des Häkchens ausschalten.

# **8.6. Bezeichnungen**

 $\mathbf{P}$ 

Diese Programmeinstellungskategorie steht nicht über den Arzt-Therapeut-Benutzer bzw. den Helfer-Benutzer zur Verfügung, sondern gehört dem Administrator-Benutzer. Melden Sie sich als Administrator an und klicken Sie dann via Menüzeile -> Programm -> Programmeinstellungen, um diese zu öffnen.

### **8.6.1. Bezugspersonentypen**

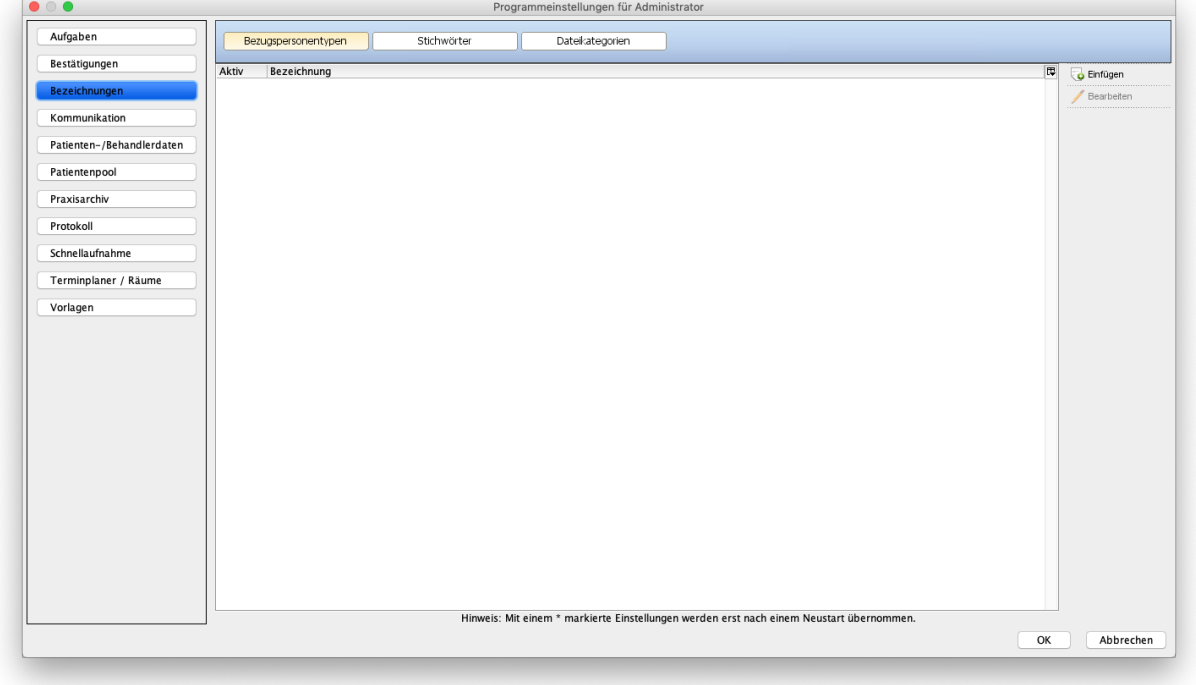

Abbildung 8.8.: Programmeinstellungen - Reiter Bezugspersonentypen

In diesem Reiter werden die Typen der Bezugspersonen definiert, die in der Patientendaten-Oberfläche einer Patientenakte verwendet werden, um Bezugspersonen zu hinterlegen.

# **8.6.2. Stichwörter**

| $\bullet$ $\circ$ $\bullet$ |                      | Programmeinstellungen für Administrator                                                  |                 |
|-----------------------------|----------------------|------------------------------------------------------------------------------------------|-----------------|
| Aufgaben                    | Bezugspersonentypen  | Stichwörter<br>Dateikategorien                                                           |                 |
| Bestätigungen               | Aktiv<br>Bezeichnung |                                                                                          | 厚<br>Einfügen   |
| Bezeichnungen               |                      |                                                                                          | Bearbeiten      |
| Kommunikation               |                      |                                                                                          |                 |
| Patienten-/Behandlerdaten   |                      |                                                                                          |                 |
| Patientenpool               |                      |                                                                                          |                 |
| Praxisarchiv                |                      |                                                                                          |                 |
| Protokoll                   |                      |                                                                                          |                 |
| Schnellaufnahme             |                      |                                                                                          |                 |
| Terminplaner / Räume        |                      |                                                                                          |                 |
| Vorlagen                    |                      |                                                                                          |                 |
|                             |                      |                                                                                          |                 |
|                             |                      |                                                                                          |                 |
|                             |                      |                                                                                          |                 |
|                             |                      |                                                                                          |                 |
|                             |                      |                                                                                          |                 |
|                             |                      |                                                                                          |                 |
|                             |                      |                                                                                          |                 |
|                             |                      |                                                                                          |                 |
|                             |                      |                                                                                          |                 |
|                             |                      |                                                                                          |                 |
|                             |                      |                                                                                          |                 |
|                             |                      |                                                                                          |                 |
|                             |                      | Hinweis: Mit einem * markierte Einstellungen werden erst nach einem Neustart übernommen. |                 |
|                             |                      |                                                                                          | OK<br>Abbrechen |

Abbildung 8.9.: Programmeinstellungen - Reiter Stichwörter

In diesem Reiter werden die Stichwörter definiert, die in der Patientendatenoberfläche in der Subansicht Cave/Stichwörter einer Patientenakte hinterlegt werden können.

### **8.6.3. Dateikategorien**

Es ist möglich dem Benutzer die Möglichkeit zu nehmen die Kategorien zu zuordnen. Hierfür wird die Option Dateikategorien dürfen angelegt werden in der Programmeinstellungskategorie Programmfunktionen deaktiviert. Achtung, diese Einstellungskategorie steht nur dem Administrator-Benutzer zur Verfügung, auch wenn die Kategorie selbst zu einem Benutzer gehört.

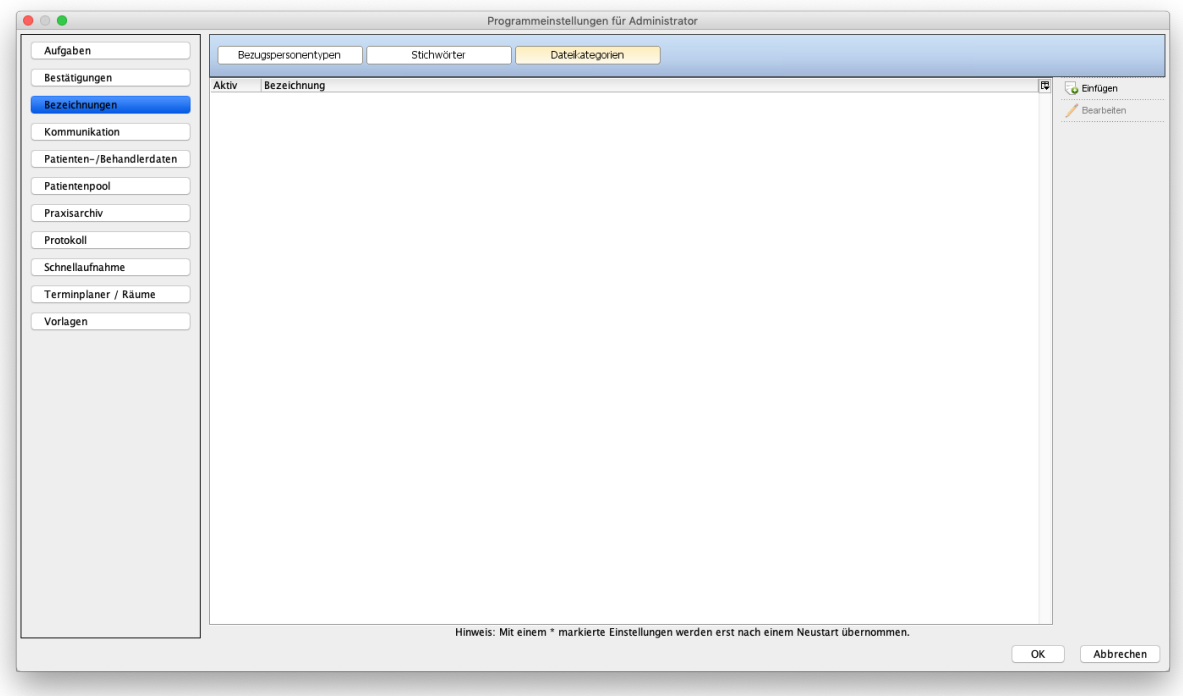

Abbildung 8.10.: Programmeinstellungen - Reiter Dateikategorien

In diesem Reiter werden die Kategorien für Datei-Akteneinträge definiert, die in der Patientenakte über die Aktionsleiste zugewiesen werden können. Angelegt werden neue Einträge in diesem Reiter via Button Einfügen.

Nachdem z.B. die Dateikategorien wichtige Datei und unwichtige Datei angelegt wurden, verläuft die Anwendung der Kategorien wie folgt:

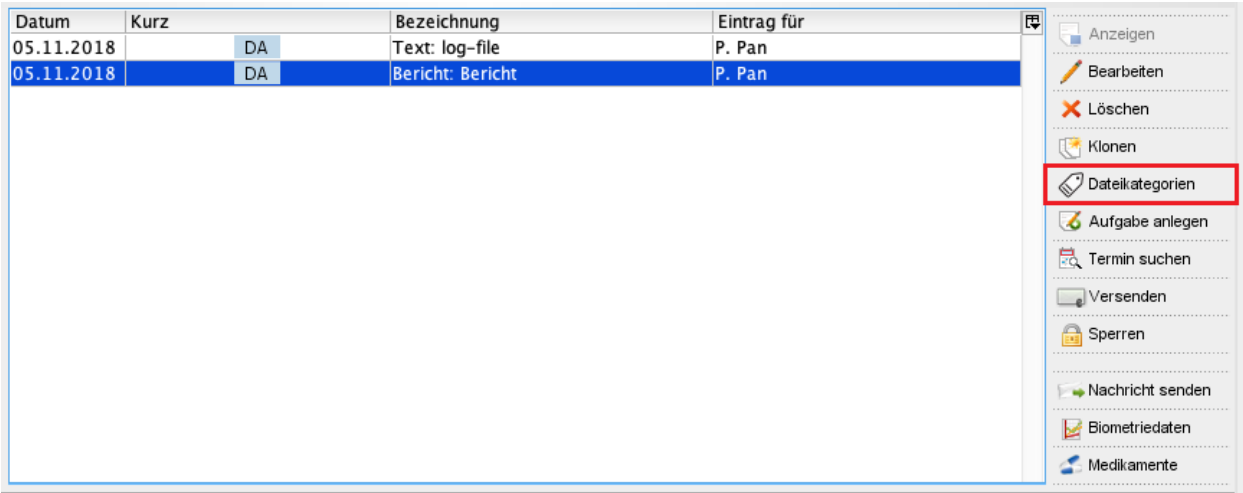

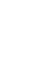

### Abbildung 8.11.: Patientenakte - in rot markiert: Button Dateikategorien

In obiger Abbildung ist in rot markiert der Button Dateikategorien zu erkennen. Klickt man diesen öffnet sich eine Auswahlmöglichkeit über alle konfigurierten Kategorien, wie folgt zu sehen:

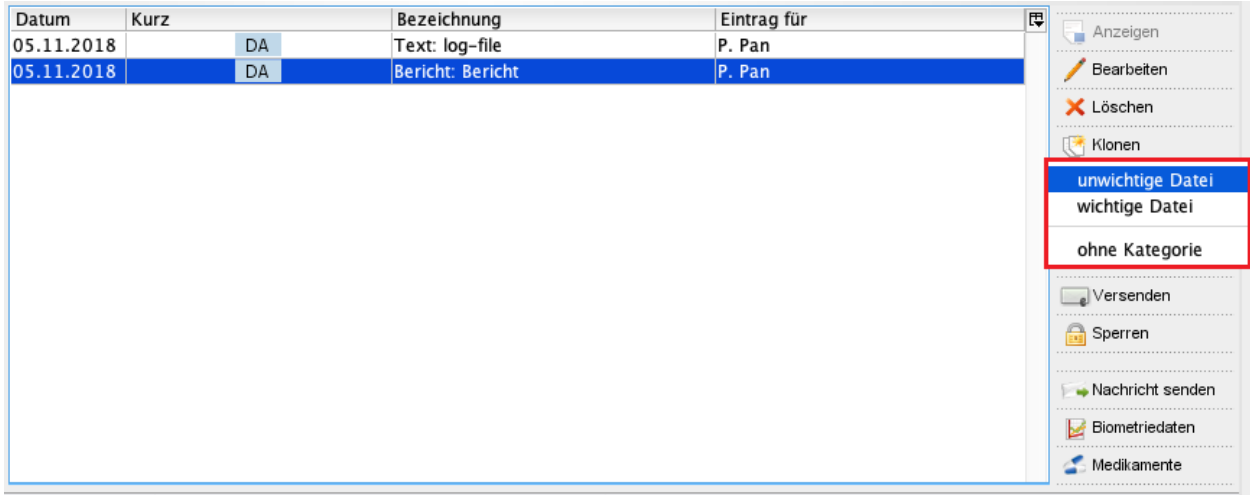

Abbildung 8.12.: Patientenakte - in rot markiert: Auswahlmenü mit zuvor angelegten Kategorien

Nachdem eine der Kategorien ausgewählt wurde, wird der Bezeichner auch in die Akte übernommen. Man sieht den gewählten Bezeichner der Kategorie in der Spalte Bezeichnung hinter dem Dateinamen, wie folgt zu sehen:

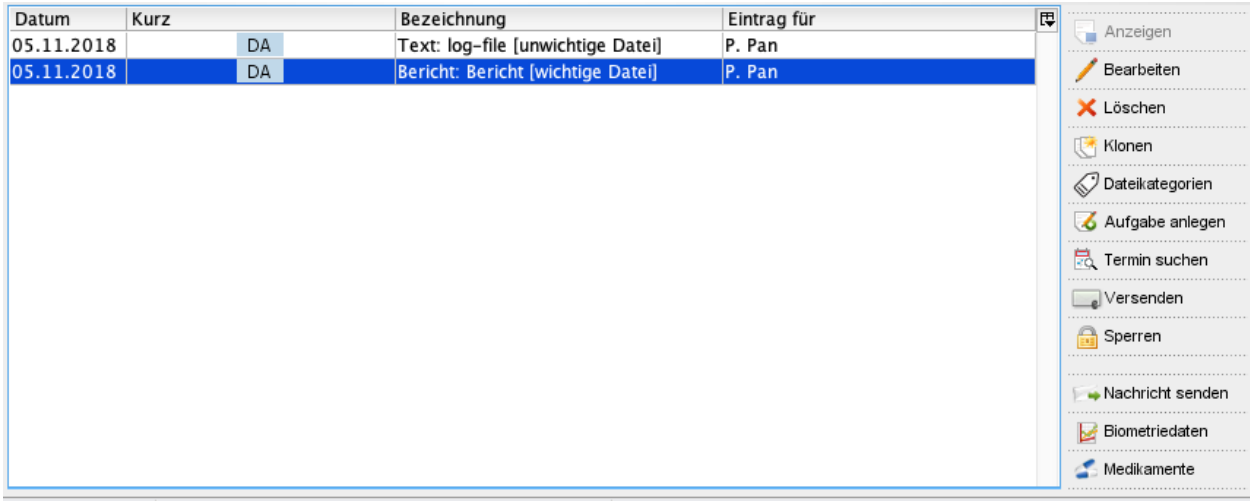

Abbildung 8.13.: Patientenakte - Kategorien wurden den beiden Dateien zugewiesen

# **8.7. Biometrie**

# **8.7.1. Biometrie**

Im Reiter Biometrie können Sie eigene Indikatoren für die Aufnahme von Biometriedaten anlegen, sowie die Standardindikatoren hinsichtlich der Anzeige und Reihenfolge anpassen.

Um die Reihenfolge eigener Indikatoren zu ändern, markieren Sie den selbst erstellten Biometrieindikator und verwenden die grünen Pfeile auf der rechten Seite.

Falls Sie selbst angelegte Biometrieindikatoren vorübergehend nicht benötigen, können Sie diese deaktivieren. Markieren Sie hierfür den eigenen Indikator und klicken Sie auf das Kästchen links neben der Indikatorbezeichnung, sodass der Haken verschwindet. Umgekehrt funktioniert die Aktivierung.

Dasselbe können Sie auch mit den Standardindikatoren erreichen. Wollen Sie beispielsweise keinen Indikator für die Körpergröße angezeigt bekommen, entfernen Sie den entsprechenden Haken der Spalte Anzeigen vor dem Indikator Größe.

Die Anpassung der Reihenfolge der Standard-Indikatoren wirkt sich nicht auf die Biometrie-Eingabemaske der Patientenakte aus. Die Anpassung der Reihenfolge der selbst angelegten Indikatoren dagegen wirkt sich auf die Biometrie-Eingabemaske aus.

Darüber hinaus werden die Reihenfolgeeinstellungen beider Indikatorentypen immer in der Biometriedatenübersicht (Ansicht Patientenakte -> Toolbar unten rechts -> Button Biometriedaten) wirksam.

# **8.7.2. Perzentilen**

Dieser Reiter ist nur mit lizenziertem Modul Perzentilen sichtbar.

In diesem Reiter können Sie mit Hilfe des Auswahlmenüs bei Standardauswahl den standardmäßig vorausgewählten Messwert der Perzentile-Oberfläche bestimmen. Soll beispielsweise immer zuerst die Perzentile des Blutdrucks dargestellt werden, wird in diesem Auswahlmenü Blutdruck ausgewählt.

In der Tabelle darunter werden alle grundsätzlich zur Verfügung stehenden Messwerte aufgeführt. Durch Entfernen der Haken in der Spalte Anzeigen wird die Auswahlmöglichkeit des Messwerts bzw. seiner Perzentile in der Perzentile-Oberfläche deaktiviert.

Im Bereich Perzentilfarben kann für jeden Graphen versch. Perzentilen eine Farbgebung selbst gewählt werden, falls die vorgegebene Farbgebung nicht gefällt.

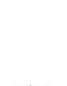

# **8.8. Budget**

### **8.8.1. Budgets**

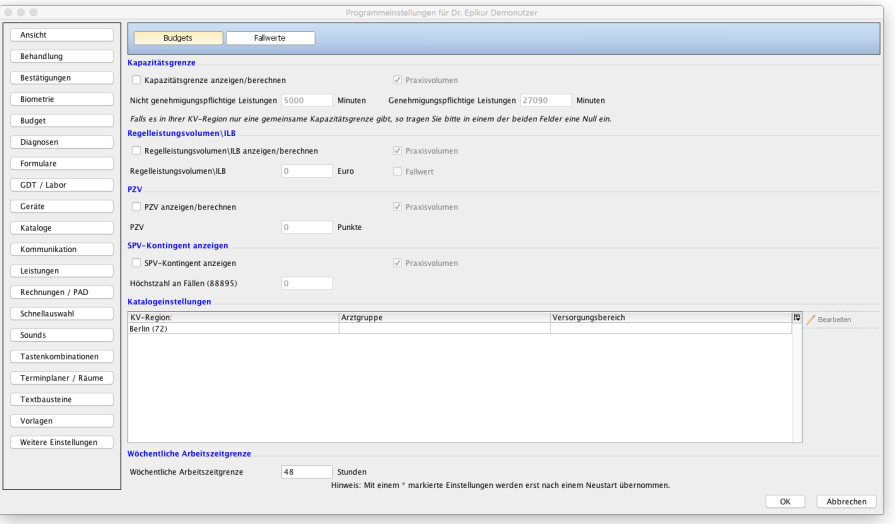

Abbildung 8.14.: Programmeinstellungen - Budgets

Es ist auch möglich die Budgetierungen betriebsstättenspezifisch zu konfigurieren. Hierfür muss zuerst der Haken bei Unterteilung nach Betriebsstätte gesetzt werden. Anschließend wählen Sie die Betriebsstätte aus und machen die Eingaben für jede Betriebsstätte.

#### **Kapazitätsgrenze**

Unter Kapazitätsgrenze anzeigen/berechnen können Sie Ihre Kapazitätsgrenzen in Minuten eingeben. Durch Setzen des Häkchens bei Kapazitätsgrenze anzeigen können Sie die Anzeige der Kapazitäten im unteren Bereich der Ansicht Patientenliste aktivieren. In den beiden Feldern für die (nicht) genehmigungspflichtigen Leistungen tragen Sie die Grenzen in Minuten ein. Ist der Haken bei Praxisvolumen gesetzt, werden auch Leistungen von anderen Behandlern mitgezählt, sofern es aktivierte Freigaben zwischen den Behandlern gibt.

#### **RLV/ILB**

Unter Regelleistungsvolumen/ILB anzeigen/berechnen können Sie Ihr Regelleistungsvolumen/Individuelles Leistungsbudget definieren. Durch Setzen des Hakens können Sie die Anzeige und Berechnung des RLV/ILB im unteren Bereich der Ansicht Patientenliste aktivieren. Im Feld darunter tragen Sie das Gesamtbudget des RLV/ILB in Euro ein.

Ist der Haken bei Fallwert gesetzt, wird EPIKUR das Budget selbstständig aus den vorhandenen Fällen (Abrechnungsscheine pro Quartal) berechnen, allerdings müssen hierzu zuvor die Fallwerte nach Altersgruppe, Abrechnungsscheinart und Kostenträger-art pro Quartal differenziert hinterlegt werden. Mehr dazu finden Sie in Kapitel [8.8.2.](#page-212-0)

Ist der Haken bei Praxisvolumen gesetzt, werden auch von anderen Behandlern eingetragene Leistungen mitgezählt, sofern es aktivierte Freigaben zwischen den Behandlern gibt.

#### **PZV**

Unter PZV anzeigen/berechnen können Sie Ihr Punktzahlvolumen definieren.

Durch Setzen des Hakens können Sie die Anzeige und Berechnung des PZV im unteren Bereich der Ansicht Patientenliste aktivieren. In dem Feld darunter tragen Sie das Gesamtbudget des PZV in Punkten ein.

Ist der Haken bei Praxisvolumen gesetzt, werden auch Leistungen von anderen Behandlern mitgezählt, sofern es aktivierte Freigaben zwischen den Behandlern gibt.

#### **SPV**

Unter SPV-Kontingent anzeigen können Sie Ihr Kontingent für die Sozialpsychiatrische Versorgung definieren.

Durch Setzen des Hakens können Sie die Anzeige und Berechnung des SPV-Kontingents im unteren Bereich der Ansicht Patientenliste aktivieren. In dem Feld darunter tragen Sie das SPV-Kontingent ein.

### 8. Programmeinstellungen

Ist der Haken bei Praxisvolumen gesetzt, werden auch 88895-Leistungen von anderen Behandlern mitgezählt, sofern es aktivierte Freigaben zwischen den Behandlern gibt.

#### **Katalogeinstellungen**

An dieser Stelle kann, falls nötig und möglich, genauer definiert werden welche Arztgruppe und welcher Versorgungsbereich je KV-Region für den Benutzer gelten. In der Regel muss hier keine Einstellung vorgenommen werden. Im Zweifel halten Sie mit der Kundenbetreuung Rücksprache hierzu.

#### **Wöchentliche Arbeitszeitgrenze**

Die Einstellung für die wöchentliche Arbeitszeitgrenze betrifft den Prüfzeitreport.

### <span id="page-212-0"></span>**8.8.2. Fallwerte**

| $\bullet$ $\bullet$   |                              |                   |           | Programmeinstellungen für Dr. Theo Müller |                                                                                          |                                                                                                    |           |            |
|-----------------------|------------------------------|-------------------|-----------|-------------------------------------------|------------------------------------------------------------------------------------------|----------------------------------------------------------------------------------------------------|-----------|------------|
| Ansicht               | <b>Budgets</b>               | Strukturzuschlag  | Fallwerte | Heimittel                                 |                                                                                          |                                                                                                    |           |            |
| Aufgaben              | <b>Arzneimittel</b>          |                   |           |                                           |                                                                                          |                                                                                                    |           |            |
| Behandlung            | Quartal                      |                   |           |                                           |                                                                                          | Richtgröß Richtgrö Verordnungspa Richt Altersgru AG1 (0 bis 15 AG2 (16 bis 4 AG3 (50 bis 6 AG4 (ab 65   C   antigen             |           |            |
| Bestätigungen         |                              |                   |           |                                           |                                                                                          |                                                                                                    |           | Bearbeiten |
| Bezeichnungen         |                              |                   |           |                                           |                                                                                          |                                                                                                    |           |            |
| Biometrie             |                              |                   |           |                                           |                                                                                          |                                                                                                    |           |            |
| <b>Budget</b>         |                              |                   |           |                                           |                                                                                          |                                                                                                    |           |            |
| Diagnosen             |                              |                   |           |                                           |                                                                                          |                                                                                                    |           |            |
| Formulare             |                              |                   |           |                                           |                                                                                          |                                                                                                    |           |            |
| GDT / Labor           | <b>RLV</b>                   |                   |           |                                           |                                                                                          |                                                                                                    |           |            |
| Geräte                | Quartal<br>1. Quartal 2015   | bis 4. Li<br>0.00 | $5-18$ Li | $19-54$ Li<br>0,00                        | 55-75 Li<br>0.00                                                                         | ab 76 Li<br>0,00                                                                                                    | 厚<br>0.00 | Binfügen   |
| Kataloge              |                              |                   |           |                                           |                                                                                          |                                                                                                    |           | Bearbeiten |
| Kommunikation         |                              |                   |           |                                           |                                                                                          |                                                                                                    |           |            |
| Leistungen            |                              |                   |           |                                           |                                                                                          |                                                                                                    |           |            |
| Ondasys               |                              |                   |           |                                           |                                                                                          |                                                                                                    |           |            |
| Patientenpool         |                              |                   |           |                                           |                                                                                          |                                                                                                    |           |            |
| Rechnungen / PAD      |                              |                   |           |                                           |                                                                                          |                                                                                                    |           |            |
| Schnellauswahl        | <b>Heilmittel</b><br>Quartal |                   |           |                                           |                                                                                          | Richtgröße M\F Richtgröße R Altersgruppen AG1 (0 bis 15 Jahre) AG2 (16 bis 49 Jahre) AG3 (50 bis 64 Jahre) AG4 (ab 65 Jahre) (@ |           | Binfügen   |
|                       |                              |                   |           |                                           |                                                                                          |                                                                                                    |           | Bearbeten  |
| Tastenkombinationen   |                              |                   |           |                                           |                                                                                          |                                                                                                    |           |            |
| Terminplaner / Räume  |                              |                   |           |                                           |                                                                                          |                                                                                                    |           |            |
| Textbausteine         |                              |                   |           |                                           |                                                                                          |                                                                                                    |           |            |
| Vorlagen              |                              |                   |           |                                           |                                                                                          |                                                                                                    |           |            |
| Weitere Einstellungen |                              |                   |           |                                           |                                                                                          |                                                                                                    |           |            |
|                       |                              |                   |           |                                           | Hinweis: Mit einem * markierte Einstellungen werden erst nach einem Neustart übernommen. |                                                                                                    |           |            |
|                       |                              |                   |           |                                           |                                                                                          |                                                                                                    | OK        | Abbrechen  |

Abbildung 8.15.: Programmeinstellungen - Fallwerte

### **8.8.2.1. Arzneimittelbudget**

Bitte bedenken Sie, dass Sie die Fallwerte jedes Quartal erneut eingeben müssen, da diese immer nur quartalsweise wirksam sind und sich nicht automatisch aktualisieren.

Über den Button Einfügen bei Arzneimittelbudget geben Sie Ihre vorgegebenen Richtgrößen quartalsweise für Arzneimittel ein.

Je nachdem in welcher KV-Region Sie tätig sind, kann es sehr unterschiedliche Vorgaben zum Arzneimittelbudget geben. Grundsätzlich ist das Arzneimittelbudget quartalsweise erneut zu hinterlegen und von Fällen abhängig, die sich nach Scheinuntergruppe und nach Kostenträger differenzieren können. Beispielsweise könnte es eine Vorgabe geben, wonach es ein Budget nur für Fälle der ambulanten Behandlung vom Kostenträger AOK gibt.

Darauf aufbauend kann der Fallwert abhängig nach der Verordnung (undifferenziert nach Alter oder Versicherungsstatus) ODER vom Versicherungsstatus (Mitglied/Familienversichert oder Rentner) ODER vom Alter des Patienten (in vier Altersgruppen) differenziert werden. Auch dies gibt Ihnen Ihre KV vor. In jedem Fall muss es auch einen Abrechnungsschein in der Akte zum Quartal geben.

Im Folgenden sehen Sie die geöffnete und noch nicht konfigurierte Konfigurationsoberfläche für das erste Quartal 2020.

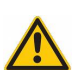

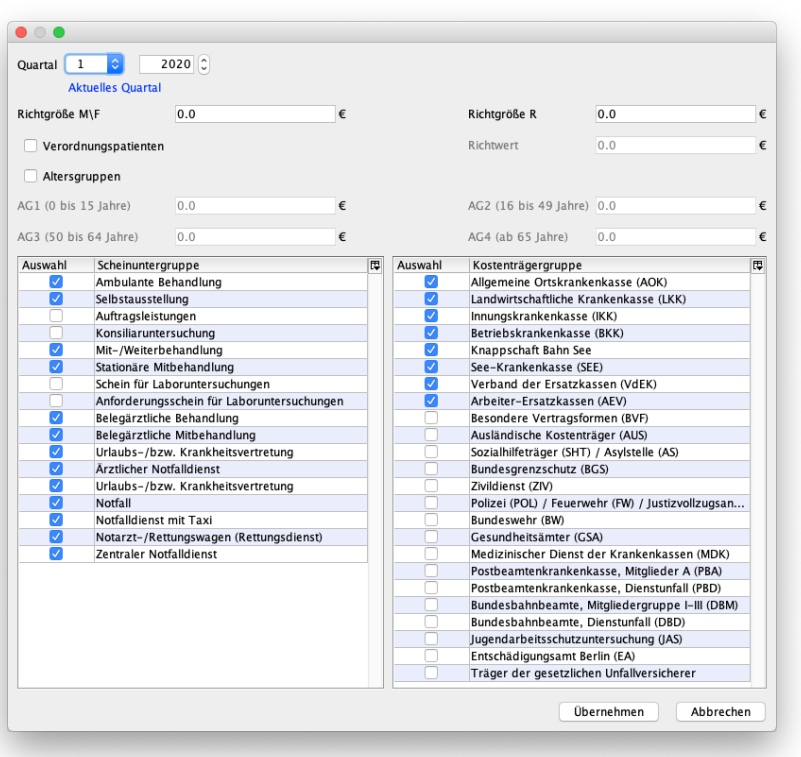

Abbildung 8.16.: Programmeinstellungen - Budget: Konfiguration des Arzneimittelbudgets

In der ersten Zeile direkt unterhalb der Quartalsangabe wird das Budget nach Versichertenstatus (Mitglied/Familienversichert oder Rentner, richtet sich nach der Angabe auf dem Abrechnungsschein) differenziert konfiguriert. Soll die Differenzierung nicht nach Versichertenstatus oder Alter, sondern nach alleiniger Verordnung von Arzneimitteln geschehen, wird ein Haken in der zweiten Zeile bei Verordnungspatienten gesetzt. Soll die Differenzierung nach Altersgruppe geschehen, wird ein Haken bei Altersgruppen gesetzt und die entsprechenden Fallwerte je Altersgruppe hinterlegt.

to the

 $\sum_{i=1}^{n}$ 

Eine Differenzierung nach Verordnungspatienten ist - unseres Wissens nach - nur für Anwender der KV-Region Baden-Würtemberg relevant. Halten Sie ggf. mit Ihrer KV dazu Rücksprache.

In der Liste unten links wird definiert, welche Scheinuntergruppe als Fall in Betracht gezogen wird. In der Liste unten rechts wird definiert, welche Kostenträger für den Fall relevant sind. Nicht angehakte Scheinuntergruppen oder Kostenträgertypen werden nicht in die Berechnung einbezogen.

Es ist auch möglich im selben Quartal mehr als eine Konfiguration zu hinterlegen, sodass z.B. für versch. Kostenträgertypen versch. Budgetmengen differenziert werden können.

#### **Beispielkonfiguration und Auswertungsmöglichkeit**

Die Auswertung ist nur mit der Falldifferenzierung nach Altersgruppen möglich.

Gesetz dem Fall, dass folgende Konfiguration fürs erste Quartal 2020 vorgenommen wurde und bei drei Patienten drei GKV-Rezepte, z.B. mit Arzneimitteln wie Lorazepam, Alprazolam, sowie Mirtagamma, hinterlegt wurden, kann man über die standardmäßig nicht sichtbare erw. Auswertung Verordnungsstatistik nach Altersgruppen -> Verordnungsstatistik Medikamente nach Altersgruppen prüfen, wieviel Budget bereits genutzt wurde, bzw. noch offen ist:

Bzgl. der Unsichtbarkeit von mitglieferten erw. Auswertungen beachten Sie bitte Kapitel [7.7.2.1.](#page-178-0)

Konfigurationsbeispiel:

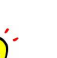

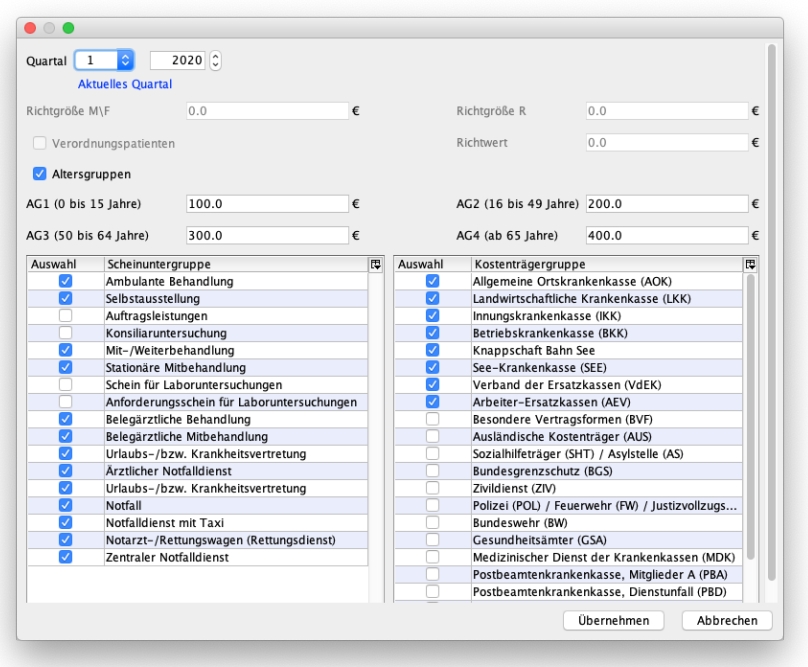

Abbildung 8.17.: Programmeinstellungen - Budget: Konfiguration des Arzneimittelbudgets

Auswertungsbeispiel:

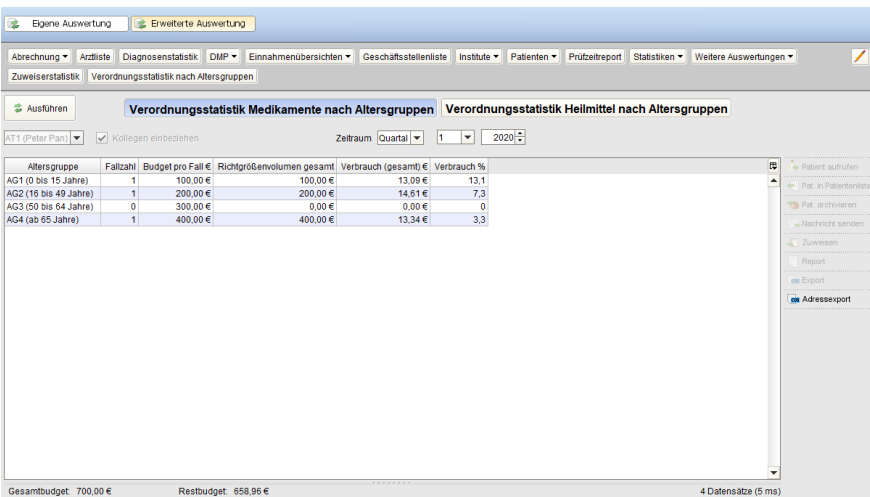

Abbildung 8.18.: Auswertung des Arzneimittelbudgets

### **8.8.2.2. Heilmittelbudget**

Bitte bedenken Sie, dass Sie die Fallwerte jedes Quartal erneut eingeben müssen, da diese immer nur quartalsweise wirksam sind und sich nicht automatisch aktualisieren.

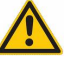

Über den Button Einfügen bei Heilmittelbudget geben Sie Ihre vorgegebenen Richtgrößen quartalsweise für Heilmittel ein.

Je nachdem in welcher KV-Region Sie tätig sind, kann es sehr unterschiedliche Vorgaben zum Heilmittelbudget geben. Grundsätzlich ist das Heilmittelbudget quartalsweise erneut zu hinterlegen und von Fällen abhängig, die sich nach

### 8. Programmeinstellungen

Scheinunter-gruppe und nach Kostenträger differenzieren können. Beispielsweise könnte es eine Vorgabe geben, wonach es ein Budget nur für Fälle der ambulanten Behandlung vom Kostenträger AOK gibt.

Darauf aufbauend kann der Fallwert abhängig nach der Verordnung (undifferenziert nach Alter oder Versicherungsstatus) ODER vom Versicherungsstatus (Mitglied/Familienversichert oder Rentner) ODER vom Alter des Patienten (in vier Altersgruppen) differenziert werden. Auch dies gibt Ihnen Ihre KV vor. In jedem Fall muss es auch einen Abrechnungsschein in der Akte zum Quartal geben.

Im Folgenden sehen Sie die geöffnete und noch nicht konfigurierte Konfigurationsoberfläche für das erste Quartal 2020.

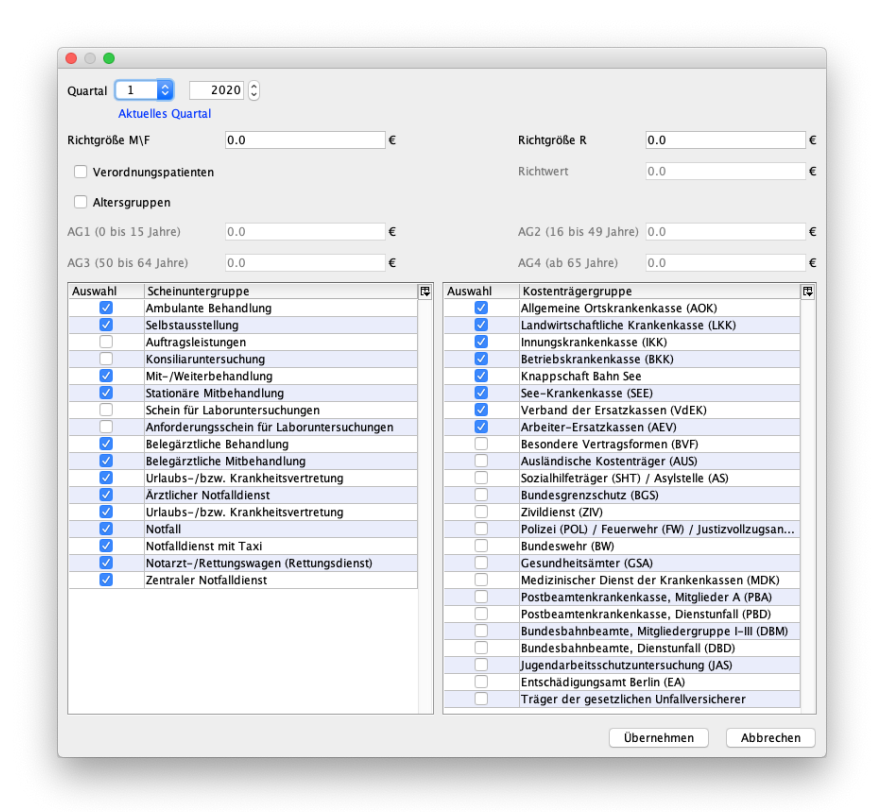

Abbildung 8.19.: Programmeinstellungen - Budget: Konfiguration des Heilmittelbudgets

In der ersten Zeile direkt unterhalb der Quartalsangabe wird das Budget nach Versichertenstatus (Mitglied/Familienversichert oder Rentner, richtet sich nach der Angabe auf dem Abrechnungsschein) differenziert konfiguriert. Soll die Differenzierung nicht nach Versichertenstatus oder Alter, sondern nach alleiniger Verordnung von Heilmitteln geschehen, wird ein Haken in der zweiten Zeile bei Verordnungspatienten gesetzt. Soll die Differenzierung nach Altersgruppe geschehen, wird ein Haken bei Altersgruppen gesetzt und die entsprechenden Fallwerte je Altersgruppe hinterlegt.

Eine Differenzierung nach Verordnungspatienten ist - unseres Wissens nach - nur für Anwender der KV-Region Baden-Würtemberg relevant. Halten Sie ggf. mit Ihrer KV dazu Rücksprache.

In der Liste unten links wird definiert, welche Scheinuntergruppe als Fall in Betracht gezogen wird. In der Liste unten rechts wird definiert, welche Kostenträger für den Fall relevant sind. Nicht angehakte Scheinuntergruppen oder Kostenträgertypen werden nicht in die Berechnung einbezogen.

Es ist auch möglich im selben Quartal mehr als eine Konfiguration zu hinterlegen, sodass z.B. für versch. Kostenträgertypen versch. Budgetmengen differenziert werden können.

#### **Beispielkonfiguration und Auswertungsmöglichkeit**

Die Auswertung ist nur mit der Falldifferenzierung nach Altersgruppen möglich.

Gesetz dem Fall, dass folgende Konfiguration fürs erste Quartal 2020 vorgenommen wurde und bei drei Patienten drei Heilmittelverordnungen, z.B. mit Heilmitteln wie KG, Kältetherapie mittels Kaltgas, sowie Sensomotorisch-perz. Beh.,
$\frac{1}{2}$ 

hinterlegt wurden, kann man über die standardmäßig nicht sichtbare erw. Auswertung Verordnungsstatistik nach Altersgruppen -> Verordnungsstatistik Heilmittel nach Altersgruppen prüfen, wieviel Budget bereits genutzt wurde, bzw. noch offen ist:

Bzgl. der Unsichtbarkeit von mitglieferten erw. Auswertungen beachten Sie bitte Kapitel [7.7.2.1.](#page-178-0)

Konfigurationsbeispiel:

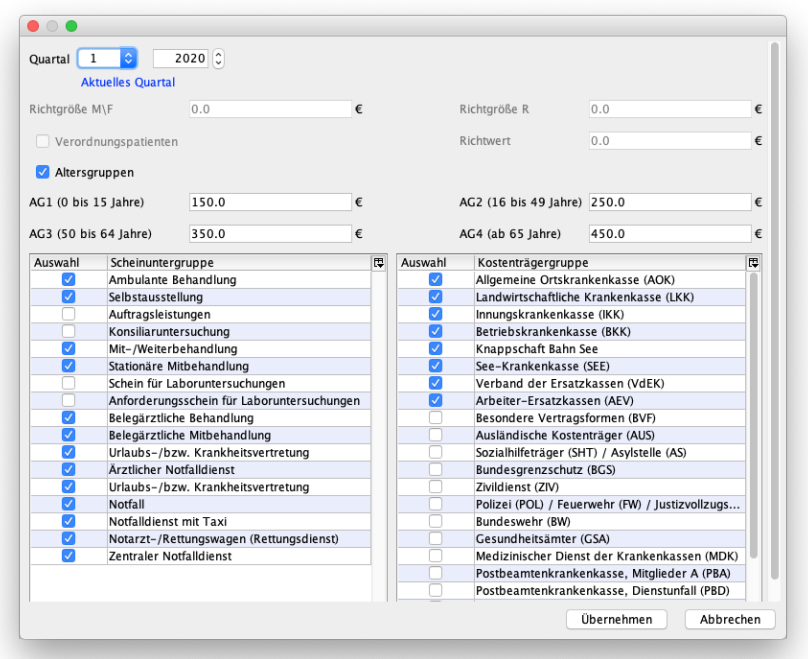

Abbildung 8.20.: Programmeinstellungen - Budget: Konfiguration des Heilmittelbudgets

Auswertungsbeispiel:

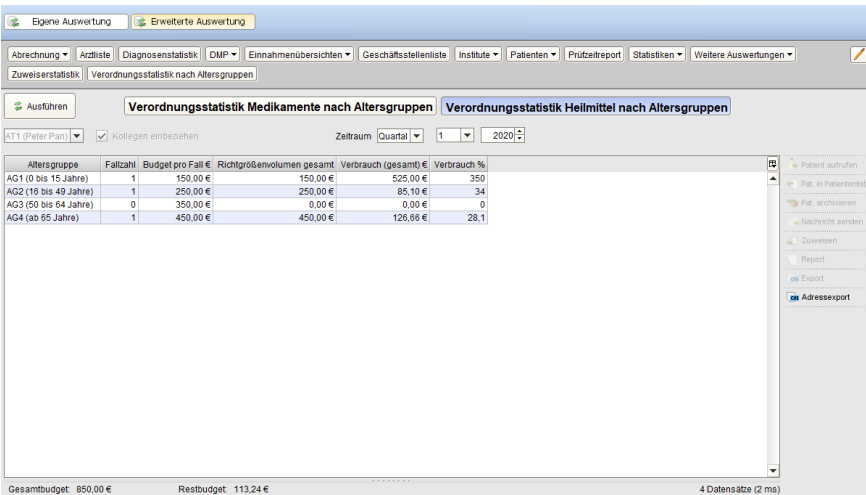

Abbildung 8.21.: Auswertung des Heilmittelbudgets

## **8.8.2.3. RLV**

Hier werden die dem RLV zugrunde liegenden Fallwerte hinsichtlich der Wertigkeit hinterlegt.

Klickt man auf den Button Einfügen, öffnet sich ein Fenster, in dem man quartalsweise Fallwerte nach Altersgruppe, Scheinuntergruppe und Kostenträgergruppe einträgt.

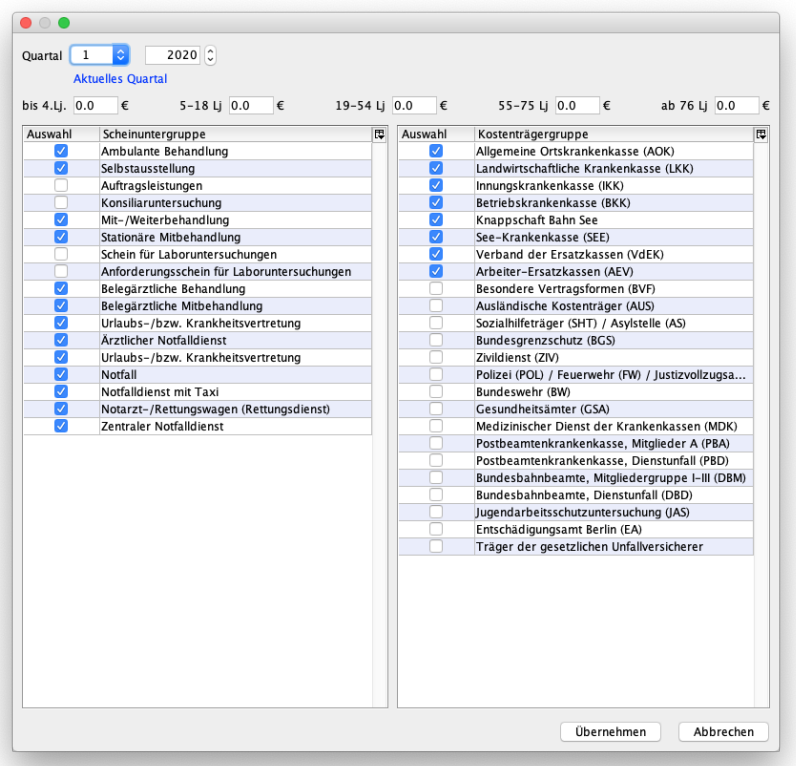

Abbildung 8.22.: Programmeinstellungen - Budget: Konfiguration des RLV-Budgets

Diese Fallwerte erhalten Sie von Ihrer KV. EPIKUR kann Ihnen hier keine Vorgaben machen und hat daher standardmäßig 0,– € als Fallwert vorgegeben.

Bitte bedenken Sie, dass Sie die Fallwerte jedes Quartal erneut eingeben müssen, da diese immer nur quartalsweise wirksam sind und sich nicht automatisch aktualisieren.

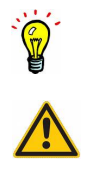

## **8.8.3. Strukturzuschlag**

Fachliche Vorgaben dazu, welche Kassen mit welchen KVen zu welchen Themen besondere Abrechnungen ermöglichen, erhalten Sie bei Ihrer KV. In der Regel wird auf der Webseite der KV darüber ausführlich informiert; beispielsweise für Berlin auf der Webseite <https://www.kvberlin.de/20praxis/60vertrag/20sondervertraege/index.html>

Bitte beachten Sie, dass der im Strukturzuschlag errechnete Wert nur eine Schätzung darstellt und EPIKUR somit nicht garantieren kann, dass der Wert auch vergütet wird.

In diesem Reiter können versch. Einstellungen zur Ausweisung des Strukturzuschlags vorgenommen werden. Der Strukturzuschlag wird standardmäßig und unabhängig von hier vorgenommenen Einstellungen immer im Report "Leistungsübersicht kompakt" und "Leistungsübersicht kompakt (GKV)" am unteren Ende aufgeführt.

Zusätzlich gibt es die Möglichkeit in diesem Einstellungsbereich mit Hilfe der Einstellung Strukturzuschlag anzeigen/berechnen die Anzeige einer weiteren Ausweisung des Strukturzuschlags unterhalb der Patientenliste zu bewirken, wie in folgender Abbildung zu sehen:

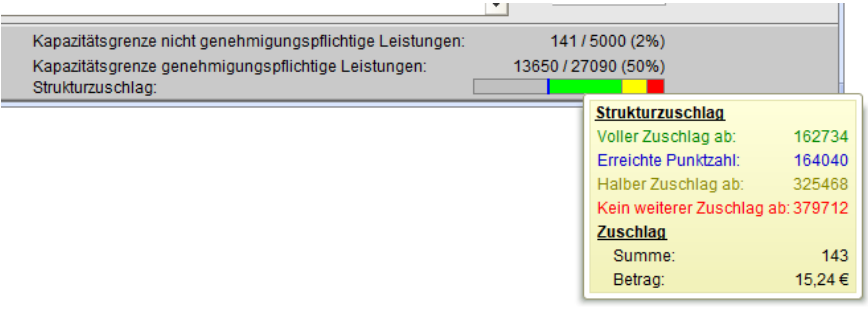

## Abbildung 8.23.: Programmeinstellungen - Budget - Strukturzuschlag

Die Einstellung Kollegen einbeziehen bewirkt, dass in der Ausweisung des Strukturzuschlags unterhalb der Patientenliste auch die gebuchten Leistungen der Kollegen einbezogen werden, sofern die Freigabekonfiguration entsprechend konfiguriert wurde.

Im unteren Bereich wird eine Liste mit Buttons rechts daneben dargestellt. Mit Hilfe dieser Liste werden EBM-Leistungen, die zur Berechnungsgrundlage des Strukturzuschlags hinzugefügt werden sollen, konfiguriert. Dies ist für alle Abrechnungsfälle hilfreich, bei denen KV- und kassenspezifische Verträge eine besondere Abrechnung ermöglichen.

Das folgende Beispiel soll beschreiben, was theoretisch möglich wäre. Natürlich bezieht sich der Strukturzuschlag primär auf die Psychotherapie, weswegen eine Augenarztuntersuchung im Psychotherapiekontext nicht sinnvoll erscheint.

Beispielsweise gibt es in der KV-Region Berlin einen Vertrag mit der IKK zum Thema Augenuntersuchung von Kindern (Stand Q1/2018). Dieser ermöglicht es u.A. die EBM-Leistungsziffer 90130 für "augenärztliche Vorsorge- und Früherkennungs-untersuchung bei Kleinkindern" abzurechnen. Dieser Ziffer wird jedoch nicht von der KBV an EPIKUR geliefert. Somit hat EPIKUR keine Informationen darüber, welche KV-spezifischen Ziffern es gibt und kann diese im Strukturzuschlag nicht automatisch einbeziehen.

Um dieses Problem zu lösen, muss man zum Einen die KV-spezifische Leistungsziffer im EBM-Katalog (Menüzeile -> Stammdaten -> EBM-Katalog -> Button Neuer Code) anlegen und zum Anderen im Einstellungsbereich des Strukturzuschlags in der Liste (Programmeinstellungen -> Kategorie Budget -> Reiter Strukturzuschlag) hinzufügen.

Würde man das Beispiel fortführen, dann würde man, nachdem die Ziffer 90130 angelegt worden ist, auf den Button Leistung hinzufügen rechts neben der aktuell wahrscheinlich noch leeren Liste klicken. Es öffnet sich dann ein neues Dialogfenster, welches die Eingabe einer EBM-Leistungsziffer und eines Punktwerts des Zuschlags erfordert. Als Punktwert des Zuschlags kann nur ein Wert von 1-150 eingegeben werden.

Der Punktwert, der zu einer Leistungsziffer in diesem Einstellungsbereich definiert wird, beschreibt nicht den Punktwert der Leistung, der vergütet wird, sondern den Punktwert des Zuschlags.

### **Beispielberechnung**

Da es in der Regel schwierig ist die versch. Werte des Strukturzuschlags miteinander in Beziehung zu bringen, folgt ein Beispiel mit ausführlicherer Beschreibung einer Berechnung:

Ausgangssituation ist ein Abrechnungszeitraum in dem noch keine Leistungen gebucht wurden.

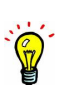

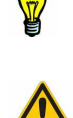

| Kapazitätsgrenze nicht genehmigungspflichtige Leistungen:<br>Kapazitätsgrenze genehmigungspflichtige Leistungen:<br>Strukturzuschlag: | 0/5000(0%)<br>0/27090(0%)         |            |
|----------------------------------------------------------------------------------------------------|-----------------------------------|------------|
|                                                                                                    | <b>Strukturzuschlag</b>           |            |
|                                                                                                    | Erreichte Punktzahl:              |            |
|                                                                                                    | Voller Zuschlag ab:               | 162734     |
|                                                                                                    | Halber Zuschlag ab:               | 325468     |
|                                                                                                    | Kein weiterer Zuschlag ab: 379712 |            |
|                                                                                                    | <b>Zuschlag</b>                   |            |
|                                                                                                    | Summe:                            | $\Omega$   |
|                                                                                                    | Betrag:                           | $0.00 \in$ |

Abbildung 8.24.: Strukturzuschlagausweisung unterhalb Patientenliste - Ausgangssituation

Nun würde man eine Sitzungsleistung (z.B. 35401) mit 841 Punkten buchen, sodass dies nun wie folgt aussieht:

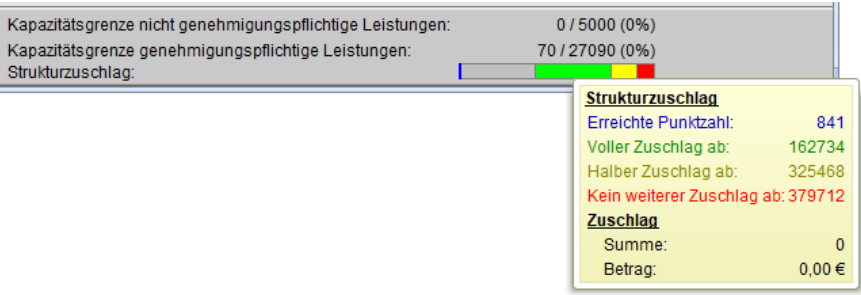

### Abbildung 8.25.: Strukturzuschlagausweisung unterhalb Patientenliste - eine Sitzungsleistung wurde gebucht

- **Erreichte Punktzahl** Diese Angabe in Punkten stellt die Summe aller Punktwerte aller im laufenden Quartal gebuchten EBM-Leistungen dar. Da nur eine EBM-Leistung mit 841 Punkten gebucht wurde, steht dort "841".
- **Voller Zuschlag ab** Diese Konstante in Punkten wird von der KBV vorgegeben und stellt den Schwellwert dar, ab dem es einen vollständigen, nicht teilweisen, Zuschlag geben kann.
- **Halber Zuschlag ab** Diese Konstante in Punkten wird von der KBV vorgegeben und stellt den Wert dar, ab dem es einen halben Zuschlag geben kann.
- **Kein weiterer Zuschlag ab** Diese Konstante in Punkten wird von der KBV vorgegeben und stellt den Wert dar, ab dem es keinen Zuschlag mehr geben kann.
- **Summe** Diese Angabe weist den Zuschlagswert in Punkten aus, der auf Grund der Berechnung ermittelt wurde. Dieser Wert entspricht also dem Strukturzuschlag der voraussichtlich von der KV vergütet wird. Bedenken Sie bitte, dass EPIKUR nur eine Schätzung geben kann und dies keine Garantie darstellt.
- **Betrag** Diese Angabe weist den Zuschlagswert in Euro aus, der auf Grund der Berechnung ermittelt wurde. Dieser Wert entspricht also dem Strukturzuschlag der voraussichtlich von der KV vergütet wird. Bedenken Sie bitte, dass EPIKUR nur eine Schätzung geben kann und dies keine Garantie darstellt.

Da die erreichte Punktzahl kleiner ist als der Schwellwert (Voller Zuschlag ab) gibt es keinen Zuschlag.

Für dieses Beispiel wird die Behandlung von Patienten durch Buchung von weiteren 193 Sitzungsleistungen mit jeweiliger Punktzahl 841 simuliert. Insgesamt sind dann 194 Sitzungen à 841 Punkte gebucht worden. In der Ausweisung des Strukturzuschlags wird dies nun wie folgt dargestellt:

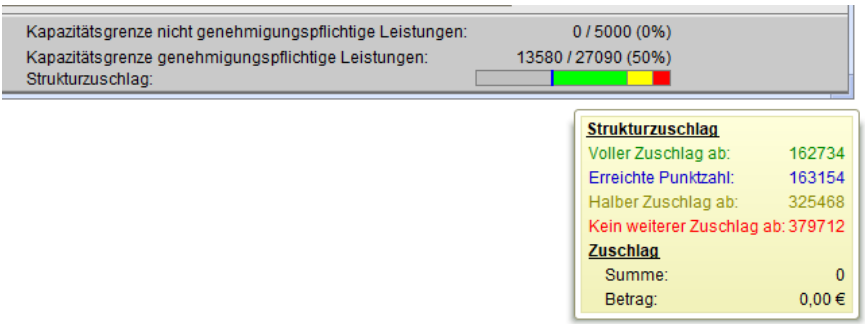

## Abbildung 8.26.: Strukturzuschlagausweisung unterhalb Patientenliste - 194 Sitzungsleistungen wurden gebucht

### Erläuterung:

- Erreichte Punktzahl: Da insgesamt 194 mal die Sitzung à 841 Punkte gebucht wurde, steht hier entsprechend 194 x 841 der Wert "163154".
- Summe: Da die erreichte Punktzahl kleiner ist als der Schwellenwert des Zuschlags bleibt die Summe 0.
- Betrag: Da die Summe 0 ist, ist auch der entsprechende Euro-Wert des Strukturzuschlags 0€.

Nun wird eine weitere Sitzungsleistung à 841 Punkte gebucht:

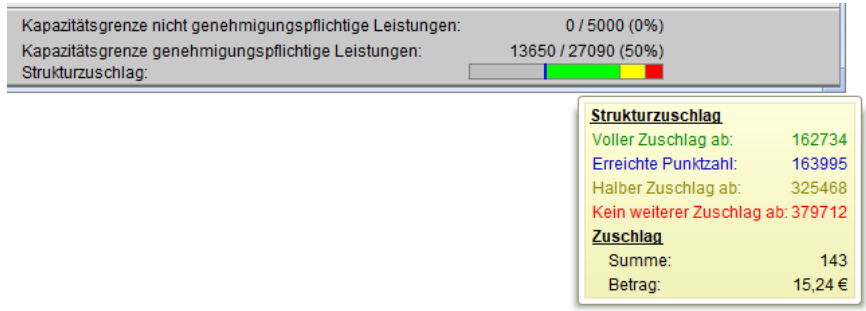

## Abbildung 8.27.: Strukturzuschlagausweisung unterhalb Patientenliste - 195 Sitzungsleistungen wurden gebucht

### Erläuterung:

- **Erreichte Punktzahl** Da insgesamt 195 mal die Sitzung à 841 Punkte gebucht wurde, steht hier entsprechend 195 x 841 der Wert "163995".
- **Summe** Da die erreichte Punktzahl größer ist als der Schwellwert, wird nun eine Berechnung durchgeführt. Die Berechnung gestaltet sich derart, dass die Differenz zwischen Schwellwert und erreichter Punktzahl betrachtet wird. In diesem Beispiel ist dies 1261. Diese Summe wird nun durch die Punktzahl der gebuchten Sitzungsleistung geteilt und der Ganzzahlwert des Ergebnis wird mit dem Zuschlagswert (dieser ist konstant und von der KBV vorgegeben, siehe <http://www.kbv.de/html/28281.php>) multipliziert. Da in diesem Beispiel immer nur Sitzungsleistungen, für die je vollständige Sitzung ein Zuschlag von 143 Punkten gewährt wird, gebucht wurden und nur genau eine Sitzungsleistung vollständig über dem Schwellwert liegt, werden 143 Punkte ausgewiesen.
- **Betrag** 143 Punkte entsprechen 15,24€, denn 143 Punkte x 0,106543 Euro je Punkt (ebenfalls eine von der KBV vorgegebene Konstante, Stand Q1/2018) ergeben 15,24€ bei kaufmännischer Rundung.

Würde man nun eine weitere Sitzungsleistung à 841 Punkte buchen, erhielte man als erreichte Punktzahl den Wert 164138. Abzüglich des Schwellwerts sind dann 2102 Punkte für den Zuschlag relevant. In diese Differenz passen jedoch nur zwei vollständige Sitzungsleistungen, denn  $2 \times 841 = 1682$  und  $841 > (2102 - 1682)$ . Somit werden für genau zwei Sitzungen Zuschläge mit jeweils 143 Punkten gewährt, sodass die Strukturzuschlagssumme in Euro dann 30,47 ergibt.

## **8.8.4. Heilmittel**

In diesem Reiter können Sie die von der KBV vordefinierten Heilmittelpreise einsehen, die seit dem 01.07.2019 bundesweit gelten.

Weitere Details finden Sie hier: [https://www.gkv-heilmittel.de/fuer\\_heilmittelerbringer/heilmittelpreise/](https://www.gkv-heilmittel.de/fuer_heilmittelerbringer/heilmittelpreise/heilmittelpreise.jsp) [heilmittelpreise.jsp](https://www.gkv-heilmittel.de/fuer_heilmittelerbringer/heilmittelpreise/heilmittelpreise.jsp)

Optional können Sie die vorgegebenen Heilmittelpreise KV-regionsspezifisch und nach Quartal differenzierbar anpassen, indem Sie in die jeweilige Zelle der Spalte beim passenden Heilmittel klicken. Daraufhin wird die Zelle interaktiv, sodass Sie einen neuen Wert eingegeben können. Bedenken Sie jedoch, dass Sie damit die gesetzlichen Vorgaben überstimmen und dies somit nicht sinnvoll ist.

## **8.9. Diagnosen**

In dieser Einstellungsmaske können Sie die Diagnosefavoriten festlegen. Über den Button Neu kann eine neue Diagnose für die Favoriten angelegt, bestehende Favoriten über Löschen entfernt oder die Reihenfolge der Diagnosefavoriten geändert werden. Über die Pfeilsymbole (nach oben und nach unten) kann die Position der einzelnen Favoriten verändert werden.

Weiterhin kann diese Liste der Diagnosefavoriten auch durch das Setzen eines Hakens in der Diagnose-Bearbeitungsmaske gepflegt werden.

Immer, wenn eine Diagnose in einer Patientenakte angelegt wird, wird auch eine Maske zur Konfiguration der Diagnosesicherheit, der Lokalisation und des Typs angezeigt. Dort gibt es ein Häkchenfeld mit dem Text In Favoritenliste aufnehmen. Setzen Sie den Haken, wird die Diagnosefavoritenliste erweitert. Außerdem können Sie den Code-Bereich einschränken; bei Auswahl F werden Ihnen nach Aufrufen des ICD-10 Kataloges nur noch die F-Diagnosen angezeigt.

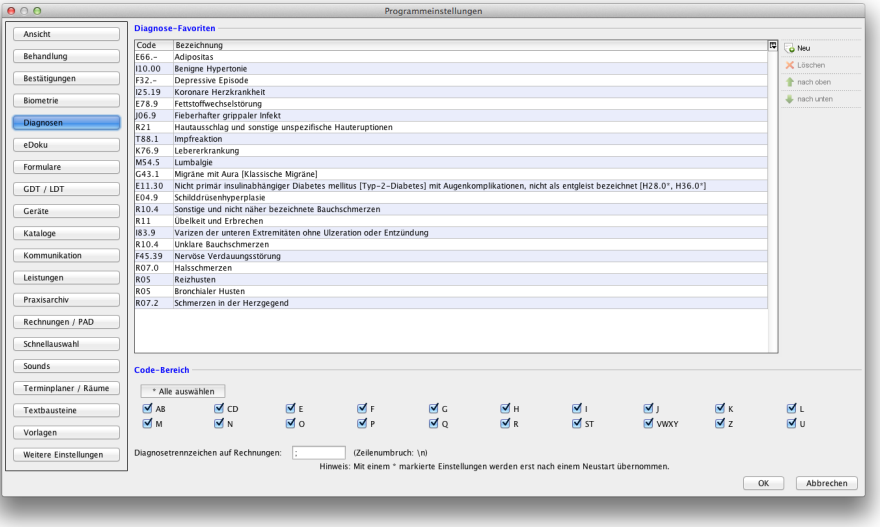

Abbildung 8.28.: Programmeinstellungen - Diagnosen

Die Einstellung Übernahme Verdachtsdauerdiagnosen sorgt dafür, dass bei der Übernahme von Diagnosen des Vorquartals, bei Anlage Abrechnungsschein oder Rechnung, auch die Dauerdiagnosen mit Status "Verdacht auf" vorausgewählt sind. Hierdurch lässt sich also der Klickaufwand reduzieren.

# **8.10. eDoku**

Unter eDoku können Sie für die elektronischen Dokumentationssysteme DMP (Disease Management Program), DK (Darmkrebs) und HKS (Hautkrebsscreening) festlegen, welche EBM-Ziffern für die Erst- und Folgedokumentation gebucht werden sollen. Die angegebenen Leistungen werden nach Durchführung der Dokumentation für den Patienten automatisch gebucht.

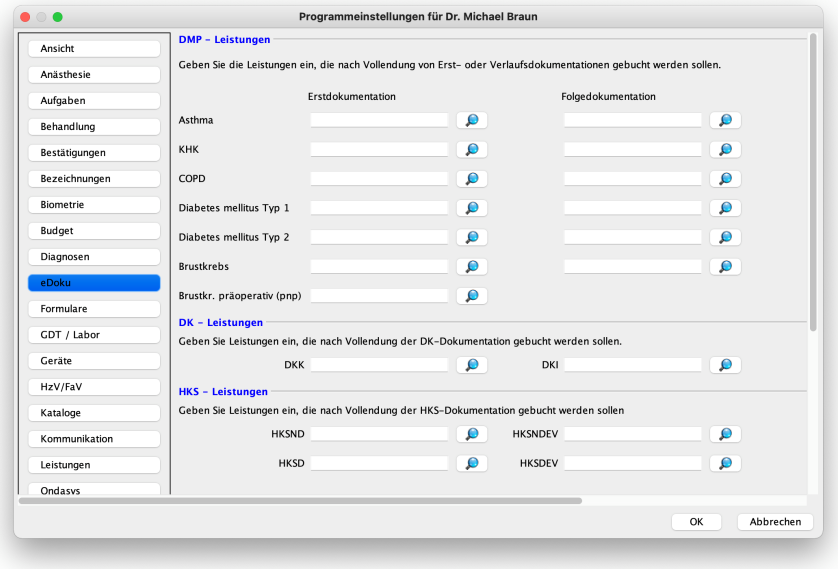

Abbildung 8.29.: Programmeinstellungen - eDoku

# **8.11. Formulare**

## <span id="page-224-0"></span>**8.11.1. Formulare**

| <b>Behandlung</b>    |                         |                                         |   |                              |                                                |                                       |                      |                      |             |                                                      |             |
|----------------------|-------------------------|-----------------------------------------|---|------------------------------|------------------------------------------------|---------------------------------------|----------------------|----------------------|-------------|------------------------------------------------------|-------------|
| <b>Bestätigungen</b> | ⊻                       | Multif.panel Form.übersicht Format<br>V |   | Blanko<br>M                  | Selbst erstellter Formularname<br>Formularkoof | Offset-X Offset-Y Drucker<br>$\Omega$ | $\Omega$             | Schacht<br>Standard  | Quer        | $\overline{5}$<br>Stempel<br>$\overline{\mathbf{v}}$ | Bearbeten   |
|                      | г                       | ⊽                                       | п | $\overline{\mathbf{v}}$      | Bericht des behandelnden Arztes                | $\Omega$                              | $\overline{0}$       | Standard             | o<br>$\Box$ | $\overline{\mathbf{v}}$                              | mido risers |
| <b>Biometrie</b>     | ⊽                       | ⊽                                       | ⊓ | ☑                            | Attest                                         | $\Omega$                              | $\Omega$             | Standard             | n           | $\overline{\mathbf{v}}$                              |             |
|                      | ⊽                       | ⊽                                       | n | $\overline{\mathbf{v}}$      | Ueberweisungsschein                            | $\Omega$                              | $\overline{0}$       | Standard             | ⊓           | ⊽                                                    | nach unten  |
| <b>Budget</b>        | ₹                       | ₹                                       | m | $\overline{\mathbf{v}}$      | <b>Oberweisung Soma.</b>                       | n.                                    | $\Omega$             | Standard             |             | $\overline{\mathbf{v}}$                              |             |
|                      | n                       | M                                       | г | $\overline{\mathbf{v}}$      | Konsiliarbericht an Arzt                       | $\mathbf{0}$                          | $\overline{0}$       | Standard             |             | $\overline{\mathbf{v}}$                              |             |
| Diagnosen            |                         | ₹                                       |   | $\overline{\mathbf{v}}$      | Konsiliarbericht an Psychotherapeuten          | 0                                     | $\overline{0}$       | Standard             |             | $\overline{\mathbf{v}}$                              |             |
|                      | u                       | V                                       |   |                              | Heilmittelverordnung Ergotherapie              | $\Omega$                              | $\Omega$             | Standard             |             | $\overline{\mathbf{v}}$                              |             |
| Formulare            |                         | ⊽                                       |   |                              | Heilmittelverordnung physikalische Therapie    | $\Omega$                              | $\Omega$             | Standard             |             | ᢦ                                                    |             |
|                      |                         | ⊽                                       | Ω | $\Box$                       | Heilmittelverordnung Sprachtherapie            | $\Omega$                              | $\Omega$             | Standard             |             | $\overline{\mathbf{v}}$                              |             |
| GDT / Labor          | ु                       | ⊽                                       | ⊓ | ⋒                            | Krhs, einweisung                               | $\Omega$                              | $\Omega$             | Standard             |             | $\overline{\mathbf{v}}$                              |             |
|                      | ⊽                       | ⊽                                       | п | $\blacksquare$               | AU-Bescheinigung                               | $\Omega$                              | $\Omega$             | Standard             | ⊓           | $\overline{\mathsf{v}}$                              |             |
| Geräte               | c                       | ⊽                                       | ⊓ | ⋒                            | Krankenbeförderung                             | $\Omega$                              | $\overline{0}$       | Standard             | n           | ⊽                                                    |             |
| Kataloge             | o                       | ⊽                                       | n | $\overline{\mathbf{v}}$      | Laboruntersuchungen                            | $\Omega$                              | $\Omega$             | Standard             | ⋒           | ⊽                                                    |             |
|                      | Ξ                       | ₹                                       |   | ⊽                            | Laboruntersuchungen Laborgemeinschaft          | 0                                     | $\circ$              | Standard             |             | $\overline{\mathbf{v}}$                              |             |
| Kommunikation        | $\overline{\mathbf{v}}$ | M                                       |   | $\overline{\mathbf{v}}$      |                                                | $\mathbf{0}$                          | $\overline{0}$       | Standard             |             | $\overline{\mathbf{v}}$                              |             |
|                      |                         | ₹                                       |   | V                            | Hsl. Krankenpflege<br>Rehaeinleitung           | $\mathbf{0}$                          | $\Omega$             | Standard             |             | ᢦ                                                    |             |
| Leistungen           |                         | V                                       |   |                              |                                                | $\Omega$                              | $\Omega$             |                      |             | $\overline{\mathbf{v}}$                              |             |
|                      | Ω                       | ₹                                       |   | R                            | Rehaverordnung                                 | $\Omega$                              | $\Omega$             | Standard<br>Standard |             | ⊽                                                    |             |
| Rechnungen / PAD     | Ω<br>п                  |                                         |   | $\Box$                       | Antrag auf Kostenübernahme                     |                                       | $\Omega$             |                      |             | $\overline{\mathbf{v}}$                              |             |
|                      |                         | ⊓<br>n                                  | п | $\overline{\mathsf{v}}$      | <b>GKV Rezept</b><br>PTV                       | $\Omega$                              | $\Omega$             | Standard             |             | ⊽                                                    |             |
| Schnellauswahl       | п                       | ⊽                                       | г | $\overline{\mathbf{v}}$      |                                                | $\Omega$<br>$\overline{0}$            |                      | Standard             | ٦           | ⊽                                                    |             |
|                      | п                       | ⊽                                       | п | ⊽                            | Anrequng einer ambulanten Vorsorgeleistung     |                                       | $\overline{0}$       | Standard             | ⊓           | ⊽                                                    |             |
| Sounds               | n                       | ⊽                                       | ⋒ | $\overline{\mathbf{v}}$      | Dokumentation des Behandlungsanspruchs vo      | $\Omega$                              | $\Omega$<br>$\Omega$ | Standard             | ٦<br>□      | $\overline{\mathbf{v}}$                              |             |
|                      | n                       | ₹                                       | п | ⊽                            | Bericht für den medizinischen Dienst           | $\mathbf{O}$                          |                      | Standard             |             | $\overline{\mathbf{v}}$                              |             |
| Tastenkombinationen  |                         |                                         |   |                              | Berichtsvordruck Gesundheitsuntersuchung       | 0                                     | $\circ$              | Standard             |             | $\overline{\mathbf{v}}$                              |             |
|                      | ⊓                       | ⊽<br>V                                  |   | $\overline{\mathbf{v}}$<br>V | Bescheinigung Belastungsgrenze                 | $\mathbf{0}$                          | $\overline{0}$       | Standard             |             | ᢦ                                                    |             |
| Terminolaner / Räume |                         |                                         |   |                              | Bescheinigung für die Krankengeldzahlung       | $\mathbf{0}$                          | $\Omega$             | Standard             |             |                                                      |             |
|                      | Ω                       | ⊽                                       |   | $\overline{\mathbf{z}}$      | Beschreibung über den mutmaßlichen Tag de      | $\mathbf{0}$                          | $\Omega$             | Standard             |             | $\overline{\mathsf{v}}$                              |             |
| Textbausteine        | Ω                       | ⊽                                       |   |                              | Arztliche Bescheinigung für den Bezug von Kr   | $\Omega$                              | $\Omega$             | Standard             |             | ⊽                                                    |             |
|                      | п                       | ⊽                                       | г | $\overline{\mathbf{v}}$      | Erklärung                                      | $\mathbf{0}$                          | $\overline{0}$       | Standard             | Ω           | $\overline{\mathbf{v}}$                              |             |
| Vorlagen             |                         | ⊽                                       |   | ⊽                            | Arztliche Bescheinigung für die Gewährung vo   | $\Omega$                              | $\Omega$             | Standard             |             | ₹                                                    |             |

Abbildung 8.30.: Programmeinstellungen - Formulare

Im Reiter Formulare auswählen \* können verschiedene Einstellungen zu Formularen vorgenommen werden.

Die Ansicht ist so aufgebaut, dass es eine Tabelle gibt, in der alle zur Verfügung stehenden Formulare zeilenweise aufgelistet werden. In den Spalten werden die zu den Formularen gehörigen Einstellungen oder Informationen angezeigt, die teilweise auch durch Klick in die Zellen verändert werden können.

Damit ein bestimmtes Formular einfacher gefunden werden kann, kann die Tabelle der Formulare nach Formularbezeichnung sortiert werden. Klicken Sie hierzu auf den Spaltenkopf der Spalte Selbst erstellter Formularname. Die Spalte wird erst aufsteigend, nach einem weiteren Klick absteigend und nach dem dritten Klick nicht mehr alphabetisch sortiert.

Markiert man eine der Zeilen und klickt dann oben rechts neben der Tabelle auf Bearbeiten, wird die Konfigurationsmaske des Formulars angezeigt.

| Multif.panel Form.übersicht Format<br>Selbst erstellter Formul Offset-X   Offset-Y   Drucker   Schacht<br>Quer<br>Stempel<br>lokal<br>同<br>Blanko<br>Ø<br>Ø<br>Formularkoof<br>$\mathbf{0}$<br>$\bf{0}$<br>ø<br>ø<br>न्न<br>Ø<br>Ø<br>Bericht des behandeln<br>$\mathbf{0}$<br>$\mathbf{0}$<br>n<br>$\overline{0}$<br>$\overline{0}$<br>$\overline{\mathcal{L}}$<br>ø<br>⊽<br>Attest<br>⊽<br>ø<br>7<br>Ø<br>$\theta$<br>$\bf{0}$<br>Ø<br>Ueberweisungsschein<br>Ø<br>⊽<br>$\overline{0}$<br>Ø<br>$\Omega$<br>⊽<br>Überweisung Soma.<br>Ø<br>⊽<br>п<br>$\bullet$ $\circ$<br>$\bullet$<br>Formular editieren<br>⊽<br>⊽<br>⊓<br>lokale Einstellung<br>◡<br>⊓<br>V<br>⊽<br>Originaler Formularname:<br>Formularkopf<br>Ø<br>V<br>Eigener Formularname:<br>Formularkopf<br>Ø<br>⊽<br>7<br><b>Druckeroffset</b><br>⊽<br>п<br>$\mathbf{0}$<br>(Pixel)<br>Horizontal<br>⊓<br>⊽<br>Ø<br>Ø<br>Vertikal<br>$\mathbf{0}$<br>(Pixel)<br>⊓<br>V<br>⊽<br>n<br>$\hat{\mathbb{C}}$<br>۰<br>Standard<br>Drucker<br>Schacht<br>⊽<br>n<br>Formular aktivieren<br>Standardformat<br>In die Formularübersicht<br>п<br>⊽<br>Blanko<br>Stempel<br>Quer (nur Windows)<br>⊽<br>⊓<br>п<br>V<br>$\Box$ Duplex<br>⊽<br>n<br>V<br>п<br>OK<br>Abbrechen<br>⊽<br>n<br>n<br>⊽<br>⊽<br>⊽<br>$\overline{0}$<br>$\overline{0}$<br>⊽<br>Beschreibung über den<br>M<br>п<br>m<br>7<br>$\overline{0}$<br>$\overline{0}$<br>П<br>Ø<br>Ärztliche Bescheinigung<br>⊽<br>n<br>⊽<br>Ø<br>Ø<br>$\overline{0}$<br>$\bf{0}$<br>Erklärung<br>⊓<br>$\overline{0}$<br>$\overline{0}$<br>$\overline{\mathbf{z}}$<br>Ärztliche Bescheinigung<br>Diagnosen mit Titel übernehmen. | Ansicht    | Formulare auswählen * | Privat-Rezept |  |  |  |  |  |            |
|----------------------------------------------------------------------------------------------------|------------|-----------------------|---------------|--|--|--|--|--|------------|
| Bestätigungen<br>Biometrie<br>Formulare<br>Geräte<br>Sounds<br>Tastenkombinationen                                                                                                    | Behandlung |                       |               |  |  |  |  |  |            |
|                                                                                                    |            |                       |               |  |  |  |  |  | Bearbehen  |
| Budget                                                                                                    |            |                       |               |  |  |  |  |  | nach oben  |
|                                                                                                    |            |                       |               |  |  |  |  |  | nach unten |
| Diagnosen                                                                                                    |            |                       |               |  |  |  |  |  |            |
|                                                                                                    |            |                       |               |  |  |  |  |  |            |
|                                                                                                    |            |                       |               |  |  |  |  |  |            |
|                                                                                                    |            |                       |               |  |  |  |  |  |            |
| Kataloge<br>Kommunikation<br>Leistungen<br>Rechnungen / PAD<br>Schnellauswahl<br>Terminplaner / Räume<br>Textbausteine<br>Weitere Einstellungen                                                                                                    |            |                       |               |  |  |  |  |  |            |
|                                                                                                    |            |                       |               |  |  |  |  |  |            |
|                                                                                                    |            |                       |               |  |  |  |  |  |            |
|                                                                                                    |            |                       |               |  |  |  |  |  |            |
|                                                                                                    |            |                       |               |  |  |  |  |  |            |
|                                                                                                    |            |                       |               |  |  |  |  |  |            |
|                                                                                                    |            |                       |               |  |  |  |  |  |            |
| Vorlagen                                                                                                    |            |                       |               |  |  |  |  |  |            |
|                                                                                                    |            |                       |               |  |  |  |  |  |            |
|                                                                                                    |            |                       |               |  |  |  |  |  |            |
|                                                                                                    |            |                       |               |  |  |  |  |  |            |
|                                                                                                    |            |                       |               |  |  |  |  |  |            |
|                                                                                                    |            |                       |               |  |  |  |  |  |            |
|                                                                                                    |            |                       |               |  |  |  |  |  |            |
|                                                                                                    |            |                       |               |  |  |  |  |  |            |
|                                                                                                    |            |                       |               |  |  |  |  |  |            |
|                                                                                                    |            |                       |               |  |  |  |  |  |            |
|                                                                                                    |            |                       |               |  |  |  |  |  |            |
|                                                                                                    |            |                       |               |  |  |  |  |  |            |
|                                                                                                    |            |                       |               |  |  |  |  |  |            |
|                                                                                                    |            |                       |               |  |  |  |  |  |            |
|                                                                                                    |            |                       |               |  |  |  |  |  |            |
| $0\degree$<br>Verkleinern/Vergrößern des Stempels                                                                                                    |            |                       |               |  |  |  |  |  |            |
| Hinweis: Mit einem * markierte Einstellungen werden erst nach einem Neustart übernommen.                                                                                                    |            |                       |               |  |  |  |  |  |            |

Abbildung 8.31.: Programmeinstellungen - Formulare: Konfigurationsmaske eines Formulars

Es gibt für jedes Formular verschiedene Einstellungen. Manche von ihnen stehen aber nicht bei jedem Formular zur Verfügung. Sie erkennen dies daran, dass die Option in der Konfigurationsmaske ausgegraut und nicht interaktiv ist. Teilweise haben die Einstellungen auch in der Spalte in der Tabelle eine andere Bezeichnung. In der folgenden Auflistung steht zu Anfang immer der Bezeichner der Einstellung in der Formularkonfigurationsmaske und danach in kursiver Schrift in Klammern der zugehörige Bezeichner der Spalte in der Formulareinstellungsübersicht.

- **lokal (lokale Einstellung)** Ist der Haken gesetzt, so wird die Konfiguration aller weiterer Einstellungen, wie z.B. der Offset nur auf dem Rechner gültig, auf dem die Einstellungen gemacht wurden und der Haken bei lokale Einstellung gesetzt ist. Ist der Haken nicht gesetzt, dann gelten die weiteren Einstellungen für den Benutzer auf jedem Rechner.
- **originaler Formularname** Anzeige des ursprünglichen Formularnamens
- **Eigener Formularname (selbst erstellter Formularname)** Anzeige des angepassten Formularnamens, der im Formularauswahlmenü angezeigt wird.
- **Druckeroffset Horizontal (Offset-X)** Dient der Verschiebung des Ausdrucks in der horizontalen, wobei der Nullpunkt am linken Rand des Formulars ist. Der Wert steigt nach rechts vom Nullpunkt aus und kann auch negativ sein, wenn der Ausdruck weiter links auf dem Formular landen soll.
- **Druckeroffset Vertikal (Offset-Y)** Dient der Verschiebung des Ausdrucks in der vertikalen, wobei der Nullpunkt am oberen Rand des Formulars ist. Der Wert steigt nach unten vom Nullpunkt aus und kann auch negativ sein, wenn der Ausdruck weiter oben auf dem Formular landen soll.
- **Drucker (Drucker)** Zuordnung eines im Betriebssystem eingerichteten Druckers zum Formular, sodass das Formular direkt auf dem hinterlegten Drucker ausgedruckt wird, ohne dass der Drucker erneut ausgewählt oder bestätigt werden muss.
- **Schacht (Schacht)** Wurde ein Drucker einem Formular zugeordnet, kann zusätzlich auch der Schacht des Druckers definiert werden, aus dem das Papier für die Bedruckung gezogen wird. Diese Einstellung funktioniert nicht mit jedem Drucker in jedem Betriebssystem.
- **Standardformat (bevorzugtes DIN-Papierformat) (Format)** Jedes Formular hat eine bestimmte Größe, sodass z.B. die Arbeitsunfähigkeitsbescheinigung auf A5 gedruckt wird. Ist die Option hier deaktiviert, wird die Option auf A4 in der Formulardruckvorschau immer gesetzt sein, sodass die AU beispielsweise immer auf A4, statt A5 gedruckt wird.
- **In das Multifunktionspanel (Multif. Panel)** Ist dies aktiviert, wird das Formular im Multifunktionspanel angezeigt, ansonsten nur in der Formularübersicht bzw. Formularschnellauswahl in der Patientenakte.
- **In die Formularübersicht (Form. übersicht)** Ist dies deaktiviert, wird das Formular nicht mehr in der Formularübersicht (Suchmaske der Formulare mit der Vorschau) oder in der Formularschnellauswahl angezeigt.
- **Blanko (Blanko)** Dient der Blanko-Bedruckung. Blanko-Druck bedeutet, dass nicht nur der Inhalt, sondern auch der Rahmen eines Formulars gedruckt wird. Dies macht z.B. bei Rezepten keinen Sinn, wenn Rezeptvordrucke verwendet werden. Ist der Haken aktiviert, dann ist der Haken in der Druckvorschau des Formulars standardmäßig gesetzt, kann aber immer auch manuell in der Druckvorschau entfernt werden, wenn ausnahmsweise kein Blanko-Druck erfolgen soll.
- **Stempel (Stempel)** Ist der Haken deaktiviert, wird standardmäßig kein Stempel auf das Formular gedruckt, außer dieser wird in der Druckvorschau manuell entfernt.
- **Quer (nur Windows) (Quer)** Ist der Haken aktiviert, dann wird der Ausdruck des Formulars standardmäßig um 90° gedreht.

Zusätzlich gibt es unterhalb der Tabelle noch einen Button und zwei Einstellungen, die die Formulare/Rezepte nur indirekt betreffen:

- **Setup-Assistent** Der Button Setup-Assistent öffnet ein Dialogfenster mit Hilfe dessen man die massenhafte Einrichtung von Formularen vereinfachen kann. Hierfür wird ein Muster definiert. Alle Formulare, die dem Muster entsprechen, werden einen bestimmten Satz an Einstellungen erhalten.
- **Diagnosen mit Titel übernehmen** Zu einer ICD-10-Diagnose gehört nicht nur der ICD-10-Code (z.B. F32.1), sondern auch der Titel (z.B. für F32.1: Mittelgradige depressive Episode), der die Diagnose noch genauer definiert. Ist nicht gewünscht, dass der Titel der Diagnose auf einem Formular hinterlegt wird, entfernt man den Haken vor der Einstellung.
- **Verkleinern/Vergrößern des Stempels** Sollte der Arzt-/Therapeut-Stempel im Ausdruck auf z.B. Rezepten oder dem PTV-Antrag zu groß sein, dann verringert man die numerische Angabe zu einem negativen Wert.

• **Texte für Therapieziele aus Katalog übernehmen** - Ist diese Option deaktiviert, so werden im Heilmittelassistent nicht automatisch die Therapieziele aus dem Katalog übernommen.

## **8.11.1.1. Formulare filtern, sortieren und gruppieren**

Außerdem kann man die Formulare auch individuell filtern, sortieren und gruppieren. Die Filterung, Sortierung und Gruppierung wird allerdings nur für die Formularschnellauswahl in der Patientenakte wirksam.

Hierfür verwendet man den Button Anordnen rechts der Formulare. Klickt man diesen an, öffnet sich eine zweiteilige Maske.

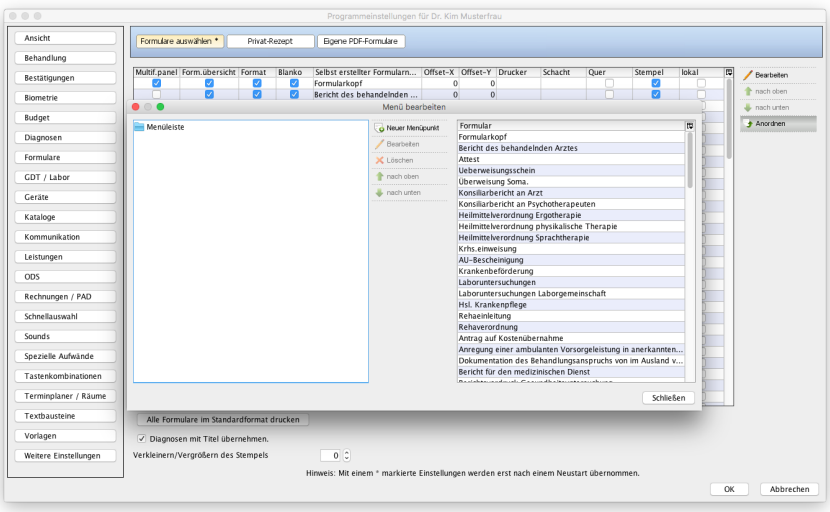

Abbildung 8.32.: Programmeinstellungen - Formulare - Button Anordnen gewählt

Standardmäßig werden auf der rechten Seite alle vorhandenen Formulare angezeigt. Verschiebt man nun die Einträge von der rechten Seite auf die linke Seite, dann werden nur noch diese Formulare im Formularschnellauswahlmenü innerhalb der Patientenakte angezeigt. Die relative Position der linksseitigen Einträge wird 1:1 auch im Schnellauswahlmenü angezeigt, sodass hiermit eine Sortierung erreicht wird. Außerdem kann man die Sortierung auch mit Hilfe der beiden grünen Pfeile-Buttons verändern.

Weiterhin kann man auf der linken Seite zusätzliche Menüpunkte anlegen, womit eine Gruppierungshierarchie aufgebaut werden kann. Im Folgenden sieht man eine beispielhafte Gruppierung (in Abbildung [8.33\)](#page-226-0) und das Ergebnis (in Abbildung [8.34\)](#page-227-0).

<span id="page-226-0"></span>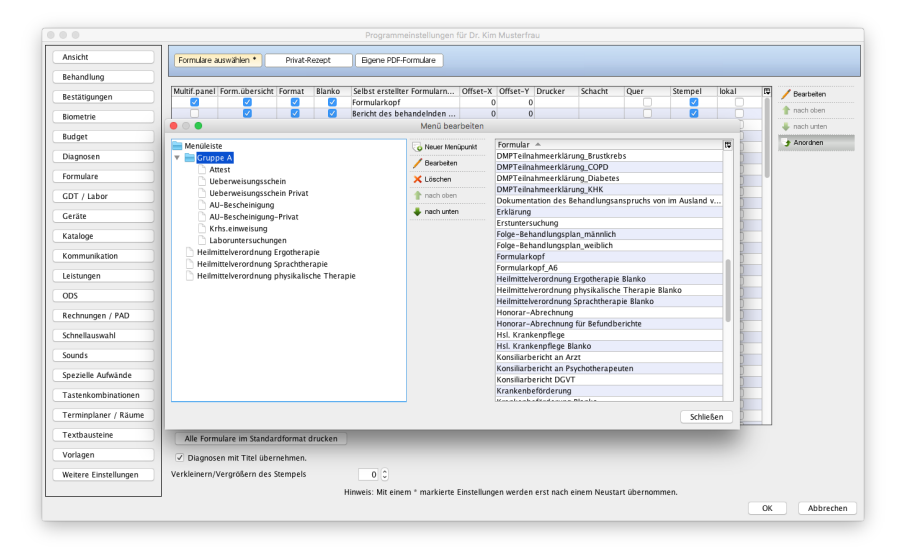

Abbildung 8.33.: Programmeinstellungen - Formularanordnung beispielhaft durchgeführt

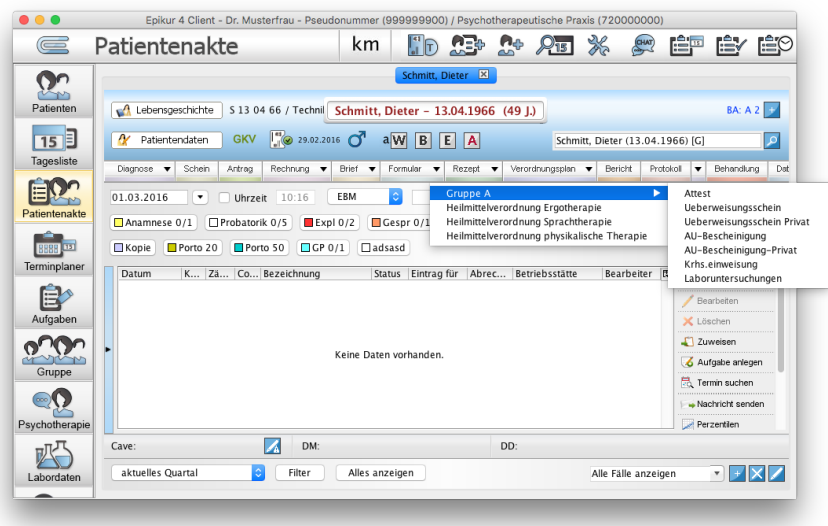

<span id="page-227-0"></span>Abbildung 8.34.: Patientenakte - angepasste Formularschnellauswahl

Nachdem hier Einstellungen an den Formularen vorgenommen wurden, muss das EPIKUR-Programm (Der EPIKUR-Server muss nicht neugestartet werden.) neugestartet werden, damit die Einstellungen aktiv werden.

## **8.11.2. Privat-Rezept**

Unter dem Reiter Privat-Rezept können Sie ein eigenes Privatrezept anlegen. Hier ist es erstmals möglich, ein Privatrezept im Hochformat anzulegen.

Zum Erstellen eines neuen Rezeptes klicken Sie rechts auf Erstellen. In dem sich öffnenden Fenster wählen Sie aus, welches Format genutzt werden soll, wie viele Medikamente auf dem Rezept Platz finden und welche Informationen auf dem Rezept hinterlegt werden sollen. Weiterhin müssen Sie ein Hintergrundbild angeben, welches in der Darstellung angezeigt werden soll. Dies ist wichtig, damit Sie sehen können, wie das Rezept letztendlich ausgedruckt werden würde. Unter Blanko können Sie ein Hintergrundbild für den Blankodruck des Rezeptes angeben. Nachdem Sie auf Erstellen geklickt haben, kommen Sie zurück in die Einstellungsmaske für das Privat-Rezept. Hier können Sie die einzelnen Textfelder dann per Drag and Drop an die gewünschte Position legen.

Wenn Sie eine Privatrezeptvariante deaktivieren wollen, weil diese nicht mehr genutzt werden soll, dann setzen Sie den Haken bei archiviert im oberen Bereich, nachdem das zu deaktivierende Privatrezept gewählt wurde.

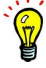

## **8.11.3. Eigene PDF-Formulare**

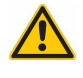

Voraussetzung: Es liegt bereits ein dynamisches PDF-Dokument als PDF-Formular vor. Wir bitten um Verständnis, dass EPIKUR Sie nicht bei der Erstellung eines dynamischen PDF-Dokumentes als Formular beraten oder unterstützen kann. In der Regel wird hierzu jedoch spezielle PDF-Software von Adobe benötigt.

Im Reiter Eigene PDF-Formulare kann man eigene interaktive PDF-Formulare hinterlegen. Diese können auch EPIKUR-Platzhalter enthalten, sodass diese dynamisch befüllt werden können.

Um ein eigenes PDF-Formular zu hinterlegen, wählt man den Button Neues Formular oben rechts aus. Als nächstes geben sie dem Formulareintrag einen Bezeichner und wählen das zu Grunde liegende PDF-Formular nach Auswahl des Ordner-Buttons aus. Nach der Betätigung des OK-Buttons wird in der Liste das neue Formular angezeigt.

Zunächst wird dieses PDF-Formular noch nicht in der Formularschnellauswahl angezeigt werden, sondern nur in der Formularauswahl mit Vorschau im Reiter Eigene Formulare.

Damit diese auch in der Formularschnellauswahl angezeigt werden, müssen diese per Button Anordnen sichtbar gemacht werden. Nach Auswahl des Buttons Anordnen wird eine zweiteilige Maske angezeigt. Rechts sind die eigenen PDF-Formulare zu sehen. Diese verschiebt man nun auf die linke Seite per Drag&Drop der Einträge.

Zusätzlich kann man die Einträge auch noch gruppieren, indem man mit Hilfe des Buttons Menüpunkte eine Hierarchie anlegt.

# **8.12. GDT / Labor**

In der Einstellungskategorie GDT / Labor werden Einstellungen rund um den Themenbereich der Laboruntersuchungen konfiguriert. Dazu gehören auch die per GDT-Schnittstelle angebundenen medizinischen Messgeräte.

Innerhalb dieser Einstellungskategorie werden standardmäßig ohne weitere Modul-Lizenzierung nur Einstellungen zum Thema Ringversuchszertifikate sichtbar. Haben Sie in der Einstellungskategorie Ansicht im Reiter Profil den Menüpunkt Eigenes Labor aktiviert, dann wird diese Einstellungskategorie um den Reiter LDT-Datenblätter erweitert. Haben Sie nun noch zusätzlich das Labordatenmodul lizenziert, wird der Reiter LDT angezeigt. Haben Sie ein GDT-Messgerätemodul lizenziert, dann wird der Reiter GDT angezeigt.

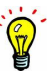

## **8.12.1. GDT**

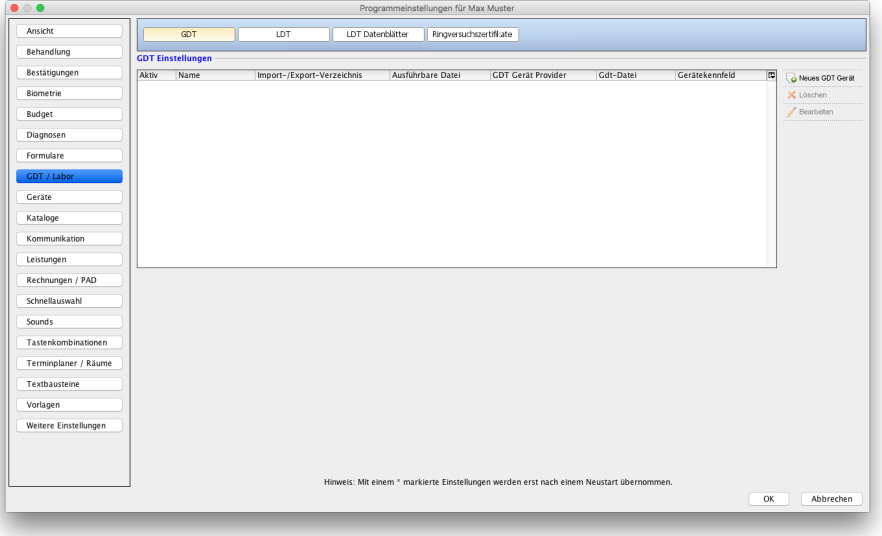

Abbildung 8.35.: Programmeinstellungen  $\rightarrow$  GDT / Labor: Reiter GDT

In diesem Reiter wird die Anbindung eines GDT-Geräts in EPIKUR konfiguriert.

Halten Sie bitte mit dem EPIKUR-Vertrieb Rücksprache darüber, welche GDT-Geräte mit EPIKUR nutzbar sind und wie diese zur Nutzung zu lizenzieren sind. Für die Ersteinrichtung eines GDT-Geräts in EPIKUR nach entsprechender Lizenzierung halten Sie bitte mit der Kundenbetreuung Rücksprache.

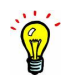

## **8.12.2. LDT**

In diesem Reiter wird die Importkonfiguration der LDT-Importfunktionalität vorgenommen.

| 冒                                           | Programmeinstellungen für Peter Pan                                                                                | $\overline{\mathbf{z}}$                |
|---------------------------------------------|----------------------------------------------------------------------------------------------------|----------------------------------------|
| Ansicht                                     | LDT Datenblätter<br>LDT<br>Ringversuchszertifikate                                                                 |                                        |
| Aufgaben                                    |                                                                                                    |                                        |
| Behandlung                                  | <b>LDT</b> Einstellungen                                                                                           |                                        |
| Bestätigungen                               | $\qquad \qquad \blacksquare$<br>Eigene Bezeichnungen in der Übersichtstabelle anzeigen<br>Import-Verzeichnis<br>l. |                                        |
| Bezeichnungen                               | $\qquad \qquad \blacksquare$<br>Präfix Ident<br>Archiv-Verzeichnis                                                 |                                        |
| <b>Biometrie</b>                            | Nur selbst eingelesene Laborberichte im Labordatenmodul anzeigen                                                   |                                        |
| <b>Budget</b>                               |                                                                                                    |                                        |
| Diagnosen                                   | $\square$<br><b>LDT Schlüssel</b>                                                                                  |                                        |
| Formulare                                   | <b>LDT-Indikatoren und Gruppen</b>                                                                                 |                                        |
| GDT/Labor                                   | 97<br>Labor                                                                                                    |                                        |
| Geräte                                      | Eigene Bezeichnung<br>Indikator<br>Gruppe<br>Probemat-Idnet<br>Probemat-Bez.<br>Muster10a-Ident-Mapping            | 同<br>Hinzufügen                        |
| Kataloge                                    |                                                                                                    | $\overline{\phantom{a}}$<br>Bearbeiten |
| Kommunikation                               |                                                                                                    | X Löschen                              |
| Leistungen                                  |                                                                                                    | X Dubletten löschen                    |
| Ondasys                                     |                                                                                                    | $A$ nordnen                            |
| Patientenpool                               |                                                                                                    |                                        |
| Rechnungen / PAD                            |                                                                                                    |                                        |
| Schnellauswahl                              |                                                                                                    |                                        |
| Tastenkombinationen<br>Terminplaner / Räume |                                                                                                    |                                        |
| Textbausteine                               |                                                                                                    |                                        |
| Vorlagen                                    |                                                                                                    |                                        |
| Weitere Einstellungen                       |                                                                                                    |                                        |
|                                             |                                                                                                    |                                        |
|                                             |                                                                                                    | じ                                      |
|                                             |                                                                                                    |                                        |
|                                             |                                                                                                    |                                        |
|                                             |                                                                                                    |                                        |
|                                             |                                                                                                    |                                        |
|                                             | Hinweis: Mit einem * markierte Einstellungen werden erst nach einem Neustart übernommen.                           |                                        |
|                                             |                                                                                                    | OK<br>Abbrechen                        |

Abbildung 8.36.: Programmeinstellungen  $\rightarrow$  GDT / Labor: Reiter LDT

### **LDT Einstellungen**

- **Import-Verzeichnis** Hier wird der Verzeichnispfad angegeben, aus dem EPIKUR die zu importierenden LDT-Dateien einlesen soll.
- **Archiv-Verzeichnis** Hier wird der Verzeichnispfad angegeben, in dem die eingelesenen LDT-Dateien archiviert werden. Es ist zwingend notwendig, dass dieses Verzeichnis angegeben wird, da sonst der LDT-Dateiimport nicht möglich ist.
- **Eigene Bezeichnungen in der Übersichtstabelle anzeigen** Ist diese Option aktiviert, dann wird in der patientenbezogenen Laborwertübersicht die eigene Bezeichnung, die im Bereich LDT-Indikatoren und Gruppen eingegeben werden kann, angezeigt, statt der üblichen Bezeichnung des Indikators.
- **Präfix Ident** Die hier vorgenommene Eingabe wird automatisch in den Anforderungsident übernommen, der über die Ansicht der Patientenakte via Menüleiste  $\rightarrow$  Anforderungs-Idents verwalten hinterlegt wird.
- **Nur selbst eingelesene Laborberichte im Labordatenmodul anzeigen** Ist diese Option aktiviert, so werden nur Befunde aus LDT-Dateiimporten angezeigt, die der Benutzer selbst durchgeführt hat. Achtung, das Benutzerrecht Nutzer darf alle Labordaten sehen übertrumpft bzw. überschreibt diese Option.
- **LDT-Schlüssel** An dieser Stelle wird der private Schlüssel der asymmetrischen Verschlüsselung der zu importierenden LDT-Dateien hinterlegt. Der Schlüssel muss mit dem XKM-Kryptographiemodul der KBV erstellt worden sein und ist in der Regel vom Labor zu beziehen.

### **LDT-Indikatoren und Gruppen**

Im Bereich LDT-Indikatoren und Gruppen können Indikatoren verwaltet werden. Es ist möglich eigene Indikatoren anzulegen, was aber nur dann sinnvoll ist, wenn man auch selbstständig Laborbefunde in EPIKUR erstellt. In der Regel wird jedoch meist ein externes Labor bemüht, sodass hier keine manuelle Anlage notwendig ist.

Direkt unter der Bereichsbezeichnung befindet sich ein Auswahlmenü. Dieses ermöglicht eine differenzierte Konfiguration von Indikatoren und deren Darstellung. Ist im Auswahlmenü ein leerer Eintrag ausgewählt worden, gilt die Konfiguration für alle Labore. Laborspezifische Konfigurationen überschreiben in jedem Fall die Universal-Konfiguration.

Um die Reihenfolge von Indikatoren zu ändern, müsste man diese eigentlich erst manuell anlegen. Es gibt jedoch eine Möglichkeit dafür zu sorgen, dass die Indikatoren der bereits in Akten importierte Befunde in der Liste automatisch importiert werden. Dies setzt voraus, dass man bereits einen Laborbefund über eine LDT-Lieferung erhalten und diesen einer Patientenakte zugeordnet hat. Dann werden durch das Anzeigen der Laborwerte (gleichnamiger Button in Toolbar der Aktenansicht unten rechts) automatisch in der Programmeinstellungsoberfläche die Indikatoren der Anzeige übernommen. Ggf. muss man dies mehrfach wiederholen, denn es werden nur die Indikatoren des gerade in der Laborwertoberfläche dargestellten Befunds importiert.

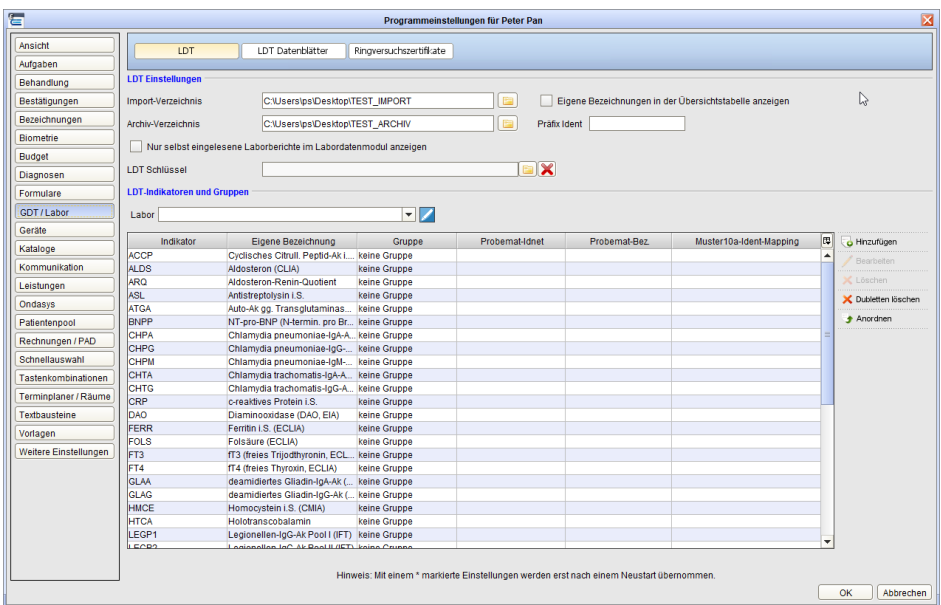

## Abbildung 8.37.: Nachdem die Laborwert-Oberfläche geöffnet und dann die Programmeinstellungskategorie erneut geprüft wurde, sieht man Indikatoren

Alle automatisch importierten Indikatoren erhalten standardmäßig keine Gruppenzuordnung. Eine gruppierte oder gar manuell sortierte Darstellung der Laborwerte ist so noch nicht möglich.

Gruppen müssen grundsätzlich manuell angelegt werden. Hierfür geht man wie folgt vor: In der Aktionsleiste auf Hinzufügen klicken. Es öffnet sich ein Dialogfenster, welches mehrere Eingaben ermöglicht, die an dieser Stelle nur teilweise relevant sind. Als nächstes wird in der Zeile bei Gruppe am rechten Ende auf den grünen runden Plus-Symbol-Button geklickt. Es öffnet sich ein weiteres Dialogfenster, welches den Namen bzw. die Bezeichnung der neu anzulegenden Gruppe erhält. Nach Bestätigung wird man im noch offenen Dialog mit den vier Zeilen die neue Gruppe in der Gruppenzeile sehen. An dieser Stelle klickt man nun Abbrechen. Die zuvor angelegte Gruppe wird hierdurch nicht verloren gehen. Nun markiert man einen der unkonfigurierten Indikatoren, die noch keine Gruppenzuordnung erhalten haben (siehe Spalte Gruppe) und klickt dann in der Aktionsleiste auf Bearbeiten. Im neu geöffneten Dialogfenster kann man nun in der Zeile der Gruppe über das Auswahlmenü die zuvor angelegte Gruppe auswählen.

Gruppen für Indikatoren können aktuell noch nicht gelöscht werden.

Damit nun auch eine bestimmte Sortierung der Indikatoren in der Laborwertübersicht ermöglicht wird, müssen den Indikatoren Gruppen zugeordnet worden sein. Nun kann man in der Aktionsleiste den Button Anordnen klicken, woraufhin sich ein neues Fenster öffnet. Dieses führt eine hierarchische Darstellung auf, die aus zwei Ebenen besteht. Die Wurzelebene kann hierbei keine Indikatoren erhalten, sondern nur die erste Ebene, die mindestens aus einer Gruppe namens keine Gruppe besteht, aber auch die weiteren Gruppen anzeigen kann, insofern diese zuvor angelegt wurden.

Die eigentliche Sortierung erfolgt nun in den versch. Gruppen. Dort wird der Indikator markiert und dann via Buttons nach oben und nach unten nach oben oder unten verschoben.

Die Buttons nach oben und nach unten stehen auch für Indikatoren der Gruppe keine Gruppe zur Verfügung, sind also interaktiv nutzbar und führen sogar zu einer Änderung der Darstellung, allerdings nur innerhalb der Anordnungsoberfläche, nicht in der eigentlichen Laborwertübersicht. Auf Grund technischer Gegebenheiten ist es nicht möglich dies zu verhindern. Dies stellt somit auch keinen Programmfehler dar. Dennoch arbeiten wir an einer Verbesserung dieses Zustands.

In der Anordnungsoberfläche kann man ebenfalls dafür sorgen, dass ungruppierte Indikatoren Gruppenzuordnungen erhalten. Hierfür kann man diese per Drag & Drop aus der Gruppe keine Gruppe in die jeweilige Gruppe verschieben.

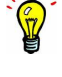

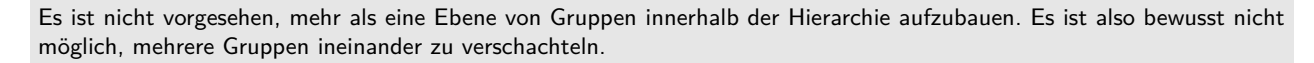

Über eigene Bezeichnungen können Sie auch mehrere Indikatoren zusammenfassen. Dafür müssen Sie bei den LDT-Indikatoren die gleiche eigene Bezeichnung eintragen. Außerdem muss die Option Eigene Bezeichnungen in der Übersichtstabelle anzeigen aktiviert sein. In der Laborwertübersicht der Patientenakte sehen Sie nun Ihre angelegten eigenen Bezeichnungen. Hinter diesen werden die verschieden LDT-Indikatoren jeweils durch ein Semikolon getrennt aufgezählt.

## **8.12.3. LDT Datenblätter**

In diesem Reiter werden Datenblätter mit Indikatoren versehen, die für die Dokumentation selbst durchgeführter Laboruntersuchungen verwendet werden.

| $\bullet\circ\bullet$ |            |                         | Programmeinstellungen für Max Muster |                                                                                          |             |                          |
|-----------------------|------------|-------------------------|--------------------------------------|------------------------------------------------------------------------------------------|-------------|--------------------------|
| Ansicht               | GDT        | LDT<br>LDT Datenblätter | Ringversuchszertifikate              |                                                                                          |             |                          |
| Behandlung            |            |                         |                                      |                                                                                          |             |                          |
| Bestätigungen         | Laborblatt | <b>BOX</b>              |                                      |                                                                                          |             |                          |
| Biometrie             | Indikator  | Eigene Bezeichnung      |                                      | Einheit                                                                                  | $\boxed{1}$ | Hinzufügen               |
| Budget                |            |                         |                                      |                                                                                          |             | Bearbeiten               |
|                       |            |                         |                                      |                                                                                          |             | X Löschen                |
| Diagnosen             |            |                         |                                      |                                                                                          |             | nach oben                |
| Formulare             |            |                         |                                      |                                                                                          |             | $\frac{1}{2}$ nach unten |
| GDT / Labor           |            |                         |                                      |                                                                                          |             |                          |
| Geräte                |            |                         |                                      |                                                                                          |             |                          |
| Kataloge              |            |                         |                                      |                                                                                          |             |                          |
| Kommunikation         |            |                         |                                      |                                                                                          |             |                          |
| Leistungen            |            |                         |                                      |                                                                                          |             |                          |
| Rechnungen / PAD      |            |                         |                                      |                                                                                          |             |                          |
| Schnellauswahl        |            |                         |                                      |                                                                                          |             |                          |
| Sounds                |            |                         |                                      |                                                                                          |             |                          |
| Tastenkombinationen   |            |                         |                                      |                                                                                          |             |                          |
| Terminplaner / Räume  |            |                         |                                      |                                                                                          |             |                          |
| Textbausteine         |            |                         |                                      |                                                                                          |             |                          |
| Vorlagen              |            |                         |                                      |                                                                                          |             |                          |
| Weitere Einstellungen |            |                         |                                      |                                                                                          |             |                          |
|                       |            |                         |                                      |                                                                                          |             |                          |
|                       |            |                         |                                      | Hinweis: Mit einem * markierte Einstellungen werden erst nach einem Neustart übernommen. |             |                          |
|                       |            |                         |                                      |                                                                                          | ок          | Abbrechen                |
|                       |            |                         |                                      |                                                                                          |             |                          |

Abbildung 8.38.: Programmeinstellungen  $\rightarrow$  GDT / Labor: Reiter LDT Datenblätter

In der ersten Zeile wird mit Hilfe des Auswahlmenüs neben Laborblatt ein bestehendes Labordatenblatt verändert, nachdem es ausgewählt wurde. Steht hier noch nichts zur Auswahl, so müssen Sie zuerst ein Labordatenblatt anlegen, indem Sie auf den runden grün-weißen Button klicken. Geben Sie dem neuen Laborblatt einen eindeutigen Namen und bestätigen Sie mit OK. Sie sehen nun wie in dem zuvor leeren Auswahlmenü ein Eintrag ausgewählt ist.

Klicken Sie nun rechts neben der Tabelle auf den Button Hinzufügen, um dem Labordatenblatt für die spätere Verwendung innerhalb der Patientenakte einen Inhalt bestehend aus verschiedenen Indikatoren zu geben.

Das Eingabefeld für den Indikator ist interaktiv, sodass es Ihnen bereits im Reiter LDT angelegte Indikatoren zur Verwendung auf dem Labordatenblatt anbietet. Die eigene Bezeichnung, die in der zweiten Zeile hinterlegt werden muss, wird standardmäßig nicht angezeigt. Die Anzeige kann aber mit Hilfe der Programmeinstellungen  $\rightarrow$  GDT / Labor im Reiter LDT durch die Option Eigene Bezeichnungen in Übersichtstabelle anzeigen aktiviert werden. Zuletzt erhält der Indikator noch eine Einheit.

## **8.12.4. Ringversuchszertifikate**

In diesem Reiter wird für jede BSNR separat die Zertifizierung bei Abrechnung von Laboratoriumuntersuchungsleistungen konfiguriert.

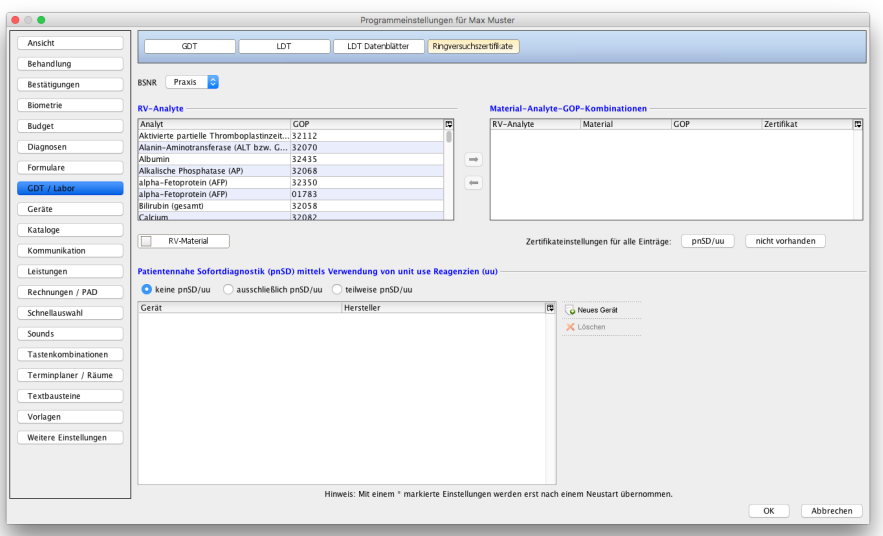

Abbildung 8.39.: Programmeinstellungen  $\rightarrow$  GDT / Labor: Reiter Ringversuchszertifikate

Bevor Sie eine Konfiguration vornehmen, prüfen Sie, welche BSNR im Auswahlmenü der Programmeinstellungen oben links ausgewählt wurde. Sie müssen für jede BSNR, die zur Abrechnung von Laboratorium-Untersuchungsleistungen mit Ihrer KV verwendet wird, separate Einstellungen vornehmen.

Je nachdem, wie die Analyse vorgenommen wird, muss hinsichtlich der Zertifizierung und der Konfiguration unterschieden werden.

### **Ringversuchspflichtige Analyse**

Sollen ringversuchspflichtige Analysen abgerechnet werden, so muss im oberen Bereich des Reiters Ringversuchszertifikate für jede abzurechnende Leistung über eine Analyse eine Konfiguration vorgenommen werden.

Hierzu sucht man aus der Tabelle unter der Überschrift RV-Analyte die abzurechnende Leistungsziffer heraus. Hierbei hilft der Filter nach RV-Material. Außerdem werden Einträge zeilenweise in der Schriftart blau gefärbt, wenn die zugehörigen EBM-Leistungen bereits in einer Patientenakte gebucht wurden und versucht wurde, diese mit der Quartalsabrechnung abzurechnen. Bei der Quartalsabrechnung sollte dann in etwa eine Fehlermeldung auftauchen, die den Text Bitte stellen Sie die Ringversuchszertifikate ein aufführt.

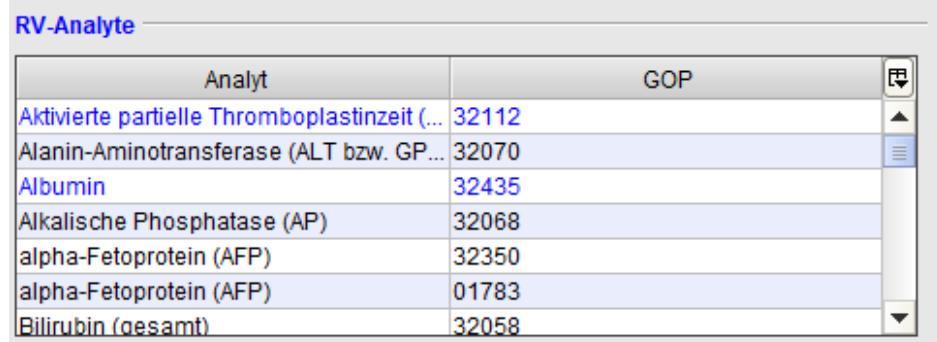

Abbildung 8.40.: die Zeilen werden blau gefärbt nachdem eine Quartalsabrechnung auf Grund von fehlender Dokumentation der RV-Analyte fehlschlug

Nun markiert man den gefundenen Eintrag und klickt auf den nach rechts zeigenden grünen Pfeil zwischen den beiden Tabellen. Nun sollte der zuvor ausgewählte Eintrag in der Tabelle unter der Überschrift Material-Analyte-GOP-Kombinationen zu sehen sein.

Zuletzt muss man für die RV-Analyte noch definieren, ob ein Ringversuchszertifikat vorliegt oder nicht. Hierfür klickt man in der Tabelle unter der Überschrift Material-Analyte-GOP-Kombinationen in die Zelle, in der sich die Zeile des Analyts und die Spalte Zertifikat kreuzen und wählt Zertifikat vorhanden aus.

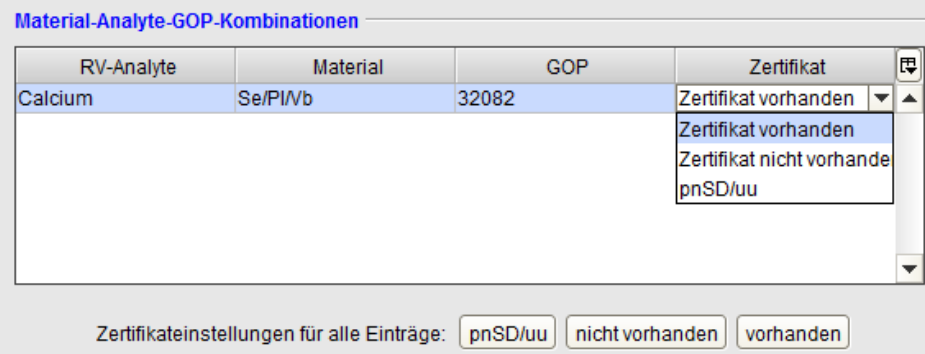

## Abbildung 8.41.: Programmeinstellungen  $\rightarrow$  GDT / Labor: Reiter Ringversuchszertifikate

Hier gibt es noch weitere Auswahlmöglichkeiten, wobei die Auswahl pnSD / uu nur dann gewählt werden sollte, wenn das Analyt nicht per RV-Analyse, sondern per Schnelltest oder Patientennahe Sofortdiagnostik analysiert wurde. In diesem Fall muss außerdem noch das Gerät, womit die Analyse durchgeführt wurde, im unteren Bereich dokumentiert werden.

Statt in die Zelle jeder Zeile zu klicken, um dann eine immer gleiche Auswahl zu treffen, kann man auch die Buttons unter der Tabelle verwenden.

### **Hintergrund**

"Ringversuche sind ein wichtiges Instrument der Qualitätssicherung. Referenz-Institutionen versenden dazu Proben an die Praxen und Laboratorien. Diese enthalten definierte Konzentrationen bestimmter Analyte, beispielsweise Glukose. Das Labor muss die Analyte messen. Die Ergebnisse werden extern anhand wissenschaftlicher Kriterien bewertet. Das Labor erhält dann ein Zertifikat, aus dem hervorgeht, dass es den Ringversuch für dieses Analyt bestanden hat. Die Zertifikate berechtigen den Arzt, diese Leistungen als Kassenleistung zu erbringen und abzurechnen." Zitat KV-Berlin 2011

### **Patientennahe Sofortdiagnostik mittels Verwendung von unit use Reagenzien (uu)**

In diesem Bereich werden weitere für die KV-Abrechnung wichtige Informationen zur Patientennahen Sofortdiagnostik konfiguriert.

Wenn eine Analyse im Verfahren der Patientennahen Sofortdiagnostik durchgeführt wurde, dann muss zwischen der Überschrift und der Tabelle eine Auswahl getroffen werden:

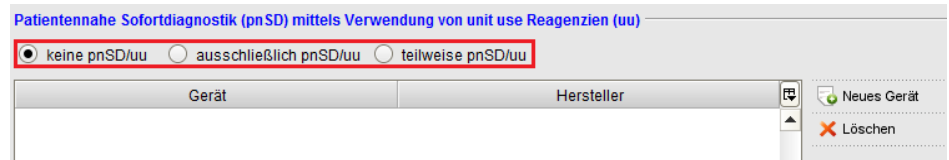

Abbildung 8.42.: Auswahl, ob überhaupt patientennahe Sofortdiagnostiken durchgeführt wurden

- **keine pnSD/uu** Ist standardmäßig aktiv und kann belassen werden, wenn nur ringversuchspflichtige Analysen abgerechnet werden.
- **ausschließlich pnSD/uu** Werden nur pnSD-Analysen abgerechnet, dann muss diese Auswahl aktiviert werden.
- **teilweise pnSD/uu** Werden pnSD-Analysen und ringversuchspflichtige Analysen abgerechnet, dann muss diese Auswahl aktiviert werden.

Wurden Schnelltests bzw. patientennahe Sofortdiagnostiken durchgeführt, geschieht dies in der Regel mit standardisierten Geräten. Die Qualitätssicherung wird hierbei nicht per Ringversuchszertifizierung sichergestellt, sondern durch die Standardisierung und Eichung der verwendeten Geräte. Um diese für die Schnelltests verwendeten Geräte für die KV-Abrechnung mitzuteilen, müssen diese in der unteren Tabelle hinterlegt werden.

# **8.13. Geräte**

## **8.13.1. KLG und Drucker**

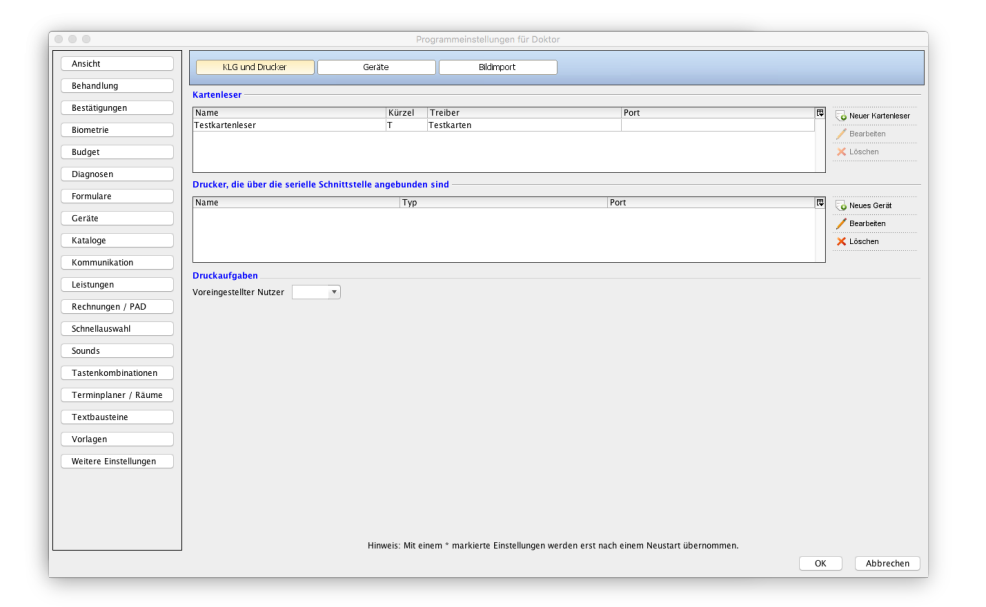

## Abbildung 8.43.: Programmeinstellungen - Reiter: KLG und Drucker

### **8.13.1.1. Kartenleser**

Im oberen Bereich dieses Reiters werden Kartenlesegeräte für die Verwendung mit EPIKUR eingerichtet.

Standardmäßig installiert bzw. eingerichtet ist ein Testkartenleser. Dies ist ein Programm, welches fiktive Testkarten beinhaltet, die zum Üben des Karteneinlesens verwendet werden können. Bedenken Sie bitte, dass die Patienten- und Versicherungsdaten dieses Testkartenlesegeräts nicht zur Abrechnung verwendet werden dürfen! Der Eintrag für den Testkartenleser kann bedenkenlos gelöscht und falls notwendig auch wiederhergestellt werden.

Die Einstellungen der Kartenlesegeräte beziehen sich nur auf den jeweiligen Rechner, an dem das KLG eingerichtet wurde. Bei einer Migration von einem auf ein anderes Betriebssystem oder einen anderen Rechner muss die Einrichtung im Betriebssystem und in EPIKUR erneut durchgeführt werden. Manchmal führt aber auch ein Betriebssystem-Update dazu, dass das Gerät erneut eingerichtet werden muss.

### **TI-Kartenterminal einrichten**

Hinweise darüber, wie Kartenterminals, die an den TI-Konnektor angeschlossen sind, in EPIKUR eingerichtet werden, finden Sie im Administrator-Handbuch. Melden Sie sich hierfür als Administrator-Benutzer in EPIKUR an und klicken Sie via Menüzeile auf das Menü Hilfe und dann Administrator-Handbuch.

### **Einrichtung**

Alle Kartenlesegeräte müssen direkt an den Rechner per USB-Kabel angeschlossen sein. Die Verwendung eines USB-Verteilers oder einer USB-Verlängerung ist nicht möglich!

Um nun ein Kartenlesegerät einzurichten, sollte bei jedem Kartenlesegerät so vorgegangen werden, dass Sie prüfen, ob dieses mit dem zu verwendenden Betriebssystem und EPIKUR kompatibel ist. Dies können Sie durch Nachfragen bei der Kundenbetreuung oder durch Besuch unserer Webseite <www.epikur.de/systemanforderungen/> erledigen. Idealerweise haben Sie dies vor Erwerb des Kartenlesegeräts getan.

Sollte das Gerät mit EPIKUR und dem Betriebssystem in der korrekten Version kompatibel sein, dann besorgen Sie sich vom Hersteller des Kartenlesegeräts den Treiber (Softwareschnittstelle zwischen KLG und Betriebssystem). In der Regel gibt es auf der Herstellerwebseite einen aktuellen Treiber zum Download. (Falls es für Ihr Betriebssystem mehrere

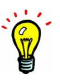

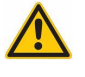

Treiber zur Auswahl gibt, wählen Sie den CT-API-Treiber.) Installieren Sie nun den Treiber entsprechend der Anleitung des Herstellers.

Das KLG sollte in der Regel nicht an dem Rechner angeschlossen sein, während der Treiber installiert wird. Beachten Sie die Anleitung der Treiberinstallation des Herstellers.

Schließen Sie das Kartenlesegerät nun an eine der USB-Buchsen am Rechner an. Als nächstes muss EPIKUR noch bekannt gemacht werden, dass es im Betriebssystem ein Kartenlesegerät gibt, welches angesprochen werden soll. Hierzu öffnen Sie die Programmeinstellungen in der Ansicht, wie am Anfang des Unterkapitels KLG und Drucker zu sehen. Im oberen Bereich in der Tabelle sehen Sie ihre eingerichteten Kartenlesegeräte (z.B. den Testkartenleser), die sie auch bearbeiten oder löschen können.

Aktivieren Sie den Button Neuer Kartenleser, öffnet sich die Konfigurationsmaske für einen neuen Kartenlesegeräteintrag.

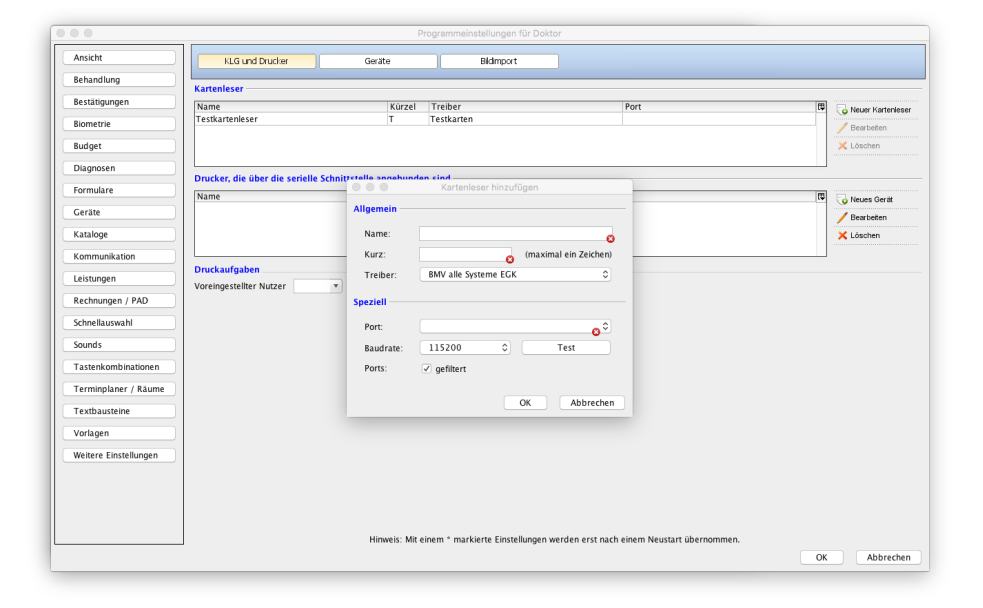

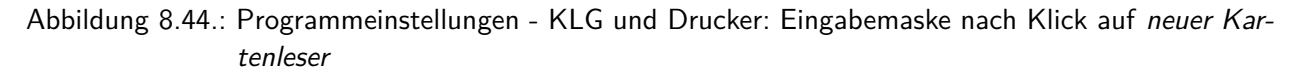

In der ersten Zeile Name geben Sie eine Bezeichnung für den Eintrag an. In der zweiten Zeile definieren Sie einen Buchstaben, mit Hilfe dessen Sie in der Symbolleiste bei mehr als einem eingerichteten Kartenleser die Kartenlesegeräte unterscheiden können. Wird ein mobiles und stationäres KLG eingerichtet, könnte es zwei Einträge geben, die als Kürzel z.B. M für mobil und S für stationär haben.

In der dritten Zeile Treiber wählen Sie den von EPIKUR zu verwendenden Treiber für das Kartenlesegerät aus. Hiermit definieren Sie in EPIKUR welches KLG zu erwarten ist. Hintergrund hierbei ist, dass die Treiber jedes KLG anders angesprochen werden müssen und an anderer Stelle in Betriebssystem abgelegt sind. Hiermit ist also kein EPIKUR-eigener Treiber gemeint. In der Vergangenheit hat EPIKUR jedoch für alle Kartenlesegeräte eigene Treiber vorgehalten, sodass Sie keine Treiber installieren mussten. Dies ist aber seit EPIKUR 4.11 nicht mehr der Fall.

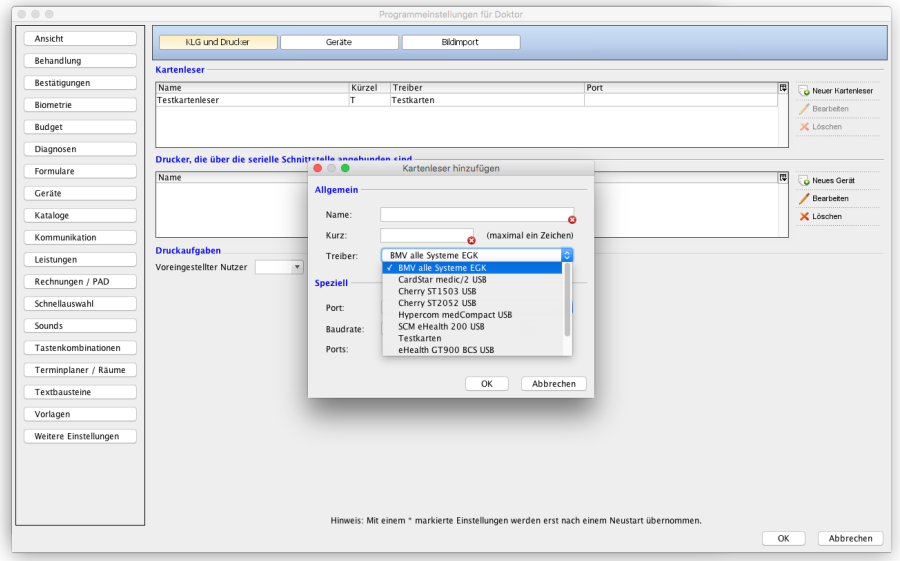

Abbildung 8.45.: Programmeinstellungen - KLG und Drucker: Auswahl des Treibers

Orientieren Sie sich bei der Auswahl des richtigen Treibereintrags am Namen des einzurichtenden Kartelesegeräts. Wenn Sie beispielsweise das KLG Verifone medCompact in EPIKUR in macOS einrichten wollten, dann wählen Sie den Eintrag Hypercom medCompact USB aus. Wollten Sie dagegen das KLG Verifone medMobile einrichten, dann stellen Sie fest, dass es für dieses KLG in macOS keinen Eintrag zum Auswählen gibt. Daher wählen Sie den Universalkonnektor BMV alle Systeme EGK aus.

In der vierten Zeile gilt es nun den Port zu bestimmen, an dem das Kartenlesegerät angeschlossen ist. Ein Port ist die technische Bezeichnung für eine der USB-Buchsen am Rechner. Je nachdem welches Betriebssystem und welche Auswahl zuvor bei Treiber getroffen wurde, verhält sich das Programm leicht anders bei der Angabe des Ports.

Nach der Einrichtung merkt sich EPIKUR durch die Portauswahl eine bestimmte USB-Buchse am Rechner, sodass das KLG in Zukunft nur an genau dieser USB-Buchse verwendet werden kann.

Die Einrichtung mehrerer Kartenlesegeräte sollte nacheinander stattfinden. Denn wenn Sie zwei Kartenlesegeräte angeschlossen haben, bekommen Sie wahrscheinlich auch mehr als einen Port zur Auswahl. Allein über den Port kann man jedoch nicht erahnen, welches KLG hinter welchem Port steckt.

- **In macOS bei Auswahl BMV alle Systeme EGK:** Hier sollte ein Port auswählbar sein, der den Aufbau wie folgt hat: /dev/tty.usbmodem[a-z0-9999], also z.B. /dev/tty.usbmodemfa1234. Sollte es hierbei keine Auswahl geben, dann gibt es wahrscheinlich schwerwiegendere Probleme mit dem KLG oder der vorherigen Treiberinstallation. Zusätzlich muss eine Baud-Rate angegeben werden, die normalerweise bei 115200 liegt. Anschließend kann die Einrichtung per Test-Button geprüft werden.
- **In macOS bei Auswahl eines Treibers anders als BMV alle Systeme EGK:** Hier muss eine Nummer zwischen 0 und 99 angegeben werden. Sie können entweder alle möglichen Nummern eintippen und dann den Test-Button verwenden oder direkt Port automatisch ermitteln. Sollte es hier kein Ergebnis geben, könnte die Hersteller-Treiberinstallation unvollständig sein.
- **in Windows:** Hier gibt es entweder eine Auswahl im Schema COM[0-9] oder nur [0-9]. Manchmal muss auch eine Baud-Rate angegeben werden. Hier sollte ebenfalls 115200 ausgewählt werden. Falls möglich verwenden Sie den Button Ports automatisch ermitteln. Die Einrichtung kann dann mit dem Test-Button geprüft werden.
- **in Ubuntu bei Auswahl BMV alle Systeme EGK:** Hier sollte ein Port auswählbar sein, der den Aufbau wie folgt hat: /dev/ttyACM[0-9], also z.B. /dev/ttyACM1. Sollte es hierbei keine Auswahl geben, dann gibt es wahrscheinlich schwerwiegendere Probleme mit dem KLG oder der vorherigen Treiberinstallation. Mit dem Test-Button kann die Einrichtung geprüft werden.

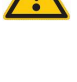

• **in Ubuntu bei Auswahl eines Treibers anders als BMV alle Systeme EGK:** Hier muss eine Nummer zwischen 0 und 99 angegeben werden. Sie können entweder alle möglichen Nummern eintippen und dann den Test-Button verwenden oder direkt Port automatisch ermitteln. Sollte es hier kein Ergebnis geben, könnte die Hersteller-Treiberinstallation unvollständig sein.

Manche mobilen Kartenlesegeräte müssen entsperrt werden, indem eine PIN oder Ähnliches im KLG eingegeben wird, damit die Kommunikation zwischen KLG und EPIKUR bei der Einrichtung funktioniert.

Nun Übernehmen Sie die Einstellungen innerhalb der Konfigurationsmaske und Schließen die Programmeinstellungen ebenfalls mit OK. Starten Sie nun das EPIKUR-Programm neu (Der Rechner muss für gewöhnlich nicht neugestartet werden) und prüfen Sie den Erfolg der Einrichtung, indem Sie das KLG-Symbol in der Symbolleiste verwenden.

Sollte es Probleme geben, stellen Sie sicher, dass das Problem nicht durch das Kartenlesegerät verursacht wird (Wackelkontakt; defektes Netzteil; tiefenentladene Akkumulatoren; USB-Buchsen am Rechner defekt; zuvor eingerichteter USB-Port wird nicht mehr verwendet; usw.), prüfen Sie den folgenden Handbuchabschnitt und melden sich dann bei der Kundenbetreuung. Bitte beachten Sie, dass die Unterstützung bei der Einrichtung eines Kartenlesegeräts grundsätzlich kostenpflichtig ist, außer das Problem wird durch EPIKUR verursacht.

### **Bekannte Besonderheiten**

Sollte es bei der Einrichtung des Kartenlesegeräts Probleme geben, prüfen Sie diese Liste. Manche Einträge beziehen sich auf bestimmte Kartenlesegeräte, andere Einträge beziehen sich auf mehr als ein Kartenlesegerät, wobei diese dann nicht alle aufgezählt werden.

- **Verifone medCompact:** Im KLG in den Einstellungen muss die Kommunikation auf USB, nicht V24, gestellt sein. (Details in Bedienungsanleitung von Hersteller)
- **Orga 6xxx/9xxx ab macOS 10.11:** Bis zur macOS-Version 10.11 war es EPIKUR möglich einen generischen Treiber zu verwenden, sodass der Herstellertreiber der Kartenlesegerätreihe nicht installiert werden musste. Dies ist wegen der erweiterten Sicherheitsfunktionalitäten von macOS-Version 10.11 nicht mehr möglich. Es muss nun der Treiber des Herstellers installiert werden. Besorgen Sie sich hierfür den Treiber von der Herstellerwebseite. Installieren Sie den Treiber entsprechend der Anleitung vom Treiberhersteller. Bei der EPIKUR-Einrichtung verwenden Sie nun als Treiber ORGA 6xxx/9xxx Familie USB (erst ab EPIKUR 4.14.2 verfügbar) und ermitteln den Port mit Hilfe des Buttons Ports automatisch ermitteln.
- **Orga 6xxx Familie**: Im KLG in den Einstellungen muss die Kommunikation auf USB v. COM eingestellt sein. (Details in Bedienungsanleitung von Hersteller)
- **Cardstar Medic 2**: Im KLG in den Einstellungen muss die Kommunikation von seriell auf USB eingestellt sein. (Details in Bedienungsanleitung von Hersteller)
- **alle KLGs in macOS:** Wird EPIKUR in macOS von einem unterprivilegierten Benutzer ausgeführt, dann kann EPIKUR für gewöhnlich nicht auf die von einem privilegierten Administrator-Benutzer installierten Treiber-Dateien zugreifen. Überprüfen Sie dies mit dem Terminal-Befehl Is -I /usr/local/lib. Sollte Ihr unterprivilegierter Benutzer keinen Zugriff auf das Verzeichnis oder deren Dateien haben, passen Sie die Rechte des Benutzers entsprechend an.
- **alle KLGs in macOS:** Wird EPIKUR in macOS ausgeführt, sollte der macOS-Benutzer Teil der Gruppe uucp sein. Überprüfen Sie dies mit dem Terminal-Befehl groups und machen Sie den macOS-Benutzer, der EPIKUR ausführt, Teil der Gruppe uucp.
- **alle KLGs in Ubuntu:** Wird EPIKUR in Ubuntu ausgeführt, sollte der Ubuntu-Benutzer Teil der Gruppe dialout sein. Überprüfen Sie dies mit dem Terminal-Befehl groups und machen Sie den Ubuntu-Benutzer, der EPIKUR ausführt, zum Teil der Gruppe dialout.

Bei Problemen mit den bekannten Besonderheiten wenden Sie sich bitte an einen IT-Fachmann oder IT-Systemhaus Ihres Vertrauens.

#### **Zwischenspeicher**

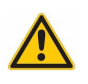

Die Nutzung des Zwischenspeichers als temporärer Ablageort eingelesener Kartendaten ist mit Vorsicht zu genießen! Es gibt Kartenlesegeräte, die bestimmte Kartendaten, wie u.A. den Gültigkeitszeitraum der Versicherung, prüfen. Andere Kartenlesgeräte machen dies nicht. Dies kann dazu führen, dass die Einlesung vor Ort beim Patienten hinsichtlich eines z.B. abgelaufenen Gültigkeitszeitraum der Versicherung nicht gemeldet wird, sondern erst nach dem Einlesen der Kartendaten aus dem Zwischenspeicher durch EPIKUR. Bitte informieren Sie sich bei dem Kartenlesegeräthersteller darüber, welche Prüfungen das Kartenlesegerät selbstständig vornehmen kann und welche nicht, damit diese Problematik bei Nutzung des Zwischenspeichers vorgebeugt werden kann.

In der Oberfläche zur Anlage von Kartenlesern in EPIKUR gibt es die Möglichkeit bei Kartendaten beim Einlesen in Zwischenspeicher verschieben entweder Ja oder Nein auszuwählen. Die Auswahl Ja führt bei der Karteneinlesung dazu, dass die Einlesung durchgeführt wird, jedoch die Daten nicht weiterverarbeitet, sondern in der Patientendatenbank zwischengespeichert werden, bis diese über ein virtuelles Kartenlesegerät weiterverarbeitet werden. Die Auswahl Nein deaktiviert die Zwischenspeicherung.

Um die zwischengespeicherten Daten zu einem späteren Zeitpunkt zu laden und final weiter zu verarbeiten, muss ein weiteres Kartenlesegerät mit dem Treiber Zwischenspeicher angelegt werden. Klickt man nach Einrichtung das Symbol dieses virtuellen Kartenlesegeräts in der Symbolleiste an, öffnet sich eine tabellenartige Liste, die alle bis dato zwischengespeicherten Datensätze aus physischen Karteneinlesungen enthält. Durch Auswahl eines der Einträge und Klick auf OK wird der Karteneinleseassistent geöffnet und ermöglicht damit die Übernahme der eingelesenen Kartendaten und die Übernahme des ursprünglichen Karteneinlesedatums.

#### **Automatische Portwahl**

Hiermit ist nicht die automatische Portsuche gemeint, die über den Button Port automatisch ermitteln in der Einrichtungs oberfläche eines Kartenlesegeräts ausgelöst wird.

Es ist auch möglich den Eintrag automatisch als Portauswahl zu nutzen, anstatt einen bestimmten USB-Port auszuwählen. Hierdurch wird EPIKUR versuchen alle USB-Ports des Rechners nacheinander anzusprechen, bis das im Betriebssystem per Treiber korrekt eingerichtete Kartenlesegerät antwortet und dann über den gefundenen Port die Kartendaten des Kartenlesegeräts zu EPIKUR übertragen. Diese Einstellungsmöglichkeit lohnt sich für Anwender, die regelmäßig das Kartenlesegerät vom Rechner trennen und wieder anstecken müssen.

#### **Der Automatismus hat jedoch auch mehrere entscheidende Nachteile, die unbedingt beachtet werden müssen:**

- EPIKUR kann in einem System, in dem zwei Kartenlesegeräte gleichzeitig angeschlossen sind, nicht zuverlässig ermitteln mit welchem Kartenlesegerät gerade kommuniziert wird. Dies kann dazu führen, dass Kartendaten vom falschen (mobilen) Kartenlesegerät eingelesen werden, bzw. gar nicht eingelesen werden. Außerdem bedingt eine korrekte Kommunikation mit Kartenlesegeräten, dass EPIKUR weiß, wie mit dem gefundenen Gerät kommuniziert werden muss. Dies wird jedoch erst über die Kartenlesegeräteinrichtungsoberfläche definiert durch Auswahl eines Treibers. Dadurch kann ebenfalls die Kommunikation fehlschlagen. Somit stellt der Automatismus eine zuverlässige Lösung für diejenigen Nutzer dar, die nur ein Kartenlesegerät in EPIKUR eingerichtet und angeschlossen haben und regelmäßig den Port erneut einrichten müssen.
- Darüber hinaus kann der Automatismus auch mit der Möglichkeit zur Zwischenspeicherung der eingelesenen Kartendaten kombiniert werden. Auch hierbei kann es zu den zuvor genannten Problemen kommen, sodass auch dann auf die Einrichtung und Nutzung mehrerer Kartenlesegeräte gleichzeitig mit dem Automatismus verzichtet werden sollte.
- Zuletzt steht der Automatismus nur für bestimmte Kartenlesegeräte zur Verfügung. Sollte es in einem Portauswahlmenü keinen Eintrag automatisch geben, dann kann die automatische Portsuche für das Kartenlesegerät nicht eingerichtet werden.

Sollten Sie Probleme mit der Einrichtung des Automatismus haben oder sich nicht sicher sein, in welcher Konstellation von Kartenlesegeräten der Automatismus funktioniert, halten Sie mit der Kundenbetreuung Rücksprache, bevor eine Dysfunktionalität des Automatismus wegen falscher Einrichtung oder Missachtung der o.g. Hinweise als Programmfehler gemeldet wird.

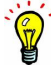

## **8.13.1.2. Drucker, die über die serielle Schnittstelle angebunden sind**

An dieser Stelle werden Drucker konfiguriert, die eine RS-232- bzw. V.24-Schnittstelle verwenden, die gemeinhin auch einfach serielle Schnittstelle genannt wird, auch wenn USB als Schnittstelle ebenfalls seriell arbeitet. Hier werden also keine Drucker konfiguriert, die per USB angeschlossen sind. Ein typisches Exemplar für Drucker, die per serieller Schnittstelle angeschlossen sind, ist der **Nadeldrucker**.

Wir empfehlen als Nadeldrucker einen Epson LQ-300+II zu verwenden, da wir mit diesem Gerät entwickeln und testen. Allerdings sollten auch alle anderen Nadeldrucker, die über dieselbe Schnittstelle kommunizieren, mit EPIKUR funktionieren. Auf unserer Webseite finden Sie weitere Hinweise zur den von uns empfohlenen Geräten.

### **Einrichtung**

Um einen Nadeldrucker, z.B. den Epson LQ-300+II, an den Rechner anschließen zu können, muss der Rechner eine entsprechende Buchse für den Stecker des Nadeldruckers haben. Dies ist bei modernen Rechnern selten der Fall, bei Notebooks sogar gar nicht mehr üblich.

Wir empfehlen einen Adapter von RS-232/V.24 (ISO/DIN) zu USB zu erwerben. Beispielsweise den Adapter TRIPP-LITE KEYSPAN USA-19-HS. Diesen stecken Sie dann zwischen Nadeldrucker und EPIKUR-PC.

Verwenden Sie Windows 7 oder aktueller, dann wird der Treiber für den Adapter automatisch durch den Windows-Wartungsdienst installiert. Verwenden Sie macOS, müssen sie den passenden Treiber von der Hersteller-Webseite herunterladen und entsprechend der Installationsanleitung installieren.

Als letztes muss der Nadeldrucker in den Programmeinstellungen bei Geräte im Bereich Drucker, die über die serielle Schnittstelle angebunden sind eingerichtet werden.

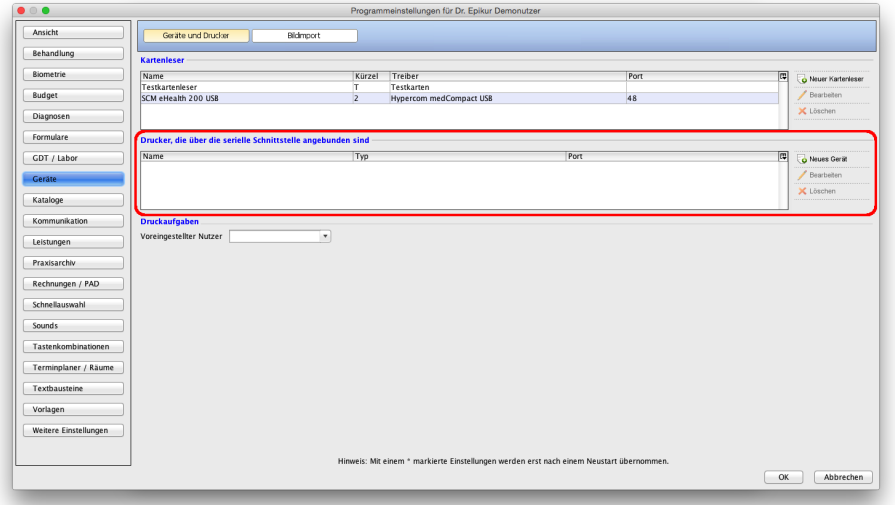

Abbildung 8.46.: hier werden Nadeldrucker bzw. Drucker mit serieller Schnittstelle konfiguriert

Klicken Sie auf Neues Gerät, öffnet sich ein Konfigurationsfenster.

In der ersten Zeile wählen Sie den Eintrag aus, der den Namen des einzurichtenden Nadeldruckers trägt. In der zweiten Zeile definieren Sie die Bezeichnung für diesen Eintrag. Die dritte und vierte Zeile ignorieren Sie bitte. In der letzten Zeile wählen Sie den Anschluss an Ihrem Rechner aus, über den EPIKUR mit dem Nadeldrucker kommunizieren wird:

- in macOS wählen Sie den Port /dev/cu.KeySerial[0-99]
- in Windows wählen Sie den Port COM[0-99]

Die eckigen Klammern werden nicht mitgeschrieben. Welche Ziffer genau verwendet wird, entscheidet das verwendete Betriebssystem. Verwenden Sie immer dieselbe USB-Buchse am EPIKUR-Rechner, dann sollte der Port gleich bleiben.

Können Sie den entsprechenden Port nicht auswählen, dann stimmt möglicherweise etwas mit den installierten Treibern des Adapters nicht. Halten Sie in diesem Fall Rücksprache mit dem Hersteller, um Treiber- oder Hardware-Probleme auszuschließen.

Treiber für den Nadeldrucker müssen für gewöhnlich nicht zusätzlich installiert werden.

Haben Sie alles korrekt eingerichtet, müsste das Konfigurationsfenster in macOS wie folgt aussehen:

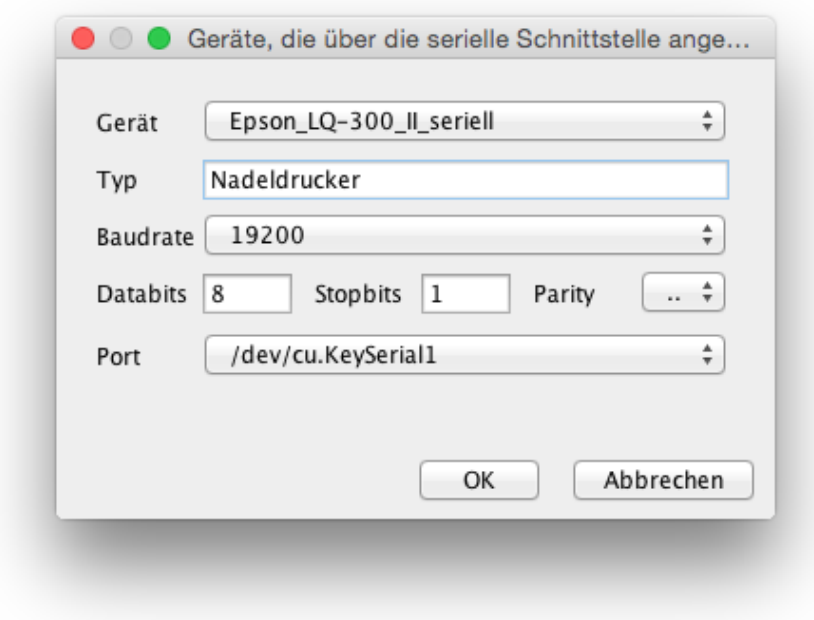

Abbildung 8.47.: korrekte Einrichtung in macOS

Anschließend bestätigen Sie die Konfiguration, verlassen die Programmeinstellungen und starten EPIKUR oder den EPIKUR-Client neu.

#### **Verwendung**

Damit mit dem Nadeldrucker etwas ausgedruckt werden kann, muss der Nadeldrucker den entsprechenden Formularen in den Formulareinstellungen zugewiesen werden. Andernfalls kann der Nadeldrucker nicht verwendet werden! Details zur Einrichtung finden Sie in Kapitel [8.11.1](#page-224-0)

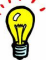

Haben Sie die per Nadeldrucker zu druckenden Formulare/Rezepte korrekt eingerichtet und EPIKUR oder den EPIKUR-Client neugestartet, dann sehen Sie in der Druckvorschau eines Formulars einen weiteren Drucken-Button.

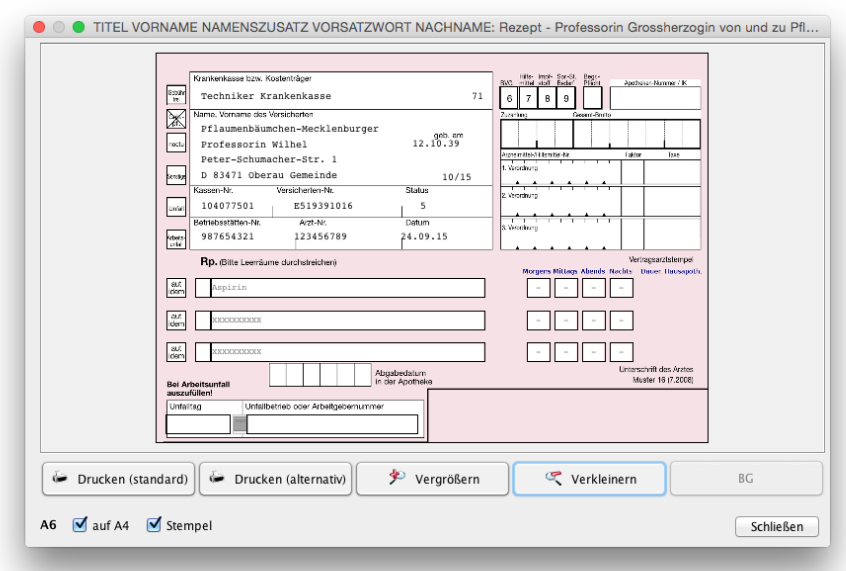

Abbildung 8.48.: Druckvorschau eines Rezepts - hier gibt es nun zwei Drucken-Buttons

Der Button Drucken (standard) löst den Druck auf dem Drucker aus, der in den Formulareinstellungen dem jeweiligen Formular zugeordnet wurde. Es erscheint kein weiterer Hinweis, ob wirklich gedruckt werden soll. Bei Nadeldruckern wird in der Regel ohne Verzögerung mit dem Druck gestartet.

Der Button Drucken (alternativ) öffnet das Druckerauswahlfenster des Betriebssystems und Sie können den zu verwendenden Drucker auswählen, auch wenn Sie einen Direktdruck mit einem bestimmten Drucker eingestellt haben. Wählt man hier den Nadeldrucker aus, wird der Druck nicht funktionieren.

## **8.13.1.3. Druckaufgaben**

Der bei Voreingestellter Nutzer gewählte Benutzer wird in der Formulardruckvorschau für die Druckaufgabenerstellung voreingestellt sein. Der Haken für die Erstellung der Druckaufgabe in der Formularerstellungsmaske wird jedoch nicht gesetzt sein.

Es gibt darüber hinaus ein Programmverhalten, welches diese Einstellung übersteuert. Normalerweise wird pro Formulartyp (und je Benutzer, der die Druckaufgabe anlegt) die Aktivierung der Druckaufgabe und die Zuweisung zu einem fremden Benutzer gespeichert, damit diese nicht wiederholt eingestellt werden muss. Wird die hier genannte Programmeinstellung aktiviert, dann wird der hier gewählte Benutzer für alle Formulartypen vorausgewählt sein. Aktiviert werden muss die Druckaufgabenzuweisung jedoch weiterhin.

## **8.13.1.4. Medikationsplan-Barcode-Reader**

Auf unserer Webseite <www.epikur.de/systemanforderungen> finden Sie Empfehlungen zu DataMatrix-Kodelesegeräten.

In diesem Bereich wird das DataMatrix-Kodelesegerät eingerichtet, welches verwendet wird, um einen Medikationsplan einzulesen.

Bei Port wird die technische Schnittstelle ausgewählt, also der USB-Port, an dem das Gerät am PC angeschlossen ist. Bei Baudrate ist in der Regel keine Eingabe nötig, kann jedoch abhängig von den Vorgaben des Lesegerätherstellers notwendig sein.

Das Auswahlmenü bei Gerät wird verwendet, um ein Bild einer QR-Kodierung anzeigen zu lassen. Dieses Bild enthält bestimmte notwendige Einstellungen für das einzurichtende Kodelesegerät, welches im Auswahlmenü gewählt wird. Die Einstellungen, die hinter dem jeweiligen Eintrag stecken, sind Lesegerät-spezifisch und sollten nicht für anderslautende

Geräte verwendet werden. Damit die Einstellungen, die im Bild kodiert sind, im Lesegerät wirksam werden, muss das Bild per Lesegerät eingelesen werden. Das Gerät sollte den Erfolg mit einem Ton signalisieren.

## **8.13.2. Geräte**

In diesem Reiter werden medizinische Geräte eingerichtet. Die Einrichtung medizinischer Geräte ist weder trivial, noch ist EPIKUR bereits für die Einrichtung aller medizinischen Geräte, die der Markt anbietet, vorbereitet. Wenn Sie jedoch die Nutzung eines bestimmten medizinischen Geräts anstreben, dann halten Sie zuerst einmal mit dem EPIKUR-Vertrieb Rücksprache darüber, ob EPIKUR mit dem gewünschten Gerät kompatibel ist bzw. kompatibel werden kann.

## **8.13.3. Import/Export**

## **8.13.3.1. Scanner**

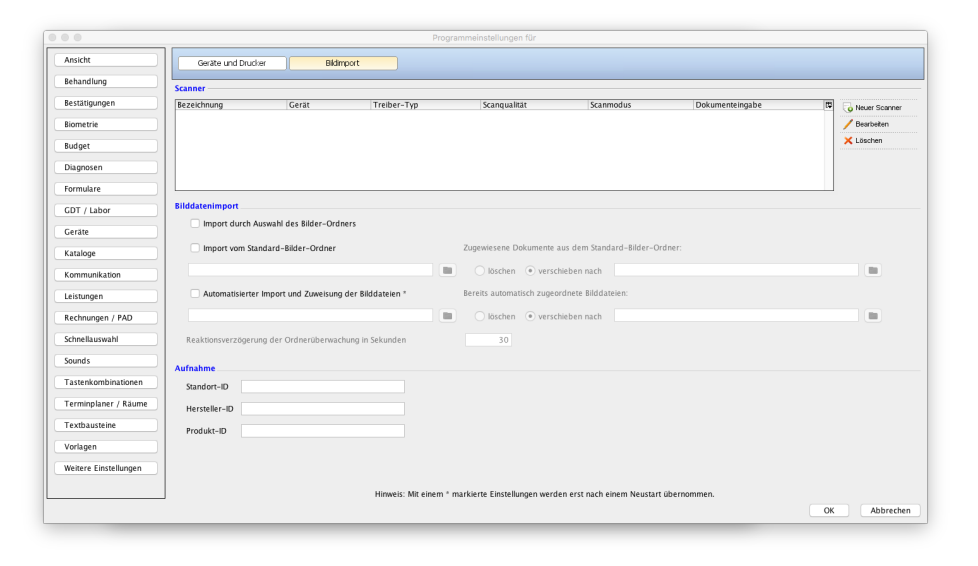

Abbildung 8.49.: Programmeinstellungen für Bildimport

In diesem Bereich kann man verschiedene Scan-Profile hinterlegen. In diesen Profilen kann man dann definieren, dass der Scanner auf eine bestimmte Art und Weise scannt. Durch Klick auf Neuer Scanner wird ein neues Scan-Profil angelegt. In der Eingabemaske sollen nun verschiedene Angaben gemacht werden. Bei Bezeichnung kann man einen frei wählbaren Beschreibungstext hinterlegen. Bei Gerät wird der Scanner ausgewählt. Der Scanner muss bereits im Betriebssystem eingerichtet und funktionsfähig sein, damit er in EPIKUR ebenfalls problemlos eingerichtet und verwendet werden kann. Sollte derselbe Scanner hier mehrmals auftauchen, deutet dies darauf hin, dass mehr als ein Treiber für den Scanner installiert ist. Bei Treiber-Typ wird der von EPIKUR zu verwendende Treiber ausgewählt. Diese Einstellung arbeitet mit dem Treiber im Betriebssystem zusammen und muss passen. Haben Sie für Ihren Scanner einen WIA-Treiber installiert, sollten Sie als Treiber-Typ ebenfalls WIA auswählen. Manchmal funktionieren auch scheinbar gegensätzliche Scanner-Treiber und Treiber-Typen. Bei Scanqualität kann eine bestimmte Scan-Auflösung ausgewählt werden. Je höher die DPI-Angabe, umso höher die Auflösung des gescannten Dokuments und umso höher ist der Speicherplatzbedarf in der Datenbank. Bei Scanmodus kann zur Reduzierung des Speicherplatzbedarfs die Scanqualität eingestellt werden. Übernehmen Sie die Einstellungen und starten Sie das Programm erneut, damit diese wirksam werden.

## **8.13.3.2. Bilddatenimport**

Es gibt aktuell vier verschiedene Wege um in EPIKUR Bilder zu importieren. Für die letzten drei gibt es Möglichkeiten zur Konfiguration in den Programmeinstellungen.

- **manueller Import** Bild mit Mauszeiger per Drag&Drop in die Patientenakte ziehen
- **manueller Import mehrerer Bilder** Import durch Auswahl des Bilder-Ordners
- **autom. Import ohne Zuweisung** Import vom Standard–Bilder-Ordner
- **autom. Import mit Zuweisung** Automatisierter Import und Zuweisung der Bilddateien

Im Folgenden werden diese Wege exemplarisch beschrieben.

Es ist möglich die standardmäßig verwendete Bezeichnung des Dateieintrags eingescannter Dokumente der Patientenakte anzupassen. Hierfür ändern Sie die Bezeichnung in dem Texteingabefeld bei Anzeigename gescanntes Dokument.

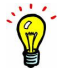

## **8.13.3.3. Manueller Import**

### **Drag&Drop**

Um eine Datei als Anhang einer Patientenakte hinzuzufügen, ist es möglich, die Datei per Drag&Drop-Verfahren in die Patientenakte zu bringen. Halten Sie dafür die Datei mit der linken Maustaste fest, ziehen Sie die Datei über die gewünschte Patientenakte und lassen Sie nun die linke Maustaste los. Sofern das Datum vorher nicht geändert wurde, wird die Datei zum aktuellen Tagesdatum eingefügt.

### **Import durch Auswahl des Bilder-Ordners**

Nachdem diese Art des Bildimports aktiviert ist, wird für den Import ein Fenster geöffnet, in dem man anschließend einen Ordner wählen kann, dessen Bilder importiert werden sollen. Dafür klickt man sich einfach durch die gewohnte Verzeichnisstruktur und wählt zum Schluss den gewünschten Ordner aus.

Nachdem der Ordner ausgewählt wurde, öffnet sich das Fenster für die Zuordnung der Bilder. Es wird der Patient, dem das Bild oder die Bilder zugeordnet werden sollen, ein Titel und die Bilder die zugeordnet werden ausgewählt. Mit dem Button Dokumente zuordnen werden nun die Bilder zugeordnet.

### **Ohne Zuweisung**

Nachdem diese Art des Bildimports aktiviert ist, müssen zunächst einige Einstellungen vorgenommen werden. Als erstes wird der Standard-Bilder-Ordner ausgewählt in dem die zu importierenden Bilder standardmäßig enthalten sind. Anschließend muss entschieden werden, was mit den importierten Bildern passieren soll. Wenn löschen ausgewählt wird, werden die Originaldateien nach dem Import gelöscht. Wenn verschieben nach gewählt wird, muss ein Ordner ausgewählt werden, in den die Bilder verschoben werden sollen. Nachdem Sie einen Scanner angeschlossen haben, der leider nicht vom Epikur-Direktscan unterstützt wird, können Sie trotzdem mit diesem Scanner Bilder scannen. Diese werden dann automatisch in den Standard-Bilder-Ordner gelegt. Epikur zieht sich diese Bilder nun und bietet diese zum Import über das bekannte Importfenster an.

## **8.13.3.4. Automatischer Import**

### **Mit Zuweisung**

Als Bildimport mit Zuweisung wird das automatisierte Importieren von Bild- und PDF-Dateien mit bestimmter Namenskonvention aus einem definierten Ordner und anschließender Zuordnung entsprechend des Dateinamens zur Patientenakte verstanden.

## **8.13.3.4.1. Namenskonvention**

Damit die Zuweisung korrekt funktioniert, muss jede automatisch zu importierende Datei folgender Namenskonvention folgen:

[Patient-ID]\_[Bezeichnung].[Dateiendung]

**[Patient-ID]** - In der EPIKUR-Patientendatenbank hat jeder Patient eine eigene ID. Diese muss als natürliche Zahl angegeben werden.

**[Bezeichnung]** - Dies ist die frei wählbare Bezeichnung der importierten Datei. Innerhalb der Bezeichnung sollte auf deutsche Umlaute (üäöÜÄÖß) und sonstige Sonderzeichen verzichtet werden, sodass hier nur alphanumerische Zeichen (a-z; A-Z; 0-9) verwendet werden.

**[Dateiendung]** - Die zu importierende Datei muss eine gängige Dateiendung eines Bildes oder einer PDF-Datei enthalten, andernfalls wird die Datei nicht als Bild behandelt und somit nicht importiert. Mögliche Dateiendungen sind: \*.jpg, \*.jpeg, \*.png, \*.gif, \*.bmp, \*tif, \*.tiff, \*.pdf

## **8.13.3.4.2. Konfiguration**

Je nachdem, wie Sie EPIKUR lizenziert haben, stehen verschiedene Funktionalitäten zur Verfügung:

## <span id="page-250-0"></span>**8.13.3.4.2.1. Einzelplatzversion**

Die Einrichtung dieser Funktionalität kann unabhängig vom angemeldeten EPIKUR-Benutzer durchgeführt werden und gilt nur für den PC, auf dem die Einrichtung vorgenommen wird. Verwenden Sie EPIKUR auf zwei PCs, dann müssen Sie somit die Funktionalität auf beiden PCs konfigurieren.

In der Einzelplatzversion wird die Funktionalität in den Programmeinstellungen -> Geräte -> Bildimport konfiguriert. In diesem Bereich werden auch die Importfunktionen für den manuellen Import aus Standardordner und automatischen Import aus Ordner aber ohne Zuordnung konfiguriert. Wichtig ist jedoch der Bereich auf Höhe des Kästchenfelds Automatisierter Import und Zuweisung der Bilddateien.

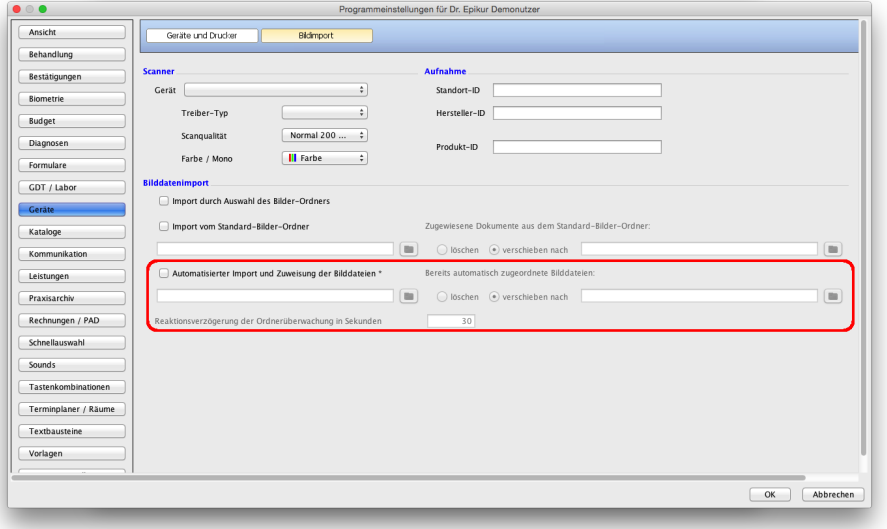

Abbildung 8.50.: Programmeinstellungen für Bildimport

Zum Aktivieren der Funktionalität setzen Sie den Haken im Kästchen vor Automatisierter Import und Zuweisung der Bilddateien. Als nächstes definieren Sie den zu überwachenden Ordner mit Hilfe des Ordner-Symbols links von löschen. Nun müssen Sie sich entscheiden, ob erfolgreich importierte Bilder aus dem Importordner gelöscht oder in einen Archiv-Ordner verschoben werden sollen. Ist letzteres der Fall, klicken Sie unter Bereits automatisch zugeordnete Bilddateien auf den Kreis für verschieben nach und klicken ganz rechts am Ende der Zeile auf das Ordner-Symbol, um den Archivordner zu definieren. Sie können den Archivordner innerhalb des Importordners problemlos aufbewahren. EPIKUR wird beim Import den Archiv-Ordner (sowie ERROR-Ordner) ignorieren. Als letztes können Sie die Dauer definieren, die gewartet wird, bis der Import-Ordner auf neue Dateien überprüft wird. Die Angabe ist in natürlichen Zahlen zu machen. Die kleinste Angabe 5 bedeutet, dass alle fünf Sekunden der Import-Ordner auf neue Dateien überprüft wird.

Bei der Wahl der Dauer sollte bedacht werden, dass eine kurze Dauer dazu führt, dass viele Importe einzelner Dateien durchgeführt werden (vorausgesetzt, es gibt im Import-Ordner kontinuierlich Dateien zum Importieren), wobei bei langer Dauer immer mehrere Bilder auf einmal importiert werden können. Die Entscheidung über die Länge der Dauer hat großen Einfluss auf die Performance des EPIKUR-Servers und des Importierens an sich.

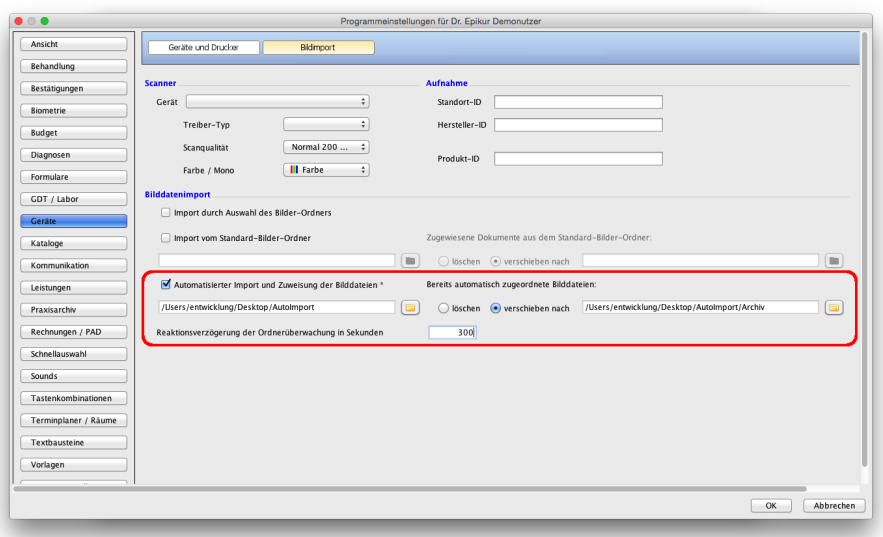

Abbildung 8.51.: Programmeinstellungen für Bildimport - fertig eingerichtet

Anschließend starten Sie das Programm neu.

## **8.13.3.4.2.2. Netzwerkversion**

Die Einrichtung dieser Funktionalität kann unabhängig vom angemeldeten EPIKUR-Benutzer durchgeführt werden und gilt nur für den PC, auf dem die Einrichtung vorgenommen wird.

In der Netzwerk-Version gibt es zwei Möglichkeiten die Konfiguration vorzunehmen:

Sie können den EPIKUR-Client dazu verwenden einen Import-Ordner zu überwachen. Dies hat jedoch den Nachteil, dass der konfigurierte EPIKUR-Client immer aktiv sein muss. Ist er beendet, wird der Import-Ordner nicht überwacht und es werden keine Dateien importiert. Die Einrichtung verläuft hierbei analog zur Konfiguration der Funktionalitäten in der Einzelplatzversion (siehe [8.13.3.4.2.1\)](#page-250-0).

Die andere Möglichkeit ist die Konfiguration des EPIKUR-Servers mit Hilfe einer Konfigurationsdatei, sodass Bilder auch dann importiert werden, wenn niemand mit einem EPIKUR-Client arbeitet, aber der EPIKUR-Server aktiv ist. Die Konfiguration ist jedoch aufwändiger und der Rechner, auf dem der Server läuft, muss auf das Verzeichnis, in dem Bild-Dateien landen, zugreifen können.

Allerdings ist es auch möglich via Client und Server parallel zu importieren. Epikur-Client und -Server sollten jedoch nicht denselben Ordner für den Import überwachen.

Für die Konfiguration des EPIKUR-Servers wird eine Konfigurationsdatei mit dem Namen auto\_import.cfg benötigt. Innerhalb des Benutzerverzeichnisses des PCs, auf dem der EPIKUR-Server läuft, gibt es standardmäßig ein Verzeichnis EpikurServer (hier liegen auch Backups und die Patientendatenbank) in dem besagte Konfigurationsdatei liegen muss. Dies bedeutet jedoch nicht, dass standardmäßig eine solche Datei in besagtem Verzeichnis liegt. Sie müssen diese selbst erstellen und dort speichern.

Die Datei auto\_import.cfg hat folgenden Aufbau:
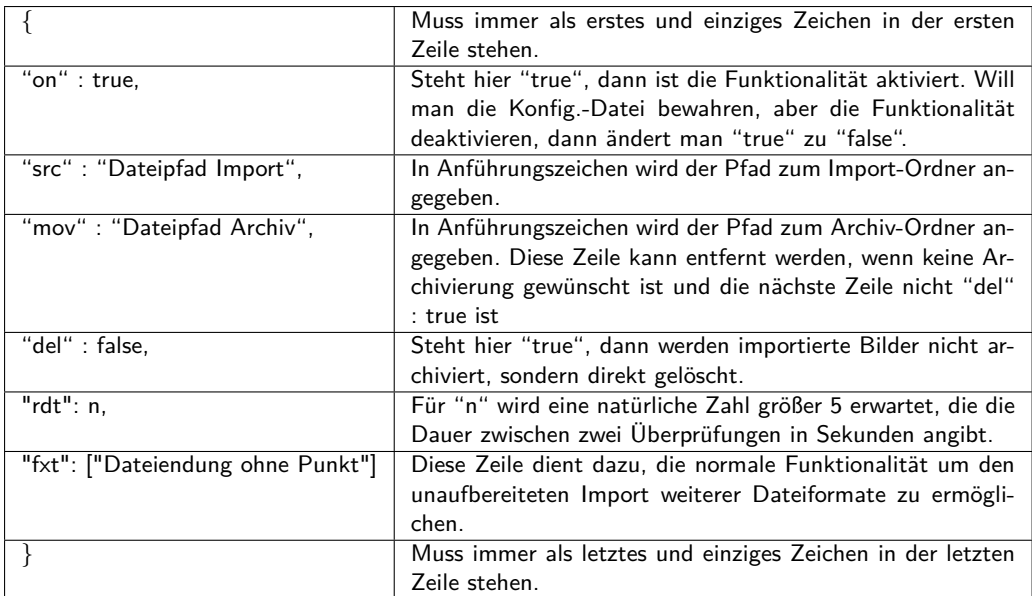

Die 6. Zeile kann gelöscht werden, insofern der unaufbereitete Import nicht verwendet werden soll. Die vorletzte Zeile endet außerdem nie mit einem Komma-Zeichen!

Bei der Angabe der Dateipfade ist zu beachten, dass diese immer mit dem Schrägstrich geschrieben werden, auch wenn Windows verwendet wird. Ein gültiger Beispielpfad bei Betrieb des Servers in Windows wäre: C:/Users/Admin/Desktop/AUTOIMPORT

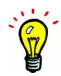

Bei Verwendung eines EPIKUR-Servers auf einem macOS-Rechner könnte die Datei wie folgt aussehen:

{ "on" : true, "src" : "/Users/MarkusMueller/Desktop/AUTOIMPORT", "mov" : "/Users/MarkusMueller/Desktop/AUTOIMPORT/ARCHIV", "del" : false, "rdt" : 300 }

Somit würde der Ordner AUTOIMPORT auf dem Schreibtisch des EPIKUR-Server-PCs vom macOS-Benutzer MarkusMueller alle 5 Minuten überprüft werden. Importierte Dateien würden dann innerhalb des Ordners AUTOIMPORT in den Ordner ARCHIV verschoben werden. Damit die Konfiguration aktiv wird, muss der Server neugestartet werden.

## **8.13.3.4.3. Fehlerbehandlung**

Wurde beim Importieren ein Fehler festgestellt, wird das Bild in einen Unterordner des Importordners verschoben. Der Unterordner kann drei verschiedene Namen haben, die jeweils auf die Fehlerursache hinweisen:

- **Corrupt** Bilder in diesem Ordner wurden als beschädigt klassifiziert. Leere Dateien mit Dateigröße Null werden z.B. als beschädigt behandelt.
- **Not-Assigned** Bilder in diesem Ordner konnten keinem Patienten zugewiesen werden. Dies kann z.B. auf Grund einer im Dateinamen existierenden Patient-ID geschehen, die aber nicht in der Patientendatenbank existiert.
- **Wrong-Format** Bilder in diesem Ordner wurden nicht als Bilder klassifiziert und daher nicht importiert. Hier spielt vor allem die Dateiendung eine Rolle.

Gab es mehrere Fehler derselben Art, gibt es im Fehlerordner einen weiteren Unterordner mit Datum und Uhrzeit des Importzeitpunkts. Ist eine gültige Patient-ID bekannt, wird diese an die Uhrzeit angehängt.

## **8.13.3.5. Aufnahme**

An dieser Stelle wird eine Bildaufnahmequelle, also typischerweise eine Webcam eingerichtet. Aber auch die Einrichtung eines Sonographiegeräts ist möglich.

Beachten Sie auch die Hinweise im Administratorhandbuch bzgl. der Einrichtung in Ubuntu.

### **Windows**

In Windows wählt man im Auswahlmenü einfach nur das bereits im Betriebssystem eingerichtete und funktionstüchtige Webcam-Gerät aus, übernimmt die Einstellungen und startet das EPIKUR-Programm erneut.

### **macOS**

In macOS muss leider ein wenig mehr Einrichtungsaufwand betrieben werden.

Alle Geräte, die im Apple-Gerät angeschlossen sind, werden in den Systeminformationen [support.apple.com/de-de/](support.apple.com/de-de/HT203001) [HT203001](support.apple.com/de-de/HT203001) aufgeführt. Öffnen Sie die Systeminformationen und suchen Sie Ihre angeschlossene Webcam in den Systeminformationen aus der Hierarchie heraus. Der gesuchte Eintrag im Systembericht enthält drei Textfelder, dessen Inhalte für die Einrichtung der Webcam in EPIKUR relevant sind.

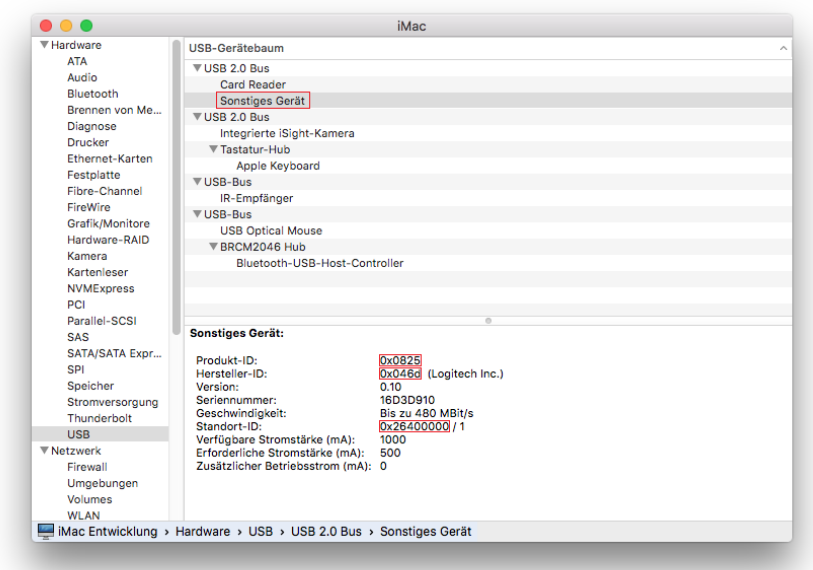

Abbildung 8.52.: Apple macOS Systembericht mit Eintrag der Webcam

In obiger Abbildung sehen Sie einen geöffneten macOS-Systembericht mit dem gesuchten Eintrag für eine extern per USB angeschlossene Webcam. Dort sind drei Angaben zu einer Standort-, Hersteller- und Produkt-ID in hexadezimaler Schreibweise in rot markiert worden. Diese drei Textangaben werden entsprechend der roten Markierung in die entsprechenden Felder in den EPIKUR-Einstellungen übernommen.

Eine beispielhafte Übernahme der entsprechenden Daten könnte in den EPIKUR-Programmeinstellungen dann wie folgt aussehen:

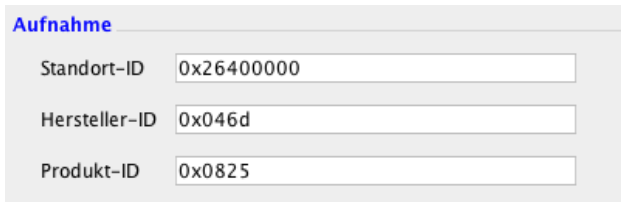

Abbildung 8.53.: Aus dem Systembericht übernommene Angaben in EPIKUR-Programmeinstellungen

Nach einem Programmneustart sollten diese Einstellungen Wirkung zeigen.

## **8.13.3.6. Dateiexport**

Es ist möglich eine Datei einer Patientenakte zu exportieren. Hierfür wird im Bereich Dateiexport zuerst ein Export-Eintrag angelegt. Dieser Eintrag definiert das Dateinamensformat und das Ziel des Exports, sodass später bei Anwendung der Funktionalität nur noch ein definiertes Ziel gewählt wird.

Klicken Sie auf Neuer Eintrag, sodass sich eine Eingabemaske öffnet, in der Sie einen Namen für den Eintrag wählen, einen Exportpfad angeben, eine Dateimaske bestimmen und abschließend eine Nummernmaske wählen.

Die Dateimaske definiert den Exportnamen der zu exportierenden Datei. Es ist möglich in diesem Platzhalter zu verwenden, die im Format *<*Patient\_Name*>* eingegeben werden müssen. Es ist jedoch unbedingt notwendig hier eine Eingabe vorzunehmen. Die Dateimaske könnte also entweder so: "*<*Patient\_Name*>*\_export" oder auch so: "export" aussehen. Würde eine Datei der Patientenakte von "Max Mustermann" exportiert, erhielte die Datei entweder den Dateinamen "Max Mustermann\_export" bzw. einfach nur "export".

Es ist sinnvoll Platzhalter in der Dateimaske zu verwenden, da sonst die Eindeutigkeit der Dateinamen nicht mehr gewährleistet ist und die Identifizierung bzw. Zuordnung von Dateien zu Patienten unmöglich wird. Es kann übrigens auch der Platzhalter "<Patient\_ID>" verwendet werden, der die Patientenakten-ID auswertet.

Sie sollten hierbei nur patientenbezogene Platzhalter, die mit "Patient" beginnen, verwenden. Diese finden Sie in der Platzhalterliste.

Beachten Sie bei der Anwendung der Platzhalter, dass die Groß-Klein-Schreibung wichtig ist.

Bei Nummernmaske wird definiert, wie EPIKUR sich verhalten soll, wenn eine Datei überschrieben würde, da sie den selben Dateinamen beim Export erhält. Wird bei Nummernmaske nichts eingetragen, dann werden gleichnamige exportierte Dateien überschrieben. Wird jedoch z.B. " #" eingetragen, wird eine Zählung vorgenommen, sodass der Dateinamen ein "\_1" beim ersten Duplikat, "\_2" bei zweiten Duplikat, usw. erhält.

Um den Export schlussendlich auszulösen, wird in der Patientenakte der zu exportierende Eintrag markiert und dann per Rechtsklick auf den Eintrag und anschließendem Klick auf den zuvor in den Programmeinstellungen hinterlegten Export-Eintrag exportiert.

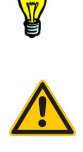

# **8.14. Kataloge**

# **8.14.1. Allgemein**

## **Gebührenklassen**

In diesem Bereich werden Gebührenklassen für den GebüH-Katalog angelegt. Der GebüH-Katalog wird dadurch um eine weitere Gebührenklasse erweitert. Allen Leistungen des GebüH-Katalogs können so völlig andere Preise zugeordnet werden. Wirksam wird die Gebührenklasse jedoch erst nachdem diese in der Ansicht Patientenakte in den Patientendaten im Reiter Zusatzdaten bei Geb.-Klasse zur Anwendung in der geöffneten Patientenakte ausgewählt wurde.

### **Gebührenordnungen**

Dieser Einstellungsbereich ist nur mit korrekter Lizenzierung des Moduls Warenkataloge verfügbar.

In diesem Bereich werden eigene Warenkataloge angelegt. Diese sind nach Erzeugung via Menüzeile -> Stammdaten -> Warenkataloge zugreifbar und müssen dort erst einmal mit Leistungen gefüllt werden. Genutzt werden die eigenen Warenkataloge wie die bekannten Warenkataloge EBM, GOÄ, Sonstige, usw.

### **Punktwerte**

In diesem Bereich wird der EBM- und der GOÄ-Punktwert konfiguriert. Änderungen an den Punktwerten müssen nicht vorgenommen werden. Die Punktwerte sind jedoch essentiell für die korrekte Berechnung von Einnahmeübersichten.

### **Ausnahmen**

In diesem Bereich kann man die Anwendung bestimmter Eigenschaften von Leistungen des EBM-Katalogs steuern. Diese Eigenschaften sind unter anderem: Punktwert, Budgetierung nach RLV/ILB und nach Kapazitätsgrenze.

Soll z.B. eine bestimmte EBM-Leistungsziffer einen abweichenden Punktwert erhalten, so wird dieser Einstellungsbereich verwendet. Es ist auch möglich Ausnahmen zu definieren, die dafür sorgen, dass die Kapazitätsgrenze die ausgenommenen Leistungsziffern nicht mehr oder erst recht beachten, wenn sie das vorher nicht taten.

Diese Ausnahmen können einzelne, aber auch ganze Gruppen von Leistungsziffern betreffen, je nachdem was man bei Code / Muster angibt. Hierbei können "\*" und "?" als Platzhalter bei der Bezeichnung der EBM-Codes verwendet werden. Das "\*" entspricht hierbei keinem oder beliebig vielen Zeichen, das "?" genau einem beliebigen Zeichen. Der Code "35\*" würde dafür sorgen, dass alle Leistungsziffern von "35000" bis "35999" betroffen sind. Der Code "35?00" dagegen sorgt dafür, dass alle Leistungsziffern von "35000" bis "35900" betroffen sind.

Achtung: Die Ausnahmen sind dauerhaft aktiv, bis sie entfernt werden. Sie werden nicht automatisch gelöscht.

## **8.14.2. Tarife**

Hier können Sie Tarife für privatversicherte Patienten anlegen und verwalten. Je nachdem, welcher Tarif beim Patienten hinterlegt wird, werden GOÄ-Leistungen mit unterschiedlichen Steigerungsfaktoren gebucht.

# **8.14.3. Umsatzsteuer**

In diesem Bereich können Sie für bestimmte GOP-Kataloge die standardmäßig zu verwendenden Umsatzsteuersätze festlegen.

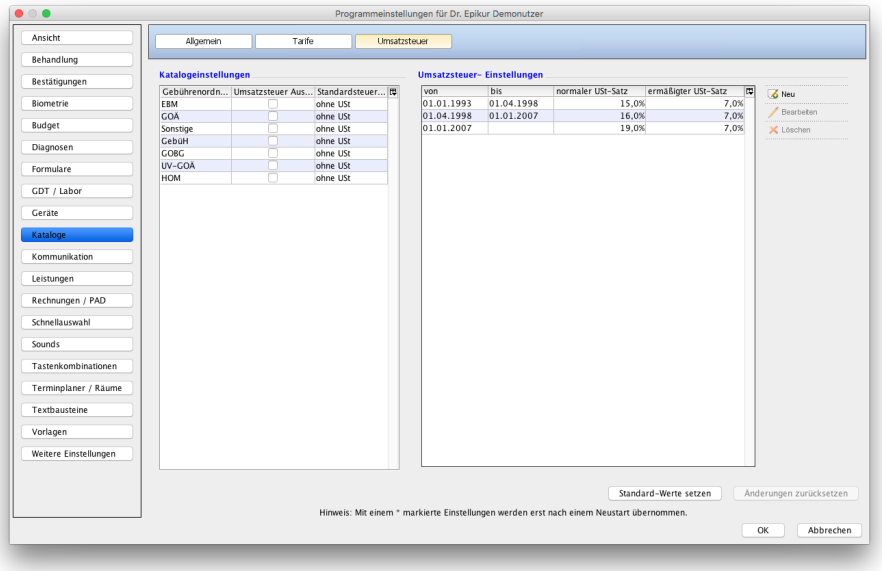

Abbildung 8.54.: Programmeinstellungen – Umsatzsteuereinstellungen

### **Umsatzsteuer Katalogeinstellungen**

Auf der linken Seite werden alle GOP-Kataloge aufgeführt. In der mittleren Spalte gibt es Kästchenfelder, mit deren Hilfe man konfigurieren kann, ob in der Leistung-hinzufügen-Leiste je nach ausgewähltem GOP-Katalog ein zusätzliches Umsatzsteuersatzauswahlmenü angezeigt wird.

In der rechten Spalte kann eingestellt werden, dass bei bestimmten GOP-Katalogen standardmäßig für alle Leistungen ein bestimmter Umsatzsteuersatz verwendet wird. Der Umsatzsteuersatz kann auch durch manuelle Bearbeitung der Leistung geändert werden.

#### **Umsatzsteuersatzeinstellungen**

Auf der rechten Seite wird eine chronologische Auflistung der Umsatzsteuersätze seit 1993 angezeigt. An dieser Stelle kann man abweichende Umsatzsteuersätze für einen bestimmten Zeitraum eintragen.

Wird beispielsweise die Umsatzsteuer zum Jahresanfang erhöht, ohne dass Sie rechtzeitig Programmupdates erhalten können, sollten Sie den Umsatzsteuersatz manuell anpassen, um den gesetzlichen Bestimmungen nachzukommen.

Auch für Kunden, die in anderen Ländern als der Bundesrepublik Deutschland Rechnungen stellen, ist dieser Einstellungsbereich relevant, um die landesspezifischen Umsatzsteuersätze zu hinterlegen.

## **8.14.4. Katalogzugriff**

In diesem Reiter können alle Standard-Kataloge (bzw. Gebührenordnungen) und via Modul Eigene Kataloge angelegte eigene Gebührenordnungen hinsichtlich ihres Zugriffs konfiguriert werden.

Eigene Kataloge können mit der Eigenschaft "Global" versehen werden, sodass der globale Katalog anderen Benutzern ebenfalls zur Verfügung steht. Dies wird jedoch im Reiter Allgemein im Bereich Gebührenordnungen konfiguriert.

Der Zugriff auf den Reiter Katalogzugriff kann dem Benutzer durch Nutzung von Profilgruppen unterbunden werden. Dann

kann nur noch der Administrator-Benutzer auf die Programmeinstellungen zugreifen.

# **8.15. Kommunikation**

# **8.15.1. SMS/eBrief**

An dieser Stelle werden die Einstellungen für den SMS-Service und den eBrief-Versand hinterlegt.

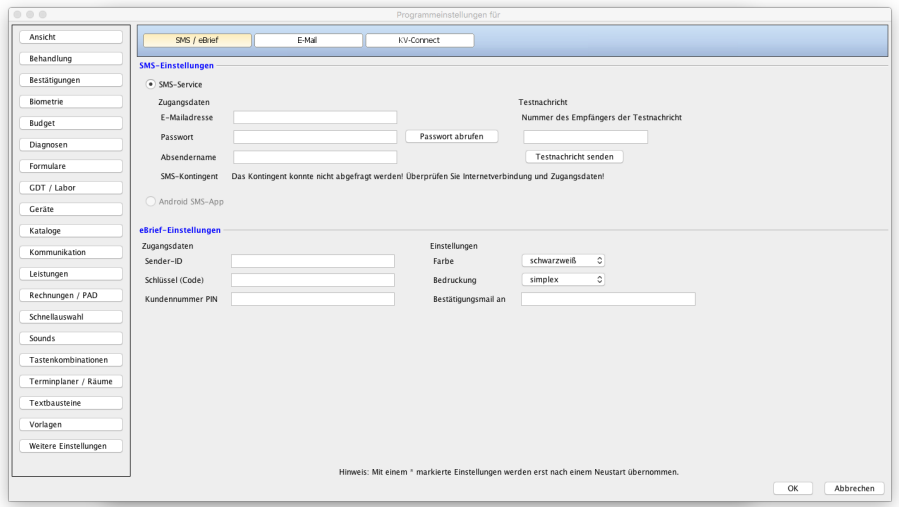

## Abbildung 8.55.: Einstellungen für SMS- und eBrief-Versand

### **SMS-Einstellungen**

Der SMS-Service ermöglicht es eine Textnachricht an einen Patienten per SMS zu schicken. Das Erhalten von SMS ist dagegen nicht möglich.

Die Zugangsdaten des SMS-Service erhalten Sie aktuell durch Kontaktaufnahme mit der Kundenbetreuung (telefonisch oder per E-Mail: support@epikur.de) oder beim erstmaligen Kauf eines SMS-Pakets über den Shop auf unserer Webseite <www.epikur.de/shop>.

Die erhaltenen Zugangsdaten tragen Sie im Bereich SMS-Service in den jeweiligen Eingabefeldern ein. Hier sind insbesondere die E-Mail-Adresse und das Passwort wichtig. Ein Absendername muss ebenfalls eingetragen werden. Tragen Sie hier den Namen ein, der als Absender in der SMS beim Empfänger angezeigt werden soll.

Der Button Passwort abrufen kann nur einmalig bei der Ersteinrichtung verwendet werden. Um die Einrichtung des SMS-Service zu überprüfen, kann man auf der rechten Seite eine Testnachricht versenden. Hierzu geben Sie in das entsprechende Eingabefeld eine Handynummer ein und klicken auf den Button Testnachricht senden. Einen kurzen Augenblick später sollte die SMS angekommen sein. Unterhalb der Zugangsdaten des SMS-Service gibt es auch eine Anzeige des übrigen SMS-Kontingents.

### **eBrief-Service**

Der eBrief-Service ermöglicht den Versand eines digitalen Dokuments als analogen Brief mit Hilfe des Unternehmens PIN Mail AG. Es können Briefe, Arztbriefe und Rechnungen hierüber versandt werden.

Die Zugangsdaten des eBrief-Service erhalten Sie aktuell durch Kontaktaufnahme mit der Kundenbetreuung (telefonisch oder per E-Mail: support@epikur.de ).

Die erhaltenen Zugangsdaten tragen Sie im Bereich eBrief-Einstellungen ein. Auf der rechten Seite gibt es außerdem die Möglichkeit weitere Einstellungen zum Versand zu tätigen.

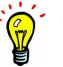

# **8.15.2. E-Mail**

An dieser Stelle werden die Einstellungen für die E-Mail-Versandfunktionalitäten konfiguriert. Grundsätzlich wird hierbei zwischen zwei Arten unterschieden. Die erste Versandart verwendet ein externes E-Mail-Programm, die zweite Versandart verwendet einen externen SMTP-Server.

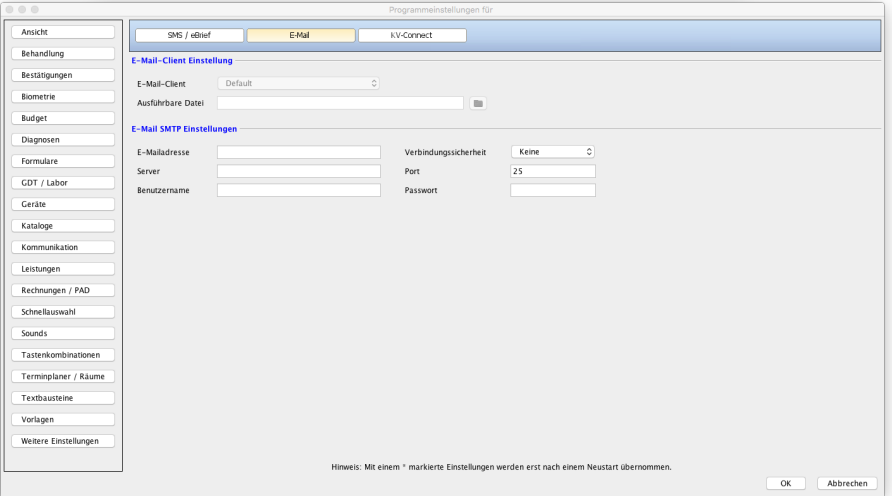

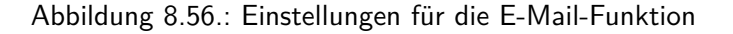

### **E-Mail-Client Einstellung**

Hierbei verwendet EPIKUR ein im Betriebssystem vorliegendes E-Mail-Programm um eine E-Mail zu senden. Die weitere Verwaltung und den Versand der E-Mail übernimmt gänzlich das definierte E-Mail-Programm. Bei E-Mail-Client wird eines von mehreren möglichen E-Mail-Programmen ausgewählt. Programme die hier nicht aufgeführt werden, können auch nicht verwendet werden. Bei Ausführbare Datei wird das externe Programm hinterlegt. In Windows haben Programme typischerweise ausführbare Dateien mit der Endung .exe. Navigieren Sie in das E-Mail-Programminstallationsverzeichnis und wählen Sie die passende .exe-Datei aus. In macOS liegen Programme für gewöhnlich in der Programmeliste als ausführbare Ordner. Diese haben die meist nicht sichtbare Endung \*.app. Navigieren Sie in die Programmeliste und wählen Sie den passenden \*.app-Ordner aus.

## **8.15.2.1. E-Mail-SMTP-Einstellungen**

EPIKUR ist kein E-Mail-Service-Provider und bietet somit keinen eigenen SMTP-Server an.

Hierbei verwendet EPIKUR einen SMTP-Server zum Versand von E-Mails. EPIKUR übergibt einen Auftrag zum Versand einer E-Mail an den SMTP-Server und dokumentiert diese in der Patientenakte. Die weitere Verwaltung und den Versand der E-Mail übernimmt gänzlich der definierte SMTP-Server.

E-Mail-Vorlagen können nicht per externem E-Mail-Client, sondern nur per eingerichtetem SMTP-Server versandt werden.

Falls Sie Ihren Google-E-Mail-Account verwenden wollen, klicken Sie auf den Button Anmelden mit Google.

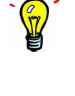

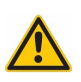

## 8. Programmeinstellungen

# **8.15.3. KV-Connect**

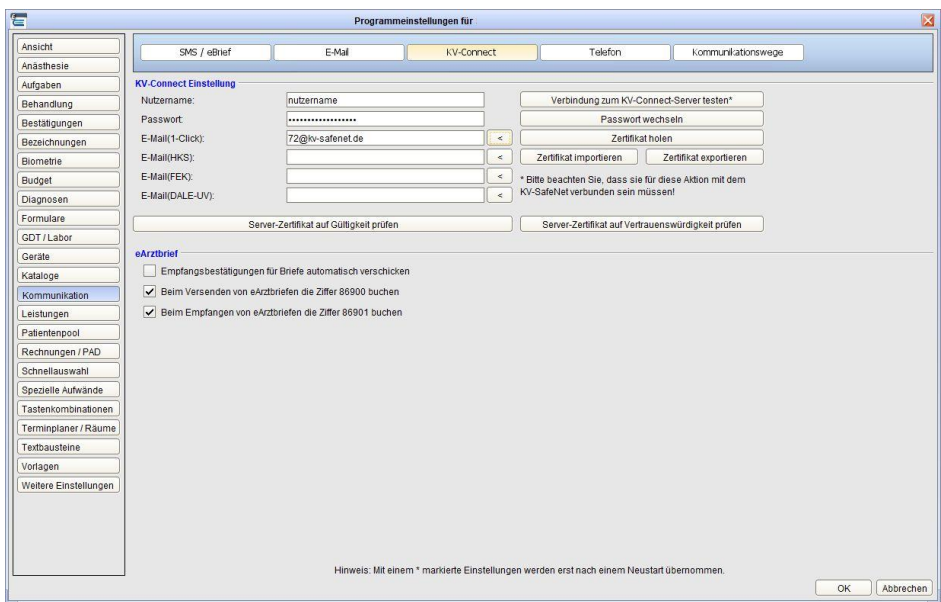

Abbildung 8.57.: Einstellungen für KV-Connect mit Beispiel für KV-Berlin

Um KV-Connect nutzen zu können, benötigt Ihr Rechner einen Zugang ins Sichere Netz der KVen (SNK). Informieren Sie sich diesbezüglich bitte bei Ihrer KV. Die Kundenbetreuung kann Sie bei der Administration/Einrichtung von KV-Safnet oder KV-Flexnet nicht unterstützen!

Zusätzlich kann auch der Zugang via Telematik-Infrastruktur (TI-Konnektor) hergestellt werden.

In den folgenden Schritten wird erläutert, wie Sie KV-Connect in EPIKUR einrichten und benutzen.

### **Schritt 1: Zugangsdaten eingeben**

Öffnen Sie die Programmeinstellungen und klicken Sie in der linken Spalte auf Kommunikation. Wählen Sie dort den Reiter KV-Connect. Tragen Sie Ihren KV-Connect-Benutzernamen und Ihr Passwort bei Nutzername und Passwort ein, welche Sie von der KV bekommen haben. Danach klicken Sie auf den Pfeil rechts neben dem Feld E-Mail(1-Click) oder tragen Sie alternativ manuell die Adresse des Datenempfängers ein. Diese Angabe ist von Ihrer KV-Region abhängig. Als nächstes prüfen Sie, ob eine Verbindung zum Zielserver der KV im SNK aufgebaut werden kann, indem Sie den Button Verbindung zum KV-Connect-Server testen klicken.

Es gibt noch weitere Felder in denen die Datenempfängeradressen für HKS, FEK und DALE-UV eingetragen werden können, wenn diese für die Abrechnung notwendig sind.

Bestätigen Sie die Einstellungen indem Sie auf den Button OK unten rechts im Fenster klicken. Nun starten Sie EPIKUR vollständig neu.

Wenn Sie neue KV-Connect Zugangsdaten erhalten haben, müssen Sie nach Eingabe der Daten zuerst das Passwort wechseln. Drücken Sie dazu auf den Button Passwort wechseln. Wählen Sie ein neues Passwort nach den Vorgaben und bestätigen Sie den Dialog.

## **Schritt 2: Zertifikat holen**

Spätestens jetzt sollte der Rechner mit dem SNK verbunden sein, damit die Einrichtung abgeschlossen werden kann.

Um ein neues Zertifikat anzufordern, klicken Sie auf Zertifikat holen.

Im Hintergrund wird nun ein Zertifikat übertragen und in EPIKUR gespeichert. Nachdem dies erfolgreich abgeschlossen worden ist, erscheint folgendes Fenster:

**SEP** 

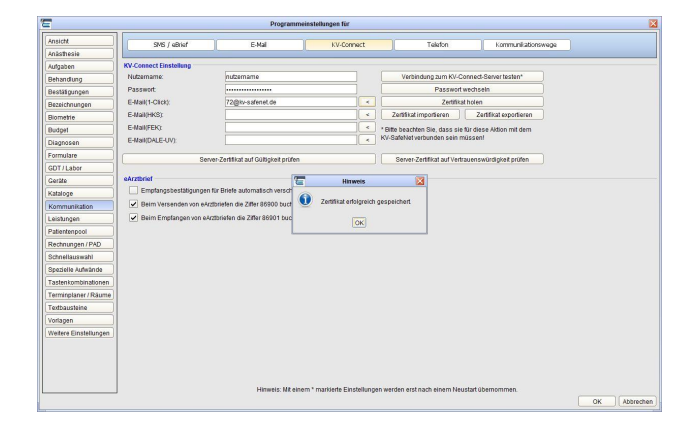

Abbildung 8.58.: Hinweis bei erfolgreicher Speicherung des Zertifikats

Sollten Sie ein bestehendes Zertifikat erneuern wollen, ist der Vorgang der gleiche. Sobald Sie auf den Zertifikat holen-Button klicken, wird ein neues Zertifikat angefordert und das alte Zertifikat gelöscht. Zu beachten ist, dass zu diesem Zeitpunkt noch auf dem KV-Connect-Server vorhandene Mails (mit den alten Schlüsseln verschlüsselt) beim Abholen nicht mehr mit den neuen Schlüsseln entschlüsselt werden können. Daher ist zu empfehlen, kurz vor der Zertifikatserneuerung alle KV-Connect-Nachrichten abzurufen.

## **Zertifikat exportieren**

Möchten Sie ihr Zertifikat in ein anderes System überführen, können Sie es über den Button Zertifikat exportieren an einem gewünschten Ort abspeichern. Das Passwort für den Keystore ist ihr aktuelles KV-Connect-Kennwort.

## **Zertifikat importieren**

Möchten Sie ein Zertifikat aus einem anderen System in Epikur hinterlegen, können Sie es über den Button Zertifikat importieren einspielen. Wenn das Passwort von Ihrem aktuellen KV-Connect-Passwort abweicht, werden Sie gebeten dieses für den importierten Keystore einzugeben.

## 8. Programmeinstellungen

# **8.16. Leistungen**

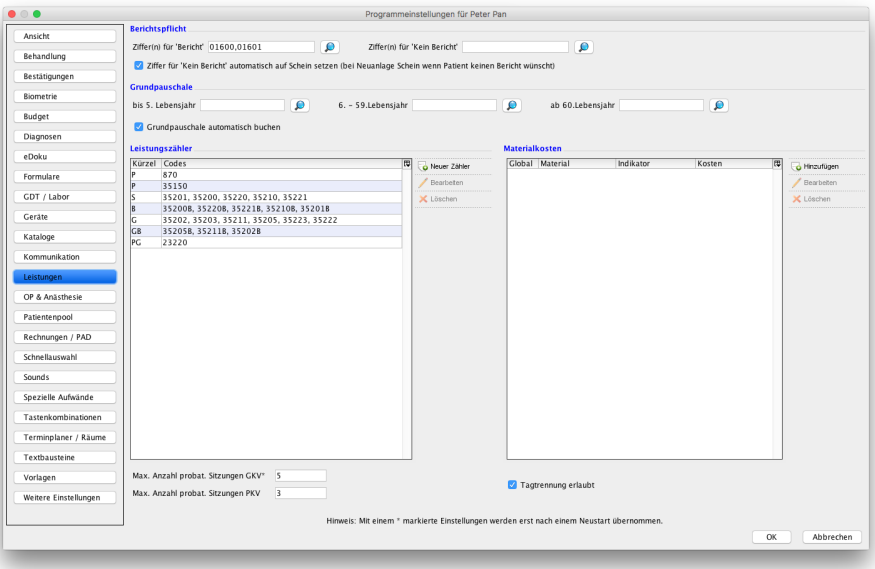

Abbildung 8.59.: Programmeinstellungen - Leistungen

In dieser Kategorie werden auf Leistungen bezogene Einstellungen vorgenommen.

### **Berichtspflicht**

Damit EPIKUR im Report Patientenmerkmale erörtern kann, ob Sie der Berichtspflicht nachgekommen sind, wird unter anderem die Buchung verschiedener Leistungen überprüft, die an dieser Stelle hinterlegt werden müssen.

### **Grundpauschale**

Hier können Sie entsprechend Ihres Fachgebietes die Grundpauschale zur jeweiligen Altersgruppe eingeben. Die hier angegebenen Leistungsziffern der Grundpauschale werden Ihnen zur Buchung nach Erstellung eines Abrechnungsscheins bzw. einer EBM-Rechnung automatisch zur Buchung angeboten.

**Grundpauschale automatisch buchen** - Ist diese Option aktiviert, wird die Grundpauschale beim Anlegen eines Scheins automatisch zur Buchung vorgeschlagen. Ist die Option deaktiviert, wird die Grundpauschale beim Anlegen eines Abrechnungsscheins nicht automatisch vorgeschlagen. Die Option bezieht sich jedoch nicht auf die Karteneinlesung. Hierbei wird Ihnen auf der zweiten Seite weiterhin die Buchung der Grundpauschale angeboten.

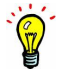

Für Hausärzte ist die Leistungsziffer nicht nach 3 Altersgruppen, sondern nach 5 Altersgruppen differenzierbar. Daher geben Sie beispielsweise für die Grundpauschalen 03001, 03002, 03003, 03004 und 03005 nur die Ziffer 03000 in mindestens eines der drei Eingabefelder ein. Sie können die 03000 auch in alle drei Eingabefelder eintragen.

Laut einer KBV-Vorgabe darf es nicht möglich sein, Leistungsziffern vollautomatisch zu buchen. Es muss immer eine Anwenderinteraktion stattfinden, die die Buchung bestätigt. Somit erhalten Sie bei der manuellen Anlage von Abrechnungsscheinen immer einen Hinweis, dass eine Buchung stattfinden soll, die bestätigt werden muss.

### **Automatisch Buchen**

In diesem Bereich werden Leistungen angegeben, die automatisch zur Buchung vorgeschlagen werden sollen, sobald ein GKV-Abrechnungsschein angelegt wird. Dies gilt dann auch für jede weitere Anlage eines GKV-Abrechnungsscheins im selben Quartal.

Durch Setzen/Entfernen des Hakens bei gewählte Leistungen automatisch buchen wird das Vorschlagen zur Buchung der Leistungen aktiviert bzw. deaktiviert.

Die Grundpauschale ist hiervon ausgenommen.

Auf Grund einer KBV-Vorgabe dürfen wir es Anwender nicht erlauben, vollautomatisch Leistungen zu buchen. Stattdessen müssen Buchungsvorgänge von Leistungen immer bestätigt werden.

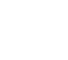

## **SADT Einstellungen**

Dieser Einstellungsbereich ist nur nach Lizenzierung des Moduls SADT nutzbar. Außerdem muss in der Programmeinstel lungskategorie Ansicht im Reiter Profil die Anzeige des SADT-Scheins aktiviert worden sein.

An dieser Stelle wird eine EBM-Leistungsziffer definiert, die automatisch nach Erstellung des SADT-Scheins auf eben jenen Schein gebucht wird.

### **Leistungszähler**

Auf der linken Seite im Bereich Leistungszähler kann angegeben werden, welche Leistungszähler in der Spalte Zähler der tabellarischen Patientenakte aufgeführt werden. Diese Zähler sind von den Zählern der Schnellauswahl-Buttons, der Sitzungszählerbalken unterhalb der Patientenakte, der Psychotherapieansicht und der Patientenliste zu unterscheiden.

Dazu klickt man für eine noch nicht vorhandene Zählung auf Neuer Zähler und kann nun das Kürzel, die Ziffer aus dem Katalog, die gezählt werden soll, sowie den Typ und den Bezugsraum festlegen. Dabei kann man sich an den bereits vorhandenen Zählern orientieren in dem man diese markiert und per Klick auf Bearbeiten die bereits hinterlegten Informationen anschaut.

Allgemein gilt, dass alle genehmigungspflichtigen Ziffern den Zählertyp Einzelsitzung respektive Gruppensitzung und den Bezugsraum gesamter Zeitraum zugeordnet bekommen. Der Zählertyp muss passend zur Ziffer gewählt werden, gibt es keinen passenden Typ, so ist Standard zu wählen. Der Bezugsraum lässt neben dem "gesamten Zeitraum auch die Zuweisung Behandlungsfall, dieser bezieht sich auf ein Quartal oder Krankheitsfall, dieser bezieht sich auf ein Jahr, zu. Informationen, wie häufig eine bestimmte Ziffer gebucht werden darf, stellt Ihnen Ihre KV zur Verfügung. Alternatives Kürzel und alternativer Zählertyp müssen eingestellt werden bei Ziffern mit zwei Bedeutungen wie bspw. die 870 GOÄ. Exemplarisch ist diese Ziffer im Leistungszähler voreingestellt.

Unterhalb der Tabelle der Leistungszähler können Sie die maximale Anzahl probatorischer Sitzungen angeben, sowohl für gesetzlich versicherte Patienten als auch für Privatpatienten.

Da EPIKUR die Anzahl der eingegebenen probatorischen Sitzungen mitrechnet und Ihnen einen Hinweis auf die noch verbleibenden Restsitzungen gibt, sollte diese Einstellung an dieser Stelle angepasst werden, wenn Ihr Wert vom vorgegebenen Standardwert abweicht.

### **Materialkosten**

Auf der rechten Seite im Bereich Materialkosten können Sie Material- oder Sachkostenkosten anlegen, die Sie Leistungen zuordnen können. Hierfür müssen Sie den Eintrag der Leistung in der Patientenakte bearbeiten und im Reiter Sachkosten, die in diesem Programmeinstellungsbereich hinterlegten Materialkosten wiederverwenden.

Am unteren Rand des Einstellungsfensters gibt es die Option Tagtrennung erlaubt. Hintergrund: Folgen nach einem ersten Arzt-Patienten-Kontakt am selben Behandlungstag weitere Arzt-Patienten-Kontakte, entscheidet der Anwender nach den Bestimmungen des EBM, ob eine Tagtrennung durchzuführen ist. Wird beispielsweise zweimal an einem Tag eine psychotherapeutische Behandlung zur Abrechnung gebucht, warnt EPIKUR mit einem Hinweis davor, dass dies nur mit Tagtrennung möglich ist. Mithilfe dieser Option kann verhindert werden, dass die Tagtrennung im Hinweisfenster aktiviert wird. Der Hinweis wird allerdings weiterhin angezeigt.

#### **Probatorische Sitzungen**

Dieser Einstellungsbereich steht nur für Benutzer zur Verfügung, die eine e-medico PSY- oder e-therapie-Lizenz nutzen.

Hier kann konfiguriert werden, welche standardmäßig zu verwendende Anzahl an maximalen probatorischen Sitzungen - nach GOP-Katalog differenzierbar - in neu angelegten Patientenakten voreingestellt sein sollte. Eine Änderung der Anzahlangaben in den Einstellungen wirkt sich nach Anlage einer Akte nicht mehr auf diese Akte aus.

Darüber hinaus kann die Anzahl an maximalen probatorischen Sitzungen nach GOP-Katalog auch patientenaktenspezifisch in den Patientendaten in der Ansicht Therapiedaten übersteuert werden.

#### **bei Buchen von Leistung in der Zukunft warnen**

Diese Einstellung sorgt dafür, dass für Leistungsbuchungen aller Kataloge, die nicht EBM sind (GOÄ, Sonstige, GebüH, UV-GOÄ, GOBG, HOM, Hzv/FaV) eine Warnung angezeigt wird, wenn eine Leistung in die Zukunft gebucht wird.

Diese Einstellung ändert nichts an der KBV-Vorgabe, dass EBM-Leistungen nicht in die Zukunft gebucht werden darf.

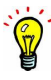

# **8.17. Anästhesie**

Diese Kategorie ist nur nach korrekter Lizenzierung des Moduls Anästhesie zugreifbar.

Über diese Einstellungsmaske können Sie festlegen, welche Post-OP-Daten im Modul auswählbar sein sollen. Weiterhin können Sie hier die benötigten Formen von Eingriffen, benötigte Anästhetika (Betäubungsmittel) und Anästhesieverfahren verwalten.

Zum Hinzufügen neuer Post-OP-Felder oder Post-OP-Werte tragen Sie diese in die Aufzählung hinzu. Neue Eingriffe fügen Sie über den Button Neuer Eingriff hinzu. Analog gilt dies für Betäubungsmittel und Anästhesieverfahren.

Damit die OPS-Toolbar in der Patientenakte sichtbar wird, muss der Haken bei OPS-Toolbar anzeigen gesetzt werden. Diese kann dann zur Eingabe von OPS genutzt werden.

Sollen sich alle EPIKUR-Benutzer dasselbe BTM-Buch teilen, dann setzen Sie den Haken bei Gemeinsames BTM-Buch.

# **8.18. Patientenpool**

In dieser Programmeinstellungskategorie werden Konfigurationen zu den Kriterien für die Filterung des Patientenpools vorgenommen. Diese Kategorie besteht aus den Reitern Eigene Kriterien und Verwaltung.

# **8.18.1. Eigene Kriterien**

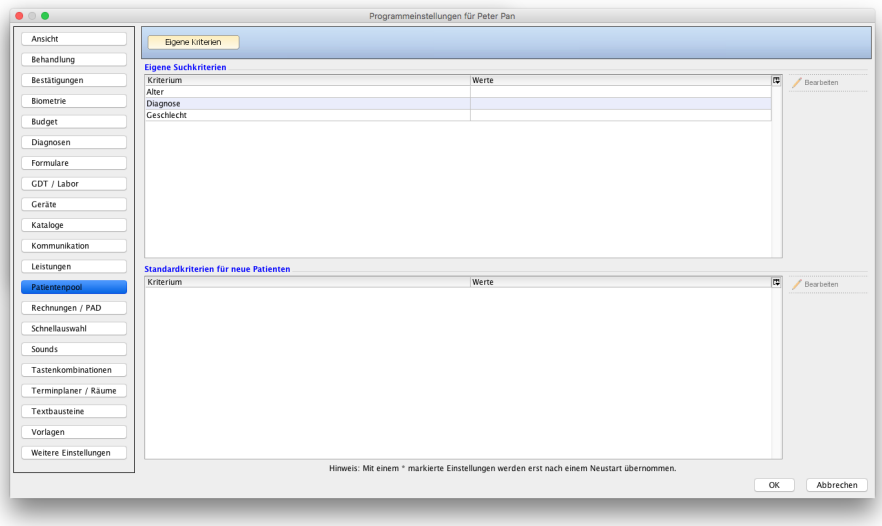

Abbildung 8.60.: Programmeinstellungskategorie Patientenpool, Reiter Eigene Kriterien

Im oberen Bereich werden Werte zu den vorliegenden Kriterien hinterlegt, was eine Filterung aller Patienten im Patientenpool zur Folge hat. Es werden dann nur noch Patienten angezeigt, deren Kriteriumswerte mit den eigenen Kriteriumswerten übereinstimmen.

Im unteren Bereich werden Kriteriumswerte definiert, die die von diesem Benutzer angelegte Patienten im Patientenpool automatisch erhalten.

Der Patient muss im Patientenpool per Karteneinleseassistent oder Patienten-Schnellanlage mit aktivierter Option in Patientenpool aufnehmen angelegt worden sein, damit die automatische Zuweisung bestimmter Kriteriumswerte korrekt funktioniert.

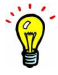

# **8.18.2. Verwaltung**

Dieser Reiter wurde ab EPIKUR-Version 4.26 verschoben und ist nur noch in den Programmeinstellungen des Administrators in der Kategorie Patientenpool zu finden. Entsprechend ist auch das zugehörige Benutzerrecht entfallen.

| Aufgaben                  | <b>Kriterien</b>         |                   |  |                   |                                                                                          |                           |                |
|---------------------------|--------------------------|-------------------|--|-------------------|------------------------------------------------------------------------------------------|---------------------------|----------------|
|                           | Kriterium                | Mehrfachauswahl [ |  | a Einfügen        | Wert für Kriterium                                                                       | $\boxed{12}$              | G Einfügen     |
| Bestätigungen             | Alter                    | n                 |  |                   |                                                                                          |                           | $P$ Bearbeiten |
|                           | Diagnose                 | n                 |  | Bearbeiten        |                                                                                          |                           |                |
| Bezeichnungen             | Geschlecht               |                   |  | X Löschen         |                                                                                          |                           | X Löschen      |
| Kommunikation             |                          |                   |  |                   |                                                                                          |                           |                |
| Patienten-/Behandlerdaten |                          |                   |  |                   |                                                                                          |                           |                |
| Patientenpool             |                          |                   |  |                   |                                                                                          |                           |                |
| Praxisarchiv              |                          |                   |  |                   |                                                                                          |                           |                |
| Protokoll                 |                          |                   |  |                   |                                                                                          |                           |                |
| Schnellaufnahme           |                          |                   |  |                   |                                                                                          |                           |                |
| Terminplaner / Räume      |                          |                   |  |                   |                                                                                          |                           |                |
| Vorlagen                  |                          |                   |  |                   |                                                                                          |                           |                |
|                           | <b>Standardkriterien</b> |                   |  |                   |                                                                                          |                           |                |
|                           | Benutzer                 |                   |  | Standardkriterien |                                                                                          | $\overline{\mathfrak{m}}$ | Bearbeiten     |
|                           | Peter Pan                |                   |  |                   |                                                                                          |                           |                |
|                           |                          |                   |  |                   |                                                                                          |                           |                |
|                           |                          |                   |  |                   |                                                                                          |                           |                |
|                           |                          |                   |  |                   | Hinweis: Mit einem * markierte Einstellungen werden erst nach einem Neustart übernommen. |                           |                |

Abbildung 8.61.: Programmeinstellungskategorie Patientenpool, Reiter Verwaltung

Im oberen Bereich werden Kriterien definiert, die allen Benutzern in EPIKUR zur Verfügung stehen. Mithilfe dieser Kriterien und deren Werten kann die Menge der Patienten im Patientenpool auf verschiedenste Arten gefiltert werden. Entweder durch manuelle Filterung durch den Benutzer innerhalb der Patientenpool-Ansicht oder durch das Hinterlegen eigener Suchkriterien (im Reiter Eigene Kriterien oder durch das Hinterlegen von Kriterien für andere Benutzer (in diesem Reiter). Damit diese Kriterien etwas filtern können, müssen die Patienten zuvor mit Kriteriumswerten versehen worden sein.

Oben links werden die Kriterien zur Verwendung im Patientenpool definiert. Falls Sie EPIKUR vor der Version 4.16 schon verwendet haben, sehen Sie dort zusätzlich zu den drei Standardkriterien Alter, Diagnose und Geschlecht die aus der ehemaligen Warteliste bekannten Felder, die nun als Kriterien vorliegen. Falls Sie EPIKUR erst ab Version 4.16 verwenden, sehen Sie dort nur die drei Standardkriterien Alter, Diagnose und Geschlecht. Kriterien werden mithilfe des Buttons Einfügen angelegt. Oben rechts werden die Werte der Kriterien hinterlegt. Nachdem ein Kriterium oben links markiert wurde, können mit dem Button Einfügen oben rechts zum ausgewählten Kriterium verschiedene Werte hinterlegt werden.

Im unteren Bereich werden für bestimmte Benutzer Kriterien hinterlegt. Dies wird für die Vorfilterung der Sicht auf den Patientenpool verwendet.

Beispielsweise soll ein bestimmter Benutzer nicht alle Patienten im Patientenpool sehen, sondern nur die männlichen. Dann würde für diesen Benutzer das Kriterium Geschlecht mit dem Wert männlich hinterlegt werden. Der Benutzer sieht in seinem Patientenpool dann nur männliche Patienten, vorausgesetzt, dass das Kriterium Geschlecht korrekt bei Anlage des Patienten hinterlegt wurde.

Für die Konfiguration stehen nicht alle Benutzer, die im EPIKUR-System existieren, zur Verfügung – nur diejenigen, die dem Benutzer untergeordnet sind, der die Einstellung vornimmt. Untergeordnet ist ein Benutzer, wenn er einem übergeordneten Benutzer Patientendaten freigibt. Patientendatenfreigaben werden im Administrator vorgenommen und sind im Administratorhandbuch und diesem Handbuch in den Anwendungsbeispielen des Patientenpools genauer beschrieben.

### **Anlage eigener Kriterien**

Die drei Standardkriterien können auch noch um eigene Kriterien mit eigenen Werten erweitert werden. Hierfür wird der Button Einfügen geklickt, sodass folgendes Fenster sichtbar wird:

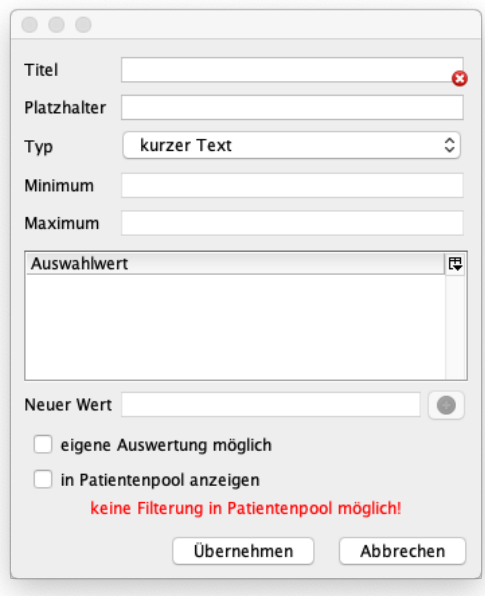

Abbildung 8.62.:

In dieser Eingabemaske muss immer mindestens ein Titel angegeben werden. Bei Typ sollte ebenfalls ein zum Kriterium passender Typ gewählt werden. Der Typ orientiert sich hierbei an typischen Datentypen (Text, Ziffer, Datum, etc.).

Beachten Sie jedoch, dass einzig die beiden Typen Auswahl und Mehrfachauswahl sinnvoll für die Filterung im Sinne der Patientenpoolfunktionalität nutzbar sind. Alle anderen Felder können zwar angelegt und auch mit Daten gefüllt werden, jedoch können diese nicht als Filtergrundlage verwendet werden. Immer wenn dies der Fall ist wird ein entsprechender roter Text am unteren Ende der Eingabemaske angezeigt.

Je nach Typ kann es notwendig sein weitere Eingaben bei Minimum und Maximum vorzunehmen oder in der Liste Neue Werte zu hinterlegen.

Eine Eingabe bei Platzhalter und eigene Auswertung möglich ist in dem Patientenpool-Kontext nicht sinnvoll.

Die Option in Patientenpool anzeigen ist immer dann zu setzen, wenn Kriterien für den Patientenpool sichtbar werden sollen, also im Reiter Patientenpool der Ansicht Patienten. Die Kriterien können ohne aktivierte Option dennoch im Rahmen der Patientenpool-Funktionalität genutzt werden. Dies trifft z.B. auf die unsichtbaren Standardkriterien zu.

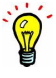

## **8.18.2.1. weitere Felder für Filterung und Schnellaufnahme**

Um den Patientenpool sinnvoll nutzen zu können ist es bekanntlich notwendig schon während der Aufnahme, entweder via Karteneinleseassistent (Aufnahme-Wizard) oder via Schnellaufnahme-Funktionalität den Ablageort der Akte im Patientenpool zu definieren, da die Akte ansonsten bereits einen Behandler zugeordnet bekommt und der Patient dann nicht im Patientenpool zur Auswahl steht. Dass sich im System mindestens zwei Benutzer befinden müssen, die sich gegenseitig Daten freigeben sollte offensichtlich sein, denn ansonsten wird der im Patientenpool aufgenommene Patient zwangsläufig dem einzigen Benutzer zugeordnet.

Da die Oberfläche der Schnellaufnahme nach eigenen Vorstellungen hin anpassbar ist (siehe Kapitel [9.4.1\)](#page-318-0) wurde dafür gesorgt, dass es auch möglich ist, Eingabefelder aus der Schnellaufnahme für den Patientenpool zu nutzen.

Hierbei gibt es jedoch eine Einschränkung: Es ist nicht möglich Patientenstammdatenfelder aus den Patientendaten oder Patientenakteninhalte, außer Alter, Diagnose und Geschlecht, die auch bereits standardmäßig als filterbares Kriterium angelegt sind, als Kriterium für eine Filterung zu nutzen.

Klickt man in der Programmeinstellungskategorie Patientenpool des Administrator-Benutzers im Bereich Kriterien auf den Button Einfügen wird folgende Eingabemaske zur Anlage von eigenen Kriterien in Form von Datenfeldern der Patientenakte dargestellt:

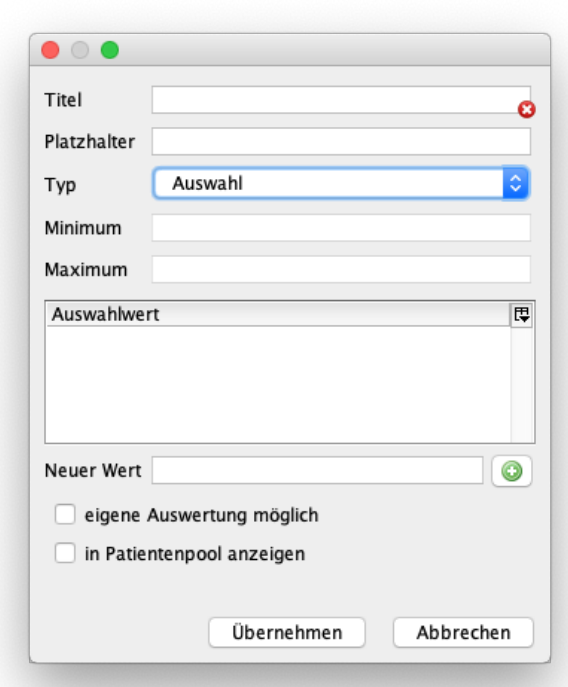

### Abbildung 8.63.:

In der vorhergehenden Abbildung sieht man, dass als Typ des Feldes Auswahl gewählt wurde. Dieses Feld würde mit einer Entweder-Oder-Auswahlmöglichkeit angelegt werden und könnte zudem als Filtergrundlage, also als Kriterium für die Patientenpool-Zuordnung dienen. Der Typ Mehrfachauswahl, der eine oder mehrere Auswahlmöglichkeiten zulässt stellt ist ebenfalls für eine Filtergrundlage nutzbar. Alle anderen Typen erhalten im unteren Bereich der Maske einen rot gefärbten Text keine Filterung in Patientenpool möglich.

## **Anwendungsbeispiel**

Im folgenden soll an Hand eines einfachen Beispiels gezeigt werden, wie genau ein eigenes Datenfeld angelegt wird, nachdem gefiltert werden kann und es soll erläutert werden wie es dann bei der Patientenaufnahme genutzt wird.

Zuerst werden drei exemplarische Kriterien angelegt, wofür jeweils drei Datenfelder mit versch. Typen verwendet werden: Auswahl, Mehrfachauswahl und kurzer Text. Danach wird die Standardoberfläche der Schnellaufnahme angepasst, sodass die drei neuen Felder aufgeführt werden. Zuletzt wird die neue Schnellaufnahme-Oberfläche angewandt, sodass ein Patient angelegt wird, dem bestimmte filterbare und nicht filterbare Kriterien gegeben werden.

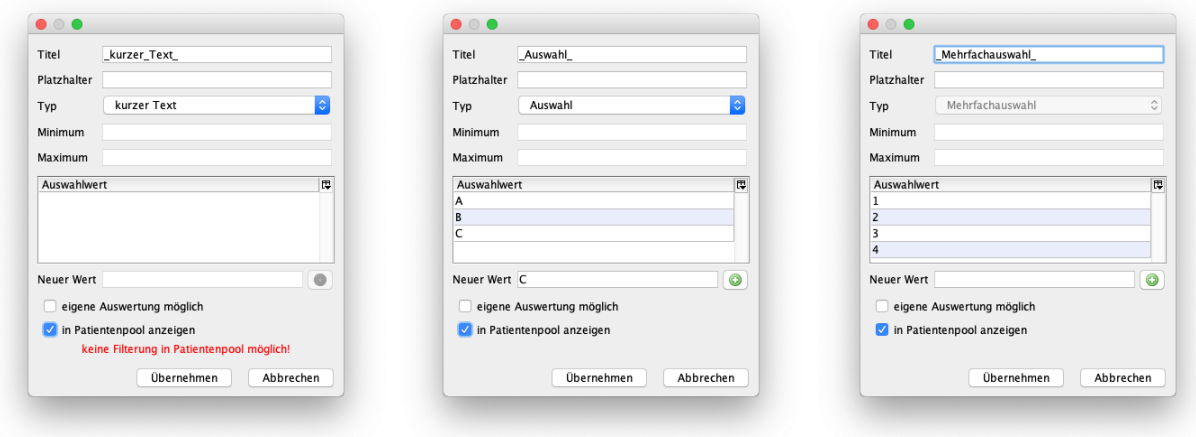

Abbildung 8.64.: beispielhafte Konfiguration der drei Felder

Im Ergebnis sollte dies in etwa wie folgt in der Verwaltungsoberfläche der Kriterien aussehen:

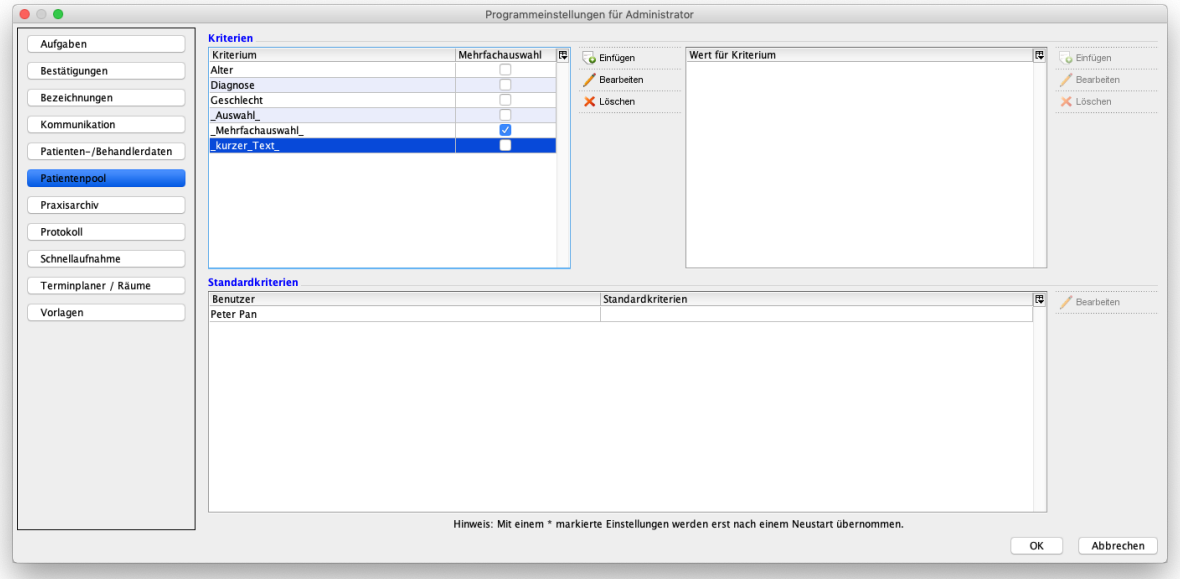

Abbildung 8.65.: Ergebnis der Anlage dreier weiterer Eingabefelder

## 8. Programmeinstellungen

Nun wird als nächstes die Schnellaufnahme-Oberfläche angepasst. Der Einfachheit halber wird die Standardoberfläche um die drei Felder mit Bezeichnern davor erweitert. Wie genau dies geschieht ist in Kapitel [9.4.1](#page-318-0) ausführlich beschrieben. Entscheidend ist jedoch, dass die zuvor angelegten Felder auch wirklich sichtbar werden in der Liste der Komponenten, wie hier zu sehen:

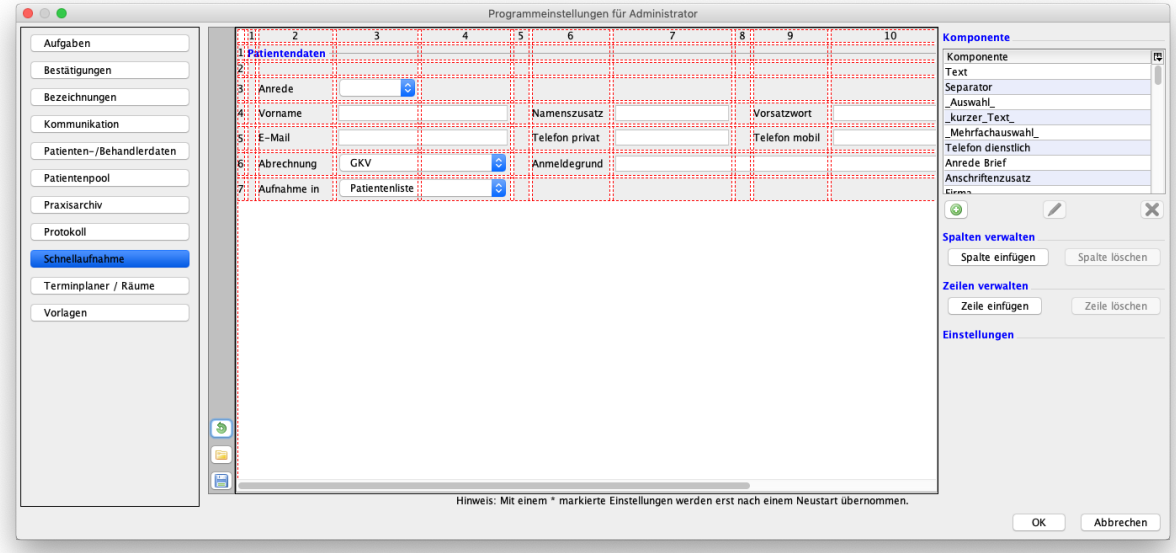

Abbildung 8.66.: oben rechts im Bereich der Komponenten werden die drei zuvor angelegten Felder aufgeführt

Nachdem mit Hilfe des genannten Kapitels die Oberfläche angepasst wurde, sodass die drei neuen Felder mit Bezeichnern aufgeführt werden, sollte es in etwa so aussehen:

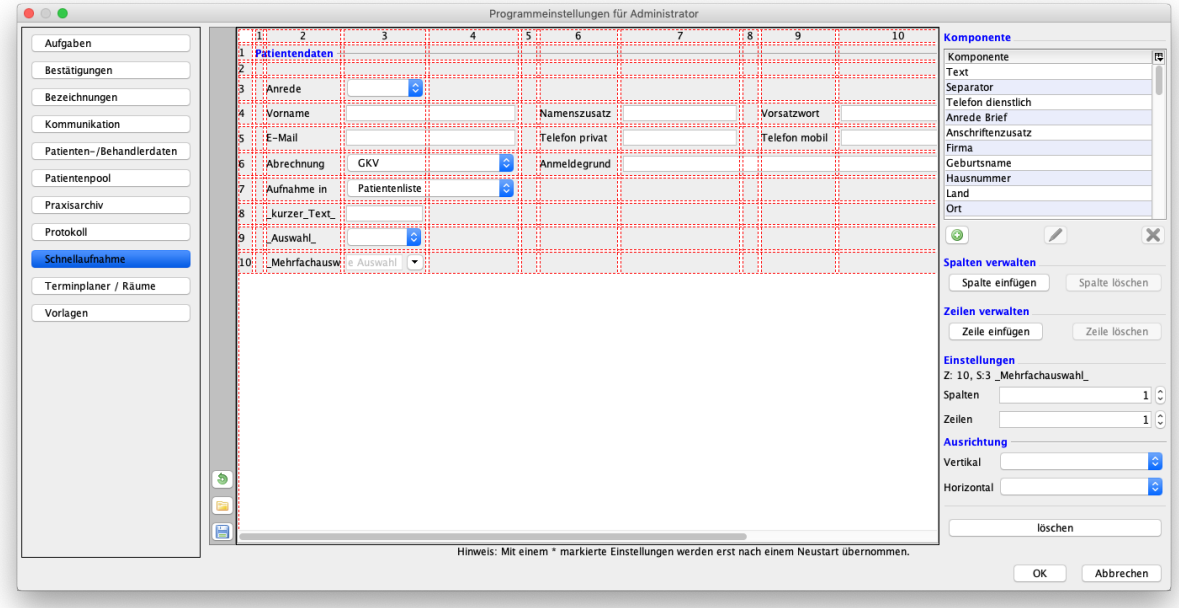

Abbildung 8.67.: die drei Komponenten wurden in der dritten Spalte eingefügt

In der vorhergehenden Abbildung erkennt man, dass in der zweiten Spalte Text-Bezeichner zu sehen sind und direkt rechts daneben sind die tatsächlich zuvor angelegten Felder als Komponente eingefügt worden. Bei der nächsten Durchführung der Schnellaufnahme kann man nun in den drei neuen Eingabefeldern versch. Daten hinterlegen:

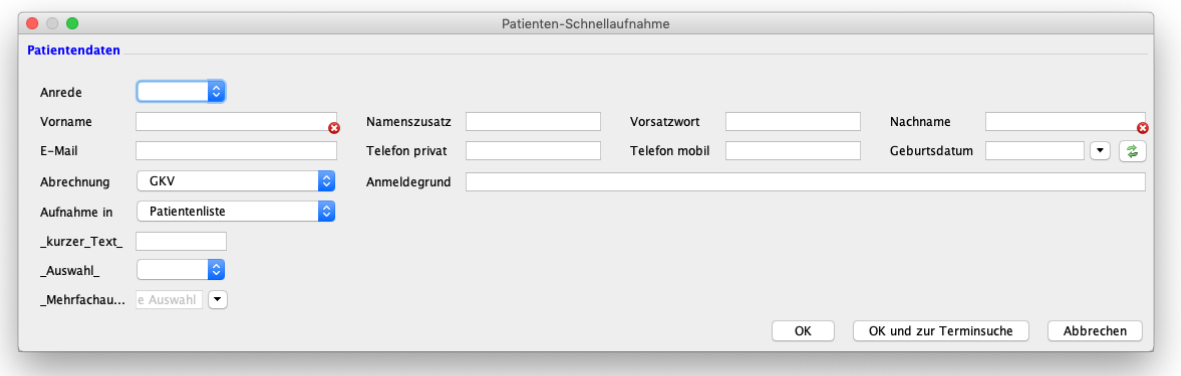

## Abbildung 8.68.:

Als nächstes wird nun ein fiktiver Patient per Schnellaufnahme aufgenommen. Hierbei wird bei Aufnahme in der Patientenpool ausgewählt und es wird ein Dummy-Text Lorem Ipsum sit dolor hinterlegt. Bei Auswahl wird genau eine Auswahl getroffen: "A". Bei Mehrfachauswahl dagegen wird die Auswahl "1" und "2" getroffen, wie in folgender Abbildung zu sehen:

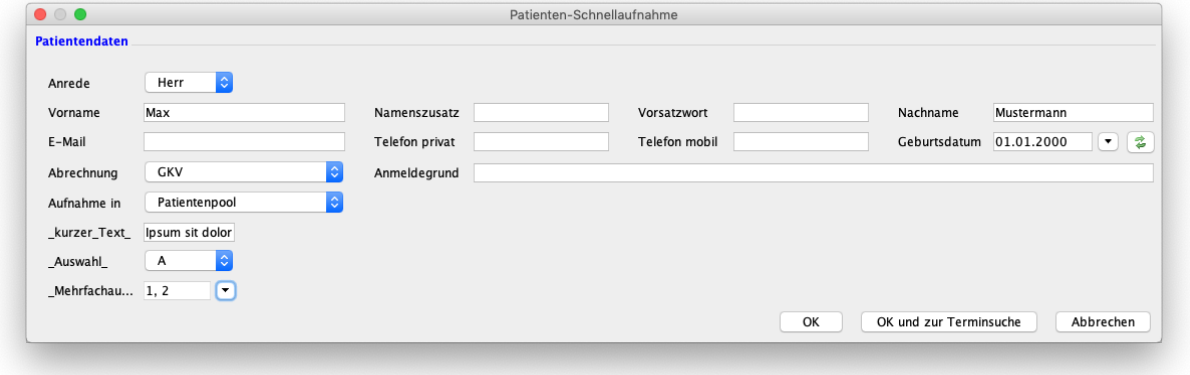

Abbildung 8.69.:

Nachdem die Aufnahme abgeschlossen wurde, sieht die Oberfläche des Patientenpools, wie folgt aus:

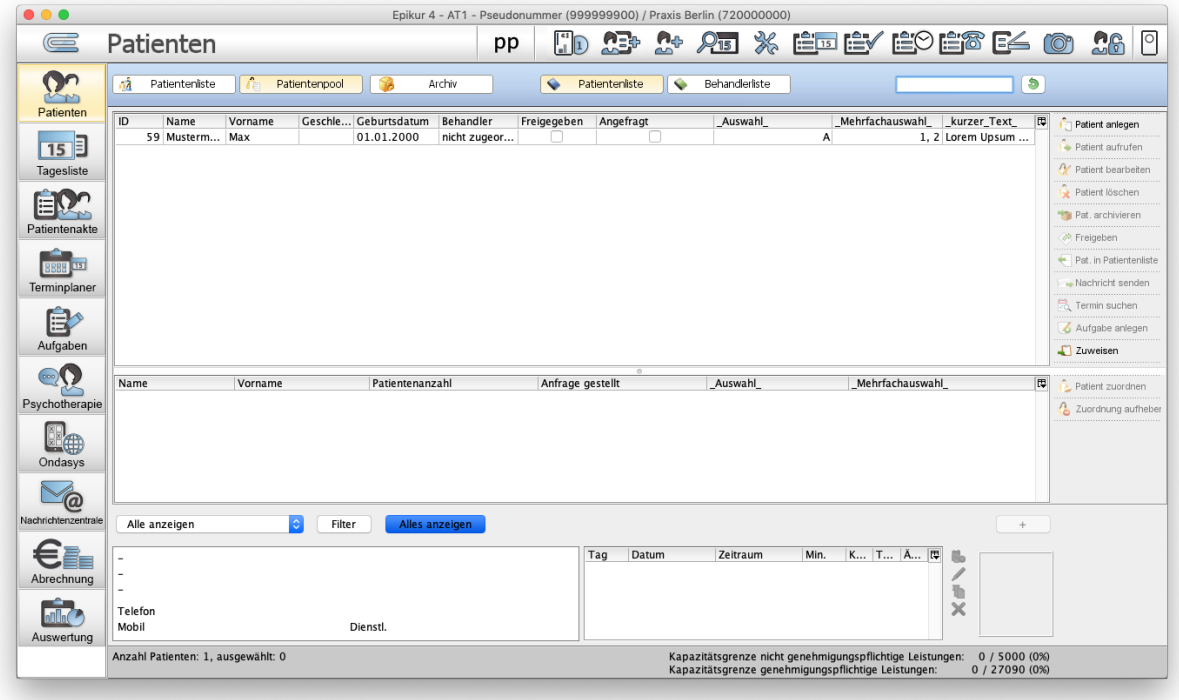

# Abbildung 8.70.:

Hier sieht man im oberen Bereich den aktiven Reiter Patientenpool in dem der zuvor angelegte Patient bzw. seine Akte zu finden ist. In der Spalte Behandler erkennt man, dass dieser Patient noch niemandem zugeordnet ist und in den drei Spalten der zuvor angelegten drei Felder sieht man jeweils die Eingaben aus der Schnellaufnahme-Oberfläche.

# **8.19. Praxisarchiv**

Die Funktionalität, die sich durch dieses Modul ergibt, wird im Administratorhandbuch erläutert. Das Administratorhandbuch finden Sie nur innerhalb der Administratoranmeldung via Menüzeile -> Hilfe -> Administratorhandbuch.

Diese Einstellungskategorie ist nur sichtbar, wenn der Administrator die Programmeinstellung des Benutzers öffnet. Melden Sie sich hierzu als Administrator-Benutzer in EPIKUR an, markieren einen Benutzer und klicken dann in Aktionsleiste rechts den Button Einstellungen.

Nachdem Sie das Zusatzmodul Praxisarchiv erworben und korrekt eingerichtet haben, können Sie in dieser Kategorie einige Einstellungen vornehmen.

### **Praxisarchiv aktiv**

Ist diese Einstellung deaktiviert, wird kein Archivierung mehr vorgenommen. Beim erstellen von Datenbanksicherungen werden somit keine Archiv-Dateien mehr erzeugt.

### **Größe der Archivdateien**

Diese Einstellung definiert die maximale Größe der einzelnen Archivdateien. Sollen die Archivdateien beispielsweise auf CD/DVD gebrannt werden, so könnte man hiermit die passende maximale Größe einstellen, sodass einzelne Archivdateien auf jeden Fall auf die CD/DVD passen.

### **Praxisarchiv auflösen**

Nachdem das Praxisarchiv aufgelöst wurde wird, wie vor der ersten Nutzung des Praxisarchivs, eine Datenbanksicherung erstellt die alle nötigen Daten aus Patientenakten beinhaltet.

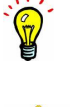

## 8. Programmeinstellungen

# **8.20. Rechnungen / PAD**

In dieser Einstellungskategorie werden verschiedene Konfigurationen rund um die Rechnungserstellung und Rechnungsabrechnung per PAD-/PADneXt-Schnittstelle erläutert.

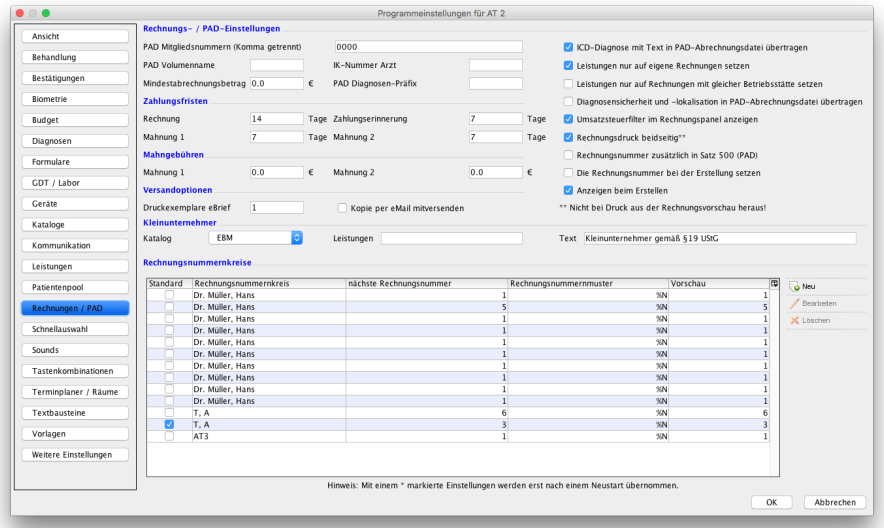

Abbildung 8.71.: Programmeinstellungen – Rechnungen / PAD

### **Rechnungseinstellungen**

## • **Zahlungsfristen**

- **–** Rechnung Zeitintervall, nach dessen Überschreitung eine Rechnung mit dem Status gestellt rot markiert wird. Falls die Option Rechnungsnummer bei Erstellung setzen aktiviert ist, so beginnt die Zahlungsfrist bereits nach Erstellung der Rechnung in EPIKUR, ohne dass diese ausgedruckt worden sein muss.
- **–** Zahlungserinnerung Zeitintervall, nach dessen Überschreitung eine Rechnung mit dem Status Zahlungserinnerung rot markiert wird.
- **–** Mahnung 1 Zeitintervall, nach dessen Überschreitung eine Rechnung mit dem Status 1. Mahnung rot markiert wird.
- **–** Mahnung 2 Zeitintervall, nach dessen Überschreitung eine Rechnung mit dem Status 2. Mahnung rot markiert wird.
- **Mahngebühren**
	- **–** Mahnung 1 Betrag, der auf den Betrag einer überfälligen Rechnung mit dem Status 1. Mahnung addiert wird.
	- **–** Mahnung 2 Betrag, der auf den Betrag einer überfälligen Rechnung mit dem Status 2. Mahnung addiert wird.
- **Versandoptionen**
	- **–** Druckexemplare eBrief Anzahl der Druckexemplare bei Versand der Rechnung via eBrief.
	- **–** Kopie per E-Mail mitversenden Ist diese Option aktiviert, wird beim Versand der Rechnung per eBrief eine Rechnungskopie an die eigene E-Mail-Adresse geschickt.
- Leistungen nur auf eigene Rechnung setzen führt dazu, dass EPIKUR vor der Buchung einer Leistung prüft, ob der Ersteller der offenen Rechnung derselbe Benutzer ist wie derjenige, der die Leistung buchen will. Dies hilft dann, wenn man mehrere Benutzer hat und es für jeden Benutzer eine separate Rechnung geben soll, da verschiedene Fachärzte denselben Patienten behandeln. Ist die Option nicht aktiviert, wird die Leistung der jüngsten offenen Rechnung zugeordnet, unabhängig vom Ersteller der Rechnung.
- Leistungen nur auf Rechnung mit gleicher Betriebsstätte setzen führt dazu, dass EPIKUR vor der Buchung einer Leistung prüft, ob die aktuell gewählte BSNR zur BSNR der Rechnung passt. Dies hilft dann, wenn man oft zwischen Betriebsstätten wechseln muss und für verschiedene Betriebsstätten separate Rechnungen schreibt.
- Rechnungsdruck beidseitig Standardmäßig werden Rechnungen einseitig gedruckt. Dies kann mit Hilfe der Einstellung Rechnungsdruck beidseitig geändert werden. Nach dem Übernehmen der Einstellungen mit OK und anschließendem Neustart des Programms wird jede Rechnung bei Bedarf zweiseitig gedruckt, allerdings nicht aus der Rechnungsvorschau heraus.
- Anzeigen beim Erstellen Es ist möglich, die bei der Rechnungserstellung gezeigte Vorschau zu überspringen und die Rechnung direkt anzulegen. Deaktivieren Sie hierzu diese Option.
- Umsatzsteuerfilter im Rechnungspanel anzeigen Ist diese Option aktiviert, wird in der Ansicht Abrechnung im Reiter Privat ein Umsatzsteuerfilter angezeigt.
- Rechnungsnummer bei Erstellung setzen Ist diese Option aktiviert, wird die Rechnungsnummer einer Rechnung bereits beim Anlegen der Rechnung gesetzt. Hierdurch führt jedes Löschen von Rechnungen zu Lücken im Rechnungsnummernkreis, was zu steuerlichen Problemen führen kann. Lassen Sie diese Option im Idealfall deaktiviert.
- Automatische Adressauswahl bei Rechnungserstellung Dieser Automatismus führt dazu, dass bei Erstellung einer Rechnung geprüft wird, ob weitere Empfängeradresse vorliegen. Zuerst wird geprüft, ob eine weitere Adresse (Patientenakte -> Patientendaten -> Reiter Stammdaten -> Weitere Adressen) hinterlegt ist. Wenn ja, wird diese verwendet. Als nächstes wird geprüft, ob eine Geschäftsstelle hinterlegt ist und der Haken bei Abtretungserklärung vorhanden gesetzt ist (Patientenakte -> Patientendaten -> Reiter Zusatzdaten -> Geschäftsstelle). Wenn ja, dann wird die Geschäftsstelle als Adressat der Rechnung verwendet. Hierbei genießt die Adresse der Geschäftsstelle eine höhere Priorität als die weitere Adresse.
	- **–** Zusätzlich gibt es einen Unterpunkt Hauptversicherte als Rechnungsempfänger. Ist dieser aktiviert, wird als Standardrechnungsempfänger für EBM-Rechnungen - unabhängig von zuvor genannten Prioritäten der Empfängerauswahl - immer die Adresse des Hauptversicherten (Patientendaten -> Versicherungsdaten -> Hauptversicherter) gewählt.
- Diagnosen nur auf EBM und GOÄ Rechnungen setzen Hierdurch ist es nicht mehr möglich, auf neue Rechnungen Dauerdiagnosen aus bestehenden Rechnungen zu übernehmen oder neue Diagnosen zuzuordnen, die nicht den GOP-Katalog EBM oder GOÄ verwenden.
- Nur aktivierte Diagnosen aus dem Code-Bereich bei der Rechnungsstellung berücksichtigen Ist diese Option aktiviert, werden bei der Rechnungserstellung durch einen Behandler nur die Diagnosen auf die Rechnungen gesetzt, die in diesem Filter zu finden sind. Dadurch kommt es nicht zu falscher Hinterlegung von ungewollten Diagnosen.

## 8. Programmeinstellungen

## **PAD-/PADneXt-Schnittstelle**

Einstellungen der PAD-/PADneXt-Schnittstelle werden in Kapitel [15.6.1.1](#page-397-0) bzw. [15.6.2.3](#page-409-0) genauer erläutert.

### **Rechnungsnummernkreise**

Man kann für die angelegten Benutzer eigene Rechnungs- und Quittungsnummernkreise einstellen oder zuordnen. Das Erhöhen der Rechnungsnummer nach Ändern des Rechnungsstatus zu gestellt geschieht automatisch, kann aber auch hier manuell geändert werden. Wollen Sie die Rechnungsnummern mit einem gleichbleibenden Format versehen, empfiehlt sich eine feste Stellenanzahl, die ebenfalls eine bessere Sortierbarkeit der Rechnungsnummern in der Abrechnungsansicht ermöglicht. Im Eingabefeld Rechnungsnummernmuster in den Programmeinstellungen sind folgende Parameter gültig:

%N = Rechnungsnummer wie vorab definiert

- $\sqrt[6]{D}$  = Tag
- %M = Monat
- $\frac{9}{8}Y = Jahr$
- $\mathcal{C}_P$  = Patienteninitialen
- %A = Aktenzeichen

# **8.21. Schnellauswahl**

Sollten Sie das Modul Gruppentherapie lizenziert und Ihrem Benutzer zugeordnet haben, dann wird die Ansicht der Schnellauswahl-Button-Einstellungen um den Reiter Gruppe erweitert. Dort werden die Buttons für das Modul Gruppentherapie konfiguriert. Die Konfiguration dieser Gruppentherapie-Buttons ist analog zu der folgenden Dokumentation durchzuführen.

In der Einstellungskategorie Schnellauswahl können Sie die Buttons für die Schnellauswahlleiste in der Patientenakte anlegen, bearbeiten, löschen und klonen.

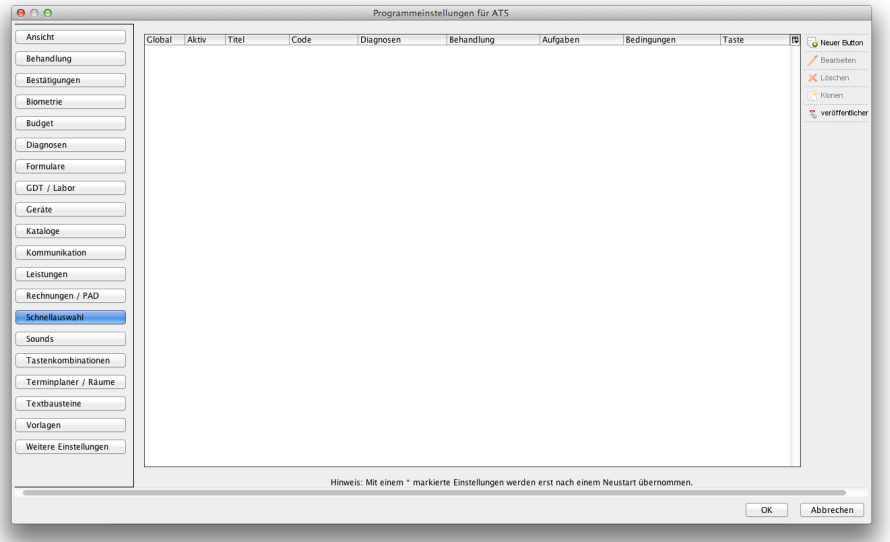

Abbildung 8.72.: Programmeinstellungen  $\rightarrow$  Schnellauswahl: Hier existieren noch keine angelegten Schnellauswahl-Buttons

Die Schnellauswahlleiste sieht in der Patientenakte, in Abhängigkeit der in dieser Einstellungskategorie vorliegenden Schnellauswahl-Buttons, in etwa so aus:

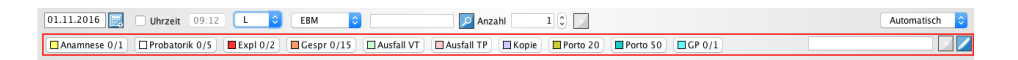

Abbildung 8.73.: Die Schnellauswahlleiste innerhalb der Patientenakte mit Buttons

Mit Hilfe der Schnellauswahl-Buttons können Sie verschiedene typische Tätigkeiten der Behandlung der Patienten einfacher und schneller umsetzen. Schnellauswahl-Buttons können Leistungsziffern (GOPs) in der Patientenakte buchen, aber auch Diagnosen oder Behandlungsdokumentationen. Es ist aber auch möglich Aufgaben durch Verwendung der Schnellauswahl-Buttons anzulegen.

In der Programmoberfläche der Programmeinstellungen der Schnellauswahl-Buttons gibt es auf der rechten Seite einen Button Hochladen. Dieser sorgt dafür, dass alle Schnellauswahl-Buttons dem Unternehmen Epikur zur Verfügung gestellt werden. In der Zukunft werden wir diese auswerten, um nützlichere fachgruppenspezifische Schnellauswahl-Buttons zur Verfügung stellen zu können.

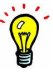

# **8.21.1. Schnellauswahl-Buttons anlegen**

Neu angelegte Schnellauswahl-Buttons sind standardmäßig nicht sichtbar, nachdem diese angelegt wurden. Details hierzu finden Sie in Kapitel [8.21.2.](#page-281-0)

Um einen Schnellauswahl-Button anzulegen, wählen Sie Neuer Button in der Aktionsleiste auf der rechten Seite. In der sich öffnenden Button bearbeiten-Maske können viele verschiedene Konfigurationen für den neuen Button vorgenommen werden. Grundsätzlich muss jedoch jeder Button einen Namen im Feld Titel erhalten. Alle weiteren Konfigurationen des Buttons sind optional.

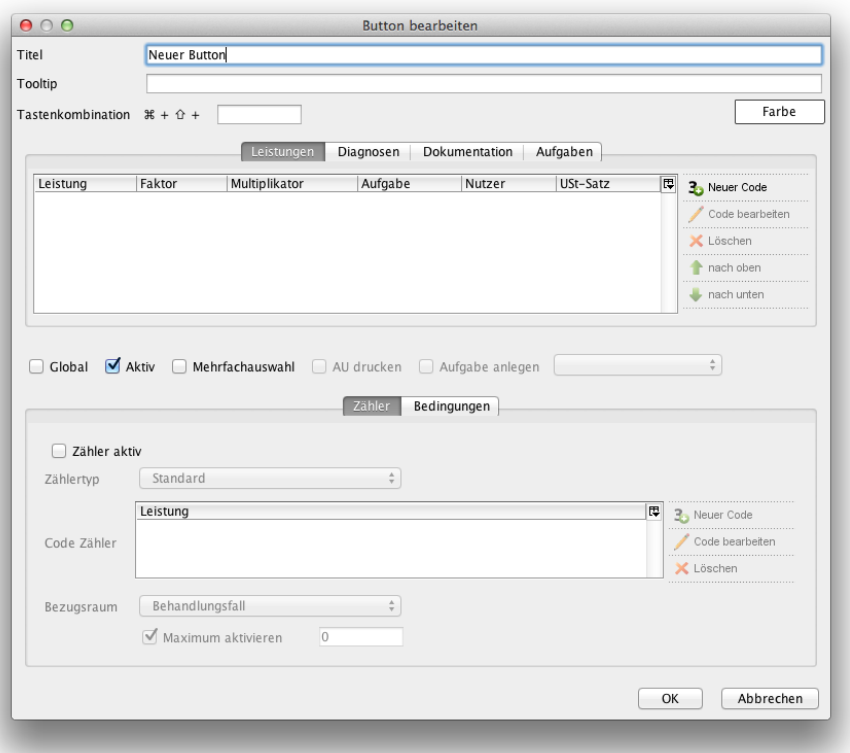

Abbildung 8.74.: Die Maske zur Erstellung eines neuen Schnellauswahl-Button

Bei der Einstellung von Steigerungsfaktoren für Leistungen, die über diese Schnellauswahl-Buttons gebucht werden sollen, sollte beachtet werden, dass Schnellauswahl-Button-Steigerungsfaktoren die Faktoren, die im GOÄ-Katalog oder den Konfigurationen in den Patientendaten im Bereich Zusatzdaten überschreiben, also höher priorisiert werden.

### **Tooltipp**

Ein Tooltipp wird verwendet, um zusätzliche Informationen zum Schnellauswahl-Button anzuzeigen. Wird der Mauszeiger auf den Schnellauswahl-Button in der Patientenakte bewegt, dann wird der Tooltipp mit dem hier hinterlegten Text angezeigt. Hiermit können Sie also weitere Informationen, die sich nicht aus dem Titel des Schnellauswahl-

#### **Farbe**

Standardmäßig ist ein Schnellauswahl-Button weiß gefärbt. Mit Hilfe dieser Einstellung können Sie dafür sorgen, dass der Hintergrund des Buttons eingefärbt wird, sodass dieser visuell besser von anderen Buttons unterscheidbar ist.

#### **Tastenkombination**

Buttons ergeben, anzeigen lassen.

Schnellauswahl-Buttons können auch mit Hilfe einer bestimmten Tastenkombination betätigt werden, sodass man nicht auf den Button per Maustaste klicken muss. Hier wählen Sie diese Tastenkombination aus.

### **Leistungen**

Im Reiter Leistungen werden Leistungsziffern eingetragen, insofern der Schnellauswahlbutton Leistungsziffern buchen soll. Betätigen Sie Neuer Code und geben Sie die Leistungsziffer und den entsprechenden GOP-Katalog an.

### Sachkosten

In Abhängigkeit der Vorgaben Ihrer KV können Sie zusätzliche Materialkosten bei der Abrechnung einer Leistungsziffer angeben. Wechseln Sie hierzu in den Reiter Materialkosten nachdem Sie in der Schnellauswahl-Button-Maske Neuer Code betätigt haben.

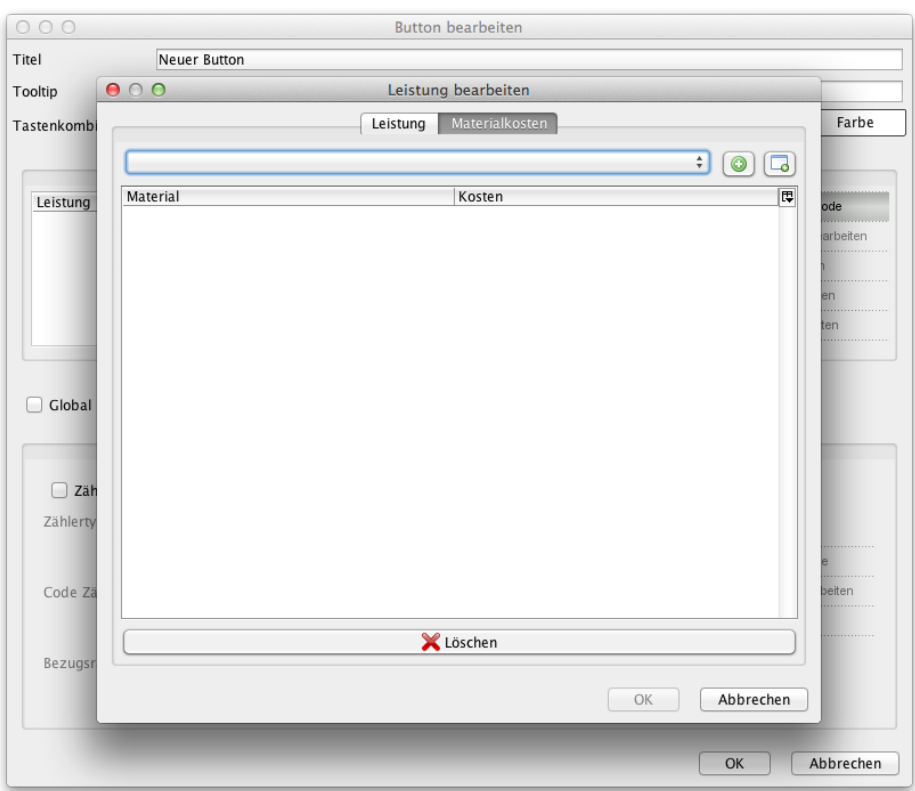

Abbildung 8.75.: Reiter Materialkosten in Leistung-Bearbeiten-Maske

Standardmäßig gibt es keinerlei Materialkosten im EPIKUR-System, daher müssen Sie die Materialien mit Name und Wert erst anlegen. Hierzu betätigen Sie im Reiter Materialkosten den Button ganz oben rechts. Daraufhin öffnet sich eine Eingabemöglichkeit, in der Name und Wert des Materials angegeben wird. Nachdem Sie das Material zur weiteren Nutzung angelegt haben, müssen Sie das Material der Leistungsziffer nur noch - durch Betätigen des runden grünen Buttons - zuordnen. Es wird dann in der zuvor leeren Liste - unterhalb der Materialkostenauswahl und den beiden Buttons rechts daneben - angezeigt.

Sollten Sie versuchen die Materialkosten einer Leistungsziffer zuzuordnen, die nicht für die Aufnahme von Materialkosten gedacht ist, dann erscheint ein Hinweis. Dies ist beispielsweise bei der Zuordnung zu einer GOÄ-Leistungsziffer der Fall.

Wird im weiteren Verlauf der neu angelegte Schnellauswahl-Button mit der Leistungsziffer und den zugeordneten Materialkosten verwendet, dann wird die hinterlegte Leistungsziffer mit Materialkosten auf den Abrechnungsschein gebucht, sodass die Leistung anschließend nicht mehr angepasst werden muss.

Schlussendlich wird in der KVDT-Datei, die im Rahmen der KV-Quartalsabrechnung durch EPIKUR erzeugt wird, zu der Leistungsziffer des Buttons zur Feldkennung 5011 der Name des Materials und zur Feldkennung 5012 der Wert des Materials hinterlegt.

### **Diagnosen**

Im Reiter Diagnosen werden Diagnosen eingetragen, insofern der Schnellauswahlbutton Diagnosen buchen soll. Betätigen Sie Neue Diagnose und geben Sie die Diagnose z.B. durch Suche im ICD-10-Katalog an. Beachten Sie außerdem, dass eine Diagnose behandlungsrelevant oder dokumentativ sein kann. Diese Eigenschaft muss in der Diagnose-Hinzufügen-Maske ggf. angepasst werden. Dokumentative Diagnosen werden keiner Rechnung und keinem Abrechnungsschein automatisch nach Buchung zugeordnet, daher sollte im Zweifel die Eigenschaft behandlungsrelevant gewählt werden.

## **Dokumentation**

Im Reiter Dokumentation werden Behandlungsdokumentationen eingetragen, insofern der Schnellauswahlbutton Behandlungsdokumentationen buchen soll. Betätigen Sie Neue Dokumentation und wählen Sie in der Befund-Hinzufügen-Maske zuerst die Art der Behandlungsdokumentation aus und geben Sie dann den Text der Behandlungsdokumentation ein. Welche Behandlungsarten zur Verfügung stehen, kann in den Programmeinstellungen → Behandlung konfiguriert werden (siehe Kapitel [8.4\)](#page-203-0).

## **Aufgaben**

Im Reiter Aufgaben werden Aufgaben eingetragen, insofern der Schnellauswahlbutton Aufgaben buchen soll. Betätigen Sie Aufgabe anlegen und geben Sie die in der Aufgabe-Hinzufügen-Maske Details zur Aufgabe an. Normalerweise werden Aufgaben mit einem bestimmten Zieldatum angelegt. Dies ist hierbei nicht der Fall, es soll stattdessen eine Frist in Tagen angegeben werden.

### **Global**

Setzen Sie einen Haken bei Global, wird der Schnellauswahl-Button bei allen in der EPIKUR-Datenbank vorhandenen Nutzern angezeigt. Benötigen alle Nutzer dieselben Schnellauswahl-Buttons, müssen diese Dank dieser Einstellung nicht für jeden Nutzer einzeln angelegt werden.

### **Aktiv**

Ein Schnellauswahl-Button kann deaktiviert werden, sodass er unabhängig von der Sichtbarkeitseinstellung nicht mehr zu sehen und zu benutzen ist. Entfernen Sie hierfür den Haken bei Aktiv.

### **Mehrfachauswahl**

Ist diese Option aktiviert, wird nach jeder Betätigung des Schnellauswahl-Buttons über die Schnellauswahl-Leiste ein Hinweisfenster angezeigt, mit Hilfe dessen man sich nochmals vergewissern kann, was man gerade bucht. Außerdem kann man in diesem Hinweisfenster einzelne Einträge, die der Button buchen würde abwählen, sodass diese nicht gebucht werden.

Mit Hilfe der Spalte vorausgewählt im Reiter Leistungen kann man dafür sorgen, dass in dem Hinweisfenster die Häkchen gesetzt bzw. nicht gesetzt sind.

### **AU erstellen**

Ist diese Option aktiviert, wird nach jeder Betätigung des Schnellauswahl-Buttons über die Schnellauswahl-Leiste zusätzlich zur Buchung von Einträgen, falls diese hinterlegt wurden, eine Schnelleingabemaske für die Erstellung eines Arbeitsunfähigkeits-formulars angezeigt. Hiermit kann die AU noch einfacher und schneller angelegt werden.

### **Aufgabe anlegen**

Diese Option bezieht sich auf die Option AU drucken. Ist diese aktiviert, dann wird das AU-Formular angelegt und es wird eine Aufgabe für den im Auswahlmenü neben der Option Aufgabe anlegen zuvor ausgewählten Benutzer angelegt, sodass dieser die AU dann ausdruckt.

Diese Option wird z.B. dann verwendet, wenn ein Arzt-Benutzer im Behandlungsraum eine AU anlegt, diese aber nicht im Behandlungsraum ausgedruckt werden soll, sondern von Helferbenutzern am Empfang.

#### **Zähler**

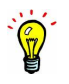

Bitte beachten Sie, dass die Zählung der zu zählenden Leistungen sich immer auf das aktuelle Tagesdatum bezieht. Wollen Sie beispielsweise eine Grundpauschale per standardmäßig vorliegendem Schnellauswahl-Button der Grundpauschale ins vergangene Quartal buchen, haben aber bereits im aktuellen Quartal eine Grundpauschale gebucht ist der Button nicht verwendbar. Dies ist korrekt, sodass die Grundpauschale nur durch manuelle Buchung der Leistung nachträglich dokumentiert werden kann.

Im Reiter Zähler kann zum Schnellauswahl-Button ein Zähler konfiguriert werden. Als Zähler wird die Anzeige einer Anzahl und eines Maximums an gebuchten Leistungsziffern im Schnellauswahl-Button-Titel verstanden.

Nach entsprechender Konfiguration kann der Schnellauswahl-Button mitrechnen wie oft eine Leistungsziffer in einem bestimmten Zeitraum gebucht wurde; eine Zählung nach Punktwert von Leistungsziffern ist ebenfalls möglich. Zusätzlich kann mit Hilfe des Zählers auch ein Maximum hinsichtlich der Buchung der Leistungsziffer des Schnellauswahl-Buttons definiert werden.

Die Verwendung der Zähler ist nicht auf die Zählung psychotherapeutischer bzw. psychiatrischer Leistungen begrenzt.

#### Zähler aktiv

Ist diese Option aktiviert, dann wird die Zählung für den Schnellauswahl-Button aktiviert, ansonsten ist diese nicht aktiv.

## Zählertyp

Der Zählertyp definiert wie genau der Button zählt. Es gibt hierbei mehrere Auswahlmöglichkeiten, wovon sich bis auf Standard und Punktwert, sowie Grundpauschale die Zählertypen auf Leistungsziffern der Psychotherapie bzw. Psychiatrie beziehen.

- Standard: Soll eine Leistungsziffer gezählt werden, die nicht psychotherapeutisch/psychiatrisch relevant ist oder eine Grundpauschale ist, wird Standard ausgewählt. Hierbei wird nach Anzahl der gebuchten Leistungsziffern gezählt.
- Grundpauschale: Soll eine Leistungsziffer, die einer Grundpauschale entspricht, gezählt werden, wird Grundpauschale ausgewählt. Hierdurch wird automatisch von einem Bezugszeitraum eines Quartals ausgegangen, weswegen die Eigenschaft Bezugsraum durch diese Auswahl nicht mehr interaktiv ist.
- Punktwert: Soll die Leistungsziffer hinsichtlich seines Punktwerts gezählt werden, wird Punktwert ausgewählt. Der Schnellauswahl-Button zählt dann die Anzahl der gebuchten Leistungsziffern, zeigt aber die Anzahl multipliziert mit dem Punktwert aus dem EBM-Katalog an. Wird zusätzlich ein Maximum angegeben, wird das Maximum als Punktwertmaximum interpretiert.

### Code-Zähler

Hier wird die zu zählende Leistungsziffer hinterlegt. Es ist möglich mehrere Leistungen zu hinterlegen. Der Schnellauswahl-Button wird dann den Zähler um eins erhöhen, sobald alle Leistungen des Buttons gebucht wurden.

Idealerweise wird hierbei dieselbe Leistungsziffer angegeben, wie auch oben im Bereich der zu buchenden Leistungsziffer. Wird nicht dieselbe Leistungsziffer zur Buchung wie zur Zählung angegeben, wird die Zählung falsch zählen.

#### Bezugsraum

Hier wird der Zeitraum der Zählung angegeben. Wurde hier beispielsweise Gesamter Zeitraum ausgewählt, wird der Zähler des Schnellauswahl-Buttons sich nicht zurücksetzen und nicht wieder von vorne anfangen zu zählen.

- Gesamter Zeitraum: Der Zähler prüft die Patientenakten hinsichtlich der zu zählenden Leistungsziffer vom Datum der initialen Patientenaktenerstellung bis zum aktuellen Tagesdatum.
- Behandlungstag: Hier wird als Zeitraum ein Tag verwendet. Hiermit würde man also dem Zähler des Buttons mitteilen, dass dieser nur zum Tagesdatum zählt, wie viele Leistungsziffern gebucht wurden.
- Monat: Hier wird als Zeitraum ein Monat verwendet. Hiermit würde man also dem Zähler des Buttons mitteilen, dass dieser zählt, wie viele Leistungsziffern in den letzten 30 Tagen gebucht wurden.
- Behandlungsfall: Hier wird als Zeitraum ein Kalenderquartal verwendet. Hiermit würde man also dem Zähler des Buttons mitteilen, dass dieser zählt, wie viele Leistungsziffern im aktuell laufenden Quartal gebucht wurden.
- Krankheitsfall: Hier wird als Zeitraum ein Kalenderjahr verwendet. Hiermit würde man also dem Zähler des Buttons mitteilen, dass dieser zählt, wie viele Leistungsziffern in den letzten 365 Tagen gebucht wurden.
- Halbjahr: Hier wird als Zeitraum ein Halbjahr verwendet. Hiermit würde man also dem Zähler des Buttons mitteilen, dass dieser zählt, wie viele Leistungsziffern in den letzten 6 Monaten gebucht wurden.
- Kalenderjahr: Hier wird als Zeitraum ein Kalenderjahr verwendet. Hiermit würde man also dem Zähler des Buttons mitteilen, dass dieser zählt, wie viele Leistungsziffern im aktuell laufenden Kalenderjahr gebucht wurden.

### Maximum aktivieren

Diese Option führt nach Aktivierung zur Möglichkeit der Eingabe eines Maximums für die Verwendung des Buttons. Wird hier beispielsweise für alle Zählertypen, außer Punktwert, die Drei eingegeben, dann kann der Button im Bezugsraum nur drei Mal verwendet werden, da die dem Button zu Grunde liegende Leistung bereits drei Mal im Bezugsraum gebucht wurde.

Verwendet man den Zählertyp Punktwert, dann wird hier die Angabe einer Punktwertsumme erwartet. Wird hier beispielsweise der Wert 10000 angegeben und die zu zählende Leistung hat einen Punktwert von 100 Punkten, dann kann der Button im Bezugsraum 100 Mal verwendet werden.

#### **Bedingungen**

Im Reiter Bedingungen werden Kriterien hinterlegt, die definieren, wann der Button angezeigt wird. Hiermit kann man beispielsweise definieren, dass der Schnellauswahl-Button nur bei GKV-Patienten angezeigt wird.

Welche Bedingungen zur Auswahl stehen, sehen Sie, wenn Sie Neue Bedingung betätigen. Die Kriterien richten sich hauptsächlich nach Alter des Patienten und Versicherungsstatus der Patientenakte, aber auch nach der Entfernung des Patienten zum Benutzer hinsichtlich der Hausbesuche. Damit die Bedingung der Entfernung sinnvoll genutzt werden kann, muss in den Patientendaten der Patientenakte im Reiter Zusatzdaten eine Kilometerzone bei Kilometerzone bei Hausbesuchen ausgewählt worden sein.

# <span id="page-281-0"></span>**8.21.2. Sichtbarkeit der Schnellauswahl-Buttons**

Nachdem ein Button angelegt wurde, muss dieser noch mit Hilfe des Bleistiftmenüs in der Patientenakte sichtbar gemacht werden. Wechseln Sie hierfür in die Patientenakte eines beliebigen Patienten und klicken Sie auf den Button mit dem Bleistiftsymbol ganz rechts auf Höhe der Schnellauswahl-Button.

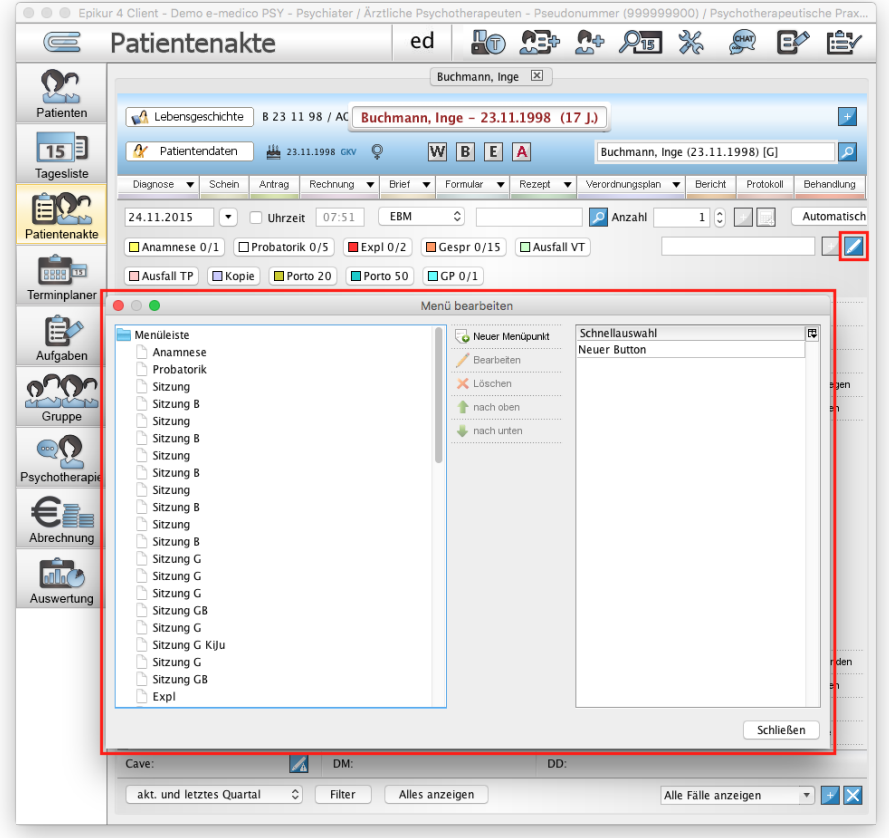

## Abbildung 8.76.: Patientenakte – Im Bleistiftmenü regelt man die Sichtbarkeit von Schnellauswahl-Buttons

In dem sich öffnenden Fenster sehen Sie rechts den neuen Button, den Sie per Drag & Drop nach links schieben, um ihn sichtbar zu machen. Tun Sie dies nicht, bleibt der Button dauerhaft ausgeblendet und kann nicht verwendet werden. Diese Einstellung wirkt sich auf alle Patientenakten des gerade angemeldeten Benutzers aus.

Innerhalb des Bleistiftmenüs können Sie außerdem auch eine hierarchische Ordnung für Ihre Buttons anlegen. Klicken Sie hierfür auf Neuer Menüpunkt und geben Sie einen Titel an. Nach einem Klick auf Speichern wird auf der linken Seite der neue Ordner angezeigt. Nun können Sie einen oder mehrere Buttons in den neuen Ordner ziehen. Sie können auch Ordner in Ordnern anlegen. Wird ein Ordner leer gelassen, so wird dieser in der Schnellauswahl-Button-Leiste nicht angezeigt. Mit Hilfe der grünen Pfeile in der Mitte kann außerdem die relative Positionierung der Ordner und Buttons verändert werden.

Im Bleistiftmenü kann man auch direkt neue Buttons anlegen, bearbeiten und löschen. Die Funktionalitäten zur Erstellung/Bearbeitung/Löschung von Schnellauswahl-Buttons verhalten sich wie beim Verwenden der Funktionalitäten aus den Programmeinstellungen heraus.

# **8.21.3. Gruppe**

Dieser Reiter ist nur bei entsprechender Lizenzierung des Moduls Gruppentherapie verfügbar.

In diesem Reiter werden standardmäßig bereits einige Gruppentherapiesitzung-Schnellauswahl-Buttons aufgeführt, Sie können aber auch eigene Buttons anlegen. Wie das funktioniert ist im vorhergehenden Kapitel genauestens erläutert. Einziger Unterschied zwischen den Buttons der beiden Reiter Einzel und Gruppe ist, dass die Gruppen-Buttons nur innerhalb der Ansicht Gruppe im Reiter Details nutzbar sind.

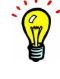

# **8.22. Tastenkombinationen**

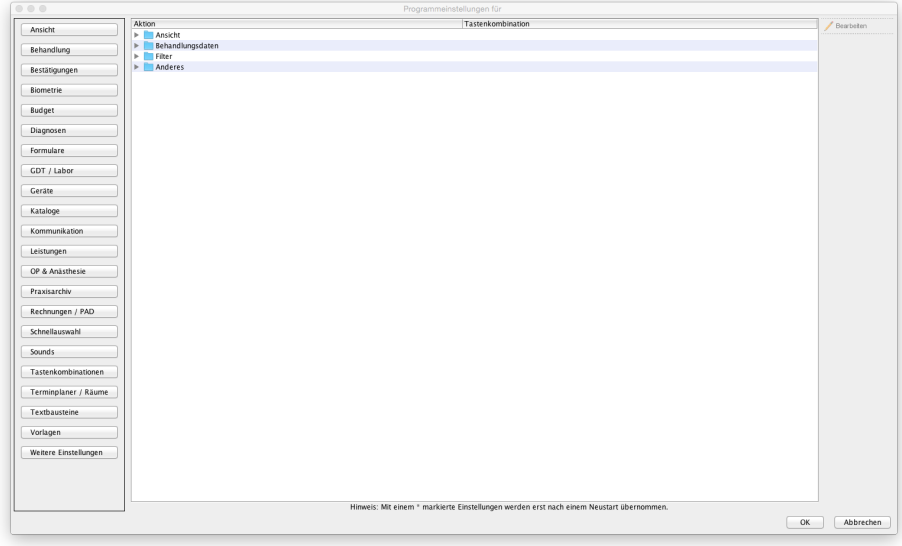

Abbildung 8.77.: Programmeinstellungen - Tastenkombinationen

In diesem Bereich der Programmeinstellungen definieren Sie mit welcher Tastenkombination verschiedene Funktionalitäten, wie das Wechseln einer Ansicht oder das Erzeugen eines bestimmten Eintrags, in einer Patientenakte konfigurierbar ist.

Tastenkombinationen stehen für die vier Teilbereiche Ansicht, Behandlungsdaten, Filter, und Anderes zur Verfügung. Klicken Sie auf das Dreieck vor den Bezeichnungen der Teilbereiche, damit diese aufgeklappt angezeigt werden.

Wollen Sie nun z.B. die Tastenkombination für das Wechseln der Ansicht zur Patientenakte ändern markieren Sie den Eintrag in der Liste durch Anklicken und klicken dann oben rechts auf bearbeiten. Alternativ können Sie den Eintrag auch Doppelklicken.

Es öffnet sich ein kleines Fenster mit einer leeren weißen Zeile. Geben Sie jetzt die Tastenkombination ein.

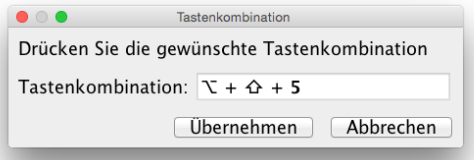

Abbildung 8.78.: Tastenkombination einstellen - OPTION+SHIFT+5 eingegeben

Haben Sie eine korrekte Tastenkombination versucht einzustellen, dann wird diese in der vormals leeren weißen Zeile dargestellt. Wird diese nicht dargestellt, dann kann die eingegebene Tastenkombination nicht verwendet werden. Es kann auch passieren, dass Sie eine Tastenkombination verwenden wollen, die bereits vergeben ist. Dies wird Ihnen dann durch einen blauen Kreis mit weißem "i" darin angezeigt.

Nicht alle Tasten und Tastenkombinationen lassen sich verwenden. Hierbei spielt auch das Betriebssystem eine wichtige Rolle. In Windows können Sie z.B. nicht STRG+ALT+ENTF verwenden, da dies vom Betriebssystem für das Öffnen des Taskmanagers reserviert ist. In macOS gilt das selbe für OPTION+CMD+ESC.

# **8.23. Spezielle Aufwände**

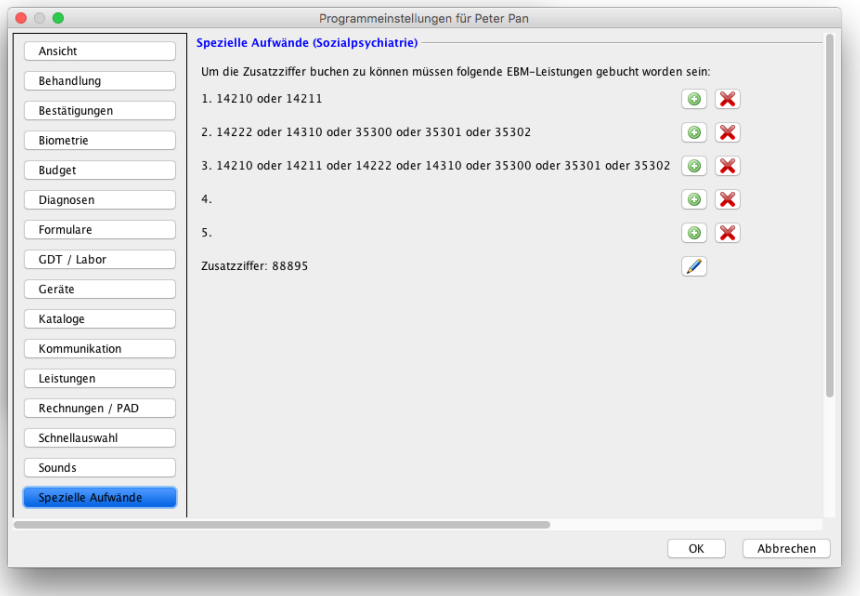

Abbildung 8.79.: Die Programmeinstellungen - Spezielle Aufwendungen

In der Programmeinstellungskategorie Spezielle Aufwände können Sie die zu prüfenden EBM-Leistungen des Berichts Spezielle Aufwände (Sozialpsychiatrie) konfigurieren. Die Aufzählung von 1. bis 5. steht für den 1. bis 5. Kontakt. Die Zusatzzifferangabe definiert diejenige Leistung, die im Rahmen der Sozialpsychiatrie für den Bericht abgerechnet werden kann.

Standardmäßig sind hier bereits mehrere EBM-Leistungsziffern zu den ersten drei Kontakten und bei der Zusatzziffer hinterlegt worden. Sie können diese ändern oder auch erweitern, falls die Standardkonfiguration nicht Ihrer praktischen Arbeit entspricht.

Um eine der Ziffern auszutauschen, löschen Sie die vorhandene Ziffer, indem Sie den Button mit dem roten Kreuz hinter der Ziffer wählen. Hierbei funktioniert der Löschen-Button so, dass immer von rechts nach links jeweils eine Leistungsziffer gelöscht wird. Wenn Sie dann den Button mit dem Plus-Zeichen benutzen, können Sie mit Hilfe der EBM-Katalogsuchmaske eine zusätzliche EBM-Leistungsziffer eintragen.

(Beachten Sie hierzu auch das Kapitel [26.4](#page-602-0) Spezielle Aufwände.)

# **8.24. Terminplaner / Räume**

# **8.24.1. Allgemein**

### **Bereich Terminplaner**

- Beginn Arbeitstag Innerhalb der Ansicht Terminplaner wird nicht der volle Zeitraum des Tages dargestellt, sondern ein Ausschnitt. Diese Angabe definiert die untere Grenze des anzuzeigenden Tageszeitraums.
- Ende Arbeitstag Innerhalb der Ansicht Terminplaner wird nicht der volle Zeitraum des Tages dargestellt, sondern ein Ausschnitt. Diese Angabe definiert die obere Grenze des anzuzeigenden Tageszeitraums.
- morgens Diese Angabe ist für die Terminsuche via Button Termin suchen in Ansicht Terminplaner gedacht. In der Terminsuche kann ein Suchzeitraum an Hand des Begriffs morgens definiert werden. An dieser Stelle wird der Zeitraum konfiguriert.
- vormittags Diese Angabe ist für die Terminsuche via Button Termin suchen in Ansicht Terminplaner gedacht. In der Terminsuche kann ein Suchzeitraum an Hand des Begriffs vormittags definiert werden. An dieser Stelle wird der Zeitraum konfiguriert.
- nachmittags Diese Angabe ist für die Terminsuche via Button Termin suchen in Ansicht Terminplaner gedacht. In der Terminsuche kann ein Suchzeitraum an Hand des Begriffs nachmittags definiert werden. An dieser Stelle wird der Zeitraum konfiguriert.
- abends Diese Angabe ist für die Terminsuche via Button Termin suchen in Ansicht Terminplaner gedacht. In der Terminsuche kann ein Suchzeitraum an Hand des Begriffs abends definiert werden. An dieser Stelle wird der Zeitraum konfiguriert.
- Arbeitswoche Diese Angabe konfiguriert die Anzahl der Tage, die im Reiter Arbeitswoche der Terminplaneransicht sichthar sind.
- gewünschte Patientenanzahl An dieser Stelle kann in den sieben Texteingabefeldern für jeweils einen Wochentag definiert werden, wie viele Patiententermine (meint: Termine mit Patientenzuordnung) zu erwarten sind. Innerhalb der Ansicht Terminplaner wird im Kopfbereich oben links eine Patientenanzahl mit SOLL und IST an Hand der in aktueller Ansicht sichtbarer Patiententermine ausgewiesen. Achtung: In den Wochenansichten werden die SOLL-Angaben der einzelnen Tagen kumuliert.
- Vorgabe Termindauer Verwendet man innerhalb der Ansicht Terminplaner den Button Neuer Termin, wird mit Hilfe dieser Angabe die Standardmäßig voreingestellte Termindauer konfiguriert. Außerdem wird wird diese Angabe auch in der Terminsuche übernommen.
- Einteilung Tages-/Wochenansicht Das Raster innerhalb der Ansicht Terminplaner kann mit dieser Angabe konfiguriert werden. Je kleiner die Minutenangabe gewählt wird, um so feinmaschiger wird das Raster werden. Werden viele kurze Termine erstellt, dann sollte eine kleine Minutenangabe gewählt werden. Bei wenigen langen Terminen eher eine größere Minutenangabe.
- Terminverschiebung (Schritt) Innerhalb des Rasters der Ansicht Terminplaner kann man einen Termin per Drag & Drop verschieben. Diese Angabe konfiguriert die Schrittweite des Verschiebens von Terminen.
- Zeilenhöhe Diese Angabe konfiguriert die Zeilenhöhe einer einzelnen Zeile des Rasters der Ansicht Terminplaner.
- Standard Kalender Der hier gewählte Kalender wird in der Terminsuche und in der Oberfläche der Terminerstellung vorausgewählt sein.
- Farbe Symbole Die hier ausgewählte Farbe wird die Farbe des Wiederholungsterminsymbols und des Leistunggebucht-Hakensymbols beeinflussen. Dies ist besonders dann nützlich, wenn eine Farbe der Terminkategorie und die Standardsymbolfarbe gleich sind.
- Markierung für neue Termine An dieser Stelle wird im Auswahlmenü ein Terminstatus ausgewählt der zukünftig für neu angelegte Termine standardmäßig als Status hinterlegt wird.
- Ausführen wenn Abgesagt Der hier gewählte Schnellauswahl-Button wird ausgeführt, sobald ein Termin als abge-sagt markiert wird. Weitere Hinweise finden hierzu Sie auch in Kapitel [7.4.16.](#page-163-0)
- Ausführen wenn Ausfall Der hier gewählte Schnellauswahl-Button wird ausgeführt, sobald ein Termin als ausgefallen. Weitere Hinweise finden Sie auch in Kapitel [7.4.16.](#page-163-0)
- Patientenname und Titel in eine Zeile Ist diese Option aktiv, dann wird der Termintitel zusammen mit dem Patientennamen, in sofern der Patient dem Termin zugeordnet wurde, in einer Zeile aufgeführt.
- Patientenname in erste Zeile Ist diese Option aktiv, dann wird der Patientenname, der sonst in der zweite Zeile des Termins aufgeführt wird, in der ersten Zeile aufgeführt.
- Zeit anzeigen Ist diese Option aktiv, dann wird im Termin auch die Uhrzeit des Termins angezeigt.
- Notizen anzeigen Ist diese Option aktiv, dann wird im Termin auch der Inhalt der Notiz des Termins angezeigt.
- Prüfen auf Überschneidungen Ist diese Option aktiv, dann wird gewarnt, sobald ein bestehender Termin innerhalb des selben Kalenders mit einen anzulegenden Termin zeitlich kollidiert.
- Benutzername in Kalenderansicht Ist diese Option aktiv, so wird in der Kalenderauflistung unten links in der Terminplaneransicht zusätzlich der Name des Besitzers in Klammern aufgeführt, jedoch nur für Kalender, die von anderen Benutzern freigegeben wurden.
- Sperrzeiten dürfen nicht belegt werden Ist diese Option aktiv, so wird gewarnt, wenn ein Termin innerhalb eines als Sperrzeit definierten Zeitraums gebucht wird. Es wird verhindert, dass der Termin in der Sperrzeit gebucht wird.
- Doppelbuchungen sind nicht erlaubt Diese Einstellung ist funktional von der Einstellung Prüfen auf Überschneidungen abhängig. Wurde das Prüfen auf Überschneidungen aktiv, dann kann mit dieser Einstellung definiert werden, ob die Prüfung auf Überschneidung nur eine ignorierbare Warnung anzeigen oder das Erstellen von überschneidenden Terminen blockieren soll.
- Kategorie mitanzeigen Ist diese Option aktiv, so wird die Kategoriebezeichnung des Termins, insofern dieser eine Kategorie zugeordnet bekommen hat, im Termin angezeigt.
- Patienten, die sich in Praxis befinden, markieren Ist diese Option aktiv, so wird die Anwesenheit des Patienten im Termin durch einen grünen, bzw. bei Abwesenheit durch einen roten Kreis im Termin visualisiert. Die Anwesenheit ergibt sich aus den Anwesenheitsstatus der Patienten, die via Ansicht Terminplaner und Patientenakte eingestellt werden müssen. Es reicht nicht aus, dass der Patient einen Termin hat und die Tageszeit mit der Terminzeit übereinstimmt.
- Transparenz für Termine deaktivieren Ist diese Option aktiv, so wird der Termin der Terminplaneransicht nicht mehr halbtransparent dargestellt.
- Patienten-Chriffre in Titel übernehmen Ist diese Option aktiv, so wird im Termin auch die Patienten-Chiffre angezeigt.
- Behandlername in Terminen anzeigen Ist diese Option aktiv, so wird im Termin in der zweiten Zeile der dem Termin zugeordnete Benutzer angezeigt.

#### **Bereich Räume**

- Maximale Anzahl Räume pro Zeile Diese Einstellung definiert wie viele Räume nebeneinander in einer Zeile in der Ansicht Tagesliste dargestellt werden sollen.
- Aktueller Raum Hiermit wird der Raum für die beiden Einstellungen Patientenakte im Raum automatisch öffnen und Patientenakte im Raum automatisch anzeigen definiert.
- Patientenakte im Raum automatisch öffnen Ist diese Einstellung aktiv, so wird die Patientenakte des Patientens, der in den aktuellen Raum in der Ansicht Tagesliste durch einen fremden (Helfer-)Benutzer verschoben wurde, automatisch geöffnet.
- Patientenakte im Raum automatisch anzeigen Ist diese Einstellung aktiv, so wird die Patientenakte des Patientens, der in den aktuellen Raum in der Ansicht Tagesliste durch einen fremden (Helfer-)Benutzer verschoben wurde, automatisch angezeigt. Der Unterschied zur vorhergehenden Einstellung ist, dass die Akte nicht geöffnet wird, sondern die geöffnete Akte in den Fokus geholt wird, falls mehrere Akten, u.A. die vom Patient im Raum, geöffnet sind.

# **8.24.2. Filter**

Im Reiter Filter haben Sie die Möglichkeit eine Schnellauswahl von mehreren Kalendern festzulegen. Vergeben Sie einen Titel für einen neuen Filter unter Neu und markieren Sie die gewünschten Kalender, die Ihnen auf Knopfdruck im Terminplaner angezeigt werden sollen. Im Terminplaner steht Ihnen diese angelegte Auswahl dann unter Filter zur Verfügung.

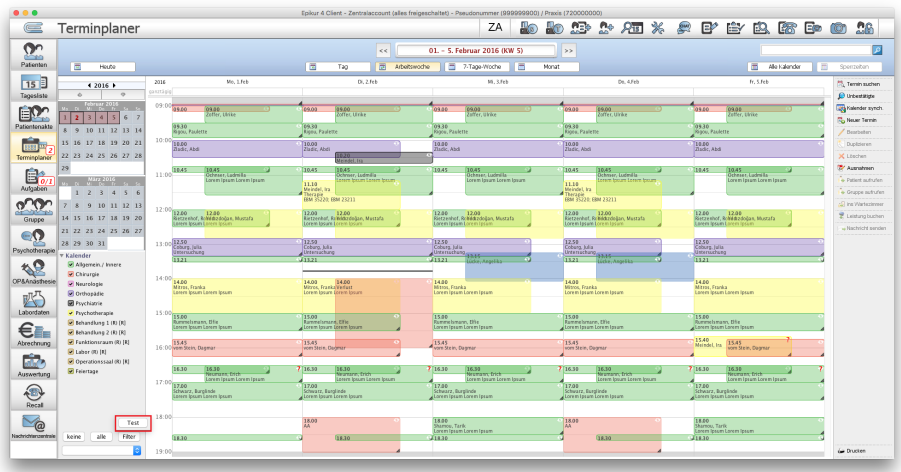

Abbildung 8.80.: Filtereinstellung im Terminplaner mit beispielhaften Filter Test in rot markiert
## **8.24.3. Vorlage**

Im Reiter Vorlagen erstellen Sie Terminvorlagen, die Sie beispielsweise für wiederkehrende Terminarten verwenden. In der Maske Termin suchen und Termin bearbeiten finden Sie Ihre Terminvorlagen unter dem Dropdown-Menü Vorlage.

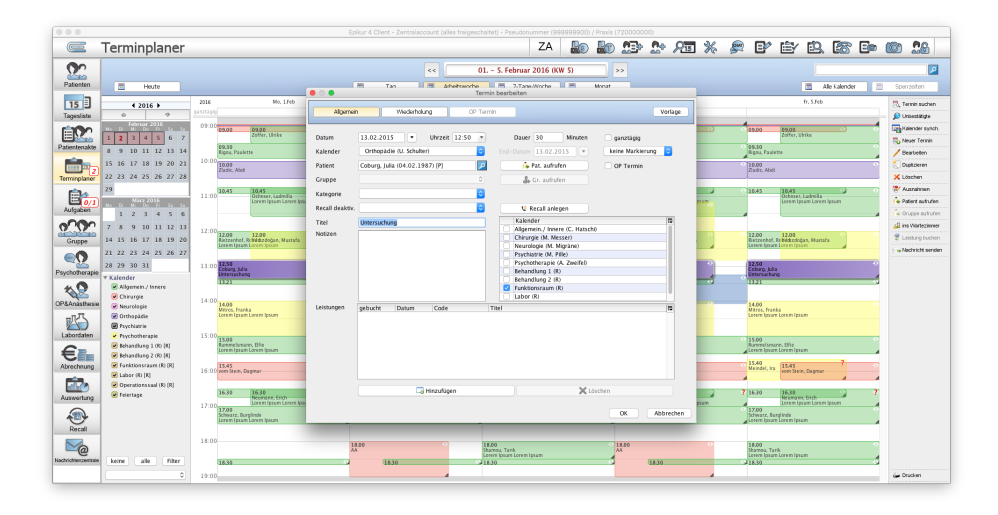

Abbildung 8.81.: Termin bearbeiten

Über den Button Neue Vorlage öffnen Sie die Maske Neue Terminvorlage. Hier vergeben Sie zunächst einen Titel, der Ihnen später in den Terminplaner-Masken angezeigt werden soll. Alle Felder, die zur Auswahl stehen, kennen Sie aus dem Terminplaner. Sie sind identisch mit den Masken Termin suchen und Termin bearbeiten. Termindaten, die Sie nun vordefinieren möchten, haken Sie an und füllen diese aus. Mit OK wird Ihre Vorlage gespeichert und kann nachträglich bearbeitet werden.

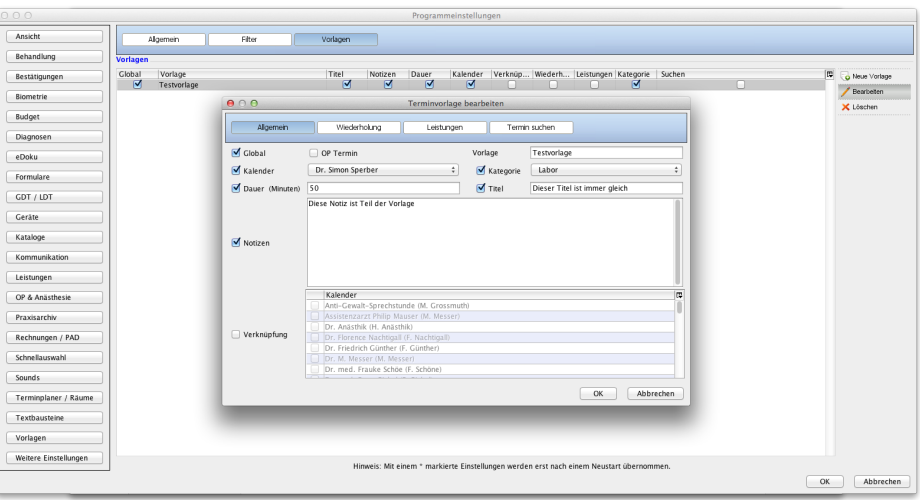

Abbildung 8.82.: Terminvorlage erstellen

## **8.24.4. Kategorie**

In diesem Reiter werden Kategorien angelegt, die Terminen zugeordnet werden können, um die Termine zu organisieren. Eine neue Kategorie wird per Klick auf Button Neue Kategorie angelegt und nach Anlage per Button Bearbeiten verändert. Eine Kategorie kann auch deaktiviert werden, sodass die Kategorie weiterhin existiert, aber nicht mehr zur Auswahl steht.

Die Kategorie selbst wird in der Terminerstellungs- oder Bearbeitungsoberfläche im Auswahlmenü bei Kategorie ausgewählt. Erst dann wird die Kategorie für den Termin wirksam. Hat die Kategorie eine Farbzuordnung erhalten, wird der Termin entsprechend der gewählten Farbe gefärbt.

In der Ansicht der Termine im Terminplaner befindet sich auf der linken Seite unterhalb der Auflistung der versch. Kalender auch ein Filter zum Einschränken der sichtbaren Termine an Hand der Kategorie.

## **8.24.5. Markierungen**

Der Zugriff auf diesen Reiter wurde ab der EPIKUR-Version 20.1 aus dem Benutzer-Kontext entfernt. Es ist nun nur noch als Administrator-Benutzer möglich Terminmarkierungen zu verwalten. Dieser Reiter befindet sich nun in den Administrator-Programmeinstellungen in der Programmeinstellungskategorie Terminplaner / Räume. Zwar befindet sich dieser Reiter auch noch in den Benutzer-Programmeinstellungen, jedoch ist er nur noch im Administrator-Kontext zugreifbar.

In diesem Reiter werden eigene Terminmarkierungen angelegt, die die bestehenden Terminmarkierungen erweitern. Standardmäßig gibt es die Terminmarkierungen keine Markierung, nicht bestätigt, bestätigt, abgesagt und ausgefallen wobei die vier letztgenannten Terminmarkierungen auch tatsächlich den Termin mit einem Symbol visuell markieren. Diese standardmäßig vorhandenen Markierungen sind innerhalb der tabellarischen Ansicht der Markierungen in blauer Schriftfarbe visualisiert, um diese von selbst angelegten Markierungen besser unterscheiden zu können.

Markierungen können in den Administrator-Programmeinstellungen angelegt und bearbeitet werden, allerdings ist es nicht möglich innerhalb der Benutzer-Programmeinstellungen anzulegen oder zu bearbeiten. Es ist dort nur möglich die Aktivierung/Deaktivierung von Markierungen zu bewirken, um z.B. eine differenzierte Nutzungsmöglichkeit von Markierungen je Benutzer zu konfigurieren.

Aufbauend auf diesen Terminmarkierungen können per Klick auf Neue Markierung eigene Markierungen angelegt werden. Entscheidend ist hierbei, dass die Funktionalitäten der zu Grunde liegenden Hauptmarkierungen in die eigenen Markierungen übernommen werden. Je Terminmarkierung kann man zwei Farben einstellen. Die Farbgebung bei Farbe wird im Symbol angewandt und die Farbgebung bei Terminfarbe wird im Terminhintergrund (das Rechteck im Terminplaner, welches den Termin darstellt) angewandt. Das Symbol wird hierbei oben rechts in der Ecke des Rechtecks dargestellt.

#### Beispiel:

Es gibt einen Terminkalender, der auch mit doctena synchronisiert wird. Es wurde außerdem eine eigene Terminmarkierung derart angelegt, dass die Hauptmarkierung abgesagt für die eigene Terminmarkierung fälschlicherweise mit der Bezeichnung zugesagt benannt wurde.

Der doctena-Termin, der vom Patient über den doctena-Dienst reserviert wurde, erhält standardmäßig die Markierung nicht bestätigt. Als nächstes wird die Terminmarkierung namens zugesagt ausgewählt für den unbestätigten Termin ausgewählt. Der Patient erhält nun eine Terminabsageinformation von doctena, da die verwendete Terminmarkierung eigentlich der Terminabsage entsprach.

Neuanlagen bzw. Veränderungen von bestehenden Terminmarkierungen werden immer nach einem Programmneustart wirksam.

Die Darstellung der Terminmarkierungen wird rückwirkend verändert, wenn eine Veränderung der Programmeinstellunger der Terminmarkierungen vorgenommen wird.

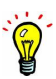

# **8.25. Textbausteine**

## **8.25.1. Textbausteine**

Die Textbausteinkategorie Labordaten ist obsolet und kann nicht mehr sinnvoll verwendet werden. Aus technischen Gründen wird diese Kategorie jedoch weiterhin angezeigt.

Über den Reiter Textbausteine können für die unterschiedlichen Eingabefelder in EPIKUR Textbausteine angelegt und verwaltet werden.

Auf der linken Seite finden Sie in einer Baumstruktur die einzelnen Kategorien für die Textbausteine angelegt werden können. Wenn Sie einen Textbaustein auswählen, erhalten Sie auf der rechten Seite Informationen zu diesem Textbaustein. Diese enthält den Namen des Textbausteins in der obersten Zeile und den Inhalt darunter.

Es können Textbausteine neu angelegt, in Unterordner gruppiert, oder bearbeitet und gelöscht werden. Das Verschieben von Textbausteinen in einen Ordner oder eine andere Kategorie ist per Drag & Drop ebenfalls möglich.

Möchten Sie Textbausteine von einem zu einem anderen Nutzer übertragen, verwenden Sie den Button Import und wählen aus, von welchem Nutzer die Textbausteine übernommen werden sollen. Hierbei werden bereits angelegte Bausteine gelöscht.

Hinweise zur Verwendung von Textbausteinen erhalten Sie im Kapitel [7.3.4.4.1.](#page-101-0)

## **8.25.2. Sprungmarken**

Neben der Nutzung der Sprungmarken in Textbausteinen können Sie auch erweiterte Sprungmarken definieren, in denen komplette Texte hierarchisch zusammengesetzt werden können.

Beim ersten Aufruf dieses Punktes in den Programmeinstellungen sind keine Sprungmarken definiert. Daher werden hier zwei Panele angezeigt, in denen keine Daten vorhanden sind.

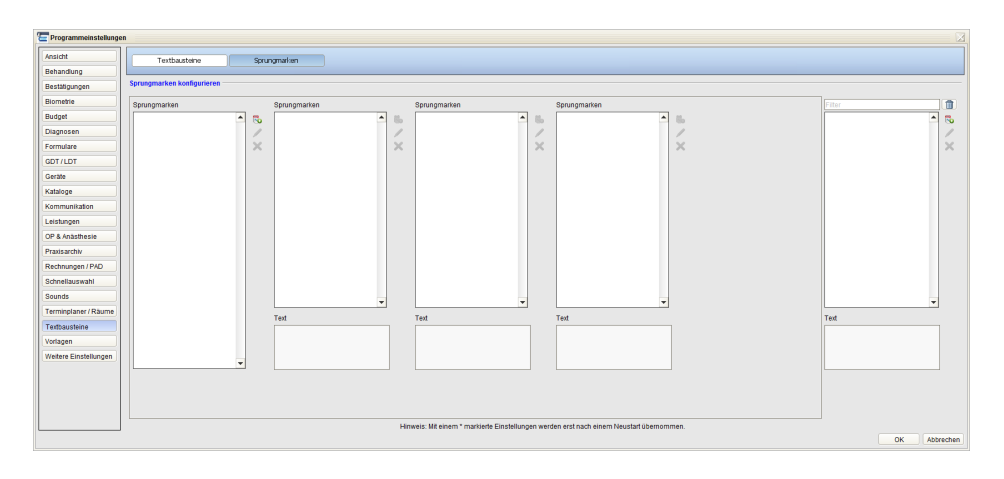

Abbildung 8.83.: Programmeinstellungen Sprungmarke

Das linke Panel ist das Hierarchiepanel, in dem Verknüpfungen zwischen den Sprungmarken konfiguriert werden können. Dieses besteht beim Start aus vier Tabellen mit jeweils einer Menüleiste. Das zweite Panel ist das Übersichtspanel mit einer einspaltigen Tabelle, einer Menüleiste und einem Suchfeld. In der Tabelle des Übersichtspanels werden alle erstellten Sprungmarken hinterlegt. Diese Sprungmarken können mit dem darüber angezeigten Suchfeld gefiltert werden.

Die Erstanlage einer Sprungmarke ist sowohl im Übersichtspanel als auch in der Tabelle der Ebene 1 im Hierarchiepanel durch Betätigen des Buttons mit dem Plussymbol möglich. Der Unterschied bei der Anlage einer Sprungmarke in den beiden Panels besteht darin, dass im Hierarchiepanel jeweils die Verknüpfung zum Elternelement oder die Anlage der Sprungmarke auf der Ebene 1 sofort durchgeführt und angezeigt wird. Bei der Erstellung einer Sprungmarke im Übersichtspanel erfolgt nur das Anlegen dieser Sprungmarke als solches.

Wenn Sie eine Sprungmarke anlegen, müssen Sie einen Namen und einen in der Sprungmarke hinterlegten Text angeben.

Das Anlegen weiterer Sprungmarken ist dann in jeder Tabelle möglich, deren linke Vorgängertabelle mindestens einen Eintrag besitzt.

Sprungmarken können über den Button mit dem Stiftsymbol editiert werden. Hier kann sowohl der Name als auch der Text der Sprungmarke geändert werden.

Möchten Sie eine Sprungmarke komplett löschen, ist dies nur in der Übersicht durch Betätigen des Buttons mit dem Kreuzsymbol möglich. Hierbei werden die Sprungmarke und alle ihr zugeordneten Verknüpfungen endgültig aus dem System entfernt.

Sollte die Sprungmarke in der Hierarchie an einer falschen Stelle stehen, ist ein Löschen der Verknüpfungen innerhalb der Hierarchie im Hierarchiepanel möglich. Hier wird die Sprungmarke nur aus der gewählten Tabelle entfernt. Alle anderen Beziehungen innerhalb der Sprungmarken bleiben bestehen.

Möchten Sie Sprungmarken aus dem Übersichtspanel in eine Tabelle des Hierarchiepanels verschieben, ist dies per Drag & Drop möglich. Hierbei ist zu beachten, dass entweder die Tabelle der Ebene 1 oder eine Tabelle, deren Vorgängertabelle mindestens eine Sprungmarke enthält, ausgewählt wird. Das Verschieben einer Sprungmarke ist nicht möglich, wenn die Sprungmarke bereits in der Tabelle vorhanden ist oder wenn die Sprungmarke so verschoben wird, dass diese oder ein Nachfolger bereits in der Hierarchie enthalten ist.

Sprungmarken werden immer nur für einen EPIKUR-Nutzer angelegt. Möchten Sie Ihre Sprungmarken für jeden Nutzer freigeben, können innerhalb der Administrator-Anmeldung über Einstellungen kopieren einem anderen Nutzer übertragen werden.

Nähere Informationen darüber, wie Sie erweiterte Sprungmarken verwenden, erhalten Sie in Kapitel [7.3.4.4.3.](#page-102-0)

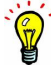

#### **Beispiel für erweiterte Sprungmarken:**

In unserem Beispiel haben wir die Sprungmarke Befund angelegt. Wird diese aufgerufen, erhalten Sie ein Menü mit den Auswahlmöglichkeiten PsychopathBefund und NeurologBefund. Diese Möglichkeiten besitzen wieder mehrere Auswahlmöglichkeiten.

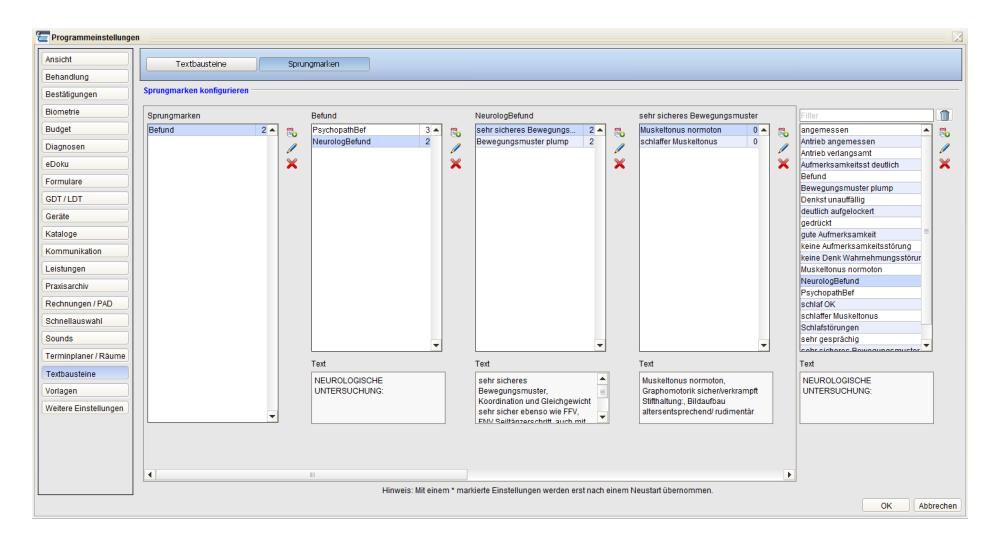

Abbildung 8.84.: Angelegte Sprungmarke in den Programeinstellungen

Wenn Sie sich durch die Hierarchie klicken und die letzte Auswahl getroffen haben, wird der hierdurch ausgewählte Befund vollständig erstellt und ersetzt die angegebene Sprungmarke %%%{Befund}.

| <b>Behandlung dokumentieren</b> |                          |   |                   |                  |                      |                         |                                                        |                                 |                     | × |
|---------------------------------|--------------------------|---|-------------------|------------------|----------------------|-------------------------|--------------------------------------------------------|---------------------------------|---------------------|---|
| Allergie                        |                          | U | $B$ $I$ $\mu$     |                  |                      |                         |                                                        |                                 |                     |   |
| Anamnese                        |                          |   | %%% PsychopathBef |                  | sehr zurückhaltend ▶ |                         |                                                        |                                 |                     |   |
| Befund                          |                          |   |                   | NeurologBefund ▶ | angemessen           | gedrückt                |                                                        | Autmerksamkeitsst deutlich<br>٠ |                     |   |
| Beurteilung                     |                          |   |                   |                  | sehr gesprächig      | I deutlich aufgelockert | Denkst unauffällig<br>keine Denk Wahrnehmungsstörungen | keine Aufmerksamkeitsstörung    | Antrieb verlangsamt |   |
| Dauerdiagnose                   |                          |   |                   |                  |                      |                         |                                                        | gute Aufmerksamkeit             | Antrieb angemessen  |   |
| Dauermedikation                 |                          |   |                   |                  |                      |                         |                                                        |                                 | Schlafstörungen     |   |
| Epikrise                        |                          |   |                   |                  |                      |                         |                                                        |                                 | schlaf OK           |   |
| Familienanamnese                |                          |   |                   |                  |                      |                         |                                                        |                                 |                     |   |
| Fremdbefunde                    |                          |   |                   |                  |                      |                         |                                                        |                                 |                     |   |
|                                 |                          |   |                   |                  |                      |                         |                                                        |                                 |                     |   |
| Grunderkrankung                 |                          |   |                   |                  |                      |                         |                                                        |                                 |                     |   |
| Information                     |                          |   |                   |                  |                      |                         |                                                        |                                 |                     |   |
| Körperlicher Befund             |                          |   |                   |                  |                      |                         |                                                        |                                 |                     |   |
| Laboruntersuchung               |                          |   |                   |                  |                      |                         |                                                        |                                 |                     |   |
| Neurologischer Befund           |                          |   |                   |                  |                      |                         |                                                        |                                 |                     |   |
| Sozialanamnese                  |                          |   |                   |                  |                      |                         |                                                        |                                 |                     |   |
| Symptom                         | $\overline{\phantom{a}}$ |   |                   |                  |                      |                         |                                                        |                                 |                     |   |
|                                 |                          |   |                   |                  |                      |                         |                                                        |                                 | OK<br>Abbrechen     |   |

Abbildung 8.85.: Sprungmarkenhirarchie beim Anlegen

| <b>Behandlung dokumentieren</b> |                                    |                                                                                                    | 図               |
|---------------------------------|------------------------------------|----------------------------------------------------------------------------------------------------|-----------------|
| $\blacktriangle$<br>Allergie    | $\mathbf{U}$ <b>B</b> $I$ <b>H</b> |                                                                                                    |                 |
| Anamnese                        |                                    | Psychopathologischer Befund: Interaktion und Kontaktaufnahmeangemessen, Stimmungslage u. Affekt deutlich aufgelockert inhaltlichen und formalen Denkstörungen erscheinen<br>unaufällig, keine Wahrnehmungsstörungen, keine Aufmerksamkeitsstörung, Antrieb verlangsamt, abgeflachte Gestik und Mimik, keine Suizidalität. |                 |
| Befund                          |                                    |                                                                                                    |                 |
| Beurteilung                     |                                    |                                                                                                    |                 |
| Dauerdiagnose                   |                                    |                                                                                                    |                 |
| Dauermedikation                 |                                    |                                                                                                    |                 |
| Epikrise                        |                                    |                                                                                                    |                 |
| Familienanamnese                |                                    |                                                                                                    |                 |
| Fremdbefunde                    |                                    |                                                                                                    |                 |
| Grunderkrankung                 |                                    |                                                                                                    |                 |
| Information                     |                                    |                                                                                                    |                 |
| Körperlicher Befund             |                                    |                                                                                                    |                 |
| Laboruntersuchung               |                                    |                                                                                                    |                 |
| Neurologischer Befund           |                                    |                                                                                                    |                 |
| Sozialanamnese                  |                                    |                                                                                                    |                 |
| Symptom<br>l¥                   |                                    |                                                                                                    |                 |
|                                 |                                    |                                                                                                    | OK<br>Abbrechen |

Abbildung 8.86.: Durch Text ersetzte Sprungmarke

## **8.26. Therapie-Guide**

Die Einstellungen für den Therapie-Guide in den Programmeinstellungen hat einen neuen eigenen Panel erhalten. So finden sich neu alle Einstellungsmöglichkeiten im Zusammenhang mit dem Therapie-Guide an einem Ort und ist dadurch übersichtlicher gestaltet.

#### **Ansicht Allgemein**

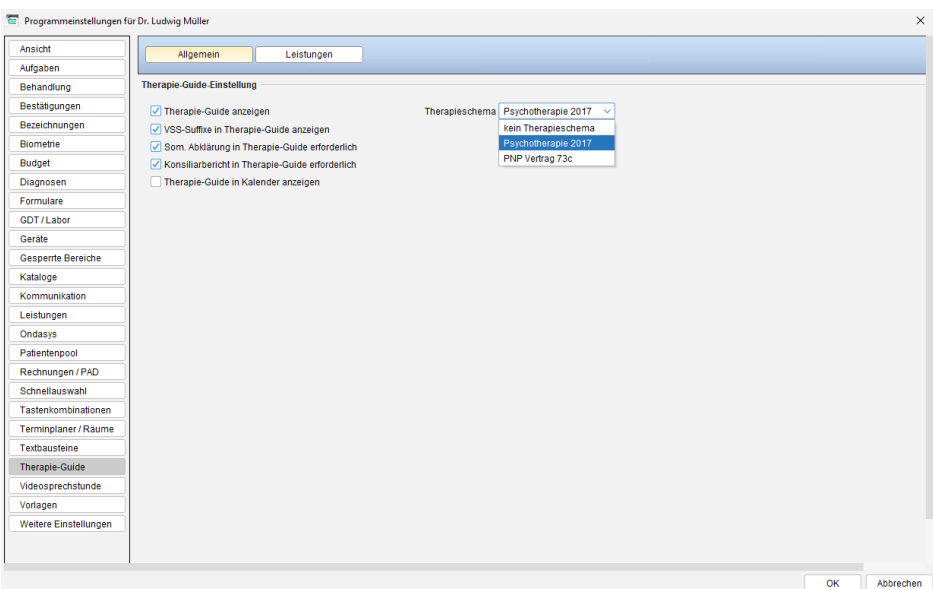

Abbildung 8.87.: Programmeinstellungen - Therapie-Guide - Reiter Allgemein

- **Therapie-Guide anzeigen**: Ist der Haken gesetzt, dann wird der Therapie-Guide in der Ansicht der Patientenakte angezeigt.
- **VSS-Suffixe in Therapie-Guide anzeigen**: Ist der Haken gesetzt, dann wird im Therapie-Guide neben den regulären Sitzungsbuchungsbuttons für Patient oder Bezugsperson ein Suffix-Button (V, W) angezeigt.
- **Therapie-Guide in Kalender anzeigen**: Ist der Haken gesetzt, dann wird der Therapie-Guide in der Ansicht der Patientenakte angezeigt. Achtung: Der Therapie-Guide wird nur nach Markierung eines Termins mit Patientenzuordnung sichtbar.
- **Somatische Abklärung in Therapie-Guide erforderlich**: Ist der Haken gesetzt, dann wird der Therapie-Guide einen Button zur Erstellung einer somatorischen Überweisung anbieten.
- **Konsiliarbericht in Therapie-Guide erforderlich**: Ist der Haken gesetzt, dann wird der Therapie-Guide einen Button zur Dokumentation des Erhalts eines Konsiliarberichts anbieten.
- **Therapieschema**: In diesem Auswahlmenü wird zwischen dem Therapieschema der alten oder neuen Psychotherapie-Richtlinie (für Abrechnung über die KV) und dem Therapieschema, welches sich durch den Vertrag zwischen AOK, BKK und dem Bundesland Baden-Württemberg ergibt, gewechselt. Änderungen dieser Einstellung wirken sich nur auf danach neu angelegte Patientenakten aus.

#### 8. Programmeinstellungen

#### **Ansicht Leistungen**

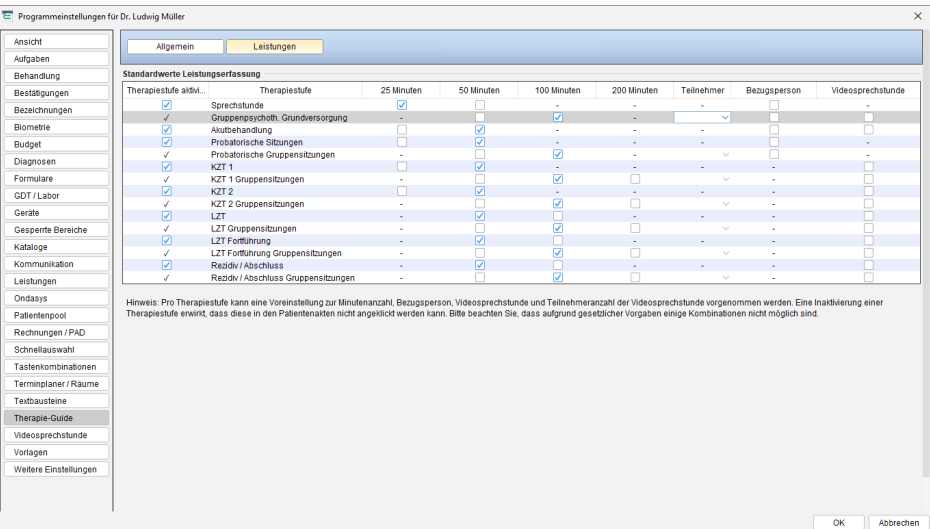

Abbildung 8.88.: Programmeinstellungen - Therapie-Guide - Reiter Leistungen

• **Leistungen**: Unter dem neuen Panel gibt es ebenfalls einen neuen Button "Leistungen". Mit dieser neuen Funktionalität können Sie pro Benutzer selbst bestimmen, welchen automatischen Vorschlag Sie zur Buchung der Therapiezeiten erhalten möchten. Zudem lassen sich pro Therapiestufe die Anzahl der Teilnehmer vorbestimmen. Ebenfalls kann pro Stufe bestimmt werden, ob eine Bezugsperson bei der jeweiligen Therapiestufe anwesend ist oder es sich um eine Videosprechstunde handelt. Alle Voreinstellungen können wie bisher auch in der jeweiligen Patientenakte modifiziert werden.

# **8.27. Videosprechstunde**

In dieser Programmeinstellungskategorie können grundlegendere benutzerspezifische Einstellungen zur Videosprechstunde vorgenommen werden.

Im Bereich Dokumente zum Bearbeiten gibt es ein Auswahlmenü, welches die Dokumentationseingabeoberfläche, die während der Durchführung einer aktiv laufenden Videosprechstundensitzung im unteren Bereich der Ansicht Videosprechstunde sichtbar ist, konfigurierbar macht.

Im Bereich Vorgeschlagene Leistungen kann durch Entfernen des Hakens dafür gesorgt werden, dass nach Beendigung einer mindestens 15min lang aktiv durchgeführten Videosprechstundensitzung ein Dialog nicht mehr auftaucht, der das Buchen von typischen Sitzungen der Videosprechstunde ermöglicht.

# **8.28. Vorlagen**

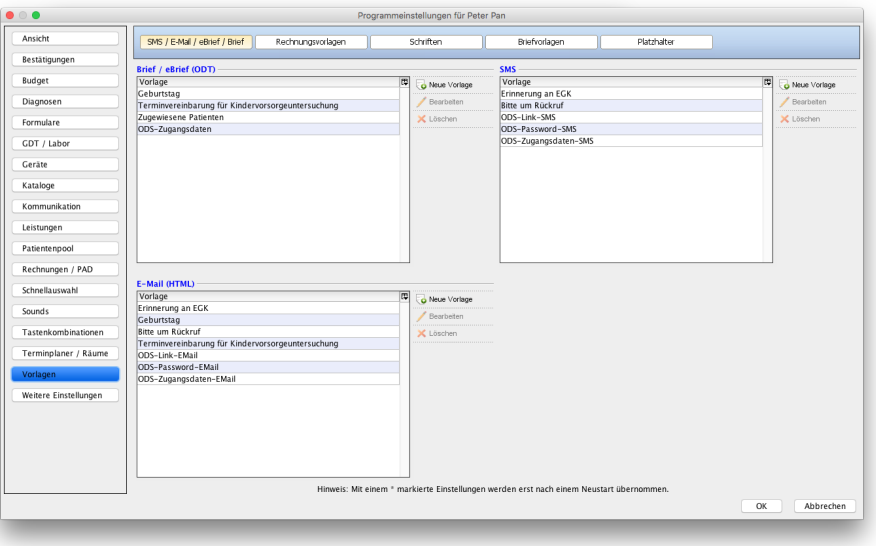

Abbildung 8.89.: Programmeinstellungskategorie Vorlagen

Diese Programmeinstellungskategorie enthält die fünf Reiter SMS / E-Mail / eBrief /Brief, Rechnungsvorlagen, Schriften, Briefvorlagen und Platzhalter.

## **8.28.1. SMS / E-Mail / eBrief / Brief**

In diesem Reiter werden Vorlagen für den eBrief-, SMS- und E-Mail-Versand aus EPIKUR konfiguriert. Klicken Sie in dem jeweiligen Bereich auf den Button Neue Vorlage, um eine eigene Vorlage zu hinterlegen. Für SMS und E-Mails kann diese direkt in EPIKUR erstellt werden, für den eBrief-Versand dagegen müssen ODT-Briefvorlagen hinterlegt werden.

## **8.28.1.1. Terminübersichtsvorlagen**

Im unteren Bereich werden Vorlagen für die Terminübersicht hinterlegt.

Die Terminübersicht kann via Patientenakte → Menüzeile → Patient → Terminübersicht und via Terminplaner → Termin suchen erzeugt werden.

In der Terminsuche des Terminplaners können Sie die Terminübersicht nicht nur drucken, sondern dem Patienten auch per E-Mail und SMS zukommen lassen.

Für die druckbare Terminübersicht wird eine Jasper-Vorlage benötigt. Als Grundlage kann die Standardvorlage, die via <www.epikur.de/portal/#downloads> erhältlich ist, verwendet werden.

Um die angepasste Vorlage für die Verwendung in EPIKUR zu importieren, klicken Sie auf den Bleistift-Button rechts neben Terminübersicht-Vorlage und wählen im sich öffnenden Fenster die Vorlage aus dem Dateisystem. Hier kann man auch Bilder für die Übernahme in die Terminübersicht hinterlegen. Dafür müssen gleichnamige Bilder-Platzhalter in der Jasper-Vorlage existieren.

Für den SMS-Versand der Terminübersicht wird ebenfalls eine Vorlage benötigt, allerdings wird diese nicht als Datei importiert, sondern kann nach einem Klick auf den Bleistift-Button direkt bearbeitet werden. Dies gilt ebenso für den E-Mail-Versand der Terminübersicht, wofür es ebenfalls eine eigene Vorlage gibt, die direkt bearbeitet werden kann.

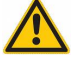

Es ist nicht vorgesehen Terminplatzhalter in ODT- oder DOCX-Vorlagen für Briefe zu verwenden.

Für Recalls, die automatisch SMS/E-Mails senden, können die Terminplatzhalter auch in normalen SMS/E-Mail-Vorlagen verwendet werden.

Halten Sie Rücksprache mit der Kundenbetreuung bevor Sie sich mühsam Vorlagen erstellen, die nicht funktionieren können.

In Terminübersichtsvorlagen können Platzhalter verwendet werden, die in der *Platzhalterliste* <sup>[1](#page-298-0)</sup> aufgeführt sind. Zusätzlich können folgende Platzhalter verwendet werden, die sich direkt auf die jeweils gewählten Termine beziehen:

- E-Mail-/SMS-Terminübersichtsvorlage für Versand aus Termin-Suche-Oberfläche
	- **–** *<***Patient\_Termine***>*: Auflistung aller (gewählten) Termine im Format: Wochentag (2-stellig) Datum (8 stellig) Terminzeitraum. Bsp: "Fr 11.11.2016 12:00 - 13:00"
	- **–** *<***Patient\_Termine\_kurz***>*: Auflistung aller (gewählten) Termine im Format: Datum (6-stellig) Terminzeitraum. Bsp: "11.11.16 12:00 - 13:00"
	- **–** *<***Patient\_Termine\_lang***>*: Auflistung aller (gewählten) Termine im Format: Wochentag (2-stellig) Termintitel Datum (8-stellig) Terminzeitraum. Bsp: "Fr Sitzung 11.11.16 12:00 - 13:00"
- **•** Druckbare Terminübersichtsvorlage (Jasper)  $2$ :
	- **– \$F{Termin\_Tag}**: Wochentag des Termins
	- **– \$F{Termin\_Datum}**: Datum des Termins
	- **– \$F{Termin\_Zeit}**: Zeitraum des Termins
	- **– \$F{Termin\_Titel}**: Titel des Termins (falls dieser im Termin hinterlegt wurde)
	- **– \$F{Termin\_Beginn\_Uhrzeit}**: Beginn des Termins
	- **– \$F{Termin\_Notiz}**: Notiz aus Termin
	- **– \$F{Termin\_Kalender}**: Kalenderbezeichnung des Termins
	- **– \$F{Termin\_Behandler}**: Der dem Termin zugeordnete Benutzer
	- **\$F{Termin\_Einzeln**}: Entweder "Einzeltermin" oder "Wiederholungstermin"
- Recall-Vorlage für SMS/E-Mail-Versand
	- **–** *<***Patient\_Termin\_Datum\_formatiert***>*: Datum des Termins
	- **–** *<***Patient\_Termin\_Kategorie***>*: Kategorie des Termins
	- **–** *<***Patient\_Termin\_Notizen***>*: Notiz des Termins
	- **–** *<***Patient\_Termin\_Titel***>*: Titel des Termins
	- **–** *<***Patient\_Termin\_Uhrzeit\_formatiert***>*: Uhrzeit des Termins
	- **–** *<***Patient\_Termin\_Behandler\_Vorname***>*: Behandlervorname des Termins
	- **–** *<***Patient\_Termin\_Behandler\_Name***>*: Behandlernachname des Termins
	- **–** *<***Patient\_Termin\_Behandler\_Name\_kompl***>*: vollständiger Name des Behandlers des Termins
	- **–** *<***Patient\_Termin\_Behandler\_Titel***>*: Titel des Behandlers des Termins

<span id="page-298-0"></span><sup>1</sup>Menüzeile → Hilfe → *Liste der Platzhalter*

<span id="page-298-1"></span><sup>2</sup>Die druckbare Terminübersicht kann über zwei versch. Wege geöffnet werden. Zum Einen via Ansicht *Patientenakte* -> *Menüzeile* -> Menüpunkt *Patient* -> Menüeintrag *Terminübersicht* und zum Anderen via Termin-Suche-Oberfläche (Ansicht Terminplaner -> Button *Termin suchen* in Aktionsleiste auf rechter Seite) mit Hilfe des Buttons *Drucken*.

## **8.28.2. Rechnungsvorlagen**

Eine genauere Beschreibung zur Anpassung von Rechnungsvorlagen finden Sie im Kapitel [12.2.2.](#page-358-0)

Im Reiter Rechnungsvorlagen können zusätzliche Rechnungsvorlagen in die EPIKUR-Datenbank zur Nutzung eingebunden werden. Dies geschieht in Form von sogenannten Vorlagensätzen, da man zu jeder Rechnungsvorlage auch verschiedene Zahlungserinnerungs-, Quittungs- und Mahnungsvorlagen einbinden kann. Um ein neuen Vorlagensatz einzubinden, klicken Sie auf Neu, um ein bestehenden Satz anzupassen, markieren Sie ihn und klicken auf Bearbeiten. Wichtig ist, dass Sie eine eindeutige Beschreibung für den Satz festlegen, damit Sie die Rechnungsvorlagen auch gut unterscheiden können.

Es dürfen nur Vorlagen im Format Jasper eingebunden werden, alle anderen Formate sind nicht zulässig und werden von EPIKUR nicht erkannt.

Wenn Standardrechnungsvorlagen nicht mehr benötigt werden, zum Beispiel, weil eigene Rechnungsvorlagen verwendet werden oder die Rechnungsfunktionalität nicht genutzt wird, lassen sich die überflüssigen Rechnungsvorlagen deaktivieren. Dazu wählt man eine Standardvorlage und klickt auf Bearbeiten. Nun entfernt man den Haken bei Aktiv. Die Rechnungsvorlage wird nicht mehr angezeigt, bleibt aber in der Datenbank enthalten.

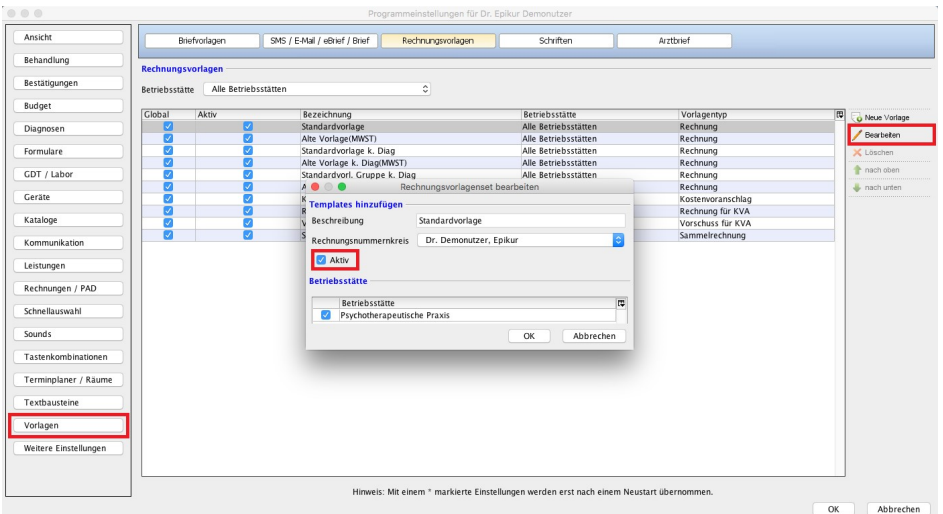

Abbildung 8.90.: Vorlagen (de)aktivieren

Falls Sie mehr als eine Betriebsstätte verwenden, so können Sie die Rechnungsvorlagen auch bestimmten Betriebsstätten zuordnen. Hierfür ist das Auswahlmenü in der ersten Zeile gedacht. Wechseln Sie hier erst in die jeweilige Betriebsstätte und bearbeiten Sie dann die Rechnungsvorlagen. Sollte im Auswahlmenü Alle Betriebsstätten ausgewählt sein, so beziehen sich gemachte Änderungen nicht auf eine bestimmte Betriebsstätte.

## **8.28.3. Schriften**

In diesem Reiter werden Schriftarten hinterlegt, die für die korrekte Anzeige und den korrekten Ausdruck eines Dokuments, welches aus einer Vorlage erzeugt wurde, benötigt wird.

Sie haben beispielsweise in einer Windows-Umgebung eine Vorlage mit der Schriftart Arial erzeugt und wollen diese in einer Ubuntu-Umgebung verwenden. Dies wird jedoch nicht funktionieren, da Ubuntu die Schriftart Arial nicht kennt [3](#page-300-0). Somit kann EPIKUR nicht auf die Schriftart im Betriebssystem zugreifen und das aus der Vorlage erzeugte Dokument nicht korrekt anzeigen oder ausdrucken.

Um eine Schriftart in EPIKUR zu hinterlegen, klicken Sie oben rechts auf Neue Datei und wählen eine Schriftart-Datei im TrueType- bzw. FreeType-Format aus Ihrem Dateisystem aus, die in EPIKUR hinterlegt werden soll. Anschließend übernehmen Sie die Programmeinstellungen per Button OK unten rechts.

<span id="page-300-0"></span><sup>3</sup>Arial ist eine proprietäre Schriftart von Microsoft und darf aus lizenztechnischen Gründen in Ubuntu nicht einfach so ausgeliefert werden.

## **8.28.3.1. Arial in Ubuntu**

Damit einige EPIKUR-Reports und -Rechnungsvorlagen in EPIKUR korrekt erzeugt werden können, muss EPIKUR im Betriebssystem die Schriftart **Arial** auslesen können. Leider ist Arial jedoch eine proprietäre Schriftart von Microsoft, die aus lizenzrechtlichen Gründen weder von EPIKUR noch von Ubuntu verbreitet werden darf. Sie müssen daher selbstständig dafür sorgen, dass die Arial-Schriftart korrekt in EPIKUR eingerichtet wird.

Es folgt eine Anleitung, die eine von vielen Möglichkeiten zur Einrichtung der Schriftart Arial mit Hilfe des Ubuntu-Software-Pakets msttcorefonts in Ihrem Betriebssystem Ubuntu beschreibt. Sollten Sie Probleme mit dieser Anleitung haben, wenden Sie sich an einen IT-Fachmann. Die EPIKUR-Kundenbetreuung kann Sie bei der Einrichtung unterstützen, muss dies jedoch kostenpflichtig in Rechnung stellen.

Ihr Rechner muss einen funktionierenden Zugang zum Internet haben, damit diese Anleitung funktioniert.

- 1. Terminal öffnen
- 2. wget http://ftp.de.debian.org/debian/pool/contrib/m/msttcorefonts /ttf-mscorefonts-installer\_3.6\_all.deb -P \$HOME/Downloads
- 3. sudo apt-get install cabextract -y
- 4. sudo dpkg -i  $\sim$ /Downloads/ttf-mscorefonts-installer 3.6 all.deb
- 5. sudo apt-get install libfontconfig1:i386 -y
- 6. Rechner neustarten
- 7. EPIKUR-Programmeinstellungen -> Vorlagen -> Schriften anpassen

#### **zu 1.**

Das "Terminal" ist eine Eingabemaske für Befehle in Schriftform. In Ubuntu wird das Terminal i.d.R. durch das Programm "gnome-terminal" repräsentiert.

#### **zu 2.**

Download des Installationspakets für die Schriftarten: "ttf-mscorefonts-installer\_3.6\_all.deb" mit Zielverzeichnis: der Ordner "Downloads" in Ihrem Benutzerverzeichnis. Geben Sie diesen Befehl im Terminal ein, drücken Sie die Enter-Taste und folgenden Sie den Anweisungen.

Der Befehl wird am Stück eingegeben, auch wenn er in dieser Anleitung aus Gründen der Darstellungsform einen Zeilenumbruch erhalten hat.

#### **zu 3.**

Installation des Programms cabextract, welches eine Abhängigkeit zum dem Paket "ttf-mscorefonts-installer\_3.6\_all.deb" darstellt und essentiell für die Einrichtung ist. Geben Sie diesen Befehl im Terminal ein, drücken Sie die Enter-Taste und folgenden Sie den Anweisungen.

#### **zu 4.**

Installation des zuvor heruntergeladenen Pakets, welches die Schriftarten enthält. Nachdem cabextract installiert ist, kann dieses Paket installiert werden. Geben Sie diesen Befehl im Terminal ein, drücken Sie die Enter-Taste und folgenden Sie den Anweisungen. Die installierten Schriften finden sich nun in "/usr/share/fonts/truetype/msttcorefonts/". Um sicher zu gehen, dass nichts schief gelaufen ist, sollte der Inhalt dieses Verzeichnisses geprüft werden.

#### **zu 5.**

Dieses Paket muss nur innerhalb eines Ubuntu-Systems mit 64Bit-Architektur installiert werden.

Installation des Pakets "libfontconfig1:i386" in 32Bit-Variante. Dieses sorgt dafür, dass die zuvor installierten Schriftarten korrekt ausgelesen werden. Geben Sie diesen Befehl im Terminal ein, drücken Sie die Enter-Taste und folgenden Sie den Anweisungen.

#### **zu 6.**

Damit EPIKUR die Schriftarten, die nun im System installiert sind, auch wirklich nutzen kann, sollte der Rechner vollständig neugestartet werden.

**zu 7.**

Öffnen Sie die EPIKUR-Programmeinstellungen in Kategorie Vorlagen und wechseln Sie in den Reiter Schriften. Klicken Sie in Aktionsleiste Neue Datei. Hier wählen Sie nun aus dem Verzeichnis

"/usr/share/fonts/truetype/msttcorefonts/" die gewünschte Arial-Schriftart aus. Je nachdem welche Variante der Arial-Schriftart Sie einrichten, werden Berichte und Rechnungsvorlagen entsprechend dargestellt. Da es dort auch Fettdruckvarianten gibt, die das Schriftbild stark stören, sollten Sie die Datei Arial.ttf wählen. Anschließend übernehmen Sie alle Programmober-flächen mit OK bzw. Übernehmen und starten EPIKUR vollständig neu. Die Einrichtung kann nun durch Öffnen einer Rechnungsvorlage oder eines Berichts, der sich zuvor nicht öffnen ließ, geprüft werden.

#### 8. Programmeinstellungen

## **8.28.4. Briefvorlagen**

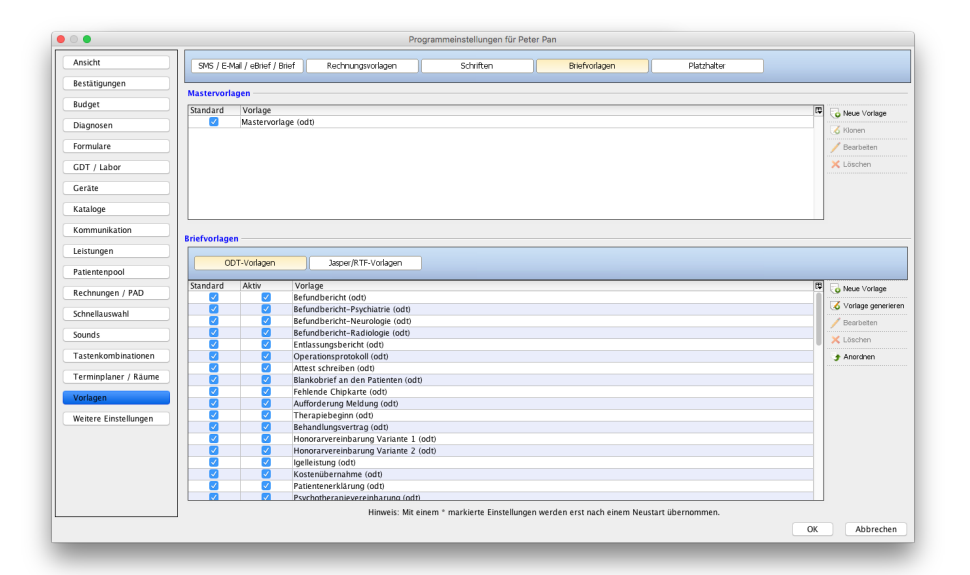

Abbildung 8.91.: Programmeinstellungskategorie Briefvorlagen

In diesem Reiter werden Briefvorlagen und Mastervorlagen verwaltet. Briefvorlagen sind Vorlagen für Briefe, die in der Regel dynamisch aufgebaut sind und Platzhalter enthalten. Mastervorlagen sind wiederverwendbare Teile von Briefvorlagen und können z.B. genutzt werden, um einen einheitlichen eigenen Briefkopf innerhalb aller eigenen Briefvorlagen zu erhalten. Weitere Details hierzu, sind auch in Kapitel [12.2.1.6](#page-355-0) zu finden.

Im oberen Bereich der Mastervorlagen, werden Briefvorlagen hinterlegt, die bei der Generierung von Briefvorlagen verwendet werden können. Details hierzu finden Sie im Kapitel [12.2.1.6.](#page-355-0) Damit kann z.B. ein einheitlicher Briefkopf, der auf allen Briefvorlagen wirksam wird, eingerichtet werden.

Der Bereich Briefvorlagen enthält die eigentlichen Briefvorlagen. Hier sind auch die Standardbriefvorlagen zu finden.

Unterhalb der Liste der Briefvorlagen gibt es eine Einstellungsmöglichkeit Liste mit Datum bei Übernahme in Briefen absteigend sortieren. Diese Einstellung bewirkt bei Aktivierung, dass die übernommenen Daten aus der Brieferstellungsoberfläche, insofern diese komplexen Platzhaltern<sup>[4](#page-303-0)</sup> entstammen, nach Datum und Uhrzeit absteigend sortiert wird. Entscheidend ist iedoch

<span id="page-303-0"></span><sup>4</sup>*Komplexe Platzhalter* verhalten sich im Gegensatz zu einfachen Platzhaltern dynamisch, liefern also eine schwierig zu bestimmende Menge an Daten. Die tatsächlich zu übernehmende Datenmenge muss daher manuell bestimmt werden, was z.B. in der Brieferstellungsoberfläche ermöglicht wird. Komplexe Platzhalter werden zudem in der Regel mit dem Briefvorlagengenerator erschaffen.

Es gibt jedoch auch noch einen weiteren Reiter Jasper/RTF-Vorlagen innerhalb des Bereichs Briefvorlagen, der nur dann sichtbar ist, wenn der Anwender vor der EPIKUR-Version 4.16 schon selbst angepasste eigene RTF- oder Jasper-Briefvorlagen hatte:

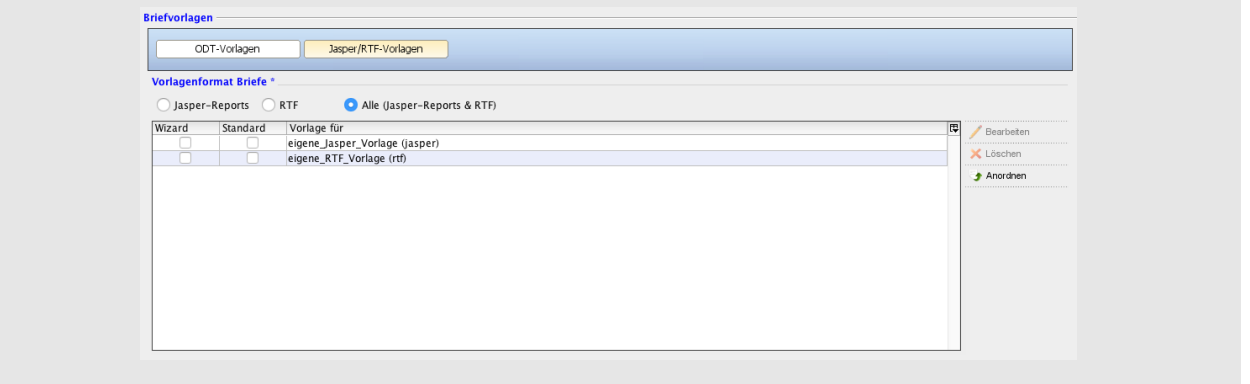

#### **8.28.4.1. Briefvorlagen anordnen**

Mit Hilfe des Anordnungsmenüs, welches sich nach Betätigung des Buttons Anordnen öffnet, kann die Menge an Briefvorlagen im Auswahlmenü der Brieferstellung geordnet werden.

Im geöffneten Anordnungsfenster sehen Sie rechts diejenigen Briefvorlagen, die nicht sichtbar sind, auf der linken Seite sehen Sie die sichtbaren Briefvorlagen. Außerdem sehen Sie links auch schon eine Grundstruktur, allerdings werden selbst angelegte Briefvorlagen nicht in die vorhandene Struktur aufgenommen, sondern einfach nur ans untere Ende der Liste gehängt. Zum Ändern der Positionierung markieren Sie eine der Briefvorlagen und bewegen Sie per Drag & Drop an eine andere Position. Alternativ können Sie auch die grünen Pfeile in der Mitte verwenden.

#### **8.28.4.2. Briefvorlagengenerator**

Mit Hilfe des Briefvorlagengenerators, dessen Oberfläche durch Klick auf den Button Vorlage generieren geöffnet wird, können Briefvorlagen aufbauend auf einer Mastervorlage (die auch nur eine Briefvorlage ist), generiert werden. Zusätzlich kann man hier auf einfache Art und Weise die Platzhalter überblicken und verwenden. Details hierzu finden Sie in Kapitel [12.2.1.2.](#page-346-0)

## **8.28.5. Platzhalter**

In diesem Reiter werden Platzhalter hinterlegt, die in Briefvorlagen verwendet werden können. Diese eigenen Platzhalter unterscheiden sich von den normalen Platzhaltern, wie z.B. Patient\_Name. Denn die eigenen Platzhalter übernehmen Werte, die während der Brieferstellung in der Oberfläche der Brieferstellung eingegeben werden müssen. Details hierzu finden Sie in Kapitel [12.2.1.4.](#page-350-0)

#### 8. Programmeinstellungen

# <span id="page-305-0"></span>**8.29. Weitere Einstellungen**

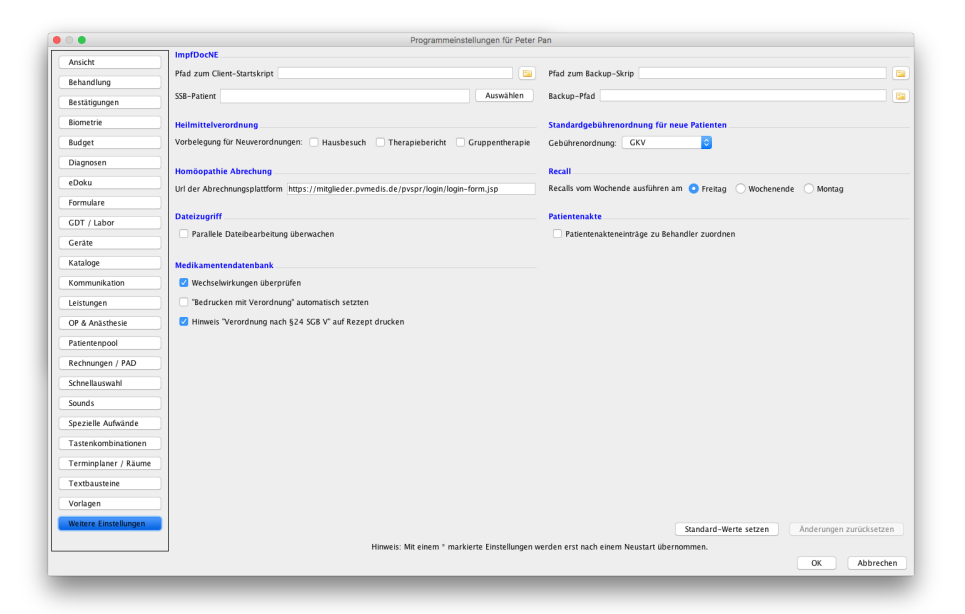

Abbildung 8.92.: Programmeinstellungskategorie Weitere Einstellungen

In obiger Abbildung werden nicht alle zur Verfügung stehenden Einstellungen aufgeführt.

In der Kategorie Weitere Einstellungen sind einige grundlegende Einstellungen zu treffen, die in keine der anderen Programmeinstellungskategorien passen.

- **Aktionen**
	- **–** Automatische Zuordnung Geschäftsstelle bei Patientenanlage Hiermit wird konfiguriert, ob bei Anlage einer Patientenakte automatisch eine Geschäftsstelle eingetragen werden soll.
- **Datensicherung**
	- **–** Datensicherung unkomprimiert (schnell) Ist der Haken gesetzt, werden Datenbanksicherungen immer unkomprimiert erzeugt.
- **Heilmittelverordnung**
	- **–** Vorbelegungen Damit man in der Erstellungsmaske von Heilmittelverordnungen nicht immer wieder den Haken bei Hausbesuch, Therapiebericht oder Gruppentherapie setzen muss, kann hier definiert werden, dass die Haken standardmäßig für neue HMVs gesetzt werden.
- **Standardgebührenordnung für neue Patienten**
	- **–** Gebührenordnung Für neu angelegte Patientenakten können sie hiermit einstellen, welche Standardgebührenordnung in der Patientenakte voreingestellt sein soll. Standardmäßig ist hier GKV eingestellt. Wenn Sie jedoch privat abrechnen, dann sollte hier z.B. Privat oder Sonstige gewählt werden. Die Standardgebührenordnung kann jeder Zeit innerhalb der Patientendaten → Versicherungsdaten innerhalb der Patientenakte geändert werden.
- **Homöopathie Abrechnung** (modulabhängig)
	- **–** Url der Abrechnungsplattform Im Rahmen der Quartalsabrechnung der HOM-Abrechnungsscheine via EPI-KUR wird Ihnen nach Abschluss der Erstellung der Abrechnungsdatei angeboten einen Button zu drücken, der das Web-Portal der PVS PriA im Internet-Browser öffnet. Je nachdem welches Web-Portal für Sie relevant ist, müssen Sie hier eine andere Webseitenadresse hinterlegen.
- **Recall** (modulabhängig)
- **–** Recalls vom Wochenende ausführen am Die hier vorgenommene Auswahl wird für Recalls angewandt, die am Samstag oder Sonntag nicht durchgeführt werden konnten.
- **Update**
	- **–** nicht automatisch beim Start von Epikur nach Updates suchen Hiermit können Sie einstellen, ob EPI-KUR automatisch nach Updates suchen soll oder nicht. Diese Einstellung ist nur in der Einzelplatz-Version verfügbar.

#### • **Patientenakte**

**–** Bei U18-Patienten ist die Angabe eines Hauptversicherten oder einer weiteren Adresse Pflicht - Hiermit wird dafür sorgt dafür, dass es nicht möglich ist, die Patientenaktenerstellung abzuschließen bevor entweder ein Hauptversicherter oder eine weitere Adresse in den Patientendaten hinterlegt wurde. Diese Überprüfung wird jedoch nur bei GKV-Patienten, die nicht 18Jahre oder älter sind und deren Versichertenart "F - fam.vers." oder "R - Rentner" ist, sowie bei Privatabrechnungspatienten ausgelöst.

Der Symbolleisten-Button zur Schnellaufnahme wird nicht mehr zur Verfügung stehen, sobald diese Einstellung aktiviert wurde.

- **–** Patientenakteneinträge zu Behandler zuordnen Hiermit definieren Sie, ob eine Leistung mit der LANR des Hauptbehandlers des Patienten oder der eigenen LANR, bzw. bei Helferbenutzern der LANR des aktuell zugeordneten Arzt-/Therapeut-Benutzers, gebucht wird. Dies gilt für alle Eintragsarten (Rezepte, Briefe, usw.), nicht nur abrechnungsrelevante Eintragsarten. Dies ist vor allem dann wichtig, wenn sich mehrere Arzt/Therapeuten-Benutzer mit verschiedener LANR die Behandlung eines Patienten teilen und die Helferbenut-zer die Leistungseingaben für die Arzt-/Therapeutenbenutzer tätigen. Standardmäßig ist diese Option deaktiviert, sodass eine Leistung immer mit der LANR des buchenden Benutzers bzw. des dem Helferbenutzer zugeordneten Arzt-/Therapeutbenutzer gebucht wird.
- **–** Leistungen zu Schein-/Rechnungsbesitzer zuordnen (nur für Helferbenutzer sichtbar) Gibt es in einer Patientenakte mehr als einen Abrechnungsschein oder mehr als eine Rechnung, und sind diese jeweils von verschiedenen Arzt-/Therapeutenbenutzern angelegt worden, dann wird - bei aktivierter Option - ein zusätzliches Auswahlmenü angeboten, indem die Besitzer der Abrechnungsscheine oder Rechnungen zur Auswahl stehen. Die aktuell ausgewählte Zuordnung via Menüzeile bzw. Anmeldemaske wird dann für die Leistungsbuchung ignoriert. Diese Option wird priorisiert wirksam, falls die Option Patientenakteneinträge zu Behandler zuordnen aktiv ist.
- **Medikamentendatenbank** (modulabhängig)
	- **–** Wechselwirkungen überprüfen Diese Option führt dazu, dass bei Medikationskombinationen mit Wechselwirkungen diese aufgezeigt werden. Diese Option kann nur sinnvoll verwendet werden, wenn das Modul Medikamentendatenbank lizenziert und eingerichtet ist. EPIKUR überprüft die Wechselwirkungen bereits hinterlegter Dauermedikamente und alle Medikamente des selben Rezepts, nicht jedoch Medikamente auf Rezepten der Vergangenheit.

#### Beispiel:

Ein Patient hat das Medikament Phenprocoumon Acis verordnet bekommen, sodass ein Rezept mit diesem Medikament in der Patientenakte vorliegt. Nun soll der Patient ein weiteres Medikament Actilyse auf einem neuen Rezept verordnet bekommen.

Da zu beiden Medikamenten in der Medikamentendatenbank Informationen zu potenziellen Wechselwirkungen mit dem jeweils anderen Medikament vorliegen, sollte nun ein Hinweisfenster beim Übernehmen des zweiten Medikaments auf das neue Rezept angezeigt werden. Dies ist hier aber nicht der Fall, da das erste Medikament nicht als Dauermedikament in der Patientenakte hinterlegt wurde. Somit findet keine Prüfung auf Wechselwirkung statt. Würde man dagegen beide Medikamente auf demselben Rezept übernehmen, dann würde der Hinweis angezeigt werden auch ohne eines der Medikamente als Dauermedikament zu hinterlegen.

Bitte bedenken Sie, dass EPIKUR bei der Ermittlung potenzieller Wechselwirkungen nur unterstützend wirken kann. Die Verantwortung der medizinisch sinnvollen Verordnung von Medikamenten bleibt beim Arzt, weswegen bei Ausbleiben eines Hinweises zu negativen Wechselwirkungen etwaige dem Programm unbekannte Wechselwirkungen geprüft werden sollten.

**–** "Bedrucken mit Verordnung" automatisch setzen - Hier können Sie mit der Einstellung Bedrucken mit Verordnung automatisch setzen steuern, ob im Rezept-Assistent bei Anlage eines Rezepts automatisch der Haken für das Drucken der Verordnungshinweise gesetzt wird. Dann wird, wenn Sie zuvor in den entsprechenden Feldern für morgens/mittags/abends/nachts die Verordnungsmenge eingegeben haben, beim Druck des Rezepts die Verordnungsmenge im Schema [1-2-3-4] hinter den Medikamentennamen gedruckt. Dies sieht man dann auch in der Druckvorschau.

#### 8. Programmeinstellungen

**–** Hinweis "Verordnung nach §24 SGB V" auf Rezept drucken - Die Option Hinweis Verordnung nach §24 SGB V auf Rezept drucken führt dazu, dass auf - per Rezept-Assistent erstellten - GKV-Rezepten bei Verordnung von Medikamenten mit ATC-Klassifikation G03 auf dem Rezeptausdruck hinter dem Namen der Text Verordnung nach §24 SGB V geschrieben wird.

#### • **Akustische Meldungen**

- **–** Cave Ist eine Cave in einer Patientenakte eingetragen dann wird der hier gewählte Ton abgespielt.
- **–** Nachricht Für den Chat wird der hier gewählte Ton abgespielt, sobald eine neue Nachricht erhalten wird.
- **–** ToDo Der hier ausgewählte Ton wird abgespielt, sobald der Benutzer eine neue unerledigte Aufgabe erhält.

#### • **Standard-Schein**

- **–** Scheinart Die hier vorgenommene Auswahl wird in neu angelegten GKV-Abrechnungsscheinen und SADT-Abrechnungsscheinen automatisch als Scheinart eingestellt. Dies ist z.B. für Anwender nützlich, die nur Notfalldienste durchführen und somit einen wiederkehrenden Anpassungsaufwand bei Scheinanlage hiermit vereinfachen können.
- **–** Scheinuntergruppe Die hier vorgenommene Auswahl wird in neu angelegten GKV-Abrechnungsscheinen und SADT-Abrechnungsscheinen automatisch als Scheinuntergruppe eingestellt. Dies ist z.B. für Anwender nützlich, die nur Notfalldienste durchführen und somit einen wiederkehrenden Anpassungsaufwand bei Scheinanlage hiermit vereinfachen können.
- **–** Notfallschein-Gültigkeit spezielle Notfalldienstleistungen müssten auf spezielle Notfalldienstscheine gebucht werden; diese Einstellung bestimmt, ob die Notfalldienstscheine täglich neu erstellt werden müssen oder nur wöchentlich/monatlich/quartalsweise
- **–** Scheintyp Überweisung und Überweiser bei Scheinanlage übernehmen ist diese Einstellung aktiv werden Überweiserangaben aus Abrechnungsscheinen vom Scheintyp "Überweisung" (also nicht aus Überweisungsformularen) des vergangenen Quartals in neu anzulegende Abrechnungsscheine vom Typ Überweisung übernommen, ansonsten nicht.
- **CSV-Export**
	- **–** Diese Einstellungen wirken sich auf den CSV-Export aus und funktionieren nur im Zusammenhang mit der Export-Funktion (gleichnamiger Button) in der eigenen oder erweiterten Auswertung. Zudem muss das Modul Auswertung & Controlling lizenziert und dem Benutzer zugeordnet sein, damit überhaupt ein Export möglich wird.

Diese Einstellungen sind z.B. dann nützlich, wenn exportierte CSV-Dateien in externen Programmen, wie z.B. Microsoft Excel, geladen werden sollen.

- **–** Trennzeichen das Trennzeichen ist für den Abstand zwischen Feldern in der exportierten CSV-Datei verantwortlich
- **–** Textbegrenzer der Textbegrenzer umrahmt das Feld mit einem Zeichen in der exportierten CSV-Datei

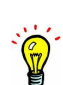

# **Teil III.**

# **Anwendungsfälle**

# **9. Patientenaufnahme**

Bei der Aufnahme eines neuen Patienten in Ihr EPIKUR unterstützt Sie der Karteneinleseassistent (auch Aufnahme-Wizard genannt). Dieser leitet Sie durch den Vorgang der Karteneinlesung und bietet verschiedene thematisch zusammenhängende Programminteraktionen an. z.B. wird automatisch ein Abrechnungsschein angelegt, eine Grundpauschale gebucht und ggf. auch weitere Dokumente/Formulare erzeugt. Sollte der Patient keine eGK dabeihaben und Sie das erste Mal abrechnungsfähi-gen Kontakt haben, dann können Sie auch das Ersatzverfahren anwenden.

Das Einlesen der Karten in jedem neuen Quartal hat zwei Gründe. Zum einen wird so der KV gegenüber die Anwesenheit des Patienten dokumentiert und zum anderen wird die Aktualität der Versichertendaten und Adressdaten überprüft. Sollte der Patient die Krankenkasse gewechselt haben, umgezogen sein oder ähnliches, dann wird dies durch das Einlesen der Karte erkannt. Das Programm reagiert darauf mit Hinweisen und fordert Sie dazu auf, die neuen Kartendaten zu übernehmen oder die aufgetretene Diskrepanz mit dem Patienten zu klären. Als Praxisinhaber sind Sie gegenüber der KV verpflichtet, dafür zu sorgen, dass eine Behandlung bei der richtigen Krankenkasse abgerechnet wird.

# <span id="page-309-0"></span>**9.1. Patient mit Versichertenkarte (eGK)**

Um eine Patientenkarte einlesen zu können, muss das Kartenlesegerät natürlich richtig mit dem Rechner verbunden und das Programm korrekt eingestellt sein. Wie ein Kartenleser in EPIKUR einzurichten ist, wird in Kapitel [8.13](#page-238-0) beschrieben.

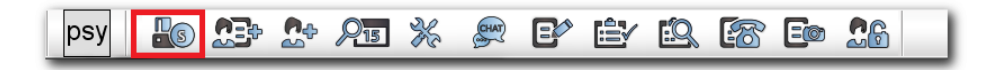

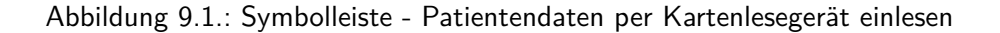

Zum Erstellen des Patienten anhand seiner Karte, legen Sie diese zuerst in das Kartenlesegerät und klicken anschließend in EPIKUR auf den Button mit dem Symbol Kartenleser. Die Kartendaten werden in das Programm übertragen und der Aufnahmeassistent aktiviert.

## **9.1.1. Karteneinleseassistent Schritt 1**

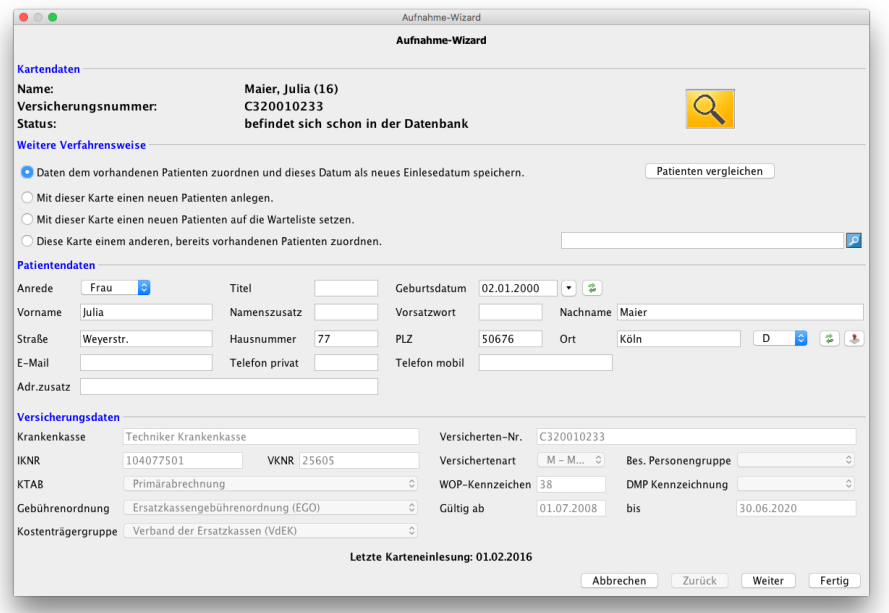

Abbildung 9.2.: Aufnahmeassistent - 1. Patient erstellen

EPIKUR prüft ob sich der Patient bereits in der Datenbank befindet oder neu angelegt werden muss. Wenn es sich nicht um einen neuen Patienten, sondern um einen sogenannten Altpatienten handelt, der bereits eingelesen wurde, dann wird natürlich kein neuer Patient angelegt, sondern es wird nur das Datum der Kartenlesung aktualisiert. Dies kann jedoch durch Auswahl einer anderen Verfahrensweise geändert werden, sodass die Karteneinlesung einer abweichenden oder neuen Akte zugeordnet wird.

Im unteren Bereich werden die Patientendaten angegeben. Sollte der Patient beispielsweise umgezogen sein, aber noch keine neue Versichertenkarte besitzen, können Sie die Daten hier bereits aktualisieren. Weiterhin können Sie die E-Mail-Adresse oder Rufnummern hinterlegen, damit Sie später eine E-Mail oder SMS an den Patienten über EPIKUR senden können.

Nachdem sich Daten geändert haben, werden diese im Aufnahmeassistenten rot hinterlegt.

Die hier geänderten Patientendaten werden nicht auf den Abrechnungsschein übernommen. Hier werden wegen Vorgaben der KBV die Daten der Versichertenkarte genutzt, solange die Karteneinlesung dem Abrechnungsschein zugeordnet ist.

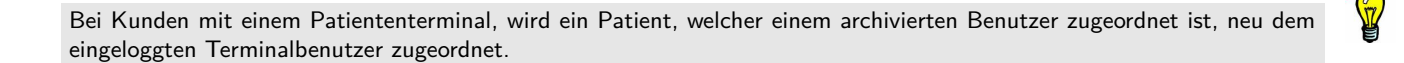

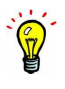

#### 9. Patientenaufnahme

## **9.1.2. Karteneinleseassistent Schritt 2**

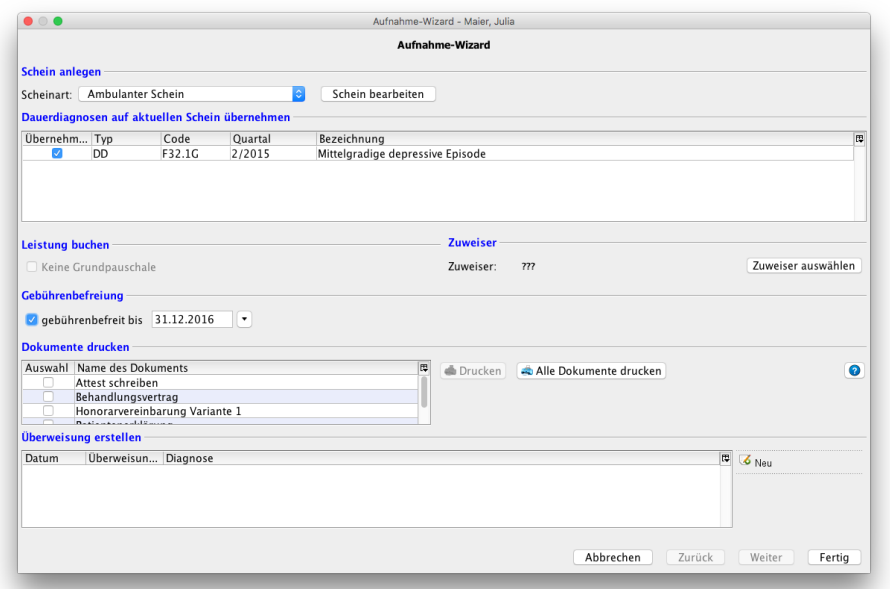

Abbildung 9.3.: Karteneinleseassistent - 2. Schein anlegen

Im Bereich Schein anlegen wird konfiguriert, welche Form eines Abrechnungsscheins angelegt werden soll. In der Regel ist ein Ambulanter Abrechnungsschein notwendig, manchmal auch ein Überweisungsschein. Im Auswahlmenü rechts neben Scheinart kann der anzulegende Schein definiert werden. Eine Überweisung zu Ihnen wird z.B. mit einem Überweisungsschein abgerechnet.

Im Bereich Tagesliste können sie festlegen, ob und in welches Wartezimmer der Patient aufgenommen werden soll. Hierzu setzen Sie einen Haken vor In Wartezimmer aufnehmen für und wählen den Nutzer aus, dem der Patient zugeordnet werden soll.

Auf mittlerer Höhe werden Dauerdiagnosen und anamnestische Dauerdiagnosen des Vorquartals, falls vorhanden, aufgelistet, die für den aktuellen Schein übernommen werden können. Dauerdiagnosen erhalten den Haken zur Übernahme auf den neuen Schein automatisch, anamnestische Dauerdiagnosen sowie akute Diagnosen nicht.

Im Bereich Leistung buchen wird die Grundpauschale angegeben, die automatisch gebucht wird, wenn der Haken nicht entfernt wurde. Diese richtet sich nach dem Alter des Patienten und danach, welches Fachgebiet Sie in den Nutzerdaten eingegeben haben. Hierzu gibt es Programmeinstellungen in Kategorie Leistungen und Weitere Einstellungen.

Sollten Sie Informationen darüber sammeln, welcher Arzt Ihnen welchen Patienten zugewiesen hat, können Sie den Arzt bei Zuweiser eintragen und später mit der Zuweiserstatistik auswerten.

Im Bereich Dokumente buchen können häufig benötigte Dokumente erstellt werden.

Sobald ein Patient über eine eingelesene Karte angelegt wurde, werden die Patientendaten als unveränderbare Daten in EPIKUR hinterlegt. Erzeugte Scheine werden dann immer mit diesen Patientendaten der Karte gefüllt. Dies führt dazu, dass die Patientendaten des gerade automatisch angelegten Scheins grau hinterlegt sind und damit nicht mehr verändert werden können. Die Patientendaten in EPIKUR können weiterhin angepasst werden, werden jedoch nicht für die Scheinanlage verwendet.

## **9.1.2.1. Kassenwechsel**

Sollte der Patient die Krankenkasse mitten im Quartal wechseln, so ist es notwendig, beide Krankenversicherungskarten einzulesen. Die alte Karte wird für den Zeitraum bis zum Kassenwechsel verwendet und die neue Karte für den Zeitraum ab dem Kassenwechsel. Für beide Karteneinlesungen muss jeweils ein separater Schein im Quartal angelegt werden (einer mit der alten Versicherung, der zweite mit der neuen Versicherung). Bei der Karteneinlesung werden Sie immer gefragt, was Sie mit der Karteneinlesung machen wollen. Bei einem Kassenwechsel würden Sie hier vorgehen wie bei einer normalen Einlesung eines Patienten der sich bereits in Ihrer Patientenliste befindet, Sie wählen die erste Auswahl: "Den vorhandenen Patienten aufrufen und dieses Datum als neues Einlesedatum speichern". Sollte die erste Auswahl nicht zur Verfügung stehen, z.B.

weil der Patient auch seinen Namen (z.B. durch Hochzeit) gewechselt hat und nicht vom Programm automatisch gefunden werden kann, dann wählen Sie hier bitte die letzte Auswahl: "Diese Karte einem anderen, bereits vorhandenen Patienten zuordnen." und suchen den Patienten aus dem Auswahlfeld rechts aus. Bitte legen Sie keinesfalls bei einem Kassenwechsel den Patienten neu an! Auch wenn die Therapie fortgesetzt wird und der Patient sich bereits im Archiv befindet, sollten Sie den Patienten in EPIKUR nur zurücksetzen, aber keinesfalls neu und somit doppelt anlegen.

# **9.2. Patient ohne Versichertenkarte (Ersatzverfahren)**

Für die Abrechnung mit der Kassenärztlichen Vereinigung ist es nicht zwingend erforderlich, dass die Karte eingelesen worden ist. Auch angelegte Scheine, für die die Karte nicht eingelesen worden ist, können in die Abrechnung übernommen und abgerechnet werden. Dann ist jedoch eine Kontaktaufnahme bzgl. fehlendem Versicherungsnachweis bei Ihrer KV zwingend notwendig!

Hat der Patient keine Karte, oder ist die Karte nicht lesbar, so tritt das sog. Ersatzverfahren ein, d.h. der Patient muss manuell aufgenommen werden. Hierbei ist zu beachten, dass die Zuordnung des Patienten zu der Krankenkasse, bei der der Patient versichert ist, korrekt vorgenommen wird. Sicherheit über die richtige Auswahl der Krankenkasse erhalten Sie nur, wenn Sie sich telefonisch bei der Krankenkasse über die Zugehörigkeit des Patienten und über die richtige Krankenkassenbezeichnung (IKNR) erkundigen.

Für das Ersatzverfahren klicken Sie in der EPIKUR-Symbolleiste auf das Symbol für Patienten manuell anlegen (ohne KVK). Es öffnet sich die Maske Neuen Patienten anlegen. Fügen Sie nun mindestens die rot markierten Patientendaten ein.

In der Rubrik Versicherungsdaten müssen Sie eine Zuordnung zur Versicherung durchführen. Im ersten Feld mit der Bezeichnung Abrechnung ist je nach Einstellung die Voreinstellung "GKV" vorhanden. Sie können mit dem kleinen Dreieck auch Privat oder Sonstige auswählen. In den Programmeinstellungen können Sie unter Weitere Einstellungen (Kapitel [8.29\)](#page-305-0) eine Voreinstellung für neu angelegt Patienten vornehmen.

Bei einem gesetzlich versicherten Patienten muss die Auswahl der Kassenzugehörigkeit aus der Kostenträgerstammdatei (KT) der KBV erfolgen. Dazu finden Sie einen Button mit einer Lupe und der Aufschrift KT suchen. Nach einem Klick auf dieses Symbol wird eine Liste mit allen Krankenkassen Deutschlands angezeigt. Über das Suchtextfeld können Sie ein Schlagwort eingeben, z. B. "AOK Berlin". Es werden Ihnen alle Krankenkassen angezeigt, die dieses Wort im Namen haben. Wählen Sie die richtige Krankenkasse aus und kontaktieren Sie diese notfalls, um sich die Zugehörigkeit bestätigen zu lassen. Über den Button Übernehmen am unteren Rand wird die ausgewählte Krankenkasse übernommen.

Sollten alle Felder richtig ausgefüllt sein und Sie klicken OK, dann wird der Patient aufgenommen. Andernfalls bekommen Sie vom Programm eine Rückmeldung, welche Daten noch fehlen. Wenn der Patient gesetzlich krankenversichert ist, dann müssen Sie anschließend noch einen Schein für diesen anlegen. Bei einem privat Versicherten entsprechend eine Rechnung. Klicken Sie zum Anlegen eines Scheins auf den Button Schein in der Hinzufügenleiste und für eine Rechnung auf Rechnung. Das weitere Vorgehen ist identisch mit Patienten, für welche die KVK/eGK eingelesen worden ist.

## **9.2.1. Erläuterungen zu den Versicherungsdaten**

Immer wieder kommt es bei den Scheinprüfungen vor, dass neben einer fehlenden Leistung oder Diagnose auch die Kartendaten vom Prüfmodul bemängelt werden. Die Versicherungsdaten des Kostenträgers sind bei der manuellen Anlage des Patienten über den Button KT suchen (im Abrechnungsschein im Reiter Versicherungsdaten) schnell auffindbar. Dazu geben Sie entweder die IKNR oder die VKNR der Versicherung ein.

Hier eine Übersicht einiger Abkürzungen in diesem Zusammenhang.

- IKNR = Institutionskennzeichen ist eine i.d. R. 9-stellige Nummer, welche zur Identifizierung der Kostenträger dient. Diese beginnt normalerweise mit einer 10 und ist auf dem Überweisungsschein oder der Krankenversicherungskarte mit Kassennummer oder Kennnummer der Kasse ausgewiesen.
- VKNR = Vertragskassennummer identifiziert zusätzlich zur IKNR und dem Kostenträgerabrechnungsbereich (KTAB) den Kostenträger. Dabei beschreibt die 1. und 2. Stelle die Nummer der KV-Abrechnungsstelle und die 3. bis 5. Stelle die Seriennummer der Krankenkasse innerhalb der Kassenart.
- KTAB = Der Kostenträgerabrechnungsbereich bezeichnet folgende Möglichkeiten:  $0 =$  Primärabrechnung  $1 =$  Sozialversicherungsabkommen (SVA)  $2 =$  Bundesversorgungsgesetz (BVG)  $3 =$  Bundesentschädigungsgesetz (BEG)  $4 =$  Grenzgänger (GG)  $5 =$  Rheinschiffer (RHS)  $6 =$  Sozialhilfeträger, ohne Asylstellen (SHT) 7 = Bundesvertriebenengesetz (BVFG) 8 = Asylstellen (AS) 9 = Schwangerschaftsabbrüche
- WOP-Kennzeichen = Wohnortprinzip-Kennzeichen über den KV-Bereich, dieses Kennzeichen darf nicht manuell eingetragen werden, sondern nur durch eine Karteneinlesung generiert werden. Beachten Sie, dass mit der Einführung des Wohnortprinzips durch die KBV, in bestimmten Fällen nur offizielle Postleitzahlen verwendet werden dürfen.
- SKT-Zusatzangaben = Diese Sonderkostenträger-Angaben sind Informationen die der Kostenträger unter Umständen verlangt, wenn der Patient bei einem Sonderkostenträger versichert ist, z.B. Soldaten, Polizisten, Feuerwehrleute, Asylsuchende, ALGI/II-Empfänger, usw. Mehr dazu finden Sie in im folgenden Kapitel.

## **9.2.2. Bundeswehr, Feuerwehr, Polizei**

Alle hier gemachten Eingaben müssen jedes Quartal erneut im Abrechnungsschein überprüft werden. Insbesondere der Gültigkeitszeitraum wird aus dem Vorquartal übernommen und nicht manuell aktualisiert, sodass es zu Fehlermeldungen bei der KBV-Scheinprüfung kommen wird, wenn die Zeitraumangabe nicht entsprechend korrigiert wurde.

Da Versicherte bei Sonderkostenträgern in den meisten Fällen keine Krankenversicherungskarte haben, müssen diese ebenfalls manuell angelegt werden. Damit die Scheine, die Sie für diese Patienten erstellen auch vom KV-Prüfmodul als "Ok" gekennzeichnet werden, tragen Sie unter den Versicherungsdaten des aktuellen Scheins bitte folgendes ein:

- Krankenkasse: **z.B. Bundeswehrverwaltung (steht auf dem Schreiben des Bundeswehrangehörigen), alternativ in Kostenträgerliste nach Bundeswehr suchen**
- Versicherungsnummer: **muss frei bleiben**
- Versichertenart: **Mitglied**
- Bes. Personengruppe: **muss frei bleiben**
- SKT-Zusatzangaben: **Personenkennziffer des Soldaten (ohne Leerzeichen)**
- WOP-Kennzeichen: **muss frei bleiben**
- DMP-Kennzeichen: **bleibt in der Regel frei, kann aber optional hinterlegt werden**
- KTAB: **Primärabrechnung**
- Gebührenordnung: **EBM**
- Gültig ab/bis: **diese Angaben bleiben hier frei, aber Achtung, weiter unten gibt es einen ähnlichen Bereich, der gefüllt werden muss**
- Kostenträgergruppe: **hier wird Polizei (POL) /Feuerwehr (FW) /Justizvollzugsanstalt (JVA) ausgewählt**
	- **– SKT-Abrechnungs-Zusatzangaben**
	- **–** Gültigkeitsdauer: **jeweils die Daten des Quartalszeitraums des Scheins eingeben (z.B. Schein fürs 2. Quartal 2019 = 01.04.2019 bis 30.06.2019)**
	- **–** Personenkennziffer: **Hier wird die Personenkennziffer des Bundeswehrangehörigen hinterlegt. Dies ist eine Angabe in etwa im Format: 301299A12345**

Für Polizisten und Feuerwehrmänner gilt analog das Gleiche. Wenn in einem Feld nichts eintragbar ist, dann verlangt der entsprechende Kostenträger hier keine Angaben. Schlussendlich erfahren Sie beim Durchführen der Scheinprüfung, ob der Schein auch hinsichtlich der Versicherungsdaten formal korrekt gefüllt wurde.

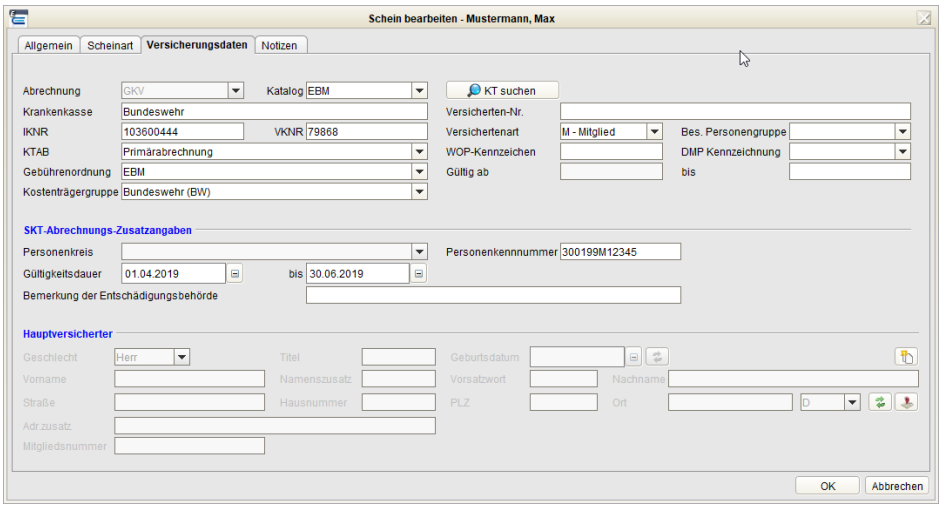

Abbildung 9.4.: Schein bearbeiten - Angaben zu Sonderkostenträgern

# **9.3. Kostenerstattung**

Bitte lesen Sie zuerst das Kapitel [9.1,](#page-309-0) damit Sie die grundsätzlichen Funktionalitäten des Karteneinleseassistenten kennenlernen.

Kostenerstattung bezeichnet das Abrechnungsverfahren bei dem Leistungsziffern des EBM-Katalogs auf Rechnungen bei der Krankenkasse des Patienten eingereicht werden. Hierfür wird also kein Abrechnungsschein, sondern eine Rechnung verwendet. In EPIKUR ist eine Rechnung ein A4-Dokument, welches den typischen Aufbau eines Geschäftsbrief hat und in einer Tabelle die in Rechnung zu stellenden Rechnungspositionen aufführt.

Die Erstellung einer solchen Rechnung kann bereits im Rahmen der Patientenaufnahme ausgelöst werden. Hierzu muss im Karteneinleseassistent auf der ersten Seite bei Abrechnung von GKV auf Kostenerstattung gestellt werden. In folgender Abbildung sieht man das ausgeklappte Auswahlmenü bei Abrechnung mit Auswahl Kostenerstattung:

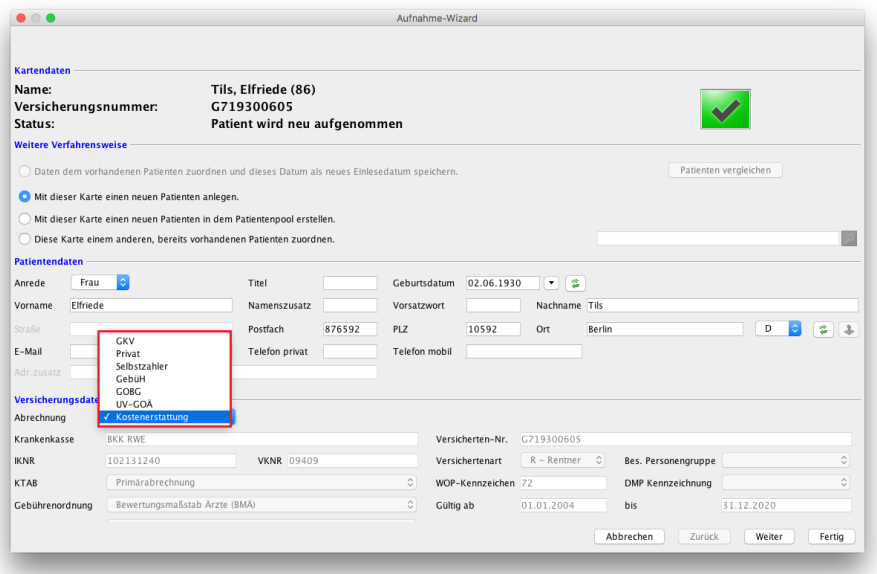

#### Abbildung 9.5.:

Klicken Sie nun auf Weiter, um auf die zweite Seite des Karteneineleseassistentens zu gelangen. Hier wird Ihnen oben links angezeigt, welche Rechnung mit welcher Rechnungsnummer angelegt werden wird. Darunter können Sie Dauerdiagnosen von gestellten Rechnungen (gestellte Rechnungen können nämlich nicht mehr inhaltlich verändert werden) zur Übernahme aktivieren.

EPIKUR erkennt übrigens, ob es bereits eine offene Rechnung in der Patientenakte gibt und legt dann keine neue Rechnung an.

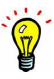

301

# **9.4. Schnellaufnahme**

Bedenken Sie, dass die Buchung von Leistungen bei einer schnellangelegten Patientenakte zwar möglich wäre, aber nicht sinnvoll ist, da zu diesem Zeitpunkt noch keine Versicherungsdaten vorliegen, an Hand derer Sie einen Schein im Ersatzverfahren anlegen könnten.

Ruft ein neuer Patient bei Ihnen an, um einen Termin zu vereinbaren, haben Sie nicht immer die Möglichkeit alle Daten, wie Adresse und Geburtsdatum aufzunehmen. Meistens kann hier nur der Name des Patienten notiert werden. Für diesen Fall haben Sie nun die Möglichkeit der Schnellaufnahme des Patienten. Hier müssen Sie nur den Namen und Vornamen des Patienten eingeben.

Klicken Sie hierzu in der EPIKUR-Symbolleiste auf das Symbol für Patienten schnell manuell anlegen (ohne KVK). Es öffnet sich die Maske Patienten-Schnellaufnahme. Fügen Sie nun mindestens die rot markierten Patientendaten, Vorname und Nachname, ein.

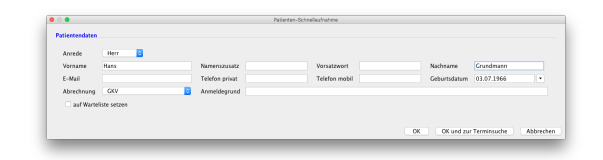

Abbildung 9.6.: Patient schnell manuell anlegen

Nach einem Klick auf den OK-Button wird eine neue Patientenakte angelegt. Alternativ kann man auch den Button OK und zur Terminsuche klicken, damit die Terminsuche-Oberfläche geöffnet wird, mit der ein freier Terminplatz gefunden werden kann. Die Terminsuche kann übrigens jederzeit aus der Patientenakte oder dem Terminplaner aus aufgerufen werden. Nähere Informationen zum Thema Termin suchen erhalten Sie im Kapitel [7.4.14.](#page-161-0).

## **9.4.1. Schnellaufnahme anpassen**

Die Anpassung der Maske bedingt die Lizenzierung des Moduls selbstdefinierte Felder in Patienten-/Behandlerakten. Halten Sie im Zweifel darüber, ob das Modul bereits lizenziert ist, mit dem EPIKUR-Vertrieb Rücksprache.

Standardmäßig enthält die Maske der Schnellaufnahme nur wenige Felder, die zudem für den ein oder anderen Praxisablauf überflüssig sein können oder nicht ausreichend sind, wie hier zu sehen:

| <b>Patientendaten</b> |                |   |                |               |                              |                                      |
|-----------------------|----------------|---|----------------|---------------|------------------------------|--------------------------------------|
| Anrede                |                |   |                |               |                              |                                      |
| Vorname               |                | ø | Namenszusatz   | Vorsatzwort   | Nachname                     | ø                                    |
| E-Mail                |                |   | Telefon privat | Telefon mobil | Geburtsdatum                 | <b>B</b><br>$\overline{\phantom{a}}$ |
| Abrechnung            | GKV            |   | Anmeldegrund   |               |                              |                                      |
| Aufnahme in           | Patientenliste |   |                |               |                              |                                      |
|                       |                |   |                |               | OK<br>OK und zur Terminsuche | Abbrechen                            |

Abbildung 9.7.: Standardlayout der Oberfläche der Schnellaufnahme

Es gibt daher die Möglichkeit diese Oberfläche derart anzupassen, dass diese z.B. wie folgt aussieht:

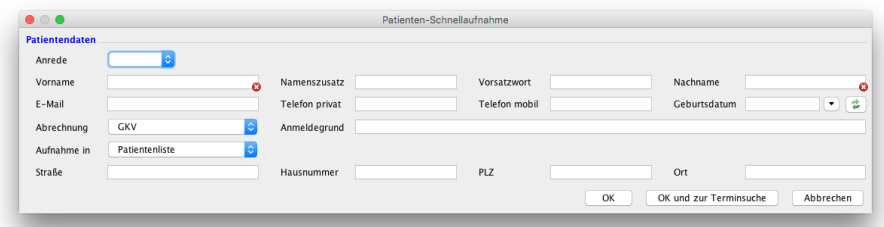

## Abbildung 9.8.: Angepasstes Layout: Schnellaufnahme wurde um vier Bezeichner und Texteingabefelder der Adresse erweitert

Um den obigen Zustand zu erreichen muss die Oberfläche angepasst werden. Die entsprechende Konfiguration der Schnellaufnahme-Oberfläche wird mit dem Administratorbenutzer vorgenommen. Genauso wie der normale EPIKUR-Benutzer hat auch der Administratorbenutzer Programmeinstellungsmöglichkeiten erhalten. Normalerweise beziehen sich Programmeinstellungen nur auf denen eigenen Benutzer. Beim Administratorbenutzer gelten jedoch andere Regeln, sodass seine speziellen Programmein-stellungen auch in den versch. anderen Benutzeranmeldungen wirksam werden. So auch im Falle der Schnellaufnahme-Oberfläche, die zwar in einer Benutzeranmeldung zu finden ist, aber in der Administratoranmeldung konfiguriert wird.

Nach Anmeldung als Administratorbenutzer sollte der Reiter Benutzer aktiv und eine Liste von Benutzern im oberen und eine Liste von Modulen im unteren Bereich zu sehen sein. Nach Markierung des Administrator-Benutzers in der tabellarischen Liste und Klick auf den Button Einstellungen in der Aktionsleiste rechts der Tabelle sollte sich die gesuchte Programmeinstellungsoberfläche des Administrator-Benutzers öffnen.

Nun wird auf der linken Seite im sich neu geöffneten Fenster die Programmeinstellungskategorie Schnellaufnahme ausgewählt, wie hier zu sehen:

### 9. Patientenaufnahme

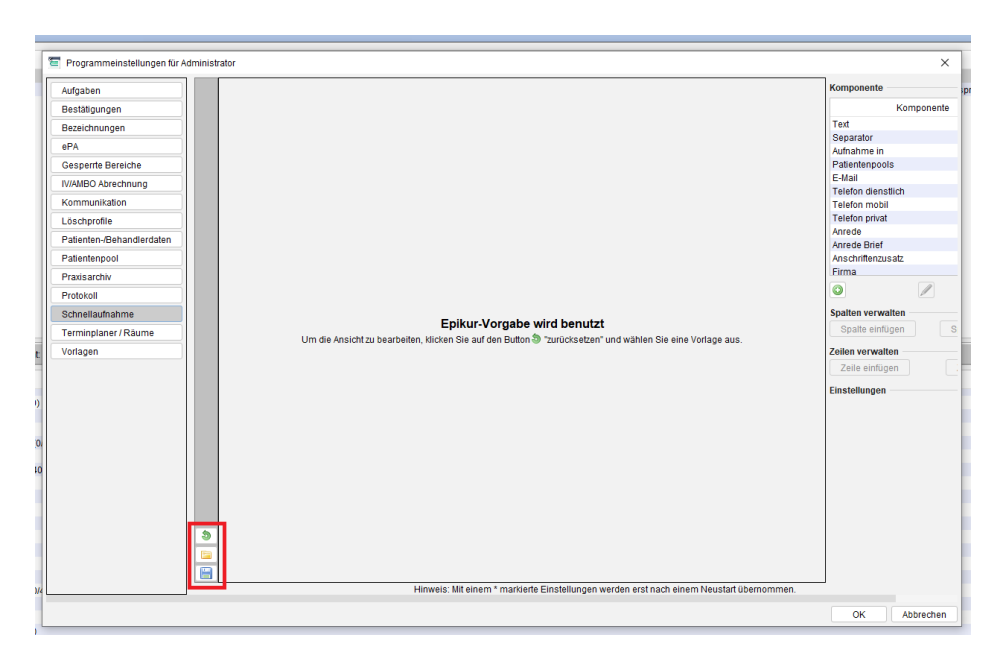

Abbildung 9.9.: Schnellaufnahme-Oberfläche

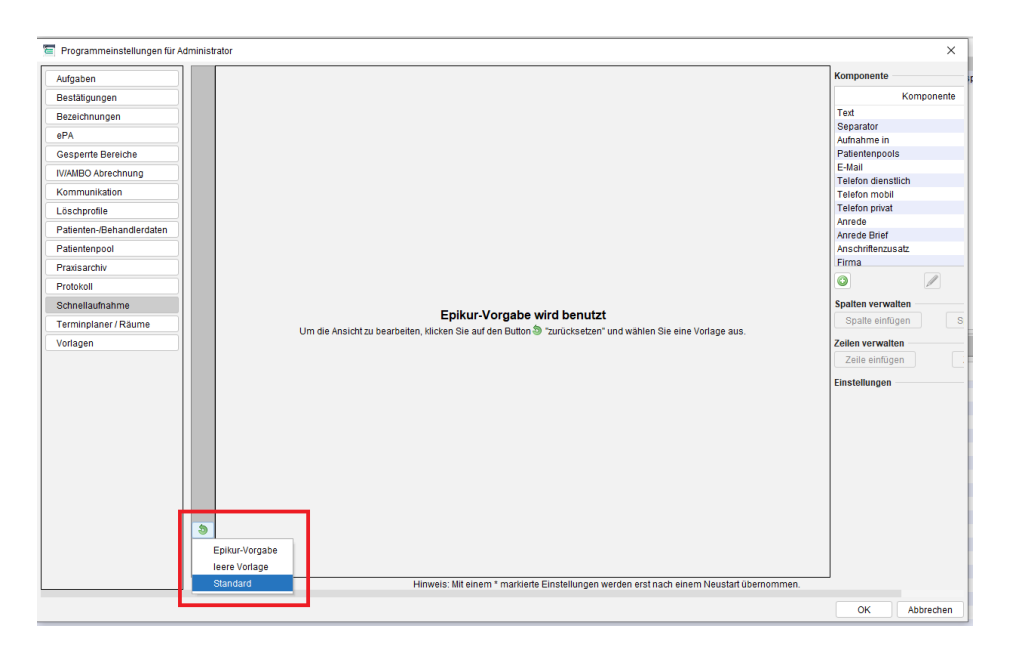

Abbildung 9.10.: Schnellaufnahme zurücksetzen

Der Bereich der Kategorie ist dreiteilig aufgebaut. Ganz auf der linken Seite gibt es ein senkrechtes dunkelgrau gefärbtes Band mit Symbolen am unteren Ende darauf. Mit Hilfe der Symbol-Buttons am unteren Ende im senkrechten dunkelgrauen Band kann man die Konfiguration zurücksetzen (via Button mit grünem Kringel), falls die vorgenommene Konfiguration nicht gefällt. Zurückgesetzt werden kann hierbei auf die Epikur- Vorlage und den Standardzustand von EPIKUR. Soll auf eine eigene - zuvor exportierte - Konfiguration zurückgesetzt werden, dann wird der Button mit gelbem Ordner-Symbol in der Mitte geklickt und eine bereits exportierte Konfiguration importiert. Um einen Export auszulösen wird der unterste der drei Symbol-Button geklickt, der einem Diskettensymbol ähnelt.

Die Auswahl EPIKUR-Vorgabe des Zurücksetzen-Auswahlmenüs führt dazu, dass EPIKUR selbstständig die Oberfläche verwaltet, pflegt und ggf. auch erweitert, so wie dies in der Vergangenheit immer der Fall war.

## **9.4.1.1. Anwendungsbeispiel**

Das Beispiel der Oberflächenkonfiguration vom Anfang des Kapitels soll hier einmal beispielhaft editiert werden. Wird die Standardvorlage geöffnet sieht dies wie folgt aus:

| $\overline{2}$<br>$\overline{3}$<br>360<br>$\overline{6}$<br>10<br>$\overline{7}$<br>28 H<br>$\overline{9}$<br>88<br>m<br>$\overline{4}$<br>Komponente<br>Aufgaben<br>1:Pätientendaten<br>障<br>Komponente<br>Bestätigungen<br><br>Text<br>Bezeichnungen<br>ь<br><b>Horrede</b><br>Separator<br>20000000<br>ePA<br>Nachnar<br>Telefon dienstlich<br><b>Will Worname</b><br>Namenszusatz<br><b>Vorsatzwort</b><br><br>Wunninininin<br>80000000<br>Anrede Brief<br><b>Gespente Bereiche</b><br>E-Mail<br>Geburts<br>Е<br>Telefon privat<br>iffelefon mobil<br>Anschriftenzusatz<br><b>IV/AMBO Abrechnung</b><br><b>GKV</b><br><b>Anmeldegrund</b><br>ы<br>Abrechnung<br>$\sim$<br>Firma<br><u> « សារយោបាយ ក្រោយពេលយោក ក្នុងពេលយោបាយ ស្ថិត</u><br>Kommunikation<br>Geburtsname<br><b>Hufnahme</b> in<br>мe<br>Keine Auswah<br>bi.<br>Keine Airewalt<br>Hausnummer<br>Löschprofile<br>Land<br>Patienten-/Behandlerdaten<br>Ort<br>PLZ<br>Patientenpool<br>Postfach<br>Praxisarchiv<br>$\overline{\times}$<br>1<br>$\bullet$<br>Protokoll<br>Schnellaufnahme<br>Spalten verwalten<br>Terminplaner / Räume<br>Spalte löschen<br>Spalte einfügen<br>Vorlagen<br>Zeilen verwalten<br>Zeile löschen<br>Zeile einfügen<br>Einstellungen<br>ঠ<br>E<br>圄<br>Hinweis: Mit einem * markierte Einstellungen werden erst nach einem Neustart übernommen.<br>OK<br>Abbrechen | Programmeinstellungen für Administrator |  |  |  |  |  |  |  |  |  | $\times$ |
|----------------------------------------------------------------------------------------------------|-----------------------------------------|--|--|--|--|--|--|--|--|--|----------|
|                                                                                                    |                                         |  |  |  |  |  |  |  |  |  |          |
|                                                                                                    |                                         |  |  |  |  |  |  |  |  |  |          |
|                                                                                                    |                                         |  |  |  |  |  |  |  |  |  |          |
|                                                                                                    |                                         |  |  |  |  |  |  |  |  |  |          |
|                                                                                                    |                                         |  |  |  |  |  |  |  |  |  |          |
|                                                                                                    |                                         |  |  |  |  |  |  |  |  |  |          |
|                                                                                                    |                                         |  |  |  |  |  |  |  |  |  |          |
|                                                                                                    |                                         |  |  |  |  |  |  |  |  |  |          |
|                                                                                                    |                                         |  |  |  |  |  |  |  |  |  |          |
|                                                                                                    |                                         |  |  |  |  |  |  |  |  |  |          |
|                                                                                                    |                                         |  |  |  |  |  |  |  |  |  |          |
|                                                                                                    |                                         |  |  |  |  |  |  |  |  |  |          |
|                                                                                                    |                                         |  |  |  |  |  |  |  |  |  |          |
|                                                                                                    |                                         |  |  |  |  |  |  |  |  |  |          |
|                                                                                                    |                                         |  |  |  |  |  |  |  |  |  |          |
|                                                                                                    |                                         |  |  |  |  |  |  |  |  |  |          |
|                                                                                                    |                                         |  |  |  |  |  |  |  |  |  |          |
|                                                                                                    |                                         |  |  |  |  |  |  |  |  |  |          |
|                                                                                                    |                                         |  |  |  |  |  |  |  |  |  |          |
|                                                                                                    |                                         |  |  |  |  |  |  |  |  |  |          |
|                                                                                                    |                                         |  |  |  |  |  |  |  |  |  |          |
|                                                                                                    |                                         |  |  |  |  |  |  |  |  |  |          |
|                                                                                                    |                                         |  |  |  |  |  |  |  |  |  |          |
|                                                                                                    |                                         |  |  |  |  |  |  |  |  |  |          |
|                                                                                                    |                                         |  |  |  |  |  |  |  |  |  |          |
|                                                                                                    |                                         |  |  |  |  |  |  |  |  |  |          |
|                                                                                                    |                                         |  |  |  |  |  |  |  |  |  |          |
|                                                                                                    |                                         |  |  |  |  |  |  |  |  |  |          |
|                                                                                                    |                                         |  |  |  |  |  |  |  |  |  |          |
|                                                                                                    |                                         |  |  |  |  |  |  |  |  |  |          |
|                                                                                                    |                                         |  |  |  |  |  |  |  |  |  |          |
|                                                                                                    |                                         |  |  |  |  |  |  |  |  |  |          |
|                                                                                                    | chrachotunda (1/000000)                 |  |  |  |  |  |  |  |  |  |          |

Abbildung 9.11.: Ausgangssituation der Konfiguration der Schnellaufnahme-Oberfläche im WYSIWIG-Editor

In der Mitte wird eine Tabelle sichtbar, die waagerecht und senkrecht von roten Linien dominiert wird. Hier wird das Layout der Schnellaufnahme-Oberfläche in einem WYSIWYG-Editor <sup>[1](#page-320-0)</sup> konfiguriert bzw. editiert.

Auf der rechten Seite des Fensters gibt es eine Werkzeugleiste, der es ermöglicht die versch. Komponenten, Spalten und Zeilen im Editor zu gestalten und weiter anzupassen. Nun könnte man entweder eine neue Zeile hinzufügen oder die 8. bereits vorhandene Zeile weiterverwenden. Die Entscheidung obliegt allein dem visuellen Geschmack. Für den Lerneffekt wird eine weitere Zeile hinzugefügt. Hierfür wird der Button Zeile einfügen der am rechten Rand sichtbar ist, geklickt. Es ist nicht möglich eine Zeile zwischen bereits vorhandenen Zeilen einzufügen.

Nun sieht man eine weitere neue Zeile die am linken Rand die "9" erhalten hat:

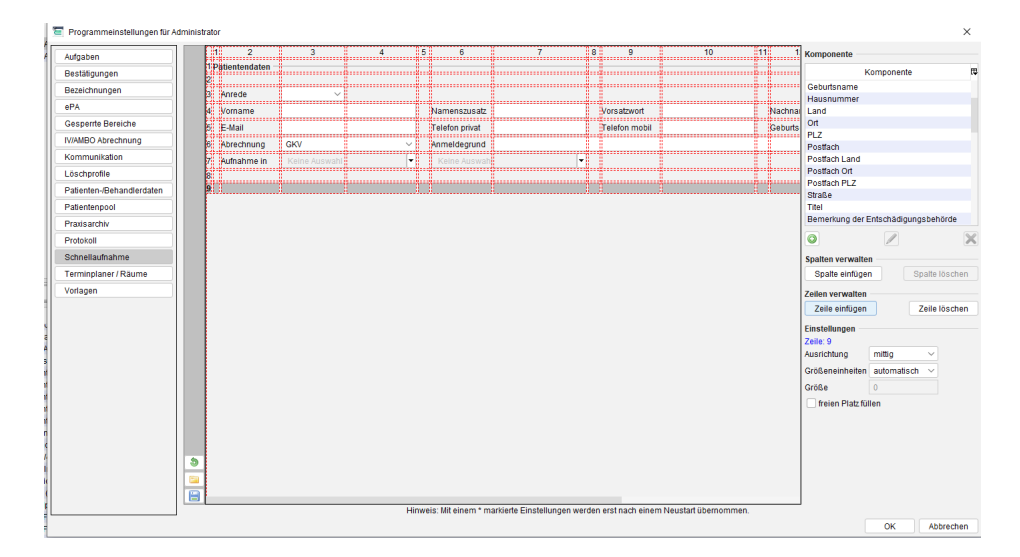

Abbildung 9.12.: es wurde eine Zeile hinzugefügt

<span id="page-320-0"></span><sup>1</sup>WYSIWYG: **W**hat **Y**ou **S**ee **I**s **W**hat **Y**ou **G**et; Bei WYSIWYG-Editoren wird ein Dokument während der Bearbeitung am Bildschirm genauso angezeigt, wie es bei der Ausgabe aussieht.

## 9. Patientenaufnahme

Als nächstes werden 8 Komponenten in der 9. Zeile eingefügt. Hiervon sind 4 Komponenten für die Bezeichner zuständig und weitere 4 Komponenten stellen die eigentlichen Texteingabefelder dar. Würde man die Bezeichner-Komponenten weglassen, könnte man zwar Daten in die jeweiligen Felder eingeben, jedoch müsste man dann im Kopf haben, welches Feld für welche Information gedacht ist.

Um eine Komponente aus der Liste der Komponenten auf der rechten Seite in eine Zelle im Editor erscheinen zu lassen, wird diese per *Drag & Drop*<sup>[2](#page-321-0)</sup> in die Zelle <sup>[3](#page-321-1)</sup> hineinbewegt. Da als erstes links ein Text stehen soll, der das Texteingabefeld bezeichnet, wird in der Komponentenliste Text markiert und dann per Drag & Drop in die erste Zelle waagerecht von links geschoben, wie hier zu sehen:

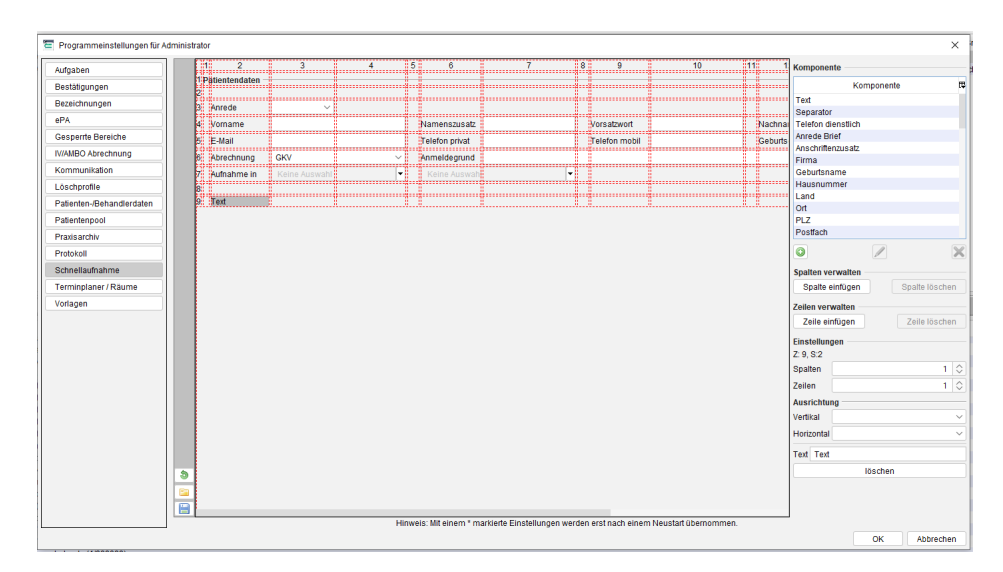

## Abbildung 9.13.: in die Zelle der 9. Zeile und der 2. Spalte wurde per Drag & Drop die Komponente Text eingefügt

Die Text-Komponente hat standardmäßig immer den Text "Text", sodass dieser noch manuell geändert werden muss. In der Werkzeugleiste des Editors findet man am unteren Ende einen Bezeichner Text und den Standardtext. Hier wird der Text angepasst, sodass dieser in der Zelle auch sichtbar wird, wie hier zu sehen:

| Aufgaben                  |         |                   |                |              |                   |   |                |  |                   | Komponente                                |                          |                         |
|---------------------------|---------|-------------------|----------------|--------------|-------------------|---|----------------|--|-------------------|-------------------------------------------|--------------------------|-------------------------|
| Bestätigungen             |         | 1.Pätientendaten  |                |              |                   |   |                |  | :Britannin        |                                           | Komponente               |                         |
| Bezeichnungen             | ь       |                   |                |              |                   |   |                |  |                   | Text                                      |                          |                         |
| ePA                       | h.      | :Anrede<br>       |                |              |                   |   |                |  | belberen          | Separator                                 |                          |                         |
| <b>Gesperrte Bereiche</b> | k.      | <b>Womame</b><br> |                |              | Namenszusatz<br>. |   | Vorsatzwor<br> |  | Nachna<br>,,,,,,, | <b>Telefon dienstlich</b><br>Anrede Brief |                          |                         |
|                           | ь       | 注·Mail            |                |              | Telefon privat    |   | Telefon mobil  |  | Geburts           | Anschriftenzusatz                         |                          |                         |
| <b>IV/AMBO Abrechnung</b> |         | Abrechnung        | <b>GKV</b><br> | $\checkmark$ | Anmeldegrund      |   |                |  |                   | Firma                                     |                          |                         |
| Kommunikation             | 57.     | :Aufnahme in      | Keine Auswa    | l≁‼          | Keine Auswa       | ÷ |                |  |                   | Geburtsname                               |                          |                         |
| Löschprofile              | k.      |                   |                |              | ugummmmm          |   |                |  |                   | Hausnummer<br>Land                        |                          |                         |
| Patienten-/Behandlerdaten |         | <b>Strasse</b>    |                |              |                   |   |                |  |                   | <b>Ort</b>                                |                          |                         |
| Patientenpool             |         |                   |                |              |                   |   |                |  |                   | PLZ                                       |                          |                         |
| Praxisarchiv              |         |                   |                |              |                   |   |                |  |                   | Postfach                                  |                          |                         |
| Protokoll                 |         |                   |                |              |                   |   |                |  |                   | ٥                                         | $\overline{\mathscr{O}}$ | $\overline{\mathbb{X}}$ |
| Schnellaufnahme           |         |                   |                |              |                   |   |                |  |                   | Spalten verwalten                         |                          |                         |
| Terminplaner / Räume      |         |                   |                |              |                   |   |                |  |                   | Spalte einfügen                           |                          | Spalte löschen          |
| Vorlagen                  |         |                   |                |              |                   |   |                |  |                   | Zeilen verwalten                          |                          |                         |
|                           |         |                   |                |              |                   |   |                |  |                   | Zeile einfügen                            |                          | Zeile löschen           |
|                           |         |                   |                |              |                   |   |                |  |                   | Einstellungen                             |                          |                         |
|                           |         |                   |                |              |                   |   |                |  |                   | Z: 9, S:2                                 |                          |                         |
|                           |         |                   |                |              |                   |   |                |  |                   | Spalten                                   |                          | $1^\circ$               |
|                           |         |                   |                |              |                   |   |                |  |                   | Zeilen                                    |                          | $1$ $\circ$             |
|                           |         |                   |                |              |                   |   |                |  |                   | <b>Ausrichtung</b>                        |                          |                         |
|                           |         |                   |                |              |                   |   |                |  |                   | Vertikal                                  |                          |                         |
|                           |         |                   |                |              |                   |   |                |  |                   | Horizontal                                |                          |                         |
|                           |         |                   |                |              |                   |   |                |  |                   | <b>Text</b> Strasse                       |                          |                         |
|                           | ð       |                   |                |              |                   |   |                |  |                   |                                           | löschen                  |                         |
|                           |         |                   |                |              |                   |   |                |  |                   |                                           |                          |                         |
|                           |         |                   |                |              |                   |   |                |  |                   |                                           |                          |                         |
|                           | ß.<br>E |                   |                |              |                   |   |                |  |                   |                                           |                          |                         |

Abbildung 9.14.: der Standardtext der Text-Komponente wurde zu Straße geändert

<span id="page-321-0"></span><sup>2</sup>Drag & Drop: Komponente in Liste markieren und mit linker Maustaste anklicken, dabei Maustaste nicht wieder loslassen, sondern Maus von rechts nach links über die Zelle bewegen, erst dann linke Maustaste loslassen

<span id="page-321-1"></span><sup>3</sup>Zelle: Schnittpunkt einer Spalte mit einer Zeile

Nun wird der selbe Vorgang wiederholt, aber diesmal wird nicht die Text-Komponente verwendet, sondern die Komponente Patientendaten: Straße verwendet. Nachdem die Komponente in die Zelle rechts neben der vorherigen Zelle verschoben wurde, sieht dies wie folgt aus:

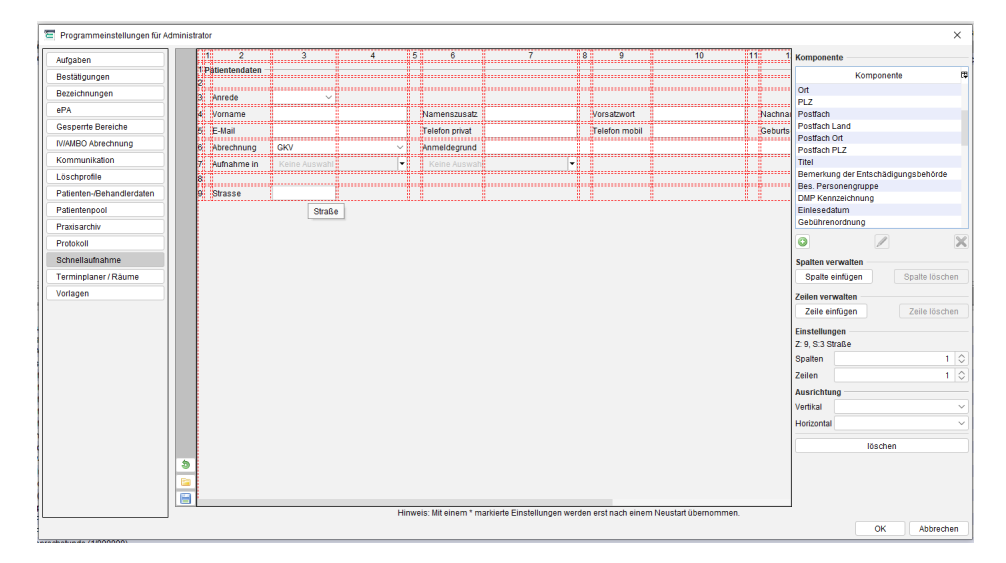

Abbildung 9.15.: in die Zelle der 9. Zeile und der 3. Spalte wurde per Drag & Drop die Komponente Straße eingefügt

In obiger Abbildung erkennt man rechts von der Zelle mit dem Text Straße nun ein Texteingabefeld in das man auch schon hier was eingeben könnte. Die Eingaben werden jedoch nicht übernommen.

Jede Komponente, die nicht Text oder Separator ist, kann nur einmal in der Oberfläche verwendet werden. In der Komponentenliste verschwindet die Komponente der Straße somit. Da die Komponenten der Datenfelder sonst keine visuell unterscheidbaren Merkmale besitzen kann man nur über den Tooltipp <sup>[4](#page-322-0)</sup> einer Komponente herausfinden, welche genau sich dort befindet.

<span id="page-322-0"></span><sup>4</sup>Tooltipp: Kontextsensitive Hilfe - Bewegung des Mauszeigers auf das Oberflächenelement führt zur Anzeige eines meist gelben Kastens mit weiteren Informationen

#### 9. Patientenaufnahme

Führt man sich das Beispielbild vom Anfang des Kapitels nochmal vor Augen stellt man fest, dass das Texteingabefeld der Straße aktuell noch kleiner ist als im Beispiel. Eigentlich belegt das Texteingabefeld im Beispiel zwei Zellen. Hierfür wird das eingefügte Texteingabefeld markiert und dann in der Werkzeugleiste auf der rechten Seite im Bereich Einstellungen bei Spalten die "2" eingetragen, wie hier zu sehen:

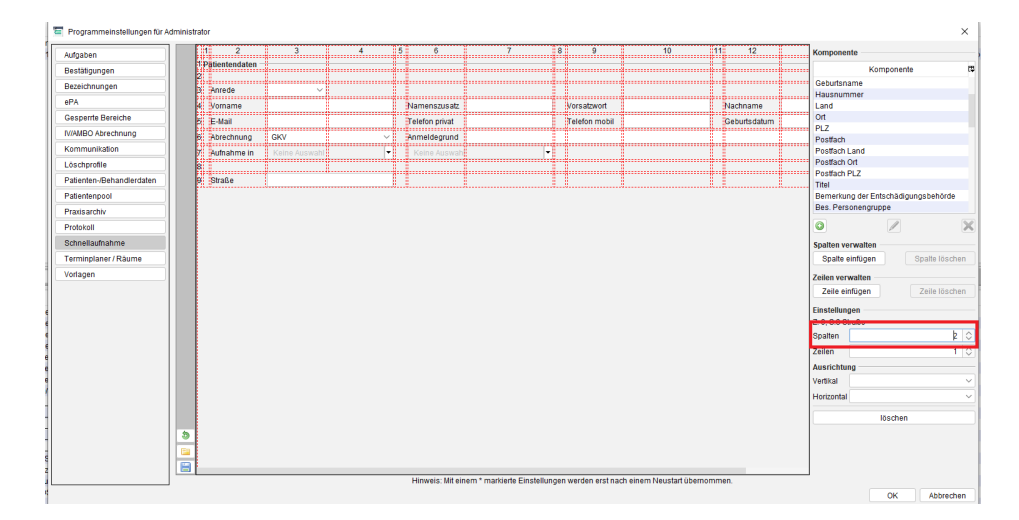

Abbildung 9.16.: die Standardgröße des Textfeldes wurde in der Breite um 1 erhöht, sodass das Textfeld nun zwei Zellen belegt

Die vorhergehenden Schritte werden nun nochmal für die drei Komponenten Stammdaten: Hausnummer, Stammdaten: PLZ und Stammdaten: Ort sowie jeweils einer Text-Komponente wiederholt, sodass es dann wie folgt aussehen sollte im Editor:

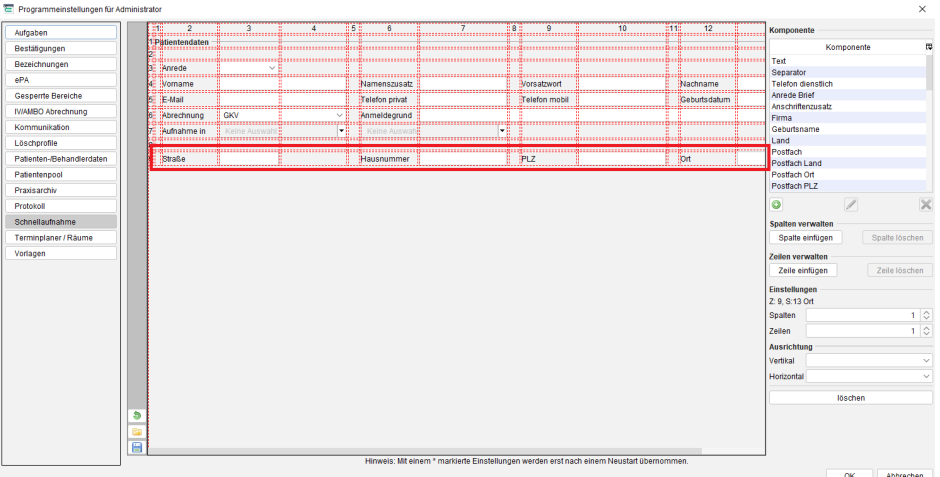

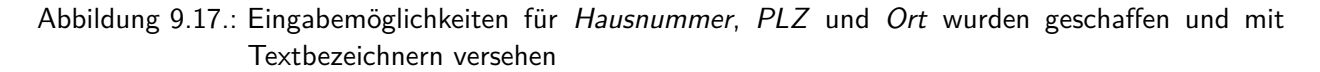

#### **9.4.1.2. Eigene Komponenten anlegen**

Im vorhergehenden Anwendungsbeispiel wurden nur die Standardfelder von EPIKUR verwendet. Hier wird erklärt, wofür eigene Komponenten gedacht sind.

Man kann auch eigene Komponenten anlegen wodurch Eingaben in Feldern gespeichert werden können, die es bisher nicht gab. Für die Eingabe eigener Komponenten wird die "leere Vorlage" genutzt. Eine Anzeige der eingegebenen Daten ist jedoch nicht einfach so möglich. Hierfür muss die Patientendatenoberfläche angepasst werden. Alternativ wäre es dann nur möglich über entsprechend angepasste Briefvorlagen die Platzhalter der Felder auszuwerten.
Hierfür werden die drei Buttons direkt unterhalb der Komponentenliste in der Werkzeugleiste verwendet:

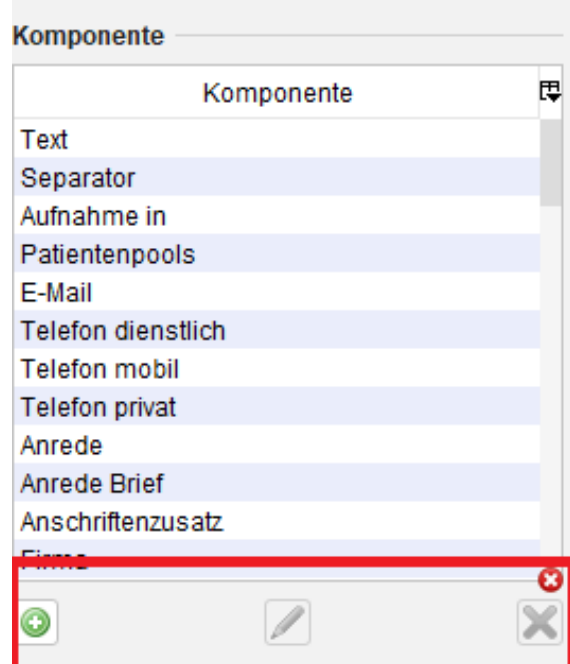

Abbildung 9.18.:

Der linke Button öffnet eine Komponentenerstellungsoberfläche, der mittige Button, der nur aktiv ist, wenn eine selbst angelegte Komponente in der Komponentenliste markiert wurde, öffnet die Komponentenbearbeitungsoberfläche und der rechte Button, der ebenfalls nur für selbst angelegte und markierte Komponenten aktiv wird, löscht die Komponente.

#### 9. Patientenaufnahme

Nach Klick auf den linken Button öffnet sich folgende neue Oberfläche:

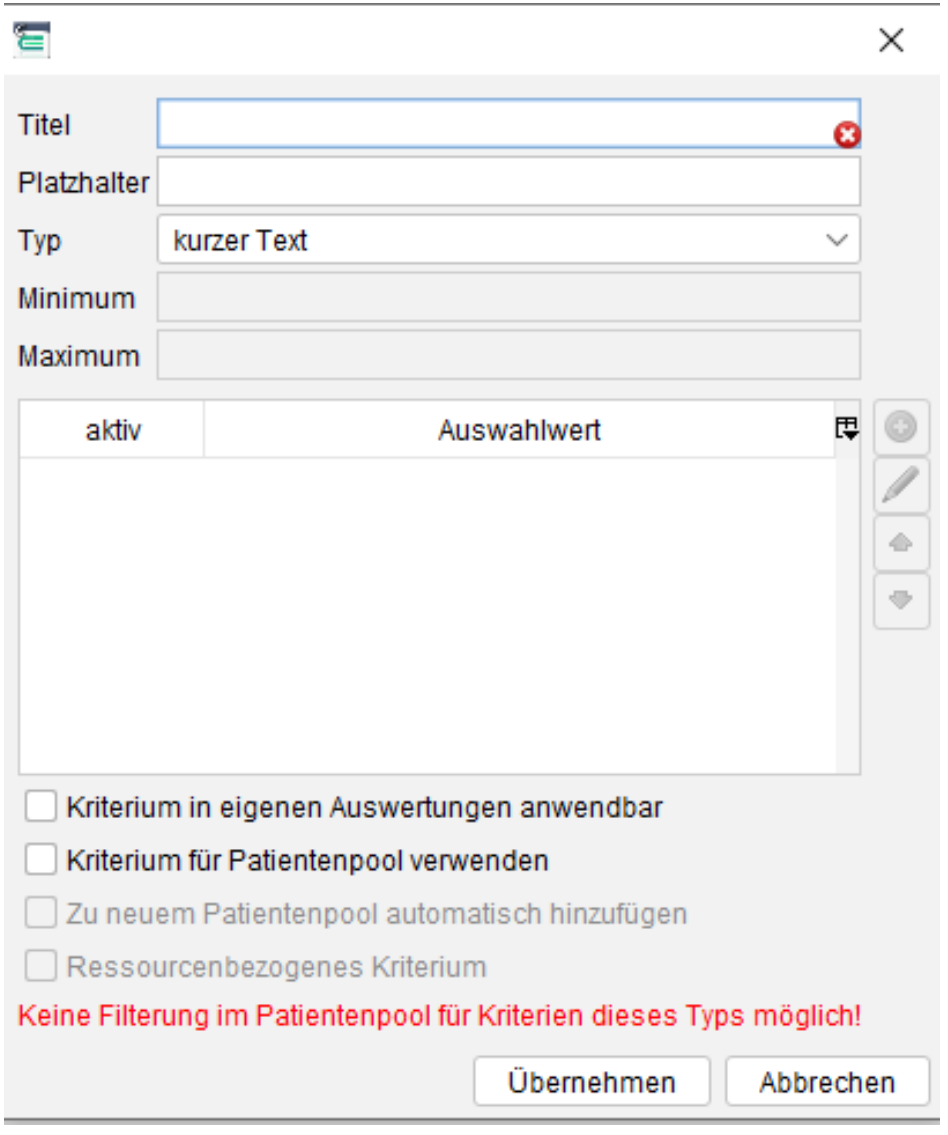

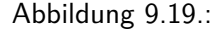

Bei Titel wird ein Bezeichner für die Komponente gewählt. Bei Platzhalter wird ein Platzhalter für die Komponente definiert. Dieser kann dann z.B. in Briefvorlagen verwendet werden. Als nächstes muss ein Komponenten-Typ definiert werden. Die Auswahl hierbei hängt von der Art der zu speichernden Information und der Darstellung der Eingabemöglichkeit für eben jene Information ab.

- kurzer Text Eingabemöglichkeit für Zeichenfolgen bis zu 255 Zeichen
- langer Text Eingabemöglichkeit für Zeichenfolgen; zusätzlich werden Scrollbalken verwendbar, wenn der Text zu lang wird
- formatierter Text Eingabemöglichkeit für Zeichenfolgen; zusätzlich werden Buttons zum Formatieren des Textes verwendbar (fett, kursiv, unterstrichen, Sonderzeichen)
- Kommazahl Eingabemöglichkeit für Zahlen mit Restwert, also Gleitkommazahlen
- Ganzzahl Eingabemöglichkeit für Zahlen ohne Restwert
- Datum Eingabemöglichkeit für ein Datum
- Zeit Eingabemöglichkeit für eine Zeit
- Ankreuzfeld binäre Eingabemöglichkeit in Form eines Ankreuzens eines Kästchens für entweder Ja oder Nein
- Auswahl Eingabemöglichkeit in Form einer Auswahlliste
- Bereich Eingabemöglichkeit in einem ganzzahligen Bereich mit genau einer Antwort

Achtung: Manche Komponententypen brauchen mehr Platz, z.B. langer Text, als andere. Denn dort wird z.B. auch ein Scrollbalken innerhalb des Textfelds sichtbar, der jedoch das Textfeld überdecken kann. Somit reicht es nicht aus, das Textfeld in nur einer Zelle darzustellen. Im Einstellungsbereich der markierten eigenen Komponente kann man bei Spalten und Zeilen jeweils die Standardwerte erhöhen, damit das Feld höher oder breiter dargestellt wird. Die Komponente muss hierfür schon in eine Zelle eingefügt worden sein.

Am unteren Ende des Fenster gibt es eine Option eigene Auswertung möglich. Diese ist nicht für alle Komponententypen verfügbar und ermöglicht die Auswertung der Felder, die durch die eigenen Komponenten angelegt wurden, in der Ansicht Auswertung im Reiter Eigene Auswertung.

#### **9.4.1.3. Weitere Möglichkeiten**

Es ist auch möglich weitere Spalten und Zeilen hinzuzufügen. Hierfür werden die entsprechenden Buttons in der Werkzeugleiste verwendet. Es ist nicht möglich eine Spalte oder Zeile mitten in die Tabelle einzufügen, aber es ist möglich eine vorhandene Zeile oder Spalte zu verschieben. Hierfür muss die Spalten oder Zeilennummer, die oben bzw. links am Rand der Tabelle zu sehen ist, per Drag & Drop verschoben werden.

Analog dazu werden Spalten bzw. Zeilen nur dann löschbar sein, wenn die ganze Zeile bzw. Spalte durch Klick auf den nummerierten Spalten- bzw. Zeilenkopf markiert wurde.

Es gibt übrigens auch Spalten- bzw. Zeilenspezifische Einstellungen. Dort kann man die Ausrichtung der Zelleinhalte

Klickt man auf Zellen, die einen Inhalt, also eine Komponente enthalten, mit der rechten Maustaste (macOS-Benutzer benutzen zusätzlichdie CMD-Taste) dann öffnet sich ein Auswahlmenü mit der Möglichkeit die Komponente zu löschen und damit aus der Zelle zu entfernen. Die Komponente wird dann wieder in der Liste der Komponenten zu finden sein. Bei eigenen, also selbst angelegten Komponenten, gibt es auch die Auswahl bearbeiten was die Bearbeitungsoberfläche der Komponente öffnet. Dies stellt die selbe Bearbeitungsoberfläche dar, die auch per Klick auf den Bleistift-Button direkt unterhalb der Komponentenliste nach Auswahl einer eigene Komponente, zugreifbar wird.

Normalerweise hat jede Komponente, egal ob selbst angelegt oder Standard, eine Zellausdehnung von 1, belegt also nur genau eine Zelle. Dies kann geändert werden, um z.B. den Separator länger zu machen oder ein Texteingabefeld größer. Hierfür wird die entsprechende Zelle markiert, sodass in der Werkzeugleiste rechts im Bereich Einstellungen die beiden numerischen Eingabemöglichkeiten für Spalten und Zeilen sichtbar werden. Dort kann die Anzahl der Spaltenausdehnung z.B. von 1 auf 2 erhöht werden. Dadurch wird die Zelle breiter dargestellt. Analog klappt das auch in der vertikalen Spalte. Außerdem kann man auch noch die Ausrichtung des Zellinhalts ändern.

Es ist auch möglich die Höhe und Breite von Spalten oder Zeilen zu steuern. Hierfür wird die Spalte bzw. Zeile markiert (Spalten- bzw. Zeilenkopf mit der Zeilen-/Spaltennummer klicken) und dann in der Werkzeugleiste rechts im Bereich Einstellungen bei Größeneinheiten die Auswahl feste Größe getroffen. Nur dann ist direkt darunter das Texteingabefeld neben Größe interaktiv und nimmt eine Eingabe an. Die Option freien Platz füllen dient dazu die Größe der Zelle/Spalte abhängig vom Fensterrand, in dem die Schnellaufnahme dargestellt wird, zu machen.

Auf Grund der vielfältigen Möglichkeiten des WYSIWYG-Editors ist es nicht möglich hier eine umfassende Schritt-für-Schritt-Anleitung mitzugeben, sodass der Anwender die Möglichkeiten ausprobieren bzw. üben muss. Hierbei könnte man z.B. die Datenbanksicherungsfunktion nutzen, sodass vor dem Üben der Funktionalitäten eine Sicherung erstellt wird, die später wieder eingespielt wird, um die Ausgangssituation wieder herzustellen.

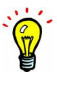

# <span id="page-327-0"></span>**10. Patientendaten via Löschprofile löschen**

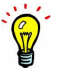

Im Vergleich zur Funktionalität, die im Kapitel [11](#page-330-0) beschrieben wird, kann die hier beschriebene Funktionalität genutzt werden, um bestimmte Daten aus allen Akten an Hand von Profilen zu löschen. Schlussendlich wird hiermit auch die Akte endgültig gelöscht werden, falls die Akte nach Ausführen eines Löschprofils leer wäre.

Die einzige Möglichkeit verlorene bzw. gelöschte Daten wiederherzustellen ist das Einspielen einer Datenbanksicherung, die die Daten noch enthält. Bedenken Sie jedoch, dass dies alle vorhandenen korrekten Daten mit alten Daten vom Sicherungszeitpunkt überschreibt.

Es gibt verschiedene Gründe, die ausschlaggebend für das permanente Entfernen von Patientendaten aus dem EPIKUR-System sind. Dies könnte das Wahren des Datenschutzes sein, aber auch die Notwendigkeit zum Sparen von Festplattenspeicher.

Da diese Anforderung in großen Praxen mit vielen Patienten schnell zeitaufwändig umzusetzen ist, haben wir eine Möglichkeit geschaffen mit Hilfe von sog. Löschprofilen den Zeitaufwand gering zu halten.

Über die Programmeinstellungen werden Löschprofile definiert, die bestimmte Eintragstypen einbeziehen und später kann jeder Benutzer, der ein entsprechendes Benutzerrecht erhalten hat, diese auch praktisch anwenden. Es ist also auch möglich auf Benutzerebene zu steuern, wer überhaupt löschen darf.

Stellt das Programm bei Anwendung der Löschprofile fest, dass nach Löschen der definierten Akteneinträge die Akte leer ist, löscht es diese direkt endgültig. Es ist nicht möglich dies zu verhindern. Wollte man diese Programmfunktionalität derart verwenden, dass Akten auf keinen Fall direkt endgültig gelöscht werden, so müsste man das Löschprofil derart anpassen, dass es einen Akteneintrag "übersieht". Außerdem vereinfacht diese Funktionalität auch das endgültige Löschen von bereits im Vorfeld gelöschten Akten, denn diese werden automatisch mit einbezogen.

#### **Konfiguration der Löschprofile**

Die Löschprofile selbst können nur mit Hilfe des Administratorbenutzers eingesehen und veraendert werden. Es gibt keine weitere Differenzierung der Löschprofile nach Benutzer, sodass diese zentral verwaltet werden. Allerdings ist die Einstellungskategorie Löschprofile auch in den Programmeinstellungen der Benutzer zugreifbar, allerdings nur per Administratoranmeldung.

| 冒                         |                  |             |        |        |           |            | Programmeinstellungen für Administrator |      |            |        |                       |   |           |
|---------------------------|------------------|-------------|--------|--------|-----------|------------|-----------------------------------------|------|------------|--------|-----------------------|---|-----------|
| Aufgaben                  | Löschprofile     |             |        |        |           |            |                                         |      |            |        |                       |   |           |
| Bestätigungen             | <b>Datentyp</b>  | Aufbewahru. | Schein | Antrag | Behandlun | Behandlun. | <b>Biometrie</b>                        | eDMP | Heilmittel | Rezept | schein+antr Behandlun |   | o Neu     |
| Bezeichnungen             | Abrechnun        | 10          | ✓      |        |           |            |                                         |      |            |        | ✓                     |   | X Löschen |
|                           | Anruf            | 10          |        |        |           |            |                                         |      |            |        |                       |   |           |
| Kommunikation             | Antrag           | 10          |        | ▽      |           |            |                                         |      |            |        | ◡                     |   |           |
| Löschprofile              | Augenarztb 10    |             |        |        |           |            |                                         |      |            |        |                       |   |           |
| Patienten-/Behandlerdaten | Beh. (Anam       |             |        |        |           |            |                                         |      |            |        |                       | ◡ |           |
|                           | Beh. (AT1_C)     |             |        |        |           |            |                                         |      |            |        |                       | ✓ |           |
| Patientenpool             | Beh. (AT1_D)     |             |        |        |           | ▽          |                                         |      |            |        |                       | ▽ |           |
| Praxisarchiv              | Beh. (AT2 A)     |             |        |        |           |            |                                         |      |            |        |                       | ✓ |           |
| Protokoll                 | Beh. (AT2_B)     |             |        |        |           |            |                                         |      |            |        |                       | ◡ |           |
|                           | Beh. (Befun.,    |             |        |        | ✓         |            |                                         |      |            |        |                       | ✓ |           |
| Schnellaufnahme           | Beh. (Neur       |             |        |        |           |            |                                         |      |            |        |                       | ▽ |           |
| Terminplaner / Räume      | Beh. (Symp       |             |        |        |           |            |                                         |      |            |        |                       |   |           |
| Vorlagen                  | Beh. (Thera      |             |        |        |           |            |                                         |      |            |        |                       | ✓ |           |
|                           | Beh. (Thera      |             |        |        |           |            |                                         |      |            |        |                       | ▽ |           |
|                           | Bericht          | 10          |        |        |           |            |                                         |      |            |        |                       |   |           |
|                           | Biometrie        | 10          |        |        |           |            | ⊽                                       |      |            |        |                       |   |           |
|                           | Brief            | 10          |        |        |           |            |                                         |      |            |        |                       |   |           |
|                           | DALE-UV-B., 15   |             |        |        |           |            |                                         |      |            |        |                       |   |           |
|                           | Datei            | 10          |        |        |           |            |                                         |      |            |        |                       |   |           |
|                           | eDMP             | 10          |        |        |           |            |                                         | √    |            |        |                       |   |           |
|                           | FaV-Teilna       | 10          |        |        |           |            |                                         |      |            |        |                       |   |           |
|                           | Früherkenn 10    |             |        |        |           |            |                                         |      |            |        |                       |   |           |
|                           | Formular         | 10          |        |        |           |            |                                         |      |            |        |                       |   |           |
|                           | GDT-Eleme 10     |             |        |        |           |            |                                         |      |            |        |                       |   |           |
|                           | Heilmittel       | 10          |        |        |           |            |                                         |      | ✓          |        |                       |   |           |
|                           | Hautkrebss 10    |             |        |        |           |            |                                         |      |            |        |                       |   |           |
|                           | HSI-Bericht 10   |             |        |        |           |            |                                         |      |            |        |                       |   |           |
|                           | Interne Nac., 10 |             |        |        |           |            |                                         |      |            |        |                       |   |           |
|                           | Labor-Bericht 10 |             |        |        |           |            |                                         |      |            |        |                       |   |           |
|                           | Medikation 10    |             |        |        |           |            |                                         |      |            |        |                       |   |           |
|                           | Ondasys          | 10          |        |        |           |            |                                         |      |            |        |                       |   |           |
|                           | OP-Termin        | 10          |        |        |           |            |                                         |      |            |        |                       |   |           |
|                           | Sitzungspro 10   |             |        |        |           |            |                                         |      |            |        |                       |   |           |
|                           | Rechnunge 10     |             |        |        |           |            |                                         |      |            |        |                       |   | ٠         |

Abbildung 10.1.: beispielhaft konfigurierte Löschprofile

Durch Klick auf Button Neu werden neue Profile angelegt. Dies wird spaltenweise visualisiert. Ein Profil kann also zeilenweise ein Häkchen erhalten, was bedeutet, dass das Profil diese Eintragstypen ins Löschen einbezieht. Man könnte nun je Eintragstyp ein Profil erstellen oder auch mehrere Eintragstypen ins selbe Profil einbeziehen. Die Namensgebung der Profile sollte entsprechend gewählt werden.

Standardmäßig wird ein Löschprofil immer erst dann Daten einbeziehen, wenn diese alt genug sind. **Entscheidend ist das Datum des jüngsten Eintrages in der Patientenakte, nicht das Datum des zu löschenden Eintrages.** Hierfür wird in der Spalte Aufbewahrungsfrist (Jahre) die zeitliche Frist konfiguriert. EPIKUR enthält hier standardmäßig 10 Jahre. Um diese Angabe zu ändern wird direkt in die Zelle geklickt, woraufhin sich diese als editierbar darstellt, wie folgt zu sehen:

| Aufgaben                  | Löschprofile |            |        |
|---------------------------|--------------|------------|--------|
| Bestätigungen             | Datentyp     | Aufbewahru | Schein |
| Bezeichnungen             | Abrechnun    | 10         | ✓      |
| Kommunikation             | Anruf        | 10         |        |
|                           | Antrag       | 15         |        |
| Löschprofile              | Augenarztb   | 10         |        |
| Patienten-/Rehandlerdaten | Beh. (Anam   |            |        |

Abbildung 10.2.: beispielhaft angepasste Frist

#### **Berechtigungen und Löschprotokoll**

Ob ein Benutzer die Löschprofile praktisch anwenden darf oder nicht, muss konfiguriert werden. Standardmäßig darf kein Benutzer die Löschprofile anwenden. Dies wird über die Programmeinstellungskategorie Programmfunktionen eingestellt. Darin wird am Ende der Zeile Endgültiges Löschen von Patientendaten ein Häkchen gesetzt. Dann wird der Benutzer keine Fehlermeldung beim Auslösen einer Löschung mit einem Löschprofil erhalten.

Die Programmeinstellungskategorie Programmfunktionen ist nur für Administratorbenutzer sichtbar, nicht für den Benutzer selbst. Melden Sie sich hierfür als Administrator an, markieren Sie den zu konfigurierenden Benutzer in der Benutzertabelle und klicken dann auf Programmeinstellungen am rechten Rand. Als nächstes öffnen Sie die Einstellungskategorie Programmfunktionen.

Um einzusehen wer eine Löschung ausgelöst hat, kann das Löschprotokoll verwendet werden. Dieses Löschprotokoll finden Sie mit Hilfe des Administrator-Benutzers in der Menüzeile bei Extras im Menüeintrag Löschprotokoll.

Das Löschprotokoll selbst darf natürlich keine personenbezogenen Daten enthalten, weswegen nur an Hand der Chiffre und der technischen Akten-ID ermittelt werden kann, welche Akte da überhaupt gelöscht wurde.

#### **Anwendung**

Nachdem ein Löschprofil angelegt wurde, kann die Löschung auch praktisch durchgeführt werden. Hierfür wird innerhalb der Benutzeranmeldung in der Menüzeile im Menü Extras der Menüpunkt Pat.daten unwiderruflich löschen ausgewählt, sodass sich folgendes Fenster (mit beispielhafter Konfiguration) öffnet.

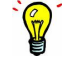

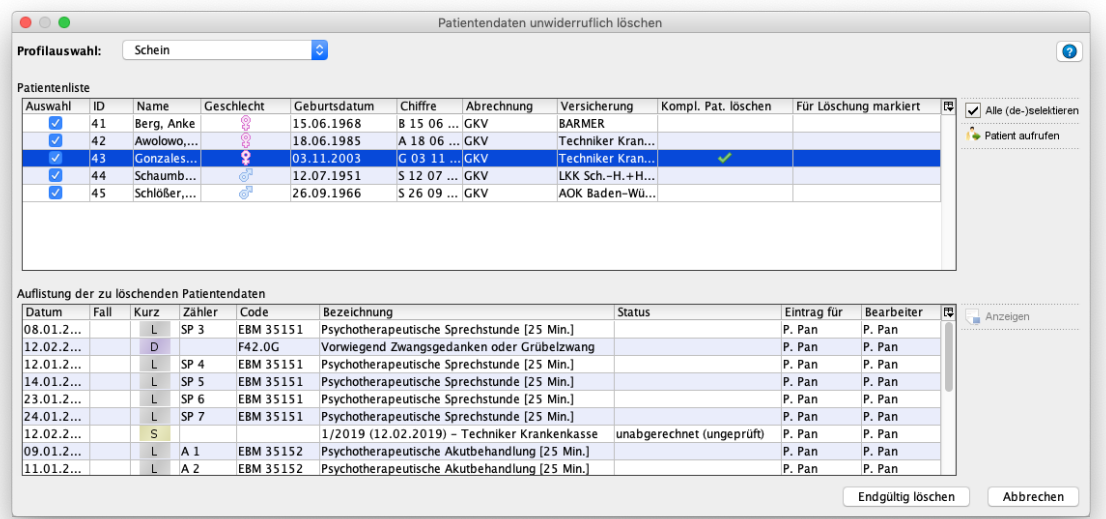

#### Abbildung 10.3.:

Für das Beispiel wurde die Löschprofilkonfiguration, aus der ersten Abbildung (**??**) wiederverwendet. Konkret löscht das Profil namens "Schein" tatsaechlich nur Scheine. Schaut man sich die Anwendungsoberfläche genauer an, stellt man fest, dass im unteren Bereich, der einen Detailbereich darstellt, der sich auf die Markierung in der Patientenliste bezieht, alle dem Schein zugehoerigen Leistungen und Diagnosen angezeigt werden, die gelöscht werden.

Außerdem erkennt man in der Patientenliste eine Spalte namens Kompl. Pat. löschen die durch einen grünen Haken Auskunft darüber gibt, ob nach Durchführen der Patientendatenlöschung auch direkt die Akte gelöscht wird (denn diese wäre sonst leer). Weiterhin gibt es noch die Spalte Für Löschung markiert, die alle Patienten mit grünem Haken ausweist, die eine leere Akte haben und die bereits im Vorfeld gelöscht, aber eben nicht endgültig gelöscht wurden.

Würde man sich die anderen Detailbereiche anschauen, so stellte man fest, dass auch SADT-, HOM und HzV/FaV-Scheine Teil des Eintragstyps Schein sind und gelöscht würden.

Noch ein Beispiel bzgl. der Einbeziehung zu löschender Daten. Eine Akte, deren aktuellsten Einträge vom 01.01.2000 sind, würde problemlos auftauchen und damit gelöscht werden. Würde diese Akte jedoch einen neuen Eintrag innerhalb des Zeitraums Heute minus zehn Jahre erhalten, dann würde der Patient bzw. seine Daten nicht mehr als löschwürdig erkannt werden. Entscheidend ist also, dass die Akte seit mindestens 10Jahre nicht mehr mit neuen Einträgen befüllt wurde.

Nach Klick auf Endgültig Löschen wird nochmal geprüft, ob der Benutzer auch das Recht hat diese Programmfunktion anzuwenden und schlussendlich gelöscht. Den selben Vorgang kann man nun mit den versch. Profilen wiederholen.

# <span id="page-330-0"></span>**11. Patientenakte permanent entfernen**

Es gibt eine artverwandte Programmfunktionalität mit dem Ziel entsprechend von Löschprofilen Daten aus Patientenakten zu löschen, welche in Kapitel [10](#page-327-0) beschriebe wird. Diese kann ebenfalls zum endgültigen Löschen von Patient verwendet werden.

Die einzige Möglichkeit verlorene bzw. gelöschte Akten wiederherzustellen ist das Einspielen einer Datenbanksicherung, die die Akten noch enthält. Bedenken Sie jedoch, dass dies alle vorhandenen Akten mit alten Daten vom Sicherungszeitpunkt überschreibt.

Es gibt verschiedene Gründe, die ausschlaggebend für das permanente Entfernen von Patientendaten aus dem EPIKUR-System sind. Dies könnte das Wahren des Datenschutzes sein, aber auch die Notwendigkeit zum Sparen von Festplattenspeicher.

Eine Patientenakte kann in EPIKUR verschiedene Zustände erreichen. Standardmäßig ist eine Patientenakte nach der Aufnahme aktiv und befindet sich dann in der Regel in der Patientenliste oder dem Patientenpool. In diesem Zustand wird die Akte sichtbar sein und die Daten der Akte werden in versch. Auswertungen, Berichten und Reports ausgewertet. Aus diesem Zustand heraus kann man die Akte entweder archivieren, löschen oder permanent entfernen. Eine archivierte Akte ist noch recht schnell zugreifbar und wird in manchen Berichten ausgewertet. Eine gelöschte Akte dagegen wird nicht mehr ausgewertet (ausser in speziellen Löschauswertungen), verbleibt aber noch in der Datenbank, sodass man diese theoretisch wieder zurück holen könnte, jedoch ist der Akteninhalt in jedem Fall bereits gelöscht vollständig worden. Zuletzt kann die gelöschte Akte permanent aus der Datenbank und den Praxisarchiven entfernt werden, sodass auch Patientstammdaten entfernt werden.

Damit die Daten der permanent gelöschten Patientenakte auch aus Praxisarchiven entfernt werden, muss nach dem permanenten Löschen erneut eine Datenbanksicherung erstellt werden, sodass hierdurch das Praxisarchiv aktualisiert wird.

Das Archivieren einer Patientenakte ist jederzeit möglich und wird über den entsprechenden Button in der Aktionsleiste der Ansicht der Patientenakte, aber auch der eigenen Auswertung erreicht. Ebenso verhält es sich mit dem einfachen Löschen, jedoch gibt es hierfür ein Benutzerrecht Patienten dürfen gelöscht werden. Für das Endgültige Löschen dagegen braucht der Benutzer ein weiteres aktiviertes Benutzerrecht (nicht im kummulativen Sinne) namens Endgültiges Löschen von Patientendaten. Dann wird in der Ansicht Auswertung im Reiter Eigene Auswertung in der Aktionsleiste der Button Endgültig Löschen nutzbar sein.

Solange die Patientenakte noch nicht endgültig gelöscht ist, taucht sie in eigenen Auswertungen ggf. noch auf, aber sobald diese gelöscht wurde, nicht mehr. Damit es dennoch möglich ist zu ermitteln, dass eine Akte gelöscht wurde, kann das Löschprotokoll genutzt werden, denn dort wird die Patientenakten-ID, seine Chiffre, sowie der auslösende Benutzer und das Datum der endgültigen Löschung aufgeführt. Dieses Löschprotokoll finden Sie mit Hilfe des Administrator-Benutzers in der Menüzeile bei Extras im Menüeintrag Löschprotokoll.

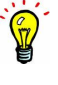

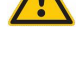

# **12. Briefe und Vorlagen**

# **12.1. Briefe**

Ab EPIKUR-Version 4.16 gibt es keine Möglichkeit mehr, individuelle RTF- oder Jasper-Briefvorlagen anzulegen; Briefe werden nur noch als ODT- oder DOCX-Dateien erzeugt. Individuelle RTF-/Jasper-Briefvorlagen aus einer älteren EPIKUR-Version werden beim Update auf die EPIKUR-Version 4.16 (oder eine aktuellere Version) übernommen und sind weiterhin nutz- und anpassbar, sodass es nicht notwendig ist, bestehende individuelle Briefvorlagen erneut im ODT- oder DOCX-Format anzulegen.

Die Nutzung der Standard-EPIKUR-Briefvorlagen im ODT-Format bedingt eine erfolgreiche Einrichtung der Software LibreOffice Writerim Betriebssystem in dem auch EPIKUR genutzt wird. Es können zusätzlich auch eigene Briefvorlagen im ODT- oder DOCX-Format hinterlegt werden.

Es sollte grundsätzlich vermieden werden, dass DOCX-Dateien mit LibreOffice Writer oder ODT-Dateien mit Microsoft Word geöffnet werden, da dies Probleme bei der Darstellung der jeweils nicht direkt kompatiblen Formate verursachen wird.

In diesem Kapitel soll die Verwendung und Anpassung von durch EPIKUR erzeugten Briefen erklärt werden. Zu den Briefen gehören die Arztbriefe, der Briefumschlag sowie die Mahnungen und Zahlungserinnerungen. Der eBrief-Versand bezieht sich auch auf Briefe, wird hier jedoch nicht beschrieben.

## **12.1.1. Arbeiten mit Briefvorlagen**

Bei einem Patient, der das 17. Lebensjahr noch nicht abgeschlossen hat, wird automatisch als Empfänger eine Bezugsperson ausgewählt, insofern diese hinterlegt ist. Da davon ausgegangen wird, dass Minderjährige in der Regel keine Arztbriefe empfangen.

In EPIKUR sind gängige Briefe für die Kommunikation mit Patienten, der Krankenkasse, anderen Ärzten/Therapeuten und sonstigen Empfängern als Briefvorlagen hinterlegt. Aus diesen oder selbst angelegten Briefvorlagen werden Briefe erzeugt.

Innerhalb der Patientenakte eines Patienten gibt es in der Hinzufügenleiste den Button Brief. Klicken Sie auf den Button, öffnet sich ein Dialogfenster der Brieferstellung. Da Sie direkt den Button Brief und nicht das Schnellauswahlmenü über das kleine schwarze Dreieck rechts neben dem Button verwendet haben, werden Sie zuerst aufgefordert, eine Briefvorlage auszuwählen. Mithilfe des Schnellauswahlmenüs können Sie dagegen direkt eine Briefvorlage auswählen und sparen sich somit einige Klicks.

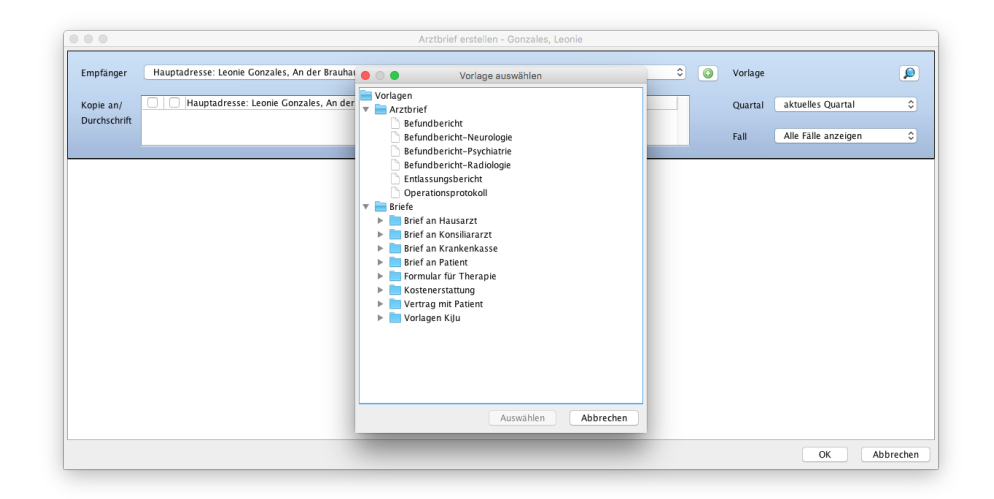

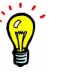

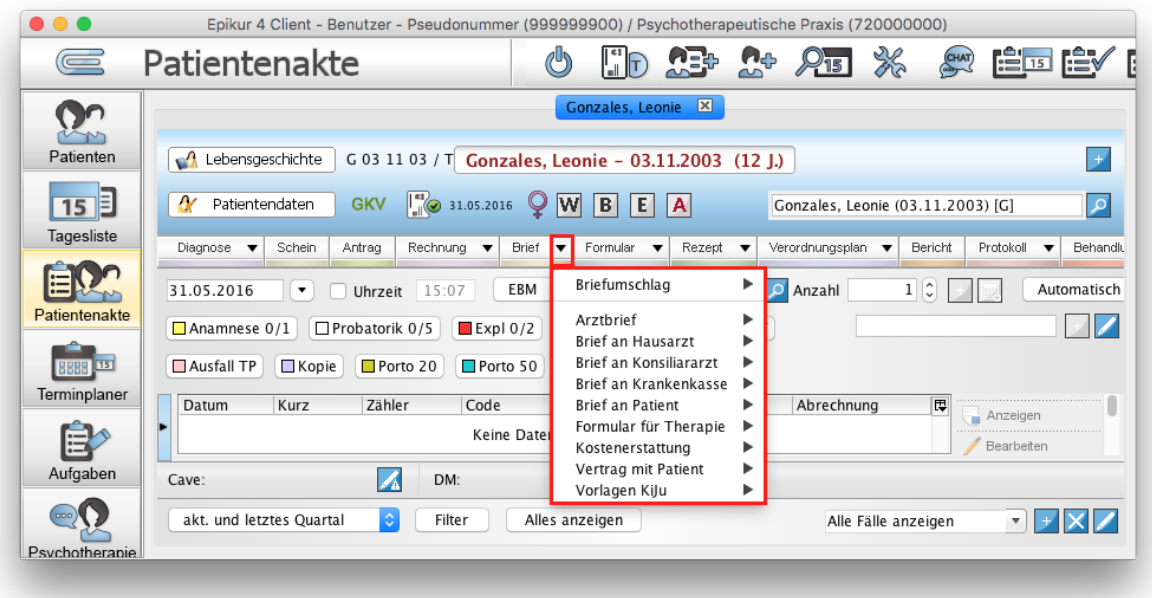

Abbildung 12.1.: Briefvorlagenauswahl im Vordergrund

### Abbildung 12.2.: Briefvorlagen können auch via Schnellauswahlmenü (schwarzes Dreieck neben dem Button Brief ) ausgewählt werden

Innerhalb der hierarchischen Gliederung wählen Sie eine der Vorlagen aus und klicken auf Auswählen. Nun verschwindet die Briefvorlagenauswahl, sodass das Dialogfenster im Hintergrund interaktiv wird. Die soeben ausgewählte Briefvorlage wird namentlich oben rechts bei Vorlage genannt. Wenn die Briefvorlage gewechselt werden soll, verwenden Sie den Button mit der Lupe rechts davon.

| $\bullet$ $\bullet$       | Arztbrief erstellen - Gonzales, Leonie                                                 |                     |         |                                             |  |  |  |  |  |
|---------------------------|----------------------------------------------------------------------------------------|---------------------|---------|---------------------------------------------|--|--|--|--|--|
| Empfänger                 | Hauptadresse: Leonie Gonzales, An der Brauhausallee 16, 81828 München                  | $\bullet$ $\bullet$ |         | Vorlage Blankobrief an den Patienten        |  |  |  |  |  |
| Kopie an/<br>Durchschrift | $\Box$ $\Box$<br>Hauptadresse: Leonie Gonzales, An der Brauhausallee 16, 81828 München |                     | Quartal | $ \hat{\bm{z}} $<br>aktuelles Quartal       |  |  |  |  |  |
|                           |                                                                                        |                     | Fall    | Alle Fälle anzeigen<br>$ \hat{\mathbf{c}} $ |  |  |  |  |  |
|                           |                                                                                        |                     |         |                                             |  |  |  |  |  |
|                           |                                                                                        |                     |         |                                             |  |  |  |  |  |
|                           |                                                                                        |                     |         |                                             |  |  |  |  |  |
|                           |                                                                                        |                     |         |                                             |  |  |  |  |  |
|                           | Keine weitere Eingaben nötig. Klicken Sie auf "Ok" um Brief zu erstellen.              |                     |         |                                             |  |  |  |  |  |
|                           |                                                                                        |                     |         |                                             |  |  |  |  |  |
|                           |                                                                                        |                     |         |                                             |  |  |  |  |  |
|                           |                                                                                        |                     |         |                                             |  |  |  |  |  |
|                           |                                                                                        |                     |         |                                             |  |  |  |  |  |
|                           |                                                                                        |                     |         | Abbrechen<br>OK                             |  |  |  |  |  |
|                           |                                                                                        |                     |         |                                             |  |  |  |  |  |

Abbildung 12.3.: Vorlage Blankobrief an den Patienten wurde ausgewählt

Betätigt man den Button OK am unteren Rand des Fensters, wird der Brief erzeugt und direkt in LibreOffice geöffnet.

#### 12. Briefe und Vorlagen

Man kann jedoch noch den Empfänger ändern. Hierfür klickt man auf die bereits vorhandene Adresse in der obersten Zeile. Sollte es mehr als eine Adresse geben, die in den Patientendaten der Patientenakte des Patienten als Empfänger hinterlegt wurde (Patientendaten -> Zusatzdaten -> Geschäftsstelle; Patientendaten -> Stammdaten -> weitere Adresse; Patientendaten -> Versicherungsdaten -> Hauptversicherter), kann diese direkt ausgewählt werden. Damit das Brieferstellungsfenster nicht geschlossen werden muss, um die Eintragung einer Adresse nachzuholen, kann man den grünen Plus-Button rechts neben der Adressauswahl verwenden.

Unterhalb der Empfängerauswahl gibt es einen Bereich mit der Bezeichnung Kopie an/ Durchschrift. Hier wird standardmäßig dieselbe Adresse aufgeführt wie in der Empfängerauswahl darüber. Um in diesem Bereich andere Adressen zu erhalten, müssen diese, wie bei der Empfängerauswahl, bereits in den Patientendaten des Patienten eingetragen worden sein. Innerhalb des Bereichs werden zwei Kästchen vor dem Empfänger aufgeführt. Ein Häkchen im ersten Kästchen führt zur Anlage einer Kopie des zu erstellenden Briefs. Hierdurch wird der Brief auch zweimal in der Patientenakte angelegt und in LibreOffice geöffnet. Ein Häkchen im zweiten Kästchen führt zur Aufnahme des Empfängers in den Brief, was allerdings voraussetzt, dass in der Briefvorlage Platzhalter für die Aufführung der Durchschriftempfänger vorhanden sind.

Unterhalb des blau unterlegten Kopfbereichs des Dialogfensters der Brieferstellung gibt es einen grau unterlegten Bereich. Je nachdem welche Briefvorlage zur Erstellung ausgewählt wurde, gibt es hier weitere Eingabemöglichkeiten. Enthält die Briefvorlage eigene Platzhalter, werden hier Eingabefelder für die Platzhalter angezeigt.

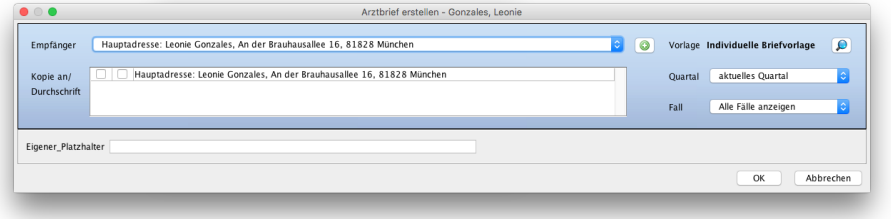

#### Abbildung 12.4.: Die selbsterstellte Briefvorlage individuelle Briefvorlage enthält einen Platzhalter Eigener Platzhalter, dessen Eingabefeld zu sehen ist.

Enthält die Briefvorlage komplexere Platzhalter für die Übernahme von Behandlungsdokumentationen (Diagnosen, Biometriedaten, Heilmittel, Medikationen, Verordnungspläne, Sitzungsprotokoll, Anamnese, Befund usw.), auch Dokumentationsplatzhalter genannt, sieht die Brieferstellungsoberfläche wie folgt aus:

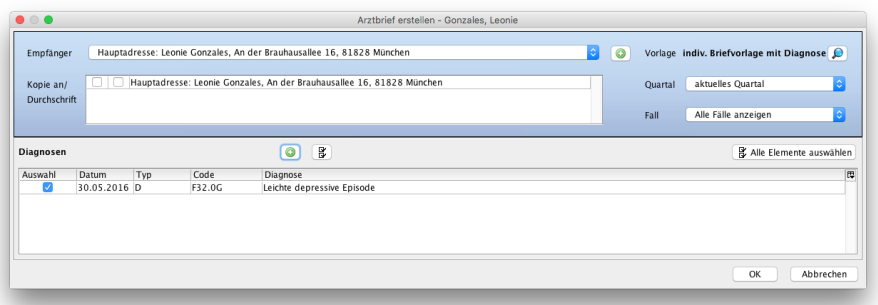

#### Abbildung 12.5.: Die selbsterstellte Briefvorlage indiv. Briefvorlage mit Diagnose enthält einen Dokumentationsplatzhalter Diagnose, dessen Eingabefeld zu sehen ist.

Da sich die Dokumentationsplatzhalter auf bereits vorhandene Dokumentation in der Patientenakte bezieht, muss es möglich sein, den Zeitraum für die Auswahl der Dokumentation einzugrenzen. Hierfür nutzen Sie bitte das Auswahlmenü oben rechts neben Quartal. Sollten Sie zudem Ihre Dokumentation der Patientenakte in Fälle unterteilt haben, können Sie die entsprechende Fallauswahl ebenfalls oben rechts mithilfe des Auswahlmenüs bei Fall tätigen.

Nachdem Sie die Eingaben in der Brieferstellungsoberfläche per OK-Button am unteren rechten Rand des Fensters übernommen haben, öffnet sich der aus der Briefvorlage erzeugte Brief in LibreOffice, nachdem er automatisch in der Patientenakte

gespeichert wurde. Wenn Sie in dem geöffneten Brief in LibreOffice eine Eingabe machen und die Änderung speichern (STRG  $+ S$  unter Windows, CMD  $+ S$  unter macOS), wird diese nach dem Schließen und erneuten Bearbeiten noch vorhanden sein. Falls Sie keine Eingabe machen wollen, dann schließen sie das geöffnete Dokument einfach.

Die Programmfunktion Speichern unter von LibreOffice ist eine Möglichkeit zur Speicherung eines Dokuments an einem anderen Ort als demjenigen, von dem das Dokument geöffnet wurde. Diese Programmfunktionalität darf unter keinen Umständen bei der Arbeit mit EPIKUR-Briefen oder -Briefvorlagen verwendet werden, da sonst das Dokument in EPIKUR nicht aktualisiert wird.

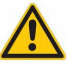

### **12.1.2. Mahnungen und Zahlungserinnerung**

Mahnungen und Zahlungserinnerungen werden von EPIKUR als Brief angelegt, sind aber nur im Zusammenhang mit einer Rechnung erzeugbar, da sich die Mahnungen/Zahlungserinnerungen immer auf eine bestimmte Rechnung beziehen und auch technisch mit diesen verknüpft sind.

Um eine Mahnung oder Zahlungserinnerung zu erzeugen, muss eine gestellte Rechnung mit überschrittener Zahlungsfrist vorhanden sein. Es gibt verschiedene Mahnstufen, wobei die erste Mahnung eine Zahlungserinnerung ohne zusätzliche Kosten für den Patienten ist. Es folgen zwei Mahnstufen, die unterschiedliche Mahngebühren enthalten können. Die Mahngebühren sind in den Programmeinstellungen konfigurierbar.

Nach Auswahl in der Patientenakte oder Privatabrechnungsübersicht öffnen Sie die Bearbeitungsmaske einer Rechnung mit Zahlungsfrist über den Button Bearbeiten.

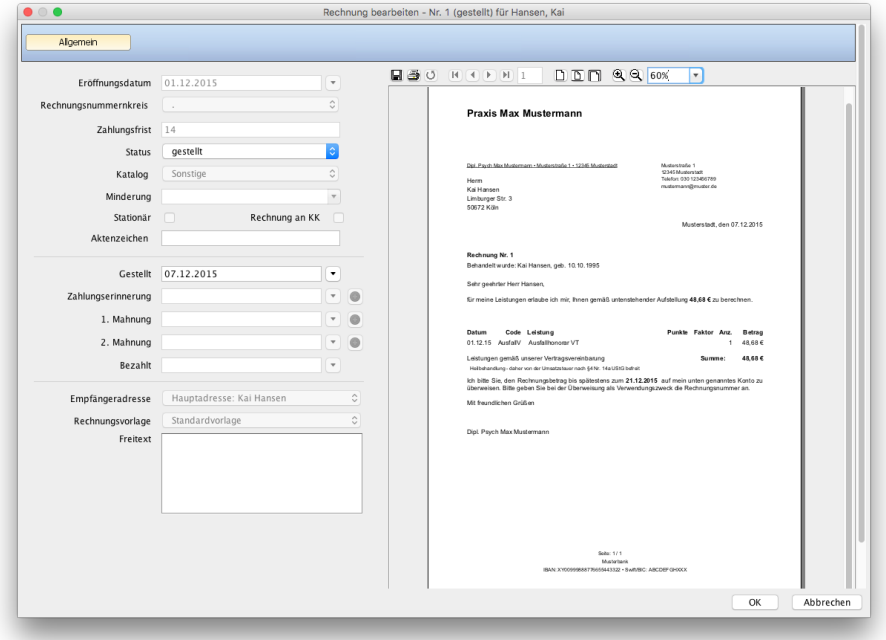

Abbildung 12.6.: Maske der Rechnungsbearbeitung

Ändern Sie den Status der Rechnung von gestellt auf Erinnerung, um die erste der drei Mahnstufen zu wählen. Dies erreichen Sie, indem Sie das Auswahlmenü bei Status betätigen.

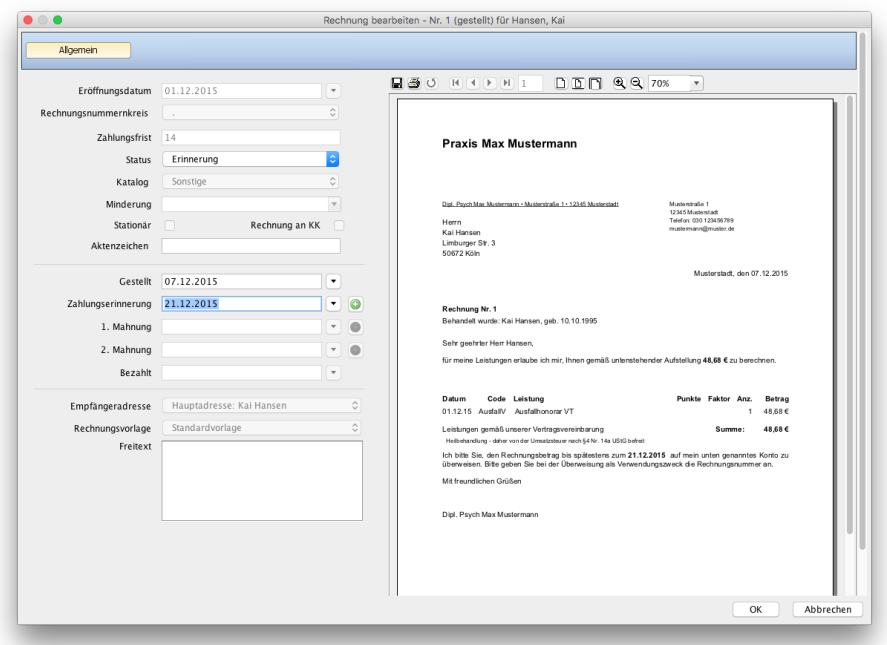

Abbildung 12.7.: Programmeinstellungen - Vorlagen - Arztbrief: Eingabemaske Neue Vorlage

Mittig links bei Zahlungserinnerung wird automatisch das Tagesdatum eingetragen und rechts davon wird ein weiß-grüner runder Button interaktiv. Sie können das Datum manuell ändern. In der Druckvorschau der Rechnung rechts der Eingabefelder sehen Sie hiervon nichts.

Betätigen Sie nun den grün-weißen Button rechts neben dem Datum der Zahlungserinnerung. Die Druckvorschau der Rechnung wird automatisch geschlossen und es öffnet sich die Briefvorschau der Zahlungserinnerung.

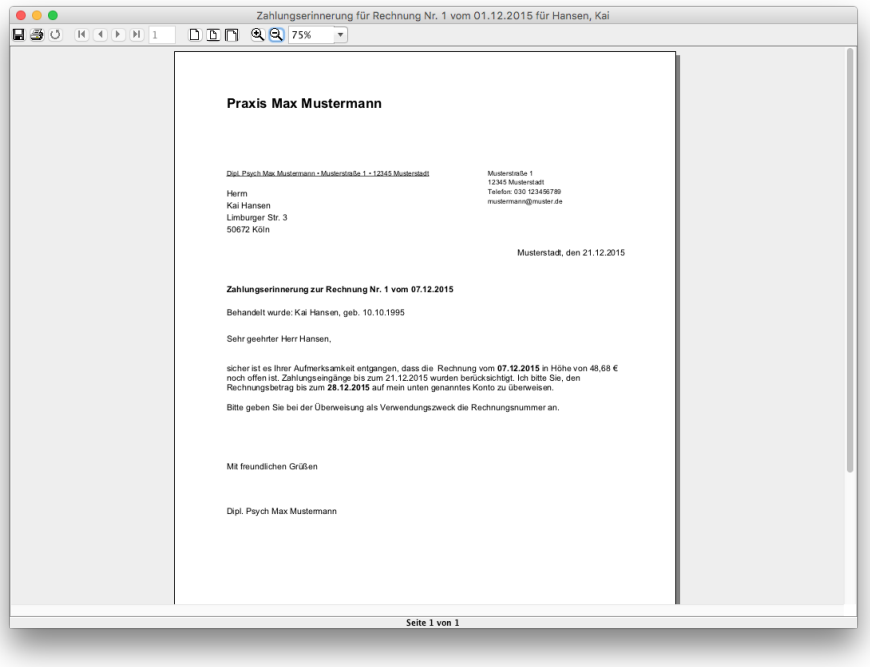

Abbildung 12.8.: Maske der Rechnungsbearbeitung

Diese können Sie ausdrucken, indem Sie oben links in dem Fenster das Druckersymbol betätigen. Anschließend können Sie die Briefvorschau schließen, denn der Brief wurde automatisch angelegt und in der Patientenakte dokumentiert.

Dieses Vorgehen können Sie nun für die beiden weiteren Mahnstufen wiederholen. Falls Sie feststellen, dass die Zahlungserinnerung/Mahnung z. B. zum falschen Datum angelegt wurde, löschen Sie den Briefeintrag in der Patientenakte, öffnen die Rechnung-bearbeiten-Maske, ändern das Mahndatum und betätigen erneut den grün-weißen runden Button, um die Mahnung als Brief zu erzeugen.

# **12.2. Vorlagen**

Ab EPIKUR-Version 4.16 gibt es keine Möglichkeit mehr, individuelle RTF- oder Jasper-Briefvorlagen anzulegen. Individuelle RTF-/Jasper-Briefvorlagen aus einer älteren EPIKUR-Version werden beim Update auf die EPIKUR-Version 4.16 (oder eine neuere Version) übernommen und sind weiterhin nutz- und anpassbar.

Brief- und Rechnungsvorlagen können inhaltlich (statische Texte, dynamische Texte) und visuell (Anordnung, Formatierung usw.) angepasst werden. Für die Anpassung von Briefvorlagen, die im ODT-Format vorliegen, wird LibreOffice Writer verwendet, für Dateien im DOCX-Format wird Microsoft Word verwendet. Für die Anpassung von Rechnungsvorlagen, die im Jasper-Format erzeugt werden, wird TIBCO Jaspersoft Studio verwendet.

Epikur ist für Rechnungsvorlagen optimiert, die mit der Jaspersoft Version 6.6.0 erstellt wurden. Bitte nutzen Sie für die Erstellung ausschließlich diese Version, da neuere Versionen zu Dysfunktionen führen. Kontaktieren Sie gerne den Support, falls Sie die Installationsdateien benötigen.

### **12.2.1. Briefvorlagenanpassung**

Es kann zu Problemen mit der Anordnung von Text und Bildern kommen. Nutzen Sie in diesem Fall in der Briefvorlag Tabellen mit transparenten Rändern, um die gewünschte Anordnung zu erzwingen.

Briefvorlagen werden in den Programmeinstellungen in der Einstellungskategorie Vorlagen im Reiter Briefvorlagen konfiguriert. Die eigenen Platzhalter, die in Briefvorlagen verwendet werden können, werden im Reiter Eigene Platzhalter in der Einstellungskategorie Vorlagen angelegt.

In den Programminstallationsverzeichnissen von EPIKUR finden sich alle standardmäßig vorhandenen Briefvorlagen, die als Beispiele zum Verständnis der Briefvorlagenanpassung beitragen können. Diese sollte jedoch nicht direkt verwendet werden, da Anpassungen an den originalen Dateien durch jedes EPIKUR-Update zunichtegemacht werden. Stattdessen sollten Kopien der Dateien erzeugt, angepasst und über die Programmeinstellungen in EPIKUR eingespielt werden.

- Windows
	- **–** Einzelplatzversion: C:\Epikur 4\letters\odt\
	- **–** Netzwerkversion: C:\EpikurServer 4\letters\odt\
- macOS
	- **–** Einzelplatzversion: /Applications/Epikur 4.app/Contents/Resources/letters/odt/
	- **–** Netzwerkversion: /Applications/EpikurServer 4.app/Contents/Resources/letters/odt/
- Ubuntu
	- **–** Einzelplatzversion: /usr/share/epikur4standalone/letters/odt/
	- **–** Netzwerkversion: /usr/share/epikur4server/letters/odt/

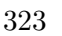

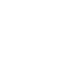

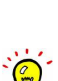

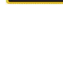

#### **12.2.1.1. Manuelle Erzeugung einer Briefvorlage**

Der im Folgenden beschriebene Ablauf gilt in etwa auch für DOCX-Vorlagen. Ein wichtiger Unterschied ist jedoch, dass in DOCX-Vorlagen kein spezielles Feld hinterlegt werden muss. Dort reicht es aus den Platzhalterbezeichner, z.B. "\${Patient Name}", als Zeichenkette mitten im Text zu hinterlegen.

Optional kann jedoch auch ein MergeField in Microsoft Word via Einfügen -> Schnellbausteine -> Feld -> Feldname: MergeField (Seriendruckfeld) mit einem Platzhalter im Schema"\${Patient\_Name}" hinterlegt werden. Details hierzu erhalten Sie in der Dokumentation von Microsoft Word.

Um eine Briefvorlage manuell zu erzeugen, öffnen Sie zunächst LibreOffice Writer und legen ein neues Textdokument mit Dateiformat ODT (...odt") an.

Geben Sie statische Texte Ihrer Wahl ein und formatieren diese entsprechend. Um dynamische Texte mit Informationen aus der EPIKUR-Patientendatenbank in dem Brief aufzuführen, welcher aus der in Erstellung befindlichen Briefvorlage erzeugt wird, werden Platzhalter verwendet. Platzhalter sind Schnittstellen, die definieren, dass bei Generierung des Briefs aus der Briefvorlage bestimmte Informationen aus der Patientendatenbank an der Stelle des Platzhalters platziert werden. Die standardmäßig zur Verfügung stehenden Platzhalter werden in der Platzhalterliste (EPIKUR-Menüzeile -> Hilfe -> Liste der Platzhalter) aufgeführt. Es gibt zudem die Möglichkeit eigene Platzhalter zu definieren und in Briefvorlagen zu nutzen. Dies wird genauer im Kapitel [12.2.1.4](#page-350-0) erläutert.

Platzhalter müssen auf eine bestimmte Art in das ODT-Dokument eingefügt werden, reines Kopieren und Einfügen des Platzhalterbezeichners reicht nicht. Im Folgenden wird beispielhaft gezeigt, wie mithilfe der Platzhalter Patient\_Vorname und Patient Nachname der Vor- und Zuname des Patienten in eine Briefvorlage eingefügt wird:

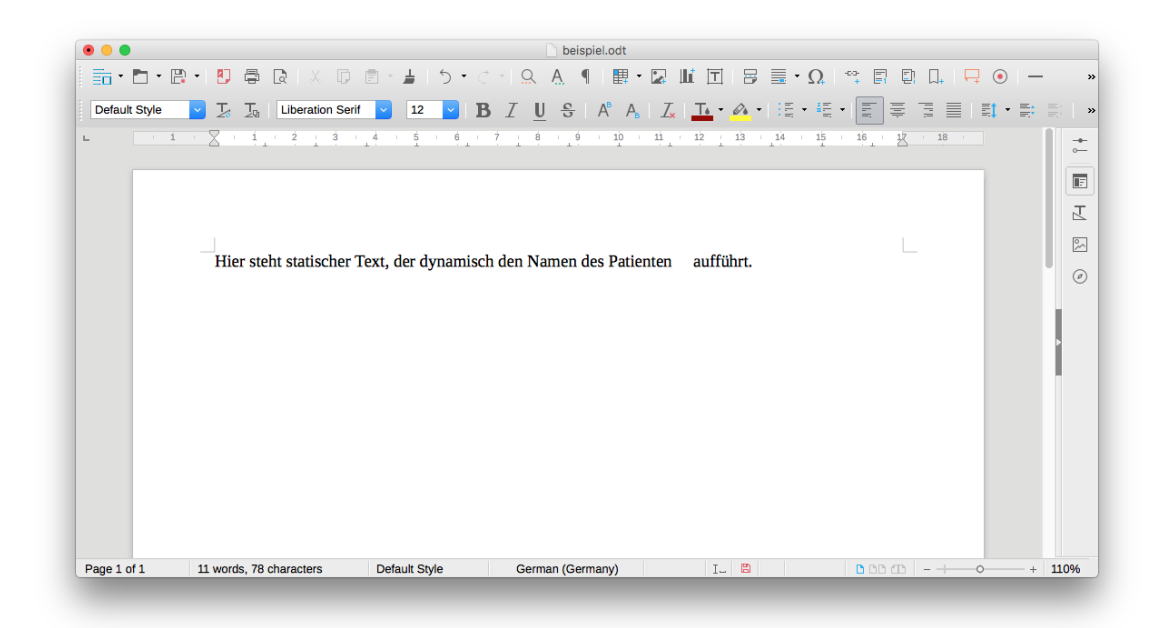

Abbildung 12.9.: Die Briefvorlage enthält bisher nur statischen Text

Bisher ist in der beispielhaften Briefvorlage nur statischer Text enthalten, wie in obiger Abbildung zu sehen. Setzen Sie den Textcursor an die Stelle, an der der Platzhalter eingefügt werden soll, wie in folgender Abbildung zu sehen:

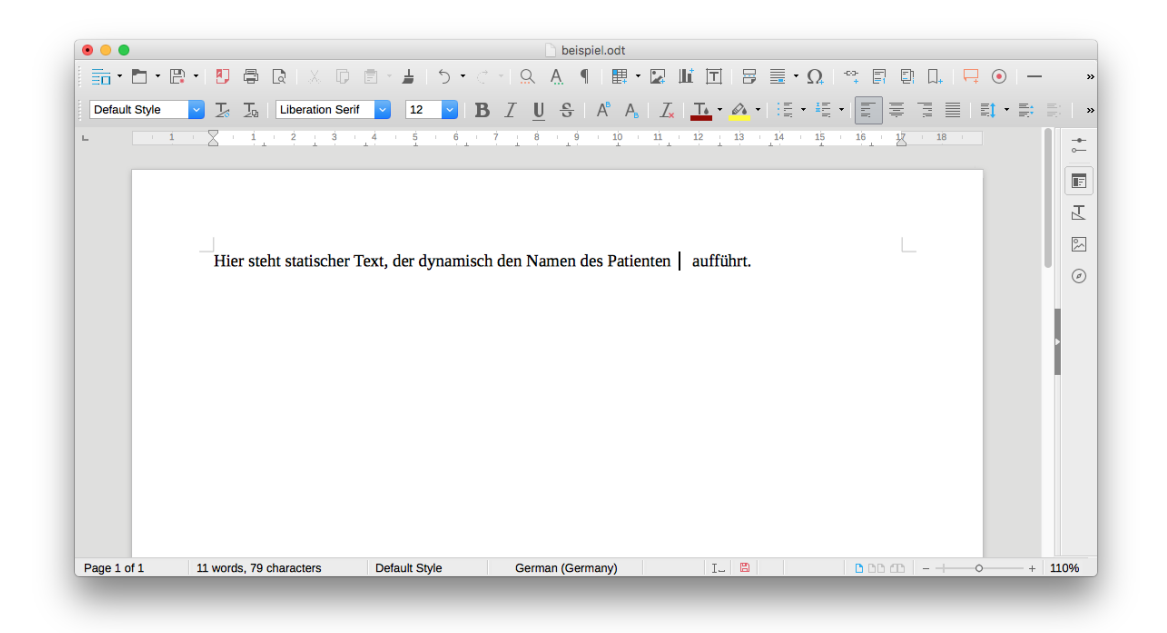

Abbildung 12.10.: Der Textcursor wurde nach Patienten und vor aufführt positioniert

Wählen Sie der Menüzeile von LibreOffice den Punkt Insert, klicken Sie auf Field und wählen Sie den Untermenüpunkt More Fields, wie in folgender Abbildung zu sehen:

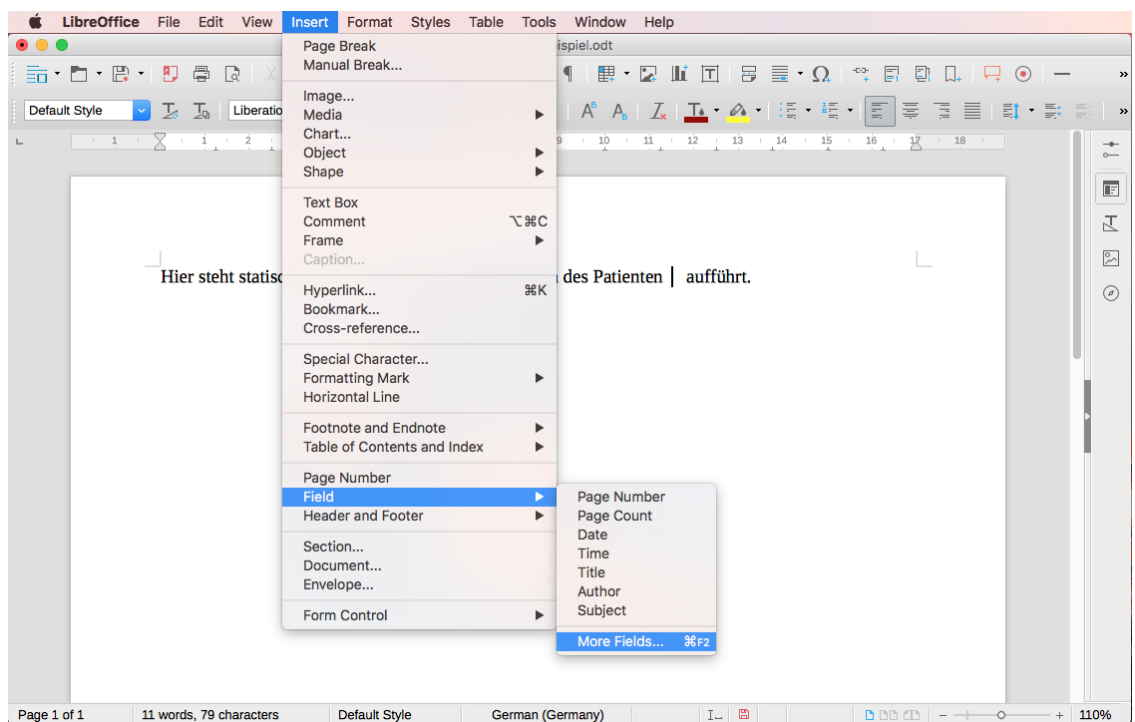

Abbildung 12.11.: Menüzeile -> Insert -> Menüpunkt Field -> Untermenüpunkt More Fields... wird ausgewählt

Es öffnet sich ein neues Fenster, in dem Sie in den Reiter Functions wechseln, den Feldtyp Input Field wählen und auf den Button *Insert* klicken, wodurch sich ein weiteres Fenster zur Eingabe des Platzhalters öffnet, wie in folgender Abbildung zu sehen:

#### 12. Briefe und Vorlagen

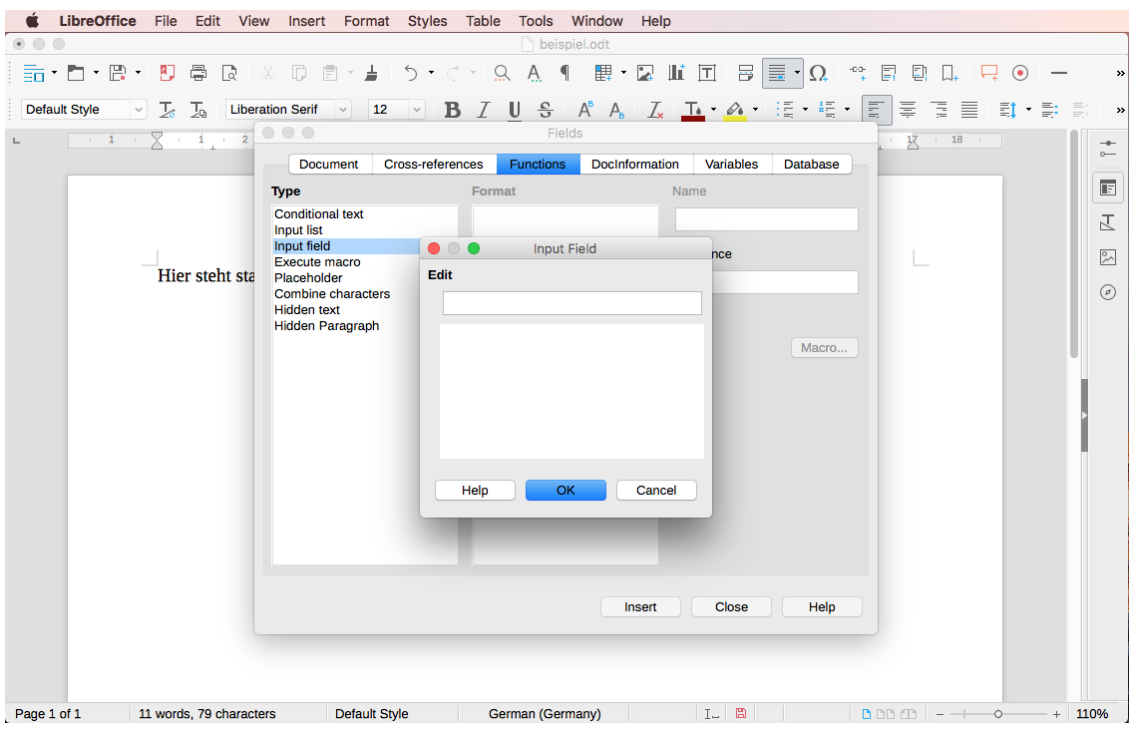

Abbildung 12.12.: Reiter Functions -> Feldtyp Input Field -> Button Insert wurde ausgewählt

Hier geben Sie den Platzhalterbezeichner ein (umgeben von geschweiften Klammern und von einem Dollar-Währungszeichen angeführt): \${Patient\_Vorname}, wie in folgender Abbildung zu sehen:

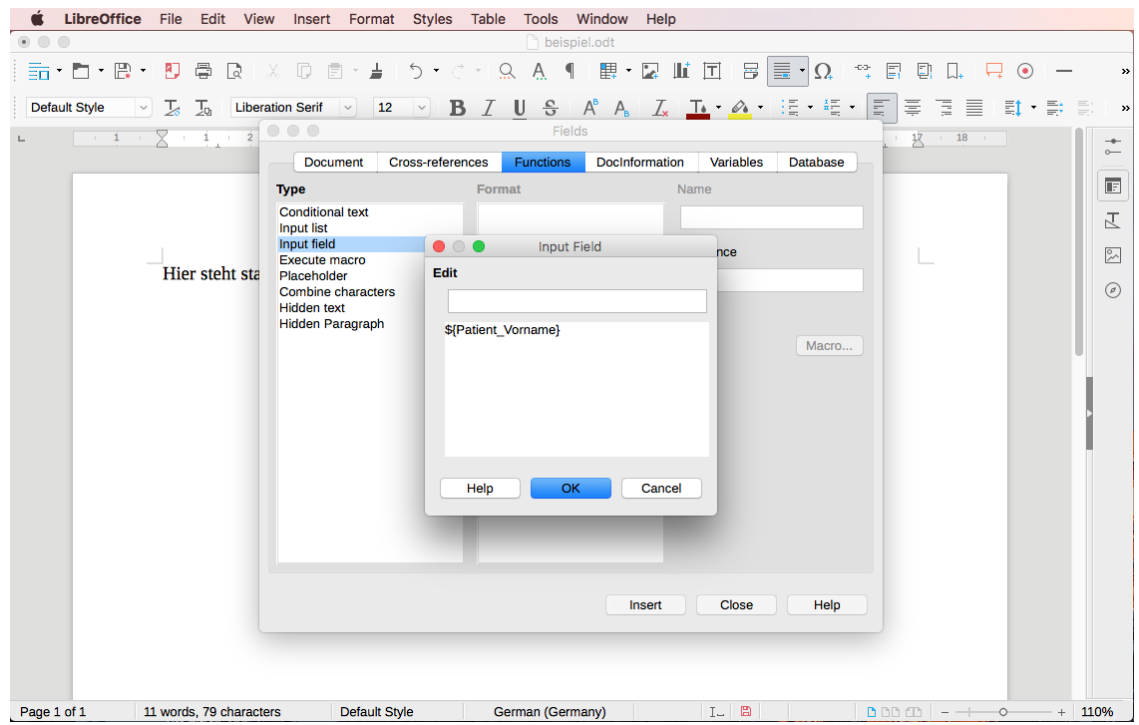

Abbildung 12.13.: Hier wurde der Platzhalter mit Dollar-Zeichen und geschweiften Klammern eingegeben

Zuletzt klicken Sie auf OK und schliessen das Fenster Fields per Button Close, damit die Eingabe in einen Platzhalter als Feld umgewandelt wird, was dann wie folgt aussieht:

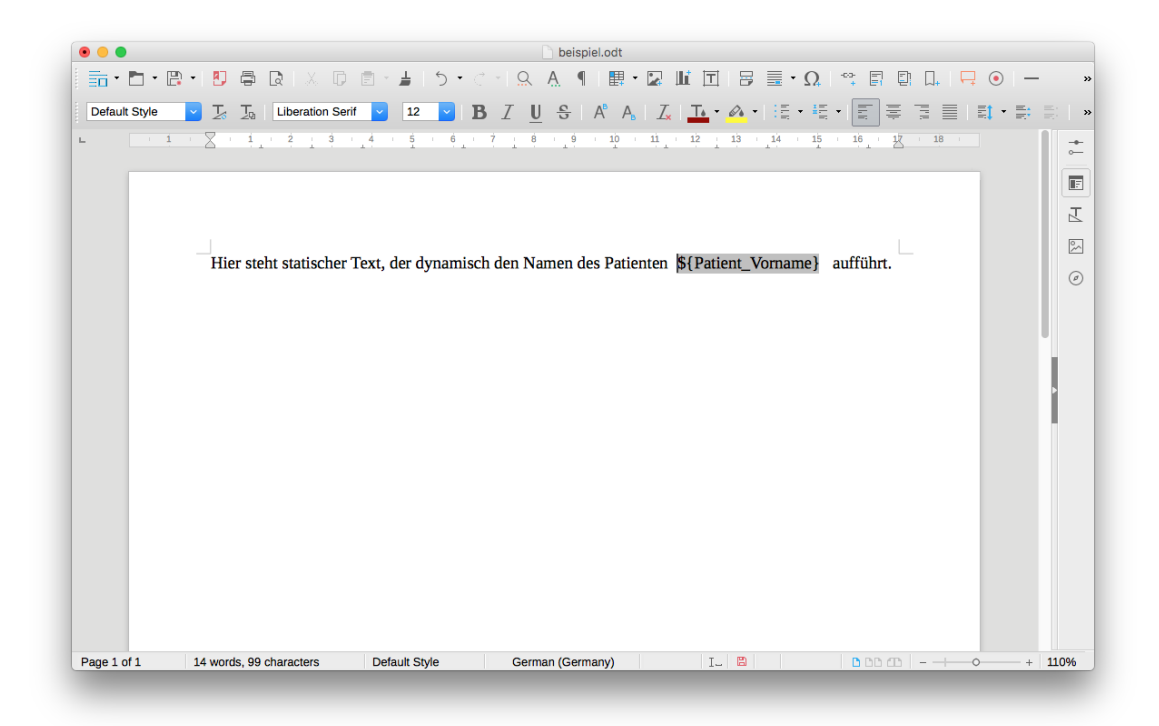

Abbildung 12.14.: Der Platzhalter wurde als Feld eingefügt, wodurch der Platzhalter grau hinterlegt wird

Wiederholen Sie die Schritte ab der Textcursor-Positionierung für den zweiten Platzhalter Patient\_Nachname. Die Briefvorlage sollte dann wie folgt aussehen:

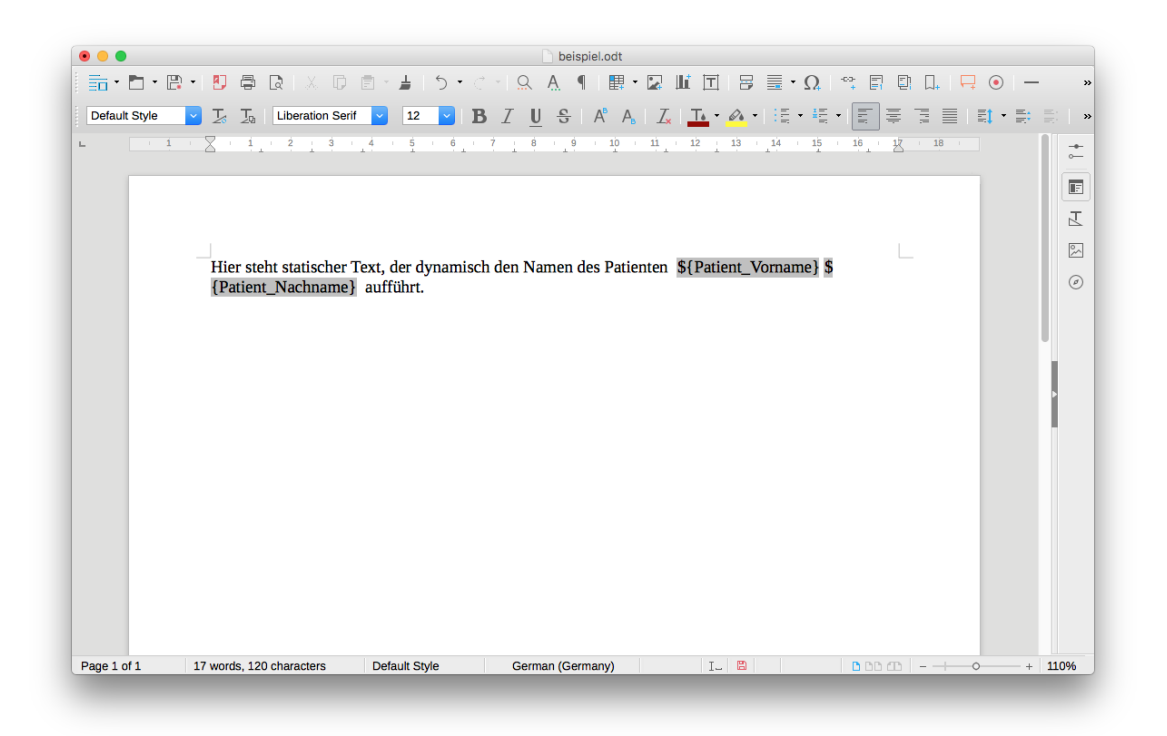

Abbildung 12.15.: Die Platzhalter für Vor- und Nachnamen des Patienten wurden eingefügt

#### 12. Briefe und Vorlagen

Die Briefvorlage ließe sich erweitern, für dieses Beispiel soll die Bearbeitung jedoch reichen. Falls noch nicht geschehen, muss die Vorlage noch im Dateisystem gespeichert (Menüzeile -> File -> Save as...) und in EPIKUR als Briefvorlage eingespielt werden. Hierfür öffnen Sie die Programmeinstellungen in der Einstellungskategorie Vorlagen im Reiter Briefvorlagen, wie in folgender Abbildung zu sehen:

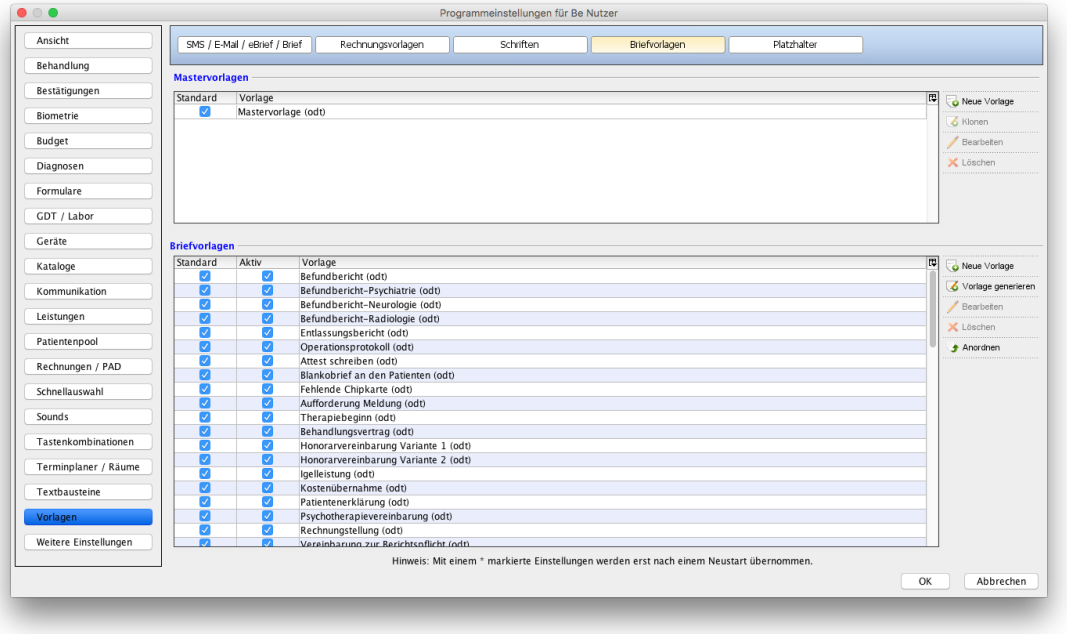

Abbildung 12.16.: Programmeinstellungen -> Kategorie Vorlagen -> Reiter Briefvorlagen

Im unteren Bereich werden alle standardmäßig vorhandenen und selbst angelegten Briefvorlagen im ODT-Format angezeigt. Unsere Beispielbriefvorlage ist noch nicht in dieser Liste enthalten. Dafür muss sie erst in die EPIKUR-Datenbank eingespielt werden, indem der Button Neue Vorlage ausgewählt wird. Sie müssen einen Namen für die neue Briefvorlage eingeben und den Ablageort der zuvor gespeicherten Briefvorlage im Dateisystem angeben. Dies könnte dann z. B. wie folgt aussehen:

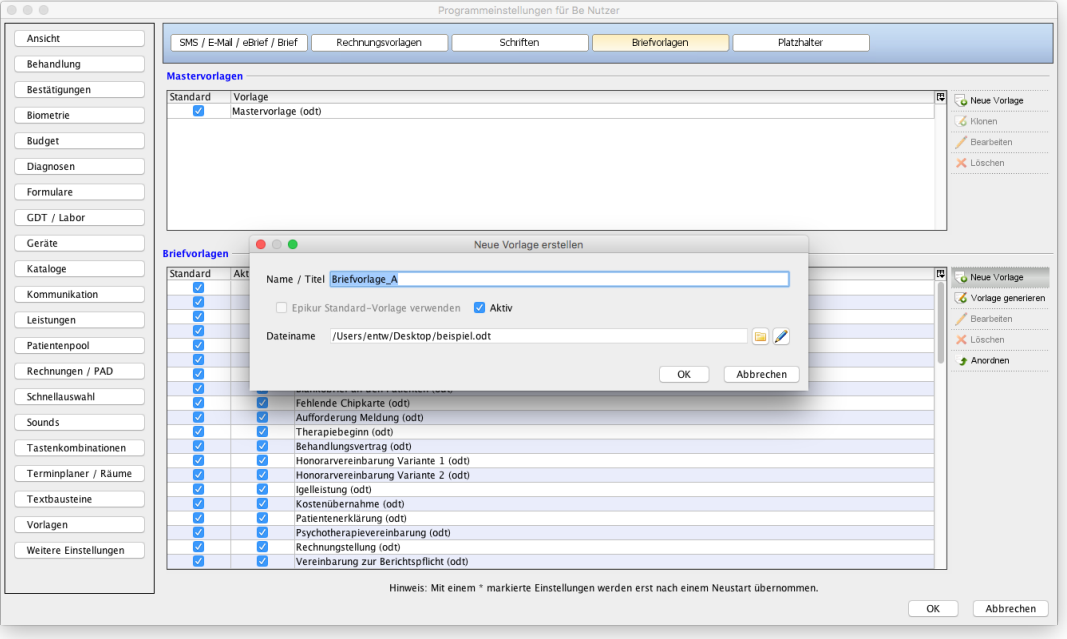

Abbildung 12.17.: Es müssen der Name und der Ablageort der Briefvorlage angegeben werden.

Nach einem Klick auf OK wird die Briefvorlage dauerhaft in der EPIKUR-Datenbank abgelegt. Die Liste der Briefvorlagen sollte nun eine weitere Zeile mit der Bezeichnung der soeben importierten Briefvorlage enthalten, wie in folgender Abbildung zu sehen:

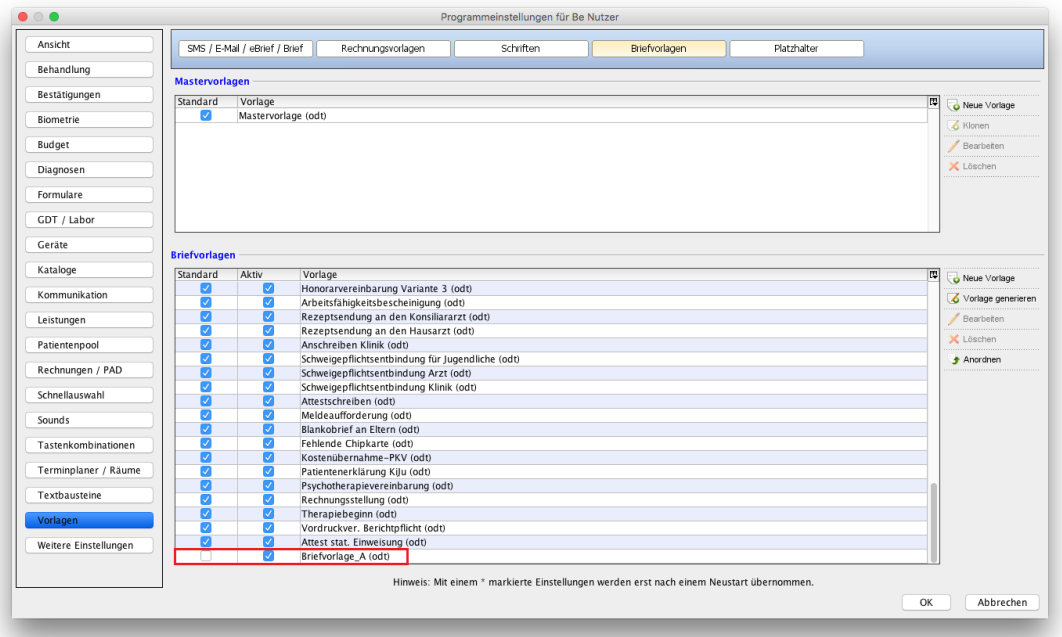

Abbildung 12.18.: Die neue Briefvorlage Briefvorlage\_A ist in der Liste am unteren Ende zu finden.

Schließen Sie die Programmeinstellungen per OK-Button unten rechts und melden Sie sich mit Ihren Benutzer ab und wieder an (ein vollständiger EPIKUR-Neustart ist in der Regel nicht notwendig, kann aber durchgeführt werden).

Um den Erfolg der Briefvorlagenanpassung zu messen, sollten Sie sich das Ergebnis anschauen. Öffnen Sie eine Patientenakte und klicken in der Hinzufügenleiste auf das kleine Schwarze Dreieck rechts neben dem Button Brief und wählen über das Schnellauswahlmenü die neue Briefvorlage Briefvorlage\_A aus. Die Brieferstellungsoberfläche sollte nun wie folgt aussehen:

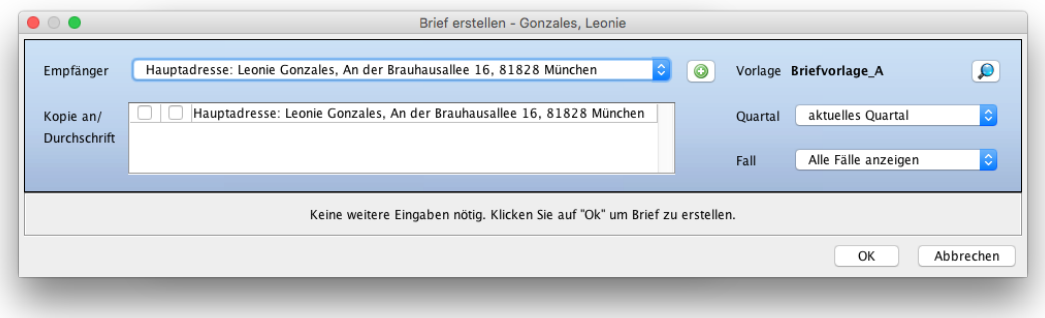

Abbildung 12.19.: Brieferstellungsoberfläche mit ausgewählter Briefvorlage Briefvorlage\_A.

#### 12. Briefe und Vorlagen

Da es nur zwei normale Platzhalter in der Briefvorlage gibt, wird hier nicht viel angezeigt. Es muss lediglich der Button OK geklickt werden. Die Oberfläche der Brieferstellung wird geschlossen, der Brief wird aus der Briefvorlage erzeugt und in der Patientenakte gespeichert. Anschließend öffnet EPIKUR den Brief automatisch in LibreOffice (vorausgesetzt, dass LibreOffice im Betriebssystem als standardmäßig zu verwendendes Programm für ODT-Dateien eingerichtet wurde), wie in folgender Abbildung zu sehen:

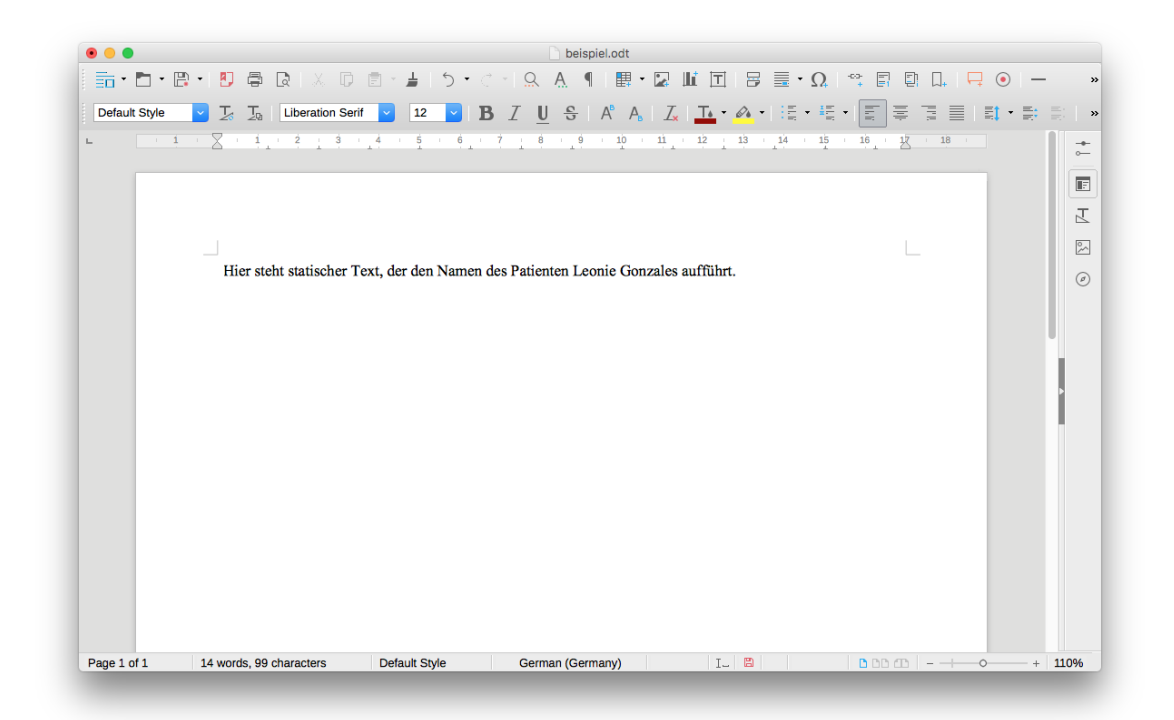

Abbildung 12.20.: Aus der Briefvorlage mit dynamischen Platzhaltern wurde ein Brief mit statischem Text generiert, der den Namen des Patienten enthält.

Man sieht, wie die in der Briefvorlage grau unterlegten Platzhalter im Brief mit dem Vor- und Nachnamen des Patienten der Patientenakte ersetzt wurden, aus der der Brief erzeugt wurde.

#### **12.2.1.2. Erzeugung einer Briefvorlage per Briefvorlagengenerator**

Standardmäßig enthält EPIKUR eine Mastervorlage im ODT-Format, sodass alle daraus generierten Briefvorlagen ebenfalls im ODT-Format vorliegen. Es ist aber auch möglich eine DOCX-Vorlage als Mastervorlage zu hinterlegen und bei der Generierung einer Briefvorlage die DOCX-Mastervorlage als Grundlage auszuwählen.

Wir empfehlen Ihnen ODT-Dateien immer mit LibreOffice Writer und DOCX-Dateien immer mit Microsoft Word zu verwenden, ansonsten werden zwangsläufig visuelle Darstellungs- bzw. Druckfehler auftreten.

Ein einfacherer Weg, um Briefvorlagen zu erzeugen, ist die Verwendung des Briefvorlagengenerators. Damit lässt sich der Inhalt der Briefvorlage automatisch generieren, die visuelle Gestaltung muss nach der Generierung manuell geändert werden. Die Generierung der Briefvorlage geschieht auf Grund einer Mastervorlage, die jedoch nur den Bereich des Briefkopfes umfasst.

Die Oberfläche des Briefvorlagengenerators öffnen Sie in den Programmeinstellungen in der Kategorie Vorlagen im Reiter Briefvorlagen nach Auswahl des Buttons Vorlage generieren.

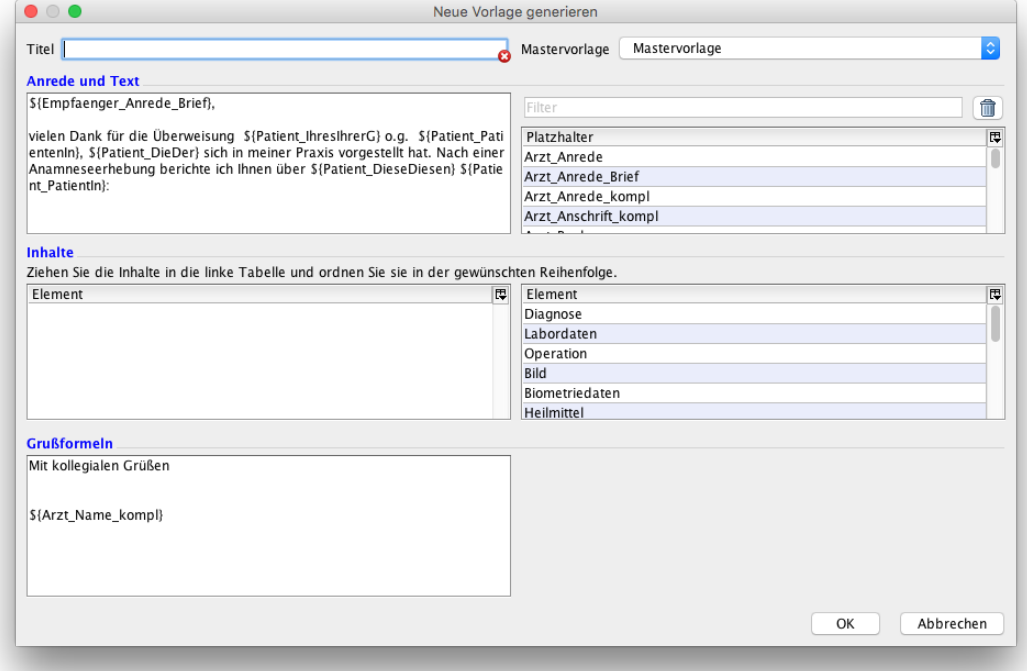

Abbildung 12.21.: Oberfläche des Briefvorlagengenerators

Eine vom Generator erzeugte Briefvorlage ist vierteilig aufgebaut, wie in folgender Abbildung zu sehen:

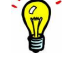

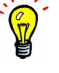

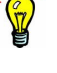

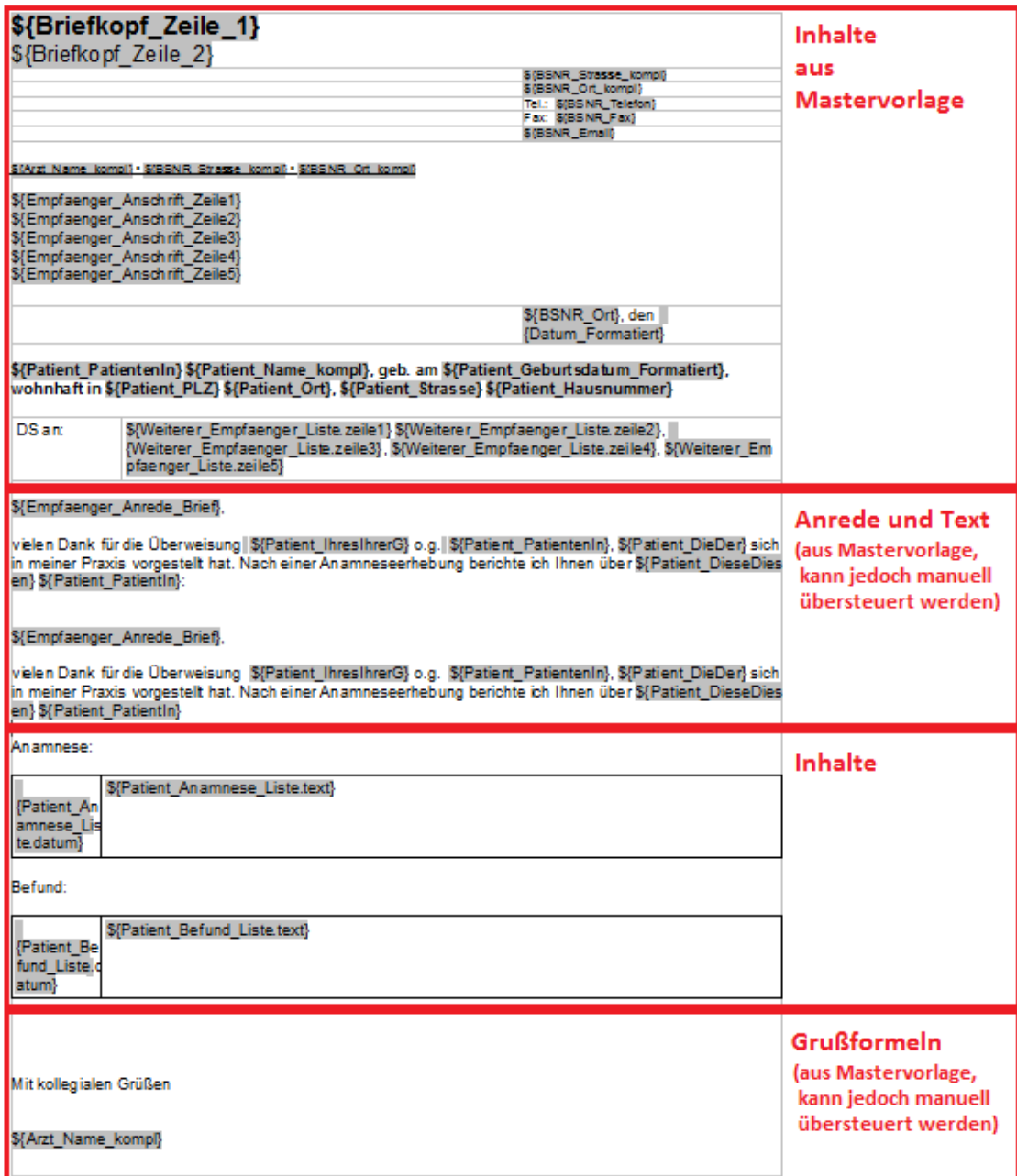

<span id="page-347-0"></span>Abbildung 12.22.: Struktur einer durch den Generator erzeugten Briefvorlage

Zuerst geben Sie in der obersten Zeile der Oberfläche den Namen der zu erzeugenden Briefvorlage an. Im Auswahlmenü rechts daneben können Sie eine Mastervorlage auswählen, deren Inhalt im oberen ersten Viertel der erzeugten Briefvorlage aufgeführt wird.

Im Bereich Anrede und Text gibt es links ein Texteingabefeld und rechts eine Liste aller normalen zur Verfügung stehenden Platzhalter (inklusive der eigenen Platzhalter). Im Texteingabefeld ist ein Standardtext eingetragen. Diesen können Sie entfernen oder anpassen. Alles, was Sie dort eingeben, wird in der generierten Briefvorlage im zweiten Viertel enthalten sein. Damit Sie die zur Verfügung stehenden Platzhalter einfacher in das Textfeld links übernehmen können, wählen Sie rechts in der Auswahlliste einen oder mehrere Platzhalter und ziehen diese per Drag & Drop links in das Texteingabefeld.

Im Bereich Inhalte wird links eine Liste aller bereits für die Verwendung zugeordneter Dokumentationsplatzhalter angezeigt und rechts eine Liste aller zur Verfügung stehenden Dokumentationsplatzhalter. Dokumentationsplatzhalter werden für die Übernahme komplexerer Informationen aus EPIKUR in den Brief verwendet und im dritten Viertel der Briefvorlage

aufgeführt. Dieser Bereich kann per Generator nicht mit Text gefüllt werden, er kann nach Erzeugung der Briefvorlage jedoch angepasst werden.

Im Bereich Grußformeln wird ein Texteingabefeld angezeigt, dessen Texte im vierten Viertel der erzeugten Briefvorlage aufgeführt werden.

Die Generierung der Briefvorlage wird durch einen Klick auf den OK-Button am unteren Fensterrand gestartet. Die erzeugte Briefvorlage kann nun in der Liste der Briefvorlagen gefunden werden. Allerdings muss man die Programmeinstellungen nun einmal mit OK übernehmen, damit die neue Briefvorlage auch in der Patientendatenbank gespeichert wird.

In der Briefvorlagengeneratoroberfläche wird in den Bereichen für Anrede und Text sowie Grußformeln automatisch der Text aus der Mastervorlage der jeweiligen Bereiche übernommen.

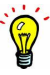

#### **12.2.1.3. Anpassung einer Briefvorlage**

Briefvorlagen, die in der EPIKUR-Datenbank gespeichert wurden, können nachträglich bearbeitet werden. Dies gilt nicht für die Standardbriefvorlagen im ODT-Format, sondern nur für selbst angelegte oder per Generator eingespielte Briefvorlagen.

Öffnen Sie hierfür die Programmeinstellungen in der Kategorie Vorlagen im Reiter Briefvorlagen. Im unteren Bereich Briefvorlagen werden alle existierenden Briefvorlagen samt Standardbriefvorlagen aufgelistet. Markieren Sie eine der selbst angelegten Briefvorlagen, die angepasst werden soll, und klicken Sie rechts in der Aktionsleiste auf den Button Bearbeiten. Es wird folgendes Fenster angezeigt:

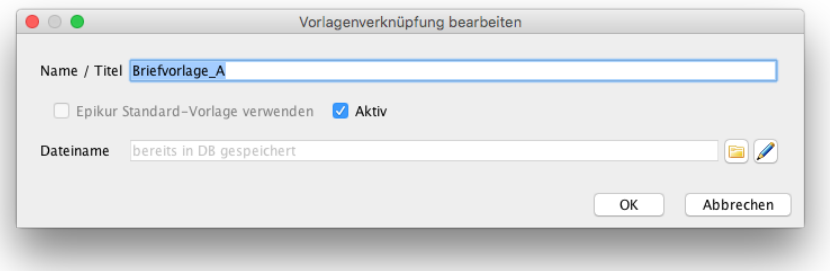

#### Abbildung 12.23.: Klickt man hier auf den Bleistift-Button, wird die Briefvorlage zur Bearbeitung geöffnet

Wenn Sie der Briefvorlage einen anderen Namen geben wollen, ändern Sie diesen im Texteingabefeld der ersten Zeile. Wenn die Briefvorlage deaktiviert, aber nicht gelöscht werden soll, entfernen Sie den Haken bei Aktiv. Um die Briefvorlage zu bearbeiten, klicken Sie auf den Button mit dem Bleistiftsymbol am rechten Ende auf Höhe der Zeile, die mit Dateiname beginnt. LibreOffice wird automatisch geöffnet und die Briefvorlage zur Bearbeitung angezeigt.

Nachdem Sie Änderungen vorgenommen haben, müssen diese in die EPIKUR-Datenbank übertragen werden. Hierzu müssen Sie das Dokument nicht im Dateisystem speichern und als neue Vorlage einspielen, sondern einfach nur die Speichern-Funktion (nicht zu verwechseln mit Speichern unter...) von LibreOffice verwenden.

Technischer Hintergrund: EPIKUR kopiert die Briefvorlagendatei im Hintergrund in ein temporäres Verzeichnis im Dateisystem und gibt den Befehl ans Betriebssystem, die temporäre Datei per LibreOffice zu öffnen. Wird die Briefvorlage in LibreOffice nun nicht per Speichern, sondern Speichern unter... an einem vom ursprünglich verwendeten Dateipfad abweichenden Ort abgelegt, verliert EPIKUR die Information des Dateiablageorts und kann die Briefvorlage samt Änderungen nicht mehr in die Patientendatenbank übertragen. Sie müssten die als neue Datei gespeicherte Vorlage suchen und als weitere Briefvorlage einspielen.

Schließen Sie LibreOffice. In EPIKUR sollte immer noch das Fenster der Briefvorlagenbearbeitung zu sehen sein. Wenn nicht, sind die in der Briefvorlage vorgenommenen Änderungen verloren. Es ist also wichtig, in EPIKUR nichts zu schließen, nachdem die Bearbeitung der Briefvorlage nach Klick auf den Bleistift-Button begonnen wurde. Wenn das besagte Fenster noch zu sehen ist, klicken Sie auf den OK-Button und übernehmen die Programmeinstellung durch Klick auf den OK-Button. Dadurch ist die Änderung auf jeden Fall in der Briefvorlage, die in der EPIKUR-Datenbank abgelegt wurde, enthalten.

#### <span id="page-350-0"></span>**12.2.1.4. Eigene Platzhalter in Briefvorlagen**

Eigene Platzhalter werden in Briefvorlagen hinterlegt, um Eingabefelder für die Übernahme manuell einzugebender Daten in der Brieferstellungsoberfläche anzuzeigen. Im Folgenden sieht man die Wirkung eines eigenen Platzhalters in einer Briefvorlage. In der Brieferstellungsoberfläche wird ein Texteingabefeld angezeigt, dessen Inhalt an der Stelle des zugehörigen Platzhalters im Brief ersetzt wird:

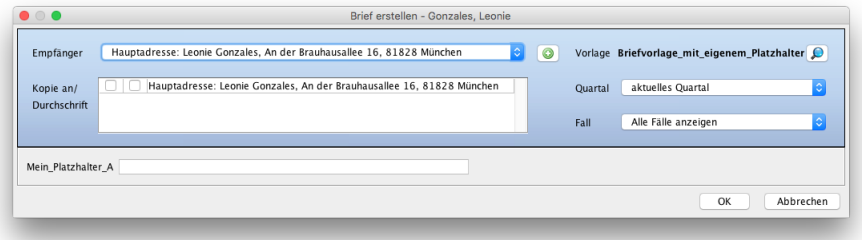

#### Abbildung 12.24.: Die Briefvorlage enthält einen eigenen Platzhalter, wodurch rechts vom Namen des eigenen Platzhalters ein Texteingabefeld angezeigt wird.

Hiermit könnte z. B. ein Terminerinnerungsbrief derart dynamisch erzeugt werden, dass vor der endgültigen Erstellung aus der Briefvorlage noch ein Termindatum eingestellt werden kann.

Zuerst muss der eigene Platzhalter erzeugt werden. Öffnen Sie hierzu die Programmeinstellungen in der Kategorie Vorlagen im Reiter Platzhalter. Hier sehen Sie eine Menge Platzhalter, die in Standardbriefvorlagen enthalten sind. Sie können diese wiederverwenden oder einfach ignorieren. Klicken Sie in der Aktionsleiste rechts auf den Button Neuer Platzhalter, es öffnet sich folgendes Dialogfenster:

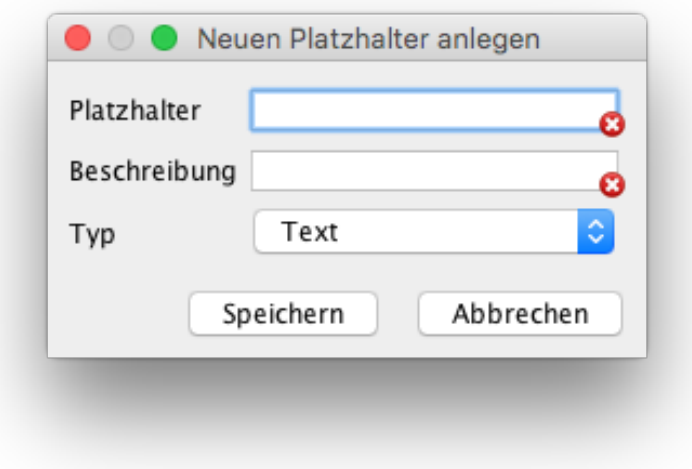

#### Abbildung 12.25.:

Geben Sie hier einen Bezeichner für den Platzhalter ein, also den Begriff, der in der Briefvorlage verwendet wird, und eine Beschreibung zur Information. Zuletzt wählen Sie für den Platzhalter einen Typen. Bei Text und langer Text werden die Texteingabefelder angezeigt, bei Datum wird ein Datumsauswahlmenü angezeigt. Klicken Sie anschließend auf OK, wird der neue Platzhalter im Hintergrund in der Auflistung zu sehen sein. Allerdings ist der neue Platzhalter noch nicht dauerhaft gespeichert. Übernehmen Sie die Programmeinstellungen daher per Klick auf den OK-Button.

Sie müssen den eigenen Platzhalter nur noch wie gewohnt in eine Briefvorlage einbinden oder eine neue Briefvorlage, die den Platzhalter enthält, mit dem Briefvorlagengenerator erzeugen. Dies wurde in vorhergehenden Kapiteln erläutert und wird an dieser Stelle nicht weiter erläutert.

#### **12.2.1.5. Dokumentationsplatzhalter in Briefvorlagen**

Dokumentationsplatzhalter sind Platzhalter, die Dokumentationen aus Einträgen der Patientenakte in Briefvorlagen ersetzen. Folgende Eintragsarten können mithilfe von Dokumentationsplatzhaltern aufgeführt werden:

- Diagnosen
- Labordaten\*
- Operation\*
- Bild
- Biometriedaten
- Heilmittel
- Medikation
- Medikationspläne
- Dauermedikation
- Sitzungsprotokoll
- Anamnese
- Befund
- Neurologischer Befund
- Symptom
- Therapie
- Therapieziele
- selbst angelegte Behandlungskategorien aus Programmeinstellungskategorie Behandlung

Mit einem \* markierte Dokumentationsplatzhalter sind nur bei Lizenzierung und entsprechender Einrichtung des zugehörigen Moduls sinnvoll nutzbar.

Die Verwendung dieser Platzhalter ist nicht so trivial wie bei normalen oder eigenen Platzhaltern.

Eine einfache Möglichkeit zur Verwendung von Dokumentationsplatzhaltern in Briefvorlagen ist die Nutzung des Briefvorlagengenerators:

T.

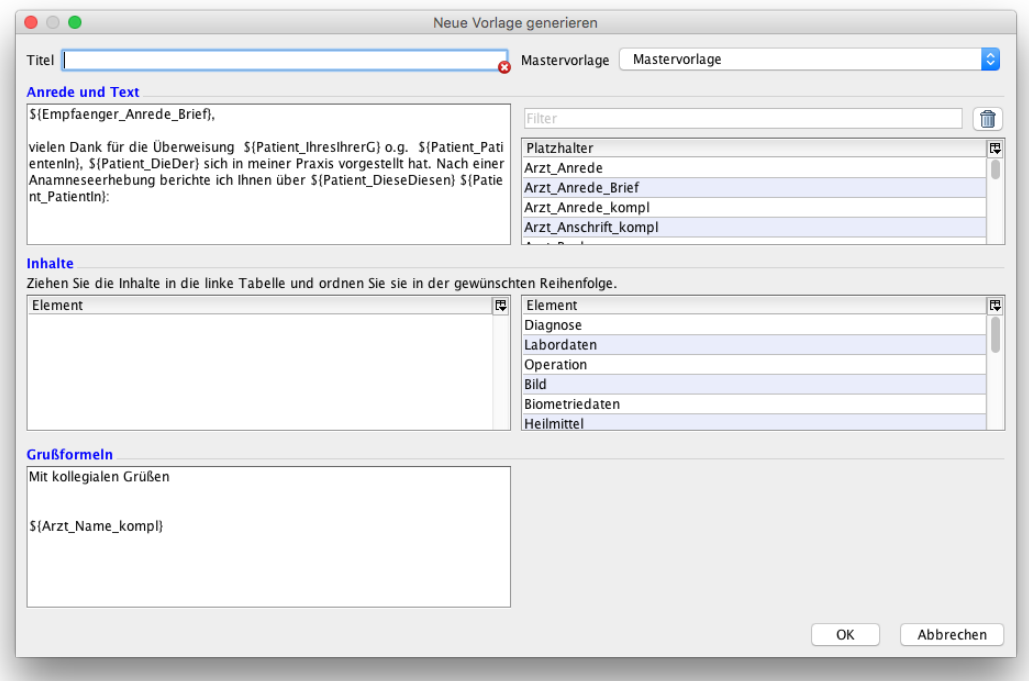

Abbildung 12.26.: Oberfläche des Briefvorlagengenerators

In diesem können Sie die zur Verfügung stehenden Dokumentationsplatzhalter im mittleren Bereich rechts markieren und per Drag & Drop auf die linke Seite ziehen.

Die erzeugte Briefvorlage enthält dann im dritten Viertel (siehe Abbildung [12.22\)](#page-347-0) den Dokumentationsplatzhalter. Im Folgenden sieht man dies nochmals exemplarisch für den Dokumentationsplatzhalter Diagnosen:

#### \${Empfaenger\_Anrede\_Brief},

vielen Dank für die Überweisung S{Patient\_IhresIhrerG} o.g. S{Patient\_PatientenIn}, S{Patient\_DieDer} sich<br>in meiner Praxis vorgestellt hat. Nach einer Anamneseerhebung berichte ich Ihnen über S{Patient\_DieseDies en} \${Patient\_PatientIn} Diagnose:

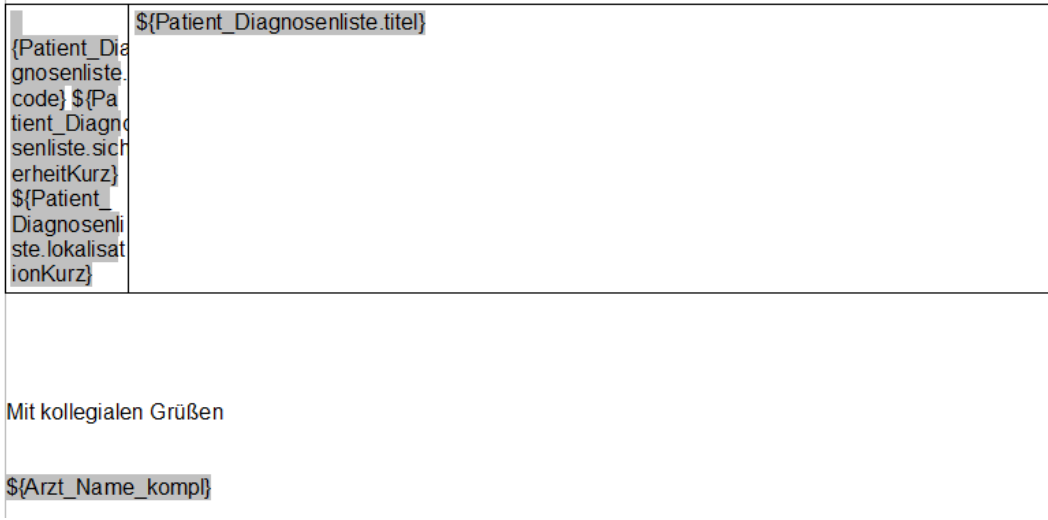

#### Abbildung 12.27.:

In obiger Abbildung fällt auf, dass ein Dokumentationsplatzhalter nicht nur aus einem einzelnen Platzhalter besteht, sondern aus einer Tabelle mit mehreren Platzhaltern, in diesem Fall:

- Patient\_Diagnosenliste.titel
- Patient\_Diagnosenliste.code
- Patient Diagnosenliste.sicherheitKurz
- Patient\_Diagnosenliste.lokalisationKurz

Eine weitere Besonderheit bei der Verwendung von Dokumentationsplatzhaltern ist, dass sie in Tabellen eingetragen werden müssen. Man kann im Fließtext also nicht einfach den Platzhalter Patient\_Diagnosenliste.code aufführen.

Ausschlaggebend ist, dass Dokumentationsplatzhalter mehr als eine einzelne Information anzeigen können. Wenn ein Patient mehr als eine Diagnose erhalten hat, die im Brief aufgeführt werden soll, dann müsste es sonst eine ganze Menge Platzhalter im Schema Patient\_Diagnose1, Patient\_Diagnose2, Patient\_Diagnose3 usw. geben. Dies ist für Briefvorlagen jedoch nicht sinnvoll, da sie sonst für jede Anzahl an Diagnosen eine separate Briefvorlage bräuchten. Dadurch geht die Dynamik und Vielseitigkeit von Briefvorlagen verloren.

Es ist möglich, die Dokumentationsplatzhalter manuell in Briefvorlagen einzubauen. Orientieren Sie sich hierfür am besten an einer per Generator erzeugten Briefvorlage. In der Regel muss es immer eine mindestens einzeilige Tabelle geben, in denen die Platzhalter, wie auch bei normalen Platzhaltern mit Dollar-Zeichen und geschweiften Klammern als Feld, aufgeführt werden.

#### **12.2.1.6. Mastervorlagen**

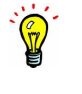

Standardmäßig enthält EPIKUR eine Mastervorlage im ODT-Format, sodass alle daraus generierten Briefvorlagen ebenfalls im ODT-Format vorliegen. Es ist aber auch möglich eine DOCX-Vorlage als Mastervorlage zu hinterlegen und bei der Generierung einer Briefvorlage die DOCX-Mastervorlage als Grundlage auszuwählen.

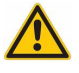

Wir empfehlen Ihnen ODT-Dateien immer mit LibreOffice Writer und DOCX-Dateien immer mit Microsoft Word zu verwenden, ansonsten werden zwangsläufig visuelle Darstellungs- bzw. Druckfehler auftreten.

Mastervorlagen sind Briefvorlagen, die als Grundlage für die Generierung einer Briefvorlage durch den Briefvorlagengenerator verwendet werden. Hierdurch lässt sich die wiederkehrende Generierung von Briefvorlagen vereinfachen, ohne dass Individualisierungsmöglichkeiten durch die Verwendung des Generators verloren gehen. Die Mastervorlage kann also z.B. für den einheitlichen Briefkopf verwendet werden.

In Abbildung [12.22](#page-347-0) sieht man sehr gut, wie eine Briefvorlage, die durch den Generator erzeugt wurde, aufgebaut ist. Im ersten Viertel werden Inhalte aus der Mastervorlage angezeigt, in den weiteren drei Vierteln darunter werden die Inhalte aus dem Generator angezeigt.

Will man z. B. erreichen, dass in selbst generierten Briefvorlagen im oberen Viertel statt der Platzhalter Briefkopf Zeile 1 und Briefkopf Zeile 2 eine konstante Praxis- und Facharztbezeichnung aufgeführt werden, muss eine Briefvorlage erzeugt werden, die eben nicht mehr die Platzhalter der Briefkopfzeilen, sondern statische Texte enthält. Dann muss diese in den Programmeinstellungen als Mastervorlage hinterlegt und bei der Anwendung des Briefvorlagengenerators im Auswahlmenü der Mastervorlage oben rechts ausgewählt werden.

Im Folgenden sieht man eine angepasste Briefvorlage, die als Mastervorlage dienen soll:

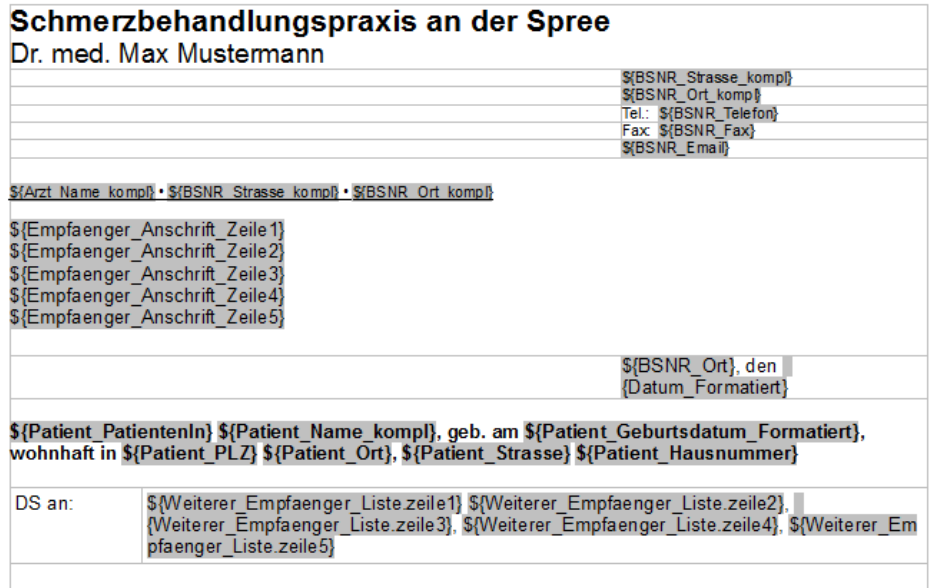

Abbildung 12.28.: Eine Briefvorlage, die als Mastervorlage verwendet werden soll

Diese wird als neue Mastervorlage über die EPIKUR-Programmeinstellungen in der Einstellungskategorie Vorlagen im Reiter Briefvorlagen eingespielt:

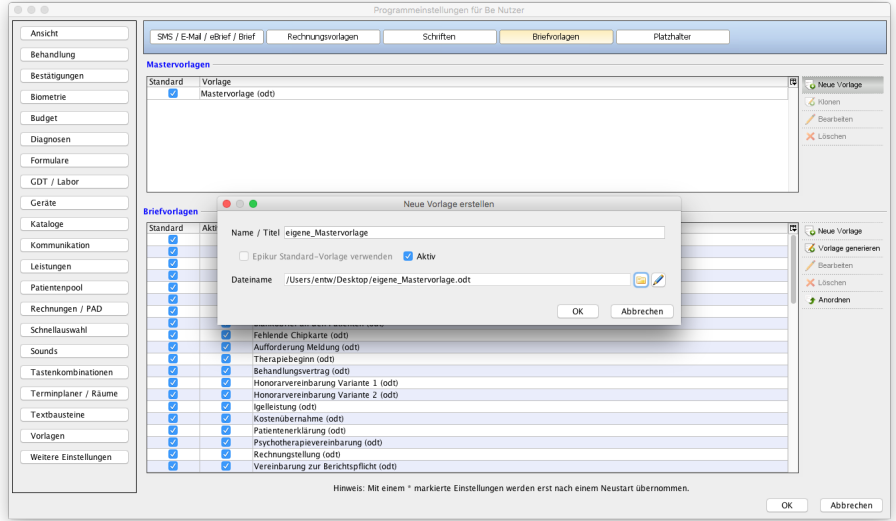

Abbildung 12.29.: Nach einem Klick auf Neue Vorlage öffnet sich ein Dialogfenster, in dem Name und Ablageort der eigenen Mastervorlage eingegeben werden können.

Auf Basis der eigenen Mastervorlage muss per Generator noch eine Briefvorlage erzeugt werden:

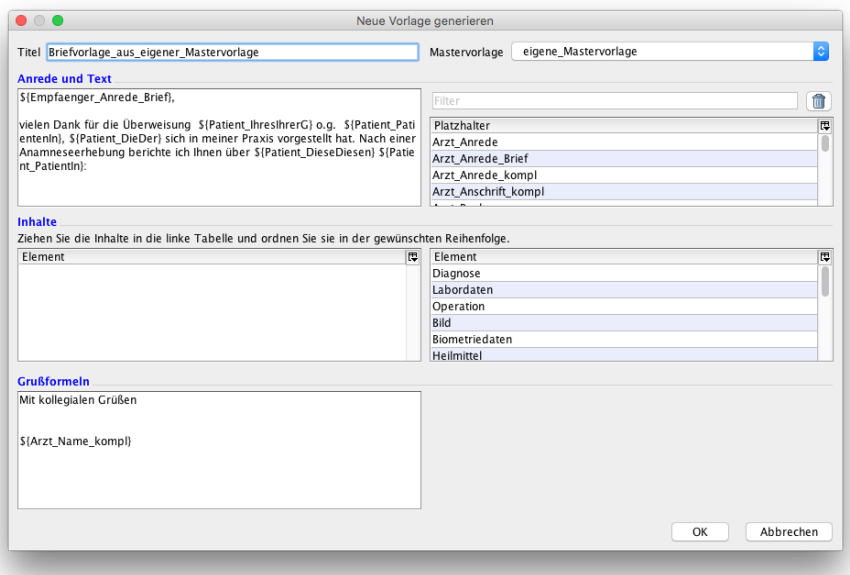

Abbildung 12.30.: Im Briefvorlagengenerator wurde die eigene Mastervorlage oben rechts ausgewählt

Der Brief, der aus der Briefvorlage generiert wurde, sieht wie folgt aus:

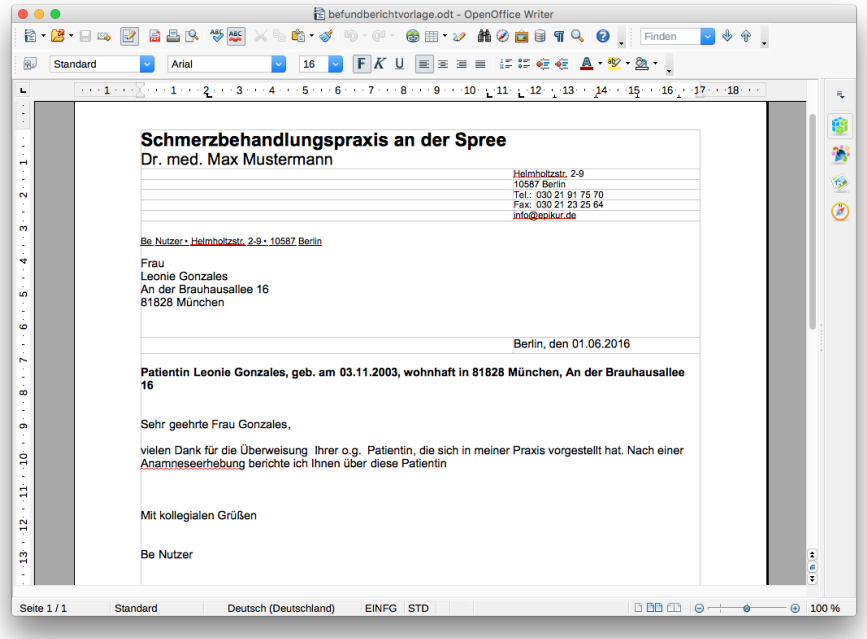

Abbildung 12.31.: Ergebnis der Briefgenerierung aus einer Briefvorlage

In der Briefvorlagengeneratoroberfläche wird in den Bereichen für Anrede und Text sowie Grußformeln automatisch der Text aus der Mastervorlage der jeweiligen Bereiche übernommen.

<u>ioj</u>

## **12.2.2. Rechnungsvorlagenanpassung**

Bitte beachten Sie, dass es keinen Support für selbst angelegte Jasper-Rechnungsvorlagen geben kann, da auf Grund der komplexen Eingabemöglichkeiten bei der Vorlagenerstellung ebensoviele komplexe Probleme geben kann. Die Lösung ist hierfür sehr aufwändig und die Analyse nicht trivial.

Bitte beauftragen Sie hierzu eine IT-Fachkraft, die sich hiermit auskennt.

Die EPIKUR-Anwendungsberatung kann Ihnen alternativ auch Rechnungsvorlagen nach Ihren Wünschen ausgehend aus der Standardvorlage anpassen, jedoch stellt dies eine kostenpflichtige Dienstleistung dar. Senden Sie uns hierfür eine vollständig beschriebene Rechnungsvorlage, am besten mit einem Bild der fertigen Rechnung zu. Denken Sie auch an die Mahnung und Zahlungserinnerung.

Die Anwendungsberatung sendet Ihnen dann einen Kostenvoranschlag zu, den Sie bestätigen können. Erst dann wird die Anwendungsberatung kostenpflichtig tätig.

In EPIKUR werden für Rechnungen Rechnungsvorlagen im .jasper-Dateiformat verwendet. Die Standardvorlagen für EPIKUR-Rechnungen finden Sie via <https://www.epikur.de/portal/#downloads>.

Epikur ist für Rechnungsvorlagen optimiert, die mit der Jaspersoft Version 6.6.0 erstellt wurden. Bitte nutzen Sie für die Erstellung ausschließlich diese Version, da neuere Versionen zu Dysfunktionen führen. Kontaktieren Sie gerne den Support, falls Sie die Installationsdateien benötigen.

Die Anpassung der Vorlagen geschieht mit Hilfe eines Editors. Als Editor wird TIBCO Jaspersoft Studio 6.6<sup>[1](#page-358-0)</sup> verwendet. Früher konnte auch noch *iReport* verwendet werden, allerdings benötigt *iReport* die Installation einer veralteten bzw. unsicheren JAVA6-Plattform, weswegen wir von der Nutzung abraten. Zudem sind unsere Jasper-Vorlagen-Dateien mit iReport nicht mehr kompatibel.

<span id="page-358-0"></span> $^{\rm 1}$ <community.jaspersoft.com/project/jaspersoft-studio/releases>

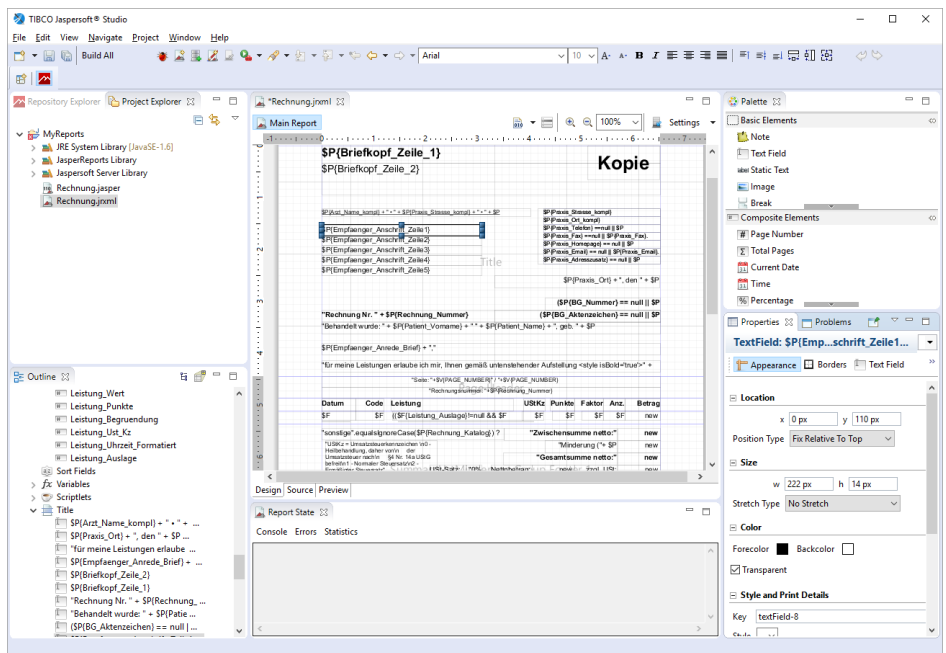

Abbildung 12.32.: Rechnungsvorlagen-Editor TIBCO Jaspersoft Studio

EPIKUR-Rechnungsvorlagen bestehen technisch aus zwei verschiedenen Dateien; aus einer .jrxml-Datei und aus einer .jasper-Datei. Die .jrxml-Datei ist eine menschen- und maschinenlesbare Arbeitsversion der Rechnungsvorlage. Daraus wird eine .jasper-Datei generiert, die in EPIKUR eingespielt werden kann.

Im Folgenden soll die Vorlagenanpassung mit Jaspersoft Studio beispielhaft umrissen werden:

#### **12.2.2.1. Öffnen einer vorhandenen Vorlagendatei**

Gehen Sie im Hauptmenü auf den Punkt File  $\rightarrow$  Open File... und wählen Sie die Rechnungsvorlage im Dateiformat .jrxmloder .jasper-Datei aus, die Sie bearbeiten möchten. Wenn eine .jasper-Datei gewählt wird, dann wird diese zuerst in das .jrxml-Format umgewandelt.

#### **12.2.2.2. Bearbeiten der Vorlage**

Die gesamte Vorlage ist in verschiedene Bereiche eingeteilt:

- **Title**: Titel des Dokuments (wird einmalig gedruckt)
- **Page Header**: Seitenüberschrift (wird auf jeder Seite wiederholt)
- **Detail**: Zeilen mit Daten, z. B. Positionen auf einer Rechnung
- **Column Footer**: Spaltenunterschriften
- **Page Footer**: Seitenunterschrift (wird auf jeder Seite wiederholt)
- **Last Page Footer**: Seitenunterschrift (nur auf der letzten Seite)
- **Summary**: Zusammenfassung (nach den Daten)

Die Größe der einzelnen Bereiche kann durch Verschieben der blauen Linien verändert werden. In die verschiedenen Bereiche kann per Drag & Drop ein Element aus dem Bereich Basic Elements der Ansicht Palette verschoben werden. Die wichtigsten Elemente sind:

- **Static Text**: Statischer (d.h. unveränderlicher) Text, z. B. die Floskel Mit freundlichen Grüßen
- **Text Field**: Textfeld, welches bei der Erzeugung des eigentlichen Dokuments auswertet und die evtl. vorhandenen Platzhalter ersetzt. Wichtig: Der statische Text muss in Textfeldern immer in Anführungszeichen gesetzt werden, siehe auch weiter unten die Beschreibung zu Parametern und Feldern.
- **Line**: Eine Linie
- **Rectangle**: Ein Rechteck
Durch Anklicken der Elemente in der Vorlage können auf der rechten Seite die Eigenschaften (Ansicht Properties) des gewählten Elements geändert werden. Wichtig ist vor allem Text bzw. Text Field Expression, hier kann durch Klick auf den Button ... der Inhalt des Feldes editiert werden.

Die in der Rechnungsvorlage nutzbaren Platzhalter finden Sie auf der linken Seite in der Ansicht Outline im Bereich Parameters und Fields. Parameters sind Platzhalter, die einmalig pro Dokument ausgewertet werden (wie z. B. der Arzt- oder Patientenname), Fields sind Platzhalter, welche mehrmals ausgewertet werden (z.B. Leistungsziffern).

Die Platzhalter der Leistungen werden in einer Liste deren Länge dynamisch ist, aufgeführt. Dynamisch bedeutet, dass vor Generierung der Vorlage nicht klar ist, wie viele Einträge die Liste der Rechnungsposten, also der Leistungen, haben wird. Daher müssen die Platzhalter der Leistungsziffern als Fields deklariert und im Band Detail eingefügt werden.

Um einen Parameter in einem Text Field auszugeben, muss dieser in geschweiften Klammern mit einem vorangestellten \$P für Parameter bzw. \$F für Felder eingegeben werden (z. B. \$P{Arzt\_Name} oder \$F{Leistung\_Code}). Um einen Zeilenwechsel innerhalb eines Textfeldes zu erzwingen, geben Sie bitte \n ein.

Beispiel für den Inhalt eines Textfeldes:

"Mit freundlichen Grüßen, \n " + \\$P{Arzt\_Name\_kompl}

Dies wird später als folgender Text ausgegeben:

Mit freundlichen Grüßen,

#### Dr. Erwin Müller

Beachten Sie bitte, dass alle Parameter und Felder<sup>[2](#page-360-0)</sup>, die in der Vorlage verwendet werden, links in der Ansicht Outline im Bereich Parameters bzw. Fields aufgeführt sein müssen - ansonsten erhalten Sie eine Fehlermeldung, wenn Sie die Vorschau aufrufen. Um einen nicht vorhandenen Parameter (Feld) in die Liste aufzunehmen, klicken Sie mit der rechten Maustaste auf Parameters (oder Fields) und wählen Create Parameter bzw. Create Field im Menü. Ändern Sie nun die Eigenschaften (Ansicht Properties) auf der rechten Seite. Geben Sie die Bezeichnung bei Name und den Datentyp bei Class ein. Beim Datentyp kann man es sich einfach machen, in dem man ein Textfeld kopiert, welches schon den gleichen Datentyp hat, wie das gewünschte Textfeld (also beispielsweise das Rechnungs-Summen-Textfeld für ein Textfeld welches einen Eurobetrag enthalten soll). Ansonsten gibt es verschiedene Datentypen zur Auswahl:

- $\blacksquare$  Datum  $\lightharpoonup$  java.util.Date
- $\blacksquare$  Zeichenkette -> java.lang.String
- Ganzzahl -> java.lang.Long
- Gleitkommazahl -> java.lang.Double
- Binärwert -> java.lang.Boolean

Wenn Sie wünschen, dass die von Ihnen angelegten Textfelder automatisch um die entsprechende Größe des Eintrages vergrößert werden sollen, können Sie dies mit der Eigenschaft stretch with overflow des Text Field bewerkstelligen.

#### **12.2.2.3. Speichern der Vorlage**

Wenn Sie die Vorlage fertig angepasst haben, speichern Sie diese. Bedenken Sie bitte, dass Speichern normalerweise die geöffnete Datei überschreibt. Sollten Sie zuvor eine Jasper-Vorlagendatei direkt aus dem Installationspfad von EPI-KUR geöffnet haben und speichern dann, wird die Standardrechnungsvorlage von EPIKUR überschrieben. Spätestens nach der nächsten Neuinstallation oder einem EPIKUR-Update wird die angepasste Rechnungsvorlage jedoch verschwinden.

Anschließend rechtsklicken Sie im Project Explorer links auf die in Bearbeitung befindliche Rechnungsvorlage (im .jrxml-Format) und wählen den Menüpunkt Compile Report. Hierdurch wird aus der .jrxml-Datei der Arbeitsversion der Rechnungsvorlage eine von EPIKUR lesbare .jasper-Datei generiert, die im selben Verzeichnis, wie die .jrxml-Datei liegt, abgelegt wird. Diese .jasper-Datei müssen Sie jetzt nur noch in EPIKUR via Programmeinstellungen -> Kategorie Vorlagen -> Reiter Rechnungsvorlagen -> Button Neue Vorlage einbinden.

<span id="page-360-0"></span><sup>2</sup>Die verfügbaren Platzhalter finden Sie in der EPIKUR-Menüzeile bei *Hilfe* in der *Liste der Platzhalter*.

### 12. Briefe und Vorlagen

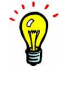

Sollten Sie Probleme bei der Erstellung Ihrer Vorlagen haben, können wir Ihnen diese Aufgabe gerne abnehmen. Senden Sie einfach Ihren Vorlagenwunsch als .doc- oder .pdf-Datei an [support@epikur.de.](mailto:support@epikur.de) Wir erstellen Ihnen dann einen Kostenvoranschlag.

# **13. SMS-, E-Mail- und PIN-eBrief-Versand**

In EPIKUR können Sie SMS, E-Mails und Briefe direkt aus dem Programm heraus versenden. Damit haben Sie die Möglichkeit die Briefe und Informationen an den Patienten, die Krankenkasse oder einen anderen zugeordneten Facharzt direkt aus EPIKUR heraus zu versenden. Das Ausdrucken, Falzen und Kuvertieren entfällt hierdurch, da der Brief per E-Mail versendet wird oder online an die Pin AG geleitet wird, die diese Aufgaben für Sie übernimmt.

Das Versenden von Dateien oder Informationen per E-Mail ist direkt in EPIKUR enthalten. Die Optionen des Versendens von Briefen per eBrief über die Pin AG und die SMS-Funktion können Sie über unsere Internetseite unter <www.epikur.de/shop> bestellen. Unser Vertrieb meldet Sie dann unter einem speziellen Account an und übersendet Ihnen die Zugangsdaten, die Sie in den Programmeinstellungen in der Kategorie Kommunikation hinterlegen.

**Achtung**: Seit EPIKUR-Version 4.18 wird bei jeder Kommunikationsaktion geprüft, ob eine Patienteneinwilligung in den Patientendaten -> Kommunikation konfiguriert wurde.

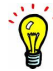

### **13.1. SMS**

Sie können einem einzelnen Patienten, aber auch mehreren Patienten auf einmal (hierfür markieren Sie mehrere Patienten der Patientenliste) Mitteilungen per SMS direkt aus EPIKUR heraus senden. Hierzu klicken Sie in der Aktionsleiste der Patientenliste, Tagesliste und Patientenakte oder Terminplaner auf Nachricht senden und dann auf die zu verwendende SMS-Vorlage, die via Programmeinstellungen -> Vorlagen konfiguriert werden. Alternativ können Sie auch den Menüpunkt Ohne Vorlage wählen, damit der SMS-Nachrichtentext direkt eingegeben werden kann.

Sollte bei einem Patienten bisher keine Mobiltelefonnummer hinterlegt worden sein, können Sie diese direkt in der Spalte SMS eingeben. Sie wird dann automatisch in die Patientenakte übernommen.

Durch einen Klick auf OK wird die SMS versendet.

Über den Terminplaner können Sie einem Patienten seine gebuchten Termine per SMS senden.

Nachdem Sie einen Termin über den Button Termin suchen für den Patienten gesucht haben, können Sie auf den Button SMS senden klicken. Hier wird Ihnen ein Fenster angezeigt, in dem der SMS-Text bereits automatisch eingetragen wurde. Sollte dem Patienten bereits eine Mobilfunknummer hinterlegt sein, wird diese automatisch verwendet. Ist dies nicht der Fall, tragen Sie diese Nummer in dem Fenster ein. Die Rufnummer des Patienten wird dann direkt in der Patientenakte gespeichert. Über Versenden wird die SMS an den Kunden geschickt.

Weiterhin gibt es ein zusätzliches Modul namens SMS-Hotspot, welches beim EPIKUR-Vertrieb bzw. auf unserer Webseite erworben werden kann. Details hierzu finden Sie im Kapitel [26.15.](#page-648-0)

Der Nachrichtenversand ist standardmäßig nur vom eigenen EPIKUR-Benutzer zum Patienten möglich. Falls man Freigaben zu anderen EPIKUR-Benutzern eingerichtet hat, können Nachrichten auch an andere EPIKUR-Benutzer geschickt werden. Die Funktion Nachricht senden zeigt bei fremden Patientenakten die Auswahlmöglichkeiten Behandler und Patient. Wählt man Behandler, kann man auf dieselben Vorlagen zurückgreifen wie beim Nachrichtenversand an Patienten. Voraussetzung dafür ist eine gültige Empfängeradresse in den Nutzerdaten.

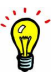

### **13.2. E-Mail**

Analog zum SMS-Versand können Sie in der Patientenliste einen oder mehrere Patienten auswählen und diesen durch Klicken des Buttons Nachricht senden und anschließender Auswahl von E-Mail Senden eine E-Mail senden. Es öffnet sich ein Fenster, in dem Sie bei den Patienten eine E-Mail-Adresse hinterlegen können, falls diese nicht angegeben ist. Nach einem Klick auf *OK* öffnet sich Ihr *Standard-E-Mail-Programm* [1](#page-363-0) bzw. das E-Mail-Programm, welches Sie in den Programmeinstellungen hinterlegt haben.

Aus der Patientenakte heraus können Sie auch einen Brief, Rechnungen oder in der Akte hinterlegte Dateien per E-Mail versenden.

Hierzu müssen Sie den gewünschten Eintrag (Brief bzw. Datei) auswählen und in der Aktionsleiste auf Versenden klicken. Es erscheint ein Kontextmenü, in dem Sie als E-Mail auswählen. Andere Dateien, wie eingescannte Dokumente oder angehängte Berichte, können sie auswählen und über E-Mail Senden versenden.

Der Nachrichtenversand ist standardmäßig nur vom eigenen EPIKUR-Benutzer zum Patienten möglich. Falls man Freigaben zu anderen EPIKUR-Benutzern eingerichtet hat, können Nachrichten auch an andere EPIKUR-Benutzer geschickt werden. Die Funktion Nachricht senden zeigt bei fremden Patientenakten die Auswahlmöglichkeiten Behandler und Patient. Wählt man Behandler, kann man auf dieselben Vorlagen zurückgreifen wie beim Nachrichtenversand an Patienten. Voraussetzung dafür ist eine gültige Empfängeradresse in den Nutzerdaten.

### **13.2.1. Verwendung eines SMTP-Servers**

Verwendet man einen SMTP-E-Mail-Server, kann man nach entsprechender Einrichtung in den Programmeinstellungen unter Kommunikation -> E-Mail nicht nur eigene oder Standardvorlagen verwenden, sondern wie in einem gängigen E-Mail-Programm auch den Text der E-Mail direkt eingeben und senden.

Hierzu klicken Sie z.B. in der Patientenakte unten rechts auf Nachricht senden, dann auf E-Mail senden und schließlich auf ohne Vorlage (interner Editor). Es öffnet sich eine Eingabemaske, in der ganz oben der Betreff und darunter der E-Mail-Text eingegeben werden. Klickt man anschließend auf Übernehmen, wird die E-Mail gesendet.

Dies setzt voraus, dass in den Programmeinstellungen ein SMTP-Server eingerichtet und in den Patientendaten der Patientenakte eine gültige E-Mail-Adresse hinterlegt wurde.

<span id="page-363-0"></span>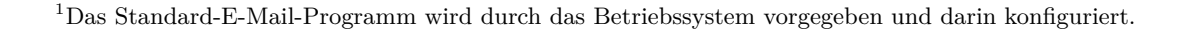

### **13.3. PIN eBriefe**

Wenn Sie in EPIKUR einen Brief geschrieben haben, können sie diesen nicht nur als E-Mail, sondern auch als eBrief über die Pin AG versenden. Hierzu markieren Sie einen Brief in der Patientenakte und klicken dann auch Versenden in der Aktionsleiste. Wählen Sie in dem erscheinenden Kontextmenü als eBrief aus, um diesen zu versenden. Hiermit wird der Brief automatisch an die Pin AG gesendet. Diese übernimmt für Sie das Drucken, Falzen und Kuvertieren und stellt den Brief anschließend dem Empfänger zu.

# **14. Abrechnung bei gesetzlich versicherten Patienten (KV-Abrechnung)**

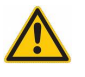

Die EPIKUR-Kundenbetreuung hilft gerne kostenfrei bei der Abrechnung. Sollte die Abrechnungsunterstützung zeitlich den Umfang einer Abrechnungsschulung annehmen, wird diese kostenpflichtig in Rechnung gestellt oder ggf. von der Service-Line abgezogen.

### **14.1. GKV-Quartalsabrechnung**

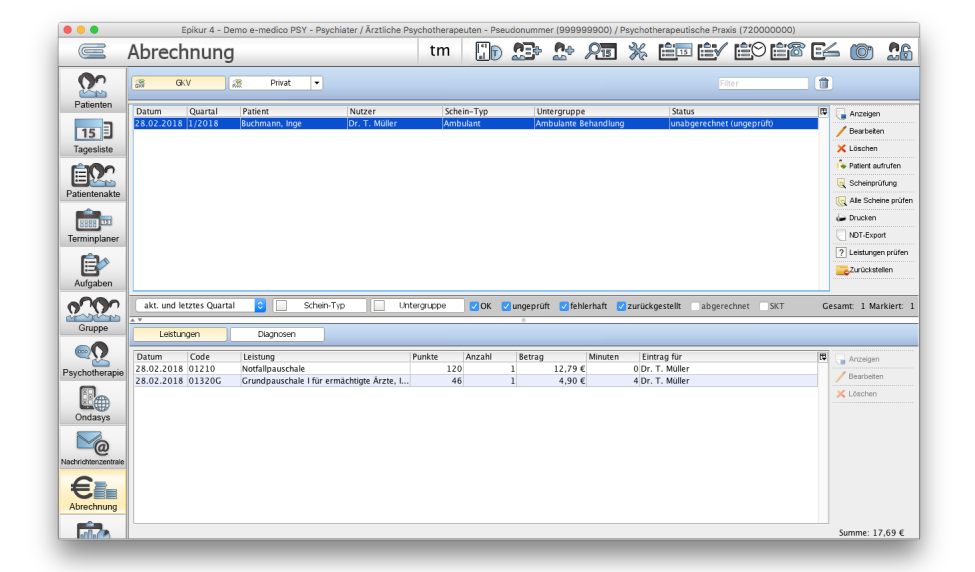

Abbildung 14.1.: Die Ansicht der Abrechnung der GKV-Scheine

Die Ansicht Abrechnung im Reiter GKV wird genutzt, um die Quartalsabrechnung der GKV-Scheine durchzuführen. Dieser Vorgang besteht aus der Prüfung der Scheine auf Fehler und der Abrechnung der fehlerfreien Scheine.

Hinsichtlich der Frage, welche Quartale mit EPIKUR überhaupt abrechenbar sind, ist folgendes festzustellen:

EPIKUR bindet für die GKV-Abrechnung ein Prüf- und Abrechnungsmodul der KBV ein. Dieses wird EPIKUR quartalsweise zur Verfügung gestellt. Dieses KBV-Prüf- und Abrechnungsmodul lässt die Abrechnung von vier Quartalen zu, beginnend mit dem aktuellen Quartal bis zum dritten Quartal in der Vergangenheit. Hierbei ist zu beachten, dass hiermit nicht das Quartal das Ausführungszeitpunkts der Abrechnung gemeint ist, sondern das Versionsquartal.

Welches Quartals-Prüf- und Abrechnungsmodul in EPIKUR enthalten ist, können Sie an der Quartals- und Jahresangabe im Info-Fenster erkennen: Benutzeranmeldung -> Menüzeile -> Hilfe -> Info. Direkt unterhalb der Version- und Buildnummern und oberhalb der Kundennummer ist die entsprechende Angabe zu sehen.

Beispielsweise wird EPIKUR in Version 20.1, die für die Abrechnung des 1. Quartal 2020 gedacht ist, die Abrechnung des 1. Quartals 2020, des 4. Quartals 2019, des 3. Quartals 2019 und des 2. Quartals 2019 ermöglichen. Selbst wenn das Tagesdatum der Durchführung der Abrechnung mit der Version 20.1 im 4. Quartal 2019 liegen würde, kann dadurch nicht das 1. Quartal 2019 abgerechnet werden. Hierfür wäre eine ältere EPIKUR-Version nötig. Prüfen Sie also bevor Sie ein Programm-Update durchführen, ob Sie nicht auch noch alte Scheine abrechnen müssen, weil diese z.B. zurückgestellt wurden.

Zusätzlich gibt es noch eine weitere Differenzierungsmöglichkeit. Eine GKV-Quartalsabrechnung sollte in der Regel immer zum aktuellst möglichen Quartal stattfinden. Es ist jedoch auch in Sonderfällen nötig eine Abrechnung zu einem Quartal der Vergangenheit abzurechnen.

Beispielsweise befinden Sie sich mit EPIKUR in Version 20.1 im 1. Quartal 2020 und sollen laut Vorgabe Ihrer KV eine Abrechnung der Scheine des 3. Quartals 2019 zum 3. Quartal 2019, also nicht zum 1. Quartal 2020, durchführen. Dies wäre möglich. Nicht möglich dagegen wäre es mit der Version 20.1 eine Abrechnung des 1. Quartals zum 1. Quartal durchzuführen. Außerdem ist es natürlich nicht möglich eine Abrechnung der Scheine des 4. Quartals 2019 zum 2. Quartal 2019 durchzuführen, denn das Zielquartal darf nie älter als das Quartal der Abrechnungsscheine sein.

Diese Differenzierung des Zielquartals passt EPIKUR automatisch an, sodass Sie in der Regel nichts von dieser Differenzierung mitbekommen. Sie finden diese Angabe jedoch innerhalb der Quartalsabrechnungsoberfläche oben links als ersten Parameter zur Auswahl, falls der Sonderfall eintreten soll. Weiter unten wird diese Angabe als Zielquartal erläutert.

### **14.1.1. Scheine für die Abrechnung herausfiltern**

Mit den Filtern in der grau unterlegten horizontalen Leiste zwischen der Liste der GKV-Abrechnungsscheine und des Detailsbereichs eines markierten Scheins können Sie Scheine an Hand von bestimmten Attributen ausblenden oder einblenden. Filtern Sie die Scheine, bis Sie die Scheine angezeigt bekommen, die Sie abrechnen möchten.

Sie haben die Möglichkeit Abrechnungsscheine nach dem Zeitraum zu filtern oder sich nur Scheine anzeigen zu lassen, die zu einem bestimmten Nutzer gehören. Weiterhin können Sie sich nur Scheine einblenden lassen, auf denen Leistungen von bestimmten Betriebsstätten hinterlegt sind. Dies bedingt allerdings, dass die erbrachten Leistungen für die korrekte BSNR dokumentiert wurden.

Beachten Sie, dass die Liste der Scheine alle Scheine aller Patienten aufführen, also auch doppelte Scheine. Falls Sie sich nicht sicher sind, ob es doppelte Scheine gibt, könnten Sie beispielsweise die Ansicht der Scheine nach Name der Patienten sortieren. Werden dann in der Liste Patientennamen untereinander mehrfach aufgeführt, könnte dies bedeuten, dass es mehr als einen Schein je Patientenakte gibt. Natürlich kann es dafür plausible Gründe geben (Versicherungswechsel, Heirat, Scheidung, etc) die Regel sind doppelte Scheine jedoch nicht.

Doppelte Scheine treten insbesondere gerne mit weiteren Fehlern auf, sodass z.B. der eine Schein nur eine Diagnose erhalten hat, der andere Schein nur eine Leistung. Die spätere Scheinprüfung wird dann beide Scheine unterschiedlich bemängeln, nicht jedoch, dass es mehr als einen Schein pro Patient gibt.

Sollen Scheine aus vergangenen Quartalen abgerechnet werden, so muss der Zeitraumfilter (ganz links in der Filterleiste) entsprechend angepasst werden.

Durch den Filter SKT können Sie sich schnell ausgeben lassen, welche Scheine Versicherungsdaten von Sonderkostenträgern beinhalten. Hierdurch erhalten Sie die Möglichkeit ohne langwieriges Suche herauszufinden, für welche Patienten zusätzliche Unterlagen an die KV gesendet werden müssen.

Der KV werden mit Ihrer Abrechnungsdatei alle zur Abrechnung aufgenommenen Scheine, die darauf gebuchten Leistungen und Diagnosen sowie die PTV-Antragsdaten (Erstellungsdatum des Antrags, Bewilligungsdatum, die Anzahl und abzurechnende Ziffer der bewilligten Stunden, die Anzahl und Ziffern der bereits abgerechneten Leistungen, ggf. Gutachtername und Gutachterdatum) übermittelt. Wichtig ist also auch, dass in den Patientenakten jeweils der Zählerstand korrekt ist.

### **14.1.2. Prüfung der Abrechnungsscheine**

Damit Abrechnungsscheine von der KV problemlos verarbeitet werden können, müssen bestimmte Bedingungen eingehalten werden, welche mit Hilfe der Scheinprüfung überprüft werden. Ziel ist, dass jeder Abrechnungsschein erhält den Status

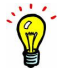

#### unabgerechnet (OK) erhält

. Abrechnungsscheine haben verschiedene Status, die in der Spalte Status dargestellt werden:

- unabgerechnet
	- **–** OK
	- **–** ungeprüft
	- **–** fehlerhaft
- abgerechnet
- zurückgestellt

Unabgerechnete fehlerhafte Scheine erhalten also den Status unabgerechnet (fehlerhaft) usw., wohingegen abgerechnete Scheine den Status abgerechnet erhalten.

Damit der Status ermittelt werden kann muss eine Scheinprüfung durchgeführt werden. Auf der rechten Seite befinden sich zwei Buttons hierfür: Scheinprüfung und Alle Scheine prüfen. Der Button Scheinprüfung löst eine Prüfung des gerade markierten Abrechnungsscheins und der Button Alle Scheine prüfen prüft alle entsprechend der Filterleiste nicht ausgeblendeten, also sichtbaren Abrechnungsscheine.

Sollten Sie nach Durchführung der Scheinprüfung Veränderungen an einem Schein vorgenommen haben, so gilt dieser sofort wieder als ungeprüft und geht womöglich nicht in die Abrechnung mit ein! Eine erneute Scheinprüfung ist nun notwendig.

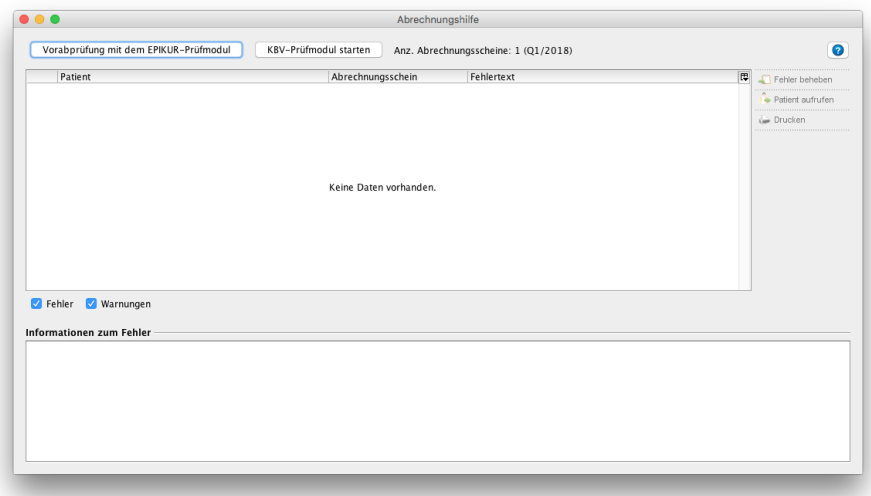

Abbildung 14.2.: Die Oberfläche der Scheinprüfung

In der Oberfläche der Scheinprüfung, mit dem Titel Abrechnungshilfe, finden Sie oben links zwei Buttons, die sich auf je ein versch. Prüfmodul beziehen, die im weiteren Verlauf der Prüfung verwendet werden.

Rechts neben den beiden Buttons finden Sie eine Angabe zur Anzahl der Abrechnungsscheine, die aktuell in die Prüfung einbezogen werden. Idealerweise haben Sie zuvor den Button Alle Scheine prüfen verwendet, sodass nun alle Scheine, die im Hintergrund in der Abrechnungsansicht zu sehen waren, in die Prüfung einbezogen werden.

Rechts der Liste der Fehler gibt es drei Buttons. Der Button Fehler beheben öffnet eine EPIKUR-Oberfläche in Abhängigkeit des markierten Fehlers bzw. der markierten Warnung. Fehlt beispielsweise eine Diagnose, dann würde der Button die Diagnose-Suchmaske öffnen, damit schnell und einfach die Diagnose nachgetragen werden kann. Fehlt dagegen eine Leistung, wird einfach nur die Aktenansicht geöffnet. Der Button Patient aufrufen tut immer genau das: er ruft die Patientenakte auf, unabhängig davon, wie genau der Fehler bzw. die Warnung definiert ist. Der Button Drucken sollte verwendet werden, wenn eine Liste von Fehlern oder Warnungen ausgedruckt werden soll.

Unter den Buttons zum Start der Prüfung und der Anzahlangabe finden Sie eine standardmäßig leere Tabelle. Diese wird, nach Klick auf einen der beiden Prüf-Buttons, die Fehler oder Warnungen aufführen. Fehler- bzw. warnungsfreie Scheine werden in dieser Oberfläche zu keinem Zeitpunkt angezeigt.

Unterhalb der standardmäßig leeren Tabelle der Fehler befinden sich zwei Kästchenfelder in einer Filterleiste, mit Hilfe

derer die Auflistung der Fehler bzw. Warnungen eingeschränkt werden kann.

Unterhalb der Filterleiste ist ein ebenfalls standardmäßig leerer Bereich zu sehen, der zu einem Fehler oder einer Warnung einen Kommentar enthält.

Der Ablauf der Scheinprüfung ist dann wie folgt: Sie starten mit Klick auf den Button Vorabprüfung mit dem EPIKUR-Prüfmodul. Idealerweise gab es keine Fehler oder Warnungen. Wenn doch, dann korrigieren Sie diese zeilenweise. Ggf. müssen Sie die Abrechnungshilfe schließen, die Korrekturen vornehmen und dann erneut die Prüfung durchführen. Dies wiederholen Sie solange, bis die Prüfung per EPIKUR-Prüfmodul fehlerfrei ist. Fehler erkennen Sie am Symbol eines rotgefärbten Achtecks. Warnungen dagegen werden mit einem gelb gefärbtem Dreieck dargestellt.

Als nächstes führen Sie die Prüfung mit dem KBV-Prüfmodul durch, also klicken Sie auf den Button KBV-Prüfmodul starten. Hierbei werden eventuell erneut Probleme aufgelistet. Sie müssen nur Fehler tatsächlich korrigieren. Warnungen und Informationen können Sie ignorieren. Dies wird Ihnen auch im Prüfprotokoll, welches nach Abschluss der Quartalsabrechnung erstellt werden wird auch nochmal schriftlich bestätigt. Übrigens werden in der Fehlerliste nur solange Warnungen oder Informationen aufgeführt, wie es mindestens einen Fehler je Schein gibt. Sind alle Fehler im Schein behoben, werden die Warnungen oder Informationen nicht mehr aufgeführt.

Nachdem Sie alle Fehler korrigiert haben, führen Sie ein letztes Mal die Prüfung via Klick auf den Button KBV-Prüfmodul starten durch, um sicherzustellen, dass nun wirklich alle abzurechnenden Scheine den Status unabgerechnet (OK) erhalten. In der Abrechnungsansicht sollte dies dann wie folgt aussehen. Achten Sie auf die Spalte Status:

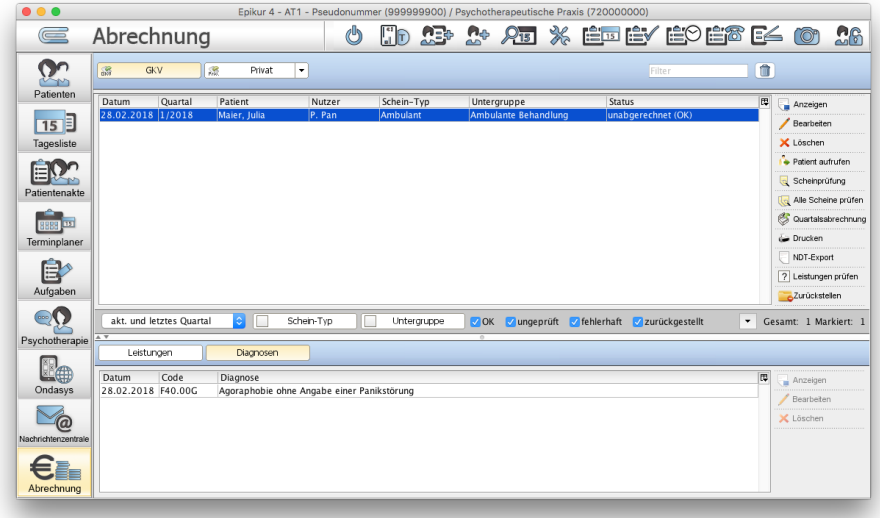

#### Abbildung 14.3.: Die Oberfläche der Scheinprüfung - ein Schein hat den Status unabgerechnet (OK) erhalten

Die Abrechnung von Abrechnungsscheinen eines Quartals innerhalb der ersten 15 Tage des selben Quartals wird von EPIKUR aktiv verhindert. Sie werden trotz korrekt erstellter Abrechnungsscheine den Fehler mit der Fehlernummer X99 erhalten. Dies hat EPIKUR implementiert, um Sie vor fehlerhafter Abrechnung zu schützen. Halten Sie mit der Kundenbetreuung Rücksprache, falls Sie ein Quartal innerhalb der ersten 15 Tage des Quartals abrechnen müssen.

Bitte beachten Sie, dass es nicht möglich ist eine vollumfängliche ausführliche Liste aller möglichen Fehler und deren Lösungen zu erstellen und zu pflegen, da die Fehler und deren Lösungen von sich ändernden KBV-Definitionen zum Quartalswechsel abhängen. Im Zweifel halten Sie mit der Kundenbetreuung Rücksprache. Teilen Sie dieser bitte den Fehlertext im Wortlaut mit. Die Fehlernummer hilft i.d.R. nicht.

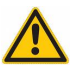

### **14.1.3. Start der Quartalsabrechnung**

Bis einschließlich EPIKUR-Version 4.22.5 gab es eine Spalte Abrechnen, in der Haken gesetzt wurden, um die für die Abrechnung relevanten Scheine zu definieren. Diese Spalte gibt es seit EPIKUR-Version 4.23 nicht mehr. In die Abrechnung werden nun alle Scheine übernommen, die in der Ansicht der Scheine sichtbar sind.

Der einfachste Weg, um eine falsch durchgeführte Quartalsabrechnung rückgängig zu machen, ist das Einspielen einer zuvor erstellten EPIKUR-Datenbanksicherung. Alternativ kann die Quartalsabrechnung auch via Menüzeile -> Reports -> Abrechnungsprotokolle rückgängig gemacht werden.

Nachdem die Scheinprüfung für alle Scheine erfolgreich durchgeführt wurde, kann die eigentliche Abrechnung eingeleitet werden. Bevor Sie nun auf den Button Quartalsabrechnung der Aktionsleiste klicken, sollten Sie nochmals prüfen, ob die Filterleiste korrekt eingestellt ist, sodass alle abzurechnenden Scheine sichtbar sind. Weiterhin sollten alle abzurechnenden Scheine den Status unabgerechnet (OK) erhalten haben.

Zurückgestellte Scheine haben den Status zurückgestellt und sind versiegelt, sodass eine Scheinprüfung nicht nötig ist. Diese erhalten jedoch nicht automatisch einen Haken in der Spalte Abrechnen, sodass es zwingend notwendig ist diesen für zurückgestellte Scheine, die im Folgequartal mit in die Abrechnung übernommen werden sollen, zu setzen.

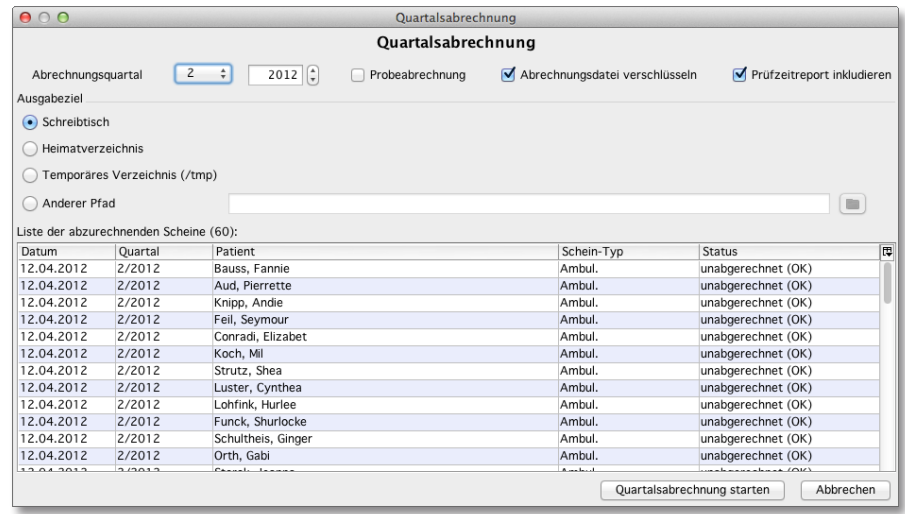

Abbildung 14.4.: Die Quartalsabrechnung - hier sehen Sie alle Scheine die in die Abrechnung eingehen

Direkt nach Klick auf den Button Quartalsabrechnung öffnet sich ein neues Fenster mit der Bezeichnung Quartalsabrechnung.

- **Abrechnungsquartal**: Dies ist das Zielquartal der Abrechnung. Wenn Sie im Quartal 3 des Jahres 2016 das 2. Quartal des Jahres 2016 abrechnen sollten, dann würden Sie hier 2/2016 angeben. Achtung: Diese Angabe aktualisiert sich automatisch und sollte immer auf Korrektheit überprüft werden. Insbesondere in den ersten 15 Tagen nach Quartalswechsel.
- **Probeabrechnung**: Ist der Haken gesetzt wird der Status des Abrechnungsscheins nicht verändert nach Durchführung der Quartalsabrechnung. Normalerweise würde sich der Status zu abrechnet ändern.
- **Abrechnungsdatei verschlüsseln**: Diese Option muss aktiviert bleiben, da die erzeugte Abrechnungsdatei sonst von der KV nicht akzeptiert wird. Die Abrechnungsdatei erhält dadurch die Datei-Endung . $\mathcal{X} \mathcal{K} \mathcal{M}^1$  $\mathcal{X} \mathcal{K} \mathcal{M}^1$ .
- **Prüfzeitreport inkludieren**: Durch diese Option wird eine Kopie des Prüfzeitreports zum Durchführungsdatum der Quartalsabrechnung gespeichert. Dieser kann dann via Menüzeile -> Reports -> Abrechnungsprotokolle aufgerufen werden. Die Kopie wird nicht zur KV übertragen und ist nicht Teil der erzeugten Abrechnungsdatei.
- **Ausgabeziel**: Hier wird der Speicherort der Abrechnungsdatei definiert. Standardmäßig ist dies der Desktop/Schreibtisch, kann jedoch nach Belieben geändert werden.

<span id="page-369-0"></span><sup>1</sup>Achtung: Windows blendet Dateiendungen standardmäßig aus!

- **Hauptbetriebsstätte**: Oben rechts gibt es ein Auswahlmenü bei Hauptbetriebsstätte. Darin werden alle BSNRs zur Auswahl aufgeführt, die in den abzurechnenden Abrechnungsscheinen enthalten sind. Hier sollte eine Auswahl vorgenommen werden, wenn für mehr als eine Betriebsstätte gleichzeitig abgerechnet wird und eine bestimmte Betriebsstätte davon als Hauptbetriebsstätte zu wählen ist.
- **Liste der abzurechnenden Scheine**: Hier werden nochmals alle Scheine aufgeführt.

Klicken Sie auf den Button Quartalsabrechnung starten, öffnet sich ein weiteres Fenster, in dem der Fortschritt der Abrechnung angezeigt wird. Wenn die einzelnen Prozesse durchgelaufen sind und keine Fehlermeldung angezeigt wird, dann wird die Datei an dem von Ihnen vorher angegebenen Ort gespeichert. Die erzeugte Datei hat folgendes Format:

Z01<Betriebsstättennummer>\_<Datum>\_<Uhrzeit>.con.xkm

Wenn die Datei nicht erstellt werden konnte, wird eine entsprechende Fehlermeldung ausgegeben. Eine häufige Fehlermeldung an dieser Stelle ist der Hinweis auf ein nicht vorhandenes Speichermedium oder die nicht vorhandene Speicherberechtigung im ausgewählten Zielverzeichnis. Wählen Sie dann einen anderen Ort zum Speichern der Datei und starten den Vorgang erneut.

Die erzeugte Abrechnungsdatei muss nun noch zur KV gelangen. Hierfür gibt es je KV-Region verschiedene Wege. Üblicherweise wird die Datei auf einer KV-Webseite hochgeladen. Eventuell muss der Rechner hierfür innerhalb eines Sicheren Netz der KVen sein, welches per KV-Flexnet, aber auch KV-Safenet umgesetzt werden kann. Einige KV-Regionen erlauben auch die persönliche Abgabe der Datei oder das Einreichen der Datei auf einem optischen Medium (CD/DVD). Schlussendlich müssen Sie den Übertragungsweg mit Ihrer KV klären. Es gibt übrigens auch die Möglichkeit die KV-Connect-Schnittstelle zu nutzen. Mehr dazu in Kapitel [14.3.](#page-372-0)

Innerhalb der Fortschrittsanzeige der Quartalsabrechnung werden fünf Buttons aufgelistet, die versch. Berichte öffnen: Prüfprotokoll, Fallstatistik, GNR-Statistik, Sortierliste und Prüfzeitreport. Die Auswertungen können auch zu einem späteren Zeitpunkt eingesehen werden. Alle erstellten Auswertungen können via Menüzeile -> Reports -> Abrechnungsprotokolle erneut angezeigt werden.

Unter Hilfe - Hilfe zur Quartalsabrechnung finden Sie eine weitere Beschreibung in Form einer PDF-Datei die Sie sich für die ersten Abrechnungen ausdrucken können.

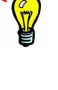

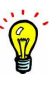

## **14.2. SADT-Abrechnung**

Die Abrechnung von SADT-Scheinen ist nur mit lizenziertem Modul möglich. Wenden Sie sich hierfür an den EPIKUR-Vertrieb oder konsultieren Sie unseren Shop auf der Webseite.

Die Abrechnung von Schwangerschaftsabbruch-Abrechnungsscheinen geschieht analog zur Quartalsabrechnung normaler ambulanter Abrechnungsscheine. Jedoch gibt es einen kleinen Unterschied: Es muss eine SADT-Kennziffer im SADT-Schein hinterlegt werden.

Personenbezogene Daten dürfen aus datenschutzrechtlichen Gründen nicht mehr für die Abrechnung von Leistungen nach dem Schwangerschaftskonflikt-Gesetz (SchkG) verwendet werden. Stattdessen muss die auf der Kostenübernahmebescheinigung angegebene Fall-Kennziffer übertragen werden. Sie ist maximal 27-stellig und setzt sich wie folgt zusammen:

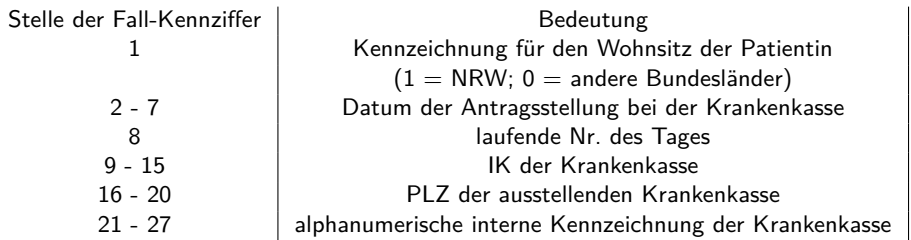

Einen SADT-Schein erstellen Sie via Hinzufügenleiste der Patientenakte. Jedoch klicken Sie nicht auf den Button Schein, sondern rechts neben Schein auf das kleine schwarze auf dem Kopf stehende Dreieck, welches ein Auswahlmenü öffnet. Hier wählen Sie SADT-Schein aus. Es öffnet sich dann die Scheinerstellungsmaske in der Sie in der ersten Ansicht direkt die SADT-Kennziffer angeben.

Dieser SADT-Schein wird bis auf die SADT-Kennziffer-Eingabe genauso behandelt wie normale ambulante Abrechnungsscheine, werden also in der Abrechnungsansicht GKV geprüft und durch Setzen des Hakens in der Spalte Abrechnen in die Quartalsabrechnung übernommen.

### <span id="page-372-0"></span>**14.3. KV-Connect**

Um die 1-Click-Abrechnung per KV-Connect nutzen zu können, benötigt Ihr Rechner einen Zugang ins Sichere Netz der KVen (SNK). Informieren Sie sich diesbezüglich bitte bei Ihrer KV. Die Kundenbetreuung kann Sie bei der Administration/Einrichtung von KV-Safenet oder KV-Flexnet nicht unterstützen!

Da Ihr Rechner sich für KV-Connect-Nutzung in einem virtuellen privaten (und damit verschlüsselten) Netzwerk befinden muss (SNK), die EPIKUR-Kundenbetreuung jedoch keinen Zutritt zum SNK hat, kann EPIKUR Sie nur bedingt bei Problemen mit der KV-Connect-Schnittstelle unterstützen. Halten Sie daher zuerst mit Ihrem IT-Systembetreuer Rücksprache.

Details zur Einrichtung von KV-Connect erhalten Sie im Kapitel der Programmeinstellungen in Kapitel [8.15.3.](#page-259-0)

### **14.3.1. Abrechnung mit KV-Connect**

Die Abrechnung über KV-Connect läuft analog zur Abrechnung der gesetzlich versicherten Patienten ab. Wählen Sie die abzurechnenden Scheine aus, indem Sie in der Ansicht Abrechnung - GKV den entsprechenden Haken in der Spalte Abrechnen setzen. Anschließend klicken Sie wie gewohnt auf den Button Quartalsabrechnung.

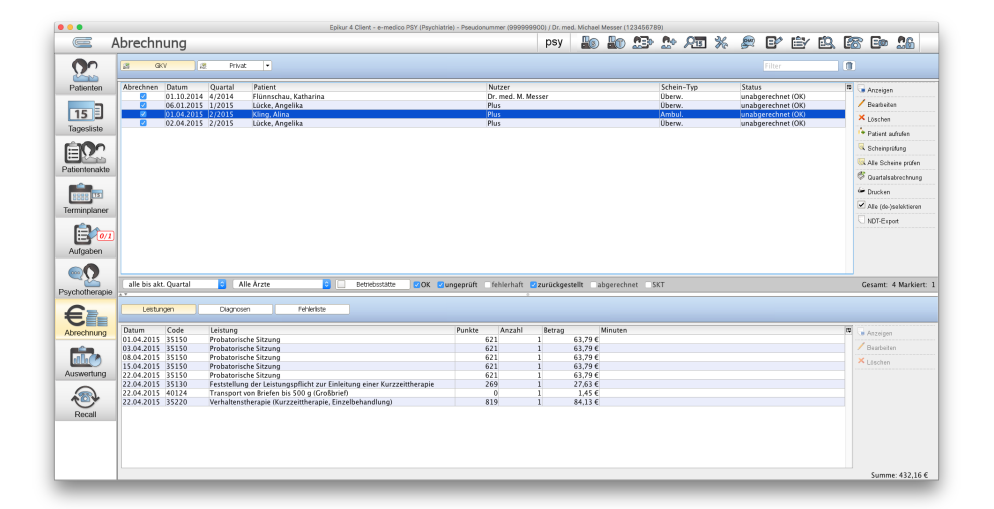

Abbildung 14.5.: Die Quartalsabrechnung in EPIKUR

Im Fenster Quartalsabrechnung setzen Sie zusätzlich zu den üblichen Eingaben einen Haken unter Online senden. Wenn Sie nun den Button Quartalsabrechnung starten wählen, beginnt die Kontrolle der Abrechnungsdatei, die Protokolle werden erstellt und im letzten Schritt wird die Abrechnungsdatei an die Datenannahmestelle versendet. Sie können nun alle Fenster schließen und wie gewohnt weiterarbeiten.

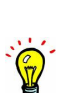

#### 14. Abrechnung bei gesetzlich versicherten Patienten (KV-Abrechnung)

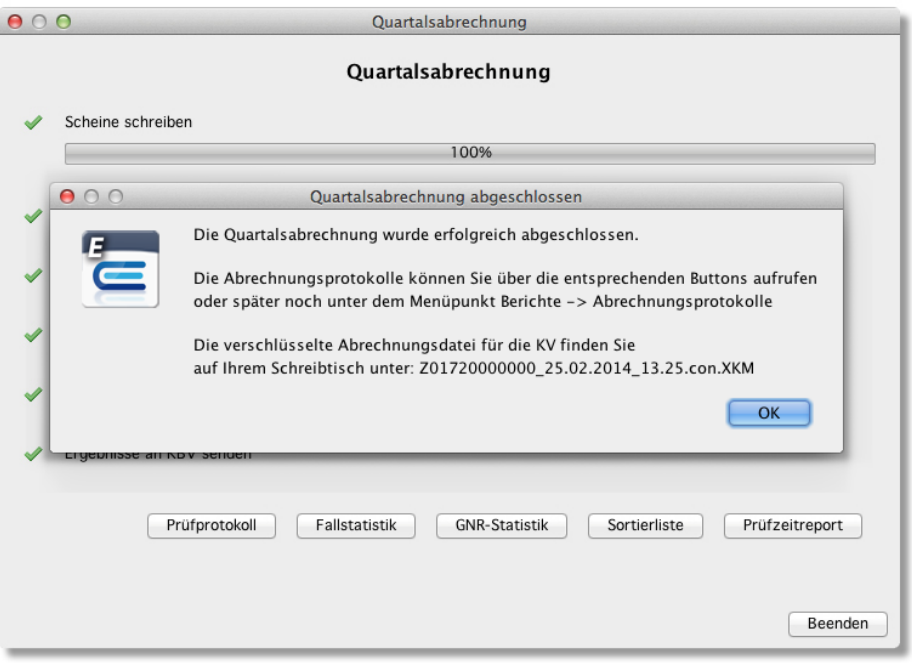

Abbildung 14.6.: Abschluss der Quartalsabrechnung

Nach etwa einer Minute erscheint ein Antwortfenster mit einer Statusmeldung. Sind darin Fehler enthalten, müssen Sie die entsprechenden Scheine ggf. noch einmal korrigieren und erneut abrechnen.

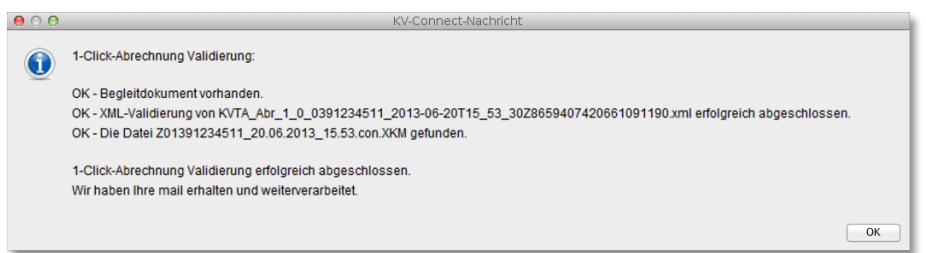

Abbildung 14.7.: Antwortfenster der Onlineabrechnung

### **14.3.2. Nachrichtenzentrale KV-Connect**

Voraussetzung für die Verwendung der Nachrichtenzentrale für KV-Connect ist eine ordnungsgemäß eingerichtete Verbindung zu KV-Connect. Wie Sie den KV-Connect Zugang einrichten, erfahren Sie im Kapitel [8.15.3](#page-259-0) Einrichtung des KV-Connect-Zugangs.

Die Nachrichtenzentrale ist ein Verwaltungstool, um jegliche Art von Korrespondenz mit dem KV-Connect-Anbieter zu verwalten und aufzulisten.

Die Nachrichtenzentrale ist in zwei Teile unterteilt.

Der Postausgang enthält alle Nachrichten, die von Ihrem KV-Connect-Konto aus im SNK verschickt wurden. Dies können KV-Quartalsabrechnungsdateien sein, aber auch eArztbriefe oder eNachrichten.

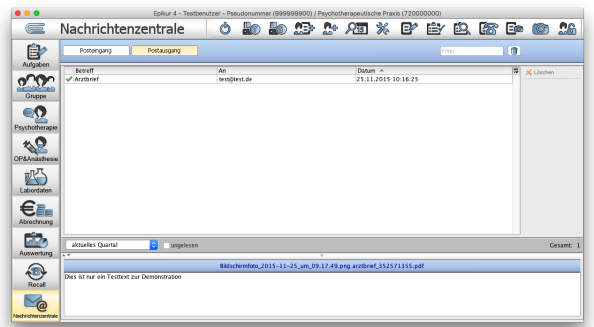

#### Abbildung 14.8.: Posteingang

Der Posteingang enthält alle Nachrichten, die an Ihr KV-Connect-Konto aus dem SNK verschickt wurden. Dies können Empfangsbestätigungen, eArztbriefe oder eNachrichten sein.

Die eingehenden Nachrichten enthalten, sofern dies nicht geändert wurde, den Status der Nachricht (gelesen, ungelesen), den Betreff, den Patienten, dem die Nachricht zugewiesen wird, den Absender, das Datum, an dem die Nachricht eingegangen ist, ob die Nachricht signiert wurde und ob eine Empfangsbestätigung gesendet wurde.

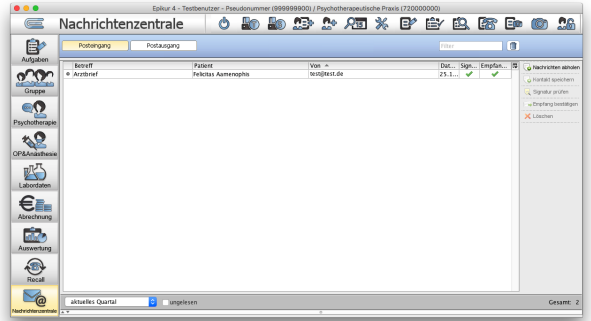

#### Abbildung 14.9.: Postausgang

In der Regel werden eingehende Nachrichten automatisch im Intervall abgerufen und in der Nachrichtenzentrale eingetragen. Manuell kann man die Nachrichten auch über den Button Nachrichten abholen abrufen.

Wird eine Nachricht ausgewählt und betätigt man den Button Kontakt speichern, wird der Kontakt in der Arztliste (Arztliste aus Arztbrief versenden; Empfängeradresse) hinterlegt.

Mit dem Button Signatur prüfen kann geprüft werden, ob die in der Nachricht hinterlegte Signatur gültig ist. Ist eine Signatur gültig, wird in der Spalte Signatur ein Häkchen gesetzt.

Wird bei einer ausgewählten Nachricht der Button Empfang bestätigen betätigt, erhält der Korrespondenzpartner eine Bestätigung über den Empfang der Nachricht. Wenn zu Beginn in den Programmeinstellungen [\(8.15.3](#page-259-0) Einrichtung des KV-Connect-Zugangs) ein Haken bei Empfangsbestätigung für Arztbriefe automatisch verschicken gesetzt wurde, kann dieser Punkt außer Acht gelassen werden, da die Bestätigung automatisch versendet wird.

### **14.4. Ausfallhonorare**

Immer wieder kommt es vor, dass ein Patient mal nicht zum vereinbarten Termin erscheint. Je nachdem, wie kurzfristig die Absage erfolgt, kann es sein, dass der Termin nicht mehr anderweitig vergeben werden kann. Die Folge ist ein Verdienstausfall in Höhe des Rechnungswerts derjenigen Leistungen, die nicht erbracht werden konnten.

Um das Risiko eines solchen Verdienstausfalls abzufedern, besteht die Möglichkeit, ein Ausfallhonorar einzufordern, welches dem betreffenden Patienten privat in Rechnung gestellt wird. Hierfür wählen Sie in der Patientenakte über die Schnellauswahl-leiste den Katalog Sonstige aus. Anschließend klicken Sie auf den Button mit der Lupe. Der Katalog Sonstige öffnet sich. Hier wählen Sie entweder Ausfallhonorar AN (AusfallAN), Ausfallhonorar TP (AusfallTP) oder Ausfall VT (AusfallVT) aus und bestätigen mit OK. Gehen Sie nun auf Leistung hinzufügen, wird das gewählte Ausfallhonorar als Leistung in die Patientenakte eingefügt. Falls Sie für den Patienten im laufenden Quartal noch keine Rechnung zum Buchen der Leistung angelegt haben, werden Sie dazu aufgefordert, dies nachzuholen. Bestätigen Sie den Dialog, und die Rechnung wird erstellt.

### **14.4.1. Ausfallhonorar anpassen**

Sie haben auch die Möglichkeit, die Höhe der Ausfallhonorare individuell anzupassen. Gehen Sie hierzu oben in der Menüleiste auf Stammdaten und dann auf Sonstige Leistungen. Markieren Sie durch einfaches Anklicken diejenige Position, die Sie verändern möchten, und gehen Sie anschließend auf den Button Ziffer bearbeiten. Im Dialogfenster, das sich nun öffnet, können Sie den Wert entsprechend abändern und auch weitere Änderungen (Code, Titel, Beschreibung) vornehmen.

### **14.4.2. Ausfallhonorare in die Schnellauswahlleiste einfügen**

Je nachdem, wie oft es in Ihrer Praxis vorkommt, dass Termine nicht eingehalten werden, kann es sinnvoll sein, die relevante Ausfall-Gebührenposition zur Schnellauswahlleiste hinzuzufügen. Gehen Sie dazu in der Menüleiste auf Programm - Programmeinstellungen - Schnellauswahl. Nun können Sie, wie in Kapitel [8.21](#page-276-0) beschrieben, Ihre Schnellauswahlleiste um den Posten Ausfallhonorar erweitern.

### **14.4.3. Buchen von Ausfallhonoraren über den Terminplaner**

Wenn Sie überwiegend über den Terminplaner arbeiten, können Sie selbstverständlich auch Ausfallhonorare direkt von dort aus buchen, ohne extra in die Patientenakte wechseln zu müssen. Voraussetzung ist, dass Sie das Ausfallhonorar zur Schnellauswahl hinzugefügt haben (siehe oben). Nun erhalten Sie durch Rechtsklick auf den entsprechenden (ausgefallenen) Termin ein Dropdown-Menü, in welchem Sie den Button Leistung buchen auswählen. Anschließend klicken Sie im sich öffnenden Dropdown-Menü auf den Posten Ausfall. Dieser wird nun sogleich in die zugehörige Patientenakte gebucht. Auch hier werden Sie zum Anlegen einer Rechnungsvorlage aufgefordert, falls noch keine existiert.

### **14.5. Individualbudget**

In der Patientenakte kann über den Button Patientendaten und den Reiter Zusatzdaten der Faktor für alle GOP- und GOÄ-Leistungen, die Sie bei dem Patienten buchen möchten, festgelegt werden. Hierbei wird der eingetragene Faktor immer dann herangezogen, wenn laut GOP/GOÄ die Leistung den 2.3-fachen Faktor hätte.

Selbstverständlich können Sie auch nur einzelne Leistungen im Faktor verändern. Hierzu klicken Sie doppelt auf die bereits gebuchte Leistung (oder markieren Sie und klicken in der Aktionsleiste rechts auf den Button Bearbeiten) und passen im Leistung-Bearbeiten-Fenster den Faktor an. Nach einem Klick auf OK wird die Änderung übernommen.

Wenn Sie im jeweiligen Katalog (EBM oder GOÄ/GOP) eine Leistung markieren und dann auf Ziffer löschen klicken, entfernen Sie die selbsteingestellten Werte und der Katalog holt sich die Ziffer mit den Originalvorgaben aus dem Katalog. Anschließend sollten Sie EPIKUR neu starten, oder alle Patientenakten schließen, damit die Änderung wirksam wird.

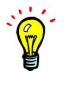

### **14.6. Angabe Konsiliararzt**

Im Rahmen der KV-Abrechnung wird Ihnen von Ihrer zuständigen KV möglicherweise auch die Vorgabe gemacht bestimmte Abrechnungsbegründungen zu abzurechnenden Leistungen vorzunehmen. Eine mögliche Vorgabe ist es für die Feldkennung FK 5016 den Namen eines Konsiliararztes anzugeben.

Markieren Sie die entsprechende gebuchte Leistungsziffer in der Patientenakte und klicken Sie rechtsseitig auf Bearbeiten, um die Leistung-Bearbeiten-Maske zu öffnen. Im Reiter Allgemein ist in der Zeile bei Konsultierter Arzt ein interaktives Auswahlmenü. Die Angabe, die Sie hier machen wird 1:1 in die KV-Abrechnungsdatei übernommen und in das Feld mit der Feldkennung 5016 geschrieben.

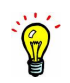

### **14.7. Modellprojekt zur Förderung der Gruppenpsychotherapie**

Halten Sie Rücksprache mit Ihrer KV, ob dieses Thema für Sie relevant ist, bevor Sie die hier aufgeführten Einstellungen in EPIKUR vornehmen.

Seit 2014 gibt es in Kooperation bestimmter Krankenkassen der KV-Regionen Schleswig-Holstein und Rheinland-Pfalz die Möglichkeit besondere Leistungsziffern in der Gruppenpsychotherapie abzurechnen, obwohl eigentlich nur eine Einzeltherapie beantragt wurde. Für diese Fälle wird die Leistungsziffer 93200 bei der Krankenkasse beantragt und bewilligt, es kann jedoch nicht nur die Leistungsziffer 93200 abgerechnet werden, sondern auch die Leistungsziffern 93202A bis 93202G.

Damit EPIKUR sie bei der Verwaltung der bereits gebuchten Leistungen effektiv unterstützen kann, also z. B. in den Sitzungszähler-Angaben die korrekte Zählung durchführt, müssen einige Schnellauswahl-Buttons mit bestimmter Konfiguration angelegt werden.

#### **Anpassung der Konfiguration der Leistungszähler**

Standardmäßig erzeugt EPIKUR einige Standardschnellauswahl-Buttons bei Anlage eines neuen Benutzers. Für die zuvor genannten Sonderleistungsziffern gibt es jedoch keine Standard-Schnellauswahl-Buttons. Daher müssen diese angelegt werden. Dies hat zudem den Vorteil, dass Sie die Leistungsziffern in der Leistung-hinzufügen-Leiste nicht jedes Mal per Hand eintippen müssen.

Wie genau ein Schnellauswahl-Button angelegt wird, ist in den Programmeinstellungen zu Schnellauswahl-Buttons ausführlich beschrieben (siehe Kapitel [8.21\)](#page-276-0).

Die Konfiguration Ihrer neuen Schnellauswahl-Buttons sollte so aussehen, dass es mindestens zwei neue Schnellauswahl-Buttons, einer für die zu beantragende Leistungsziffer 93200 und mindestens einer für die Leistungsziffern 93202A-G, gibt:

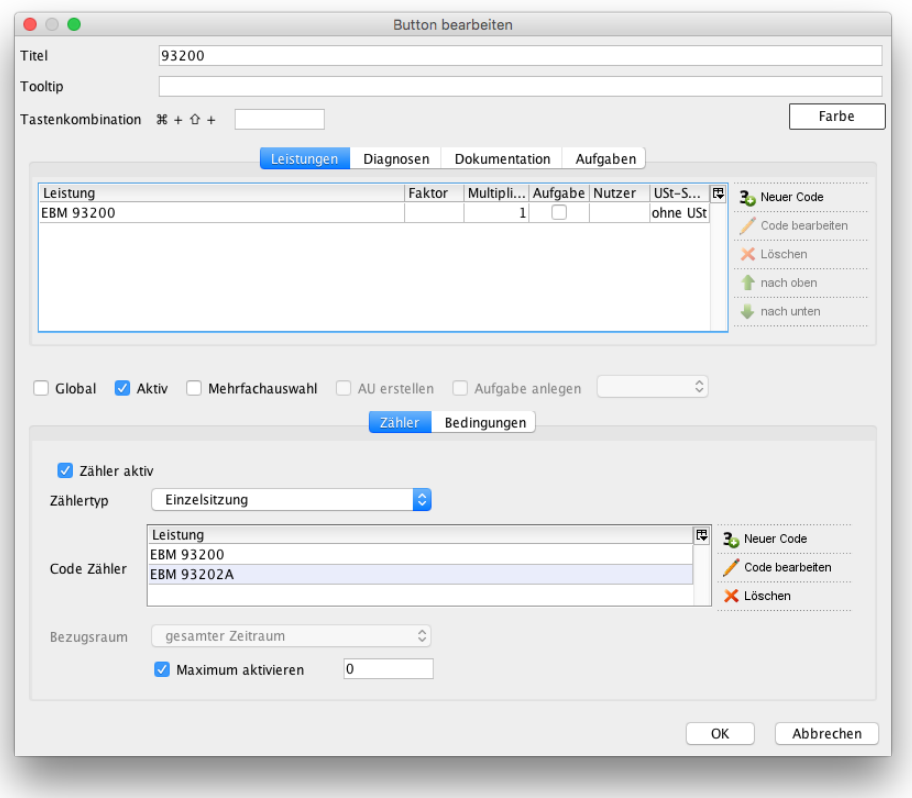

<span id="page-379-0"></span>Abbildung 14.10.: Konfiguration des Schnellauswahl-Buttons für Leistungsziffer 93200

Dieser Button (siehe Abbildung [14.10\)](#page-379-0) ist derart konfiguriert, dass er die Leistungsziffer 93200 bucht, und im unteren Bereich wurde definiert, dass er die Leistungsziffern 93200 und 93202A für PTV-Einzelsitzungen zählt. Lassen Sie sich bitte nicht davon irritieren, dass hier der Zählertyp Einzelsitzung ist. Dies ist in Ordnung, da Sie einen PTV-Antrag für Einzelsitzung beantragen müssen. Sollten Sie weitere besondere Leistungsziffern, also 93202B bis 93202G' verwalten und abrechnen wollen, müssen Sie diese ebenfalls im unteren Bereich aufführen.

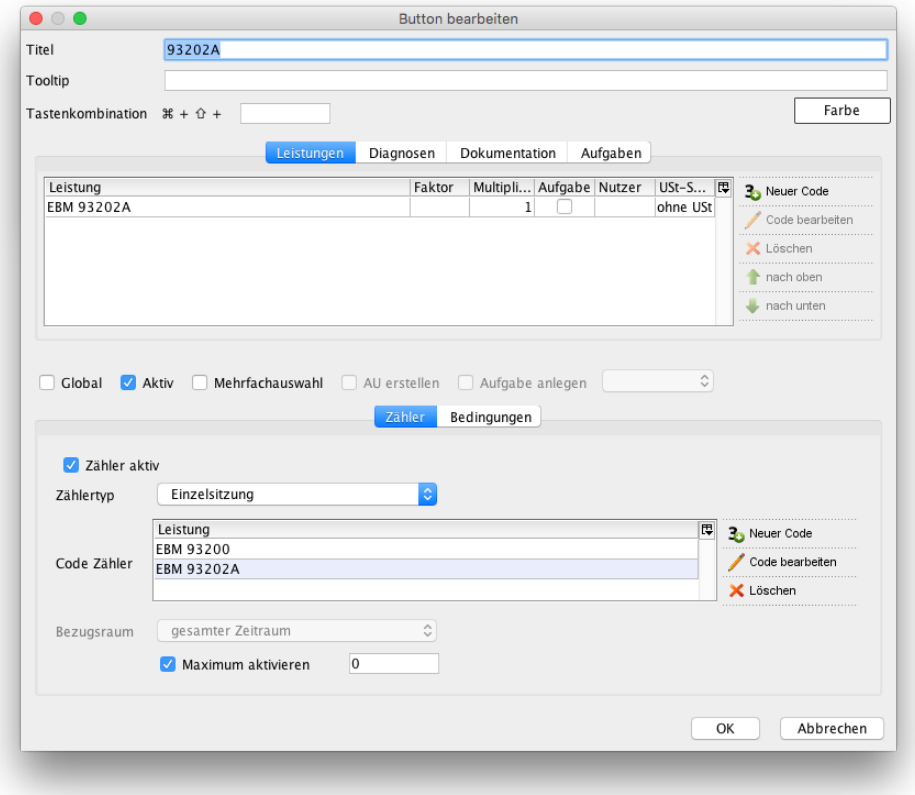

<span id="page-380-0"></span>Abbildung 14.11.: Konfiguration des Schnellauswahl-Buttons für Leistungsziffer 93202A

Dieser Button (siehe Abbildung [14.11\)](#page-380-0) ist derart konfiguriert, dass er die Leistungsziffer 93202A bucht, und im unteren Bereich wurde definiert, dass er die Leistungsziffern 93200 und 93202A für PTV-Einzelsitzungen zählt. Lassen Sie sich bitte nicht davon irritieren, dass hier der Zählertyp Einzelsitzung ist. Dies ist in Ordnung, da programmintern definiert wurde, dass die Leistungsziffern 93202A-G im Zusammenhang mit 93200 zu Einzelsitzungen werden. Dies hat jedoch keinerlei Auswirkung auf die Abrechnung. Die KV oder Krankenkasse wird dies nicht erfahren. Sollten Sie weitere besondere Leistungsziffern, also 93202B bis 93202G verwalten und abrechnen wollen, müssen Sie außerdem für jede einzelne Ziffer analog zur Abbildung [14.11](#page-380-0) Schnellauswahl-Buttons erstellen.

Bedenken Sie, dass neu angelegte Schnellauswahl-Buttons standardmäßig nicht angezeigt werden. Siehe Kapitel [8.21.2.](#page-281-0)

#### **Anwendungsbeispiel**

Bei einem Patienten soll die Leistungsziffer 93200 beantragt werden. Es sollen einige Leistungen als Einzeltherapie (93200) und dann einige Leistungen der Gruppentherapie (93202A) abgerechnet werden.

Hierfür wird bei dem Patienten in der Patientenakte via Hinzufügen-Leiste ein PTV-Antrag angelegt, der in etwa folgende Konfiguration erhält:

#### 14. Abrechnung bei gesetzlich versicherten Patienten (KV-Abrechnung)

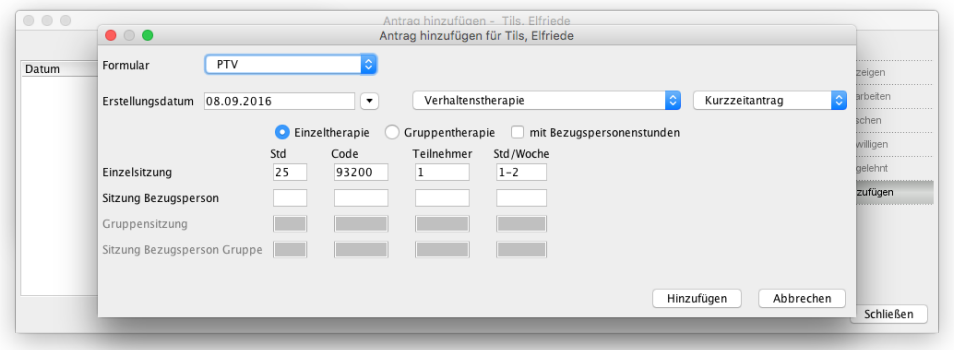

Abbildung 14.12.: Konfiguration des PTV-Antrags

Nachdem die Krankenkasse die Abrechnung der Behandlung bewilligt hat, setzen Sie den Status des PTV-Antrags wie gewohnt auf bewilligt.

Nun sollten die beiden zuvor angelegten Schnellauswahl-Buttons 93200 und 93202A in der Schnellauswahl-Leiste sichtbar werden:

| 932000/25                                                                                  | □93202A0/25 |        |      |                                                        |           |  |  |  |  |  |  |
|--------------------------------------------------------------------------------------------|-------------|--------|------|--------------------------------------------------------|-----------|--|--|--|--|--|--|
| Datum                                                                                      | Kurz        | Zähler | Code | Bezeichnung                                            | Status    |  |  |  |  |  |  |
| 08.09.2016<br>в                                                                            | A           |        |      | Kurzzeitantrag<br>(Verhaltenstherapie)<br>(08.09.2016) | bewilligt |  |  |  |  |  |  |
|                                                                                            |             |        |      |                                                        |           |  |  |  |  |  |  |
| Cave:                                                                                      | DD:         |        |      |                                                        |           |  |  |  |  |  |  |
| DM:<br>A<br>akt. und letztes Quartal<br><b>O</b><br>Filter<br>Alles anzeigen<br>0/25<br>S. |             |        |      |                                                        |           |  |  |  |  |  |  |

Abbildung 14.13.: Schnellauswahl-Buttons und Sitzungszählerbalken sind sichtbar

Nun verwendet man den Button 93200, um einmal eine Einzelsitzung abzurechnen. Man sieht dann, wie der Sitzungszählerbalken und die Sitzungszähler in den Schnellauswahl-Buttons sich entsprechend verändern:

| □93200 1/25    | □93202A 1/25                      |             |                  |                                                        |                      |  |  |  |
|----------------|-----------------------------------|-------------|------------------|--------------------------------------------------------|----------------------|--|--|--|
| Datum          | Kurz                              | Zähler      | Code             | Bezeichnung                                            | <b>Status</b>        |  |  |  |
| 08.09.2016     | $\mathsf{A}$                      |             |                  | Kurzzeitantrag<br>(Verhaltenstherapie)<br>(08.09.2016) | bewilligt            |  |  |  |
| 08.09.2016     | S                                 |             |                  | 3/2016 (19.07.2016)                                    | unabgerechnet (ungep |  |  |  |
| 08.09.2016     | L                                 |             | <b>EBM 93200</b> | 93200                                                  |                      |  |  |  |
|                |                                   |             |                  |                                                        |                      |  |  |  |
| Cave:          | DM:<br>$\mathcal{L}_{\mathbf{A}}$ |             |                  |                                                        |                      |  |  |  |
|                | akt. und letztes Quartal          | ¢<br>Filter | Alles anzeigen   |                                                        |                      |  |  |  |
| S <sub>0</sub> | 1/25                              |             |                  |                                                        |                      |  |  |  |

Abbildung 14.14.: Leistungsziffer 93200 wurde gebucht. Sitzungszähler: 1/25

Wenn man nun den Button 93202A verwendet, um eine Gruppensitzung abzurechnen, dann sieht dies wie folgt aus:

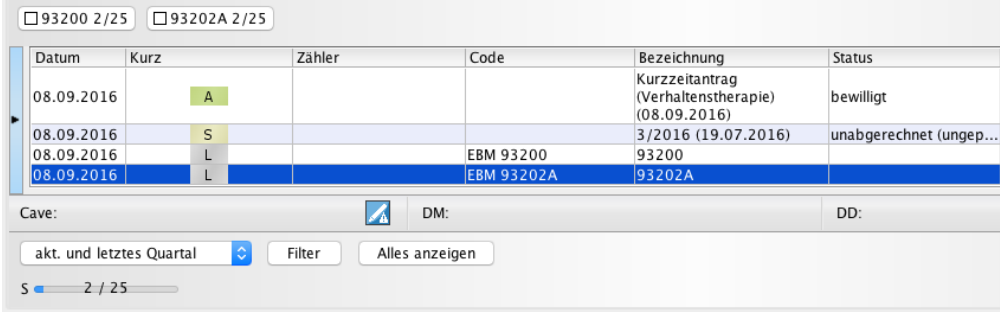

Abbildung 14.15.: Leistungsziffer 93202A wurde gebucht. Sitzungszähler: 2/25

Dies kann man nun entsprechend der Beantragung wiederholen und den Abrechnungsschein des Patienten wie gewohnt zur KQ-Quartalsabrechnung übertragen.

## **14.8. BSNR-Zuordnung**

### **14.8.1. BSNR der Patientenakte zuordnen**

Die BSNR-Zuordnung ist auch bei Privatrechnungen möglich und verhält sich analog zu den unten stehenden Erläuterungen. Der verwendete GOP-Katalog spielt hierbei keine Rolle.

Damit Abrechnungsscheine bei der KV abgerechnet werden, müssen diese grundlegende Informationen über den Behandler, also den EPIKUR-Benutzer, der die Behandlung durchgeführt hat, enthalten: u.A. in Form der LANR und BSNR. Die BSNR wird bereits bei der ersten Einrichtung von EPIKUR-Benutzern dem neuen Benutzer zugeordnet (Details hierzu finden Sie im Administratorhandbuch: Als EPIKUR-Administrator anmelden -> Menüzeile -> Hilfe). Solange nur in einer Betriebsstätte abgerechnet werden muss, verursacht die BSNR in der Regel keine Probleme.

Sobald jedoch mehr als eine Betriebsstätte gleichzeitig mit dem selben EPIKUR-Benutzer abgerechnet werden soll, muss zuerst einmal dem Benutzer eine weitere BSNR zugeordnet werden. Langfristig betrachtet muss außerdem vor jeder Buchung einer Leistung, einer Diagnose oder gar des Abrechnungsscheins selbst die korrekte BSNR explizit ausgewählt werden (via Menüzeile -> Betriebsstätte oder via Anmeldemaske von EPIKUR).

Für den Fall dass ein Patient beim selben Behandler immer mit der selben BSNR abgerechnet wird, kann die BSNR-Zuordnung auch über die Patientendaten der Patientenakte erfolgen.

Öffnen Sie hierfür die Patientendaten (gleichnamiger Button im Patientenaktenkopfbereich) im Reiter Zusatzdaten der Patientenakte, die eine solche feste BSNR-Zuordnung erhalten soll. Dort gibt es ein Auswahlmenü rechts von Betriebsstätte. In diesem werden alle BSNRs aufgelistet, die dem Benutzer zugeordnet wurden. Standardmäßig gibt es dort keine Vorauswahl. Nachdem ein Eintrag gewählt und die Patientendatenoberfläche per OK-Button geschlossen wurde, wird in Zukunft jede Buchung von Abrechnungsscheinen, Leistungen und Diagnosen immer der eingestellten BSNR zugeordnet.

Die BSNR-Zuordnung wird auch bei Benutzern angewandt, die Patientendatenfreigaben erhalten haben und Buchungen in der fremden Patientenakte vornehmen wollen.

Bereits gebuchte Abrechnungsscheine, Leistungen oder Diagnosen werden nicht aktualisiert hinsichtlich der BSNR-Zuordnung aktualisiert, nachdem eine BSNR-Zuordnung in den Patientendaten eingerichtet wurde. Es ist daher sinnvoll nach Anlage der Patientenakte die Konfiguration der BSNR-Zuordnung vorzunehmen und nicht erst kurz vor Durchführung der GKV-Abrechnung.

Darüber hinaus kann die BSNR-Zuordnung der Patientenakteneinträge natürlich jederzeit einzeln geändert werden. Damit jedoch überhaupt klar ist, dass ein Eintrag der Patientenakte diese oder jene BSNR erhalten hat, sollte das Spaltenanzeige-menü (siehe Kapitel [7.3.8\)](#page-109-0) der tabellarischen Patientenakte genutzt werden, um die Spalte Betriebsstätte sichtbar zu machen. Mit Hilfe der Spalte BSNR kann man nun einsehen welche BSNR-Zuordnung ein Eintrag erhalten hat. Zusätzlich kann man in die Zellen der Spalte auch klicken und erhält ein Auswahlmenü, womit die Zuordnung manuell korrigiert werden kann (dies ist jederzeit auch ohne vorherige BSNR-Zuordnung in den Patientendaten möglich).

### **14.8.2. BSNR-Zuordnung ändern**

Damit die BSNR-Zuordnung geändert werden kann, muss die Spalte Betriebsstätte in der tabellarischen Patientenakte aktiviert werden. Details hierzu finden Sie in Kapitel [7.3.8.](#page-109-0)

Die BSNR-Zuordnung kann auch für Privatrechnungen geändert werden und verhält sich analog zu den hier aufgeführten Erläuterungen.

Es kommt vor, dass die BSNR-Zuordnung von Patientenakteneinträgen massenhaft geändert werden muss. Ein typischer Grund ist die Verwendung einer falschen BSNR über ein Quartal hinweg bis am Quartalsende vor der Quartalsabrechnung der Fehler erkannt und die Zeit zum Abrechnen knapp wird. Je nach Anzahl der Patientenakten und Patientenakteneinträge kann der BSNR-Zuordnungsänderungsaufwand hoch sein. Für diese Fälle eignet sich folgende Lösung, um den Aufwand zu reduzieren. Eine 1-Klick-Lösung gibt es hierfür jedoch nicht.

Es ist möglich einzelne Patientenakteneinträge der Leistungen und Diagnosen durch Klick in die Zelle der Spalte Betriebsstätte auf Höhe der Patientenakteneinträge anderen BSNRs zuzuordnen. Klickt man jedoch in die Zelle der Spalte Betriebsstätte auf Höhe eines Abrechnungsscheins und wählt eine andere BSNR aus, dann werden alle Leistungen und Scheine, die diesem Abrechnungsschein zugeordnet sind, aktualisiert. Man spart sich also einige Klicks und muss somit nur noch zwei bis drei Klicks pro fehlerhaftem Abrechnungsschein vornehmen.

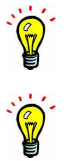

### **14.9. Besonderheiten bei Abrechnung belegärztlicher Behandlung**

Bei der Nutzung von Abrechnungsscheinen für belegärztliche Behandlung zur Abrechnung gesetzlich krankenversicherter Patienten gibt es eine wichtige Besonderheit. In den Abrechnungsscheinen kann innerhalb der Bearbeitungsoberfläche des Scheins im Reiter Scheinart ein Zeitraum der stationären Behandlung eingegeben werden (insofern als Scheinart des Scheins Belegärztliche Behandlung gewählt wurde). Abhängig von dieser Zeitraumangabe wird EPIKUR bei der Buchung von Leistungen oder Diagnosen darauf achten, welcher Zeitraum im belegärztlichen Abrechnungsschein eingetragen ist.

Wird eine Leistung gebucht, dessen Leistungsdatum innerhalb des Zeitraums der stationären Behandlung liegt, dann wird die Leistung ohne weiteres gebucht. Wenn jedoch das Zieldatum der Leistung außerhalb des Zeitraums der stationären Behandlung, aber noch innerhalb des Quartalszeitraums des belegärztlichen Scheins liegt, dann wird automatisch ein neuer Schein zur Anlage angeboten.

### **14.10. EPIKUR- Lizenz ist abgelaufen**

Ist Ihre EPIKUR Lizenz abgelaufen, weist EPIKUR Sie direkt bei Programmstart darauf hin. Zusätzlich wird Ihnen diese Information auch permanent in der Kopfzeile von EPIKUR angezeigt und erscheint auch bei der Durchführung einer Quartalsabrechnung. Das Ablaufdatum der Lizenz ist unter Hilfe -> Info einsehbar.

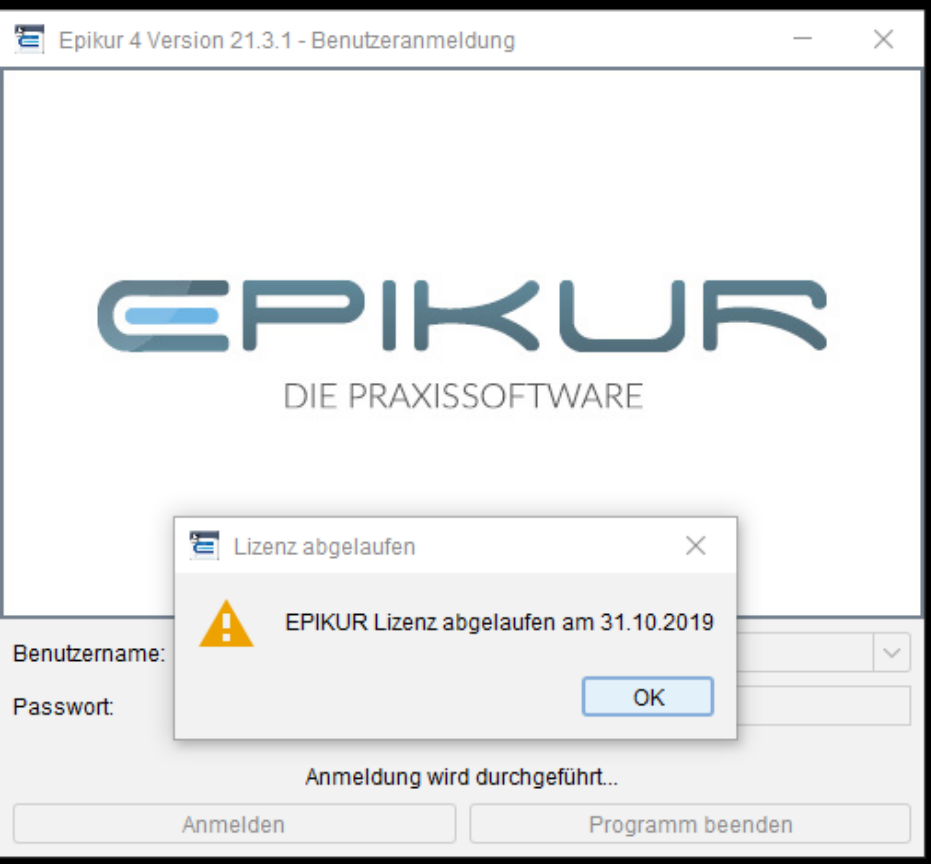

Abbildung 14.16.: Warnhinweis bei Programmstart

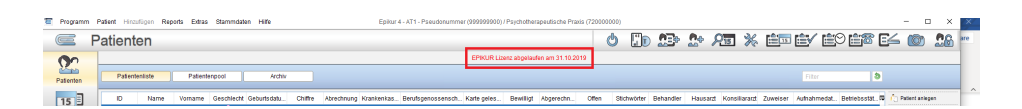

Abbildung 14.17.: roter Warnhinweis in der Kopfzeile

### 14. Abrechnung bei gesetzlich versicherten Patienten (KV-Abrechnung)

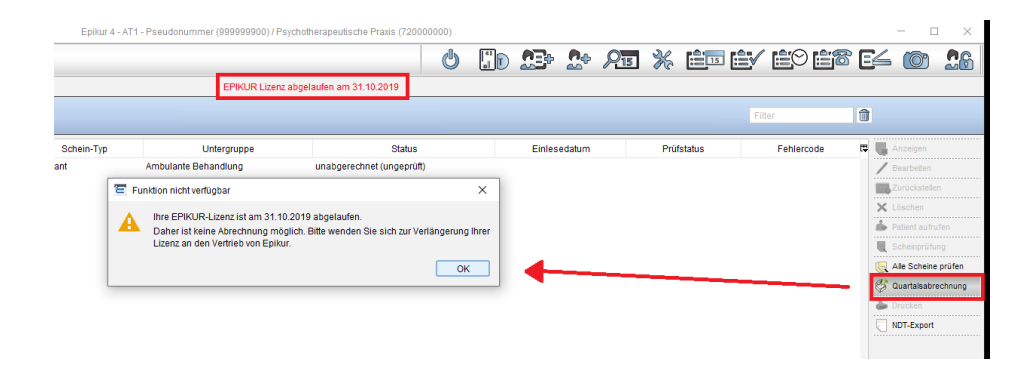

Abbildung 14.18.: Warnhinweis bei der Quartalsabrechnung

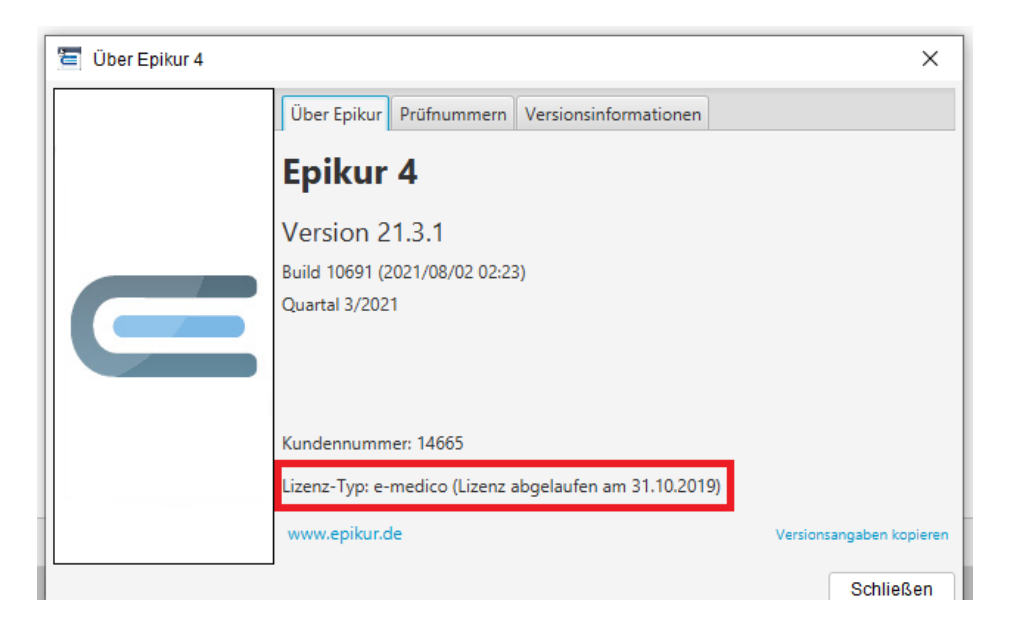

Abbildung 14.19.: Status der Lizenzierung wird unter Hilfe angezeigt

# **15. Abrechnung bei Privatpatienten und Selbstzahlern**

Mit EPIKUR können Sie Rechnungsdokumente erzeugen und diese verwalten. Dies bedeutet, dass in der Patientenakte ein Rechnungsdokument erzeugt und mit Rechnungspositionen gefüllt, danach ausgedruckt und dem Patienten übergeben wird.

Es ist aber auch möglich die Module PAD oder PADneXt zu nutzen, um die Abrechnung, also den Prozess des Stellens, Druckens und Übergebens der Rechnung, an eine Privatärztliche Verrechnungsstelle (PVS) auszulagern.

Darüber hinaus können mit Rechnungen nicht nur typische Heilbehandlungsleistungen, sondern theoretisch auch Coaching-Leistungen und ähnliches abgerechnet werden. Hierfür muss dann eine fiktive Patientenakte angelegt werden.

EPIKUR ist eine Praxisverwaltungssoftware und somit kein sinnvoller Ersatz für eine Buchhaltungssoftware.

<span id="page-386-0"></span>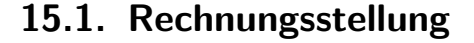

Damit Leistungen einer Heilbehandlung auf Rechnung abgerechnet werden können, muss eine Rechnung erzeugt, mit Inhalt (Leistungen und/oder Diagnosen) gefüllt und gestellt werden. Zuletzt wird dann der Zahlungseingang dokumentiert.

Es ist übrigens egal welche Art der Versicherung ein Patient hat. Es ist immer möglich eine Privatrechnung anzulegen, also auch für GKV-Patienten. Unterschieden werden Rechnungen jedoch nach verwendetem GOP-Katalog und es gibt programminterne Mechanismen, die Sie davon abhalten wollen bei einem GKV-Patienten eine GOÄ-Rechnung, statt einer EBM-Rechnung anzulegen, da dies häufiger vorkommt. Aber auch der automatisch gewählte GOP-Katalog kann jederzeit geändert werden.

Eine bereits gestellte Rechnung kann jedoch nicht mehr verändert werden. Dann müsste man die Rechnung vom Empfänger zurückholen, diese in EPIKUR wiedereröffnen, anpassen, stellen, ausdrucken und wieder dem Patienten übergeben.

Die Privatrechnung wird in der Patientenakte erstellt. Die angelegten Rechnungen werden in der Patientenakte und der Rechnungsübersicht in der Ansicht Abrechnung aufgelistet. Klicken Sie nun in der Patientenakte in der Hinzufügenleiste auf Rechnung öffnet sich die Rechnung-Erstellen-Maske, die einige Einstellungen ermöglicht, solange wie die Rechnung noch nicht gestellt wurde.

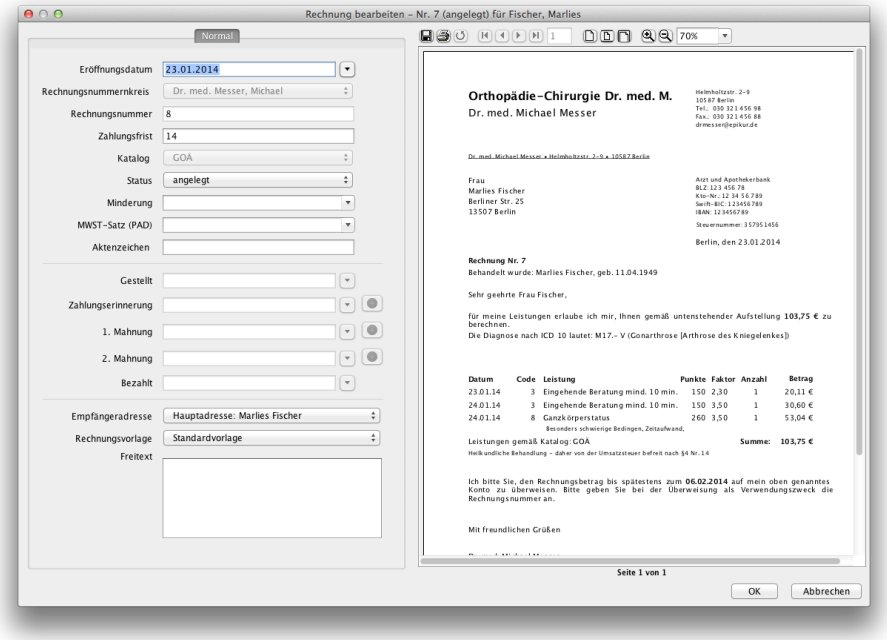

Abbildung 15.1.: Die Maske zum Bearbeiten der Rechnung

Auf der rechten Seite wird eine Rechnungsvorschau angezeigt. Diese Vorschau zeigt während des Anlagevorgangs noch keinen Inhalt in Form von Leistungen oder Diagnosen an. Erst nachdem die Rechnung angelegt und erneut in Bearbeitung geöffnet wurde (Rechnung markieren und rechts in Aktionsleiste auf Button Bearbeiten klicken).

Die verschiedenen Felder auf der linken Seite der Rechnungsvorschau haben folgende Bedeutung:

- **Eröffnungsdatum**: Datum an dem die Rechnung erzeugt wurde. Dieses Datum bestimmt welche Leistungen (chronologisch gesehen) der Rechnung zugeordnet werden können. Es gilt der Grundsatz: **Die Rechnung muss älter sein, als die Leistungen/Diagnosen, die ihr zugeordnet werden.**
- **Rechnungsnummernkreis**: Hier gibt es ein Auswahlmenü, in dem versch. Rechnungsnummernkreise gewählt werden können. Hier ist standardmäßig der Rechnungsnummernkreis des Benutzers vorausgewählt. Dies sollte nur geändert werden, wenn in den Programmeinstellungen der Rechnungsnummernkreis angepasst wurde.
- **Zahlungsfrist**: Die Zahlenangabe definiert das Zahlungsziel in Tage ab dem Stelldatum der Rechnung, welches auch im Text der Standardrechnungsvorlage für den Empfänger ausgewiesen wird. Außerdem markiert EPIKUR die Rechnung rot, wenn die Zeitfrist abgelaufen ist und die Rechnung keinen Bezahlstatus erhalten hat.
- **Status**: Dieser Status ist für die Verwaltung der Rechnung enorm wichtig und hat wichtige Auswirkungen! Der erste Status nach Anlage der Rechnung ist angelegt. Damit die Rechnung dem Empfänger übergeben werden kann muss Sie den Status gestellt haben, andernfalls ist die Rechnung u.U. nicht gültig. Es gibt noch weitere Status: bezahlt, Erinnerung, 1. Mahnung und 2. Mahnung. Sie können den Status einer grad in Anlage befindlichen Rechnung nicht ändern. Erst nach Erzeugung des Rechnungseintrags in der Patientenakte kann der Status verändert werden, wofür die Bearbeitungsansicht der Rechnung durch Markierung der Rechnung und anschließendem Klick auf Bearbeiten in der Aktionsleiste rechts, verwendet wird.
- **Katalog**: Der hier gewählte GOP-Katalog definiert, welche Leistungen der Rechnung zugeordnet werden können. Einer EBM-Rechnung können somit keine GOÄ-Leistungen zugeordnet werden.
- **Minderung**: Hiermit wird ein Auf- oder Abschlag auf die Rechnungssumme definiert.
- **Stationär**: Diese Option ist nur für PAD-Abrechnung stationärer Behandlung notwendig. Wird die Option aktiviert, können keine Gesamtminderungen mehr konfiguriert werden. Dann ist nur noch die Minderung einzelner Leistungen möglich.
- **Rechnung an KK**: Wird diese Option aktiviert, wird in der Abrechnungsansicht Privat in der Spalte Rechnung an KK ein Haken gesetzt.
- **Aktenzeichen**: Die Eingabe wird in der Rechnungsvorschau unterhalb der Datumsangabe sichtbar.
- **Vertragsart**: Die hier getroffene Auswahl ist nur für die PAD-Abrechnung relevant.
- **Gestellt**: In diesem Datumsanzeigefeld wird das Stelldatum angezeigt, sobald der Status zu gestellt geändert wurde. Soll das Stelldatum vom Tagesdatum abweichen so kann auch ein anderes Datum angegeben werden.
- **Zahlungserinnerung**: In diesem Datumsanzeigefeld wird das Datum, ab dem die Rechnung den Status Zahlungserinnerung erhalten hat, angezeigt. Das Datum kann ebenfalls geändert werden. Durch einen Klick auf den grünen runden Button rechts neben dem Datumsanzeigefeld wird das Erzeugen eines Zahlungserinnerungsbriefs ausgelöst.
- **1. Mahnung**: In diesem Datumsanzeigefeld wird das Datum, ab dem die Rechnung den Status 1. Mahnung erhalten hat, angezeigt. Das Datum kann ebenfalls geändert werden. Durch einen Klick auf den grünen runden Button rechts neben dem Datumsanzeigefeld wird das Erzeugen eines Briefs der 1. Mahnung ausgelöst.
- **2. Mahnung**: In diesem Datumsanzeigefeld wird das Datum, ab dem die Rechnung den Status 2. Mahnung erhalten hat, angezeigt. Das Datum kann ebenfalls geändert werden. Durch einen Klick auf den grünen runden Button rechts neben dem Datumsanzeigefeld wird das Erzeugen eines Briefs der 2. Mahnung ausgelöst.
- **Bezahlt**: In diesem Datumsanzeigefeld wird das Datum, ab dem die Rechnung den Status bezahlt erhalten hat, angezeigt. Das Datum kann ebenfalls geändert werden. Rechts daneben wird ein Button angezeigt, der die Markierung der Zahlung als BAR ermöglicht.
- **Empfängeradresse**: In diesem Auswahlmenü werden alle in den Patientendaten konfigurierten Empfänger aufgeführt. Die Auswahl wird dann auf die Rechnung übernommen.
- **Rechnungsvorlage**: In diesem Auswahlmenü werden alle Rechnungsvorlagen aufgeführt, die zur Verfügung stehen.
- **Freitext**: Eingaben in diesem Feld werden direkt auf die Rechnungsvorlage übernommen.
- **Anzeige**: Hier gibt es zwei Optionen Original und Kopie. Soll auf der Rechnung temporär eine Kennzeichnung KOPIE angezeigt werden, so wird die Option Kopie aktiviert. Die Rechnung sollte dann direkt aus der bereits geöffneten Vorschau heraus gedruckt werden, wenn die Kennzeichnung wird nicht gespeichert!

Unter den Rechnungsvorlagen gibt es ab der Version 23.1.1.0 eine neue Rechnungsvorlage für Kleinunternehmer nach §19

Achten Sie darauf, dass Sie Rechnungen IMMER stellen, also den Status der Rechnung immer manuell auf gestellt setzen Sie sollten auf keinen Fall eine Rechnung mit Status angelegt ausdrucken und dem Empfänger übergeben.

Eine neue Rechnung hat zunächst den Status angelegt. Über die Aktionsleiste lässt sich der Status einer oder mehrerer gewählter Rechnungen ändern. Der nächste Status lautet gestellt, um die Rechnung zu versiegeln.

Nachdem nun eine angelegte Rechnung in der Patientenakte existiert, kann diese mit Inhalt befüllt werden. Sie können nun per Leistung-Hinzufügen-Leiste oder per Schnellauswahl-Leiste Leistungsziffern buchen, die dem GOP-Katalog der Rechnung entsprechen. Diese werden dann der nun einzigen offenen Rechnung automatisch zugeordnet. Dies erkennen Sie an der Rechnungsnummer in der Spalte Abrechnung der Patientenaktenansicht.

Wenn mehr als eine ungestellte, also offene, Rechnung in der Patientenakte existiert, so wird die gebuchte Leistung der älteren Rechnung (Erstellungsdatum) zugeordnet.

Sollte es keine ungestellten Rechnungen mit Status angelegt in der Patientenakte geben, so ist die Buchung der Leistungsziffer nicht möglich, da die Buchungsgrundlage fehlt.

Auch Diagnosen können einer Rechnung zugeordnet werden. Hierbei gelten dieselben Regeln wie bei der Leistungsbuchung.

Wird eine Leistungsziffer gebucht, ohne dass eine offene Buchungsgrundlage in Form einer ungestellten Rechnung existiert, erhalten Sie einen Hinweis und ein Angebot eine Rechnung anzulegen. Da die Rechnung bis Abschluss der Erstellung noch nicht wirklich erstellt bzw. angelegt wurde kann in der Rechnungsvorschau auch noch nicht die zuvor gebuchte Leistung sichtbar sein. Erst nach Anlage der Rechnung wird die Leistungsziffer gebucht und der neu angelegten Rechnung zugeordnet.

Nachdem die Rechnung mit Leistungsziffern (und Diagnosen) befüllt wurde, muss die Rechnung noch gestellt werden. Dies bedeutet, dass die Rechnung in EPIKUR versiegelt wird, also nicht mehr ohne weiteres manipuliert werden kann. Außerdem ändert sich die Rechnungsnummer von einer internen Rechnungsnummer (z.B. "Int. Nr. 18281) zu einer echten Rechnungsnummer entsprechend Ihres Rechnungsnummernkreises.

Früher hat EPIKUR beim Anlegen einer Rechnung automatisch die Rechnungsnummer gesetzt, sodass es OK war die angelegte Rechnung direkt auszudrucken und dem Empfänger zu übergeben. Dies ist nun nicht mehr der Fall, kann aber auch geändert werden. Öffnen Sie hierzu die Programmeinstellungskategorie Rechnungen / PAD und setzen Sie den Haken bei Die Rechnungsnummer bei Erstellung setzen.

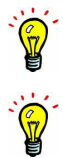

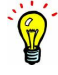

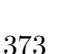

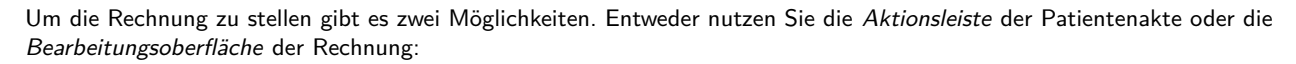

Sie sollten Rechnungen auf keinen Fall löschen, sondern immer stornieren.

#### **Aktionsleiste**

Markieren Sie die angelegte Rechnung in der Patientenakte, also den Eintrag mit dem Kürzel RE in der Spalte Kurz. Dann klicken Sie in der Aktionsleiste rechts auf Rechnung, dann Stellen. Hierdurch erhält die Rechnung den Status angestellt und das Stelldatum, also das Datum, ab dem die Rechnung gültig ist, ermittelt sich an Hand des Tagesdatums. Es gibt im Menü Rechnung noch weitere Buttons, die ähnliche Zwecke haben: das Ändern der Status der Rechnung. Hier gibt es auch die Möglichkeit die Rechnung nach Stellung wiederzueröffnen oder gar zu stornieren.

#### **Bearbeitungsoberfläche**

Markieren Sie die angelegte Rechnung in der Patientenakte, also den Eintrag mit dem Kürzel RE in der Spalte Kurz. Dann klicken Sie in der Aktionsleiste rechts auf Bearbeiten. Es öffnet sich die aus dem Erstellvorgang bekannte Oberfläche, diesmal in Bearbeitung. Klicken Sie nun auf das Auswahlmenü bei Status und wählen Sie den Status gestellt aus. Bei Gestellt wird nun das Stelldatum angezeigt. Hier wird das Tagesdatum aufgeführt, aber dieses kann geändert werden. Bestätigen Sie die Bearbeitung per Klick auf OK unten rechts.

Nun Sollte die Rechnung einen Inhalt, ein korrektes Stelldatum und den Status gestellt haben und sie kann ausgedruckt werden. Auch hierfür gibt es wieder zwei Möglichkeiten:

#### **Aktionsleiste**

Markieren Sie die angelegte Rechnung in der Patientenakte, also den Eintrag mit dem Kürzel RE in der Spalte Kurz. Dann klicken Sie in der Aktionsleiste rechts auf Rechnung, dann Drucken. Es öffnet sich dann der Drucker-Auswahl-Dialog vom Betriebssystem in dem Sie den zu verwendenden Drucker auswählen.

#### **Bearbeitungsoberfläche**

Markieren Sie die angelegte Rechnung in der Patientenakte, also den Eintrag mit dem Kürzel RE in der Spalte Kurz. Dann klicken Sie in der Aktionsleiste rechts auf Bearbeiten. Es öffnet sich die aus dem Erstellvorgang bekannte Oberfläche, diesmal in Bearbeitung. Klicken Sie nun oberhalb der Rechnungsvorschau auf den Button mit dem Drucker-Symbol rechts neben dem Diskettensymbol.

### **15.2. Minderung/Erhöhung von Leistungen**

In EPIKUR ist es nicht nur möglich, Rabatte oder Erhöhungen auf gesamte Rechnungen zu geben, sondern auch auf einzelne Leistungen. Um dies zu ermöglichen, müssen Sie folgendermaßen vorgehen:

#### **15.2.1. Minderung/Erhöhung anlegen**

Legen Sie, um einzelne Leistungen zu vermindern, in dem gewünschten Katalog einen neuen Code an. Die Ziffer ist die jeweilige Benennung des Codes. Beim Wert muss an führender Stelle ein + für eine Erhöhung oder ein - für eine Minderung stehen, gefolgt vom jeweiligen Prozentwert. In der Dropdown-Liste daneben wählt man jetzt nun aus, ob die Minderung ein Punkt-, Euro- oder Prozentwert ist. Nachdem noch ein Titel vergeben wurde, kann die Ziffer über OK angelegt werden. Das Feld Langtext ist optional.

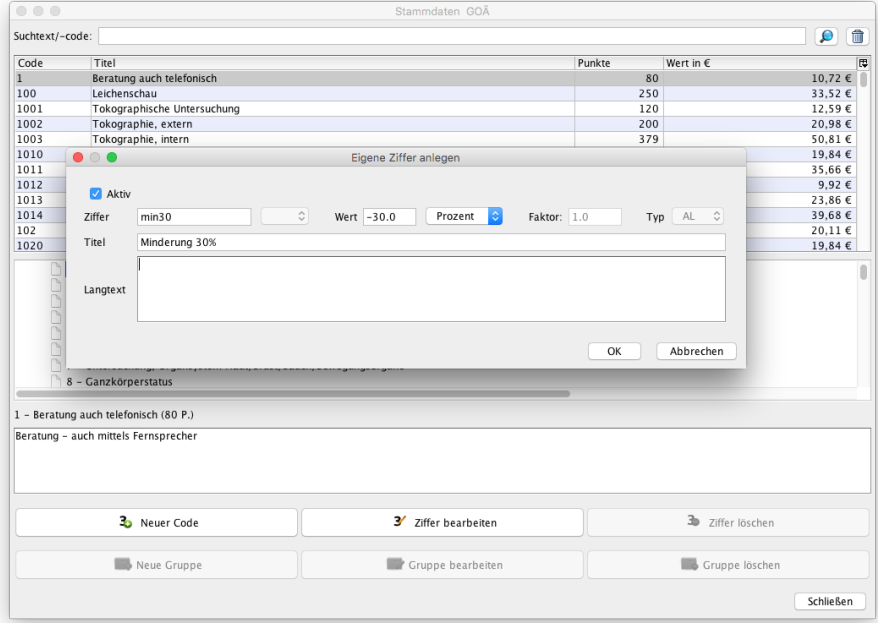

Abbildung 15.2.: Minderung/Erhöhung anlegen

### **15.2.2. Minderung/Erhöhung buchen**

Nachdem die Minderung oder Erhöhung angelegt wurde, kann diese nun auch dementsprechend verwendet werden. Um die Minderung einzusetzen, bucht man wie gewohnt die gewünschten Leistungen. Als Beispiel wurde eine beliebige Ziffer gebucht. Wenn diese Leistung nun vermindert oder erhöht werden soll, folgt nach der Leistung nun die zuvor angelegte Minderungsleistung ebenfalls als Buchung. Nun wird der, in der Ziffer hinterlegte Wert von der zuvor gebuchten Leistung abgezogen bzw. addiert.

| $\equiv$                                                    | Patientenakte                                                                                                    | ed             |                                               | ЛŦ                            | $n_{\Phi}$ | $215 - 36$                                    |                                   | GUAT                  | EZ | ſÊγ                         |       |                                                              | Fω                              | (O                                                                        | 26                        |
|-------------------------------------------------------------|----------------------------------------------------------------------------------------------------|----------------|-----------------------------------------------|-------------------------------|------------|-----------------------------------------------|-----------------------------------|-----------------------|----|-----------------------------|-------|--------------------------------------------------------------|---------------------------------|---------------------------------------------------------------------------|---------------------------|
| ტი<br>Patienten                                             | Lebensgeschichte<br>M 03 12 96 / Allianz Privatversicherung Moosbach, Doris - 03.12.1996 (19 J.)                                                                                                    |                |                                               |                               |            | Moosbach, Doris X                             |                                   |                       |    |                             |       |                                                              |                                 |                                                                           |                           |
| 15<br>Tagesliste                                            | $\alpha$<br>Patientendaten<br>- O<br>Privat                                                                                                    |                |                                               |                               |            | <b>WBEA</b>                                   |                                   |                       |    |                             |       | Moosbach, Doris (03.12.1996) [P]                             |                                 |                                                                           | $\overline{\rho}$         |
| Patientenakte                                               | Schein<br>Antrag<br>Rechnung v<br>Diagnose v<br>15.12.2015<br>14:06<br>Uhrzeit<br>۰<br>Probatorik GOA 1/3<br>Blographische Anamnese 0                                                                                             | Brief v<br>GOÄ | Formular <b>v</b><br>۰<br>min30<br>Ausfall VT | Rezent <b>v</b><br>Ausfall TP |            | Verordnungsplan v<br><b>D</b> Anzahl<br>Kopie | Bericht<br>$1\degree$<br>Porto 20 | Protokoll<br>Porto 50 |    | Behandlung<br>Minderung 30% | Datei | Test                                                         | <b>Biometrie</b><br>Automatisch |                                                                           | <b>IC</b><br>$\mathbb{R}$ |
| Terminplaner<br>$\mathbb{B}^{\prime}$<br>Aufgaben<br>Gruppe | Z Code Bezeichnung<br>Datum<br>03.12.2015 RE<br>Rechnung Int. Nr. 9557 (GOÄ): 87,44 €<br>03.12.2015 D<br>F40 Anthropophobie<br>15.12.2015 L P 1 GOA  Verhaltenstherapie, Einzelbehandlung<br>15.12.2015   L<br>GOA  Minderung 30% |                |                                               |                               |            |                                               |                                   |                       |    |                             |       | St Abrec [#<br>an Int. Nr<br>Int. Nr<br>Int. Nr<br>Int. Nr., |                                 | Anzeigen<br>Bearbeiten<br>X Löschen<br>Aufgabe anlegen<br>局 Termin suchen |                           |
| $\overline{\text{me}}$<br>Psychotherapie                    |                                                                                                    |                |                                               |                               |            |                                               |                                   |                       |    |                             |       |                                                              |                                 | Nachricht senden<br><b>Biometriedaten</b>                                 |                           |
| ∎                                                           |                                                                                                    |                |                                               |                               |            |                                               |                                   |                       |    |                             |       |                                                              |                                 | Protokolle<br>Medikamente                                                 |                           |
| Abrechnung                                                  | Cave:                                                                                                    | ☑<br>DM:       |                                               |                               |            |                                               |                                   | DD:                   |    |                             |       |                                                              |                                 |                                                                           |                           |
| Auswertung                                                  | aktuelles Quartal<br>Filter                                                                                                    | Alles anzeigen |                                               |                               |            |                                               |                                   |                       |    |                             |       | Alle Fälle anzeigen                                          |                                 |                                                                           | ▼⊪+l×                     |

Abbildung 15.3.: Minderung/Erhöhung buchen

Auf einer Rechnung sieht die Minderung dann folgendermaßen aus:

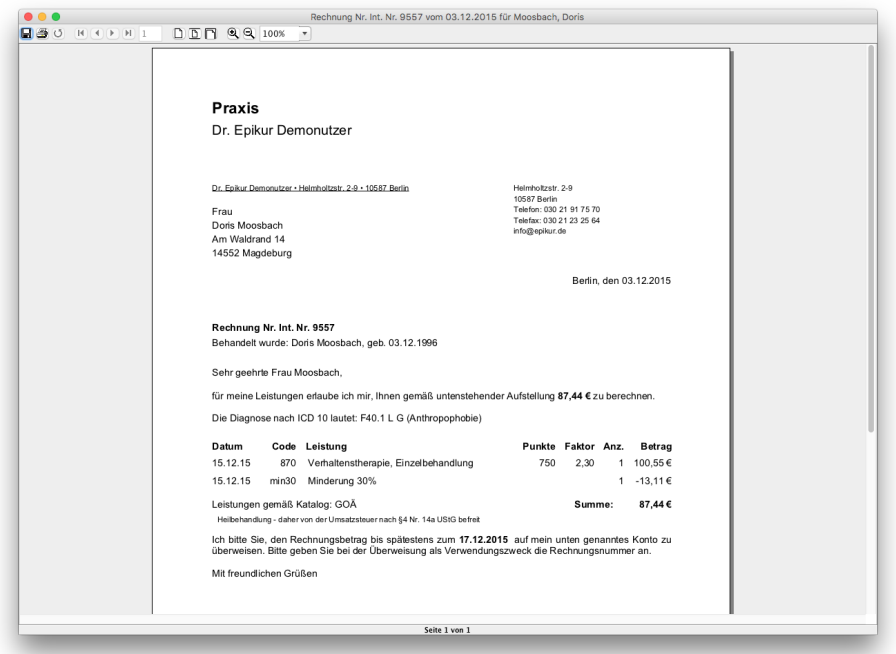

Abbildung 15.4.: Minderung/Erhöhung auf Rechnung

### **15.3. Rechnung an Krankenkasse**

Die Verwaltung von Rechnungen kann bei verschiedenen Empfängertypen unübersichtlich werden, da EPIKUR in der Abrechnungsansicht Privat für gewöhnlich nur den Adressaten der Rechnung in der Spalte Empfänger anzeigt. Bei Rechnungen an Krankenkassen, auf denen dennoch der Patient als Adressat aufgeführt wird, kann dies zum Problem werden. Daher gibt es die Möglichkeit, eine Rechnung beim Anlegen entsprechend zu kennzeichnen.

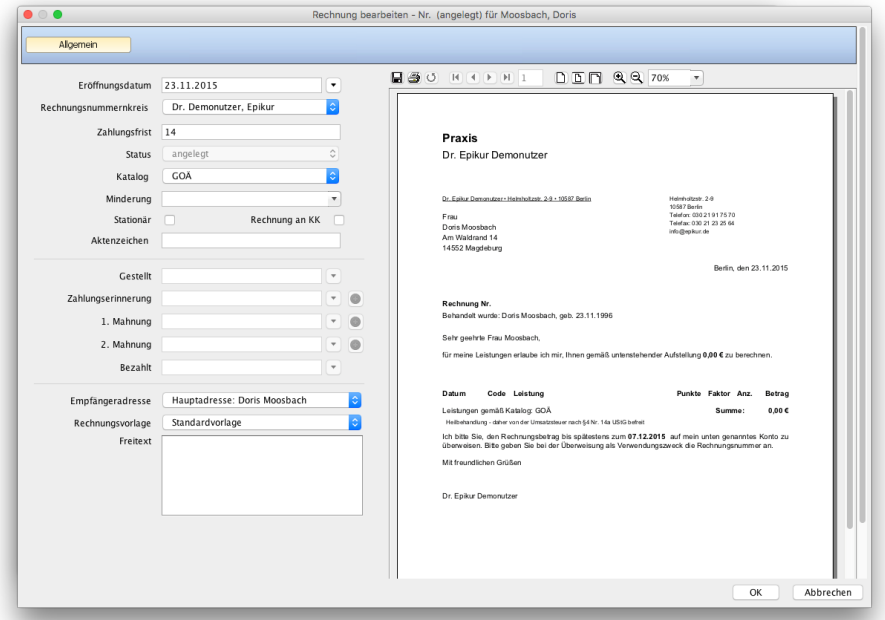

Abbildung 15.5.: Anlegen einer neuen Rechnung

Beim Anlegen einer Rechnung, aber auch später, kann in der Rechnung-bearbeiten-Maske ein Haken bei Rechnung an KK gesetzt werden.

Innerhalb der Abrechnungsansicht Privat wird in der Spalte Rechnung an KK die Rechnung mit einem Haken markiert. Unter Umständen muss diese Spalte erst eingeblendet werden.

Ist bei einem Patienten in den Patientendaten eine Geschäftsstelle für die Krankenkasse hinterlegt, kann der Empfänger für Rechnungen automatisch auf die Krankenkasse eingestellt werden. Dazu muss in den Patientendaten bei der Geschäftsstelle nur ein Häkchen bei Abtretungserklärung vorhanden gesetzt werden.

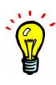

### **15.4. Umsatzsteuer**

Heilbehandlungen sind laut §4 Nr. 14a UStG von der Umsatzsteuer befreit. Allerdings sind nicht alle Leistungen, die EPIKUR in Rechnung stellen kann, reine Heilbehandlungen. Daher kann es notwendig, ermäßigte oder normale Umsatzsteuer zu erheben und auf Rechnungen auszuweisen.

Ob eine Rechnung die Umsatzsteuerausweisung anzeigt oder nicht, hängt von den der Rechnung zugeordneten Leistungen ab. Enthält eine der Leistungen eine Umsatzsteuer, dann wird diese in der Rechnung ausgewiesen. Somit wird die Ausweisung der Umsatzsteuer nicht zentral über die Rechnung, sondern dezentral über die Leistungen definiert.

Um die Erhebung der Umsatzsteuer für eine bestimmte Leistung zu aktivieren, bearbeiten Sie die Leistung. Markieren Sie die Leistung innerhalb der Patientenakte und klicken Sie rechts auf Bearbeiten. Es öffnet sich die Leistung-bearbeiten-Maske.

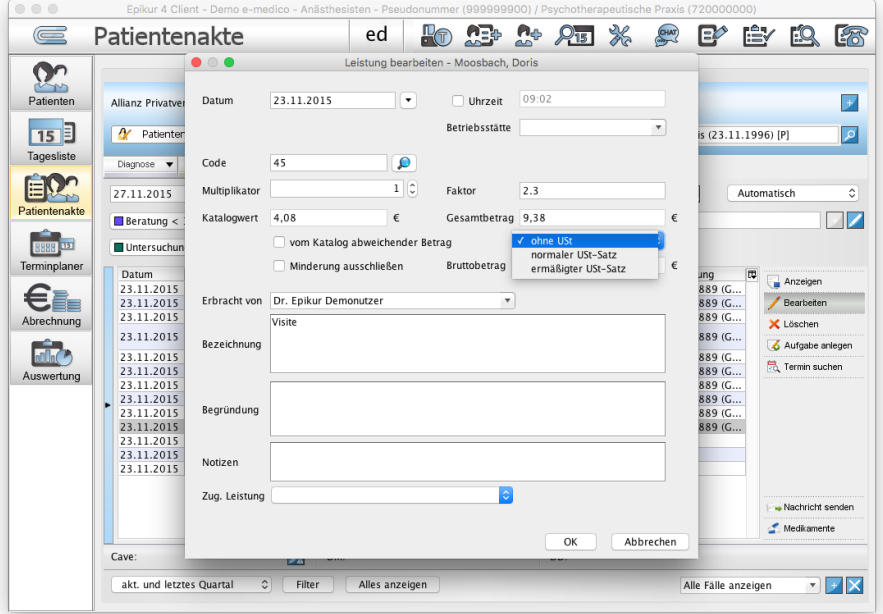

Abbildung 15.6.: Leistung-bearbeiten-Maske – Umsatzsteuerauswahlmenü

Im rechten Bereich gibt es ein Auswahlmenü, welches standardmäßig ohne USt anzeigt. Klicken Sie das Auswahlmenü an, werden die Einträge ermäßigter USt-Satz und normaler USt-Satz angezeigt. Wählen Sie den gewünschten Umsatzsteuersatz und bestätigen Sie mit OK.

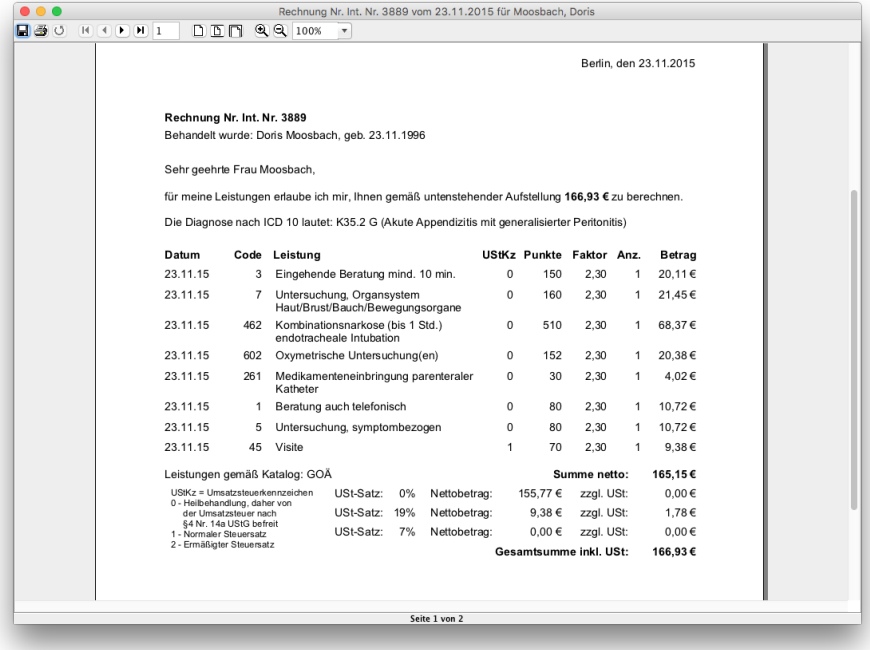

Abbildung 15.7.: Rechnungsvorschau – ausgewiesene Umsatzsteuer

Damit die Verwaltung von Rechnungen mit und ohne USt-Satz effektiv bleibt, gibt es in der Abrechnungsansicht Privat und einigen Auswertungen einen Filter, der die Unterscheidung von Rechnungen nach verwendetem USt-Satz ermöglicht. Diesen Filter kann man unter Programmeinstellungen -> Rechnungen / PAD deaktivieren, falls man keine Leistungen mit Umsatzsteuer in Rechnung stellen wird und ein weiterer Filter überflüssig ist.

### **15.5. Privatabrechnung bei Heilpraktikern**

Bitte beachten Sie auch die Kapitel [15.1](#page-386-0) und [7.6.2.](#page-168-0)

Als Heilpraktiker können Sie der Programmeinstellungskategorie Kataloge eigene Gebührenklassen definieren, welche dann im GebüH-Katalog wiederzufinden sind. Das können eigene Vereinbarungen mit dem Patienten, aber auch allgemeingültige Tarifeinteilungen sein.

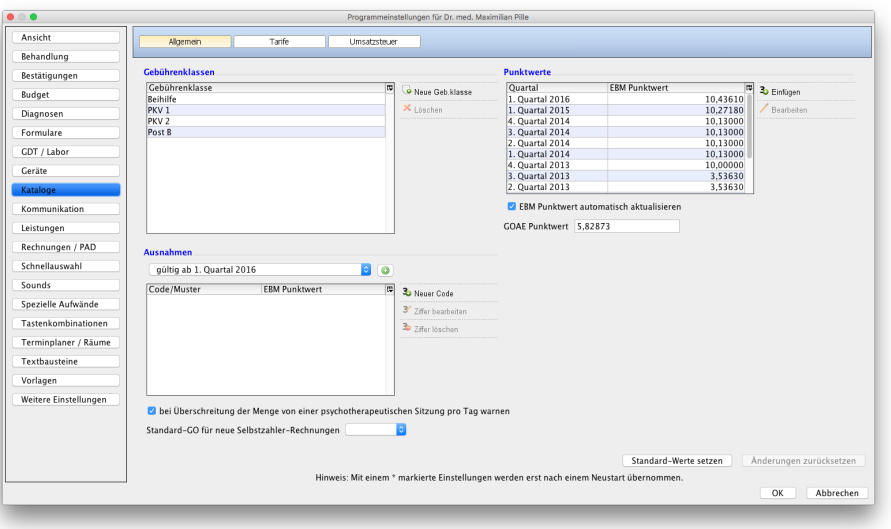

 $\overline{\mathbb{R}}$ 

#### Abbildung 15.8.: Einstellungsmaske zum Hinzufügen von Gebührenklassen

In der Menüzeile unter Stammdaten finden Sie den GebüH-Katalog mit all seinen Leistungen. Sie können nun Ihre selbst angelegte Gebührenklasse pflegen, in dem Sie die entsprechende GebüH-Ziffer markieren und auf Ziffer bearbeiten klicken. Nun können Sie, wie in Abbildung [15.9](#page-395-0) gezeigt, per Doppelklick in der jeweiligen Gebührenklasse den entsprechenden Euro-Wert hinterlegen.

Um bei einem Patienten eine bestimmte Gebührenklasse des GebüH zu hinterlegen, können Sie unter den Patientendaten über Zusatzdaten die gewünschte Gebührenklasse auswählen. Im Reiter Versicherungsdaten finden Sie den Punkt Abrechnung. Hier muss als Abrechnungsart GebüH eingestellt sein.

GebüH-Leistungen können Sie in der Patientenakte über die Katalogauswahl in der Leistung-Hinzufügen-Leiste buchen. Zuvor müssen Sie, wie in Sektion [15.1](#page-386-0) erklärt, eine Rechnung als Buchungsgrundlage anlegen. Sind nach ein paar Therapiestunden genügend Leistungen auf die Rechnung gebucht worden, so dass Sie diese an den Patienten schicken wollen, markieren Sie die Rechnung (erkennbar an dem Kürzel RE) in der Patientenakte und klicken in der Aktionsleiste rechts auf Bearbeiten. Nun können Sie den Status auf gestellt setzen und die Rechnung erhält ein Rechnungsdatum. Auf dieses neue Rechnungsdatum (das sogenannte "gestellt"-Datum) bezieht sich nun die Zahlungsfrist und die Rechnung kann ausgedruckt und an den Patienten gesandt werden.

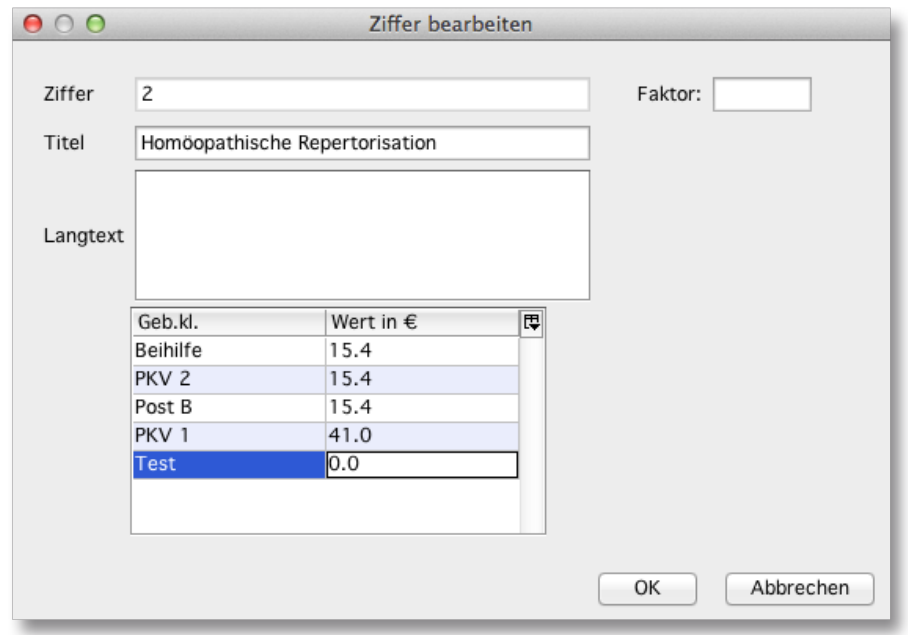

<span id="page-395-0"></span>Abbildung 15.9.: Anpassen der Euro-Beträge für die GebüH-Gebührenklassen
# **15.6. Abrechnung mit einer Privatärztlichen Verrechnungsstelle**

Zur Abrechnung von in EPIKUR erzeugten Rechnungen mit einem Privatabrechnungsdienstleister bzw. einer Privatärztlichen Verrechnungsstelle können die Module PAD oder PADneXt beim Vertrieb lizenziert und anschließend genutzt werden. Diese ermöglichen die Abrechnung von Rechnungen via PAD- bzw. PADneXt-Schnittstelle. Ihre PVS definiert in der Regel die zu verwendende Schnittstelle. Halten Sie also mit dieser Rücksprache.

Details zur PADneXt-Schnittstelle finden Sie auch auf der Webseite <www.padline.de/schnittstellen/padnext.html>

# **15.6.1. PAD-Schnittstelle**

Die PAD-Schnittstelle ist ein Modul für EPIKUR, das zur Abrechnung privater Rechnungen über einen externen Dienstleister dient, welcher die PAD-Schnittstelle verwendet. Standardmäßig ist dieses Modul nicht in EPIKUR verfügbar. Wenn Sie das Modul benötigen, können Sie es über unsere Internetseite <www.epikur.de/shop> bestellen.

Nachdem das PAD-Modul eingerichtet worden ist, kann es über die Ansicht Abrechnung über den Reiter Privat aufgerufen werden. Hier befindet sich auf der rechten Seite ein Button PAD Abrechnung, welcher den PAD-Abrechnungsvorgang startet. Achten Sie darauf, dass das korrekte Abrechnungsquartal und Jahr eingestellt ist. Alle mit einem Häkchen unter Abrechnen versehenen Rechnungen fließen in die Abrechnungsdatei mit ein. Die Spalte Abrechnen wird jedoch standardmäßig nicht angezeigt, sodass die Anzeige mit dem Spalteneinstellungsmenü aktiviert werden muss.

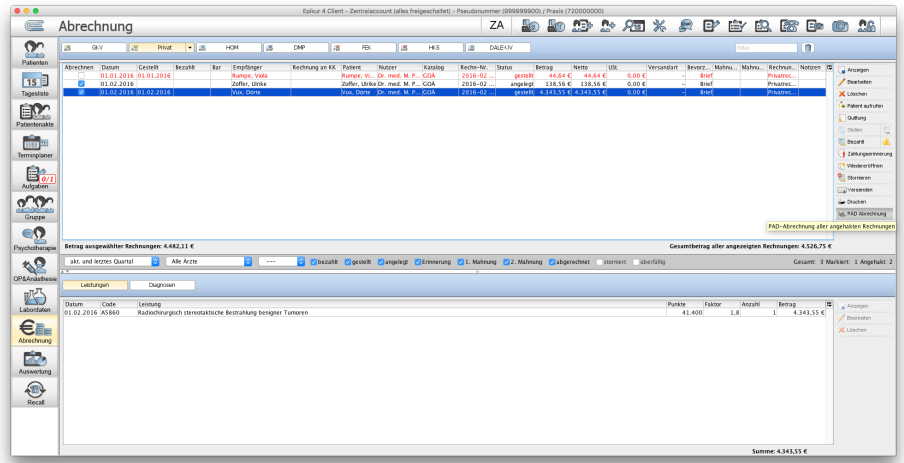

Abbildung 15.10.: Die Ansicht Rechnungen, aus der man die PAD-Abrechnung auslösen kann

Wählen Sie sich den Speicherort für die Abrechnungsdatei unter Ausgabeziel aus. Durch einen Klick auf PAD-Abrechnung starten wird die Abrechnung gestartet und die Abrechnungsdatei erstellt. Nach dem Speichern der Abrechnungsdatei erscheint die Dialogbox mit der Mitteilung, dass die PAD - Abrechnung abgeschlossen ist. Die Datei finden Sie nun in dem von Ihnen gewählten Ablageort mit folgendem Dateinamensformat:

PV<Mitgliedsnummer>.dat

 $\ddot{P}$ 

| 000                      |                                           | PAD-Abrechnung         |                      |                              |  |  |  |  |  |  |  |
|--------------------------|-------------------------------------------|------------------------|----------------------|------------------------------|--|--|--|--|--|--|--|
| PAD-Abrechnung           |                                           |                        |                      |                              |  |  |  |  |  |  |  |
| Probeabrechnung          |                                           |                        |                      |                              |  |  |  |  |  |  |  |
| Ausgabeziel              |                                           |                        |                      |                              |  |  |  |  |  |  |  |
| $\odot$<br>Schreibtisch  |                                           |                        |                      |                              |  |  |  |  |  |  |  |
|                          |                                           |                        |                      |                              |  |  |  |  |  |  |  |
| Heimatverzeichnis        |                                           |                        |                      |                              |  |  |  |  |  |  |  |
|                          | Temporäres Verzeichnis (/tmp)             |                        |                      |                              |  |  |  |  |  |  |  |
|                          |                                           |                        |                      |                              |  |  |  |  |  |  |  |
| Anderer Pfad             |                                           |                        |                      | $\qquad \qquad \blacksquare$ |  |  |  |  |  |  |  |
|                          | Liste der abzurechnenden Rechnungen (27): |                        |                      |                              |  |  |  |  |  |  |  |
|                          |                                           |                        | Status               |                              |  |  |  |  |  |  |  |
| Datum<br>01.04.2012      | Patient/Empfänger<br>Feil, Rainer         | Rechnungsnummer<br>1   | angelegt             | 厚<br>Betrag<br>502,75€       |  |  |  |  |  |  |  |
| 01.04.2012               | Schneider, Sabine                         | $\overline{c}$         | angelegt             | 201,10€                      |  |  |  |  |  |  |  |
| 01.04.2012               | Scharlach, Sebastian                      | 3                      | angelegt             | 402,20€                      |  |  |  |  |  |  |  |
| 01.04.2012               | Schildmantel, Bernd                       | $\overline{4}$         | angelegt             | 301,65 €                     |  |  |  |  |  |  |  |
| 01.04.2012               | Schlaghauf, Walter                        | 5                      | angelegt             | 402,20€                      |  |  |  |  |  |  |  |
| 01.04.2012               | Heiter, Ralf                              | 6                      | angelegt             | 301,65€                      |  |  |  |  |  |  |  |
| 01.04.2012               | Räuber, Christine                         | $\overline{7}$         |                      |                              |  |  |  |  |  |  |  |
| 01.04.2012               | Kaiser, Denise                            | 8                      | angelegt<br>angelegt | 402,20€<br>100,55 €          |  |  |  |  |  |  |  |
| 01.04.2012               |                                           | 9                      |                      |                              |  |  |  |  |  |  |  |
|                          | Lindenberger, Thomas                      | 10                     | angelegt             | 100,55€                      |  |  |  |  |  |  |  |
| 01.04.2012               | Lüders, Boris                             |                        | angelegt             | 201,10€                      |  |  |  |  |  |  |  |
| 01.04.2012               | Ilzhoefer, Kurt                           | 11                     | angelegt             | 502,75€                      |  |  |  |  |  |  |  |
| 01.04.2012<br>01.04.2012 | Vincent, Piotr<br><b>Chatter County</b>   | 12<br>$\overline{1}$   | angelegt<br>-------  | 100,55 €<br>20105            |  |  |  |  |  |  |  |
|                          |                                           |                        |                      |                              |  |  |  |  |  |  |  |
|                          |                                           |                        |                      |                              |  |  |  |  |  |  |  |
|                          |                                           | PAD-Abrechnung starten |                      | Abbrechen                    |  |  |  |  |  |  |  |
|                          |                                           |                        |                      |                              |  |  |  |  |  |  |  |

Abbildung 15.11.: Wählen des Ausgabeziels für die PAD-Abrechnung

Das Abrechnungsprotokoll der PAD-Abrechnung können sie jederzeit, wie auch bei der Quartalsabrechnung, nach Beendigung der Abrechnung im dem Menü Reports → Abrechnungsprotokolle einsehen. Im Protokolle-Fenster können Sie das gewünschte Protokoll auswählen (Prüfprotokoll, Fallstatistik, GNR-Statistik, Sortierliste und PAD-Abrechnung) und durch Doppelklick bzw. durch einen Klick auf das Blatt mit der Lupe auf der rechten Seite anzeigen lassen. Außerdem können Sie diese Protokolle auch über die Menüleiste im Punkt Reports  $\rightarrow$  Abrechnungsprotokolle abrufen.

Wenn Sie es wünschen, können Sie die erstellten Abrechnungsdateien archivieren. Beachten Sie aber hierbei, dass die erstellte Abrechnungsdatei in jedem Quartal denselben Namen trägt, so dass sie diese am besten jeweils in einem eigenen Ordner speichern.

## **15.6.1.1. Einstellungen für die PAD-Abrechnung**

Damit über die PAD-Schnittstelle abgerechnet werden kann, müssen Sie in den Programmeinstellungen Daten bzgl. Ihrer Mitgliedschaft bei der Abrechnungsstelle hinterlegen. Rufen Sie dazu die Programmeinstellungskategorie Rechnungen/PAD auf und tragen Sie die entsprechenden Daten ein.

- PAD-Mitgliedsnummern (Komma getrennt) Diese Angabe sollte für alle direkt oder indirekt an der PAD-Abrechnung teilnehmenden Benutzer eingetragen werden, damit die Zuordnung der Leistungserbringer für die Auszahlung durch die Abrechnungsstelle möglich ist.
- PAD-Volumenname
- IK-Nummer Arzt
- Mindestabrechnungsbetrag ein Betrag, bis zu dem EPIKUR die Haken für die PAD-Abrechnung nicht automatisch setzt.
	- **–** Beispiel: In den Programmeinstellungen wurde ein Wert von 10,– € als Mindestabrechnungsbetrag definiert und es gibt zwei Rechnungen, die gesammelt via PAD-Schnittstelle mit einer privatärztlichen Verrechnungsstelle abgerechnet werden sollen.

Rechnung 1 hat einen Rechnungsbetrag von 500,– € und Rechnung 2 einen Rechnungsbetrag von 8,– €. Damit Rechnungen per PAD-Schnittstelle abgerechnet werden, muss man diese in der Abrechnungsansicht Privat in der Spalte Abrechnen mit einem Haken markieren. Dies geschieht bei allen abrechnungsfähigen Rechnungen normalerweise automatisch. An dieser Stelle gibt es für EPIKUR bei der Ermittlung der abrechnungsfähigen Rechnungen mit dem Mindestabrechnungsbetrag eine weitere Bedingung zur Ermittlung der Abrechnungsfähig-keit.

Rechnung 2 hat den automatisch gesetzten Haken in der Spalte Abrechnen nicht erhalten, da der zuvor

definierte Mindestabrechnungsbetrag unterschritten wurde. Rechnung 1 dagegen hat ihn erhalten, da der Rechnungsbetrag über 10,– € liegt. Sollte es dennoch notwendig sein, eine Rechnung mit Rechnungsbetrag unterhalb des Mindestabrechnungsbetrags per PAD-Schnittstelle abzurechnen, kann man den Haken für die Abrechnungsmarkierung manuell setzen.

- **–** Für diesen Mindestabrechnungsbetrag gibt es auch einen Filter in der Filterleiste der Abrechnungsansicht Privat namens Mindestbetrag.
- ICD-Diagnose mit Text in PAD-Abrechnungsdatei übertragen führt dazu, dass nicht nur der ICD10-Code der Diagnose, sondern auch die Beschreibung übertragen wird.
- Diagnosensicherheit und -lokalisation in PAD-Abrechnungsdatei übertragen führt dazu, dass zusätzlich auch die Diagnosesicherung und die Diagnoselokalisation übertragen werden.
- Rechnungsnummer zusätzlich in Satz 500 (PAD) bewirkt, dass die Rechnungsnummer für die PAD-Abrechnung zusätzlich in Datensatz 500 übernommen wird. Dies ist insbesondere bei der Verwendung von Rechnungsnummern, die mehr als 6 Stellen haben, nützlich, sollte aber nur in Absprache mit der privatärztlichen Verrechnungsstelle verwendet werden.
- Keine Diagnoseübertragung in der PAD-Abrechnung bewirkt, dass die Diagnose einer Rechnung nicht Teil der PAD-Abrechnungsdatei wird.
- PAD Daten bei der Freigabe auf Vollständigkeit prüfen bewirkt, dass bei der Freigabe von Rechnungen (Benutzerrecht "Nutzer darf Privatabrechnung durchführen" muss hierfür deaktiviert worden sein.) geprüft wird, ob diese Leistungen zugeordnet bekommen hat, ob für die Akte der Rechnung eine Einverständniserklärung dokumentiert wurde (Patienten-daten -> Reiter Versicherungsdaten -> Bereich Geschäftsstelle) und eine Abtretungserklärung dokumentiert wurde (Patientendaten -> Reiter Versicherungsdaten -> Bereich Geschäftsstelle -> Geschäftsstelle hinterlegen)
- Versichertennummer in PAD-Datei schreiben bewirkt, dass die Versichertennummer des Rechnungsempfängers einer Rechnung Teil der PAD-Abrechnungsdatei wird.
- Buchen aller Leistungen auf eine Rechnung wird eine Leistung eines Katalogs gebucht und es befindet sich mehr als eine offene Rechnung des selben Katalogs in der Akte, dann wird die Buchung abgebrochen mit einem Fehlerhinweis, dass es mehr als eine offene Rechnung in der Akte gibt.

### **Mehrere Mitgliedsnummern**

Wird bei der Mitgliedsnummernangabe mehr als eine Nummer (durch Komma und ohne Leerzeichen getrennt) angegeben, können bei der PAD-Abrechnung die verschiedenen Mitgliedsnummern verwendet werden, wie in den folgenden beiden Abbildungen zu sehen.

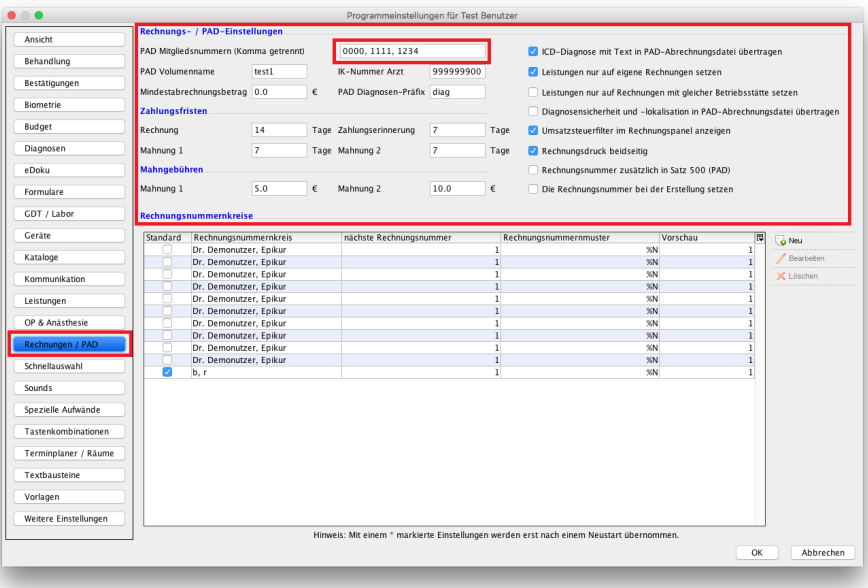

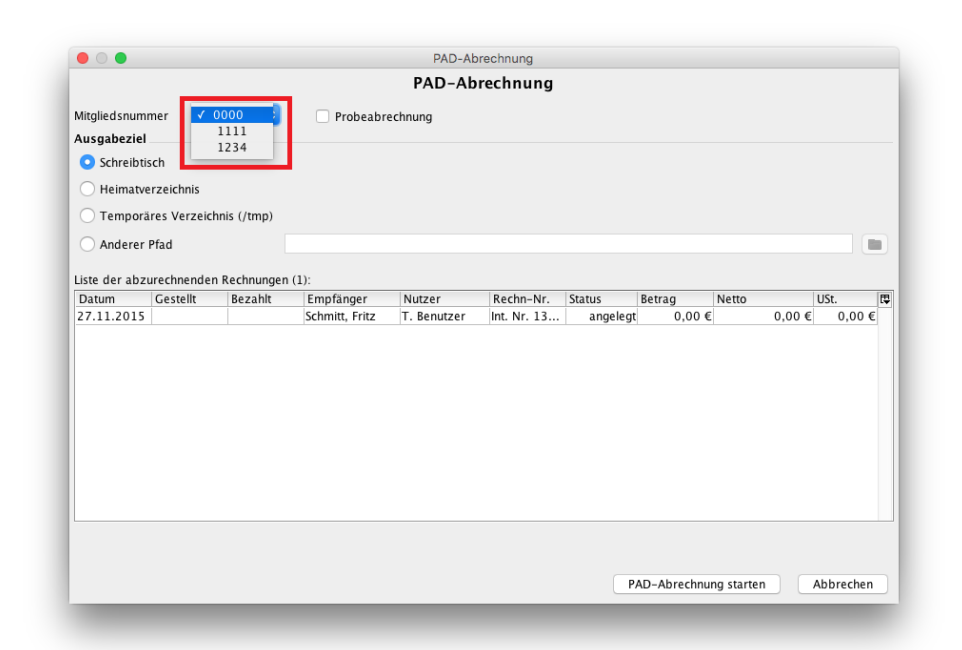

Abbildung 15.12.: Programmeinstellungen für PAD-Abrechnung

Abbildung 15.13.: Multiple Mitgliedsnummern

### **§10 GOÄ**

Der §10 der Gebührenordnung für Ärzte bedingt die Angabe bestimmter Kennzeichen für Leistungen, die via PAD-Schnittstelle abgerechnet werden.

Es gibt hierbei folgende Kennzeichen:

- Kennzeichen Bedeutung
- M Medikament
- H Honorar
- L Auslage / Material
- G Gutachten
- T Text
- B Begründung
- P Porto
- E Entschädigung
- K Keine Berechnung der Ziffer (nur informatorisch)

Um die Kennzeichen in den GOÄ-Leistungen zu hinterlegen, öffnen Sie in EPIKUR den Stammdatenkatalog GOÄ via Menüleiste → Stammdaten → GOÄ-Katalog. In der Suchmaske des GOÄ-Katalogs können Sie nun entweder bestehende oder neue GOÄ-Leistungen mit den Kennzeichen versehen:

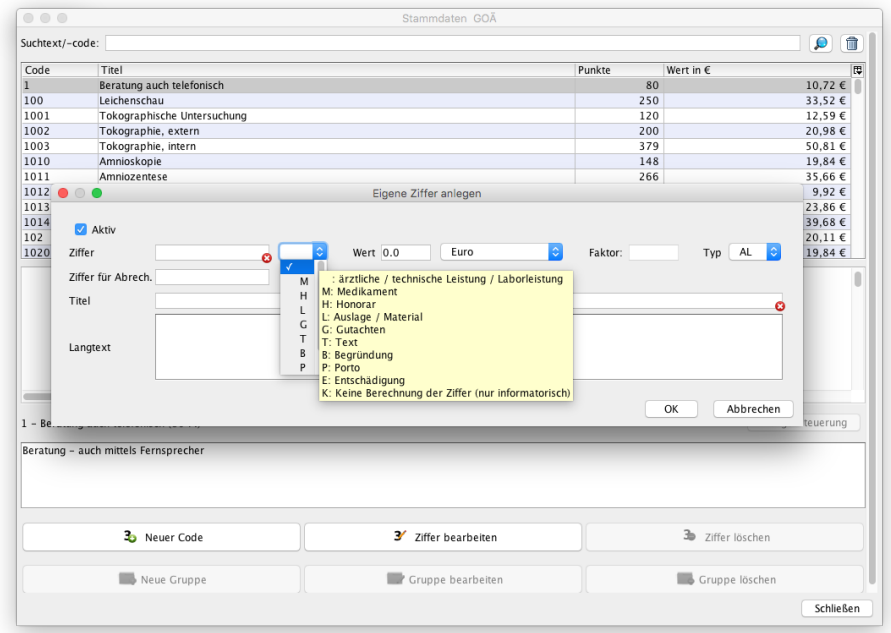

# Abbildung 15.14.: Dialogfenster GOÄ-Leistung anlegen - Rechts neben Ziffer wird das Kennzeichen definiert.

Es gibt in dem Dialogfenster Eigene Ziffer anlegen bzw. Ziffer bearbeiten ganz rechts noch ein Auswahlmenü namens Typ. Dieses ist für die Kennzeichnung nicht relevant.

Die Kennzeichnung kann auch im Zusammenhang mit den Leistungen der eigenen Warenkataloge, die durch das Modul Warenkatalog angelegt werden können, konfiguriert werden.

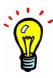

# **15.6.2. PADneXt-Schnittstelle**

Dieses Modul muss separat zum Modul PAD-Schnittstelle lizenziert werden. Wenden Sie sich hierfür an den Vertrieb oder besuchen Sie unseren Shop auf der Webseite. Anschließend muss es mit Hilfe des Administratorbenutzers den abrechnenden Benutzer zugeordnet werden. Details hierzu finden Sie im Administrator-Handbuch.

Es ist möglich mit EPIKUR nach entsprechender Lizenzierung und Einrichtung Rechnungen via PADneXt-Schnittstelle mit einer Abrechnungsstelle, wie z.B. der PVS abzurechnen. EPIKUR hat hierfür die PADneXt-Schnittstelle in Version 2.11 implementiert.

Im Gegensatz zur PAD-Schnittstelle, kann die PADneXt-Schnittstelle auch zwischen Rechnungsersteller und Abrechner unterscheiden. Dies ist z.B. für MVZ nützlich, denn diese sind meist derart organisiert, dass es mehrere Angestellte gibt, die Rechnungen erstellen und Leistungen erbringen und einen Verwalter, der die Rechnungen gesammelt bei einer Abrechnungsstelle abrechnet und aus den Einnahmen die erbrachten Leistungen der Angestellten anteilig vergütet. Dafür trägt der abrechnende Verwalter dann das Finanzrisiko, stellt die Räumlichkeiten und verwaltet das MVZ. Dass die Unterscheidung nun möglich ist, bedeutet nicht, dass diese angewandt werden muss. Auch für eine Ein-Personen-Praxis kann sich dieses Modul lohnen.

#### **Abrechnung**

Um die Abrechnung von Rechnungen durchzuführen, müssen abrechenbare ungestellte Rechnungen vorliegen.

Wechseln Sie in die Ansicht Abrechnung in den Reiter Privat. Dort sehen Sie rechts neben der tabellarischen Auflistung der Rechnungen den Button PADneXt Abr. Klicken Sie diesen noch nicht an, denn Sie müssen zuerst die abzurechnenden Rechnungen markieren. Hierfür benötigen Sie die standardmäßig ausgeblendete Spalte Abrechnen. Die Anzeige dieser Spalte aktivieren Sie mit Hilfe des Spaltenanzeigemenüs. Setzen Sie Haken in der Spalte Abrechnen für die Rechnungen, die Sie abrechnen wollen und klicken Sie dann auf den Button PADneXt Abr..

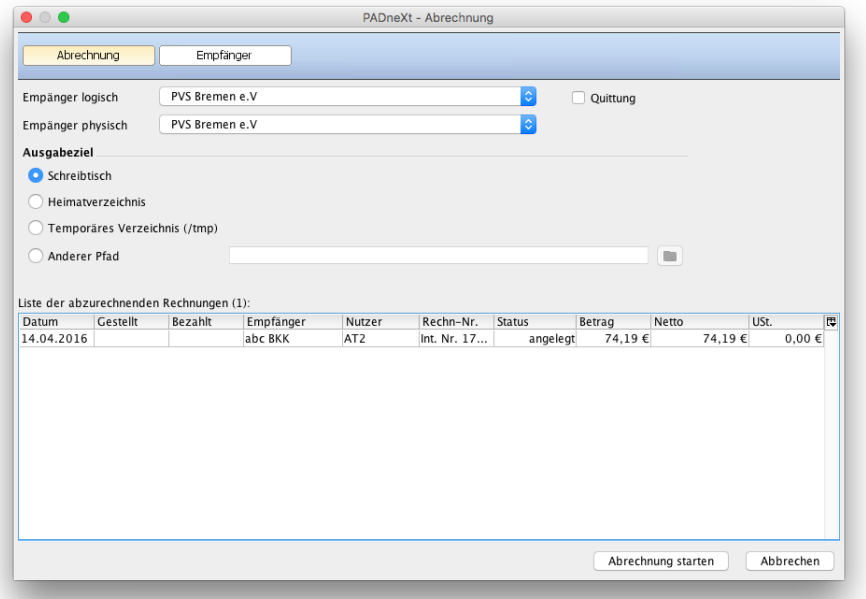

### Abbildung 15.15.: Dialogfenster der PADneXt-Abrechnung

Das Dialogfenster der PADneXt-Abrechnung besteht aus zwei Reitern und einem tabellarisch aufgebauten Bereich, der die zuvor markierten Rechnungen auflistet.

Im Reiter Abrechnung definieren Sie den Empfänger der PADneXt-Abrechnungsdatei, entsprechend Ihrer Vorgaben der Abrechnungsstelle. Den Haken bei Quittung können Sie nur setzen, wenn in den Nutzerdaten des Benutzers eine E-Mail-Adresse hinterlegt worden ist. Damit wird eine Anforderung in der Abrechnungsdatei hinterlegt, wonach die Abrechnungsstelle eine Quittung an die E-Mail-Adresse schicken soll.

Im Reiter Empfänger wird die anfangs erwähnte Möglichkeit zur Differenzierung zwischen Rechnungsersteller und Abrechnender hinsichtlich der konkreten Beteiligungen konfiguriert. Die Eingaben, die hier vorgenommen werden, bleiben gespeichert und müssen nicht jedes Mal erneut eingestellt werden, sollten aber immer vor Durchführung der PADneXt-Abrechnung überprüft werden.

Es gibt verschiedene Beteiligungsmöglichkeiten und versch. Wege, um diese zu konfigurieren. Die Beteiligung kann über alle Rechnungen undifferenziert prozentual erfolgen. Sie kann aber auch differenziert nach Leistung, Leistungsgruppe oder GOP-Katalog erfolgen, wie im Kapitel [15.6.2.2](#page-403-0) beschrieben.

Es ist nicht möglich weiter zwischen Leistungserbringer und Rechnungsersteller zu differenzieren. Wird eine Rechnung abgerechnet, deren Rechnungsersteller Benutzer A ist und Leistungserbringer ist Benutzer B, so wird als Auszahlungsempfänger immer Benutzer A in der PADneXt-Abrechnungsdatei aufgeführt werden, auch wenn EPIKUR es zulässt eine Rechnung von Benutzer A erstellen und von Benutzer B mit Leistungen füllen zu lassen. Bei Unklarheiten diesbezüglich wenden Sie sich bitte an die Kundenbetreuung.

### **15.6.2.1. Prozentuale Auszahlung**

Die einfachste Möglichkeit ist die Verwendung der prozentualen Beteiligung. Hierfür setzen Sie den Punkt bei prozentuale Auszahlung im Reiter Empfänger des PADneXt-Dialogfensters.

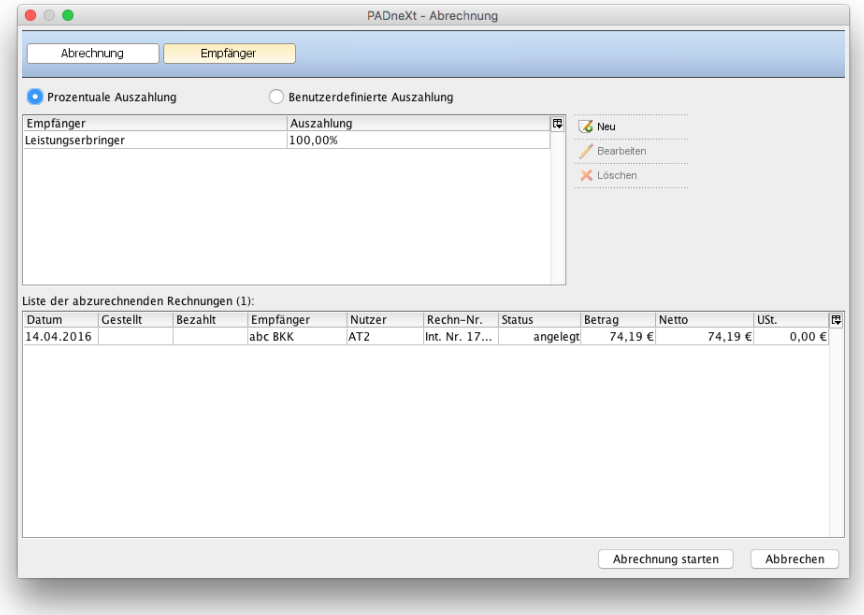

## Abbildung 15.16.: Dialogfenster der PADneXt-Abrechnung - hier wurde die prozentuale Auszahlung gewählt

Im oberen Bereich sieht man nun standardmäßig einen Eintrag Leistungserbringer 100%. Würde man die Konfiguration derart belassen, so würde die Auszahlung zu 100% an den Erbringer der Leistung, also den Rechnungsersteller ausgezahlt werden. Soll allerdings ein Teil der Auszahlung von der Abrechnungsstelle an eine weiteren EPIKUR-Benutzer abgeführt werden, muss man mit dem Button Neu einen weiteren Eintrag anlegen. In dem sich öffnenden Dialogfenster sollen Sie einen Behandler und eine proz. Beteiligung angeben. Als Behandler geben Sie denjenigen Benutzer im System an, der einen Teil der späteren Auszahlung erhalten soll und geben den Beteiligungsprozentsatz an. Welche Benutzer hier auswählbar sind, hängt von eingerichteten Freigaben ab.

#### **Beispiel 1:**

In einem fiktiven Beispiel gibt es ein MVZ, in dem John Silver und Peter Pan als angestellte Ärzte arbeiten. James Hook ist der Verwalter und Besitzer der Räumlichkeiten des MVZ. Die beiden Angestellten haben Leistungen erbracht und Rechnungen angelegt, die nun vom Verwalter per PADneXt-Schnittstelle bei einer Abrechnungsstelle abgerechnet werden sollen. Der Verwalter soll 5% der Auszahlung erhalten.

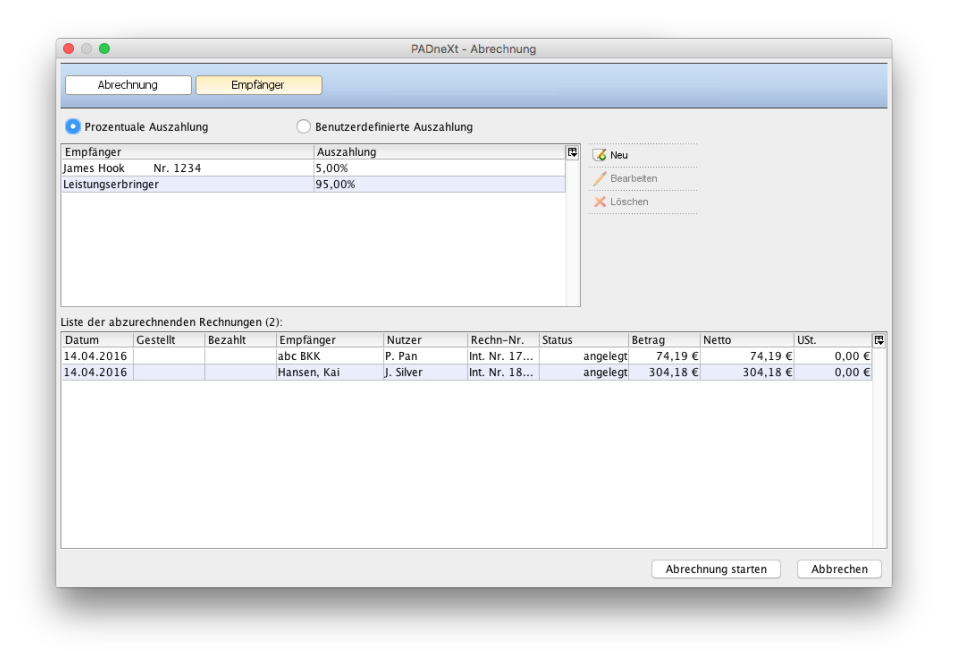

Abbildung 15.17.: Konfigurationsbeispiel 1

In obiger Abbildung sieht man das Dialogfenster des abrechnenden Verwalters. Im unteren Bereich sind zwei Rechnungen zu sehen, die abgerechnet werden sollen. Im oberen Bereich wurde nur ein weiterer Eintrag für den Verwalter eingetragen. Somit bedeutet diese Konfiguration, dass die Leistungserbringer der Rechnungen, also die beiden Angestellten, jeweils 95% des Rechnungsbetrags von der Abrechnungsstelle ausgezahlt bekommen, der Verwalter dagegen nur 5%. Ausgezahlt würde also theoretisch:

- 95% der Rechnungssumme der Rechnung von Peter Pan, also ca. 70,49 an Peter Pan
- 95% der Rechnungssumme der Rechnung von John Silver, also ca. 288,97€ an John Silver
- und jeweils 5% der Rechnungssumme, also ca. 3,7€ plus ca. 15,21€ für den Verwalter James Hook

### <span id="page-403-0"></span>**15.6.2.2. Benutzerdefinierte Auszahlung**

Es gibt aber nicht nur die Möglichkeit eine prozentuale Auszahlung zu definieren, sondern auch eine benutzerdefinierte Auszahlung. Hierfür ist der Punkt Benutzerdefinierte Auszahlung im Dialogfenster der PADneXt-Abrechnung auszuwählen, wie in folgender Abbildung zu sehen:

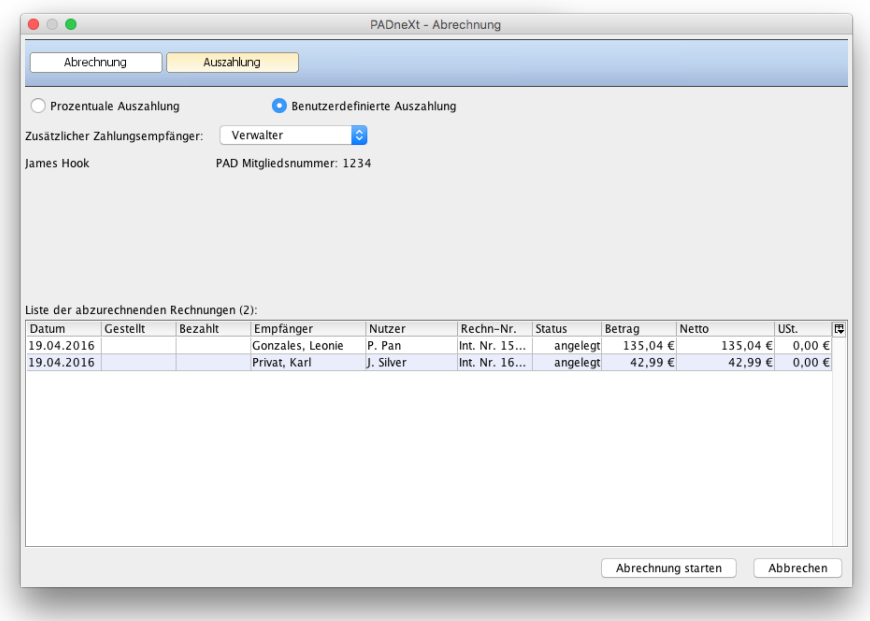

## Abbildung 15.18.: Dialogfenster der PADneXt-Abrechnung - hier wurde die benutzerdefinierte Auszahlung gewählt

Nun müssen Sie nur noch die Auszahlungsregeln im Dialogfenster der PADneXt-Abrechnung im Reiter Auszahlung konfigurieren. Im Auswahlmenü wählen Sie denjenigen Benutzer aus, der die Differenz der Auszahlung - entsprechend der Auszahlungsregeln, die bei den Rechnungserstellern vorgenommen wurden - erhalten soll.

## **15.6.2.2.1. Exkurs Auszahlungsoptionen**

Die benutzerbezogenen Auszahlungseinstellungen in den Programmeinstellungen werden bereits beim Buchen von Leistungen ausgelesen und in der gebuchten Leistung gespeichert, sodass es nicht möglich ist benutzerbezogene Auszahlungseinstellungen rückwirkend zu ändern. Bereits gebuchte Leistungen müssen dann erneut gebucht werden. Stellen Sie daher so früh wie möglich sicher, dass die Auszahlungseinstellungen korrekt sind, damit Sie eventuellen Korrekturaufwand vermeiden können. Im Zweifel halten Sie mit der Kundenbetreuung Rücksprache.

Der Begriff benutzerdefiniert ist wörtlich zu nehmen. Die Auszahlungsregelungen werden nämlich hierfür in den Programmeinstellungen der leistungserbringenden Benutzer definiert. Damit die Benutzer die Auszahlungsregelungen nicht selbständig ändern, ist die Einstellungskategorie Auszahlung nur durch Zugriff auf die Benutzereinstellungen über den Administratorbenutzer sichtbar. Melden Sie sich als Administratorbenutzer an, markieren Sie einen der Benutzer und klicken Sie rechtsseitig auf Einstellungen und wechseln dann in die Einstellungskategorie Auszahlung.

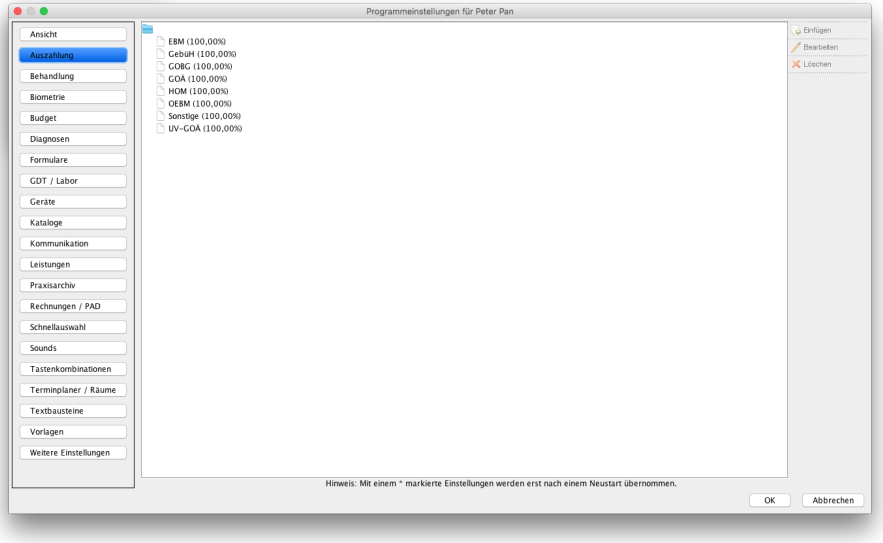

Abbildung 15.19.: Programmeinstellungen - Kategorie Auszahlung ist sichtbar

Hier sehen Sie die verschiedenen GOP-Kataloge, die zur Verfügung stehen. Sie können nun zu jedem GOP-Katalog mehrere Auszahlungsregeln mit dem Button Einfügen anlegen. Standardmäßig sieht das Dialogfenster der Auszahlungsregelerstellung wie folgt aus:

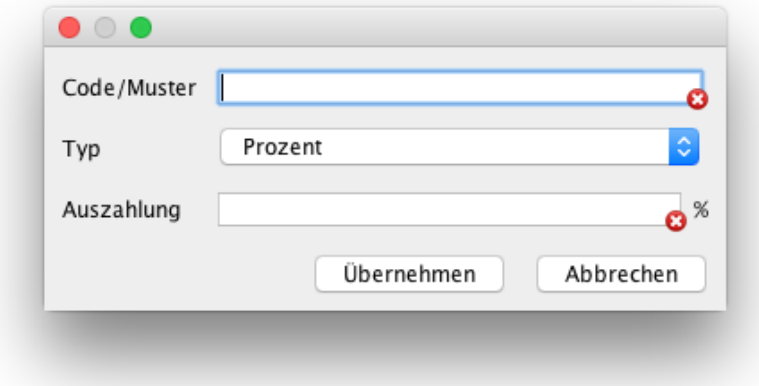

Abbildung 15.20.: Programmeinstellungen - Kategorie Auszahlung - Auszahlungsregel anlegen

In der ersten Zeile soll eine Leistung oder eine Leistungsgruppe angegeben werden. Hierbei können Sie das Sternchen-Zeichen ("\*") verwenden, um nur Teile der Leistungsziffern angeben zu müssen. Mit der Angabe "35\*" sind also alle Leistungen Mit Leistungsziffer 35000 bis 35999 gemeint, für die diese Regel gilt.

In der zweiten Zeile haben Sie die Auswahl zwischen Prozent, Abzug und Wert. Prozent kann im Zusammenhang mit der PADneXt-Abrechnung nicht verwendet werden. Mit Abzug ist das Verringern des Leistungswert um die Angabe in der dritten Zeile gemeint. Mit Wert dagegen definieren Sie, dass der Leistungswert durch den Wert in der dritten Zeile ersetzt wird.

Es ist möglich in den Auszahlungsoptionen einen Abzug zu definieren, der zu negativen Werten führen kann. EPIKUR wird Sie hiervor nicht warnen. Wurde beispielsweise für eine GOÄ-Leistung ein Abzug von 5€ je Leistung definiert und es wird eine GOÄ-Leistung, deren Wert unter 5€ liegt abgerechnet, so wird dies zu Problemen führen. Stellen Sie also sicher, dass die Auszahlungsoptionen sinnvoll sind.

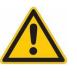

### **Beispiel 2:**

In einem weiteren fiktiven Beispiel gibt es ein MVZ, in dem in dem John Silver und Peter Pan als Angestellte arbeiten. James Hook ist der Verwalter und Besitzer der Räumlichkeiten des MVZ. Die beiden Angestellten haben Leistungen erbracht und Rechnungen angelegt, die nun vom Verwalter per PADneXt-Schnittstelle bei einer Abrechnungsstelle abgerechnet werden sollen.

Peter Pan soll immer 5€ Abzug auf seine erbrachten Leistungen bei der späteren Auszahlung erhalten, sodass der Verwalter je von Peter Pan erbrachte Leistung 5€ erhalten wird. John Silver dagegen soll unabhängig von der Art der erbrachten Leistung pro erbrachte Leistung 8€ erhalten, sodass der Verwalter die übrige Differenz zwischen Rechnungsbetrag und den 8€ pro Leistung erhält.

Die Auszahlungseinstellungen wurden wie in den folgenden beiden Abbildungen zu sehen, vorbereitet:

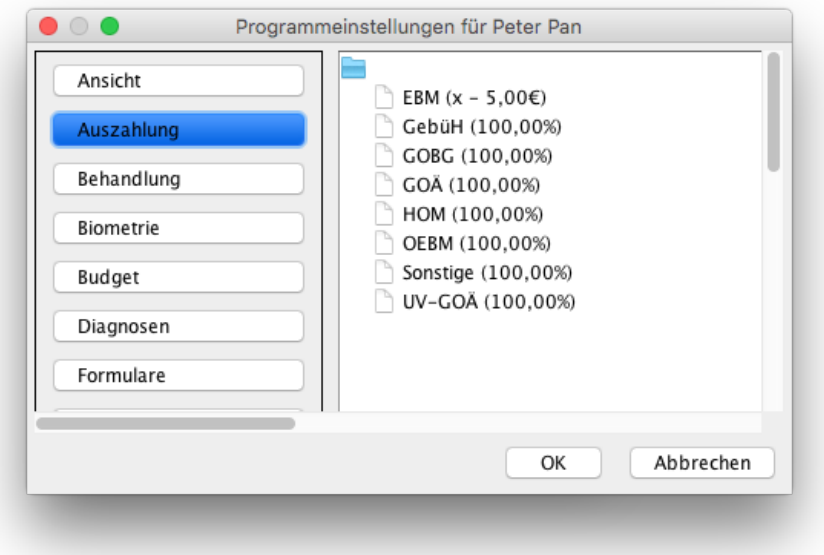

Abbildung 15.21.: Auszahlungseinstellungen von Peter Pan

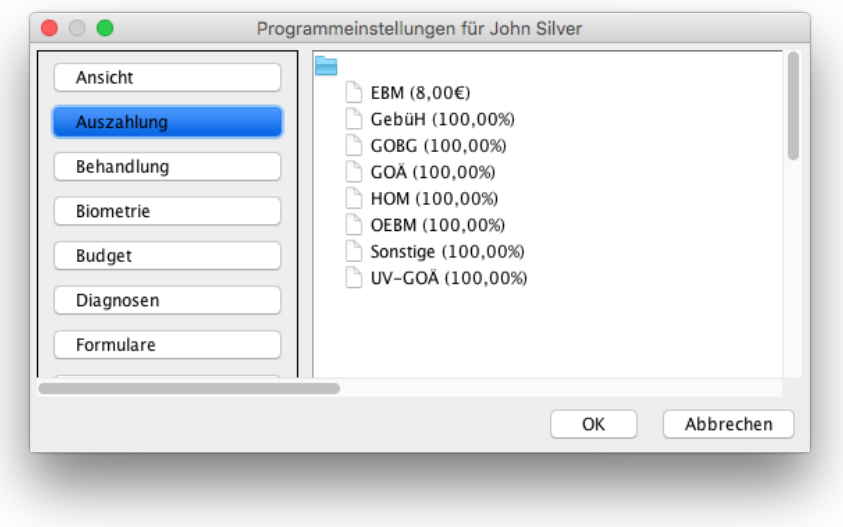

Abbildung 15.22.: Auszahlungseinstellungen von John Silver

Die beiden Angestellten haben jeweils eine Rechnung angelegt und mehrere Leistungen darauf gebucht. Peter Pan hat drei Leistungen gebucht und John Silver hat zwei Leistungen gebucht. Nun wird vom abrechnenden Verwalter James Hook die PADneXt-Abrechnung gestartet. Hierzu muss der Verwalter-Benutzer Freigaben von den beiden Angestellten erhalten haben, damit der Verwalter in seiner Privatabrechnungsansicht die Rechnungen der beiden Angestellten markieren und abrechnen kann, wie in folgender Abbildung zu sehen:

| $\equiv$                                                                                                    | Abrechnung          |                                        |          | Epikur 4 Client - AT2 - Pseudonummer (999999900) / Psychotherapeutische Praxis (720000000) | jh                   | FD                                          | $A = \frac{1}{2}$ |                               | $2 + 25$ %                   |           | <b>CHAT</b> |                                                     |        |                                     | $\approx$ 20 $\approx$ 20 $\approx$ 20 $\approx$                                                                                                    |         |
|----------------------------------------------------------------------------------------------------|---------------------|----------------------------------------|----------|--------------------------------------------------------------------------------------------|----------------------|---------------------------------------------|-------------------|-------------------------------|------------------------------|-----------|-------------|-----------------------------------------------------|--------|-------------------------------------|----------------------------------------------------------------------------------------------------|---------|
| سي                                                                                                    | 濡                   | $\approx$<br>GKV                       | Privat   | $\blacksquare$                                                                             |                      |                                             |                   |                               |                              |           |             | Filter                                              |        | û                                   |                                                                                                    |         |
| Patienten<br>15<br>Tagesliste<br>≔<br>Patientenakte<br>15<br>Terminplaner<br>$\mathbb{E}^{\prime}$<br>Aufgaben<br>ē. | Abrechnen<br>⊽<br>ᢦ | Datum<br>19.04.2016<br>19.04.2016      | Gestellt | Empfänger<br>Gonzales, Leonie<br>Privat, Karl                                              |                      | Patient<br>Gonzales, Leonie<br>Privat, Karl |                   | Nutzer<br>P. Pan<br>J. Silver | Katalog<br>EBM<br><b>EBM</b> | Rechn-Nr. |             | <b>Status</b><br>angelegt<br>angelegt               | Betrag | $\overline{u}$<br>135,04€<br>42,99€ | ٠<br>Anzeigen<br>Bearbeten<br>X Löschen<br>Patient aufrufen<br>Cultung<br>Stellen<br>b.<br>Bezahlt<br>Zahlungserinnerung<br>Rückmeldung<br><b>Wedereröffnen</b><br>φ<br>Stornieren<br>Versenden | 原<br>đЬ |
| Abrechnung                                                                                                    |                     |                                        |          |                                                                                            |                      |                                             |                   |                               |                              |           |             |                                                     |        |                                     | Drucken<br>PADneXt Abr.                                                                                                    | Ko      |
| Auswertung                                                                                                    |                     | Betrag angehakter Rechnungen: 178,03 € |          |                                                                                            | $ \hat{\mathbf{C}} $ | le.                                         |                   | <b>D</b> bezahlt              | <b>v</b> gestellt v angelegt |           |             | Gesamtbetrag aller angezeigten Rechnungen: 178,03 € |        |                                     |                                                                                                    |         |

Abbildung 15.23.: Abrechnungsansicht vom abrechnenden Verwalter James Hook

Als nächstes wird das Dialogfenster der PADneXt-Abrechnung derart vorbereitet, dass der Punkt benutzerdefinierte Auszahlung im Reiter Auszahlung aktiviert und der Verwalter als zusätzlicher Zahlungsempfänger ausgewählt wird.

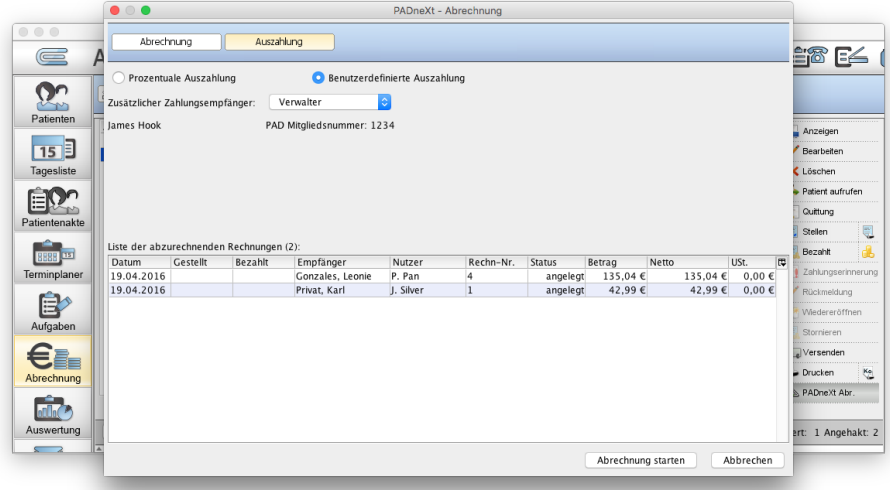

### Abbildung 15.24.: Dialogfenster PADneXt-Abrechnung vom abrechnenden Verwalter James Hook

Nach einem Klick auf Abrechnung starten wird die PADneXt-Abrechnung durchgeführt und ein Abrechnungsdatei-Paket, bestehend aus einer Meta-Datei und der eigentlichen verschlüsselten Abrechnungsdatei, wird erstellt.

Die Abrechnungsstelle sollte nun entsprechend der vorherigen Konfiguration folgende Auszahlung tätigen:

- Peter Pan erhält pro Leistung 5€ weniger, sodass an ihn ca. 120,04€, denn 135,04€ (3 x 5€) = 120,04€, ausgezahlt würden.
- John Silver erhält pro Leistung 8€, sodass an ihn 16€ ausgezahlt würden.
- James Hook erhält einmal die Differenz der Auszahlung von Peter Pan, also 15€, da 3 x Leistungswertabzug von 5€, und von der Differenz der Auszahlung an John Silver 26,99€, da 42,99€ - (2 x 8€) = 26,99€, also insgesamt 41,99€.

### **15.6.2.3. Einstellungen für die PADneXt-Abrechnung**

Für die PADneXt-Abrechnung gibt es Konfigurationsmöglichkeiten in der Programmeinstellungskategorie Rechnungen / PAD. Dieser Programmeinstellungsbereich beinhaltet nicht nur Konfigurationsmöglichkeiten, die sich direkt auf die PADneXt-Abrechnung beziehen, sondern auch auf die PAD-Abrechnung. Relevant sind daher folgende Einstellungen:

- PAD-Mitgliedsnummern (Komma getrennt) Diese Angabe sollte für alle direkt oder indirekt an der PADneXt-Abrechnung teilnehmenden Benutzer eingetragen werden, damit die Zuordnung der Leistungserbringer für die Auszahlung durch die Abrechnungsstelle möglich ist.
- IK-Nummer Arzt
- Mindestabrechnungsbetrag
- ICD-Diagnose mit Text in PAD-Abrechnungsdatei übertragen
- Diagnosensicherheit und -lokalisation in PAD-Abrechnungsdatei übertragen
- Keine Diagnoseübertragung in der PAD-Abrechnung bewirkt, dass die Diagnose einer Rechnung nicht Teil der PADneXt-Abrechnungsdatei wird.
- Kleinunternehmer Dieser Einstellungsbereich bezieht sich auf die Abrechnung von Leistungen mit der PADneXt-Schnittstelle, die keiner Heilbehandlung entsprechen und daher potenziell umsatzsteuerpflichtig sind. Ein Kleinunternehmer muss zwar keine Umsatzsteuer abführen, aber er muss auf Rechnungen, die z.B. Coaching-Leistungen enthalten, einen Hinweis eintragen, dass der Rechnungsbetrag gemäß §19 UStG keine Umsatzsteuer enthält. Somit muss auch darauf geachtet werden, dass Rechnungen nicht aus Rechnungspositionen umsatzsteuerfreier Heilbehandlungsleistungen und umsatzsteuerpflichtiger Coaching-Leistungen bestehen. EPIKUR ermöglicht es diesen Hinweis, in Abhängigkeit der gebuchten Leistungen, die unter Katalog und Leistungen einzutragen sind, in der PADneXt-Abrechnungsdatei zu dem Datensatz der Rechnung zu hinterlegen. Der Hinweistext kann unter Text frei gewählt werden, sollte aber den Vorschriften des UStG genügen.

### **§10 GOÄ**

Der §10 der Gebührenordnung für Ärzte bedingt die Angabe bestimmter Kennzeichen für Leistungen, die via PADneXt-Schnittstelle abgerechnet werden.

Es gibt hierbei folgende Kennzeichen:

- Kennzeichen Bedeutung
- M Medikament
- H Honorar
- L Auslage / Material
- G Gutachten
- T Text
- B Begründung
- P Porto
- E Entschädigung
- K Keine Berechnung der Ziffer (nur informatorisch)

Um die Kennzeichen in den GOÄ-Leistungen zu hinterlegen, öffnen Sie in EPIKUR den Stammdatenkatalog GOÄ via Menüleiste → Stammdaten → GOÄ-Katalog. In der Suchmaske des GOÄ-Katalogs können Sie nun entweder bestehende oder neue GOÄ-Leistungen mit den Kennzeichen versehen:

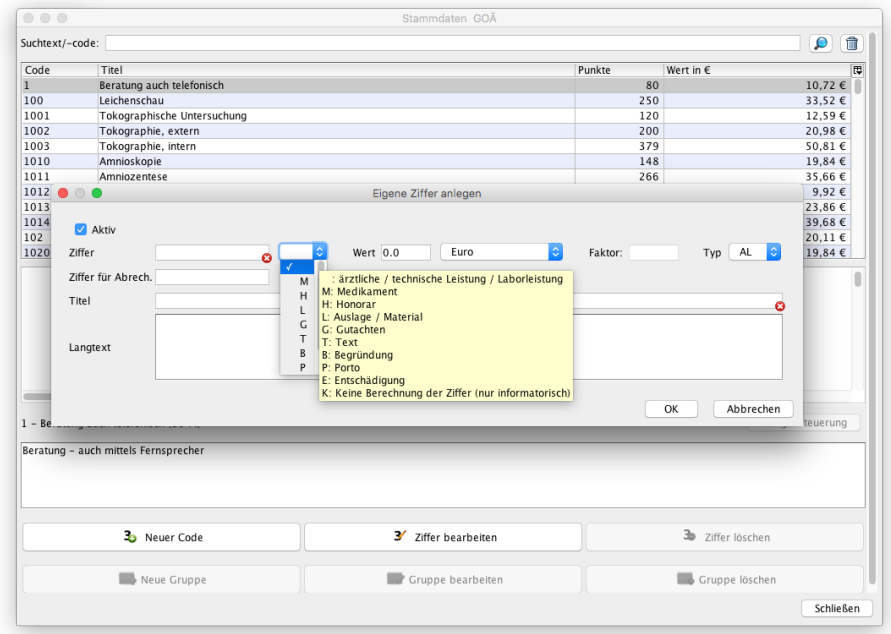

# Abbildung 15.25.: Dialogfenster GOÄ-Leistung anlegen - Rechts neben Ziffer wird das Kennzeichen definiert.

Es gibt in dem Dialogfenster Eigene Ziffer anlegen bzw. Ziffer bearbeiten ganz rechts noch ein Auswahlmenü namens Typ. Dieses ist für die Kennzeichnung nicht relevant.

Die Kennzeichnung kann auch im Zusammenhang mit den Leistungen der eigenen Warenkataloge, die durch das Modul Warenkatalog angelegt werden können, konfiguriert werden.

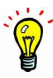

# **15.7. Ab-/Zuschläge für Leistungen**

Bitte beachten Sie, dass die Pseudoleistungsziffer des prozentualen Auf-/Abschlags hinsichtlich des Steigerungsfaktors differenziert wird.

Im Folgenden wird beschrieben, wie man Abschläge oder Zuschläge auf Leistungen für einen Privatpatienten oder Selbstzahler eingibt.

Zuerst muss eine eigene Ziffer für den Ab-/Zuschlag im GOÄ- oder Sonstige-Katalog angelegt werden. Soll zum Beispiel eine 50% GOÄ-Abschlagsziffer angelegt werden, öffnen Sie den GOÄ-Katalog (Menüzeile  $\rightarrow$  Stammdaten  $\rightarrow$  GOÄ-Katalog) und legen eine neue Ziffer via Ziffer anlegen an. Als Ziffernwert wird dann -50 eingetragen und Sie müssen die Wertart von Punkte/Euro auf Prozent(einfach) oder Prozent(gesamt) umstellen. Die Auswahl Prozent(einfach) unterscheidet sich von Prozent(gesamt) dahingehend, dass der einfache Leistungswert, statt dem Leistungswert multipliziert mit dem Steigerungsfaktor verwendet wird. Für einen Zuschlag würden Sie eine positive natürliche Zahl angeben.

| $\circ$ $\circ$ $\circ$                     |                       |                                | Stammdaten GOÄ                                                                                            |                           |
|---------------------------------------------|-----------------------|--------------------------------|----------------------------------------------------------------------------------------------------|---------------------------|
| Suchtext/-code:                             |                       |                                |                                                                                                    | 命<br>$\vert \Omega \vert$ |
| Code                                        | Titel                 |                                |                                                                                                    | 同<br>Punkte / Wert        |
| $\overline{1}$                              |                       | Beratung auch telefonisch      |                                                                                                    | 80 (10.72 €)              |
| 100                                         | Leichenschau          |                                |                                                                                                    | 250 (33.52 €)             |
| 1001                                        |                       | Tokographische Untersuchung    |                                                                                                    | 120 (12.59 €)             |
| 1002                                        | Tokographie, extern   |                                |                                                                                                    | 200 (20.98€)              |
| 1003                                        | Tokographie, intern   |                                |                                                                                                    | 379 (50.81 €)             |
| 1010                                        | Amnioskopie           |                                |                                                                                                    | 148 (19.84 €)             |
| 1011                                        | Amniozentese          |                                |                                                                                                    | 266 (35.66 €)             |
| 1012                                        |                       | <b>Blutentnahme beim Fetus</b> |                                                                                                    | 74 (9.92 €)               |
| 1013                                        |                       |                                | <b>Blutentnahma haim Fatur und nill Marcunocant</b>                                                       | 178 (23.86 €)             |
| 1014                                        | Blutentn              |                                | Ziffer bearbeiten                                                                                         | 296 (39.68 €)             |
| 102                                         | Flüssigk              |                                |                                                                                                    | 150 $(20.11)$             |
| 1020                                        | Gebärm                | $\sqrt{\phantom{a}}$ Aktiv     |                                                                                                    | 148 (19.84 $\in$ )        |
| GOA Q4/2013 - Re<br>ь                       | A Allgemeine Be       | Ziffer                         | $\hat{\mathbf{v}}$<br>$\div$<br>Faktor: 1.0<br>$Type A \perp \div$<br>Wert $-50$<br>Prozent<br>Abschlag50 |                           |
| <b>B1</b> Grundleistun<br>$\mathbf{v}$      |                       | Titel                          | Abschlag in Höhe von 50%                                                                                  |                           |
|                                             | $1 - Beratung$        |                                |                                                                                                    |                           |
|                                             | 2 - Kurze Infi        |                                |                                                                                                    |                           |
|                                             | 3 - Eingehen          | Langtext                       |                                                                                                    |                           |
|                                             | 4 - Fremdana          |                                |                                                                                                    |                           |
|                                             |                       |                                |                                                                                                    |                           |
|                                             | 5 - Untersuch         |                                |                                                                                                    |                           |
|                                             | 6 - Untersuch         |                                | OK<br>Abbrechen                                                                                           |                           |
|                                             | 7 - Untersuch         |                                |                                                                                                    |                           |
|                                             | 0 Canalizenavernation |                                |                                                                                                    |                           |
|                                             |                       |                                |                                                                                                    |                           |
| Abschlag50 - Abschlag in Höhe von 50% (50%) |                       |                                |                                                                                                    |                           |
|                                             |                       |                                |                                                                                                    |                           |
|                                             |                       |                                |                                                                                                    |                           |
|                                             |                       |                                |                                                                                                    |                           |
|                                             |                       |                                |                                                                                                    |                           |
|                                             |                       |                                |                                                                                                    |                           |
|                                             |                       |                                |                                                                                                    |                           |
|                                             |                       | 3 <sub>0</sub> Neuer Code      | 2 Ziffer löschen<br>3' Ziffer bearbeiten                                                                  |                           |
|                                             |                       |                                |                                                                                                    |                           |
|                                             |                       |                                |                                                                                                    | <b>Schließen</b>          |
|                                             |                       |                                |                                                                                                    |                           |

Abbildung 15.26.: GOÄ-Katalog Abschlagsziffer anlegen

Anschließend buchen Sie die neu erstellte Ziffer. Diese gilt nicht für alle Ziffern einer Rechnung, sondern nur für eine zugeordnete Ziffer. Wenn es nur eine Ziffer auf der Rechnung gibt, wird die Ab-/Zuschlagsziffer dieser Ziffer zugeordnet. Gibt es mehr als eine Leistung auf einer Rechnung wird die Ab-/Zuschlagsziffer der jüngsten Leistung zugeordnet. Dies kann man aber auch manuell ändern. Hierzu öffnen Sie Bearbeitungsmaske der Ab-/Zuschlagsleistung indem Sie den Eintrag in der Patientenakte doppelt anklicken oder ihn markieren und dann auf der rechten Seite auf Bearbeiten klicken.

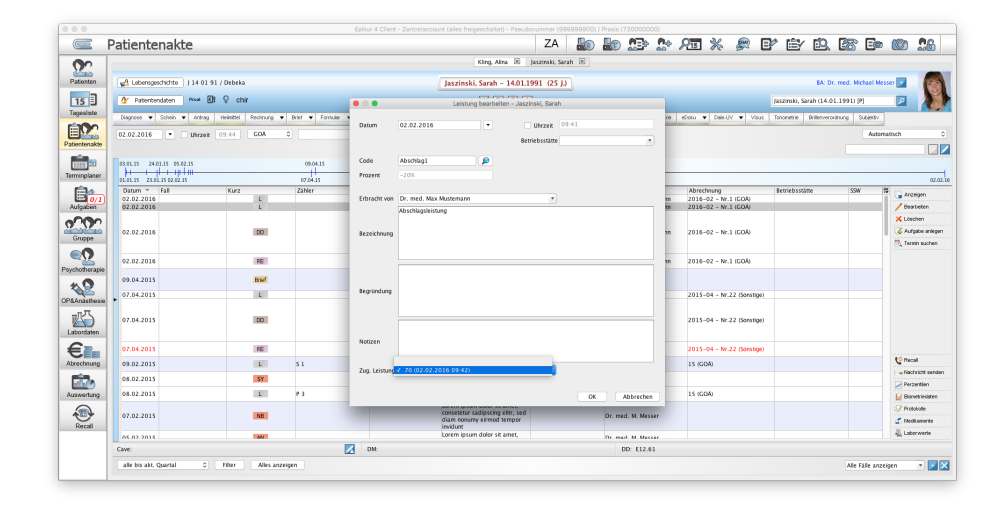

Abbildung 15.27.: Abschlagsleistung einer GOÄ-Ziffer zuordnen

In der Leistung-Bearbeiten-Maske können Sie mit dem Auswahlmenü bei Zug. Leistung die Leistung auswählen, die den Abschlag in Höhe von 50% erhalten soll. In diesem Beispiel soll die GOÖ-Ziffer 5 mit 50% Abschlag in Rechnung gestellt werden, sodass bei der Zuordnung der Eintrag 5 (21.05.2015 08:08) ausgewählt wurde. Sollten Sie zuerst die Abschlagsziffer gebucht haben, müssen Sie die Zuordnung manuell vornehmen, sinnvoll ist daher das Buchen der zu rabattierenden Leistung, bevor die Abschlagsziffer gebucht wird.

# **15.8. Kostenvoranschlag**

Mit EPIKUR können Sie Kostenvoranschläge und die daraus resultierende Vorschuss- oder Schlussrechnung angelegen und verwalten.

# **15.8.1. KVA**

Um einen Kostenvoranschlag anzulegen öffnen Sie die Patientenakte des Patienten und klicken rechts neben Rechnung in der Hinzufügen-Leiste auf das kleine Dreieck um ein Menü zu öffnen. Hier sehen Sie den Punkt Kostenvoranschlag.

| $\subset$               | Patientenakte                                                          |                                            |                |                                                                        |                                       |                                                                                                    | ZA                                |                                                  | 40 10 10 2 2 3 3 4 5 6 7 6 7 7 8 7 9         |                                   |                             |             | 26                                  |
|-------------------------|------------------------------------------------------------------------|--------------------------------------------|----------------|------------------------------------------------------------------------|---------------------------------------|----------------------------------------------------------------------------------------------------|-----------------------------------|--------------------------------------------------|----------------------------------------------|-----------------------------------|-----------------------------|-------------|-------------------------------------|
| $\mathbf{C}$            |                                                                        |                                            |                |                                                                        |                                       |                                                                                                    | King Ains [8] Jaszinski Sarah [8] |                                                  |                                              |                                   |                             |             |                                     |
| Patienten               |                                                                        | Udbersgeschichte   J 14 01 91 / Debeka     |                |                                                                        |                                       | Jaszinski, Sarah - 14.01.1991 (25 J.)                                                                                                    |                                   |                                                  |                                              |                                   | BA: Dr. med. Michael Messer |             |                                     |
| 15                      | Y Patientendaten                                                       | $P$ <i>ivat</i> $\left[\frac{P}{P}\right]$ | $Q$ chin       |                                                                        |                                       | <b>WEEA</b>                                                                                                    |                                   |                                                  |                                              | Jaszinski, Sarah (14.01.1991) IPI |                             |             |                                     |
| Tagesliste              |                                                                        | Discrete v Schen v Antrag Heinsteil        |                |                                                                        |                                       | Rechtung . Dog! Forsule . Regent . Verordnungsden . Bericht Protokol Dehendung Date Test Of Teste . Labor . Bomente . Dog . Date UV . Visua |                                   |                                                  |                                              | <b>Iceanetie</b>                  | Drilenverordnung Subjekty   |             |                                     |
| EM.<br>Patientenakte    | 02.02.2016                                                             | Uhrzeit 09.46<br>$\overline{\phantom{a}}$  | COA            | Rechnung<br><b>BG-Fall</b>                                             | <b>D</b> Argahl<br>$1$ : $\Box$       |                                                                                                    |                                   |                                                  |                                              |                                   |                             | Automatisch |                                     |
| 扁豆<br>Terminplaner      | 03.01.35 24.01.35 05.02.15<br>$^{\rm +}$<br>01.01.15 23.01.15 02.02.15 | سلسب الب                                   |                | Kostenvoranschlag<br>Vorschuss für KVA<br>Rechnung für KVA<br>07/04 15 |                                       |                                                                                                    |                                   |                                                  |                                              |                                   |                             |             |                                     |
| B.,                     | Datum V Fall                                                           |                                            | Kurz           | Zahler                                                                 | Code                                  | Tezeichnung                                                                                                    | Status                            | Eintrap für                                      | Abrechrung                                   | Betriebsstätte                    | <b>SSW</b>                  | 122         | Anzeigen                            |
| <b>Aufgaben</b>         | 02.02.2016<br>02.02.2016                                               |                                            | <b>D</b>       |                                                                        | COA 70 (F2.3)<br>COA Abschlag1 (F1.0) | <b>AU/Kurzbescheinigung</b><br>Absohbasielstung                                                                                             |                                   | Dr. med. M. Mustemann<br>Dr. med. M. Mattematri. | 2016-02 - Nr.1 (COA)<br>2016-02 - Nr.1 (COA) |                                   |                             |             | <b>Dearbeters</b>                   |
|                         |                                                                        |                                            |                |                                                                        |                                       | Diabetes mellitus in Verbindung<br>mit Fehl- oder                                                                                           |                                   |                                                  |                                              |                                   |                             |             | X Litechen                          |
| $\sigma$                | 02.02.2016                                                             |                                            | DO             |                                                                        | E12.61G                               | Manoelernährung (Malnutrition)                                                                                                    |                                   | Dr. med. M. Mastemann                            | 2016-02 - Nr.1 (COA)                         |                                   |                             |             | 6 Autoste antegen                   |
| Gruppe                  |                                                                        |                                            |                |                                                                        |                                       | mit sonstigen näher<br>bezeichneten Komplikationen.                                                                                         |                                   |                                                  |                                              |                                   |                             |             | <sup>25</sup> . Termin suchen       |
| $\in \Omega$            |                                                                        |                                            |                |                                                                        |                                       | als entgleist bezeichnet<br>Rechnung 2016-02 - Nr.1                                                                                         |                                   |                                                  |                                              |                                   |                             |             |                                     |
| Psychotherapie          | 02.02.2016                                                             |                                            | <b>RE</b>      |                                                                        |                                       | (GOA): 4,89 €                                                                                                    | angelegt                          | Dr. med. M. Mustemann                            | 2016-02 - Nr.1 (COA)                         |                                   |                             |             |                                     |
| ९9                      | 09.04.2015                                                             |                                            | <b>Birt</b>    |                                                                        |                                       | Zahlungserinnerung für<br>Rechtung Nr. 2015-04 -<br>Nr.22 yom 07.04.2015                                                                    |                                   | Phas.                                            |                                              |                                   |                             |             |                                     |
| <b>OP&amp;Anaxhesie</b> | 07.04.2015                                                             |                                            | L              |                                                                        | Sonstige AusfallTP                    | Ausfallhonorar TP<br>Diabetes mellitus in Verbindung                                                                                        |                                   | Phas                                             | 2015-04 - Nr.22 (Sonstige)                   |                                   |                             |             |                                     |
| 酌<br>Labordation        | 07.04.2015                                                             |                                            | D <sub>D</sub> |                                                                        | E12.61G                               | mit Fehl- oder<br>Mangelernährung [Malnutrition]<br>mit sonstigen näher<br>bezeichneten Korrollkationen.<br>als empleist bezeichnet         |                                   | <b>Phys</b>                                      | 2015-04 - Nr.22 (Sonstige)                   |                                   |                             |             |                                     |
| €≞                      | 07.04.2015                                                             |                                            | RE             |                                                                        |                                       | Rechnung Nr. 2015-04 - Nr.<br>22 (Sonstige): 48.68 €                                                                                        | Erinnerung                        | Phin                                             | 2015-04 - Nr.22 (Sonstige)                   |                                   |                             |             |                                     |
| Abrechnung              | 09.02.2015                                                             |                                            | $\mathbf{L}$   | 5.1                                                                    | COA 870 (F2.1)                        | Verhältenstherapie.<br>Einzelbehandlung                                                                                                    |                                   | Dr. med. M. Mexser                               | 15 (COA)                                     |                                   |                             |             | <sup>C</sup> Piecal                 |
| п.                      | 08.02.2015                                                             |                                            | <b>SY</b>      |                                                                        |                                       | Lorem ipsum dolor sit arret.<br>conse                                                                                                    |                                   | Dr. med. M. Messer                               |                                              |                                   |                             |             | - Nachricht senden<br>- Perzentien  |
| Auswertung              | 08.02.2015                                                             |                                            | L              | P3                                                                     | COA 870 (F2.3)                        | Verhaltenstherapie,<br>Einzelbehandlung                                                                                                    |                                   | Dr. med. M. Messer                               | 15 (COA)                                     |                                   |                             |             | D. Donatriedaten                    |
| ⊕<br>Rocal              | 07.02.2015                                                             |                                            | NB             |                                                                        |                                       | Lorem ipsum dolor sit arret.<br>consetetur sadipscing elitr, sed<br>diam nonumy einmed tempor<br><b>Invidunt</b>                            |                                   | Dr. med. M. Messer                               |                                              |                                   |                             |             | / Protekola<br><b>f</b> Meditaments |
|                         | 05.03.2015                                                             |                                            | <b>AM</b>      |                                                                        |                                       | Lorem ipsum dolor sit amet.                                                                                                    |                                   | Dr. mart 34 Marcor                               |                                              |                                   |                             |             | Laborusets                          |
|                         | Caye:                                                                  |                                            |                |                                                                        | и<br><b>DM</b>                        |                                                                                                    |                                   | DD: E12.61                                       |                                              |                                   |                             |             |                                     |

Abbildung 15.28.: Patientenakte - KVA erstellen

Klicken diesen an, öffnet sich eine Maske, die der Rechnungserstellungsmaske ähnelt. Allerdings gibt es in dieser Maske einen weiteren Reiter im oberen Bereich namens Leistungen.

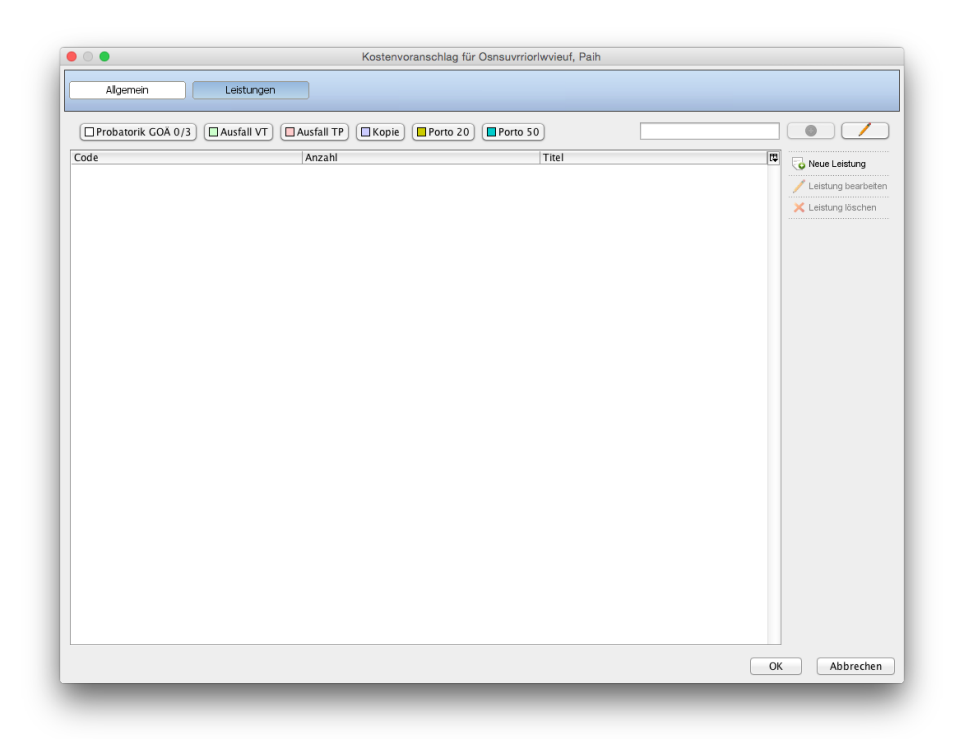

### Abbildung 15.29.: KVA erstellen - Leistungen zum KVA hinzufügen

In diesem Reiter definieren Sie die Aufwände, für die Sie den Kostenvoranschlag erstellen. Haben Sie im Reiter Allgemein den Kostenvoranschlag für EBM-Leistungen definiert, dann können Sie im Reiter Leistungen auch nur EBM-Leistungen zum KVA hinzufügen. Hierzu können Sie die Schnellauswahl-Buttons benutzen oder Sie klicken auf Neue Leistung um manuell eine Leistung hinzuzufügen.

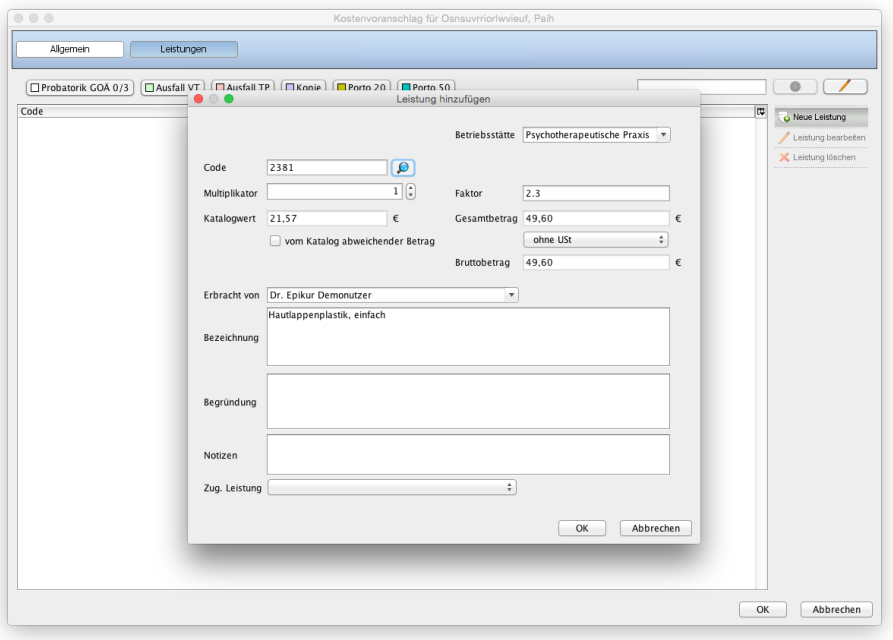

Abbildung 15.30.: KVA erstellen - Leistungen manuell zum KVA hinzufügen

Haben Sie alle Leistungen für den KVA hinzugefügt, klicken Sie unten auf OK. In der Patientenakte und in der Ansicht Abrechnung im Bereich Kostenvoranschläge ist nun ein neuer KVA-Eintrag mit Status angelegt zu sehen. Diesen können Sie nun nochmals bearbeiten. Hat der Patient den KVA bestätigt, dann öffnen Sie die Bearbeitung des KVA und stellen den Status auf bestätigt. Wurde der KVA vom Patienten abgelehnt, stellen Sie den Status auf abgelehnt.

Das Löschen eines bereits angelegten Kostenvoranschlags kann steuerrechtliche Konsequenzen haben. Wird der KVA gelöscht, wird auch die zugehörige Rechnungsnummer des KVA gelöscht, sodass eine Lücke im Rechnungsnummernkreis entsteht. Alternativ entfernen Sie in den Programmeinstellungen im Bereich Rechnungen / PAD den Haken bei Die Rechnungsnummer bei der Erstellung setzen. Nun wird bis zur Bestätigung des KVA eine interne Rechnungsnummer verwendet.

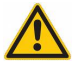

### 15. Abrechnung bei Privatpatienten und Selbstzahlern

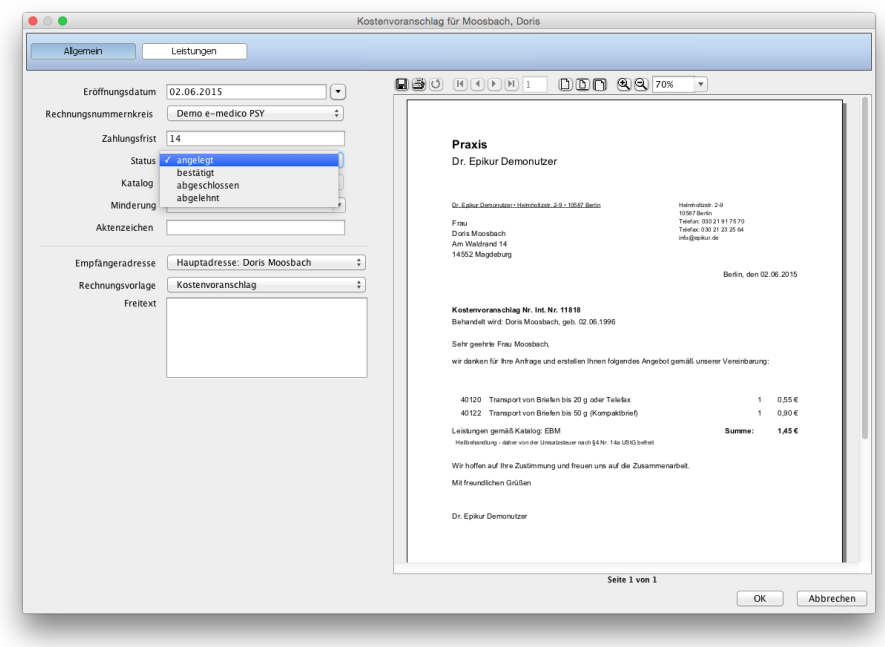

Abbildung 15.31.: KVA bearbeiten - Statusänderung

Es gibt in der Ansicht Abrechnung einen weiteren Bereich namens Kostenvoranschläge. Diesen finden Sie wie folgt: Öffnen Sie die Ansicht Abrechnung, klicken Sie auf das kleine schwarze Dreieck im Reiter für Privat, anschließend auf Kostenvoranschläge.

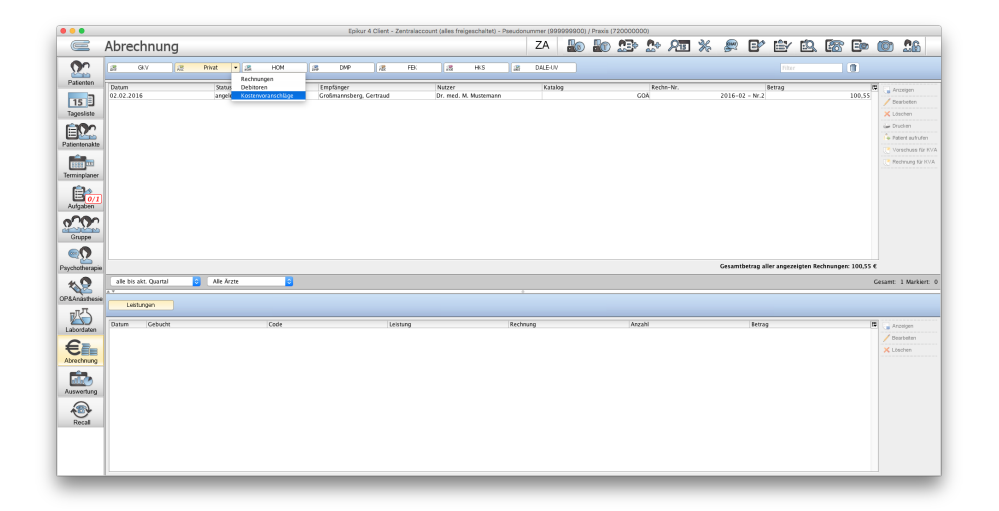

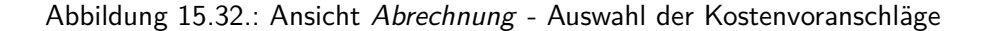

Hier können Sie alle Kostenvoranschläge verwalten. Klicken Sie auf einen der KVA-Einträge im oberen Bereich wird im unteren Bereich die Leistungen des Kostenvoranschlags einsehen. Solange aus dem Kostenvoranschlag keine (Schluss- )Rechnung erstellt wurde werden die Leistungseinträge grau hinterlegt angezeigt. Dies bedeutet, dass diese noch nicht in der Patientenakte gebucht und noch nicht abgerechnet wurden. Sobald die Leistungen gebucht und einer Rechnung zugeordnet wurden, wird in der Spalte Gebucht ein Haken gesetzt und in der Spalte Rechnung steht die entsprechende Rechnungsnummer.

# **15.8.2. Vorschussliquidation**

Es kommt vor, dass im Rahmen des KVA ein Vorschuss vom Patienten für zu erbringende Leistungen bezahlt werden soll. Um eine sog. Vorschussliquidation zum KVA anzulegen öffnen Sie die Ansicht Patientenakte und klicken dann auf das kleine schwarze Dreieck rechts neben Rechnung in der Hinzufügen-Leiste und im sich öffnenden Menü dann auf Vorschuss zum KVA. Alternativ klicken Sie die Rechnung in der Patientenakte an und dann rechts auf Rechnung und dann Vorschuss für KVA.

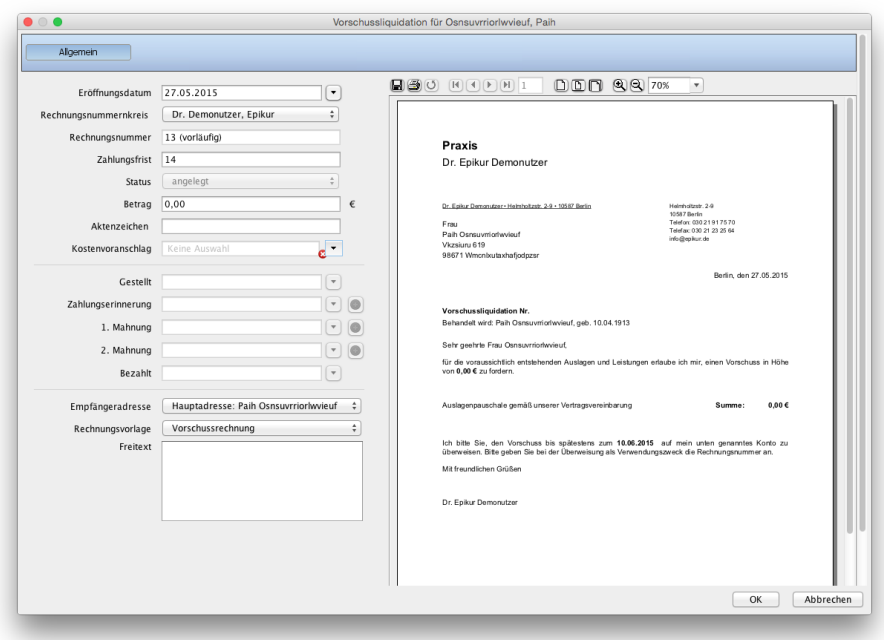

Abbildung 15.33.: Erstellung Vorschussliquidation

In dieser Maske definieren Sie den Betrag des Vorschusses bei Betrag. Die Vorschussliquidation muss immer mit einem KVA verknüpft sein. Diese Verbindung stellen Sie beim Feld Kostenvoranschlag ein. Sollte es mehrere Kostenvoranschläge geben erhalten Sie hierbei eine Auswahl. Anschließend bestätigen Sie die Erstellung der Vorschussliquidation mit OK

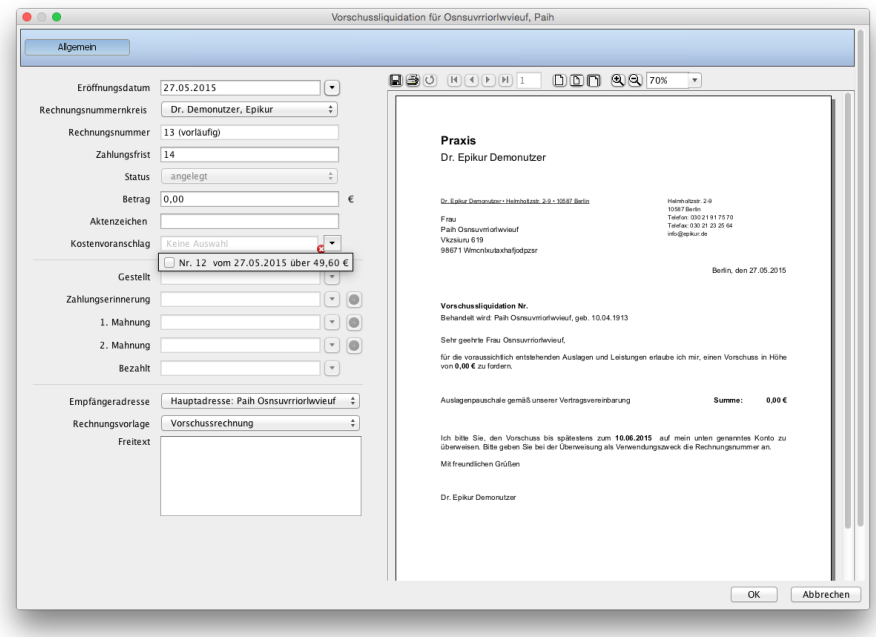

Abbildung 15.34.: Erstellung Vorschussliquidation - Zuordnung des KVA

Die Vorschussliquidation verhält sich nun wie eine normale Rechnung. Wurde der Vorschuss bezahlt, dann bearbeiten Sie die Vorschussliquidation und stellen den Status auf bezahlt oder nutzen den entsprechenden Button in der Abrechnungsansicht.

# **15.8.3. (Schluss-)Rechnung**

Sie müssen allerdings keine Vorschussliquidation erstellt haben, um aus dem KVA die Schlussrechnung zu erstellen. Die Schlussrechnung dient der Abrechnung der durch den KVA veranschlagten Leistungen. Hierbei kann man aus einem KVA mehrere (Schluss-)Rechnungen erstellen. Dennoch kann die (Schluss-)Rechnung nur dann aus dem KVA erstellt werden, wenn dieser den Status bestätigt hat.

Um die (Schluss-)Rechnung zu erstellen öffnen Sie die Patientenakte und klicken rechts neben Rechnung in der Hinzufügenleiste auf das kleine schwarze Dreieck und dann auf Rechnung zum KVA.

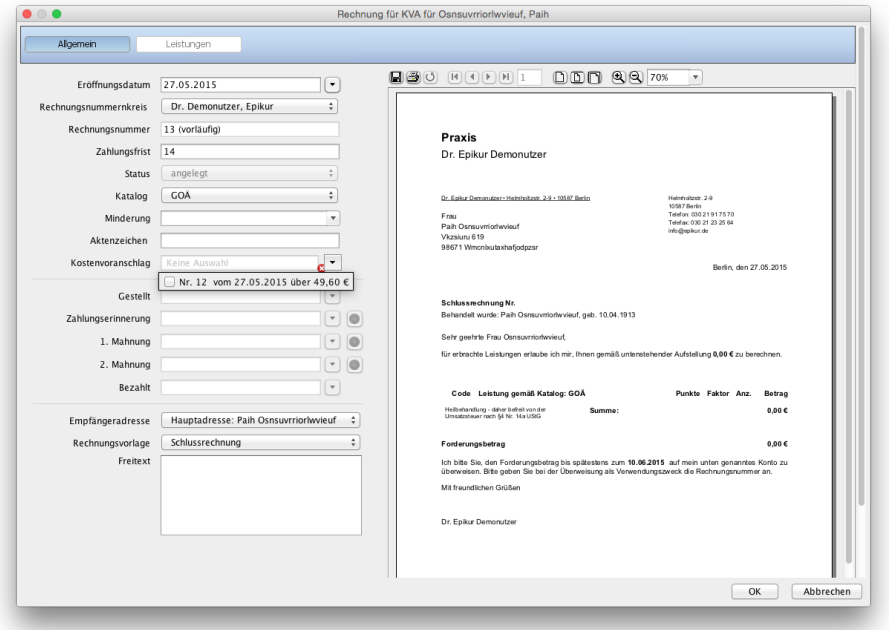

Abbildung 15.35.: Erstellung (Schluss-)Rechnung

In der Rechnungserstellungsmaske wählen Sie den zugehörigen Kostenvoranschlag aus und klicken dann oben auf den Reiter Leistungen.

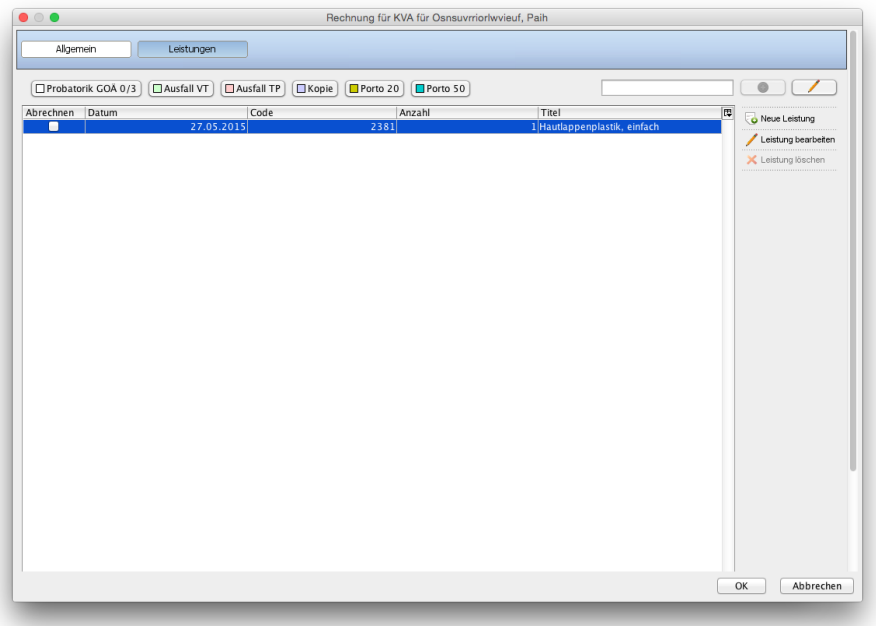

Abbildung 15.36.: Schlussrechnung - abzurechnende Leistungen des KVA

Im KVA haben Sie zu anfangs in einer ähnlichen Maske die Leistungen definiert, die in der aktuellen Maske abgerechnet werden können. Setzen Sie in der Spalte Abrechnen Haken bei denjenigen Leistungen, die auf der aktuellen (Schluss-)Rechnung aufgeführt werden sollen.

Um alle Leistungen auf einmal zu markieren, klicken Sie auf alle (de-)selektieren.

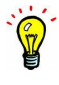

Sie können auch noch weitere zusätzliche Leistungen über die Schnellauswahl-Buttons oder über die manuelle Leistungsbuchung hinzufügen. Diese Leistungen werden dann in der aktuellen Maske ockerfarben markiert und nach Bestätigung mit OK ebenfalls gebucht und der aktuell zu erstellenden Rechnung zugeordnet. Diese Rechnung wird dann wie jede andere Rechnung auch in der Ansicht Abrechnung im Reiter Privat angezeigt.

Der Kostenvoranschlag, die Vorschussliquidation und die (Schluss-)Rechnung haben Rechnungsnummern eines eigenen Rechnungsnummernkreises. Diesen separaten Rechnungsnummernkreis können Sie in den Programmeinstellungen im Bereich Rechnungen / PAD verwalten.

# **15.9. Rechnungskopie**

Es ist außerdem auch möglich eine Kopie einer Rechnung derart zu erzeugen, dass oben rechts auf der Rechnung die Aufschrift Kopie gedruckt wird.

Dies kann auf drei Wegen erreicht werden. Zum einen hat man direkt bei der Erstellung der Rechnung die Möglichkeit, die zu erstellende Rechnung temporär als Kopie zu kennzeichnen. Die Rechnung wird nicht verändert, nur für den Ausruck wird Kopie auf der Rechnung stehen. Hierfür stellt man den Modus der Rechnung auf Kopie, wie in Abbildung [15.37](#page-420-0) zu markiert, und benutzt dann das Drucker-Symbol oberhalb der Rechnungsvorschau zum Drucken.

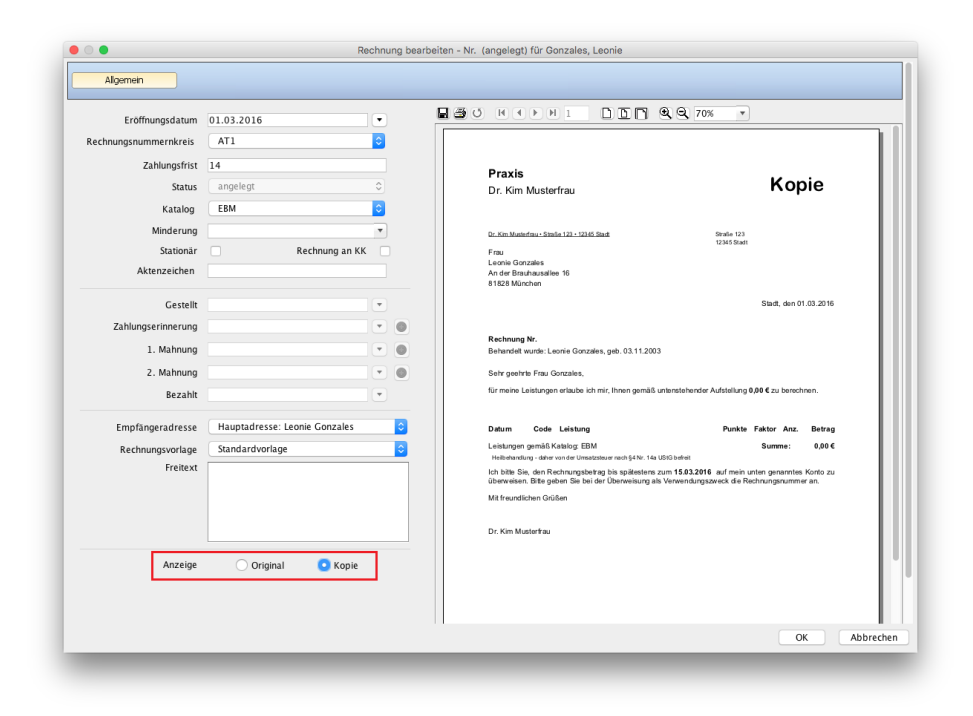

<span id="page-420-0"></span>Abbildung 15.37.: Rechnungserstellungsmaske - Kopie ausgewählt

Als zweites kann man eine bereits vorhandene Rechnung bearbeiten und innerhalb der Rechnungsbearbeitungsmaske ebenfalls den Modus auf Kopie stellen. Das Vorgehen hierbei ist ähnlich wie beim ersten Weg. Auch dies ist nur temporär. Es wird keine zweite Rechnung als Kopie angelegt.

Als drittes kann man eine bereits vorhandene Rechnung innerhalb der Patientenakte oder der Privatabrechnungsansicht markieren und rechtsseitig per Schnellmenü Rechnung als Kopie drucken. Hierfür verwendet man den Button, wie in Abbildung [20.2](#page-489-0) markiert. Nach Betätigung des Buttons öffnet sich eine Eingabemaske für die Anzahl der Kopien, und die Wahl, ob das Original ebenfalls gedruckt werden soll.

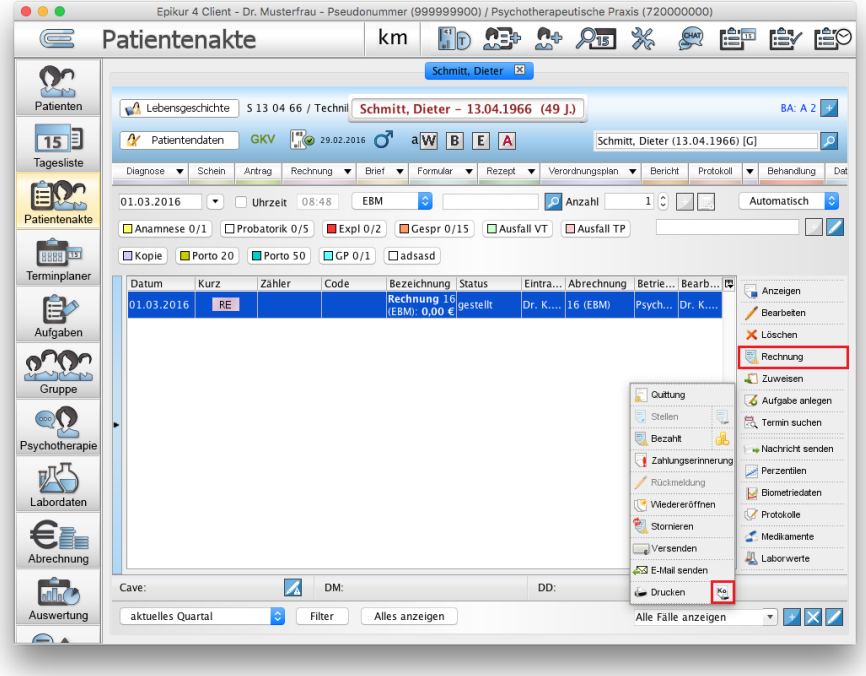

Abbildung 15.38.: Schnellmenü Rechnung innerhalb Patientenakte

# **15.10. Rechnungsversand per E-Mail**

Achtung: Der Versand von unverschlüsselten Rechnungen via E-Mail ist in der Regel problembehaftet. Zum einen kann nicht sichergestellt werden, dass die E-Mail den Empfänger erreicht. Somit verlaufen mögliche Forderungen im Sande. Zum Anderen können Rechnungen personenbezogene Daten (Name, Anschrift, Alter, ICD-10-Diagnose, usw.) enthalten, die laut dem den Regelungen des Datenschutzes (z.B. Datenschutz-Grundverordnung der EU) schützenswert sind. Rechnungen werden jedoch nicht verschlüsselt oder Patientenangaben kaschiert, sodass der Versand von Rechnungen einen Verstoß gegen eben jene Regelungen darstellen kann.

Eine mögliche alternative wäre die Nutzung eines Privatabrechnungsdienstleisters. Mit Hilfe des PAD- oder PADneXt-Moduls können Privatabrechnungen auch elektronisch abgewickelt werden.

Um eine Rechnung per E-Mail an einen Patienten zu schicken, erstellen Sie zuerst die Rechnung und stellen diese dann. Anschließend können Sie entweder aus der Patientenakte oder aus der Ansicht Abrechnung heraus die Rechnung versenden. Eine Rechnung wird jedoch in der Regel nicht kommentarlos an den Patienten versandt, weswegen auch noch eine passende E-Mail-Vorlage erzeugt werden muss.

Öffnen Sie daher erst einmal die Programmeinstellungen in Kategorie Vorlagen im Reiter SMS / E-Mail / eBrief / Brief. Im Bereich E-Mail (HTML) muss eine passende Vorlage angelegt werden. Nachdem eine Vorlage erzeugt wurde, kann nun der Rechnungsversand stattfinden.

### **aus der Patientenakte heraus**

Markieren Sie die Rechnung in der Patientenakte und klicken Sie dann rechts in der Aktionsleiste auf Rechnung und dann Versenden. Es öffnet sich ein kleines Auswahlmenü in dem Sie E-Mail auswählen. Als nächstes öffnet sich eine Auswahloberfläche, die die versch. E-Mail-Vorlagen auflistet. Hier sollte die E-Mail-Vorlage für den Rechnungsversand gewählt werden, die zuvor angelegt wurde. Als nächstes wird geprüft, ob es eine Einverständniserklärung für die Kommunikation per E-Mail gibt und zuletzt wird die E-Mail an die in den Patientendaten hinterlegte E-Mail-Adresse versandt. Je nach dem, ob in den Programmeinstellungen in Kategorie Kommunikation im Reiter E-Mail ein E-Mail-Client bzw. ein SMTP-Server eingerichtet wurden, wird der eine oder andere Versandweg genutzt. Sollte beides eingerichtet sein, wird priorisiert der SMTP-Server verwendet.

Es ist auch möglich mehr als eine Rechnung auf einmal an versch. Rechnungsempfänger zu senden.

#### **aus der Abrechnungsansicht**

Markieren Sie die Rechnung in der Abrechnungsansicht Privat und klicken Sie dann rechts in der Aktionsleiste Versenden. Es öffnet sich ein kleines Auswahlmenü in dem Sie E-Mail auswählen. Als nächstes öffnet sich eine Auswahloberfläche, die die versch. E-Mail-Vorlagen auflistet. Hier sollte die E-Mail-Vorlage für den Rechnungsversand gewählt werden, die zuvor angelegt wurde. Als nächstes wird geprüft, ob es eine Einverständniserklärung für die Kommunikation per E-Mail gibt und zuletzt wird die E-Mail an die in den Patientendaten hinterlegte E-Mail-Adresse versandt. Je nach dem, ob in den Programmeinstellungen in Kategorie Kommunikation im Reiter E-Mail ein E-Mail-Client bzw. ein SMTP-Server eingerichtet wurden, wird der eine oder andere Versandweg genutzt. Sollte beides eingerichtet sein, wird priorisiert der SMTP-Server verwendet.

Es ist auch möglich mehr als eine Rechnung auf einmal an versch. Rechnungsempfänger zu senden.

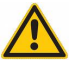

407

# **15.11. GoBD angelehnte Rechnungsstellung**

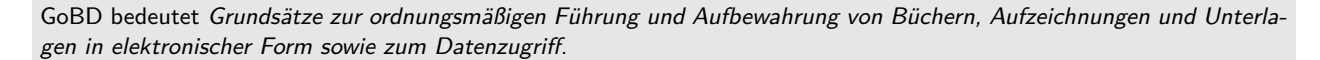

Damit diese Funktionalitäten genutzt werden können muss das Modul namens GoBD angelehnte Rechnungsstellung lizenziert werden. Als globales Modul muss es keinem Benutzer zugeordnet werden. Halten Sie bitte mit dem EPIKUR-Vertrieb Rücksprache hinsichtlich einer Lizenzierung.

Durch dieses Modul werden einige Möglichkeiten im Prozess der Rechnungsstellung in Epikur eingeschränkt, um die Rechnungsstellung übersichtlich und vollständig durchzuführen.

**gestellte Rechnungen**: Können nicht gelöscht und bearbeitet werden. Sollte es Bedarf einer Korrektur geben, so muss die bereits gestellte Rechnung storniert werden. Bei Stornierung wird eine Korrekturrechnung erstellt, in welcher der ursprüngliche Rechnungsbetrag zurückgesetzt wird. Die Forderung ist somit erloschen. Es kann jedoch bei der Stornierung eine neue Rechnung angelegt werden, diese kann dann vor erneuter Stellung entsprechend bearbeitet werden.

**bezahlte Rechnungen, Zahlungserinnerung, 1. Mahnung, 2. Mahnung**: befindet sich eine Rechnung in einem dieser Status, so kann die Rechnung nicht gelöscht werden. Eine Bearbeitung ist jedoch möglich, allerdings kann die Rechnung lediglich in die nächst folgenden Status oder in den vorherigen Status geändert werden. Eine Bearbeitung der Stellung der Rechnung ist ausgeschlossen. Eine grundsätzliche Korrektur ist auch in diesen Status lediglich über den Prozess einer Stornierung möglich.

# **16. Honorargruppen**

Es ist in EPIKUR möglich Honorargruppen zu definieren und mit Patientenkategorien zu verknüpfen um eine differenzierte Auswertung von abzurechnenden Leistungen zu erhalten. Gleichzeitig kann einer Honorargruppe auch eine Auszahlungsoption zugeordnet werden, die im Rahmen der PADneXt-Abrechnung wirksam werden können.

Hierfür müssen zum Einen Honorargruppen angelegt und Patientenkategorien definiert werden. Anschließend wird die Honorargruppe dem Benutzer zugeordnet und dadurch automatisch beim Buchen von Leistungen angewandt. Weiterhin muss die Patientendaten-Oberfläche um eigene Felder hin angepasst werden, damit die Patientenkategorisierung ermöglicht wird. Die standardmäßig vorhandenen Patientenstammdatenfelder, wie der Name oder das Geburtsdatum des Patienten können nicht für die Kategorisierung verwendet werden.

#### **Honorargruppen anlegen**

Honorargruppen sind Gruppen vom Typ Honorar und werden mit Hilfe des Administrator-Benutzers angelegt. Innerhalb der Ansicht Administrator im Reiter Benutzer kann in der unteren Hälfte der Ansicht eine Gruppe via Button neue Gruppe angelegt werden. Während der Anlage wird eine Eingabemaske sichtbar in der das Häkchen bei Honorargruppe gesetzt werden muss. Anschließend wird der Benutzer in der oberen Hälfte der Ansicht markiert. Dann wird via Button Gruppenzuordnung die Zuordnung der Honorargruppe zum Nutzer durch Setzen des Hakens in der passenden Zeile (meist am unteren Ende der Liste) bewirkt. Nach Klick auf Speichern sollte in der Benutzerzeile in der Spalte Gruppenzuordnung die Honorargruppe auftauchen.

| 信                     |                                                         |               | Epikur 4 - Administrator (Administrator) |                          |            |                                                                                                    |   | $\Box$ e $\mathbf{x}$     |
|-----------------------|---------------------------------------------------------|---------------|------------------------------------------|--------------------------|------------|----------------------------------------------------------------------------------------------------|---|---------------------------|
| Programm Extras Hilfe |                                                         |               |                                          |                          |            |                                                                                                    |   |                           |
| $\equiv$              | Administration                                          |               |                                          |                          |            |                                                                                                    |   | Solo<br>U                 |
| 896                   | Benutzer                                                | Lizenz        |                                          |                          |            | Lizenz hinterlegen                                                                                             |   | Einstellungen kopieren    |
| Administrator         | Aktiv<br>Login                                          | Name          | Vorname                                  | Rolle                    | Lizenz-Typ | Gruppenzuordnung                                                                                               | œ | Nutzer anlegen            |
| IФ                    | ✓<br>Administrator                                      | Administrator |                                          | Administrator            |            |                                                                                                    | ▲ |                           |
|                       | ⊽<br>AT <sub>1</sub>                                    | Pan           | Peter                                    | Arzt/Therapeut           | e-medico   | Honorargruppe 1, Honorargruppe 2                                                                               |   | Nutzer bearbeiten         |
| Konnektor             |                                                         |               |                                          |                          |            |                                                                                                    |   | Nutzer klonen             |
|                       |                                                         |               |                                          |                          |            |                                                                                                    |   | Gruppenzuordnung          |
|                       |                                                         |               |                                          |                          |            |                                                                                                    |   |                           |
| Ondasys               |                                                         |               |                                          |                          |            |                                                                                                    |   | §.<br>Rechte bearbeiten   |
|                       |                                                         |               | <b>K</b> Einstellungen                   |                          |            |                                                                                                    |   |                           |
| ξΩ.                   |                                                         |               |                                          |                          |            |                                                                                                    |   | <b>Nutzer</b> archivieren |
|                       |                                                         |               |                                          |                          |            |                                                                                                    |   |                           |
| LDAP                  |                                                         |               |                                          |                          |            |                                                                                                    |   | zurücksetzen              |
|                       |                                                         |               |                                          |                          |            |                                                                                                    |   | Bn<br>Betriebsst, verw    |
|                       |                                                         |               |                                          |                          |            |                                                                                                    | ٠ | An LANRs verwalten        |
|                       | alle Nutzer<br>$\blacktriangleright$ Benutzer gesamt: 2 |               | Ärzte/Therapeuten: 1                     | Helfer: 0<br>Behandler 0 | Manager: 0 | Behandler: 0                                                                                                   |   |                           |
|                       |                                                         |               |                                          |                          |            |                                                                                                    |   |                           |
|                       | MOQUI: Revisionssicherheit (U/4U)                       | Gruppe        |                                          |                          |            | Gruppenzuordnung                                                                                               | Œ | Gruppenzuordnung          |
|                       | Modul: SADT (0/40)                                      |               |                                          |                          |            |                                                                                                    | ◢ | Rechte bearbeiter         |
|                       | Modul: Sozialpsychiatrischer Bericht (0/40)             |               |                                          |                          |            |                                                                                                    |   |                           |
|                       | Modul: VAG_FA_GASTRO_BW (0/40)                          |               |                                          |                          |            |                                                                                                    |   | neue Gruppe               |
|                       | Modul: VAG_FA_KARDIO_BW (0/40)                          |               |                                          |                          |            |                                                                                                    |   | bearbeiten                |
|                       | Modul: eDMP (0/40)                                      |               |                                          |                          |            |                                                                                                    |   | Auszahlung                |
|                       | Honorargruppe: Honorargruppe 1 (1)                      |               |                                          |                          |            |                                                                                                    | E | löscher                   |
|                       | Honorargruppe: Honorargruppe 2 (1)                      |               |                                          |                          |            |                                                                                                    | ٠ |                           |
|                       | V Gruppen V Lizenzgruppen V Profilgruppen               |               |                                          |                          |            | Globale Module: Google Kalender, Betty24, Praxisarchiv Plus, Konnektoranbindung, Doxter, selbstdefinierte Sitz |   |                           |

Abbildung 16.1.: zwei angelegte und zugeordnete Honorargruppen

Anschließend kann man der Honorargruppe noch eine Auszahlungskonfiguration für die spätere PADneXt-Abrechnung geben. Hierfür wird die Gruppe markiert und dann der Button Auszahlung geklickt.

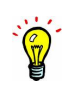

### **Patientenkategorie anlegen**

Hierfür wird das Modul selbstdefinierte Felder in Patienten-/Behandlerakten benötigt. Halten Sie mit dem Vertrieb diesbezüglich Rücksprache, falls das Modul fehlt.

Patientenkategorien werden verwendet um die Honorargruppenauswertungen differenziert betrachten zu können. Die Kategorie wird über zuvor manuell angelegte Patientendaten-Felder bestimmt. Nur Felder vom Typ *Auswahl<sup>[1](#page-425-0)</sup> oder Mehrfach-*auswahl<sup>[2](#page-425-1)</sup> können hierfür genutzt werden.

Patientendatenfelder werden in der Administrator-Einstellungskategorie Patienten-/Behandlerdaten angelegt und nutzbar gemacht. Öffnen Sie diese Kategorie, so finden Sie am rechten Rand einen Bereich namens Komponente mit einer Auflistung aller angelegten Komponenten. Standardmäßig sind dies nur zwei: Text und Separator. Mit Hilfe des kreisrunden Grünen Buttons direkt darunter wird die Anlagemaske für eine weitere Komponente geöffnet. In dieser können für versch. Anwendungsfälle Eingaben gemacht werden. Für den hier beschriebenen reicht es aus einen Titel für die Komponente zu hinterlegen und dann bei Typ entweder Auswahl oder Mehrfachauswahl auszuwählen. Damit das Auswahlmenü für die Klassifizierung auch Werte anzeigen kann, müssen diese hinterlegt werden, wofür der Bezeichner des Werts bei Neuer Wert eingegeben und dann durch Klick auf den grünen Button daneben angelegt wird. Zuletzt wird auf Übernehmen geklickt, damit die Komponente angelegt wird.

Wie bereits erwähnt ist die Komponente eigentlich ein Datenfeld der Patientenakte. Ohne weiteres Zutun wird dieses Feld in der Patientendaten-Oberfläche nicht sichtbar und damit kann die Konfiguration der Patientenkategorie nie stattfinden. Um das Patientendatenfeld nutzen zu können muss eine neue Ansicht in der Patientendaten-Oberfläche angelegt und dann die neue Komponente der Oberfläche zugeordnet werden.

Hierfür wird unten links in der Oberfläche der Administrator-Kategorie Patienten-/Behandlerdaten auf den grünen kreisrunden Button geklickt. Dann öffnet sich eine Eingabemaske zur Eingabe eines Bezeichners der Ansicht, die später in der Patientendaten-Oberfläche zu sehen sein wird. Unter dem Textfeld für den Namen gibt es noch ein Auswahlmenü sichtbar für wo Behandler ausgewählt werden muss. Nach Klick auf Speichern ändert sich die Oberfläche und ähnelt bereits der Patientendatenoberfläche. Hier müssen nun die selbst angelegten Komponenten-Felder in eine passende Spalte bzw. Zeile eingefügt werden. Dies geschieht per Drag&Drop. Zuvor muss ggf. noch eine Spalte oder Zeile angelegt werden. Nachdem die Komponenten sichtbar gemacht wurden, kann die Konfiguration in der Kategorie Patienten-/Behandlerdaten per Klick auf den Übernehmen-Button abgeschlossen werden.

Bei einem neu angelegten Reiter müssen Komponenten eingefügt werden, ansonsten wird der neu angelegte Reiter nicht gespeichert.

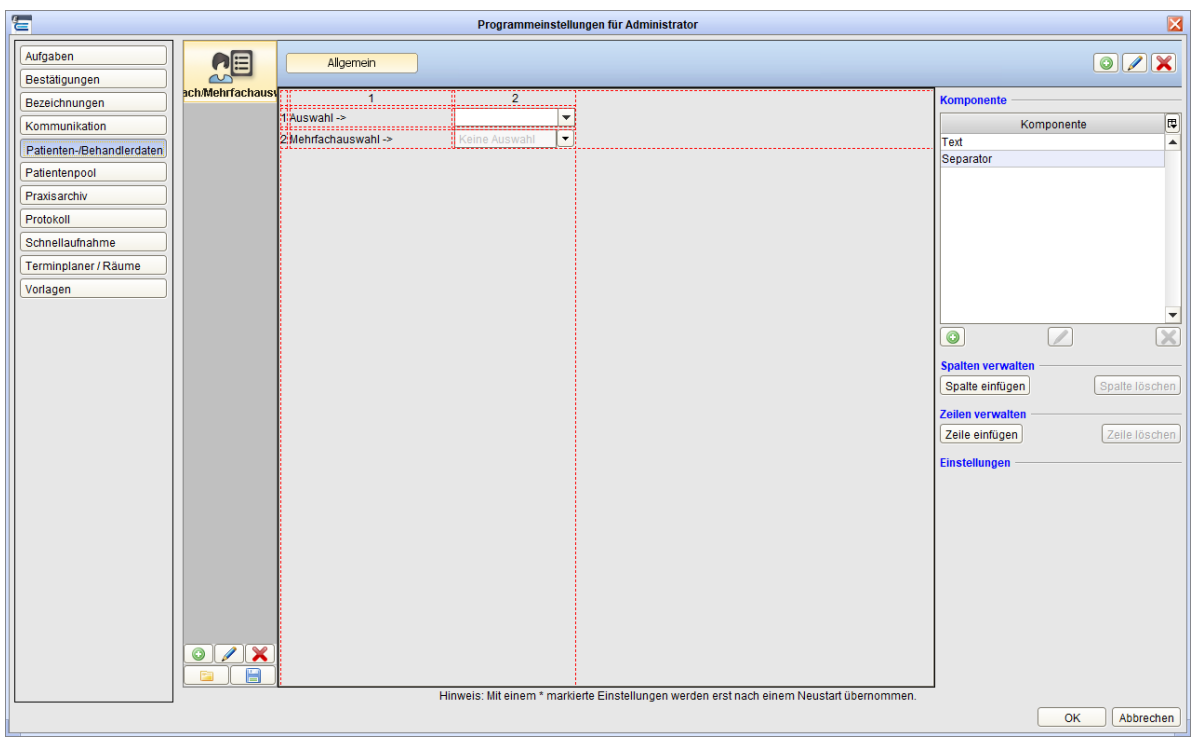

<span id="page-425-0"></span><sup>1</sup>Dieser Typ ermöglicht es immer nur genau eine Auswahlmöglichkeit zu wählen.

<span id="page-425-1"></span> $2$ Dieser Typ ermöglicht es mehr als genau eine Auswahlmöglichkeit zu wählen.

# Abbildung 16.2.: zwei angelegte und der Oberfläche zugeordnete Komponenten in Spalte 2

Die neu angelegte Komponente, die eigentlich ein Patientendatenfeld repräsentiert, wird automatisch als Patientenkategorie für die spätere Auswertung der Honorargruppe übernommen.

### **Anwendungsbeispiel**

Nachdem die Honorargruppen angelegt und dem Benutzer zugeordnet worden sind und außerdem auch eine Eingabemöglichkeit der Patientenkategorien für den Benutzer geschaffen wurde, kann nun ein bestehender Patient mit der Kategorisierung versehen werden.

Zuerst muss der Benutzer sich anmelden. Nachdem er sich angemeldet hat sieht er in der Symbolleiste das Kürzel der Honorargruppe, insofern ihm mehr als eine Honorargruppe zugeordnet ist, wie hier zu sehen:

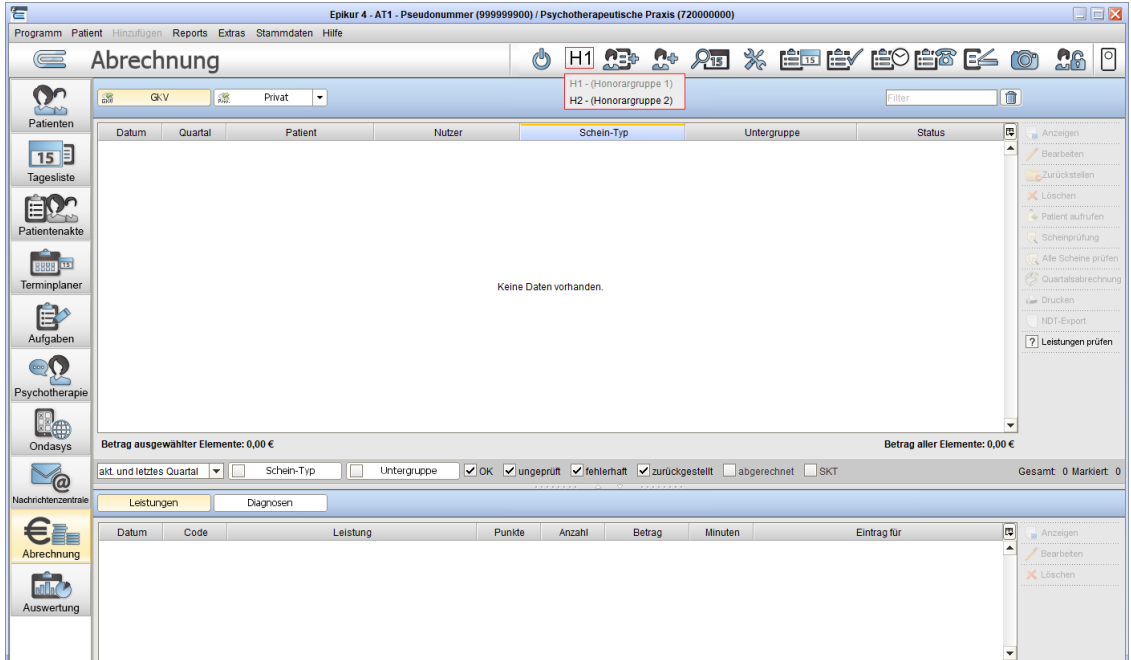

Abbildung 16.3.: aktive Honorargruppe ist H1 und Auswahlmenü der Honorargruppenzuordnung ist geöffnet

Klickt man auf die aktive Honorargruppe öffnet sich ein Auswahlmenü, womit eine andere Honorargruppe zugeordnet werden kann.

Nun werden exemplarisch eine EBM- und eine GOÄ-Leistung in zwei Akten gebucht, jeweils mit unterschiedlicher Honorargruppe:

| 冒<br>Epikur 4 - AT1 - Pseudonummer (999999900) / Psychotherapeutische Praxis (720000000) |                                                                      |                                             |                            |                                                          |                               |                   |                                                                                                    |        |                     |                                  |                                          | $\square \boxdot \boxtimes$ |                          |
|------------------------------------------------------------------------------------------|----------------------------------------------------------------------|---------------------------------------------|----------------------------|----------------------------------------------------------|-------------------------------|-------------------|----------------------------------------------------------------------------------------------------|--------|---------------------|----------------------------------|------------------------------------------|-----------------------------|--------------------------|
|                                                                                          | Programm Patient Hinzufügen Reports Extras Stammdaten Hilfe          |                                             |                            |                                                          |                               |                   |                                                                                                    |        |                     |                                  |                                          |                             |                          |
| Œ                                                                                        | Patientenakte                                                        |                                             |                            |                                                          |                               | Ü                 |                                                                                                    |        |                     |                                  | H1 13 1: AT X ÉTÉVÉOÉTE E4 00 16         |                             | $\boxed{^{\circ}}$       |
| റ്റ<br>$\sim$ $\sim$                                                                     | Musterfrau, Maxim X                                                  | Mustermann, Max [x]                         |                            |                                                          |                               |                   |                                                                                                    |        |                     |                                  |                                          |                             |                          |
| Patienten                                                                                | Lebensgeschichte                                                     | M 09 11 00 / Novitas BKK                    |                            |                                                          |                               |                   | Musterfrau, Maxim - *09.11.2000 (18 J.)                                                                                                 |        |                     |                                  |                                          |                             |                          |
| 15                                                                                       | <b>A</b> Patientendaten<br><b>GKV</b>                                | <b>FI</b>                                   | $\frac{282}{2}$ 09.11.2000 | A!                                                       | 0!                            |                   | W B E A                                                                                                    |        |                     |                                  | Musterfrau, Maxim (09.11.2000) [G]       |                             | $\overline{\mathcal{L}}$ |
| Tagesliste                                                                               | Schein<br>Antrag<br>Diagnose $\blacktriangledown$                    | Rechnung $\blacktriangledown$               |                            | Brief $\blacktriangledown$ Formular $\blacktriangledown$ | $Rezept$ $\blacktriangledown$ | Medikationsplan - | Bericht<br>Protokoll $\blacktriangledown$                                                                                               |        | Behandlung<br>Datei | Test                             | <b>Biometrie</b><br>Ondasys $\bullet$    |                             |                          |
| 目                                                                                        | $\blacktriangleright$ EBM<br>Uhrzeit   10:57  L                      | ▾                                           |                            | O Anzahl                                                 | 相上                            |                   |                                                                                                    |        |                     |                                  |                                          |                             | Automatisch<br>∣▼        |
| Patientenakte                                                                            | <b>Sprechstunde</b>                                                  |                                             |                            |                                                          |                               |                   |                                                                                                    |        |                     | Somatische Abklärung             | EX Konsiliarbericht EX PTV 10   O PTV 11 |                             | lν                       |
| 888 13                                                                                   | Sprechstunden: 0 / 10                                                |                                             |                            |                                                          |                               |                   | □ Anamnese 0/1   Sprechstunde 0/10   ■ Akutbehandlung 0/24   □ Probatorik 0/6   ■ Expl 0/2   □ Gespr 0/15   □ Ausfall VT   □ Ausfall TP |        |                     |                                  | <b>Inzeige aller Buttons</b>             |                             | ☑                        |
| Terminplaner                                                                             | $25$ Min $B$<br>50 Min B                                             |                                             |                            |                                                          |                               |                   |                                                                                                    |        |                     | □Kopie Porto 20 Porto 50 DGP 0/1 |                                          |                             |                          |
| Ê,                                                                                       | $\circ$<br>$\Leftrightarrow$<br>Oktober 2018<br>Mo Di Mi Do Fr Sa So | <b>Datum</b>                                | Fall                       | <b>Kurz</b>                                              | Zähler                        | Code              | Bezeichnung<br>4/2018 (keine Karte                                                                                                    |        | Eintrag für         | <b>Bearbeiter</b>                | Honorargruppe                            | 障                           | Anzeigen                 |
| Aufgaben                                                                                 | $1 \quad 2 \quad 3$<br>4 5 6 7                                       | 09.11.2018                                  |                            | S                                                        |                               |                   | eingelesen) - Novitas P. Pan<br><b>BKK</b>                                                                                              |        |                     | P. Pan                           |                                          |                             | Bearbeiten<br>C Löschen  |
| $\odot$ Q                                                                                | 8 9 10 11 12 13 14                                                   | 09.11.2018                                  |                            | $\mathsf{L}$                                             | s <sub>1</sub>                | <b>EBM 35422</b>  | Verhaltenstherapie<br>(KZT 2,                                                                                                    | P. Pan |                     | P. Pan                           | H1 - (Honorargruppe 1)                   |                             | Aufgabe anlegen          |
| Psychotherapie                                                                           | 15 16 17 18 19 20 21                                                 |                                             |                            |                                                          |                               |                   | Einzelbehandlung) [50<br>Min.1                                                                                                    |        |                     |                                  |                                          |                             | 品 Termin suchen          |
| E <sub>4</sub>                                                                           | 22 23 24 25 26 27 28<br>29 30 31                                     |                                             |                            |                                                          |                               |                   |                                                                                                    |        |                     |                                  |                                          |                             |                          |
| Ondasys                                                                                  | November 2018<br>IMo Di Mi Do Fr Sa Se                               |                                             |                            |                                                          |                               |                   |                                                                                                    |        |                     |                                  |                                          |                             |                          |
| $\sqrt{\omega}$                                                                          | $1 \quad 2 \quad 3 \quad 4$                                          |                                             |                            |                                                          |                               |                   |                                                                                                    |        |                     |                                  |                                          |                             |                          |
| Nachrichtenzentrale                                                                      | 9  <br>$5 \t6 \t7 \t8$<br>$10$ 11                                    |                                             |                            |                                                          |                               |                   |                                                                                                    |        |                     |                                  |                                          |                             |                          |
| €∎                                                                                       | 12 13 14 15 16 17 18                                                 |                                             |                            |                                                          |                               |                   |                                                                                                    |        |                     |                                  |                                          |                             | Nachricht senden         |
| Abrechnung                                                                               | 19 20 21 22 23 24 25                                                 |                                             |                            |                                                          |                               |                   |                                                                                                    |        |                     |                                  |                                          |                             | <b>Biometriedaten</b>    |
| $\frac{1}{\sinh \theta}$                                                                 | 26 27 28 29 30<br>Dezember 2018                                      |                                             |                            |                                                          |                               |                   |                                                                                                    |        |                     |                                  |                                          |                             | Protokolle               |
| Auswertung                                                                               | $\bullet$ $\bullet$ $\circ$ $\circ$ $\circ$ $\bullet$                |                                             |                            |                                                          |                               |                   |                                                                                                    |        |                     |                                  |                                          |                             | Medikamente              |
|                                                                                          | Cave:                                                                |                                             | Z                          | DM:                                                      |                               |                   |                                                                                                    | DD:    |                     |                                  |                                          |                             |                          |
|                                                                                          | akt. und letztes Quartal                                             | $\blacktriangleright$ Filter Alles anzeigen |                            |                                                          |                               |                   | Filter                                                                                                    |        |                     | S   Alle Fälle anzeigen          | <u> J + X / </u>                         |                             |                          |

Abbildung 16.4.: Honorargruppe 1 wurde ausgewählt, bevor die EBM-Leistung gebucht wurde

| 冒                                  |                                                                                                    |                                               |                                     |                                      |                                | Epikur 4 - AT1 - Pseudonummer (999999900) / Psychotherapeutische Praxis (720000000) |                                           |           |                            |             |                                                                                                  |                                                  |                                  | $\square \boxdot \boxtimes$ |
|------------------------------------|----------------------------------------------------------------------------------------------------|-----------------------------------------------|-------------------------------------|--------------------------------------|--------------------------------|-------------------------------------------------------------------------------------|-------------------------------------------|-----------|----------------------------|-------------|--------------------------------------------------------------------------------------------------|--------------------------------------------------|----------------------------------|-----------------------------|
|                                    | Programm Patient Hinzufügen Reports Extras Stammdaten Hilfe                                                                                             |                                               |                                     |                                      |                                |                                                                                     |                                           |           |                            |             |                                                                                                  |                                                  |                                  |                             |
| $\equiv$                           | Patientenakte                                                                                                    |                                               |                                     |                                      |                                | Ü                                                                                   |                                           |           |                            |             |                                                                                                  |                                                  |                                  |                             |
| ტი                                 | Musterfrau, Maxim [x]                                                                                                    | Mustermann, Max X                             |                                     |                                      |                                |                                                                                     |                                           |           |                            |             |                                                                                                  |                                                  |                                  |                             |
| $\sim$<br>Patienten                | Lebensgeschichte                                                                                                    | M 09 11 00 / Novitas BKK                      |                                     |                                      |                                | Mustermann, Max - *09.11.2000 (18 J.)                                               |                                           | ▼         |                            |             |                                                                                                  |                                                  |                                  |                             |
| 15                                 | $\alpha$<br>Patientendaten<br><b>GKV</b>                                                                                                    | $\sigma$                                      | <b>222</b> 09.11.2000 <b>B</b>      |                                      | Ωı                             |                                                                                     | W B E A                                   |           |                            |             |                                                                                                  |                                                  | Mustermann, Max (09.11.2000) [G] | ا م                         |
| Tagesliste                         | Schein<br>Diagnose $\blacktriangledown$<br>Antrag                                                                                                    | Rechnung                                      | Brief v<br>$\overline{\phantom{a}}$ | Formular<br>$\overline{\phantom{a}}$ | Rezept<br>$\blacktriangledown$ | Medikationsplan v                                                                   | Bericht                                   | Protokoll | Behandlung<br>$\mathbf{v}$ |             | Datei<br>Test                                                                                    | <b>Biometrie</b><br>Ondasys $\blacktriangledown$ |                                  |                             |
| E                                  | $\overline{\phantom{a}}$ $\overline{\phantom{a}}$ $\overline{\phantom{a}}$ $\overline{\phantom{a}}$ $\overline{\phantom{a}}$<br><b>Uhrzeit</b><br>10:56 | $\overline{\phantom{a}}$                      |                                     | <b>O</b> Anzahl                      | $\overline{1}$                 |                                                                                     |                                           |           |                            |             |                                                                                                  |                                                  |                                  | E<br>Automatisch            |
| Patientenakte                      | <b>Sprechstunde</b>                                                                                                    |                                               |                                     |                                      |                                |                                                                                     |                                           |           |                            |             | Somatische Abklärung   EX Konsiliarbericht   EX PTV 10   O PTV 11                                |                                                  |                                  | IT                          |
| 8888                               | Sprechstunden: 0 / 10                                                                                                    |                                               | Anamnese 0/1 Sprechstunde 0/10      |                                      |                                |                                                                                     |                                           |           |                            |             | Akutbehandlung 0/24   □ Probatorik 0/6   ■ Expl 0/2   ■ Gespr 0/15   □ Ausfall VT   □ Ausfall TP |                                                  | Anzeige aller Buttons            | ☑                           |
| Terminplaner                       | $25$ Min $B$<br>50 Min   B          <br>ləl                                                                                                    |                                               |                                     |                                      |                                |                                                                                     |                                           |           |                            |             | □Kopie □ Porto 20 □ Porto 50 □ GP 0/1                                                            |                                                  |                                  |                             |
| Ê,                                 | $\circ$<br>$\Diamond$                                                                                                    | Datum                                         | Fall                                | <b>Kurz</b>                          | Zähler                         | Code                                                                                | Bezeichnung                               |           |                            | Eintrag für | <b>Bearbeiter</b>                                                                                | Honorargruppe                                    |                                  | œ<br>Anzeigen               |
| Aufgaben                           | Oktober2018 .<br>Mo Di Mi Do Fr Sa So                                                                                                    | 09.11.2018                                    |                                     | <b>RE</b>                            |                                |                                                                                     | Rechnung Int. Nr.<br>33773 (GOA): 10.72 € |           | P. Pan                     |             | P. Pan                                                                                           |                                                  | ×                                | Bearbeiten                  |
|                                    | -5<br>$\overline{2}$<br>-6<br>$\overline{3}$<br>$\overline{4}$<br>$\overline{7}$<br>10 11 12 13 14<br>8<br>$\overline{a}$                               | 09.11.2018                                    |                                     | L                                    |                                | GOÄ 1 (F2.3)                                                                        | Beratung auch<br>telefonisch              |           | P. Pan                     |             | P. Pan                                                                                           | H2 - (Honorargruppe 2)                           |                                  | X Löschen                   |
| $\odot$                            | 15 16 17 18 19 20 21                                                                                                    |                                               |                                     |                                      |                                |                                                                                     |                                           |           |                            |             |                                                                                                  |                                                  |                                  | Aufgabe anlegen             |
| Psychotherapie                     | 22 23 24 25 26 27 28                                                                                                    |                                               |                                     |                                      |                                |                                                                                     |                                           |           |                            |             |                                                                                                  |                                                  |                                  | 号 Termin suchen             |
| $\mathbb{I}_{\oplus}$              | 29 30 31                                                                                                    |                                               |                                     |                                      |                                |                                                                                     |                                           |           |                            |             |                                                                                                  |                                                  |                                  |                             |
| Ondasys                            | Mo Di Mi Do Fr Sa So                                                                                                    |                                               |                                     |                                      |                                |                                                                                     |                                           |           |                            |             |                                                                                                  |                                                  |                                  |                             |
| $\bigcirc$                         | $1 \quad 2 \quad 3 \quad 4$                                                                                                    |                                               |                                     |                                      |                                |                                                                                     |                                           |           |                            |             |                                                                                                  |                                                  |                                  |                             |
| Nachrichtenzentrale                | 9 10 11<br>$5 \quad 6$<br>8<br>$\overline{7}$                                                                                                    |                                               |                                     |                                      |                                |                                                                                     |                                           |           |                            |             |                                                                                                  |                                                  |                                  |                             |
| €∎                                 | 12 13 14 15 16 17 18                                                                                                    |                                               |                                     |                                      |                                |                                                                                     |                                           |           |                            |             |                                                                                                  |                                                  |                                  | - Nachricht senden          |
| Abrechnung                         | 19 20 21 22 23 24 25                                                                                                    |                                               |                                     |                                      |                                |                                                                                     |                                           |           |                            |             |                                                                                                  |                                                  |                                  | <b>Biometriedaten</b>       |
|                                    | 26 27 28 29 30                                                                                                    |                                               |                                     |                                      |                                |                                                                                     |                                           |           |                            |             |                                                                                                  |                                                  |                                  | Protokolle                  |
| $n\overline{n\ln n}$<br>Auswertung | Dezember 2018<br>$\bullet$ $\bullet$ $\circ$ $\circ$ $\circ$ $\bullet$                                                                                  |                                               |                                     |                                      |                                |                                                                                     |                                           |           |                            |             |                                                                                                  |                                                  |                                  | Medikamente                 |
|                                    | Cave:                                                                                                    |                                               | ☑                                   | DM:                                  |                                |                                                                                     |                                           |           | DD:                        |             |                                                                                                  |                                                  |                                  |                             |
|                                    | akt. und letztes Quartal                                                                                                    | $\blacktriangleright$ Filter   Alles anzeigen |                                     |                                      |                                |                                                                                     |                                           | Filter    |                            |             | Alle Fälle anzeigen                                                                              |                                                  | F X X                            |                             |

Abbildung 16.5.: Honorargruppe 2 wurde ausgewählt, bevor die GOÄ-Leistung gebucht wurde

In der Spalte Honorargruppe erkennt man die für die Leistung zugeordnete Honorargruppe.

Nun muss in den Patientendatenoberflächen der beiden Akten noch jeweils eine Kategorisierung vorgenommen werden. Hierfür werden die zuvor hinterlegten neue Datenfelder verwendet. In der ersten Akte Maxim Musterfrau sieht dies ohne weiteres Zutun wie folgt aus:

# 16. Honorargruppen

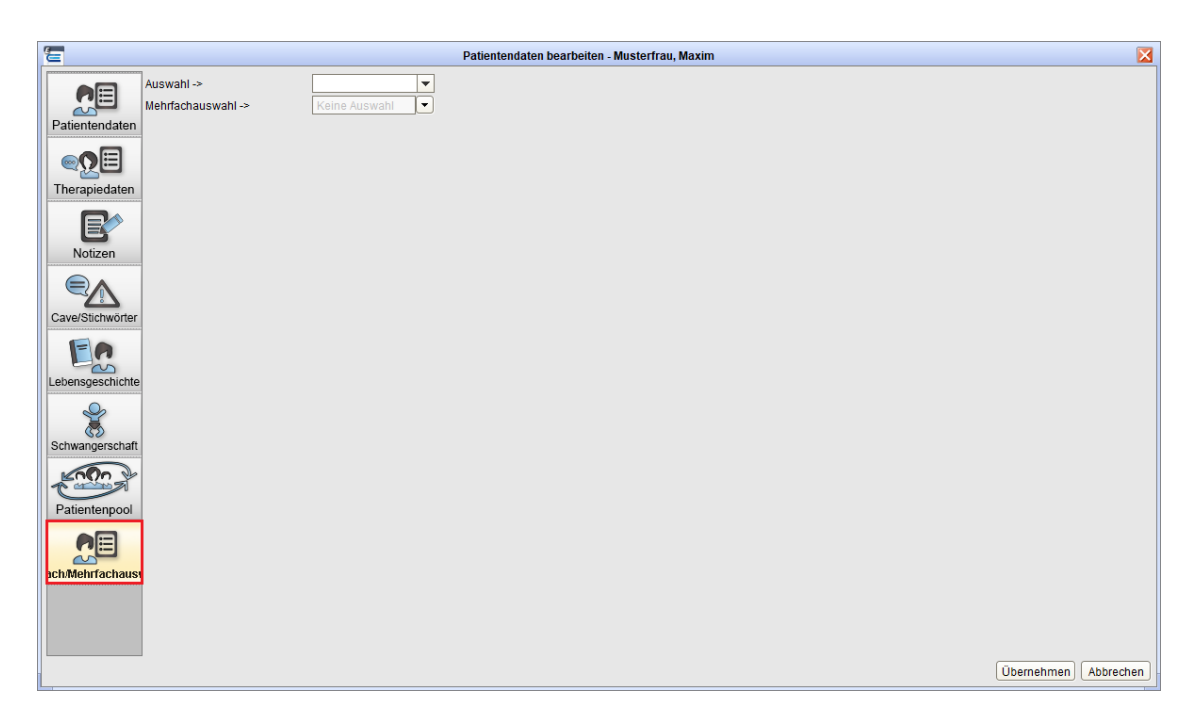

Abbildung 16.6.: rot markierte Subansicht innerhalb der Patientendaten-Oberfläche ist aktiv

Nun kann man eine Konfiguration der Felder vornehmen, also z.B. bei Auswahl A auswählen, was für die fiktive Kategorie "A" steht.

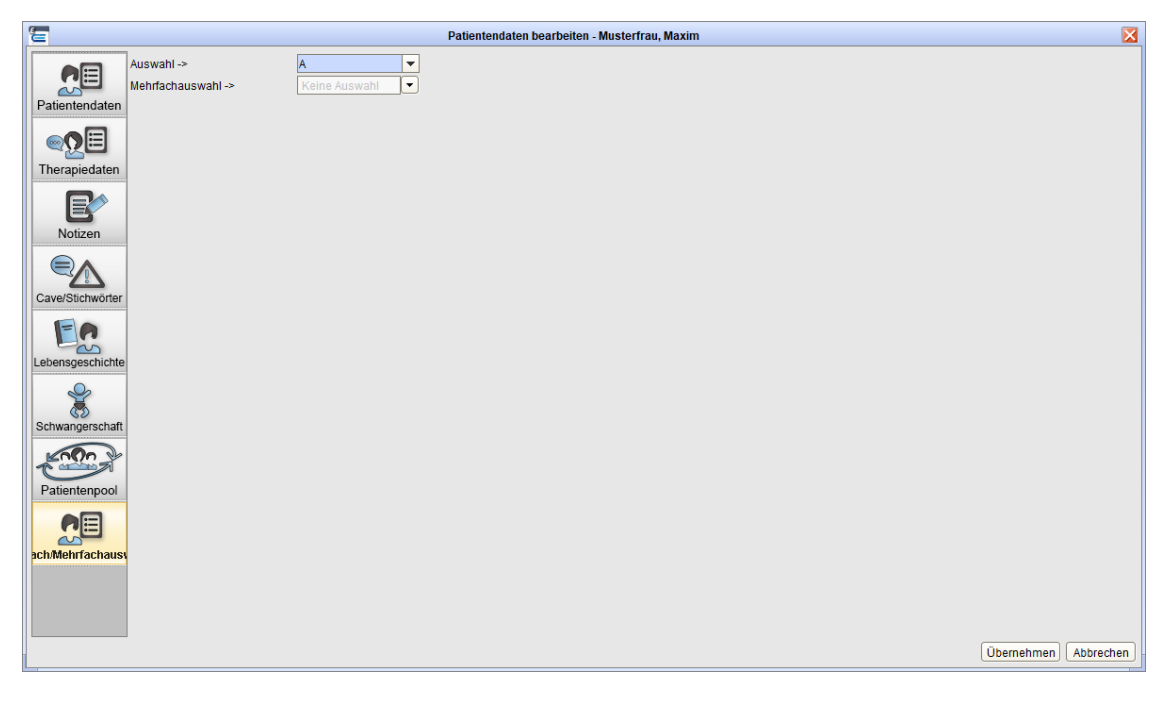

Abbildung 16.7.: bei Auswahl -> wurde A ausgewählt

Dies wird nochmal für den zweiten Patienten Max Mustermann wiederholt, aber es wird die fiktive Kategorie "B" hinterlegt:

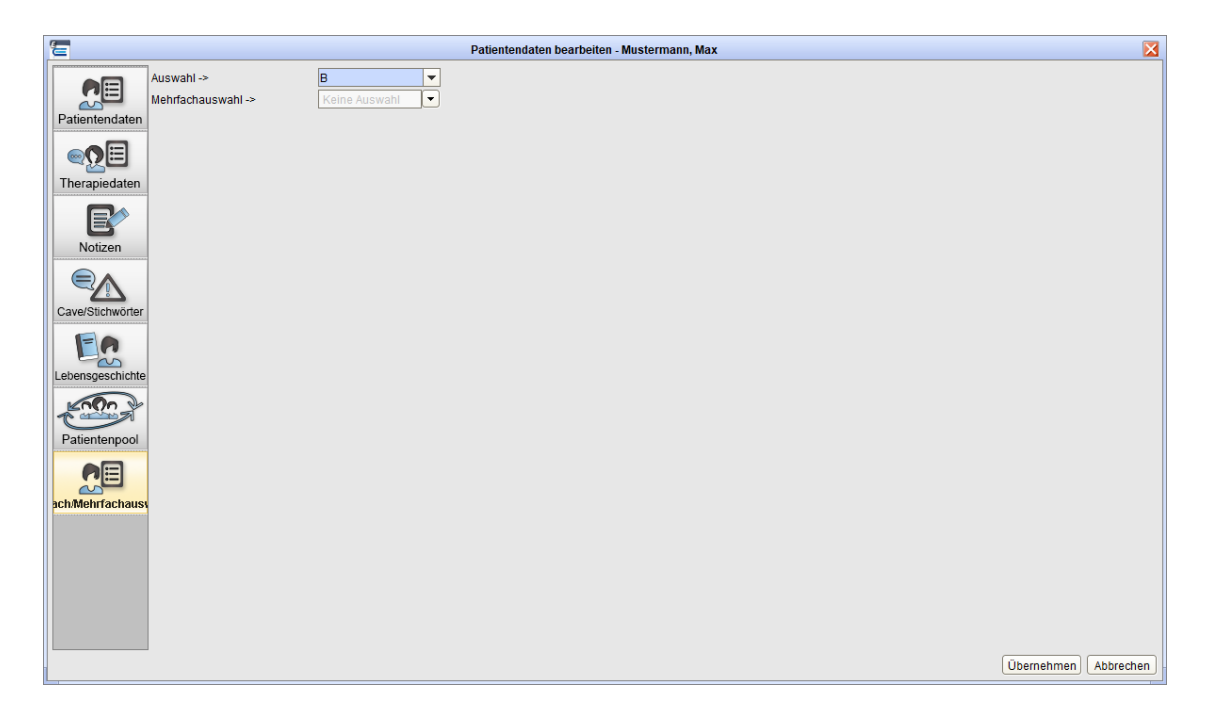

Abbildung 16.8.: bei Auswahl -> wurde B ausgewählt

Nun kann bereits die Auswertung durchgeführt werden. Hierfür werden die beiden erw. Auswertungen Übersicht Honorarprofile/Patientenkategorie und Auszahlung nach Honorargruppen verwendet. Standardmäßig sind diese nicht sichtbar, sodass diese erst sichtbar gemacht werden müssen. Beachten Sie hierzu die Hinweise in Kapitel [7.7.2.1.](#page-178-0)

Im folgenden sehen sie die beiden erw. Auswertungen mit den jeweiligen beispielhaften Ergebnissen der Auswertung:

| 看                                        | Epikur 4 - AT1 - Pseudonummer (999999900) / Psychotherapeutische Praxis (720000000)                                                                                                    | $\Box$                  |
|------------------------------------------|----------------------------------------------------------------------------------------------------|-------------------------|
|                                          | Programm Patient Hinzufügen Reports Extras Stammdaten Hilfe                                                                                                    |                         |
| $\subseteq$                              | H2 C3+ C+ AB ※ 自西自Y 自0自8 E< 00 C6 0<br>Ü<br>Auswertung                                                                                                    |                         |
| $\mathbf{O}^{\bullet}$<br>m<br>Patienten | 孟<br>Erweiterte Auswertung<br>Eigene Auswertung<br>Arztliste<br>Diagnosenstatistik<br>DMP -<br>Einnahmenübersichten<br>Prüfzeitreport Statistiken<br>Weitere Auswertungen<br>Geschäftsstellenliste Institute ▼<br>Patienten v<br>Abrechnung v                                                              | ✓<br>Zuweiserstatistik  |
| 15<br>Tagesliste<br>Patientenakte        | Übersicht Honorarprofile/Patientenkategorie<br>Auszahlung nach Honorargruppen<br><b>参 Ausführen</b><br>Patientenanzahl pro Honorarprofil/Patientenkategorie<br>Einnahmen pro Honorarprofil/Patientenkategorie<br>$2018 -$<br>Kollegen einbeziehen Zeitraum Jahr<br>$\blacktriangledown$<br>AT1 (Peter Pan) |                         |
| 需要<br>133                                | Abrechnungsprofil Alle Honorargruppen                                                                                                    |                         |
| Terminplaner                             | Honorargruppe 1 Honorargruppe 2<br>Gruppe<br>89,60€<br>$0.00 \in$<br>A                                                                                                    | 同<br>- Patient aufrufen |
| E <sup></sup>                            | B<br>$0,00 \in$<br>10,72€                                                                                                    | Pat. in Patientenliste  |
|                                          | c<br>$0.00 \in$<br>$0.00 \in$                                                                                                    | Pat, archivieren        |
| Aufgaben                                 | 89,60€<br>10,72€<br>Summe:                                                                                                    | - Nachricht senden      |
| $\circ$                                  |                                                                                                    | Zuweisen<br>Report      |
| Psychotherapie                           |                                                                                                    | cis Export              |
| Ľo                                       |                                                                                                    | cis Adressexport        |
| Ondasys                                  |                                                                                                    | X Löschen               |
| $\omega$<br>Nachrichtenzentrale          |                                                                                                    | Endqüitig löschen       |
| €⊫<br>Abrechnung                         |                                                                                                    |                         |
|                                          |                                                                                                    |                         |
| Auswertung                               | 4 Datensätze (6 ms)                                                                                                    |                         |

Abbildung 16.9.: erw. Auswertung Übersicht Honorarprofile/Patientenkategorie

# 16. Honorargruppen

| 信                                               | Epikur 4 - AT1 - Pseudonummer (999999900) / Psychotherapeutische Praxis (720000000)                                                   |                                      |             |                                                      |                      | $\square \boxdot X$                    |
|-------------------------------------------------|----------------------------------------------------------------------------------------------------|--------------------------------------|-------------|------------------------------------------------------|----------------------|----------------------------------------|
|                                                 | Programm Patient Hinzufügen Reports Extras Stammdaten Hilfe                                                                           |                                      |             |                                                      |                      |                                        |
| $\quad \  \  \, \blacksquare$                   | Auswertung                                                                                                    | Ü                                    |             |                                                      |                      | $\sqrt{2}$<br>26                       |
| ტი<br>the pro-<br>Patienten                     | œ<br>Erweiterte Auswertung<br>Eigene Auswertung<br>Diagnosenstatistik<br>$DMP -$<br>Einnahmenübersichten<br>Abrechnung v<br>Arztliste | Geschäftsstellenliste<br>Institute - | Patienten v | Prüfzeitreport<br>Statistiken v                      | Weitere Auswertungen | ✓<br>Zuweiserstatistik                 |
| 15<br>Tagesliste                                | Übersicht Honorarprofile/Patientenkategorie<br>Auszahlung nach Honorargruppen                                                         |                                      |             |                                                      |                      |                                        |
| EIO <sup>o</sup>                                | <b>卷 Ausführen</b><br>Einnahmen pro Honorarprofil/Patientenkategorie                                                                  |                                      |             | Patientenanzahl pro Honorarprofil/Patientenkategorie |                      |                                        |
| Patientenakte                                   | Kollegen einbeziehen Zeitraum Jahr<br>AT1 (Peter Pan)<br>$\blacktriangledown$<br>Abrechnungsprofil Alle Honorargruppen                | $2018 -$                             |             |                                                      |                      |                                        |
| $\overline{151}$<br><b>BBBB</b><br>Terminplaner | Honorargruppe 1 Honorargruppe 2<br>Gruppe                                                                                             |                                      |             |                                                      | 同                    | · Patient aufrufen                     |
| 皀                                               | A<br>0<br>в<br>$\bullet$<br>$\mathbf{1}$                                                                                              |                                      |             |                                                      | ٠                    | Pat. in Patientenliste                 |
| Aufgaben                                        | c<br>$\circ$<br>$\mathbf 0$<br>$\overline{1}$<br>$\overline{1}$<br>Summe:                                                             |                                      |             |                                                      |                      | Pat, archivieren<br>- Nachricht senden |
| $\circ$                                         |                                                                                                    |                                      |             |                                                      |                      | - Zuweisen<br>Report                   |
| Psychotherapie                                  |                                                                                                    |                                      |             |                                                      |                      | cis Export                             |
| Ondasys                                         |                                                                                                    |                                      |             |                                                      |                      | cus Adressexport<br>X Löschen          |
| $\omega$                                        |                                                                                                    |                                      |             |                                                      |                      | Endqüitig löschen                      |
| Nachrichtenzentrale                             |                                                                                                    |                                      |             |                                                      |                      |                                        |
| •§-<br>Abrechnung                               |                                                                                                    |                                      |             |                                                      |                      |                                        |
| Auswertung                                      |                                                                                                    |                                      |             |                                                      | 4 Datensätze (11 ms) |                                        |

Abbildung 16.10.: erw. Auswertung Übersicht Honorarprofile/Patientenkategorie

| 看                                                       | Epikur 4 - AT1 - Pseudonummer (999999900) / Psychotherapeutische Praxis (720000000)                                                                                                    |                            |     |     |       |                         |               |        |                                 |                                    |                      | $\square \boxdot X$                                    |
|---------------------------------------------------------|----------------------------------------------------------------------------------------------------|----------------------------|-----|-----|-------|-------------------------|---------------|--------|---------------------------------|------------------------------------|----------------------|--------------------------------------------------------|
|                                                         | Programm Patient Hinzufügen Reports Extras Stammdaten Hilfe                                                                                                    |                            |     |     |       |                         |               |        |                                 |                                    |                      |                                                        |
| $\quad \  \  \, \blacksquare$                           | Auswertung                                                                                                    |                            | Ü   |     |       |                         |               |        |                                 | H2 13 14 25 % EE EV EO ET E4 00 16 |                      | $\sqrt{2}$                                             |
| ტი<br>Patienten                                         | 國<br>Eigene Auswertung<br><b>R</b> : Erweiterte Auswertung                                                                                                    |                            |     |     |       |                         |               |        |                                 |                                    |                      | ✓                                                      |
| $\overline{15}$ ]<br>Tagesliste                         | Abrechnung v   Arztliste   Diagnosenstatistik   DMP v  <br>Prüfzeitreport<br>Statistiken v   Weitere Auswertungen v   Zuweiserstatistik<br>Einnahmenübersichten<br>Geschäftsstellenliste Institute · Patienten ·<br>Übersicht Honorarprofile/Patientenkategorie Auszahlung nach Honorargruppen |                            |     |     |       |                         |               |        |                                 |                                    |                      |                                                        |
| EQ.<br>Patientenakte                                    | <b>参 Ausführen</b><br>Kollegen einbeziehen<br>AT1 (Peter Pan)                                                                                                    |                            |     |     |       | Leistung/Honorargruppen | Zeitraum Jahr |        | $\overline{\phantom{0}}$        | $2018 -$                           |                      |                                                        |
|                                                         | Leistung<br>Anzahl Code                                                                                                    | Erbringer Punktzahl Punkte |     |     |       | Betrag Gesamt           |               |        | Honorargruppe 1 Honorargruppe 2 |                                    | 障                    | Patient aufrufen                                       |
|                                                         | 35422 Verhaltenstherapie (KZT 2, Einzelbehandlung) [50 Min.]                                                                                                    | P. Pan                     | 841 | 841 |       | 89,60 € 89,60 €         |               | 89.60€ |                                 |                                    |                      | Pat, in Patientenliste                                 |
| Terminplaner                                            | Beratung auch telefonisch<br>1.                                                                                                    | P. Pan                     | 80  | 80  | 4.66€ | 4,66€                   |               |        | 4,66€                           |                                    |                      | Pat. archivieren                                       |
| E<br>Aufgaben<br>$\circ$<br>Psychotherapie              | Summe                                                                                                    |                            |     | 921 |       | 94,26 € 94,26 €         |               | 89,60€ | 4,66€                           |                                    |                      | Machricht senden<br>T Zuweisen<br>Report<br>eis Export |
|                                                         |                                                                                                    |                            |     |     |       |                         |               |        |                                 |                                    |                      | cu Adressexport<br>X Löschen                           |
| Ondasys<br>ര<br>Nachrichtenzentrale<br>5=<br>Abrechnung |                                                                                                    |                            |     |     |       |                         |               |        |                                 |                                    |                      | K Endgültig löschen                                    |
| Auswertung                                              |                                                                                                    |                            |     |     |       |                         |               |        |                                 |                                    | 3.Datensätze (32 ms) |                                                        |

Abbildung 16.11.: Auszahlung nach Honorargruppen
# **17. Telematik-Infrastruktur**

Bei Fragen zur Einrichtung eines Konnektors für die Telematik-Infrastruktur wenden Sie sich bitte an die EPIKUR-Kundenbetreuung oder den EPIKUR-Vertrieb.

Alternativ finden Sie im Administrator-Handbuch eine ausführliche Anleitung zur Anbindung des Konnektors in EPIKUR. **Diese richtet sich ausschließlich an speziell für die Anbindung von Praxen an die Telematikinfrastruktur geschulte Techniker.**

**Von einer Einrichtung oder Änderung der gesetzten Parameter durch nicht geschulte Benutzer wird dringend abgeraten. Bitte beachten Sie, dass nach unsachgemäßer Einrichtung oder Veränderung der Parameter ein Support im Rahmen des Pakets Betrieb & Wartung durch EPIKUR nicht gewährleistet werden kann.**

## **17.1. VSDM - Versichertenstammdatenmanagement**

Hintergrundwissen rund um das VSDM erhalten sie auch bei Ihrer KV oder bei der KBV via [http://www.kbv.de/html/](http://www.kbv.de/html/vsdm.php) [vsdm.php](http://www.kbv.de/html/vsdm.php).

Ein Ersatzverfahren ist für die Anwendung des VSDM nicht vorgesehen. Es ist somit nicht möglich über einen anderen, als den hier beschriebenen Weg den Prüfungsnachweis gegenüber der KV zu erbringen.

In diesem Kapitel soll erläutert werden, wie das Versichertenstammdatenmanagement in EPIKUR abläuft. Voraussetzung ist hierfür eine erfolgreich eingerichtete Anbindung des TI-Konnektors und seiner Kartenterminals an EPIKUR und natürlich eine korrekte Einrichtung des Konnektors und mindestens einem Kartenterminal im Konnektor. Zur Einrichtung des Konnektors werden Sie an dieser Stelle keine weiteren Informationen erhalten.

Nun erscheint der Patient mit seiner eGK in der Praxis. Sie stecken seine eGK ins Kartenterminal des Konnektors und klicken in der EPIKUR-Symbolleiste auf das Kartenterminalsymbol, wie hier zu sehen:

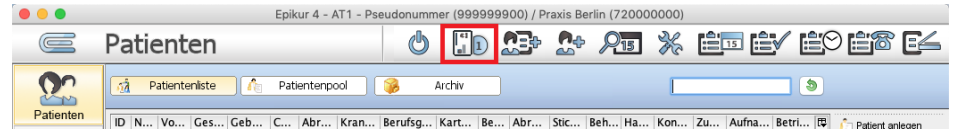

Abbildung 17.1.: Kartenterminal-Symbol in der Symbolleiste in rot markiert

Als nächstes sollte ein Fenster, wie folgt erscheinen:

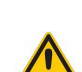

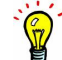

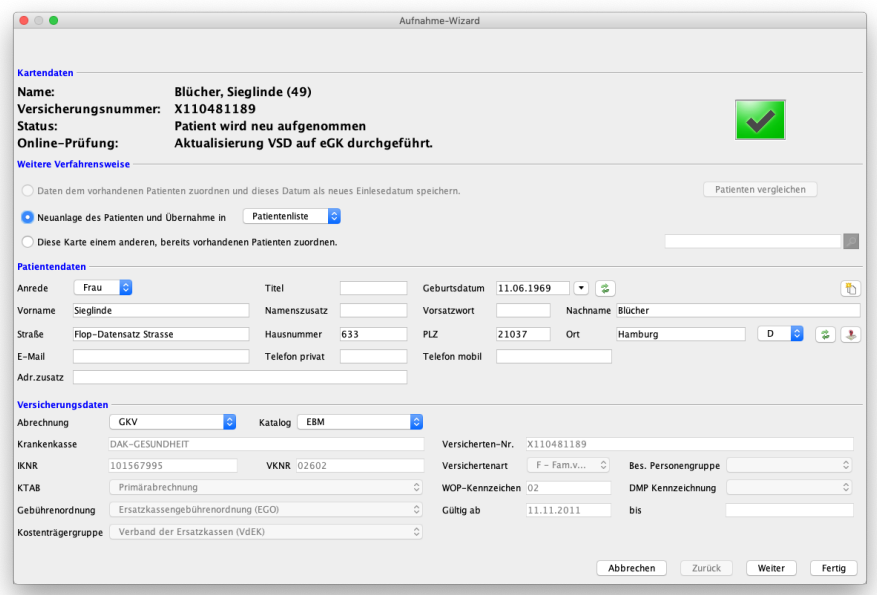

Abbildung 17.2.: Aufnahme-Wizard

In der vorhergehenden Abbildung erkennt man in der vierten Zeile das Ergebnis der Online-Prüfung, womit die Anwendung des Versichertenstammdatenmanagements gemeint ist, sodass die eGK-Stammdaten im KV-Netz geprüft werden.

Wenn die Option Kartensteckereignisse abonnieren bei der Einrichtung der Konnektoranbindung an EPIKUR gesetzt wurde, dann muss nicht einmal mehr das Symbol des Kartenterminals in der Symbolleiste geklickt werden. Denn dann wird EPIKUR vom Konnektor darüber informiert, dass in das Kartenterminal eine eGK gesteckt wurde und zeigt den Karteneinleseassistenten automatisch an.

Aber Achtung: Dies klappt nur dann, wenn es eine eineindeutige (bijektive) Zuordnung zwischen einem Aufrufkontext und einem EPIKUR-Client gibt. Wird also der selbe eindeutige Aufrufkontext an versch. EPIKUR-Clients eingerichtet und gleichzeitig genutzt, kann EPIKUR nicht zuordnen, an welchem Client der Karteneinleseassistent dargestellt werden soll.

Ob überhaupt eine Online-Prüfung durchgeführt werden soll, kann in der administrativen Ansicht der Konnektor-Konfiguration geändert werden, sodass die Online-Prüfung gar nicht durchgeführt wird. In der Regel ist diese Änderung der Standardkonfiguration nicht sinnvoll.

In der vorhergehenden Abbildung sieht man in der vierten Zeile den Text Aktualisierung VSD auf eGK durchgeführt. Dies bedeutet, dass eine Online-Prüfung erfolgreich durchgeführt wurde. Außerdem bedeutet es, dass eine Aktualisierung der Versichertenstammdaten (VSD) der eGK durchgeführt wurde. In der Abrechnungsdatei wird dann für den Patienten eine Prüfziffer im Feld 3013 aufgeführt werden, die ausschlaggebend für den erfolgreichen Prüfungsnachweis ist.

Es gibt aber noch andere Texte, die dort sichtbar werden können:

- Keine Aktualisierung VSD auf eGK erforderlich eine Online-Prüfung wurde durchgeführt, jedoch war keine Aktualisierung der Versichertendaten auf der eGK notwendig
- Aktualisierung VSD auf eGK technisch nicht möglich der Konnektor hat einen Fehler gemeldet
- Aktualisierung VSD auf eGK technisch nicht möglich. TI zu lange offline der Konnektor hat einen Fehler gemeldet
- Onlineprüfung des Authentizifierungszertifikat technisch nicht möglich der Konnektor hat einen Fehler gemeldet

Immer wenn ein Fehlerfall ausgewiesen wird, muss davon ausgegangen werden, dass EPIKUR in der Abrechnungsdatei keine Prüfziffer ins Feld 3013 schreiben wird.

Im folgenden sieht man exemplarisch, wie die Abrechnungsdatei, bezogen auf die Feldkennungen des VSDM befüllt sind, wenn eine Online-Prüfung erfolgreich war und ggf. auch die eGK aktualisiert wurde.

| Z01720000000_31.10.2018_10.47.CON                                                   |  |
|-------------------------------------------------------------------------------------|--|
| 0150129Berlin                                                                       |  |
| 0220130030/644924731                                                                |  |
| 0220131030/644294739                                                                |  |
| 0150103Epikur                                                                       |  |
| 01301324.26                                                                         |  |
| 017911520181031                                                                     |  |
| 014920442018                                                                        |  |
| 0269251Y/495/1701/36/295                                                            |  |
| 01380000101                                                                         |  |
| 0193000 [47-33767]                                                                  |  |
| 014300333767                                                                        |  |
| 01030040                                                                            |  |
| 01430065.2.0                                                                        |  |
| 023301020181031000000                                                               |  |
| 0103011                                                                             |  |
| 0853013EIAnaIMAMAAAmZkgFgYgFSMkEAAAAAB6W1auwkgG7Zi8FBRC1gpZFAhi0Wi2f1G4xGgArPx5Cg== |  |
| 0163101Bl.cher                                                                      |  |
| 0183102Sieglinde                                                                    |  |
| 017310319690611                                                                     |  |
| 0193119X110481189                                                                   |  |
| 0313107Flop-Datensatz Strasse                                                       |  |
| 0123109633<br>014311221037                                                          |  |
| 0103114D                                                                            |  |
| 0163113Hamburg                                                                      |  |
| 011311602                                                                           |  |
| 01031083                                                                            |  |
| 0103110W                                                                            |  |
| 014410142018                                                                        |  |
| 017410220181031                                                                     |  |
|                                                                                     |  |
|                                                                                     |  |

Abbildung 17.3.: Auszug aus Abrechnungsdatei - rot: Feldkennung; grün: Feldwert

In der vorhergehenden Abbildung sind drei der vier relevanten VSDM-Felder in teilweise rot und grün zu sehen. Hier fehlt das Feld 3012 (Errorcode), da kein Fehler bei der Online-Prüfung oder eGK-Aktualisierung aufgetreten ist. Insgesamt relevant sind folgende Felder:

- 3010 Datum und Uhrzeit der Onlineprüfung und -aktualisierung (Timestamp)
- 3011 Ergebnis der Onlineprüfung und -aktualisierung:
	- **– 1** fehlerfreie Online-Prüfung und Aktualisierung erfolgreich durchgeführt
	- **– 2** fehlerfreie Online-Prüfung und Aktualisierung war nicht notwendig
	- **– 3** Aktualisierung VSD auf eGK technisch nicht möglich
	- **– 4** Authentifizierungszertifikat eGK ungültig
	- **– 5** Online-Prüfung des Authentifizierungszertifikats technisch nicht möglich
	- **– 6** Aktualisierung VSD auf eGK technisch nicht möglich, da maximaler Offline-Zeitraum überschritten
- 3012 Error-Code: wird nur gesetzt, wenn ein Fehler aufgetreten ist
- 3013 Prüfziffer des Fachdienstes: enthält die ausschlaggebende Prüfziffer für den Prüfungsnachweis

Außerdem erhält man auch im Rahmen der Abrechnung durch das KBV-Prüfmodul im Abrechnungsprotokoll (Prüfprotokoll) einen Hinweis darauf, dass das VSDM angewandt wurde, wie folgt zu sehen:

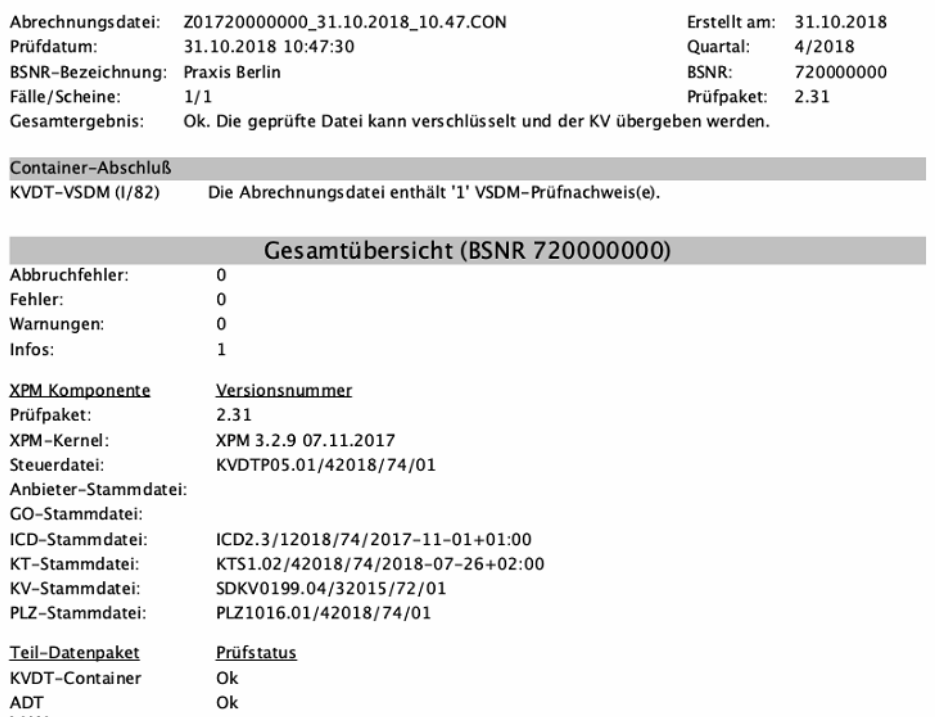

### KBV-Prüfmodul Prüfprotokoll (KVDT, Praxis-Version)

Abbildung 17.4.: Prüfprotokoll

### **17.1.1. Kontrolle - Karteneinlesung**

Im Rahmen der Telematik-Infrastruktur ist es weiterhin notwendig elektronische Gesundheitskarten einzulesen, die den Patienten hinsichtlich seiner Abrechnungsdaten identifizieren. Durch die Karteneinlesung soll es der Praxisverwaltungssoftware zum Einen einfacher gemacht werden, die notwendigen Abrechnungsinformationen korrekt aufzunehmen und zum Anderen weisen die Abrechnenden eine Versicherungsnachweis entsprechend einer Vorgabe der KBV bzw. KV nach.

Im vorhergehenden Kapitel wurde erläutert, wie das Versichertenstammdatenmanagement praktisch angewandt wird und welche Fehlermeldungen es geben kann. In der Ansicht Patienten (auch "Patientenliste" genannt) gibt es über die Spalte Karte gelesen die Möglichkeit auf einen Blick zu erkennen, ob eine Karte gelesen wurde und wie erfolgreich dies hinsichtlich der Kommunikation mit dem Dienstanbieter im Sicheren Netz der KVen ist: die Spalte Karte gelesen.

Sollte die Spalte Karte gelesen nicht sichtbar sein, muss diese per Spaltenanzeigekonfigurationsmenü (siehe Glossar) erst sichtbar gemacht werden.

Die Spalte kann grundsätzlich auch gar keine Informationen enthalten, sodass in der Zelle kein Inhalt zu erkennen ist. Dies bedeutet, dass seit dem Zeitpunkt der Anlage der Patientenakte noch nie eine Karte in die Akte eingelesen wurde. Es ist mitnichten so, dass sich diese Angabe automatisch quartalsweise zurücksetzt. Wollte man also prüfen, ob alle angelegten Abrechnungsscheine mit Karteneinlesung erstellt wurden, sollte man besser den "PatientenmerkmaleReport verwenden: Menüzeile -> Reports -> Patientenmerkmale

Sollte in der Spalte Karte gelesen ein Datum in schwarzer Schrift ein Datum zu sehen sein, dann wurde eine Karte zu eben jenem Datum eingelesen und der Akte zugeordnet. Dies bedeutet noch nicht zwangsläufig, dass die Einlesung auch einem Abrechnungsschein zugeordnet wurde (Siehe Patientenmerkmale-Report). Dies ist nur der Fall, wenn ein Abrechnungsschein ohne Karteneinleseassistent angelegt wurde, also z.B. weil der Patient noch keine Karte im neuen Quartal dabei hat, aber bereits die Leistung in der Akte gebucht wurde. Da hierbei ein Schein angelegt werden muss, wird dieser ohne Karteneinlesungszuordnung angelegt und später bei der nächsten Karteneinlesung nicht einfach so zugeordnet.

Sollte in der Spalte Karte gelesen dagegen in roter Schrift ein Datum zu sehen sein, dann wurde eine Karte nicht im laufenden Quartal eingelesen. Die Rotfärbung soll Ihnen damit verdeutlichen, dass die Abrechnung dieser Akte zu einem

#### Problem werden kann.

Die Rotfärbung bleibt jedoch aus, wenn der Patient nicht die Abrechnungseigenschaft GKV erhalten hat. Für Abrechnungen mit Privatversicherungen oder mit Selbstzahlern sind ja eben keine quartalsweisen Abrechnungen notwendig, sodass niemals eine rote Farbgebung sichtbar sein wird.

Sollte in der Spalte Karte gelesen ein Datum in rosa bzw. pinker Farbgebung dargestellt werden, deutet dies auf ein Problem im Zusammenhang mit dem VSDM hin. Ist das Datum rosa bzw. pink gefärbt, so wurde für diese Akte der VSDM-Dienst (Versichertenstammdatenmanagement) NICHT erfolgreich angewandt. Die Ursachen hierfür sind vielfältig und an dieser Stelle nicht weiter ausführbar. In der Regel bedeutet dies jedoch nur, dass der Konnektor nicht Online war, als die Karte gelesen wurde. Idealerweise wird dafür gesorgt, dass der Konnektor im Zustand Online ist und dann erneut die Karte via Karteneinleseassistent eingelesen.

## **17.2. eHBA - elektronischer Heilberufsausweis**

Mit Epikur können Sie den elektronischen Heilberufsausweise (eHBA) der zweiten Generation aktivieren und verwenden.

**Unterscheidung Karten-PIN und Signatur-PIN** Die neuen eHBA verfügen über zwei PIN-Nummern: die Karten-PIN und die Signatur-PIN. Zur Aktivierung eines neuen eHBA müssen beiden PIN-Nummern von der jeweiligen Transport-PIN in eine selbstgewählte PIN geändert werden.

Unterscheiden Sie bei Aktivierung und Verwendung die beiden PIN-Nummern sorgfältig. Im Gegensatz zur Karten-PIN kann die Signatur-PIN durch Eingabe der PUK nicht geändert werden. Wenn Sie Ihre Signatur-PIN vergessen, können Sie den eHBA nicht mehr zur Signatur verwenden.

Die jeweilige PIN wird nach dreimalig falscher Eingabe gesperrt. Durch Eingabe der PUK können Sie eine neue Karten-PIN vergeben bzw. die Signatur-PIN für drei neue Eingabeversuche entsperren. Die Anzahl der möglichen PUK-Eingaben über die Lebensdauer der Karte ist begrenzt. Nach Überschreiten der Anzahl der maximalen PUK-Eingaben wird die Karte dauerhaft gesperrt.

#### **Freischalten und Verwalten des eHBA durch den Benutzer**

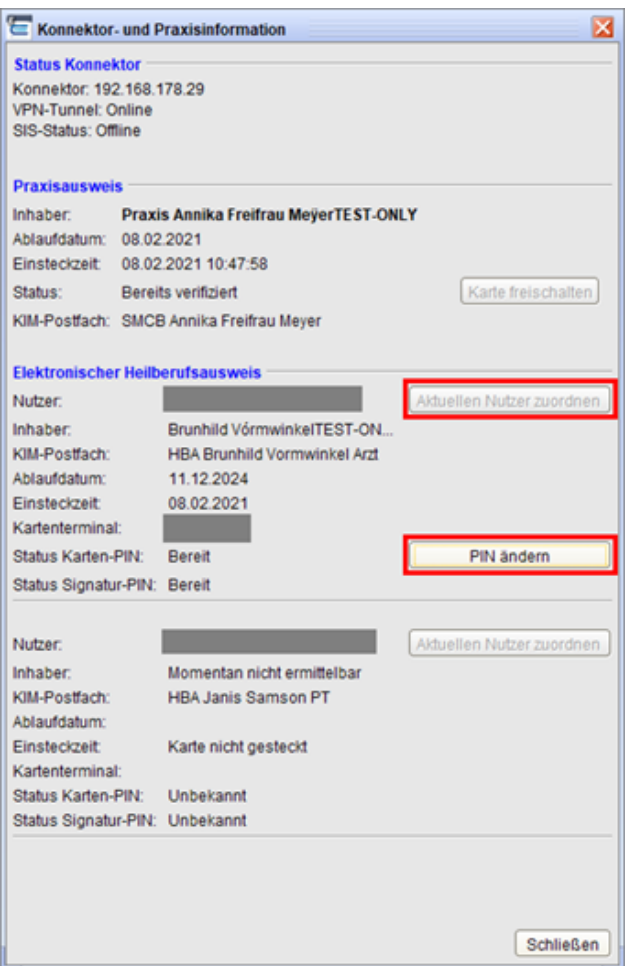

Abbildung 17.5.: eHBA - TI-Ampel-Dialog

#### **eHBA in Betrieb nehmen**

- Loggen Sie sich mit dem Benutzer in Epikur ein, zu dem der eHBA zugeordnet werden soll.
- Stecken Sie den eHBA in ein für diesen Nutzer verfügbares Kartenterminal. Der Punkt HBA neben der TI Ampel wird von grau auf gelb wechseln, sobald der HBA erkannt ist.
- Klicken Sie auf die TI-Ampel, sodass sich das Fenster mit Konnektor- und Praxisinformationen öffnet. Unter den Informationen zu Konnektor und Praxisausweis finden Sie nun Ihren eHBA.
- Klicken Sie auf "Aktuellen Nutzer zuordnen", um den eHBA mit Ihrem Nutzer zu verbinden. Sollte eine spätere Änderung der Nutzerzuordnung notwendig werden, kann diese über den Administrator erfolgen.
- Klicken Sie anschließend auf "Karte freischalten" um die beiden PIN-Nummern nacheinander zu aktivieren und vom Transportstatus in persönliche PINs zu wandeln. Unterscheiden Sie bei Aktivierung und Verwendung die beiden PIN-Nummern sorgfältig. Im Gegensatz zur Karten-PIN kann die Signatur-PIN auch durch Eingabe der PUK nicht mehr geändert werden. Wenn Sie Ihre Signatur-PIN vergessen, können Sie den eHBA nicht mehr zur Signatur verwenden.

#### **eHBA-PINs verwalten**

- Stecken Sie den eHBA in ein für den Nutzer verfügbares Kartenterminal und klicken Sie auf die TI-Ampel.
- Sobald der eHBA aktiviert ist, ist die Option "PIN ändern" verfügbar.
- Sobald mind. eine der beiden PINs gesperrt ist, ist die Option "PIN entsperren" verfügbar.
- **–** Karten-PIN entsperren: Durch Eingabe der PUK kann die Karten-PIN neu gesetzt werden.
- **–** Signatur-PIN entsperren: Durch Eingabe der PUK wird die Signatur-PIN für drei weitere Eingabeversuche freigeschaltet.
- **–** Die PUK kann über die Lebensdauer der Karte nur in begrenzter Zahl verwendet werden, bevor die Karte endgültig gesperrt wird.

#### **Freischalten und Zuordnen des eHBA durch den Administrator**

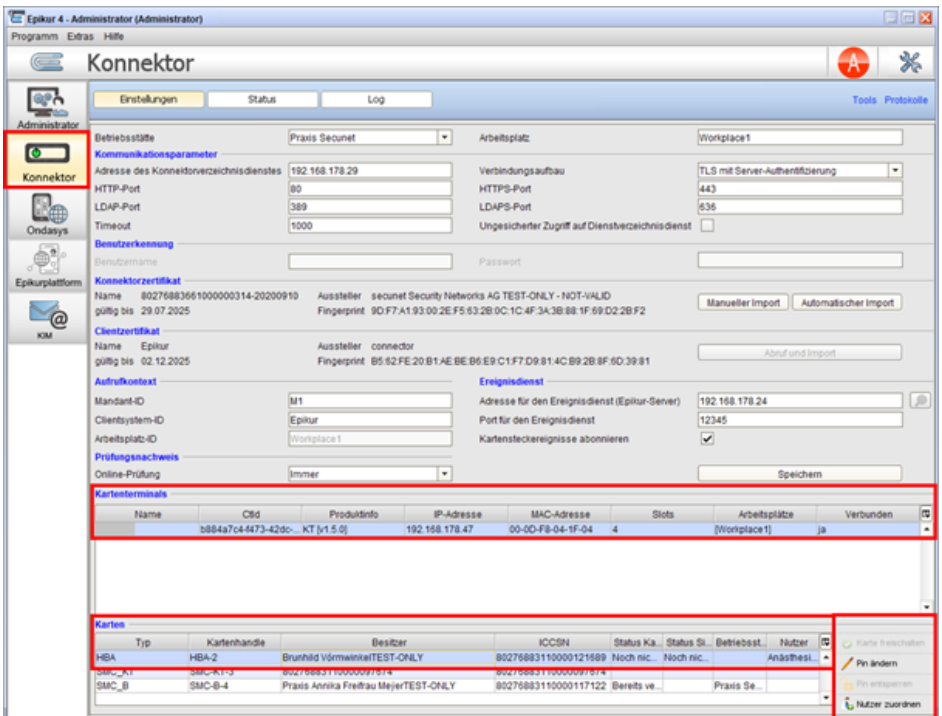

Abbildung 17.6.: eHBA - Administratoroberfläche - Konnektoreinstellungen

- Loggen Sie sich als Administrator in Epikur ein und klicken Sie auf die Schaltfläche "Konnektor".
- Klicken Sie auf das Kartenterminal, in welchem der zu bearbeitende eHBA gesteckt ist.
- Markieren Sie in der unteren Tabelle den eHBA, Ihnen stehende folgende Funktionen zur Verfügung:
	- **– Karte freischalten**: Verfügbar, wenn sich der eHBA noch im Transportstatus befindet. Der eHBA wird über diese Schaltfläche aktiviert, indem die initialen Transport-PINs in selbst gewählte PINs ändern geändert werden. Unterscheiden Sie bei Aktivierung und Verwendung die beiden PIN-Nummern sorgfältig. Im Gegensatz zur Karten-PIN kann die Signatur-PIN auch durch Eingabe der PUK nicht geändert werden. Wenn Sie Ihre Signatur-PIN vergessen, können Sie den eHBA nicht mehr zur Signatur verwenden.
	- **– PIN ändern**: Ändern der Karten-PIN. Die Signatur-PIN kann nicht verändert werden.
	- **– PIN entsperren**: Verfügbar, sobald mind. eine der PINs gesperrt ist.
		- ∗ Karten-PIN entsperren: Durch Eingabe der PUK kann die Karten-PIN neu gesetzt werden.
		- ∗ Signatur-PIN entsperren: Durch Eingabe der PUK wird die Signatur-PIN für drei weitere Eingabeversuche freigeschaltet.
		- ∗ Die PUK kann über die Lebensdauer der Karte zehn Mal verwendet werden, bevor die Karte endgültig gesperrt wird.
	- **– Nutzer zuordnen**: Ein HBA wird einem Nutzer fest zugeordnet. Ändern Sie hier die aktuelle Nutzerzuordnung.

## **17.3. eMP - eMedikationsplan**

Damit diese Funktionalität genutzt werden kann, muss das Modul eMP/AMTS Teil der Lizenz in der Datenbank sein. Dies können Sie via Administratoranmeldung in Ansicht Administrator im Reiter Lizenz prüfen. Zudem steht der eMedikationsplan im Gegensatz zum Bundeseinheitlichen Medikationsplan nur in Akten mit eGK-Einlesung zur Verfügung.

Bitte beachten Sie, dass sich die Berechtigungen für die Arbeit mit eMP und NFD nach der Art Ihrer Praxis (Arzt/ psychol. Psychotherapeut) richten. Aktivitäten, für die Sie nicht berechtigt sind, werden im Menü und in den jeweiligen Anwendungen ausgegraut dargestellt. Konkret richtet sich die Differenzierung nach den letzten beiden Stellen Ihrer LANR. Als Psychologischer Psychotherapeut (68) oder Kinder- und Jugendlichen-Psychotherapeut (69) stehen weniger Funktionen zur Verfügung. Alle anderen Fachrichtungen haben vollen Funktionsumfang.

Ausgangspunkt für die Nutzung des eMedikationsplans, der auf der eGK gespeichert ist, ist die Ansicht der Patientenakte im Button TI-Anwendungen der Hinzufügenleiste. Allerdings kann der eMedikationsplan auch über den altbekannten Button Medikationsplan aufgerufen bzw erstellt werden und auch von dort auf die eGK geschrieben werden.

Bitte beachten Sie auch das Kapitel Medikationsplan im Bereich Version für Mediziner, welcher den alten Medikationsplanmodus also den Bundeseinheitlichen Medikationsplan erläutert und welcher die Grundlage für den elektronischen Medikationsplan ist.

Ein eMP kann in Epikur, auf der eGK des Versicherten und in Kürze auch in der elektronischen Patientenakte (ePA) des Versicherten gespeichert werden. Der elektronische Medikationsplan (eMP) basiert auf dem bundeseinheitlichen Medikationsplan (BMP), wurde jedoch um primär für Behandler relevante Informationen erweitert. Aus jedem eMP lässt sich ein BMP im bekannten Format für den Patienten ausdrucken. Entsprechend wurde auch der EPIKUR-Medikationsplan um die neuen Informationen erweitert. Um die Menge der Daten weiterhin übersichtlich darstellen zu können, beinhaltet der Medikationsplan zwei Reiter. Der Medikationsplan zeigt beim Öffnen den Reiter Medikationsrelevante Angaben. Geben Sie hier Informationen ein, die für die Medikation des Patienten relevant sind. Bei einigen Informationen können Sie über das Häkchenfeld BMP steuern, ob diese bei einem Ausdruck als BMP ausgegeben werden sollen oder nicht. Wechseln Sie anschließend in den Reiter Medikation um die Medikation wie gewohnt zu bearbeiten. Wenn Sie die Bearbeitung abgeschlossen haben, können Sie den Medikationsplan auf die eGK des Versicherten schreiben.

Voraussetzung für das Schreiben eines Medikationsplans auf die eGK ist das Vorhandensein einer Einwilligung des Patienten. Einwilligung und eMP werden getrennt voneinander gespeichert. Das bedeutet, dass Sie einen eMP auf die Karte schreiben können, ohne die Einwilligung erneuern zu müssen. Wird allerdings die Einwilligung gelöscht, führt dies automatisch auch zu Löschung des eMP von der Karte.

Ist auf der eGK noch keine Einwilligung hinterlegt, klicken Sie also zuerst im eMP-Menü auf Einwilligung und legen diese an. EPIKUR ermöglicht Ihnen hier auch den Aufruf eines Einwilligungsformulars, welches Sie ausdrucken und vom Patienten unterschreiben lassen können. Die Verwendung des Formulars ist optional. Befindet sich auf der eGK bereits ein eMP, so bietet es sich an, diesen zuerst in die Patientenakte einzulesen. Klicken Sie im eingelesenen Medikationsplan auf Zusammenführen, um die eMP-Daten in den EPIKUR-Medikationsplan zu überführen. Es öffnet sich eine Vergleichsansicht – links der jüngste EPIKUR-Medikationsplan, rechts der gelesene eMP. EPIKUR vergleicht beide Datenstände und unterstützt Sie durch Meldungen und farbliche Markierung bei der Übernahme der jeweiligen Einträge.

Sobald Sie den EPIKUR-Medikationsplan auf den aktuellen Stand gebracht haben, können Sie diesen wiederum als neuen eMP auf die Karte des Patienten schreiben. In der Patientenakte unterscheidet EPIKUR zwischen bearbeitbaren eMP und archivierten eMP. Archivierte eMP werden erzeugt, sobald Sie einen eMP von einer eGK oder zukünftig aus der ePA in Epikur einlesen und wenn Sie aus EPIKUR heraus einen eMP auf eine eGK schreiben oder in die ePA einstellen. Archivierte eMP ermöglichen Ihnen also jederzeit nachzuvollziehen und darzulegen, welche Datenstände Sie erhalten oder herausgegeben haben. Sie erkennen archivierte eMP daran, dass in der Bezeichnung in Klammern Zusatzinformationen angegeben werden (archiviert am ..., gelesen von eGK am ... usw.)

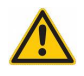

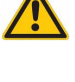

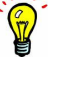

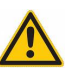

## **17.4. NFDM - Notfalldatenmanagement**

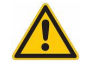

Damit diese Funktionalität genutzt werden kann, muss das Modul eMP/AMTS Teil der Lizenz in der Datenbank sein. Dies können Sie via Administratoranmeldung in Ansicht Administrator im Reiter Lizenz prüfen.

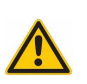

Bitte beachten Sie, dass sich die Berechtigungen für die Arbeit mit eMP und NFD nach der Art Ihrer Praxis (Arzt/ psychol. Psychotherapeut) richten. Aktivitäten, für die Sie nicht berechtigt sind, werden im Menü und in den jeweiligen Anwendungen ausgegraut dargestellt. Konkret richtet sich die Differenzierung nach den letzten beiden Stellen Ihrer LANR. Als Psychologischer Psychotherapeut (68) oder Kinder- und Jugendlichen-Psychotherapeut (69) stehen weniger Funktionen zur Verfügung. Alle anderen Fachrichtungen haben vollen Funktionsumfang.

Ausgangspunkt für die Nutzung der Funktionalitäten ist die Ansicht der Patientenakte im Button TI-Anwendungen der Hinzufügenleiste.

Notfalldaten (NFD) können ähnlich den eMP von der eGK in die Patientenakte eingelesen und dort bearbeitet werden. Vor dem Schreiben der NFD auf die eGK müssen diese jedoch mit einem eHBA qualifiziert elektronisch signiert werden. Auch die Speicherung der NFD auf der eGK erfordert die Einwilligung des Versicherten. Da sich Einwilligung und Notfalldaten im selben Datensatz befinden, werden Sie jedoch entgegen dem eMP nicht getrennt behandelt.

Bei ärztlichen Praxen kann der Notfalldatensatz im Zuge der Patientenaufnahme eingelesen werden. Zudem findet sich in der Aufnahmemaske prominent die Schaltfläche zum Notfallzugriff. Der Notfallzugriff auf die NFD erfordert keine PIN-Eingabe des Patienten und wird als solcher auf der Karte protokolliert.

Um einen Notfalldatensatz auf die Karte zu schreiben, öffnen Sie einen bereits in der Akte vorhanden Datensatz oder klicken Sie auf das Menü TI-Anwendungen - Notfalldaten - Neuen NFD erstellen. Nachdem Sie die Bearbeitung abgeschlossen haben, signieren Sie den NFD mithilfe Ihres eHBA. Nur ein signierter Datensatz kann auf die eGK geschrieben werden. Sobald die Signatur geschrieben wurde, wird die Schaltfläche Auf eGK schreiben aktiv. Analog zur Verfahrensweise beim eMP archiviert EPIKUR gelesene oder geschriebene Datensätze samt entsprechender Angabe in der Patientenakte. Zusätzlich werden auch signierte Versionen archiviert. Das bedeutet, dass wenn Sie in einem signierten NFD auf Bearbeiten klicken aus den vorhandenen Daten ein neuer, unsignierter NFD erstellt wird. Der ursprüngliche signierte Datensatz bleibt unverändert in der Akte erhalten.

Nichtärztliche Psychotherapeuten haben per Vorgabe der gematik lediglich lesenden Zugriff auf die Notfalldaten. Der Konnektor verlangt zum Lesezugriff von Psychotherapeuten die Authentifizierung per HBA.

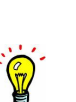

## **17.5. DPE - Datensatz Persönliche Erklärungen**

Damit diese Funktionalität genutzt werden kann, muss das Modul eMP/AMTS Teil der Lizenz in der Datenbank sein. Dies können Sie via Administratoranmeldung in Ansicht Administrator im Reiter Lizenz prüfen.

Bitte beachten Sie, dass sich die Berechtigungen für die Arbeit mit eMP und NFD nach der Art Ihrer Praxis (Arzt/ psychol. Psychotherapeut) richten. Aktivitäten, für die Sie nicht berechtigt sind, werden im Menü und in den jeweiligen Anwendungen ausgegraut dargestellt. Konkret richtet sich die Differenzierung nach den letzten beiden Stellen Ihrer LANR. Als Psychologischer Psychotherapeut (68) oder Kinder- und Jugendlichen-Psychotherapeut (69) stehen weniger Funktionen zur Verfügung. Alle anderen Fachrichtungen haben vollen Funktionsumfang.

Ausgangspunkt für die Nutzung der Funktionalitäten ist die Ansicht der Patientenakte im Button TI-Anwendungen der Hinzufügenleiste.

Der Datensatz persönliche Erklärungen (DPE) beinhaltet Informationen zu Patientenverfügung, Organspendeerklärung und Vorsorgevollmacht. Die Handhabung ist analog zur Handhabung des Notfalldatensatzes, es ist jedoch keine Signatur erforderlich.

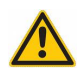

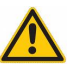

## **17.6. PIN-Operationen**

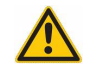

Damit diese Funktionalität genutzt werden kann, muss das Modul eMP/AMTS Teil der Lizenz in der Datenbank sein. Dies können Sie via Administratoranmeldung in Ansicht Administrator im Reiter Lizenz prüfen.

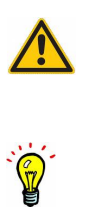

Bitte beachten Sie, dass sich die Berechtigungen für die Arbeit mit eMP und NFD nach der Art Ihrer Praxis (Arzt/ psychol. Psychotherapeut) richten. Aktivitäten, für die Sie nicht berechtigt sind, werden im Menü und in den jeweiligen Anwendungen ausgegraut dargestellt. Konkret richtet sich die Differenzierung nach den letzten beiden Stellen Ihrer LANR. Als Psychologischer Psychotherapeut (68) oder Kinder- und Jugendlichen-Psychotherapeut (69) stehen weniger Funktionen zur Verfügung. Alle anderen Fachrichtungen haben vollen Funktionsumfang.

Ausgangspunkt für die Nutzung der Funktionalitäten ist die Ansicht der Patientenakte im Button TI-Anwendungen der Hinzufügenleiste.

Auf Wunsch des Versicherten kann die Notwendigkeit zur Eingabe der Versicherten-PIN bei Kartenoperationen zu eMP und NFD/DPE aktiviert oder deaktiviert werden. Hierzu wird der Menüpunkt eGK PIN genutzt. Ebenso kann der Versicherte eine Vertreter-PIN einrichten lassen. So wird es bspw. einem Angehörigen möglich, mit der eGK des Versicherten und der Vertreter-PIN Kartenzugriffe zu autorisieren.

## **17.7. QES - Qualifizierte elektronische Signatur**

Ab sofort besteht die Möglichkeit, geeignete Dokumente in der Patientenakte zu signieren, bzw. vorhandene Signaturen zu prüfen. Hierfür wird das entsprechende Dokument, z.B. ein Brief in der Akte markiert und dann wird via Aktionsleiste der Button Signieren geklickt.

Steht dem Benutzer ein eHBA zur Verfügung, verwendet Epikur diesen zur qualifizierten elektronischen Signatur (QES). Steht lediglich ein Praxisausweis zur Verfügung, wird das Dokument nicht-qualifiziert elektronisch signiert (nonQES). NonQES-Signaturen können später – wenn ein eHBA zur Verfügung steht – durch QES-Signaturen überschrieben werden.

## **17.8. ePA - elektronische Patientenakte**

### **17.8.1. Voraussetzungen**

### **17.8.1.1. Die technische Ausrüstung Ihrer Praxis**

Um sich mit den elektronischen Patientenakten Ihrer Patienten zu verbinden benötigen Sie

- Epikur ab der Version 21.3
- Epikur Lizenzen ePA und TI Sie benötigen Lizenzen für das Epikur TI-Modul und das Epikur ePA-Modul.
	- **–** Die Lizenzen können über den Epikur Vertrieb erworben werden. Aktiven TI Bestandskunden werden die Lizenzen zum Wechsel auf Q3/2021 automatisch bereitgestellt.
	- **–** Loggen Sie sich als Administrator ein und klicken Sie auf "Online Lizenz hinterlegen".
	- **–** Starten Sie Epikur neu.
- Einen ePA-fähigen Konnektor

Sie benötigen einen Konnektor mit mind. Produkttypversion 4 (PTV 4, entspricht bei Secunet Firmwareversion 4) und aktivierter ePA-Lizenz. Für Upgrade und Lizensierung Ihres secunet Konnektors stellt Epikur Ihnen gesondert Informationen bereit.

### **17.8.1.2. Die ePA des Patienten**

Die ePA gehört dem Patienten. Er bestimmt, wer auf seine ePA Zugriff hat und welche Dokumente ein Leistungserbringer in seine ePA einstellt oder aus dieser löscht. Zudem hat der Patient über die ePA App, die ihm seine Krankenkasse bereitstellt, selbst Zugriff auf seine ePA. Über die App kann der Versicherte Dokumente und Zugriffsberechtigungen verwalten. In der Regel zeigt die App auch in Form einer Historie an, wer wann auf die ePA zugegriffen hat und welche Aktionen ausgeführt würden.

Stand Mai 2021 stellt eine Kasse ihrem Versicherten nicht automatisch eine ePA bereit. Der Versicherte muss z.B. über die Webseite oder den Kundenservice die Einrichtung seiner ePA auslösen. Es folgt ein Identifikationsverfahren – je nach Kasse z.B. via Postident, Videoident oder persönlicher Vorsprache in der Geschäftsstelle. Erst nach erfolgreicher Identifikation erhält der Versicherte Zugriff auf seine ePA in der jeweiligen App der Krankenkasse und auf Wunsch auch eine eGK der neusten Generation inkl. PIN.

**Erst dann können Sie über Epikur die ePA eines Patienten aufrufen.**

### **17.8.2. Darstellung des ePA-Status eines Patienten**

Sowohl in den Patientenlisten als auch in der Patientenakte zeigt Ihnen das ePA-Schloss den Status der ePA eines Patienten an.

| Epikur 4 - Anästhesie - Pseudonummer (999999900) / Praxis Aktor (782136548)<br>$\Box \Box X$                                              |        |            |                 |  |               |            |               |         |       |                             |          |                      |
|----------------------------------------------------------------------------------------------------|--------|------------|-----------------|--|---------------|------------|---------------|---------|-------|-----------------------------|----------|----------------------|
| Programm Patient Hinzufügen Reports Extras Stammdaten Betriebsstätte Hilfe                                                                |        |            |                 |  |               |            |               |         |       |                             |          |                      |
| $\Box$ $\Box$ $\Box$ $\Lambda$ $\Box$ $\Lambda$ $\Box$ $\Box$ $\Box$ $\Box$ $\Box$ $\Box$<br>Patienten<br>Anä<br>$\overline{\phantom{0}}$ |        |            |                 |  |               |            |               |         |       |                             |          |                      |
| $\mathbf{C}$<br>Patienteniste<br>σÅ<br>Ð<br>Archiv<br><b>TSS Patienten</b><br>Patienten                                                   |        |            |                 |  |               |            |               |         |       |                             |          |                      |
|                                                                                                    | $ID -$ | Name       | Vorname Geschl. |  | Geburt Abrech |            | Kranke Berufs | Karte g |       | Offen Zuweis Aufnah Betrieb | ePA      | Patient anlegen      |
| 15                                                                                                    |        | 322 Muste  | Günth           |  | 16.02         | <b>GKV</b> | eHealt        | 11.12   | 6 SP  | 10.12                       |          | · Patient aufrufen   |
|                                                                                                    |        | 321 Muste. | Sarah           |  | 05.09 GKV     |            | eHealt.       | 09.12   | 6 SP  | 09.12                       | 螽        |                      |
| Tagesliste                                                                                                    |        | 320 Godof  | Mia An.         |  | 24.06         | <b>GKV</b> | Test G.       | 09.12.  | 6 SP  | 09.12                       |          | A Patient bearbeiten |
|                                                                                                    |        | 319 Huber  | <b>Klaus</b>    |  | 14.01         | <b>GKV</b> | eHealt.       | 09.12   | 6 SP  | 09.12                       |          | Patient löschen      |
| $\mathbb{B}^{\infty}$                                                                                                    |        | 318 Slot2  | S12             |  | 00.00.        | <b>GKV</b> |               |         | 10 SP | 07.12                       |          |                      |
|                                                                                                    |        | 317 Slot1  | S11             |  | 00.00         | <b>GKV</b> |               |         | 10 SP | 07.12                       | д        | "To Pat. archivieren |
| Patientenakte                                                                                                    |        | 316 Schrö. | Peter           |  | 00.10.        | <b>GKV</b> | Test G.       | 10.12   | 10 SP | 07.12                       | A        | -1 ins Wartezimmer   |
| --                                                                                                    |        | 315 Niño   | Martin          |  | 10.08 GKV     |            | <b>BARM</b>   | 24.11   | 6 SP  | 24.11                       | <b>A</b> |                      |

Abbildung 17.7.: ePA - Icon in der Patientenliste

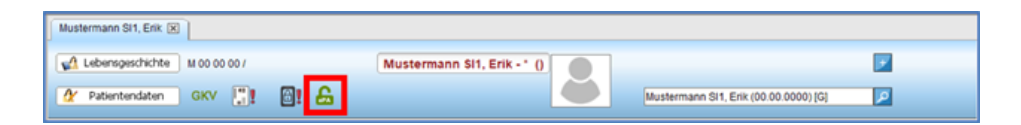

Abbildung 17.8.: ePA - Icon im Patientenaktenkopfbereich

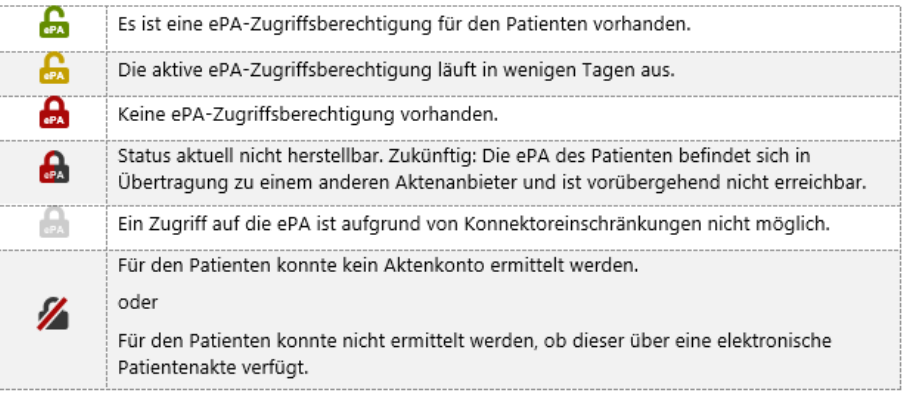

Abbildung 17.9.: ePA - Legende der Icons

### **17.8.3. Berechtigung zum Aktenzugriff**

### **17.8.3.1. Wege der Erteilung**

Sie können über zwei Wege Zugriff auf die ePA eines Patienten erlangen:

- Ein Patient kann Ihnen über seine ePA-App Zugriff erteilen.
- Sie können über Epikur mithilfe der eGK des Patienten die sogenannte Ad-Hoc-Berechtigung abrufen. Der Patient autorisiert Sie durch die Eingabe seiner eGK-PIN zum Zugriff auf seine ePA.

Epikur fragt täglich eine Liste aller für Sie bestehenden Zugriffsberechtigungen ab. Dies können auch Berechtigungen sein, die Patienten über ihre App erteilt haben. Im Ergebnis werden beispielsweise die Schlosssymbole in den Patientenlisten aktualisiert. Eventuell gefundene Berechtigungen für in Epikur nicht bekannte Patienten werden nicht gespeichert.

Den Berechtigungsstatus erkennen Sie in der Patientenakte und in den Patientenlisten anhand der Schlosssymbole.

#### **17.8.3.2. Einholen der Ad-Hoc-Berechtigung**

Sofern der Patient über eine ePA verfügt, können Sie über einen Klick auf das Schlosssymbol eine neue Berechtigung einholen oder bestehende Berechtigungen bearbeiten, z.B. verlängern. Der Patient muss anwesend sein, um die Erteilung der Berechtigung durch PIN-Eingabe zu bestätigen.

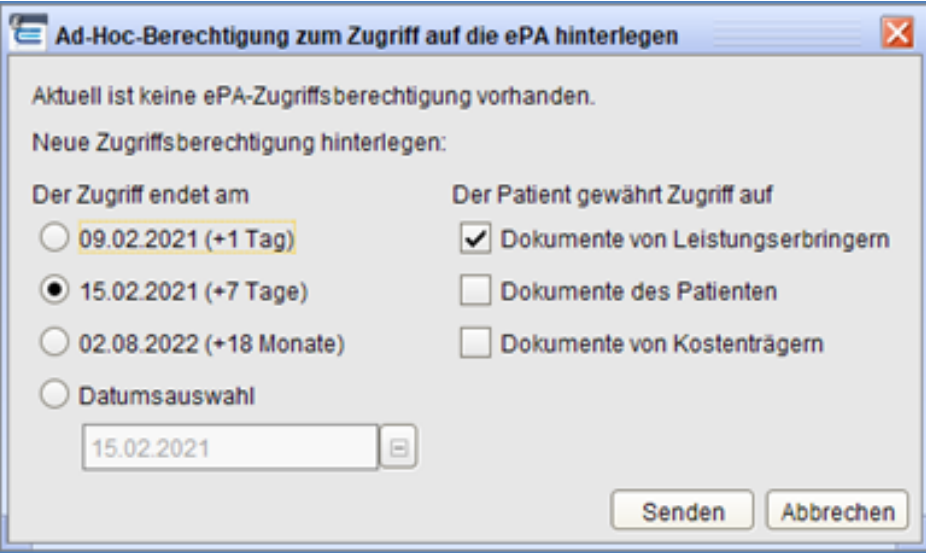

Abbildung 17.10.: ePA - Ad-Hoc-Berechtigungsabfragedialog

- Stecken Sie die eGK des Patienten in Ihr Kartenterminal.
- Klicken Sie in der Patientenakte auf das Schlosssymbol.
- Stellen Sie in Abstimmung mit dem Patienten die Parameter der Berechtigung ein und klicken Sie auf "Senden".
- Fordern Sie den Patienten auf, die eingestellten Parameter am Kartenterminal zu prüfen, jeweils mit "ok" zu bestätigen und durch Eingabe seiner eGK-PIN zu autorisieren.

#### **17.8.3.3. Akte/ Aktenanbieter ermitteln**

Falls die ePA in Epikur noch nicht bekannt ist, wird der Konnektor bei Klick auf das Schlosssymbol die Suche nach der ePA des Patienten starten. Diese Funktion kann auch direkt über das Menü "Patient" – "ePA" aufgerufen werden.

### **17.8.3.4. Akte aktivieren**

Eine ePA muss vor der ersten Verwendung durch PIN-Eingabe initial aktiviert werden. Sollte der Patient seine ePA zum ersten Mal verwenden, startet die Aktivierung bei Klick auf das Schlosssymbol automatisch. Sobald die Aktivierung erfolgreich war, wird Ihnen das Fenster zur Einholung der Ad-Hoc-Berechtigung angezeigt. Diese Funktion kann auch direkt über das Menü "Patient" – "ePA" aufgerufen werden.

### **17.8.4. Bereich Dokumente**

#### E Epikur 4 - Anästhesie - Pseud 3 E X ner (999999900) / Praxis Aktor (782136548) mm Patient Hinzufügen Reports Extras  $\overline{a}$ HD AB AS X ÉE ÉVÉCÉSES Patientenakte ror Müller-Slot2, Hubert [x] ര A Lebensgeschichte | M 00 00 00 / D Patien Müller-Slot2, Hubert - \*  $0$ G GKV <sup>[</sup> 图: 台 ø **Dationtervisten** er-Steff Michael (00.00.0000) fr  $15E$ G G 5 3 1 Tageslist 石 70 ŕш <sub>r</sub>o Dolum Lokal En  $6PA$ Vorschau tenakte ا ۲ Art Beze Eins Eir Erstelld Fact  $\omega$ 6 7 Έ 03.12.2020 Dokument einer Leistungserbringer dpe.xml 03.12.2020 Natur Pille<br>Förste 09.12.2020 Förster Arzibericht Dokument eines Kostenträgers dasada 09.12.2020 Allor Löscher Dokument eines Versicherten<br>Dokument einer Leistungserbringer More · Administratives Arziberichte Odyssey G., 14.12.2020 More 14.12.2020 **BBB** 09.12.2020<br>10.12.2020 Administrative<br>Administrative Aldor<br>Förste 09.12.2020 scrum4.p  $\frac{1}{2}$  Herund 10.12.2020 istratives Dokument einer Leistungserbringen fohzu Förste Arbeits Administratives Administrative Dokument einer Leistungserbringeri. testest 10.12.2020 Förste 10.12.2020 Förste Anasth  $\Theta$ Dokument einer Leistungserbringen.<br>Dokument einer Leistungserbringen. 05.12.2020 nistratives Abrechnungsd Ein Do 06.12.2020 Administratives. Abrechnungsd. 07.12.2020 Dokume Allgem Administratives. Abrechnungsd. Dokument einer Leistungserbringen Befundb 09.12.2020 Halbert 09.12.2020 Halbert Allgem e Administratives. Abrechnungsd... Dokument einer Leistungserbringeri... scrum.pdf 09.12.2020 Aktor 09.12.2020 Aktor Allgem.  $\mathbb{Z}_\varpi$ Enrish 09 12 2020 09.12.2020

### **17.8.4.1. Funktionen im Bereich Dokumente**

Abbildung 17.11.: ePA - Aktenansicht - Subansicht Dokumente

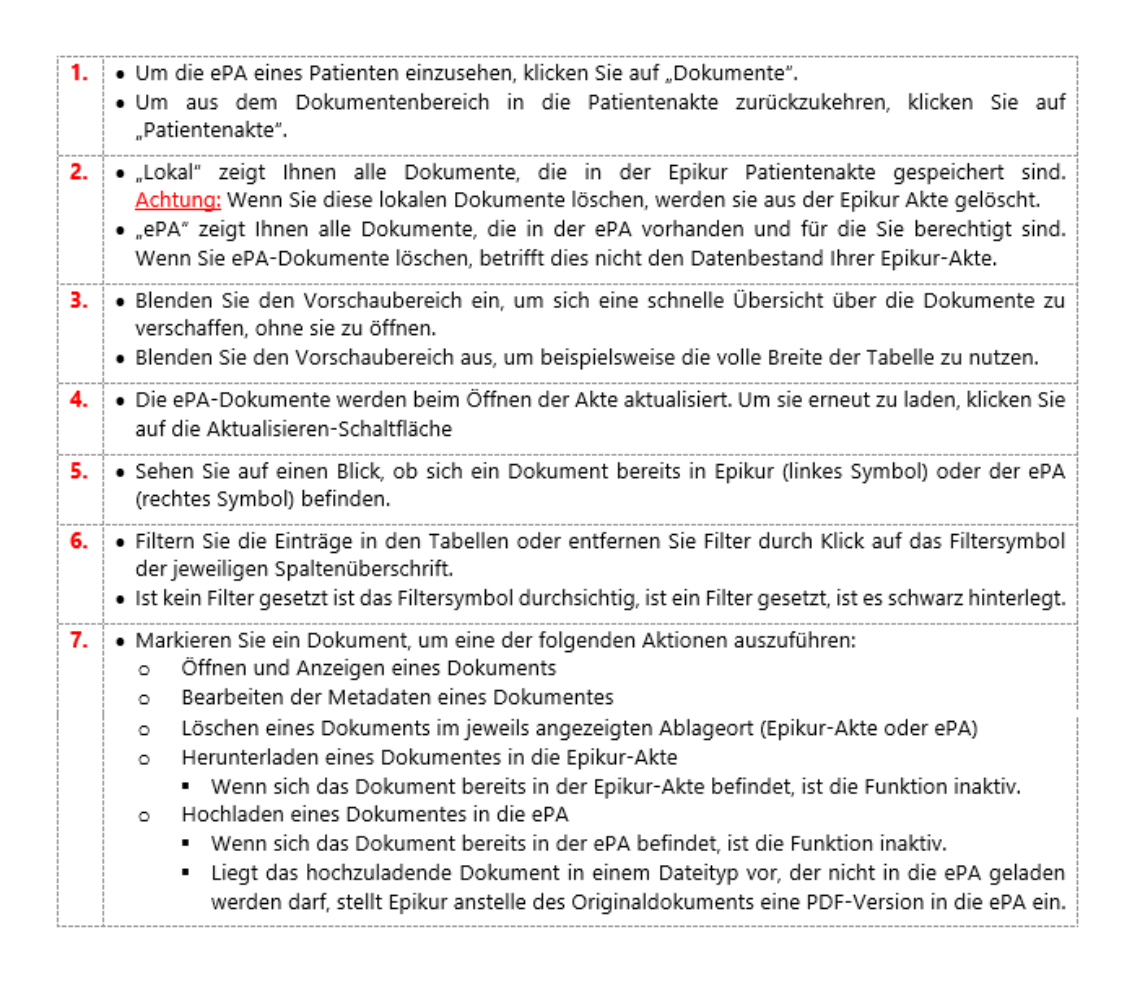

### **17.8.4.2. Metadaten**

Dokumente, die in die ePA eingestellt werden, werden umfassend mit Metadaten nach einheitlichem Schema angereichert. So können alle angeschlossenen Systeme, z.B. in Arztpraxen und Krankenhäusern oder auch die App des Patienten, leicht

### 17. Telematik-Infrastruktur

Eigenschaften des Dokuments erkennen und darstellten, z.B. in welchem Kontext und wann es von wem erstellt wurde. Wenn Sie ein Dokument bearbeiten oder in die ePA einstellen, zeigt Epikur Ihnen die wichtigsten Metadaten an. Die Angaben werden soweit möglich von Epikur vorbelegt, können jedoch von Ihnen verändert werden. Pflichtfelder werden bei Nichtbefüllung gekennzeichnet.

### **17.8.5. Administratoreinstellungen**

| E Programmeinstellungen für Administrator |                                                                                                    |  |              |  |  |  |  |  |  |
|-------------------------------------------|----------------------------------------------------------------------------------------------------|--|--------------|--|--|--|--|--|--|
| Aufgaben                                  | Synchronisation                                                                                                    |  |              |  |  |  |  |  |  |
| Auszahlung                                | Regelmäßige automatische Abfragen                                                                                                    |  |              |  |  |  |  |  |  |
| Bestätigungen                             | Hinweis:<br>Automatisierte Abfragen können zu Leistungseinbußen während der Laufzeit der Abfrage führen. Die Ergebnisse der automatischen Anfragen dienen aktuellen Informationen                                                              |  |              |  |  |  |  |  |  |
| Bezeichnungen                             |                                                                                                    |  |              |  |  |  |  |  |  |
| ePA                                       | in Patientenlisten und Kalendern.<br>Für eine aktuelle Informationen in der Patienten sind sie nicht notwendig, da jedes Öffnen einer Patientenalde die Abfrage des Zugriffsstatus und eventueller Änderungen in<br>ePA-Dokumenten beinhaltet. |  |              |  |  |  |  |  |  |
| IV-Abrechnungen                           |                                                                                                    |  |              |  |  |  |  |  |  |
| IVIAMBO Abrechnung                        | Regelmäßige automatische Abtrage von Änderungen in der ePA bei zugriffsberechtigten Patienten                                                                                                    |  |              |  |  |  |  |  |  |
| Kommunikation                             | Intervall 2.0                                                                                                    |  | Stunden      |  |  |  |  |  |  |
| Löschprofile                              | Kontakt mit Patienten innerhalb der letzten   14                                                                                                    |  | Kalendertage |  |  |  |  |  |  |
| Patienten-Behandlerdaten                  |                                                                                                    |  |              |  |  |  |  |  |  |
| Patientenpool                             | Patienten mit einem Termin innerhalb der kommenden 14                                                                                                    |  | Kalendertage |  |  |  |  |  |  |

Abbildung 17.12.: ePA - Programmeinstellungen des Administratorbenutzers

Sobald die ePA-Lizenz aktiv ist, finden Sie unter den Programmeinstellungen des Administrators den Bereich "ePA".

Hier geht es um die Programmeinstellungen des Administrator-Benutzers, nicht des normalen Benutzers, die der Administrator ebenfalls aufrufen kann. Nutzen Sie den Werkzeugschlüssen oben rechts in der Administratoroberfläche erhalten Sie die passende Programmeinstellungsoberfläche.

#### **Änderungen in berechtigten Akten abfragen**

Epikur kann regelmäßig automatisiert abfragen, in welcher der Akten, für die sie berechtigt sind, Änderungen vorgenommen, also z.B. neue Dokumente eingestellt, wurden. Diese Abfrage ist datenintensiv. Aus diesem Grund ist sie standardmäßig nicht aktiviert. Wenn Sie die Abfrage aktivieren, sollte ein großes Intervall gewählt werden. Zudem muss die Menge der abgefragten Akten auf aktuelle Patienten begrenzt werden. Epikur löst dies, indem nur Patienten mit Terminen in einem bestimmten Zeitraum in der Vergangenheit und Zukunft ausgewertet werden.

### **17.8.6. Benutzereistellungen**

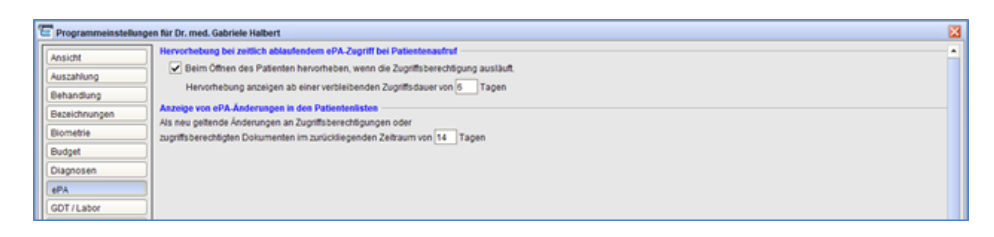

Abbildung 17.13.: ePA - Programmeinstellungen eines normalen Benutzers

Hier geht es um die Programmeinstellungen des normalen Benutzers, nicht des Administrator-Benutzers.

Sobald die ePA-Lizenz aktiv ist, finden Sie unter den Programmeinstellungen des Administrators den Bereich "ePA". Ein gelbes Schlosssymbol zeigt Ihnen an, dass der ePA-Zugriff in Kürze ausläuft. Definieren Sie, ab welcher verbleibenden Zugriffsdauer das Schloss gelb wird.

Epikur zeigt Ihnen in den Patientenlisten mit einem gelben Sternchen neben dem ePA-Symbol an, wenn sich in der ePA neue Zugriffsberechtigungen oder Änderungen ergeben haben. Definieren Sie über die Angabe der Tage, wie lange eine Änderung als neu gilt.

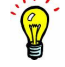

## **17.9. KIM - Kommunikation im Medizinwesen**

Die Nutzung von KIM (Kommunikation im Medizinwesen) ermöglicht es Praxen Nachrichten und medizinische Dokumente sicher über die Telematikinfrastruktur (TI) zu versenden und zu empfangen. Der Austausch soll zwischen Praxen, Krankenhäusern, Apotheken und der Kassenärztlichen Vereinigungen möglich sein. KIM-Postfächer sind in EPIKUR voll integriert. Der Versand und Empfang von KIM-Nachrichten erfolgt über die Nachrichtenzentrale von EPIKUR. eArztbriefe und elektronische Arbeitsunfähigkeitsbescheinigungen (eAU) können direkt aus der Patientenakte versendet werden.

### **17.9.1. Einrichtung eines KIM-Postfaches über EPIKUR – ab Version 21.3**

Über den Administratorbereich von EPIKUR können sowohl Praxispostfächer (SMCB) als auch personenbezogene Postfächer (HBA) eingerichtet werden. EPIKUR führt Sie durch den Einrichtungs- und Konfigurationsprozess Ihres KIM-Postfaches. Nach erfolgreicher Einrichtung wird das Postfach allen zugewiesenen Nutzern zur Verwendung in der Nachrichtenzentrale in EPIKUR angezeigt.

Voraussetzung für die Einrichtung

- Ein KIM-Postfach wurde über den Epikur Vertrieb bestellt und ist lizenziert.
- Das Administrator-/ Sudo-Passwort des Betriebssystems ist bekannt und kann während des Einrichtungsprozesses eingegeben werden.

#### **Einrichtung eines bei Epikur bestellten KIM-Postfachs**

- 1. Als Administrator in EPIKUR anmelden.
- 2. KIM Icon anklicken.
- 3. Button Hinzufügen klicken.

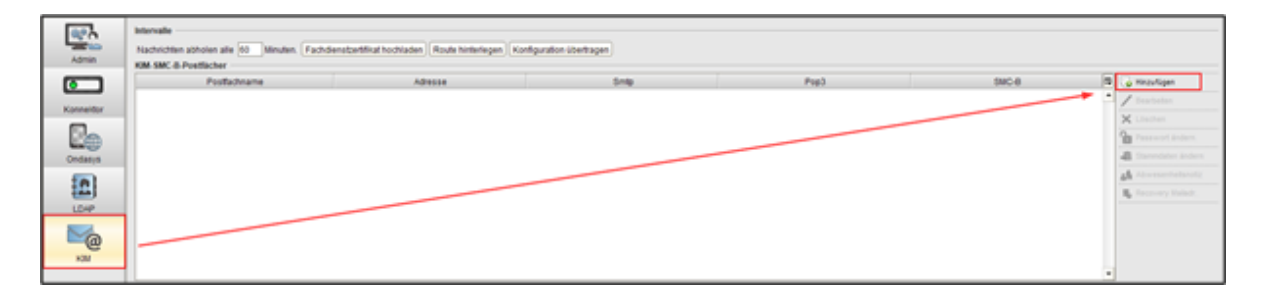

4. "Ich möchte ein neues KIM-Postfach beantragen und registrieren." wählen und "weiter" klicken.

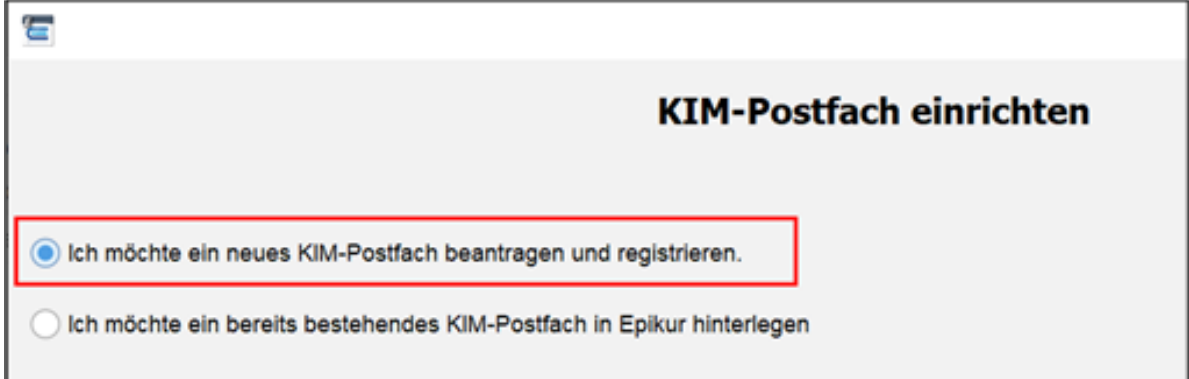

#### 17. Telematik-Infrastruktur

5. Kartentyp für die Authentifizierung wählen.

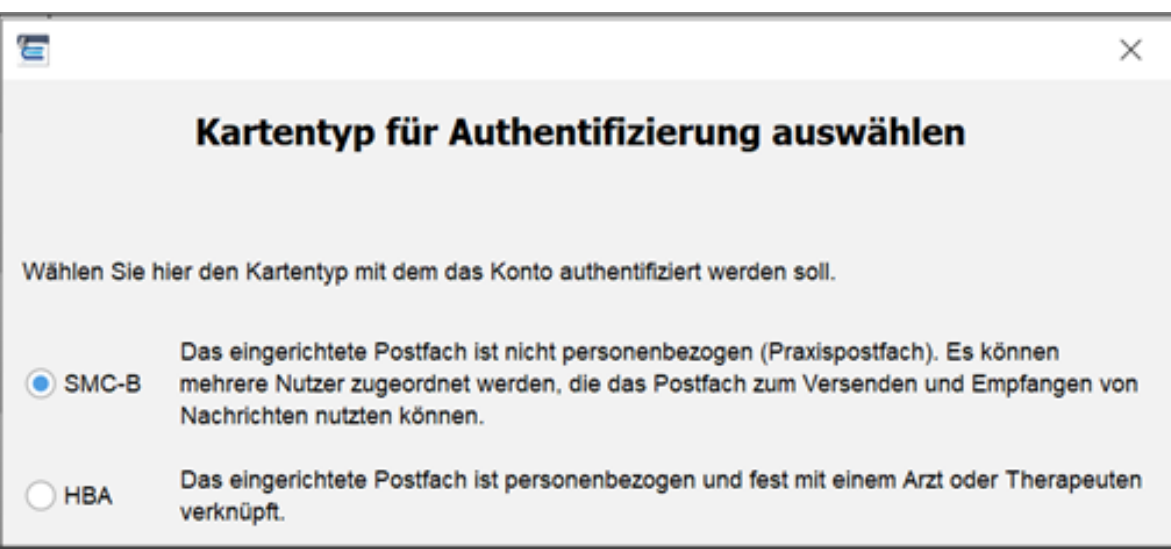

**SMC-B:** Hierüber wird ein "Praxispostfach" eingerichtet. Alle diesem Postfach zugeordnetem Nutzer können Nachrichten im Namen der Praxis senden und empfangen.

Beispiel: PraxisDrMustermann@mail.kim.telematik

**HBA:** Mit dieser Einstellung wird ein personenbezogenes Postfach eingerichtet. Auch dieses Postfach kann anderen Personen zur Nutzung freigegeben werden. Zur Abholung von Nachrichten muss allerdings immer der eHBA gesteckt sein und die Signatur-PIN eingegeben werden.

Für den Versand von elektronischen Arbeitsunfähigkeitsbescheinigungen (eAU) benötigt man kein HBA-Postfach. Der eHBA wird nur für die Signatur benötigt. Der Versand kann über ein Praxispostfach (SMC-B Postfach) erfolgen.

Beispiel: DrMusterfrau@mail.kim.telematik

6. Verfügbare Karte auswählen und "weiter" klicken. Wählen Sie die verfügbare Karte für die Authentifizierung aus. Soll ein personenbezogenes HBA-Postfach eingerichtet werden, muss spätestens jetzt der eHBA gesteckt werden.

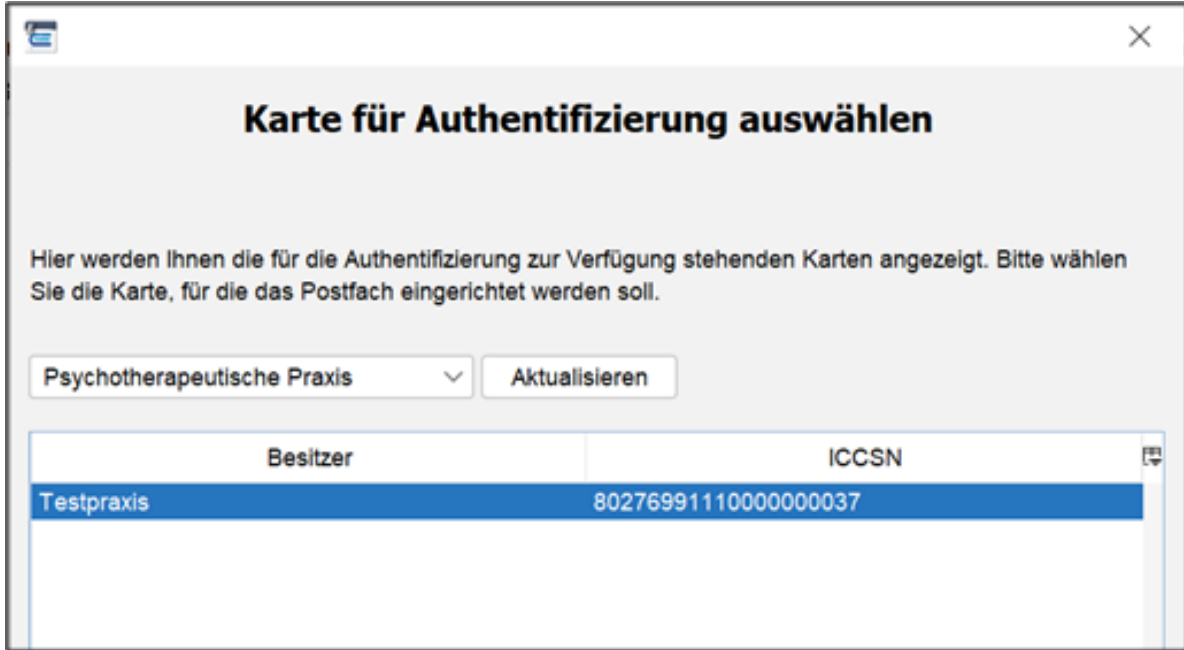

7. Konto konfigurieren und "weiter" klicken.

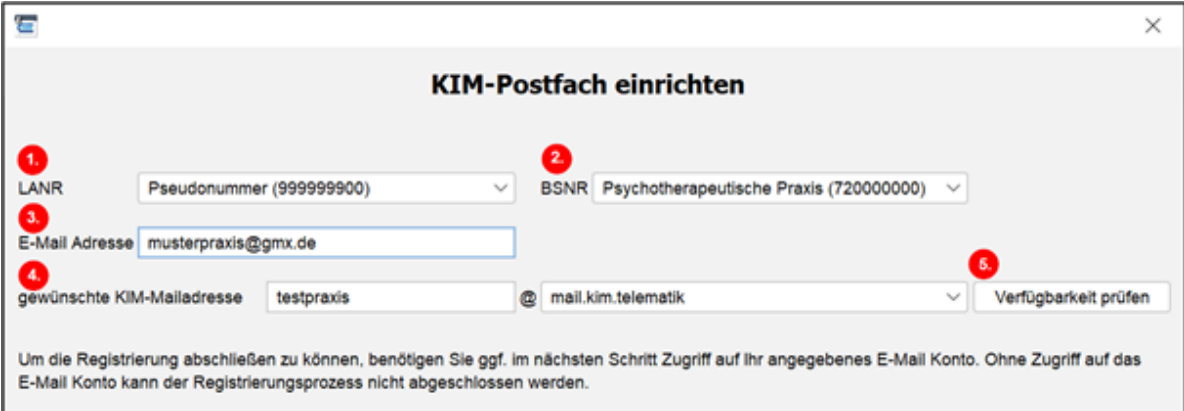

->1. Hier muss die **LANR**, auf die das Konto registriert werden soll, ausgewählt werden.

->2. Hier muss die **BSNR**, auf die das Konto registriert werden soll, ausgewählt werden.

->3. Im Rahmen des Registrierungsprozesses werden Ihnen an diese Adresse Bestätigungs-Emails zugesandt. Sie müssen daher eine Mailadresse hinterlegen, auf die Sie während der Einrichtung zugreifen können.

Die Einrichtung des KIM- Kontos erfolgt komplett über EPIKUR. Folgen Sie daher immer den Anweisungen in EPIKUR und keinesfalls der Anleitung in den Bestätigungsmails! Das dort beschriebene Vorgehen ist nur für eine manuelle Einrichtung relevant. Die Bestätigungsmails enthalten dennoch wichtige Informationen zu Ihrem KIM-Account und müssen daher unbedingt aufbewahrt werden!

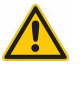

->4. Hier geben Sie Ihre gewünschte KIM-Mailadresse an. Diese Mailadresse wird den Empfängern von KIM-Nachrichten als Absender angezeigt. Außerdem können andere KIM-Nutzer Sie unter dieser Mailadresse im KIM-Verzeichnisdienst finden und kontaktieren.

#### 17. Telematik-Infrastruktur

->5. Mit diesem Button können Sie die Verfügbarkeit Ihrer Wunsch-KIM Adresse prüfen. Sie erhalten einen Hinweis, falls die Adresse bereits vergeben ist.

8. Passwort und Anzeigename festlegen und "weiter" klicken.

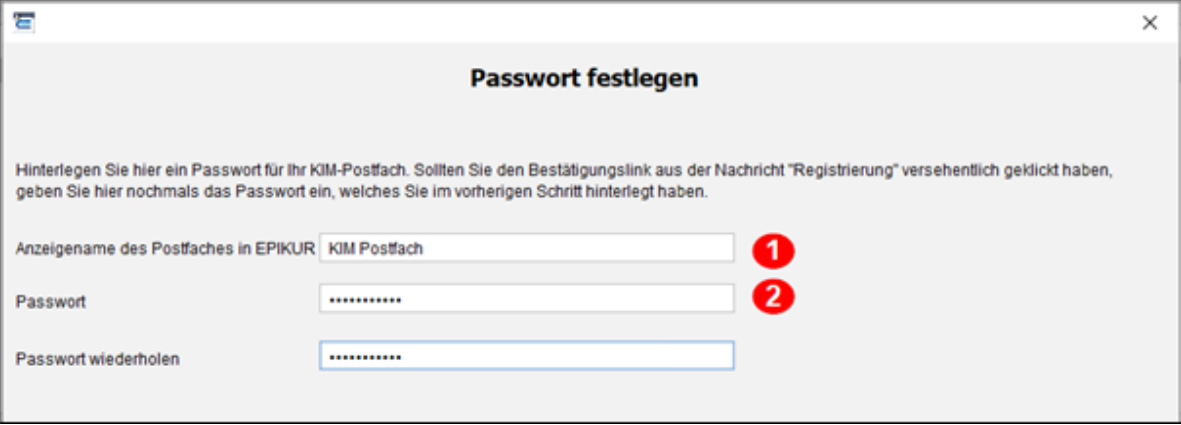

->1. Wählen Sie hier einen Anzeigenamen für Ihr KIM-Postfach. Unter diesem Namen wird Ihnen das Postfach in der Nachrichtenzentrale von EPIKUR angezeigt.

->2.Legen Sie ein Passwort für Ihren KIM- Account fest. Dieses Passwort benötigen Sie, wenn Sie ohne EPIKUR Einstellungen in Ihrem KIM-Account vornehmen möchten. Das Passwort muss aus mindestens 8 Zeichen bestehen, wobei Zeichen aus mindestens 3 Kategorien (Großbuchstaben, Kleinbuchstaben, Zahlen, Sonderzeichen) enthalten sein müssen.

Sowohl Anzeigename als auch Passwort lassen sich nach der Einrichtung des Kontos jederzeit ändern.

9. Nutzer zuweisen und "weiter" klicken.

In diesem Schritt wird festgelegt, welche Nutzer zukünftig Zugriff auf das Postfach haben sollen. Das KIM-Postfach wird den zugewiesenen Nutzern zur Verwendung in der Nachrichtenzentrale von EPIKUR angezeigt.

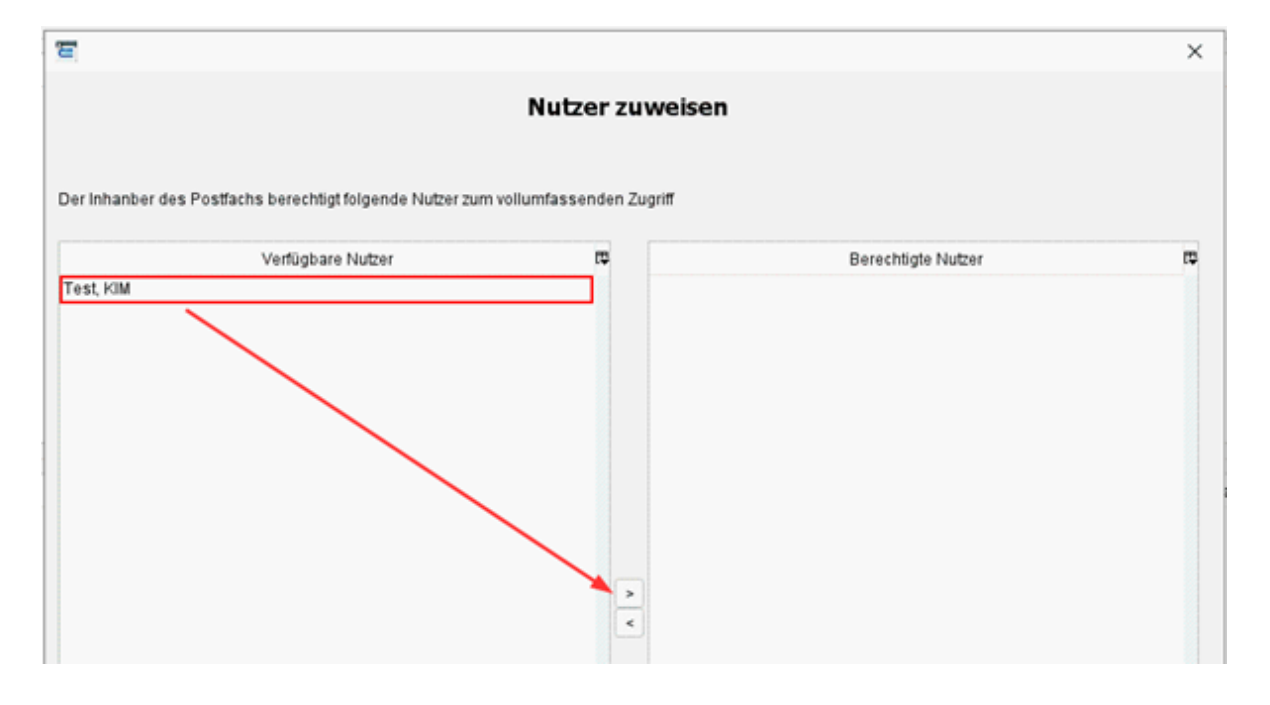

Mit diesem Schritt ist die eigentliche Einrichtung Ihres KIM-Kontos abgeschlossen. Damit das KIM-Konto genutzt werden kann, ist es zwingend notwendig mit "Schritt 10" fortzufahren.

10. Button "Route hinterlegen" klicken.

Um Nachrichten über den KIM-Dienst versenden und empfangen zu können, muss einmalig eine statische Route im Betriebssystem hinterlegt werden.

Zur Hinterlegung der Route ist die Eingabe des Administrator-/Sudo Kennworts notwendig!

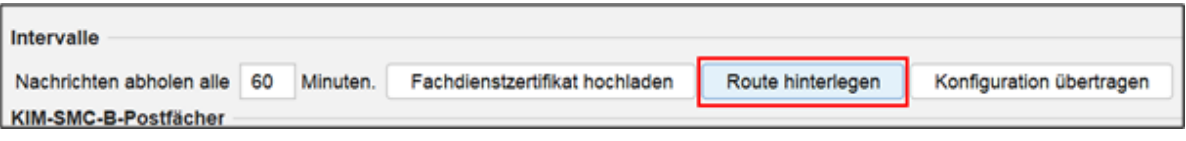

**Die Einrichtung des KIM-Kontos ist jetzt abgeschlossen. Berechtigte Nutzer können nun Nachrichten über den KIM-Account versenden und empfangen. Sollten Sie ein HBA-Postfach (personengebunden) eingerichtet haben, wird Ihnen dieses in den Nutzereinstellungen des zugeordneten Nutzers und nicht im Administratorbereich angezeigt.**

### **17.9.2. KIM Symbol in Task-/Menüleiste**

Der Versand und Empfang von KIM-Nachrichten erfolgt über eine in EPIKUR eingebettete Softwarekomponente, das KIMplus Clientmodul.

Das KIMplus Clientmodul wird beim Start von EPIKUR aufgerufen und mit dem Beenden von EPIKUR automatisch wieder geschlossen. Sie erkennen das Clientmodul an folgendem Icon in Ihrer Taskleiste bzw. Menüleiste.

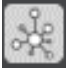

Bitte schließen Sie das Clientmodul nicht und nehmen Sie ohne Rücksprache mit dem Support keine Änderungen der Einstellungen des KIM-Client-Moduls vor. EPIKUR richtet bereits alle nötigen Einstellungen vor.

### **17.9.3. KIM - Nachrichtenversand/ Empfang auf weiteren Rechnern einrichten**

An jedem Rechner, über den KIM-Nachrichten empfangen/ versendet werden sollen, muss einmalig eine statische Route sowie ein Fachdienstzertifikat hinterlegt werden. An dem Rechner, an dem Sie die Registrierung Ihres KIM-Kontos vorgenommen haben, ist dies im Rahmen der Einrichtung bereits geschehen.

#### **Route hinterlegen:**

- 1. Als Administrator in EPIKUR anmelden.
- 2. Button "Route hinterlegen" klicken.
- 3. Betriebsstätte wählen.
- 4. Administratorkennwort eingeben und bestätigen.

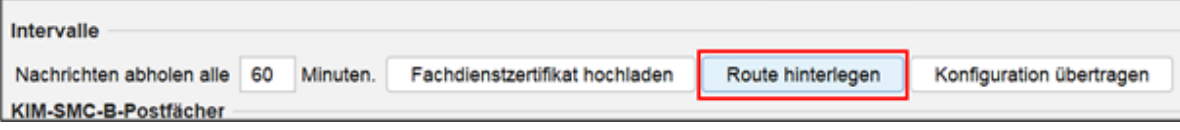

#### **Fachdienstzertifikat hinterlegen:**

1. Button "Fachdienstzertifikat hochladen" klicken.

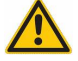

#### 17. Telematik-Infrastruktur

2. Postfach auswählen, für das das Zertifikat hinterlegt werden soll.

Die Felder "Zertifikat-ID" und "KIM-Contract-ID" sind vorausgefüllt und müssen im Normalfall nicht geändert werden. Sollte die Zertifikat-ID nicht vorhanden sein, entnehmen Sie diese der Registrierungsmail "KIM - Kommunikation im Medizinwesen".

Bei Fehlen der KIM-Contract-ID, setzten Sie sich bitte mit dem Support von Epikur in Verbindung.

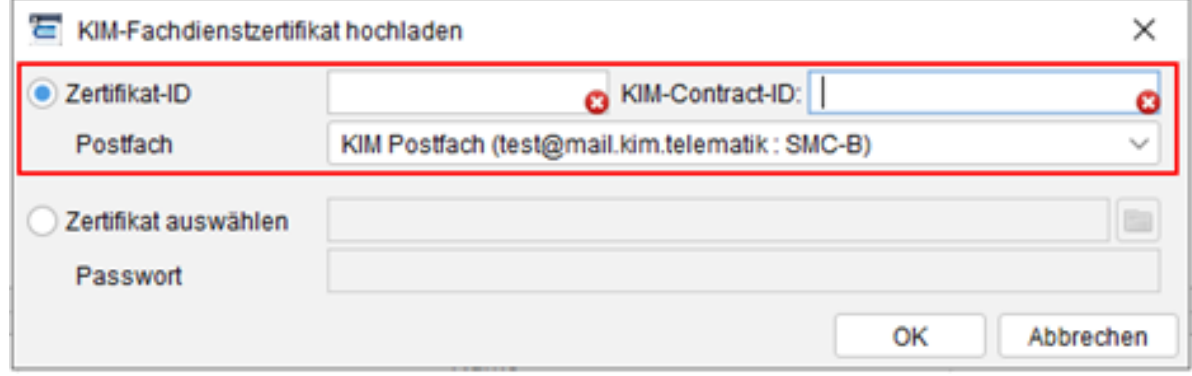

### **17.9.4. KIM-Nachrichten versenden und empfangen**

Nach der Registrierung Ihres KIM-Kontos wird dieses den berechtigten Nutzern in der Nachrichtenzentrale von EPIKUR zur Verwendung angezeigt.

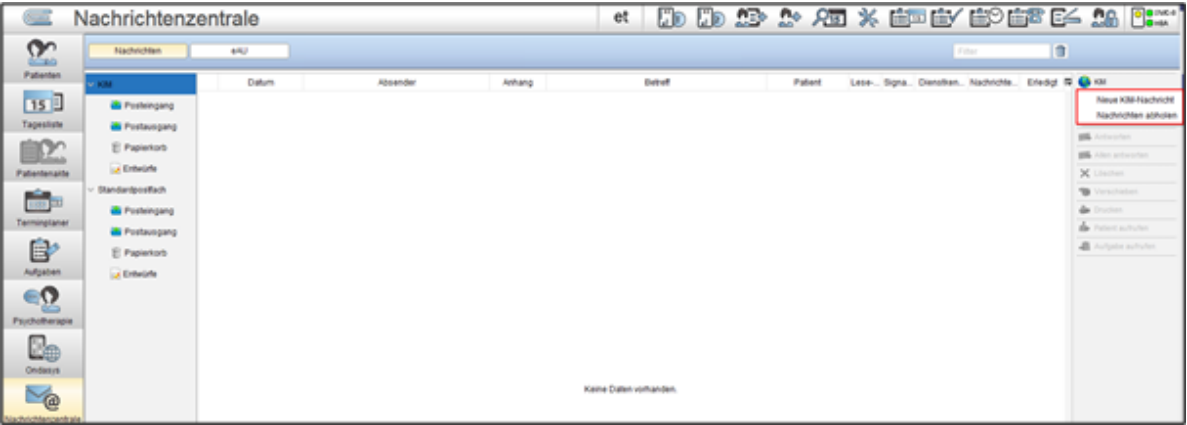

#### **KIM-Nachricht versenden:**

- 1. Die Nachrichtenzentrale von EPIKUR öffnen.
- 2. KIM Postfach auswählen und Button "KIM" klicken und "Neue KIM-Nachricht" wählen.
- 3. Empfänger auswählen.

#### **Gesamtes Adressbuch**

Hier können Sie nach allen Empfängern suchen, die im Verzeichnisdienst hinterlegt sind. Wählen Sie den gewünschten Empfänger und klicken Sie den Button Als Empfänger übernehmen.

#### **Meine Kontakte**

Hier werden Ihnen die Empfänger Ihrer letzten KIM-Nachrichten angezeigt, so dass diese nicht erneut gesucht werden müssen.

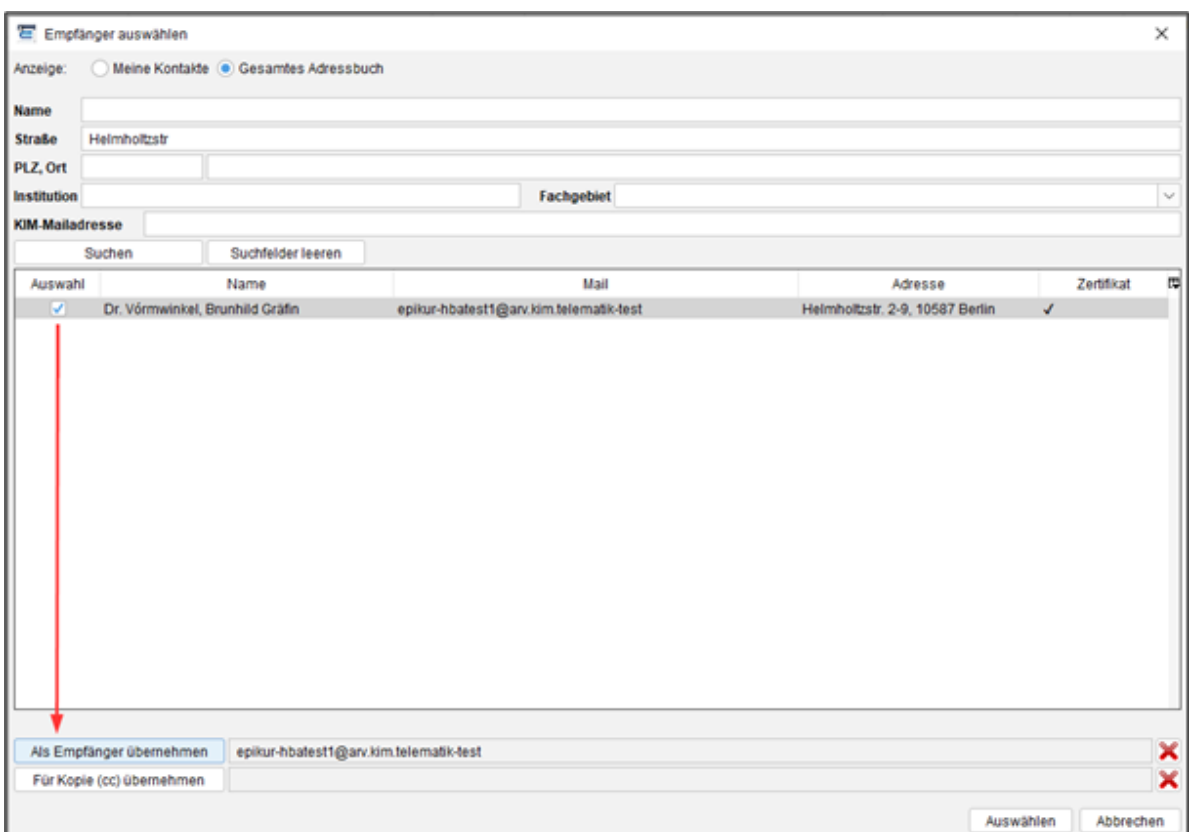

### **17.9.5. e-Arztbriefe als KIM-Nachricht versenden**

- 1. Patientenakte öffnen und Arztbrief auswählen.
- 2. Button "Versenden" klicken.

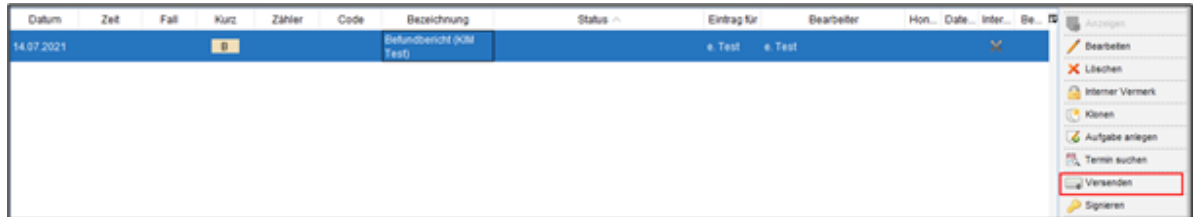

Wenn Sie den Button "Versenden" klicken, werden Sie zur Eingabe Ihrer QES-PIN aufgefordert und der Arztbrief automatisch signiert. Im Anschluss öffnet sich das Nachrichtenversand Fenster, mit dem signierten e-Arztbrief als Anhang.

Für die Signatur muss Ihr eHBA freigeschaltet und im Kartenlesegerät gesteckt sein.

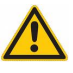

## **17.10. eRP - eRezept**

In der aktuellen Ausbaustufe (Stand Q1 2022) kann das eRezepts (eRp) für apothekenpflichtige Arzneimittel zulasten der GKV verwendet werden. Weitere Rezepttypen folgen in den kommenden Ausbaustufen.

### **17.10.1. Voraussetzungen**

Zur Erstellung von eRezepten benötigen Sie

- einen Konnektor ab Produkttypversion (PTV) 3. Bei secunet entspricht PTV 3 der Firmwareversion 3.5.0.
	- **–** Wenn Sie Ihren Konnektor, wie empfohlen, regelmäßig updaten, läuft dieser bereits auf einer deutlich höheren Version. Die aktuelle Version ist PTV4+ / secunet 4.10.x. oder PTV5/ secunet 5.x. (Stand Q1 2022)
- einen elektronischen Heilberufsausweis der zweiten Generation zur Signatur des eRezepts
- EPIKUR ab Version 22.1 mit einer eRezept-Lizenz, diese ist enthalten im Lizenzpaket "ePA-Plus". (s.u.: Lizenzen bestellen)
	- **–** Ab der Version 22.1 ist die eRezept-Funktion in allen Produktausprägungen von EPIKUR enthalten. In der e-Therapie Basis tritt sie jedoch erst in Erscheinung, wenn auch Digitale Gesundheitsanwendungen (DiGAs) elektronisch verordnet werden dürfen.

### **17.10.1.1. Lizenzen bestellen**

Damit die Funktionalitäten des eRezepts in EPIKUR genutzt werden kann, ist eine Erweiterung Ihrer EPIKUR- Lizenzen notwendig.

Wir haben die Lizenzen für ePA, eAU und eRezept im Lizenzpaket "ePA Plus" zusammengefasst. Für weitere Informationen und die Bestellung des Lizenzpakets erreichen Sie unseren Vertrieb montags bis freitags von 9 bis 12 Uhr und von 13 bis 17 Uhr telefonisch unter +49 30 340 601 101, per E-Mail an vertrieb@epikur.de oder per Fax an +49 30 340 601 109.

### **17.10.1.2. Lizenzen freischalten und zuordnen**

Wir schalten unseren Kunden die ePA-Plus-Lizenzen nach und nach frei. Erst nachdem wir Ihnen die Lizenzen online freigeschaltet haben, werden die eRezept-Funktionen in EPIKUR sichtbar. Loggen Sie sich als Administrator in Epikur ein und ordnen Sie die neuen eRezept-Lizenzen den gewünschten Nutzern zu.

### **17.10.2. Funktion eRezept-Nutzung aktivieren**

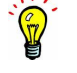

Beachten Sie beim Verordnen von eRezepten, dass zum Stand Q1 2022 noch nicht alle Apotheken in der Lage sind, eRezepte anzunehmen. Entscheiden Sie bei der Nutzung der eRezept-Funktion also beim Erstellen des jeweiligen Rezepts ggf. gemeinsam mit dem Patienten, ob es als eRezept oder herkömmliches Rezept ausgestellt werden soll.

### **17.10.2.1. Epikur Version 22.1.x.x**

Die Funktion zur Nutzung eines eRezepts ist voreingestellt deaktiviert. Sobald Sie das eRezept nutzen möchten, loggen Sie sich als Administrator ein, klicken in den Bereich Konnektor und dort auf KIM. Entfernen Sie das Häkchen "eRezeptfunktion deaktivieren".

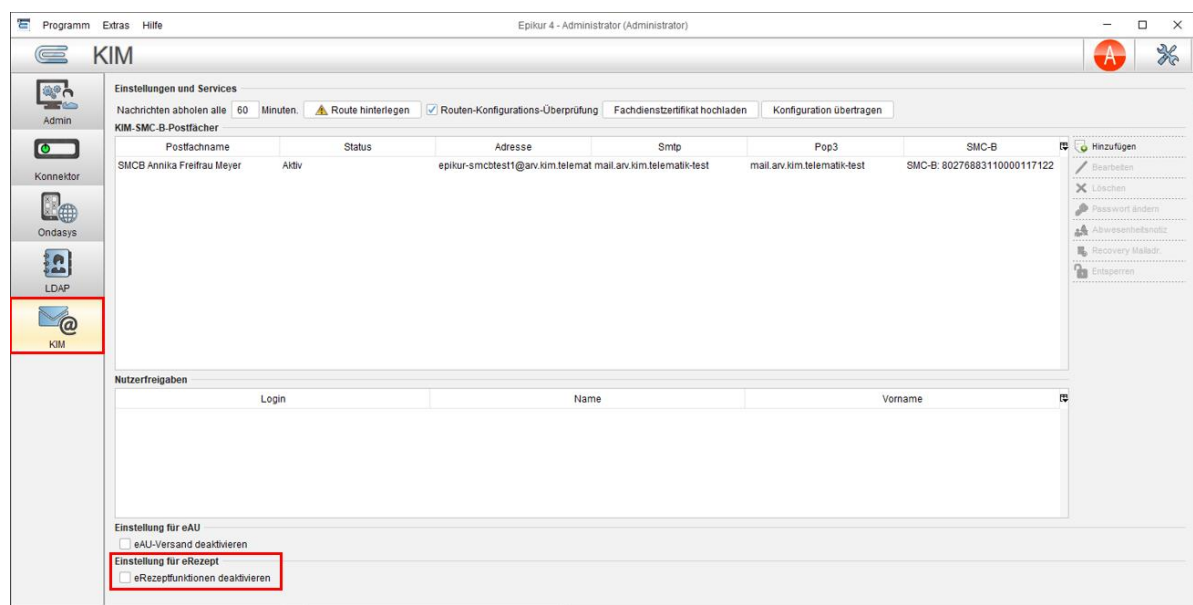

### **17.10.2.2. Ab Epikur Version 22.2.x.x**

Ab der EPIKUR-Version 22.2 sind die eRezept-Funktionen nach Lizenzeinspielung für die entsprechenden Nutzer vollumfänglich aktiviert. Allerdings wird EPIKUR standardmäßig kein Rezept automatisch als eRezept erstellen. Wenn ein Benutzer ein eRezept erstellen möchte, muss er bei der Erstellung des Rezeptes aktiv das Häkchen "eRezept" setzen. Dies ist der Annahme geschuldet, dass Sie zu Beginn der Einführung des eRezepts in Deutschland noch weniger eRezepte als Formularrezepte ausstellen werden.

Sobald Sie geeignete Rezepttypen standardmäßig als eRezept erstellen möchten, loggen Sie sich als Administrator ein, klicken in den Bereich Konnektor und dort auf den Reiter "Globale Einstellungen". Setzen Sie ein Häkchen bei "Rezepte standardmäßig als eRezept verwenden".

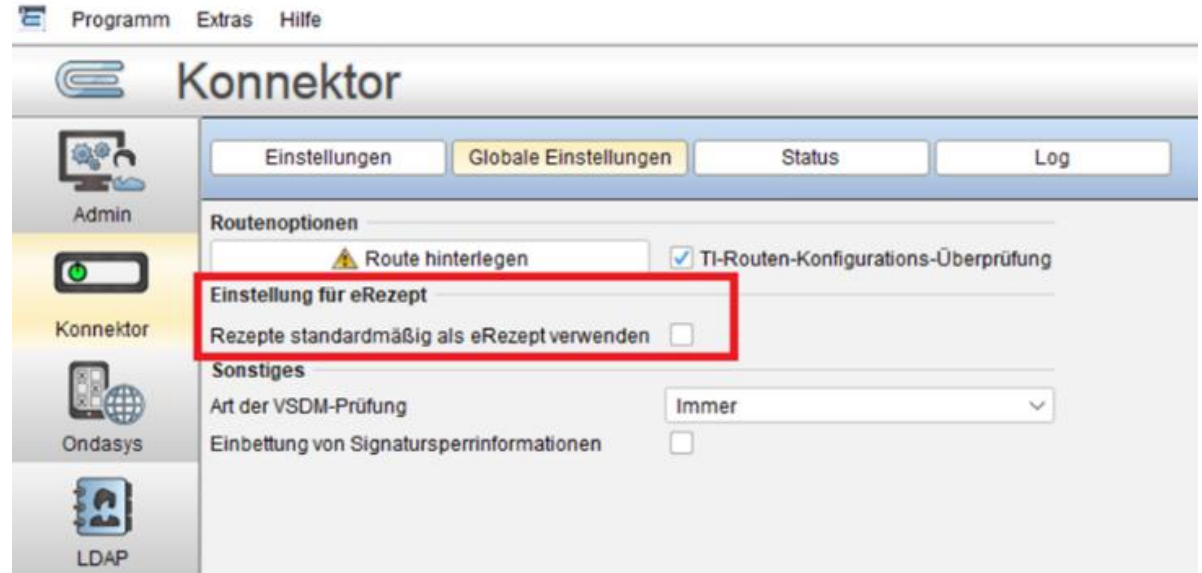

## **17.10.3. eRezept erstellen und einstellen**

### **17.10.3.1. eRezept erstellen und automatisch einstellen**

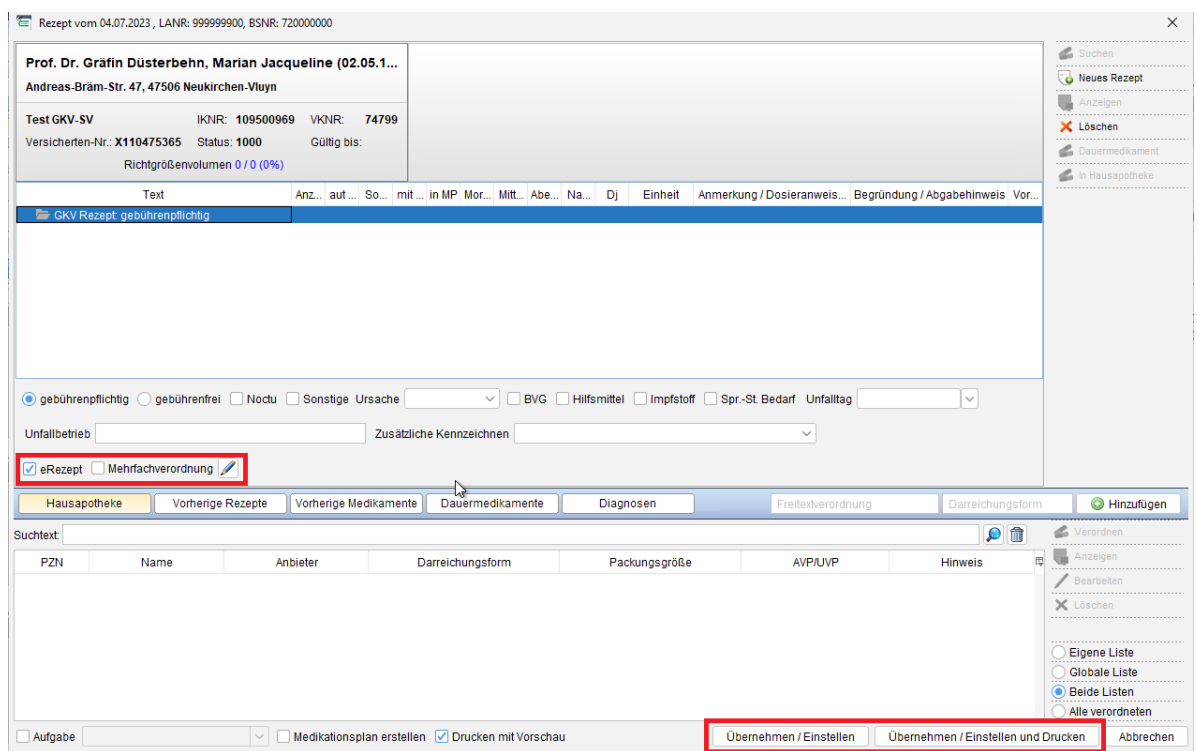

Um ein eRezept zu erstellen, öffnen Sie die Rezeptmaske in EPIKUR und erstellen Sie ein neues GKV-Rezept (oder GKV-Langrezept) und markieren Sie die Zeile des Rezepts (nicht des Medikaments, welches dem Rezept untergeordnet ist). In der unteren Leiste der Rezepteigenschaften finden Sie das Häkchenfeld "eRezept". EPIKUR unterstützt Sie bei der Entscheidung, ob ein eRezept oder ein Formularrezept erstellt werden soll:

- Für GKV-Rezepte setzt EPIKUR das Häkchen "eRezept":
	- **–** in Epikur Version 22.1 automatisch (insofern in Administrationsoberfläche in Ansicht Konnektor die eRezept-Funktionalität manuell aktiviert wurde)
	- **–** ab Epikur Version 22.2 basierend auf den Standardeinstellungen durch den Administrator, wie in vorherigen Kapiteln beschrieben.

Sollten Sie das Rezept nicht als eRezept erstellen wollen, beispielsweise während einer TI-Störung, können Sie das Häkchen entfernen. EPIKUR wird das Rezept dann als bekanntes Muster-16-Rezept erstellen.

• Für andere Rezepte, wie bspw. T-Rezepte oder Sprechstundenbedarf, ist das Häkchen "eRezept" nicht wählbar, da diese Rezepte weiterhin über die bekannten Formulare verordnet werden müssen. Entsprechend wird auch bei der Verordnung von DiGAs in e-Therapie das Formularrezept verwendet.

Liegen ungültige Daten bei der Erstellung eines eRezepts vor, weist EPIKUR Sie direkt beim Klick auf die Checkbox "eRezept" in der Rezeptmaske auf die vorliegenden Fehler hin. Wurde die Checkbox "eRezept" standardmäßig aktiviert, werden Sie beim Hinzufügen eines GKV-eRezepts ebenfalls direkt darauf hingewiesen. Möglicherweise treten trotz der Überprüfung in EPIKUR nach der Erstellung des eRezepts Fehler bei der Einstellung in den Fachdienst auf. Hierbei können Sie eine Fehleranalyse durchführen, wodurch Sie Fehlerdetails einsehen und bei Bedarf an Epikur übermitteln können.

Die Mehrfachverordnung ist nun für das eRezept verfügbar. Bei der Erstellung eines eRezepts befindet sich eine Checkbox "Mehrfachverordnung" gleich neben der Checkbox "eRezept". Bei Klick auf die Checkbox "Mehrfachverordnung" öffnet sich ein Panel, in welchem angegeben werden kann, wie viele Teilverordnungen verschrieben werden sollen über "+"- und "x"-Buttons. Dabei ist die Auswahl von zwei bis vier Teilverordnungen möglich. Die Angabe der Teilverordnung kann

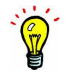

anschließend nochmals über den Klick auf den "Bearbeiten"-Button neben der Checkbox "Mehrfachverordnung" angepasst werden. Pro Teilverordnung wird ein eRezept erzeugt. Ein GKV-eRezept darf außer der Mehrfachverordnung keine weiteren Verordnungen enthalten. Die automatische Vorbelegung der Einlösefrist können Sie als eingeloggter Benutzer konfigurieren über die Symbolleiste Programmeinstellungen -> Reiter Weitere Einstellungen -> Bereich Mehrfachverordnung.

Zytostatika können als eRezept direkt via KIM-Nachricht an die Apotheke versendet werden. Bei der Auswahl von Zytostatika wird neben der Checkbox "eRezept" zusätzlich eine Checkbox "Direktzuweisung" angezeigt. Aktivieren Sie diese Checkbox für die Generierung einer Direktzuweisung und klicken anschließend auf "Übernehmen / Einstellen". Nach der erfolgreichen Signatur wird Ihnen ein Dialog zum Versand der Direktzuweisung als KIM-Nachricht angezeigt, worüber Sie die KIM-Nachricht öffnen und anschließend absenden können. Ein späterer Versand via KIM ist durch Auswahl des eRezepts in der Patientenakte möglich. In der Aktionsleiste finden Sie folgend hierfür den Button "Direktzuweisung", worüber Sie ebenfalls den Versand via KIM starten können.

Sie können im Rezept-Assistenten weiterhin mehrere verschiedene Rezepte parallel erstellen, ungeachtet des Rezepttyps. Sobald Sie alle Rezepte des Patienten zusammengestellt haben, klicken Sie auf "Übernehmen/ Einstellen" oder "Übernehmen/ Einstellen und Drucken". EPIKUR wird daraufhin die Formularrezepte auf bekanntem Wege erstellen. Für eRezepte wird EPIKUR den Signaturvorgang starten und das eRezept nach erfolgreicher Signatur in den Fachdienst der TI einstellen. Alle Rezepte finden Sie anschließend in der Patientenakte.

Tipp: Nutzen Sie die Komfortsignatur, um nicht für jedes Rezept erneut die Signatur-PIN am Kartenterminal eingeben zu müssen. Hierfür konfigurieren Sie in Ansicht Konnektor die Komfortsignaturfunktionalität und starten diese dann nach Anmeldung als Benutzer via Klick auf die TI-Ampel. Die Konfiguration und der Start muss ggf. regelmaessig wiederholt werden, je nach Konfiguration der Funktionalität.

### **17.10.3.2. Manuelles Einstellen in den Fachdienst**

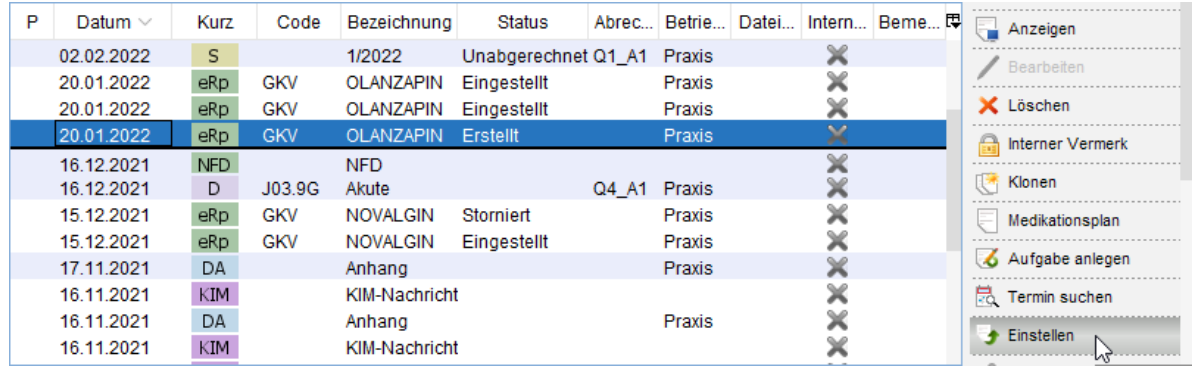

Wenn es im Prozess des Einstellens in den Fachdienst zu Problemen kommt, z.B. durch eine Unterbrechung der Internetverbindung, wird EPIKUR eine entsprechende Fehlermeldung anzeigen.

Das eRezept befindet sich anschließend mit dem Status "Erstellt" in der Patientenakte. Das eRezept wurde also erstellt, aber nicht hochgeladen. Markieren Sie das eRezept und klicken Sie auf "Einstellen", um es in den Fachdienst einzustellen und damit für den Patienten und Apotheken verfügbar zu machen.

Normalerweise ist das Einstellen ein automatischer Prozess, der unmittelbar nach Erstellung des eRezepts automatisch durchgeführt wird.

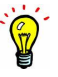

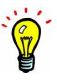

### **17.10.4. Zugriff des Patienten auf das eRezept**

Sobald das eRezept im Fachdienst der TI eingestellt ist (und erst dann!), steht es dem Patienten zur Verfügung. Der Patient hat zwei Optionen:

#### 1. **Verwendung der eRezept-App**

Der Patient installiert die App "E-Rezept" der gematik auf seinem Smartphone und authentifiziert sich dort unter Verwendung seiner eGK. Daraufhin findet der Patient alle für ihn ausgestellten eRezepte in seiner App und kann sie Apotheken seiner Wahl zur Abgabe zuweisen.

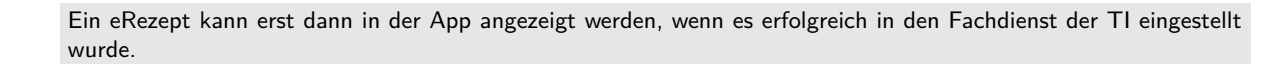

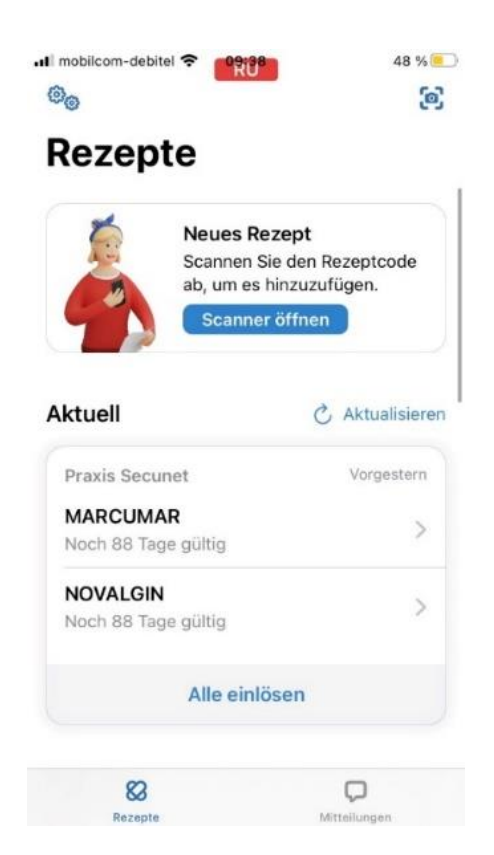

Abbildung 17.14.: Die Abbildung zeigt eine Testversion der E-Rezept-App. Diese entspricht ggf. nicht dem aktuellen Stand der App Ihres Patienten.

2. **Verwendung des Papierausdrucks aus EPIKUR** Sollte der Patient die App nicht verwenden, können Sie ihm sein eRezept ausdrucken. Der Ausdruck enthält einen Data-Matrix-Code, den die Apotheke scannen kann, um das eRezept vom Fachdienst der TI abzurufen.

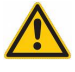

Ein eRezept kann erst dann ausgedruckt werden, wenn es erfolgreich in den Fachdienst der TI eingestellt wurde.

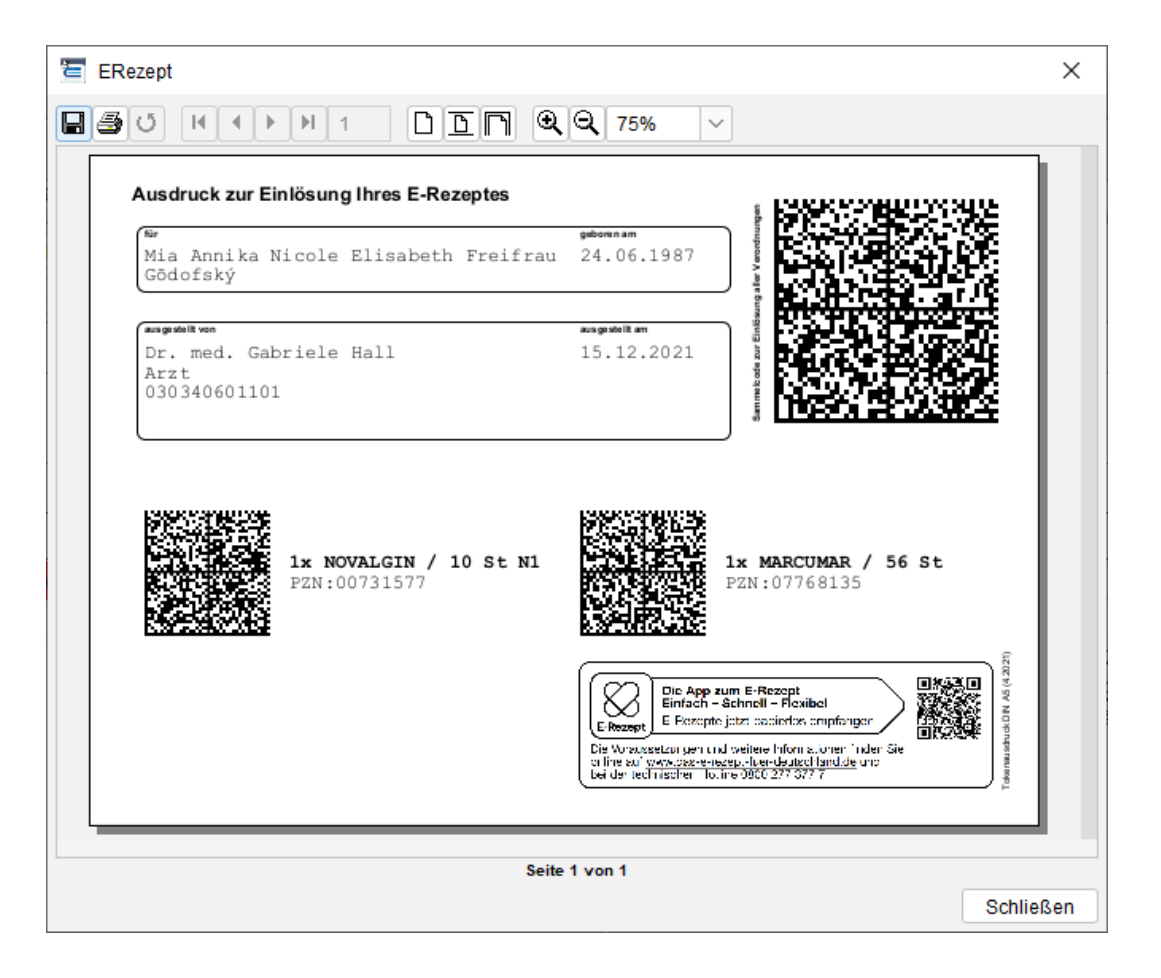

### **17.10.5. eRezept stornieren**

Ein erstelltes eRezept, welches nicht auf dem Fachdienst eingestellt wurde, kann aus EPIKUR gelöscht werden.

Ein eRezept, das bereits in den Fachdienst eingestellt und von einem Patienten zur Abgabe an eine Apotheke zugewiesen wurde, kann nur storniert werden, wenn die Apotheke das eRezept noch nicht abgerufen hat.

Markieren Sie das zu stornierende eRezept und klicken Sie auf "Löschen". EPIKUR sendet daraufhin eine Aufforderung zum Stornieren des eRezeptes an den Fachdienst. Der Fachdienst antwortet EPIKUR, ob das eRezept storniert werden konnte oder ob es bereits von einer Apotheke abgerufen wurde. EPIKUR zeigt Ihnen das Ergebnis entsprechend an und ändert im Falle des erfolgreichen Stornierens den Status des eRezeptes in "Storniert".

### **17.10.6. Übersicht möglicher Status eines eRezepts**

#### • **Erstellt**:

Das eRezept wurde in EPIKUR erstellt, aber nicht in den Fachdienst der TI eingestellt. Bisher befindet sich das eRezept also nur lokal in EPIKUR.

Das eRezept ist folglich nicht in der E-Rezept-App des Patienten verfügbar und es kann kein gültiger Ausdruck erstellt werden.

Darum kann ein lediglich erstelltes eRezept auch ohne Folgen aus EPIKUR gelöscht werden.

### 17. Telematik-Infrastruktur

#### • **Eingestellt**:

Das eRezept wurde in den Fachdienst der TI eingestellt, es wurde also in die TI hochgeladen und ist online verfügbar und somit gültig.

Sie können einen gültigen Ausdruck erzeugen und der Patient sieht das eRezept in seiner App.

#### • **Storniert**:

Das eRezept befindet sich online auf dem Fachdienst. Da es noch von keiner Apotheke abgerufen wurde, konnte es aus EPIKUR heraus erfolgreich storniert werden. Der Patient kann es nicht mehr über die App in der Apotheke einlösen. Der Code auf dem Papierausdruck ist ungültig.

Stornieren Sie eRezepte darum möglichst nur in Absprache mit Ihrem Patienten.

Wenn Sie versuchen, ein eRezept zu löschen, das bereits von einer Apotheke abgerufen wurde, erhalten Sie von EPIKUR eine Fehlermeldung und der Status des eRezepts bleibt "Eingestellt".

## **17.11. Komfortsignatur**

#### **Einrichtung und Verwendung der Komfortsignatur**

Die Komfortsignatur ermöglicht Ihnen, Dokumente für eine definierte Dauer und in definierter maximaler Anzahl ohne wiederholte PIN-Eingabe mit Ihrem eHBA zu signieren, was den Arbeitsfluss, insbesondere hinsichtlich eAU und eRezept, deutlich erleichtert.

### **17.11.1. Voraussetzungen**

Erforderlich sind:

- ein Konnektor ab Produkttypversion (PTV) 4+. Bei secunet entspricht PTV4+ der Firmwareversion 4.10.x.
- ein eHBA der mind. zweiten Generation.

### **17.11.2. Komfortsignatur im Konnektor aktivieren**

Die Funktion Komfortsignatur muss im Konnektor initial aktiviert werden.

### **17.11.2.1. Secunet Konnektor**

Melden Sie sich in EPIKUR als Administrator an und klicken Sie auf die Schaltfläche "Konnektor". In den Konnektoreinstellungen finden Sie oberhalb der Liste der Kartenterminals einen Abschnitt "Komfortsignatur". Hier können Sie die Komfortsignatur in Ihrem secunet Konnektor aktivieren und die Dauer einer Komfortsignatursession sowie die Anzahl der maximal in einer Session signierbaren Dokumente konfigurieren.

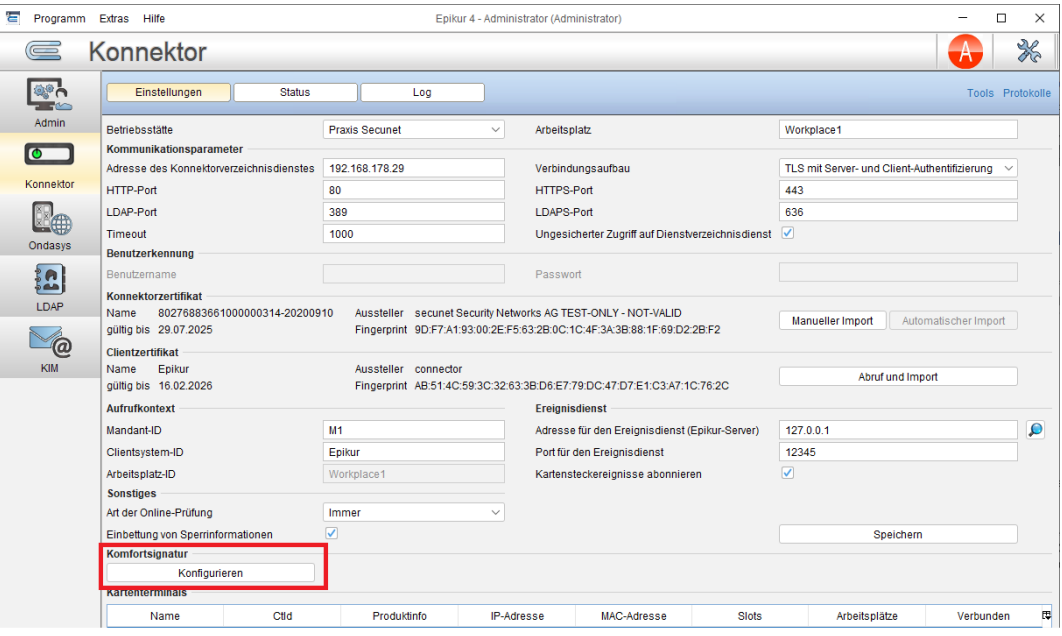

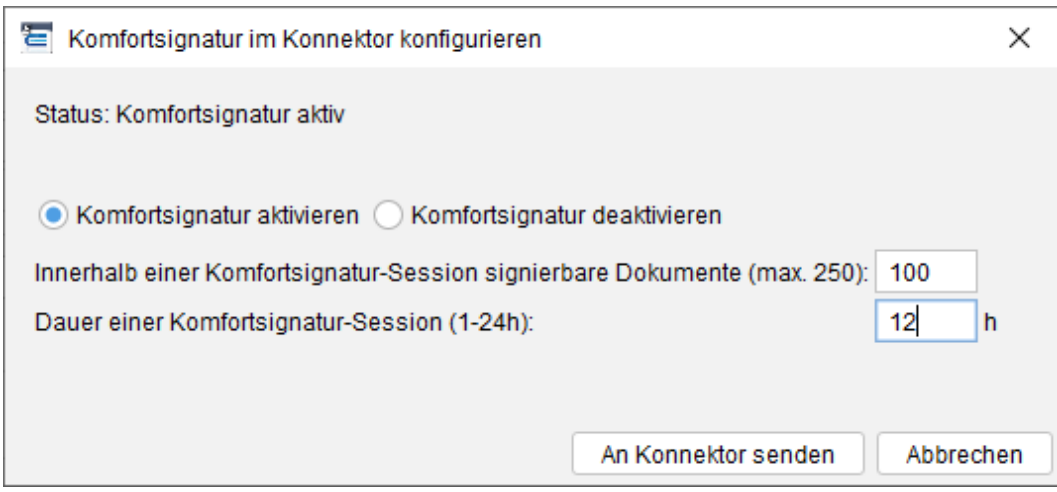

### **17.11.2.2. Andere Konnektoren**

Informieren Sie sich im Benutzerhandbuch des Konnektors oder bei der Kundenbetreuung des Herstellers, wie Sie die Komfortsignatur über die Konfigurationsoberfläche des Konnektors aktivieren und konfigurieren.

### **17.11.3. EPIKUR-Login mit Passwort schützen**

Die Komfortsignatur setzt voraus, dass der verwendende EPIKUR-Nutzer seinen Login durch ein Passwort schützt.

Sollten Sie sich bisher ohne Passwort in EPIKUR angemeldet haben, klicken Sie in der Menüleiste auf Programm -> Nutzerdaten und vergeben Sie ein Passwort für Ihren Nutzer. Wir empfehlen, starke Passwörter zu verwenden, diese regelmäßig zu ändern und nicht an andere Personen weiterzugeben.

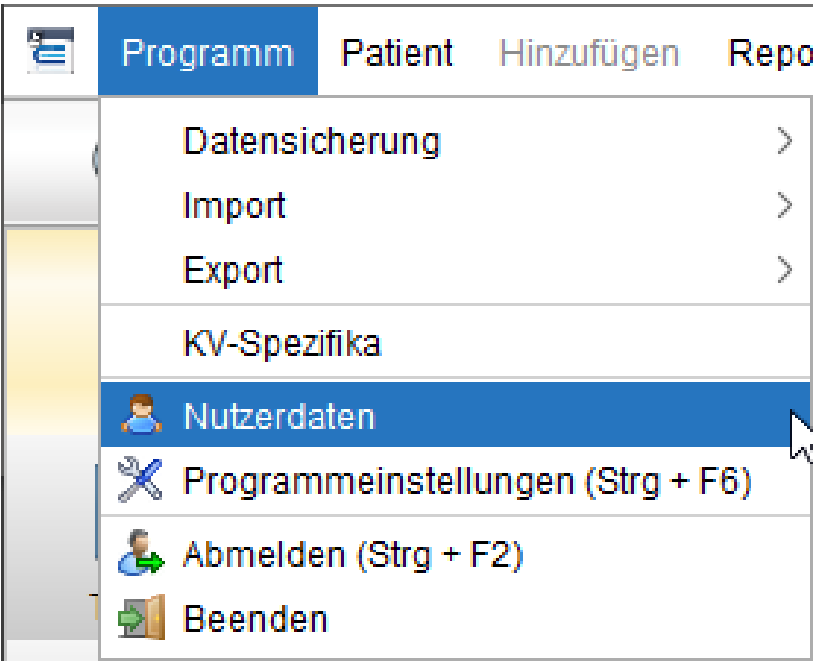

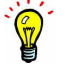

Unter den Nutzerdaten im Adminbereich gibt es eine neue Checkbox "Passwortänderung bei Anmeldung" welche bei Aktivierung den ausgewählten Benutzer bei der Anmeldung an EPIKUR zur Vergabe eines neuen Passwortes auffordert.

### **17.11.4. Komfortsignatur starten**

Anschließend kann jeder EPIKUR-Nutzer, dem ein eHBA zugeordnet ist, über einen Klick auf die TI-Ampel (Ampel-Symbolik oben rechts im Hauptfenster) die "Komfortsignatur starten".

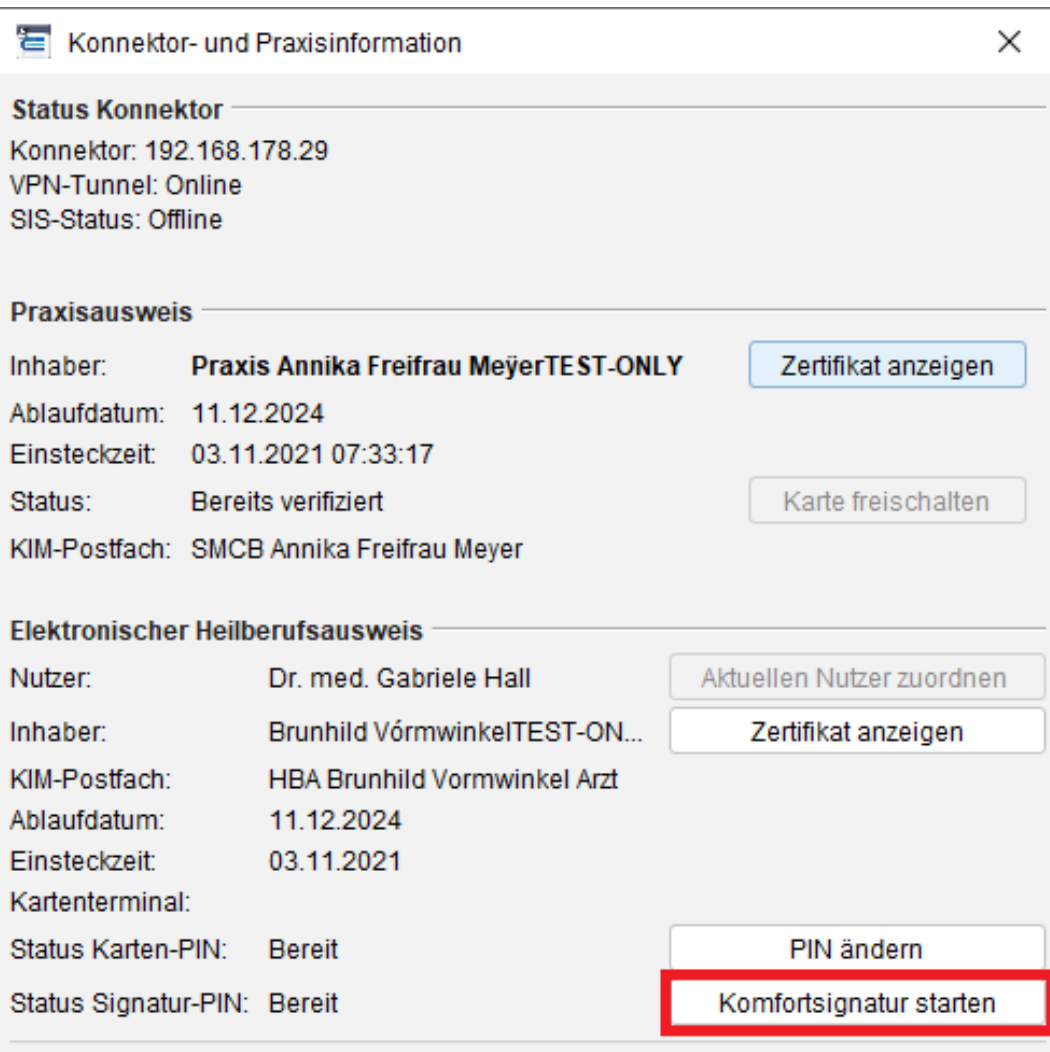

Ihr Kartenterminal wird Sie auffordern, die Signatur-PIN (PIN QES) Ihres eHBA einzugeben. Nach erfolgreicher PIN-Eingabe ist die Komfortsignatur aktiv. Die Komfortsignatursession endet, sobald

- der HBA aus dem Kartenterminal entfernt wird,
- die konfigurierte Dauer der Session erreicht ist,
- die konfigurierte Anzahl der maximal signierbaren Dokumente erreicht ist oder
- die Session manuell über die TI-Ampel -> "Komfortsignatur stoppen" beendet wird.

Solange die Komfortsignatursession läuft, kann Ihr EPIKUR-Nutzer ohne wiederholte PIN-Eingabe Dokumente signieren.

Der Status der laufenden Komfortsignatur wird über die TI-Ampel angezeigt.

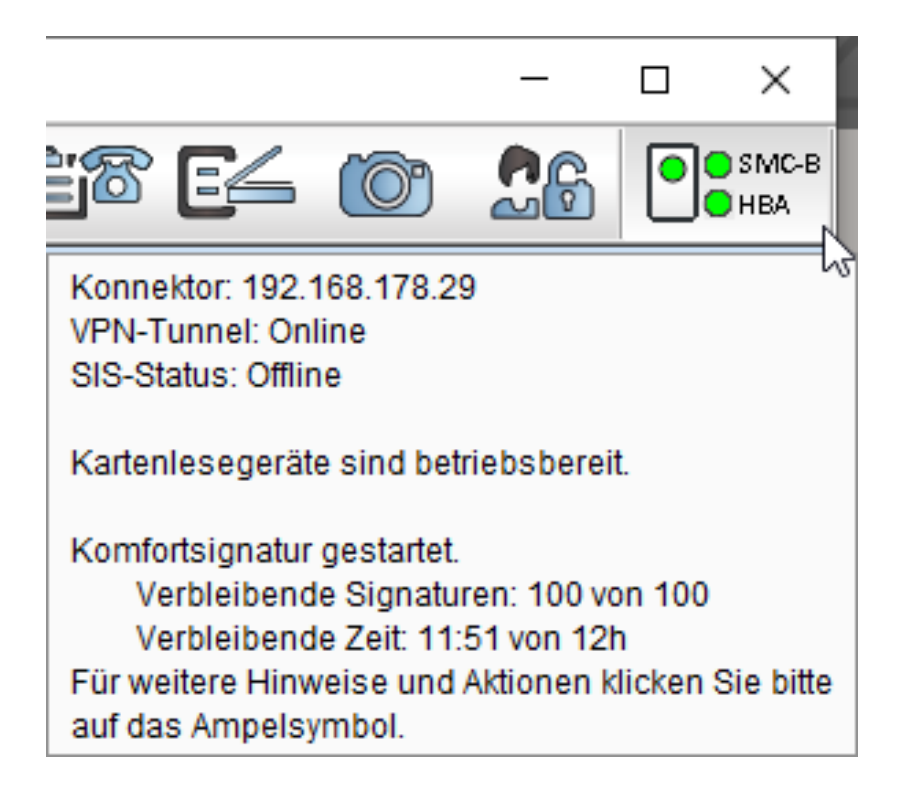

## **17.11.5. Komfortsignaturen protokollieren**

Die Protokollierung soll es Ihnen im Nachhinein ermöglichen, erstellte Signaturaufträge nachzuvollziehen und fachlich einzuordnen. Protokolleinträge sollen daher die Art der signierten Daten enthalten, z. B. E-Rezept, eAU, Arztbrief, Notfalldaten, Dispensierdaten. Darüber hinaus soll die Protokollierung Hinweise auf Inhalte der signierten Daten enthalten, z. B. verschriebene bzw. dispensierte Medikamente, jedoch ohne Personenbezug.

Das Signatur-Protokoll ist standardmäßig nicht sichtbar und muss somit zuerst sichtbar gemacht werden.

Öffnen Sie die Ansicht Auswertung und wechseln Sie in den Reiter Erweiterte Auswertung. Hier gibt es unterhalb der Zeile des Reiters eine grau unterlegte Zeile mit weißen Buttons. Am rechten Rand dieser Zeile befindet sich ein kleiner Button mit einem Bleistiftsymbol. Klicken Sie diesen an.

Es öffnet sich eine Oberfläche, die linksseitig die sichtbaren und rechtsseitig die unsichtbaren Auswertungen enthält. Ziel ist es, die Auswertung SSignatur Protokoll"von der rechten Seite per Drag & Drop auf die linke Seite zu befördern.

Nun wird in der grau unterlegten Zeile der Buttons ein weiterer Button für die sichtbar gemachte erw. Auswertung zu sehen.

Nach Klick auf den Button öffnet sich die Auswertung. Nachdem der Button Ausführen angeklickt wurde, wird die Auswertung gestartet.
# **17.12. eAU - Elektronische Arbeitsunfähigkeitsbescheinigung**

Ab 01.10.2021 sind Vertragsarztpraxen dazu angehalten Arbeitsunfähigkeitsbescheinigungen elektronisch an die Krankenkassen zu übermitteln, wenn die hierfür notwendige technische Ausstattung vorhanden ist. Die technische Ausstattung liegt vor, wenn

- ein elektronischer Heilberufsausweis (eHBA) der zweiten Generation (G2.0) vorhanden ist.
- der Konnektor mindestens zum E-Health-Konnektor (PTV3) geupdatet wurde.
- ein KIM-Account eingerichtet ist.

Praxen, bei denen zum 01.10.2021 noch nicht die nötigen technischen Voraussetzungen gegeben sind, können übergangsweise das bisherige Verfahren zur Ausstellung von Arbeitsunfähigkeitsbescheinigungen weiter nutzen. Bis dahin ist die Nutzung des "gelben Scheins" (Muster 1) weiter möglich. Diese Regelung ist derzeit begrenzt bis 31.12.2021. Danach ist die Nutzung der eAU verpflichtend.

Ab der EPIKUR Version **21.4** ist es möglich elektronische Arbeitsunfähigkeitsbescheinigungen direkt aus der Patientenakte oder gesammelt über die Nachrichtenzentrale an die Krankenkassen zu versenden. Hierbei ist, je nach individueller Arbeitsweise, die Nutzung von Einzel-, Stapel- oder Komfortsignatur möglich.

## <span id="page-468-0"></span>**17.12.1. Voraussetzung**

Sie haben EPIKUR in der Version 21.4 oder höher installiert und die Nutzung der eAU wurde über den Vertrieb von Epikur bestellt und lizenziert. Die eAU-Funktionalitäten werden dann ab dem 01.10.2021 in EPIKUR automatisch sichtbar.

### **Ausnahme:**

Ist noch kein KIM-Account in EPIKUR eingerichtet ist die Nutzung der eAU nicht möglich, da die eAUen über den KIM-Dienst versendet werden müssen. In diesem Fall werden keine elektronischen Arbeitsunfähigkeitsbescheinigungen generiert und es wird weiterhin das Muster 1 für die Ausstellung von Arbeitsunfähigkeitsbescheinigungen verwendet.

EPIKUR weist Sie gegebenenfalls darauf hin, wenn kein KIM-Account in EPIKUR hinterlegt ist.

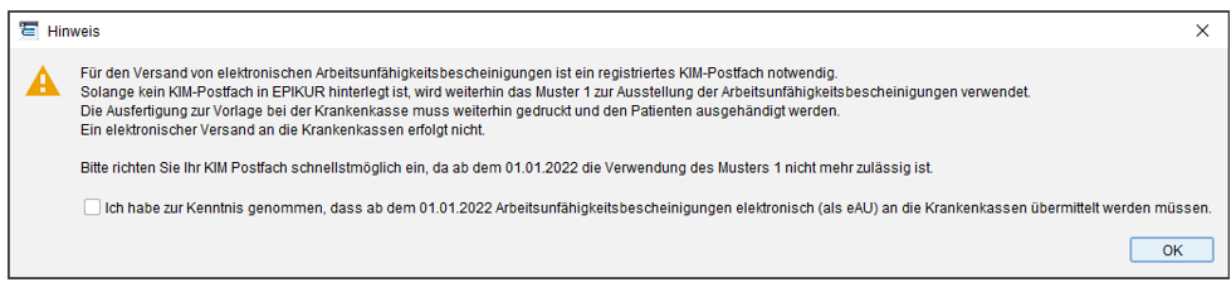

# **17.12.2. Ablauf des Verfahrens eAU allgemein**

In der aktuellen Ausbaustufe der eAU werden ausschließlich Daten an die Krankenkassen elektronisch weitergegeben. Die Übermittlung erfolgt über das registrierte und in EPIKUR eingerichtete KIM-Postfach. Die Patienten bekommen nur noch zwei Papierausdrucke ausgehändigt:

- die Ausfertigung für den Arbeitgeber
- die Ausfertigung für den Patienten selbst

### 17. Telematik-Infrastruktur

Diese Ausfertigungen sind wie gewohnt den Patienten unterschrieben zu übergeben. Die Patienten sind auch weiterhin verpflichtet ihren Arbeitgeber den für ihn bestimmten Ausdruck zukommen zu lassen.

Für die Ausdrucke wird nicht mehr das Muster 1 verwendet. Hierfür wurden von der KBV eigene Stylesheets veröffentlicht, die die Darstellung des Ausdrucks verbindlich festlegen.

Das Papier- und auch das Blankoformular werden durch diese Ausdrucke ersetzt. Für den Druck soll weißes Papier in A5 oder A4 verwendet werden. Die Formulare sind für A5 optimiert.

Bei der Erstellung einer eAU kann gewählt werden, ob eine Ausfertigung für Arbeitgeber, Krankenkasse und Versicherten gedruckt werden soll. Um keine Papierausfertigung auszudrucken, können Sie die entsprechende Checkbox bei der Erstellung der eAU deaktivieren. Falls Sie die Checkbox Arbeitgeber dauerhaft deaktivieren möchten, finden Sie in Administratoreinstellungen -> KIM -> Einstellungen für eAU die Checkbox eAU-Ausfertigung für Arbeitgeber standardmäßig drucken. Wenn Sie diese Checkbox deaktivieren, wird die Arbeitgeber-Checkbox bei der Erstellung der eAU dauerhaft deaktiviert und somit kein Arbeitgeber-Papierausdruck erstellt."

# **17.12.3. Ablauf der Ausstellung in EPIKUR**

## **17.12.3.1. Einrichtung**

Eine gesonderte Einrichtung/ Aktivierung in EPIKUR ist nicht notwendig. Die Voraussetzung für die Nutzung siehe Kapitel "Voraussetzungen" [\(17.12.1\)](#page-468-0).

## **17.12.3.2. Ausstellung von elektronischen Arbeitsunfähigkeitsbescheinigungen (eAU)**

Die Ausstellung von Arbeitsunfähigkeitsbescheinigungen erfolgt wie gewohnt über die Patientenakte. Wird eine Arbeitsunfähigkeitsbescheinigung erstellt, prüft EPIKUR im Hintergrund automatisch, ob die Krankenkasse des Versicherten elektronische Arbeitsunfähigkeitsbescheinigungen empfangen kann.

Stand September 2021 ist davon auszugehen, dass nicht alle Krankenkassen ab dem 01.10.2021 elektronische Arbeitsunfähigkeitsbescheinigungen empfangen können.

Erkennt EPIKUR, dass die Krankenkasse des Versicherten noch nicht empfangsbereit ist, teilt EPIKUR das über einen entsprechenden Hinweis mit.

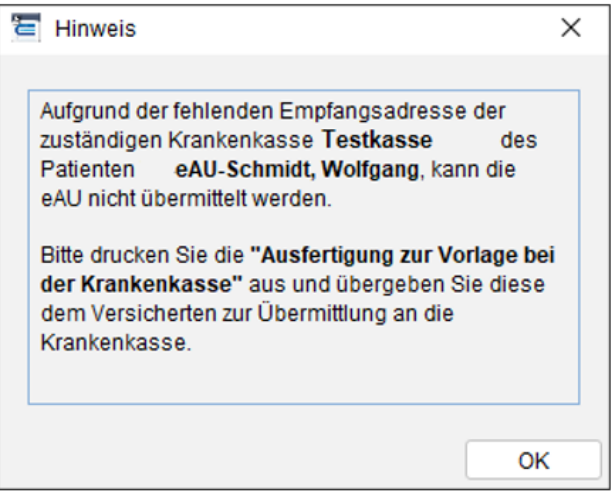

In diesem Fall wird die Ausfertigung für die Krankenkasse wie bisher automatisch mit gedruckt. Diese muss dem Patienten, unterschrieben zur Vorlage bei der Krankenkasse mitgegeben werden. Es wird keine eAU für den Versand generiert.

Auch wenn die Krankenkasse noch keine elektronischen Arbeitsunfähigkeitsbescheinigungen empfangen kann, erfolgt der Ausdruck gemäß der neuen KBV Vorlagen. Das Muster 1 wird nicht mehr verwendet.

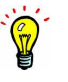

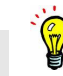

Ist die Krankenkasse hingegen empfangsbereit wird standardmäßig **keine** Ausfertigung zur Vorlage bei der Krankenkasse gedruckt. Der Druck kann bei Bedarf aber aktiviert oder nachgedruckt werden.

## **17.12.4. Versand**

Elektronische Arbeitsunfähigkeitsbescheinigungen können über 2 Wege an die Krankenkassen versendet werden. Einzeln, direkt aus der Patientenakte oder gebündelt über die Nachrichtenzentrale.

In beiden Fällen müssen die Arbeitsunfähigkeitsbescheinigungen mittels eHBA und qualifizierter elektronischer Signatur (QES) signiert werden.

Für die Signatur kann eine Einzelsignatur, Stapelsignatur oder die Komfortsignatur genutzt werden.

#### **Einzelsignatur**

Jede eAU, die über die Patientenakte versendet wird, muss einzeln mittels Eingabe der QES-PIN signiert werden.

#### Stapelsignatur

Beliebig viele eAUen werden z.B. am Ende des Praxistages markiert und gesammelt über die Nachrichtenzentrale versendet. Die QES-PIN muss nur einmal für den gesamten "Stapel" eingegeben werden.

#### Komfortsignatur

Bei diesem Verfahren können mit dem eHBA und der QES-PIN für einen bestimmten Zeitraum jeweils bis zu 250 Signaturen freigeben werden. Soll eine eAU signiert werden, muss dies nur noch bestätigt werden. Die Komfortsignatur ist ab PTV4- Konnektor Update möglich.

Die KBV empfiehlt im eAU Kontext die Nutzung der Komfortsignatur, da die Daten sofort und ohne Eingabe der QES-PIN versendet werden können. Eventuelle Probleme bei der Datenübermittlung werden sofort erkannt und den Patienten kann gegebenenfalls der Ausdruck zur Vorlage bei der Krankenkasse direkt mitgeben werden.

### **17.12.4.1. Versand aus der Patientenakte**

1. AU wie gewohnt ausstellen.

Es wird eine AU Bescheinigung mit dem Status "Versand offen" in der Patientenakte angelegt.

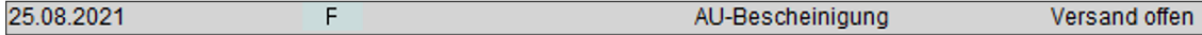

2. Button "Versenden" klicken und als eAU wählen. Der eHBA muss zu diesem Zeitpunkt im Kartenlesegerät gesteckt sein.

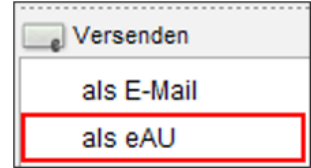

3. QES-Pin (Signatur-Pin) im Kartenlesegerät eingeben.

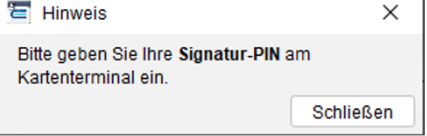

Das Kartenlesegerät fordert Sie auf, jetzt die QES-PIN für die Signatur der eAU einzugeben.

Bei Nutzung der Komfortsignatur muss keine PIN eingegeben werden und die eAUen werden direkt an die Kassen versendet.

In der Patientenakte ändert sich der Satus der eAU auf "Versendet (TT.MM.JJJJ)" und im Postausgang des KIM-Postfaches befindet sich die versendete eAU.

Nach 24 Stunden gilt die eAU als zugestellt und ändert entsprechend den Status. Wurde eine Zustellbestätigung von der Kasse gesendet gilt die eAU als zugestellt.

## **17.12.4.2. Versand aus der Nachrichtenzentrale**

Alle jemals erzeugten elektronischen Arbeitsunfähigkeitsbescheinigungen sind in der eAU- Übersicht in der Nachrichtenzentrale von EPIKUR ersichtlich und können über diese auch versendet werden.

Hierdurch ist es möglich mehrere AU-Bescheinigungen, zum Beispiel am Ende des Praxistages gebündelt zu versenden. Alle zum Versenden ausgewählten elektronischen Arbeitsunfähigkeitsbescheinigungen werden gleichzeitig elektronisch unterschrieben (Stapelsignatur oder Komfortsignatur). Diese Vorgehensweise ist zulässig, da es ausreicht, alle an einem Tag erstellten AU-Bescheinigungen einmal täglich gesammelt an die Krankenkassen zu senden.

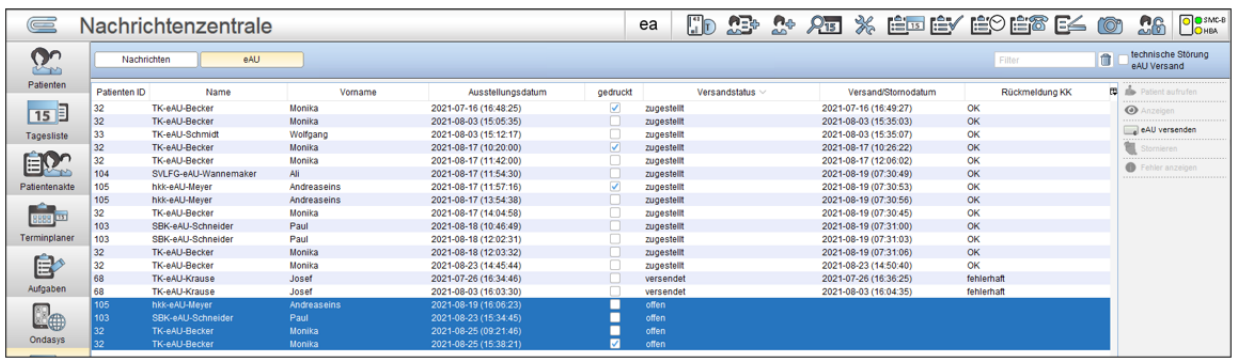

### **Arbeitsunfähigkeitsbescheinigungen versenden**

- 1. Nachrichtenzentrale öffnen und den Reiter "eAU" wählen.
- 2. Alle eAUen markieren, die versendet werden sollen und den Button "eAU versenden" klicken. Damit der Versand stattfinden kann muss der eHBA im Kartenlesegerät gesteckt sein.
- 3. QES-Pin (Signatur-Pin) im Kartenlesegerät eingeben. Das Kartenlesegerät fordert Sie jetzt auf die PIN QES für die Signatur der eAU einzugeben.

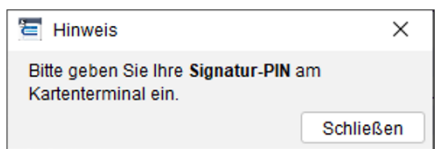

Bei Nutzung der Komfortsignatur muss keine PIN eingegeben werden und die eAUen werden direkt an die Krankenkassen versendet.

In der eAU-Übersicht und in der Patientenakte ändert sich der Satus der eAU auf "Versendet (TT.MM.JJJJ)". Im Postausgang des KIM-Postfaches befindet sich die versendete eAU.

Nach 24 Stunden gilt die eAU als zugestellt und ändert entsprechend den Status. Wurde eine Zustellbestätigung von der Kasse gesendet gilt die eAU als zugestellt.

### **17.12.5. Stornieren von elektronischen Arbeitsunfähigkeitsbescheinigungen**

An die Krankenkassen elektronisch übermittelte Arbeitsunfähigkeitsbescheinigungen können binnen 5 Werktagen storniert werden. Dies ist über den Button "stornieren" in der Patientenakte oder in der eAU- Übersicht der Nachrichtenzentrale möglich.

Nach Ablauf der 5 Werktage ist der Button inaktiv. Eine Löschung einer eAU in der Patientenakte löst keine Stornierung bei den Krankenkassen aus.

## **17.12.6. Nutzerbezogene Einstellungen der eAU**

In den Programmeinstellungen können individuelle Einstellungen für die eAU vorgenommen werden.

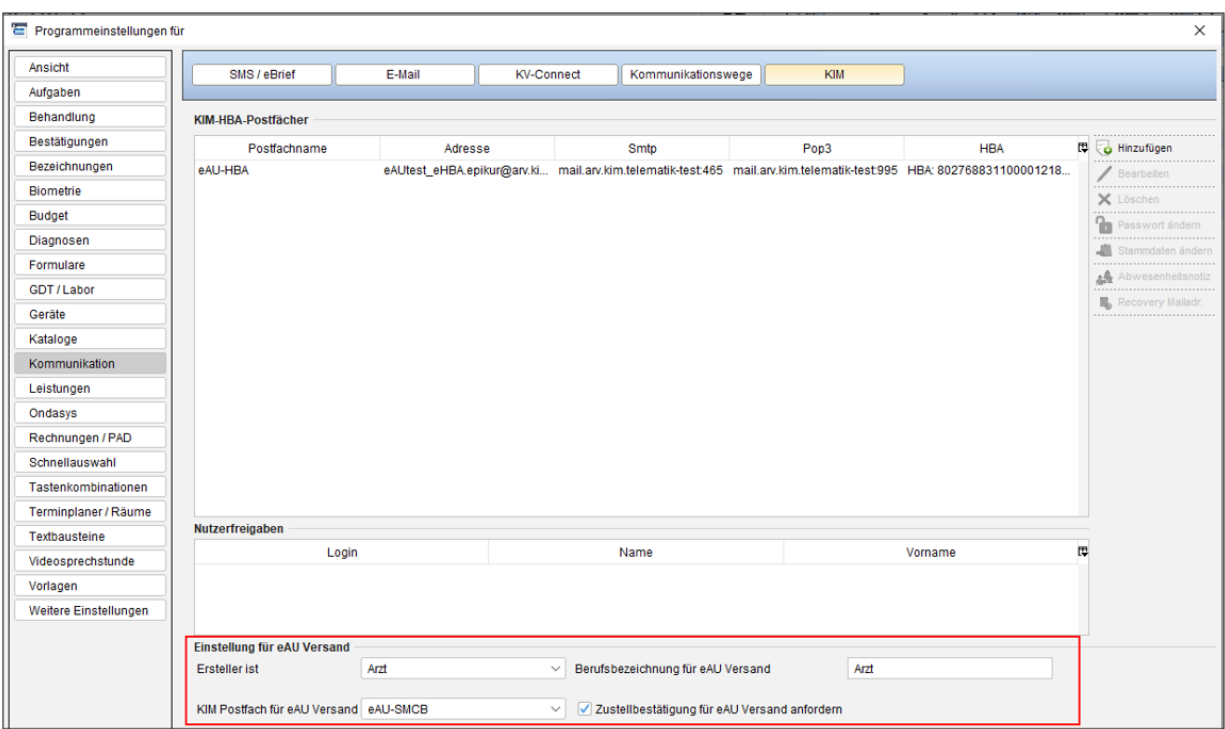

### Ersteller ist:

Hier kann die Funktion des Erstellers der eAU angegeben werden. Die Auswahl wird an die Krankenkassen übermittelt, aber nicht auf der Arbeitsunfähigkeitsbescheinigung ausgewiesen.

#### Berufsbezeichnung für eAU Versand:

Hier kann die Berufsbezeichnung des Erstellers der eAU definiert werden. Die Angabe wird an die Krankenkassen übermittelt, aber nicht auf der Arbeitsunfähigkeitsbescheinigung ausgewiesen.

### KIM-Postfach für eAU Versand:

Hier kann das KIM-Postfach gewählt werden, über den die elektronischen Arbeitsunfähigkeitsbescheinigungen versendet werden sollen. Standardmäßig ist das dem Nutzer im Administrator zugewiesene Konto hier vorbelegt.

### Zustellbestätigung für eAU Versand anfordern:

Ist die Zustellbestätigung aktiviert, wird von den Krankenkassen eine Zustellbestätigung per KIM-Nachricht versendet. In der Patientenakte und in der Übersicht eAU in der Nachrichtenzentrale wechselt der Status von "versendet" auf "zugestellt".

### **17.12.7. Fehler anzeigen**

Krankenkassen können Fehlermeldungen als Reaktion auf unkorrekte Arbeitsunfähigkeitsbescheinigungen zurücksenden. Dies ist beispielsweise der Fall, wenn ein Patient nicht bei der Krankenkasse versichert ist, an die die eAU übermittelt wurde.

Ist dies der Fall ändert sich der Status der eAU in der Patientenakte und in der eAU Übersicht auf "fehlerhaft". Mit Klick auf den Button "Fehler anzeigen" ist ersichtlich, um was für einen Fehler es sich handelt. Im Normalfall hat der Hinweis nur informatorischen Charakter, da sich kein Handlungsbedarf ergibt.

### 17. Telematik-Infrastruktur

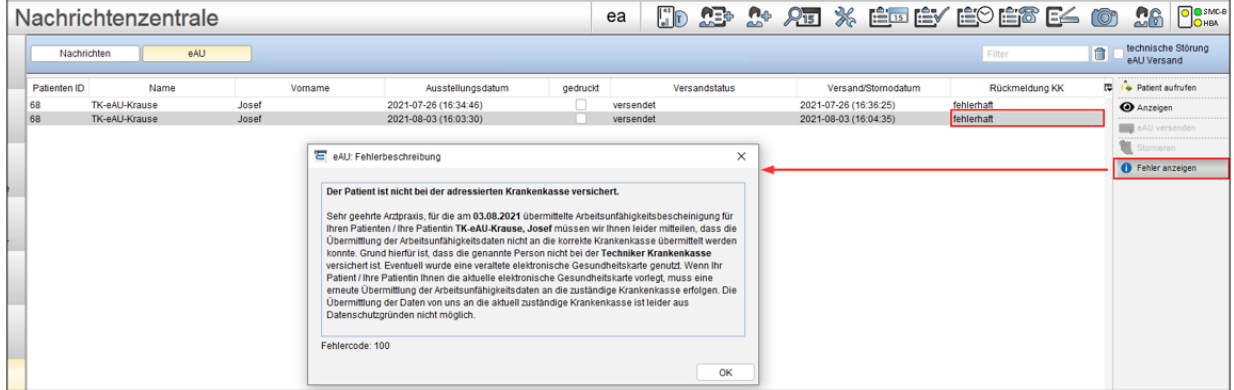

# **17.12.8. Störung TI**

Ist aufgrund einer Störung der Telematik Infrastruktur oder deren Hardwarekomponenten ein Versand der eAU generell nicht möglich, kann die Checkbox "technische Störung eAU Versand" aktiviert werden.

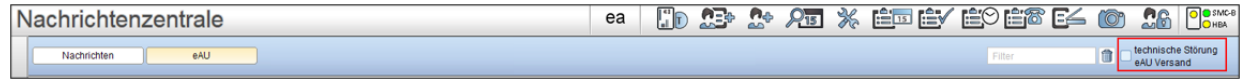

Bei aktivierter Checkbox wird die Ausfertigung der AU zur Vorlage bei der Krankenkasse automatisch mitgedruckt. Ist die technische Störung behoben können die Arbeitsunfähigkeitsbescheinigungen nachträglich elektronisch an die Krankenkasse versendet werden.

## **17.12.9. Besonderheit Hausbesuch**

Für Hausbesuche können unbefüllte Ausdrucke des AU-Formulars aus EPIKUR gedruckt und bei dem Hausbesuch ausgefüllt und unterschrieben werden. Die Daten müssen später in der Praxis in EPIKUR übertragen und per eAU an die Krankenkasse versendet werden. Alternativ kann die eAU auch erst nach dem Hausbesuch in der Praxis ausgestellt werden. Die beiden Papierausfertigungen für Patient und Arbeitgeber müssen dem Patienten dann per Post zugeschickt werden. Bei eAUen, die im Rahmen von Hausbesuchen ausgestellt werden, ist die digitale Übermittlung bis zum Ende des nachfolgenden Werktages möglich. Wird beispielsweise am Freitagabend bei einem Hausbesuch eine eAU ausgestellt, muss diese bis Montagabend digital an die Krankenkasse übermittelt werden.

Leere Arbeitsunfähigkeitsbescheinigungen drucken:

- 1. Beliebige Patientenakte öffnen.
- 2. Formular "AU-Bescheinigung" wählen.
- 3. Checkbox "eAU ohne Inhalte drucken" aktivieren und "übernehmen und drucken" wählen.

√ eAU ohne Inhalte drucken

4. AU nach dem Druck gegebenenfalls aus der Patientenakte löschen.

# **17.13. eAB - Elektronischer Arztbrief**

# **17.13.1. Der eArztbrief**

Mit der EPIKUR-Version **22.2.1** sind neue Features für KIM und den eArztbrief verfügbar. Das neue eAB-Element wurde eingeführt. Hierbei wird besonders das Zusammenspiel des eArztbriefes mit KIM optimiert.

Über KIM empfangene eArztbriefe werden nun automatisch einer Patientenakte zugeordnet und dort abgespeichert. Ist die automatische Zuordnung nicht möglich, beispielsweise auf Grund von abweichenden Patientendaten in dem empfangenen eArztbrief, wurde auch die manuelle Zuordnung und Speicherung optimiert. Die abweichenden Patientendaten können in einem Vergleichsfenster direkt bei der Zuordnung aktualisiert werden.

Darüber hinaus ist die Erstellung von eArztbriefen aus unterschiedlichsten Briefvorlagen sowie die Konvertierung von bestimmten Formularen möglich. Für weitere Informationen, z.B. über den Patienten oder über das Dokument selbst, wird die Anzeige von eArztbriefen mit strukturierten Daten angereichert. Diese Informationen werden zusammen mit der PDF-Ansicht in der Patientenakte dargestellt werden.

Der Upload des eArztbrief-Elements in die ePA wird in EPIKUR ab Version **22.3** unterstützt. Der bisherige Vorgang, Arztbriefe in die ePA hochladen, bleibt erhalten. Hierfür kann das gewohnte Arztbrief-Element statt dem neuen eArztbrief-Element verwendet werden. Das Arztbrief-Element kann auch weiterhin über KV-Connect und KIM versendet werden.

Darüber hinaus wurde für die Vergütung von über KIM versendete und empfangene eArztbriefe in EPIKUR ab Version 22.3 eine automatische Abrechnung eingeführt und bisherige Features des eArztbriefs aus der 22.2.1 wurden weiter optimiert.

## **17.13.2. Voraussetzungen**

Für die nachfolgend gelisteten Features, welche in diesem Dokument beschrieben werden, benötigen Sie ein EPIKUR-KIM-Lizenz, ein eingerichtetes KIM-Postfach und die EPIKUR-Version 22.2.1 oder 22.3.

### **17.13.2.1. Lizenzen bestellen**

Damit die Funktionalitäten des eArztbriefs in EPIKUR genutzt werden können, benötigen Sie eine KIM-Lizenz und ein eingerichtetes KIM-Postfach.

Für weitere Informationen und die Bestellung der Lizenz erreichen Sie unseren Vertrieb montags bis freitags von 9 bis 12 Uhr und von 13 bis 17 Uhr telefonisch unter +49 30 340 601 101, per E-Mail an <vertrieb@epikur.de> oder per Fax an +49 30 340 601 109.

### **17.13.2.2. Funktion eArztbrief nutzen**

Ab der EPIKUR-Version 22.2.1 sind die neuen eArztbrief-Funktionen nach Lizenzeinspielung und Einrichtung des KIM-Postfachs für die entsprechenden Nutzer vollumfänglich nutzbar. EPIKUR erstellt standardmäßig keinen Brief automatisch als eArztbrief. Wenn ein Benutzer einen eArztbrief unter Nutzung einer Briefvorlage erstellen möchte, muss er bei der Erstellung des Briefs aktiv das Häkchen "eArztbrief" setzen.

Sobald Sie geeignete Briefvorlagen standardmäßig als eArztbrief erstellen möchten, loggen Sie sich als Administrator ein, klicken in den Bereich Konnektor und dort auf Globale Einstellungen. Setzen Sie ein Häkchen bei "Briefe standardmäßig als eArztbriefe verwenden".

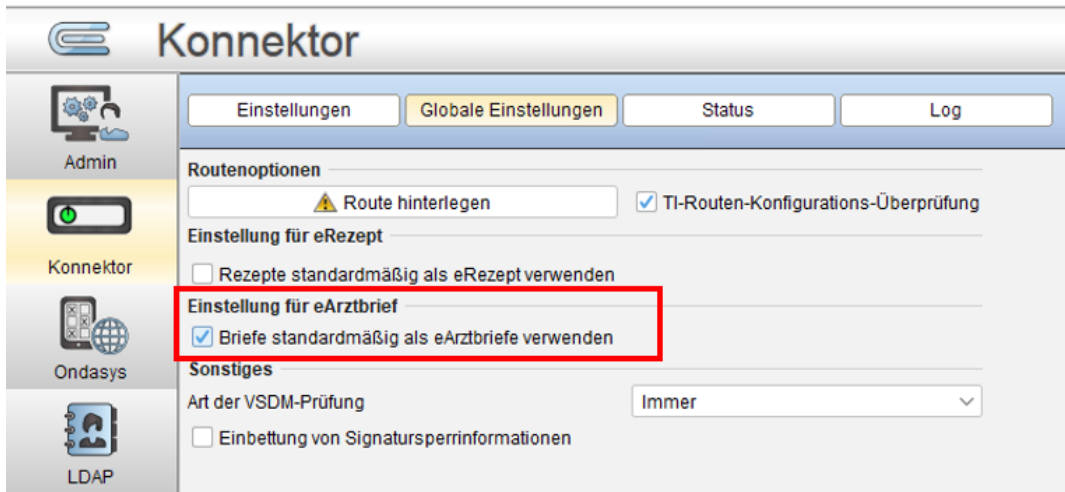

## **17.13.3. Erstellen und anzeigen**

### **17.13.3.1. Erstellen durch Briefvorlagen**

Um ein eArztbrief durch eine Briefvorlage zu erstellen, öffnen Sie die Briefmaske in EPIKUR und wählen eine gewünschte Briefvorlage aus. In der oberen Leiste der Briefmaske finden Sie das Häkchenfeld "eArztbrief". EPIKUR unterstützt Sie bei der Entscheidung, ob ein eArztbrief oder ein Formularrezept erstellt werden soll, basierend auf den Standardeinstellungen durch den Administrator. Für die Erstellung eines eArztbriefs müssen Sie den Dokumenten-Typ (inkl. Berufsgruppe) und eine Vertraulichkeitsstufe wählen. Die Erklärungen der Vertraulichkeitsstufen werden über einen Info-Button dargestellt.

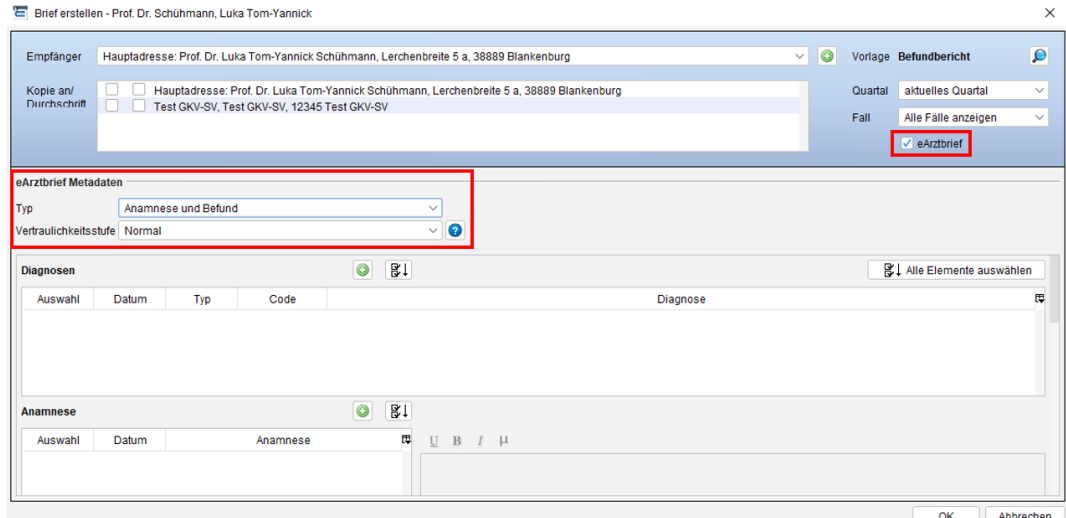

Sobald Sie alle Daten für den Brief eingegeben haben, klicken Sie auf "OK". Wenn das Häkchen "eArztbrief" gesetzt ist, wird EPIKUR daraufhin direkt einen eArztbrief erstellen. Ist das Häkchen "eArztbrief" nicht gesetzt, wird wie gewohnt ein Arztbrief erstellt, der allerdings im Nachhinein nicht mehr zu einem eArztbrief konvertiert werden kann. Alle Briefe finden Sie anschließend in der Patientenakte.

Für einige Briefvorlagen ist das Häkchen "eArztbrief" nicht wählbar, da diese Briefe nicht die geforderten Informationen zur Erstellung von eArztbriefe enthalten. Die Informationen bzw. Platzhalter der Briefvorlagen müssen Name, Geburtsdatum, Anschrift des Patienten und auch die Versicherten\_ID enthalten. Darüber hinaus muss der Absender der eArztbrief-Lieferung anhand der Praxisadresse bzw. des Arztstempels klar identifizierbar sein. Briefvorlagen, welche die Informationen bzw. Platzhalter nicht enthalten, können weiterhin als Arztbriefe erstellt werden. Angaben zu den fehlenden Informationen bzw. Platzhalter können Sie sehen, wenn Sie mit der Maus über die deaktivierte Checkbox fahren.

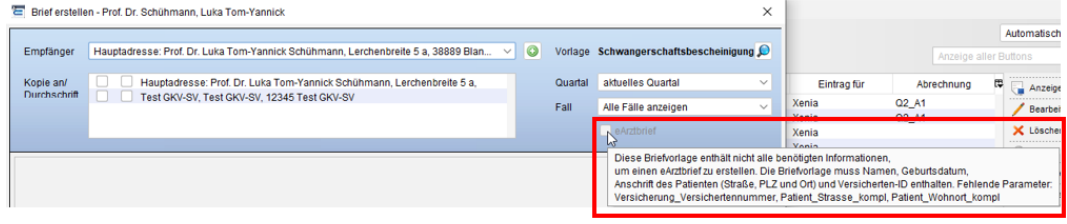

### **17.13.3.2. Erstellen durch Konvertierung von Formularen**

Um einen eArztbrief durch ein Formular zu erstellen, öffnen Sie die Formularmaske in EPIKUR und wählen ein gewünschtes Formular aus. Erstellen Sie das Formular wie gewohnt und wählen sie anschließend das erstellte Formular in der Patientenakte über einen Linksklick an. In der rechten Leiste sehen Sie nun einen Button "in eArztbrief". Auch Formulare müssen analog zur Erstellung durch Briefvorlagen die geforderten Informationen enthalten, ansonsten ist der Button "in eArztbrief" deaktiviert. Wenn sie auf den Button klicken, öffnet sich ein Fenster zur Auswahl des Dokumenten-Typs (inkl. Berufsgruppe) und der Vertraulichkeitsstufe. Nachdem Sie diese Auswahl getroffen haben, klicken Sie auf "OK" und das Formular wird zu einem eArztbrief-Element konvertiert. Das ursprüngliche Formular-Element bleibt weiterhin erhalten.

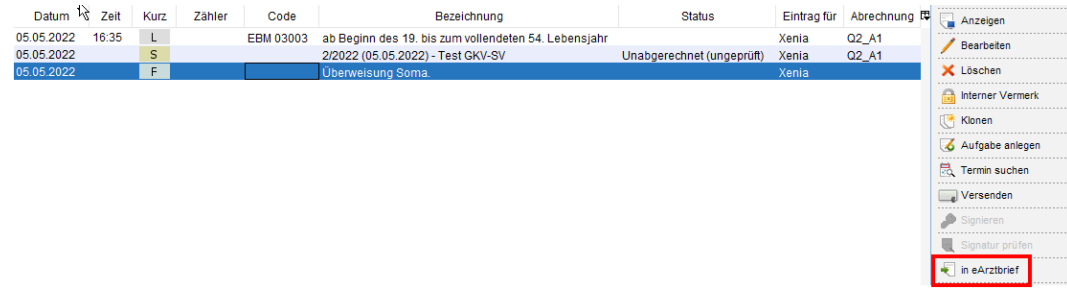

### **17.13.3.3. Anzeigen**

Ein eArztbrief kann über einen Doppelklick auf das Element oder über den "Anzeigen"-Button in der Patientenakte geöffnet werden. Anschließend wird das PDF für den eArztbrief in einem Vorschaufenster angezeigt. Das CDA (Clinical Document Architecture) des eArztbriefs wird in einem separaten Tab in dem Fenster dargestellt. In dem CDA können aktuell Metadaten des eArztbriefs enthalten sein wie zum Beispiel Patientendaten.

Ab EPIKUR-Version 22.3 wird neben dem CDA des eArztbriefs in einem separaten Tab die KIM-Nachricht dargestellt. Auch in der Nachrichtenzentrale wurde ab Version 22.3 die Anzeige der eArztbriefe erweitert. Durch einen Klick auf die KIM-Nachricht in der Nachrichtenzentrale können Sie nun direkt das PDF des eArztbriefs anschauen. Neben dem PDF wird, wie auch in der Patientenakte, das CDA und die KIM-Nachricht in einem separaten Tab angezeigt.

## **17.13.4. Versenden und signieren**

### **17.13.4.1. Über KIM versenden und Signatur durchführen**

Ein eArztbrief kann mit der QES (Qualifizierte elektronische Signatur) signiert werden. Der Signaturvorgang kann in der Patientenakte durch den Button "Signieren" oder durch Versenden des eArztbriefs als KIM-Nachricht gestartet werden.

Um einen eArztbrief über KIM zu versenden, klicken Sie auf das eArztbrief-Element in der Patientenakte und anschließend auf den Button "Versenden" und wählen Sie "als Kim-Nachricht". Anschließend wird der Signaturvorgang gestartet und Sie können den eArztbrief mit dem gewohnten Vorgang für KIM-Nachrichten versenden.

### 17. Telematik-Infrastruktur

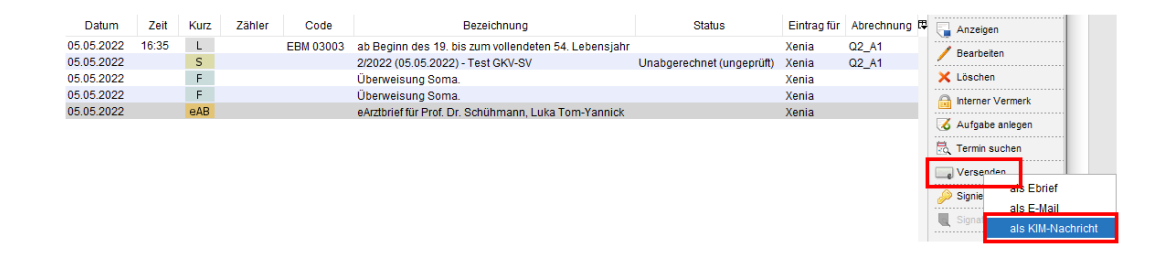

### **17.13.4.2. Bearbeiten**

Nach der Erstellung eines eArztbriefs in der Patientenakte kann dieser weiterhin über den Button "Bearbeiten" bearbeitet werden, wenn der eArztbrief aus einer Briefvorlage erstellt wurde. Wurde der eArztbrief aus einem Formular erstellt, ist die nachträgliche Bearbeitung nicht möglich. Nach Klick auf den "Bearbeiten"-Button wird die Word-Datei für den eArztbrief geöffnet. Vorgenommene Änderungen werden in das PDF für den eArztbrief automatisch übertragen. Wurde der eArztbrief qualifiziert elektronisch signiert und anschließend bearbeitet, wird die Signatur ungültig und gelöscht. Der eArztbrief kann nach der Bearbeitung erneut signiert werden.

## **17.13.5. Empfangen**

Ein eArztbrief kann über KIM empfangen werden. Beim Empfang wird geprüft, ob der eArztbrief über eine gültige Signatur verfügt. Liegt eine gültige Signatur vor, wird dieser Signaturstatus in der Patientenakte mit "signiert" und im KIM-Postfach als grünes Häkchen in der Spalte "Signatur" hinterlegt.

### **17.13.5.1. Automatisch zuordnen und speichern**

EPIKUR kann empfangene eArztbriefe automatisch zu Patienten zuordnen und in der Patientenakte abspeichern. Die automatische Zuordnung und Speicherung von empfangenen eArztbriefen kann ausschließlich erfolgen, wenn es keine Abweichungen der Patientendaten im eArztbrief zu den bereits vorhandenen Patientendaten in EPIKUR gibt. Wurde ein Patient bereits archiviert, wird er durch den Empfang des eArztbriefs wieder aktiviert. Nach der Zuordnung und Speicherung des eArztbriefs wird in der Nachrichtenzentrale in der Spalte "Patient" der Name des zugehörigen Patienten hinterlegt.

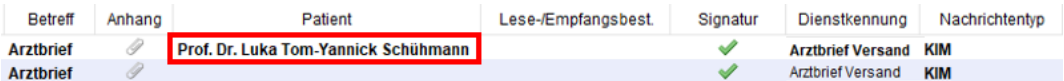

### **17.13.5.2. Manuell zuordnen und speichern bei bekannten Patienten**

Falls Abweichungen zwischen Patientendaten in EPIKUR und in dem empfangenen eArztbrief vorliegen, kann keine automatische Zuordnung zu einem Patienten und Speicherung des eArztbriefs in der Patientenakte durchgeführt werden. Dies können Sie in EPIKUR wie folgt erkennen:

ab EPIKUR-Version 22.2.1 wird kein Wert in der Spalte "Patient" der Nachrichtenzentrale hinterlegt.

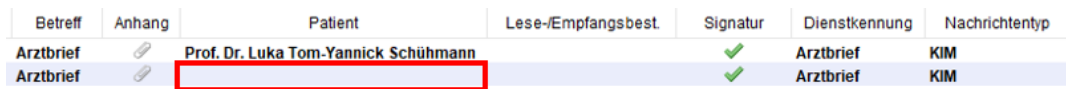

ab EPIKUR-Version 22.3.0.0 wird der Patientennamen in roter Schriftfarbe in der Spalte "Patient" der Nachrichtenzentrale hinterlegt.

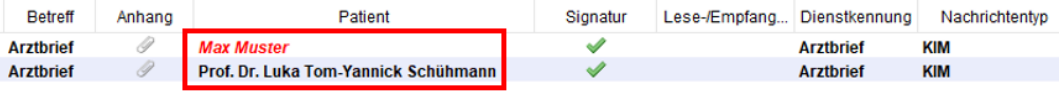

Für nicht zuordenbare Patienten kann eine manuelle Zuordnung durchgeführt werden. Durch Auswahl der KIM-Nachricht erscheint ein Button "Patient zuordnen". Durch Klick auf diesen Button wird ein Vergleichsfenster geöffnet, welche die Abweichungen der Daten darstellt. Sofern es keinen Arzt-Patienten-Kontakt im laufenden Quartal gab, können die vorhandenen Patientendaten in EPIKUR mit den Patientendaten aus dem eArztbrief überschrieben werden. Hierzu können Sie jeweils auf den grünen Pfeil der Zeile klicken, für die Daten, die Sie übernehmen möchten. Um alle Daten auf einmal zu übernehmen, kann der unterste grüne Pfeil geklickt werden.

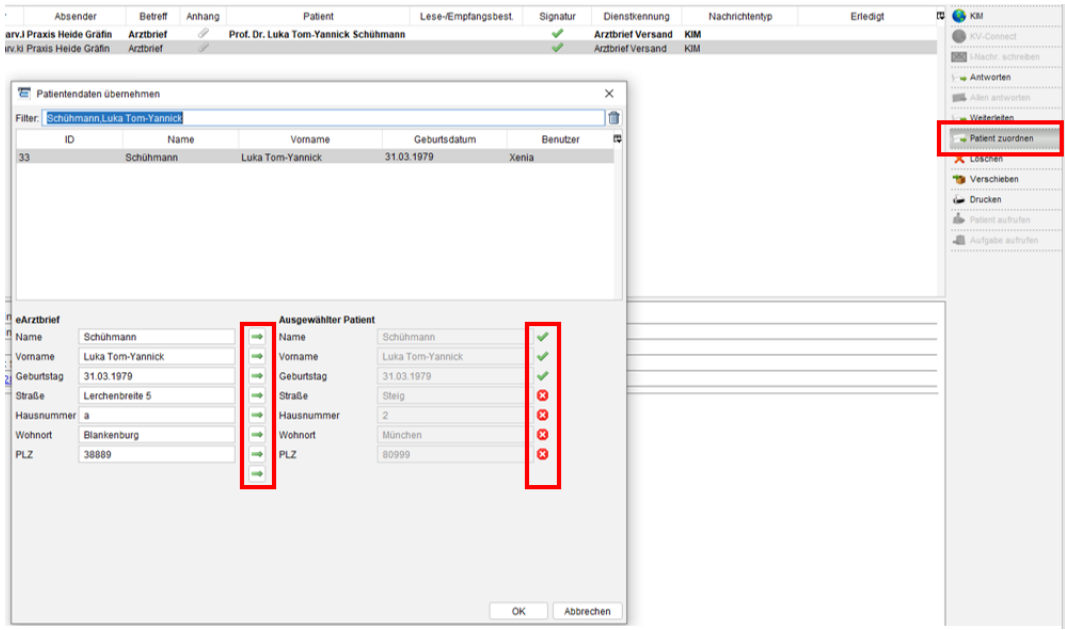

Nach der erfolgreichen manuellen Zuordnung wird der eArztbrief in der zugehörigen Patientenakte abgespeichert und der Name in schwarzer Schriftfarbe in der Spalte "Patient" in der Nachrichtenzentrale hinterlegt.

### **17.13.5.3. Manuell zuordnen und speichern bei unbekannten Patienten**

Empfangene eArztbriefe von unbekannten Patienten können erst automatisch oder manuell zugeordnet werden, wenn es im aktuellen Quartal zu einem Arzt-Patienten-Kontakt kommt. Die automatische und manuelle Zuordnung erfolgt wie in den vorherigen Abschnitten beschrieben.

### **17.13.6. ePA-Upload**

Ab der EPIKUR-Version 22.3 werden die neuen Funktionen zum Upload und Download für das neue eArztbrief-Element zur Verfügung gestellt. In der EPIKUR-Version 22.2.1 kann weiterhin das Arztbrief-Element in die ePA hoch- und heruntergeladen werden.

Der Upload und Download des neuen eArztbrief-Elements kann durch die gleichen Schritte durchgeführt werden, wie bei bisherigen Dokumenten gewohnt.

### **17.13.7. Automatische Abrechnung**

Die Vergütung von versendeten und empfangenen eArztbriefen kann in EPIKUR ab Version 22.3 quartalsweise automatisch abgerechnet werden. Zudem wird hierbei für die abgerechneten eArztbriefe eine Übersicht in der Quartalsabrechnung dargestellt.

### **17.13.7.1. Konfiguration der automatischen Abrechnung für den Versand und Empfang**

Wenn Sie sich in EPIKUR in einem neuen Quartal zum ersten Mal einloggen und sie über ein eingerichtetes KIM-Postfach verfügen, wird ihnen ein Fenster angezeigt, worin Sie die automatische Buchung für Versand und Empfang von eArztbriefen festlegen können.

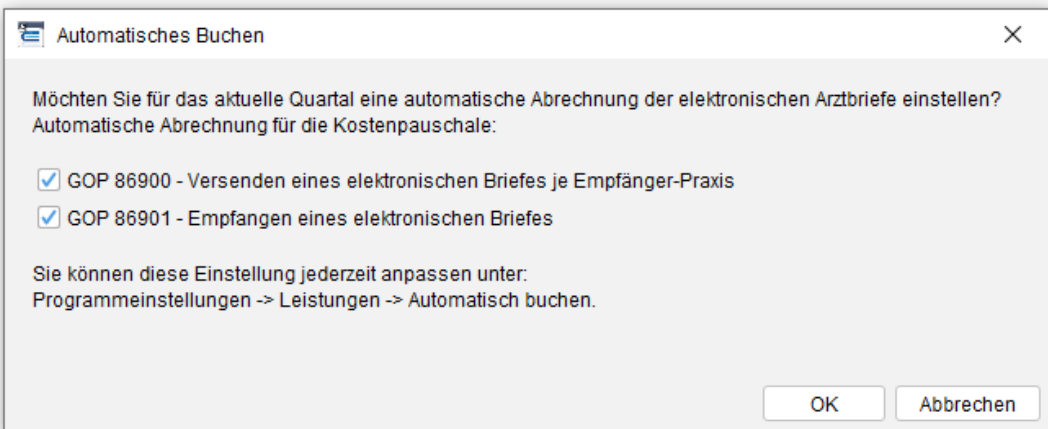

Ihre Präferenzen können Sie jederzeit bequem als eingeloggter Benutzer anpassen unter Programmeinstellungen -> Leistungen -> Automatisch buchen.

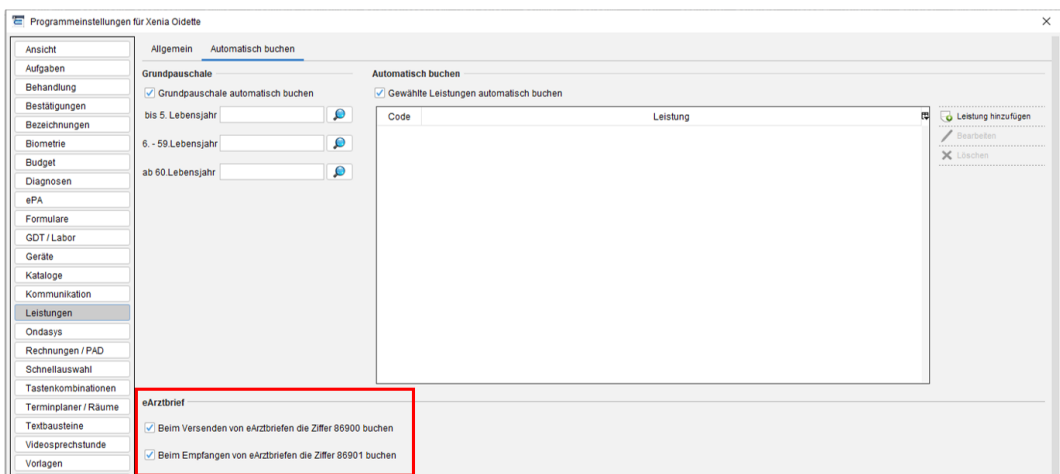

### **17.13.7.2. Automatische Abrechnung für Versand und Empfang**

Der eArztbrief kann unter Nutzung des neuen eArztbrief-Elements wie gewohnt über KIM versendet werden.

Nach Versand eines eArztbriefs via KIM wird automatisch eine Leistung gebucht.

Bei Empfang via KIM muss der eArztbrief einem Patienten zugeordnet und in der Patientenakte gespeichert werden, sowie ein Mal geöffnet/gelesen werden, damit EPIKUR die Leistung automatisch bucht.

Wurde die automatische Abrechnung in EPIKUR nicht aktiviert, kann über den Button "eArztbrief abrechnen" die Leistung für jeden eArztbrief in der Patientenakte gebucht werden. Zusätzlich wird ein Status in der Patientenakte dargestellt, welcher Auskunft über den Versand-/Empfangs- sowie Abrechnungsstatus gibt. Folgend die Auflistung der möglichen Status und deren Bedeutung:

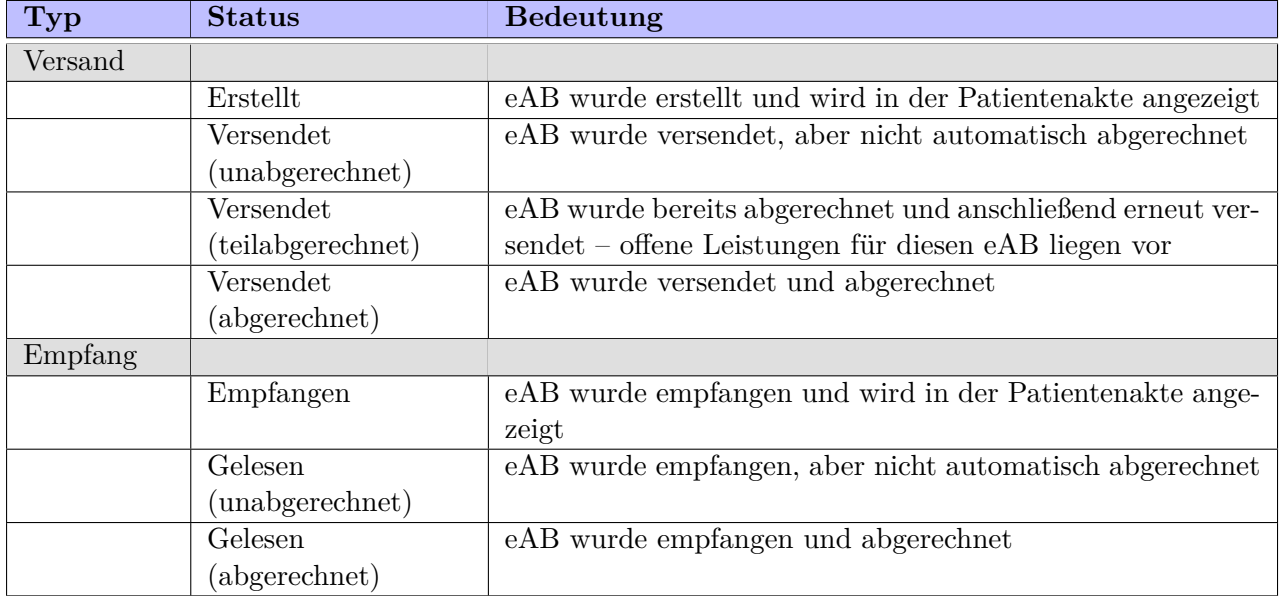

### **17.13.7.3. Übersicht der abgerechneten eArztbriefe in der Quartalsabrechnung**

Bei der Scheinprüfung wird nun über den Link "Abrechnungsübersicht der eArztbriefe" auf eine Übersicht der Abrechnung der GOP 86900 (Versenden eines elektronischen Briefes je Empfänger-Praxis) sowie GOP 01660 (Strukturförderpauschale) und GOP 86901 (Empfangen eines elektronischen Briefes) weitergeleitet.

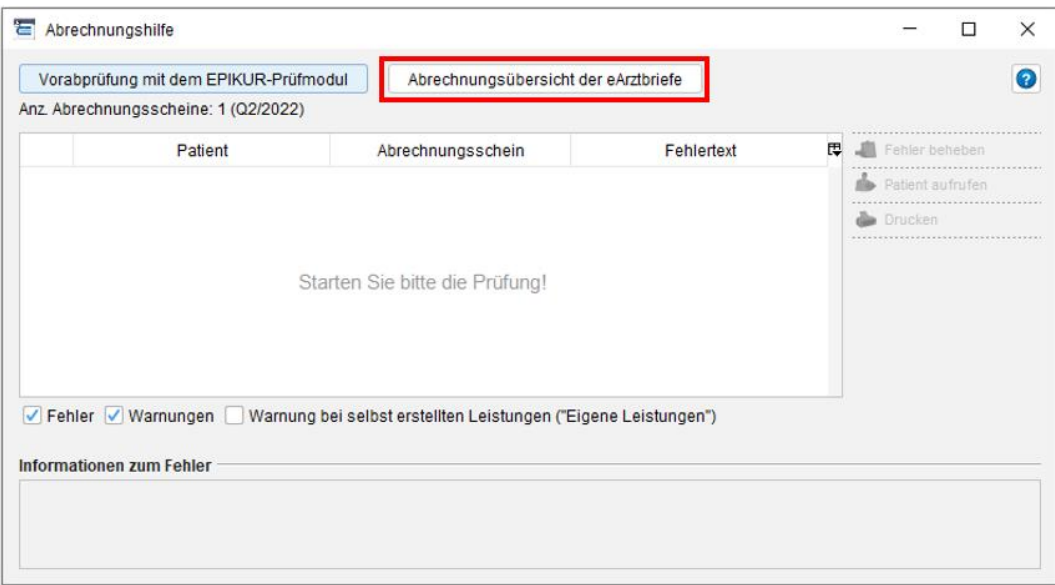

Alle vorhandenen eArztbriefe werden unter dieser Übersicht aufgeführt. Nachdem diese Ansicht geöffnet wurde, müssen Sie ein Mal den Button "Ausführen"drücken, um die Übersicht zu laden. Wurde eine Leistung gebucht, wird die Ziffer 86900 sowie GOP 01660 bzw. 86901 in der Zeile "Leistung" des eArztbriefs dargestellt. Wurde keine Leistung gebucht, wird keine Leistungsziffer in der Zeile "Leistung" angezeigt.

Für den Versand (GOP 86900) und Empfang (GOP 86901) von eArztbriefen ist die Vergütung auf 23,40 Euro je Quartal und Arzt begrenzt. Wird dieser Höchstwert von 23,40 Euro erreicht, bucht EPIKUR den Versand (GOP 86900) und Empfang (GOP 86901) von eArztbriefen nicht weiter und weist Sie durch einen Hinweisdialog darauf hin. Die Strukturförderpauschale (GOP 01660) wird weiterhin beim Versand von eArztbriefen für Sie gebucht. In der Patientenakte wird somit für versendete eArztbriefe in der Spalte Status der Wert abgerechnet angezeigt, da die GOP 01660 weiterhin gebucht wird, wohingegen empfangene eArztbriefe nach dem Erreichen des Höchstwertes mit dem Wert unabgerechnet versehen werden. Eine manuelle Buchung ist weiterhin möglich.

## 17. Telematik-Infrastruktur

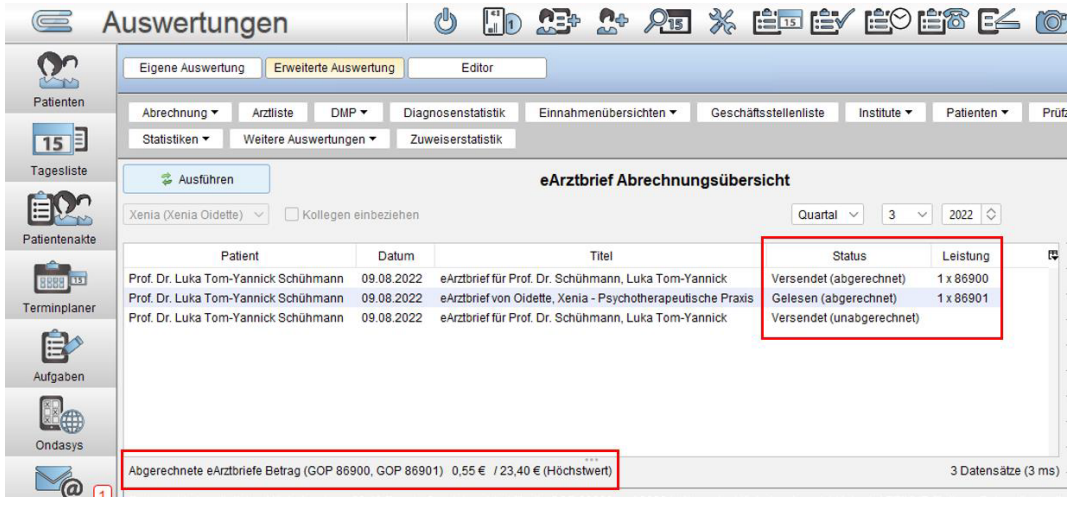

# **18. Gesperrte Bereiche im Mehrbenutzerbetrieb**

Diese Funktionalität steht in jeder EPIKUR-Netzwerkvariante ab Version 4.26 automatisch zur Verfügung und muss nicht weiter konfiguriert oder gar lizenziert werden. Auch wenn der Mehrbenutzerbetrieb mit einer EPIKUR-Einzelplatzvariante möglich wäre, kann sich schlussendlich nur immer genau ein Benutzer gleichzeitig anmelden. Somit besteht das Datenverlustrisiko in dieser Form dort nicht.

Diese Funktionalität bezieht nicht die Möglichkeit mit ein sich mit dem selben Benutzer an versch. Clients anzumelden und dann zur gleichen Zeit Eingaben zu machen.

Die EPIKUR-Netzwerkvariante wird in Praxen benutzt, in denen typischerweise mehr als ein Benutzer als Behandler auftritt und Eingaben in der Patientenakte von mehreren Benutzern erfolgen. Dies birgt Gefahren, denn auf technischer Ebene muss dieser Umstand betrachtet werden, sodass die dem Programm zu Grunde liegenden Patientendatenbank zu jedem Zeitpunkt für jeden Benutzer integer und konsistent sein muss. Es darf nicht vorkommen, dass ein Akteneintrag für einen Behandler erst nach aufwändigen Programmneustart sichtbar wird oder ähnliches. Bis EPIKUR-Version 4.26 war es dem Programm nicht möglich diesem Umstand Rechnung zu tragen, sodass es nach dem Motto "Wer zuletzt seine Eingaben speichert hat gewonnen" möglich war bei gleichzeitiger Eingabe von Daten einen teilweisen Datenverlust zu provozieren. Ab 4.26 gibt es ein neues Programmverhalten, welches dafür sorgt, dass dies nicht mehr vorkommen kann. Nun werden bestimmte Oberflächen gesperrt, sobald ein Benutzer im System diese geöffnet hat und die Gefahr eines Datenverlusts bei gleichzeitigem Speichern der Eingabe bestehen würde. Diese betrifft u.A. folgende Programmbereiche: Patientenstammdaten, Einträge der Patientenakte, Termine im Terminplaner und Gruppenprotokolle der Psychotherapie.

Einem Arzt-Therapeut-Benutzer ist es möglich gesperrte Bereiche vorzeitig zu entsperren, wenn dieser die aktivierte Option Gesperrte Bereiche dürfen freigegeben werden erhalten hat. Diese Einstellung ist in der Kategorie Programmfunktionen zu finden, die nur über den Administrator-Benutzer für einen Arzt-/Therapeut-Benutzer zur Verfügung steht (als Administrator-Benutzer anmelden -> Arzt-/Therapeut-Benutzer in Benutzerliste markierten -> rechts auf Programmeinstellungen klicken).

Eine Übersicht über die gesperrten Bereiche erhält jeder Benutzer in der Programmeinstellungskategorie Gesperrte Bereiche. Standardmäßig wird die Sperrung nicht wirksam, ist also mit 0min definiert. Soll die Sperrung wirksam werden, muss ein entsprechender Wert größer als 0 unterhalb der Tabelle bei Automatisches Entsperren der Bereiche erfolgt nach **n** Minuten eingegeben werden.

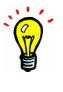

# **19. Gesperrte Dokumente im Mehrbenutzerbetrieb**

Diese Funktionalität steht nur in der Netzwerkvariante von EPIKUR zur Verfügung.

Immer dann, wenn sich ein Behandler mit einem anderen Behandler einen Aktenzugriff teilt, kann es vorkommen, dass beide Behandler ein und das selbe Dokument (Brief oder Datei) in einer externen Software, z.B. LibreOffice Writer oder Microsoft Word öffnen und bearbeiten wollen. Dies wird aus technischen Gründen zu Problemen führen. Zwar können die Dokumente problemlos von beiden Behandlern extern geöffnet werden, jedoch wird das Ändern und Speichern des Dokuments durch den einen Behandler vom anderen Behandler überschrieben werden.

Damit dies nicht passiert, gibt es die Möglichkeit innerhalb der Ansicht der Patientenakte in der Aktionsleiste den Button Sperren zu nutzen. Sobald dieser geklickt wurde, was übrigens nur für Akteneinträge vom Typ Datei oder Brief möglich ist, wird sich der visuelle Zustand des Button ändern, sodass dieser nicht mehr mit einem Schlosssymbol, sondern einem Schlüsselsymbol und der Bezeichnung Freigeben darstellt:

| という                  |                                                                                                    | Epikur 4 Client - Demo e-medico - Anästhesisten - Pseudonummer (999999900) / Psychotherapeutische Praxis (720000000)                | $\Box$ $\times$                                  |  |  |  |  |  |
|----------------------|----------------------------------------------------------------------------------------------------|----------------------------------------------------------------------------------------------------|--------------------------------------------------|--|--|--|--|--|
|                      | Programm Patient Hinzufügen Reports Extras Stammdaten Hilfe                                                                                                    |                                                                                                    |                                                  |  |  |  |  |  |
| $\equiv$             | Patientenakte                                                                                                    | $2 + 215$<br>$\mathbf{r}$<br>am                                                                                                    | Solo<br>$\mathbf{e}$ is $\mathbf{e}$<br>CHAT     |  |  |  |  |  |
|                      | Buchmann, Inge X                                                                                                    |                                                                                                    |                                                  |  |  |  |  |  |
| Patienten            | Buchmann, Inge - *06.11.2002 (17 J.)<br><b>AOK Saarland</b>                                                                                                    |                                                                                                    |                                                  |  |  |  |  |  |
| 15                   | H<br>$\begin{bmatrix} 67 \\ 00 \end{bmatrix}$ 75.0 kg $\begin{bmatrix} 180.5 \text{ cm} & \text{BMI} & 23.02 \end{bmatrix}$<br>N<br>Patientendaten<br><b>GKV</b><br>J2<br>06.11.2002 |                                                                                                    |                                                  |  |  |  |  |  |
| Tagesliste           | Schein<br>Diagnose v<br>Rechnung<br>Brief $\blacktriangledown$<br>$\overline{\phantom{a}}$                                                                                           | Formular<br>Medikationsplan<br>Behandlung<br>Rezept<br>$\blacktriangledown$<br>$\overline{\phantom{a}}$<br>$\overline{\phantom{a}}$ | Datei<br>Ondasys<br>$\overline{\phantom{a}}$     |  |  |  |  |  |
|                      | <b>Uhrzeit</b> 15:27<br><b>EBM</b><br>$\overline{\phantom{a}}$<br>٠                                                                                                    | 1승<br><b>O</b> Anzahl                                                                                                    | Automatisch<br>$\overline{\phantom{a}}$          |  |  |  |  |  |
| Patientenakte        | $\Box$ GP 0/1<br>Problemor. ärztl. Gespr.<br>Narkose 15m                                                                                                    | <b>Anzeige aller Buttons</b>                                                                                                    |                                                  |  |  |  |  |  |
|                      | Datum<br>O<br><b>Kurz</b>                                                                                                    | Bezeichnung                                                                                                    | Aufgabe anlegen<br>læ,                           |  |  |  |  |  |
| 8888<br>Terminplaner | Oktober 2019<br>$\mathsf{s}$<br>06.11.2019<br>Mo Di<br>Sa So<br>Fr.                                                                                                    | 4/2019 (06.11.2019) - AOK Saarland                                                                                                  | <b>R</b> Termin suchen                           |  |  |  |  |  |
|                      | 06.11.2019<br>D<br>5 <sub>5</sub><br>6<br>06.11.2019<br><b>BE</b>                                                                                                    | Akute Appendizitis mit generalisierter Peritonitis                                                                                  | Sperren                                          |  |  |  |  |  |
|                      | 06 11 2019<br>DA<br>10 11 12 13<br>g<br>9                                                                                                    | keine bekannten Unverträglichkeiten. Kreislauf normal<br>Bild: eingescannter Brief                                                  | $\equiv$<br>$\Box$ Versenden                     |  |  |  |  |  |
| Aufgaben             | 06.11.2019                                                                                                    | <b>Attest</b>                                                                                                    | <br>Nachricht senden<br>$\overline{\phantom{a}}$ |  |  |  |  |  |
|                      | $\boldsymbol{\mathscr{A}}$<br>Cave:<br>DM:                                                                                                    | DD:                                                                                                    |                                                  |  |  |  |  |  |
| Ondasys              | Filter<br>akt. und letztes Quartal<br>Alles anzeigen<br>$\overline{\phantom{a}}$                                                                                                    | ක<br>Alle Fälle anzeigen<br>Filter                                                                                                  |                                                  |  |  |  |  |  |

Abbildung 19.1.: in Aktionsleiste befindet sich der Button Sperren

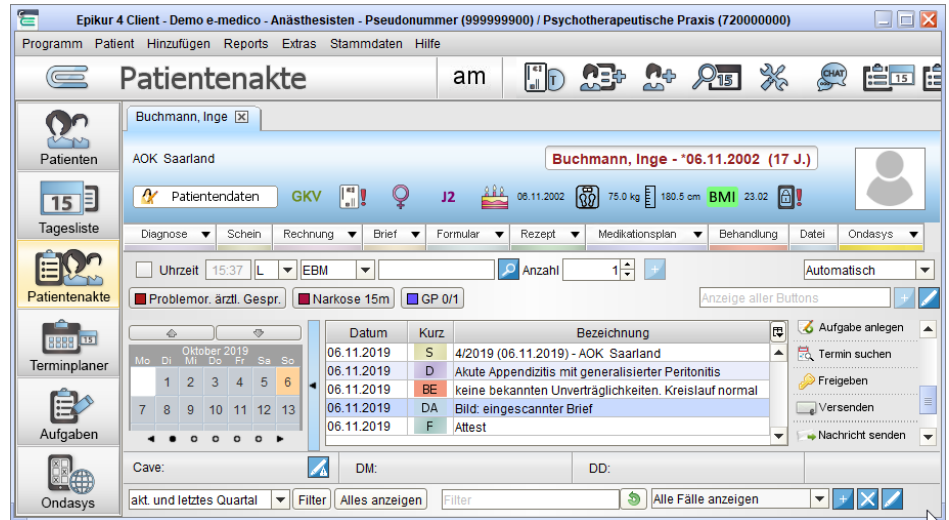

### Abbildung 19.2.: in Aktionsleiste befindet sich der Button Freigeben

Das Sperren führt nun dazu, dass für alle anderen Behandler (meint: EPIKUR-Benutzer), die auf die zuvor gesperrte Datei zugreifen wollen, ein Warnhinweis, wie folgt dargestellt wird:

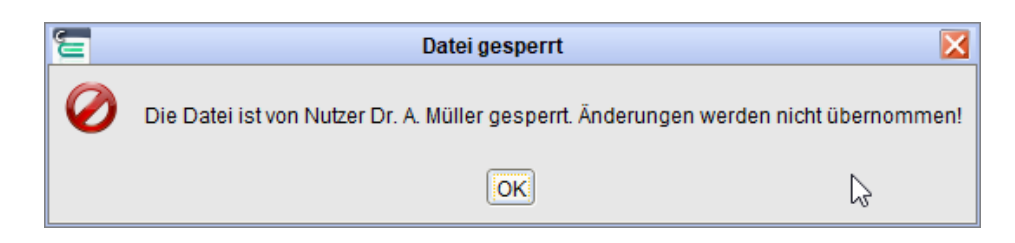

Abbildung 19.3.: in Aktionsleiste befindet sich der Button Freigeben

Dieser Warnhinweis kann bestätigt werden und wird nicht das Öffnen des Dokuments behindern. Falls das Dokument ein Brief war, wird dieser sogar in einer externen Software bearbeit- und speicherbar sein. Da EPIKUR die eigentliche Veränderung des Dokuments technisch nicht verhindern kann, bleibt es bei dieser Warnung. Sie sollten daher die weitere Bearbeitung abbrechen, sobald dieser Warnhinweis sichtbar war und dann mit dem Behandler, der das Dokument gesperrt hat, abklären, wann und ob es bearbeitet werden kann.

Eine Automatische Entsperrung der Datei findet nicht statt.

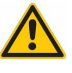

# **20. Tastaturkürzel**

EPIKUR kann mittels Tastaturkürzeln bedient werden. Hierbei ist es möglich, die Ansichten in EPIKUR mit den Funktionstasten zu wechseln und verschiedene Funktionen durch Tastenkombinationen zu aktivieren.

# **20.1. Handbuch**

Das Handbuch von EPIKUR öffnen Sie mit der Funktionstaste F1.

# **20.2. Ansichtenwechsel**

Je nachdem welche Ansichten aktiviert sind, können Sie diese über die Funktionstasten F2 bis F12 wechseln. Diese Funktionstastenbelegung gilt für jeden Benutzer. Über welche Funktionstaste Sie eine bestimmte Ansicht öffnen, wird in einem Tooltipp angezeigt. Hierzu fahren Sie mit dem Mauszeiger über den entsprechenden Button. Sind Sie in der Netzwerkversion als Administrator angemeldet, können Sie zwischen den Ansichten Administration (F2), Datensicherung (F3) und Status (F4) wechseln.

Beispiele für den Wechsel der Ansichten bei einem Nutzer mit den Standardansichten Patienten, Tagesliste, Patientenakte, Terminplaner, Aufgaben, Abrechnung und Auswertung sind:

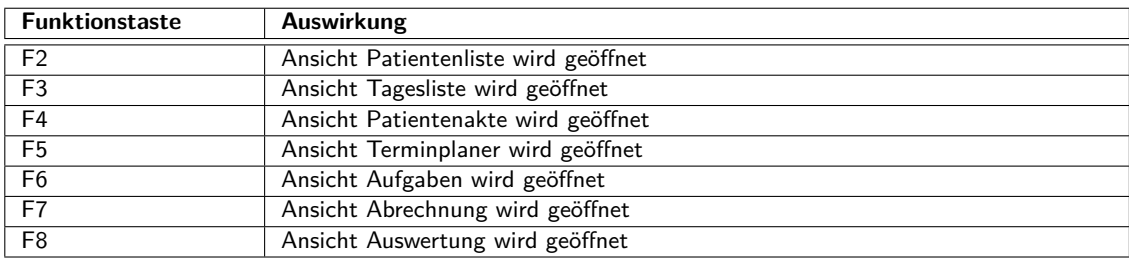

# **20.3. Symbolleisten-Funktionen**

Über die Funktionstasten in Verbindung mit der Command-Taste (Cmd) auf macOSX bzw. der Steuerungs- oder Control-Taste (Strg oder Ctrl) bei Windows, aktivieren Sie die Funktionen in der Symbolleiste.

Welche Symbolleisteneinträge mit welchen Tastenkombinationen belegt sind, ist nicht immer gleich, sondern abhängig von der Lizenzierung.

Bewegen Sie den Mauszeiger über die Symbole und halten Sie ihn dort, wird nach kurzer Zeit ein gelb unterlegter Text auftauchen, der Ihnen die aktuell gültige Tastenkombination nennt. Standardmäßig ist der am weitesten links liegende Button in der Symbolleiste für das Abmelden zuständig. Dieser kann immer durch STRG/CMD + F2 betätigt werden. Der nächste rechte Nachbar des Abmelden-Symbols erhält dann die Tastenkombination  $STRG/CMD + F3$ , der nächste rechte Nachbar  $STRG/CMD + F4$  und so weiter bis  $STRG/CMD + F12$ .

Die Tastenkombinationen der Symbolleiste lassen sich aber auch in den Programmeinstellungen -> Tastenkombinationen -> Anderes ändern.

# **20.4. Patientenakte**

In der Patientenakte können über Tastenkombinationen unterschiedliche Datensätze bzw. Behandlungsdokumentationen hinzugefügt werden.

Welche Tastenkombinationen zu welchen Einträgen führen, hängt von der Lizenzierung ab. Verwenden Sie die e-therapie BASIS Lizenz dann haben Sie weniger Programmfunktionalitäten zur Verfügung, als z.B. in der e-medico PSY Lizenz. Je nach Lizenz gibt es also andere Tastenkombinationen.

Bewegen Sie den Mauszeiger über die Buttons der Hinzufügenleiste und halten Sie ihn dort, wird nach kurzer Zeit ein gelb unterlegter Text auftauchen, der Ihnen die gültige Tastenkombination nennt.

Die Tastenkombinationen der Symbolleiste lassen sich aber auch in den Programmeinstellungen -> Tastenkombinationen -> Behandlungsdaten ändern.

# **20.5. Abrechnung**

In der Ansicht Abrechnung können Sie über Tastenkombinationen alle Scheine bzw. Rechnungen aus- oder abwählen.

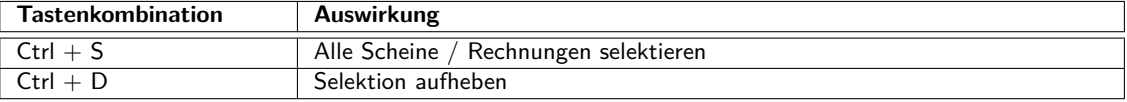

# **20.6. Rückgängig und Wiederherstellen**

Wie auch in anderen Umgebungen wie Windows, macOS oder MS Word gibt es in EPIKUR die Funktionen Rückgängig und Wiederherstellen. Wenn in einem Feld ein Wert gelöscht oder verändert wurde, kann über die Tastenkombination strg  $+ z$  (macOS: cmd  $+ z$ ) die letzte Aktion rückgängig gemacht werden. Über die Tastenkombination strg  $+ y$  (macOS:  $cmd + y)$  wird die letzte Aktion wiederhergestellt.

# **20.7. Rechnungen freigeben**

Dieser Abschnitt handelt nicht von Datenfreigaben von Benutzern, sondern von der Möglichkeit eine Abstraktionsebene innerhalb der versch. Rechnungszuständen einzuführen, um Rechnungen besser verwalten zu können.

Normalerweise werden Rechnungen von einem EPIKUR-Benutzer angelegt, mit Leistungen (und Diagnosen) befüllt und dann gestellt und dem Patienten übergeben. Was soll jedoch gemacht werden, wenn mehrer EPIKUR-Benutzer den selben Patienten behandeln und nur einer der EPIKUR-Benutzer das Recht zur tatsächlichen Rechnungsabrechnung haben soll?

In diesem Fall ist es möglich durch Anpassung von Benutzerrechten dafür zu sorgen, dass bestimmte Benutzer Rechnungen nur noch zur Abrechnung freigeben und ein anderer Benutzer die tatsächliche Abrechnung durchführt. Dies ist zum Beispiel in Großpraxen bzw. Medizinischen Versorgungszentren hilfreich, denn dort behandeln Ärzte oder Therapeuten in der Regel hauptsächlich als Angestellte und kümmern sich gar nicht selbst um die Abrechnung und Abführung von Beteiligungen von ihren erbrachten Leistungen.

Um dies in EPIKUR zu erreichen muss es erst einmal mehrere EPIKUR-Benutzer geben, die die Rolle des Angestellten und ein EPIKUR-Benutzer, der die Rolle des Abrechners übernimmt, geben. Beide Benutzerrollen müssen sich gegenseitig Patientendaten freigeben (insbesondere die Rechnungen). Dies wird in der Administrationsoberfläche von EPIKUR vorgenommen und ist im Administrator-Handbuch weitergehend beschrieben. Als nächstes wird denjenigen EPIKUR-Benutzern, die die Abrechnung nicht durchführen sollen das Recht zur Abrechnung von (Privat)Rechnungen entzogen, was ebenfalls im Administrator-Handbuch beschrieben ist.

Nachdem Patientendatenfreigaben zwischen den Benutzern eingerichtet wurden und den nicht für Abrechnung privilegierten Benutzern das Rechnung zur Durchführung der Privatabrechnung entzogen wurde, erstellt nun ein unterprivilegierter Benutzer eine Rechnung und befüllt diese mit den notwendigen Leistungen und Diagnosen.

Nun würde der Benutzer die Rechnung stellen, stattdessen hat er durch Entzug des entspr. Rechts nurnoch die Möglichkeit zur Freigabe, wie in folgender Abbildung zu sehen:

| <b>Datum</b>   | <b>Kurz</b> | Zähler         | Code      | Bezeichnung                                  | <b>Status</b> | Abrechnung           | 匣   | Anzeigen                                 |    |
|----------------|-------------|----------------|-----------|----------------------------------------------|---------------|----------------------|-----|------------------------------------------|----|
| 13.09.2017     | <b>RE</b>   |                |           | Rechnung Int. Nr. 22194 (EBM): 88,56 €       | angelegt      | Int. Nr. 22194 (EBM) | ▲   | ,,,,,,,,,,,,,,,,,,,,,,,,,,,,,,,,,,,,,    |    |
| 13.09.2017     | L.          | s <sub>1</sub> | EBM 35421 | Verhaltenstherapie (KZT 1, Einzelbehandlung) |               | Int. Nr. 22194 (EBM) |     | Bearbeiten                               |    |
| 13.09.2017     | D           |                | F34.1G    | Dysthymia                                    |               | Int. Nr. 22194 (EBM) |     | X Löschen                                |    |
|                |             |                |           |                                              |               |                      | le. | Quittung<br>$\boxed{=}$ Stellen          | 圓  |
|                |             |                |           |                                              |               |                      | E.  | Bezahlt                                  |    |
|                |             |                |           |                                              |               |                      |     | Zahlungserinnerung<br><b>SA</b> Freigabe |    |
|                |             |                |           |                                              |               |                      |     | Wiedereröffnen                           |    |
|                |             |                |           |                                              |               |                      |     | Stornieren                               |    |
|                | M           | DM:            |           | DD:                                          |               |                      |     | $\sqrt{e}$ Versenden                     |    |
|                |             |                |           |                                              |               |                      |     | E-Mail senden                            |    |
| Alles anzeigen |             |                |           |                                              |               | Alle Fälle anzeigen  |     | Drucken<br>                              | Ko |

Abbildung 20.1.: Schnellmenü Rechnung innerhalb Patientenakte in Aktionsleiste mit in rot markiertem Button für Freigabe

Hierfür hat der Benutzer zuerst die Rechnung in der Akte markiert und dann rechtsseitig in der Aktionsleiste auf den Button Rechnung geklickt.

Nun klickt der Benutzer auf Freigabe. Hierdurch wechselt der Status der Rechnung von angelegt zu bereit für Abrechnung, wie in folgender Abbildung zu sehen:

| <b>Datum</b>     | <b>Kurz</b>  | Zähler         | Code      | Bezeichnung                                  | <b>Status</b> | Į₩.<br>Abrechnung    | Anzeigen                                               |
|------------------|--------------|----------------|-----------|----------------------------------------------|---------------|----------------------|--------------------------------------------------------|
| 13.09.2017       | <b>RE</b>    |                |           | Rechnung Int. Nr. 22194 (EBM): 88,56 €       | angelegt      | Int. Nr. 22194 (EBM) | ▲                                                      |
| 13.09.2017       | $\mathsf{L}$ | s <sub>1</sub> | EBM 35421 | Verhaltenstherapie (KZT 1, Einzelbehandlung) |               | Int. Nr. 22194 (EBM) | Bearbeiten                                             |
| 13.09.2017       | D            |                | F34.1G    | Dysthymia                                    |               | Int. Nr. 22194 (EBM) | X Löschen                                              |
|                  |              |                |           |                                              |               |                      | Quittung<br>$\overline{\mathbb{R}}$ Stellen<br>厚       |
|                  |              |                |           |                                              |               |                      | 121111111<br>目<br>Bezahlt<br>न6.<br>Zahlungserinnerung |
|                  |              |                |           |                                              |               |                      | <b>B</b> Freigabe                                      |
|                  |              |                |           |                                              |               |                      | Wiedereröffnen                                         |
|                  |              |                |           |                                              |               |                      | Stornieren                                             |
|                  |              | DM:            |           |                                              | DD:           |                      | $\sqrt{e}$ Versenden                                   |
|                  |              |                |           |                                              |               |                      | E-Mail senden                                          |
| r Alles anzeigen |              |                |           |                                              |               | Alle Fälle anzeigen  | $K_2$<br>Drucken                                       |

Abbildung 20.2.: Status der Rechnung in rot markiert: bereit für Abrechnung

Die Rechnung ist nun nicht mehr veränderbar, es können weder Rechnungsmetadaten verändert werden, noch Leistungen oder Diagnosen ergänzt bzw. gelöscht werden.

Nun schaut derjenige EPIKUR-Benutzer, der die Abrechnerrolle übernommen hat, in die Ansicht Abrechnung im Reiter Privat nach der Rechnung und erhält dort in der Aktionsleiste die Möglichkeit die Rechnung manuell zu stellen und auszudrucken oder in Kombination mit dem Modul PAD oder PADneXt die Möglichkeit zur Abrechnung mit einem Inkassodienstleister (allerdings erst nach entsprechender Lizenzierung und Einrichtung eines der beiden genannten Module).

# **21. Terminservice- und Versorgungsgesetz**

Zitat KBV: <https://kbv.de/html/tsvg.php>: "Gesetzlich versicherte Patienten sollen noch schneller einen Termin beim Arzt oder Psychotherapeuten bekommen. Dazu sieht das Terminservice- und Versorgungsgesetz (TSVG), das am 11. Mai 2019 in Kraft getreten ist, eine Fülle von Maßnahmen vor.

So sind grundversorgende Fachärzte wie Augenärzte und Orthopäden verpflichtet, ab September 2019 mindestens fünf offene Sprechstunden in der Woche anzubieten. Dazu gibt es finanzielle Anreize, unter anderem auch zur Behandlung neuer Patienten. Für alle Ärzte und Psychotherapeuten mit vollem Versorgungsauftrag wurde auch die Mindestsprechstundenzeit auf 25 Stunden pro Woche angehoben (bisher: 20 Stunden). Die Zeit für Hausbesuche wird dabei eingerechnet." (Weitere Fachliche Vorgaben erhalten Sie sowohl über den oben angegebenen Hyperlink, als auch direkt von Ihrer KV.)

Entsprechend dieser Neuerungen ist es auch in EPIKUR möglich den TSVG-Kontext abzurechnen. So ist es möglich in EPI-KUR im GKV-Abrechnungsschein den Terminservicefall zu dokumentieren und zu klassifizieren. Außerdem enthält EPIKUR KV-regionsspezifische EBM-Leistungsziffern, die den Zusatzpauschalen entsprechen.

Außerdem ist es auch möglich Vermittlungscodes zu generieren, z.B. um an einen anderen Facharzt einen Patienten vermitteln zu können.

Ab dem 01.10.2020 ist zudem möglich die über die zentrale Terminservicestelle vermittelten Patiententermine abzurufen.

# **21.1. manuelle Dokumentation und Klassifizierung im GKV-Abrechnungsschein**

Ein regulär via Karteneinlesung (egal, ob via TI-Konnektor-Kartenterminal oder noch per altem Kartenlesegerät) angelegter Abrechnungsschein erhält initial keine TSVG-Eingabemöglichkeiten, sodass diese immer manuell im Anschluss nach der Einlesung vorgenommen werden müssen.

Innerhalb der Bearbeitungsoberfläche des GKV-Abrechnungsscheins findet man im Reiter Allgemein zwei Eingabefelder, wovon eines einem Auswahlmenü entspricht und die Bezeichnung TSVG Vermittlungs-/Kontaktart hat sowie einem Texteingabefeld mit Bezeichnung erg. Informationen.

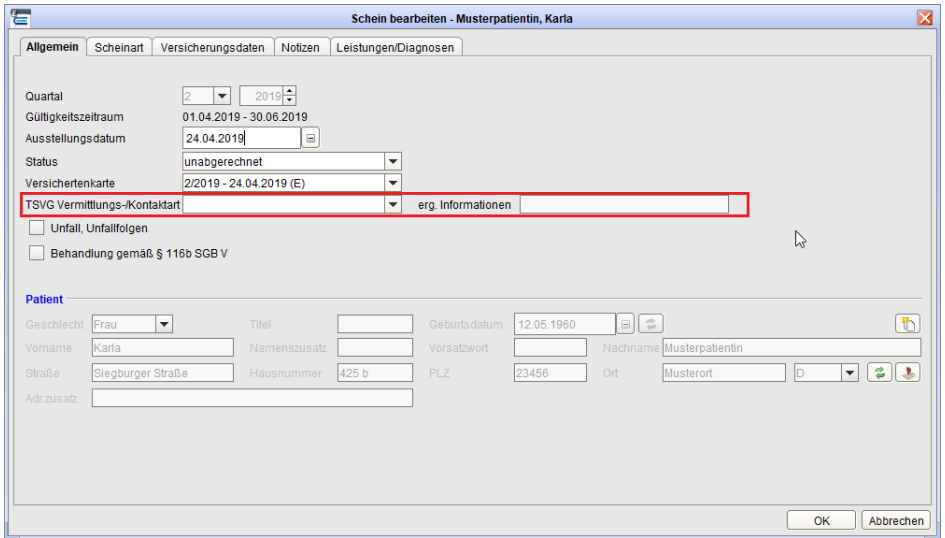

### 21. Terminservice- und Versorgungsgesetz

### Abbildung 21.1.: GKV-Abrechnungsschein: Bearbeitungsoberfläche mit relevanten TSVG-Eingabefeldern in rot markiert

Im Auswahlmenü TSVG Vermittlungs-/Kontaktart sind verschiedene Beweggründe des Patientens aufgeführt, die ihn in die Praxis geführt haben können. Hier muss einer der Auswahlmöglichkeiten gewählt werden. Auf der KBV-Webseite <https://kbv.de/html/tsvg.php> finden Sie ausführliche Beschreibungen darüber wie die zu den Auswahlmenü gehörenden Anwendungsfälle praktisch ablaufen sollen.

Bezüglich des Textfelds erg. Informationen: Zitat KVDT-Anfoderungskatalog der KBV (Version 5.34): "Derzeit existieren keine bundesweit gültigen Vorgaben für eine verpflichtende Belegung des Feldes 4105 ("erg. Informationen"). Gegebenenfalls bestehen hierzu jedoch regionale Vorgaben der Kassenärztlichen Vereinigungen." Entsprechend des Zitats kann EPIKUR Ihnen hierzu noch keine weiteren Informationen darüber liefern, wofür genau das Feld verwendet werden muss. Es ist jedoch naheliegend, dass darin z.B. ein Vermittlungskode der Terminservice-Stelle abgelegt werden kann.

# **21.2. Buchung der Zusatzpauschalen**

Je nach dem, wie genau der TSVG-Fall aussieht wird es ermöglicht weitere Ziffern als Zuschlag bzw. Zusatzpauschale abzurechnen. Diese sind wie gewohnt im EBM-Katalog zu finden und werden nach KV-Region und Facharztgruppe differenziert. Die KV kann weitere Informationen darüber liefern, welche Ziffer konkret verwendet werden müssen. In einigen KV-Regionen kann es zudem notwendig sein, Pseudo-EBM-Ziffern zu buchen, die erst im EBM-Katalog angelegt werden müssen.

Es gibt übrigens auch eine Klassifizierungsmöglichkeit innerhalb der Leistungsziffern, die dazu dient die Wartezeit des Patienten zu dokumentieren. Hierzu wird ein Buchstabe direkt hinter die Leistungsziffern geschrieben.

Es gibt einen von der KBV vorgegebenen Automatismus hinsichtlich der Buchung bestimmter Ziffern der TSVG-Zusatzpauschalen, sodass die Ziffer verändert wird. Beispielsweise wird die Ziffer 23228 bei der Buchung in einer Akte eines Kleinkinds (bis einschl. 5. Lebensjahr) in die Ziffer 23910 umgewandelt. Wäre der Patient dagegen über 60 Jahre alt, dann würde automatisch die Ziffer 23912 gebucht.

Per 01.01.2023 wird die Neupatientenregelung aufgehoben. Zeitgleich werden die zeigestaffelten Zuschläge (nach Altersklassen und Zeitfristen unterschieden) aufgrund vermittelter Termine eingeführt. Aufgrund dieser Änderung erhalten Sie ab der EPIKUR Version 23.1.0.0 einen Vorschlag zur automatischen Zuordnung des zeitgestaffelten Zuschlags nach Altersklassen und Zeitfristen. Ebenfalls wird Ihnen eine Übernahme in die Abrechnung ermöglicht. Des Weiteren wird Ihnen die Möglichkeit zur Übernahme in die Abrechnung ermöglicht, sofern ein Schein eines Patienten als TSS-Akutfall gekennzeichnet ist und der Tag der Terminvermittlung vorliegt als auch die Versicherten-, Grund- und Konsiliarpauschale gesetzt wurde.

# **21.3. eTerminservice**

Hierfür benötigen Sie KV-Connect-Zugangsdaten, die Sie von Ihrer KV erhalten. Diese werden in den EPIKUR-Programmeinstellungen in Kategorie Kommunikation im Reiter KV-Connect hinterlegt. Entscheidend für diese Funktionalität ist die Hinterlegung von Nutzername sowie Passwort. Die übrigen E-Mail-Adress-Angaben in diesem Bereich sind für andere KV-Connect-Anwendungsdienste relevant.

Gemäß § 75 SGB V und Anlage 28 des Bundesmantelvertrages müssen Vertragsärzte und -psychotherapeuten mittels einer definierten Schnittstelle mit den Terminservicestellen kommunizieren können. In EPIKUR gibt es daher eine Möglichkeit für die Überweisung an externe Ärzte oder Psychotherapeuten einen Vermittlungscode zu generieren, der im Sicheren Netz der KVen dem eTSS-Server mitgeteilt wird und auf die jeweiligen Formulare der Überweisung (Muster 6) bzw der individuellen Patienteninformation (PTV11) zu übernehmen ist. Diesen Vermittlungscode werden die externen Ärzte/Psychotherapeuten dann wiederum in der eigenen Praxisverwaltungssoftware im Abrechnungsschein im Feld bei erg. Informationen hinterlegen.

# **21.3.1. Muster 6 (Überweisung)**

Innerhalb der Druckvorschau des Formulars Muster 6 (Überweisung) finden Sie einen Reiter TSS Vermittlungscode:

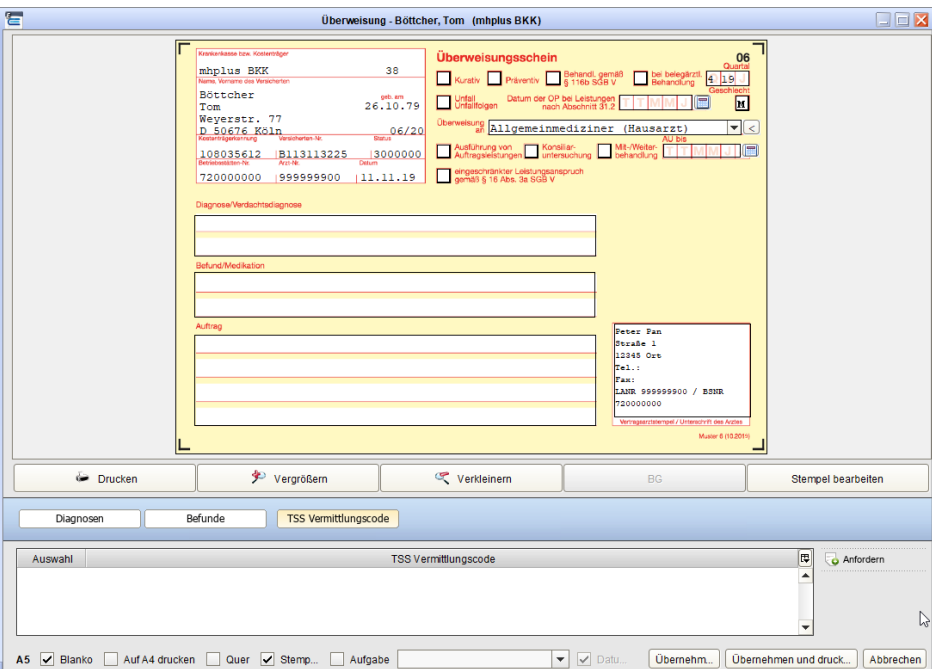

Abbildung 21.2.:

Innerhalb dessen ist standardmäßig nichts zu sehen, auch dann nicht, wenn bereits einmal ein Vermittlungscode in einem anderen Formular generiert wurde, denn die Vermittlungscodes sind nur einmalig zu verwenden. Um einen neue Code zu generieren klicken Sie den Button Anfordern. Es öffnet sich dann ein Dialogfenster:

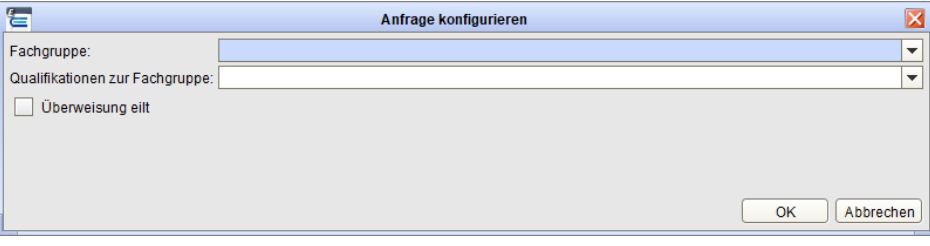

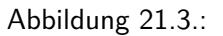

In diesem Fenster müssen Sie in beiden Auswahlmenüs eine Eingabe vornehmen, die den externen Arzt bzw Psychotherapeut hinsichtlich seiner Facharztgruppe und Qualifikation spezifiziert. Optional kann via Auswahl im Kästchenfeld Überweisung eilt auf besondere Dringlichkeit hingewiesen werden.

Nach Bestätigung der Anfrage per Klick auf OK erscheint idealerweise sofort ein Terminvermittungscode:

### 21. Terminservice- und Versorgungsgesetz

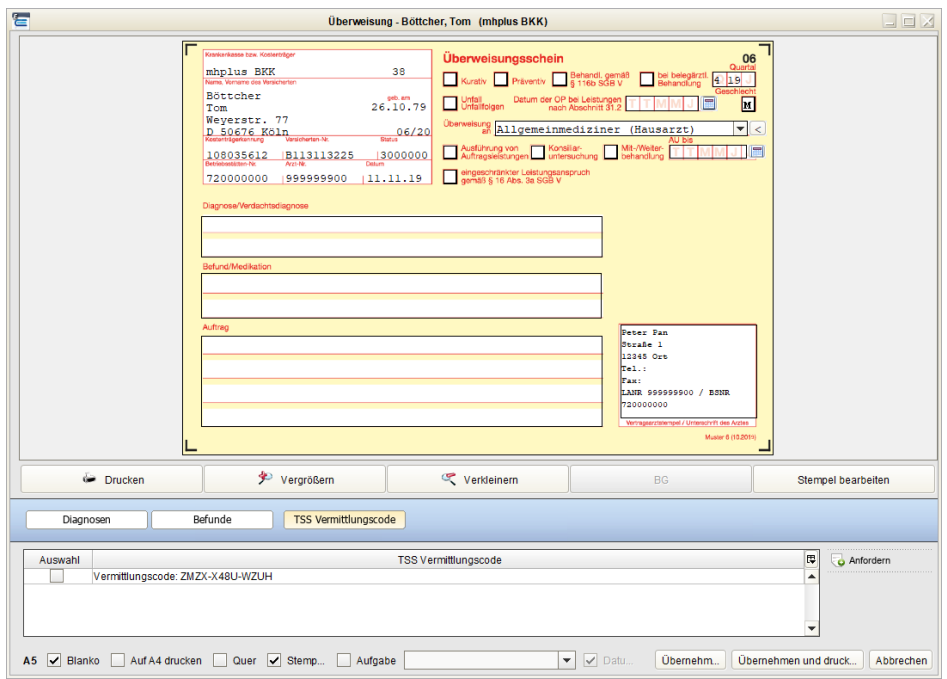

Abbildung 21.4.:

Je nach dem wie stark die Netzwerkinfrastruktur der KVen ausgelastet ist, kann es hierbei auch ein paar Sekunden dauern. Schlussendlich muss dieser angeforderte Code noch angehakt werden, damit er auf das Formular übernommen wird:

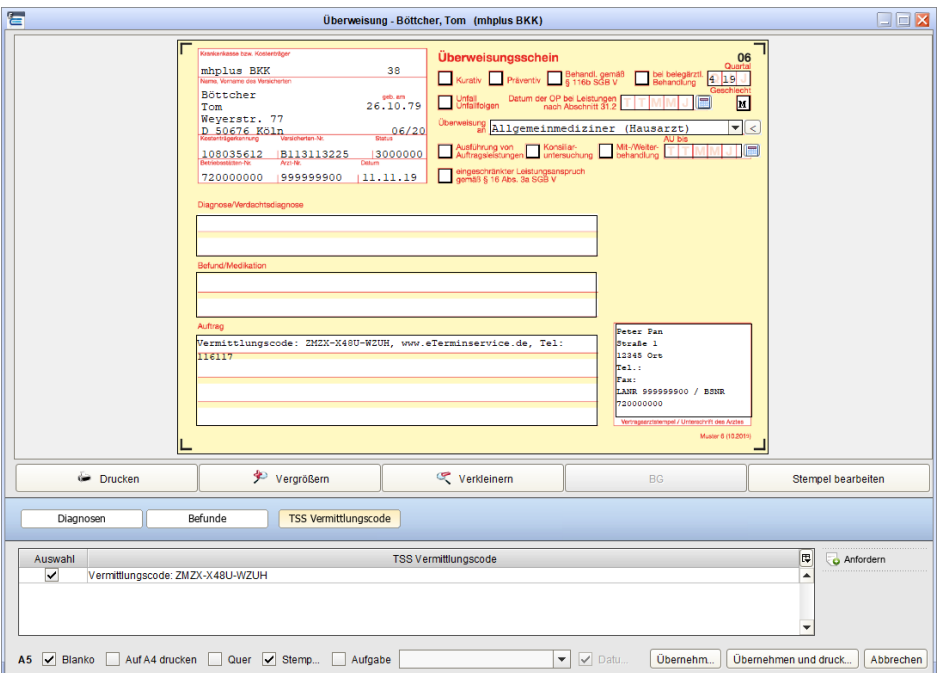

Abbildung 21.5.:

Zuletzt drucken Sie das Formular aus, wie gehabt. Aber Achtung: Sollten Sie das Formular erneut in Bearbeitung öffnen, dann wird im Reiter TSS Vermittlungscode der zuletzt verwendete Code nicht mehr aufgeführt werden. Allerdings bleibt er auf dem Formular erhalten. Diese Codes sind immer nur einmalig zu verwenden, also nicht zur Wiederverwendung und Speicherung gedacht.

Da Sie hier eine Aktion im Sicheren Netz der KVen auslösen, erhalten Sie auch eine Reaktion in Form einer Nachricht via KV-Connect vom TSS-Server. Diese finden Sie in der Ansicht der Nachrichtenzentrale, wie hier exemplarisch zu erkennen.

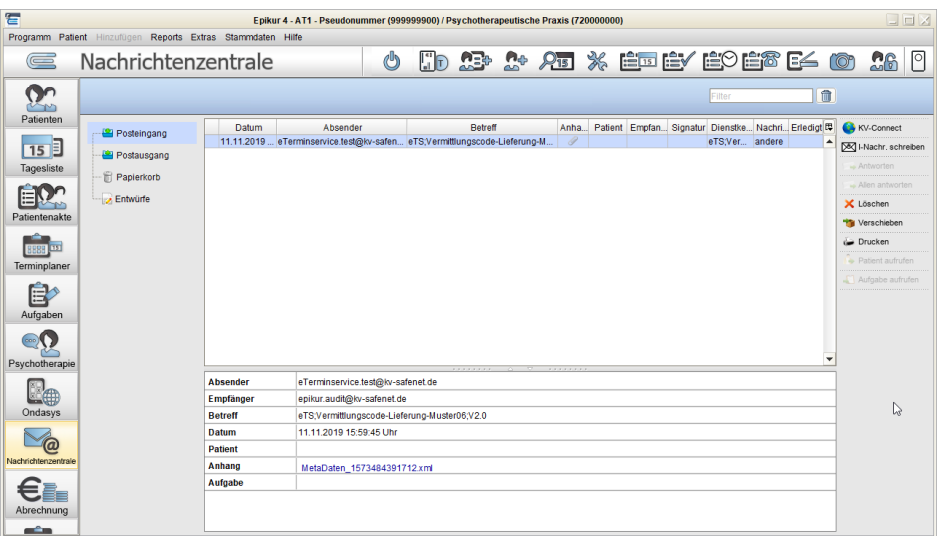

Abbildung 21.6.:

Der Inhalt dieser Nachricht ist nicht weiter relevant für Sie als Anwender, wird aber in zukünftigen Ausbaustufen der Terminservice-Schnittstelle sicher noch ausgebaut.

## **21.3.2. PTV11 (Individuelle Patienteninformation)**

Innerhalb der Druckvorschau des Formulars PTV11 (Individuelle Patienteninformation) finden Sie einen Reiter TSS Vermittlungscode:

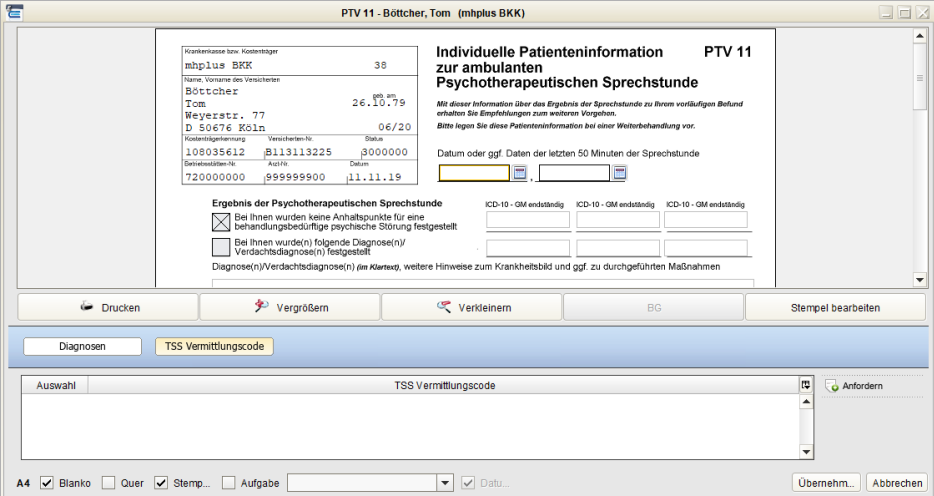

Abbildung 21.7.:

Innerhalb dessen ist standardmäßig nichts zu sehen, auch dann nicht, wenn bereits einmal ein Vermittlungscode in einem anderen Formular generiert wurde, denn die Vermittlungscodes sind nur einmalig zu verwenden. Um einen neue Code zu generieren klicken Sie den Button Anfordern. Es öffnet sich dann ein Dialogfenster:

### 21. Terminservice- und Versorgungsgesetz

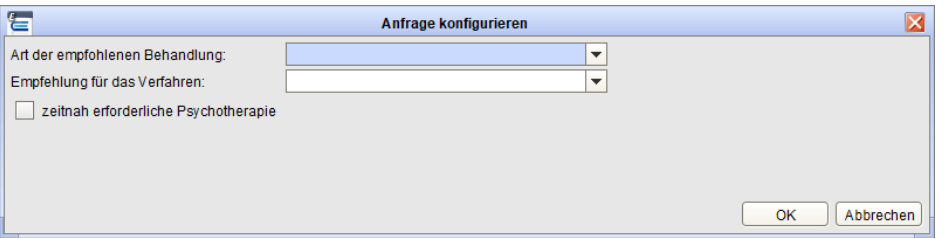

Abbildung 21.8.:

In diesem Fenster müssen Sie in beiden Auswahlmenüs eine Eingabe vornehmen, die den externen Arzt bzw Psychotherapeut hinsichtlich seiner Facharztgruppe und Qualifikation spezifiziert. Optional kann via Auswahl im Kästchenfeld zeitnah erforderliche Psychotherapie auf besondere Dringlichkeit hingewiesen werden.

Achtung: Bei der Akutbehandlung ist das Verfahren der Behandlung irrelevant, sodass dort absichtlich nichts ausgewählt werden kann. Nur die Probatorik ermöglicht die Spezifizierung der Verfahren.

Nach Bestätigung der Anfrage per Klick auf OK erscheint idealerweise sofort ein Terminvermittungscode:

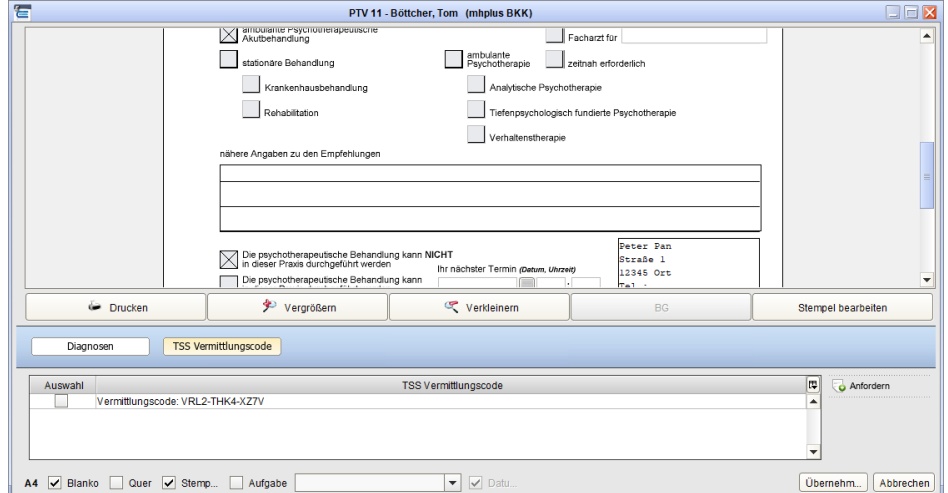

Abbildung 21.9.:

Je nach dem wie stark die Netzwerkinfrastruktur der KVen ausgelastet ist, kann es hierbei auch ein paar Sekunden dauern. Schlussendlich muss dieser angeforderte Code noch angehakt werden, damit er auf das Formular übernommen wird:

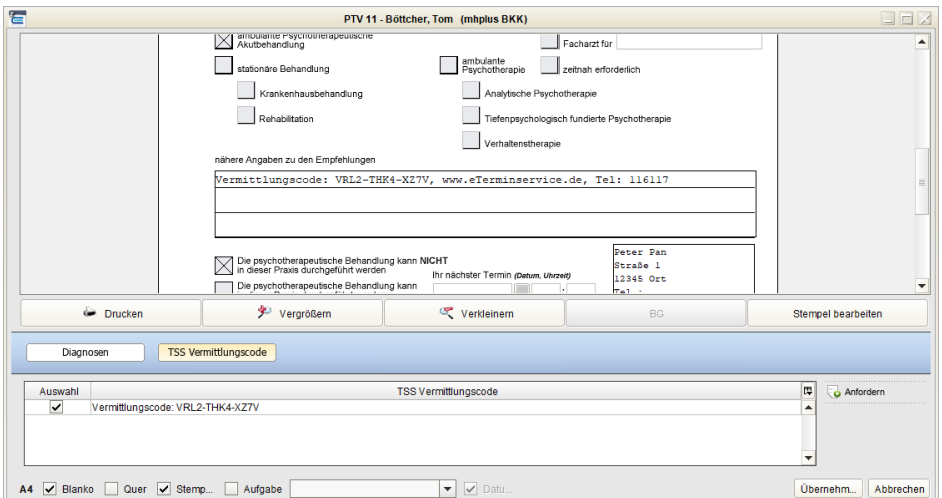

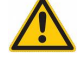

### Abbildung 21.10.:

Zuletzt drucken Sie das Formular aus, wie gehabt. Aber Achtung: Sollten Sie das Formular erneut in Bearbeitung öffnen, dann wird im Reiter TSS Vermittlungscode der zuletzt verwendete Code nicht mehr aufgeführt werden. Allerdings bleibt er auf dem Formular erhalten. Diese Codes sind immer nur einmalig zu verwenden, also nicht zur Wiederverwendung und Speicherung gedacht.

Da Sie hier eine Aktion im Sicheren Netz der KVen auslösen, erhalten Sie auch eine Reaktion in Form einer Nachricht via KV-Connect vom TSS-Server. Diese finden Sie in der Ansicht der Nachrichtenzentrale, wie hier exemplarisch zu erkennen.

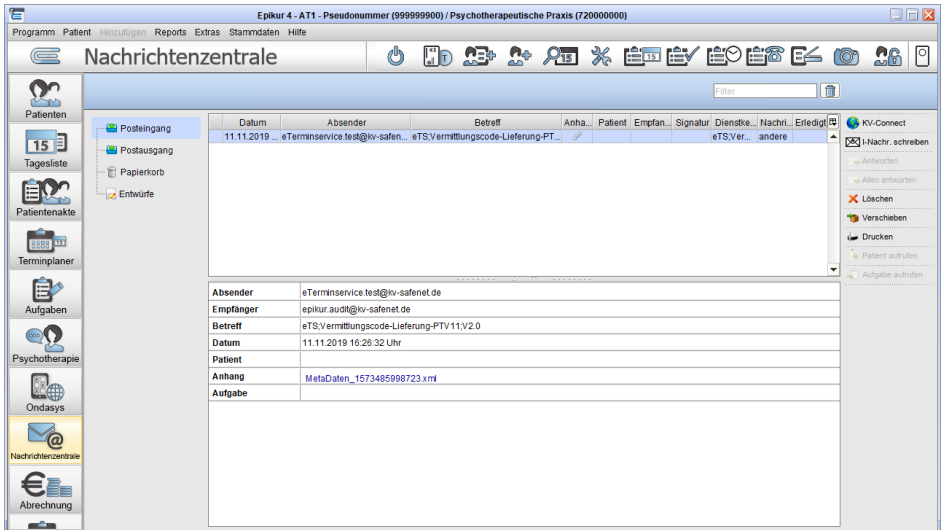

### Abbildung 21.11.:

Der Inhalt dieser Nachricht ist nicht weiter relevant für Sie als Anwender, wird aber in zukünftigen Ausbaustufen der Terminservice-Schnittstelle sicher noch ausgebaut.

### **21.3.3. über Terminservicestelle gebuchte Patiententermine abrufen**

Standardmäßig ruft EPIKUR regelmäßig automatisch TSS-Daten ab, was bei jedem Abruf zu einer entsprechenden Nachricht in der Ansicht der Nachrichtenzentrale führt. Dieses zyklische Abrufen kann man ab Version 21.1 via Programmeinstellung -> Kommunikation -> KV-Connect -> Automatische zyklische Anfragen an den TSS-Server durch entfernen des Hakens und Programmneustart deaktivieren. Dann werden Daten nurnoch durch manuelles Abrufen beim TSS-Server abgeholt.

Ab der EPIKUR-Version 20.4 ist es möglich, über die Terminservicestelle gebuchte Patiententermine, nach EPIKUR zu importieren und zu verwalten. Bei Anlage eines Abrechnungsscheins prüft EPIKUR, ob für den Patienten ein Termin über die Terminservicestelle vermittelt wurde. Ist dies der Fall, wir Ihnen automatisch angeboten den Schein mit der entsprechenden TSS-Vermittlungsart zu kennzeichnen und den dazugehörigen zeitgestaffelten Zuschlag zu buchen.

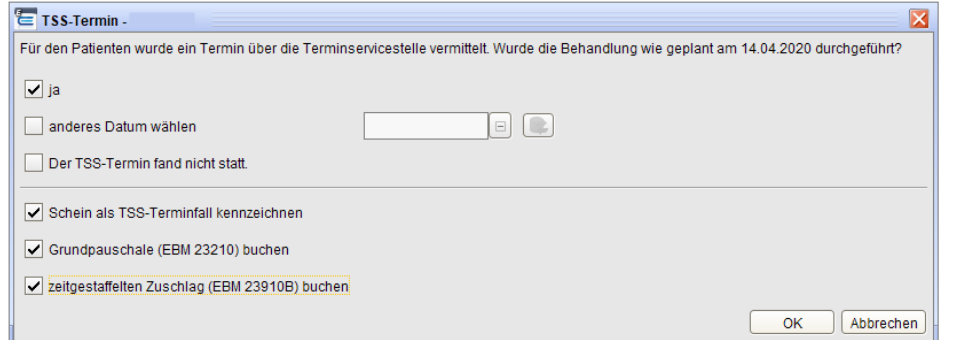

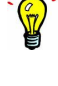

### Abbildung 21.12.:

Wird der Termin zu einem späteren Zeitpunkt durchgeführt, als über die Terminservicestelle vermittelt, wird der vorgeschlagene zeitgestaffelte Zuschlag entsprechend reduziert. Ist kein Zuschlag mehr abrechnungsfähig teilt Ihnen dies EPIKUR durch eine entsprechende Hinweismeldung mit. In diesem Fall wird kein zeitgestaffelter Zuschlag zur Buchung angeboten und der Schein auch nicht als von der Terminservicestelle vermittelt gekennzeichnet.

Um sich die, bei der Terminservicestelle gebuchten Termine, anzeigen zu lassen, ist es notwendig die TSS-Ansicht einmalig im Administrator freizuschalten. Öffnen Sie hierzu **Administrator** -> **Einstellungen** -> **Ansicht** und setzten einen Haken bei dem Modul **TSS-Patienten**.

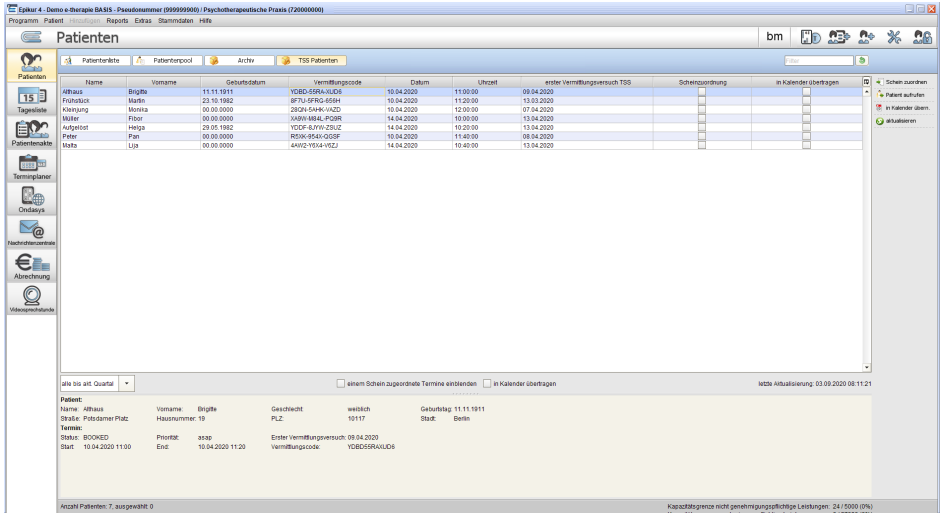

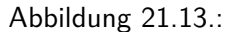

Im oberen Bereich der TSS-Ansicht sehen Sie alle von der Terminservicestelle an EPIKUR übermittelten Termine. Diese können über das Filterfeld z.B. nach Patientennamen oder Geburtsdatum durchsucht werden. Außerdem haben Sie verschieden Filtermöglichkeiten, um sich Termine individuell ein- und auszublenden. Standardmäßig werden nur Termine angezeigt, die noch keinem Schein zugeordnet sind. Im Menü auf der rechten Seite finden Sie folgende Aktionsbuttons:

### **Schein zuordnen**

Beim Anlegen eines Scheines wird automatisch geprüft, ob für den Patienten ein Termin über die Terminservicestelle vermittelt wurde. Wird ein passender Termin gefunden, bietet EPIKUR an den Schein entsprechend zu markieren und den passenden zeitgestaffelten Zuschlag zu buchen. Eine manuelle Zuordnung zu einem Schein ist daher im Normalfall nicht notwendig. Sollte eine automatische Zuordnung nicht stattgefunden haben, z.B. da für den Patienten bereits ein Schein im entsprechenden Quartal existiert, kann eine manuelle Zuordnung erfolgen. Nach Auswahl des gewünschten Patienten wird der passende zeitgestaffelte Zuschlag zur Buchung vorgeschlagen und der Schein kann als Terminservicefall markiert werden.

### **Patient aufrufen**

Über diesen Button können Sie die Patientenakte eines, in der Tabelle, markierten Patienten aufrufen.

### **In Kalender Übern.**

Über diesen Button können vermittelte TSS-Termine direkt in den Kalender von EPIKUR übernommen werden.

### **aktualisieren**

Die Abfrage nach Terminen bei der TSS erfolgt automatisch. Wann die letzte Aktualisierung stattgefunden hat, ist in unterhalb der Tabelle ersichtlich. Eine manuelle Aktualisierung ist daher im Normalfall nicht erforderlich. Sollte dennoch ein manueller Abruf notwendig sein, kann dies jederzeit über den Button **aktualisieren** erfolgen. Es öffnet sich ein Dialog, in dem Termine eines bestimmten Datumsbereich oder eines konkreten Vermittlungscodes abgerufen werden können. Wenn alle bei der Terminservicestelle vorhandenen Termine in EPIKUR übernommen werden sollen, müssen in dieser Maske keine Eingaben vorgenommen werden.

Standardmäßig ruft EPIKUR regelmäßig automatisch TSS-Daten ab, was bei jedem Abruf zu einer entsprechenden Nachricht in der Ansicht der Nachrichtenzentrale führt. Dieses zyklische Abrufen kann man ab Version 21.1 via Programmeinstellung -> Kommunikation -> KV-Connect -> Automatische zyklische Anfragen an den TSS-Server durch entfernen des Hakens und Programmneustart deaktivieren. Dann werden Daten nurnoch durch manuelles Abrufen beim TSS-Server abgeholt.

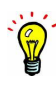

# **22. Kodierregelwerk**

Diese Regeln betreffen GKV- und HOM-Abrechnungsscheine Sollten die Regeln Sie nicht betreffen, was Sie mit Ihrer KV abklären müssen, deaktivieren oder ignorieren Sie die Regeln, wie im Folgenden beschrieben. Einige Regeln können jedoch nicht deaktiviert werden. Diese werden in der Kodierregelkonfigurationsoberfläche mit der Eigenschaft "Obligate Regel" angezeigt. "Fakultative Regeln" hingegen können deaktiviert werden..

Kunden mit einer "e-Therapie Plus privat"- oder "e-medico (Psy) Privat"-Lizenz werden keine Regeln erhalten, sodass dieses Feature für diese Kunden irrelevant ist. Als nicht privatärztlich tätige ÄrtzInnen oder TherapeutInnen kann es bei Erstellung von Rechnungen und Zuordnung von kodierregelrelevanten Diagnosen jedoch vorkommen, dass die Regeln dennoch angewandt werden, was dann aber ignoriert werden kann.

Das sog. Kodierregelwerk wurde seitens der KBV eingeführt um Ihnen als Anwender bestimmte Vorgaben zur Kodierung von ICD-10-Diagnosen in unserem Programm zu geben. Hierfür wurden versch. Regeln eingeführt, die Ihnen beim Buchen oder Bearbeiten von Diagnosen aufgezeigt werden, insofern die Diagnosen die Regeln betreffen.

Welche Regeln es gibt können Sie grundsätzlich via Menüzeile -> Stammdaten -> Kodierregeln einsehen. Über die Kästchenfelder "nur behandlungsbezogen" und "nur quartalsübergreifend" kann die Liste der Regeln eingeschränkt werden, was aber nur die Anzeige in der Liste betrifft, nicht die Wirksamkeit der Regeln.

Welche Regeln aktiv sind erkennen Sie in der Spalte "Aktiv" an gesetzten Haken. Sie können diese Haken teilweise auch entfernen (nicht bei "Obligaten Regeln").

Der Button "KRW-Regeländerungen" in dieser Oberfläche zeigt Ihnen eine Liste jüngster Änderungen der Regeln.

Wird eine Regel (also eine bestimmte Zeile) markiert sieht man im Detailbereich die Details der Regel. Bei "Prüfparameter" werden die geprüften ICD-10-Diagnosen aufgeführt. Werden diese gebucht wird je nach Konfiguration der Regel die Diagnose beim Buchen bzw bearbeiten der Diagnose wirksam oder erst bei der Scheinprüfung bzw GKV-Abrechnung. Wann genau die Regel angewandt wird entscheidet sich über die Angabe der Spalte "Prüfzeitpunk". Dort finden Sie entweder "bei Kodierung", was sich auf den Zeitpunk der Buchung bzw Bearbeitung einer Diagnose bezieht oder "wählbar"/"zur Abrechnung", was sich auf eine Prüfung via Scheinprüfungsoberfläche bzw GKV-Abrechnung bezieht.

"Wählbar" und "zur Abrechnung" sind relativ gleichbedeutend, denn mit dieser Konfiguration versehene Regeln werden immer nur in der Scheinprüfungsoberfläche und bei der GKV-Abrechnung angewandt, jedoch ist es möglich für organisatorische Zwecke in der Scheinprüfungsoberfläche diese zu differenzieren. Schlussendlich müssen die Regeln, insofern sie aktiv sind, in jedem Fall eingehalten werden, ansonsten wird die GKV-Abrechnung nicht erfolgreich durchführbar sein, sodass einer der Abrechnungsschritte fehlerhaft sein wird. Die Abrechnungsdatei wird dennoch erstellt werden. Inwiefern Sie hierzu Rückmeldung von Ihrer KV erhalten werden, sobald die ignorierten Diagnosenregeln von der KV erkannt werden, können wir nicht sagen.

Sollten Sie nun aktive Regeln eingestellt haben (alle Regeln sind standardmäßig aktiv), so werden Sie bei der Buchung z.B. von der Diagnose "E10.60" in der Buchungsoberfläche (oder Bearbeitungsoberfläche) der Diagnose nach Eingabe der Diagnosesicherheit ein rotes Ausrufezeichen rechts neben dem Eingabefeld des Diagnosekodes sehen. Dies ist der eindeutige Hinweis darauf, dass es entsprechend der aktiven Kodierregeln ein Problem gibt, was Sie lösen sollen.

Um das Problem zu verstehen sollte im Detailbereich der Oberfläche im unteren Bereich der Diagnosebuchungs- bzw Bearbeitungsoberflächedie Ursache nachvollzogen werden und dann der Button "Korrigieren" geklickt werden. Hierdurch öffnet sich ein neues Fenster welches eine Liste von Alternativdiagnosen, die das Problem lösen, anbietet. Zusätzlich muss hier auch das Buchungsdatum der Diagnose erneut eingegeben werden. Nach Bestätigung öffnet sich ein neues Buchungsfenster für die Korrekturdiagnose, welches sie entsprechend den weiteren relevanten Diagnoseeigenschaften bearbeiten und dann mit "OK" abschliessen können, sodass die Korrekturdiagnose gebucht wird. Im Hintergrund wird weiterhin das vorherige Buchungsfenster der problematischen Diagnose geöffnet sein, was Sie dann via "Abbrechen" schliessen können.

Sollte die Regel dagegen erst bei der Scheinprüfung bzw Abrechnung wirksam werden, so erhalten Sie bei der Scheinprüfung über einen extra Button "Kodierregeln prüfen" die Möglichkeit die für diesen Ausführungstyp konfigurierten Regeln zu prüfen. Nach Klick auf den Button öffnet sich ein Submenü, welches dann die zuvor genannte organisatorische Differenzierung hinsichtlich "zur Abrechnung" und "wählbar" oder beide zusammen ermöglicht. Sollten hier Fehler auftreten werden

Es ist nicht vorgesehen, dass Kodierregeln mit Prüfzeitpunkt "bei Kodierung" bei der Abrechnung oder Scheinprüfung geprüft werden können. In diesem Fall muss man via Kodierregelwerkkonfigurationsoberfläche die Prüfzeitpunkte manuell umstellen via Klick auf den Text "bei Kodierung" und anschliessender Auswahl von "zur Abrechnung".

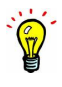

Beachten Sie, dass einige Regeln auch quartalsübergreifend die Diagnosen prüfen. So gibt es z.B. die Diagnose "I21.0" die erst bei der zweiten Buchung in zwei versch. Quartalen in Folge problematisch ist. Andere Diagnosen können sogar erst bei Buchung in 4 Quartalen in Folge problematisch sein. Dies erkennen Sie im Detailbereich der Regel via "Anzahl Quartale" oder in der gleichnamigen Spalte der Kodierregelkonfigurationsübersicht, die am Anfang beschrieben wurde.

Wie schon zuvor erwähnt werden manche Regeln auch beim Bearbeiten von Diagnosen wirksam. So z.B. im Falle der E10.11 und E12.01. Zuerst wurde die E10.11 gebucht und anschiessend wurde der Regelhinweis bei der Buchung E12.01 ignoriert. Wird die Bearbeitungsoberfläche der E12.01 erneut geöffnet, kann diese Diagnose nun via Button "Korrigieren" gelöscht werden, was nach Klick auf den Button nochmals via Setzen eines Hakens in der Zeile der Diagnose explizit bestätigt werden muss (von alleine nur durch den Klick auf den Button wird also nichts gelöscht).

# **22.1. Einleitung**

## **22.1.1. Kodierregelwerk(KRW)**

Das Systematische Verzeichnis der ICD-10-GM enthält über die integrierten Hinweise und Querverweise eine Vielzahl von Regelungen und Klarstellungen zur Verschlüsselung spezieller Diagnosekonstellationen, die aufgrund ihrer Komplexität in der Praxis zu einer nicht sachgerechten Umsetzung führen können.

In Erfüllung des gesetzlichen Auftrages zur verbindlichen Regelung der Vergabe und Übermittlung von ICD-10-GM-Kodes hat die KBV, abgeleitet aus dem Regelwerk der ICD-10-GM, ein Kodierregelwerk (KRW) erarbeitet, um eine sachgerechte Kodierung einheitlich zu prüfen und zu unterstützen. Die Unterstützung ist zunächst auf die vier Diagnosebereiche Herzinfarkt, Schlaganfall, Diabetes mellitus und Folgen des Bluthochdrucks eingeschränkt.

Mit der EPIKUR Version 22.1.1 wurde die Kodierunterstützung integriert. Sie soll dabei helfen, die teils recht komplizierten Regelungen der ICD-10-GM besser anzuwenden und möglichst den passenden Kode für eine Diagnose zu finden. Die Kodierunterstüzung ist bisher nur in den vier Diagnosebereichen Herzinfarkt, Schlaganfall, Diabetes mellitus und Folgen des Bluthochdrucks vorgesehen. Je nach Einstellung wird entweder bei Angabe einer Diagnose oder bei der Abrechnung im Hintergrund geprüft. Dabei werden bei Unstimmigkeiten Hinweise angezeigt und bei der Korrektur unterstützt.

## **22.1.2. Verschlüsselungsanleitung**

Das BfArM gibt zusammen mit dem Systematischen Verzeichnis der ICD-10-GM jährlich eine Anleitung zur Verschlüsselung mit der ICD-10-GM und einen Kommentar zu den wesentlichen Änderungen der ICD-10-GM heraus. Diese Informationen finden Sie in EPIKUR in der Menü-Leiste unter Hilfe. Des Weiteren werden relevante Verschlüsselungsanleitungen beim Kodieren von Diagnosen angezeigt.

# **22.2. Anzeige der Inhalte**

## **22.2.1. Kodierregelwerk(KRW)**

Über die Menüleiste "Stammdaten" und den Menüpunkt "Kodierregeln" kann man sich alle Kodierregeln und deren Inhalte anzeigen lassen. Dabei ist es möglich über die Checkboxen unten rechts der Tabelle nach behandlungsfallbezogenen oder quartalsübergreifenden Regeln zu filtern oder auch nach bestimmten Diagnosen selbst in der Suchleiste.

### 22. Kodierregelwerk

|                          | Suchteidi-code:                                             |                         |                                                                                                    |                                              | $\sim$ 0                                              |
|--------------------------|-------------------------------------------------------------|-------------------------|----------------------------------------------------------------------------------------------------|----------------------------------------------|-------------------------------------------------------|
| Aktiv                    | Prüfzeitpunkt                                               | ID                      | Kurzform                                                                                                    | Regelanwendung<br>Anzahl Quartale            | Regelitategorie                                       |
| ø                        | 01-01-002<br>zur Abrechnung                                 |                         | Sachgerechte Kodierung eines Zustands nach rezidivierendem Myokardinfarkt                                                                                                    | Obligate Regel                               | Behandlungsfall-bezogen, ICD                          |
| ☑                        | zur Abrechnung<br>01-02-010                                 |                         | Vollständige Kodierung des Diabetes mellitus im Kreuz-Stern-System:                                                                                                    | <b>Faiultative Regel</b>                     | Behandlungsfall-bezogen, ICD                          |
| ☑                        | zur Abrechnung                                              | 01-02-011               | Vollständige Kodierung des Diabetes mellitus im Kreuz-Stem-System:                                                                                                    | Fakultative Regel                            | Behandlungsfall-bezogen, ICD                          |
| $\overline{\mathcal{L}}$ | zur Abrechnung                                              | 01-02-012               | Vollständige Kodierung des Diabetes mellitus im Kreuz-Stern-System:                                                                                                    | Fakultative Regel                            | Behandlungsfall-bezogen, ICD                          |
| M                        | zur Abrechnung                                              | $\vee$ 01-02-013        | Vollständige Kodierung des Diabetes mellitus im Kreuz-Stern-System:                                                                                                    | <b>Fakultative Regel</b>                     | Behandlungsfall-bezogen, ICD                          |
| v                        | zur Abrechnung                                              | 01-02-014               | Vollständige Kodierung des Diabetes mellitus im Kreuz-Stern-System:                                                                                                    | <b>Faluitative Regel</b>                     | Behandlungsfall-bezogen, ICD                          |
| ø                        | zur Abrechnung                                              | 01-02-015               | Vollständige Kodierung des Diabetes mellitus im Kreuz-Stern-System:                                                                                                    | Fakultative Regel                            | Behandlungsfall-bezogen, ICD                          |
| ø                        | zur Abrechnung                                              | 01-02-016               | Vollständige Kodierung des Diabetes mellitus im Kreuz-Stern-System:                                                                                                    | <b>Falultative Regel</b>                     | Behandlungsfall-bezogen, ICD                          |
| ☑                        | zur Abrechnung                                              | 01-01-017               | Vollständige Kodierung des Diabetes mellitus im Kreuz-Stern-System:                                                                                                    | Obligate Regel                               | Behandlungsfall-bezogen, ICD                          |
| $\overline{\mathcal{L}}$ | zur Abrechnung                                              | 01-01-018               | Vollständige Kodierung des Diabetes mellitus im Kreuz-Stern-System:                                                                                                    | Obligate Regel                               | Behandlungsfall-bezogen, ICD                          |
| œ                        |                                                             | <b>BA 84 845</b>        | Listationics Listings and Community and States and Charles County Plants.                                                                                                    | <b><i><u><u>AASLAALA</u> Filaank</u></i></b> | Plate and the anticity is announced MP.               |
|                          | Alle abwählen                                               | KRIV-Regeländerungen L2 |                                                                                                    | Anzeloe:                                     | Nur behandlungsfallbezogen   Nur quartalsübergreifend |
|                          |                                                             |                         | Kurzform der Regelbeschreibung: Vollständige Kodierung des Diabetes mellitus im Kreuz-Stern-System: Manifestationen<br>Regelbeschreibung: Die Regel prüft die vollständige Kodierung bei Diabetes mellitus mit Komplikationen und weist auf fehlende Kodes für die Komplikationen hin. |                                              |                                                       |
|                          | Regelanwendung: Fakultative Regel<br>Repelquelle: ICD-10-GM |                         |                                                                                                    |                                              |                                                       |
|                          |                                                             |                         | Regelthema: Kreuz-Stern-Systematik, IV: Endokrine, Ernährungs- und Stoffwechselkrankheiten                                                                                                    |                                              |                                                       |
|                          | Bezugszeitraum: Behandlungsfall                             |                         |                                                                                                    |                                              |                                                       |
|                          | <b>Anzahl Quartale:</b>                                     |                         |                                                                                                    |                                              |                                                       |
|                          | Prüfzeitpunkt: bei Kodierung                                |                         |                                                                                                    |                                              |                                                       |
|                          |                                                             |                         | Prüfparameter: ICD -> E10.5-, E10.50, E10.51, E11.5-, E11.50, E11.51, E12.5-, E12.50, E12.51, E13.5-, E13.50, E13.51, E14.5-, E14.50, E14.51                                                                                                    |                                              |                                                       |
|                          |                                                             |                         | Hinweis : Für die Abbildung von diabetischen Angiopathien sieht die ICD-10 einen spezifischen Kode vor.                                                                                                    |                                              |                                                       |
|                          |                                                             |                         | Vorschlag: Sofern zutreffend, ergänzen Sie bitte einen oder mehrere Kodes:                                                                                                    |                                              |                                                       |
|                          |                                                             |                         | + 179.2 - Periphere Angiopathie bei anderenorts klassifizierten Krankheiten (E10-E14+, vierte Stelle.5)                                                                                                    |                                              |                                                       |

Abbildung 22.1.: Fenster Kodierregeln

Wenn es neue Änderungen im Kodierregelwerk gab, kann man sich diese über den Button "KRW-Regeländerungen" anzeigen lassen:

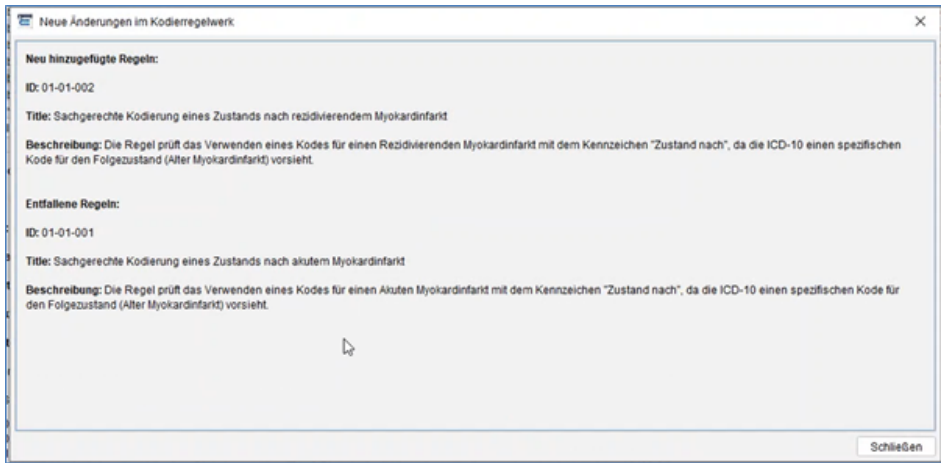

Abbildung 22.2.: Dialogfenster Neue Änderungen im Kodierregelwerk

## **22.2.2. Verschlüsselungsanleitung**

Ebenso kann man sich über die Menüleiste "Stammdaten" und den Menüpunkt "Verschlüsselungsanleitung" sich diese Anzeigen lassen. Über die Suchleiste "Diagnosekode" ist es möglich nach bestimmten ICD-10-Codes zu suchen und sich relevante Verschlüsselungsanleitungen anzeigen zu lassen.

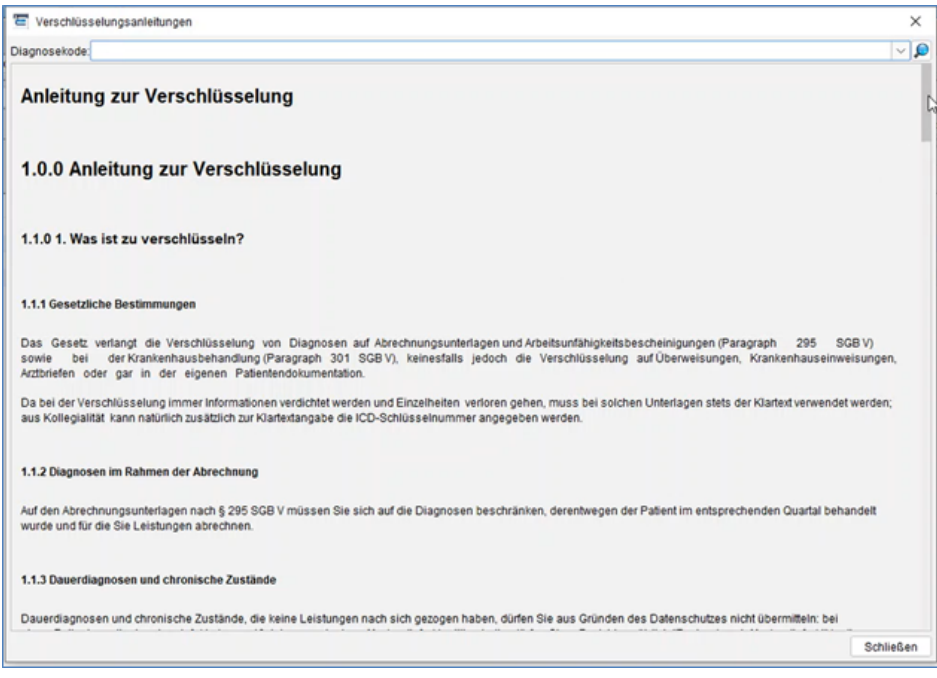

Abbildung 22.3.: Verschlüsselungsanleitungen

# **22.2.3. Anzeige der Versionsänderungen des ICD-10-Katalogs**

Über den ICD-10-Katalog kann man sich jederzeit die aktuellsten Versionsänderungen anzeigen lassen, in dem man in der oberen Leiste auf den Button "Versionsänderungen" klickt.

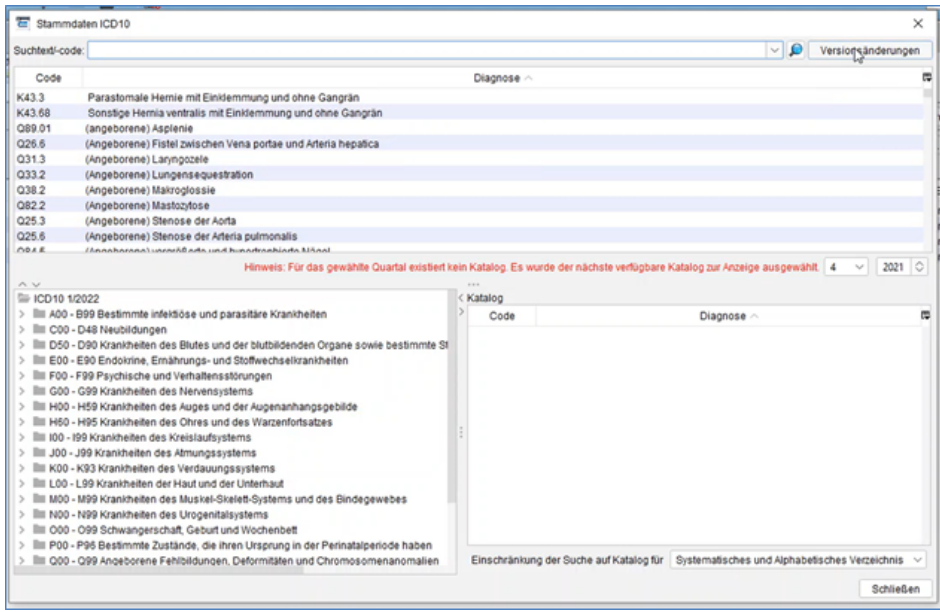

Abbildung 22.4.: Button Versionsänderungen in Stammdaten ICD-10-Katalog

### 22. Kodierregelwerk

Die Änderungen und Kommentare werden in einem neuen Fenster angezeigt.

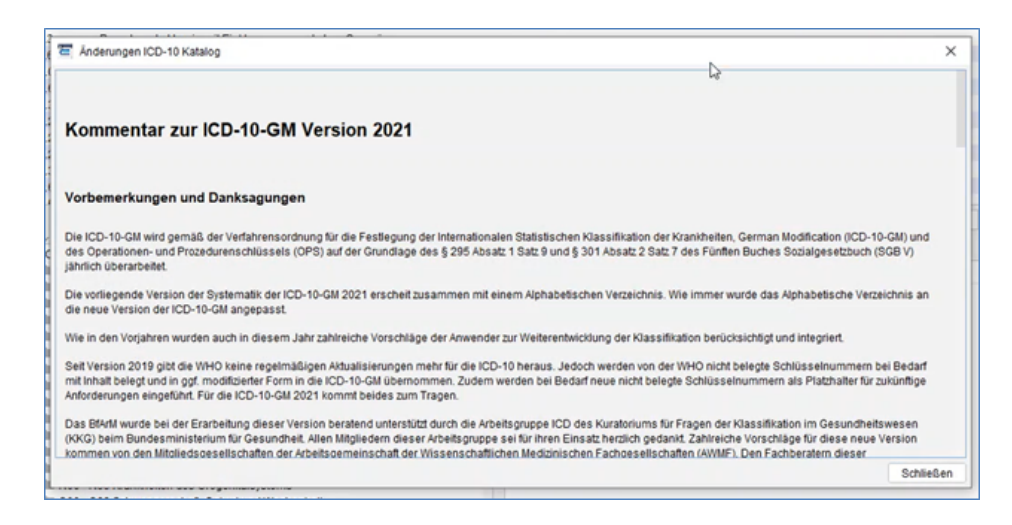

Abbildung 22.5.: Dialogfenster Änderungen ICD-10-Katalog

# **22.3. Nutzerbezogene Einstellungen der KRW**

Es ist möglich in der Übersicht einzustellen, zu welchem Zeitpunkt Kodierregeln geprüft werden sollen. In der Spalte "Prüfzeitpunkt" ist es je nach Kodierregel möglich zu entscheiden, ob eine Regel während der Kodierung oder bei der Abrechnung geprüft werden soll.

Desweiteren kann über die Spalte "Aktiv" gesteuert werden, nach welchen Kodierregeln geprüft werden sollen. Über den Button "Alle abwählen" kann die Prüfung aller Kodierregeln deaktiviert werden, wenn man diese Funktion nicht nutzen möchte.

|       | E Kodierregeln                                              |                     |                                                                                                    |                                  |                              |                                                                  | $\times$   |
|-------|-------------------------------------------------------------|---------------------|----------------------------------------------------------------------------------------------------|----------------------------------|------------------------------|------------------------------------------------------------------|------------|
|       | Suchteidl-code:                                             |                     |                                                                                                    |                                  |                              |                                                                  | $  \vee  $ |
| Aktiv | Prüfzeitpunkt                                               | ID                  | Kurzform                                                                                                    | Regelanwendung                   | Anzahl Quartale              | Regelkategorie                                                   | 四          |
| v     | 01-01-002<br>zur Abrechnung                                 |                     | Sachoerechte Kodierung eines Zustands nach rezidivierendem Myokardinfant                                                                                        | Obligate Regel                   |                              | Behandlungsfall-bezogen, ICD                                     |            |
| v     | 01-02-010<br>zur Abrechnung                                 |                     | Vollständige Kodierung des Diabetes mellitus im Kreuz-Stem-System:                                                                                              | Fakultative Regel                |                              | Behandlungsfall-bezogen, ICD                                     |            |
| v     | 01-02-011<br>zur Abrechnung                                 |                     | Vollständige Kodierung des Diabetes mellitus im Kreuz-Stern-System:                                                                                             | <b>Fakultative Regel</b>         |                              | Behandlungsfall-bezogen, ICD                                     |            |
| v     | zur Abrechnung                                              | 01-02-012           | Vollständige Kodierung des Diabetes mellitus im Kreuz-Stem-System:                                                                                              | <b>Fakultative Regel</b>         |                              | Behandlungsfall-bezogen, ICD                                     |            |
| v     | zur Abrechnung                                              | $~\vee$ 01-02-013   | Vollständige Kodierung des Diabetes mellitus im Kreuz-Stern-System:                                                                                             | Fakultative Regel                |                              | Behandlungsfall-bezogen, ICD                                     |            |
| v     | bei Kodierung                                               | 01-02-014           | Vollständige Kodierung des Diabetes mellitus im Kreuz-Stern-System:                                                                                             | <b>Fakultative Regel</b>         | Behandlungsfall-bezogen, ICD |                                                                  |            |
| v     | zur Abrechnung                                              | 01-02-015           | Vollständige Kodierung des Diabetes mellitus im Kreuz-Stern-System:                                                                                             | Fakultative Regel                | Behandlungsfall-bezogen, ICD |                                                                  |            |
| v     | zur Abrechnung                                              | 01-02-016           | Vollständige Kodierung des Diabetes mellitus im Kreuz-Stem-System:                                                                                              | Fakultative Regel                |                              | Behandlungsfall-bezogen, ICD                                     |            |
| v     | zur Abrechnung                                              | 01-01-017           | Vollständige Kodierung des Diabetes mellitus im Kreuz-Stern-System:                                                                                             | Obligate Regel                   |                              | Behandlungsfall-bezogen, ICD                                     |            |
| ø     | zur Abrechnung                                              | 01-01-018           | Vollständige Kodierung des Diabetes mellitus im Kreuz-Stern-System.<br>United in the United Sections of the Print also a contribution in House Place Product    | Obligate Regel<br>Ablicato Accor |                              | Behandlungsfall-bezogen, ICD<br>Probas discussion has a sea they |            |
| AV.   | Alle abwählen                                               | KRW-Regeländerungen | 1.11                                                                                                    | Anzeige:                         |                              | Nur behandlungsfallbezogen Nur guartalsübergreifend              |            |
|       | Regelanwendung: Fakultative Regel<br>Regelguelle: ICD-10-GM |                     | Regelbeschreibung: Die Regel prüft die vollständige Kodierung bei Diabetes mellitus mit Komplikationen und weist auf fehlende Kodes für die Komplikationen hin. |                                  |                              |                                                                  |            |
|       | Bezugszeitraum: Behandlungsfall                             |                     | Regelthema: Kreuz-Stern-Systematik, IV: Endokrine, Ernährungs- und Stoffwechsellsrankheiten                                                                     |                                  |                              |                                                                  |            |
|       | <b>Anzahl Quartale:</b>                                     |                     |                                                                                                    |                                  |                              |                                                                  |            |
|       | Prüfzeitpunkt: bei Kodienung                                |                     |                                                                                                    |                                  |                              |                                                                  |            |
|       |                                                             |                     | Prüfparameter; ICD -> E10.5-, E10.50, E10.51, E11.5-, E11.50, E11.51, E12.5-, E12.50, E12.51, E13.5-, E13.50, E13.51, E14.5-, E14.50, E14.51                    |                                  |                              |                                                                  |            |
|       |                                                             |                     | Hinweis : Für die Abbildung von diabetischen Angiopathien sieht die ICD-10 einen spezifischen Kode vor.                                                         |                                  |                              |                                                                  |            |
|       |                                                             |                     | Vorschlag: Sofern zutreffend, ergänzen Sie bitte einen oder mehrere Kodes:                                                                                      |                                  |                              |                                                                  |            |
|       |                                                             |                     | - 179.2 - Periphere Angiopathie bei anderenorts klassifizierten Krankheiten (E10-E14+, vierte Stelle .5)                                                        |                                  |                              |                                                                  |            |
|       |                                                             |                     |                                                                                                    |                                  |                              | Schließen                                                        |            |

Abbildung 22.6.: Anzeige Kodierregeln mit Auswahl des Prüfzeitpunkts
# **22.4. Prüfung beim Kodieren**

Wenn Kodierregeln beim Kodieren geprüft werden sollen, erscheinen im Diagnose-Aufnahme-Fenster im Reiter "Kodierregel-Prüfung" Hinweise, wenn es einen Konflikt gibt. Im Hinweis wird der Konflikt beschrieben, sowie ein Korrekturvorschlag gegeben.

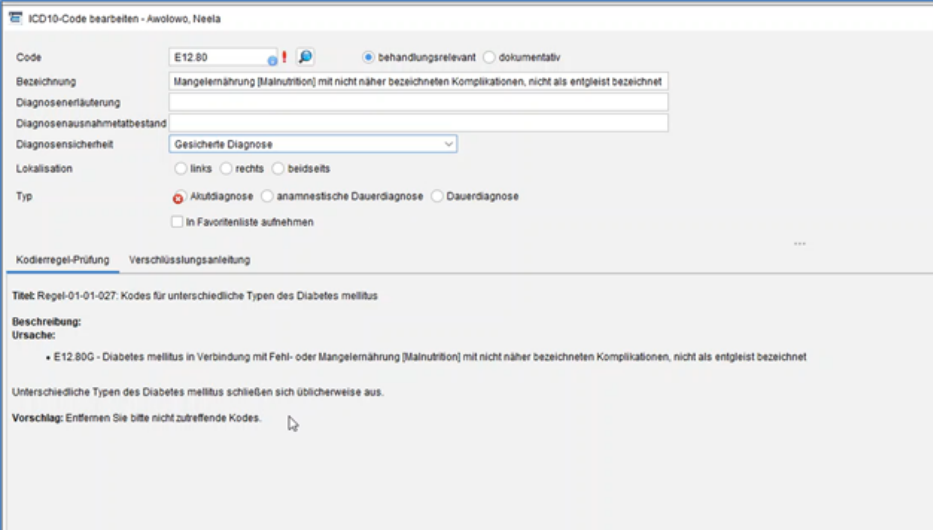

Abbildung 22.7.: Hinweis im Diagnose-Aufnahme-Fenster im Reiter Kodierregel-Prüfung

# **22.5. Prüfung bei der Abrechnung**

Kodierregeln können während der Abrechnung geprüft werden. Bei der Prüfung gibt es dafür einen eigenen Fortschrittsbalken mit Indikator, ob die Prüfung erfolgreich war oder nicht.

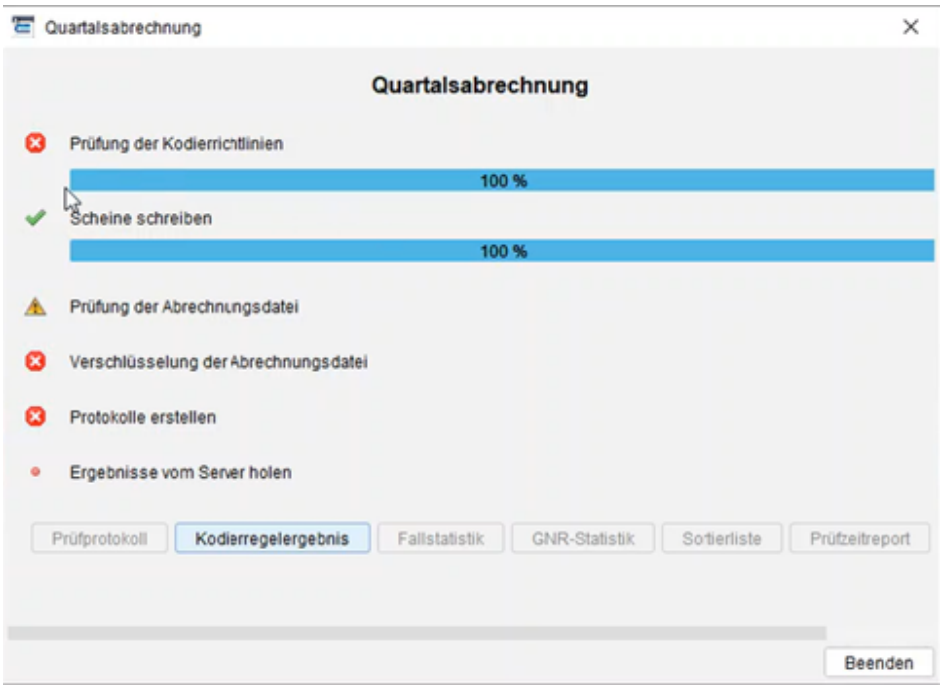

Abbildung 22.8.: Prüfung der Kodierrichtlinien in der Abrechnung

#### 22. Kodierregelwerk

Über den Button Kodierregelergebnis kann man sich die Hinweise zur Fehlerkorrektur anzeigen lassen und die Fehlerbehebung vornehmen.

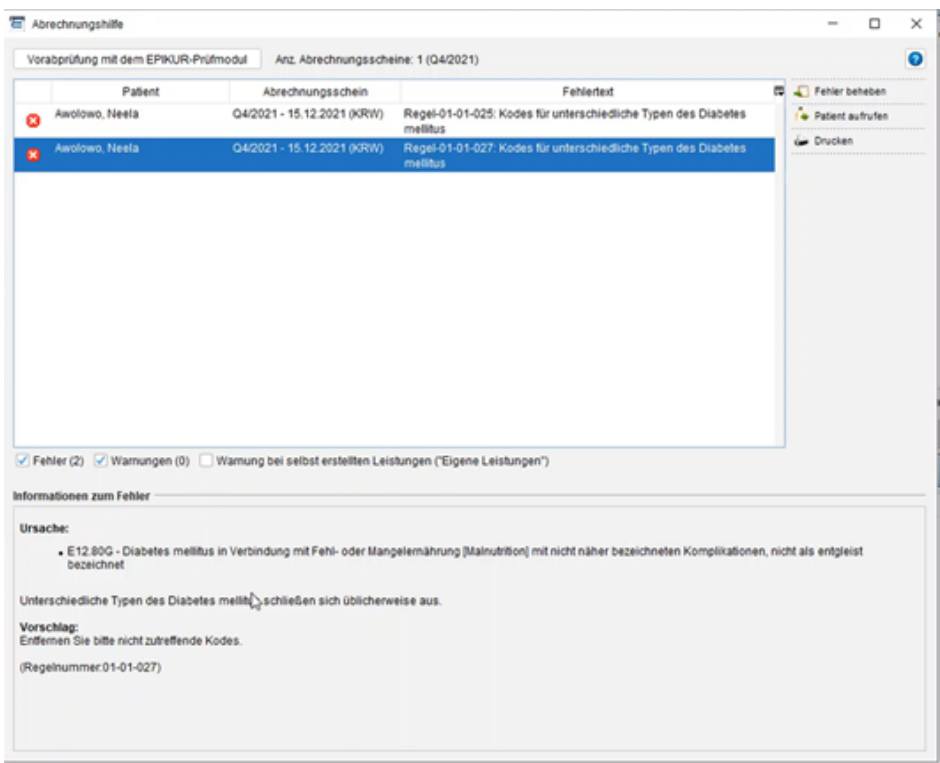

Abbildung 22.9.: Fenster Abrechnungshilfe mit Hinweis zur Fehlerkorrektur

Um einen Fehler zu beheben, wählt man diesen in der Liste aus und klickt auf "Fehler beheben". Dann erscheint ein Dialog, der einen bei der Fehlerkorrektur unterstützt.

| Patient                                    | Abrechnungsschein<br>Q4/2021 - 15.12.2021 (KRW)<br>Q4/2021 - 15.12.2021 (KRW) | Fehlertext<br>Regel-01-01-025: Kodes für unterschiedliche Typen des Diabetes<br>mellitus<br>Regel-01-01-027: Kodes für unterschiedliche Typen des Diabetes<br>mellitus | 巴                                                                                                    | Fehler beheben<br>· Patient autrufen<br>Co Drucken |
|--------------------------------------------|-------------------------------------------------------------------------------|----------------------------------------------------------------------------------------------------|----------------------------------------------------------------------------------------------------|----------------------------------------------------|
|                                            |                                                                               |                                                                                                    |                                                                                                    |                                                    |
|                                            |                                                                               |                                                                                                    |                                                                                                    |                                                    |
|                                            |                                                                               |                                                                                                    |                                                                                                    |                                                    |
| Auswahl                                    |                                                                               |                                                                                                    | 潭                                                                                                    |                                                    |
| u                                          |                                                                               | Diagnose<br>w                                                                                                    |                                                                                                    |                                                    |
| $\checkmark$ Fehler (2) $\checkmark$ Warnu |                                                                               |                                                                                                    |                                                                                                    |                                                    |
|                                            | Έ                                                                             | Diagnosekode wählen                                                                                                    | Bitte wählen Sie die Diagnosen, die gelöscht werden sollen.<br>15.12.2021 - E12.80:Diabetes mellitus in Verbindung mit Fehl- oder Mangelernährung [Malnutrition] mit | ×                                                  |

Abbildung 22.10.: Fenster Abrechnungshilfe mit Fehlerbehebung

# **23. Datensicherung und Datenbank Upload für Support**

Damit die Übertragung Ihrer Datensicherung an den Epikur Support noch sicherer durchgeführt wird, wird ab der EPIKUR Version **22.4.1.0** ein neues Vorgehen zur Erstellung und Upload der Datensicherung implementiert. Die Daten werden durch ein Verschlüsselungspasswort und entsprechender Prüfsumme zusätzlich geschützt.

Die unten aufgeführten Schritte sind unbedingt einzuhalten, um auch künftig den Datenschutz- sowie die Datensicherheit zu gewährleisten.

# **23.1. Anforderung einer Datensicherung und Erhalt der Zugangsdaten**

Sollten wir aufgrund gemeldeter Programmunstimmigkeiten oder Anfragen eine Sicherungsdatei Ihrer Daten benötigen, wird sich ein Mitarbeiter\*in aus dem Support mit Ihnen in Verbindung setzen und diese entsprechend von Ihnen anfordern.

Von der kontaktaufnehmenden Person werden Sie informiert, auf welchem Weg Ihnen die Zugangsdaten zugestellt werden. Sie erhalten folgende benötigte Angaben:

- Benutzername
- Passwort
- Verschlüsselungspasswort (neu)
- Prüfsumme (neu)

Sollten Sie die Datensicherung selbst durchführen und anschließend übertragen, gehen Sie bitte den nachfolgenden Schritten nach.

# **23.2. Eingabe und Kontrolle der Zugangsdaten**

Starten Sie EPIKUR mit einem Doppelklick auf das Icon. Nachdem das Programm gestartet ist, melden Sie sich bitte über die Anmeldemaske an. Dies kann entweder mit Ihrem Benutzeraccount oder als Administrator erfolgen. Falls hierfür ein Passwort erforderlich ist, geben Sie dieses bitte in das dazugehörige Eingabefeld ein und klicken auf den Button Anmelden.

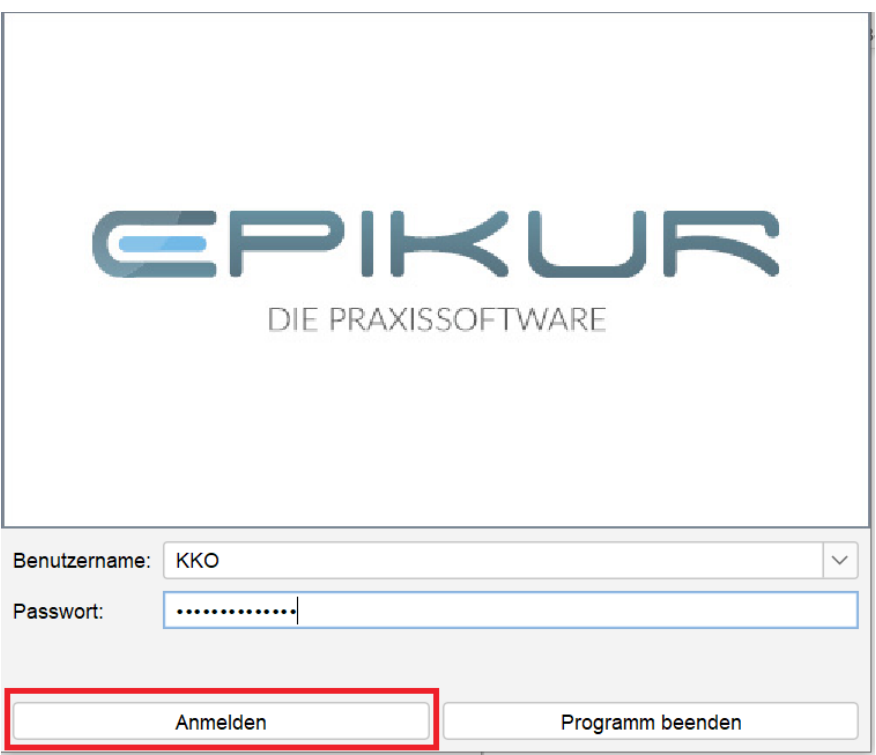

Nachdem die Anmeldung erfolgt ist, klicken Sie bitte innerhalb von EPIKUR in der linken oberen Menüzeile auf den Eintrag Programm -> Datensicherung -> Datensicherung für Upload erstellen.

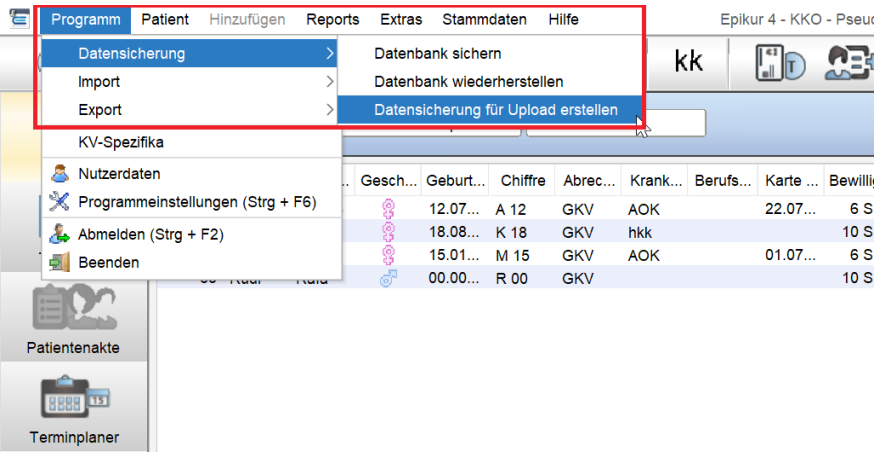

Im folgenden Kontextmenü geben Sie Zugangsdaten für Benutzername, Passwort und Verschlüsselungspasswort ein, welche Ihnen entweder telefonisch oder schriftlich per E-Mail durch einen Mitarbeiter aus dem Support zur Verfügung gestellt werden.

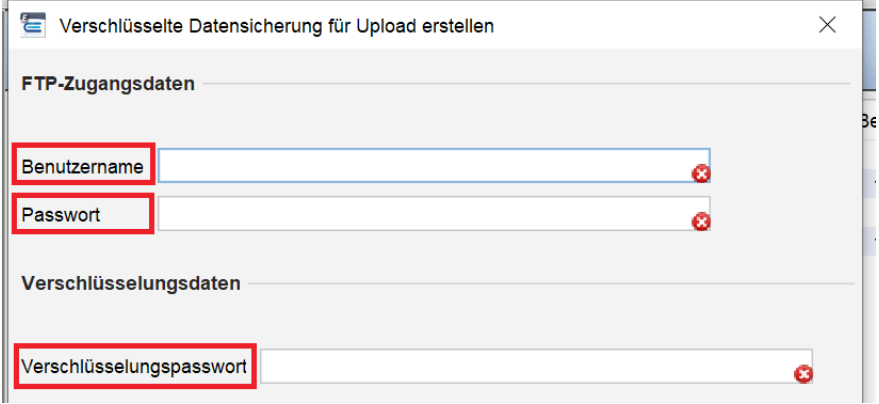

Sobald Sie die Zugangsdaten in den drei Eingabefeldern für Benutzername, Passwort und Verschlüsselungspasswort hinterlegt haben, erscheint automatisch eine Prüfsumme.

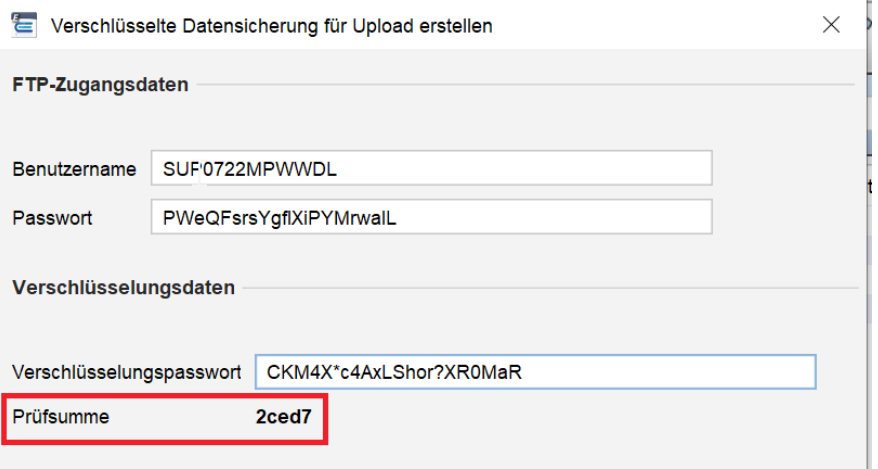

Die von dem Support-Mitarbeiter\*in erhaltene Prüfsumme muss zwingend mit der im Feld Prüfsumme angezeigten Prüfsumme übereinstimmen.

Sollte die Prüfsumme nicht stimmig sein, nehmen Sie bitte direkt Kontakt mit den Mitarbeitern aus dem Support unter **030 340 601 122** oder **030 340 601 123** auf.

Achtung: Beachten Sie bitte, dass die Prüfsumme auch bei Eingabe falscher Daten sichtbar ist. Leerschläge/Leerzeichen werden ebenfalls als Zeichen gewertet und verändern die Prüfsumme. Stimmt die Prüfsumme NICHT mit dem Benutzernamen, Passwort und Verschlüsselungspasswort überein, dürfen die Daten nicht übermittelt werden!

Die Zeichenlänge der einzelnen Zugangsdaten bleibt immer gleich. Wird bei der Eingabe die Zeichenlänge über- oder unterschritten, wird ein Hinweis angegeben, den Sie sich per Mouseover (Mauszeiger auf das Symbol bewegen) anzeigen lassen können.

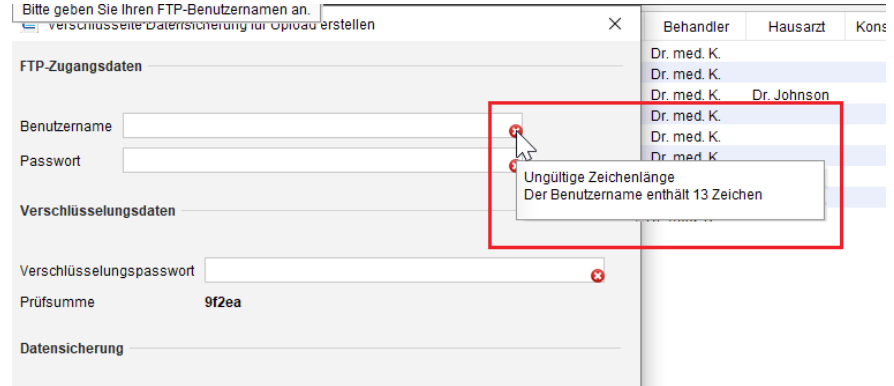

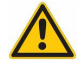

### 23. Datensicherung und Datenbank Upload für Support

Es gelten dabei folgende Bestimmungen für die einzelnen Zugangsdaten:

- Benutzername: 13 Zeichen
- Passwort: 22 Zeichen
- Verschlüsselungspasswort: 22 Zeichen

# **24. Version für Heilpraktiker**

## **24.1. Leistungen im GebüH anlegen**

Wie in jedem Gebührenkatalog, können Sie in EPIKUR auch im GebüH neue Leistungen definieren. Dazu gehen Sie in der Menüzeile auf Stammdaten → -Katalog und klicken dort auf den Button Neue Ziffer. Hier können Sie einen Titel eintragen, zum Beispiel 1 (15min), falls die private Krankenkasse Ihres Patienten die Zeitangabe auf der Rechnung so ausgewiesen haben möchte und weitere Angaben zur Leistung hinzufügen. Alternativ könnte man auch im Begründungstext zur jeweiligen Leistung die Zeitangabe eintragen. Wir haben den GebüH komplett in EPIKUR integriert und da dieser Katalog leider nicht mehr Leistungen aufweist, kann man den GebüH nach seinen Leistungen und Erfahrungen mit den jeweiligen Kostenträgern anpassen. Somit steht dann auch auf der Rechnung genau die Leistungsziffer, mit der Beschreibung, wie Sie diese auch angelegt haben.

# **24.2. Schnellauswahl-Buttons**

EPIKUR bietet Ihnen die Möglichkeit in der Patientenakte eigene Buttons mit den darin hinterlegten Leistungen anzulegen. Diese können Sie über die Programmeinstellungen in Kategorie Schnellauswahl einrichten. Standardmäßig sind vor allem EBM-Leistungen bei den Schnellauswahl-Buttons definiert. Für die Arbeit als Heilpraktiker bietet es sich somit an, diese voreingestellten Buttons mit den Leistungen die Sie am häufigsten aus dem GebüH buchen wollen, abzuändern. Wie man sich eigene Schnellauswahl-Buttons anlegt oder bestehende Buttons ersetzt, erfahren Sie im Kapitel [8.21.](#page-276-0)

# **24.3. Rechnungen**

Das Thema Rechnungsstellung- und Verwaltung ist genauer im Kapitel [26.24](#page-704-0) erläutert worden und ist auch für Heilpraktiker relevant. Einziger Unterschied ist, dass Sie den GebüH-Katalog, statt dem GOÄ- oder Sonstige-Katalog, verwenden.

# **25. Version für Psychotherapeuten**

# **25.1. Psychotherapie im Fokus**

Sehr häufig kommt es vor, dass Sie als Psychotherapeut wissen möchten, für welche gesetzlich versicherten Patienten Anträge gestellt worden sind, oder zu welchen Anträgen Sie auf eine Bewilligung der Krankenkassen warten. Dazu erhalten Sie unter Psychotherapie eine Übersicht über alle gestellten und bewilligten PTV-Anträge aller Patienten. Hier werden alle wichtigen Daten bezogen auf die Psychotherapie fokussiert angezeigt. Sie sehen den gegenwärtigen Stand und ob demnächst ein Antrag gestellt werden soll oder ob eine Antragsbewilligung aussteht.

Nun können Sie alle für die Therapie wichtigen Informationen auf einen Blick erfassen und die weitere Behandlung planen: In der Tabelle oben links sehen Sie den jeweils aktuellen (d.h. letzten) Antrag aller Patienten, in der Tabelle rechts daneben die genaue Antragsübersicht des gewählten Patienten. Im unteren Bereich werden zusätzliche Daten zum aktuellen Patienten dargestellt. Hier sind einerseits die Lebensgeschichte und Sitzungsprotokolle für diesen Patienten, andererseits gebuchte Diagnosen, Berichte, Tests und angelegt Aufgaben, die den ausgewählten Patienten betreffen.

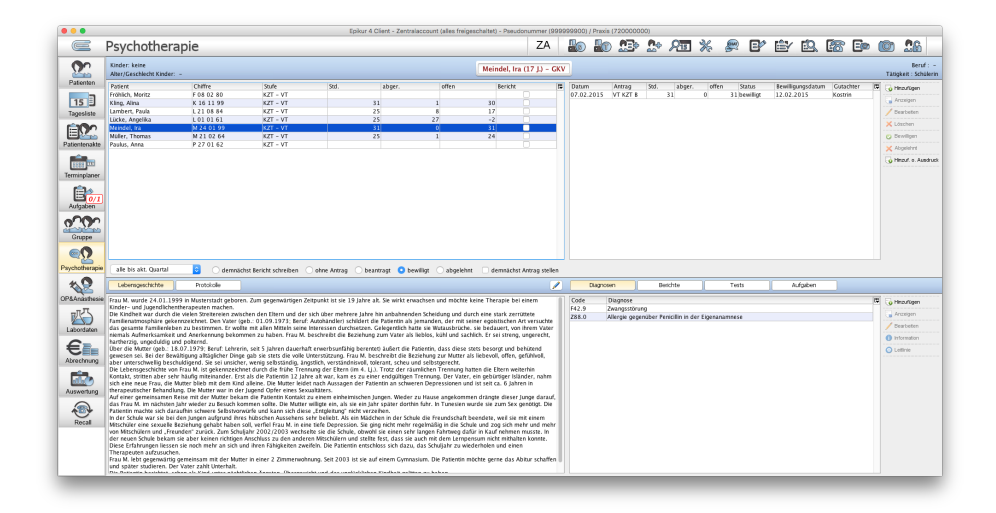

Abbildung 25.1.: Die Ansicht Psychotherapie im Fokus

Über den Filter in dieser Ansicht können Sie den Ansichtsinhalt nach Ihren Wünschen anzeigen lassen. Neben dem Filter nach Quartalen, die Sie bereits aus der Patientenakte kennen, haben Sie hier die Möglichkeit herauszufiltern, ob Sie die Patienten angezeigt bekommen möchten, die sich im gewählten Zeitraum in der Probatorik-Behandlung befinden oder für die Sie einen Antrag gestellt haben. Weiterhin ist es möglich Patienten anzuzeigen, bei denen bereits Anträge bis zu diesem Zeitraum bewilligt oder abgelehnt wurden. Setzen Sie einen Haken unter demnächst Antrag stellen, werden Ihnen die Patienten angezeigt, bei denen nur noch sieben oder weniger Sitzungen bewilligt sind. Hierüber erhalten Sie eine Information, bei wem eine Verlängerung ansteht.

Ein Doppelklick auf einen Patienten in der Tabelle oben links öffnet die Patientenakte des Patienten.

Der Filter versendet bezieht sich auf eine Eigenschaft von Anträgen, die nichts mit einem praktischen Versand von Anträgen aus EPIKUR direkt /z.B. via Patientenaktenansicht -> Markierung Antrag -> Klick auf versenden -> als E-Mail zu tun haben. Es entscheidet einzig die manuelle Markierung eines Antrags im oberen rechten Quadraten mit anschließenden Klick auf den Button versendet, ob der Antrag nach Filter versendet gefiltert wird.

Im oberen rechten Bereich der Ansicht, erhalten Sie einen Überblick über alle Anträge, die für den ausgewählten Patienten gestellt wurden. Je nach Status des Antrages können Sie schnell erkennen, wie viele Sitzungen noch offen sind.

Im unteren Bereich erhalten Sie zusätzliche Informationen zum ausgewählten Patienten, die die Psychotherapie betreffen. Links wird die Lebensgeschichte angezeigt, oder Sie wählen den Button Protokolle, um alle in EPIKUR hinterlegten Sitzungsprotokolle zu diesem Patienten anzeigen zu lassen. Diese Anzeige richtet sich direkt nach dem Quartalsfilter, der ausgewählt wurde.

Auf der rechten Seite können Sie sich je nach ausgewähltem Button die für den Patienten hinterlegten Diagnosen, Berichte an den Gutachter, Hogrefe-Tests oder angelegte Aufgaben anzeigen lassen. Die Informationen hinter diesen Buttons richten sich nach den Daten des gewählten Zeitraums. Über die Aktionsleiste rechts neben dem diesen Informationen, können Sie neue Daten hinterlegen. Je nachdem welcher Button aktiviert ist, öffnet sich der ICD10-Katalog, der Berichtsassis-tent (siehe Abschnitt [25.4.1](#page-527-0) Berichtsassistent), das Hogrefe Software Interface oder das Fenster zum Anlegen von neuen Aufgaben.

# **25.2. PTV-Antrag**

Für die Abrechnung psychotherapeutischer Leistungen mit dem Kostenträger muss eine Bewilligung eines Antrags in EPIKUR dokumentiert sein. Ist dies nicht der Fall, werden bestimmte Felder der Abrechnungsdatei, die zur KV übertragen werden wird, nicht korrekt gefüllt sein, sodass die KV dann für diese Behandlungsfälle die Leistungen nicht vergüten wird.

### **25.2.1. PTV-Antrag stellen**

Einen Antrag auf Kostenübernahme durch die gesetzliche Krankenversicherun des Patientns stellen Sie über den Button Antrag in der Patientenakte. Dabei wird eine Übersichtsmaske geöffnet, die alle vorhandenen PTV-Anträge des Patienten zeigt. Hier können Sie ggf. falsch gestellte Anträge löschen aber auch per Klick auf den Button Antrag hinzufügen einen neuen Antrag für den Patienten erstellen.

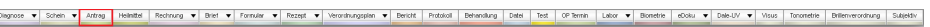

#### Abbildung 25.2.: Die Aktionsleiste - Antrag stellen in rot markiert

Dabei macht das Programm eine Vollständigkeitsprüfung, d.h. es wird kontrolliert, ob alle notwendigen Daten für eine Antragstellung im Programm vorhanden sind. Wenn dies nicht der Fall ist, wird eine Meldung Voraussetzungen Antragsstellung über die fehlenden Antragsdaten ausgegeben. Hierbei werden Sie Informiert, ob in dem aktuellen Quartal bereits eine Diagnose angegeben wurde und ob dem Patienten bereits eine zuständige Geschäftsstelle der Krankenkasse hinterlegt wurde.

Sollte eine Diagnose oder Geschäftsstelle fehlen, kann das fehlende Datum über das Betätigen des entsprechenden Lupensymbols eingegeben werden. Hierbei gelangen Sie jeweils in die entsprechende Suchmaske.

Nach Erledigung der offenen Punkte wird ein Antragsassistent sichtbar, der standardmaessig wie folgt dargestellt wird:

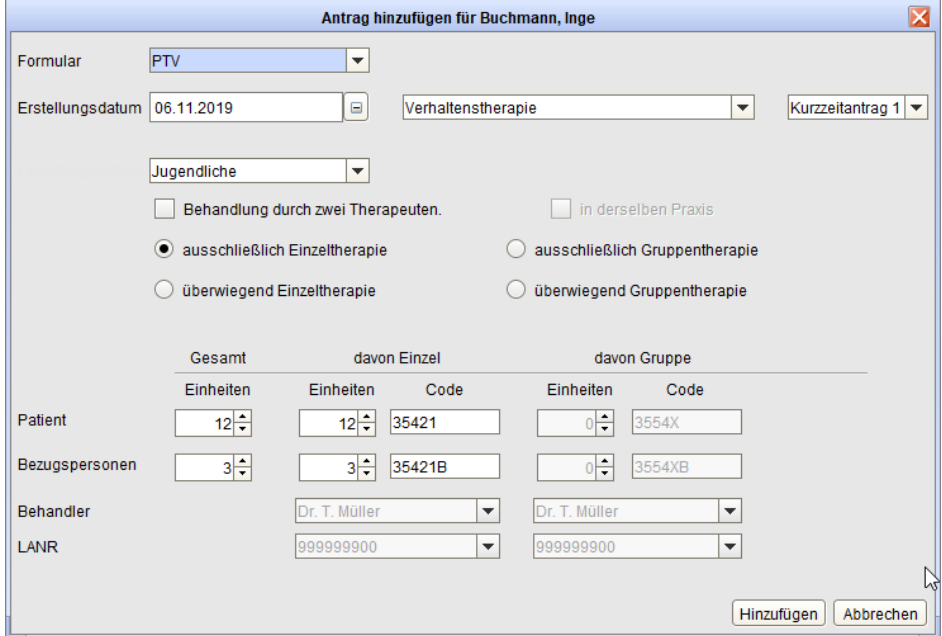

Abbildung 25.3.: Die Antragserstellung

In diesem Assistenten werden die wichtigsten Eingabemöglichkeiten übersichtlich dargestellt. Nach Übernahme der Eingaben wird die Druckvorschau des Antrags sichtbar, in der noch weitere Eingaben möglich sind. In der Regel reicht es jedoch aus, im Antragsassistenten Eingaben vorzunehmen. Am besten prüfen Sie selbstständig welche Felder laut Ihrer KV ausgefüllt werden müssen, hierzu gibt es keine einheitlichen deutschlandweiten Vorgaben.

Der Antragsassistent versucht Sie entsprechend der bisherigen Anträge bei der Anlage zu unterstützen, sodass automatisch ein KZT2-Antrag vorausgewählt sein wird, wenn bereits ein bewilligter KZT1-Antrag vorliegt. Aber auch die Fachrichtung der Behandlung (AP/TP/VT) wird aus dem letzten bewilligten Antrag übernommen.

EPIKUR geht davon aus, dass Sie die Antragsformulare auf weißem Papier ausdrucken möchten. Das ist die sog. Blankoformularbedruckung. Mit einem entsprechenden Häkchen unten links in der Antragserstellung wird der Antrag komplett ausgedruckt. Falls Sie nur einzelne Formularseiten ausdrucken wollen, können Sie das entweder über das sich öffnende Druckertreiberfenster bestimmen, oder Sie klicken auf das kleine bläuliche Druckersymbol am rechten Rand der Antragsformularansicht. Wird das Häkchen neben dem Kästchen Blankodruck entfernt, dann werden nur die ausgefüllten Bereiche ausgedruckt und das Papier muss selbst einen entsprechenden Antragsvordruck aufweisen.

Mit den Buttons am rechten unteren Rand geben Sie an, ob der Antrag nur übernommen, oder übernommen und gleichzeitig gedruckt werden soll. Das Programm registriert den Antrag als gestellt und zeigt ihn in der Tabelle in der Patientenakte an. Sie können hier verfolgen, bei welchen Patienten ein Antrag gestellt worden ist, aber noch keine Bewilligung der Krankenkasse vorliegt.

Durch das Häkchen Stempel wird auf diesem Antrag der von Ihnen hinterlegte Arztstempel mit auf den Antrag in das für den Stempel vorgesehene Feld gedruckt. Außerdem kann durch das Häkchen Aufgabe der Druck des Formulars an einen Kollegen oder an sich selbst delegiert werden.

EPIKUR kann keine Verantwortung für falsch ausgefüllte PTV-Anträge übernehmen. Bitte prüfen Sie in jedem Fall den PTV-Antrag nach Anlage bzw. Ausdruck hinsichtlich der gefüllten Felder.

Nach der Antragsstellung werden Erinnerungen zum Buchen von weiteren Leistungen angezeigt. Diese angezeigten Leistungen dürfen im Zusammenhang mit der Antragstellung abgerechnet werden. Mit einem Klick auf den Button OK, werden alle aufgeführten Leistungen in die Patientenakte geschrieben, so dass Sie neben dem Antrag auch diese Leistungen als eigenen Eintrag dort wiederfinden.

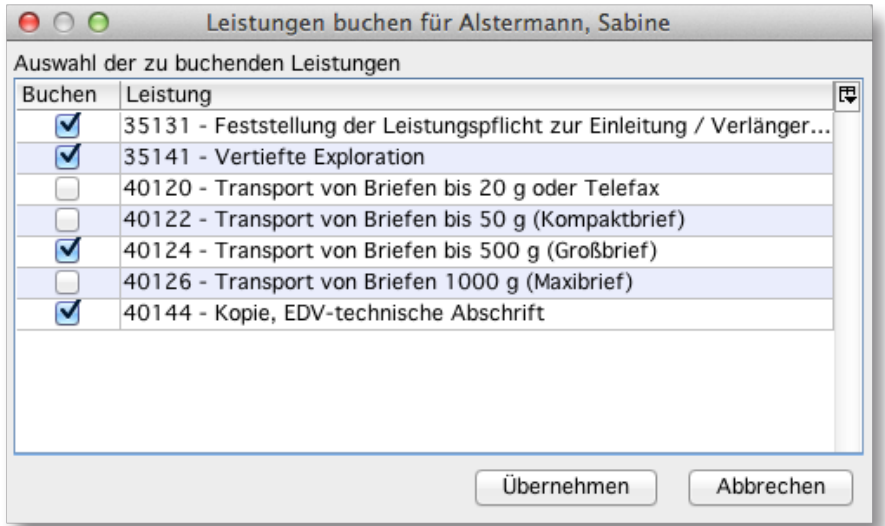

Abbildung 25.4.: Leistungen zum Antrag buchen

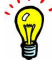

### **25.2.2. PTV-Antragsbewilligung**

Für den Fall, dass der PTV-Antrag nicht in EPIKUR erstellt oder dokumentiert wurde, gibt es die Möglichkeit in der Antragsoberfläche (Patientenakte -> Hinzufügenleiste -> Antrag) per Button Bewill. hinzufügen die Bewilligung des ordentlich ausgefüllten und bei der Kasse eingereichten PTV-Antrags einzutragen, sodass der PTV-Antrag an Hand der Daten der Patientenakte und den Bewilligungsdaten rückwirkend in der Akte angelegt wird. Dies sollte jedoch nicht das übliche Vorgehen sein.

Bei Eingang des Bewilligungsschreibens der Krankenkasse muss der Antrag auch im Programm als bewilligt gekennzeichnet werden. Die Kennzeichnung des Antrages als bewilligt erfolgt in der Patientenakte. Suchen Sie den entsprechenden Antrag aus, markieren diesen mit dem Mauszeiger und klicken anschließend rechts auf den grünen Button mit dem Häkchen und der Bezeichnung Bewilligen. Dieser Button ist nur zu sehen, wenn ein gestellter, unbewilligter Antrag markiert worden ist, der den Status beantragt hat.

| Datum      | Kurz      | Zähler | Code      | Bezeichnung                                           | Status                    | Abrechnung <sup>E</sup> | Anzeigen           |
|------------|-----------|--------|-----------|-------------------------------------------------------|---------------------------|-------------------------|--------------------|
| 02.04.2012 | s         |        |           | 2/2012 (02.04.2012)                                   | unabgerechnet (unge Q2_A1 |                         |                    |
| 02.04.2012 | A         |        |           | Kurzzeitantrag (Verhaltenstherapie)                   | beantragt                 |                         | Bearbeiten         |
| 02.04.2012 | <b>DD</b> |        | F01.3 G   | Gemischte kortikale und subkortikale vaskuläre Demenz |                           | $QZ$ _A1                | X Löschen          |
| 02.04.2012 |           |        |           | Ouittung Praxisgebühr                                 |                           |                         |                    |
| 02.04.2012 |           |        | FRM 23212 | Grundpauschale ab 60, Lebensiahr                      |                           | $Q2_A1$                 | <b>C</b> Bewiligen |

Abbildung 25.5.: Der Antrag in der Patientenakte

Soll ein Antrag bewilligt werden, dann wird eine Maske geöffnet, in der die Bewilligungsdaten eingegeben werden müssen. Zumindest ein Bewilligungsdatum und die Anzahl der bewilligten Stunden müssen angegeben werden, bevor der Antrag mit einem Klick auf OK den Zustand bewilligt erhält.

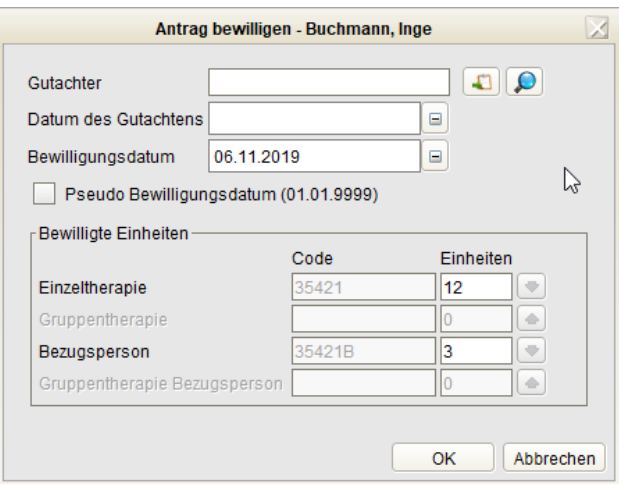

Abbildung 25.6.: Das Antrag-bewilligen/bearbeiten-Fenster

Wenn Ihnen die Krankenkasse, bzw. der Gutachter weniger oder mehr Stunden bewilligt, als beantragt wurde, dann können Sie dies in dieser Maske anpassen. Es werden nur die Stunden im Programm registriert, die Sie eintragen. Für Anwender, die das Programm neu einrichten, oder Patienten von Kollegen übernehmen, ist in dieser Maske auch die Möglichkeit gegeben, bereits vorhandene, bewilligte Anträge und den Antragsstand einzugeben.

Für den Fall, dass Sie bereits aus einer fremden Software eine Bewilligung erhalten haben, ist es auch möglich innerhalb der Antragsübersichts-Oberfläche (Button Antrag in Hinzufügen-Leiste) per Button Bewill. hinzufügen nur die nötigsten Daten der Bewilligung zu hinterlegen. Aus diesen Daten generiert EPIKUR dann den ursprünglichen Antrag, der allerdings nur minimal dem Original gleichen wird. Da für die Abrechnung jedoch nur wenige Daten relevant sind, ist dies in der Regel ein praktikabler Weg.

Alle bereits in der Behandlung befindlichen Patienten müssen im Programm natürlich registriert und die Anträge dieser Patienten nachträglich chronologisch eingegeben und wie beschrieben bewilligt werden. Dies ist wichtig, da sonst der Antragsstand nicht auf dem aktuellen Stand ist und es so zu Abrechnungsproblemen führen könnte.

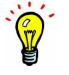

Nachdem ein Antrag bewilligt wurde, werden in der jeweiligen Patientenakte automatisch die sogenannten Sitzungszähler und Schnellauswahlbuttons erzeugt.

|                   |                                | Epikur 4 Client - Testbenutzer - Pseudonummer (999999900) / Psychotherapeutische Praxis (720000000) |                    |            |                                                                             |                           |               |                             |            |            |      |                                 |                 |                                                 |
|-------------------|--------------------------------|----------------------------------------------------------------------------------------------------|--------------------|------------|-----------------------------------------------------------------------------|---------------------------|---------------|-----------------------------|------------|------------|------|---------------------------------|-----------------|-------------------------------------------------|
| $\equiv$          | Patientenakte                  |                                                                                                    | O                  | <b>AB</b>  | $2 + 21$ $\frac{1}{2}$                                                      |                           | $rac{6}{5}$   | $E^*$                       | ⊯          | FQ         |      | <b>LAR EO</b>                   | (O              | 26                                              |
| ტი<br>صيحة        |                                |                                                                                                    |                    |            | Schmitt, Fritz   X                                                          |                           |               |                             |            |            |      |                                 |                 |                                                 |
| Patienten         | Lebensgeschichte               | S 24 07 48 / Techniker Krankenkasse                                                                 |                    |            | Schmitt, Fritz - 24.07.1948 (67 J.)                                         |                           |               |                             |            |            |      |                                 |                 | $\overline{\mathcal{F}}$                        |
| 15<br>Tagesliste  | Y Patientendaten               | CKY 50 03.12.2015 50 03.12.2015 C                                                                   |                    |            | <b>WBEA</b>                                                                 |                           |               |                             |            |            |      | Schmitt, Fritz (24.07.1948) [G] |                 | ه ا                                             |
|                   | Diagnose v<br>Schein v Antrag  | Heimitel                                                                                            | Rechnung v Brief v | Formular v | Rezept v Verordnungsplan v Bericht                                          |                           |               | Protokoll                   | Behandlung | Datei      | Test | OP Termin                       | Labor <b>v</b>  | Biometri                                        |
|                   | 03.12.2015<br>۰<br>Uhrzeit     | EBM<br>14:37                                                                                        |                    |            | <b>D</b> Anzahl                                                             | $1\,$ $\,$ $\,$ $\,$ $\,$ |               |                             |            |            |      |                                 | Automatisch     |                                                 |
| Patientenakte     | Probatorik 0/5<br>Anamnese 0/1 | Sitzung 0/20                                                                                        | Expl1/2            | Gespr 0/15 | Ausfall VT                                                                  | Ausfall TP                | Kopie         | Porto 20                    |            |            |      |                                 |                 | z                                               |
| <b>TIT</b>        |                                |                                                                                                    |                    |            |                                                                             |                           |               |                             |            |            |      |                                 |                 |                                                 |
| 只只只只              | $G$ F 0/1<br>Porto 50          |                                                                                                    |                    |            |                                                                             |                           |               |                             |            |            |      |                                 |                 |                                                 |
| Terminplaner      | Datum<br>Kurz                  | Zähler                                                                                              | Code               |            | Bezeichnung                                                                 |                           | <b>Status</b> |                             |            | Abrechnung |      | œ                               | Anzeigen        |                                                 |
| 厚い                | S<br>03.12.2015                |                                                                                                    |                    |            | 4/2015 (03.12.2015)                                                         |                           |               | unabgerechnet (ungepr Q4 A1 |            |            |      |                                 |                 | Bearbeiten                                      |
| Aufgaben          | A<br>03.12.2015                |                                                                                                    |                    |            | Umwandlungsantrag<br>(Verhaltenstherapie)<br>(03.12.2015)                   |                           | bewilligt     |                             |            |            |      |                                 | X Löschen       |                                                 |
|                   |                                |                                                                                                    |                    |            | Feststellung der                                                            |                           |               |                             |            |            |      |                                 |                 | Aufgabe anlegen                                 |
| Gruppe            | L<br>03.12.2015                |                                                                                                    | EBM 35131          |            | Leistungspflicht zur<br>Einleitung / Verlängerung<br>einer Langzeittherapie |                           |               |                             |            | 04 A1      |      |                                 |                 | <b>吊</b> Termin suchen                          |
|                   | L.<br>03.12.2015               |                                                                                                    | EBM 35141          |            | Vertiefte Exploration                                                       |                           |               |                             |            | Q4_A1      |      |                                 |                 |                                                 |
| $\odot$ $\bullet$ | L<br>03.12.2015                |                                                                                                    | EBM 40124          |            | Transport von Briefen bis<br>500 g (Großbrief)                              |                           |               |                             |            | Q4_A1      |      |                                 | <b>C</b> Recall |                                                 |
| Psychotherapie    | L<br>03.12.2015                |                                                                                                    | EBM 40144          |            | Kopie, EDV-technische<br>Abschrift                                          |                           |               |                             |            | 04 A1      |      |                                 |                 | - Nachricht senden                              |
|                   |                                |                                                                                                    |                    |            |                                                                             |                           |               |                             |            |            |      |                                 | Perzentilen     |                                                 |
| OP&Anasthesie     |                                |                                                                                                    |                    |            |                                                                             |                           |               |                             |            |            |      |                                 |                 | Biometriedaten                                  |
|                   |                                |                                                                                                    |                    |            |                                                                             |                           |               |                             |            |            |      |                                 | Protokole       |                                                 |
| 呎                 |                                |                                                                                                    |                    |            |                                                                             |                           |               |                             |            |            |      |                                 |                 | Medikamente                                     |
| Labordaten        |                                |                                                                                                    |                    |            |                                                                             |                           |               |                             |            |            |      |                                 | Laborwerte      |                                                 |
| B.                | Cave:                          | Z                                                                                                   | DM:                |            |                                                                             |                           | DD:           |                             |            |            |      |                                 |                 |                                                 |
| Abrechnung        | akt, und letztes Quartal       | Filter                                                                                              | Alles anzeigen     |            |                                                                             |                           |               |                             |            |            |      | Alle Fälle anzeigen             |                 | $\overline{\mathbb{F}}$ x<br>$\boldsymbol{\pi}$ |
| m <sub>o</sub>    | 0/20                           |                                                                                                    |                    |            |                                                                             |                           |               |                             |            |            |      |                                 |                 |                                                 |
|                   | $\overline{\mathbf{S}}$        |                                                                                                    |                    |            |                                                                             |                           |               |                             |            |            |      |                                 |                 |                                                 |

Abbildung 25.7.: Sitzungszähler und Schnellauswahlbuttons

Die Sitzungszähler zeigen Ihnen an, wie viele, von den bewilligten Therapiestunden schon verbraucht wurden. Durch die Schnellauswahlbuttons werden die Leistungen ebenfalls gezählt und schneller und effizienter gebucht.

| A≣                    | demnächst Bericht schreiben                     | Bericht an Hausarzt     | ungeklärt               |              |                         |                          |
|-----------------------|-------------------------------------------------|-------------------------|-------------------------|--------------|-------------------------|--------------------------|
| Patientendaten        | Rentenantrag gestellt<br>Datum                  | · Kostenträger          |                         |              |                         |                          |
|                       | <b>Details Warteliste</b>                       |                         |                         |              |                         |                          |
| Therapiedaten         | Anmeldegrund                                    |                         |                         |              | Zeitwunsch              | $\overline{\phantom{a}}$ |
|                       | Erstgespräch<br>Motivation                      |                         | Indikation              |              | Konsiliarbericht        |                          |
| Notizen               | Maßnahme<br>Priorität                           |                         | Therapiestand           |              | Stellungnahme           |                          |
|                       |                                                 |                         |                         |              |                         |                          |
| Cave/Stichwörter      |                                                 | EBM                     | GOĀ                     | Sonstige     | <b>GOBG</b>             | UV-GOÄ                   |
|                       | <b>Extern gebuchte Sitzungen</b>                |                         |                         |              |                         |                          |
| ≂                     | Probat. Sitzungen                               | $\overline{0}$          | $\mathbf{0}$            | $\,$ 0       | $\mathbf{0}$            | $\circ$                  |
| w<br>Lebensgeschichte | Einzelsitzungen                                 | $\mathbf{0}$            | $\Omega$                | $\mathbf{0}$ | $\alpha$                | $\mathbf{0}$             |
|                       | Gruppensitzungen                                | $\circ$                 | $\mathbf{0}$            | $\bf{0}$     | $\circ$                 | $\circ$                  |
| Recall                | Bezugspersonensitzungen                         | $\circ$                 | $\mathbf{0}$            | $\bf{0}$     | $\mathbf{0}$            | $\circ$                  |
|                       | Bezugspersonensitzungen Gruppe                  | $\circ$                 | $\mathbf{0}$            | $\mathbf{0}$ | $\mathbf{0}$            | $\mathbf 0$              |
|                       | <b>Probatorische Sitzungen</b>                  |                         |                         |              |                         |                          |
|                       | Max. Anzahl probat. Sitzungen                   | $\overline{\mathbf{5}}$ | $\overline{\mathbf{3}}$ | 3            | $\overline{\mathbf{3}}$ | $\overline{3}$           |
|                       | <b>Bewilligte Sitzungen</b>                     |                         |                         |              |                         |                          |
|                       | Anzahl bewilligter Einzelsitzungen              |                         | $\mathbf{0}$            | $\,$ 0       | $\mathbf{0}$            | $\circ$                  |
|                       | Anzahl bewilligter Gruppensitzungen             |                         | $\bf{0}$                | $\bf{0}$     | $\Omega$                | $\mathbf{0}$             |
|                       | Anzahl bewilligter Bezugspersonsitzungen        |                         | $\mathbf{0}$            | $\bf{0}$     | $\mathbf{0}$            | $\circ$                  |
|                       | Anzahl bewilligter Bezugspersonsitzungen Gruppe |                         | $\,$ 0                  | $\mathbf{0}$ | $\mathbf{0}$            | $\mathbf 0$              |
|                       |                                                 |                         |                         |              |                         |                          |

Abbildung 25.8.: Einstellungen - hier können Sie extern gebuchte Leistungen eintragen

Die Stunden, die Sie nicht in EPIKUR hinterlegt haben (z.B. weil Sie den Patienten von einem Kollegen übernommen haben, oder davor manuell abgerechnet haben), können Sie an EPIKUR übergeben in dem Sie in der Patientenakte unter Patientendaten auf Psychotherapie klicken. Hier geben Sie unter Extern gebuchte Sitzungen die Anzahl der bereits durchgeführten Sitzungen eingeben.

Dort finden Sie diverse Registerreiter zur Einstellung der Startwerte der Zählerstände. Der dort eingetragene Wert ist für EPIKUR die Information, wie viele Sitzungen bereits gelaufen sind, vor den im Programm gebuchten Sitzungen. Passen Sie

hier also den entsprechenden Zählerstand an, damit der Sitzungszähler korrekt angezeigt wird. Zum Übernehmen der neuen Zählerstände bestätigen Sie Ihre Eingaben wie üblich mit einem Klick auf Übernehmen.

Sollte der Antrag von der Krankenkasse abgelehnt worden sein, können Sie diesen als Abgelehnt markieren. Hierzu suchen Sie den entsprechenden Antrag aus, markieren diesen mit dem Mauszeiger und klicken anschließend rechts auf den Button mit dem roten Kreuz (Abgelehnt). Damit kann ein abgelehnter Antrag weiterhin in der Patientenakte hinterlegt bleiben und bleibt somit in der Dokumentation vorhanden.

Es ist nicht notwendig, Gutachter- und Kassenbewilligung gleichzeitig einzutragen, denn in der Realität wird der Gutachter die geplante Therapiebehandlung nicht gleichzeitig mit der Kasse bewilligen. Um die Bewilligung des Gutachters zu dokumentieren, klickt man auf Bearbeiten statt auf Bewilligen. Die Eingabemaske sieht fast genauso aus wie beim Bewilligen, allerdings kann man kein Bewilligungsdatum eingeben.

### **25.2.3. PTV-Antrag per E-Mail senden**

Bitte beachten Sie die Regelungen des Datenschutzes (z.B. Datenschutz-Grundverordnung der EU), welche die Verarbeitung von personenbezogenen Daten einschränken. Sie sollten auf keinen Fall unverschlüsselte E-Mails mit personenbezogenen Daten Ihrer Patienten über das Internet verschicken.

Es ist möglich den dokumentierten PTV-Antrag in ein PDF-Dokument zu konvertieren, welches anschließend per E-Mail über das externe E-Mail-Programm verschickt werden kann.

Zuerst markieren Sie den PTV-Antrag innerhalb der Patientenakte und wählen dann rechtsseitig Versenden und dann per E-Mail aus, wie in Abbildung [25.9](#page-520-0) markiert.

| Epikur 4 Client - Dr. Musterfrau - Pseudonummer (999999900) / Psychotherapeutische Praxis (720000000)<br>$\bullet\bullet\bullet$ |                                                                |                                                     |               |                            |                                  |              |                          |                           |                 |
|----------------------------------------------------------------------------------------------------|----------------------------------------------------------------|-----------------------------------------------------|---------------|----------------------------|----------------------------------|--------------|--------------------------|---------------------------|-----------------|
| Patientenakte<br>$\equiv$                                                                                                    | km                                                             | HD<br>大学                                            | $\frac{1}{2}$ |                            |                                  | CHAT         | ep ey eo                 |                           |                 |
|                                                                                                    |                                                                | Schmitt, Dieter X                                   |               |                            |                                  |              |                          |                           |                 |
| Patienten<br>$\mathbf{A}$<br>Lebensgeschichte<br>S 13 04 66 / Technil Schmitt, Dieter - 13.04.1966 (49 J.)                       |                                                                |                                                     |               |                            |                                  |              |                          | <b>BA: A 2</b>            |                 |
| $15$ J<br><b>GKV</b><br>Patientendaten                                                                                           | $E_0$ 01.03.2016 $E_0$ 29.0 $W_1$ <b>B</b> $E_1$ <b>E</b> $dA$ |                                                     |               |                            | Schmitt, Dieter (13.04.1966) [G] |              |                          |                           | ا م             |
| Tagesliste<br>Diagnose v<br>Schein<br>Antrag<br>Rechnung v                                                                       | Brief <b>v</b><br>Formular                                     | Rezept $\blacktriangledown$<br>$\blacktriangledown$ |               | Verordnungsplan .          | Bericht                          | Protokoll    | $\overline{\phantom{a}}$ | Behandlung                | Dat             |
| 01.03.2016<br>Uhrzeit 09:21<br>۰                                                                                                 | EBM                                                            |                                                     | Anzahl        |                            | $\ddot{\circ}$<br>$\mathbf{1}$   |              |                          | Automatisch               | ¢               |
| Patientenakte<br>Anamnese 0/1<br>Probatorik 0/5                                                                                  | Sitzung 0/25                                                   | Gespr 0/15<br>Exp10/2                               |               | Ausfall VT                 |                                  |              |                          |                           |                 |
| Ausfall TP<br>Kopie<br>Porto 20                                                                                                  | Porto 50                                                       | $\Box$ GP 0/1 $\Box$ adsasd                         |               |                            |                                  |              |                          |                           |                 |
| Terminplaner<br>K Zä Co Bezeichnung<br>Datum                                                                                     |                                                                | Status Eintrag für Abrec                            |               | Betriebsstätte             |                                  | Bearbeiter I |                          |                           |                 |
| Kurzzeitantrag<br>01.03.2016 A<br>(Verhaltenstherapie)                                                                           |                                                                | bewil Dr. K. Mu                                     |               | Psychotherapeuti Dr. K. Mu |                                  |              | Anzeigen<br>Bearbeiten   |                           |                 |
| (01.03.2016)<br>Aufgaben                                                                                                    |                                                                |                                                     |               |                            |                                  |              | X Löschen                |                           |                 |
|                                                                                                    |                                                                |                                                     |               |                            |                                  |              | Zuweisen                 |                           |                 |
| Gruppe                                                                                                    |                                                                |                                                     |               |                            |                                  |              |                          | Aufgabe anlegen           |                 |
|                                                                                                    |                                                                |                                                     |               |                            |                                  |              |                          | <b>R</b> Termin suchen    |                 |
|                                                                                                    |                                                                |                                                     |               |                            |                                  |              |                          | e Versenden               | als E-Mail      |
| Psychotherapie                                                                                                    |                                                                |                                                     |               |                            |                                  |              | Perzentilen              | - Nachricht send          | über KV-Connect |
|                                                                                                    |                                                                |                                                     |               |                            |                                  |              |                          | <b>Biometriedaten</b>     |                 |
| Labordaten                                                                                                    |                                                                |                                                     |               |                            |                                  |              | Protokolle               |                           |                 |
|                                                                                                    |                                                                |                                                     |               |                            |                                  |              | Medikamente              |                           |                 |
| Abrechnung<br>◪<br>DM:<br>Cave:                                                                                                  |                                                                |                                                     | DD:           |                            |                                  |              |                          |                           |                 |
|                                                                                                    |                                                                |                                                     |               |                            |                                  |              |                          |                           |                 |
| aktuelles Quartal<br>ö<br>Filter<br>Auswertung                                                                                   | Alles anzeigen                                                 |                                                     |               |                            | Alle Fälle anzeigen              |              |                          | $\boldsymbol{\mathrm{v}}$ | FXZ             |
| 0/25<br>$S =$                                                                                                    |                                                                |                                                     |               |                            |                                  |              |                          |                           |                 |

<span id="page-520-0"></span>Abbildung 25.9.: PTV-Antrag markiert und rechtsseitig Versenden ausgewählt

Anschließend öffnet sich eine Eingabemaske, womit Sie differenzieren können, welche der 3 Seiten des PTV-Antrags für welche Empfänger Teil des zusammengefassten PDF-Dokuments werden soll.

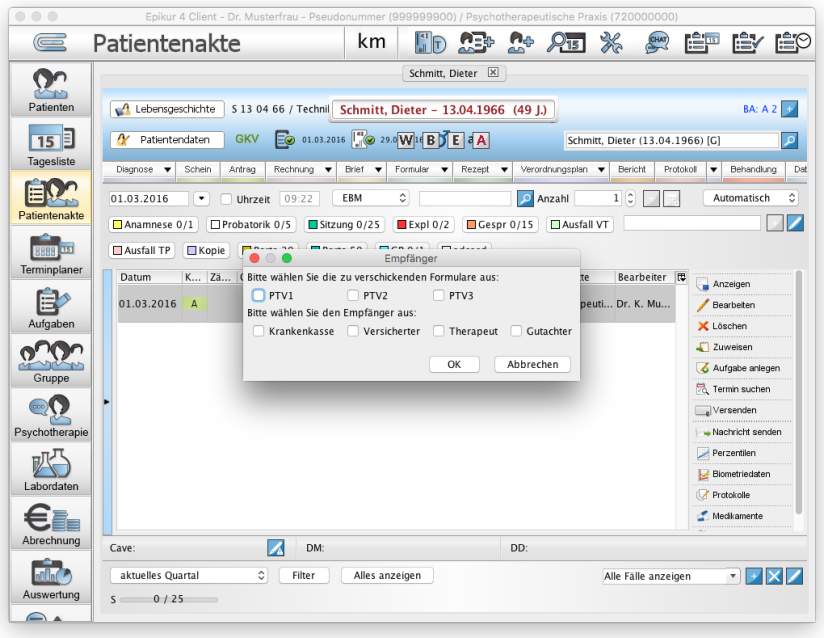

Abbildung 25.10.: Empfängerdifferenzierung für Versand des PTV-Antrags per E-Mail

Bedenken Sie, dass nicht jede Kombination von Empfänger und PTV-Seite sinnig ist. Soll der PTV-Antrag beispielsweise zum Gutachter per E-Mail geschickt werden, sollte daran gedacht werden, dass dieser Informationen des zu begutachtenden Patienten nicht erfahren darf, sodass PTV-Seite 1 und 2 für ihn Tabu sind. Demnach sollte auch nur bei Gutachter und PTV3 ein Haken gesetzt werden.

Nach einem Klick auf OK, wird das PDF-Dokument generiert und im externen E-Mail-Programm Ihres Rechners, also nicht EPIKUR, in einer neuen E-Mail-Nachricht angehängt.

## **25.2.4. Kombinationsbehandlung**

Um die hier beschriebenen Funktionalitäten sinnvoll nutzen zu können, müssen EPIKUR-Benutzer sich gegenseitig die für die Kombinationsbehandlung relevanten Patientenakten gegenseitig freigeben. Details hierzu finden Sie im Administrator-Handbuch.

Es ist essentiell wichtig, dass derjenige EPIKUR-Benutzer, der die Einzel- bzw. Gruppensitzung durchgeführt hat, diese auch dokumentiert, da sonst eine korrekte Zuordnung von notwendigen Angaben innerhalb der KV-Quartalsabrechnungsdatei möglich ist. Ein Helfer-Benutzer kann dies ebenfalls erledigen, muss aber auf die korrekte Zuordnung desjenigen Arzt/Therapeut-Benutzers achten, für den er tätig ist.

Ab dem 1.10.2017 ist es möglich eine psychotherapeutische Behandlung durch zwei Therapeuten als voraussichtliche Behandler bei der Krankenkasse (dem Kostenträger) zu beantragen. Grundsätzlich ist vorgesehen, eine Kombinationsbehandlung nach Therapieform zu differenzieren. Somit kann ein Behandler nur die Einzeltherapie und der andere Behandler nur die Gruppentherapie durchführen.

Hierfür wird in der PTV-Antragserstellungsoberfläche in EPIKUR (Patientenakte -> Hinzufügen-Leiste -> Antrag) zuerst einmal die Option Behandlung durch zwei Therapeuten aktiviert. Hierdurch wird die Option in der selben Praxis interaktiv. Aktiviert man zusätzlich noch die Option Behandlung durch zwei Therapeuten, dann werden die Auswahlmenüs im unteren Bereich auf Höhe von Behandler und LANR interaktiv.

Soll nun eine Kombinationsbehandlung zweier Behandler, die nicht in der selben Praxis (konkret: haben nicht die selbe Betriebsstättennummer) den Patienten behandeln, beantragt werden, wird nur die Option Behandlung durch zwei Therapeuten aktiviert; die Option in der selben Praxis bleibt deaktiviert.

Sollen dagegen eine Kombinationsbehandlung zweier Behandler, die in der selben Praxis den Patienten behandeln, beantragt werden, wird zusätzlich zur Option Behandlung durch zwei Therapeuten die Option in der selben Praxis aktiviert. Hierdurch werden im unteren Bereich die Auswahlmenüs auf Höhe Behandler und LANR interaktiv, mit Hilfe derer die für die Kombinationsbehandlung relevanten Behandler ausgewählt werden.

selbe Praxis bedeutet insbesondere, dass die an der Kombinationsbehandlung beteiligten Behandler beide EPIKUR-Benutzer sein müssen. Diese müssen bereits über die Administratoroberfläche eingerichtet sein und müssen passende LANRs zugeordnet bekommen haben.

Nachdem die notwendigen Eingaben in der Antrags-Erstellungsoberfläche eingegeben wurden, wird nochmals eine Druckvorschau des zu erstellenden PTV-Antrags dargestellt. Hierbei gibt es nach Eingabe einer Kombinationsbehandlung in der selben Praxis die Besonderheit, dass nun zwei Mal das PTV2-Blatt als jeweils separierter Reiter zu sehen ist; normalerweise ist hier nur ein Reiter PTV2 zu sehen. Dies kommt daher, dass für die beiden Behandler jeweils ein separates Blatt PTV2 verschickt wird, in dem für den jeweiligen Behandler die Einzeltherapie-Antragsdaten bzw. die Gruppentherapie-Antragsdaten enthalten sind. Welches Blatt zu welchem Behandler gehört ist im Stempelfeld zu erkennen. Es wird jedoch nach wie vor der vollständige Antrag mit allen Blättern gesammelt an die Geschäftsstele der Krankenkasse geschickt.

Nachdem die Bewilligung seitens Krankenkasse erhalten wurde, muss diese in dem PTV-Antragselement der Patientenakte eingegeben werden. Hierzu klicken Sie in der Hinzufügen-Leiste auf Antrag, markieren die Zeile des Antrags und klicken rechtsseitig auf Bewilligen (der Button Bewill. hinzufügen ist NICHT gemeint und für diesen Anwendungsfall nicht relevant). In der Bewilligungsoberfläche muss nun das Datum der Bewilligung eingetragen werden. Darüber hinaus kann eine Anpassung des Einzel- oder Gruppentherapie-Anteils vorgenommen werden.

Nachdem die Bewilligung eingetragen wurde, kann nun wie immer vorgegangen werden: Nach jeder durchführten Einzelbzw. Gruppentherapiesitzung wird durch denjenigen EPIKUR-Benutzer, der die jeweilige Sitzungsform durchgeführt hat, die entsprechende Leistungsziffer in der Akte gebucht, in der sich der bewilligte PTV-Antrag für die Kombinationsbehandlung befindet. Für die Gruppentherapie kann dies auch durch das Gruppentherapie-Modul geschehen.

#### **Therapie-Guide und Kombinationsbehandlung**

Die Kombinationsbehandlung kann auch im Therapie-Guide eingegeben werden. Das Vorgehen ist hierbei analog zur vorhergehenden Beschreibung, allerdings wird der PTV-Antragserstellungsoberfläche dann nicht via Hinzufügen-Leiste -> Antrag aufgerufen (was aber auch möglich wäre), sondern durch Klick auf den Button Antrag KZT / LZT, insofern die entsprechenden Bedingungen erfüllt wurden. Später nach Erhalt der Bewilligung wird diese durch den Button KZT bewilligen bzw. LZT bewilligen dokumentiert.

Beispielsweise kommt ein neuer Patient zur Sprechstunde, anschließend wird eine somatische Abklärung beim Konsiliararzt veranlasst und danach der Konsiliarbericht erhalten. Dies wird zuerst einmal durch Klicks auf die jeweiligen Buttons im Therapie-Guide der Stufe Sprechstunde dokumentiert. Als nächstes wird das PTV10-Blatt ausgedruckt und dem Patienten übergeben und auch wieder mit entsprechendem Button im Therapie-Guide dokumentiert. Nun wird das PTV11-Blatt mit Hilfe der in der Sprechstunde erhobenen Informationen ausgefüllt. Da die Behandlung in der Praxis durchgeführt

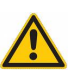

507

#### 25. Version für Psychotherapeuten

wird, werden die entsprechenden Kreuze für Praxisbehandlung und geplante Therapieart auf dem PTV11-Blatt gesetzt. Nun geht es im Therapie-Guide erst mal mit der Probatorik weiter. Nachdem die notwendigen Bedingungen erfüllt wurden, kann der PTV-Antrag durch Klick auf den Button Antrag KZT / LZT angelegt werden. Nun wird in der PTV-Antragserstellungsoberfläche, wie zuvor beschrieben, dafür gesorgt, dass die Kombinationsbehandlung KZT1 beantragt wird. Nachdem die Bewilligung erhalten wurde, muss diese auch wieder über den Therapie-Guide per Button KZT 1 bewilligen dokumentiert werden. Anschließend kann nun wie immer vorgegangen werden: Nach jeder durchführten Einzel- bzw. Gruppentherapiesitzung wird durch denjenigen EPIKUR-Benutzer, der die jeweilige Sitzungsform durchgeführt hat, die entsprechende Leistungsziffer in der Akte gebucht, in der sich der bewilligte PTV-Antrag für die Kombinationsbehandlung befindet. Für die Gruppentherapie kann dies auch durch das Gruppentherapie-Modul geschehen.

# **25.3. Patienten zurücksetzen**

Sollte ein Patient wiederholt mit einer neuen Therapie bei Ihnen in Behandlung sein, so müssen Sie in EPIKUR den Patienten zurücksetzen, damit auch die Sitzungszähler wieder von neuem zu zählen beginnen. Vorab müssen Sie in der Patientenakte (Quartalsfilterung auf alle Quartale) ein Datum finden was zwischen der alten und der neuen Therapie liegt. Nun klicken Sie in der Menüleiste auf Patient → Patient zurücksetzen. Jetzt können Sie das Datum eintragen und Ihnen wird nur noch die aktuelle, abrechnungsrelevante Therapie angezeigt und gezählt.

# **25.4. Berichtspflicht**

Zum 1.1.2007 wurde festgelegt, dass auch Psychotherapeuten nicht mehr von der Berichtspflicht befreit sind.

#### Die Berichtspflicht der Fachärzte an den Hausarzt ergibt sich aus §73 SGB V:

(1b) Ein Hausarzt darf mit schriftlicher Einwilligung des Versicherten, die widerrufen werden kann, bei Leistungserbringern, die einen seiner Patienten behandeln, die den Versicherten betreffenden Behandlungsdaten und Befunde zum Zwecke der Dokumentation und der weiteren Behandlung erheben. Die einen Versicherten behandelnden Leistungserbringer sind verpflichtet, den Versicherten nach dem von ihm gewählten Hausarzt zu fragen und diesem mit schriftlicher Einwilligung des Versicherten, die widerrufen werden kann, die in Satz 1 genannten Daten zum Zwecke der bei diesem durchzuführenden Dokumentation und der weiteren Behandlung zu übermitteln;

Diese Tatsache macht die Abrechnung aller erbrachten Psychotherapieleistungen davon abhängig, dass mindestens einmal pro Behandlungsfall (Quartal) ein Bericht an den Haus- bzw. Kinderarzt erstellt und verschickt worden ist. Allerdings ist dem oben zitierten Gesetz zu entnehmen, dass auch für solche Informationen von Arzt (bzw. Psychotherapeut) zu Arzt eine Schweigepflichtentbindung des Patienten bzw. der gesetzlichen Vertreter zwingend erforderlich ist. Ihre KV kann Ihnen dazu auch nähere Auskunft erteilen.

In EPIKUR finden Sie unter Briefe → Vertrag mit Patient die Briefvorlage Vereinbarung zur Berichtspflicht. Mit dieser kann Ihr Patient entscheiden, ob er einen Bericht an den Hausarzt wünscht, oder nicht. Anschließend können Sie in der jeweiligen Patientenakte auf Patientendaten  $\rightarrow$  Psychotherapie klicken und dort das Häkchen bei Patient wünscht keinen Bericht an den Hausarzt setzen oder herausnehmen.

In den Programmeinstellungen → Leistungen können Sie die Ziffern festlegen, die Sie buchen möchten, wenn Sie einen Bericht erstellt haben, oder wenn kein Bericht gewünscht wurde. Hier sind standardmäßig als Berichtsziffern die EBM Leistungen 01600 und 01601 eingetragen, es gibt aber auch noch regionale KV-abhängige EBM-Ziffern, welche Sie hier eintragen könnten.

In den Patientendaten → Therapiedaten muss bei Bericht an Hausarzt für jede Patientenakte quartalsweise eine Auswahl getroffen werden, damit der Report Patientenmerkmale die gebuchte Leistung korrekt interpretieren kann. Via Menüzeile  $\rightarrow$  Reports  $\rightarrow$  Patientenmerkmale finden Sie eine Auswertung über die bereits erstellten oder noch offenen Berichte Ihrer Patienten.

#### **Beispiel**

Der Report Patientenmerkmale ist jedoch hinsichtlich der Interpretation für die Berichtspflicht missverständlich und wird daher an dieser Stelle mit Beispielen genauer erläutert.

Voraussetzung: In den Programmeinstellungen -> Weitere Einstellungen wurde 01600 für Bericht und 01601 für Kein Bericht eingestellt.

- Berichtspflicht ist ungeklärt + EBM-01600 wurde gebucht  $\Rightarrow$  Report zeigt kein rotes Kreuz und keinen grünen Haken an, da gar nicht klar ist, was der Patient will
- Bericht wird gewünscht  $+$  EBM-01600 wurde gebucht  $=$  > Report zeigt einen grünen Haken an
- Bericht wird gewünscht  $+$  EBM-01601 wurde gebucht  $=$  Report zeigt ein rotes Kreuz an
- Bericht wird gewünscht + Weder EBM-01600 noch EBM-01601 wurde gebucht => Report zeigt ein rotes Kreuz an
- Bericht wird gewünscht + EBM-01600 und EBM-01601 wurden gebucht  $\Rightarrow$  Report zeigt einen grünen Haken an
- Bericht wird nicht gewünscht + EBM-01600 wurde gebucht  $=>$  Report zeigt ein rotes Kreuz an
- Bericht wird nicht gewünscht + EBM-01601 wurde gebucht  $\Rightarrow$  Report zeigt einen grünen Haken an
- Bericht wird nicht gewünscht + Weder EBM-01600 noch EBM-01601 wurde gebucht  $\Rightarrow$  Report zeigt ein rotes Kreuz an
- Bericht wird nicht gewünscht + EBM-01600 und EBM-01601 wurden gebucht  $\Rightarrow$  Report zeigt einen grünen Haken an

510

Fazit: Nur, wenn ein grüner Haken angezeigt wird, dann muss nichts mehr getan werden. Wenn ein rotes Kreuz angezeigt wird, sollte geprüft werden, welche Einstellung zum Berichtswunsch in den Patientendaten hinterlegt und welche Leistungsziffern in der Patientenakte gebucht wurden. Außerdem sollte darauf geachtet werden, dass nicht beide Leistungsziffern, für Bericht und Kein Bericht gebucht wurden.

#### **Eigene Auswertungen**

Es gibt auch eine Bedingung in eigenen Auswertungen, mit Hilfe derer man die Berichtspflicht prüfen kann: "Patient wünscht Bericht". Hiermit wird jedoch nur die Konfiguration in den Patientendaten abgefragt. Es ist nicht möglich wie im Patientenmerkmale-Bericht gebuchte Berichtsziffern über diese Bedingung einzubeziehen. Dafür müsste man dann noch eine weitere Bedingung "Leistungen" hinzufügen.

### <span id="page-527-0"></span>**25.4.1. Berichtsassistent**

In der EPIKUR-Version 4.23 wurde der Berichtsassistent umfassend überarbeitet. Der bis zur EPIKUR-Version 4.23 verfügbare Berichtsassistent bleibt erhalten, denn nur mit diesem lassen sich die alten RTF-Vorlagen (egal ob von EPIKUR zur Verfügung gestellt, oder durch den Anwender selbst angelegt) weiterhin verwenden. Der neue Berichtsassistent dagegen verwendet nur noch ODT-Vorlagen und ist somit nicht mit den alten RTF-Vorlagen kompatibel. Man kann jedoch jederzeit vom neuen zum alten Berichtsassistent wechseln, indem man im neuen Berichtsassistenten auf Ältere Version des Berichtsassistenten öffnen klickt. Falls hierzu Unklarheiten bestehen, halten Sie mit der Kundenbetreuung Rücksprache.

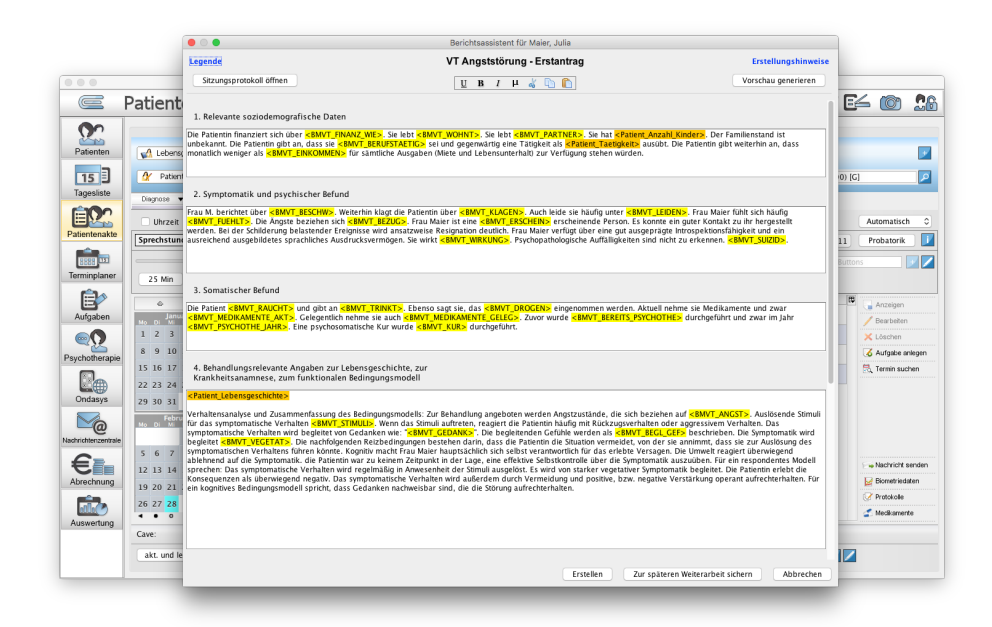

Abbildung 25.11.: Bearbeitungsoberfläche eines Berichts

Der Berichtsassistent ist eine Erweiterung der Praxissoftware EPIKUR und wurde speziell für den Einsatz in Psychotherapeutischen Praxen entwickelt. Mit dem Berichtsassistenten lassen sich auf einfache Weise individuelle Berichte für die Beantragung und Fortführung einer Psychotherapie erstellen.

Dieser Programmbestandteil ist mit einer Vielzahl an Berichtsvorlagen ausgestattet, welche individuell für jeden Patienten ausfüllbar sind. Die Vorgehensweise ist einfach: Sie wählen zu einem diagnostizierten Störungsbild die entsprechende Berichtsvorlage (Erst-, Umwandlungs- oder Fortführungsantrag) aus. Im nächsten Schritt erscheint ein Fragenkatalog, welchen Sie Frage für Frage abarbeiten. Dabei erhalten Sie zu jeder Frage mehrere Antwortvorschläge, können zusätzlich aber auch eigene Antworten eingeben. Ergebnis ist ein individueller Bericht, den Sie bei der Krankenkasse einreichen können. Auf diese Weise sparen Sie jede Menge wertvolle Zeit!

#### **25.4.1.1. Grundsätzliches zum Verständnis**

Jeder Bericht besteht zu einem hohen Anteil aus allgemeinen Textpassagen, die in jedem Bericht wiederkehren, und zum anderen aus sehr individuellen Textbestandteilen. Nehmen wir hier zur Verdeutlichung den Satz Der Patient kommt in die Praxis und berichtet über Schlaflosigkeit, Grübeln und Konzentrationsstörungen. Dieser Satz beinhaltet die Aussage zum Patienten, dass er/sie unter Schlaflosigkeit, übermäßigem Grübeln und Konzentrationsschwierigkeiten leidet. Der Rest des Satzes könnte auch in Berichten zu anderen Patienten stehen. Der Berichtsassistent nimmt genau dies zur Grundlage der Berichterstellung, indem dem Berichtschreiber eine Maske angeboten wird, in der die immer wiederkehrenden Textbestandteile eingetragen stehen. Es geht nun darum, wie die individuellen Textbestandteile so in den Bericht integriert werden können, dass die Einzigartigkeit des psychotherapeutischen Falles gewahrt bleibt. Mit Textbausteinen ist das nicht zu machen. Wir haben uns dafür ein sehr ausgeklügeltes Vorgehen einfallen lassen. Die Antworten zum Patienten werden nämlich in einem Fragenkatalog zum Patienten abgefragt und direkt in die Vorlage mit den allgemeinen Textbestandteilen eingefügt. Sie werden mit Hilfe unseres Vorgehens gezwungen, Stellung zu beziehen zu einigen Aspekten des psychotherapeu-tischen Falles.

#### **25.4.1.2. Bericht erstellen**

Wenn Sie für einen Patienten einen Bericht erstellen möchten, öffnen Sie zunächst die entsprechende Patientenakte. Dort finden Sie in der Hinzufügen-Leiste den Button Bericht. Durch Klick auf diesen Button gelangen Sie zum Berichtsassistenten. Nach dem Aufruf des Berichtsassistenten erscheint das Fenster Berichtassistent, welches in drei Teilbereiche untergliedert ist. Im Bereich oben links wählen Sie als erstes die Anwendung, die Methode, die Altersgruppe, die Antragsstufe und das Störungsbild in den versch. Auswahlmenüs aus, die von oben nach unten auf einander aufbauen, aus. Auf der rechten Seite finden Sie dann die Liste der verfügbaren Berichtsvorlagen.

Durch Klick auf den Button Abbrechen (unten rechts) verlassen Sie den Berichtsassistenten wieder, ohne einen Bericht zu erstellen.

Betätigen Sie den Button Bericht erstellen, um mit dem Erstellen des Berichts zu beginnen.

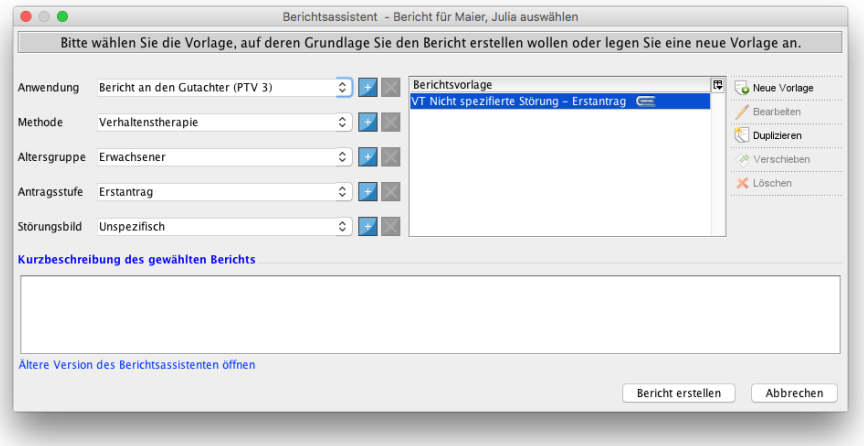

Abbildung 25.12.: Berichtserstellungsassistent

Es öffnet sich nun eine Oberfläche, die im wesentlichen nur aus dem Inhalt der Berichtsvorlage und einem kleinen Kopfbereich besteht. Im Kopfbereich werden Buttons für die visuelle Textformatierung (kursiv, fett, unterstrichen) und das Kopieren/Einfügen von Texten nur Nutzung angeboten.

Direkt darunter beginnt auch schon der eigentliche Arbeitsbereich, in der der Vorlagentext, gespickt mit teilweise bunt gefärbten Texten zu sehen ist. Die bunt gefärbten Texte entsprechen Platzhaltern, die entweder automatisch durch entsprechende Daten aus der Patientenakte gefüllt werden oder manuell noch mit konkreten Daten ersetzt werden müssen. In gelb gefärbt sind alle Platzhalter, die noch manuell bearbeitet werden müssen. Dies bedeutet konkret, dass mit der linken Maustaste au den gelb gefärbten Text geklickt wird, woraufhin sich ein Kontextmenü öffnen sollte, welches eine Frage stellt und Antwortmöglichkeiten anbietet. Wurde dann mindestens eine Antwort gegeben, färbt sich der Text grün, kann aber weiterhin bearbeitet werden. In orange werden Platzhalter gefärbt, die eigentlich automatisch in entsprechende Daten aus der Patientenakte umgewandelt werden sollten. Allerdings hat der Automatismus keine Daten gefunden, die an Stelle des Platzhalters eingefügt werden könnten. Sie haben dann die Möglichkeit den Text entweder manuell an der Stelle des Platzhalters einzugeben oder die Bearbeitung zu unterbrechen (per Klick auf den Button Zur späteren Weiterarbeit sichern am unteren Fensterrand), die Daten dann in der Patientenakte nachzutragen (wo genau hängt vom Platzhalter ab; beachten Sie die Liste der Platzhalter, die via Menüzeile -> Hilfe -> Liste der Platzhalter zugreifbar ist) und dann die Bearbeitung fortzusetzen.

Sie sollten nun dafür gesorgt haben, dass alle Platzhalter entweder mit Daten aus der Patientenakte automatisch ersetzt wurden und, dass alle speziellen Berichtsplatzhalter, die zuvor gelb gefärbt waren, mit nun in grün dargestellten Texten ersetzt wurden.

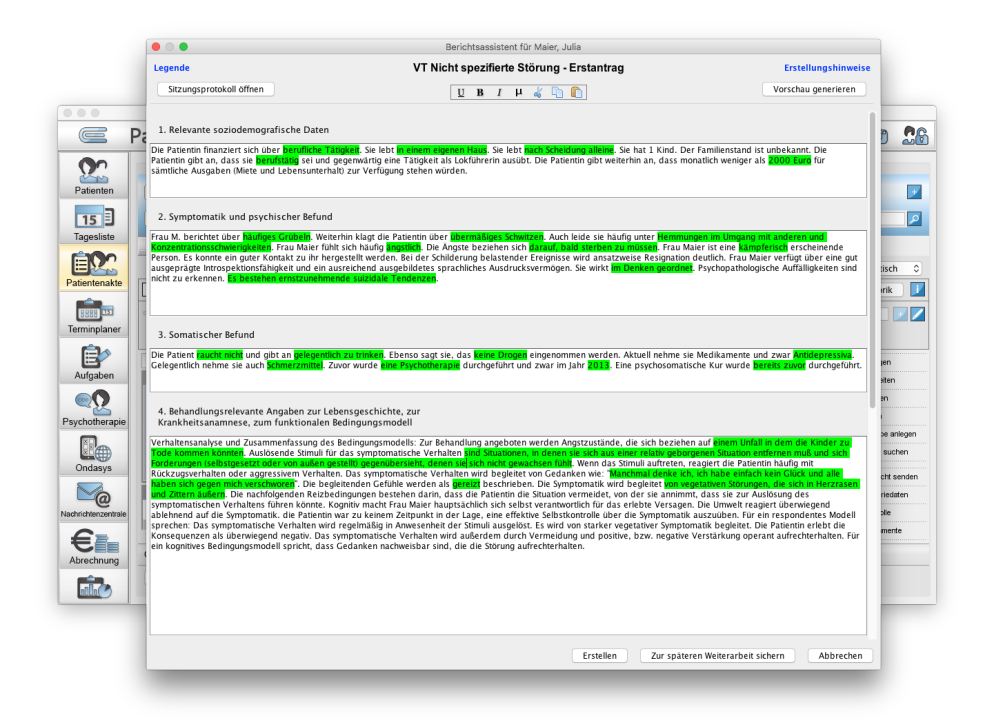

Abbildung 25.13.: Berichtserstellungsassistent - Bericht wurde vollständig bearbeitet

Sollten weiterhin Texte in Orange oder Gelb zu finden sein, können sie diese auch einfach markieren und die entsprechenden Texte manuell eintippen. Die Färbung selbst ist nur in dieser Bearbeitungsoberfläche des Berichts zu sehen. Nach der Erstellung des Berichts, wird dieser noch einmal in dem externen ODT-Anzeigeprogramm  $^{\rm 1}$  $^{\rm 1}$  $^{\rm 1}$  geöffnet, sodass dort eventuell weitere Korrekturen an Texten, aber auch an der visuellen Gestaltung des Berichtstextes vorgenommen werden können.

Im Kopfbereich kann mit Hilfe des Buttons Vorschau generieren eine temporäre Vorschau der Bearbeitung erzeugt werden, die jedoch nicht weiterverwendet werden sollte. Hierbei wird eine PDF-Datei generiert und durch das externe in Ihrem Betriebssystem als Anzeigeprogramm für PDF-Dateien definierte Programm geöffnet.

<span id="page-529-0"></span><sup>1</sup>Welches Programm in Ihrem Betriebssystem standardmäßig Dateien mit der Endung *ODT* öffnet, weiß EPIKUR nicht, aber idealerweise verwenden Sie LibreOffice und haben entsprechend die Software installiert und im Betriebssystem als Standardprogramm für *ODT*-Dateien konfiguriert.

# **25.5. Sitzungsprotokolle**

Diese Programmfunktionalität wird erst nutzbar, wenn der Button Protokoll in der Hinzufügen-Leiste in der Patientenakte sichtbar ist. Dies muss ggf. über die Programmeinstellungen  $\rightarrow$  Kategorie Ansicht  $\rightarrow$  Reiter Profil konfiguriert werden.

Sie haben in EPIKUR die Möglichkeit Sitzungsprotokolle direkt in der Patientenakte zu hinterlegen. Diese werden mit dem Kürzel P in der Akte gespeichert. Die Protokollfunktion können Sie in der jeweiligen Patientenakte über den Button Protokoll in der Hinzufügenleiste aufrufen.

Der Vorteil gegenüber externen Lösungen, wie der Verwendung von Textverarbeitungsprogrammen und einem separaten Dokumentenarchiv zur Erstellung und Aufbewahrung der Protokolle, ist hierbei, dass Ihre Protokolle, nach Eingabe in EPIKUR, Teil der EPIKUR-Datensicherung sind und somit nicht verloren gehen. Sie sparen sich außerdem den zusätzlichen Verwaltungsaufwand des Dokumentenarchivs.

Um eine Übersicht über die Sitzungsprotokolle zu erhalten, klicken Sie in einer Patientenakte rechts unten auf Protokolle. Im Anschluss wird der Zeitraum ausgewählt, für den die Protokolle angezeigt werden sollen. Alternativ klicken Sie in die Menüleiste des Programms auf Patient während die Ansicht der Patientenakte im Fokus ist und wählen dann Sitzungsprotokolle aus.

Es gibt außerdem eine erweiterte Eingabemaske des Protokolls, die allerdings per Programmeinstellungen aktiviert werden muss. Navigieren Sie hierzu in die Programmeinstellungen in die Kategorie Ansicht in den Reiter Allgemein. Dort Setzen Sie im Bereich Sitzungsprotokolle den Haken vor erweitertes Sitzungsprotokoll anzeigen. Nach einem Neustart wird die Einstellung aktiv und das erweiterte Eingabeprotokoll nutzbar.

Damit Sie bei der Eingabe in das Protokoll weniger Zeit durch ständiges Wechseln zwischen Maus und Tastatur verlieren, können Sie die Tabulator-Taste verwenden, um die Schreibmarke von einem Eingabefeld zum Nächsten zu bewegen.

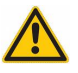

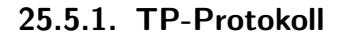

Entwickelt mit freundlicher Unterstützung von Herrn Dr. Sachs aus Bonn.

Motivation dieses TP-Protokolls ist es, die verschiedenen Möglichkeiten der tiefenpsychologisch fundierten Behandlungstechniken und Therapieverläufe in einer operationalisierten Form dokumentierbar zu machen.

#### **25.5.1.1. Verwendung**

Um das Dialogfenster des TP-Protokolls zu öffnen, klicken Sie in der Hinzufügen-Leiste der Patientenakte auf das kleine schwarze Dreieck rechts des Buttons Protokoll. In dem sich öffnenden Schnellauswahlmenü wählen Sie Sitzungsprotokoll TP aus.

Da TP-Protokolle in der Regel aufeinander aufbauen, zeigt EPIKUR bei Erstellung eines neuen TP-Protokolls die Eingaben des letzten TP-Protokolls automatisch an.

Das Dialogfenster zur Eingabe des TP-Protokolls ist in mehrere Reiter aufgeteilt. Diese werden im Folgenden erläutert:

#### **25.5.1.2. Aktuelle Situation**

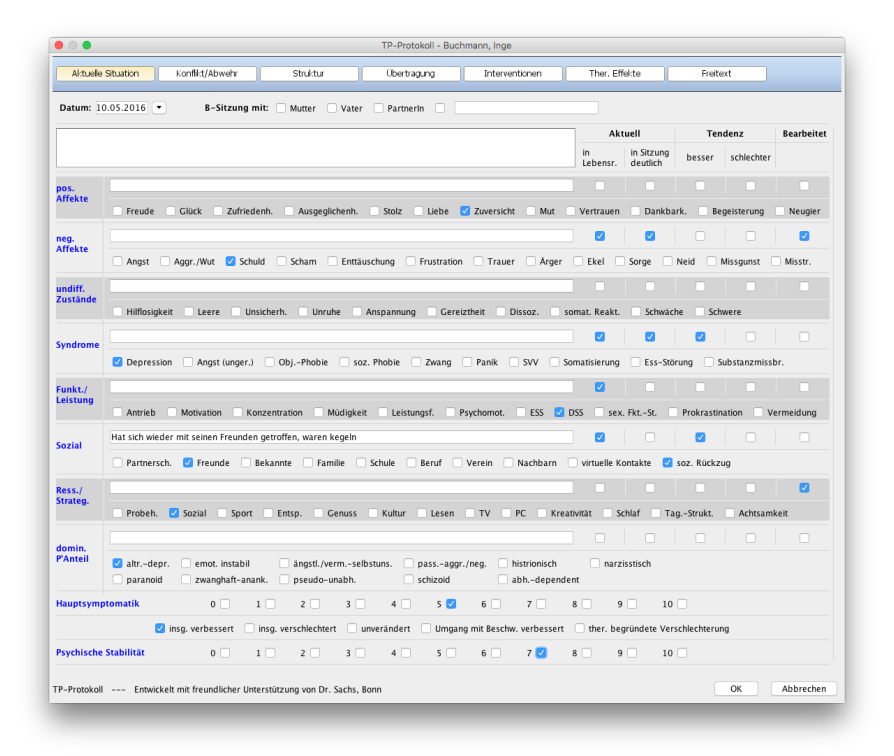

Abbildung 25.14.: Aktuelle Situation

In der ersten Zeile dieses Reiters muss das Datum des TP-Protokolls hinterlegt werden. Standardmäßig ist hier das aktuelle Tagesdatum eingetragen.

Weiterhin kann rechts neben dem Datum eine Angabe zur Bezugsperson gemacht werden, falls diese an der Sitzung teilgenommen hat. Im Textfeld ganz rechts kann zudem eine von Mutter/Vater/Partner abweichende Bezugsperson namentlich hinterlegt werden.

Das folgende Freitextfeld ist für allgemeine Angaben zur aktuellen Situation des Patienten vorgesehen.

In der Tabelle unter dem Freitextfeld werden verschiedene Angaben zur aktuellen Situation im Realleben des Patienten horizontal gruppiert dargestellt. Ergänzungen sind im jeweiligen Freitextfeld möglich. In den Tabellenspalten rechts der

Freitextfelder kann ferner angegeben werden, inwiefern der jeweilige Aspekt in der Lebensrealität des Patienten aktualisiert oder in der Sitzung verdeutlicht worden ist. Neben der Angabe einer groben Tendenz kann mit einem Häkchen in der Spalte Bearbeitet dokumentiert werden, dass der jeweilige Zeileninhalt in der Sitzung thematisiert worden ist. Die unterste Zeile enthält analog dazu die Möglichkeit, dominierende Persönlichkeitsanteile zu benennen.

Die Hauptsymptomatik und die psychische Stabilität des Patienten kann jeweils im unteren Bereich in einer Skala von 1 bis 10 bewertet werden.

#### **25.5.1.3. Konflikt/Abwehr**

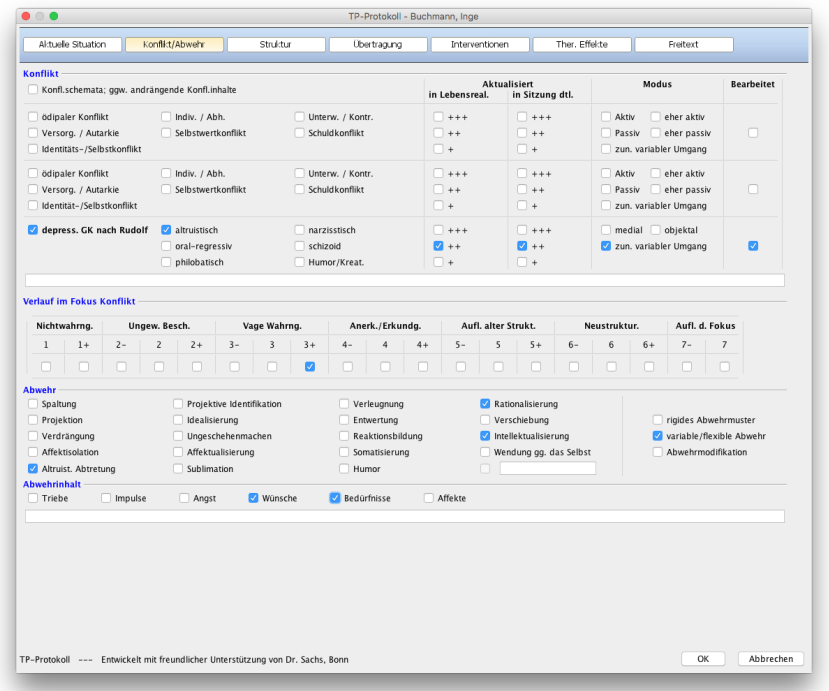

Abbildung 25.15.: Konflikt/Abwehr

Der obere Abschnitt dient der Verlaufs- und Behandlungsdokumentation primär konfliktneurotischer Dynamiken. Die vorgegebenen Konflikte entsprechen der Auflistung der OPD-II ergänzt um den depressiven Grundkonflikt nach Rudolf. Die Aktualwirksamkeit kann mit einer dreistufigen Einteilung und Differenzierung zwischen Lebensrealität und Sitzungsgeschehen angegeben werden. In Anlehnung an die OPD kann der Modus der Konfliktbearbeitung benannt werden und gegebenenfalls ein zunehmend variabler Umgang des Patienten mit dem Konflikt dokumentiert werden.

Die Skala zur Verlaufsbeschreibung im Fokus Konflikt entspricht der Heidelberger Umstrukturierungsskala.

Der untere Abschnitt dient der Dokumentation der in der Sitzung beobachteten Abwehrmechanismen und einer groben Angabe des jeweiligen Abwehrinhaltes; gegebenenfalls können dazu erläuternde Angaben in der Freitextzeile gemacht werden. Die rechte Spalte kann die Rigidität, die beginnende Flexibilisierung oder die Abwehrmodifikation bezeichnen.

### **25.5.1.4. Struktur**

| Selbstwahrnehmung<br>Objektwahrnehmung<br>Selbstregul.<br>Kommunikation nach innen<br>Kommunikation nach außen<br>Innere Objektbindung<br>Äußere Objektbindung<br>Beziehung | Selbstreflektion<br>S-O-Differenzierung<br>Impulssteuerung<br>Affekte erleben<br>Kontaktaufnahme<br>Internalisierung<br>г<br>Bindungsfähigkeit<br>Erlebensperspek. Patient<br>г | Affekttoleranz<br>Fantasie nutzen<br>Affektmitteilung | Affektdifferenzierung<br>ganzheitl. Obj.-Wahrn.<br>Introjekte nutzen<br>Hilfe annehmen | п               | Identität<br>real. Objektbild<br><b>SW-Regulation</b><br>Körperselbst<br>Empathie<br>Variable Bindung | real.               | Aktuell wirksam<br>□<br>ø<br>$\blacksquare$<br>п | in Lebens- in Sitzung<br>dtl.<br>ø<br>$\blacksquare$<br>$\Box$ |              | Modus<br>strukt.<br>Defizit<br>n<br>n<br>ø | ggw.<br>regressiv<br>□<br>ø<br>П. | <b>Bearbeitet</b><br>п<br>ø<br>ø |
|----------------------------------------------------------------------------------------------------|----------------------------------------------------------------------------------------------------|-------------------------------------------------------|----------------------------------------------------------------------------------------|-----------------|----------------------------------------------------------------------------------------------------|---------------------|--------------------------------------------------|----------------------------------------------------------------|--------------|--------------------------------------------|-----------------------------------|----------------------------------|
|                                                                                                    |                                                                                                    |                                                       |                                                                                        |                 |                                                                                                    |                     |                                                  |                                                                |              |                                            |                                   |                                  |
|                                                                                                    |                                                                                                    |                                                       |                                                                                        |                 |                                                                                                    |                     |                                                  |                                                                |              |                                            |                                   |                                  |
|                                                                                                    |                                                                                                    |                                                       |                                                                                        |                 |                                                                                                    |                     |                                                  |                                                                |              |                                            |                                   |                                  |
|                                                                                                    |                                                                                                    |                                                       |                                                                                        |                 |                                                                                                    |                     |                                                  |                                                                |              |                                            |                                   |                                  |
|                                                                                                    |                                                                                                    |                                                       |                                                                                        |                 |                                                                                                    |                     |                                                  |                                                                |              | n                                          | $\Box$                            | n                                |
|                                                                                                    |                                                                                                    |                                                       |                                                                                        |                 |                                                                                                    |                     |                                                  | n                                                              |              | n                                          | n                                 | n.                               |
|                                                                                                    |                                                                                                    |                                                       |                                                                                        |                 |                                                                                                    |                     | n                                                | n                                                              |              | n                                          | n                                 | n                                |
|                                                                                                    |                                                                                                    |                                                       |                                                                                        |                 | Bindung lösen                                                                                         |                     | n                                                |                                                                |              | n                                          | n                                 | n                                |
| <b>Verlauf im Fokus Struktur</b>                                                                                                    | soz. Interaktion                                                                                                    | n<br>Triangulierung                                   | Erlebensperspek. Andere                                                                |                 | Beziehungsmuster                                                                                      |                     | п                                                | п                                                              |              | п                                          | п                                 | п                                |
| Nichtwahrng.                                                                                                    | Ungew. Besch.                                                                                                    | Vage Wahrng.                                          |                                                                                        | Anerk./Erkundg. |                                                                                                    | Aufl. alter Strukt. |                                                  |                                                                | Neustruktur. |                                            | Aufl. d. Fokus                    |                                  |
| $1+$<br>$2 -$<br>$\mathbf{1}$                                                                                                    | $2+$<br>$3 -$<br>$\overline{\mathbf{z}}$                                                                                                    | $3+$<br>3                                             | $4 -$                                                                                  | 4<br>$4+$       | $5 -$                                                                                                 | 5                   | $5+$                                             | $6-$                                                           | $\,$ 6       | $6+$                                       | $7 -$                             | $\overline{7}$                   |
| n<br>П                                                                                                    | n<br>п                                                                                                    | ☑                                                     |                                                                                        | п               |                                                                                                    |                     | n                                                | n                                                              |              | n                                          | n                                 | n                                |
|                                                                                                    |                                                                                                    |                                                       |                                                                                        |                 |                                                                                                    |                     |                                                  |                                                                |              |                                            |                                   |                                  |

Abbildung 25.16.: Struktur

Für den Behandlungsaspekt von strukturellen Störungen sind in der Tabelle die strukturellen Ich-Fähigkeiten gemäß der OPD-II (Achse 4) aufgelistet. Auch hier wird unterteilt in aktuelle Wirksamkeit in der Lebensrealität des Patienten und die Verdeutlichung innerhalb der therapeutischen Umgebung. Unter Modus der Strukturdefizite wird eine Dokumentation ermöglicht, die zwischen strukturellem Defizit mit mangelhafter Integration der jeweiligen Ich-Leistung und gegenwärtig regressiven Zuständen unterscheidet.

Die letzte Zeile der Tabelle bietet die Möglichkeit, aktuelle Aspekte der Beziehung (Achse 2 der OPD-II) und der therapeutischen Arbeit in Bezug auf das Beziehungserleben und die Beziehungsgestaltung des Patienten verkürzt darzustellen. Für die Verlaufsdokumentation eines Behandlungsfokus im Bereich der Patientenstruktur gibt es eine separate Skalierungsmöglichkeit mit der Heidelberger Umstrukturierungsskala.

### **25.5.1.5. Übertragung**

| Aktuelle Situation                                      |                                                                    | Konflikt/Abwehr                                                    | Struktur                                                            | Übertragung                                                                    |                                                                   | Interventionen                                              | Ther. Effekte            |                                                                              | Freitext                  |              |
|---------------------------------------------------------|--------------------------------------------------------------------|--------------------------------------------------------------------|---------------------------------------------------------------------|--------------------------------------------------------------------------------|-------------------------------------------------------------------|-------------------------------------------------------------|--------------------------|------------------------------------------------------------------------------|---------------------------|--------------|
|                                                         | Gegenübertragung (nach Abzug eigener Anteile)                      |                                                                    |                                                                     |                                                                                |                                                                   |                                                             |                          |                                                                              |                           |              |
| zufrieden<br>froh<br>traurig<br>beängstigt<br>verärgert | ausgeglichen<br>$\Box$ stolz<br>bedrückt<br>geekelt<br>uberfordert |                                                                    | neugierig<br>zuversichtlich<br>verunsichert<br>gekränkt<br>verwirrt | $\Box$ unruhig<br>aktiviert<br>$\Box$ leicht<br><b>Desorat</b><br>gleichgültig | <b>M</b> müde                                                     | körperl. Reakt.<br>Schwer<br>gelangweilt<br>$\Box$ genervt  |                          | $+++$<br>stark wechselnd<br>ambivalent<br>stark dräng./imp.<br>GÜ mitgeteilt | $\Box$ +<br>$\sqrt{2}$ ++ |              |
| Impulse:<br>Analyse:<br>Übertragungsgeschehen           | konkordant                                                         | dirsorgl.-versorg.-schütz.                                         | aversiv-aggres.<br>n<br>komplementär                                | distanzierend<br>qemischt/wechselnd                                            |                                                                   | ambivalent<br>$\Box$ unklar                                 |                          |                                                                              |                           |              |
| Regression:<br>Progression:<br>Übertragung:             | $+++$<br>$+++$<br>$\Box$ +++                                       | M<br>$++$<br>$+$<br>M<br>$+ +$<br>$\pm$<br>$\sqrt{ }$<br>$\Box$ ++ | im Ich-Dienst<br>pseudoprogr.<br>Realb, dom.                        |                                                                                | Interv.:<br>haltend<br>Interv.:<br>haltend<br>Interv.:<br>haltend | verstärkend<br>verstärkend<br>verstärkend                   | begrenzend<br>begrenzend | begrenzend                                                                   |                           |              |
| Ü-Anteile                                               |                                                                    | reifes<br>Objekt                                                   | böse                                                                | Introjekt<br>ambivl.                                                           | qut                                                               | Ideal-<br>Imago                                             | $\ddot{}$                | pos.<br>$++$                                                                 | $+$                       | nea.<br>$++$ |
| Mutter                                                  | Vater                                                              | n                                                                  | n                                                                   | п                                                                              | n                                                                 | Ø                                                           | Ø                        | o                                                                            | п                         | п            |
|                                                         |                                                                    | n                                                                  | n                                                                   | n                                                                              | n                                                                 | n                                                           | Ω                        | $\Box$                                                                       | $\Box$                    | n            |
| Selbstobjekt-Ü.                                         |                                                                    | archaisch                                                          | reif<br>Spiegel<br>n                                                | Alter-Ego                                                                      | dealis.                                                           | adversativ                                                  | п                        | п                                                                            | п                         | n            |
| Ther. Beziehung / Arbeitsbündnis                        |                                                                    |                                                                    |                                                                     |                                                                                |                                                                   |                                                             |                          |                                                                              |                           |              |
| Gesamtverlauf:                                          | 1 <sup>1</sup>                                                     | $2 \Box$                                                           | 3 <sub>1</sub>                                                      | 4 <sup>2</sup>                                                                 | 5 <sub>0</sub>                                                    | $6\Box$<br>7 <sup>7</sup>                                   |                          |                                                                              |                           |              |
|                                                         |                                                                    | vage<br>skeptisch                                                  |                                                                     | im Aufbau<br>ration. Vertrauen                                                 |                                                                   | <i>etabliert</i><br>emot. Vertrauen.                        |                          |                                                                              |                           |              |
| Sitzung:<br>Intervention:                               | Bez.-Aufbau                                                        | Ges.-Verlauf entsprechend<br>Klärung Realbez.                      | Skepsis<br>n<br>Bez, haltend<br>Klärung ther. Bez.                  | Ambivalenz<br>Bez. vertiefend<br>Klärung Arb.-Bündnis                          |                                                                   | Problematisch<br>Bez. lösend<br><b>V</b> Übertrag.-Auflösg. |                          |                                                                              |                           |              |

Abbildung 25.17.: Übertragung

Dieser Reiter dient der Beschreibung und Klassifizierung des Übertragungs- und Gegenübertragungsgeschehens einschließlich der therapeutischen Beziehung.

Der erste Abschnitt benennt Begriffe zur Auswahl für die Beschreibung des Gegenübertragungserlebens des Therapeuten (nach Abzug eigener wirksamen Anteile) mit einer dreistufigen Quantifizierungsmöglichkeit und ermöglicht ergänzende Angaben in der rechten Spalte. Die unteren Spalten dienen einer groben Gruppierung auftretender Impulse sowie der Eingabe des Ergebnisses der Gegenübertragungsanalyse.

Im Übertragungsgeschehen können mit den Aspekten der Progression und Regression entsprechende Tendenzen dreistufig erfasst sowie die Interventionsstrategie benannt werden. Ergänzend kann notiert werden, ob eine regressive Tendenz als förderlich im Sinne des Ich-Dienstes bewertet wird, eine Progression als pseudoprogressiv/pseudoautonom bewertet wird oder übertragungsfern mit einem Überwiegen der Realbeziehung gearbeitet wurde.

In der Tabelle darunter können Angaben zum Übertragungsobjekt gemacht werden (Mutter und Vater sind vorgegeben, Freitexteingabe in der zweiten Zeile). Die Objektqualität kann als reifes, ganzheitliches Objekt oder Teilobjekt im Sinne eines guten, bösen oder ambivalenten Introjektes oder Projektion von phantasierten und idealisierten Idealimagines in den Therapeuten beziffert werden. Die Übertragungsqualität kann zweistufig als positiv oder negativ bewertet werden. Eine weitere Zeile ermöglicht die Beschreibung von Selbstobjekt-Übertragung unter Verwendung von Begrifflichkeiten der Selbstpsychologie.

Im unteren Abschnitt kann der Verlauf der therapeutischen Beziehung oder des Arbeitsbündnisses dargestellt werden. Die Skalierung von 1 bis 7 ermöglicht eine teilobjektivierte Bewertung der Beziehung durch den Therapeuten. Weitere Angaben zur Beziehung in der aktuellen Situation können angehakt oder in der Freitextzeile erörtert werden. Über die Interventionsstrategie in Bezug auf die therapeutischen Beziehungen stehen die unteren beiden Zeilen mit Begriffsvorschlägen zur Verfügung.

### **25.5.1.6. Interventionen**

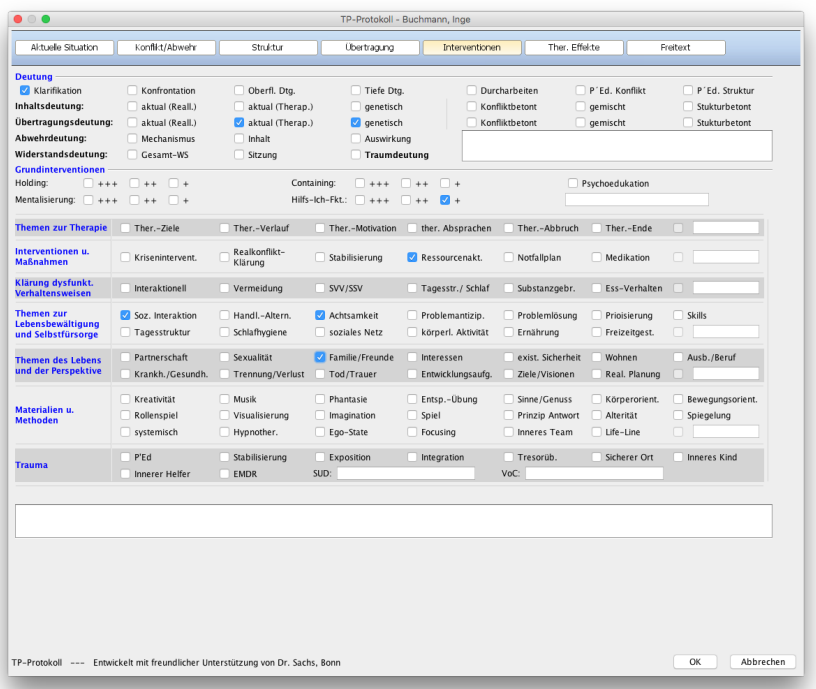

Abbildung 25.18.: Interventionen

Der Reiter beginnt mit einer Beschreibung der Deutungsarbeit mit Einteilung unterschiedlicher Begriffe für den Deutungsprozess und die Art der Deutung. Ergänzende Angaben zur Deutungsarbeit, zum Beispiel zum konkreten Deutungsinhalt, sind im separaten Freitextfeld möglich.

Der Abschnitt zu Interventionen und Themen beginnt mit einer dreistufigen Auswahlmöglichkeit für den Einsatz (oder den Bedarf des Patienten) an Holding, Containing, Hilfs-Ich-Funktion, Unterstützung und Förderung der Mentalisierungsfähigkeit sowie Angaben zu Inhalten der Psychoedukation.

Es gibt eine Auswahl an Begriffsvorschlägen zu Methoden, Interventionen und Themen, die durch Anhaken in die Sitzungsdokumentation übernommen werden. Andere Interventionen oder Techniken können in den Freitextfeldern benannt oder weiter ausgeführt werden.

Ein separater Abschnitt ermöglicht die Dokumentation von typischen traumatherapeutischen Interventionen oder Phasen einer Traumabehandlung sowie Notizzeilen für die EMDR-Arbeit zu SUD und VoC.

### **25.5.1.7. Ther. Effekte**

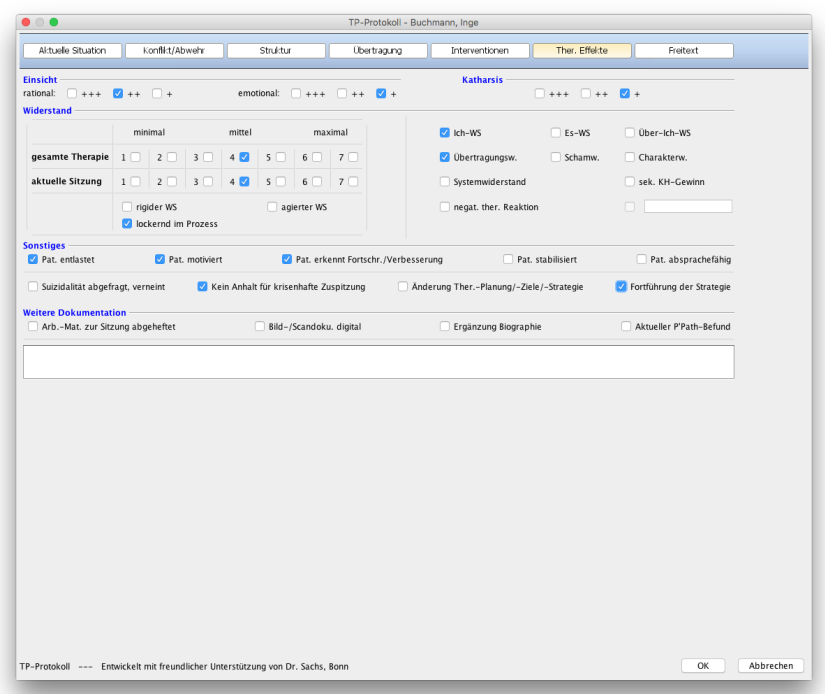

Abbildung 25.19.: Ther. Effekte

In der oberen Zeile können im dreistufigen Modell jeweils Angaben zu den zentralen Wirkelementen tiefenpsychologischer Therapie mit der Einschätzung der Einsicht (untergliedert in rational und emotional; teilweise in der Literatur auch kognitiv und affektiv genannt) und der Katharsis.

In der Tabelle zum Widerstand des Patienten wird, aufgrund der Analogie zur HUS, mit einer Skalierung von 1 bis 7 gearbeitet, um den Gesamtwiderstand in Betrachtung des gesamten Therapieverlaufs sowie den aktuellen Widerstand in der dokumentierten Sitzung zu erfassen. Ergänzende Angaben erörtern die Art und gegebenenfalls Sonderform des Widerstandsphänomens; gegebenenfalls um ergänzende Angaben im Freitextfeld erweitert.

Der Abschnitt zu Sonstiges ermöglicht eine kurze (auch aus formalen und juristischen Gründen) Erfassung von Aspekten zum Sitzungsverlauf wie zum Beispiel die Abklärung von Suizidalität, die Motivation des Patienten oder eine gegebenenfalls anstehende Änderung der Therapieplanung.

Die letzte Zeile dient der Herstellung von Querverweisen zu anderweitigen Dokumentationen in Bezug auf die Therapiestunde innerhalb von EPIKUR oder in einer physischen Patientenakte.

### **25.5.1.8. Freitext**

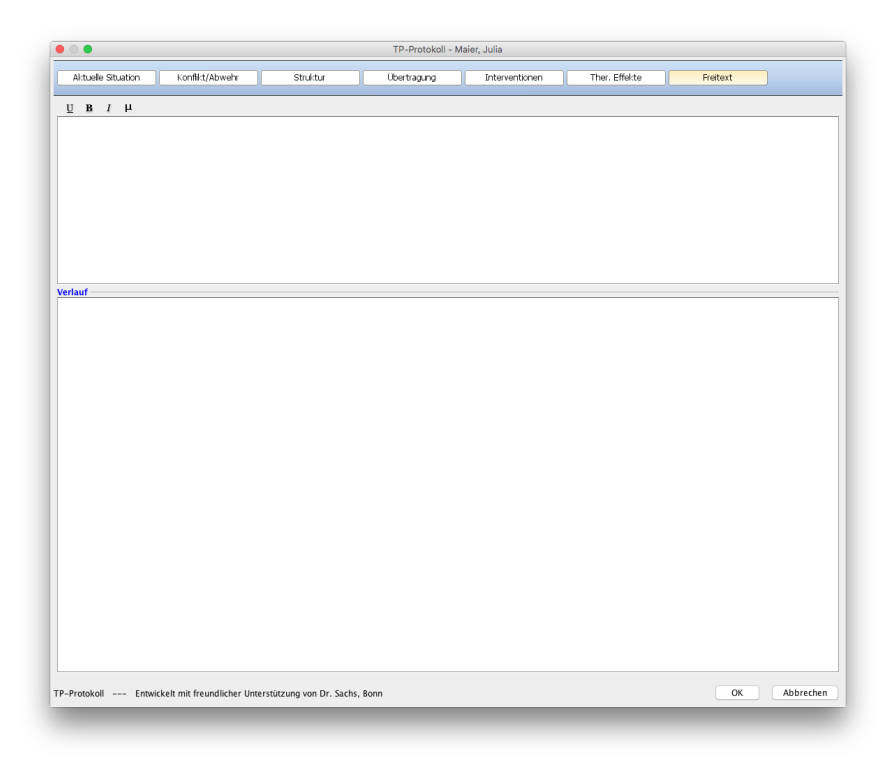

### Abbildung 25.20.: Freitext

Die letzte Maske enthält keine standardisierten Inhalte, sondern dient der Möglichkeit der Gestaltung von freiem formatierbaren Text. Zur Überblicksgewinnung zeigt der untere Bereich der Maske die Angaben der letzten Sitzungen.

### **25.5.2. Protokolleingabeoberfläche anpassen**

Es ist möglich die Oberfläche der Protokolleingabe auf individuelle Bedürfnisse hin anzupassen. Hierbei kann die einfache aber auch die erweiterte VT-Protokolleingabeoberfläche angepasst werden, jedoch nicht die TP-Protokolleingabeoberfläche. Es ist möglich Felder aus der EPIKUR-Standardkonfiguration der Oberfläche zu entfernen und eigene Felder (Komponenten) anzulegen. Auch könnte man die Reihenfolge bzw. Position von Textfeldbezeichnern und Textfeldern oder Auswahlmenüs neu gestalten.

Hierfür wird der Editor verwendet, der auch für die Anpassung der Oberfläche der Schnellaufnahme genutzt wird und hierfür auch bereits in Kapitel [9.4.1](#page-318-0) ausführlich beschrieben wurde. Beachten Sie die dortigen Hinweise zur Verwendung des Editors. Der Funktionsumfang ist dort sehr ähnlich. Einzig die Auswertung von in eigenen Komponenten eingegebenen Daten ist beim Protokoll in eigenen Auswertungen nicht möglich.

Sie finden die Möglichkeit zur Anpassung der Protokolleingabeoberfläche ebenfalls innerhalb der Administrator-Anmeldung. Melden Sie sich als Administrator-Benutzer in EPIKUR an und öffnen Sie dessen Programmeinstellungen. Hierfür klicken Sie auf das Werkzeugschlüssel-Symbol oben rechts am Rand des EPIKUR-Fensters. In der Programmeinstellungskategorie Protokoll des Administrators befindet sich der Editor zur Anpassung der Protokolleingabeoberfläche.

# **25.6. Gruppenmodul**

Mit dem Gruppenmodul haben Sie eine sehr hilfreiche Erweiterung für die Bereiche Gruppen-, Paar- und Familientherapie sowie für Supervisoren. Das Modul erleichtert die Verwaltung und Abrechnung von Psychotherapiegruppen.

### **25.6.1. Übersicht**

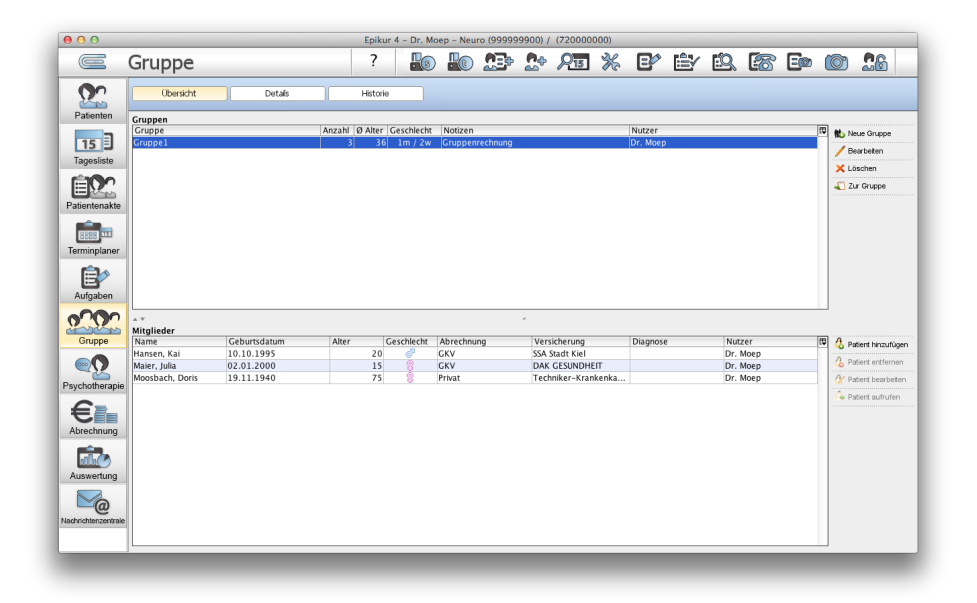

Abbildung 25.21.: Gruppenmodul - Übersicht

In diesem Reiter werden Gruppen angelegt, bearbeitet, gelöscht oder archiviert. Außerdem werden hier auch die Mitglieder der Gruppen definiert.

Die Archivierung von Gruppen führt nicht automatisch zum Löschen von Gruppenterminen. Diese müssen selbstständig gelöscht werden, wenn die zugehörige Gruppe dauerhaft archiviert bleibt. Gruppenrechnungen bleiben ebenfalls erhalten.

Beim Anlegen einer Gruppe müssen Sie sich entscheiden, ob die Gruppe eine Gruppenrechnung für die Abrechnung von nicht-EBM-Leistungen erhalten soll, oder ob jedes Gruppenmitglied eine separate Rechnung erhält. Gruppenrechnungen werden nur in diesem Modul und in der Privatabrechnungsübersicht sichtbar sein.

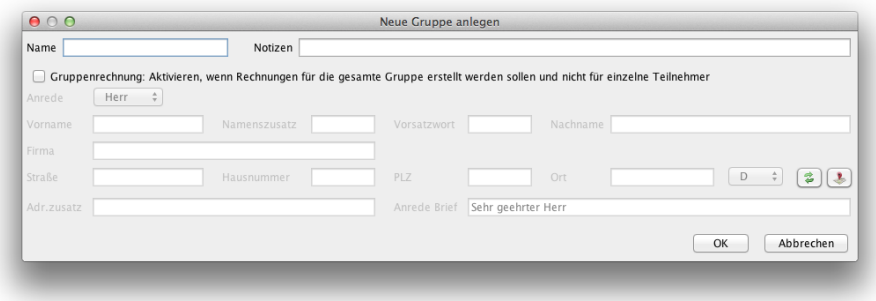

Abbildung 25.22.: Neue Gruppe anlegen

Sollen die erbrachten Leistungen via KV abgerechnet werden, dann wird keine Gruppenrechnung verwendet, sondern wie gewohnt mit Abrechnungsscheinen gearbeitet.
### **25.6.2. Details**

| 000                       |                                      |                                                        |                      |                          | Epikur 4 - Dr. Moep - Neuro (999999900) / (720000000) |                   |                                                                   |          |                                                   |
|---------------------------|--------------------------------------|--------------------------------------------------------|----------------------|--------------------------|-------------------------------------------------------|-------------------|-------------------------------------------------------------------|----------|---------------------------------------------------|
| $\blacksquare$            | Gruppe                               |                                                        | ?                    | R                        | <b>AE</b><br>$\mathbf{a}$                             | X<br>$R_{15}$     | ey éy és.                                                         | $-88$    | 26<br>Eco<br><b>TO</b>                            |
| Patienten                 | Übersicht                            | Details                                                | Historie             | Gruppe                   | Gruppel                                               | $\div$            | 3 Teilnehmer, 1 männlich, 2 weiblich, Altersdurchschnitt 36 Jahre |          | 31.12.15                                          |
| 15日<br>Tagesliste         | 01.10.15<br>Gruppentermine           |                                                        |                      |                          |                                                       | 25.11.15          | 02.12.15<br>09.12.15                                              | 16.12.15 | 23.12.15<br>30.12.15                              |
| Ε                         | Datum<br>25.11.2015 10:30            | Teilnehmer<br>1 Teilnehmer (0m / 1w)                   | Notizen              |                          |                                                       |                   |                                                                   | Status   | 障<br>Neuer Termin                                 |
| Patientenakte             | 02.12.2015 10:30<br>09.12.2015 10:30 | 0 Teilnehmer (0m / 0w)<br>0 Teilnehmer (0m / 0w)       |                      |                          |                                                       |                   |                                                                   |          | Bearbeiten<br>X Löschen                           |
|                           | 16.12.2015 10:30<br>23.12.2015 10:30 | 0 Teilnehmer (0m / 0w)<br>0 Teilnehmer (0m / 0w)       |                      |                          |                                                       |                   |                                                                   |          | Drucken                                           |
| Terminplaner              | 30.12.2015 10:30                     | 0 Teilnehmer (0m / 0w)                                 |                      |                          |                                                       |                   |                                                                   |          |                                                   |
| B)<br>Aufgaben            |                                      |                                                        |                      |                          |                                                       |                   |                                                                   |          |                                                   |
| white<br>Gruppe           | aktuelles Quartal<br>$A$ $T$         | ÷                                                      |                      |                          |                                                       |                   |                                                                   |          |                                                   |
| $\circ$<br>Psychotherapie | Telhahmelste                         | Gruppenprotokoll                                       | Gruppenrechnung      |                          |                                                       |                   |                                                                   |          |                                                   |
|                           | Gestellt<br>Datum                    | Bezahlt                                                | Empfänger            | Nutzer                   | Katalog                                               | Rechn-Nr.         | <b>Status</b>                                                     | Betrag   | $ \mathbb{R} $<br>$\overline{z}$<br>Neue Rechnung |
| Abrechnung                | 25.11.2015<br>$\frac{1}{2}$          |                                                        |                      | Mustermann, Max Dr. Moep | <b>GOA</b>                                            |                   | langelegt                                                         |          | 46,25<br>Bearbeiten                               |
| Auswertung                | 25.11.2015 Uhrzeit 10:33             |                                                        | GOÄ<br>$\div$<br>862 |                          | $\bigcirc$ Anzahl                                     |                   |                                                                   |          | ø                                                 |
| ര<br>Nachrichtenzentrale  | Datum<br>Code<br>25.11.2015 862      | Leistung<br>Gruppenpsychotherapie, tiefenpsychologisch |                      | Punkte                   | Anzahl<br>345<br>$\mathbf{1}$                         | Betrag<br>46,25 € | Minuten                                                           |          | 同<br>Bearbeiten<br>X Löschen                      |
|                           |                                      |                                                        |                      |                          |                                                       |                   |                                                                   |          |                                                   |

Abbildung 25.23.: Details

Im Reiter Details können Sie die Gruppentermine verwalten und dokumentieren, hinterlegen welche Patienten zu den Terminen anwesend oder abwesend waren. Weiterhin ist es möglich, die Leistungsziffern für die gesamte Gruppe zu buchen, ohne jede Patientenakte einzeln öffnen zu müssen oder ein Gruppenprotokoll zu führen.

In der oberen Tabelle werden jeweils die Termine aus dem Zeitraum angezeigt, der über den Filter unterhalb der Tabelle ausgewählt wurde. Markieren Sie einen Gruppentermin in der Liste, so erhalten Sie im unteren Bereich des Fensters die zu diesem Termin gehörenden Teilnahmelisten, Gruppenprotokolle und Gruppenrechnungen (insofern für die ausgewählte Gruppe eine Gruppenrechnung aktiviert wurde).

In der Teilnahmeliste haben Sie die Möglichkeit, zu protokollieren, welche Patienten zu dem ausgewählten Termin anwesend waren. Hierzu klicken Sie in der Zeile des Patienten in der Spalte Anwesenheit auf die leere Zelle und wählen im sich dann öffnenden Auswahlmenü den jeweils entsprechenden Status aus. Hierbei können Sie zwischen anwesend, entschuldigt und unentschuldigt wählen. Nachdem sie diese Informationen angegeben haben, sehen Sie in den Gruppenterminen, wie viele Teilnehmer an dem entsprechenden Termin anwesend waren.

Wurde ein Termin einer Gruppe ausgewählt, bei der es keine Gruppenrechnung gibt, dann wird in diesem Reiter zusätzlich die Leistung-Hinzufügen-Leiste angezeigt, die man aus der Patientenakte kennt. Allerdings werden hier nicht normalen Schnellauswahl-Buttons aus der Patientenakte angezeigt, sondern ein weiterer Satz Schnellauswahl-Buttons, der in den Programmeinstellungen -> Schnellauswahl -> Gruppe erst angelegt werden muss.

Das Gruppenprotokoll bezieht sich immer auf den zuvor ausgewählten Termin. Es ist nicht möglich zwei Protokolle zum selben Termin anzulegen. Existiert noch kein Gruppenprotokoll zu einem Termin, ist im Reiter Gruppenprotokoll keine Eingabe zu sehen. Klicken Sie dann ganz rechts auf Höhe des Protokolltitels auf Bearbeiten und geben Sie die Protokolldaten ein. Das Gruppenprotokoll ist dann nur im Gruppenmodul sichtbar, nicht in den Akten der Gruppenmitglieder. Um es zu drucken, klicken Sie rechts neben dem Button Bearbeiten auf den Button Drucken. Daraufhin öffnet sich das Protokoll in einem neuen Fenster, worin über das Druckersymbol oben links der Druck ausgelöst werden kann.

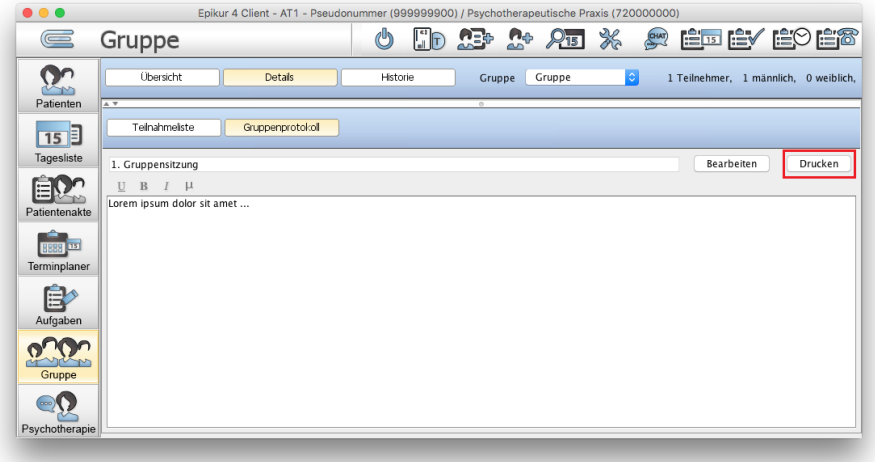

Abbildung 25.24.: Ansicht Gruppe - Reiter Details - Gruppenprotokoll druckbar via Button Drucken

Um im Reiter Gruppenrechnung die Leistungsziffern für die Abrechnung der Gruppentherapie oder Supervision zu buchen, müssen Sie im Reiter Teilnahmeliste angeben, bei welchem Patienten die Leistung gebucht werden soll. Leistungen werden nur bei Patienten gebucht, bei denen ein Haken in der Spalte Eingabe gesetzt wird. Haben Sie die Anwesenheit eingestellt, können Sie hierzu den Button Anwesende zur Eingabe auswählen unterhalb der Tabelle wählen. Hierdurch wird der Haken bei allen Patienten gesetzt, die als anwesend gekennzeichnet sind. Über den Button Alle anwesend erhalten alle Patienten den Status anwesend.

Anschließend haben Sie die Möglichkeit ähnlich wie beim Vorgehen in der Patientenakte im Reiter Gruppenrechnung die Leistungsziffern über das Textfeld oder die Schnellauswahl-Buttons für die zuvor zur Eingabe ausgewählten Patienten gesammelt zu buchen. Allerdings werden hier nicht normalen Schnellauswahl-Buttons aus der Patientenakte angezeigt, sondern ein weiterer Satz Schnellauswahl-Buttons, der in den Programmeinstellungen -> Schnellauswahl -> Gruppe erst angelegt werden muss.

Der Reiter Gruppenrechnungen ist nur dann sichtbar, wenn eine Gruppe ausgewählt wurde, bei der bei der Erstellung definiert wurde, dass es eine Gruppenrechnung geben soll.

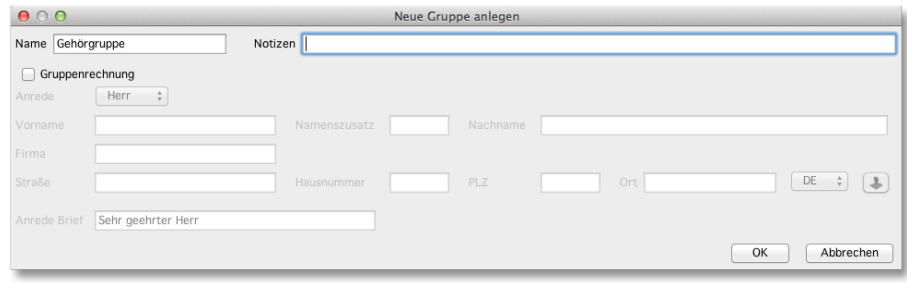

Abbildung 25.25.: Eine Gruppe bearbeiten

Zu jeder Gruppe erhalten Sie in diesem Bereich Informationen zur Anzahl der Gruppenteilnehmer und dem Durchschnittsalter. Weiterhin ist ersichtlich wie viele Teilnehmer der Gruppe männlich oder weiblich sind.

Möchten Sie Änderungen an der Gruppe vornehmen, da sich beispielsweise der Rechnungsadressat geändert hat, ist dies über den Button Bearbeiten möglich.

Um eine Gruppe zu löschen, betätigen Sie den Button Löschen. Hierbei wird nur die Gruppe aus dem Gruppenmodul aufgelöst. Die Patienten verbleiben selbstverständlich in Ihrer Datenbank.

Mit dem Button Zur Gruppe öffnen Sie die Ansicht Details im Gruppenmodul, um die Gruppe im Einzelnen zu verwalten.

Wenn Sie im oberen Fenster eine Gruppe auswählen, können Sie zu dieser Gruppe im unteren Bereich Mitglieder hinzufügen und entfernen. Hierzu betätigen Sie die entsprechenden Buttons in der Aktionsleiste auf der rechten Seite. Hier können Sie auch die Patientendaten eines gewählten Patienten bearbeiten und die Patientenakte aufrufen.

### **25.6.3. Gruppenhistorie**

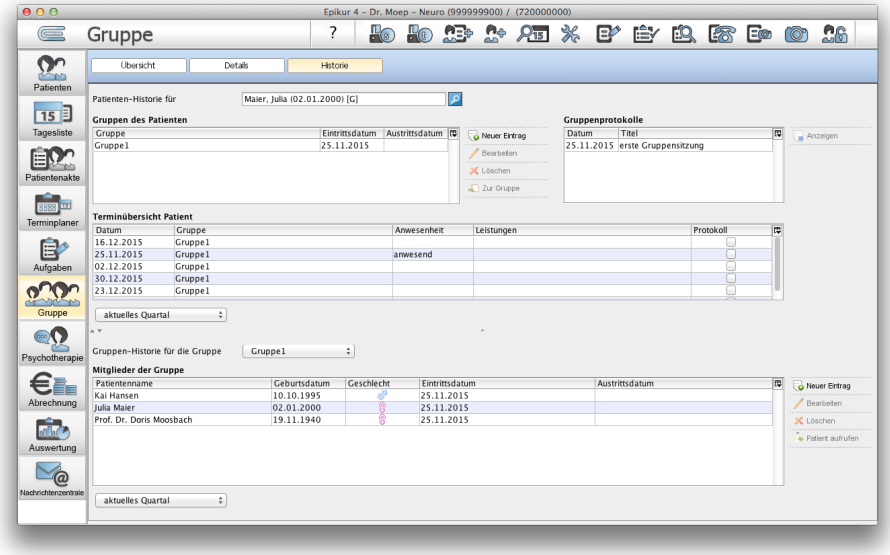

Abbildung 25.26.: Gruppenmodul - Historie

Die Gruppenhistorie dient der detaillierten Übersicht über vergangene und laufende Gruppentherapien.

Im oberen Teil der Übersicht sieht man die Historie eines Patienten in einer Gruppe. Hierfür wählt man bei Patienten-Historie für den entsprechenden Patienten aus. Darunter bei Gruppen des Patienten erscheint dann eine chronologische Liste aller Ein- und Austritte des ausgewählten Patienten. Rechts daneben bei Gruppenprotokolle finden Sie eine Liste aller Protokolle der Gruppen, in denen der ausgewählte Patient zu finden war. Außerdem finden Sie unter der Liste Gruppe des Patienten bei Terminübersicht Patient eine Liste aller Termine des ausgewählten Patienten.

Beachten Sie bitte den ausgewählten Zeitraum unter Terminübersicht Patient. Dieser wirkt sich nur auf die Listen im oberen Bereich aus und lässt Ihnen die Wahl zum Filtern des anzuzeigenden Zeitraums.

Im unteren Teil der Übersicht beziehen sich alle Informationen auf die ausgewählte Gruppe. Hierüber können Sie erfahren, welche Patienten einer zuvor ausgewählten Gruppe beigetreten sind oder sie verlassen haben. Sie können über Neuer Eintrag einen Patienten der ausgewählten Gruppe zuordnen, den Patienten via Löschen aus der Gruppe entfernen oder via Patient aufrufen seine Patientenakte öffnen.

Beachten Sie bitte den ausgewählten Zeitraum unter Mitglieder der Gruppe. Dieser wirkt sich nur auf die Listen im unteren Bereich aus und lässt Ihnen die Wahl zum Filtern des anzuzeigenden Zeitraums.

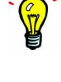

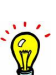

# **25.7. Hogrefe-Testdiagnostik**

Ab dem 1.7.2018 wird es nicht mehr möglich sein neue Tests oder Fragebögen vom Hogrefe-Verlag über das in diesem Kapitel beschriebenen Hogrefe-Modul zu erwerben. Bestehende Kontingente können jedoch aufgebraucht und durchgeführte Fragebögen oder Tests können weiterhin eingesehen werden. Falls sie weitere Hogrefe-Test/Fragebögen für die Behandlung von Patienten benötigen, nutzen Sie Ondasys.

Psychotherapeuten können mit jedem Patienten während der Probatorischen Sitzungen (und vor jedem weiteren Umwandlungsoder Fortführungsantrag) psychodiagnostische Testverfahren durchführen, die von den Krankenkassen bezahlt werden. Dadurch ergeben sich nicht nur Vorteile bei der Behandlung, sondern auch zusätzliche Verdienstmöglichkeiten. Neue, EDV-gestützte Diagnostik-Methoden sind dank automatisierter Auswertungsroutinen wesentlich praktischer und schneller, die Auswertung erfolgt automatisch. Es ist also nicht mehr erforderlich, sich in die komplexen Auswertungsverfahren einzuarbeiten. Die von der Auswertung beanspruchte Arbeitszeit kann jetzt anderweitig eingesetzt werden - zum Beispiel für die Patienten.

Mit der Hogrefe-Testdiagnostik steht ein Feature bereit, welches exklusiv für EPIKUR optimiert und an die EPIKUR-Oberfläche angepasst wurde. Über eine eigene Menüansicht können verschiedene Testverfahren ausgewählt und den entsprechenden Patienten zugewiesen werden.

Dazu öffnen Sie in einer geöffneten Patientenakte unter Patient (in der Menüleiste) → Tests die Hogrefe-Testdiagnostik. Vorab müssen Sie natürlich die entsprechende Lizenz eingespielt haben.

### **25.7.1. Hogrefe-Testdiagnostik ausprobieren**

Für ein erstes Ausprobieren des Hogrefe-Testdiagnostik müssen Sie es nicht aktivieren. Wählen Sie zum Testen einfach den Demotest aus und klicken am rechten Rand auf Neue Testbatterie. Nun wird im unteren Bereich die dazugehörige Testbatterie mit dem von Ihnen festgelegten Namen angelegt. Sofern Sie diese Testbatterie unten ausgewählt haben, können Sie den Demotest starten. Um aus diesem Test wieder zurück ins EPIKUR Programm zu kommen, benutzen Sie bitte die Tastenkombination Strg+B oder Ctrl+B (je nach Tastaturart).

### **25.7.2. Hogrefe-Testdiagnostik aktivieren**

Um das Hogrefe-Testdiagnostik zu aktivieren, klicken Sie bitte auf den Aktivierungsbutton. Die Aktivierung bewirkt, dass auf diesem Rechner gekaufte Hogrefe Tests gespeichert sind und somit nutzbar werden. Außerdem wird dadurch der Demotest entfernt und ein Button Shop erscheint im oberen Bereich der Testmodul-Maske. Als Willkommensgeschenk erhalten Sie von jedem Test zwei Gratis-Tests.

### **25.7.3. Testanwendungen über den Shop kaufen**

Wenn das Interface aktiviert ist, können Sie im oberen Bereich auf Shop klicken um sich für die verschiedenen Tests Durchführungen zu kaufen. Diese Durchführungen werden als Punkte angezeigt. Ein Punkt steht für eine Durchführung des Tests mit einem Patienten (von Anfang bis zum Ende des Tests). Wird ein Test angefangen aber abgebrochen, wird das Guthabenkonto nicht berührt. Der Klick auf Kauf abschließen löst definitiv den Kauf aus und die Bestellung wird über das Internet an uns versandt. Die Aufladungen sollten Ihnen dann gutgeschrieben in der Shop-Ansicht erscheinen.

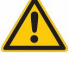

Bitte kaufen Sie die Aufladungen für die Tests nur auf dem Rechner, auf dem Sie die Tests dann auch benutzen wollen. Ein Zugriff auf die gekauften Tests eines anderen Rechners ist nicht möglich!

### **25.7.4. Durchführung des Tests**

Auf dem Rechner auf dem der Test gestartet werden soll, legen Sie zu dem Test den Sie durchführen lassen wollen zunächst eine Testbatterie an. Gehen Sie also in die entsprechende Patientenakte des Patienten und klicken auf Tests. Nun sehen Sie die verschiedenen Tests mit dem jeweiligen Guthaben in Punkten. Markieren Sie einen Test und klicken auf Neue Testbatterie um den Test mit einer sprechenden Bezeichnung (zum Beispiel Name des Patienten) anzulegen. Nun können Sie die Testbatterie unten markieren und den Test starten. Die Fragen kann man beantworten durch Klick auf das entsprechende Kästchen (setzt das Häkchen). Ein weiterer Klick auf das Häkchen sorgt dafür das man zur nächsten Frage kommt. Wenn alle Fragen durch sind, kann man mit der Tastenkombination Strg+B oder Ctrl+B (je nach Tastaturart) den Test verlassen. Verlassen Sie den Test vor der Beantwortung der letzten Frage, wird dieser abgebrochen und nicht von Ihrem Guthabenkonto abgezogen. Nach der letzten Frage können Sie den Test verlassen und es wird Ihnen in einem extra Fenster angeboten je nach Länge des Tests eine bestimmte EBM-Ziffer zu buchen. Mit dem Button Bericht erstellen können Sie eine Auswertung zur jeweiligen abgeschlossenen Testbatterie generieren lassen.

Direkt im Hogrefe-Interface befindet sich oben rechts im Fenster ein Hilfe-Button, hier finden Sie zu diesen Hinweisen ergänzende Inhalte.

# **25.8. Kapazitätsgrenze**

In EPIKUR ist es möglich, sich im unteren Bereich der Patientenliste die Kapazitätsgrenze anzeigen zu lassen. Sollten Sie eine KV-Zulassung haben, bekommen Sie von Ihrer KV ein bestimmtes Budget in Minuten, welches pro Quartal nicht überschritten werden sollte, um Abzüge in der Quartalsabrechnung zu vermeiden. Unter Programm -> Programmeinstellungen -> Budget, können Sie Ihre Kapazitätsgrenzen eintragen. Weitere Details hierzu finden Sie auch in Kapitel [8.8.](#page-210-0)

Die Berechnung der Kapazitätsgrenze basiert auf den gebuchten EBM-Leistungen in Abrechnungsscheinen, die nicht den Status abgerechnet und nicht den Status zurückgestellt haben. Eine Ausweisung der IST- und SOLL-Werte der Kapazitätsgrenze geschieht unterhalb der Liste der Patienten in der Ansicht Patientenliste und auf der letzten Seite des Reports Prüfzeitreport (Menüzeile -> Reports -> Prüfzeitreport).

Die Kapazitätsgrenzenangaben unterhalb der Patientenliste errechnen sich aus den Abrechnungsscheinen der letzten zwei Jahre. Im Prüfzeitreport dagegen werden nur die Abrechnungsscheine des zuvor angegebenen Quartals ausgewertet.

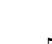

# **25.9. Teilleistungen**

Psychotherapieleistungen des EBM-Katalogs lassen sich auch in Teilen buchen. Wurde beispielsweise an einem Tag nur eine halbe Psychotherapiesitzung durchgeführt und an einem anderen Tag eine weitere halbe Sitzung, dann kann dies hiermit nachvollziehbar dokumentiert werden.

Auf die KV-Abrechnung hat dies keine Auswirkung. Ihre KV erfährt nicht, dass Sie halbe Leistungen durchgeführt haben, denn halbe Leistungen können nicht abgerechnet werden. In der Abrechnungsdatei wird diejenige Leistung mit Datum aufgelistet, die aus den bestehenden Teilsitzungen eine vollständige Sitzung macht.

#### **Ein Beispiel**:

Sie haben mit Ihrem Patienten am 01.10.2015 eine halbe Sitzung, also 35 Minuten statt 70 Minuten, gemäß EBM-Leistungsziffer 35200 durchgeführt. Am 02.10.2015 führen Sie mit demselben Patienten eine weitere halbe Sitzung gemäß EBM-Ziffer 35200 durch und haben nun insgesamt eine vollständige Sitzung durchgeführt.

In der KV-Abrechnungsdatei, die Ihre abzurechnenden Sitzungsleistungen aufgelistet beinhaltet, wird dann nur das Datum 02.10.2015 für die Sitzung stehen.

Teilleistungen müssen nicht zwangsläufig halbiert werden. Eine Teilung kann bis auf eine Minute pro Teilleistung heruntergebrochen werden, auch wenn dies fachlich sicherlich unrealistisch ist. Dennoch wollen wir hier die Flexibilität gewährleisten, sodass die Behandlung immer den Tatsachen entsprechend dokumentiert werden kann.

Schnellauswahl-Buttons haben ebenfalls Zähler. Es muss beachtet werden, dass der Schnellauswahl-Button für die Sitzung keine Teilleistungen anzeigt und sich der Zähler ebenfalls nur dann erhöht, sobald es vollständige Sitzung à 70 Minuten gibt.

Es ist nicht möglich, mithilfe von Schnellauswahl-Buttons Teilleistungen zu buchen. Leistungen müssen immer durch manuelle Bearbeitung zu Teilleistungen geändert werden.

Bitte beachten Sie, dass die Abrechnung von unvollständigen Sitzungen nicht möglich ist. Es werden nur vollständige Leistungen abgerechnet. Dies kann dazu führen, dass aufgewandte Zeit für die Behandlung nicht vollständig abgerechnet wird.

Beispiel: Sie haben drei Sitzungen mit jeweils 30 Minuten Zeitaufwand für der EBM-Ziffer 35401 innerhalb des Quartals gebucht. In Summe ergibt dies 90 Minuten. Abgerechnet werden jedoch nur 50 Minuten. Die 40 Minuten sind jedoch nicht verloren, sondern werden mit der chronologisch nächsten gebuchten Teilleistung verrechnet. Würde also im Folgequartal eine 10 Minuten Sitzung durchgeführt werden, dann ergibt die Minutensumme aller Leistungen mit der vierten gebuchten Teilleistung insgesamt 100 Minuten, sodass die Abrechnung einer weiteren vollständigen Sitzung möglich wird.

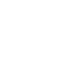

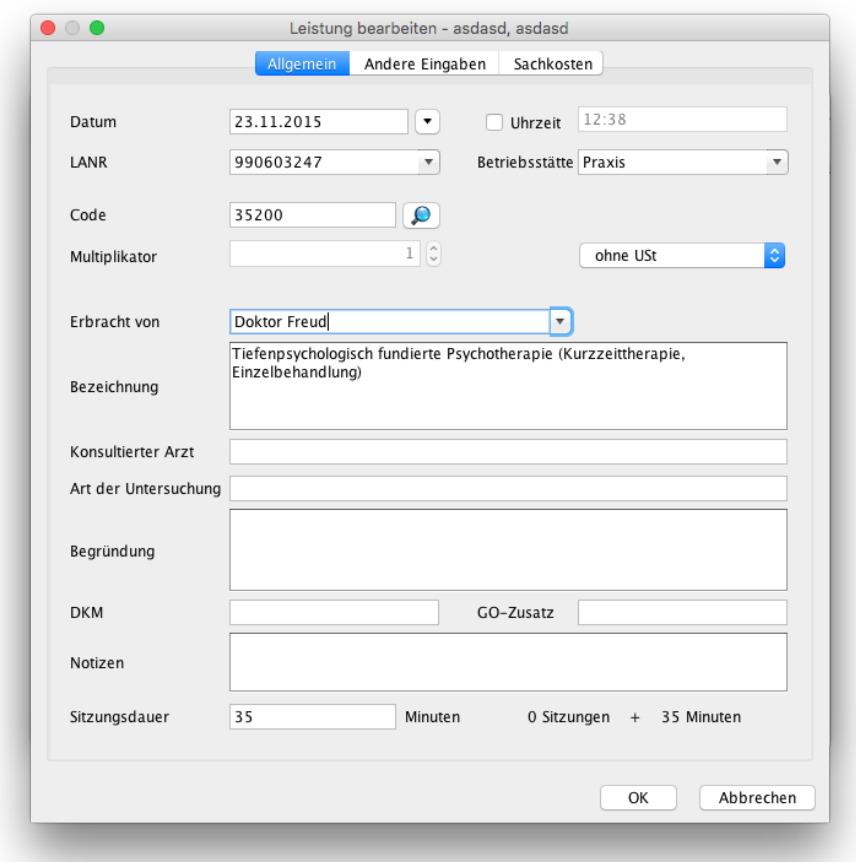

### Abbildung 25.27.: Leistung bearbeiten - ganz unten wird die tatsächlich durchgeführte Sitzungsdauer der Teilleistung eingetragen

Zuerst muss die betroffene Leistung bearbeitet werden. Hierzu markiert man die zu bearbeitende Leistung in der Patientenakte und klickt rechts auf Bearbeiten. In der sich öffnenden Leistung bearbeiten-Maske ganz unten bei Sitzungsdauer wird die tatsächliche Dauer in Minuten eingetragen. Rechts daneben sieht man eine Anzeige von Sitzungen und Minuten, die abhängig von bereits gebuchten Teilleistungen die bereits hinterlegten Minuten der Teilleistungen anzeigt.

Auch innerhalb der Patientenakte bemerkt man bei der Verwendung von Teilleistungen einen Unterschied. Die Spalte Zähler innerhalb der Patientenakte zeigt für gewöhnlich bei jeder hinterlegten Psychotherapiesitzung einen Zähler an. Bei der ersten Leistung wäre dies S1, bei der zweiten Leistung S2, usw.

Bei Teilleistungen jedoch wird der Zähler erst dann auf die nächste ganze Zahl erhöht und angezeigt, sobald es eine vollständig durchgeführte dokumentierte Sitzung in der Patientenakte gibt. Wurden also zwei Teilleistungen à 35 Minuten hinterlegt, so wird der Zähler erst bei der zweiten, also jüngeren Teilleistung den Zähler S1 anzeigen. Bei der ersten Teilleistung bleibt die Zelle leer.

Sollten Sie erst eine Teilleistung, dann eine vollständige Leistung und dann wieder eine Teilleistung hinterlegen, wird EPIKUR dies ebenfalls korrekt berechnen.

#### **Anwendung in Leistung-Hinzufügen-Leiste**

Es gibt noch eine weitere Möglichkeit Teilleistungen einzugeben. Hierfür wird die Leistung-Hinzufügen-Leiste der Ansicht der Patientenakte verwendet.

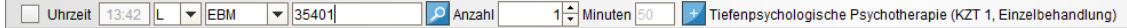

Abbildung 25.28.: Eingabe von Minutenangaben für Teilleistungen via Leistung-Hinzufügen-Leiste

In obiger Abbildung sieht man rechts neben der Anzahleingabemöglichkeit auch eine Eingabemöglichkeit für eine Minutenangabe. Dieses Eingabefeld wird jedoch dynamisch angezeigt und nur sichtbar, wenn eine qualifizierte Leistungsziffer angegeben wurde. Dies sind in der Regel nur psychotherapeutische Leistungsziffern.

# **25.10. Strukturzuschlag**

Details zu den Vorgaben der KBV zum Thema Strukturzuschlag finden Sie auf der Webseite der KBV: [http://www.kbv.](http://www.kbv.de/html/1150_17519.php) [de/html/1150\\_17519.php](http://www.kbv.de/html/1150_17519.php).

Um ermitteln zu können wie viele Punkte sich durch gebuchte strukturzuschlagsrelevante Psychotherapieleistungen ergeben, nutzen Sie den Report Leistungsübersichten kompakt. Diesen finden Sie via Menüzeile -> Reports -> Leistungsübersichten -> Leistungsübersicht kompakt.

Am unteren Ende des Reports finden Sie einen bunten waagerechten Balken, der von links nach rechts die Farben Grau, Grün, Gelb und Rot aufweist und mit Hilfe eines senkrechten Markers die Summe der strukturzuschlagsrelevanten Psychotherapieleistungen in Punkten ausweist.

Befindet sich der Marker innerhalb des grauen Bereichs, dann haben Sie den Schwellwert für den Strukturzuschlag noch nicht erreicht. Im Bereich des Übergangs von grau nach grün befindet sich die Schwelle für den Strukturzuschlag und wird ebenfalls in Punkten ausgewiesen. Diese Schwelle liegt bei in etwa 194 Psychotherapiesitzungen im Quartal, jedoch wird seitens der KBV ein Punktwert als Schwelle angegeben, den wir hier anzeigen.

Ab der 195. gebuchten Psychotherapiesitzung wird der Marker sich im grünen Bereich befinden, was bedeutet, dass für die Leistungen ab der 195. Psychotherapiesitzung ein Zuschlag seitens KV gezahlt wird. Es gibt jedoch auch Grenzen für den Zuschlag. Ungefähr ab der 344. Psychotherapiesitzung wird nur noch die Hälfte des Zuschlages berechnet und ab ungefähr 452 Psychotherapiesitzungen wird kein Zuschlag mehr gewährt. Dies ist der Fall, wenn der Marker sich im gelben oder roten Bereich befindet.

Um für die Berechnung einen vollen, dreiviertel, halben oder viertel Kassensitz zu aktivieren, öffnen Sie die Nutzerdateneinstellungen (Menüzeile -> Programm -> Nutzerdaten) im Reiter Zulassung.

Es ist auch möglich die Berechnungsgrundlage des Strukturzuschlags manuell um weitere einzubeziehende EBM-Leistungsziffern mit selbst definierbaren Punktwerten zu erweitern. Beachten Sie hierzu Kapitel [8.8.3](#page-218-0)

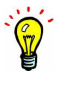

# **25.11. Konsiliarbericht**

EPIKUR ermöglicht die Erstellung des KV-Formulars Konsiliarbericht (Muster 22) in zwei Varianten. Die erste Variante wird in EPIKUR Konsiliarbericht an Arzt genannt, die zweite Variante Konsiliarbericht an Psychotherapeut. Praktisch entstammen beide Formularvarianten derselben KV-Formularvorlage, werden jedoch für zwei unterschiedliche, aber zusammenhängende Anwendungsfälle verwendet.

## **25.11.1. Konsiliarbericht an Arzt**

Dieses Formular muss nicht zwangsläufig vom Psychotherapeuten erzeugt werden, auch der Konsiliararzt kann es mit seinem PVS erzeugen und die entsprechenden Felder mithilfe des Überweisungsformulars füllen.

Dieses Formular wird von einem Psychotherapeuten erzeugt und mit den Daten des Veranlassers (sprich: EPIKUR-Benutzer, der das Formular erzeugt) gefüllt. Zusätzlich werden automatisch die LANR und die BSNR des Konsiliararztes, wie in Patientendaten -> Mitbehandler/Zuweiser eingetragen, in das Versichertendatenfeld oben links auf dem Formular übernommen. Sollte dieser in den Patientendaten nicht gepflegt worden sein, besteht die Möglichkeit zur manuellen Eingabe der LANR und BSNR. Zusätzlich besteht die Möglichkeit, den Button mit der Lupe rechts neben den beiden Texteingabefeldern zu verwenden, um die Arztliste zu öffnen und daraus einen Arzt mit seiner LANR und BSNR zu übernehmen. Da dieses Formular nur teilweise vom Psychotherapeuten ausgefüllt wird, ist es korrekt, dass im Stempelfeld nicht der Stempel vom Psychotherapeuten enthalten ist. Denn nachdem der Konsiliararzt das Formular erhalten und ausgefüllt hat, muss er dieses mit seinem Konsiliararztstempel versehen.

## **25.11.2. Konsiliarbericht an Psychotherapeut**

Dieses Formular wird von einem Konsiliararzt erzeugt und mit den Daten des Veranlassers, also des Überweisers, gefüllt. Dies kann manuell geschehen oder indem der Button mit der Lupe oben rechts verwendet wird. Es öffnet sich die Arztliste, aus der der Psychotherapeut gewählt werden kann, insofern er in der Arztliste gepflegt wurde. Außerdem werden im Versichertendatenfeld automatisch die BSNR und LANR des eigenen Benutzers eingetragen.

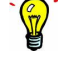

# **25.12. Anleitung für den Therapie-Guide ©**

Bisher war die Verwaltung von Anträgen und Stundenkontingenten noch sehr leicht zu überblicken. Mit der neuen Psychotherapie-Richtlinie wird es weitaus schwieriger, den Überblick zu behalten. Es sind mehr Abhängigkeiten zu beachten, Voraussetzungen zu erfüllen und Bestimmungen einzuhalten.

Der von uns entwickelte Therapie-Guide © ist Bestandteil der Programmvarianten e-therapie PLUS und e-medico PSY. Er unterstützt Sie, indem er Sie patientenindividuell durch die Genehmigungsschritte zur Durchführung einer Therapie gemäß der neuen Richtlinie leitet. In jeder Phase werden Ihnen die möglichen oder notwendigen Schritte und Aufgaben aufgezeigt.

Den Therapie-Guide © finden Sie in den Patientenakten von EPIKUR. Er ist in drei Bereiche unterteilt: die Anzeige der **aktuellen Behandlungsphase** (Sprechstunde, Probatorik etc.) samt verfügbarem und verbrauchtem **Sitzungskontingent**, Buttons zur **Buchung von Sitzungseinheiten** sowie phasenabhängige **Aktionsbuttons**. Letztere zeigen auf, welche Schritte möglich oder notwendig sind, um in die nächste Phase zu gelangen. Die Aktionsbuttons sind zudem mit Symbolen versehen. Der weiße Pfeil auf blauem Grund bedeutet, dass Sie tätig werden können oder sollten, das rote Warnsignal, dass noch nicht alle Voraussetzungen zum Betätigen des Buttons erfüllt sind. Weitere Informationen zur Bedeutung der Aktionsbuttons erhalten Sie, indem Sie den Mauszeiger darüber bewegen ohne zu klicken. Über das weiße "i" neben den Aktionsbuttons können Sie sich zudem hilfreiche Informationen zu den jeweiligen Phasen anzeigen lassen.

#### **Ausschnitt einer Patientenakte mit aktivem Therapie-Guide ©**

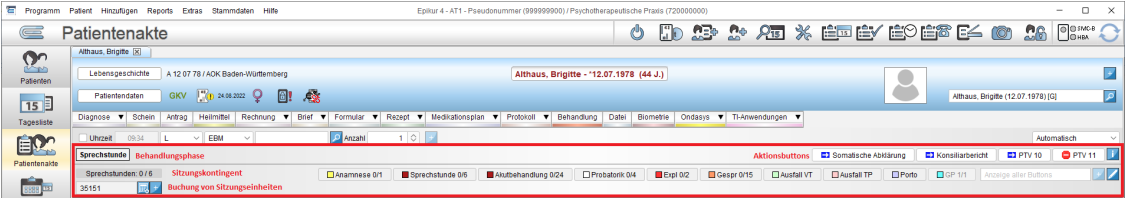

Abbildung 25.29.: Patientenakte in EPIKUR mit Therapie-Guide ©

# **25.13. Einleitung**

Der Therapie-Guide wurde überarbeitet und unterstützt nun bei der Buchung von verschiedenen Suffixen.

### **25.13.1. Mögliche Suffixe**

Sprechstunde:

- mit Bezugsperson: 35151B
- mit VSS: 35151V –> seit dem 1. April 2022 generell nicht mehr in der Videosprechstunde möglich

Gruppenpsychotherapeutische Grundversorgung:

- mit Bezugsperson: 35173B 35179B
- mit VSS: 35173V 35178V
- $\blacksquare$  mit VSS + Bezugsperson: 35173W 35178W
- 50 Min: 35173H 35179H
- 50 Min mit VSS: 35173A 35178A
- $\bullet$  50 Min + Bezugsperson: 35173Z 35179Z
- $\bullet$  50 Min mit VSS + Bezugsperson: 35173T 35178T

Probatorik:

• mit Bezugsperson: 35150B

- mit VSS: 35150U
- $\bullet\;$  mit VSS  $+$  Bezugsperson: 35150W  $\to$  seit dem 1. April 2022 generell nicht mehr in der Videosprechstunde möglich
- probatorische Gruppensitzung:
	- **–** mit Bezugsperson: 35163B 35169B
	- **–** mit VSS: 35163V 35168V –> seit dem 1. April 2022 generell nicht mehr in der Videosprechstunde möglich
	- **–** mit VSS + Bezugsperson: 35163W 35168W –> seit dem 1. April 2022 generell nicht mehr in der Videosprechstunde möglich
	- **–** 50 Min: 35163H 35169H
	- **–** 50 Min mit VSS: 35163A 35168A –> seit dem 1. April 2022 generell nicht mehr in der Videosprechstunde möglich
	- **–** 50 Min + Bezugsperson: 35163Z 35169Z
	- **–** 50 Min mit VSS + Bezugsperson: 35163T 35168T –> seit dem 1. April 2022 generell nicht mehr in der Videosprechstunde möglich

#### Akutbehandlung:

- mit Bezugsperson: 35152B
- mit VSS: 35152V
- $\blacksquare$  mit VSS + Bezugsperson: 35152W

### $KZT1:$

- Tiefenpsychologische Psychotherapie:
	- **–** mit Bezugsperson: 35401B
	- **–** mit VSS: 35401V
	- **–** mit VSS + Bezugsperson: 35401W
- Analytische Psychotherapie:
	- **–** mit Bezugsperson: 35411B
	- **–** mit VSS: 35411V
	- **–** mit VSS + Bezugsperson: 35411W
- Verhaltenstherapie:
	- **–** mit Bezugsperson: 35421B
	- **–** mit VSS: 35421V
	- **–** mit VSS + Bezugsperson: 35421W
- Systemische Therapie:
	- **–** mit Bezugsperson: 35431B
	- **–** mit VSS: 35431V
	- **–** mit VSS + Bezugsperson: 35431W

#### K7T<sub>2</sub>.

- Tiefenpsychologische Psychotherapie:
	- **–** mit Bezugsperson: 35402B
	- **–** mit VSS: 35402V
	- **–** mit VSS + Bezugsperson: 35402W
- Analytische Psychotherapie:
	- **–** mit Bezugsperson: 35412B
	- **–** mit VSS: 35412V
	- **–** mit VSS + Bezugsperson: 35412W
- Verhaltenstherapie:
	- **–** mit Bezugsperson: 35422B
	- **–** mit VSS: 35422V
	- **–** mit VSS + Bezugsperson: 35422W
- Systemische Therapie:
	- **–** mit Bezugsperson: 35432B
	- **–** mit VSS: 35432V
	- **–** mit VSS + Bezugsperson: 35432W

#### KZT (Gruppenbehandlung):

- Tiefenpsychologische Psychotherapie:
	- **–** mit Bezugsperson: 35503B 35509B
	- **–** mit VSS: 35503V 35508V
	- **–** mit VSS + Bezugsperson: 35503W 35508W
	- **–** 50 Min: 35503H 35509H
	- **–** 50 Min mit VSS: 35503A 35508A
	- **–** 50 Min mit VSS + Bezugsperson: 35503T 35508T
	- **–** 50 Min + Bezugsperson: 35503Z 35509Z
- Analytische Psychotherapie:
	- **–** mit Bezugsperson: 35523B 35529B
	- **–** mit VSS: 35523V 35528V
	- **–** mit VSS + Bezugsperson: 35523W 35528W
	- **–** 50 Min: 35523H 35529H
	- **–** 50 Min mit VSS: 35523A 35528A
	- **–** 50 Min mit VSS + Bezugsperson: 35523T 35528T
	- **–** 50 Min + Bezugsperson: 35523Z 35529Z
- Verhaltenstherapie:
	- **–** mit Bezugsperson: 35543B 35549B
	- **–** mit VSS: 35543V 35548V
	- **–** mit VSS + Bezugsperson: 35543E 35548E
	- **–** 50 Min: 35543H 35549H
	- **–** 50 Min mit VSS: 35543A 35548A
	- **–** 50 Min mit VSS + Bezugsperson: 35543T 35548T
	- **–** 50 Min + Bezugsperson: 35543Z 35549Z
- Systemische Therapie:
- **–** mit Bezugsperson: 35703B 35709B
- **–** mit VSS: 35703V 35708V
- **–** mit VSS + Bezugsperson: 35703W 35708W
- **–** 50 Min: 35703H 35709H
- **–** 50 Min mit VSS: 35703A 35708A
- **–** 50 Min mit VSS + Bezugsperson: 35703T 35708T
- **–** 50 Min + Bezugsperson: 35703Z 35709Z

#### LZT:

- Tiefenpsychologische Psychotherapie:
	- **–** mit Bezugsperson: 35405B
	- **–** mit VSS: 35405V
	- **–** mit VSS + Bezugsperson: 35405W
- Analytische Psychotherapie:
	- **–** mit Bezugsperson: 35415B
	- **–** mit VSS: 35415V
	- **–** mit VSS + Bezugsperson: 35415W
- Verhaltenstherapie:
	- **–** mit Bezugsperson: 35425B
	- **–** mit VSS: 35425V
	- **–** mit VSS + Bezugsperson: 35425W
- Systemische Therapie:
	- **–** mit Bezugsperson: 35435B
	- **–** mit VSS: 35435V
	- **–** mit VSS + Bezugsperson: 35435W

LZT (Gruppenbehandlung):

- Tiefenpsychologische Psychotherapie:
	- **–** mit Bezugsperson: 35513B 35519B
	- **–** mit VSS: 35513V 35518V
	- **–** mit VSS + Bezugsperson: 35513W 35518W
	- **–** 50 Min: 35513H 35519H
	- **–** 50 Min mit VSS: 35513A 35518A
	- **–** 50 Min mit VSS + Bezugsperson: 35513T 35518T
	- **–** 50 Min + Bezugsperson: 35513Z 35519Z
- Analytische Psychotherapie:
	- **–** mit Bezugsperson: 35533B 35539B
	- **–** mit VSS: 35533V 35538V
	- **–** mit VSS + Bezugsperson: 35533W 35538W
	- **–** 50 Min: 35533H 35539H
- **–** 50 Min mit VSS: 35533A 35538A
- **–** 50 Min mit VSS + Bezugsperson: 35533T 35538T
- **–** 50 Min + Bezugsperson: 35533Z 35539Z
- Verhaltenstherapie:
	- **–** mit Bezugsperson: 35553B 35559B
	- **–** mit VSS: 35553V 35558V
	- **–** mit VSS + Bezugsperson: 35553W 35558W
	- **–** 50 Min: 35553H 35559H
	- **–** 50 Min mit VSS: 35553A 35558A
	- **–** 50 Min mit VSS + Bezugsperson: 35553T 35558T
	- **–** 50 Min + Bezugsperson: 35553Z 35559Z
- Systemische Therapie:
	- **–** mit Bezugsperson: 35713B 35719B
	- **–** mit VSS: 35713V 35718V
	- **–** mit VSS + Bezugsperson: 35713W 35718W
	- **–** 50 Min: 35713H 35719H
	- **–** 50 Min mit VSS: 35713A 35718A
	- **–** 50 Min mit VSS + Bezugsperson: 35713T 35718T
	- **–** 50 Min + Bezugsperson: 35713Z 35719Z

#### Rezidivprophylaxe (LZT):

- Tiefenpsychologische Psychotherapie:
	- **–** Einzelsitzung: 35405R
	- **–** mit Bezugsperson: 35405U
	- **–** mit VSS: 35405Y
	- **–** mit VSS + Bezugsperson: 35405Z
- Analytische Psychotherapie:
	- **–** Einzelsitzung (LZT): 35415R
	- **–** mit Bezugsperson: 35415U
	- **–** mit VSS: 35415Y
	- **–** mit VSS + Bezugsperson: 35415Z
- Verhaltenstherapie:
	- **–** Einzelsitzung (LZT): 35425R
	- **–** mit Bezugsperson: 35425U
	- **–** mit VSS: 35425Y
	- **–** mit VSS + Bezugsperson: 35425Z
- Systemische Therapie:
	- **–** Einzelsitzung (LZT): 35435R
	- **–** mit Bezugsperson: 35435U
- **–** mit VSS: 35435Y
- **–** mit VSS + Bezugsperson: 35435Z

Rezidivprophylaxe - Langzeittherapie (Gruppenbehandlung):

- Probatorische Sitzung:
	- **–** 35163R 35169R
- Tiefenpsychologische Psychotherapie:
	- **–** 35513R 35519R
	- **–** mit Bezugsperson: 35513U 35519U
	- **–** mit VSS: 35513C 35518C
	- **–** mit VSS + Bezugsperson: 35513D 35518D
	- **–** 50 Min: 35513X 35519X
	- **–** 50 Min mit Bezugsperson: 35513Y 35519Y
	- **–** 50 Min mit VSS: 35513F 35518F
	- **–** 50 Min mit VSS und Bezugsperson: 35513G 35518G
- Analytische Psychotherapie:
	- **–** 35533R 35539R
	- **–** mit Bezugsperson: 35533U 35539U
	- **–** mit VSS: 35533C 35538C
	- **–** mit VSS + Bezugsperson: 35533D 35538D
	- **–** 50 Min: 35533X 35539X
	- **–** 50 Min mit Bezugsperson: 35533Y 35539Y
	- **–** 50 Min mit VSS: 35533F 35538F
	- **–** 50 Min mit VSS und Bezugsperson: 35533G 35538G
- Verhaltenstherapie:
	- **–** 35553R 35559R
	- **–** mit Bezugsperson: 35553U 35559U
	- **–** mit VSS: 35553C 35558C
	- **–** mit VSS + Bezugsperson: 35553D 35558D
	- **–** 50 Min: 35553X 35559X
	- **–** 50 Min mit Bezugsperson: 35553Y 35559Y
	- **–** 50 Min mit VSS: 35553F 35558F
	- **–** 50 Min mit VSS und Bezugsperson: 35553G 35558G
- Systemische Therapie:
	- **–** 35713R 35719R
	- **–** mit Bezugsperson: 35713U 35719U
	- **–** mit VSS: 35713C 35718C
	- **–** mit VSS + Bezugsperson: 35713D 35718D
	- **–** 50 Min: 35713X 35719X
- **–** 50 Min mit Bezugsperson: 35713Y 35719Y
- **–** 50 Min mit VSS: 35713F 35718F
- **–** 50 Min mit VSS und Bezugsperson: 35713G 35718G

Zuschläge:

- mit VSS:
	- **–** Zuschlag Gruppentherapie: 35572V
	- **–** Zuschlag KZT, Einzelbehandlung: 35591V
	- **–** Zuschlag KZT, Gruppenbehandlung: 35593V 35598V
- $-50$  Min + VSS:
	- **–** Zuschlag Gruppentherapie: 35572A

# **25.14. Benutzung**

Unter den Sitzungszählern befinden sich nun Buttons mit den entsprechenden Leistungen anstatt der Minutenzahl. Wenn Sie auf die Buttons klicken, können Sie je nach Fall konfigurieren, ob es sich um eine halbe Sitzung, Videosprechstunde oder eine Sitzung mit Bezugsperson(en) handelt. Bei Gruppensitzungen wählen Sie zusätzlich die Anzahl der Teilnehmenden aus. Je nach Konfiguration bucht EPIKUR die entsprechende Leistung mit passendem Suffix.

Nach Konfiguration ist es auch möglich über das Kalender-Symbol für einen bestimmten Tag zu buchen.

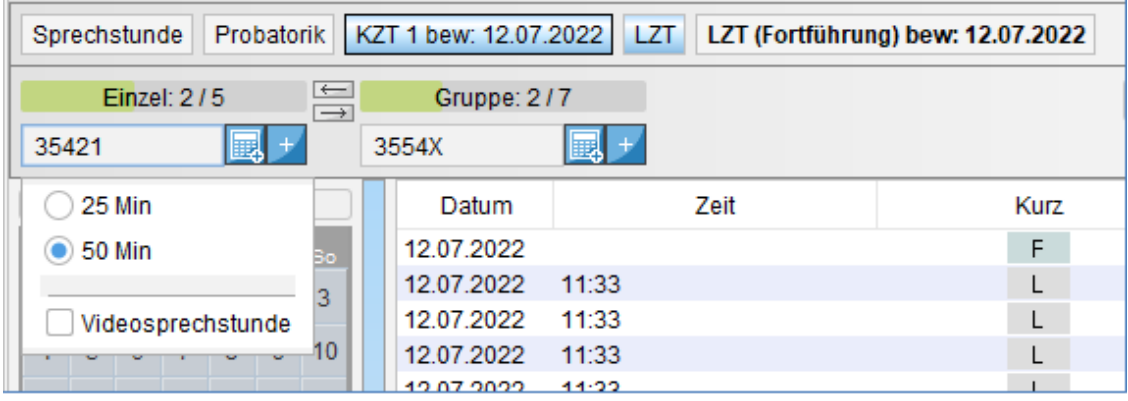

Abbildung 25.30.: Button zum Buchen der Leistung unter dem Sitzungszähler

| KZT 1 bew: 12.07.2022<br>Probatorik<br>LZT (Fortführung) bew: 12.07.2022<br>Sprechstunde<br>LZT. |                |                   |                          |    |                |          |                                                       |      |      |                  |  |
|--------------------------------------------------------------------------------------------------|----------------|-------------------|--------------------------|----|----------------|----------|-------------------------------------------------------|------|------|------------------|--|
|                                                                                                  | 35421          | Einzel: 2/5       |                          |    |                | $\equiv$ | Gruppe: 2/7<br>3554X                                  |      |      | $\Box$ ABD-      |  |
|                                                                                                  | ◈              |                   |                          |    | $\oplus$       |          | <b>50 Min</b>                                         | Zeit | Kurz |                  |  |
| Mo Di                                                                                            |                | Mi.               | <b>Juli 2022</b><br>- Do | Fr | Sa             | So       | <b>100 Min</b>                                        |      | F    |                  |  |
|                                                                                                  |                |                   |                          | 1  | $\overline{2}$ | 3        | <b>200 Min</b>                                        |      |      |                  |  |
| 4                                                                                                | 5              | 6                 | $\overline{7}$           | 8  | 9              | 10       |                                                       |      |      |                  |  |
|                                                                                                  |                |                   |                          |    |                |          | 3 Teilnehmer                                          |      |      | P <sub>1</sub>   |  |
| 11                                                                                               | 12             | 13                | 14                       | 15 | 16             | 17       | 4 Teilnehmer                                          |      |      | S <sub>1</sub>   |  |
| 18                                                                                               | 19             | 20                | 21                       | 22 | 23             | 24       | 5 Teilnehmer                                          |      |      | s 2              |  |
| 25                                                                                               | 26             | 27                | 28                       | 29 | $30 \ 31$      |          | 6 Teilnehmer                                          |      |      | G                |  |
|                                                                                                  |                |                   |                          |    |                |          | 7 Teilnehmer                                          |      |      | G 2              |  |
| Mo                                                                                               | Di             | Mi                | August 2022<br>Do        | Fr |                | Sa So    |                                                       |      |      |                  |  |
| 1                                                                                                | $\overline{2}$ | 3                 | 4                        | 5  | 6              | 7        | 8 Teilnehmer                                          |      |      |                  |  |
|                                                                                                  |                |                   |                          |    |                |          | 9 Teilnehmer                                          |      |      |                  |  |
| 8                                                                                                | 9              | 10                | 11                       | 12 | 13             | 14       |                                                       |      |      | G 3<br><b>B1</b> |  |
| 15                                                                                               | 16             | 17                | 18                       |    | 19 20          | -21      | Videosprechstunde<br><b>12.01.ZUZZ</b><br><b>LLJJ</b> |      |      | GB               |  |
|                                                                                                  |                | 22 23 24 25 26 27 |                          |    |                | 28       | 12.07.2022<br>11:36                                   |      |      | <b>GB</b>        |  |

Abbildung 25.31.: Button zum Buchen der Leistung mit Auswahl der Teilnehmer unter dem Sitzungszähler

### **25.14.1. Beispielhafter Ablauf einer Therapie gemäß der neuen Richtlinie**

Ab dem 1. April 2018 kann mit probatorischen Sitzungen oder einer Akutbehandlung erst begonnen werden, wenn der Patient eine Sprechstunde aufgesucht hat. Daher startet der Therapie-Guide © standardmäßig mit der Phase Sprechstunde. Informationen zu abweichenden Anwendungsfällen finden Sie weiter unten.

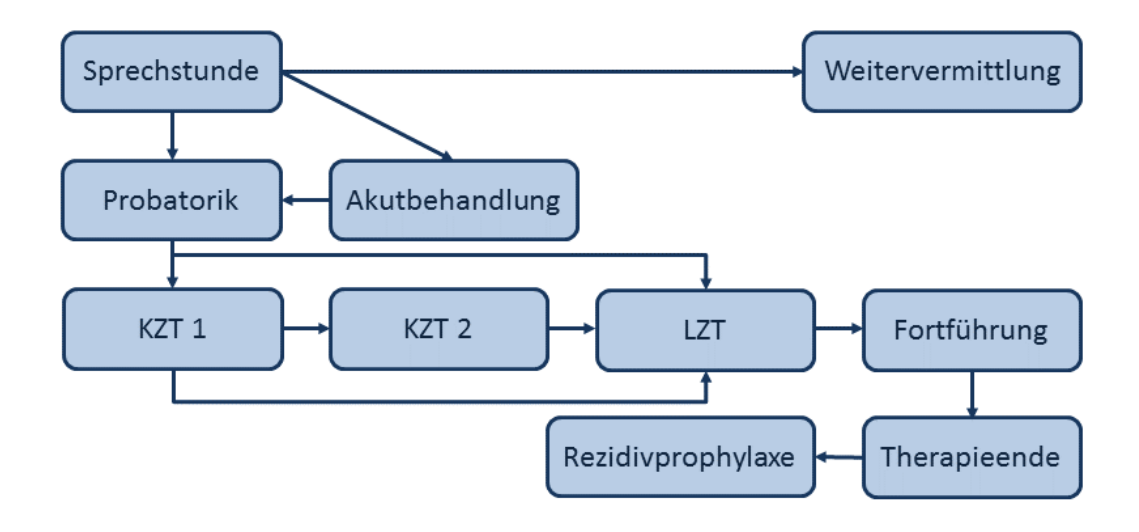

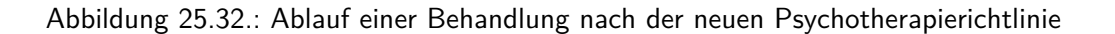

#### **Sprechstunde**

In dieser Phase werden die Aktionsbuttons Somatische Abklärung, Konsiliarbericht, PTV 10, PTV 11 und Probatorik eingeblendet. Der Button PTV 10 erstellt auf Knopfdruck die neue allgemeine Patienteninformation, die dem Patienten in der Sprechstunde ausgehändigt werden soll. Der Button Probatorik dient dem Wechsel der Therapiestufe von Sprechstunde zu Probatorik, da es während der einjährigen Übergangsfrist möglich ist, ohne Sprechstunde mit probatorischen Sitzungen zu beginnen. Wenn Sie jedoch mit der Sprechstunde anfangen, können Sie bei Bedarf über den Button Somatische Abklärung eine Überweisung zur Abklärung somatischer Ursachen ausstellen. Sobald Sie dies getan haben, wird der Button mit einem grünen Häkchen markiert, um Ihnen zu zeigen, dass die erforderliche Aufgabe erledigt wurde (siehe Abbildung [25.33\)](#page-559-0). Der Konsiliarbericht muss spätestens bei der Antragstellung vorliegen. Sobald Sie den Konsiliarbericht erstellt oder erhalten haben, betätigen Sie den Button Konsiliarbericht, um das Vorliegen zu dokumentieren. Auch in diesem Fall erhält der Button ein grünes Häkchen. Der Button PTV 11 ist mit einem Warnsignal gekennzeichnet, da die individuelle Patienteninformation erst erstellt werden kann, wenn mindestens eine 50-minütige Sprechstunde durchgeführt worden ist.

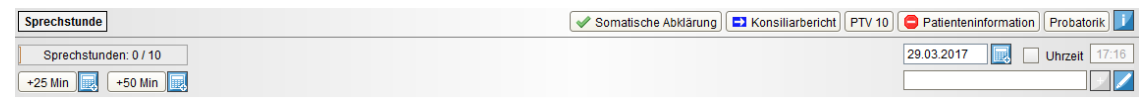

<span id="page-559-0"></span>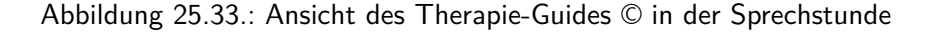

Termine in der Sprechstunde sind in Einheiten von 25 Minuten anzubieten. Erwachsene können bis zu sechs Termine erhalten, Kinder und Jugendliche bis zu zehn. Der Sitzungszähler des Therapie-Guides © stellt in Seite 3 von 9 Abhängigkeit des Patientenalters automatisch das maximale Kontingent an Sprechstundeneinheiten dar. Da es sich in unserem Beispiel um ein Kind handelt, wird zunächst Sprechstunden: 0/10 angezeigt, bei einem Erwachsene stünde Sprechstunden:  $0/6.$ 

Wenn Sie einen Sprechstundentermin abgehalten haben, müssen Sie die entsprechende neue Leistungsziffer buchen. Dies machen Sie in EPIKUR bequem, indem Sie die Dauer des abgehaltenen Termins mithilfe der zwei Buttons 25 Min und 50 Min dokumentieren.

Klicken Sie nun beispielsweise auf 25 Min, öffnet sich die Vorlage des Sitzungsprotokolls samt standardmäßig aktivierter Leistungsbuchung. Sie können das Protokoll ausfüllen oder einfach mit OK bestätigen, um lediglich die Leistung zu

hinterlegen. Wenn Sie standardmäßig nur Leistungen buchen möchten, können Sie dies in den Einstellungen vorgeben (siehe Abbildung [25.34\)](#page-560-0). Durch die Leistungsbuchung ändert sich der Sitzungszähler in unserem Beispiel zu Sprechstunden: 1/10. Zudem wird ein Fortschrittsbalken eingeblendet, der zunächst orange ist (siehe Abbildung 4). Dies ist eine Art Warnung, denn ein Patient muss mindestens 50 Minuten in einer Sprechstunde gewesen sein, bevor ihm weitere psychotherapeutische Leistungen angeboten werden können.

| Programmeinstellungen für Dr. Ludwig Müller |                                                              |           |                                                                     |                                          |                                                                                            |                                                             |                                                    |                                                                                                |                                                             |    | $\times$          |  |  |
|---------------------------------------------|--------------------------------------------------------------|-----------|---------------------------------------------------------------------|------------------------------------------|--------------------------------------------------------------------------------------------|-------------------------------------------------------------|----------------------------------------------------|------------------------------------------------------------------------------------------------|-------------------------------------------------------------|----|-------------------|--|--|
| Ansicht                                     | Allgemein                                                    |           | Tagesliste                                                          | Ansichtsfilter                           |                                                                                            | Profil                                                      |                                                    | Sonstiges                                                                                      | Info-Icons                                                  |    |                   |  |  |
| Aufgaben                                    |                                                              |           |                                                                     |                                          |                                                                                            |                                                             |                                                    |                                                                                                |                                                             |    |                   |  |  |
| Behandlung                                  | <b>Ansicht allgemein</b>                                     |           |                                                                     |                                          |                                                                                            |                                                             |                                                    |                                                                                                |                                                             |    |                   |  |  |
| Bestätigungen                               | Schriftgröße*                                                | Standard  |                                                                     | $\checkmark$                             |                                                                                            |                                                             |                                                    |                                                                                                |                                                             |    |                   |  |  |
| Bezeichnungen                               | Startansicht                                                 | Patienten |                                                                     | $\checkmark$                             |                                                                                            |                                                             |                                                    |                                                                                                |                                                             |    |                   |  |  |
| <b>Biometrie</b>                            |                                                              |           | Ansicht nach Einlesung der Versichertenkarte:                       | Patienten                                |                                                                                            |                                                             | $\checkmark$                                       |                                                                                                |                                                             |    |                   |  |  |
| <b>Budget</b>                               |                                                              |           | Alle Tabelleneinstellungen zurücksetzen*                            |                                          |                                                                                            | Vorschaufenster in der Patientenliste anzeigen              |                                                    |                                                                                                | Patientenbild in Akte anzeigen                              |    |                   |  |  |
| <b>Diagnosen</b>                            | Tabelleneinstellungen lokal speichern                        |           |                                                                     |                                          |                                                                                            | Cave Popup Fenster anzeigen*                                |                                                    |                                                                                                | √ Diagnosenkatalog anzeigen                                 |    |                   |  |  |
| Formulare                                   | Uhrzeit in Patientenakte anzeigen*                           |           |                                                                     |                                          |                                                                                            | Stichwörter Popup Fenster anzeigen                          |                                                    | Einträge nach Datum gruppieren                                                                 |                                                             |    |                   |  |  |
| GDT/Labor                                   | Leistung-Hinzufügen-Leiste anzeigen                          |           |                                                                     |                                          |                                                                                            | neue Aufgaben in Popup anzeigen                             |                                                    | Sitzungskürzel in Patientenliste anzeigen                                                      |                                                             |    |                   |  |  |
| Geräte                                      | √ Fortschrittsbalken Sitzungen anzeigen*                     |           |                                                                     |                                          | Patienten-ID in Akte anzeigen*                                                             |                                                             |                                                    |                                                                                                | √ Suchergebnis-Popup in Leistung-Hinzufügen-Leiste anzeigen |    |                   |  |  |
| Gesperrte Bereiche                          | Tagesliste anzeigen*<br>Rechnungsdetails anzeigen*           |           |                                                                     |                                          | Rechnungssummen anzeigen (Abrechnung)*<br>Gruppierte Ansicht in der Patientenakte anzeigen |                                                             |                                                    | Farbe der Kategorie in Tabellen anzeigen*<br>Zuletzt geöffnete Patientenakten wiederherstellen |                                                             |    |                   |  |  |
| Kataloge                                    |                                                              |           |                                                                     |                                          |                                                                                            |                                                             |                                                    |                                                                                                |                                                             |    |                   |  |  |
| Kommunikation                               | Alter mit Monaten anzeigen*                                  |           |                                                                     | Zeitstrahl in der Patientenakte anzeigen |                                                                                            |                                                             | Schließen-Button der Patientenakten links anzeigen |                                                                                                |                                                             |    |                   |  |  |
| Leistungen                                  | √ Tooltips anzeigen*                                         |           |                                                                     |                                          | Zeitleiste farblich nach Datum zusammemfassen*                                             |                                                             |                                                    | Bezugspersonen bei der Patientensuche einbeziehen                                              |                                                             |    |                   |  |  |
| <b>Ondasys</b>                              |                                                              |           | √ Tageslisten-Button in Patientenakte anzeigen*                     |                                          | √ Tooltips in Tabellen anzeigen                                                            |                                                             |                                                    | √ Nachrichtenvorschau anzeigen                                                                 |                                                             |    |                   |  |  |
| Patientenpool                               | Sitzungsprotokolle<br>erweitertes Sitzungsprotokoll anzeigen |           |                                                                     |                                          |                                                                                            |                                                             |                                                    |                                                                                                |                                                             |    |                   |  |  |
| Rechnungen / PAD                            |                                                              |           |                                                                     |                                          |                                                                                            |                                                             |                                                    | Reportkonfiguration                                                                            |                                                             | 巴  | o Neu             |  |  |
| Schnellauswahl                              |                                                              |           | Protokoll für Psychotherapie-Guide Kein Protokoll<br>Kein Protokoll |                                          |                                                                                            | Übersicht Sitzungsprotokolle<br>Einfaches Sitzungsprotokoll |                                                    |                                                                                                |                                                             |    | Bearbe            |  |  |
| Tastenkombinationen                         | ● Protokolle aufsteigend sortiere                            |           | <b>VT-Protokoll</b>                                                 | steigend sortieren*                      |                                                                                            | Sitzungsprotokoll                                           |                                                    |                                                                                                |                                                             |    | $\times$<br>ösche |  |  |
| Terminplaner / Räume                        |                                                              |           | <b>TP-Protokoll</b>                                                 |                                          |                                                                                            | Sitzungsprotokoll (erweitert)                               |                                                    |                                                                                                |                                                             |    | iach of           |  |  |
| Textbausteine                               |                                                              |           |                                                                     |                                          |                                                                                            |                                                             |                                                    |                                                                                                |                                                             |    | aach ur           |  |  |
|                                             |                                                              |           |                                                                     |                                          |                                                                                            |                                                             |                                                    |                                                                                                |                                                             |    |                   |  |  |
| <b>Therapie-Guide</b>                       |                                                              |           |                                                                     |                                          |                                                                                            |                                                             |                                                    |                                                                                                |                                                             |    |                   |  |  |
| Videosprechstunde                           | Internationalisierung                                        |           |                                                                     |                                          |                                                                                            |                                                             |                                                    |                                                                                                |                                                             |    |                   |  |  |
| Vorlagen                                    | Währung: Euro (€)                                            |           | $\checkmark$                                                        |                                          |                                                                                            |                                                             |                                                    |                                                                                                |                                                             |    |                   |  |  |
| Weitere Einstellungen                       |                                                              |           |                                                                     |                                          |                                                                                            |                                                             |                                                    |                                                                                                |                                                             |    |                   |  |  |
|                                             |                                                              |           |                                                                     |                                          |                                                                                            |                                                             |                                                    |                                                                                                |                                                             |    |                   |  |  |
|                                             |                                                              |           |                                                                     |                                          |                                                                                            |                                                             |                                                    |                                                                                                |                                                             |    |                   |  |  |
|                                             |                                                              |           |                                                                     |                                          |                                                                                            |                                                             |                                                    |                                                                                                |                                                             | OK | Abbrechen         |  |  |

<span id="page-560-0"></span>Abbildung 25.34.: Programmeinstellungen – Auswahl des Sitzungsprotokolls

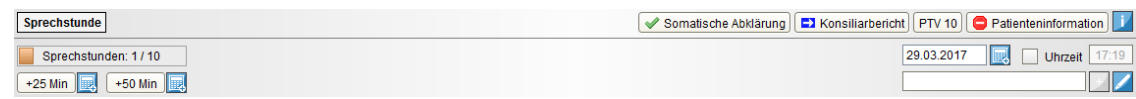

Abbildung 25.35.: Ansicht des Therapie-Guides © in der Sprechstunde mit einer gebuchten Sitzungseinheit

Sobald Sie mindestens eine weitere 25-minütige Einheit gebucht haben, erhöht sich der Sitzungszähler um 1 und der Fortschrittsbalken wechselt die Farbe zu Grün. Des Weiteren ändert sich das Symbol des Buttons PTV 11, denn nun sind die Voraussetzungen zur Erstellung der individuellen Patienteninformation erfüllt (siehe Abbildung [25.36\)](#page-560-1).

<span id="page-560-1"></span>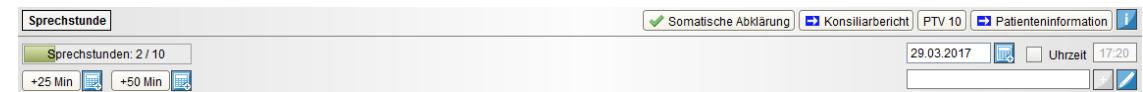

Abbildung 25.36.: Ansicht des Therapie-Guides © in der Sprechstunde mit zwei gebuchten Sitzungseinheiten

Wenn Sie nun auf den Button PTV 11 klicken, öffnet sich das neue PTV-11-Formular. Im Programm vorhandene Daten können darin bequem übernommen werden, z. B. die Diagnose oder das Datum der letzten Sprechstunde. Bitte beachten Sie, dass in diesem und den weiteren Formularen weder eine Plausibilitätsprüfung noch eine Prüfung auf Vollständigkeit stattfindet. Die im Formular gemachten Angaben werden vom Therapie-Guide © wiederum für die Antragstellung und den weiteren Therapieverlauf berücksichtigt. Wenn Sie zum Beispiel als Ergebnis der Sprechstunde keine Anhaltspunkte für eine behandlungsbedürftige psychische Störung feststellen, markieren Sie die entsprechenden Felder im PTV 11 und der Therapie-Guide © zeigt diese Information in der Patientenakte an. Andernfalls machen Sie Angaben zum weiteren

Vorgehen, beispielsweise empfehlen Sie eine ambulante Therapie oder eine Akutbehandlung in Ihrer Praxis. Somit sind alle Vorgaben für den Wechsel in die nächste Phase erfüllt und der Status der vorhergehenden Phase färbt sich blau. Der Therapie-Guide © wechselt automatisch in die nächste Phase: die Probatorik bzw. die Akutbehandlung (siehe Abbildung [25.37\)](#page-561-0). Wenn Sie Informationen dazu benötigen, weshalb eine Phase noch nicht als abgeschlossen markiert worden ist, halten Sie einfach den Mauszeiger über den Button der entsprechenden Phase.

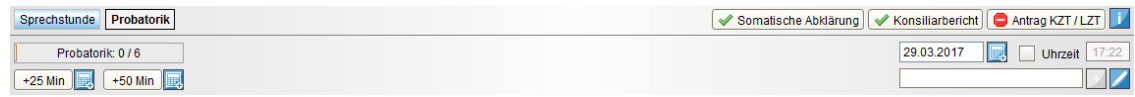

<span id="page-561-1"></span><span id="page-561-0"></span>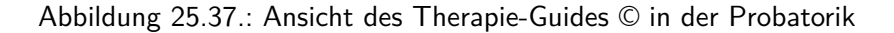

#### **Probatorik**

In dieser Phase kommt der Aktionsbutton Antrag KZT/LZT hinzu, der mit einem roten Warnsignal versehen ist. Dies liegt daran, dass ein Antrag auf Kurz- oder Langzeittherapie erst dann möglich ist, wenn die erste probatorische Sitzung durchgeführt und für die zweite Sitzung ein Termin vereinbart wurde. Sobald wir eine probatorische Sitzung gebucht haben, ändert sich das Symbol vor Antrag KZT/LZT und Sie können einen Antrag stellen. Den Termin für die zweite probatorische Sitzung können Sie bequem im Formular eintragen. Zudem erhöht sich der Sitzungszähler und der Fortschrittsbalken färbt sich analog zur Situation in der Sprechstunde orange (siehe Abbildung [25.38\)](#page-561-1). Denn vor Beginn einer Therapie sind mindestens zwei 50-minütige probatorische Sitzungen durchzuführen.

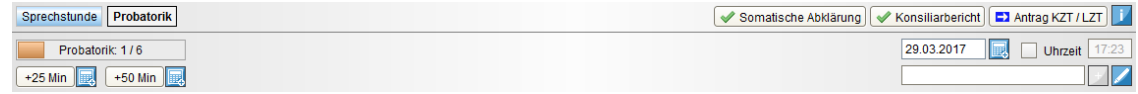

Abbildung 25.38.: Ansicht des Therapie-Guides © in der Probatorik mit einer gebuchten Sitzungseinheit

Nach Buchung der zweiten probatorischen Sitzung erhöht sich der Sitzungszähler und der Fortschrittsbalken färbt sich grün (siehe Abbildung [25.39\)](#page-561-2).

<span id="page-561-2"></span>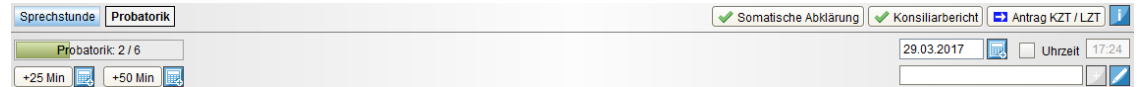

Abbildung 25.39.: Ansicht des Therapie-Guides © in der Probatorik mit zwei gebuchten Sitzungseinheiten

Wird die Buchung von den vorgesehenen probatorischen Sitzungen überschritten, erhöht sich weiterhin der Sitzungszähler und der Fortschrittsbalken färbt sich rot.

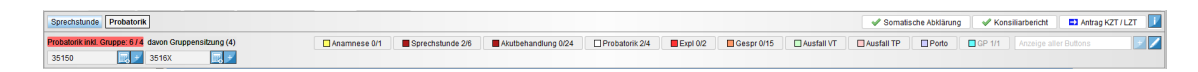

Abbildung 25.40.: Ansicht des Therapie-Guides © in der Probatorik mit mehr als vier gebuchten Sitzungseinheiten

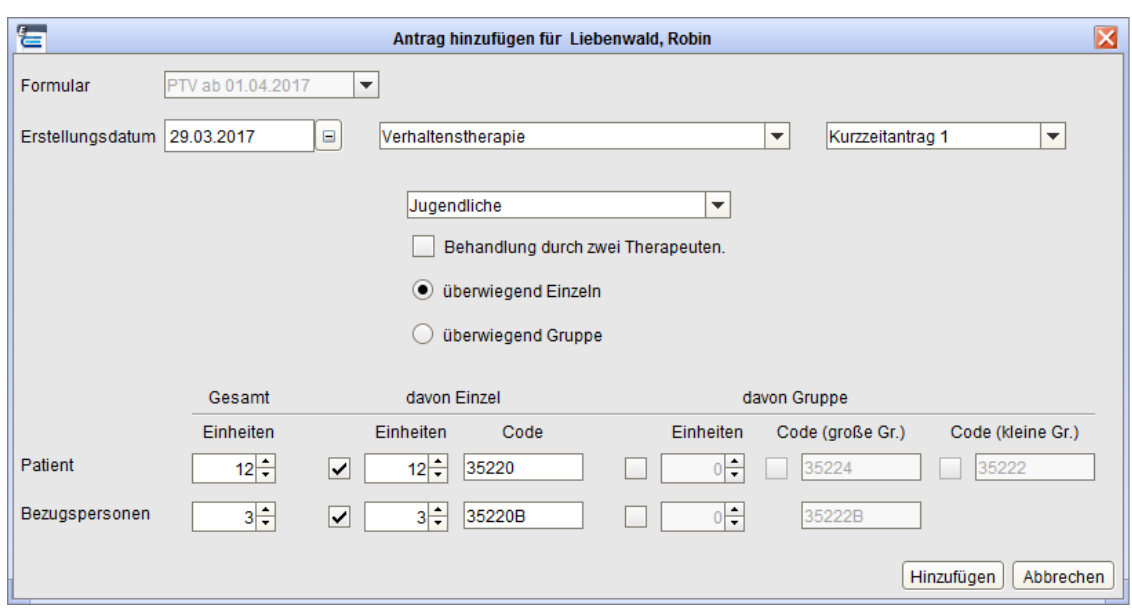

Klicken Sie auf Antrag KZT/LZT, öffnet sich folgendes Fenster:

<span id="page-562-0"></span>Abbildung 25.41.: Antragstellung in EPIKUR

Das maximal mögliche Sitzungskontingent wird automatisch vorgegeben. Eine bereits durchgeführte Akutbehandlung oder im Programm hinterlegte genehmigte Kurzzeitanträge werden gemäß der Richtlinie entsprechend angerechnet.

Wählen Sie überwiegend Einzeln, wenn Sie ausschließlich oder überwiegend Einzeltherapie machen wollen, und überwiegend Gruppe, wenn Sie ausschließlich oder überwiegend Gruppentherapie machen wollen. Passen Sie bei Bedarf die jeweiligen Sitzungskontingente an. Wählen Sie außerdem, ob Bezugspersonen einbezogen werden sollen und die Behandlung durch zwei Therapeuten erfolgt.

Klicken Sie anschließend auf Hinzufügen, es öffnen sich die Antragsformulare PTV 1 und PTV 2. Machen Sie alle notwendigen Angaben, um die Formulare zu vervollständigen.

Neben dem Button der nach wie vor aktuellen Phase Probatorik sehen Sie nun die Information, wann Sie den Antrag gestellt haben (siehe Abbildung [25.42\)](#page-562-0).

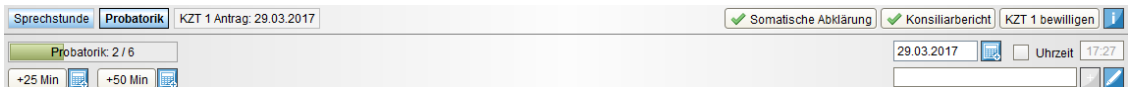

Abbildung 25.42.: Ansicht des Therapie-Guides © in der Probatorik mit gestelltem Antrag

Während Sie auf die Bewilligung des Antrags warten, können Sie mit der Durchführung der verbleibenden probatorischen Sitzungen fortfahren. Sobald der Antrag bewilligt wurde, klicken Sie auf den entsprechenden Aktionsbutton. Neben dem Button der Phase Probatorik sehen Sie nun die Information, wann der Antrag bewilligt wurde. Wenn Sie zu diesem Zeitpunkt noch ein Kontingent an probatorischen Sitzungen haben, die Sie nicht mehr durchführen möchten, können Sie die Phase über den entsprechenden Aktionsbutton wechseln (siehe Abbildung [25.43\)](#page-562-1).

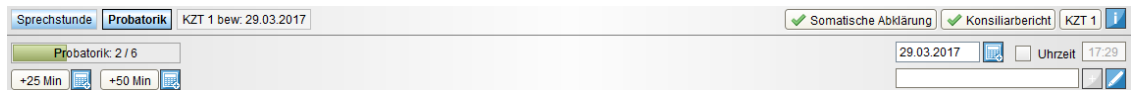

<span id="page-562-1"></span>Abbildung 25.43.: Ansicht des Therapie-Guides © in der Probatorik mit bewilligtem Antrag

Wir befinden uns in diesem Beispiel nun im ersten Abschnitt der Kurzzeittherapie. Als Aktionsbuttons sind Antrag KZT  $2/LZT$  und Therapieende hinzugekommen. Der Button Antrag KZT  $2/LZT$  ist mit einem roten Warnsignal markiert, da der zweite Abschnitt der Kurzzeittherapie oder eine Umwandlung in eine Langzeittherapie frühestens nach der siebten Therapieeinheit des ersten Abschnitts beantragt werden kann.

Da wir in unserem Beispiel eine Kombinationsbehandlung aus neun Einzel- und drei Gruppensitzungen beantragt haben, werden je Setting eigene Sitzungszähler samt Buttons zur entsprechenden Leistungsbuchung angezeigt (siehe Abbildung [25.44\)](#page-563-0).

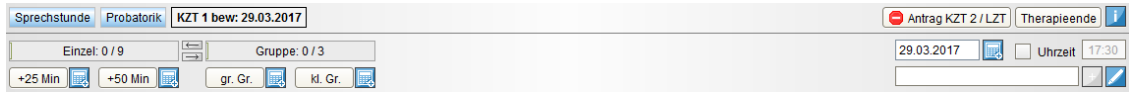

<span id="page-563-0"></span>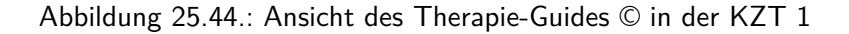

Sitzungseinheiten von Einzel- und Gruppentherapie können während einer laufenden Kombinationstherapie getauscht werden. Bleibt die überwiegende Anwendungsform bei alleiniger Behandlung bestehen, ist weder eine erneute Antragstellung noch eine Anzeige gegenüber der Krankenkasse notwendig. Ändert sich die überwiegende Anwendungsform, genügt bei der Kurzzeittherapie eine formlose Mitteilung an die Krankenkasse. Bei der Langzeittherapie sind ein neuer Antrag und gegebenenfalls ein neues Gutachten erforderlich.

Mit dem Therapie-Guide © tauschen Sie Sitzungseinheiten von Einzel- und Gruppentherapie im Handumdrehen. Zwischen den beiden Sitzungszählern finden Sie Pfeile, mit denen Sie die Einheiten schrittweise verschieben. Klicken wir in unserem Beispiel einmal auf den unteren nach rechts gerichteten Pfeil, verringert sich die Anzahl der Einzelsitzungen auf acht und die Anzahl der Gruppensitzungen erhöht sich auf vier.

Sobald Sie die siebente Therapieeinheit gebucht haben, ändert sich das Symbol des Buttons für die Antragstellung, da die Anforderungen erfüllt sind. Nach Buchung der achten Therapieeinheit, erhalten Sie zudem die Meldung, dass eine Antragstellung (KZT 2 oder LZT) empfohlen wird (siehe Abbildung [25.45\)](#page-563-1).

<span id="page-563-1"></span>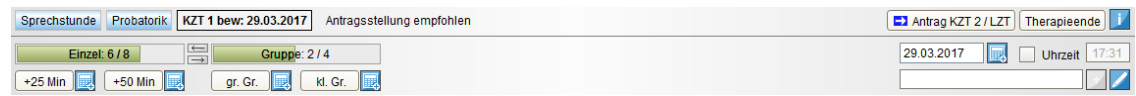

Abbildung 25.45.: Ansicht des Therapie-Guides © in der KZT 1 mit Empfehlung zur Antragstellung

Die Leistungen müssen immer einem Antrag zugeordnet werden, damit sie mitgezählt werden. Um eine Änderung im Fortschrittsbalken sehen zu können, müsste der Antrag bewilligt sein.

In unserem Beispiel verzichten wir auf eine weitere Antragstellung und beenden die Therapie, indem wir den entsprechenden Aktionsbutton betätigen (siehe Abbildung [25.46\)](#page-563-2).

<span id="page-563-2"></span>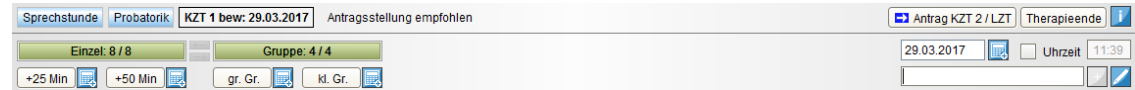

Abbildung 25.46.: Ansicht des Therapie-Guides © in der KZT 1 mit ausgeschöpftem Sitzungskontingent

Es öffnet sich das PTV-12-Formular zur Anzeige der Beendigung einer Psychotherapie. Vervollständigen Sie gegebenenfalls das Formular. Das Behandlungsende wird Ihnen in der Patientenakte angezeigt (siehe Abbildung [25.47\)](#page-563-3).

| Sprechstunde Probatorik KZT 1 Behandlungsende           |                              |
|---------------------------------------------------------|------------------------------|
| Behandlungsende am: 29.03.2017 mit 12 Therapieenheiten. | 29.03.2017<br><b>Uhrzeit</b> |
|                                                         |                              |

<span id="page-563-3"></span>Abbildung 25.47.: Ansicht des Therapie-Guides © mit angezeigtem Behandlungsende

Die Anzeige im Therapie-Guide der Kurzzeittherapie wurde anpasst. So werden die gebuchten, halben Leistungen in eckigen Klammern in der Patientenakte angezeigt, da diese erst als vollständige Leistung abgerechnet werden.

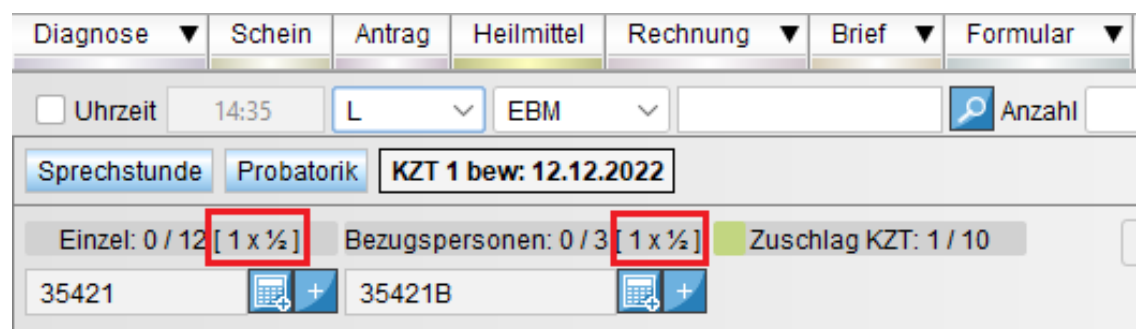

Abbildung 25.48.: Ansicht des Therapie-Guides © mit halben, gebuchten Leistungen

Ein entsprechender Hinweistext wurde ergänzt, welcher durch das Hoovern mit der Maus über die Leistung angezeigt wird und die Informationen angezeigt werden.

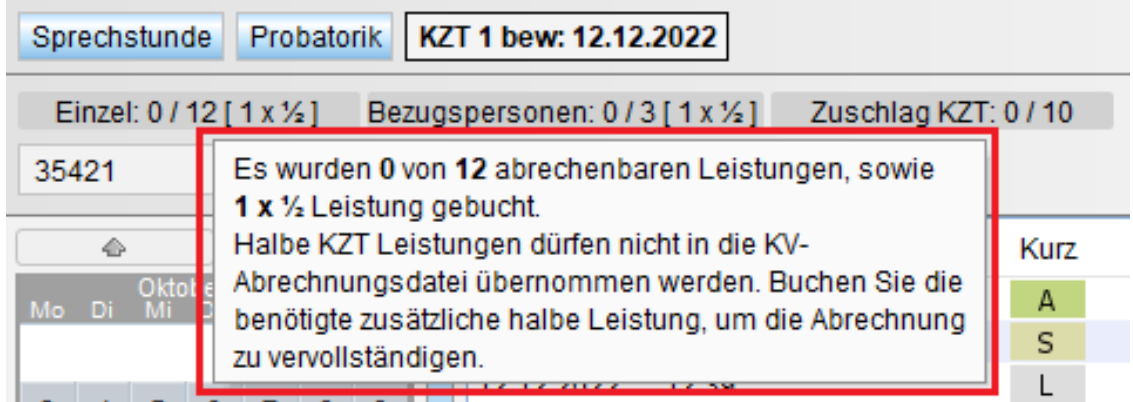

Abbildung 25.49.: Ansicht des Therapie-Guides © mit Tooltip über der Leistung

Für die gruppenpsychotherapeutische Grundversorgung müssen sie in den Nutzerdaten im Reiter Zulassung die Checkbox "in Gruppen (Gruppenbehandlungen werden im Therapie-Guide berücksichtigt)" aktivieren.

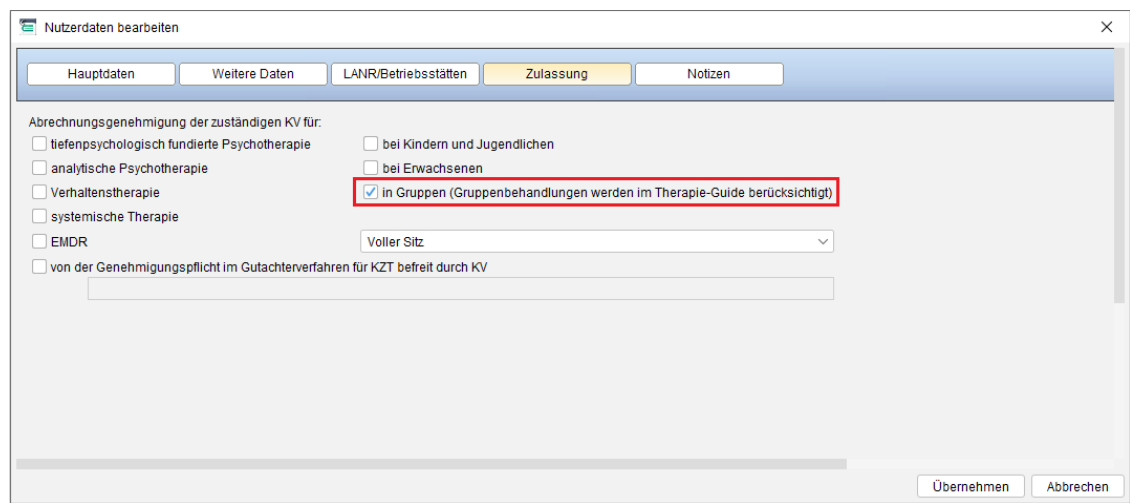

Abbildung 25.50.: Reiter Zulassung in den Nutzerdaten für die gruppenpsychotherapeutische Grundversorgung

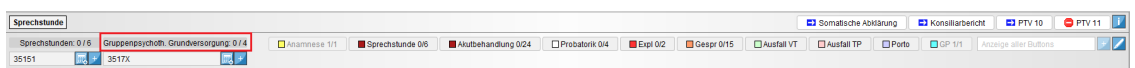

Abbildung 25.51.: Ansicht des Therapie-Guides © mit Anzeige des Gruppenpsychoth. Grundversorgung

Weitere Informationen zur Funktionsweise des Therapie-Guides © erhalten Sie in einem Video auf unserer Website unter <www.epikur.de/psychotherapie>.

Sollten Sie grundsätzlich ohne Therapie-Guide © arbeiten wollen, können Sie dies über die Einstellungen bestimmen.

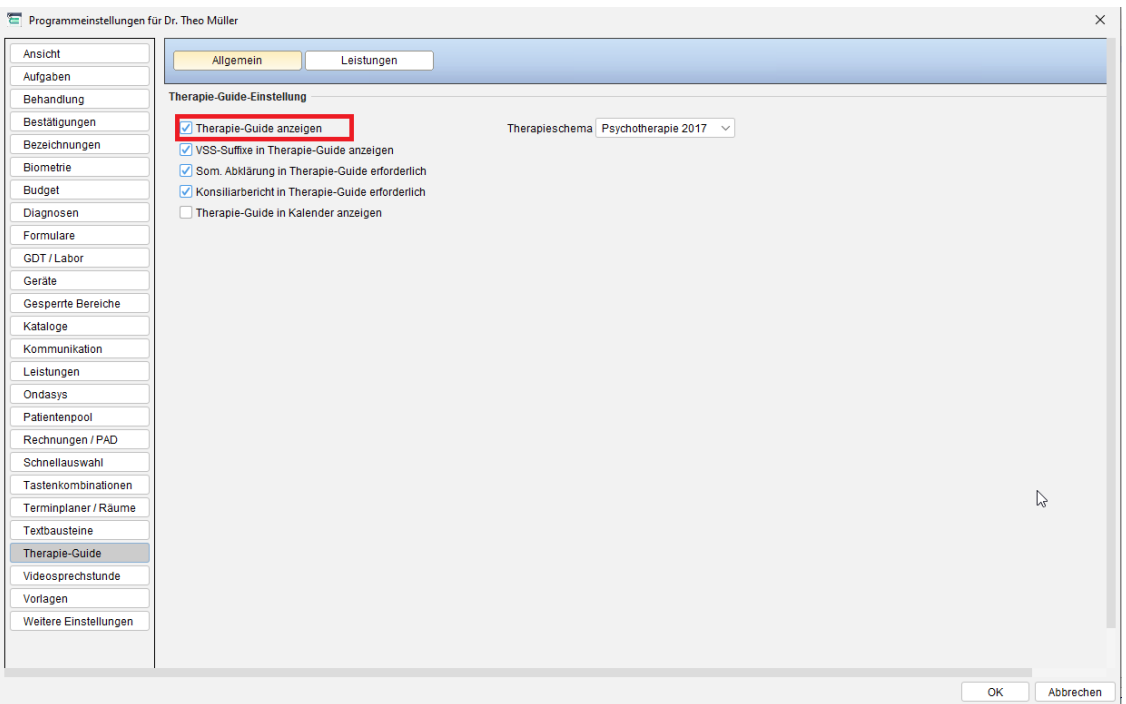

Abbildung 25.52.: Programmeinstellungen – Therapie-Guide © ein- und ausblenden

### **25.14.2. Anwendungsfälle**

Es sind verschiedene Anwendungsfälle denkbar, in denen der Therapie-Guide © zum Einsatz kommt.

### **25.14.2.1. 1) Regelfall ab dem 1. April 2018**

Es kann mit probatorischen Sitzungen oder einer Akutbehandlung erst begonnen werden, wenn der Patient eine Sprechstunde aufgesucht hat. Bei neu in EPIKUR aufgenommenen Patienten wird der Therapie-Guide © in der Patientenakte automatisch mit der Phase Sprechstunde angezeigt.

#### **25.14.2.2. 2) Regelfall ohne Sprechstunde**

Bis 31. März 2018 kann eine ambulante psychotherapeutische Behandlung auch ohne Sprechstunde beginnen. Der Umgang mit dem Therapie-Guide © entspricht grundsätzlich dem des Regelfalls, lediglich die Therapiephase muss angepasst werden. Wenn Sie mit probatorischen Sitzungen beginnen, wechseln Sie die Phase über den Button Probatorik (siehe Abbildung 3). Bei einer Akutbehandlung ändern Sie die Phase in den Patientendaten, wo Sie unter Therapiedaten die Phase Akutbehandlung einstellen (siehe Abbildung [25.53\)](#page-566-0).

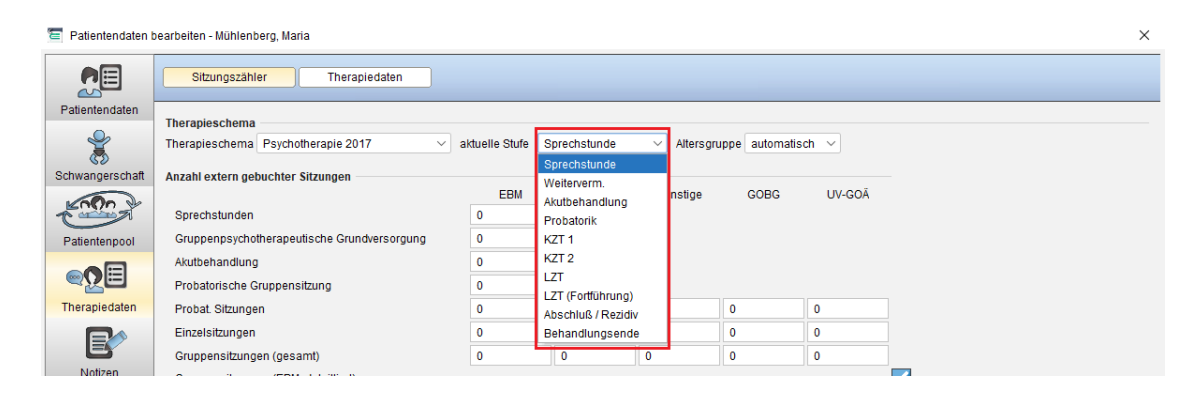

Abbildung 25.53.: Patientendaten – Therapiedaten – Behandlungsphase ändern

### <span id="page-566-0"></span>**25.14.2.3. 3) Laufende Psychotherapien**

Für Psychotherapien, die vor dem 1. April 2017 beantragt wurden, gelten die alte Psychotherapie-Richtlinie und die alte Psychotherapie-Vereinbarung. Entsprechend wird der Therapie-Guide © bei Patienten mit laufender Psychotherapie nicht angezeigt. Dies ändert sich, sobald Sie das laufende Sitzungskontingent aufgebraucht haben. Schließen Sie die Patientenakte einmal und der Therapie-Guide © wird beim nächsten Öffnen der Akte automatisch eingeblendet.

Wenn Sie eine Kurzzeittherapie in eine Langzeittherapie umwandeln oder eine Langzeittherapie verlängern möchten, werden richtlinienkonform die neuen Formulare bereitgestellt.

### **25.14.2.4. 4) Weiterführende Behandlung**

Die Behandlung eines Patienten muss nicht durch den Therapeuten erfolgen, der die Sprechstunde durchgeführt hat. Daher ist es möglich, dass Sie die Behandlung eines Patienten übernehmen, der bereits ein paar Sprechstundentermine oder probatorische Sitzungen bei einem Kollegen wahrgenommen hat. Die bereits aufgebrauchten Sitzungskontingente können Sie in EPIKUR ganz einfach festhalten, die Verrechnung geschieht automatisch. Wechseln Sie dazu in die Patientendaten. Unter Therapiedaten stellen Sie die aktuelle Therapiephase ein und geben die Anzahl extern gebuchter Sitzungen an (siehe Abbildung [25.54\)](#page-567-0).

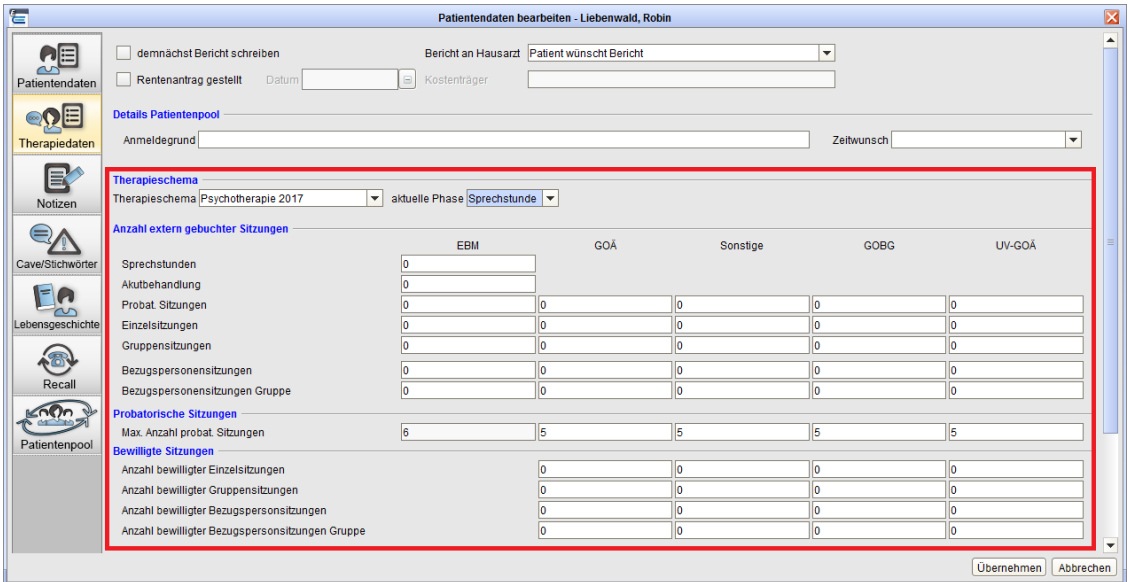

<span id="page-567-0"></span>Abbildung 25.54.: Patientendaten – Therapiedaten – Dokumentation externer Sitzungen

### **25.14.3. Hinweise für die Gruppentherapie ab 1.7.2017**

Ab dem 1.7.2017 gelten umfassende Änderungen an den Gebührenordnungspositionen (Leistungsziffern) für die Gruppentherapie. Details hierzu finden Sie bei Ihrer KV oder auch auf der Webseite der KBV: [http://www.kbv.de/html/1150\\_](http://www.kbv.de/html/1150_28407.php) [28407.php](http://www.kbv.de/html/1150_28407.php).

Eine Besonderheit der neuen Leistungsziffern der Gruppentherapie ist, dass nun nicht mehr nach kleiner oder großer Gruppe differenziert wird, sondern nach Anzahl der tatsächlichen Teilnehmer. Somit sollte in einer 4er Gruppe, bei der zu einem Gruppentermin nur drei Teilnehmer anwesend waren die Leistungsziffer für 3 Teilnehmer gebucht werden, nicht die Leistungsziffer für 4 Teilnehmer.

Diese Besonderheit führt dazu, dass bei der Antragsstellung der Gruppentherapie, bei der noch gar nicht klar sein kann, wie viele tatsächliche Teilnehmer zu jedem einzelnen Gruppentermin erscheinen werden, nicht die konkrete Leistungsziffer beantragt wird, sondern eine Gruppe von Leistungsziffern.

Beispielsweise soll eine Gruppentherapie der Verhaltenstherapie als Kurzzeittherapie mit 4 erwachsenen Teilnehmern beantragt werden. Die konkrete Leistungsziffer wäre 35544. Da jedoch einzelne Gruppentermine auch mit weniger Teilnehmer statt finden könnten, wird die Leistungsziffer 3554X beantragt. Das X steht hierbei für die Zahlen 3-9. Dies wird auch so in versch. EPIKUR-Oberflächen wie Tooltipps und dem PTV-Antrag selbst dargestellt.

## **25.14.4. Gruppenbehandlung im Therapieguide**

Die Anpassungen des Therapie-Guides für die gruppenpsychotherapeutischen Grundversorgung und probatorische Gruppensitzungen werden zukünftig nur Anwendern angezeigt, wenn diese in den Nutzerdaten angegeben haben, dass sie eine Zulassung für Gruppensitzungen haben. Um die Funktionen zu verwenden, öffnen Sie bitte unter "Nutzerdaten"den Reiter SZulassungünd wählen die Checkbox ïn Gruppenäus.

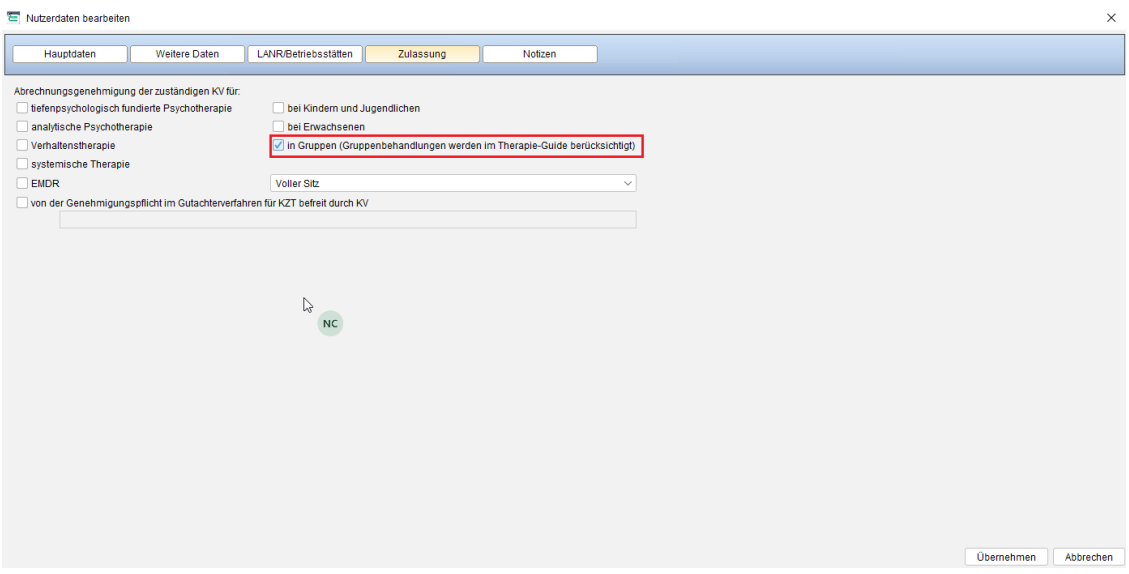

Abbildung 25.55.: Nutzerdaten

## **25.14.5. Hausarztzentrierte Versorgung - Psychotherapie**

Rechtssichere Vorgaben rund um die Abrechnungsmodalitäten der versch. abrechenbaren Leistungsziffern kann EPIKUR Ihnen nicht liefern, denn es gibt keine technischen Implementierungsanforderungen seitens des Mediverbunds an Hand derer eine Zertifizierung stattfinden könnte oder aus denen sich nützliche Informationen für Sie als Anwender ermitteln ließen. Es gibt jedoch konkrete Vorgaben im jeweiligen Vertrag zwischen der Kasse und dem Bundesland. Diese Verträge finden Sie auf der Webseite des Mediverbunds [https://www.mediverbund-ag.de/leistungsspektrum/vertraege\\_und\\_abrechnung/](https://www.mediverbund-ag.de/leistungsspektrum/vertraege_und_abrechnung/facharztvertraege_73_c) facharztvertraege 73 c.

Bitte konsultieren Sie immer den Vertrag oder einen Ansprechpartner beim Mediverbund, wenn es darum geht zu klären, was möglich ist und was nicht.

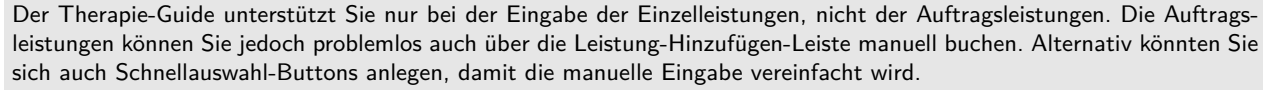

Sollte Ihnen der Unterschied zwischen Einzelleistungen und Auftragsleistungen nicht bekannt ist, konsultieren Sie den Mediverbund oder den zu Grunde liegenden Vertrag.

Der Therapie-Guide kann Sie auch bei der Eingabe der psychotherapeutischen Behandlungsleistungen im Rahmen der Abrechnung der Hausarztzentrierten Versorgung unterstützen. Grundsätzlich betrachtet funktioniert der Therapie-Guide für die Hausarztzentrierte Versorgung in der Psychotherapie genauso, wie beim Richtlinienverfahren bei der Abrechnung mit der Kassenärztlichen Vereinigung. Allerdings sind die Grundlagen, nach denen Ihnen der Therapie-Guide die versch. Leistungen anbietet, verschieden. Es werden also weiterhin an der selben Stelle, wie sonst auch Buttons zum Wechseln der Stufen und Buchen der Leistungen zu finden sein. Auch in der Patientendatenoberfläche ist weiterhin ein Einstellungsbereich für den Therapie-Guide zu finden.

Entsprechend des Vertrag zur Versorgung in den Fachgebieten der Neurologie, Psychiatrie, Psychosomatik und Psychotherapie in Baden-Württemberg gemäß § 73c SGB V gibt es jedoch besondere Leistungsziffern. Die in der Abrechnung mit der KV üblichen EBM-Leistungsziffern sind nun nicht mehr relevant, sondern Leistungen des HzV/FaV-Katalogs. Im Folgenden sehen Sie eine Abbildung, die Ihnen einen groben Überblick über die für die Behandlung relevanten Leistungsziffern geben soll. Beachten Sie insbesondere auch die Reihenfolge der Stufen (bzw. Serien) innerhalb des Behandlungszyklus.

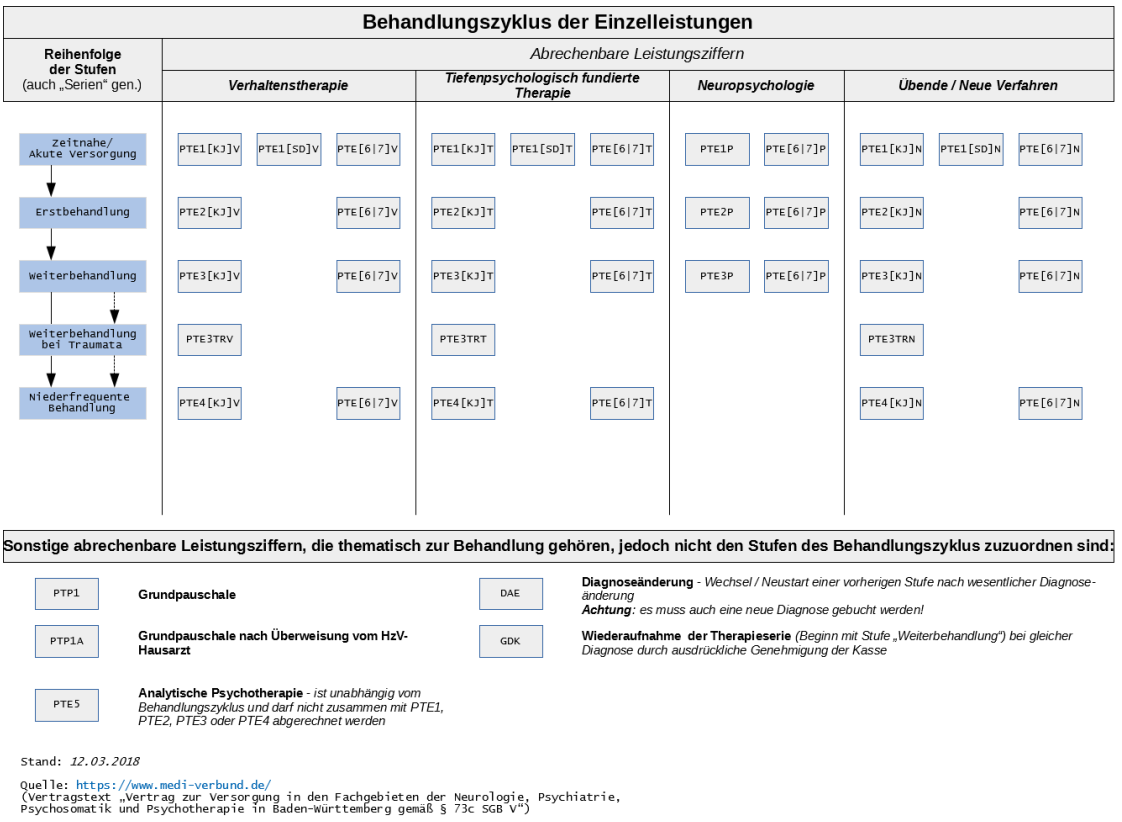

Hinweis: Diese Abbildung hat nicht den Anspruch endgültig, vollständig oder rechtssicher zu sein.

### Abbildung 25.56.: Facharztprogramm der AOK und BKK mit Baden-Württemberg - unvollständige Übersicht über relevante Leistungsziffern

In der obigen Abbildung werden Symbole verwendet, die eventuell unklar sind:

Der Text PTE1[KJ]V bedeutet, dass es die Leistungsziffern PTE1V und PTE1KJV gibt. Da ein Patient nicht gleichzeitig Kind, Jugendlicher und Erwachsener sein kann, stellt sich nur eine der beiden Ziffern zur Auswahl, wobei die Ziffer für die Kinder und Jugendlichen zusätzlich nur "KJ" enthält. Die eckigen Klammern bezeichnen also eine Optionalität. Dies kann auch als PTE[6/7]V geschrieben werden, dann sind jedoch beide Optionen zwingend erforderlich. Es gibt also die Ziffern PTE6V und PTE7V, aber nicht die Ziffer PTEV!

Entsprechend der obigen Abbildung erkennt man, dass der Ablauf simpel ist. Es gibt mehrere Stufen die durchlaufen werden. Je nach Therapieform bzw. Fachrichtung ergeben sich versch. buchbare Leistungsziffern je Stufe. In fast allen Stufen und Therapieformen gibt es die Möglichkeit abweichend von einer Einzelbehandlung auch eine Gruppenbehandlung durchzuführen und zu buchen.

Vor und nach der Durchführung eines Behandlungszyklus sind weitere Leistungsziffern buchbar. Die Voraussetzungen hierfür werden vom Therapie-Guide jedoch nicht betrachtet und entsprechend werden hierfür keine Buttons angeboten. Dies betrifft beispielsweise die Grundpauschalen, Zuschläge und besondere Sitzungsleistungen.

Bedenken Sie bitte, dass die obige Abbildung nur eine grobe Übersicht darstellt und viele Aspekte, wie z.B. die Limitierung der Anzahl der abrechenbaren Leistungen, nicht aufgeführt werden oder unvollständig sind. Halten Sie unbedingt mit dem Mediverbund (https://www.medi-verbund.de/) Rücksprache oder konsultieren Sie den zu Grunde liegenden Vertrag zwischen Bundesland und Krankenkasse, wenn Sie Fragen haben oder verunsichert sind, bevor eine falsche Abrechnung erfolgt. Bei konkreten praktischen Bedienproblemen hilft Ihnen gerne die EPIKUR-Kundenbetreuung.

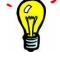

Der Therapie-Guide ist ein GUI-Element von EPIKUR innerhalb der Ansicht der Patientenakte und liegt zwischen der Hinzufügen-Leiste und der Schnellauswahl-Button-Leiste.

| Großburg, Fabian X                                                                                                    |                                         |
|----------------------------------------------------------------------------------------------------|-----------------------------------------|
| Lebensgeschichte<br>$\mathcal{A}$<br>Großburg, Fabian - 12.12.1980 (37 J.)<br>G 12 12 80 / AOK Baden-Württemberg                                                                                                    |                                         |
| H<br>$S$ / FaV<br>Q/<br>$B$ $E$ $A$<br>HzV/FaV<br><b>W</b><br>Patientendaten<br>Q<br>Großburg, Fabian (12.12.1980) [G]                                                                                                    | مرا                                     |
| Bericht<br>Schein $\blacktriangledown$<br>Protokoll<br>Antrag<br>Heilmittel<br><b>Brief</b><br>Formular<br>Medikationsplan<br>$\blacktriangledown$<br>Datei<br>Rechnung<br>Behandlung<br>Test<br>Diagnose<br>$\overline{\phantom{a}}$<br>$\blacktriangledown$<br>Rezept<br>$\blacktriangledown$<br>$\blacktriangledown$<br>$\blacksquare$<br>$\overline{\phantom{a}}$ | <b>Biometrie</b><br>Ondasys             |
| 1위  <br>عاا<br>$\blacktriangledown$ HzV/FaV $\blacktriangledown$<br>Uhrzeit $15:31$<br>Anzahl<br>ШL                                                                                                    | $\overline{\phantom{a}}$<br>Automatisch |
| Zeitn./akute Versorgung                                                                                                    | Erstbehandlung                          |
| $\equiv$<br>Ausfall TP<br>$\Box$ Kopie<br>$\Box$ Porto 20<br>$\Box$ Porto 50<br>□ Ausfall VT<br>Anzeige aller Buttons<br>Gruppe: 0 / 20<br>Einzel: 0 / 10<br>$+50$ Min<br>$+50$ Min<br>kl. Gr.<br>gr. Gr.<br>III<br>颲<br>ابري                                                                                                    | ⋁                                       |
| œ<br>Abrechnung<br>Kurz<br>Zähler<br>Code<br>Bezeichnung<br><b>Status</b><br>$\circ$<br>Datum<br>۵                                                                                                    | - Anzeigen                              |
| Februar 2018<br>ZV<br>09.03.2018<br>unabgerechne Q1 P1<br>HzV/FaV-Schein<br>Fr. Sa So<br>Mo Di                                                                                                    | Bearbeiten                              |
| $1 \quad 2 \quad 3 \quad 4$                                                                                                    | X Löschen                               |
| 9 10 11<br>$5 \t6$<br>8                                                                                                    | Aufgabe anlegen                         |
| 12 13 14 15 16 17 18                                                                                                    | <b>B</b> Termin suchen                  |
| 19 20 21 22 23 24 25                                                                                                    |                                         |
| 26 27 28                                                                                                    |                                         |

Abbildung 25.57.: Ansicht der Patientenakte mit dem GUI-Element Therapie-Guide in rot markiert

Die Therapie-Guide-Leiste besteht immer aus zwei Teilen. Der obere Teil des Therapie-Guides dient zum Wechseln der gerade aktiven Stufe, jedoch nur vorwärts, nicht rückwärts. Der untere Teil dagegen zeigt immer nur Buttons zum Buchen der für die jeweils aktive Stufe verfügbaren Leistungsziffern an.

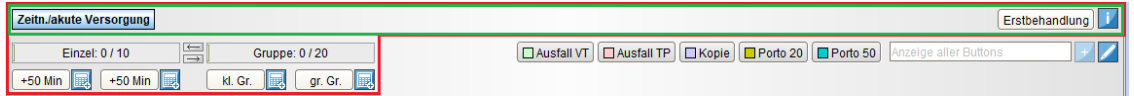

Abbildung 25.58.: GUI-Element Therapie-Guide - Zeile für Anzeige/Wechsel der aktuellen Behandlungsstufe in grün markiert

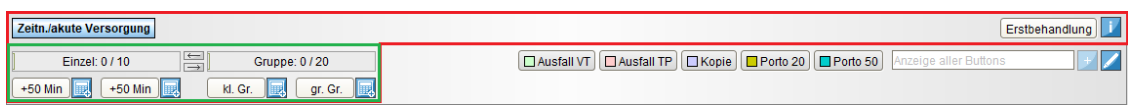

Abbildung 25.59.: GUI-Element Therapie-Guide - Zeile für Buchung der Leistungsziffer der aktiven Behandlungsstufe in grün markiert

#### **Einstellungen zum Therapie-Guide**

Außerdem ist es wichtig zu wissen, dass sich in den Patientendaten weitere wichtige Einstellungsmöglichkeiten zum Therapie-Guide verbergen. Öffnen Sie die Patientendaten-Oberfläche durch Klick auf den gleichnamigen Button im Patientenaktenkopfbereich und wechseln Sie in die Ansicht Therapiedaten.

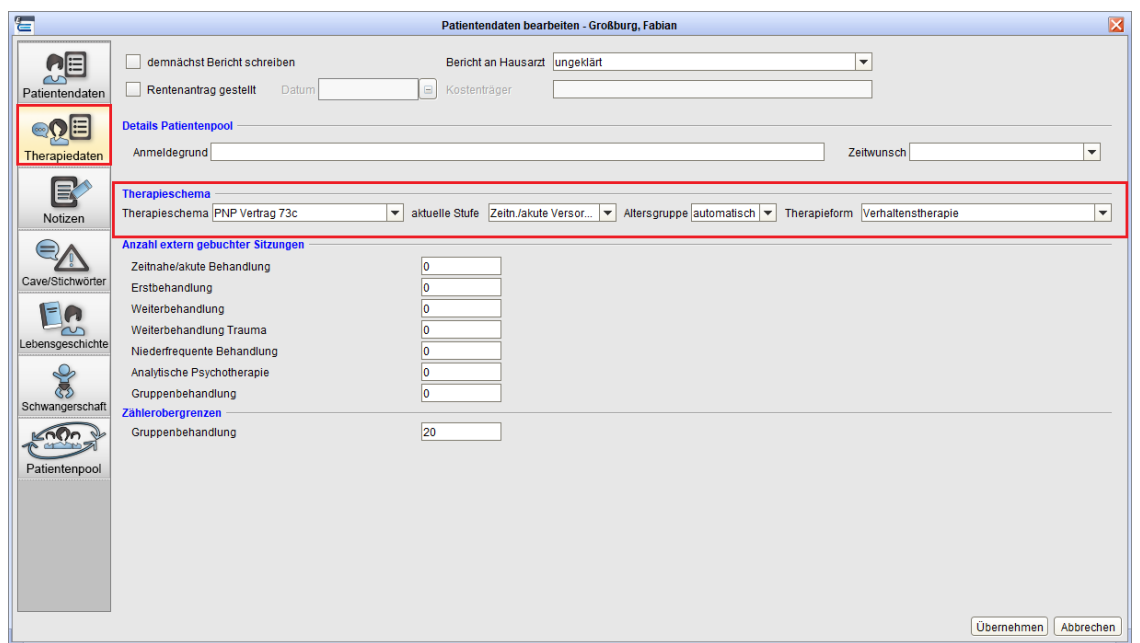

### Abbildung 25.60.: Patientendaten -> Ansicht Therapiedaten -> Bereich Therapieschema - der Einstellungsbereich für den Therapie-Guide in rot markiert

Im Auswahlmenü bei Therapieschema wird zwischen dem Therapieschema der alten oder neuen Psychotherapie-Richtlinie (für Abrechnung über die KV) und dem Therapieschema, welches sich durch den Vertrag zwischen AOK, BKK und dem Bundesland Baden-Württemberg ergibt, gewechselt.

In dem Auswahlmenü aktuelle Stufe rechts daneben kann die Aktivierung einer bestimmten Stufe forciert werden.

EPIKUR bezeichnet die Serie (Wortlaut aus dem Vertragstext) eines Behandlungszyklus als Stufe, da dieser Begriff besse abgrenzbar ist.

In den Auswahlmenüs Altersgruppe und Therapieform erhalten Sie die Möglichkeit die automatisch ermittelte Altersgruppe und die Therapieform manuell umzuändern. Insbesondere die Therapieform wird nicht selbstständig ermittelt und muss manuell geändert werden.

Dass die Altersgruppe eingestellt werden kann, hängt damit zusammen, dass die Klassifizierung eines Patienten als Kind, Jugendlicher oder Erwachsener nicht direkt vom biologischen Alter abhängt.

### **25.14.5.1. Anwendungsbeispiel**

Im Folgenden erhalten Sie eine beispielhafte Anleitung zur Nutzung des Therapie-Guide für die Hausarztzentrierte Versorgung aus der Verhaltenstherapie für einen Erwachsenen. Der Patient erhält fiktiver Weise über einen einmonatigen Zeitraum eine Behandlung, die in der Realität so nicht ablaufen würde, denn Ziel der Anleitung ist es die Funktionsweise des Therapie-Guides zu erläutern.

#### **Patientneuaufnahme/Patientübernahme**

Der Therapie-Guide geht standardmäßig davon aus, dass die Behandlung sich auf Erwachsene der Verhaltenstherapie bezieht. Soll der Therapie-Guide die Ziffern der anderen möglichen Fachrichtungen buchen, muss dies zuerst in den Patientendaten in der Ansicht Therapiedaten im Bereich Therapieschema konfiguriert werden. Dort wird ebenfalls die Altersgruppe definiert, die der Patient angehört.

Der Therapie-Guide liest die Patientenakte, orientiert sich also an den bereits gebuchten Leistungsziffern. Daher muss darauf geachtet werden, dass bei Übernahme einer Patientenakte aus einer Abrechnung mit der Behandlung nach EBM mit der KV, die Akte ordentlich zurückgesetzt wird. Hierfür eignet sich z.B. die Patient-Zurücksetzen-Funktionalität (siehe Kapitel [25.3\)](#page-524-0). Alternativ wird der Therapie-Guide manuell auf die passende Stufe eingestellt (Patientendaten -> Ansicht Therapiedaten  $\rightarrow$  Bereich Therapie).

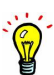

| 信                               | Epikur 4 - AT2_FaV - AOK_FaV (999991101) / AOK_FaV (616123400)                                                                                                    |                                                                      | $\square \square X$                 |
|---------------------------------|----------------------------------------------------------------------------------------------------|----------------------------------------------------------------------|-------------------------------------|
|                                 | Programm Patient Hinzufügen Reports Extras Stammdaten Hilfe                                                                                                    |                                                                      |                                     |
| $\equiv$                        | $\mathbb{D}$ $\mathbb{C}$ $\mathbb{C}$ $\sim$ $\mathbb{A}$ $\mathbb{R}$ $\mathbb{C}$ $\cong$ $\mathbb{C}$ $\mathbb{C}$ $\cong$ $\mathbb{C}$<br>kk<br>Patientenakte                                                            |                                                                      | 26                                  |
| $\mathbf{O}^{\mathbf{c}}$       | Großburg, Fabian X                                                                                                    |                                                                      |                                     |
| Patienten                       | Lebensgeschichte<br>G 12 12 80 / AOK Baden-Württemberg<br>Großburg, Fabian - 12.12.1980 (37 J.)                                                                                                    |                                                                      |                                     |
| 15                              | r,<br>$S$ / FaV<br>Patientendaten<br>HzV/FaV<br>Q<br>$W$ $B$ $E$ $A$                                                                                                    | Großburg, Fabian (12.12.1980) [G]                                    | $\Omega$                            |
| Tagesliste                      | Schein $\blacktriangledown$<br>Brief $\blacktriangledown$<br>Formular<br>$Rezept$ $\blacktriangledown$<br>Medikationsplan v<br>Diagnose <b>v</b><br>Heilmittel<br>Rechnung v<br>Bericht<br>Antrag<br>$\overline{\phantom{a}}$ | Protokoll<br>Behandlung<br>Datei<br>$\overline{\phantom{a}}$<br>Test | Biometrie<br>Ondasys                |
|                                 | 珊<br>$\blacktriangledown$ HzV/FaV $\blacktriangledown$<br><b>C</b> Anzahl<br>Uhrzeit   15:23  L                                                                                                    |                                                                      | $\blacktriangledown$<br>Automatisch |
| Patientenakte                   | Zeitn./akute Versorgung                                                                                                    |                                                                      | IV<br>Erstbehandlung                |
| 15                              | $\equiv$<br>□ Ausfall VT   □ Ausfall TP   □ Kopie   ■ Porto 20   ■ Porto 50<br>Einzel: 0 / 10<br>Gruppe: 0 / 20                                                                                                    | Anzeige aller Buttons                                                | ╭                                   |
| Terminplaner                    | $+50$ Min<br>$+50$ Min<br>副<br>gr. Gr.<br>kl. Gr.                                                                                                    |                                                                      |                                     |
| 皀                               | Kurz<br>Datum<br>Zähler<br>O.<br>Code<br>Bezeichnung<br>$\triangle$<br>Februar 2018<br>ZV<br>09.03.2018                                                                                                    | œ<br><b>Status</b><br>Abrechnung<br>unabgerechne Q1_P1               | Anzeigen                            |
| Aufgaben                        | HzV/FaV-Schein<br><b>Do</b><br>$1 \quad 2 \quad 3 \quad 4$                                                                                                    |                                                                      | Bearbeiten                          |
| $\odot$                         | 8 9 10 11<br>$5 \t6 \t7$                                                                                                    |                                                                      | C Löschen<br>Aufgabe anlegen        |
| Psychotherapie                  | 12 13 14 15 16 17 18                                                                                                    |                                                                      | 局 Termin suchen                     |
|                                 | 19 20 21 22 23 24 25                                                                                                    |                                                                      |                                     |
| Ondasys                         | 26 27 28                                                                                                    |                                                                      |                                     |
|                                 | März 2018<br>Mo Di Mi Do Fr Sa So                                                                                                    |                                                                      |                                     |
| <b>a</b><br>Nachrichtenzentrale | $2 \quad 3 \quad 4$<br>5 6 7 8 9 10 11                                                                                                    |                                                                      | Nachricht senden                    |
|                                 | 12 13 14 15 16 17 18                                                                                                    |                                                                      | Biometriedaten                      |
| ł                               | 19 20 21 22 23 24 25                                                                                                    |                                                                      | Protokolle                          |
| Abrechnung                      | 26 27 28 29 30 31                                                                                                    |                                                                      | Medikamente                         |
|                                 | $\bullet$ $\bullet$ $\circ$ $\circ$ $\circ$ $\bullet$                                                                                                    |                                                                      | <b>R</b> HzV/FaV                    |
| Auswertung                      | $\overline{\mathbb{X}}$<br>DM:<br>Cave:<br>DD:                                                                                                    |                                                                      |                                     |
|                                 | Filter<br>Alles anzeigen<br>akt. und letztes Quartal<br>Filter<br>$\blacktriangledown$                                                                                                    | S Alle Fälle anzeigen<br>$\mathbf{v}$ $\mathbf{u}$                   |                                     |

Abbildung 25.61.: Ausgangssituation - Patientenakte ist leer und Therapie-Guide zeigt Stufe Zeitnahe/Akute Versorgung

Ausgangssituation für dieses Beispiel ist somit eine, bezogen auf das laufende Quartal, leere Patientenakte, die nur einen HzV/FaV-Schein beinhaltet.

### **Zeitnahe/Akute Versorgung**

Der fiktive Patient erhält als Neupatient in der Praxis eine Zeitnahe/Akute Versorgung. Standardmäßig zeigt der Therapie-Guide immer die erste Stufe Zeitnahe/Akute Versorgung an. Beachten Sie in der Stufenwechsel-Zeile des Therapie-Guides linksseitig den gleichnamigen Button. Dass die Stufe aktiv ist, erkennt man an der schwarzen Umrandung des Rechtecks der Stufe. Dies wird später noch ersichtlich.

Um nun eine Leistungsziffer der Zeitnahen/Akuten Versorgung zu buchen, klicken Sie in der Zeile der Buttons des Therapie-Guides auf einen der versch. angebotenen Buttons mit der Beschriftung "50 Min" oder "kl. Gr.", "gr. Gr.". Wenn Sie die Maus auf den Button bewegen sehen Sie einen Tooltipp, der Auskunft über die konkret buchbare Ziffer gibt.

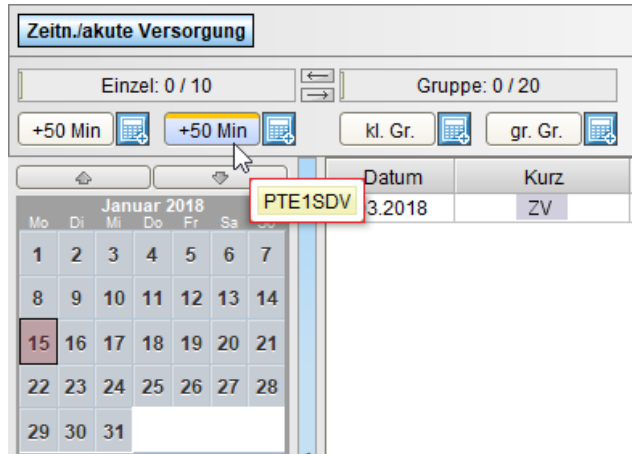

Abbildung 25.62.: Tooltipp des Buttons "50 Min" in rot markiert

In der Stufe der Zeitnahen/Akuten Versorgung gibt es vier mögliche buchbare Leistungsziffern: die PTE1 und PTE1SD sowie die Gruppentherapie-Ziffer PTE6 oder PTE7. Ob PTE1 oder PTE1SD hängt vom konkreten Behandlungsfall ab. Der Therapie-Guide bietet Ihnen für alle 4 Ziffern entsprechende Buttons. Klicken Sie einfach auf einen der Buttons, wenn die jeweilige Ziffer zum aktuellen Tagesdatum gebucht werden soll. Alternativ haben Sie für Buchungen in die Vergangenheit die Möglichkeit den Kalenderbutton rechts neben der Buchungsbuttons zu klicken, sodass sich ein Kalender öffnet. Nach Markierung eines oder mehrerer Tage Klicken Sie dann auf Buchen.

Für dieses Beispiel wird der rechte Button 50 Min geklickt, um eine Behandlung im Rahmen des Sozialen Dienstes mit Hilfe der Leistungsziffer PTE1SD zu buchen.

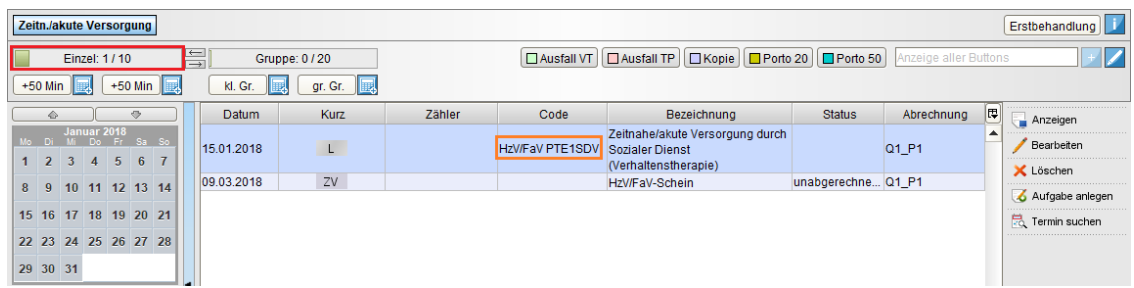

Abbildung 25.63.: Zählerbalken in rot markiert, gebuchte Leistungsziffer in orange markiert

In diesem Beispiel wurde nun die Ziffer PTE1SDV gebucht. Das "V" am Ende des Codes wurde automatisch angehängt, da in den Patientendaten als Therapieform Verhaltenstherapie eingestellt ist.

#### **Erstbehandlung**

Nachdem die Behandlung in der Stufe der Zeitnahen/Akuten Versorgung abgeschlossen und die fachlichen Bedingungen zur Weiterbehandlung in der Stufe Erstbehandlung gegeben sind, muss der Stufenwechsel manuell ausgelöst werden.

Klicken Sie hierfür auf der rechten Seite der Zeile der Stufen des Therapie-Guides auf den Button Erstbehandlung. Es erscheint dann nochmals eine Abfrage, ob die Aktion wirklich durchgeführt werden soll, was natürlich bestätigt wird.

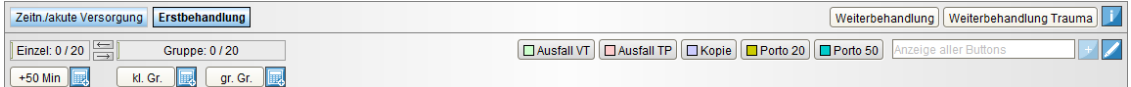

Abbildung 25.64.: Stufe Erstbehandlung ist aktiv und markiert

In der Therapie-Guide-Leiste wird in der Stufenwechsel-Zeile nun eine zweite Stufe in Form eines weiteren rechteckigen blaugefärbten Buttons sichtbar, der die Bezeichnung Erstbehandlung erhalten hat.

Markierte Stufen erhalten eine schwarze Umrandung. Aktive Stufen erhalten fettgedruckte Schrift. Es ist also möglich eine Stufe zu markieren, die gerade nicht aktiv ist, z.B. um eine Leistung der vorhergehenden Stufe nachträglich buchen zu können. Soll eine Leistung der aktiven Stufe gebucht werden, muss diese dann auch wieder markiert werden.

Am rechten Ende der Zeile sind zwei Buttons zum Wechseln der Stufe verfügbar, denn es gibt die Möglichkeit eine von zwei nebenläufigen Stufen zu wählen.

Auch diesmal bietet die Buchungszeile des Therapie-Guides wieder das Buchen verschiedener Leistungsziffern an. In diesem Beispiel wird eine Leistung der Erstbehandlung dokumentiert und dann mit der nächsten Stufe fortgefahren. Hierfür wird der Button Weiterbehandlung geklickt und der Hinweis bestätigt.

#### **Weiterbehandlung**

Das Vorgehen gleicht in dieser Stufe dem Vorgehen in den vorhergehenden Stufen.

Es gibt übrigens in allen Stufen jeweils am rechten Ende der Stufenzeile des Therapie-Guides einen Button mit einem weißen "i" auf blauem Grund. Nach Klick auf diesen Button öffnet sich eine kleine Übersicht über fachliche Bedingungen zur Abrechnung der aktuellen Stufe. Diese entstammen dem Vertragstext.

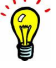

### 25. Version für Psychotherapeuten

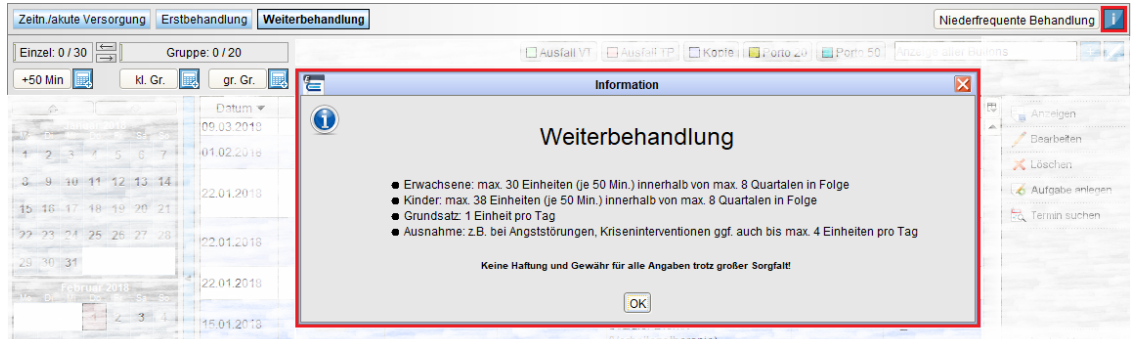

### Abbildung 25.65.: nützliche Informationen zu einer Stufe werden nach Klick auf den rot markierten Button angezeigt

Um zur letzten aktiven Stufe der niederfrequenten Behandlung zu wechseln, klicken Sie den entsprechenden Button in der Stufenwechsel-Zeile.

#### **Niederfrequente Behandlung**

Das Vorgehen gleicht in dieser Stufe dem Vorgehen in den vorhergehenden Stufen.

Nach dieser Stufe im Behandlungszyklus gibt es keine weiteren Stufen die im Regelfall relevant sind.

Es gibt jedoch die Möglichkeit einen Behandlungszkylus zu wiederholen, sodass wieder mit der ersten Stufe begonnen werden kann. Voraussetzung hierfür ist, dass eine Leistungsziffer DAE gebucht wird und eine geänderte Diagnose vorliegt. Der Therapie-Guide wird die gebuchte Leistungsziffer DAE erkennen und dann selbstständig die Stufe der Zeitnahen/Akuten Versorgung aktivieren.

Der Therapie-Guide selbst bietet keinen Button an, um die Leistungsziffer DAE zu buchen, weswegen die Ziffer in der Leistung-Hinzufügen-Leiste manuell eingegeben und gebucht werden muss.

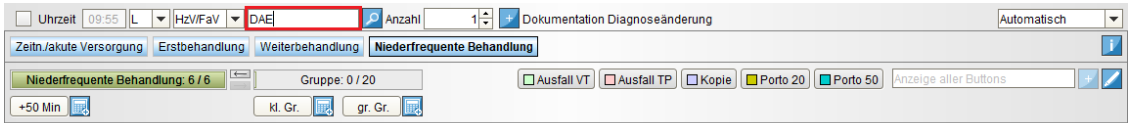

## "DAF" Buchen ...

| Zeitn./akute Versorgung |            |  |                |             |           |                |                               |                            |                    |        |                      |                                                                 |                    |                       | Erstbehandlung |                                                   |
|-------------------------|------------|--|----------------|-------------|-----------|----------------|-------------------------------|----------------------------|--------------------|--------|----------------------|-----------------------------------------------------------------|--------------------|-----------------------|----------------|---------------------------------------------------|
|                         |            |  | Einzel: 0 / 10 |             |           |                | $\leftarrow$<br>$\rightarrow$ |                            | Gruppe: 0 / 20     |        |                      | □ Ausfall VT   □ Ausfall TP   □ Kopie   □ Porto 20   □ Porto 50 |                    | Anzeige aller Buttons |                |                                                   |
| $+50$ Min               |            |  |                |             | $+50$ Min |                |                               | kl. Gr.                    | gr. Gr.<br>瞡<br>⊪國 |        |                      |                                                                 |                    |                       |                |                                                   |
|                         | $\sqrt{2}$ |  |                |             | O.        |                |                               | Datum $\blacktriangledown$ | Kurz               | Zähler | Code                 | Bezeichnung                                                     | <b>Status</b>      | Abrechnung            | ⊯              | -------------------------------------<br>Anzeigen |
|                         |            |  | Januar 2018    |             | Sa So     |                |                               | 09.03.2018                 | ZV                 |        |                      | HzV/FaV-Schein                                                  | unabgerechne Q1_P1 |                       |                |                                                   |
|                         |            |  | $\mathbf{A}$   | $5 \quad 6$ |           | $\overline{7}$ |                               | 01.02.2018                 |                    |        | <b>HzV/FaV DAE</b>   | Dokumentation<br>Diagnoseänderung                               |                    | Q1 P1                 |                | Bearbeiten<br>Löschen                             |
| 8                       | 9          |  | 10 11 12 13 14 |             |           |                |                               | 22.01.2018                 | $\mathsf{L}$       |        | <b>HzV/FaV PTE4V</b> | Niederfrequente Behandlung -<br>Einzeltherapie                  |                    | Q1_P1                 |                | Aufgabe anlegen                                   |
| 15 16 17 18 19 20 21    |            |  |                |             |           |                |                               |                            |                    |        |                      | (Verhaltenstherapie)                                            |                    |                       |                | <b>E.</b> Termin suchen                           |

Abbildung 25.66.: Therapie-Guide vor und nach Buchung der Leistungsziffer DAE

Außerdem gibt es die Möglichkeit innerhalb des Behandlungszyklus bei gleichbleibender Diagnose erneut in der Stufe Weiterbehandlung fortzufahren. Voraussetzung hierfür ist, dass eine Leistungsziffer GDK gebucht wird und eine ausdrückliche Genehmigung der Krankenkasse (muss per Formular, verfügbar auf <https://www.medi-verbund.de>, beantragt werden) vorliegt. Für den Therapie-Guide ist jedoch nur entscheidend, dass die Ziffer GDK gebucht wurde. Das Formular kann zwar der Akte beigefügt werden, ist jedoch für den Therapie-Guide nicht relevant. Der Therapie-Guide selbst bietet keinen Button an, um die Leistungsziffer GDK zu buchen, weswegen die Ziffer in der Leistung-Hinzufügen-Leiste manuell eingegeben und gebucht werden muss.
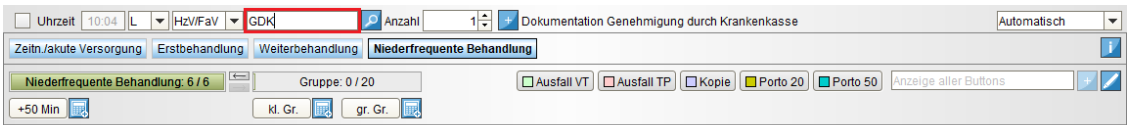

# "GDK" Buchen ...

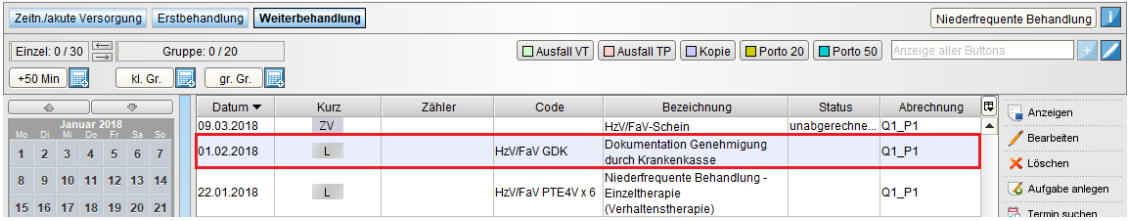

Abbildung 25.67.: Therapie-Guide vor und nach Buchung der Leistungsziffer GDK

# **25.15. Zusatzkennzeichen für Leistungen der Psychotherapie**

Bitte halten Sie mit Ihrer KV darüber Rücksprache welche Zusatzkennzeichen für Sie relevant sind. EPIKUR bzw. die EPIKUR-Kundenbetreuung kann nicht für Sie entscheiden, ob und welche Zusatzkennzeichen an die jeweiligen Leistungsziffern anzuhängen ist. Nicht in jeder KV-Region haben die Kennzeichen die selbe Bedeutung.

Es gibt für bestimmte Anwendungsfälle der Psychotherapie versch. Zusatzkennzeichen bzw. Suffixe: B, H, L, N, P, Q, R, T, U, V, W, X, Y und Z. Je nach KV-Region müssen die einen oder anderen Zusatzkennzeichen den Leistungsziffern der Therapiesitzungen, der Probatoriksitzung und der Zuschläge angehängt werden, wenn bestimmte Bedingungen erfüllt sind. Welche Zusatzkennzeichen für Sie relevant sind und welche Bedingungen erfüllt sein müssen, erfahren Sie bei Ihrer KV.

Eigentlich wäre es einfach die Zusatzkennzeichen zu nutzen, allerdings liefern die KV-Regionen der KBV nicht immer rechtzeitig die entsprechenden KV-Regionsspezifischen nicht immer vollständigen EBM-Kataloge und Katalogvorgaben. Somit können wir unseren Kunden den von der KBV an uns ausgelieferten EBM-Katalog nicht in einer bezüglich aller KV-Regionen einheitlichen Qualität ausliefern. Da wir den EBM-Katalog aber auch nicht selbst zu Gunsten der Kunden um die fehlenden Leistungsziffern mit Zusatzkennzeichen erweitern dürfen, haben wir EPIKUR um eine Zusatzfunktion erweitert, die im folgenden erklärt wird.

Die KV-Region des EPIKUR-Benutzers, die für die Anzeige des EBM-Katalogs entscheidend ist, ermittelt EPIKUR über die dem Benutzer zugewiesene und gerade aktive BSNR, denn die ersten beiden Ziffern der BSNR entsprechen eine KV-Regionsschlüssel.

Wie bereits am Rande erwähnt gibt es bereits einige Leistungsziffern mit Zusatzkennzeichen im EBM-Katalog. In der KV-Region Berlin ist das beispielsweise die Ziffer 35401B für die Therapiesitzung mit der Bezugsperson des tiefenpsychologisch behandelten Patienten. Diese Ziffer kann man somit einfach im EBM-Katalog auswählen und buchen. Für alle anderen Kombinationen von Leistungsziffern und Zusatzkennzeichen gibt es die Möglichkeit nur die Leistungsziffer selbst einzugeben und das gewünschte Zusatzkennzeichen anzuhängen.

Dies ist z.B. über die Leistung-Hinzufügen-Leiste möglich, wo die Ziffern immer vollständig manuell eingegeben werden müssen. Es wäre aber auch möglich einen eigenen Schnellauswahl-Button für die gewünschte und nicht im Katalog vorhandene Leistungsziffer mit Zusatzkennzeichen anzulegen, dann muss diese nicht immer wieder manuell in der Leistung-Hinzufügen-Leiste eingegeben werden. Vergessen Sie dann nicht nach Anlage des neuen Buttons diesen auch sichtbar zu machen. Details hierzu finden Sie im Kapitel [8.21.1.](#page-277-0)

Folgende Kombinationen von Leistungsziffern und Zusatzkennzeichen sind nach aktuell (Stand 1.10.2017) grundsätzlich möglich, ob Sie diese Kombinationen buchen dürfen oder gar müssen, erfahren Sie von Ihrer KV:

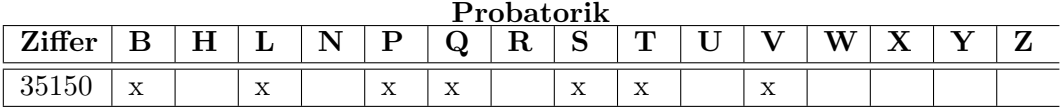

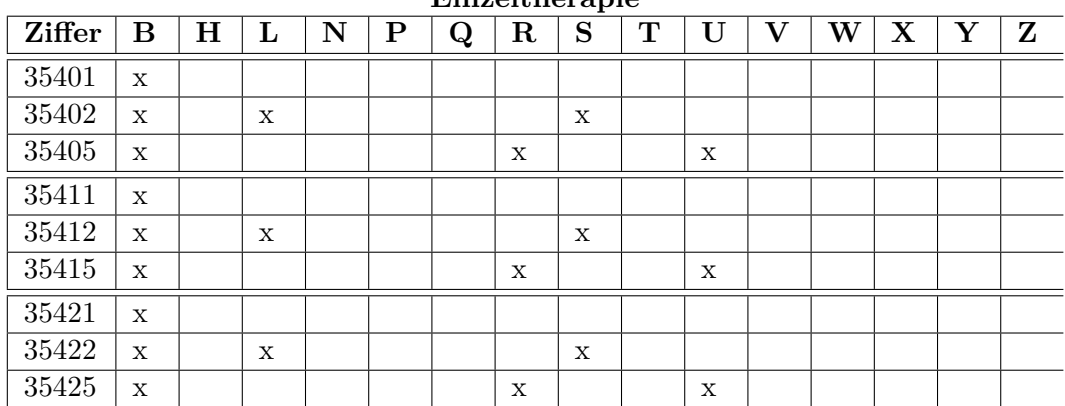

**Einzeltherapie**

| B           | $\mathbf H$ | $\mathbf L$ | ${\bf N}$   | ${\bf P}$ | $\bf Q$ | $\mathbf R$ | S           | ${\bf T}$ | U           | $\mathbf{V}$ | W                  | $\mathbf X$ | Y           | Z           |
|-------------|-------------|-------------|-------------|-----------|---------|-------------|-------------|-----------|-------------|--------------|--------------------|-------------|-------------|-------------|
| $\mathbf X$ |             | $\mathbf X$ |             |           |         |             | $\mathbf X$ |           |             |              |                    |             |             |             |
| X           |             | $\mathbf X$ |             |           |         |             | $\mathbf X$ |           |             |              |                    |             |             |             |
| $\mathbf X$ |             | $\mathbf X$ |             |           |         |             | $\mathbf X$ |           |             |              |                    |             |             |             |
| $\mathbf X$ |             | $\mathbf X$ |             |           |         |             | $\mathbf X$ |           |             |              |                    |             |             |             |
| X           |             | $\mathbf X$ |             |           |         |             | $\mathbf X$ |           |             |              |                    |             |             |             |
| $\mathbf X$ |             | $\mathbf X$ |             |           |         |             | $\mathbf X$ |           |             |              |                    |             |             |             |
| X           |             | $\mathbf X$ |             |           |         |             | X           |           |             |              |                    |             |             |             |
| $\mathbf X$ |             |             |             |           |         | $\mathbf X$ |             |           | X           |              |                    |             |             |             |
| $\mathbf X$ |             |             |             |           |         | $\mathbf X$ |             |           | $\mathbf X$ |              |                    |             |             |             |
| X           |             |             |             |           |         | $\mathbf X$ |             |           | $\mathbf X$ |              |                    |             |             |             |
| $\mathbf X$ |             |             |             |           |         | $\mathbf X$ |             |           | $\mathbf X$ |              |                    |             |             |             |
| $\mathbf X$ |             |             |             |           |         | $\mathbf X$ |             |           | $\mathbf X$ |              |                    |             |             |             |
| $\mathbf X$ |             |             |             |           |         | $\mathbf X$ |             |           | $\mathbf X$ |              |                    |             |             |             |
| $\mathbf X$ |             |             |             |           |         | $\mathbf X$ |             |           | $\mathbf X$ |              |                    |             |             |             |
| X           |             | $\mathbf X$ |             |           |         |             | $\mathbf x$ |           |             |              |                    |             |             |             |
| $\mathbf X$ |             | X           |             |           |         |             | $\mathbf X$ |           |             |              |                    |             |             |             |
| $\mathbf X$ |             | $\mathbf X$ |             |           |         |             | $\mathbf X$ |           |             |              |                    |             |             |             |
| $\mathbf X$ |             | $\mathbf X$ |             |           |         |             | $\mathbf X$ |           |             |              |                    |             |             |             |
| $\mathbf X$ |             | $\mathbf X$ |             |           |         |             | X           |           |             |              |                    |             |             |             |
| $\mathbf X$ |             | $\mathbf X$ |             |           |         |             | $\mathbf X$ |           |             |              |                    |             |             |             |
| X           |             | $\mathbf X$ |             |           |         |             | X           |           |             |              |                    |             |             |             |
| $\mathbf X$ |             |             |             |           |         | $\mathbf X$ |             |           | $\mathbf X$ |              |                    |             |             |             |
| X           |             |             |             |           |         | $\mathbf X$ |             |           | $\mathbf X$ |              |                    |             |             |             |
| X           |             |             |             |           |         | $\mathbf X$ |             |           | $\mathbf X$ |              |                    |             |             |             |
| $\mathbf X$ |             |             |             |           |         | $\mathbf X$ |             |           | $\mathbf X$ |              |                    |             |             |             |
| $\mathbf X$ |             |             |             |           |         | $\mathbf X$ |             |           | $\mathbf X$ |              |                    |             |             |             |
| X           |             |             |             |           |         | $\mathbf X$ |             |           | $\mathbf X$ |              |                    |             |             |             |
| X           |             |             |             |           |         | $\mathbf X$ |             |           | $\mathbf X$ |              |                    |             |             |             |
| X           | X           | $\mathbf X$ | X           |           |         |             | $\mathbf X$ |           |             |              | X                  |             |             | $\mathbf X$ |
| $\mathbf x$ | X           | X           | $\mathbf X$ |           |         |             | $\mathbf X$ |           |             |              | $\mathbf X$        |             |             | $\mathbf X$ |
| $\mathbf X$ | X           | $\mathbf X$ | Х           |           |         |             | $\mathbf X$ |           |             |              | $\mathbf X$        |             |             | $\mathbf X$ |
| X           | X           | X           | X           |           |         |             | X           |           |             |              | X                  |             |             | $\mathbf X$ |
| $\mathbf X$ | X           | $\mathbf X$ | X           |           |         |             | $\mathbf X$ |           |             |              | X                  |             |             | $\mathbf X$ |
| $\mathbf X$ | X           | X           | X           |           |         |             | X           |           |             |              | X                  |             |             | $\mathbf X$ |
| $\mathbf X$ | X           | X           | X           |           |         |             | X           |           |             |              | X                  |             |             | $\mathbf X$ |
| X           | X           |             |             |           |         | X           |             |           | $\mathbf X$ |              |                    | X           | $\mathbf X$ | $\mathbf X$ |
| $\mathbf X$ | $\mathbf X$ |             |             |           |         | $\mathbf X$ |             |           | $\mathbf X$ |              |                    | X           | $\mathbf X$ | $\mathbf X$ |
| X           | X           |             |             |           |         | $\mathbf X$ |             |           | $\mathbf X$ |              |                    | X           | $\mathbf X$ | Х           |
| $\mathbf X$ | X           |             |             |           |         | X           |             |           | $\mathbf X$ |              |                    | X           | $\mathbf X$ | $\mathbf X$ |
| $\mathbf X$ | X           |             |             |           |         | X           |             |           | $\mathbf X$ |              |                    | X           | $\mathbf X$ | $\mathbf X$ |
| $\mathbf X$ | X           |             |             |           |         | $\mathbf X$ |             |           | $\mathbf X$ |              |                    | X           | $\mathbf X$ | X           |
| $\mathbf X$ | X           |             |             |           |         | $\mathbf X$ |             |           | $\mathbf X$ |              |                    | X           | X           | X           |
|             |             |             |             |           |         |             |             |           |             |              | at appearance appe |             |             |             |

**Gruppentherapie**

| Ziffer | В | н | ÷<br>≖ | - -<br>1 V | D | $\bf Q$ | R | C<br>N | m |  | TX, | ٦z | n |
|--------|---|---|--------|------------|---|---------|---|--------|---|--|-----|----|---|
| 3557   |   |   |        |            |   |         | X |        |   |  |     |    |   |
| 35572  |   | X |        |            |   |         | X |        |   |  |     |    |   |
| 35573  |   |   |        |            |   |         | X |        |   |  |     |    |   |

**Zuschläge**

#### **Beispiel**

Es soll die Leistungsziffer 35405R gebucht werden. Die Leistungsziffer 35405 existiert im EBM-Katalog der KV-Region Berlin nur in den Varianten 35405 und 35405B, nicht jedoch in Variante 35405R. Somit muss nun die Leistungsziffer samt Zusatzkennzeichen manuell eingeben werden. Zuerst wird nur die Leistungsziffer 35405 eingegeben:

| -≙<br>Lebensgeschichte<br>Mustermann, Max - 04.09.2000 (17 J.)<br>M 04 09 00 / Novitas BKK<br>$\sigma$<br>A<br> B <br> E <br>W<br> A <br>Patientendaten<br><b>GKV</b><br>J2<br>04.09.2000<br><b>Brief</b><br>Formular v<br>Rezept<br>Bericht<br>Protokoll<br>Datei<br>Test<br><b>Biometrie</b><br>Schein<br>Antraq<br>Rechnung v<br>$\overline{\phantom{a}}$<br>Medikationsplan<br>Behandlung<br>$\overline{\phantom{a}}$<br>$\overline{\phantom{a}}$<br>Diagnose<br>$\blacktriangledown$<br>$\overline{\mathbf{v}}$<br>1쉬<br>$\blacktriangledown$ 35405<br>EBM<br>Uhrzeit<br>Anzahl<br>Tiefenpsychologische Psychotherapie (LZT, Einzelbehandlung), auch mit Endung R buchbar<br>$+$<br>10:51<br>$\overline{\phantom{a}}$<br>-C<br>$\Box$ 35405<br>Probatorik L 0/5<br>Probatorik 0/5<br>Tiefenpsychologische Psychotherapie (LZT, Einzelbehandlung), auch mit Endung R buchbar<br>35405B<br>Tiefenpsychologische Psychotherapie (LZT, Einzelbehandlung), auch mit Endung U buchbar<br><b>O</b><br>Datur<br>eichnung<br>۵<br>Oktober 2017<br> 06.09.20 <br>Do Fr Sa So<br>Mo Di |
|----------------------------------------------------------------------------------------------------|
|                                                                                                    |
|                                                                                                    |
|                                                                                                    |
|                                                                                                    |
|                                                                                                    |
|                                                                                                    |
|                                                                                                    |
| 06.09.20                                                                                                    |
| 06.09.20 <br>$\mathbf{7}$<br>8<br>$2 \mid 3$<br>6<br>5<br>$\overline{4}$                                                                                                    |
| 11 12 13 14 15<br>9<br>10<br> 06.09.201                                                                                                    |

Abbildung 25.68.: Leistung-Hinzufügen-Leiste mit Eingabefeld für Leistungsziffer in rot markiert

In obigem Bildausschnitt sieht man in der Suchergebnisliste unterhalb des rot markierten Feldes, die zuvor genannten beiden Leistungsziffern im EBM-Katalog. Nachdem die Ziffer eingegeben wurde, wird außerdem ein Titel neben der Ziffer angezeigt, wenn die Ziffer im Katalog gefunden wurde. Im Titel gibt es einen Hinweis (in obiger Abbildung rot unterstrichen) darüber, ob die Ziffer überhaupt um Zusatzkennzeichen erweitert werden kann und um welche Zusatzkennzeichen es sich dabei handelt. In diesem Fall kann die Leistungsziffer 35405 um ein R erweitert werden. Somit ergänzt man nun noch ein R hinter der Leistungsziffer:

| Mustermann, Max X                                                                                                    |                  |
|----------------------------------------------------------------------------------------------------|------------------|
| $\mathbf{r}$<br>Lebensgeschichte<br>Mustermann, Max - 04.09.2000 (17 J.)<br>M 04 09 00 / Novitas BKK                                                                                                    |                  |
| $\left\  \begin{smallmatrix} \epsilon_1 \\ \epsilon_2 \end{smallmatrix} \right\ $<br>$\frac{282}{2}$<br>$\sigma$<br>$E$ $ A $<br>-ex<br> B <br><b>GKV</b><br>J2<br>Patientendaten<br>W<br>04.09.2000                                                                                                    |                  |
| $Rezept - \blacktriangledown$<br>Schein<br><b>Brief</b><br><b>Bericht</b><br>Protokoll<br>Antrag<br>Rechnung $\blacktriangledown$<br>$\overline{\phantom{a}}$<br>Formular<br>Medikationsplan<br>Behandlung<br>Datei<br>Test<br>$\overline{\phantom{a}}$<br>Diagnose<br>$\overline{\mathbf{v}}$<br>$\blacktriangledown$<br>$\overline{\phantom{a}}$ | <b>Biometrie</b> |
| 1부<br><b>CO</b><br>$\blacktriangledown$ 35405R<br><b>Uhrzeit</b><br>EBM<br>Anzahl<br>Tiefenpsychologische Psychotherapie (LZT, Einzelbehandlung), auch mit Endung R buchbar<br>$+$<br>$\blacktriangledown$<br>10:27<br>$\mathbf{I}$<br>IL.                                                                                                    |                  |
| $\blacksquare$ 35405<br>□ Probatorik 0/5<br>Probatorik L 0/5<br>Tiefenpsychologische Psychotherapie (LZT, Einzelbehandlung), auch mit Endung R buchbar                                                                                                    |                  |
| $\circ$<br>Datur<br>$\triangle$<br>Oktober 2017<br> 06.09.20                                                                                                    | eichnung         |
| Do Fr Sa So<br>Mo Di<br>06.09.20<br>1                                                                                                    |                  |
| 06.09.20 <br>$\mathbf{8}$<br>$\overline{2}$<br>5<br>6<br>$\overline{7}$<br>3<br>$\Delta$                                                                                                    |                  |
| 11 12 13 14 15<br>9<br>10<br> 06.09.201                                                                                                    |                  |
| 16 17 18 19 20 21 22                                                                                                    |                  |

Abbildung 25.69.: Leistung-Hinzufügen-Leiste: Eingabe 35405 wurde um ein R erweitert

Nun drückt man die ENTER-Taste oder klickt auf den quadratisch blauen Button mit weißem Plus-Symbol, um die Leistungsziffer samt Zusatzkennzeichen zu buchen:

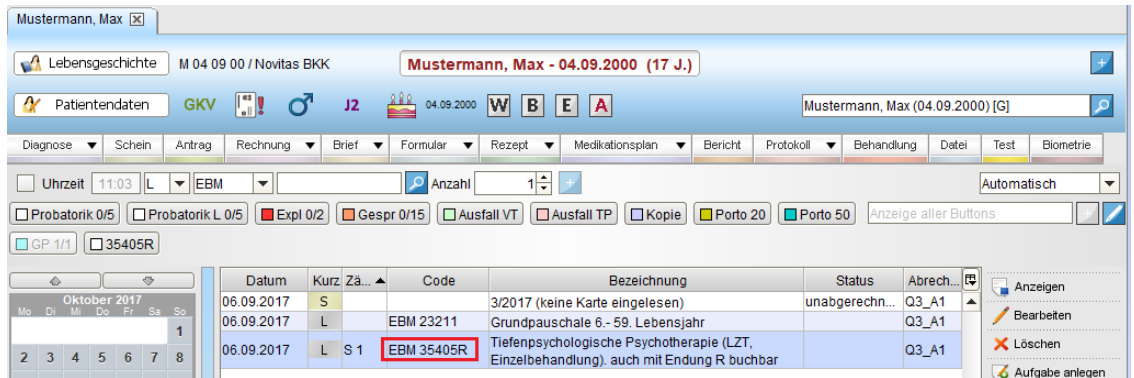

#### 25. Version für Psychotherapeuten

Abbildung 25.70.: Die Leistungsziffer 35405 samt Zusatzkennzeichen R wurde gebucht, obwohl diese im EBM-Katalog gar nicht vorliegt.

Bei der Durchführung der Quartalsabrechnung wird die Leistungsziffer nun in die KV-Quartalsabrechnungsdatei samt Zusatzkennzeichen geschrieben.

# **25.16. Digitale Gesundheitsanwendungen**

Digitale Gesundheitsanwendungen (DiGA) können mit Hilfe der Rezept-Schnellauswahl verordnet werden. Bei Klick auf Rezept in der Patientenakte öffnet sich das Muster 16. Über das Lupensymbol öffnet sich eine Liste an DiGA. Wählen Sie die passende Anwendung aus und bestätigen Sie. EPIKUR übernimmt die korrekte Befüllung des Musters. Anschließend können Sie das Rezept drucken.

# **26. Zusatzmodule**

# **26.1. Recallmanagement**

Es passiert leider viel zu oft, dass Patienten ihre vereinbarten Termine nicht wahrnehmen können. Wenn eine Absage zu kurzfristig oder gar nicht erfolgt, ist das sehr ärgerlich für Ihren laufenden Praxisbetrieb. Das Modul Recallmanagement kann hier hilfreich sein und Ihre Patienten automatisch via SMS, E-Mail oder eBrief an festgelegte Termine erinnern. Mit wenigen Klicks lassen sich auch Wiederholungstermine, wie beispielsweise Impftermine, anlegen. Das Modul Recallmanagement hilft Ihnen sehr effektiv bei der Animierung der Patienten, wichtige Untersuchungen und Termine gewissenhaft wahrzunehmen. Zugleich bietet es auch die Möglichkeit, diese Erinnerungsfunktionen für Ihr internes Terminmanagement zu nutzen!

# **26.1.1. Recall anlegen**

Um eine Erinnerung zu erstellen, wählen Sie den Button Recall anlegen. Hierdurch öffnet sich das Fenster Recall bearbeiten.

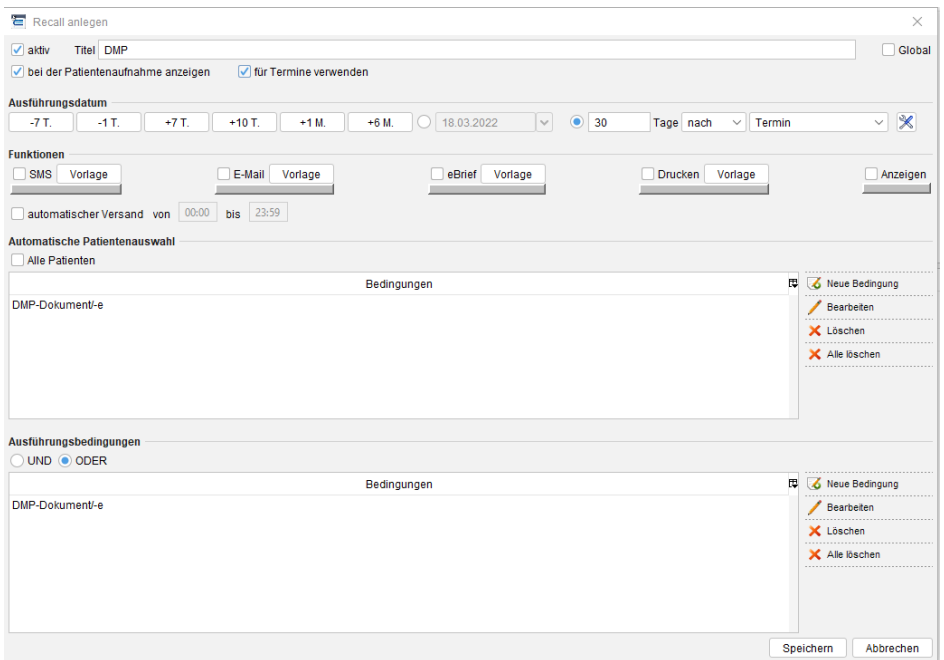

Abbildung 26.1.: Erstellen eines Recalls

Hier geben Sie einen Titel für diese Erinnerung an, unter dem diese zu finden sein soll. Weiterhin können Sie festlegen, ob dieser Recall für den Patienten schon beim Einlesen der Versicherungskarte angezeigt werden soll. Hier können Sie dann festlegen, ob der Patient an diesem Recall teilnehmen möchte oder nicht.

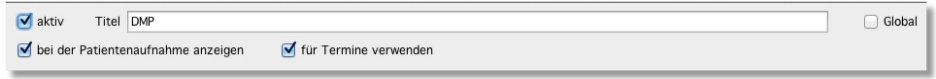

Abbildung 26.2.: Allgemeine Angaben zum Recall

Unter dem Punkt Ausführungsdatum legen Sie fest, wann dieser Recall stattfinden soll. Hier können Sie ein genaues Datum angeben, an dem dies stattfinden soll, z.B. für Informationen zum Praxisurlaub, oder einen Zeitpunkt zu einem bestimmten Ereignis wählen. Beispielsweise können Sie die Erinnerung sieben Tage vor/nach einem Monats-, Quartalsoder Jahreswechsel anlegen. Weiterhin ist dies in Verbindung zum Geburtstag des Patienten möglich.

Über die Button links neben dem festen Datum können Sie das feste Datum um einen Zeitraum von sieben Tagen, zehn Tagen, einem Monat oder sechs Monaten nach hinten verschieben.

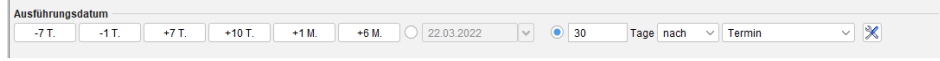

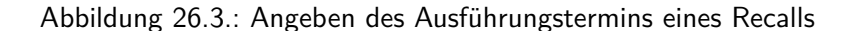

Der Punkt Funktionen enthält die Art der Information, über welche Wege Ihre Patienten erinnert werden sollen. Hier können Sie einen Haken setzen, ob eine Information per SMS, E-Mail, eBrief gesendet werden soll. Weiterhin können Sie wählen, ob dies ausgedruckt werden soll oder nur in der Ansicht Recall erscheinen soll.

Die Reihenfolge dieser Funktionen können Sie verändern, indem Sie den Balken unterhalb einer Methode anklicken und diese dann nach rechts oder links auf den Platz einer anderen Methode verschieben.

Direkt unterhalb der Liste der Funktionen, kann für einen automatischen Versand via E-Mail oder SMS ein Haken gesetzt werden. In den beiden Feldern rechts daneben wird der Zeitraum des automatischen Versands definiert.

Der automatische Versand bedingt, dass in Patientendaten des Patienten, der die automatische E-Mail/SMS erhalten soll, eine Einwilligung zum Erhalt von E-mails/SMS aktiviert worden ist und E-Mail-Adresse bzw. Handynummer für SMS in den Patientendaten vorliegen. Schlussendlich muss jedoch auch in den Einstellungen des EPIKUR-Benutzers ein SMS-Konto bzw. ein SMTP-Konto hinterlegt worden sein.

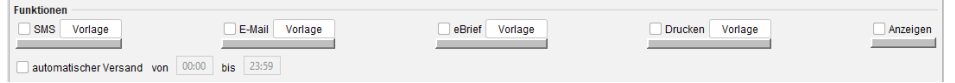

Abbildung 26.4.: Auswahl des Informationsweges für einen Recall

Welche Patienten von diesem Recall betroffen sein sollen, können Sie unter Automatische Patientenauswahl einstellen. Wenn Sie einen Haken unter Alle Patienten setzen, werden alle Patienten genutzt. Alternativ können Sie, ähnlich wie bei den Auswertungen, Bedingungen anlegen, über die Ihre Patienten automatisch ausgewählt werden. Hier können Sie beispielsweise alle männlichen oder weiblichen Patienten wählen oder alle Patienten ab einem gewissen Alter heraussuchen lassen. Diese Bedingungen können auch verbunden werden. Hiermit können zum Beispiel alle Patienten herausgefiltert werden, die weiblich und zwischen 18 und 59 Jahren alt sind.

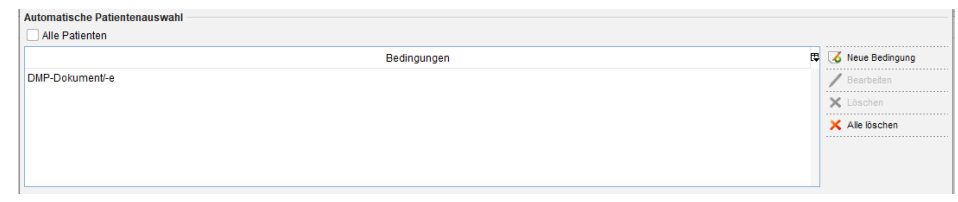

Abbildung 26.5.: Auswahl der den Recall betreffenden Patienten

In den Ausführungsbedingungen können Sie festlegen, unter welchen Bedingungen der Recall ausgeführt werden soll. Wenn Beispielsweise alle Patienten für den Recall ausgewählt wurden, können Sie hier festlegen, dass der Recall nur dann ausgeführt wird, wenn bei den Patienten eine gewisse Leistung oder eine bestimmte Diagnose gebucht wurde oder fehlt. Wenn Sie beispielsweise eine Recall zum Disease-Management-Programm anlegen, können Sie hier festlegen, dass der Recall ausgeführt werden soll, wenn in diesem Quartal noch kein DMP durchgeführt wurde.

569

#### 26. Zusatzmodule

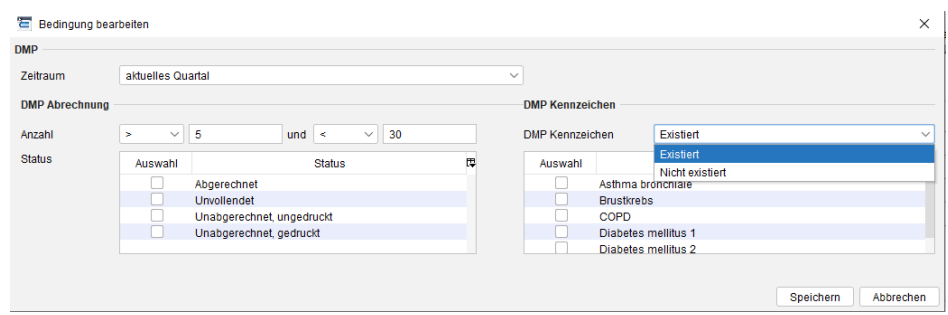

Abbildung 26.6.: Unter welchen Bedingungen soll der Recall ausgeführt werden.

Haben Sie alle gewünschten Einstellungen getätigt, betätigen Sie den Button Speichern, um den Recall final anzulegen.

Hierdurch werden im Bereich oben rechts alle Patienten angezeigt, die von dem Recall betroffen sind. Hieraus können Sie einen Patienten direkt aufrufen, indem Sie diesen auswählen und auf den Button Patient aufrufen wählen.

| <b>DMP</b><br>15.04.2022<br>Althaus, Brigitte<br>Recall bearbeiten<br>15.04.2022<br>-------------------------------------<br>Großburg, Fabian<br><br><b>X</b> Recall löschen<br>------------------------------------<br><br>ausges, Patienten<br>Zuordnungen<br><br>,,,,,,,,,,,,,,,,,,,,,,,,,,,,,,,,,,<br>int entfernen<br>-------------------------------------- | <b>Aktiv</b> | Recall | -------------------------------------<br>潭<br>Recall anlegen | Patient | Recall am | Zuordnung <sup>[1]</sup> | A Patient aufrufen                   |
|----------------------------------------------------------------------------------------------------|--------------|--------|--------------------------------------------------------------|---------|-----------|--------------------------|--------------------------------------|
|                                                                                                    |              |        | ------------------------------------                         |         |           |                          | ------------------------------------ |

Abbildung 26.7.: Der Recall und die entsprechenden Patienten

Möchten Sie einen Patienten, der über die automatische Patientenauswahl nicht zum Recall hinzugefügt wurde, einem Recall trotzdem hinterlegen, ist dies über den Button Patienten hinzufügen dennoch möglich.

Möchten Sie alternative Ausführungstermine für einzelne Patienten anlegen, ist dies über den Button Zuordnungen möglich. Wenn Sie eine Neue Zuordnung anlegen, können Sie die ursprüngliche Ausführungszeit überschreiben und einen neuen Termin für diesen Patienten anlegen. Hiermit haben Sie die Möglichkeit mehrere Ausführungstermine anzulegen. Dies ist beispielsweise für Impfungen sinnvoll, für die es keinen generellen Termin gibt.

# **26.1.2. Patienten ausschließen**

Wenn Patienten generell damit einverstanden sind, aber an einem bestimmten Recall nicht teilnehmen möchten, können Sie den Patienten von dem Recall ausschließen. Hierzu wählen Sie den Recall aus und gehen auf den Button ausges. Patienten. In dem sich öffnenden Fenster können Sie über den Button Patient hinzufügen einen Patienten wählen, den Sie aus dem Recall entfernen möchten. Über den Button Patient entfernen können Sie ausgeschlossene Patienten aus der Liste entfernen, und sie werden dem Recall wieder hinzugefügt.

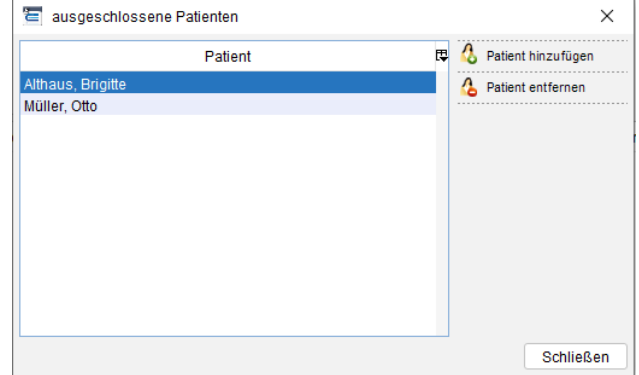

Abbildung 26.8.: Patienten, die nicht am Recall teilnehmen sollen, ausschließen.

# **26.1.3. Recalls zu Terminen**

Wenn Sie Patienten an Termine erinnern möchten, ist dies nun einfach per Recall möglich. Hierzu legen Sie in der Ansicht Recall einen neuen Recall an und geben diesem beispielsweise den Titel Terminerinnerung. Weitere Daten müssen hierbei nicht angegeben werden, da die Zuordnung der Patienten zu diesem Recall über den Terminplaner geschieht.

Wenn Sie einen Termin anlegen und einen Patienten gewählt haben, wird der Button Recall anlegen aktiviert. Betätigen Sie diesen Button, erhalten Sie die Möglichkeit den angelegten Recall Terminerinnerung auszuwählen und festzulegen, wann der Patient über den Recall an den Termin erinnert werden soll.

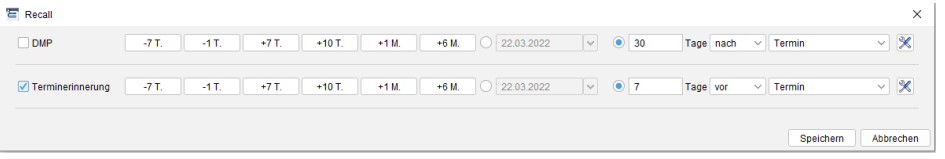

Abbildung 26.9.: Patienten ,die nicht am Recall teilnehmen sollen, ausschließen.

#### **26.1.4. Recall versenden**

Ist der Ausführungstermin gekommen, werden Ihnen die Patienten im unteren Bereich der Ansicht angezeigt. Hier haben Sie die Möglichkeit die Patientenakte zu öffnen oder dem Patienten eine Nachricht zu senden. Um einen Patienten über das Recallmanagement eine Nachricht schreiben zu können, muss der Patient damit einverstanden sein, dass er am Recall teilnimmt. Dies muss in den Patientendaten unter Recall, durch Setzen des Hakens bei Patient ist einverstanden festgelegt werden.

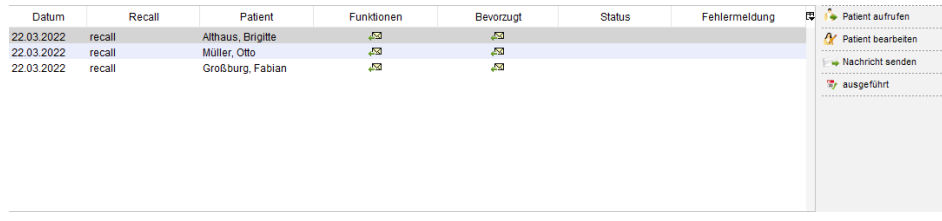

Abbildung 26.10.: Die Anzeige der Patienten, die von dem Recall ausgewählt wurden.

Sind die Patienten mit dem Recall einverstanden, wählen Sie die Patienten aus, denen Sie die Information senden möchten und wählen rechts den Button Nachricht senden. Hieraufhin öffnet sich ein Kontextmenü, in dem Sie festlegen können, ob EPIKUR automatisch einen Weg festlegen soll, über den die Nachricht gesendet werden sollen, oder selbst festlegen, wie die Nachricht versendet werden soll. Hier können Sie den Brief drucken, eine E-Mail oder SMS senden, oder einen eBrief über die PIN Mail AG versenden. Hierzu müssen jeweils die korrekten Daten in den Programmeinstellungen unter der Maske Kommunikation hinterlegt werden.

Haben Sie den automatischen Versand gewählt, prüft EPIKUR, welche Art der Versendung möglich ist. Hierzu wird die Einstellung der angegebenen Funktionen und die für den Patienten bevorzugten Funktionen aus den Patientendaten geprüft.

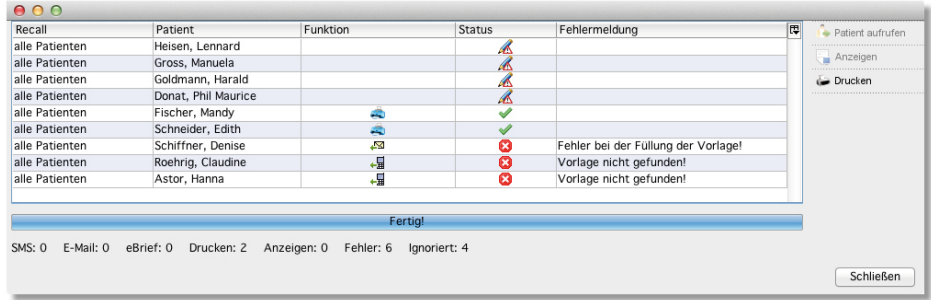

#### Abbildung 26.11.: Die Ergebnismaske beim automatischen Versenden

In dem sich öffnenden Fenster erhalten Sie eine Information darüber, welche Patienten von welchem Recall betroffen sind und wie der Status der Nachricht ist. Wird beim Status ein grünes Häkchen angezeigt, ist die Nachricht gesendet werden. Ein Kreuz in einem roten Punkt beschreibt einen Fehler, dass beispielsweise die zu nutzende Textvorlage nicht gefunden wurde. Wenn der Patient bisher nicht mit dem Recall einverstanden war, erhalten Sie ein Symbol mit einem Stift und einem Warndreieck. Wenn Sie mit der Maus über dieses Symbol gehen, erhalten Sie in einem Tooltipp einen Hinweis, wo der Fehler liegt.

SMS, E-Mail und eBriefe werden direkt verschickt, ohne dass hier eine nähere Information angezeigt wird. Die ausgewählte Vorlage wird übernommen und über das Internet versendet. Beim Drucken wird das Standardtextverarbeitungsprogramm geöffnet und Sie können diese Vorlagen auf einmal für alle Patienten ausdrucken.

Die Vorlage für den Versand per SMS/E-Mail im Zusammenhang mit kann angepasst werden. Details hierzu finden Sie in Kapitel [8.28.1.](#page-297-0)

### **26.1.5. Kategorien für Recalls anlegen**

In den Programmeinstellungen können Sie über Terminplaner/Räume in dem Reiter Kategorien für Recalls Kategorien anlegen.

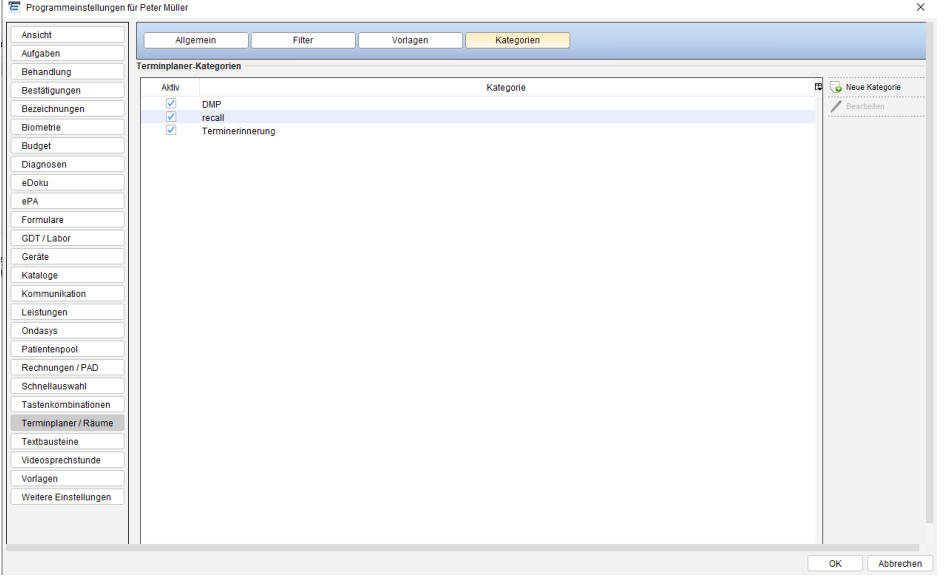

Abbildung 26.12.: Kategorien der Recalls in Programmeinstellungen

Um die angelegte Kategorie für einen Recall auswählen zu können, wechseln Sie zunächst in die Ansicht Recall. Nun können Sie einen Recall bearbeiten oder einen neuen Recall anlegen. Im Bereich Ausführungsbedingungen klicken Sie auf neue Bedingung. Nun öffnet sich ein neues Fenster und Sie setzen neben der Bedingung Termin im Kästchen ein Häkchen.

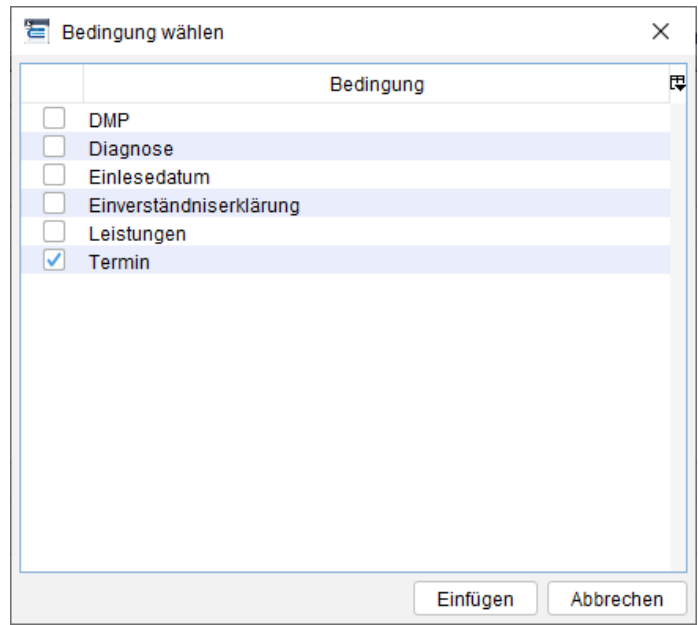

Abbildung 26.13.: Auswahl der Bedingung

Nachdem Sie auf Einfügen geklickt haben, können sie im neuen Fenster die Kategorien auswählen. Diesen Vorgang können Sie auch im Bereich automatische Patientenauswahl durchführen.

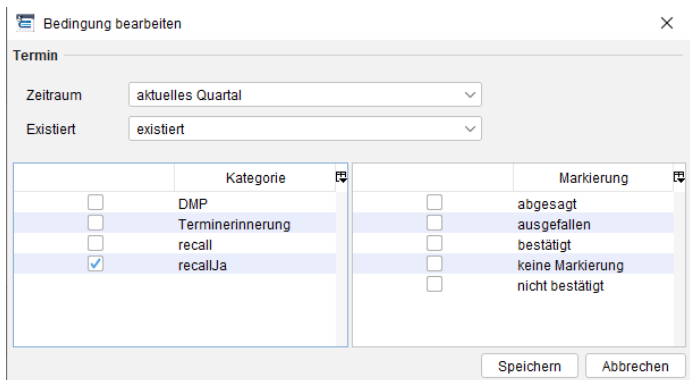

Abbildung 26.14.: Auswahl der Kategorie

Möchten Sie Termine mit bestimmten Kategorien nicht berücksichtigen, so wählen Sie im Bereich Ausführungsdatum im Auswahlmenü Termin aus und geben die Anzahl der Tage vor oder nach dem Termin an. Danach können Sie auf das Werkzeug-Symbol klicken und es öffnet sich ein neues Fenster, wo Sie durch das Setzen der Häkchen in den jeweiligen Kästchen die Kategorien auswählen können.

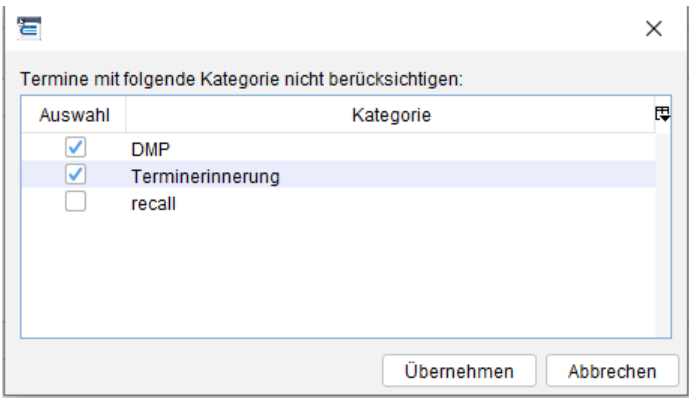

Abbildung 26.15.: Auswahl der Kategorien

### **26.1.6. Recalls veröffentlichen**

Wenn Sie einen Recall angelegt haben, den Sie für andere Kunden freigeben möchten, können Sie diesen Recall veröffentlichen. Hierzu wählen Sie Ihren Recall links aus und wählen den Button Recall veröffent.. Hierdurch öffnet sich ein Fenster, in dem Sie den Recall beschreiben können. Bitte geben Sie hier Informationen an, was dieser Recall macht und welche Bedingungen hierbei genutzt werden. Über den Button Recall veröffentlichen wird Ihr angelegter Recall an EPIKUR weitergeleitet und kann von uns für alle Kunden freigegeben werden.

### **26.1.7. Recalls herunterladen**

Wurden von EPIKUR oder anderen Kunden Recalls veröffentlich und freigegeben, haben Sie über den Button Herunterladen die Möglichkeit diese in Ihr Programm zu importieren.

In dem sich öffnenden Fenster haben Sie die Möglichkeit vorhandene Recalls anzusehen und diese über Herunterladen in Ihr System zu übernehmen.

#### **26.1.8. Patienten aus Recall entfernen, wenn Termin erstellt wird**

Wenn ein Patient zum Beispiel einen Termin für eine DMP-Dokumentation vereinbart, möchten Sie diesen nicht mehr an diese Terminvereinbarung erinnern. Hierzu haben Sie die Möglichkeit beim Anlegen eines Termins den Entsprechenden Recall zuzuordnen. Hierdurch wird der Patient nicht in der Auflistung zum Versenden einer Nachricht angegeben und Sie kommen nicht in die Verlegenheit Ihn noch einmal an eine Terminvereinbarung zu erinnern.

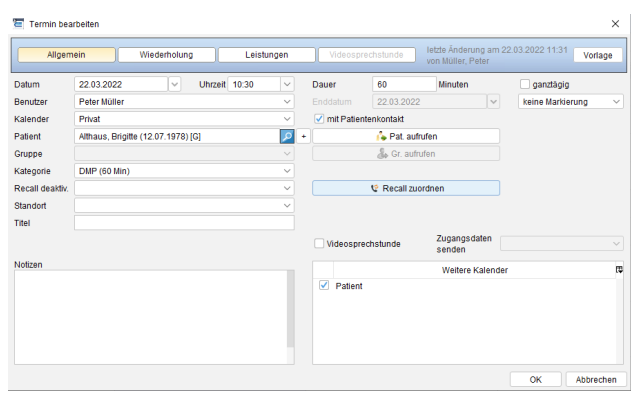

Abbildung 26.16.: Die Ergebnismaske beim automatischen Versenden

### **26.1.9. Zustimmung des Patienten und bevorzugte Funktion**

Damit ein Patient über das Recallmanagement informiert werden kann, muss dieser seine Zustimmung hierfür geben. In unseren Standardbriefvorlagen finden Sie hierfür eine Briefvorlage, über die Sie sich die Zustimmung des Patienten geben lassen können.

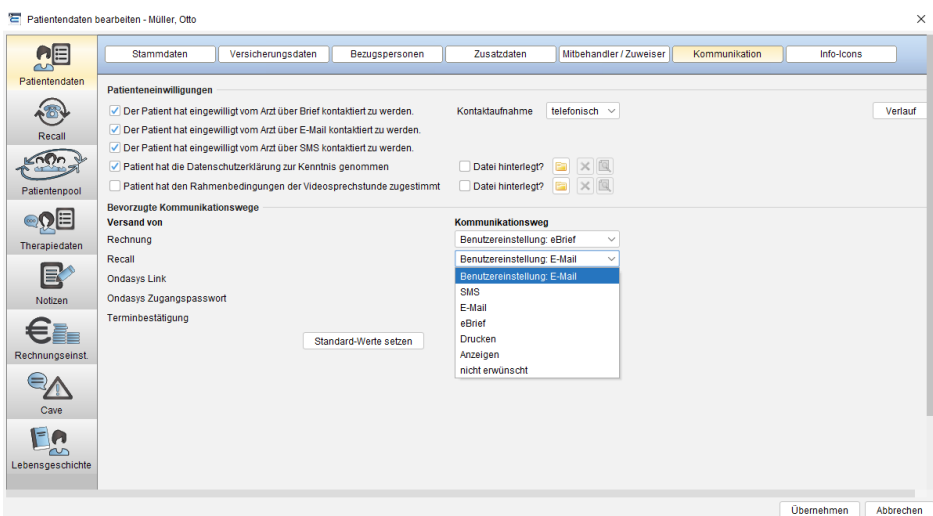

Abbildung 26.17.: Recall in den Patientendaten

In den Patientendaten unter dem Reiter Kommunikation können Sie angeben, über welches Medium der Patient bevorzugt informiert werden möchte. Hier können Sie SMS, E-Mail, eBrief, Drucken, Anzeigen oder nicht erwünscht auswählen. Drucken bezieht sich hier auf einen Ausdruck, der dann klassisch per Brief gesendet werden kann. Die Auswahl Anzeigen bezieht sich darauf, dass die Erinnerung nur angezeigt wird und Sie den Patienten hierfür anrufen sollen.

### **26.1.10. Beispiele für Recalls**

Für die Beispiele setzen wir voraus, dass Vorlagen für diese angelegt wurden und dass Ihre Patienten dem Recallmanagement zugestimmt haben.

Vorlagen für SMS und E-Mail können Sie in den Programmeinstellungen unter "Vorlagen" eingeben. Hier nutzen Sie den Reiter SMS / E-Mail /eBrief / Brief.

Für die Briefe und eBriefe legen Sie sich bitte selbst Vorlagen im odt-Format an und binden diese in die Programmeinstellungen über denselben Reiter ein.

#### **26.1.10.1. Geburtstag**

Stellen Sie sich vor, sie möchten Ihren Patienten regelmäßig zum Geburtstag gratulieren. Im Normalfall müssten Sie ständig das Geburtsdatum Ihrer Patienten in der Patientenliste überprüfen, um den Patienten eine Geburtstagsnachricht per Brief oder eBrief zukommen zu lassen. Über das Recallmanagement-Modul, können Sie sich dies einfach anzeigen lassen und automatisiert auf dem für den Patienten angenehmsten Weg durchführen.

Legen Sie einen neuen Recall über den entsprechenden Button Recall anlegen an. Diesen benennen Sie beispielsweise mit dem Titel Geburtstage. Da das Geburtstagsschreiben nichts mit Behandlungsterminen zu tun hat, können Sie den Haken unter für Termine verwenden entfernen.

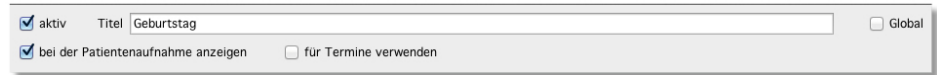

Abbildung 26.18.: Allgemeine Angaben zum Recall

Da das Schreiben als Brief oder eBrief zum Geburtstag versendet werden soll, geben Sie bei dem Ausführungsdatum ca. 7 Tage vor dem Geburtstag (Jahren) ein.

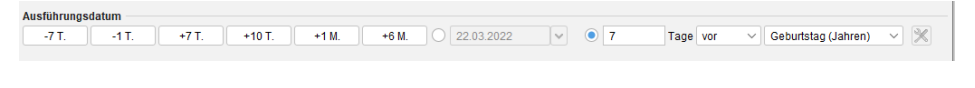

Abbildung 26.19.: Ausführungstermin für Tage vor dem Geburtstag

Wenn Sie die Geburtstagsschreiben per Brief oder eBrief senden möchten, wählen Sie bei den Funktionen eBrief und Drucken aus und wählen als Vorlage jeweils die Briefvorlage für Geburtstage aus.

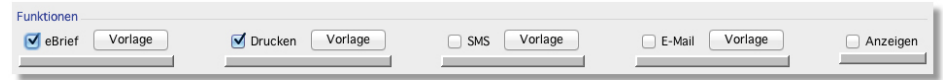

Abbildung 26.20.: Wege über denen der Patient die Glückwünsche erhalten soll.

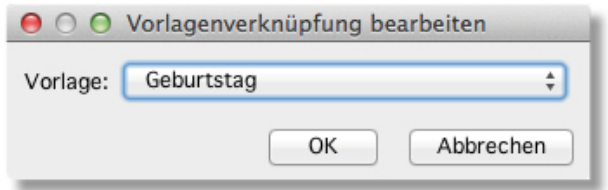

Abbildung 26.21.: Auswahl der Vorlage

Weil Sie allen Patienten ein Schreiben senden möchten, können Sie unter der Automatischen Patientenauswahl einen Haken bei Alle Patienten setzen. Möchten Sie diese Briefe nur bestimmten Patienten senden, wählen Sie nicht alle Patienten, sondern erstellen eine Auswahlbedingung nach Ihren Wünschen (z.B. nur aktive Patienten oder nur Patienten mit Versicherungsart Privat, usw.).

Über den Button Speichern wird der Recall angelegt und sieben Tage vor dem Geburtstag Ihrer Patienten erscheinen diese in der Recall-Liste. Hier können Sie die Patienten auswählen und über den Button Nachricht senden einen eBrief automatisch versenden, oder einen Brief ausdrucken um ihn selbst zu versenden.

Alternativ können Sie den Recall auch so einstellen, dass dieser statt Briefe zum Ausdruck vorzulegen, E-Mails oder SMS automatisch an den Patienten schickt. Hierzu aktivieren Sie in der Recall-Erstellungsoberfläche automatischer Versand und geben einen Zeitraum an, in dem die Nachrichten automatisch versandt werden. Damit schlussendlich auch wirklich Nachrichten per E-Mail oder SMS geschickt werden, müssen Sie in Ihren Einstellungen ein SMTP-Konto oder ein SMS-Konto hinterlegen und in den Patientendaten der Patientenakten muss eine Einwilligung zum Erhalt von Nachrichten aktiviert worden sein.

#### **26.1.10.2. Disease-Management-Programm**

Als Service möchten Sie Ihre DMP-Patienten jedes Quartal daran erinnern, einen Termin für die nächste Behandlung/Dokumentation zu erstellen. Diese Erinnerung möchten Sie jeweils nach dem ersten Monat eines jeden Quartals versenden.

Legen Sie einen neuen Recall an und vergeben einen entsprechenden Namen, beispielsweise DMP, hierfür. Da Patienten, die bereits einen Termin für eine DMP-Beratung/-Untersuchung vereinbart haben nicht erneut erinnert werden sollen, lassen Sie den Haken bei für Termine verwenden gesetzt.

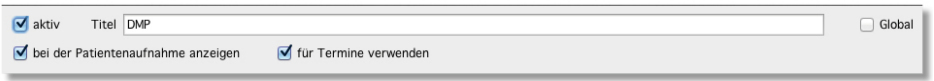

Abbildung 26.22.: Allgemeine Angaben zum Recall

Der Recall soll nach ca. einem Monat nach Beginn eines Quartals ausgeführt werden. Hierzu geben Sie unter dem Ausführungsdatum 30 Tage nach dem Quartalsanfang an.

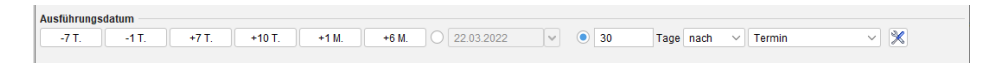

Abbildung 26.23.: Ausführungstermin für Tage vor dem Geburtstag

In unserem Beispiel haben wir für jede Art der Information eine Vorlage erstellt und können alle Funktionen nutzen. Die korrekten Vorlagen wurden erstellt und sind ausgewählt worden.

| Funktionen                             |                                               |                             |                        |          |
|----------------------------------------|-----------------------------------------------|-----------------------------|------------------------|----------|
| Vorlage<br>$\sqrt{\phantom{a}}$ eBrief | Vorlage<br>Drucken<br>$\overline{\mathbf{v}}$ | Vorlage<br><b>SMS</b><br>v. | Vorlage<br>E-Mail<br>ᢦ | Anzeigen |

Abbildung 26.24.: Erinnerungswege auswählen

Da sie die Patienten an die nächste Dokumentation erinnern möchten, gehen wir davon aus, dass bereits DMP-Dokumente vorhanden sind. Wir suchen also alle aktiven Patienten, bei denen DMP-Dokumente vorhanden sind.

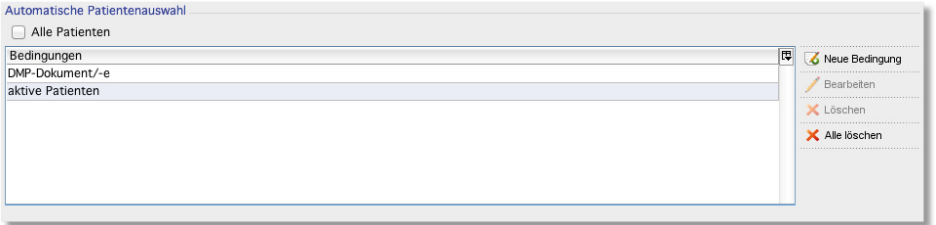

Abbildung 26.25.: Die Auswahl der Patienten für den Recall

Hierzu legt man eine Neue Bedingung an und wählt den Status der gesuchten Patienten. Hier setzt man einen Haken bei Aktiv. Über den Button Speichern, wird diese Bedingung hinzugefügt.

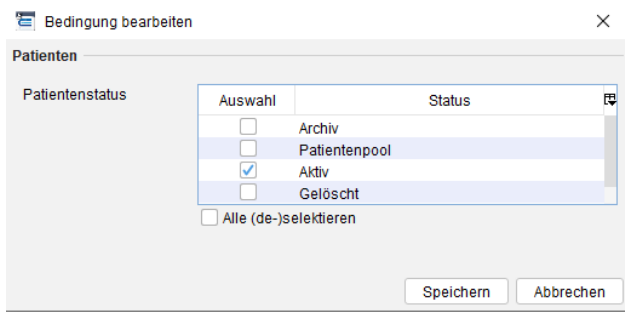

Abbildung 26.26.: Patientenstatus als Bedingung zur Patientenauswahl

Zusätzlich benötigen wir die Patienten, bei denen DMP-Dokumente vorhanden sind. Hierzu legen wir eine Neue Bedingung an und wählen den Typ DMP aus. Hier wählen wir die Punkte existiert aus und wählen den Zeitraum alle Quartale. Da wir hier alle DMP-Patienten wählen möchten, muss kein Haken unter den Programmen gesetzt werden. Alternativ kann aber auch bei allen Programmen ein Haken gesetzt werden. Möchten Sie beispielsweise nur COPD-Patienten informieren, setzen Sie nur den Haken unter COPD.

#### 26. Zusatzmodule

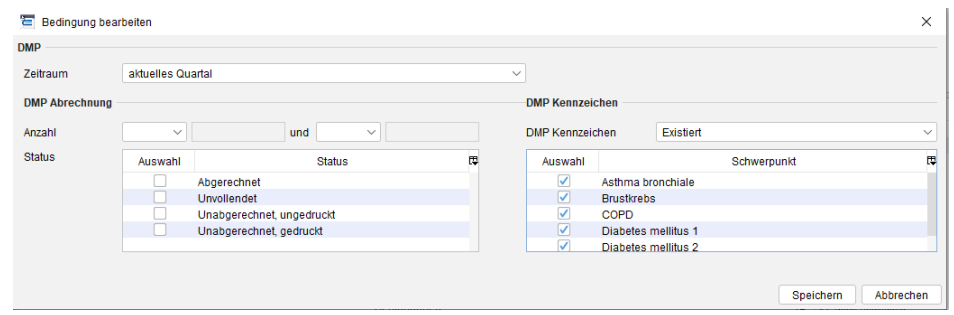

Abbildung 26.27.: Auswahlbedingung DMP-Dokumente

Falls der Patient bereits im aktuellen Quartal einen Termin für die DMP-Dokumentation wahrgenommen hat, soll er nicht erinnert werden. Daher legen wir als Ausführungsbedingung an, dass im aktuellen Quartal noch keine DMP-Dokumente existieren.

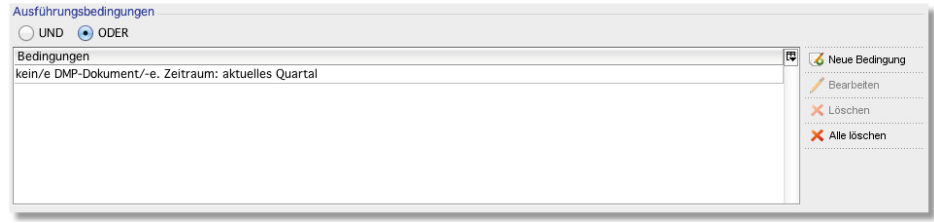

Abbildung 26.28.: Auswahlbedingung DMP-Dokumente

Hierzu legen wir bei den Ausführungsbedingungen eine Neue Bedingung an und wählen wieder die Kategorie DMP aus. Hier wählen wir existiert nicht und geben als Zeitraum das aktuelle Quartal an.

Auch hier können wir die Haken setzen oder entfernt lassen und übernehmen die Einstellungen mit Speichern.

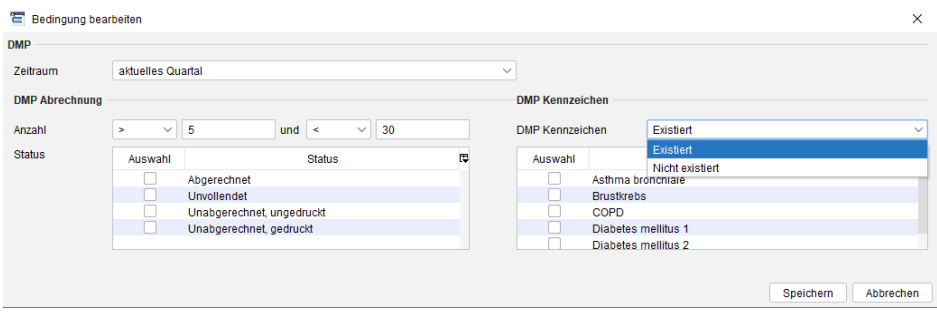

Abbildung 26.29.: Auswahlbedingung DMP-Dokumente

Um den Recall final anzulegen wählen wir im Fenster Recall bearbeiten den Button Speichern aus.

Im Bereich rechts oben finden sich jetzt alle aktiven Patienten wieder, bei denen DMP-Dokumente erstellt wurden. Wenn zum Ausführungstermin in einem Quartal noch keine Dokumentation durchgeführt wurde, erscheinen die entsprechenden Patienten in der Recall-Auflistung und Sie können die Erinnerung automatisiert versenden.

Haben Sie bei den Patienten eine bevorzugte Funktion angegeben, wird EPIKUR versuchen die Information auf diesem Wege zu versenden. Andernfalls werden die angegebenen Funktionen der Reihe nach durchprobiert und die Erinnerung wird nur auf dem ersten für den Patienten möglichen Weg versendet.

#### **26.1.10.3. Kindervorsorgeuntersuchungen**

Um Patienten bzw. deren Eltern daran zu erinnern, dass demnächst eine Kindervorsorgeuntersuchung ansteht, kann das Modul Recallmanagement genutzt werden. Pro Kindervorsorgeuntersuchungsstufe sollte ein Recall angelegt werden, der als Bedingung das Alter der Patienten und die zur Kindervorsorgeuntersuchungsstufe passende EBM-Leistungsziffer prüft. Legen Sie hierzu einen Recall an, der wie folgt aufgebaut ist:

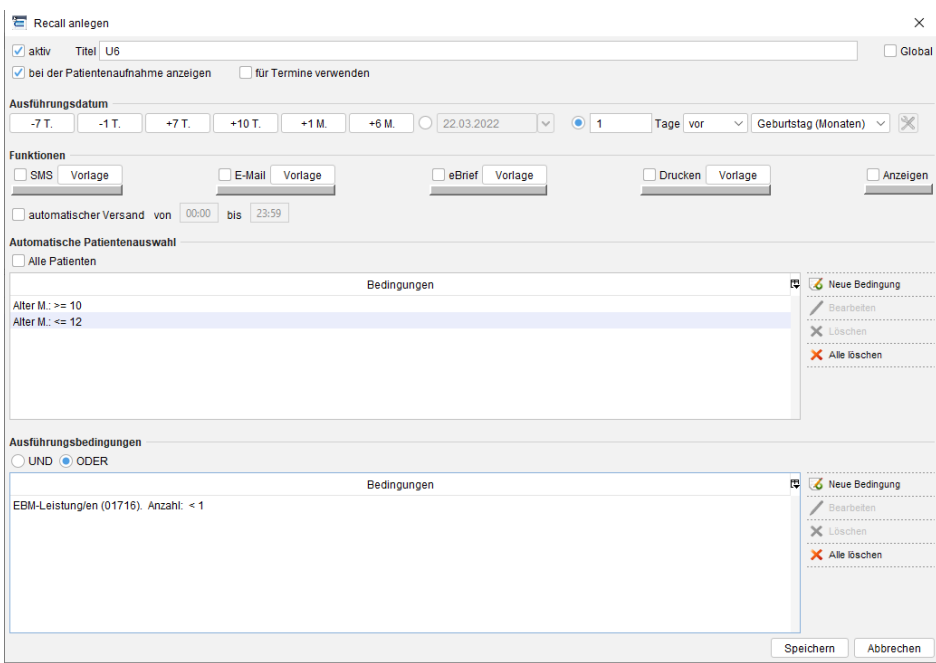

Abbildung 26.30.: Beispielkonfiguration eines Recalls für die Untersuchungsstufe U6

kurze Erklärung zu obiger Abbildung:

- **Titel**: Hier sollte ein unterscheidbarer Titel für den Recall gewählt werden.
- Bereich **Ausführungsdatum**: Da Kindervorsorgeuntersuchungen abhängig vom Alter der Patienten in Lebensmonaten sind, muss hier "Geburtstag (Monaten)" statt "Geburtstag (Jahre)" gewählt werden. Würde man den zuletzt genannten Eintrag wählen, so könnte man die zeitliche Ausführung nur auf die Lebensjahre aufschlüsseln, es ist jedoch nötig die Lebensmonate zu betrachten.
- Bereich **Funktionen**: Hier sollte eine Aktion für den Recall gewählt werden.
- Bereich **Automatische Patientenauswahl**: Hier müssen zwei Bedingungen hinterlegt werden, die den Zeitraum der Untersuchungsstufe eingrenzen. Wird hier keine sinnvolle Grenze, die dem Durchführungszeitraum der Untersuchungsstufe entspricht gewählt, dann werden Patienten aufgeführt, die noch nicht oder nicht mehr geeignet für die Untersuchungsstufe sind.
- Bereich **Ausführungsbedingungen**: Hier sollte eine Bedingung hinterlegt werden, die die mögliche Menge an Patienten hinsichtlich bereits gebuchter EBM-Leistungen der Untersuchungsstufe weiter eingrenzt. Denn es sollen ja nur Patienten durch den Recall aufgeführt werden, die noch keine Behandlung im Sinne der Untersuchungsstufe erhalten haben.

In der Recall-Detailansicht oben rechts in folgender Abbildung sieht man die ermittelten Patienten:

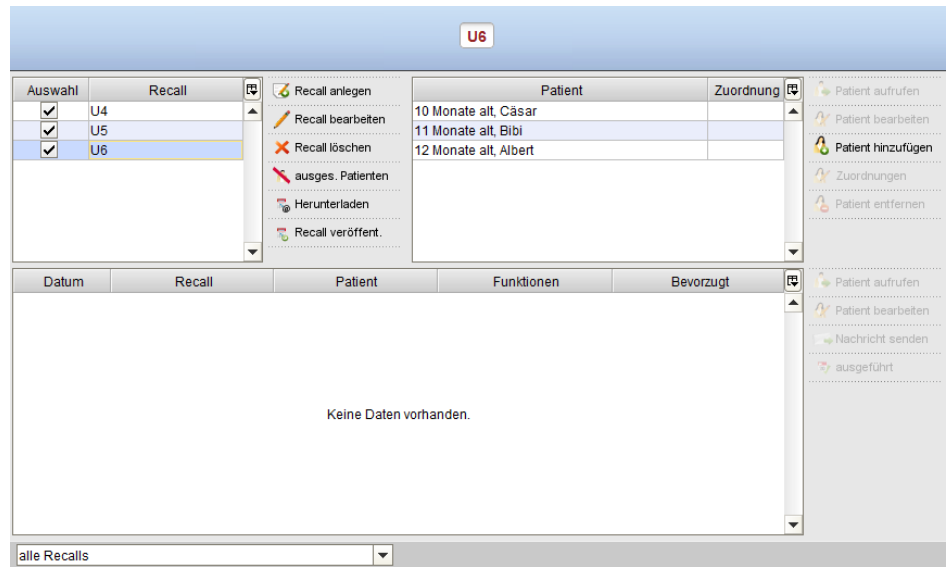

Abbildung 26.31.: Ansicht Recall - Patienten, die für den Recall ermittelt wurden

Dass diese nicht im unteren Bereich angezeigt werden, wo diese zu erwarten wären, liegt daran, dass das Recall-Ausführungsdaten nicht mit dem Tagesdatum übereinstimmt.

# **26.2. Anästhesie**

Speziell für Anästhesisten ist das Fachmodul Anästhesie erhältlich. Über eine eigene Ansicht können die beiden Komponenten OP-Buch und BTM-Buch aufgerufen werden. Unter OP-Buch dokumentieren Sie alle erfolgten Operationen mir den relevanten Daten und unter BTM-Buch werden alle Zu- und Abgänge von Betäubungsmitteln verwaltet.

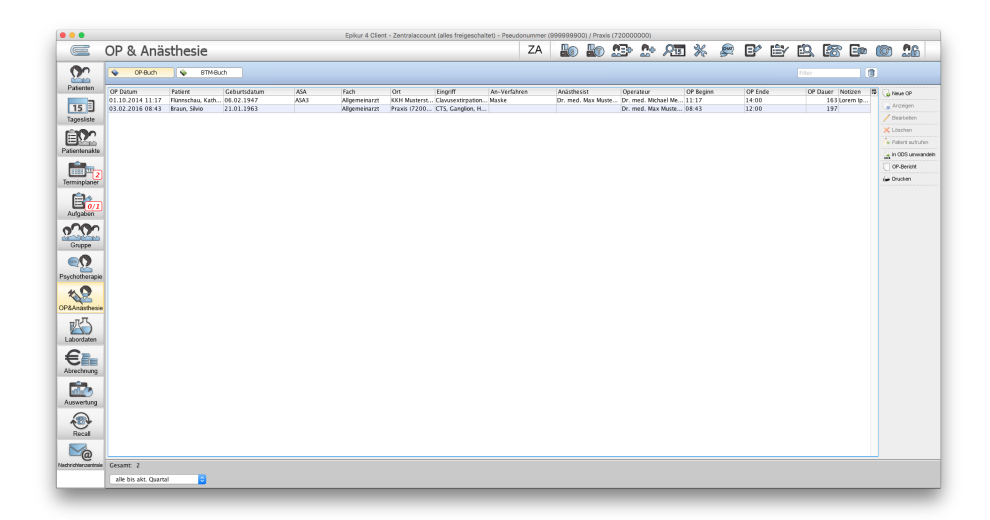

Abbildung 26.32.: Das Modul OP & Anästhesie

### **26.2.1. OP-Buch**

Das OP-Buch zeigt nur dann die korrekte Entnahme von BTMs (wegen einer OP) an, wenn die Operation in EPIKUR eingetragen und in dem OP-Termin ein Anästhesist definiert wurde.

 $\ddot{\mathbb{C}}$ 

In dieser Ansicht erhalten Sie einen Überblick über alle Operationen. Über den Button Neue OP legen Sie einen neuen OP-Termin im OP-Buch an. In der Patientenakte haben Sie ebenfalls die Möglichkeit einen OP-Termin anzulegen. In der Patientenakte wählen Sie dafür in der Hinzufügenleiste den Button OP-Termin.

In beiden Fällen öffnet sich die Maske OP-Termin erstellen. Geben Sie hier alle OP-spezifischen Daten ein. In den oberen Feldern geben Sie die präoperativen- und Termindaten an. Wählen Sie im Bereich Terminplaner auch gleich Ihre benötigten Ressourcen aus. Die Daten des OP-Termins werden nach der Bestätigung mit OK sofort in den entsprechenden Kalendern gespeichert.

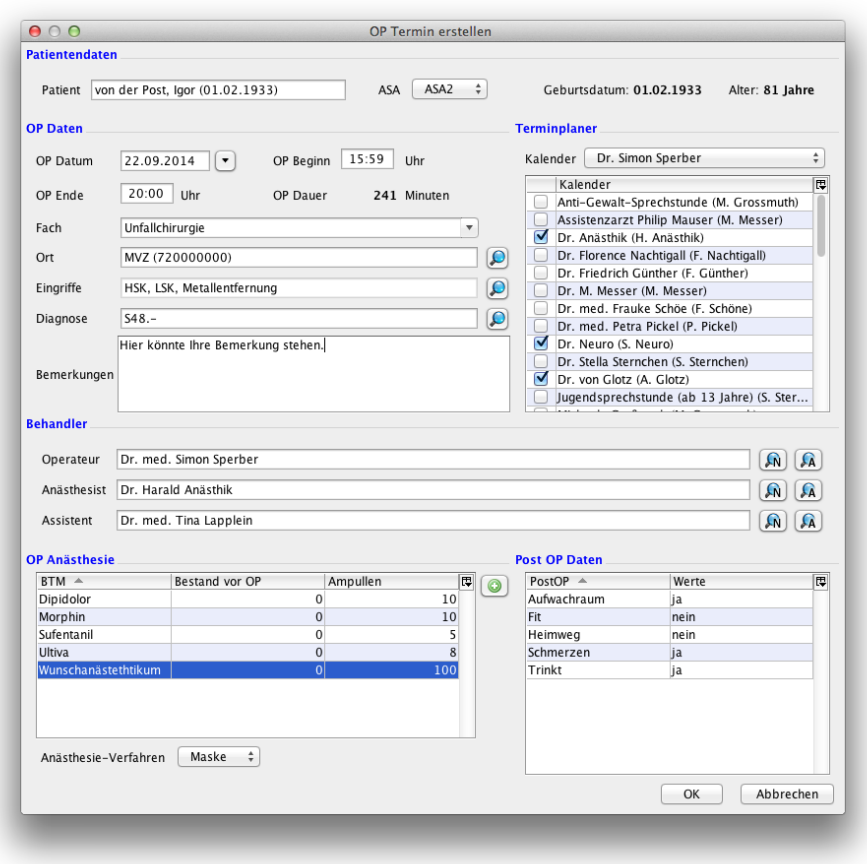

Abbildung 26.33.: Anlegen einer neuen OP

Wenn Sie vermehrt den Terminplaner in Ihrem Workflow nutzen, können Sie einen OP-Termin auch über den Terminplaner eingeben. Suchen Sie zunächst wie gewohnt einen passenden Termin für den Patienten aus und geben Sie die geforderten Daten in der Maske Termin bearbeiten ein. Danach haken Sie rechts oben OP Termin an. In der oberen Auswahl steht Ihnen nun die OP-Termin-Maske zur Verfügung. Geben Sie hier alle präoperativen Daten ein. Alle Daten werden zugleich in der Patientenakte gespeichert.

Nachdem Sie Ihre präoperativen- und Termindaten eingegeben und gespeichert haben, können Sie alle anstehenden Operationen im OP-Buch ausdrucken. Sie haben nun die Möglichkeit, verschiedene OP-Termine zu markieren und sich diese in einer ODT-Tabelle oder in einzelnen Reports ausgeben zu lassen. Die postoperativen Daten und die verabreichten Betäubungsmittel ergänzen Sie nach erfolgter Operation im OP-Termin.

Über die Buttons Anzeigen und Bearbeiten in der Aktionsleiste können Sie sich die hinterlegten Daten einer markierten Operation anzeigen lassen oder diese korrigieren. Wenn Sie eine OP fälschlicherweise angelegt haben, kann diese mit Löschen entfernt werden. Zum Aufrufen der Patientenakte des betroffenen Patienten betätigen Sie den Button Patient aufrufen.

Über die Buttons Anzeigen und Bearbeiten in der Aktionsleiste können Sie sich die hinterlegten Daten einer markierten Operation anzeigen lassen oder diese korrigieren.

Wenn Sie eine OP fälschlicherweise angelegt haben, kann diese mit Löschen entfernt werden.

Zum Aufrufen der Patientenakte des betroffenen Patienten betätigen Sie den Button Patient aufrufen.

Wenn Sie wünschen, können Sie das OP-Buch als ODS-Datei exportieren und ausdrucken. Hierzu betätigen Sie den Button in ODS umwandeln. Diese Datei kann z.B. mit LibreOffice geöffnet werden.

### **26.2.2. BTM-Buch**

Mit dem BTM-Buch können Sie Betäubungsmittel (BTM) verwalten. Hier werden alle Zugänge und Abgänge von Betäubungsmitteln dokumentiert.

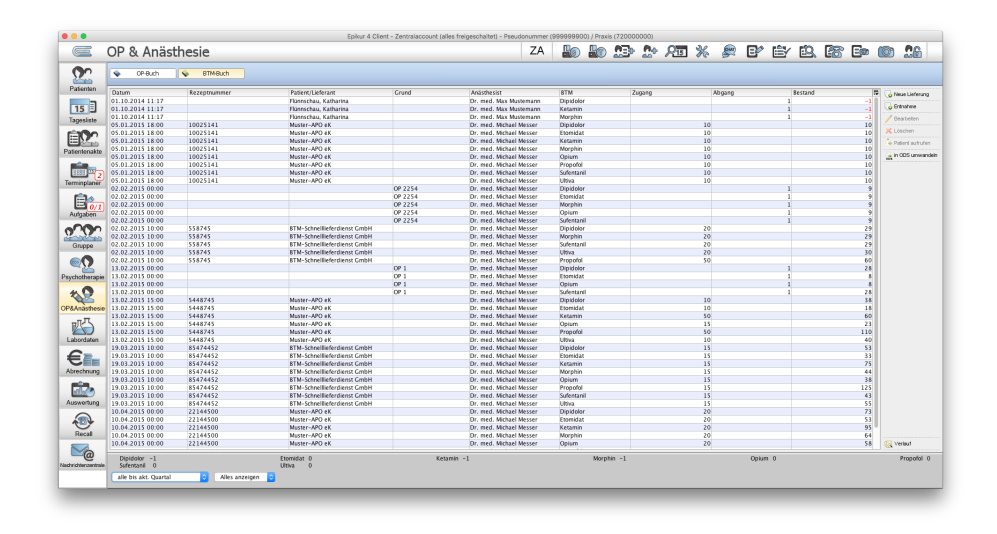

Abbildung 26.34.: Das BTM-Buch in EPIKUR

Sobald eine neue Lieferung eintrifft, können Sie diese über den Button Neue Lieferung registrieren. In dem sich öffnenden Fenster dokumentieren Sie den Lieferanten und die Anzahl der gelieferten Ampullen. Sollte ein Anästhetikum geliefert werden, das in EPIKUR noch nicht hinterlegt ist, können Sie dieses mittels des Buttons mit dem Plus-Zeichen hinzufügen.

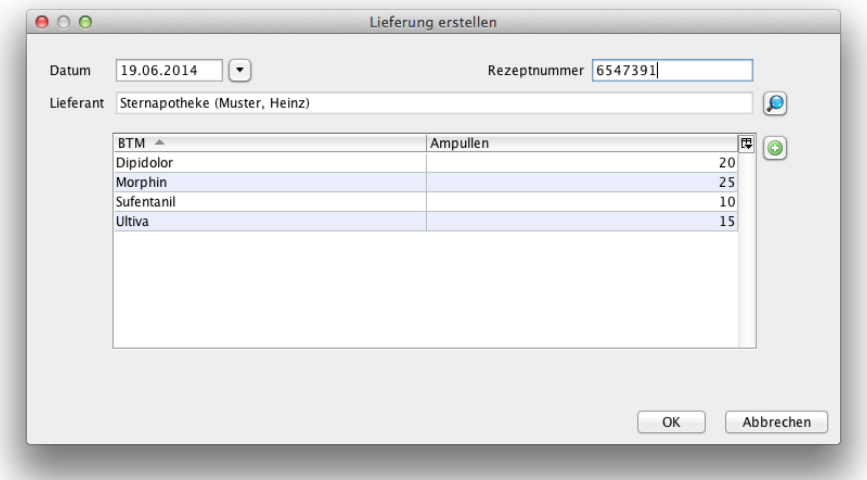

Abbildung 26.35.: Dokumentieren einer BTM-Lieferung

Hierbei müssen Sie einen Entnahmegrund angeben und können dann festlegen, wie viele Ampullen welchen Anästhetikums entnommen wurden.

Sollte ein Betäubungsmittel entnommen werden, das nicht für eine OP verwendet wurde, betätigen Sie den Button Entnahme.

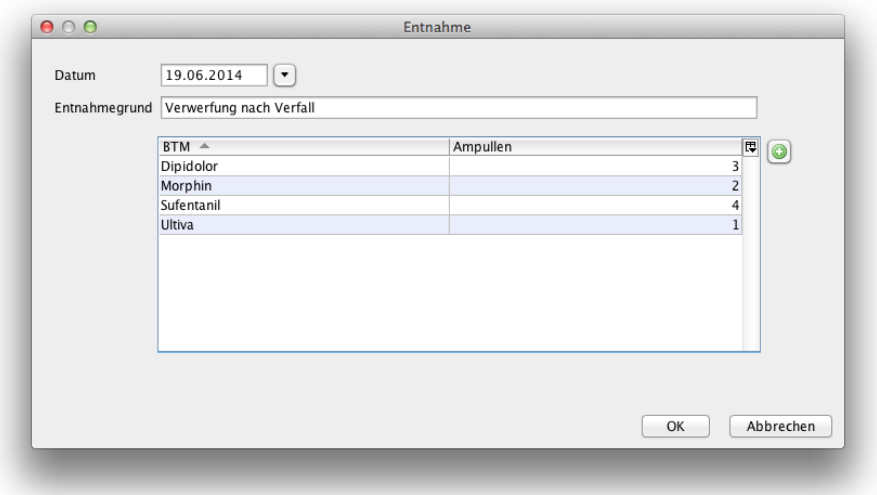

<span id="page-599-0"></span>Abbildung 26.36.: Entnahmen dokumentieren

Der aktuelle Bestand an Anästhetika wird unterhalb der Tabelle angezeigt.

Aus Gründen der Übersichtlichkeit haben Sie die Möglichkeit, das BTM-Buch nach Zeitraum oder Substanz zu filtern. Die entsprechenden Einstellungen hierzu finden Sie im unteren Bereich des Fensters.

### **26.2.3. OPS-Toolbar**

Die OPS-Toolbar ist ein zusätzlicher Bereich in der Leistung-Hinzufügen-Leiste innerhalb der Ansicht der Patientenakte. Dieser hilft Ihnen OP-Schlüssel und EBM-Leistung mit einfachen Mitteln zu dokumentieren.

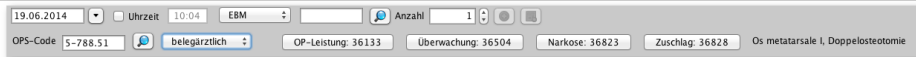

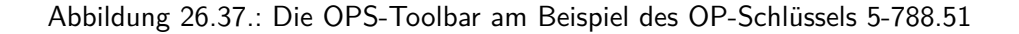

Alternativ ist es auch möglich über die Leistungsbearbeitung den OP-Schlüssel zu hinterlegen. Doppelklicken Sie hierfür eine in der Patientenakte dokumentierte EBM-Leistung und wechseln Sie in den zweiten Reiter andere Eingaben. Oben rechts kann ebenfalls der OP-Schlüssel angegeben werden. Auch hier kann die Seitenlokalisation durch die Buchstaben L/R/B angegeben werden.

#### **Sichtbarkeit**

Um diese OPS-Werkzeugleiste sichtbar zu machen, muss dem Benutzer das Modul OP & Anästhesie zugeordnet sein. Weiterhin muss in den Programmeinstellungen -> Ansicht -> Profil im Bereich Module ein Haken vor OP & Anästhesie gesetzt, also das Modul aktiviert sein. (ggf. ist ein Neustart des Programms nach Aktivierung nötig).

Ist dies geschehen, gibt es in den Programmeinstellungen eine sonst nicht sichtbare Einstellungskategorie Anästhesie innerhalb dessen die Option OPS-Toolbar anzeigen existiert. Nach Aktivierung der Option und Neustart des Programms ist innerhalb der Patientenakte nun die OPS-Toolbar zu finden.

#### **Anwendungsbeispiel**

Es soll eine Dokumentation der OP-Schlüssel und durchgeführten EBM-Leistungen im Nachgang der chirurgischen Operation zur Sterilisation eines Patienten hinterlegt werden. Der OP-Schlüssel für die Sterilisation ist 5-636.0, diesen gibt man entweder direkt in das Eingabefeld (siehe Abbildung [26.37\)](#page-599-0) ein oder man sucht nach einem Klick auf die Lupe neben dem Eingabefeld nach dem passenden OP-Schlüssel. Wurde ein korrekter OP-Schlüssel eingegeben wird direkt neben dem Eingabefeld eine Menge von Schnellauswahl-Buttons sichtbar, die zu dem OP-Schlüssel gehören. Klicken Sie diese an, wird die entsprechende EBM-Leistung zum zuvor ausgewählten Zieldatum gebucht und der OP-Schlüssel mit der EBM-Leistung verknüpft.

Bestimmte OP-Schlüssel bedingen die Angabe der Seitenlokalisation (FK 5041) , wie auch in diesem Beispiel die Sterilisation die Angabe benötigt. Die Seitenlokalisation muss hierfür hinter den OP-Schlüssel in das OPS-Eingabefeld der OPS-Toolbar mit einem der drei Buchstaben: L für links, R für rechts und B für beidseitig geschrieben werden, sodass dieser z.B. für die rechte Seite wie folgt aussieht: 5-636.0R.

# **26.3. QM-Modul**

Je nach EPIKUR-Version ist das QM-Modul nur als Zusatzmodul erhältlich. Wenn Sie das EPIKUR QM-Modul bei uns bestellt haben, so müssen Sie die dafür notwendige Lizenz einbinden. Anschließend können Sie das QM-Modul über Extras  $\rightarrow$  QM-Modul starten.

Nun öffnet sich ein separates Fenster bei dem auf der linken Seite ein Verzeichnisbaum (eine Art Inhaltsverzeichnis) und auf der rechten größeren Seite der Inhalt des jeweiligen Themenabschnitts zu sehen ist. Wir haben das QM-Modul für eine Auflösung von 1024 x 768 Pixel entwickelt, dadurch kann es bei höheren Auflösungen dazu kommen, dass Sie das Modul erst auf die volle Größe ziehen müssen.

Nun können Sie über den Verzeichnisbaum zu den einzelnen Themen navigieren. Zuerst empfehlen wir Ihnen einen Blick auf die Hilfe-Datei zu werfen, da hier auch noch einmal näher auf die Symbole im Verzeichnisbaum eingegangen wird. Nachdem Sie das Konzept unseres QM-Moduls verinnerlicht haben, können Sie beginnen und die ersten Dokumente für Ihr persönliches Qualitätsmanagementhandbuch erstellen. Dabei wird immer unterschieden zwischen Dokumenten die Sie nur lesen und ausdrucken müssen und Dokumenten bei denen noch eine Bearbeitung notwendig ist.

Über die kleinen Plus- oder Minuszeichen im Verzeichnisbaum können Sie Unterkategorien auf- bzw. zuklappen lassen. Per Doppelklick auf eine Vorlage öffnet sich LibreOffice und Sie können im aus der Vorlage heraus erstellten Dokument Ihre Anpassungen machen. Wenn Sie fertig sind, so klicken Sie in LibreOffice einfach auf das Speichern-Symbol (Diskettensymbol) und im EPIKUR QM-Modul wird daraufhin unter der Vorlage Ihre Version des Dokuments abgelegt.

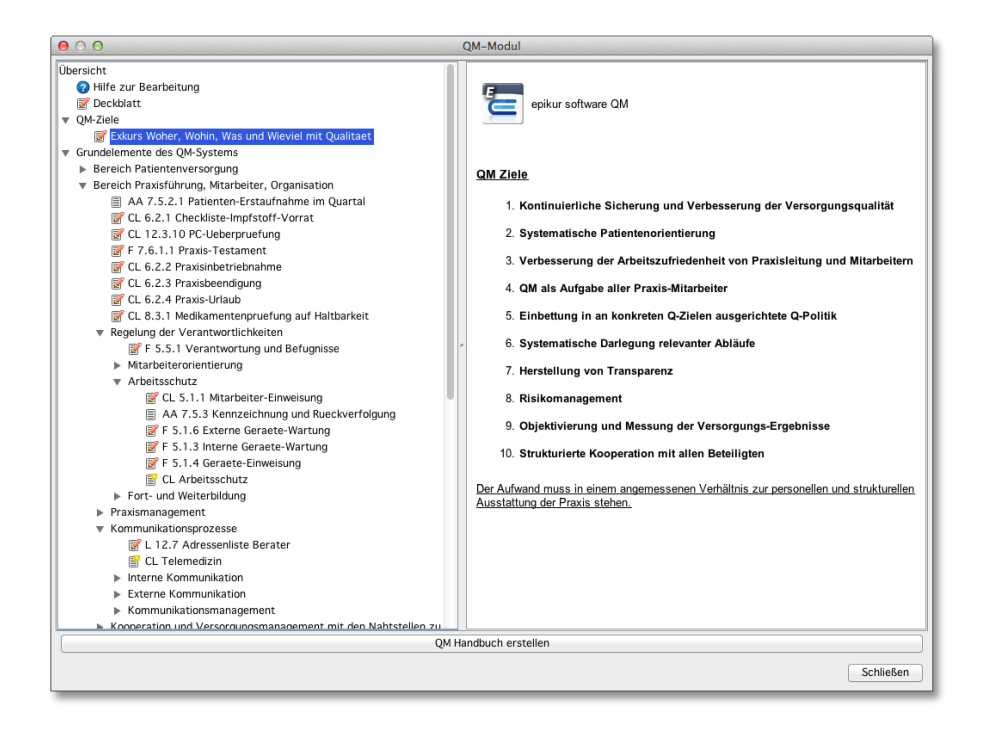

Abbildung 26.38.: Das EPIKUR-Qualitätsmanagement-Modul

Sollte es Updates zu einer Vorlage oder gänzlich neue Vorlagen vom Institut für Qualitäts-Management und Fortbildung geben, so erkennen Sie diese neuen Vorlagen an einem Symbol mit einem Sternchen. Wenn Sie nun das jeweilige Dokument dazu per Doppelklick auf die Vorlage aufrufen, können Sie wieder in LibreOffice Ihre Änderungen eintragen. Das neuste Dokument, was Sie aufgrund einer Vorlage für Ihr QM-Handbuch erstellt haben, landet dabei wieder direkt unter der Vorlage, nachdem Sie es gespeichert haben.

Wenn Sie zu jeder Vorlage, für die man sich ein eigenes Dokument anlegen muss (also zu allen bearbeitbaren Vorlagen) etwas erstellt haben, so können Sie per Klick auf QM-Handbuch erstellen ein komplettes QM-Handbuch zusammengefasst in einer Datei erstellen lassen. Diese Datei lässt sich in LibreOffice individualisieren und natürlich auch ausdrucken. Das QM-Modul von EPIKUR ist übrigens vollständig mit dem QEP-Konzept der KBV kompatibel.

# **26.4. Spezielle Aufwände**

Wenn Sie an der Sozialpsychiatrie-Vereinbarung (besondere Maßnahmen zur Verbesserung der sozialpsychiatrischen Versorgung von Kindern und Jugendlichen) teilnehmen, können Sie sich über den Bericht Spezielle Aufwände eine Auswertung anzeigen lassen, die die Kontakte mit dem Patienten anhand gebuchter EBM-Leistungen patientenweise auflistet.

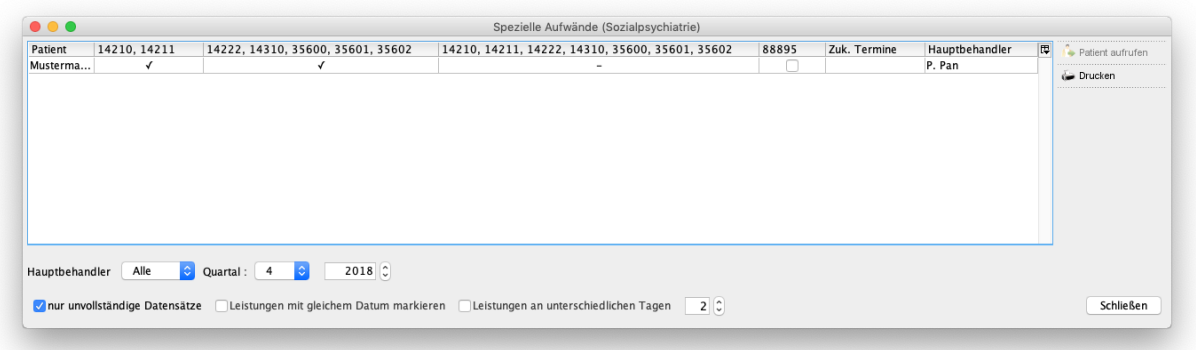

#### Abbildung 26.39.: Sozialpsychiatrischer Bericht

Hierin erhalten Sie eine Aufstellung darüber, ob Sie im laufenden Quartal – entsprechend den Programmeinstellungen zu diesem Bericht – bestimmte Leistungen gebucht haben, wodurch Kontakte mit dem Patienten abgebildet werden. Erst wenn diese Leistungen mindestens einmal im Behandlungsfall, sprich Quartal, gebucht wurden, kann in der vierten Spalte die Leistungsziffer 88895 (Kostenerstattung für den besonderen Aufwand) durch Setzen des entsprechenden Hakens der Spalte 88895 gebucht werden.

Stellen Sie fest, dass Sie vergessen haben eine der Ziffern zu buchen, können Sie die entsprechende Patientenakte über den Button Patient aufrufen öffnen und die fehlende Leistung nachträglich buchen.

Da verschiedene Arten von Kontakten stattfinden können und die Kontaktarten mit verschiedenen Leistungsziffern dokumentiert werden können, kann man die Leistungsziffern in den Programmeinstellungen anpassen. Weitere Informationen zu den konkreten Einstellungen zu diesem Bericht erhalten Sie im Bereich Spezielle Aufwände in den Programmeinstellungen [8.23.](#page-284-0)

Außerdem werden in der Spalte Zuk. Termine Termine des Patienten aus dem Terminplaner angezeigt. In der Spalte Hauptbehandler dagegen wird derjenige Behandler ausgewiesen, der die Akte besitzt (siehe Patientendaten -> Mitbehandler/Zuweiser -> Haken bei Standard).

In der Filterleiste am unteren Rand werden versch. Filtermöglichkeiten angeboten, die sich gegenseitig ergänzen.

# **26.4.1. Beispiel**

Laut Sozialpsychiatrie-Vereinbarung muss es pro Behandlungsfall und Patient mindestens einen Arzt-Patienten-Kontakt und mindestens einen SPV-Mitarbeiter-Patienten-Kontakt sowie entweder einen weiteren Arzt-Patienten-Kontakt oder einen Arzt-Eltern-Kontakt oder einen weiteren SPV-Mitarbeiter-Patienten-Kontakt geben, damit die EBM-Leistungsziffer 88895 abrechnungsfähig ist.

Die Programmeinstellungen sind, wie in Abbildung [8.79](#page-284-1) zu sehen, standardmäßig konfiguriert.

Die 16-jährige Patientin Leonie Gonzales hat zuerst einen Arzt-Patienten-Kontakt erhalten, sodass die Leistungsziffer 14211 in ihrer Patientenakte gebucht wurde. Der Bericht sieht wie folgt aus:

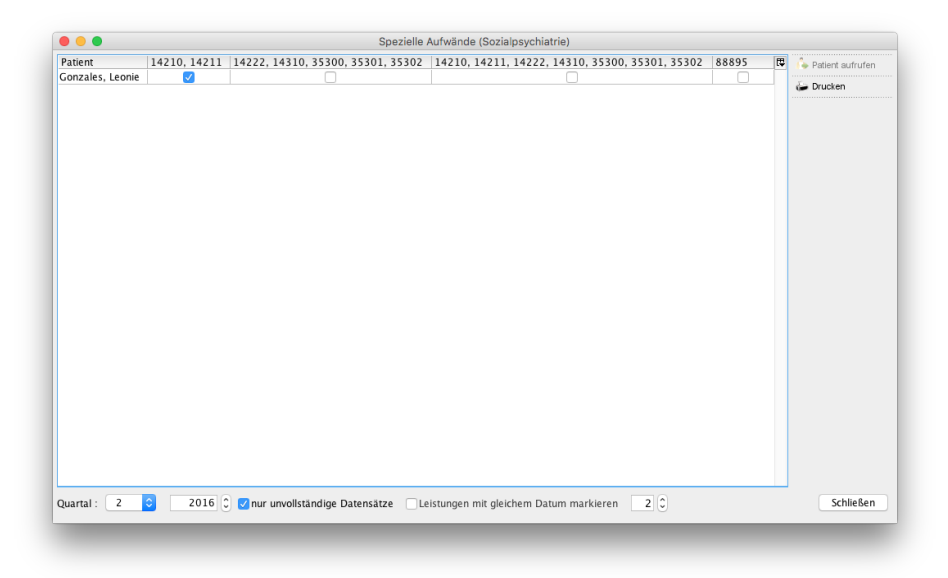

Abbildung 26.40.: Sozialpsychiatrischer Bericht nach erstem Kontakt

Hier sieht man, wie der erste Kontakt in der zweiten Spalte mit einem Häkchen markiert wurde. Die übrigen Häkchen sind noch nicht gesetzt, da noch keine weiteren Kontakte in der Patientenakte in Form von Leistungen dokumentiert wurden.

Als nächstes hat die Patientin einen SPV-Mitarbeiter-Patient-Kontakt erhalten, sodass die Leistungsziffer 14310 gebucht wurde. Der Bericht sieht nun wie folgt aus:

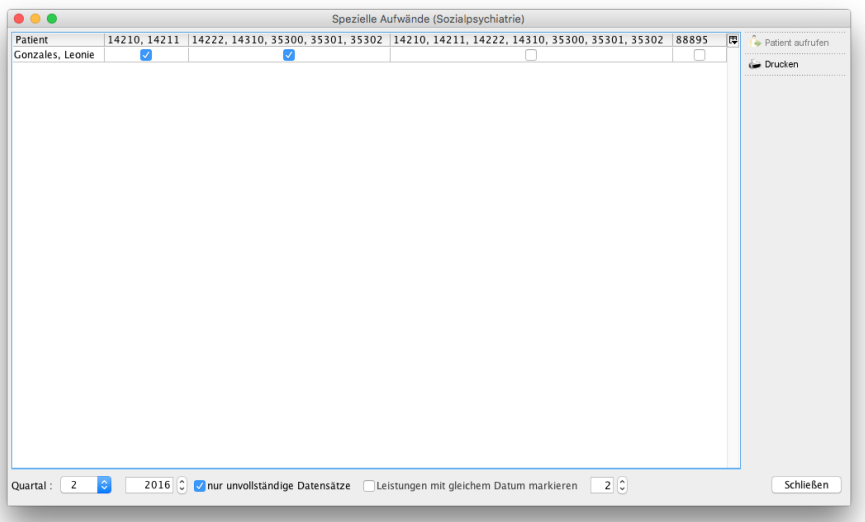

Abbildung 26.41.: Sozialpsychiatrischer Bericht nach zweitem Kontakt

Hier sieht man, wie der zweite Kontakt in der dritten Spalte mit einem Häkchen markiert wurde. Auch hier sind die übrigen Häkchen noch nicht gesetzt, da die entsprechenden Kontakte in Form von Leistungsziffern noch nicht dokumentiert sind.

Zuletzt hat ein Elternteil der Patientin einen Arzt-Eltern-Kontakt erhalten, sodass die Leistungsziffer 14222 gebucht wurde. Der Bericht sieht nun wie folgt aus:

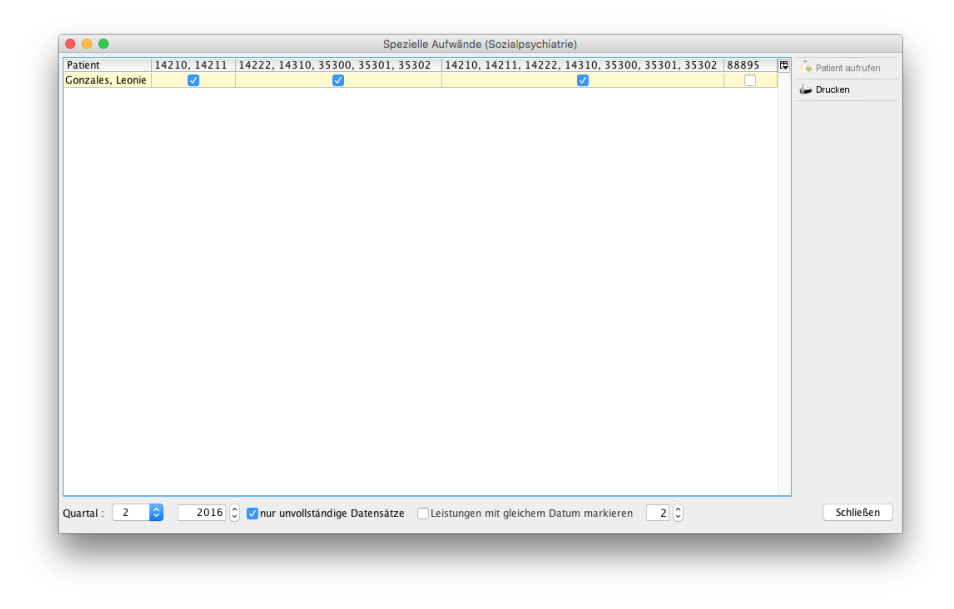

Abbildung 26.42.: Sozialpsychiatrischer Bericht nach drittem Kontakt

Hier sieht man, wie der dritte Kontakt in der vierten Spalte mit einem Häkchen markiert wurde. Die Zeile ist nun gelb hinterlegt, was die Abrechnungsfähigkeit der Leistungsziffer 88895 signalisiert.

Setzt man nun den Haken in der Spalte 88895 in der gelb hinterlegten Zeile, wird die Leistungsziffer 88895 in der Patientenakte gebucht und der zuvor noch sichtbare Eintrag verschwindet. Man kann dies durch Entfernen des Hakens unterhalb der Auflistung mit der Option nur unvollständige Datensätze unterbinden. Der Bericht sieht dann wie folgt aus:

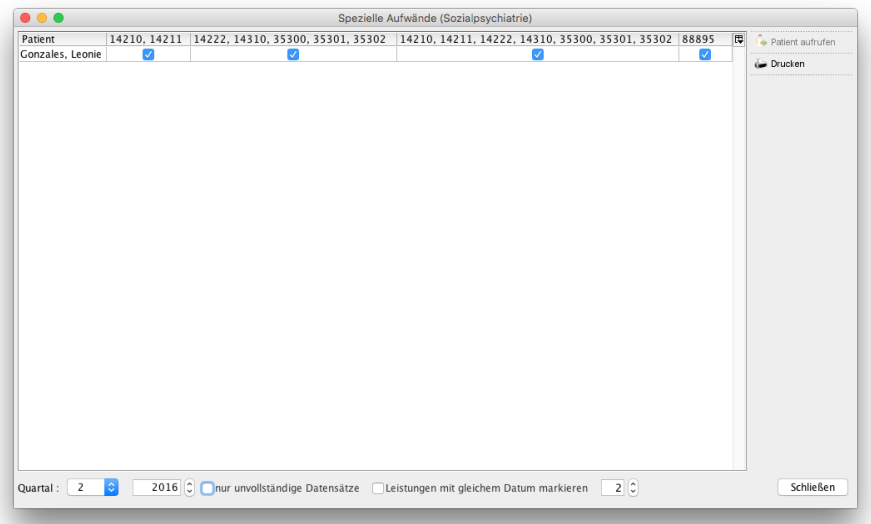

Abbildung 26.43.: Sozialpsychiatrischer Bericht nach Buchung der Leistungsziffer 88895

Außerdem gibt es unterhalb der Auflistung die Option Leistungen mit gleichem Datum markieren. Diese Option bewirkt eine Überprüfung der Daten der gebuchten und relevanten Leistungsziffern hinsichtlich der mehrfachen Buchung am selben Tag.

# **26.5. Warenkataloge**

Mit dem Modul Warenkatalog haben Sie die Möglichkeit, neben den bereits in EPIKUR eingebundenen Leistungskatalogen, eigene Kataloge anzulegen. In diesen Katalogen können Sie alle Waren oder Leistungen anlegen, welche Sie zusätzlich in Ihrer Praxis anbieten.

Wenn Sie das Modul Warenkatalog erworben haben, können Sie in den Programmeinstellungen unter Kataloge eigene Kataloge bzw. Gebührenordnungen anlegen. Hierzu wählen Sie den Button Neue Geb.ordnung und geben in dem sich öffnenden Fenster den Namen hierfür ein.

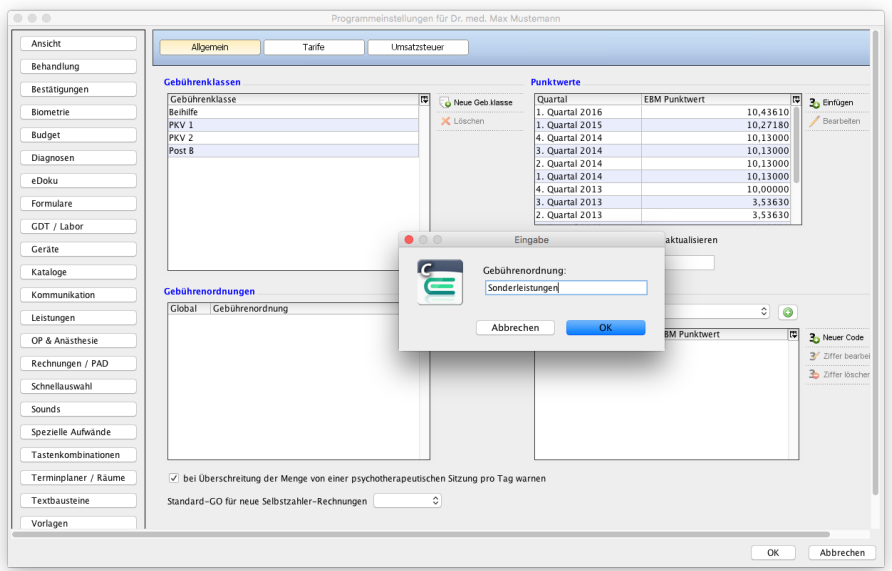

Abbildung 26.44.: Katalog anlegen

Wenn Sie den Warenkatalog angelegt haben, können Sie die Programmeinstellungen über den Button OK schließen. Über Stammdaten in der Menüleiste von EPIKUR finden Sie nun die Kategorie Eigene Kataloge unter der Ihre Warenkataloge angelegt sind.

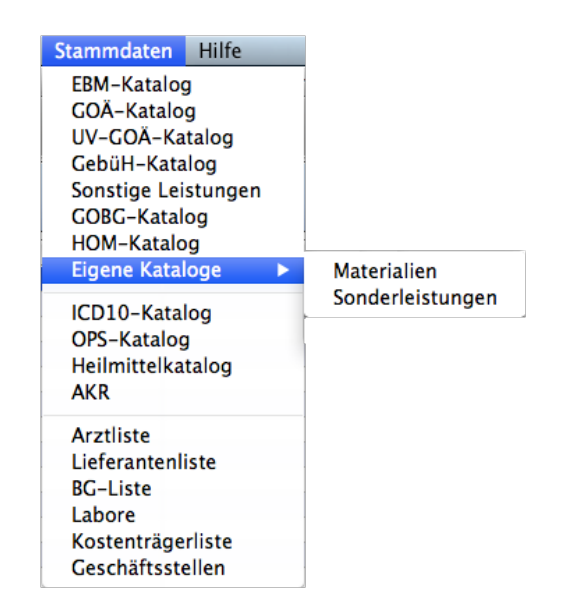

Abbildung 26.45.: Die selbst erstellten Kataloge

Möchten Sie nun eigene Ziffern hinterlegen, wählen Sie Ihren Warenkatalog aus. In dem sich öffnenden Fenster können Sie einen neuen Code anlegen, indem Sie auf den Button Neuer Code klicken und in dem Fenster Eigene Ziffer anlegen die erforderlichen Daten eingeben. Wählen Sie OK, um die Ziffer anzulegen.

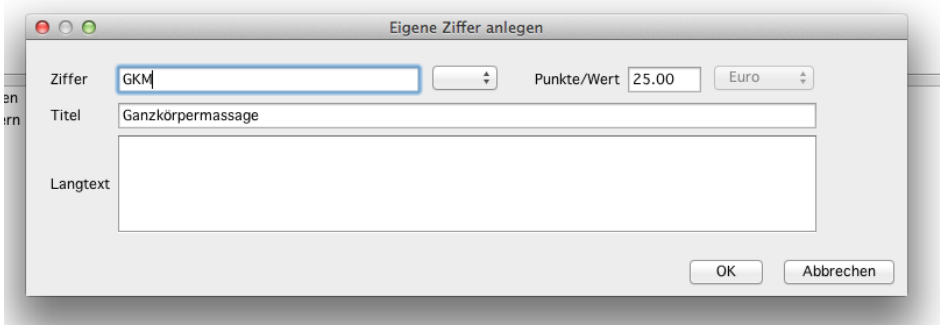

Abbildung 26.46.: Anlegen eigener Ziffern

Da die manuelle Befüllung aufwändig sein kann - je nach Größe des eigenen Warenkatalogs - gibt es die Möglichkeit, diesen per Import einer CSV-Datei zu befüllen.

CSV ist ein Standard, der definiert, dass die Inhalte der CSV-Datei per Zeichen separierte Werte enthalten sollen. Je nachdem, wer diese Datei erstellt und wer sie anschließend verarbeitet, kann es verschiedene Ansichten geben, wie eine CSV-Datei aufgebaut sein muss.

EPIKUR ist hierbei ein wenig flexibler, aber erwartet grundsätzlich folgenden Aufbau:

- In der ersten Zeile der Datei müssen alle Spalten, dessen Werte zu importieren sind, per Semikolon getrennt, angegeben werden.
- Ab einschließlich der zweite Zeile werden die Inhalte der Spalten, also die eigentlichen Werte per Semikolon getrennt und von Anführungszeichen umgeben angegeben.

Eine beispielhafte CSV-Datei könnte wie folgt aussehen:

```
Ziffer;Titel;Wert;Langtext
"1";"Leistung_1";"100";"Preis für Privatversicherte"
"1A";"Leistung_1A";"80";"Preis für Studierende und Auszubildende"
"2";"Leistung_2";"50";"Langtext für Leistung_2"
```
Welche Spalten importierbar sind, sehen Sie sobald Sie die Import-Maske für den Warenkatalog geöffnet haben. Im unteren Bereich werden die entsprechenden Spaltenköpfe angezeigt.

Sie haben außerdem die Möglichkeit, die Zeichenkodierung zu definieren und einige weitere Details zur Interpretation des CSV-Standards. So können Sie einstellen, ob die Spaltenwerte mit Anführungszeichen oder Hochkommata verpackt werden müssen und ob der Spaltentrenner ein Semikolon oder doch eher ein Tabulator oder ein Komma sein soll.

Die Ziffern aus den eigenen Warenkatalogen können nur auf Rechnungen gesetzt werden, bei denen diese Gebührenordnung beim Anlegen ausgewählt worden ist.

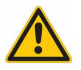

# **26.6. Revisionssicherheit**

Für die elektronischen Inhalte Ihrer Praxis gelten besondere Anforderungen an die Art und Weise der medizinischen Dokumentation. Wichtig sind dabei gesetzeskonforme Eintragungen in die elektronische Patientenakte (Diagnosen, Befunde, Formulare, und weitere). Für diese Fälle bietet EPIKUR eine Lösung mit den folgenden Vorteilen:

- alle Inhalte werden unverändert (originär) und änderungssicher gespeichert und protokolliert
- Eintragungen werden nutzerbezogen erfasst und mit einem Zeitstempel versehen
- Änderungen und Löschungen werden ebenfalls vollständig erfasst
- Einträge im BTM-Buch (optional) werden ebenfalls berücksichtigt
- Nachvollziehbarkeit & Transparenz

# **26.6.1. Dokumentation des Verlaufs**

Laut dem Gesetz zur Verbesserung der Rechte von Patientinnen und Patienten müssen nachträgliche Änderungen sowohl in der auf Papier geführten Akte als auch in der elektronischen Patientenakte den konkreten Inhalt und den genauen Zeitpunkt der Änderung erkennen lassen.

Um diese Vorgaben des Gesetzgebers zu gewährleisten, können Sie sich mittels des Moduls Revisionssicherheit einen Verlauf der Änderungen in der Patientenakte anzeigen lassen.

Haben Sie eine Patientenakte geöffnet, ist es möglich über Patient in der Menüleiste den Button Verlauf zu wählen.

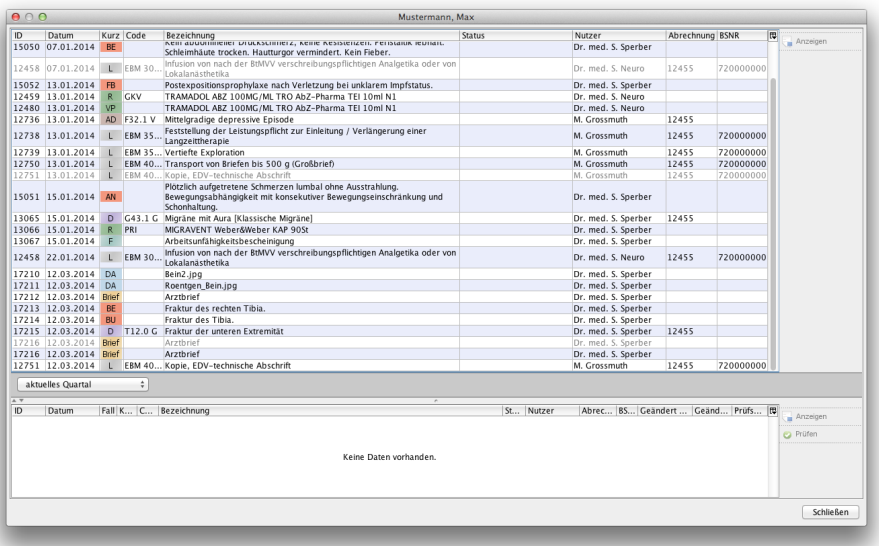

Abbildung 26.47.: Der Verlauf der Änderungen in einer Patientenakte

In der sich öffnenden Ansicht werden im oberen Bereich alle Daten für diesen Patienten chronologisch angezeigt. Hierbei wird die Anzeige je nach gesetztem Filter auf die entsprechenden Quartale eingeschränkt. Die aktuell in der Patientenakte vorhandenen Daten werden in schwarzer Schrift angezeigt. Daten die im Verlauf geändert oder gelöscht wurden und dadurch nicht aktuell hinterlegt sind, werden grau dargestellt.

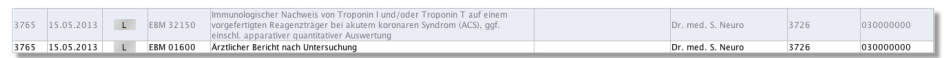

Abbildung 26.48.: Ein Datensatz vor und nach der Änderung des Codes

Jeder Datensatz hat eine Identifikationsnummer (ID). Diese Nummer ist bei unterschiedlichen Versionen dieses Datensatzes gleich.

Wenn sich ein Datensatz auf einen anderen Datensatz bezieht, wie dies beispielsweise bei Leistungen ist, die auf einem Schein oder einer Rechnung liegen, wird in der Spalte Abrechnung die entsprechende ID des Scheines oder der Rechnung angegeben.

Weiterhin wird jeder hinterlegte Datensatz in der Spalte Nutzermit dem Hinweis angegeben, für welchen Arzt oder Therapeuten dieser angelegt wurde.

Markieren Sie einen Datensatz im oberen Bereich der Ansicht, werden dieser und alle dazugehörigen vorherigen oder späteren Versionen dieses Datensatzes in chronologischer Reihenfolge im unteren Bereich aufgelistet.

| ID.                           |                  |                 |                  |                                                                                                    |               |                        |                           |           |                                                |             |                  |               |
|-------------------------------|------------------|-----------------|------------------|----------------------------------------------------------------------------------------------------|---------------|------------------------|---------------------------|-----------|------------------------------------------------|-------------|------------------|---------------|
|                               | Datum            | Kurz            | Code             | Bezeichnung                                                                                                    |               | Status                 |                           | Nutzer    |                                                | Abrechnung  | 潭<br><b>BSNR</b> | Anzeigen      |
| 3743                          | 06.05.2013       | $\mathbf{I}$    | EBM 32036        | Leukozytenzählung                                                                                                    |               |                        |                           |           | Dr. med. S. Neuro                              | 3726        | 720000000        |               |
| 3744                          | 06.05.2013       |                 | <b>EBM 32038</b> | Hämoglobin                                                                                                    |               |                        |                           |           | Dr. med. S. Neuro                              | 3726        | 720000000        |               |
| 3745                          | 06.05.2013       |                 | EBM 31125        | Eingriff der Kategorie CS                                                                                                    |               |                        |                           |           | Dr. med. S. Neuro                              | 3726        | 720000000        |               |
| 3746                          | 06.05.2013       |                 | EBM 32042        | <b>BSG</b>                                                                                                    |               |                        |                           |           | Dr. med. S. Neuro                              | 3726        | 720000000        |               |
| 3747                          | 06.05.2013       |                 | EBM 32035        | Erythrozytenzählung                                                                                                    |               |                        |                           |           | Dr. med. S. Neuro                              | 3726        | 720000000        |               |
| 3748                          | 06.05.2013       |                 | EBM 32036        | Leukozytenzählung                                                                                                    |               |                        |                           |           | Dr. med. S. Neuro                              | 3726        | 720000000        |               |
| 3749                          | 06.05.2013       |                 | EBM 32038        | Hämoglobin                                                                                                    |               |                        |                           |           | Dr. med. S. Neuro                              | 3726        | 720000000        |               |
| 3760                          | 06.05.2013       |                 | EBM 31125        | Eingriff der Kategorie CS                                                                                                    |               |                        |                           |           | Dr. med. S. Neuro                              | 3726        | 720000000        |               |
| 3761                          | 07.05.2013       |                 | EBM 03330        | Spirographische Untersuchung                                                                                                    |               |                        |                           |           | Dr. med. S. Neuro                              | 3726        | 720000000        |               |
|                               | 3762 07.05.2013  |                 | <b>EBM 01100</b> | Unvorhergesehene Inanspruchnahme I                                                                                                    |               |                        |                           |           | Dr. med. S. Neuro                              | 3726        | 720000000        |               |
| 3763                          | 08.05.2013       |                 | EBM 35220        | Verhaltenstherapie (Kurzzeittherapie, Einzelbehandlung)                                                                                        |               |                        |                           |           | Dr. med. S. Neuro                              | 3726        | 720000000        |               |
| 3761                          | 09.05.2013       |                 | <b>EBM 03330</b> | Spirographische Untersuchung                                                                                                    |               |                        |                           |           | Dr. med. S. Neuro                              | 3726        | 720000000        |               |
|                               | 3764 15.05.2013  |                 | <b>EBM 08211</b> | Grundpauschale 6.- 59. Lebensjahr                                                                                                    |               |                        |                           |           | Dr. med. S. Neuro                              | 3726        | 030000000        |               |
| 765                           | 15.05.2013       | m               | <b>EBM 32150</b> | Immunologischer Nachweis von Troponin I und/oder Troponin T auf einem<br>vorgefertigten Reagenzträger bei akutem koronaren Syndrom (ACS), ggf. |               |                        |                           |           | Dr. med. S. Neuro                              | 3726        | 030000000        |               |
|                               |                  |                 |                  | inschl. annarativer quantitativer Auswertung                                                                                                   |               |                        |                           |           |                                                |             |                  |               |
|                               | 3765 15.05.2013  |                 | <b>FRM 01600</b> | Arztlicher Bericht nach Untersuchung                                                                                                    |               |                        |                           |           | Dr. med. S. Neuro                              | 3726        | 030000000        |               |
| 3766                          | 16.05.2013       | <b>U</b>        | EBM 35141        | Vertiefte Exploration                                                                                                    |               |                        |                           |           | Dr. med. S. Neuro                              | 3726        | 720000000        |               |
|                               | 16450 12.07.2013 | <b>UB</b>       |                  | Labor-Bericht                                                                                                    |               | Endbefund              |                           |           | Dr. med. S. Sperber                            |             |                  |               |
|                               | 16452 12.07.2013 | <b>UB</b>       |                  | Labor-Bericht                                                                                                    |               | Endbefund              |                           |           | Dr. med. S. Sperber                            |             |                  |               |
|                               | 16455 12.07.2013 | $\overline{1B}$ |                  | Labor-Bericht                                                                                                    |               | Endbefund              |                           |           | Dr. med. S. Sperber                            |             |                  |               |
|                               | 12455 07.01.2014 | $\mathsf{S}$    |                  | 1/2014 (keine Karte eingelesen)                                                                                                    |               |                        | unabgerechnet (ungeprüft) |           | Dr. med. S. Neuro                              |             |                  |               |
|                               | 12456 07.01.2014 | AD.             | R03.0 G          | Erhöhter Blutdruckwert ohne Diagnose eines Bluthochdrucks                                                                                      |               |                        |                           |           | Dr. med. S. Neuro                              | 12455       |                  |               |
|                               | 12457 07.01.2014 | <b>DD</b>       | G09 G            | Folgen entzündlicher Krankheiten des Zentralnervensystems                                                                                      |               |                        |                           |           | Dr. med. S. Neuro                              | 12455       |                  |               |
|                               | 15050 07.01.2014 | BE              |                  | Kein abdomineller Druckschmerz, keine Resistenzen, Peristaltik lebhaft,                                                                        |               |                        |                           |           | Dr. med. S. Sperber                            |             |                  |               |
|                               | 12458 07.01.2014 | $\mathbf{L}$    | EBM 30710        | Schleimhäute trocken. Hautturgor vermindert. Kein Fieber.<br>Infusion von nach der BtMVV verschreibungspflichtigen Analgetika oder von         |               |                        |                           |           | Dr. med. S. Neuro                              | 12455       | 720000000        |               |
|                               |                  |                 |                  | I okalanästhetika                                                                                                    |               |                        |                           |           |                                                |             |                  |               |
| alle Quartale                 |                  |                 | ÷                |                                                                                                    |               |                        |                           |           |                                                |             |                  |               |
| $\overline{A}$ $\overline{Y}$ |                  |                 |                  |                                                                                                    |               | $\overline{a}$         |                           |           |                                                |             |                  |               |
|                               | Datum            | Kurz            | Code             | Bezeichnung                                                                                                    | <b>Status</b> | Nutzer                 | Abrechnung BSNR           |           | Geändert von                                   | Geändert am | Prüfsumme It     | Anzeigen      |
| 3765                          | 15.05.2013       | D.              |                  | Immunologischer Nachweis von Troponin I und/oder Troponin T<br>EBM 32150 auf einem vorgefertigten Reagenzträger bei akutem koronaren           |               | Dr. med. S. Neuro 3726 |                           | 030000000 | Dr. med. S. Neuro                              |             |                  | <b>Prüfen</b> |
| 3765                          | 15.05.2013       | L               |                  | Syndrom (ACS), ggf. einschl. apparativer guantitativer Auswertung<br>EBM 01600 Arztlicher Bericht nach Untersuchung                            |               | Dr. med. S. Neuro 3726 |                           |           | 030000000 Dr. med. S. Sperber 12.03.2014 12:55 |             |                  |               |
|                               |                  |                 |                  |                                                                                                    |               |                        |                           |           |                                                |             |                  |               |

Abbildung 26.49.: Der Verlauf der Änderungen eines Datensatzes

Hier wird zusätzlich zu den Informationen im oberen Bereich angegeben, wann dieser Datensatz angelegt oder geändert wurde, und welcher Nutzer diesen Datensatz geändert hat. Hier werden, anders als bei den Daten in der Patientenakte, nicht nur die Ärzte und Therapeuten, sondern auch die angemeldeten Helfer angegeben.

In beiden Bereichen des Fensters können Sie einen markierten Datensatz über den entsprechenden Button in der Aktionsleiste rechts Anzeigen, wodurch der Inhalt des Datensatzes in einem neuen Fenster angezeigt wird. Handelt es sich um Dateien, werden diese mit dem jeweils verknüpften Programm geöffnet. Hierdurch kann sowohl die ursprüngliche, als auch die aktuelle Datei aufgerufen werden.

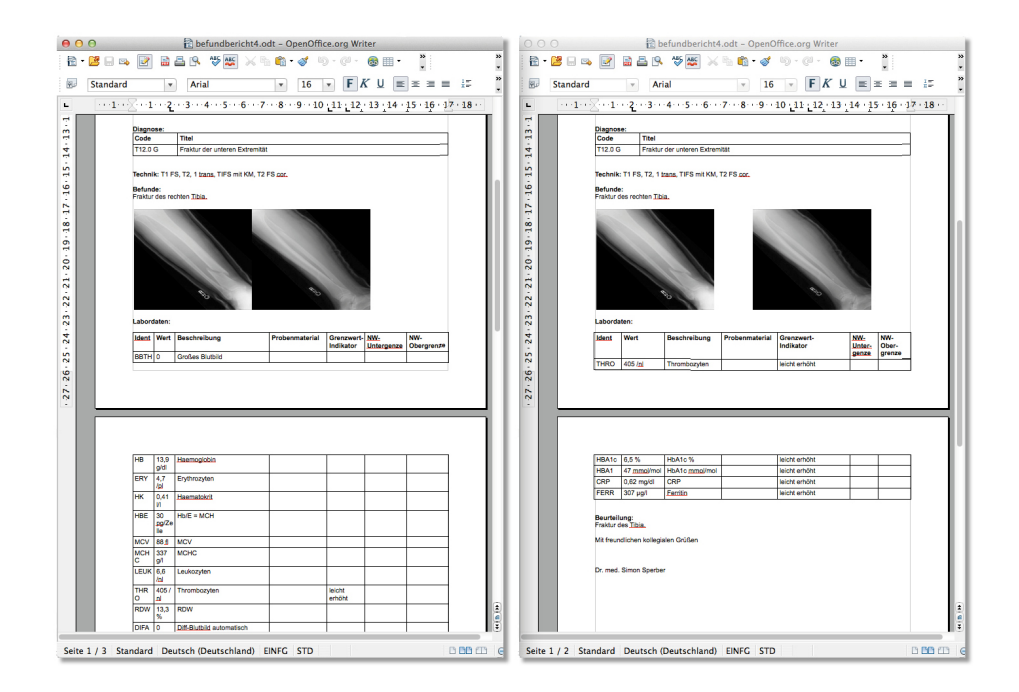

Abbildung 26.50.: Die beiden Versionen eines Briefes, vor und nach der Änderung

Sollten Sie Dateien oder Dokumente, wie Briefe, oder Formulare im Verlauf ausgewählt haben, existiert zusätzlich zum Anzeigen des Dokumentes die Möglichkeit über den Button Prüfen kontrollieren zu lassen, ob die in EPIKUR hinterlegte Datei die Originaldatei ist oder außerhalb von EPIKUR verändert wurde. Sollte es sich um die Originaldatei handeln, wird im Feld Prüfsumme in grüner Farbe der Hinweis Original angegeben. Ist die Datei extern verändert worden, erhalten Sie in Rot den Hinweis Nicht Original.

| Prüfsumme [<br>ID<br>Kurz Code<br>Abrechnung BSNR<br>Datum<br>17216 12.03.2014<br>Dr. med. S. Sperber   12.03.2014 12:52  <br><b>Brief</b><br>Original<br>Arztbrief<br>Dr. med. S. Sper<br>Original<br>17216 12.03.2014 Brief<br>Dr. med. S. Sper<br>Dr. med. S. Sperber   12.03.2014 12:55<br>Arztbrief |                  |  |  |             |              |  |  |        |        |  |             |  | A Y |
|----------------------------------------------------------------------------------------------------|------------------|--|--|-------------|--------------|--|--|--------|--------|--|-------------|--|-----|
|                                                                                                    | Anzeigen         |  |  | Geändert am | Geändert von |  |  | Nutzer | Status |  | Bezeichnung |  |     |
|                                                                                                    |                  |  |  |             |              |  |  |        |        |  |             |  |     |
|                                                                                                    | <b>Ca</b> Prüfen |  |  |             |              |  |  |        |        |  |             |  |     |
|                                                                                                    |                  |  |  |             |              |  |  |        |        |  |             |  |     |
|                                                                                                    |                  |  |  |             |              |  |  |        |        |  |             |  |     |
|                                                                                                    |                  |  |  |             |              |  |  |        |        |  |             |  |     |
|                                                                                                    |                  |  |  |             |              |  |  |        |        |  |             |  |     |
|                                                                                                    |                  |  |  |             |              |  |  |        |        |  |             |  |     |
|                                                                                                    | Schließen        |  |  |             |              |  |  |        |        |  |             |  |     |
|                                                                                                    |                  |  |  |             |              |  |  |        |        |  |             |  |     |

Abbildung 26.51.: Die Prüfsumme von Dateien im Verlauf

### **26.6.2. Revisionssicherheit unter OP & Anästhesie**

Nutzen Sie als Anästhesist zusätzlich zum Modul OP & Anästhesie das Modul Revisionssicherheit, erhalten Sie in der Ansicht für das BTM-Buch in der rechten Aktionsleiste einen Button Verlauf. Über diesen Button öffnet sich analog zur Patientenakte ein neues Fenster, in dem der Verlauf der Änderungen im Betäubungsmittelbuch dokumentiert wird.

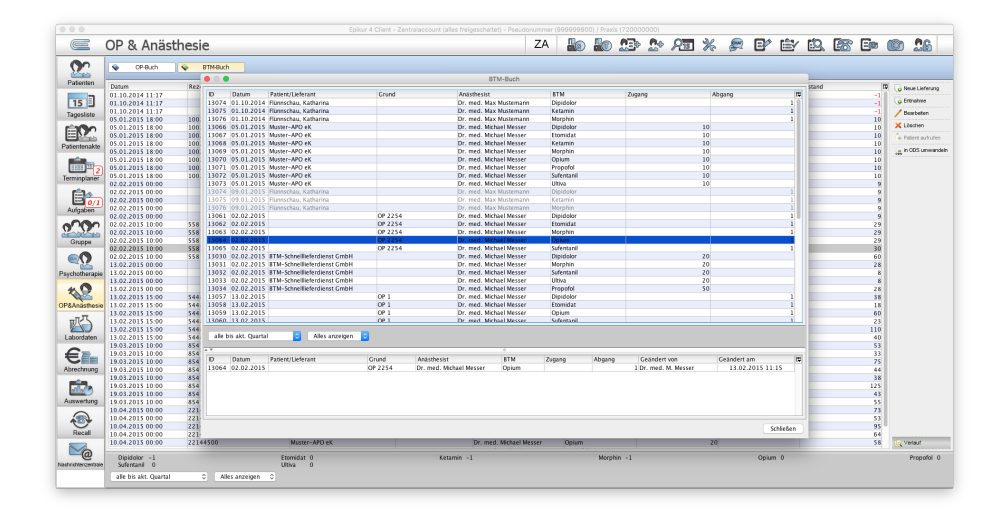

Abbildung 26.52.: Verlauf der Änderungen im BTM-Buch

Sollten nachträglich an einem Zugang oder Abgang von Betäubungsmitteln Änderungen vorgenommen worden sein, werden der ursprüngliche und aktuelle Datensatz angezeigt. Hier ist auch dokumentiert, welcher EPIKUR-Benutzer diese Änderung vorgenommen hat und wann diese durchgeführt wurde.

# **26.7. Patientenrechtegesetz**

Für die elektronischen Inhalte Ihrer Praxis gelten besondere Anforderungen an die Art und Weise der medizinischen Dokumentation. Wichtig sind dabei gesetzeskonforme Eintragungen in die elektronische Patientenakte (Diagnosen, Befunde, Formulare, und weitere). Für diese Fälle bietet EPIKUR eine Lösung mit den folgenden Vorteilen:

- alle Inhalte werden unverändert (originär) und änderungssicher gespeichert und protokolliert
- Eintragungen werden nutzerbezogen erfasst und mit einem Zeitstempel versehen
- Änderungen und Löschungen werden ebenfalls vollständig erfasst
- Nachvollziehbarkeit & Transparenz

# **26.7.1. Dokumentation des Verlaufs**

Laut dem Gesetz zur Verbesserung der Rechte von Patientinnen und Patienten müssen nachträgliche Änderungen sowohl in der auf Papier geführten Akte als auch in der elektronischen Patientenakte den konkreten Inhalt und den genauen Zeitpunkt der Änderung erkennen lassen.

Um diese Vorgaben des Gesetzgebers zu gewährleisten, können Sie sich mittels des Modules Patientenrechtegesetz einen Verlauf der Änderungen in der Patientenakte anzeigen lassen.

Haben Sie eine Patientenakte geöffnet, ist es möglich über Patient in der Menüleiste den Button Verlauf zu wählen.

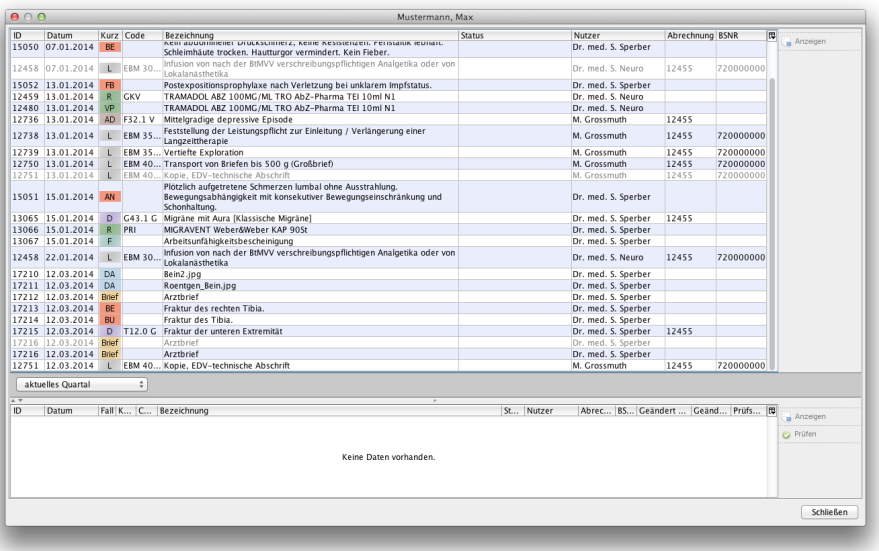

Abbildung 26.53.: Der Verlauf der Änderungen in einer Patientenakte

In der sich öffnenden Ansicht werden im oberen Bereich alle Daten für diesen Patienten chronologisch angezeigt. Hierbei wird die Anzeige je nach gesetztem Filter auf die entsprechenden Quartale eingeschränkt. Die aktuell in der Patientenakte vorhandenen Daten werden in schwarzer Schrift angezeigt. Daten die im Verlauf geändert oder gelöscht wurden und dadurch nicht aktuell hinterlegt sind, werden grau dargestellt.

|      |                |  | Immunologischer Nachweis von Troponin I und/oder Troponin T auf einem<br>3765 15.05.2013 L EBM 32150 vorgefertigten Reagenzträger bei akutem koronaren Syndrom (ACS), ggf.<br>einschl. apparativer guantitativer Auswertung | Dr. med. S. Neuro | 3726 | 130000000 |
|------|----------------|--|----------------------------------------------------------------------------------------------------|-------------------|------|-----------|
| 3765 | $15.05.2013$ L |  | EBM 01600 Arztlicher Bericht nach Untersuchung                                                                                                    | Dr. med. S. Neuro | 3726 | 030000000 |

Abbildung 26.54.: Ein Datensatz vor und nach der Änderung des Codes
Jeder Datensatz hat eine Identifikationsnummer (ID). Diese Nummer ist bei unterschiedlichen Versionen dieses Datensatzes gleich.

Wenn sich ein Datensatz auf einen anderen Datensatz bezieht, wie dies beispielsweise bei Leistungen ist, die auf einem Schein oder einer Rechnung liegen, wird in der Spalte Abrechnung die entsprechende ID des Scheines oder der Rechnung angegeben.

Weiterhin wird jeder hinterlegte Datensatz in der Spalte Nutzermit dem Hinweis angegeben, für welchen Arzt oder Therapeuten dieser angelegt wurde.

Markieren Sie einen Datensatz im oberen Bereich der Ansicht, werden dieser und alle dazugehörigen vorherigen oder späteren Versionen dieses Datensatzes in chronologischer Reihenfolge im unteren Bereich aufgelistet.

| <b>ID</b><br>Datum<br>3743                                   | 06.05.2013<br>06.05.2013<br>06.05.2013<br>06.05.2013<br>06.05.2013<br>06.05.2013<br>06.05.2013 | Kurz<br>L.<br>L.<br>L. | Code<br>EBM 32036<br>EBM 32038<br>EBM 31125<br>EBM 32042<br>EBM 32035 | Bezeichnung<br>Leukozytenzählung<br>Hämoglobin<br>Eingriff der Kategorie CS<br><b>BSG</b>                                              |                           | <b>Status</b>          |                 | Nutzer<br>Dr. med. S. Neuro | Dr. med. S. Neuro<br>Dr. med. S. Neuro         | Abrechnung<br>3726<br>3726<br>3726 | <b>RSNR</b><br>720000000<br>720000000 | 网 | Anzeigen  |
|--------------------------------------------------------------|------------------------------------------------------------------------------------------------|------------------------|-----------------------------------------------------------------------|----------------------------------------------------------------------------------------------------|---------------------------|------------------------|-----------------|-----------------------------|------------------------------------------------|------------------------------------|---------------------------------------|---|-----------|
| 3744<br>3745<br>3746<br>3747<br>3748<br>3749<br>3760<br>3761 |                                                                                                |                        |                                                                       |                                                                                                    |                           |                        |                 |                             |                                                |                                    |                                       |   |           |
|                                                              |                                                                                                |                        |                                                                       |                                                                                                    |                           |                        |                 |                             |                                                |                                    |                                       |   |           |
|                                                              |                                                                                                |                        |                                                                       |                                                                                                    |                           |                        |                 |                             |                                                |                                    |                                       |   |           |
|                                                              |                                                                                                |                        |                                                                       |                                                                                                    |                           |                        |                 |                             |                                                |                                    | 720000000                             |   |           |
|                                                              |                                                                                                |                        |                                                                       |                                                                                                    |                           |                        |                 |                             | Dr. med. S. Neuro                              | 3726                               | 720000000                             |   |           |
|                                                              |                                                                                                |                        |                                                                       | Erythrozytenzählung                                                                                                    |                           |                        |                 |                             | Dr. med. S. Neuro                              | 3726                               | 720000000                             |   |           |
|                                                              |                                                                                                |                        | EBM 32036                                                             | Leukozytenzählung                                                                                                    |                           |                        |                 |                             | Dr. med. S. Neuro                              | 3726                               | 720000000                             |   |           |
|                                                              |                                                                                                |                        | EBM 32038                                                             | Hämoglobin                                                                                                    |                           |                        |                 |                             | Dr. med. S. Neuro                              | 3726                               | 720000000                             |   |           |
|                                                              | 06.05.2013                                                                                     |                        | EBM 31125                                                             | Eingriff der Kategorie C5                                                                                                    |                           |                        |                 |                             | Dr. med. S. Neuro                              | 3726                               | 720000000                             |   |           |
|                                                              | 07.05.2013                                                                                     |                        | <b>EBM 03330</b>                                                      | Spirographische Untersuchung                                                                                                    |                           |                        |                 |                             | Dr. med. S. Neuro                              | 3726                               | 720000000                             |   |           |
| 3762                                                         | 07.05.2013                                                                                     |                        | <b>EBM 01100</b>                                                      | Unvorhergesehene Inanspruchnahme I                                                                                                    |                           |                        |                 | Dr. med. S. Neuro           | 3726                                           | 720000000                          |                                       |   |           |
| 3763                                                         | 08.05.2013                                                                                     |                        | EBM 35220                                                             | Verhaltenstherapie (Kurzzeittherapie, Einzelbehandlung)                                                                                |                           |                        |                 |                             | Dr. med. S. Neuro                              | 3726                               | 720000000                             |   |           |
| 3761                                                         | 09.05.2013                                                                                     | L.                     | EBM 03330                                                             | Spirographische Untersuchung                                                                                                    |                           |                        |                 |                             | Dr. med. S. Neuro                              | 3726                               | 720000000                             |   |           |
| 3764 15.05.2013                                              |                                                                                                |                        | EBM 08211                                                             | Grundpauschale 6.- 59. Lebensiahr                                                                                                    |                           |                        |                 |                             | Dr. med. S. Neuro                              | 3726                               | 030000000                             |   |           |
|                                                              |                                                                                                |                        |                                                                       | mmunologischer Nachweis von Troponin I und/oder Troponin T auf einem                                                                   |                           |                        |                 |                             |                                                |                                    |                                       |   |           |
| 765                                                          | 15.05.2013                                                                                     | <b>ILLES</b>           | BM 32150                                                              | vorgefertigten Reagenzträger bei akutem koronaren Syndrom (ACS), ggf.                                                                  |                           |                        |                 |                             | Dr. med. S. Neuro                              | 3726                               | 00000000                              |   |           |
|                                                              |                                                                                                |                        |                                                                       | inschl. apparativer quantitativer Auswertung                                                                                           |                           |                        |                 |                             |                                                |                                    |                                       |   |           |
| 3765                                                         | 15.05.2013                                                                                     | L.                     | <b>EBM 01600</b>                                                      | Arztlicher Bericht nach Untersuchung                                                                                                   |                           |                        |                 | Dr. med. S. Neuro           |                                                | 3726                               | 030000000                             |   |           |
| 3766                                                         | 16.05.2013                                                                                     | L.                     | EBM 35141                                                             | Vertiefte Exploration                                                                                                    |                           |                        |                 | Dr. med. S. Neuro           | 3726                                           | 720000000                          |                                       |   |           |
| 16450 12.07.2013                                             |                                                                                                | LB.                    |                                                                       | Labor-Bericht                                                                                                    | Endbefund                 |                        |                 | Dr. med. S. Sperber         |                                                |                                    |                                       |   |           |
| 16452 12.07.2013                                             |                                                                                                | LB.                    |                                                                       | Labor-Bericht                                                                                                    | Endbefund                 |                        |                 | Dr. med. S. Sperber         |                                                |                                    |                                       |   |           |
| 16455 12.07.2013                                             |                                                                                                | LB.                    |                                                                       | Labor-Bericht                                                                                                    | Endbefund                 |                        |                 | Dr. med. S. Sperber         |                                                |                                    |                                       |   |           |
| 12455 07.01.2014                                             |                                                                                                | $\mathcal{S}$          |                                                                       | 1/2014 (keine Karte eingelesen)                                                                                                    | unabgerechnet (ungeprüft) |                        |                 | Dr. med. S. Neuro.          |                                                |                                    |                                       |   |           |
| 12456 07.01.2014                                             |                                                                                                | AD.                    | R03.0 G                                                               | Erhöhter Blutdruckwert ohne Diagnose eines Bluthochdrucks                                                                              |                           |                        |                 | Dr. med. S. Neuro           | 12455                                          |                                    |                                       |   |           |
|                                                              |                                                                                                |                        |                                                                       |                                                                                                    |                           |                        |                 |                             |                                                |                                    |                                       |   |           |
| 12457 07.01.2014                                             |                                                                                                | <b>DD</b>              | G09 G                                                                 | Folgen entzündlicher Krankheiten des Zentralnervensystems                                                                              |                           |                        |                 |                             | Dr. med. S. Neuro                              | 12455                              |                                       |   |           |
| 15050 07.01.2014                                             |                                                                                                | BE                     |                                                                       | Kein abdomineller Druckschmerz, keine Resistenzen, Peristaltik lebhaft.<br>Schleimhäute trocken. Hautturgor vermindert. Kein Fieber.   |                           |                        |                 |                             | Dr. med. S. Sperber                            |                                    |                                       |   |           |
| 12458 07.01.2014                                             |                                                                                                | L.                     | EBM 30710                                                             | Infusion von nach der BtMVV verschreibungspflichtigen Analgetika oder von<br>Lokalanästhetika                                          |                           |                        |                 | Dr. med. S. Neuro           | 12455                                          | 720000000                          |                                       |   |           |
| alle Quartale                                                |                                                                                                |                        | $\ddot{\phantom{a}}$                                                  |                                                                                                    |                           |                        |                 |                             |                                                |                                    |                                       |   |           |
| $\overline{A}$<br>$\mathbb{D}$                               |                                                                                                |                        |                                                                       |                                                                                                    |                           |                        |                 |                             |                                                |                                    |                                       |   |           |
| Datum                                                        |                                                                                                | Kurz Code              |                                                                       | Bezeichnung                                                                                                    | Status<br>Nutzer          |                        | Abrechnung BSNR |                             | Geändert von                                   | Geändert am                        | Prüfsumme IT                          |   | Anzeigen  |
| 3765                                                         | 15.05.2013                                                                                     |                        |                                                                       | Immunologischer Nachweis von Troponin I und/oder Troponin T<br>L EBM 32150 auf einem vorgefertigten Reagenzträger bei akutem koronaren |                           | Dr. med. S. Neuro      | 3726            | 030000000                   | Dr. med. S. Neuro                              |                                    |                                       |   |           |
|                                                              |                                                                                                |                        |                                                                       | Syndrom (ACS), ggf, einschl, apparativer guantitativer Auswertung                                                                      |                           |                        |                 |                             |                                                |                                    |                                       |   | Ca Prüfen |
|                                                              |                                                                                                |                        |                                                                       |                                                                                                    |                           |                        |                 |                             |                                                |                                    |                                       |   |           |
|                                                              |                                                                                                |                        |                                                                       | 3765 15.05.2013 L EBM 01600 Arztlicher Bericht nach Untersuchung                                                                       |                           | Dr. med. S. Neuro 3726 |                 |                             | 030000000 Dr. med. S. Sperber 12.03.2014 12:55 |                                    |                                       |   |           |

Abbildung 26.55.: Der Verlauf der Änderungen eines Datensatzes

Hier wird zusätzlich zu den Informationen im oberen Bereich angegeben, wann dieser Datensatz angelegt oder geändert wurde, und welcher Nutzer diesen Datensatz geändert hat. Hier werden, anders als bei den Daten in der Patientenakte, nicht nur die Ärzte und Therapeuten, sondern auch die angemeldeten Helfer angegeben.

In beiden Bereichen des Fensters können Sie einen markierten Datensatz über den entsprechenden Button in der Aktionsleiste rechts Anzeigen, wodurch der Inhalt des Datensatzes in einem neuen Fenster angezeigt wird. Handelt es sich um Dateien, werden diese mit dem jeweils verknüpften Programm geöffnet. Hierdurch kann sowohl die ursprüngliche, als auch die aktuelle Datei aufgerufen werden.

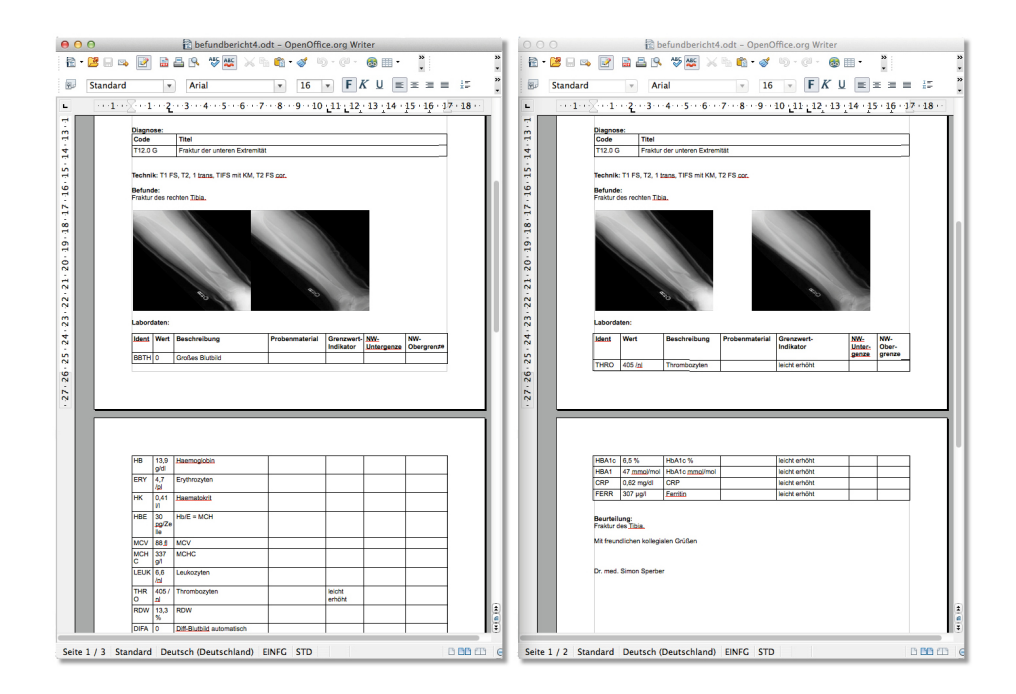

Abbildung 26.56.: Die beiden Versionen eines Briefes, vor und nach der Änderung

Sollten Sie Dateien oder Dokumente, wie Briefe oder Formulare im Verlauf ausgewählt haben, existiert zusätzlich zum Anzeigen des Dokumentes die Möglichkeit über den Button Prüfen kontrollieren zu lassen, ob die in EPIKUR hinterlegte Datei die Originaldatei ist oder außerhalb von EPIKUR verändert wurde. Sollte es sich um die Originaldatei handeln, wird im Feld Prüfsumme in grüner Farbe der Hinweis Original angegeben. Ist die Datei extern verändert worden, erhalten Sie in Rot den Hinweis Nicht Original.

| A V |                        |           |  |             |        |                  |                 |  |                                        |             |               |                  |
|-----|------------------------|-----------|--|-------------|--------|------------------|-----------------|--|----------------------------------------|-------------|---------------|------------------|
| ID  | Datum                  | Kurz Code |  | Bezeichnung | Status | Nutzer           | Abrechnung BSNR |  | Geändert von                           | Geändert am | Prüfsumme [#] |                  |
|     | 17216 12.03.2014       | Brief     |  | Arztbrief   |        | Dr. med. S. Sper |                 |  | Dr. med. S. Sperber   12.03.2014 12:52 |             | Original      | Anzeigen         |
|     | 17216 12.03.2014 Brief |           |  | Arztbrief   |        | Dr. med. S. Sper |                 |  | Dr. med. S. Sperber 12.03.2014 12:55   |             | Original      | <b>O</b> Prüfen  |
|     |                        |           |  |             |        |                  |                 |  |                                        |             |               |                  |
|     |                        |           |  |             |        |                  |                 |  |                                        |             |               | <b>Schließen</b> |

Abbildung 26.57.: Die Prüfsumme von Dateien im Verlauf

# **26.8. DALE-UV**

DALE-UV steht für "Datenaustausch mit Leistungserbringern in der gesetzlichen Unfallversicherung". Dieses elektronische Datenübertragungsverfahren ist seit dem 01. Januar 2007 für D-Ärzte und H-Ärzte verpflichtend. Ziel der Umstellung vom papierbasierten Verfahren auf DALE-UV ist die Vermeidung von Bürokratie und die Erhöhung der Effizienz im Berichts- und Abrechnungswesen zwischen Ärzten und den Trägern der gesetzlichen Unfallversicherung.

Das Modul DALE-UV bietet D-Ärzten und H-Ärzten den elektronischen Datenaustausch mit den Trägern der gesetzlichen Unfallversicherung. Mit Hilfe dieses Moduls werden alle Berichte und Rechnungen aus EPIKUR heraus an die gewerblichen Berufsgenossenschaften, gesetzlichen Krankenversicherungen und weiterbehandelnde Ärzte per Mausklick versendet. Somit entfällt das Drucken der BG-Formulare. Zudem wird durch die elektronische Bearbeitung Ihre Leistung wesentlich schneller vergütet. Mit Hilfe des Modules DALE-UV können folgende Berichte direkt aus EPIKUR heraus versendet werden.

- Durchgangsarztbericht (F1000)
- H-Arztbericht (F1020)
- Verlaufsbericht H-Arzt (F2108)
- Nachschaubericht (F2106)
- Zwischenbericht (F2100)
- Mitteilung D/H-Arzt über Veränderungen im Heilverfahren (F2222)
- Ergänzungsbögen (F1002, F1004, F1006, F1008)
	- **–** Kopf-Ergänzungsbericht
	- **–** Knie-Ergänzungsbericht
	- **–** Strom-Ergänzungsbericht
	- **–** Verbrennungs-Ergänzungsbericht
- und Rechnung für Praxis (R1 F9990)
- und/oder (R2 F9992, R3 F9994)

DALE-UV Berichte werden über KV-Connect versendet. Daher müssen Sie als Arzt für KV-Connect und im Sicheren Netz der KVen sei angemeldet sein. Details hierzu erfahren Sie bei Ihrer Kassenärztlichen Vereinigung. Wie Sie KV-Connect in EPIKUR einrichten erfahren Sie in Kapitel [14.3.](#page-372-0)

## **26.8.1. Erstellung von Berichten**

Um einen DALE-UV-Bericht zu erstellen, öffnen Sie die Patientenakte des betreffenden Patienten. In der Hinzufügenleiste finden Sie den Button DALE-UV. Wenn Sie diesen betätigen wird ein D-Arzt-Bericht erstellt. Möchten Sie einen anderen Bericht erstellen, wählen Sie den Pfeil rechts neben dem Button DALE-UV. Es öffnet sich ein Menü mit den Abkürzungen der entsprechenden Berichte. Halten sie den Mauszeiger über einer der Abkürzungen, wird ein Tooltipp mit der genauen Bezeichnung des Berichts angezeigt.

Das Erstellungsfenster enthält mehrere Reiter, welche die einzelnen Abschnitte des gewählten Berichts enthalten. Unter Allgemein werden Ihre DALE-UV Daten und die Daten Ihres Patienten angegeben. Zusätzlich können Sie hier Weitere Ausführungen tätigen.

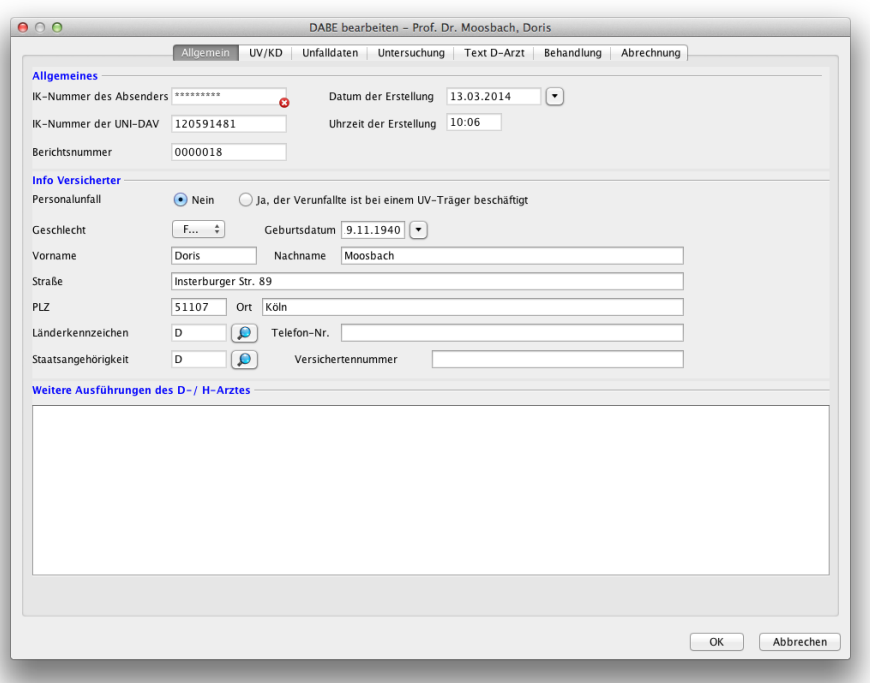

Abbildung 26.58.: Erstellen eines DABE - allgemeine Daten

Im Reiter UV/KD geben Sie die Daten des Trägers der Unfallversicherung, des Unfallbetriebes und der Krankenkasse des Patienten ein. Diese Daten können wie in den Versicherungsdaten über entsprechende Button wie UV-Träger suchen aus Katalogen gesucht und müssen nicht komplett manuell eingegeben werden.

Die Daten der Krankenkasse werden im Normalfall übernommen. Da der hier enthaltene Katalog ein eigener von der DGUV gesendete Katalog ist, kann es vorkommen, dass diese Daten nicht übernommen werden.

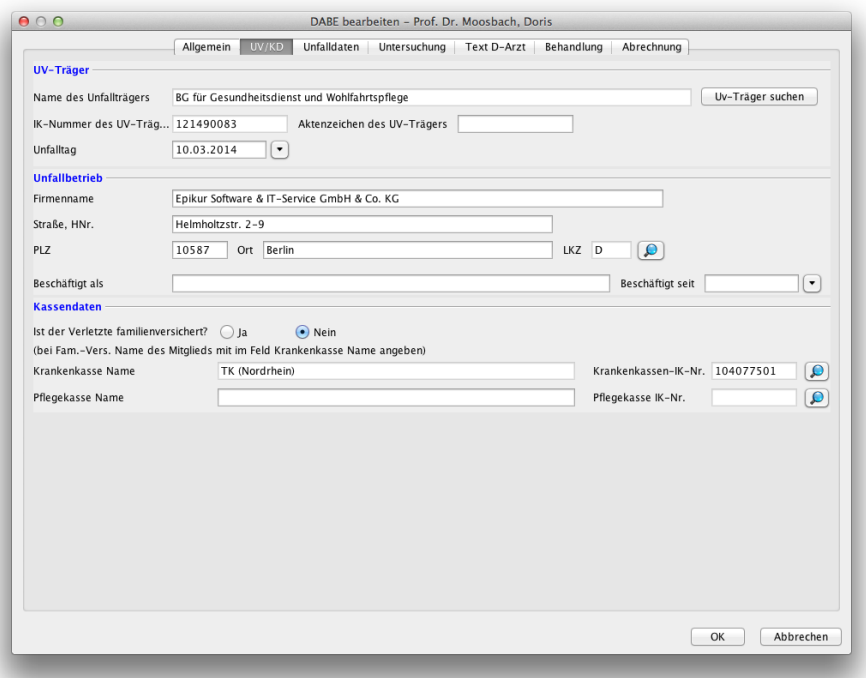

#### Abbildung 26.59.: Erstellen eines DABE - UV-Träger und Kasse

Der Reiter Unfalldaten enthält die Daten zum Unfall und dazugehörenden Befunden. Hier geben Sie auch eine Diagnose zum Bericht an.

Wenn Sie eine Diagnose hinterlege, muss der Diagnosetext manuell eingegeben werden. Diese darf nicht automatisch hinterlegt werden.

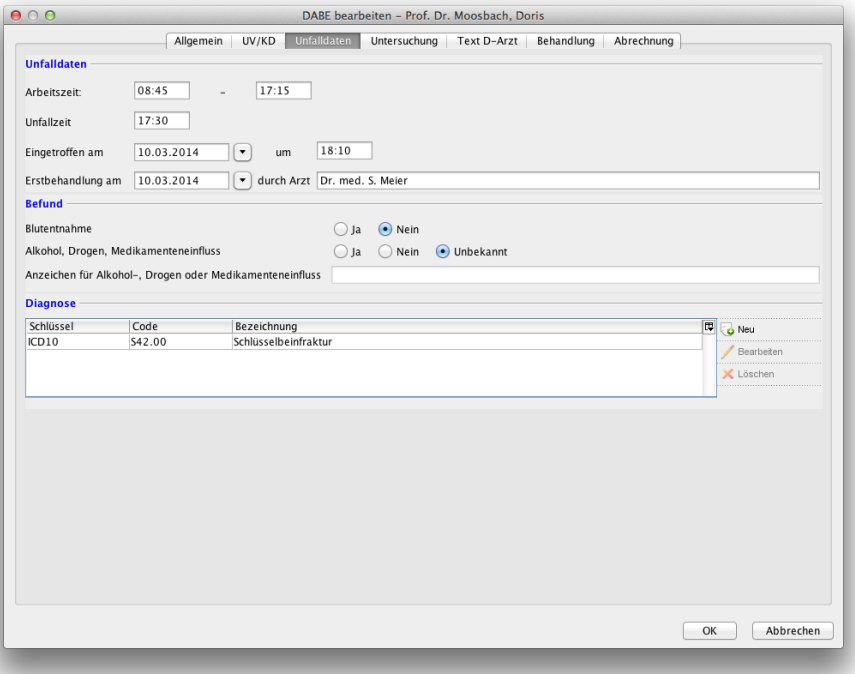

Abbildung 26.60.: Erstellen eines DABE - Unfalldaten

Unter dem Reiter Untersuchung haben Sie die Möglichkeit Angaben zu Bedenken anzugeben und zu hinterlegen, ob Sie einen Konsiliararzt hinzuziehen.

Unter D-Arzt geben Sie die nötigen Informationen zum Unfallhergang, Befunden, usw. an.

Mittels Behandlung geben Sie an, ob und wie der Patient behandelt werden soll oder muss. Zusätzlich wird hinterlegt ob der Patient arbeitsfähig ist. Hier können Sie weiterhin eingeben, ob eine Beratung des Patienten durch den UV-Träger erforderlich ist und aus welchem Grund diese durchgeführt werden soll.

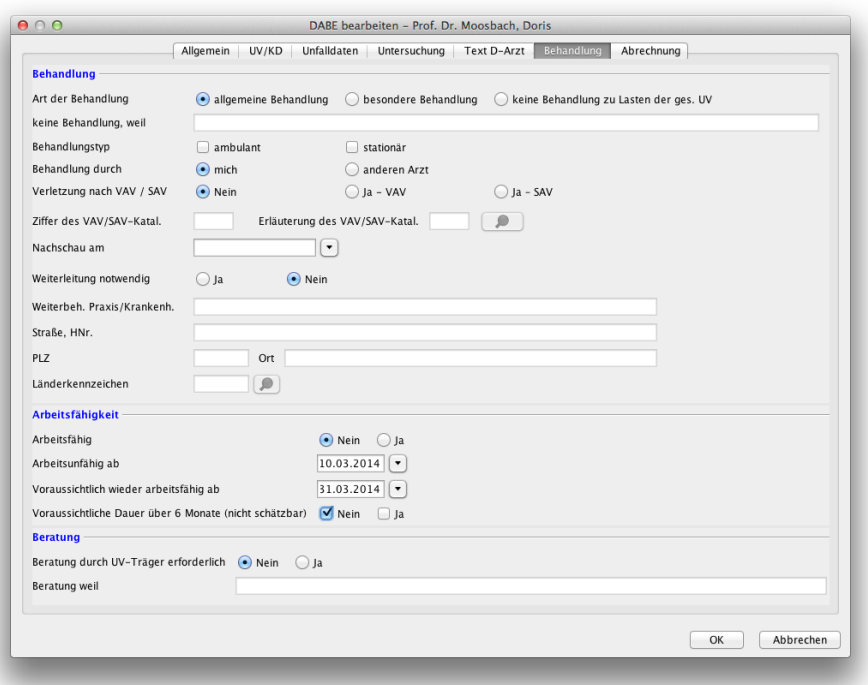

Abbildung 26.61.: Erstellen eines DABE - Behandlungsdaten

Über den Reiter Abrechnung legen Sie fest, ob aus EPIKUR heraus direkt eine Rechnung zu dem Bericht erstellt werden soll.

Ist dies der Fall, wählen Sie die Art der Heilbehandlung und den Rechnungstyp.

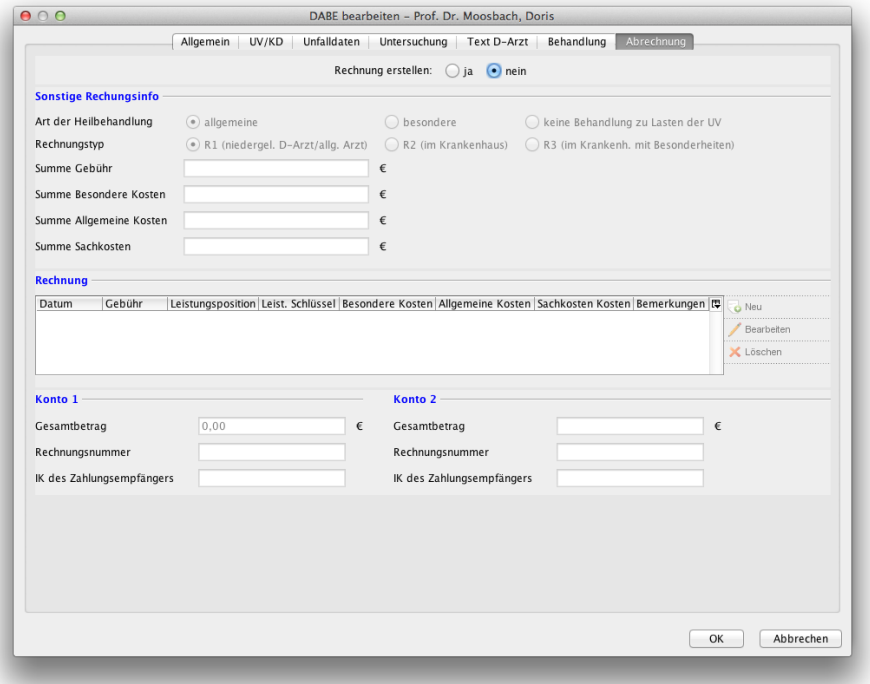

#### Abbildung 26.62.: Erstellen eines DABE - Erstellen einer UV-Rechnung

Im Bereich Rechnung können Sie dann eine Rechnung erstellen und über den Button Neu eine Leistungsposition anlegen oder manuell eingeben.

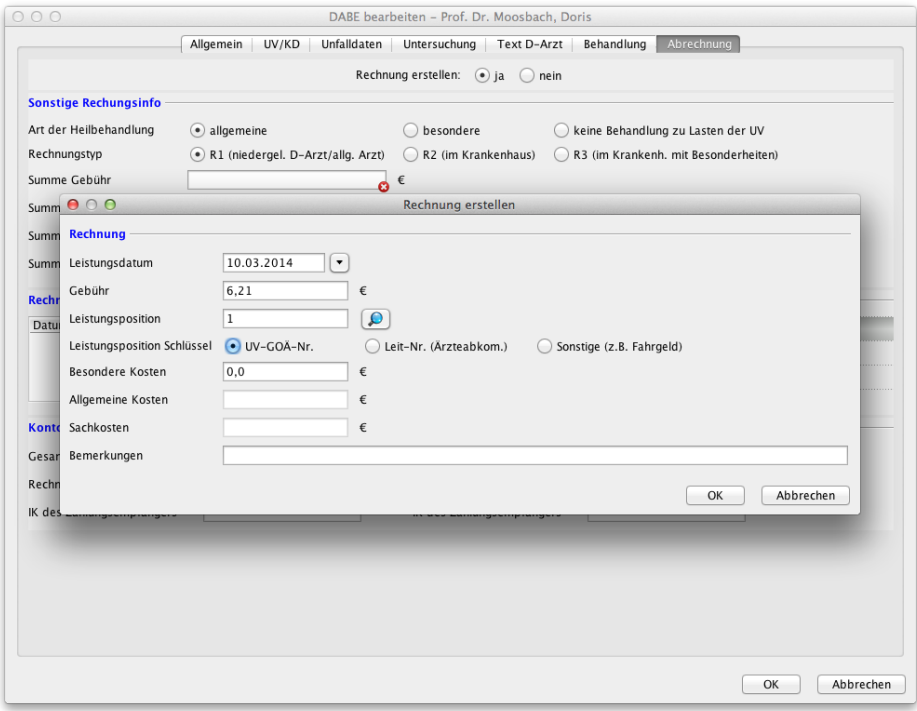

Abbildung 26.63.: Erstellen eines DABE - Leistungen für die Rechnung anlegen

Die Gesamtbeträge der entsprechenden Rechnungen, die über die Auswahl des Rechnungstyps angelegt werden, finden Sie unter Konto 1 und Konto 2.

Über den Button OK bestätigen Sie das Fenster und der Bericht wird erstellt und geprüft. Sollten hierbei Fehler existieren, werden diesen in einem Hinweisfenster angezeigt. Im Falle eines Fehlers kann dieser direkt behoben werden. Sind keine Fehler aufgetreten wird ein neues Berichtselement in der Patientenakte erstellt.

Haben Sie Diagnosen und Leistungen im Bericht angegeben, werden diese als extra Elemente (die mit dem Berichtelement verknüpft sind) angelegt.

Wenn Sie in der Patientenakte einen Bericht löschen, werden ähnlich wie bei einem Schein oder einer Rechnung alle verknüpften Leistungen und Diagnosen gelöscht.

Sie können einen erstellten Bericht jederzeit durch Betätigen des Bearbeiten-Buttons korrigieren.

Klicken Sie einen Bericht in der Patientenakte doppelt an, öffnet sich der PDF-Viewer und der Bericht wird in Formular-Form angezeigt. Hier können Sie noch einmal kontrollieren, ob alle Inhalte stimmig sind.

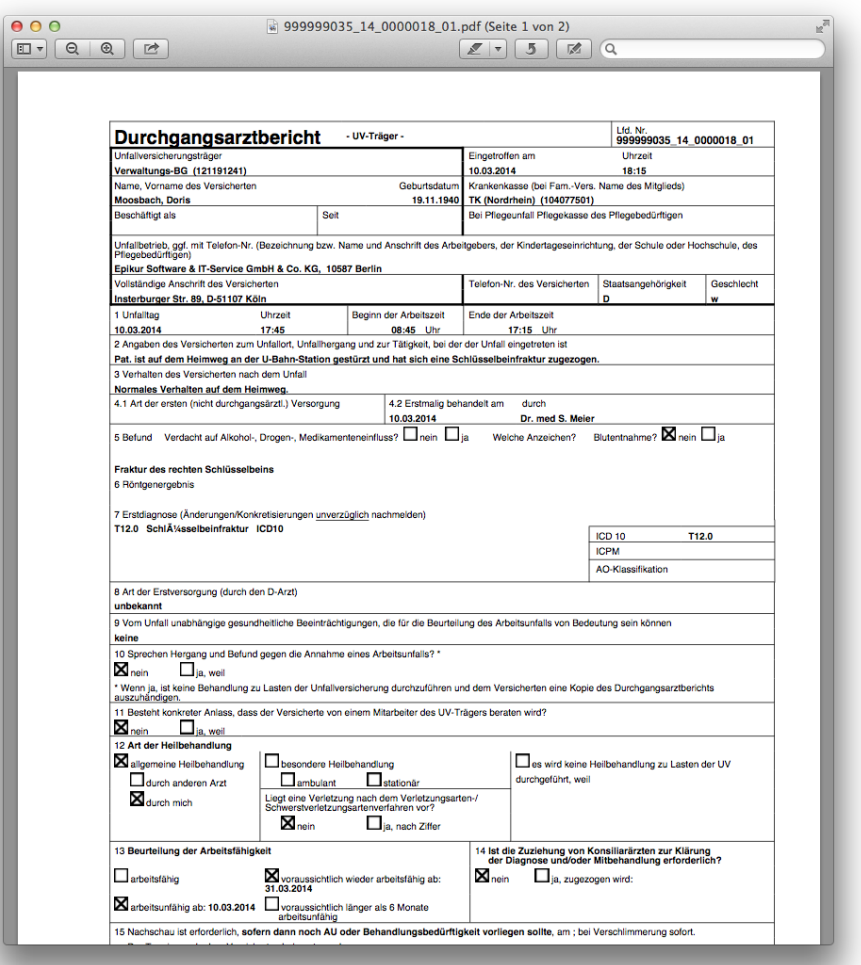

Abbildung 26.64.: Erstellen eines DABE - allgemeine Daten

Erstellen Sie einen Ergänzungsbericht, werden die Daten des zugehörenden Berichts übernommen. Sie müssen lediglich das Datum des Unfalltages und die spezifischen Daten zum Ergänzungsbericht eingeben.

## **26.8.2. Abrechnung von Berichten**

Im Modul Abrechnung unter DALE-UV können Sie die erstellten Berichte abrechnen. Hat ein Bericht den Status unabgerechnet(OK) kann dieser einzeln versendet werden. Wird ein anderer Status angezeigt, führen Sie eine erneute Dokumentprüfung über den Button Dokumentprüfung oder Alle Berichte prüfen durch. Dies passiert zum Beispiel, wenn zu einem Bericht gehörige Elemente (Leistungen, Diagnosen) manuell gelöscht werden. Um einen Bericht zu versenden, wählen Sie den Button Bericht versenden.

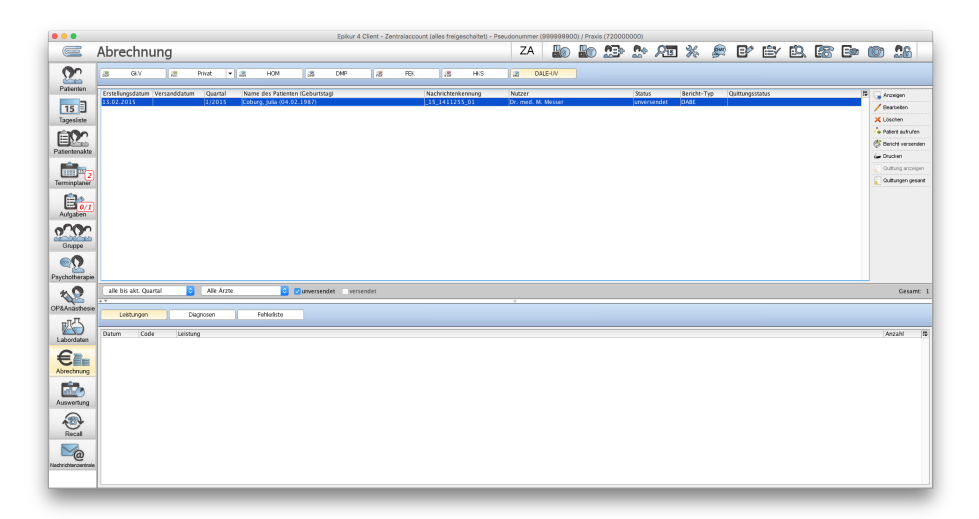

Abbildung 26.65.: Abrechnungsansicht - DALE-UV

EPIKUR versendet die Berichte nicht selbständig. Bitte beachten Sie die von der DGUV vorgegebenen Fristen zur Versendung der Berichte.

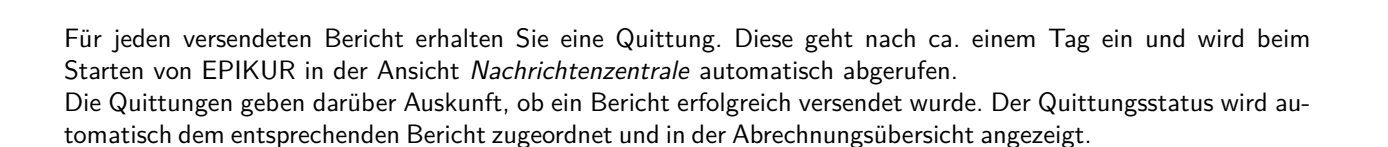

Über den Button Drucken, können Sie erstellte Berichte drucken. Bei den Berichten DABE, HABE und NASB haben Sie die Möglichkeit dies für den UV-Träger, die GKV und den weiterbehandelnden Arzt getrennt zu drucken, da in diesen jeweils bestimmte Informationen ausgeblendet werden, die nicht an den jeweiligen Empfänger gesendet werden dürfen.

Wurde einem Bericht ein Quittungsstatus zugeordnet, können Sie die zugehörige Quittung als PDF über den Button Quittung anzeigen einsehen.

Sollte innerhalb von sieben Tagen keine Quittung eingegangen sein, erhalten Sie einen Hinweis. In diesem Falle sollten Sie umgehend die DGUV anrufen, um zu klären, wo hier der Fehler liegt.

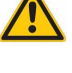

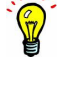

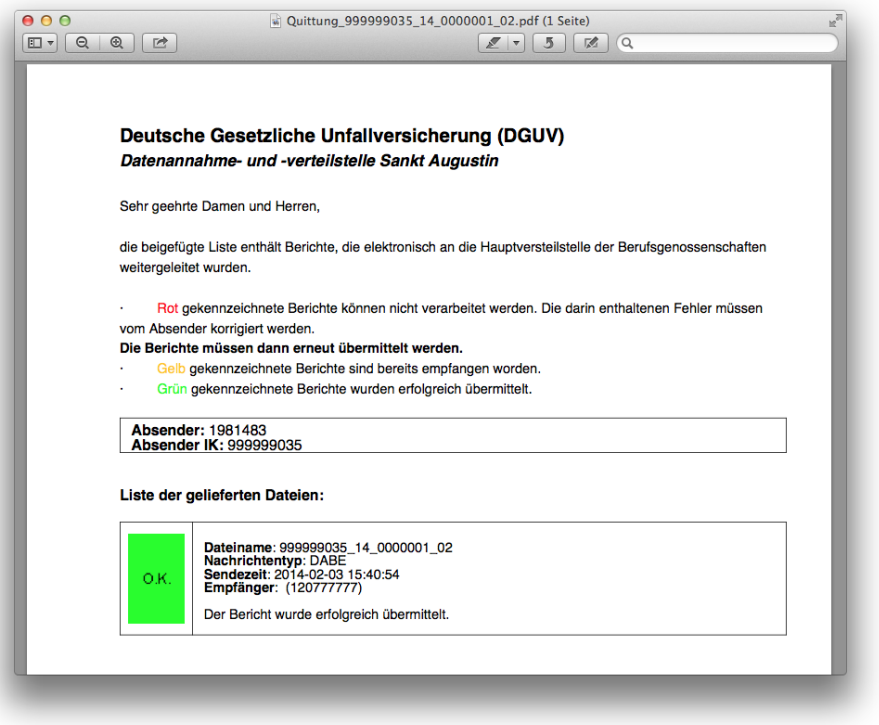

Abbildung 26.66.: Eine generierte Quittung zu einem DABE

Eine Übersicht über alle bereits empfangenen Quittungen erhalten Sie über den Button Quittungen.

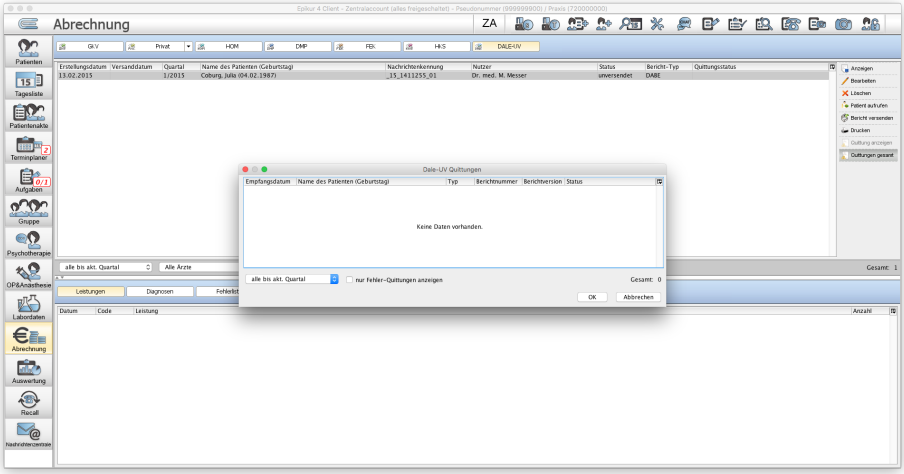

Abbildung 26.67.: Übersicht über die empfangenen Quittungen

Klicken Sie einen Eintrag in der Quittungsübersicht doppelt an, wird die entsprechende Quittung als PDF angezeigt. Hier haben Sie auch die Möglichkeit die Quittungen nach dem Fehlerstatus zu filtern.

Fehlerhafte Berichte werden in der Quittungsübersicht rot markiert. In diesem Fall müssen Sie den Bericht möglicherweise korrigieren und erneut versenden. Hierzu können Sie in der Abrechnungsübersicht direkt den Button Bearbeiten klicken. Bestätigt Sie dann das Bearbeiten-Fenster des Berichts mit dem Button OK, wird ein neues Berichtselement (ggf. mit neuen Leistungen und Diagnosen) angelegt. Der Alte Bericht bleibt unangetastet. Nun können Sie in die Abrechnungsansicht wechseln und den erstellten Bericht versenden.

# **26.9. Starface-Telefonanlagenschnittstelle**

Dieses Zusatzmodul ermöglicht die Anbindung von EPIKUR an eine Starface-Telefonanlage. Somit wird es möglich ausgehende Anrufe über EPIKUR zu starten und bei eingehenden Anrufen z.B. direkt über den Anruf einen Termin in EPIKUR zu vereinbaren. Typische Telefoniefunktionen wie Konferenz und makeln sind mit diesem Modul nicht möglich.

Voraussetzung für die Nutzung dieses Moduls ist eine entsprechende Lizenzierung beim Vertrieb und natürlich das Vorhandensein einer fertig eingerichteten Starface-Telefonanlage.

## **26.9.1. Konfiguration**

Die Konfiguration der Nebenstelle geschieht immer rechnerbezogen, also unabhängig vom angemeldeten Benutzer, so wie dies beim Kartenlesegerät auch der Fall ist. Dennoch muss diese Konfiguration immer mit einem Arzt- /Therapeut-Benutzer durchgeführt werden, auch wenn letztlich ein Helfer-Benutzer die Anrufe annehmen oder tätigen wird.

Zur Konfiguration öffnen Sie die Programmeinstellungen und navigieren zu den Kommunikationseinstellungen. In diesen gibt es einen weiteren Reiter namens Telefon. In diesem finden Sie die Einstellungsmöglichkeiten.

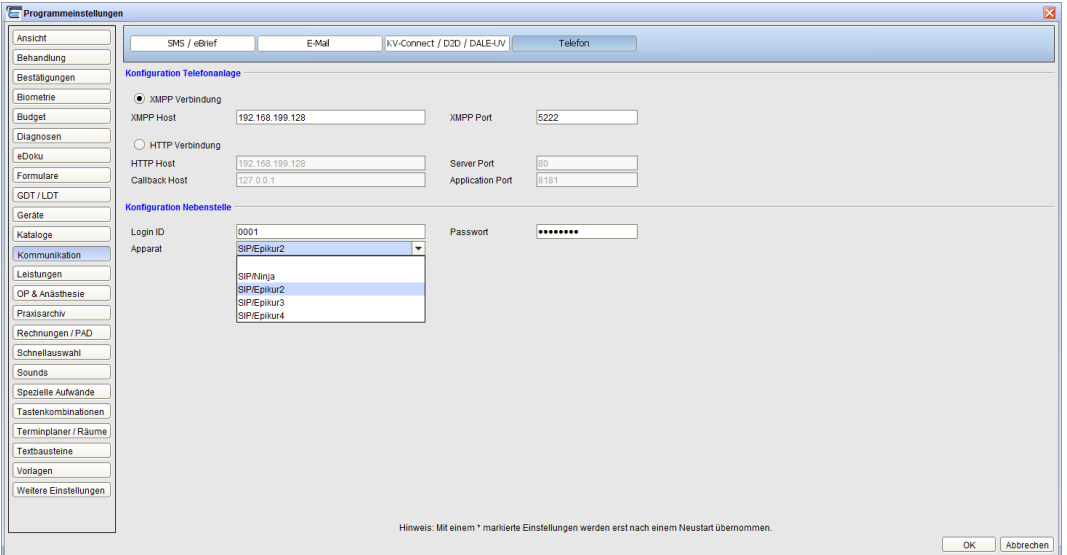

Abbildung 26.68.: Programmeinstellungen - Starface-Konfiguration

Für die Anbindung an die Telefonanlage wird eine Netzwerkverbindung aufgebaut. Für die Übertragung sollte das XMPP-Protokoll verwendet werden. Sie können allerdings auch das HTTP-Protokoll verwenden. Wir raten allerdings davon ab, da die Stabilität über das XMPP-Protokoll höher ist.

Geben Sie als XMPP-Host die IP-Adresse des Telefonanlage-Servers und bei XMPP-Port den Port an. EPIKUR unterstützt den TCP-Port 5222. Sollte die Telefonanlage selbst über einen anderen TCP-Port arbeiten, sollten Sie diesen zu 5222 ändern.

Im unteren Bereich sind die Einstellungen für die Nebenstelle. Die Nebenstelle ist der Ort an dem der EPIKUR-Client läuft und über den die ein-/ausgehenden Anrufe verwaltet werden sollen. Sie müssen für jeden EPIKUR-Client-Arbeitsplatz, an dem die Anbindung funktionieren soll, in diesen Einstellungen die jeweiligen Zugangsdaten der Telefonanlage angeben. Jeder EPIKUR-Benutzer sollte einen eigenen Starface-Telefonanlagen-Agenten haben.

Die Starface-Logindaten definieren den Anschluss, sodass Sie bei Apparat die Zuordnung des Anschlusses zum Telefonapparat durchführen.

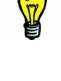

## **26.9.2. Ausgehende Anrufe**

Um einen Patienten über die Starface-Telefonanlage anzurufen, müssen Sie in dem anzurufenden Patienten die entsprechenden Telefonnummern hinterlegen. Innerhalb der Patientendaten gibt es mehrere Felder für Telefonnummern, die dann entsprechend anrufbar sind.

Um den Anruf auszulösen klicken Sie in der Patientenakte unten rechts auf Nachricht senden und dann Anrufen. Hier wird Ihnen noch eine Auswahl an möglichen Telefonnummern des Patienten, entsprechend der Einstellungen in den Patientendaten, angezeigt.

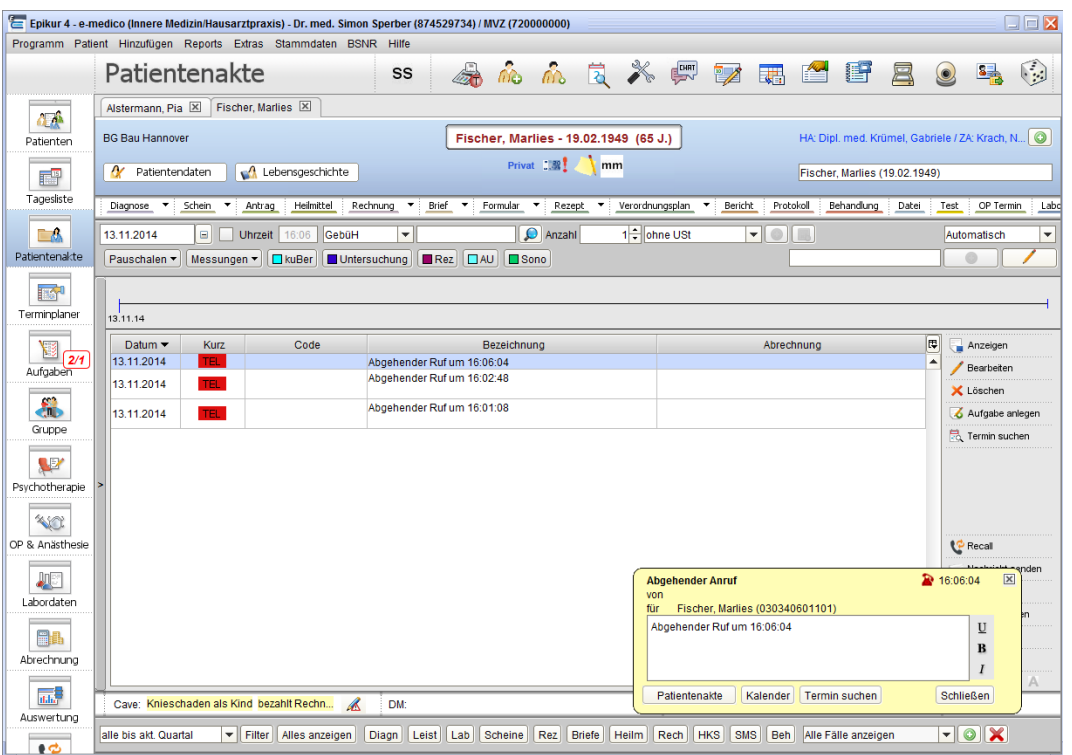

Abbildung 26.69.: Popup eines ausgehenden Anrufs

In der Patientenakte wird dann während des ausgehenden Anrufs ein gelbes Popup-Fenster angezeigt, welches den Zeitpunkt des ausgehenden Anrufs und den Anschluss des Patienten anzeigt. In diesem kann man den Zweck des ausgehenden Anrufs dokumentieren. Standardmäßig wird ein Text mit Zeitstempel des ausgehenden Anrufs vorgegeben. Klickt man auf Schließen wird der Eintrag in der Patientenakte des angerufenen Patienten gespeichert. Die Buttons Patientenakte, Kalender und Termin suchen führen zu den jeweiligen Ansichten der Patientenakte, des Terminplaners und der Terminsuche. Soll der Anruf nicht dokumentiert werden, klicken Sie auf das Kreuz oben rechts.

## **26.9.3. Eingehende Anrufe**

Jeder eingehende Anruf wird Ihnen unabhängig von Ihrer aktuell geöffneten Ansicht per gelbem Popup-Fenster angezeigt. Je nachdem, ob die Anschlussnummer des Anrufers in einer Patientenakte hinterlegt wurde oder nicht, wird im Popup-Fenster auch der Name des Anrufers angezeigt. Ist die anrufende Telefonnummer nicht bekannt, wird der Button Patient suchen statt Patientenakte angezeigt.

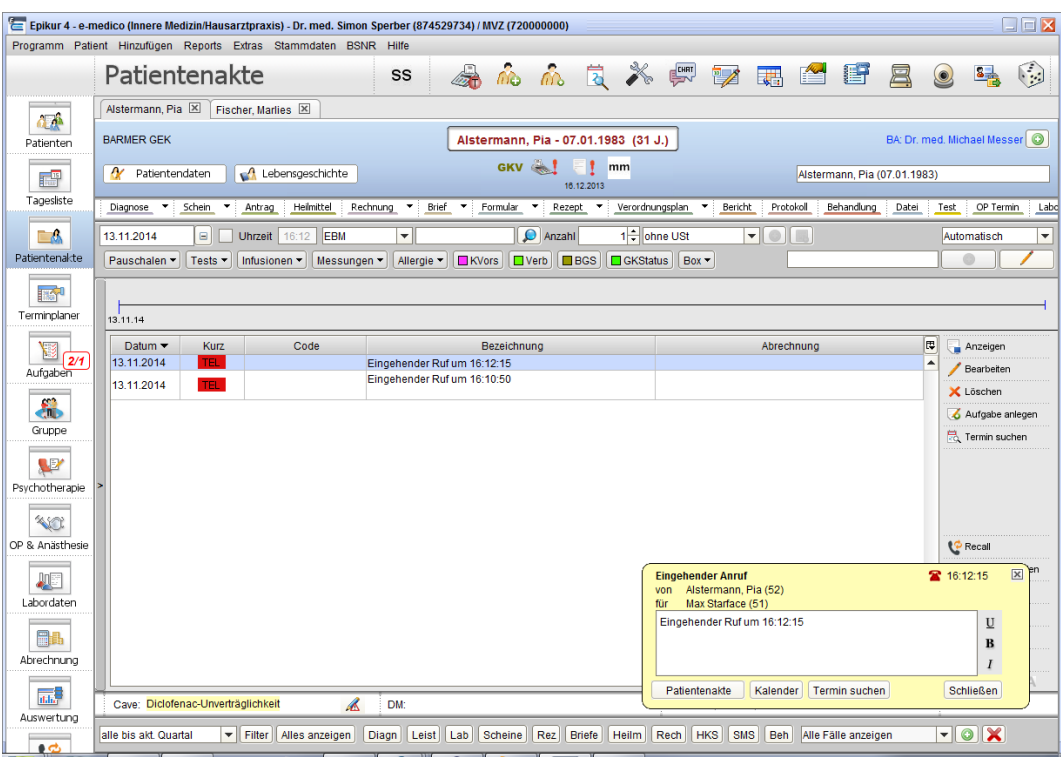

Abbildung 26.70.: Popup eines eingehenden Anrufs

Im Popup-Fenster haben Sie die Möglichkeit den Zweck des eingehenden Anrufs zu dokumentieren. Standardmäßig wird ein Text mit Zeitstempel des eingehenden Anrufs vorgegeben. Klickt man auf Schließen wird der Eintrag in der Patientenakte des anrufenden Patienten gespeichert. Die Buttons Patientenakte, Kalender und Termin suchen führen zu den jeweiligen Ansichten der Patientenakte, des Terminplaners und der Terminsuche. Soll der Anruf nicht dokumentiert werden, klicken Sie auf das Kreuz oben rechts.

# **26.10. Auerswald-Telefonanlagenschnittstelle**

Dieses Zusatzmodul ermöglicht die Anbindung von EPIKUR an eine Auerswald-Telefonanlage via TAPI. Somit wird es möglich ausgehende Anrufe über EPIKUR zu starten und bei eingehenden Anrufen z.B. direkt über den Anruf einen Termin in EPIKUR zu vereinbaren. Typische Telefoniefunktionen wie Konferenz und makeln sind mit diesem Modul nicht möglich.

Voraussetzung für die Nutzung dieses Moduls ist eine entsprechende Lizenzierung beim EPIKUR-Vertrieb und natürlich das Vorhandensein einer fertig eingerichteten Auerswald-Telefonanlage für die Nutzung der TAPI-Schnittstelle.

# **26.10.1. Konfiguration**

Die Konfiguration der Nebenstelle geschieht immer rechnerbezogen, also unabhängig vom angemeldeten Benutzer, so wie dies beim Kartenlesegerät auch der Fall ist. Dennoch muss diese Konfiguration immer mit einem Arzt- /Therapeut-Benutzer durchgeführt werden, auch wenn letztlich ein Helfer-Benutzer die Anrufe annehmen oder tätigen wird.

Zur Konfiguration öffnen Sie die Programmeinstellungen und navigieren zu den Kommunikationseinstellungen. In diesen gibt es einen weiteren Reiter namens Telefon. In diesem finden Sie die Einstellungsmöglichkeiten.

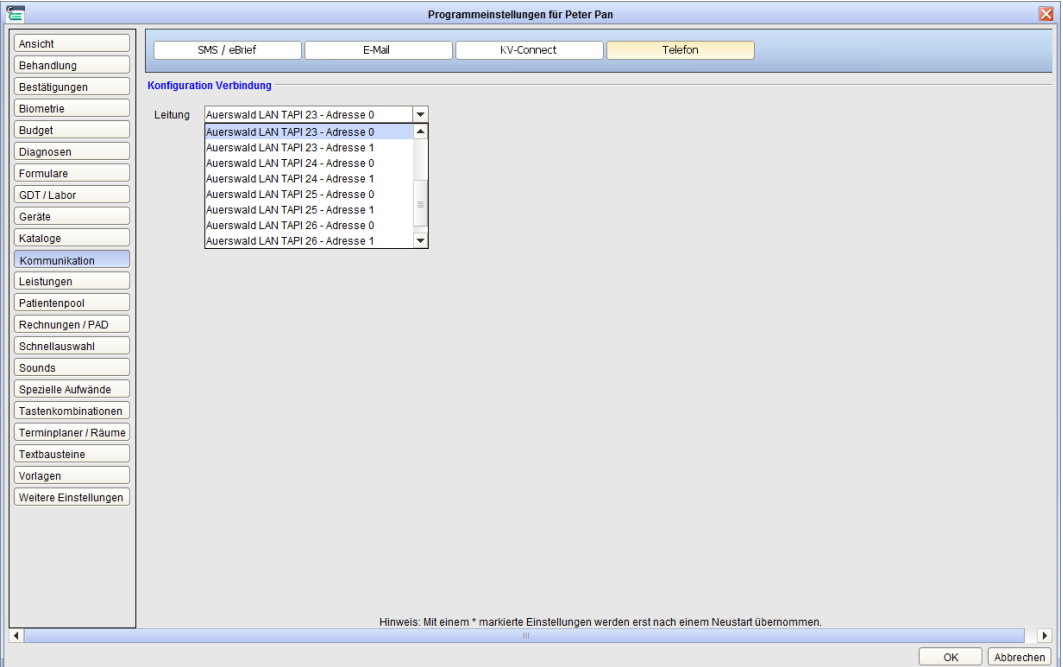

Abbildung 26.71.: Programmeinstellungen - Auerswald-Konfiguration

Da die Auerswald-Telefonanlage von EPIKUR via TAPI (Telephony Application Programming Interface) angeschlossen wird, ist keine umfassende Konfiguration in EPIKUR notwendig. Sie finden in den Einstellungen nur ein Auswahlmenü, in dem Sie die für den geraden angemeldeten Benutzer zu verwendende Nebenstelle auswählen. EPIKUR wird dann alle Anrufe an oder von der Nebenstelle erkennen und entsprechend verarbeiten.

Sie müssen für jeden EPIKUR-Client-Arbeitsplatz, an dem die Anbindung funktionieren soll, in diesen Einstellungen die Auswahl der zu verwendenden Nebenstelle tätigen.

### **26.10.2. Ausgehende Anrufe**

Um einen Patienten über die Auerswald-Telefonanlage anzurufen, müssen Sie in dem anzurufenden Patienten die entsprechenden Telefonnummern hinterlegen. Innerhalb der Patientendaten gibt es mehrere Felder für Telefonnummern, die dann entsprechend anrufbar sind.

Um den Anruf auszulösen klicken Sie in der Patientenakte unten rechts auf Nachricht senden (diesen Button gibt es auch in anderen Oberflächen) und dann Anrufen. Hier wird Ihnen noch eine Auswahl an möglichen Telefonnummern des Patienten, entsprechend der Einstellungen in den Patientendaten, angezeigt.

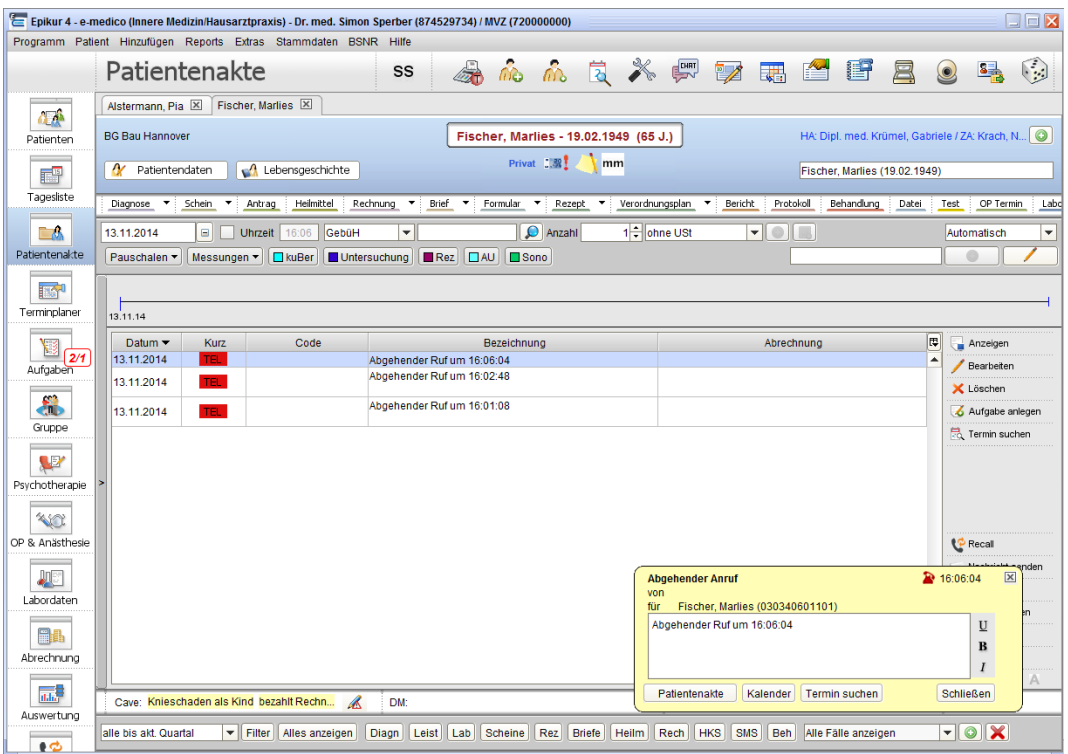

Abbildung 26.72.: Popup eines ausgehenden Anrufs

In der Patientenakte wird dann während des ausgehenden Anrufs ein gelbes Popup-Fenster angezeigt, welches den Zeitpunkt des ausgehenden Anrufs und den Anschluss des Patienten anzeigt. In diesem kann man den Zweck des ausgehenden Anrufs dokumentieren. Standardmäßig wird ein Text mit Zeitstempel des ausgehenden Anrufs vorgegeben. Klickt man auf Schließen wird der Eintrag in der Patientenakte des angerufenen Patienten gespeichert. Die Buttons Patientenakte, Kalender und Termin suchen führen zu den jeweiligen Ansichten der Patientenakte, des Terminplaners und der Terminsuche. Soll der Anruf nicht dokumentiert werden, klicken Sie auf das Kreuz oben rechts.

### **26.10.3. Eingehende Anrufe**

Jeder eingehende Anruf wird Ihnen unabhängig von Ihrer aktuell geöffneten Ansicht per gelbem Popup-Fenster angezeigt. Je nachdem, ob die Anschlussnummer des Anrufers in einer Patientenakte hinterlegt wurde oder nicht, wird im Popup-Fenster auch der Name des Anrufers angezeigt. Ist die anrufende Telefonnummer nicht bekannt, wird der Button Patient suchen statt Patientenakte angezeigt.

### 26. Zusatzmodule

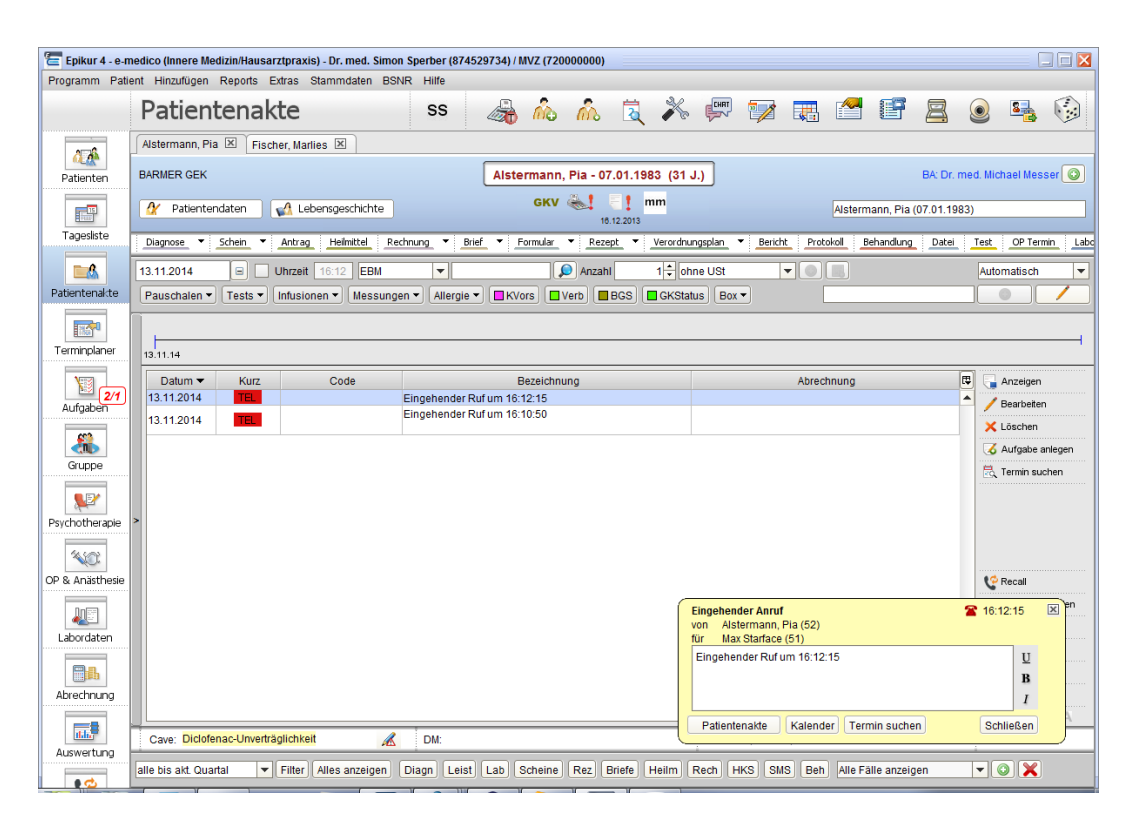

Abbildung 26.73.: Popup eines eingehenden Anrufs

Im Popup-Fenster haben Sie die Möglichkeit den Zweck des eingehenden Anrufs zu dokumentieren. Standardmäßig wird ein Text mit Zeitstempel des eingehenden Anrufs vorgegeben. Klickt man auf Schließen wird der Eintrag in der Patientenakte des anrufenden Patienten gespeichert. Die Buttons Patientenakte, Kalender und Termin suchen führen zu den jeweiligen Ansichten der Patientenakte, des Terminplaners und der Terminsuche. Soll der Anruf nicht dokumentiert werden, klicken Sie auf das Kreuz oben rechts.

# **26.11. Webzugriff**

In Verbindung mit unserer Netzwerkversion können Sie bei einem fertig eingerichteten Server auch mobil auf diesen zugreifen und die wichtigsten Eingaben wie Leistungen, Diagnosen oder Sitzungsprotokolle eintragen. Dazu müssen Sie nur in Ihrem Browser Ihren Server ansteuern und sehen dann zum Beispiel auf Ihrem iPad den browserbasierten Client.

# **26.11.1. Einrichtung**

Sofern Sie die entsprechende Zusatzlizenz bei uns gekauft haben, können Sie in Ihrem Browser (wir empfehlen Firefox, Chrome oder Safari, da bei anderen Browsern Inkompatibilitäten auftreten können) die IP-Adresse des Servers eingeben, anschließend den Port (zum Beispiel :8080) und können dann folgendermaßen auf das Webinterface zugreifen:

192.168.1.1:8080/epikur4

Zur Nutzung von SSL importieren Sie bitte die Datei client.p12 aus dem Ordner keys im Ordner EpikurServer in Ihren Browser. An einem Notebook oder PC außerhalb des Praxisnetzwerkes speichern Sie dieses Zertifikat auf dem Rechner. Wenn Sie die Version über ein iPad nutzen möchten, senden Sie dieses Zertifikat an das iPad (z.B. per E-Mail) und öffnen die Datei.

Am Beispiel von Mozilla Firefox zeigen wir im Folgenden die Vorgehensweise:

Öffnen Sie in Firefox den Menüpunkt Extras und wählen Einstellungen. Hier wählen Sie das Icon für Erweitert und wählen den Reiter Verschlüsselung. Hier können Sie unter Zertifikate anzeigen den Reiter Ihre Zertifikate wählen und auf Importieren klicken. In dem sich öffnenden Fenster suchen Sie das EPIKUR-Zertifikat mit dem Namen client.p12 von Ihrem Rechner heraus. Zum Einspielen des Zertifikates in den Browser müssen Sie nun das Kennwort epikur angeben. Hieraufhin erhalten sie eine Information, dass das Zertifikat importiert wurde und Sie können über den Browser auf das Webinterface über SSL zugreifen.

https://meineAdresse.de:8181/epikur4

# **26.11.2. Bedienung**

### **Anmeldung**

Zunächst sehen Sie den Anmeldebildschirm und können nach der Auswahl Ihres Benutzers und der Eingabe Ihres Passworts in die Patientenliste wechseln.

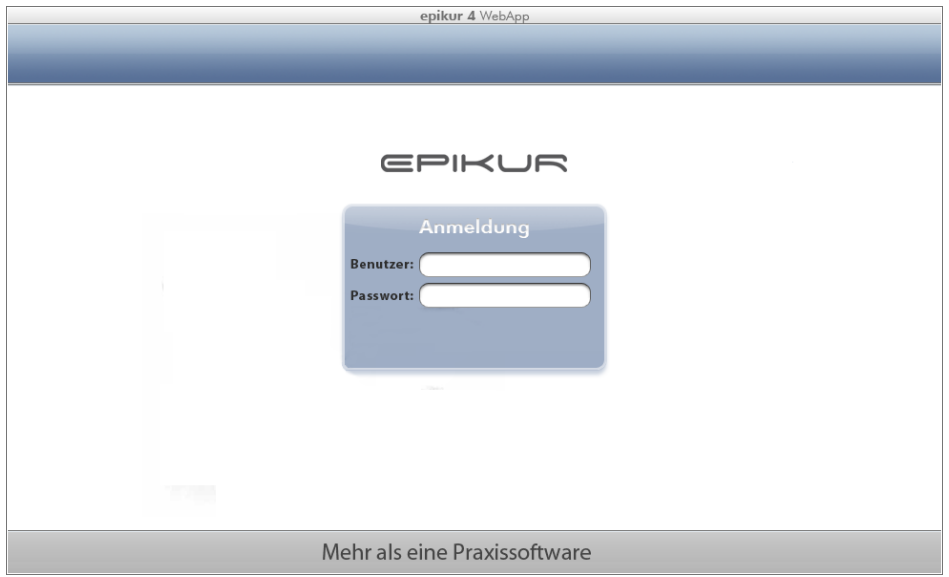

#### Abbildung 26.74.: Der Anmeldebildschirm der Webversion

#### **Patientenliste**

Auf der linken Seite sehen Sie ein Buchstabenregister mit dem Sie schnell durch die Patientenliste navigieren können. Man kann allerdings auch im oberen Bereich den Namen oder die Anfangsbuchstaben des Namens eingeben um somit den Patienten schneller zu finden.

Beim Klicken eines Buchstaben wird lediglich zu den Einträgen mit passenden Anfangsbuchstaben gescrollt. Sind nicht genug Patienten in der Liste, sodass es keine Scrollleiste gibt, passiert auch nichts beim Anklicken eines Buchstabens.

Klickt man in der Liste einen Namen an, so kann man über den Button Bearbeiten im unteren Bereich bestimmte Kontaktdaten anpassen. Im Bearbeiten-Modus können Sie auch die Notizen zum Patienten editieren. Ist ein Patient markiert, können Sie diesen über den Button Löschen aus Ihrer EPIKUR Datenbank herauslöschen. Bitte beachten Sie dabei die Regularien zu Ihrer Dokumentationspflicht und nutzen Sie diese Funktion ansonsten nur bei doppelt angelegten Patienten.

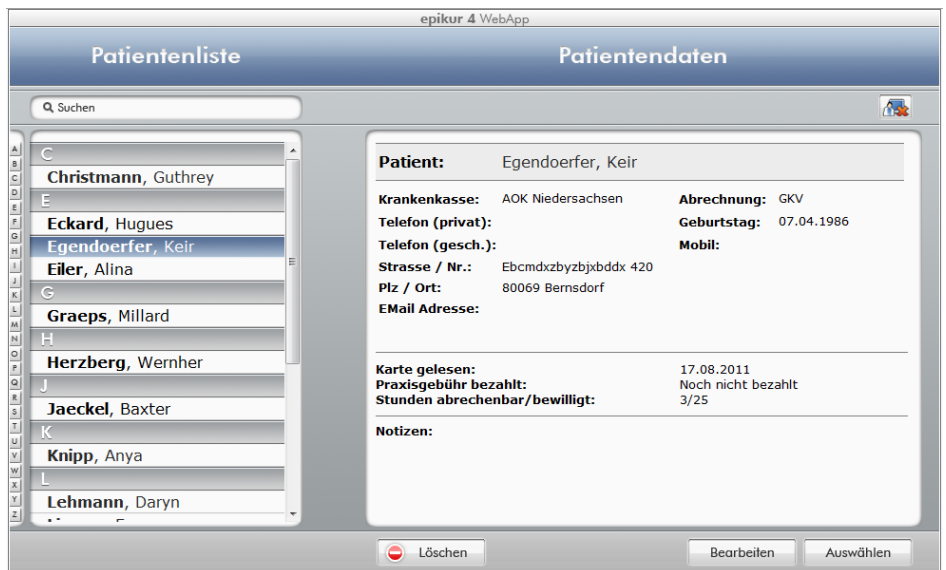

Abbildung 26.75.: Die Patientenliste

Über den folgenden Button können Sie Ihren gerade aktiven EPIKUR-Benutzer abmelden und gelangen somit wieder in die Anmelde-Maske um sich zum Beispiel unter einer anderen Kennung einzuloggen. Dieser Button wird von Ihnen also nur benötigt, wenn es mehrere Benutzer in Ihrer EPIKUR-Datenbank gibt. Der Button befindet sich im oberen rechten Bereich.

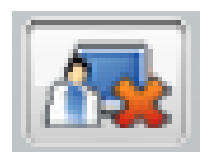

Abbildung 26.76.: Der Nutzer-Abmelden-Button

#### **Patientenakte - Diagnosen hinzufügen/bearbeiten**

Nachdem Sie einen Patienten aufgerufen haben, gelangen Sie in die Patientenakte. Dort startet die Maske zunächst mit der Ansicht der bereits hinterlegten Diagnosen. Sollte dies nicht der Fall sein, können Sie über den Button Diagnosen in die Diagnoseansicht des Patienten wechseln. Hier kann man im unteren Bereich über den Button Hinzufügen eine neue ICD-Diagnose für den Patienten hinzufügen. Eine bestehende Diagnose kann man anklicken und mit dem Button Bearbeiten abändern. Um eine Diagnose bei einem Patienten zu löschen, müssen Sie diese nur markieren und können diese dann über den Button Löschen im unteren Bereich entfernen.

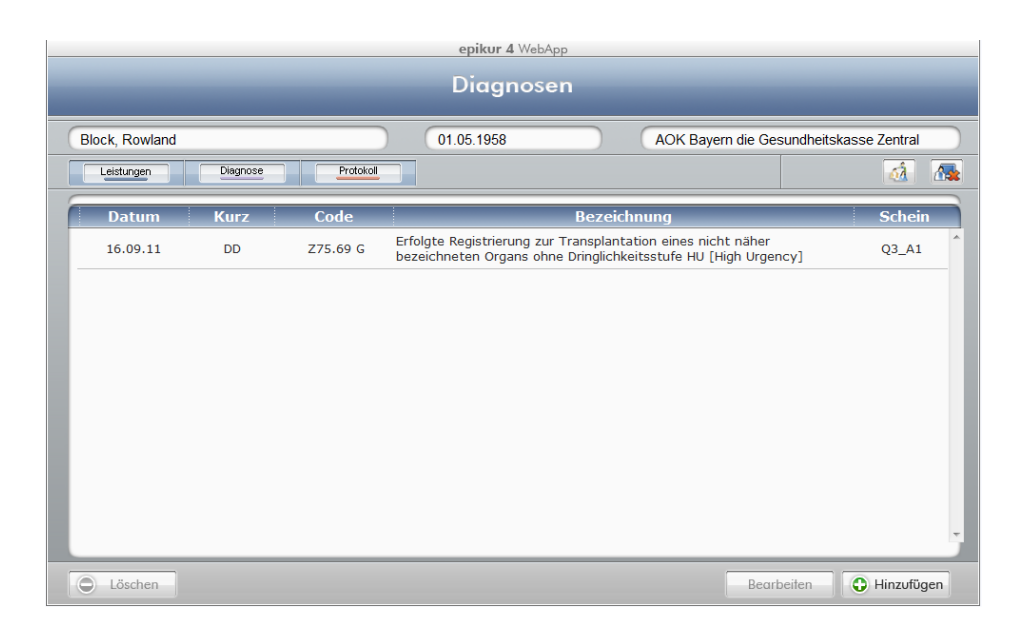

Abbildung 26.77.: Die Ansicht über die beim Patienten hinterlegten Diagnosen

#### **Patientenakte - Leistungen hinzufügen/bearbeiten**

Mit der EPIKUR Webversion können Sie Leistungen buchen, von denen Sie vorab über den normalen Client Schnellauswahlbuttons erstellt haben. Klicken Sie dazu in einer geöffneten Patientenakte auf den Button Leistungen und wählen dann im unteren Bereich den Button Hinzufügen. Um bestehende Leistungen abzuändern, markieren Sie diese Leistung mit einem Klick und klicken und dann auf Bearbeiten. Um eine Leistung zu löschen, können Sie eine bereits gebuchte Leistung markieren und gehen dann auf den Button Löschen im unteren Bereich.

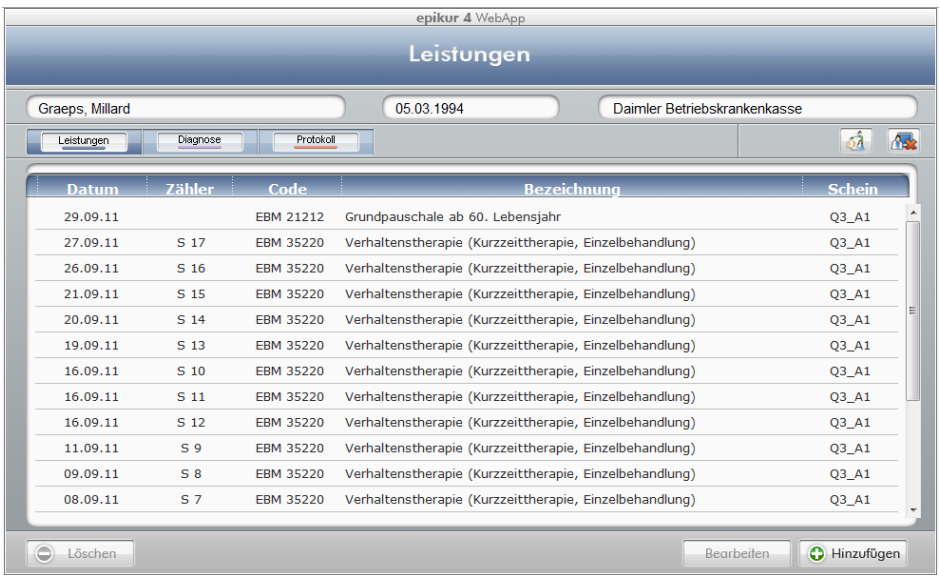

Abbildung 26.78.: Die Ansicht über die beim Patienten hinterlegten Leistungen

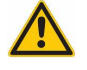

Leistungen können nur gebucht werden, wenn es für das Datum eine offene Buchungsgrundlage (Schein oder Rechnung) existiert. Diese muss vorab über den normalen Client angelegt werden.

#### **Patientenakte - Protokolle hinzufügen/bearbeiten**

Auch Sitzungsprotokolle kann man mit der Webversion für einen Patienten hinterlegen. Dazu können Sie in der geöffneten Patientenakte auf den Button Protokolle klicken um zunächst mal alle bereits hinterlegten Protokolle zur Ansicht zu bekommen.

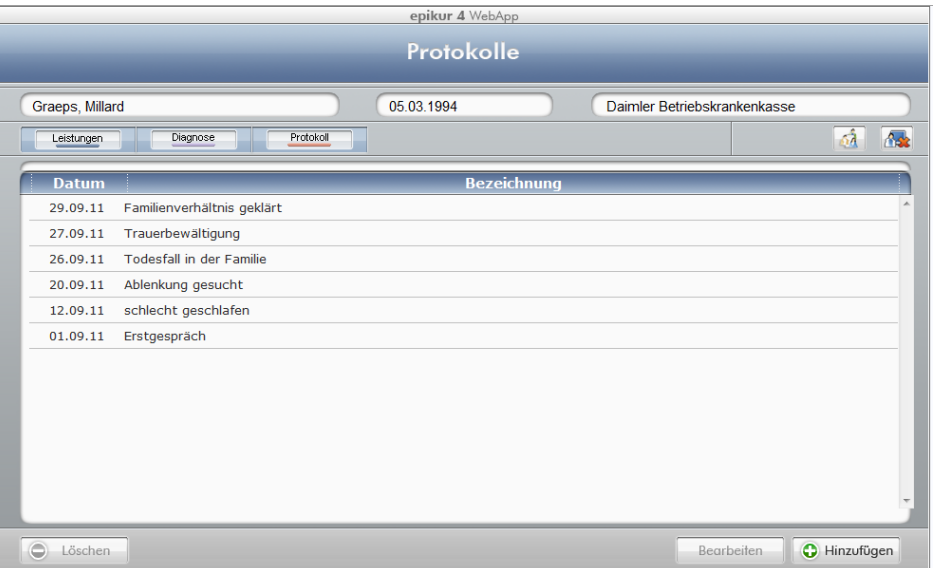

Abbildung 26.79.: Die Ansicht über die beim Patienten hinterlegten Protokolle

Wenn Sie nun auf Hinzufügen klicken, geht das Protokollanlage-Fenster auf und man kann wie gewohnt einen Titel sowie den Protokolltext hinterlegen. Erst wenn Sie auf Speichern klicken, wird das neue Protokoll in Ihrer EPIKUR Datenbank abgelegt und gesichert. Sie können die Sitzungsprotokolle auch für kleine Notizen den Patienten betreffend verwenden, da diese bei der KV oder PAD-Abrechnung nicht übertragen werden.

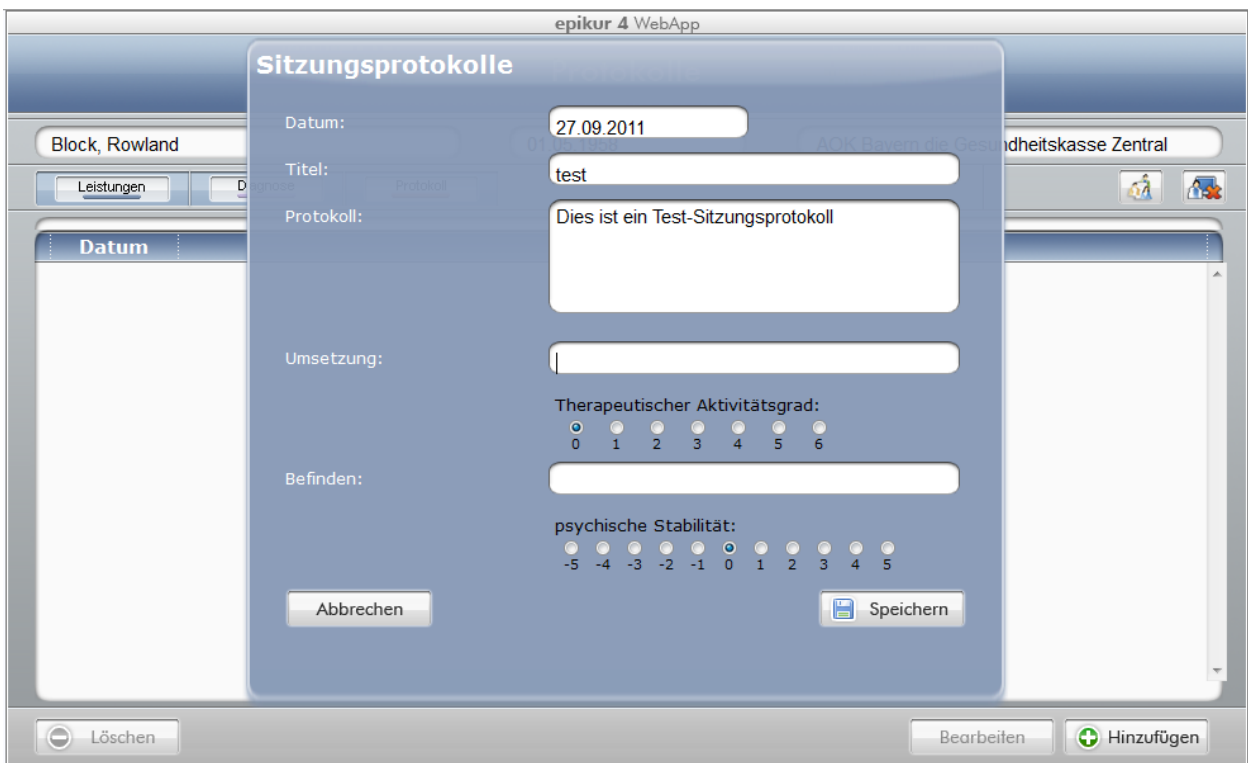

Abbildung 26.80.: Fenster zur Eingabe eines neuen Sitzungsprotokolls

Über den folgenden Button im oberen rechten Bereich können Sie zurück zur Patientenliste wechseln, wenn Sie sich gerade in einer bestimmten Patientenakte befinden.

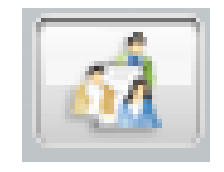

Abbildung 26.81.: Der Zurück-zur-Patientenliste-Button

# **26.12. CalDAV**

Dieses Modul kann nur in der Netzwerkversion verwendet werden.

Das CalDAV-Modul ermöglicht es einen eigenen CalDAV-Kalender-Server zu betreiben. Somit kann der CalDAV-Server Termin in mehreren CalDAV-Kalendern zentral aufbewahren und an verschiedene CalDAV-kompatible Endgeräte und auch EPIKUR-Clients verteilen.

Der CalDAV-Server selbst läuft innerhalb des EPIKUR-Servers und ist immer dann aktiv, wenn der EPIKUR-Server aktiv ist. Ein manueller Start/Stopp ist also nicht möglich. Auch ist das CalDAV-Modul nicht für die Synchronisation mit einem externen CalDAV-Server geeignet.

# **26.12.1. Einrichtung eines CalDAV-Kalenders**

Die Einrichtung eines CalDAV-Kalenders geschieht über einen EPIKUR-Client. Im Terminplaner erstellen Sie einen neuen Kalender (siehe Kalender-Verwaltung [7.4.2\)](#page-140-0). Dieser Kalender erhält von Ihnen einen Namen, der Ihn innerhalb des EPIKUR-Systems eindeutig kennzeichnet. Klicken Sie dann in den Reiter CalDAV um die eigentliche Einrichtung vorzunehmen.

- **Kalender**: Hier wird der für alle Endgeräte relevante Name des CalDAV-Kalenders definiert
- **Login**: Hier wird der Name definiert, mit dem man sich für die Benutzung des entsprechenden Kalenders authentisiert
- **Passwort**: Hier wird das zum Login zugehörige Passwort definiert
- **EPIKUR-Server-IP**: Dieses Feld ist optional und hilft Ihnen bei der späteren Einrichtung des Zugriffs auf diesen Kalender. An dieser Stelle wird die IP-Adresse des EPIKUR-Servers eingetragen. Hierbei muss beachtet werden, dass die öffentliche IP-Adresse des EPIKUR-Servers eingetragen werden muss, wenn vom Internet aus auf den Kalender zugegriffen werden soll. Dieses Feld wird benötigt um die Zeilen der CalDAV-Adressen zu erzeugen.
- **CalDAV-Adresse**: Diese beiden Zeilen werden für die Einrichtung des Zugriffs auf diesen CalDAV-Kalender benötigt. Je nach benutztem Endgerät und benutzter Software kann sich die Einrichtung unterschieden. Daher gibt es zwei ähnliche Adressen an dieser Stelle.

Um die beiden Felder Login und Passwort bearbeiten zu können, klicken Sie auf den Button mit dem Bleistift rechts neben dem Eingabefeld für Login

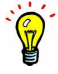

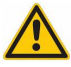

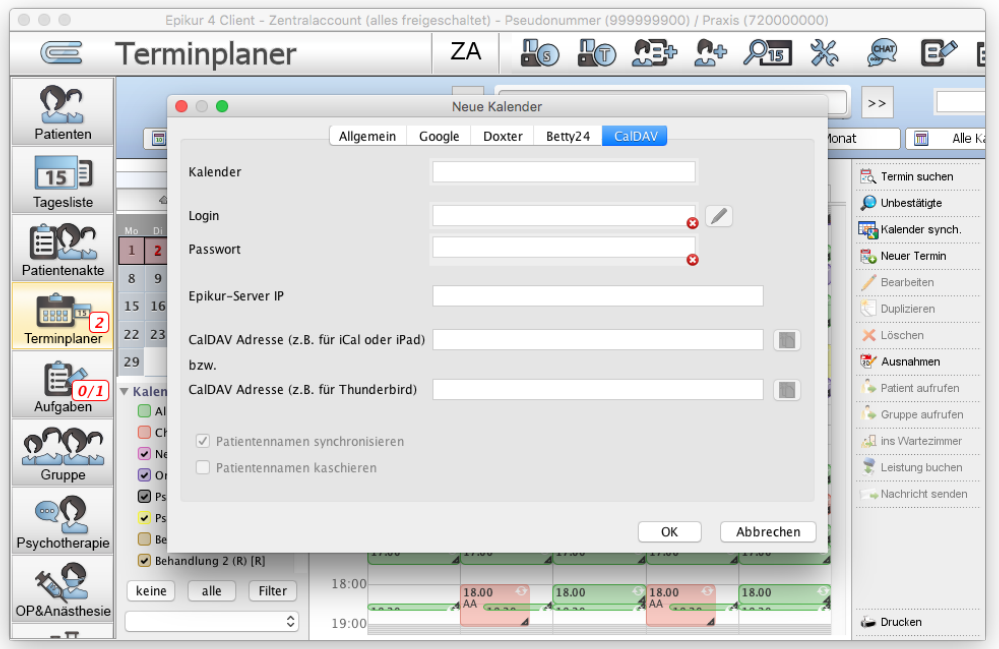

Abbildung 26.82.: Erstellung eines CalDAV-Kalenders

# **26.12.2. Zugriff auf den CalDAV-Kalender**

Um Zugriff auf den eingerichteten CalDAV-Kalender über EPIKUR zu erhalten, müssen Sie den Kalender nur für den entsprechenden Benutzer freigeben. Freigaben zwischen Benutzern stellen Sie in der Administratoransicht ein.

Um Zugriff auf den eingerichteten CalDAV-Kalender von außerhalb EPIKURs zu erhalten, benötigt der EPIKUR-Server eine konstante Adresse über die er aus dem Internet erreichbar ist. Für die Umsetzung dieser Anforderung gibt es viele Möglichkeiten. Ihr Internet-Service-Provider oder IT-Fachmann kann Ihnen hierbei weiterhelfen.

Bitte beachten Sie, dass je nach Netzwerkkonfiguration die Weiterleitung des TCP-Ports 8182 durch Ihren Internet-Router notwendig sein kann, damit der CalDAV-Server aus dem Internet erreichbar ist.

In Ihrem Endgerät, z.B. einem Smartphone, geben Sie in Ihrer CalDAV-kompatiblen Kalender-App die CalDAV-Adresse und die definierten Login-Daten für die Authentifizierung an.

Auch Programme wie Apples Mail, Microsofts Outlook oder Mozillas Thunderbird können für den Zugriff auf den Kalender verwendet werden. Wie dies durchzuführen ist und welche Voraussetzungen dafür gegeben sind, kann in der Dokumentation der jeweiligen Software nachgeschlagen werden.

## **26.12.2.1. Einrichtung des EPIKUR-CalDAV-Servers in Apple iCal in macOS**

Diese Anleitung wurde mit der macOS-Version 10.14.4 erstellt. Es ist davon auszugehen, dass diese Anleitung in älteren macOS-Versionen nicht funktioniert, da insbesondere ab der Version 10.14 neue Verschlüsselungs- und Zertifizierungsmechanismen ins Betriebssystem eingebaut wurden. Halten Sie im Zweifel mit dem Apple-Support Rücksprache darüber, wie CalDAV-Kalender in iCal hinterlegt werden können und was hinsichtlich Zertifikate zu beachten ist.

An dieser Stelle soll beispielhaft aufgezeigt werden, wie ein EPIKUR-CalDAV-Kalender in Apple iCal in macOS 10.14.4 hinterlegt wird. Ob der EPIKUR-Server hierfür in Linux-, Windows- oder macOS-Umgebung läuft ist irrelevant.

Zuersteinmal muss ein Zertifikat aus dem EPIKUR-Server-Benutzerverzeichnis (in dem auch die Datenbank und die externen Dateien, sowie Backups und Programmlogs abgelegt werden) geholt werden. Öffnen Sie auf dem Rechner des EPIKUR-Servers das EPIKUR-Server-Benutzerverzeichnis.

typischerweise sind dies folgende Dateisystempfade:

- **Windows:** C:\Users\[Windows-Benutzername]\EpikurServer
- **macoS:** /Users/[macOS-Benutzername/EpikurServer/
- **Ubuntu:** /home/[Ubuntu-Benutzername]/EpikurServer/

In Windows sollten Sie in den Explorer-Ordneroptionen dafür sorgen, dass Dateiendungen nicht ausgeblendet werden, ansonsten finden Sie die gesuchte Datei möglicherweise nicht auf Anhieb.

Innerhalb des EPIKUR-Server-Benutzerverzeichnis finden Sie einen Unterordner "keys", der die gesuchte Datei server.cer enthält. Im folgenden sieht man die gesuchte Datei beispielhaft in einem macOS-Betriebssystem:

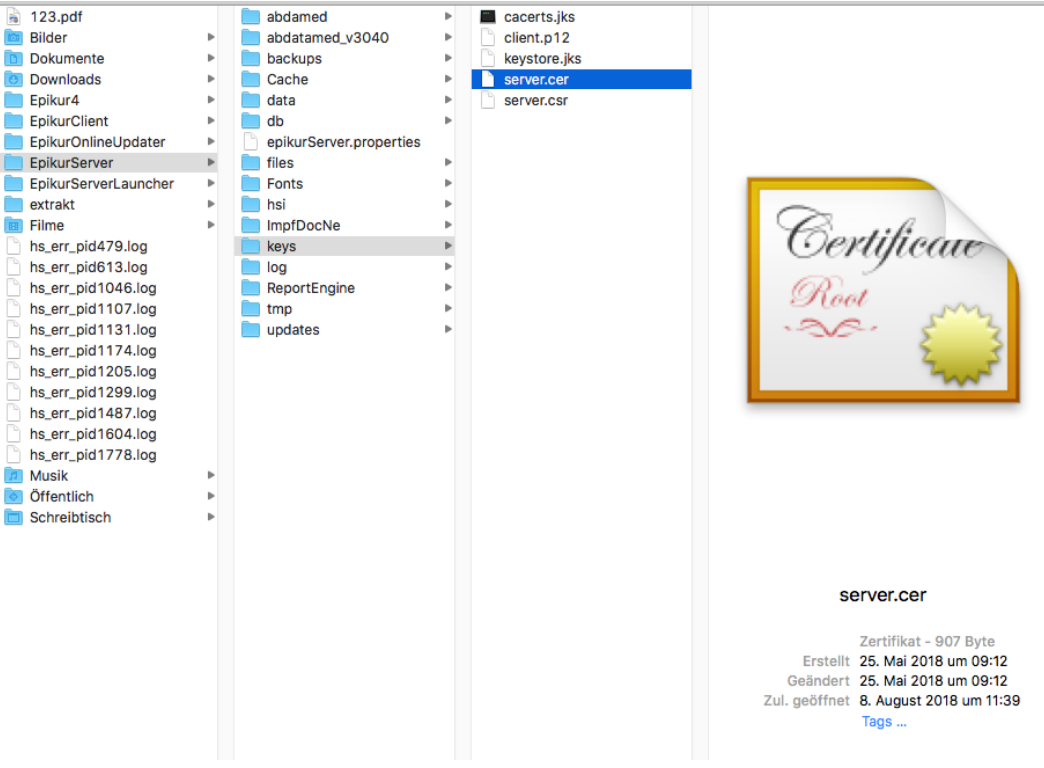

Abbildung 26.83.: Fundort von server.cer in macOS

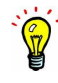

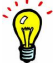

### 26. Zusatzmodule

Diese Datei muss nun im macOS-Betriebssystem auf dem Apple iCal ausgeführt wird eingerichtet werden. Hierfür reicht es aus einen Doppelklick auf die Datei zu machen. Entweder wird die Datei direkt in der Apple Schlüsselbundverwaltung abgelegt oder es erscheint vorher noch folgender Dialog:

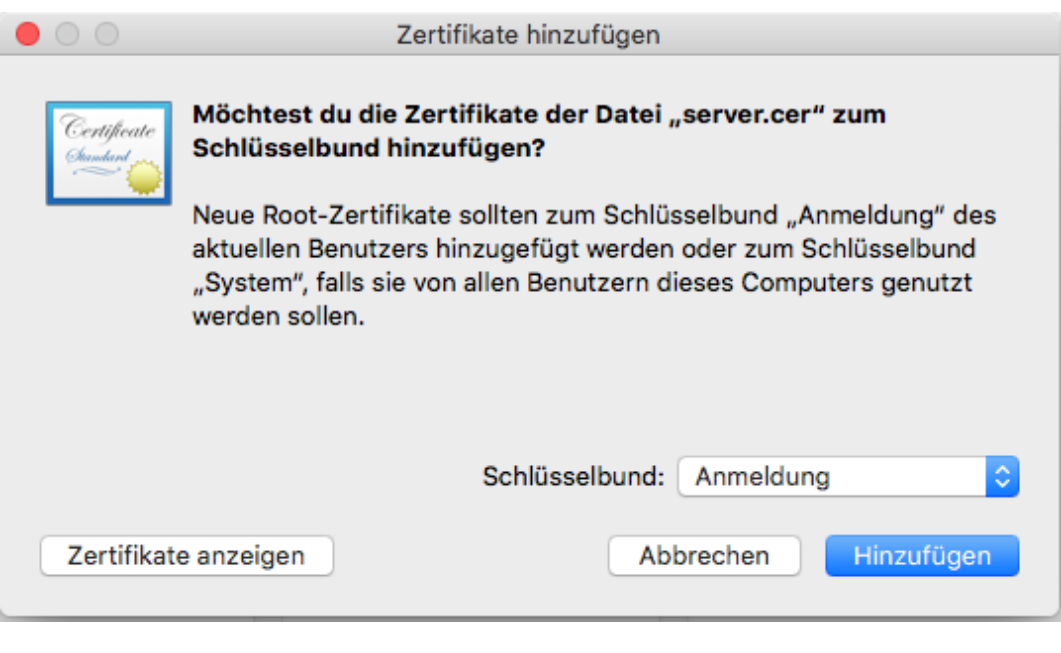

Abbildung 26.84.:

Falls nicht bereits standardmäßig ausgewählt, wählen Sie im Auswahlmenü den Eintrag Anmeldung aus und klicken dann auf Hinzufügen.

Als nächstes prüfen Sie die Apple Schlüsselbundverwaltung auf Vorhandensein des neuen Zertifikats. Im Folgenden sieht man das gesuchte Zertifikat namens "EPIKUR" im Schlüsselbund Anmeldung. Diesem Zertifikat vertraut das Betriebssystem standardmäßig nicht, sodass die weitere Einrichtung in iCal noch nicht klappen wird, da den CalDAV-Zugangsdaten des EPIKUR-Servers noch nicht verifiziert werden können. Um dies zu ändern rechtsklicken Sie das gefundene Zertifikat und wählen im Menü den Eintrag Informationen aus.

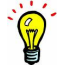

Es kann auch vorkommen, dass das EPIKUR-Server-Zertifikat in der Schlüsselbundverwaltung EpikurServer statt EPIKUR benannt wird, wie in der Abbildung zu sehen.

|                                      |                                                           | Schlüsselbundverwaltung |                                                                              |                     |             |  |
|--------------------------------------|-----------------------------------------------------------|-------------------------|------------------------------------------------------------------------------|---------------------|-------------|--|
|                                      | Klicke hier, um den Schlüsselbund "Anmeldung" zu sperren. |                         |                                                                              |                     | Q Suchen    |  |
| Schlüsselbunde                       |                                                           |                         |                                                                              |                     |             |  |
| Anmeldung                            | <b>EPIKUR</b><br>Certificate                              |                         |                                                                              |                     |             |  |
| <b>Lokale Obiekte</b>                | Selbst-signiertes Root-Zertifikat                         |                         | Ablaufdatum: Freitag, 31. März 2023 um 09:44:46 Mitteleuropäische Sommerzeit |                     |             |  |
| System                               |                                                           |                         | O Dieses Zertifikat ist für diesen Account als vertrauenswürdig markiert.    |                     |             |  |
| <b>System-Roots</b>                  |                                                           |                         |                                                                              |                     |             |  |
|                                      |                                                           |                         |                                                                              |                     |             |  |
|                                      | <b>Name</b><br>$\checkmark$<br>gravaniya provocion<br>A., | Art                     | Geändert<br><b>CONTRACTOR</b>                                                | Verfällt            | Schlüsselbu |  |
|                                      | ids: identity-rsa-public-key                              | Programmpasswort        | 20.04.2018, 14:02:21                                                         |                     | Anmeldung   |  |
|                                      | ids: identity-rsa-private-key                             | Programmpasswort        | 20.04.2018, 14:02:21                                                         |                     | Anmeldung   |  |
|                                      | ids: identity-ry-pair-signature-v1                        | Programmpasswort        | 20.04.2018, 14:02:21                                                         |                     | Anmeldung   |  |
|                                      | ids: build-of-uentity-generation<br>l.,                   | Programmpasswort        | 20.04.2018, 14:02:22                                                         |                     | Anmeldung   |  |
|                                      | <b>EPIKUR</b>                                             | Zertifikat              | $-1$                                                                         | 31.03.2023.09:44:46 | Anmeldung   |  |
|                                      | com.apple.scokmarksagent.xpc                              | Programmpasswort        | Neue Zertifikatseinstellung<br>20.04.2                                       |                     | Anmeldung   |  |
|                                      | com.apple.ids3b48d-AuthToken                              | Programmpasswort        | 20.04.2<br>"EPIKUR" kopieren                                                 |                     | Anmeldung   |  |
| Kategorie                            | com.apple.gsthentication.token                            | Programmpasswort        | 25.05.2<br>"EPIKUR" löschen                                                  |                     | Anmeldung   |  |
| Alle Objekte                         | com.apple.gsthentication.token                            | Programmpasswort        | 25.05.2                                                                      |                     | Anmeldung   |  |
| Passwörter                           | com.apple.gsthentication.token                            | Programmpasswort        | 25.05.2<br>"EPIKUR" exportieren                                              |                     | Anmeldung   |  |
| <b>Sichere Notizen</b>               | com.apple.gsthentication.token                            | Programmpasswort        | 25.05.2                                                                      |                     | Anmeldung   |  |
| Meine Zertifikate                    | com.apple.gsthentication.token                            | Programmpasswort        | 25.05.2<br>Informationes                                                     |                     | Anmeldung   |  |
| Schlüssel                            | com.apple.gsthentication.token                            | Programmpasswort        | 25.05.2<br>"EPIKUR" überprüfen                                               |                     | Anmeldung   |  |
| Zertifikate                          | com.apple.gsthentication.token                            | Programmpasswort        | 25.05.2018, 12:08:58                                                         |                     | Anmeldung   |  |
|                                      | com.apple.gsthentication.token                            | Programmpasswort        | 25.05.2018, 12:08:58                                                         |                     | Anmeldung   |  |
|                                      | com.apple.gsthentication.token                            | Programmpasswort        | 25.05.2018, 12:08:58<br>--                                                   |                     | Anmeldung   |  |
|                                      | com.apple.gsthentication.token Programmpasswort           |                         | 25.05.2018, 12:08:58<br>$-$                                                  |                     | Anmeldung   |  |
|                                      | com.apple.gsthentication.token Programmpasswort           |                         | 25.05.2018, 12:08:58                                                         |                     | Anmeldung   |  |
|                                      | com.apple.gsthentication.token Programmpasswort           |                         | 25.05.2018, 12:08:58<br>$-$                                                  |                     | Anmeldung   |  |
|                                      | A. Apple Persistent State Encryption Programmpasswort     |                         | Heute, 10:53<br>$-$                                                          |                     | Anmeldung   |  |
| $\boxed{\color{blue}\blacktriangle}$ | $\mathbf{i}$<br>Kopieren<br>$^{+}$                        |                         | 42 Objekte                                                                   |                     |             |  |

Abbildung 26.85.:

Es öffnet sich ein weiteres Fenster in dem im Bereich Vertrauen (der ggf. noch geöffnet werden muss: klick aufs kleine schwarze Dreieck links vor Vertrauen) in der ersten Zeile bei Bei Verwendung dieses Zertifikats im Auswahlmenü rechts daneben den Eintrag Immer vertrauen auswählen.

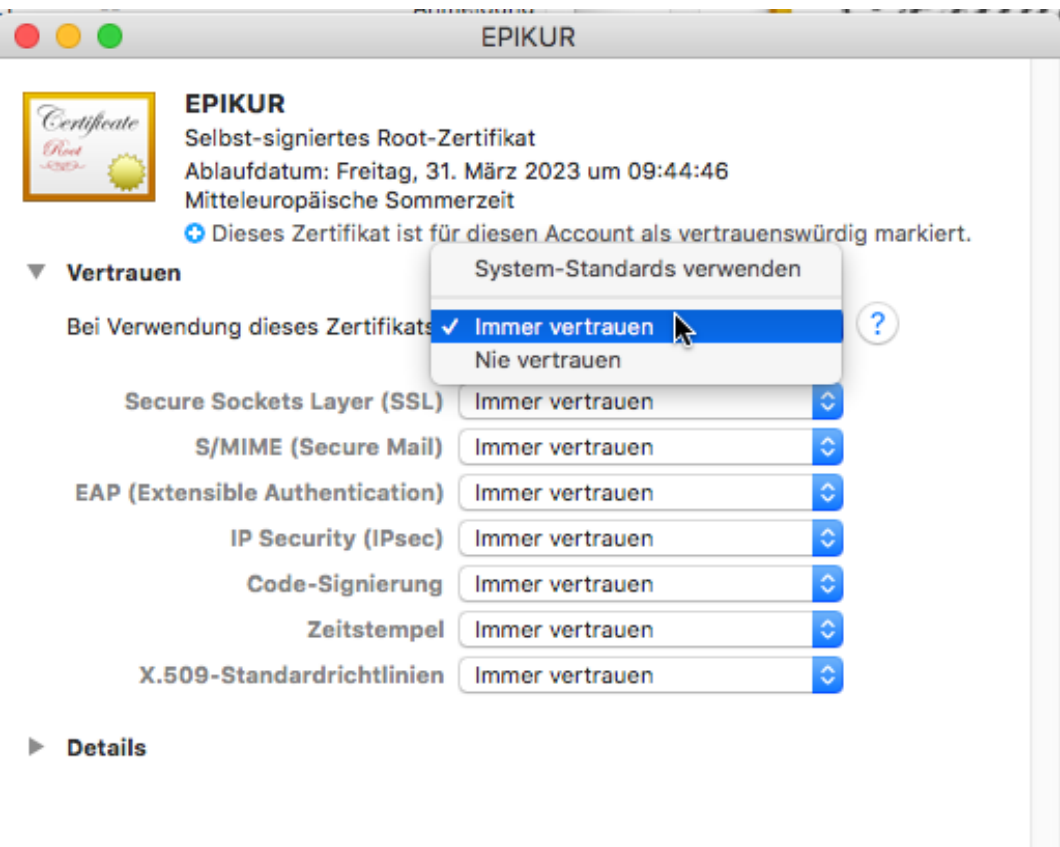

#### Abbildung 26.86.:

Schließen Sie nun das Fenster. Ggf. sollen Sie die Änderungen nochmals über die Eingabe ihres Benutzernamens und des Passworts bestätigen.

Bitte beachten Sie, dass das EPIKUR-Server-Zertifikat in etwa eine Gültigkeit über 5Jahre hat. Dieses Zertifikat wird beim aller ersten EPIKUR-Server-Start erstellt und läuft entsprechend 5Jahre später aus. Falls Sie bereits 4 bis 5Jahre EPIKUR in der Netzwerkvariante nutzen, dann sollten Sie im Server-Control-Panel erst einmal ein neues Zertifikat generieren lassen und stattdessen dieses einrichten, ansonsten müssen Sie diese Vorgänge zeitnah wiederholen.

Fahren Sie hierfür den EPIKUR-Server herunter. Im Offline-Zustand kann dann der Button Zertifikate erstellen verwendet werden. In einem weiteren Dialog kann optional eine Domäne für das Zertifikat angegeben werden. Standardmäßig sollte dies jedoch frei bleiben, denn sonst ergeben sich neue Komplikationen, auf die an dieser Stelle nicht weiter eingegangen werden kann.

Das alte Zertifikat wird sofort ungültig werden, sobald ein neues Zertifikat erstellt wurde. Etwaige bereits existierende SSL/TLS-Einrichtungen in EPIKUR-Clients müssen dann ggf. ebenfalls erneuert werden.

Die Einrichtung des Zertifikats ist nun abgeschlossen. Als nächstes wird der CalDAV-Kalender aus dem EPIKUR-Server in Apple iCal eingerichtet. Öffnen Sie das Programm hierfür.

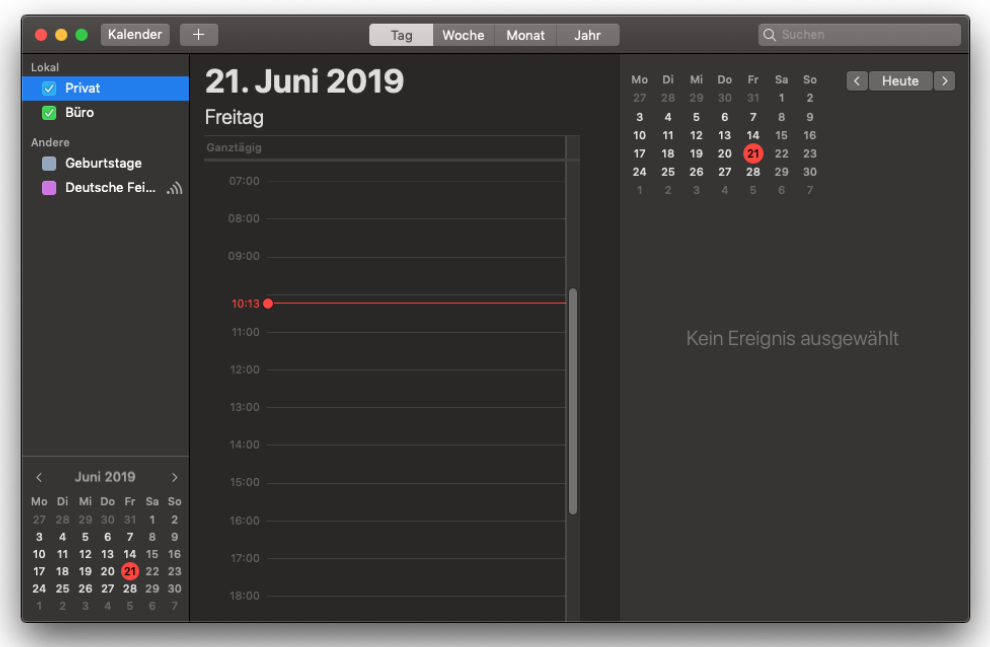

Abbildung 26.87.: Startansicht des Programms Apple iCal

Klicken Sie nun in der Menüzeile auf Kalender und dann Account hinzufügen.

| Ć                             | Kalender<br>Ablage                                                                     | Bearbeiten<br>Darstellung<br>Fenster      | Hilfe                  |                                                                                                    |  |  |  |  |  |
|-------------------------------|----------------------------------------------------------------------------------------|-------------------------------------------|------------------------|----------------------------------------------------------------------------------------------------|--|--|--|--|--|
|                               | Über Kalender                                                                          | Tag                                       | Jahr<br>Woche<br>Monat | Q Suchen                                                                                                    |  |  |  |  |  |
| Lokal<br>$\checkmark$         | Einstellungen<br>Accounts                                                              | ₩,<br><b>Ini 2019</b>                     |                        | So<br>$\langle$<br>Heute<br>$\rightarrow$<br>Mo<br>Di<br>Do<br>Sa<br>Mi<br>Fr.<br>$\overline{2}$<br>27<br>28<br>29<br>30 |  |  |  |  |  |
| $\blacksquare$                | Account hinzufügen                                                                     |                                           |                        | $\mathbf{9}$<br>$\mathbf{3}$                                                                                             |  |  |  |  |  |
| Ander                         | Dienste                                                                                | Þ                                         |                        | 16<br>13<br>15<br>10<br>12<br>14<br>11<br>20<br>21<br>22<br>23<br>19<br>17<br>18                                         |  |  |  |  |  |
|                               | Kalender ausblenden<br>Andere ausblenden<br>Alle einblenden                            | H<br><b>N%7</b>                           |                        | 30<br>26<br>27<br>28<br>29<br>24<br>25<br>$\mathbf{1}$<br>$3 \quad 4$<br>$2-1$<br>5 6 7                                  |  |  |  |  |  |
|                               | Kalender beenden                                                                       | <b>XQ</b>                                 |                        |                                                                                                    |  |  |  |  |  |
|                               |                                                                                        | 10:14<br>11:00<br>12:00<br>13:00<br>14:00 |                        | Kein Ereignis ausgewählt                                                                                                 |  |  |  |  |  |
| ≺                             | <b>Juni 2019</b><br>$\rightarrow$                                                      | 15:00                                     |                        |                                                                                                    |  |  |  |  |  |
| Мo<br>Di                      | Mi Do Fr Sa So<br>$\overline{2}$<br>29<br>30<br>31<br>$\mathbf{a}$<br>9<br>5<br>6<br>7 | 16:00                                     |                        |                                                                                                    |  |  |  |  |  |
| 18<br>17                      | 13<br>14 15 16<br>12 <sup>2</sup><br>19 20 21 22 23                                    | 17:00                                     |                        |                                                                                                    |  |  |  |  |  |
| 25<br>24<br>$2^{\circ}$<br>1. | 26 27 28 29 30<br>3 4 5 6 7                                                            | 18:00                                     |                        |                                                                                                    |  |  |  |  |  |

Abbildung 26.88.: Menüzeile -> Kalender -> Account hinzufügen

Darauf hin wählen Sie Anderer CalDAV-Account aus.

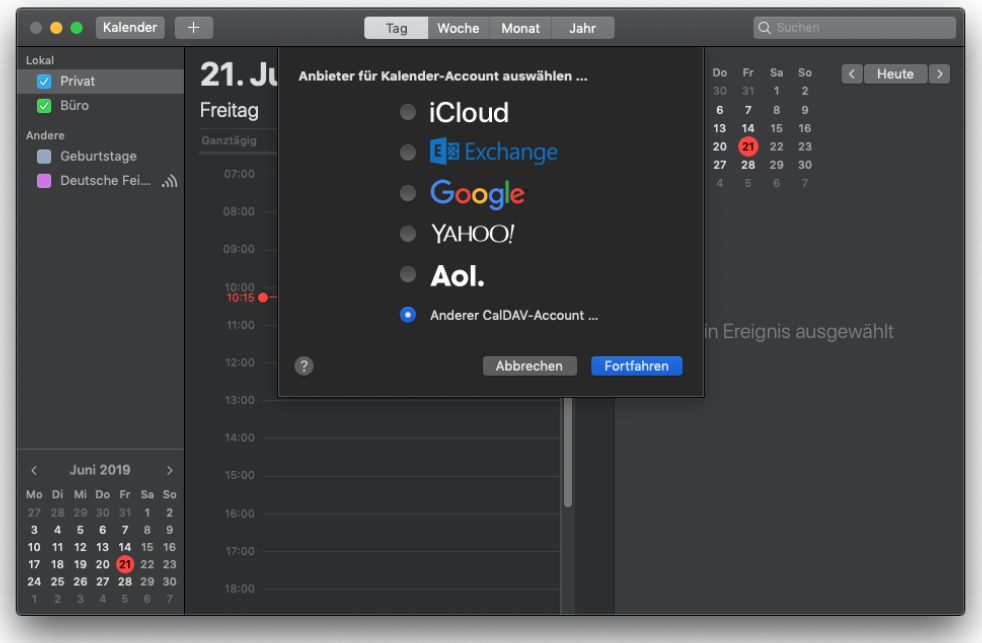

Abbildung 26.89.: Anderer CalDAV-Account ... auswählen

Nun geben Sie die Zugangsdaten entsprechend der Konfiguarion des CalDAV-Kalenders in EPIKUR ein und klicken dann auf Anmelden.

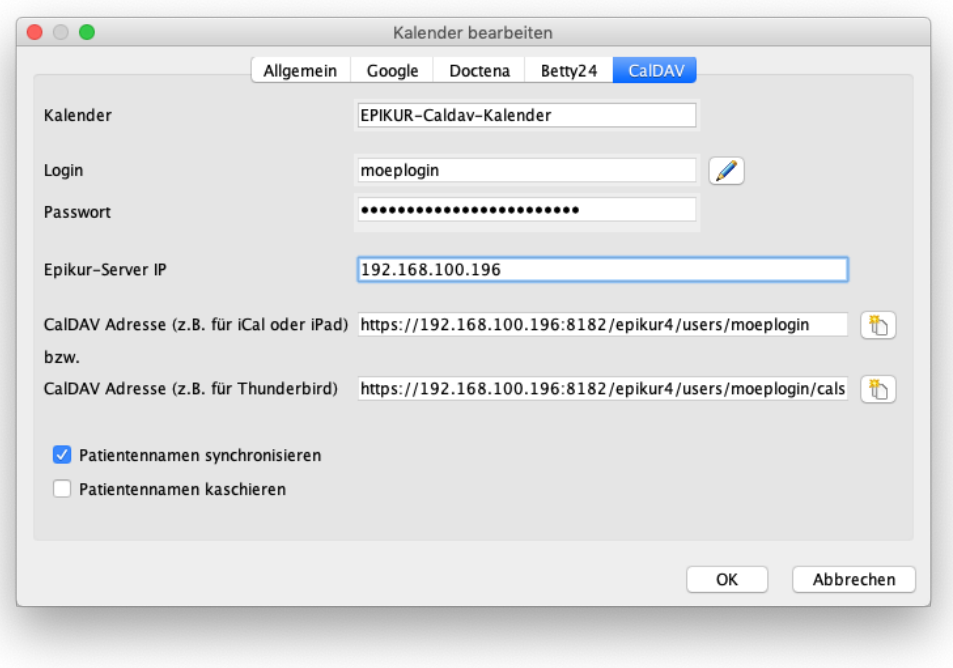

Abbildung 26.90.: Eingabebeispiel passend zur Konfiguration in EPIKUR

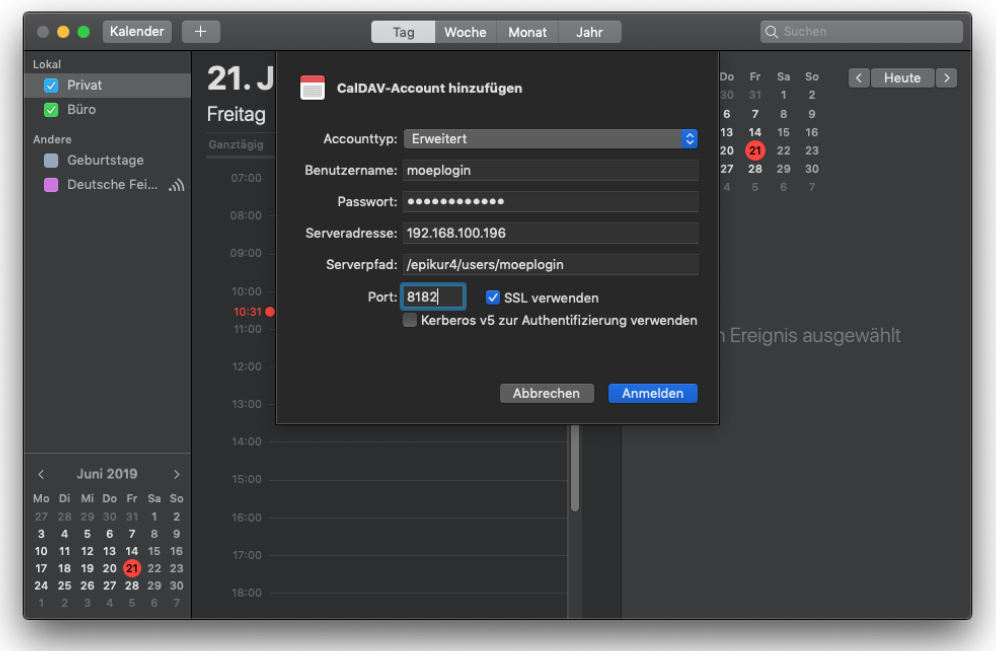

Abbildung 26.91.: Konfiguration des CalDAV-Kalenders in EPIKUR

Falls der Dialog wie folgt dargestellt wird, sollten Sie prüfen, ob das Zertifikat des EPIKUR-Servers korrekt im Schlüsselbund hinterlegt ist.

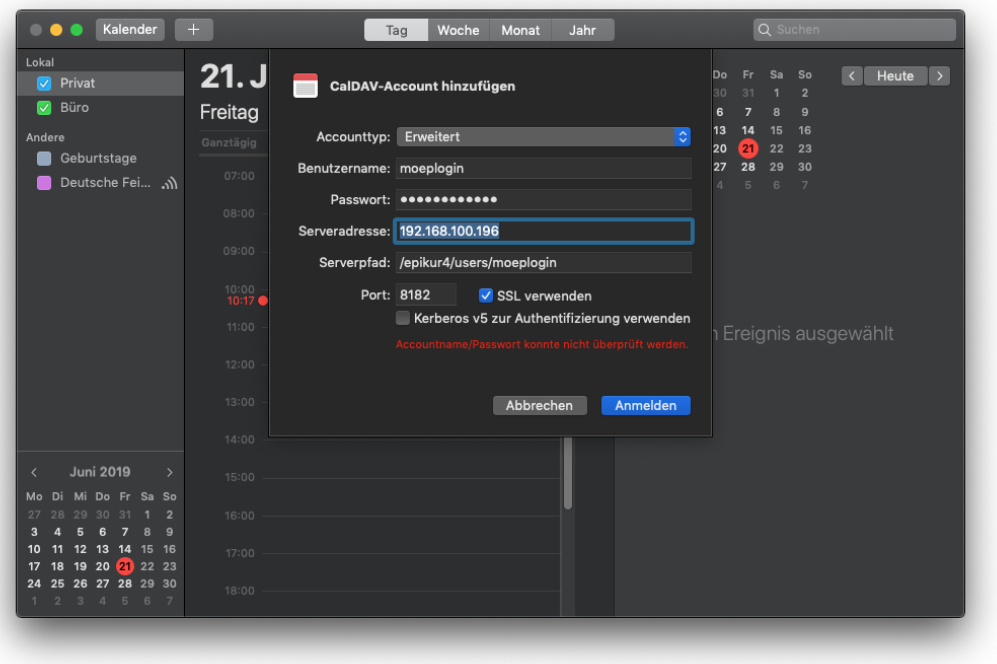

Abbildung 26.92.: Fehlermeldung in roter Schrift wird sichtbar

Wenn der Dialog jedoch verschwindet und dann im iCal-Programm der neue Kalender zu sehen ist, dann war die Einrichtung erfolgreich:

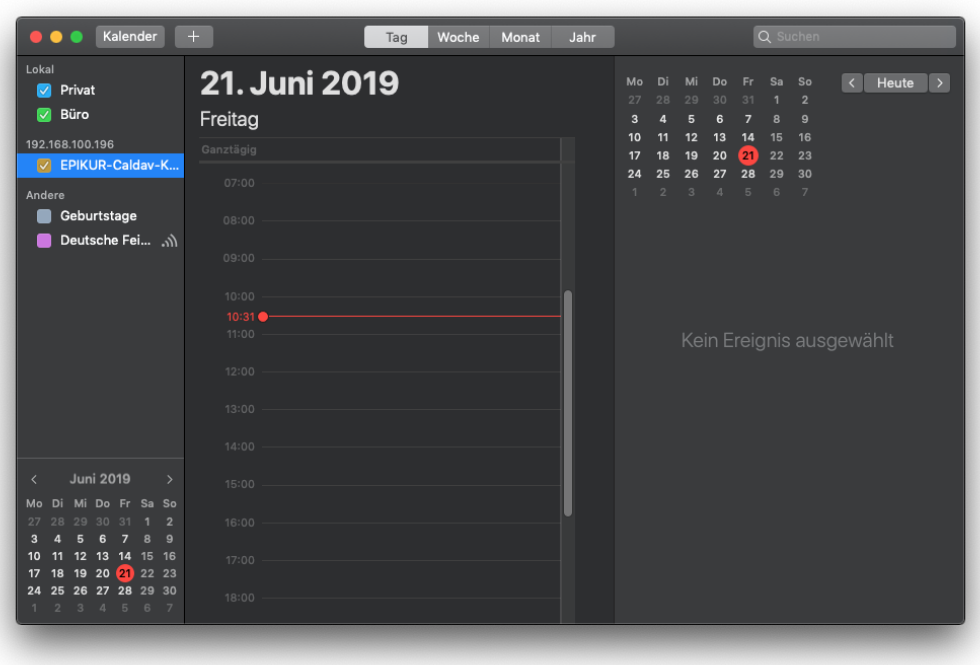

Abbildung 26.93.: der EPIKUR-CalDAV-Kalender wurde erfolgreich hinterlegt

# **26.13. WebDAV**

#### Dieses Modul kann nur in der Netzwerkversion verwendet werden.

Das WebDAV-Modul bietet die Nutzung des WebDAV-Protokolls zum Zugriff auf vom EPIKUR-Server bereitgestellte Dokumente an. Dokumente können sein: Briefe, die in EPIKUR erstellt wurden, und alle importieren Dateien, wie Bilder oder Office-Dateien (aus Text-/Tabellenverarbeitung). Protokolle, Behandlungsdokumentationen, Leistungen, Diagnosen, Rechnungen, Rezepte usw. sind demnach nicht via WebDAV zugreifbar.

Nach erfolgreicher Einrichtung ist es möglich via WebDAV-Client auf Dokumente der Patientenakten Ihrer Patienten in Patientendatenbank lesend und schreibend zuzugreifen. Sie können somit aus der Ferne auf die Dokumente der Patientenakten zugreifen, ohne EPIKUR verwenden zu müssen (Dies setzt weitere Einrichtung Ihrer Netzwerkinfrastruktur voraus).

### **26.13.1. Einrichtung**

Zuerst muss das WebDAV-Modul demjenigen Arzt-/Therapeutbenutzer zugeordnet werden, der seine Patientendatenbank via WebDAV zum Zugriff freigegeben will; Details hierzu finden Sie im Administratorhandbuch. Melden Sie sich mit dem Benutzer im EPIKUR-Client an und wechseln Sie in die Ansicht Terminplaner. Legen Sie einen neuen Kalender an. Im Reiter Allgemein geben Sie dem EPIKUR-Kalender einen Namen. Dieser ist nur im Terminplaner zu sehen und sonst nicht relevant.

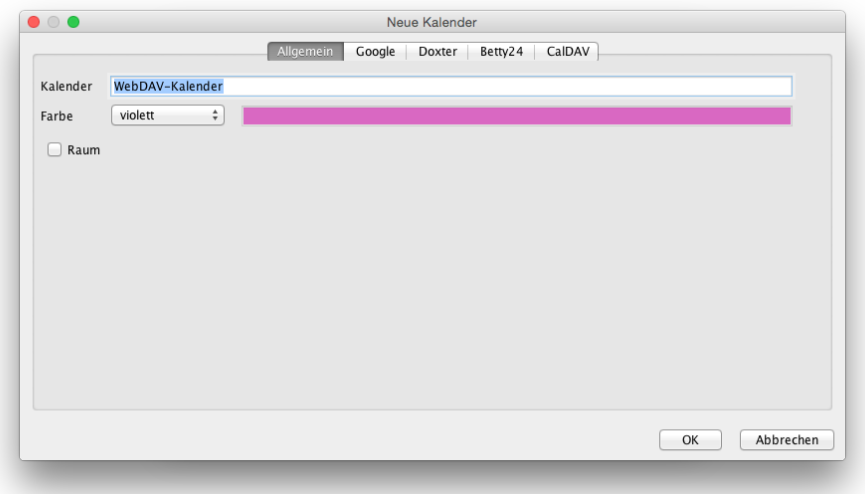

#### Abbildung 26.94.: Erstellung eines EPIKUR-Kalenders

Im Reiter CalDAV geben Sie ebenfalls einen Namen bei Kalender ein, der sich jedoch von dem zuvor angegebenen Kalendernamen unterscheiden sollte. Dennoch ist auch dieser Name nicht für das WebDAV-Modul relevant. Als nächstes klicken Sie im Reiter CalDAV auf den Button mit dem blauen Bleistift rechts neben Login. Nehmen Sie den Hinweis zur Kenntnis und bestätigen Sie ihn. Erst jetzt können Sie in die Felder Login einen Benutzernamen eingeben und im Feld Passwort ein Kennwort definieren. Diese beiden Angaben werden später für den Zugriff via WebDAV relevant sein. Die weiteren Text- und Kästchenfelder können Sie ignorieren und sind für diese Einrichtung nicht relevant. Bestätigen Sie die Kalendererstellung mit OK.

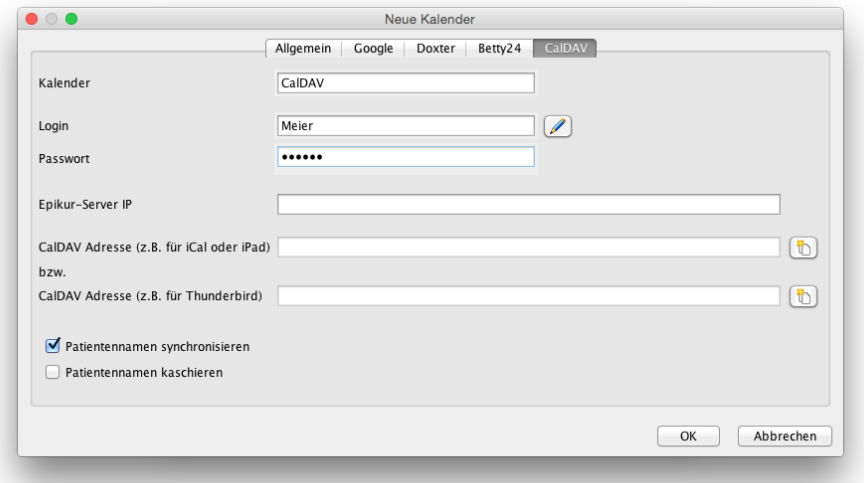

### Abbildung 26.95.: Erstellung eines EPIKUR-Kalenders - hier wurde bereits ein Benutzername und Kennwort definiert

Der eben angelegte Kalender wird für die Verwendung der WebDAV-Schnittstelle nur noch dann relevant werden, wenn Sie Benutzername und Kennwort für den Zugriff via WebDAV ändern wollen. Ansonsten sollten Sie diesen Kalender ignorieren. Sie dürfen diesen Kalender nicht löschen. Tun Sie es doch, funktioniert der Zugriff auf den EPIKUR-Server via WebDAV nicht mehr.

## **26.13.2. Zugriff**

Um auf den EPIKUR-Server via WebDAV zugreifen zu können muss ein WebDAV-Client verwendet werden. Im Folgenden wird beschrieben wie der Zugriff via WebDAV mit dem Finder in macOS funktionieren kann. Öffnen Sie den Finder. Drücken Sie nun die Tastenkombination CMD+K oder klicken Sie in der Finder-Menüzeile auf Gehe zu und dann Mit Server verbinden .... In der Maske, die sich gerade geöffnet hat, geben Sie nun die Serveradresse an. Diese ist wie folgt aufgebaut:

https://[EPIKUR-SERVER-IP-ADRESSE]:8182/epikur4/users/[BENUTZERNAME]/files

[EPIKUR-SERVER-IP-ADRESSE] Hier muss die IP-Adresse des EPIKUR-Servers angegeben werden. Ein DNS-Name oder localhost als Adresse ist ungültig.

[BENUTZERNAME] Hier muss der Benutzername stehen, der zuvor im EPIKUR-Kalender im Reiter CalDAV, definiert wurde.

Somit könnte die Serveradresse wie folgt aussehen:

https://192.168.178.123:8182/epikur4/users/Epikur/files

Tragen Sie die Adresse in das Feld bei Serveradresse ein und klicken Sie dann auf Verbinden.

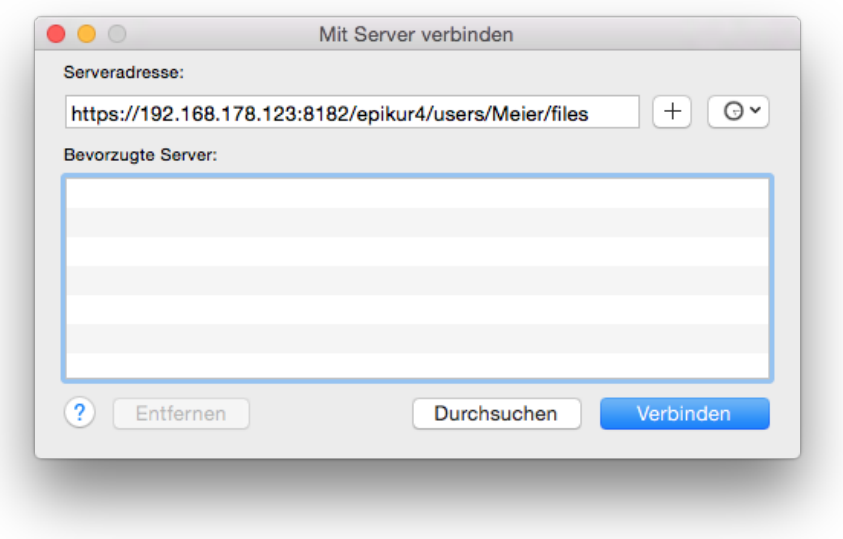

Abbildung 26.96.: Einrichtung eines WebDAV-Clients - macOS Finder

Nun erscheint möglicherweise ein Hinweis, dass ein Zertifikat akzeptiert werden muss. Bestätigen Sie diesen. Als nächstes erscheint eine Eingabemaske für Benutzer und Kennwort. Hier geben Sie den zuvor hinterlegten Benutzernamen und das zuvor hinterlegte Kennwort ein und klicken nochmals auf Verbinden. Haben Sie alles korrekt eingegeben und bestätigt, öffnet sich der Finder und zeigt eine Liste von Ordner mit Patientennamen an.

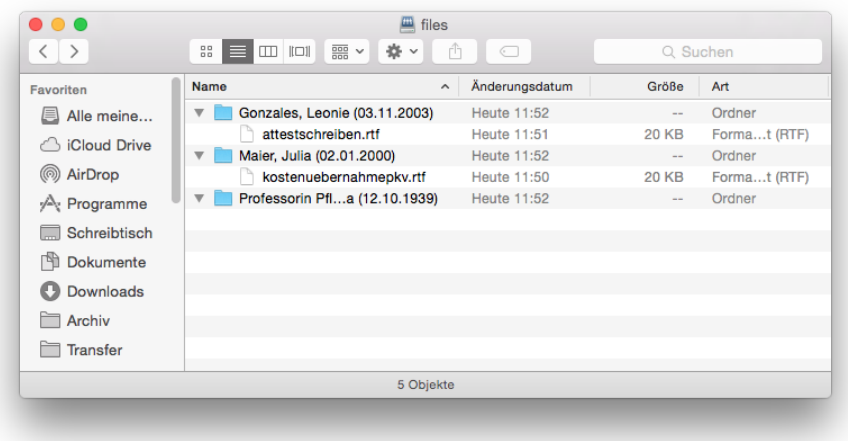

Abbildung 26.97.: Zugriff auf EPIKUR-Server via macOS Finder und WebDAV

Innerhalb der Ordner werden die Dokumente zu sehen sein, insofern innerhalb der Patientenakte ein Dokument vorhanden ist. Die Ordner-Titel richten sich nach den Namen der Patienten und haben zur besseren Unterscheidung am Ende das Geburtsdatum angehängt. Fügen Sie in den Ordner ein Dokument ein, wird dieses in der Patientenakte im EPIKUR-Client zu sehen sein. Löschen Sie es aus dem Ordner, dann ist es in der Patientenakte nicht mehr zu sehen. Die im Ordner liegenden Dateien sollten nicht direkt bearbeitet werden, sondern lokal bearbeitet und dann zurück in die Patientenaktenordner kopiert werden.

# **26.14. Kartenterminal**

Das Modul Kartenterminal dient der unbeaufsichtigten Karteneinlesung der Privatversicherungskarte bzw. der elektronischen Gesundheitskarte (eGK) des Patienten durch den Patienten selbst an einem Terminalrechner in Ihrer Praxis.

Damit Sie dieses Modul verwenden können müssen Sie es beim Vertrieb lizensiert haben. Es steht grundsätzlich nur in der EPIKUR-Netzwerkversion zur Verfügung, nicht in der Einzelplatzversion.

Der Sinn dieses Moduls liegt darin, Ihren Empfang zu entlasten. Da mit Hilfe dieses Moduls Patienten ihre Krankenversicherungs-karten, ob privat oder gesetzlich versichert, selbstständig in EPIKUR einlesen können, müssen dies nicht mehr die Helfer-Benutzer am Praxisempfang durchführen und sparen somit Zeit für andere. Dies bedeutet jedoch nicht, dass Sie den Patienten Einblick in schützenswerte Bereiche Ihres Praxisverwaltungssystems geben müssen.

Als Terminal bezeichnet man Benutzerendgeräte. PCs sind ebenfalls Benutzerendgeräte, in diesem Fall unterscheiden diese sich von Terminals jedoch dahingehend, dass das Terminal eine sehr eng begrenzte Ein- oder Ausgabemöglichkeit für einen bestimmten Zweck bietet. Praktisch gesprochen, kann man am Kartenterminal nur eine Karte einlesen und bekommt über diese Tätigkeit ein Feedback. Weitere Ein oder Ausgabemöglichkeiten sind nicht vorgesehen, aber möglich, nachdem man eine bestimmte Tastenkombination mit einer Tastatur eingibt.

Als Terminal kann man allerdings auch PCs verwenden. Diese werden dann mit der entsprechenden Software auf den Terminalzweck umgemünzt. Genau dafür sorgt das Modul Kartenterminal in EPIKUR.

Nachdem Sie es via Administrator-Benutzer einem Arzt-/Therapeutbenutzer (nicht Helferbenutzer) zugeordnet haben melden Sie sich mit dem Benutzer an. Klicken Sie nun im Programm oben links auf Programm und dann Kartenterminal. Nun öffnet sich im Vollbildmodus folgende Ansicht:

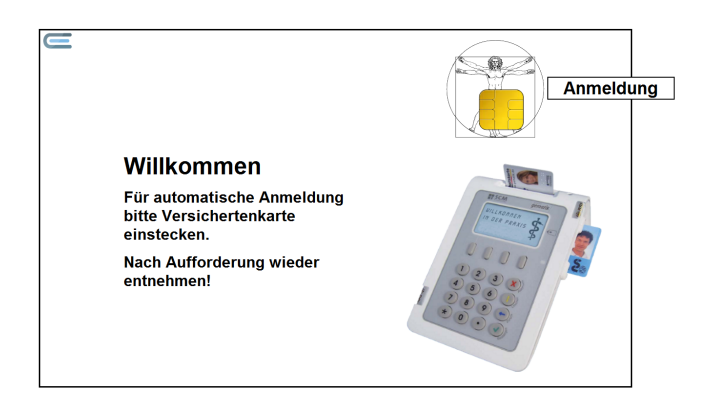

Abbildung 26.98.: Willkommensbildschirm des Kartenterminals

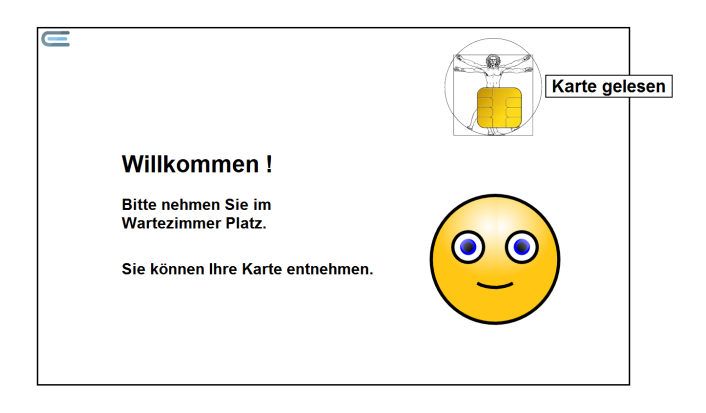

Abbildung 26.99.: Versichertenkarte gelesen

Die Kartenterminalansicht begrüßt den Patienten und zeigt das Kartenlesegerät an, welches der Patient beim Karteneinlesen verwenden wird. Dies setzt voraus, dass Sie auf dem Terminal-PC ein Kartenlesegerät eingerichtet haben. Sie sollten an diesem Terminal-PC nur ein einziges Kartenlesegerät in den Programmeinstellungen hinterlegen. Existieren mehrere KLG-Einträge, wird das oberste KLG in der Liste verwendet.

Nun steckt der Patient seine Karte in das Kartenlesegerät und erhält auf dem Bildschirm eine Rückmeldung hierzu. Entweder gab es ein Problem, sodass Patient gebeten wird sich am Empfang zu melden oder es gibt eine Erfolgsmeldung und der Patient kann im Wartezimmer Platz nehmen.

Da am Terminalrechner nur ein Bildschirm und ein Kartenlesegerät angeschlossen sind, kann der Patient zu keinem Zeitpunkt seine eigenen oder fremde schützenswerte Patientendaten einsehen. Wollen Sie den Terminal-Modus, also das Vollbildprogramm, beenden, drücken Sie die Tastenkombination STRG+B in Windows/Ubuntu oder CMD+B in macOS. Sie müssen anschließend das Kennwort des Benutzers eingeben, der den Kartenterminalmodus gestartet hat und sehen anschließend wieder die Anmeldemaske von EPIKUR.

Bitte bedenken Sie, dass der PC der als Kartenterminal für EPIKUR verwendet wird eine Netzwerkanbindung an den EPIKUR-Server benötigt und es eine an-/absteckbare Tastatur/Maus gibt, mit der Sie den PC bedienen können, insofern es nötig ist.
# **26.15. SMS-Hotspot für Android**

Dieses Modul kann nur in der EPIKUR-Netzwerkversion und nur nach entsprechender Lizenzierung beim Vertrieb verwendet werden.

Die EPIKUR-SMS-App ermöglicht das Versenden von SMS-Nachrichten aus EPIKUR heraus.

In EPIKUR gibt es bereits standardmäßig eine einseitige Kommunikationsmöglichkeit mit Patienten via SMS. Hierbei wird ebenfalls direkt aus EPIKUR heraus an eine hinterlegte mobile Rufnummer eine SMS geschickt, allerdings wird hierbei ein Dienstleister aus dem Internet verwendet, den das Unternehmen EPIKUR festlegt. Außerdem müssen Sie für die Verwendung relativ teure SMS-Pakete buchen.

Die SMS-App hat den Vorteil, dass Ihre Praxis bei der Verwendung der SMS-App zum einen nicht auf die Anbindung ans Internet angewiesen ist und zum anderen die Kosten pro SMS niedriger sein können, da Sie den Mobiltelefontarif selbst wählen können und nicht auf EPIKUR-SMS-Pakete angewiesen sind.

# **26.15.1. Einrichtung**

Die Einrichtung ist in EPIKUR sehr einfach vorzunehmen. Öffnen Sie die Programmeinstellungen und navigieren Sie zu Kommunikation. Direkt im ersten Reiter SMS/eBrief gibt es einen runden Button links von Android SMS-App. Klicken Sie diesen an. Starten Sie nun den EPIKUR-Client neu.

Als nächstes müssen Sie auf einem Android-Smartphone (iOS und Microsoft Phone werden nicht unterstützt), welches mindestens die Android-Version 5.0 hat, die EPIKUR-SMS-App installieren. Um die App zu finden, öffnen Sie die Webseite <www.epikur.de/Portal>. Als Passwort verwenden Sie "Berlin". Innerhalb des Portals scrollen Sie dann nach unten in den Bereich der Häufigen Fragen und klicken links auf Installation und Update und dann auf Wo finde ich die Installationsdatei für den Android Hotspot?. Nun zeigt sich ein Download-Link (siehe "Hier gehts um Download"), der den Download der App als Android-App-Installationsdatei ermöglicht.

Um die App zu Installieren müssen Sie diese auf Ihr Android-Gerät übertragen. Hierfür verbinden Sie das Android-Smartphone z.B. per USB-Kabel mit dem Rechner auf dem die App heruntergeladen wurde oder laden die App direkt per Browser des Smartphones herunter. Auf dem Smartphone navigieren Sie dann mit dem Dateibrowser in den Downloads-Ordner und starten die Installationsdatei von dort.

Falls die Installation nicht möglich ist, kann dies daran liegen, dass das Android-Betriebssystem die Installation von Apps verhindert, die nicht aus einem Appstore heruntergeladen wurde. In diesem Fall müssen Sie die Installation von sog. 3rd-Party-Apps erlauben. An dieser Stelle kann keine Anleitung gegeben werden, die für alle Android-Betriebssystemvarianten gültig ist, da jeder Smartphone-Hersteller Android unterschiedlich in der Oberfläche und Menügestaltung entwickelt. Bitte benutzen Sie in diesem Fall die Internet-Suchmaschine Ihres Vertrauens bei der Recherche nach dem korrekten Freischaltungsweg oder halten Sie in den Einstellungen Ausschau nach thematisch passenden Einstellungsmöglichkeiten.

Beim Start der Installationsdatei, die üblicherweise einen Dateinamen mit Endung .apk enthält, werden Sie gefragt, ob Sie die App installieren wollen und bekommen auch Zugriffsrechte angezeigt, die Sie bestätigen. Die Installation sollte dann unmittelbar abgeschlossen sein.

Bitte beachten Sie, dass in Android-Appstores immer häufiger auch **Fake-Apps** auftauchen, die Original-Apps imitieren und sogar **Geld kosten**. Diese können auf unterschiedlichste Weise Schaden verursachen. Die korrekte App finden Sie nur auf unserer Webseite, also in keinem Appstore. Im Zweifel wenden Sie sich an die Kundenbetreuung.

Starten Sie nun die installierte App. Es öffnet sich die Ansicht Verbindungseinstellungen.

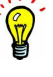

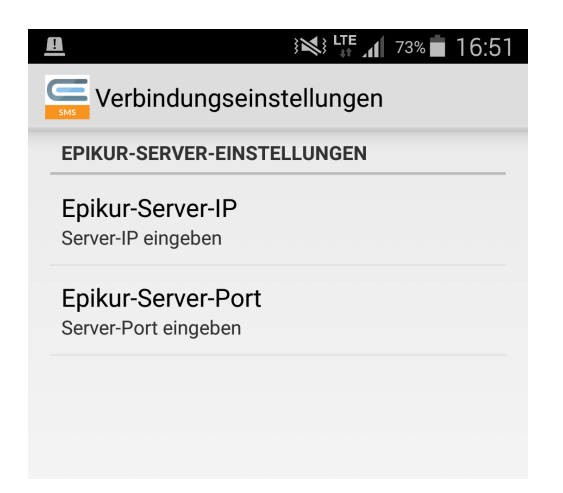

Abbildung 26.100.: SMS-App - Verbindungseinstellungen

Bei EPIKUR-Server-IP tragen Sie die IP-Adresse Ihres EPIKUR-Server-PCs aus dem lokalen Netzwerk ein.

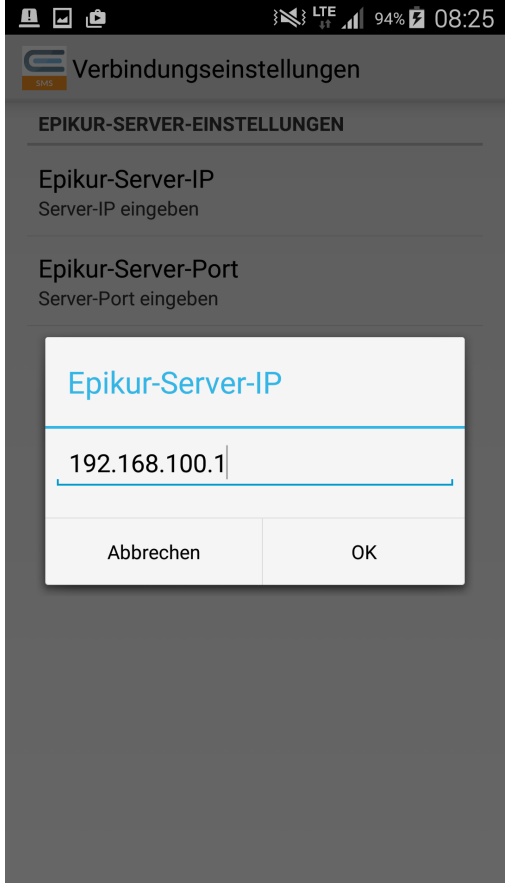

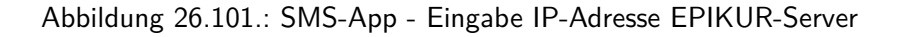

Bei Problemen mit dem Netzwerk oder der Ermittlung der korrekten IP-Adresse wenden Sie sich bitte an Ihren IT-Administrator. Die Unterstützung die durch EPIKUR-Kundenbetreuung ist ggf. kostenpflichtig.

Bei EPIKUR-Server-Port müssen Sie nichts eingeben, hier ist bereits standardmäßig 9090 als Port hinterlegt.

Nun wechseln Sie in die Ansicht Verbindungsstatus, in der Sie den Status der Verbindung und das Verbindungsziel einsehen können. In folgender Abbildung sehen Sie das Ergebnis einer korrekten Einrichtung. Als Status wird Verbunden angezeigt.

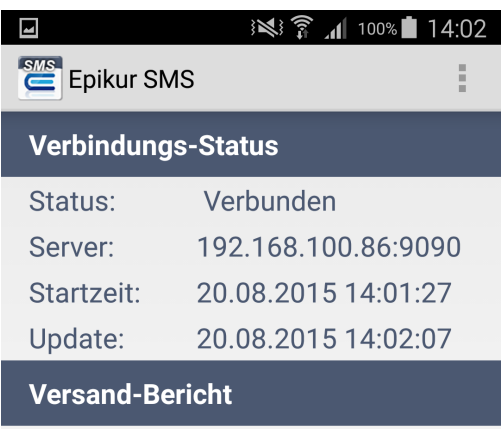

Abbildung 26.102.: SMS-App - Anzeige des Verbindungsstatus der SMS-App

## **26.15.2. Verwendung**

Es gibt verschiedene Ansichten im EPIKUR-Client aus denen Sie eine SMS verschicken können. Grundsätzlich wird hierfür immer der Button Nachricht senden verwendet. Nach Betätigung des Buttons öffnet sich ein Menü, indem Sie auswählen können, ob ein frei wählbarer Text oder eine Textvorlage per SMS versandt werden soll.

Den Button finden Sie in der Patientenliste auf der rechten Seite, sobald Sie einen oder mehrere Patienteneinträge markiert haben. In der Patientenakte ist er unten rechts zu finden und im Terminplaner kann man den Button auf der rechten Seite verwenden, sobald man einen Termin markiert hat.

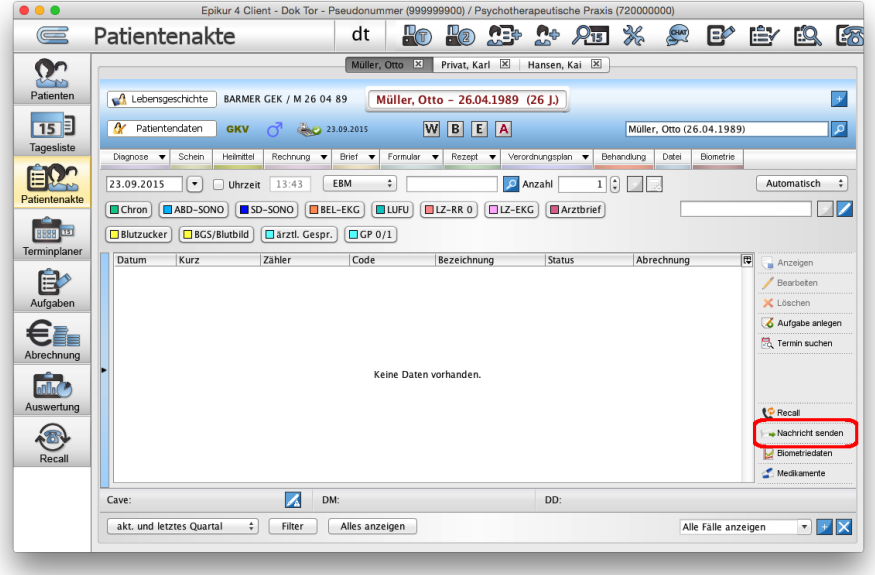

Abbildung 26.103.: Funktion Nachricht senden in der Patientenakte

### 26. Zusatzmodule

Dies setzt jedoch immer vor raus, dass in den Patientendaten der Patientenakte eine mobile Rufnummer hinterlegt wurde und, dass Ihr Android-Smartphone eine SIM-Karte mit gültigem Mobiltelefontarif zum Versand von SMS enthält.

# **26.16. ImpfDocNE**

Diese Funktionalitäten können Sie nur nach erfolgreicher Lizenzierung und Einrichtung des Moduls ImpfDocNE verwenden.

Nutzen Sie die EPIKUR-Netzwerkvariante, dann installieren Sie ein Bellsoft JAVA **FULL JDK 11** auf jedem Rechner, auf dem der EPIKUR-Client oder EPIKUR-Server genutzt wird UND der ImpfDoc-Client genutzt werden soll. Die nötigen Installationsdateien finden Sie hier: <https://bell-sw.com/pages/downloads/>

Das Softwaresystem ImpfDocNE besteht aus einer Server- und Client-Software. Beide Bestandteile des Systems werden durch EPIKUR ausgeliefert (Es wäre jedoch auch die Anbindung eines externen dedizierten ImpfDocNE-Servers möglich. Halten Sie hierzu Rücksprache mit der Kundenbetreuung). Wird die EPIKUR-Netzwerkvariante genutzt, wird auf dem Rechner des EPIKUR-Servers der ImpfDocNE-Server beim EPIKUR-Server-Start zusätzlich gestartet und auf dem EPIKUR-Client-Rechner dann der ImpfDocNE-Client. Bei der Nutzung der EPIKUR-Einzelplatzvariante werden ImpfDocNE-Server und ImpfDocNE-Client auf dem EPIKUR-Rechner gestartet.

Ein ImpfDocNE-Handbuch finden Sie über den ImpfDocNE-Client. Klicken Sie im ImpfDocNE-Client oben rechts auf den blauen Kreis mit weißem I darin.

ImpfDoc und ImpfDocNe beschreiben das selbe Softwaresystem und werden synonym verwendet.

ImpfDocNE ist ein Softwaresystem zur Planung und Dokumentation von Impfungen. EPIKUR kann über die Schnittstelle XML-RPC an ImpfDocNE angebunden werden. Hierdurch wird ein Datenaustausch zwischen beiden Programmen und ein Aufruf von Funktionen in ImpfDocNE aus EPIKUR heraus ermöglicht.

Hierzu gehört der Aufruf bestimmter Ansichten innerhalb des Programms ImpfDocNE aus EPIKUR heraus, die automatische Übertragung der Stammdaten des Patienten aus EPIKUR an ImpfDocNE, die automatische Übertragung von abrechenbaren Leistungen und zugehörige Diagnosen von ImpfDocNE zurück nach EPIKUR und die Dokumentation eines in *ImpfDocNE* erzeugten Patientenrezepts in EPIKUR.

Im Folgenden werden die verschiedenen Funktionalitäten, die sich aus der Anbindung von ImpfDocNE an EPIKUR ergeben, erläutert.

## **26.16.1. Impfung durchführen und dokumentieren**

Um eine Impfung in ImpfDocNE zu dokumentieren und abrechenbare Leistungen und dokumentierbare Diagnosen zurück nach EPIKUR zu übertragen, gehen Sie wie folgt vor:

- Öffnen Sie in EPIKUR eine Patientenakte.
- Klicken Sie unten rechts auf den Button ImpfDocNE.
- Klicken Sie im sich öffnenden Untermenü auf Patientensitzung starten.
- Der ImpfDocNE-Client wird gestartet.
- Führen Sie die Impfung mit ImpfDocNE durch und lassen Sie die abrechenbare Leistung sowie die zugehörige Diagnose zurück nach EPIKUR übertragen. Dies ist in der Anwenderdokumentation von ImpfDocNE beschrieben und wird hier nicht weiter erläutert.
- Haben Sie alles richtig gemacht, wird je Impfung in EPIKUR nun eine weitere Diagnose und Leistung gebucht.

## **26.16.2. Impfstatus-Anzeige in EPIKUR**

In der Patientenakte wird im Kopfbereich, wo z. B. auch das Geschlecht per Symbol dargestellt wird, ein Spritzensymbol angezeigt. Neben der Spritze wird ein grüner Haken, ein gelbes Dreieck oder ein rotes Dreieck angezeigt, was den Impfstatus des Patienten entsprechend dem Impfplan in ImpfDocNE spiegelt.

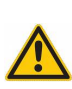

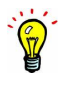

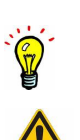

# **26.16.3. ImpfDocNE-Fernsteuerung**

Innerhalb der EPIKUR-Ansicht Patientenakte gibt es einen Funktionsbereich, mit dessen Hilfe verschiedene Funktionen im ImpfDocNE-Client aufgerufen werden können.

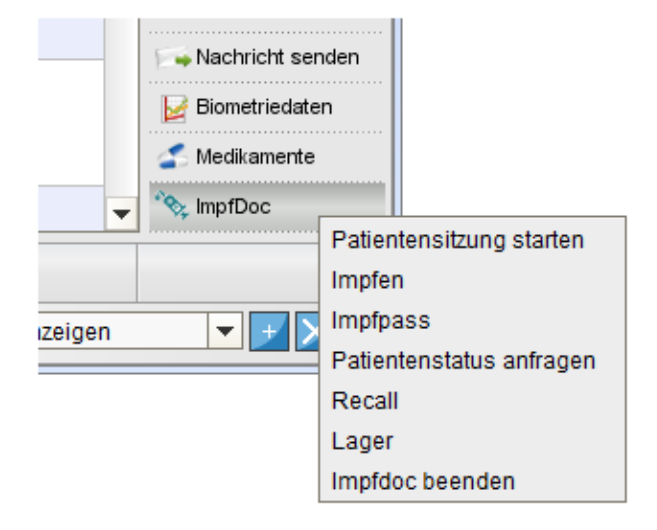

Abbildung 26.104.: Patientenakte: Funktionsmenü für die ImpfDocNE-Fernsteuerung

#### **Patientensitzung starten**

Startet den ImpfDocNE-Client und öffnet die Ansicht Sitzung/Impfstatus im ImpfDocNE-Client.

#### **Impfen**

Startet den ImpfDocNE-Client und öffnet die Ansicht Sitzung/Impfplan im ImpfDocNE-Client.

#### **Impfpass**

Startet den ImpfDocNE-Client und öffnet die Ansicht Sitzung/Impfpass im ImpfDocNE-Client.

#### **Patientenstatus anfragen**

Hierdurch wird in ImpfDocNE geprüft, ob der Patient entsprechend dem Impfplan vollständige Impfungen erhalten hat. Das Ergebnis dieser Prüfung wird im Kopfbereich der Patientenakte durch das Spritzensymbol visualisiert. Ist ein grüner Haken Teil des Symbols, dann hat der Patient entsprechend dem Impfplan alle Impfungen erhalten. Im Tooltipp des Spritzensymbols werden weitere Details angezeigt.

#### **Recall**

Startet den ImpfDocNE-Client und öffnet die Ansicht Recall/Recall anlegen im ImpfDocNE-Client.

#### **Lager**

Startet den ImpfDocNE-Client und öffnet die Ansicht Lager/Aufgaben im ImpfDocNE-Client.

#### **ImpfDocNE beenden**

Hierdurch der ImpfDocNE-Client vollständig geschlossen.

# **26.16.4. Privatrezept**

Es ist möglich in ImpfDocNE ein Rezept anzulegen, das in EPIKUR dokumentiert wird. Hierzu öffnet man den ImpfDocNE-Client via EPIKUR und erstellt in ImpfDocNE das Rezept. Nun klickt man in ImpfDocNE auf Rezept drucken. Das Rezept wird hierdurch nicht gedruckt, sondern es wird zu EPIKUR in die Patientenakte übertragen. Aus EPIKUR heraus kann es nun gedruckt werden.

# **26.16.5. Programmeinstellungen**

In den EPIKUR-Programmeinstellungen können zum Thema ImpfDocNE zwei Einstellungen vorgenommen werden. Die IP-Adresse des ImpfDocNE-Servers und der Sprechstundenbedarf-Patient kann definiert werden.

Öffnen Sie die Programmeinstellungen in Kategorie Weitere Einstellungen. Dort finden Sie den Bereich ImpfDocNE mit den beiden Einstellungen:

#### **IP des ImpfDocNE-Servers**

Normalerweise muss hier keine Eingabe vorgenommen werden. Falls jedoch der ImpfDocNE-Client keinen ImpfDocNE-Server findet (hierfür kann es verschiedene auch netzwerktechnische Ursachen geben), kann hier die IP-Adresse des Systems eingetragen werden, auf dem der ImpfDocNE-Server läuft. In der Regel läuft der ImpfDocNE-Server auf dem System, auf dem sich der EPIKUR-Server bzw. die EPIKUR-Einzelplatzvariante befindet, denn ImpfDoc-NE wird normalerweise durch EPIKUR ausgeliefert.

Es gibt aber auch die Möglichkeit das Softwaresystem ImpfDocNE extern zu erwerben und mit EPIKUR anzubinden. Dann muss hier in jedem Fall die IP-Adresse des dedizierten ImpfDocNE-Server-Systems eingegeben werden.

Es kann, je nach Netzwerkkonfiguration, notwendig sein einen TCP-Port für die Portweiterleitung zu definieren. Der ImpfDocNE-Server benutzt den TCP-Port 12660.

#### **SSB-Patient**

Hier kann die Pseudopatientenakte definiert werden, die für Sprechstundenbedarfsrezepte genutzt wird.

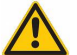

# **26.17. Patientenpool**

Alle Benutzer, die die in diesem Kapitel beschriebenen erweiterten Patientenpool-Funktionalitäten benutzen wollen (z. B. Patienten zur Freigabe anfragen), müssen das Modul Patientenpool beim Vertrieb lizenziert und in EPIKUR eingerichtet haben.

Der Patientenpool stellt eine weitere organisatorische Ablage für eine Patientenakte dar und erweitert somit die Patientenliste bzw. das Patientenarchiv. Der Patientenpool hat also nichts mit einer Badeveranstaltung zu tun. Es ist möglich mehr als einen Pool zu verwalten.

Hierbei muss zwischen einem Metapool, der eine Zwischenebene zwischen Patientenliste und Patientenpool darstellt, und den eigentlichen Pools unterschieden werden. Der Metapool kann nicht weiter hinsichtlich Kriterien konfiguriert werden, denn dieser dient insbesondere auch für die Übersicht darüber, welcher Patient sich in welchem Patientenpool befindet. Ein Patient kann nämlich Mitglied in mehreren Pools sein und auch in der Patientenliste

Damit der Patientenpool sinnvoll angewandt werden kann, muss zuerst einiges vorbereitend konfiguriert werden. Hierfür wir die Programmeinstellungsoberfläche des Administrators verwendet, denn nur dort ist die Einstellungskategorie Patientenpool zu finden.

Nach Erledigung einer Konfiguration kann dann auf vielfältige Art und Weise der Pool genutzt werden.

## **26.17.1. relevante Programmeinstellungen des Administrators**

Meldet man sich als Administrator in EPIKUR an, dann erhält man Zugriff auf Funktionen, die benutzerübergreifend gestaltet sind. Dies gilt auch für den Patientenpool, da es versch. Benutzer geben kann die auf versch. Pools zugreifen können sollen und zudem nur dort bestimmte Programmfunktionen für Benutzer deaktiviert werden können.

Öffnen Sie nun die Programmeinstellungen des Administratorbenutzers, indem Sie sich als Administrator-Benutzer anmelden und dann in der Menüzeile auf Programm und dann "Programmeinstellungen" klicken. Wechseln Sie dann in die Kategorie "Patientenpool".

Diese Oberfläche ist zweigeteilt aufgebaut. In der obersten Zeile werden die Patientenpools angelegt, gelöscht und umbenannt. In den Bereichen "Poolkriterien", "Alle Verfügbare Kriterien" und "Behandler Standardkriterien (poolübergreifend)" werden immer zu dem gerade im Auswahlmenü bei "Poolbezeichnung" sichtbaren Pool konfiguriert. Will man einen anderen Pool konfigurieren, muss mal ggf. erst einmal einen weiteren Pool anlegen und kann diesen dann auswählen und konfigurieren.

## **26.17.1.1. Bereich Poolkriterien**

Hier werden Kriterien konfiguriert, die für die Filterung der Pools gedacht sind. Da die Pools sich hinsichtlich ihrer Notwendigkeit unterscheiden müssen, wird dies an Hand von entsprechenden Kriterien im Bereich "Poolkriterien" abgebildet. Zu jedem Kriterium gehören auch entsprechende Werte, die für die Standardkriterien erst noch hinterlegt werden müssen. Hierfür markiert man das Kriterium und nutzt dann den Button Bearbeiten um weitere Werte einzufügen.

## **26.17.1.2. Bereich Alle verfügbaren Kriterien**

Reichen die Standardkriterien nicht aus, so kann man weitere Kriterien in diesem Bereich via Button "Einfügen" hinzufügen. Nach Klick auf den entsprechenden Button öffnet sich ein neues Fenster, in dem das Kriterium konfiguriert wird.

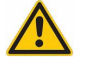

In diesem Fenster können sehr viele versch. Eingaben vorgenommen werden, von denen nicht alle sinnvoll im Patientenpoolkontext sind. Beachten Sie daher unbedingt den unteren Bereich des Fensters. Sollte dort der rot gefärbte Text "Keine Filterung im Patientenpool für Kriterien dieses Typs möglich!" zu finden sein, dann wird die Konfiguration nicht dazu führen, dass dein filterbares Kriterium angelegt wird.

Im Rahmen des Patientenpoolkontext können nur dann sinnvolle Kriterien angelegt werden, wenn diese den Typ "Auswahl" oder "Mehrfachauswahl" erhalten. Alle anderen Typen wären zwar auswählbar, allerdings kann man diese dann nicht zum Filtern verwenden. Stattdessen könnte man diese als dokumentative Kriterien betrachten.

Der Typ "Auswahl" beschreibt ein Oberflächenelement, welches mehrere Auswahlmöglichkeiten vorgibt, aber nur eine Auswahl akzeptiert. Der Typ "Mehrfachauswahl" dagegen akzeptiert mehrere ausgewählte Vorgaben.

Das Texteingabefeld "Platzhalter" hat im Patientenpoolkontext keinerlei Bedeutung.

Nachdem entweder der Typ Auswahl oder Mehrfachauswahl ausgewählt wurde, kann man die zur Auswahl stehenden Vorgaben unter der Zeile "Maximum" eingeben indem man den grünen Kreisrunden Button klickt.

Die Option "Zu neue Patientenpool automatisch hinzufügen" bewirkt, dass das anzulegenden Kriterium als Standardkriterium für zukünftig angelegte Patientenpools automatisch hinzugefügt wird.

Die Option "Ressourcenbezogenes Kriterium" wird verwendet, um die Kriteriumswerte, die dem Patient zugeordnet wurden, damit der Patient gefiltert werden kann, wieder entfernt werden, sobald die Patientenakte aus dem Patientenpool in die Patientenliste verschoben wird. Es wird dann eine Oberfläche sichtbar, die das Entfernen des zugeordneten Kriteriumswerts ermöglicht.

Nachdem das neue Kriterium angelegt wurde, muss es noch aus dem Bereich Alle verfügbaren Kriterien in den Bereich Poolkriterien übertragen werden. Hierfür werden die Buttons mit den Pfeilsymbolen zwischen den beiden Bereichen verwendet.

Bitte beachten Sie, dass der Metapool nicht konfiguriert werden kann.

#### **26.17.1.3. Bereich Behandler Standardkriterien (poolübergreifend)**

In diesem Bereich werden Kriterien den verschiedenen EPIKUR-Benutzern im System zugeordnet. Hierdurch wird der Benutzer zu keinem Zeitpunkt Patienten sehen, auf die das Kriterium zutrifft. Würde man einen Patientenpool rein nach Geschlecht separieren, könnte man hiermit bewirken, dass ein Benutzer nur männliche Patienten zur Auswahl im Patientenpool erhält.

Um die Eingabe vorzunehmen wird erst der Benutzer markiert und dann der Button "Bearbeiten" geklickt. Anschließend wird erst das Kriterium angehakt und dann der zugehörige Wert, der dem Benutzer standardmäßig zugeordnet werden soll.

Die Benutzer können ihre zusätzliche eigene Kriterien hinterlegen und verwalten. Hierfür benutzen die Benutzer ihre eigenen Programmeinstellungen in Kategorie "Patientenpool".

#### **26.17.2. Programmeinstellungen des Benutzers**

Dem Benutzer stehen ebenfalls patientenpoolspezifische Einstellungen zur Verfügung. Innerhalb der Kategorie "Patientenpool" des Benutzers gibt es zwei Bereiche "Eigene Suchkriterien" und "Standardkriterien für neue Patienten". Hiermit kann man die Filtervorgaben, die über den Administrator für die Pools definiert wurden, noch um eigene Kriterien erweitern.

#### **26.17.3. Benutzerberechtigungen**

In Standardkonfiguration von EPIKUR hat jeder Benutzer die selben Zugriffsrechte auf Patienten, Patientenpools und die nötigen Programmfunktionalitäten. Allerdings sollte es natürlich möglich sein bestimmten Benutzern den Funktionsumfang einzuschränken.

Diese Konfigurationsmöglichkeiten stehen nur dem Administrator-Benutzer zur Verfügung. Hierfür öffnet der Administrator die Programmeinstellungen aus der Administatoroberfläche heraus für die Benutzer und kann dann die Kategorie

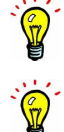

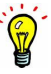

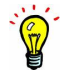

"Programmfunktionen" zugreifen, die die Benutzer aus der Benutzeranmeldung heraus in den Programmeinstellungen nicht zugreifen können.

- Nutzer darf Patienten in Patientenpool zuordnen -> ohne diese Programmfunktion kann der Benutzer keine Zuordnung des Patientens in den Patientenpool vornehmen
- nicht freigegebene Patienten in Patientenpool anzeigen -> ohne diese Programmfunktion sieht der Benutzer nur freigegebene Patienten im Patientenpool
- Personenbezogene Daten in Patientenpool anzeigen -> ohne diese Programmfunktion sieht der Benutzer im Patientenpool keine personenbezogenen Daten

# **26.17.4. Freigabe des Patientenpools**

Standardmäßig sind Patientenpools für keinen Benutzer sichtbar. Die Benutzer müssen daher erst einmal Freigaben für den Zugriff auf den Patientenpool erhalten. Dies wird ebenfalls innerhalb der Administrator-Anmeldung konfiguriert.

Der Administratorbenutzer markiert hierfür denjenigen Benutzer in der Benutzerliste der konfiguriert werden soll und klickt dann auf den Button "Rechte bearbeiten". Als nächstes wird der Reiter "Patientenpools" geklickt. Hier sieht man nun alle angelegten Patientenpools und setzt entsprechende Haken für die Sichtbarkeit. Dies wird für jeden Benutzer wiederholt der auf einen Patientenpool zugreifen können soll.

# **26.17.5. Patientenpooloberfläche**

Ggf. muss noch die Ansicht des Benutzers derart konfiguriert werden, dass die Patientenpool-Oberfläche überhaupt sichtbar wird, unabhängig von zuvor konfigurierten Freigaben. Hierfür muss der Haken bei "Patientenpool" in den Benutzerprogrammeinstellungen in Kategorie "Ansicht" in Reiter "Profil im Bereich "Module" gesetzt werden.

Nachdem entsprechende Patientenpools angelegt und für Benutzer freigegeben wurden, können die Benutzer diese auch nutzen. Patientenpools werden innerhalb der Ansicht "Patienten" unterhalb des Reiters "Patientenpool" mit einem eigenen Reiter analog zu "Patientenliste" und "Archiv" dargestellt.

Innerhalb der Ansicht des Reiters "Patientenpool" sind dann entsprechend der vorhergehenden Konfiguration in einer weiteren Zeile die angelegten Patientenpools sichtbar. Der anfangs erwähnte Metapool, der nur als Zwischenstation zum eigentlichen Pool hin dient, wird hier mit "Alle Patienten" bezeichnet. Rechts von diesem Metapool, werden dann die selbst angelegten Pools sichtbar.

Innerhalb der tabellarischen Ansicht sind einige Zellen der Spalten interaktiv, sodass man diese Doppelklicken kann, um eine Eingabemöglichkeit zu erhalten. Dies betrifft z.B. die Spalte "Anmeldegrund", aber insbesondere auch die Spalten der (Standard-)Kriterien. Falls die Interaktion mit den Zellen zu kompliziert erscheint, kann die Konfiguration der Felder auch über die Patientendatenoberfläche erledigt werden. Hierfür markiert man den Patienten und klickt rechtsseitig auf Patient bearbeiten. Innerhalb der Patientendatenoberfläche hat man dann in der Subansicht "Patientenpool" die Möglichkeit die Eingaben in übersichtlicherer Form zu tätigen. Dort kann man übrigens auch die Freigabe eines Patientens zur selbstständigen Zuordnung über das Kästchenfeld "Freigegeben" entziehen.

In der Aktionsleiste auf der rechten Seite der Oberfläche gibt es einige für den Patientenpool relevante Buttons, u.A. "Pat. in Patientenpool" und "Pat. in Patientenliste". Diese ermöglichen das Verschieben der Akte zwischen Patientenliste und Patientenpool.

Der Button "Patient zuordnen", der nur aktiv ist, wenn in Spalte "Behandler" kein Benutzer eingetragen oder der Wert "zurückgegeben" zu sehen ist, ordnet den Patienten einem bestimmten Behandler, also EPIKUR-Benutzer, zu.

Oberhalb der Patientendetails zu Anschrift und Terminen und unterhalb der tabellarischen Liste der Patientenpoolpatienten findet man eine Filterleiste, die es ermöglicht die versch. Zuordnungsstatus auszuwerten. Zusätzlich kann man nach Klick auf den Button "Filter" auch noch eigene Filter aktivieren. Sollen diese zudem dauerhaft gespeichert werden, so wird der kreisrunde Button am rechten Ende der Filterleiste geklickt und entsprechend konfiguriert und gespeichert.

### **26.17.5.1. Anfragen und Zuordnen**

Es ist möglich über Freigabekonfigurationen von Benutzern untereinander dafür zu sorgen, dass die Oberfläche des Patientenpools noch weiter hinsichtlich Patient und Benutzer differenziert wird. Konkret ist es dann möglich Patienten aus einem Pool anzufragen bzw. für die selbstständige Zuordnung durch Benutzer freizugeben.

Hierfür muss ein Benutzer, der den Patientenpool anwendet eine Freigabe von Patientendaten an einen anderen Benutzer einstellen. Derjenige übergeordnete Benutzer, der eine Freigabe von einem untergeordneten Benutzer erhält, ist dann in der Regel der Verwalter und der untergeordnete Benutzer der Behandler. Der Veralter könnte eine Fachkraft am Empfang sein, die die Patienten aufnimmt und dann einem Pool zur Anfrage durch einen Behandler zuordnet.

Dies wird wie folgt konfiguriert: In der Administratoroberfläche wird ein Benutzer, der als Verwalter auserkoren worden ist, markiert und anschließend über den Button "Rechte bearbeiten" in Aktionsleiste Konfiguriert. In dem Freigabekonfigurations-fenster wird dann auf der linken Seite der Behandler-Benutzer markiert und dann entweder nur ein Haken bei "Zugriff auf Patienten/Benutzerzuordnung (direkt/resultierend)" gemacht oder auch im Reiter "Behandlungsdatensätze" ein Häkchen in den jeweiligen Zeilen und Spalten gesetzt. Sollen die Verwalter auch in die Akten schauen können, um z.B. eine Behandlungsdokumentation einsehen zu können, müssen die Häkchen im Reiter "Behandlungsdatensätze" gesetzt werden.

Schaut man sich nun den Reiter "Patientenpool" als Verwalter genauer an, stellt man fest, dass nun eine zweite Dimension der Ansicht ermöglicht wird, denn nun kann man nicht nur die Patienten, sondern auch die Behandler in jeweils einem entsprechenden Reiter überblicken. Im Reiter Patientenliste (innerhalb des Reiters Patientenpool der Ansicht Patientenliste) sieht man ausserdem einen weiteren Detailbereich, der alle Behandler zu einem markierten Patienten ausweist, die ihm zugeordnet sind, oder es waren. Mithilfe der Detailansicht kann zu einem zuvor in der Tabelle darüber ausgewählten Patienten des Patientenpools geprüft werden, wer zu dem Patienten eine Anfrage gestellt hat und welche eigenen Suchkriterien sich die behandelnden Benutzer eingerichtet haben.

Außerdem gibt es in der Aktionsleiste nun einen weiteren Button "Freigeben", der die Freigabe des Patienten zur selbstständigen Zuordnung durch einen Behandler ermöglicht. Hierdurch kann sich ein behandelnder Benutzer bei entsprechender Konfiguration aussuchen, welche Patienten für ihn zur Behandlung in Frage kommen, also den Patienten anfragen. Das letzte Wort hat der verwaltende Benutzer, sodass dieser die Anfrage durch Zuordnung des Patienten zum anfragenden Behandler genehmigen muss.

Die Freigabe kann via Button Freigabe aufheben auch wieder rückgängig gemacht werden.

Der Verwalter kann Patienten des Patientenpools auch für alle Behandler freigeben. Hierfür benutzt er den Button Freigeben der Aktionsleiste, nachdem er in der Patientenpool-Ansicht einen Patienten markiert hat. Behandler müssen sich den Patienten dann aus dem Patientenpool selbst zuordnen, was allerdings voraussetzt, dass der Behandler auch das Benutzerrecht Nutzer darf Patienten in Patientenpool zuordnen erhalten hat.

## **26.17.6. Patientenpool und Gruppenmodul**

Der Patientenpool kann derart mit dem Gruppenmodul (für die Verwaltung von Psychotherapiesitzungen einer Gruppe) verknüpft werden, dass entsprechend einer zuvor definierten Regel alle passenden Patienten eines Pools zusammengesucht und automatisch als Gruppe angelegt werden.

Hierfür muss zuerst der Patienenpool vorbereitet worden sein, denn für die Regel wird ein Poolkriterium geprüft. Nachdem der Pool und die Kriterien angelegt bzw. vorbereitet wurden, öffnet derjenige Benutzer, der die Gruppen automatisiert auf Knopfdruck hin anlegen soll, seine Programmeinstellungen in Kategorie Patientenpool in Reiter Gruppentherapie.

Bitte beachten Sie, dass in der Liste der Patientenpools der Konfigurationsoberfläche der Regel der Metapool, der immer "Patientenpool" heisst, ebenfalls aufgeführt wird.

Nachdem die Regel(n) konfiguriert wurde(n) beginnt man mit der Anmeldung des Benutzers, der die Regeln besitzt, eine automatische Auswertung der in Patientenpools vorliegenden Patienten hinsichtlich der Regel. Sobald

### 26. Zusatzmodule

dieser Automatismus erfolgreich war, wird im Reiter des Pools, für die die Regel konfiguriert wurde eine Ziffer sichtbar, die die Anzahl der wirksam gewordenen Regeln ausweist.

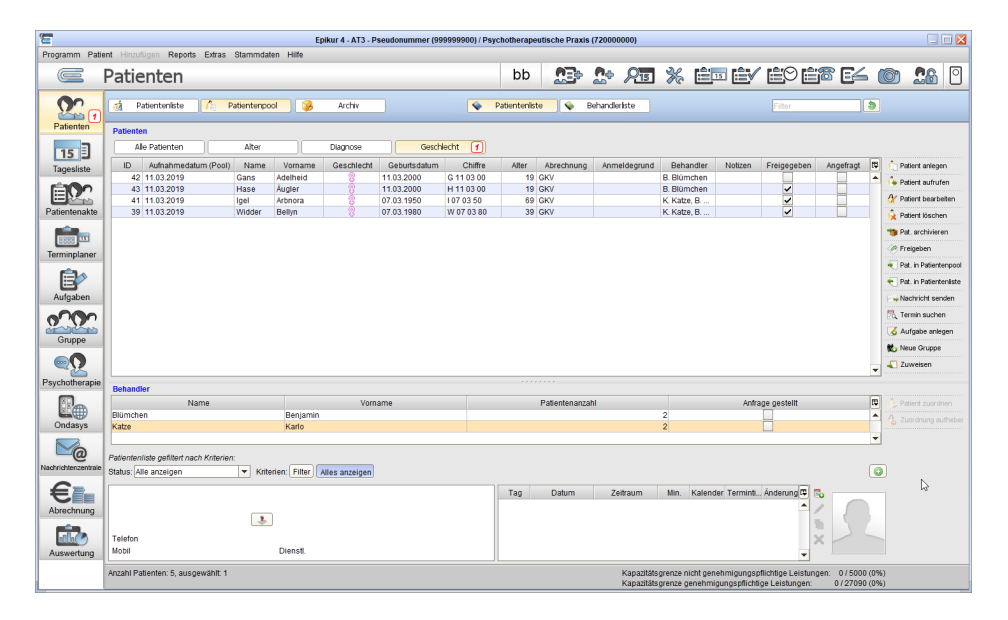

### Abbildung 26.105.: rot gefärbte Ziffer in Pool-Reiter Geschlecht deutet auf Möglichkeit zur Gruppenerstellung hin

In obiger Abbildung sieht man neben der Pool-Reiterbezeichnung Geschlecht, welches einen Pool für die Patienten weiblichen Geschlechts darstellt, eine rot umrandete Ziffer. Nur dann findet man in der Aktionsleiste auf der rechten Seite einen Button Neue Gruppe. Nach Klick öffnet sich folgende beispielhafte Oberfläche:

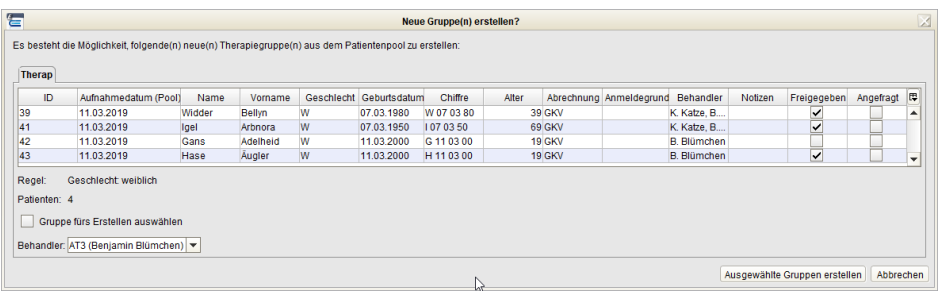

Abbildung 26.106.: Gruppenerstellung mit Patienten auf die die Regel (Geschlecht: weiblich) zutrifft

In obiger Abbildung erkennt man einen Reiter "Therap" (abhängig von der Bezeichnung der Regel) der mehrere Patienten aufführt, auf die die beispielhaft konfigurierte Regel "Geschlecht: weiblich" zutrifft. Gäbe es weitere Pools, in denen weitere Regeln wirksam geworden wären, dann hätte man hier weitere Reiter zur Auswahl. Für jeden Reiter in dem eine passende Menge an Patienten aufgeführt wird, muss man nun den Haken bei "Gruppe fürs Erstellen auswählen", damit eine zum Reiter passende Gruppe erstellt wird. Die Gruppe wird die Bezeichnung der Regel erhalten, was jedoch im Nachgang noch manuell geändert werden kann.

In der ersten Spalte erhält man eine Selektionsmöglichkeit, sodass nur diejenigen Patienten in die Gruppe übernommen werden, die mit einem Haken selektiert wurden.

Ein Patient kann Teil mehrerer Pools sein, sodass es entsprechend möglich ist, einen Patienten versehentlich über eine ungenau definierte Regel in eine Gruppe zu übernehmen. Bitte prüfen Sie immer erst die Gruppenteilnehmer, bevor die Gruppe angelegt wird, da der Patient nach Übernahme in die Gruppe nicht mehr so einfach zurück in den Patientenpool im vorherigen Zustand gebracht werden kann.

## **26.17.7. Therapeutengeschlecht**

Für den Patienten kann es auch bedeutsam sein, dass die Wahl des Geschlechts des Behandlers bzw. des Therapeuten ermöglicht wird. Dies ist in EPIKUR nicht wie sonst üblich über ein Kriterium zu steuern, welches via Administrator angelegt werden muss. Stattdessen wird die Therapeutengeschlechterpräferenz des Patienten in den Patientendaten hinterlegt: Öffnen Sie die Patientenaktenansicht und klicken Sie links im Patientenaktenkopfbereich auf den Button Patientendaten. In dem neuen Fenster finden Sie auf der linken Seite eine Subansicht Patientenpool in der Sie am unteren Fensterrand das Therapeutengeschlecht für die Akte definieren können.

## **26.17.8. Reservierungen**

Für die im folgenden beschriebenen Funktionalität ist das Modul Patientenpool nicht notwendig.

Es ist möglich Zeiträume als Kriterien für die Patientenzuordnung aus dem Patientenpool heraus zu verwenden. Hiermit kann man z.B. dafür sorgen, dass ein Therapeut, der nur nachmittags behandeln kann auch nur Patienten zur Auswahl erhält, die Zeit für die Behandlung auf dem Nachmittag haben.

Hierfür werden zuerst einmal Terminkategorien mit Zeitraumangabe in Programmeinstellungen -> Kategorie Ter $minplaner / Räume$  -> Reiter Kategorien angelegt, wie in folgender Abbildung zu sehen:

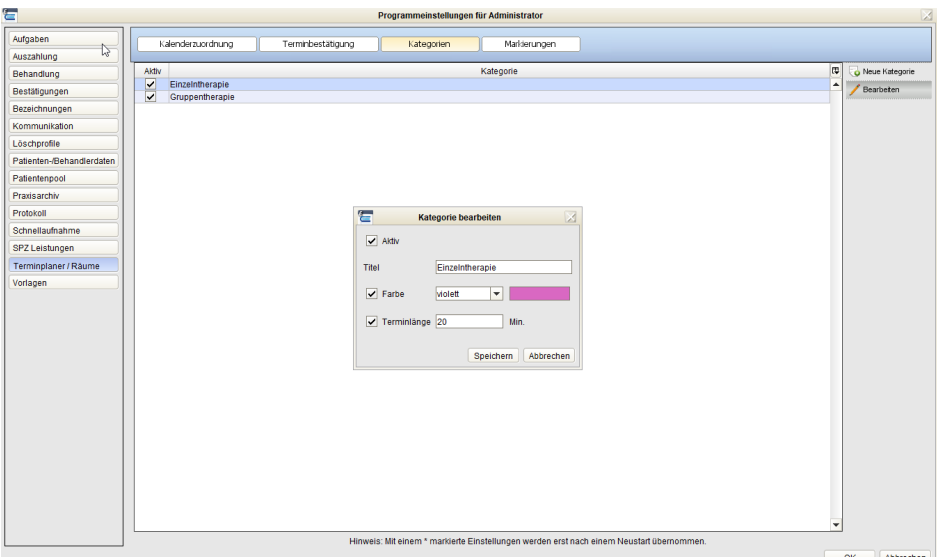

Abbildung 26.107.: Programmeinstellungen -> Kategorie Terminplaner / Räume -> Reiter Kategorien

Nach Klick auf Neue Kategorie öffnet sich eine Eingabemöglichkeit für eine neue Terminkategorie, in der man eine Zeitraumangabe bei Terminlänge von 1 bis 1440 in Minuten eingeben kann.

Anschließend muss man die neu angelegten Terminkategorien den Patientenpools zuordnen, in denen diese angewandt werden sollen, wie in folgender Abbildung zu sehen:

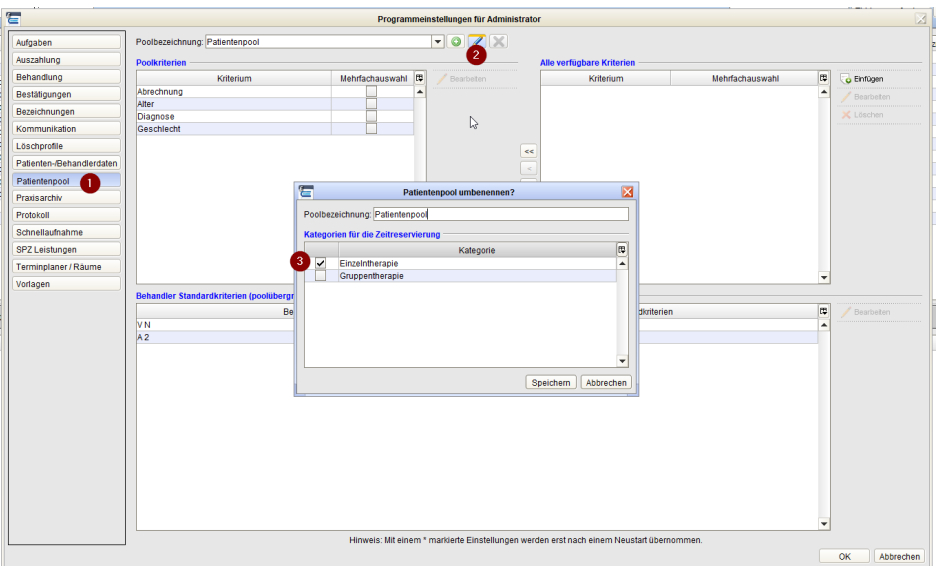

## Abbildung 26.108.: Administrator-Anmeldung -> Programmeinstellungen von Administrator-Benutzer -> Kategorie Patientenpool

Zuerst wird bei Poolbezeichnung der passende Pool gewählt und dann der Bleistiftsymbol-Button rechts daneben geklickt. Es öffnet sich dann das Fenster, in dem die Zuordnung der zuvor angelegten Terminkategorien ausgewählt werden können, wenn diese Terminlänge-Angaben erhalten haben.

Als nächstes müssen Termine als Reservierungstermine im Terminplaner hinterlegt werden. Da diese technisch sich von den normalen Terminen unterscheiden, werden diese analog zur Eingabe von Sperrzeiten im Reservierungsmodus des Terminplaners hinterlegt, wie in folgender Abbildung zu sehen:

| 石                                                 | Programm Patent Hincufficen Reports Extras Stammdaten Hilfe                                                                                              |                                                                              |                                          | Epikur 4 - A1 - Pseudonummer (999999900) / Psychotherapeutische Praxis (72000000) |                                                       |                                                                                                    |                                                                         |                                                                           |                                                           | 日日区                                                                                                    |
|---------------------------------------------------|----------------------------------------------------------------------------------------------------|------------------------------------------------------------------------------|------------------------------------------|-----------------------------------------------------------------------------------|-------------------------------------------------------|----------------------------------------------------------------------------------------------------|-------------------------------------------------------------------------|---------------------------------------------------------------------------|-----------------------------------------------------------|----------------------------------------------------------------------------------------------------|
| $\equiv$                                          | Terminplaner                                                                                                    |                                                                              |                                          |                                                                                   |                                                       | vn                                                                                                    |                                                                         |                                                                           |                                                           |                                                                                                    |
| $\Omega$<br>Patienten                             | Patientenanzahl: 0/0<br>Ξ<br>Heute                                                                                                    |                                                                              | Ξ<br>Tag                                 | $\epsilon$<br>Mbeltswoche                                                         | 7-Tage-Woche                                          | 01. - 5. April 2019 (KW 14)<br>н<br>Morset                                                                                                  | $\mathbf{a}$                                                            | в                                                                         | Alle Kalender<br>ш<br>Sperzeiten                          | Reservierungen                                                                                                    |
| 15<br>Tagesliste<br>印<br>Patientenakte            | 4 2019 1<br>$\circ$<br>$\circ$<br>$84 - 8$<br>2 3 4 5<br>8 9 10 11 12 13 14                                                                              | 2019<br>Mo. 1 Apr<br>anziágio<br>Private<br>Patent<br>09:00                  | Feletage<br>Έ                            | DL 2 Apr<br>Patient<br>Privat                                                     | Feletage<br>Patient<br><b>Reservierung bearbeiten</b> | Mi. 3 Apr<br>Privat<br>Fearings                                                                                                    | Patient                                                                 | Do. 4 Apr<br>Phone<br>Feintage<br>図                                       | Fr. 6 Apr<br>Patent<br>Phone                              | <b>R</b> <sub>D</sub> Neuer Termin<br>Bearbeiten<br>Feierage<br>L.<br><b>Duplizieren</b><br>Löschen<br><b>W</b> Ausnahmen |
| Terminplanet<br>ê,<br>Aufgaben<br>$0^{\circ}$     | 15 16 17 18 19 20 21<br>23 24 25 26 27 28<br>29 30<br>us Di Mai2019<br>Us Di Mi De Pr Sa Si<br>$1 \t2 \t3 \t4 \t5$<br>6 7 8 9 10 11 12                   | 10:00<br>10.00 Singeb Zees<br>10.20 Einzelrzeet<br>10.40 Einzelrzen<br>11:00 | Datum<br>Benutzer<br>Kalender<br>Patient | Wederholung <sup>6</sup><br>Algemein<br><b>B</b><br>01.04.2019<br>Patient         | Gebuchte Leistungen<br>von 10:00                      | OP Termin<br>$\overline{\phantom{a}}$<br>10.20<br>bis<br>01.04.2019<br>⊺₩<br>Enddatur<br>v mit Patientenkontset<br>⊺₩<br>du Patient anivoro | lettle Anderung am 05.04.2019 12:33<br>von N.V.<br>$\overline{ }$<br>al | ı.<br>Vortage<br>gandagig<br>$\vert \mathbf{v} \vert$<br>$\Box$ OP Termin | 10.00 Einzelstres<br>10.20 Einzel-Me<br>10.40 Einzelstree | (A aux Wederholung                                                                                                    |
| Gruppe<br>$\odot$<br>Psychotherapie<br>$\sqrt{2}$ | 13 14 15 16 17 18 19<br>20 21 22 23 24 25 26<br>27 28 29 30 31<br>2012/07/2012<br>مخاطبات الأماسية المالية<br>$1 \quad 2$                                | 12:00<br>13:00                                                               | Kategorie<br>Titel<br>Notzen             | Einzelntherapie (20 Min)                                                          |                                                       | ×<br>Privat                                                                                                    | Weitere Kalender                                                        | $\vert x \vert$<br><b>A</b>                                               |                                                           |                                                                                                    |
| OP&Anasthesie<br>凸<br>Labordaten<br>E.<br>Ondasys | 4 5 6 7 8 9<br>$\mathbf{a}$<br>10 11 12 13 14 15 16<br>17 18 19 20 21 22 23<br>24 25 26 27 28 29 30<br>Kalender<br><b>ED</b> Patient<br><b>CO Privat</b> | 14:00<br>15:00                                                               |                                          |                                                                                   |                                                       |                                                                                                    |                                                                         |                                                                           |                                                           |                                                                                                    |
| $\bigodot$<br>Recall<br>Nachrichtenzentrale       | <b>D</b> Felettage                                                                                                    | 16:00<br>17:00                                                               |                                          |                                                                                   |                                                       |                                                                                                    | Ω                                                                       | ÷<br>$\alpha$<br>Abbrechen                                                |                                                           |                                                                                                    |
| €⊫<br>Abrechnung                                  |                                                                                                    | 18:00                                                                        |                                          |                                                                                   |                                                       |                                                                                                    |                                                                         |                                                                           |                                                           |                                                                                                    |
| alice<br>Auswertung                               | alle.<br>Filter<br>keine<br>٠                                                                                                    | 19:00                                                                        |                                          |                                                                                   |                                                       |                                                                                                    |                                                                         |                                                                           |                                                           | $= 0$ rucken                                                                                                    |

Abbildung 26.109.: Ansicht Terminplaner im Modus Reservierungen

Hier sieht man, dass man innerhalb der Ansicht des Terminplaners oben rechts auf den Button Alle Kalender und dann Reservierungen klicken muss. Ansonsten erhält man zwar auch die Möglichkeit die zuvor angelegte Terminkategorie dem Terminzuzuweisen, jedoch wird dann die Terminlängeneigenschaft ignoriert werden. Achten Sie also unbedingt darauf die Eingabe im richtigen Modus vorzunehmen.

Bitte bedenken Sie außerdem folgendes: Reservierungstermine dürfen nie länger oder kürzer als ein als der Zeitraum aus der Terminkategorie des Reservierungstermins. Beispiel:

- Termin von: 12:00Uhr
- Termin bis: 14:00Uhr
- Terminlänge laut Terminkategorie: 50min
- $-$  Termindauer  $=$  Termin bis  $-$  Termin von  $= 120$ min
- Termindauer modulo<sup>[1](#page-662-0)</sup> Terminkategorie = 120 mod  $50 = 20$
- -> der Rest der 20min wird abgeschnitten und damit verworfen

-> außerdem wird der Termin in mehrere Teiltermine entsprechend der Terminlängenangaben aus der Terminkategorie aufgeteilt

Nachdem nun Reservierungstermine hinterlegt wurden, müssen noch die Zeitwünsche der Patientenpool-Patienten hinterlegt werden: Entweder via Patientenpool- oder via Patientendatenoberfläche.

<span id="page-662-0"></span>Nachdem der Reservierungstermin angelegt wurde, kann auch die Terminkategorie geändert werden, allerdings wird der Reservierungstermin dann nicht erneut entsprechend der neuen Terminkategorie aufgeteilt. Im zweifel löschen Sie die erzeugten Termine und legen den Reservierungstermin mit der richtigen Kategorie erneut an.

<sup>1</sup>Modulo ist eine mathematische Funktion, die den Rest aus einer Division zweier ganzer Zahlen bestimmt: 10 mod  $3 = 1$ , denn  $10 : 3 = 3$ , Rest 1

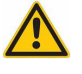

|                        |                                           |          | Patientendaten bearbeiten - Müller, Erna | <b>BALLAS COMPANY</b><br>$-1$<br>$-$<br>$\sim$ | An a<br>Admiral Company's Company of the |
|------------------------|-------------------------------------------|----------|------------------------------------------|------------------------------------------------|------------------------------------------|
| 영<br>Patientendaten    | Algemein<br>Zeitwünsche<br>Zeitwünsche    | ◙        |                                          |                                                |                                          |
| eo                     | Zeitwunsch für Kategorie alle Kategorie v |          |                                          |                                                |                                          |
| Therapiedaten          | Montag                                    | Dienstag | Mittwoch                                 | Donnerstag                                     | Freitag                                  |
| $\mathbf{E}^*$         | 09:00                                     |          |                                          |                                                |                                          |
| Notizen                |                                           |          |                                          |                                                |                                          |
| ⊜                      | 10:00                                     |          |                                          |                                                |                                          |
| Cave/Stichwörter       | 11:00                                     |          |                                          |                                                |                                          |
| EA                     |                                           |          |                                          |                                                |                                          |
| Lebensgeschichte       | 12:00                                     |          |                                          |                                                |                                          |
| 每                      |                                           |          |                                          |                                                |                                          |
| Recall                 | 13:00                                     |          |                                          | A                                              |                                          |
|                        |                                           |          |                                          |                                                |                                          |
| <b>Schwangerschaft</b> | 14:00                                     |          |                                          |                                                |                                          |
| CDD                    |                                           |          |                                          |                                                |                                          |
| Patientenpo            | 15:00                                     |          |                                          |                                                |                                          |
|                        |                                           |          |                                          |                                                |                                          |
|                        | 16:00                                     |          |                                          |                                                |                                          |
|                        |                                           |          |                                          |                                                |                                          |
|                        | 17:00                                     |          |                                          |                                                |                                          |
|                        |                                           |          |                                          |                                                |                                          |
|                        | 18:00                                     |          |                                          |                                                |                                          |
|                        |                                           |          |                                          |                                                |                                          |
|                        | 19:00                                     |          |                                          |                                                | <b>Ühernehmen</b> Ahhrechen              |

Abbildung 26.110.: Patientendaten -> Subansicht Patientenpool -> Reiter Zeitwünsche

In der obigen Abbildung sieht man die geöffnete Patientendatenoberfläche in Subansicht Patientenpool in Reiter Zeitwünsche. Am oberen Rand kann man weiter nach Terminkategorie differenzieren, um somit unterschiedliche Zeitwünsche für die versch. Terminkategorien zu hinterlegen. Wenn man dann in den Zellen per gedrückter linker Maustaste und anschließender Bewegung der Maus vertikal über die entsprechenden Zeiträume Bereiche markiert, werden diese als Zeitwunsch interpretiert und können dann im Patientenpool angewandt werden.

| ε                              |                         |                                                                                              |                |        |                                    | Epikur 4 - A1 - Pseudonummer (999999900) / Psychotherapeutische Praxis (720000000) |            |              |            |              |      |                  |            |             |                                          |                                                                                       |                | 日日区                                       |
|--------------------------------|-------------------------|----------------------------------------------------------------------------------------------|----------------|--------|------------------------------------|------------------------------------------------------------------------------------|------------|--------------|------------|--------------|------|------------------|------------|-------------|------------------------------------------|---------------------------------------------------------------------------------------|----------------|-------------------------------------------|
| Programm Patient Hinguillocen  |                         | Reports Edras Stammdaten Hille                                                               |                |        |                                    |                                                                                    |            |              |            |              |      |                  |            |             |                                          |                                                                                       |                |                                           |
| $\equiv$                       | Patienten               |                                                                                              |                |        |                                    |                                                                                    |            |              |            | vn           |      |                  |            |             |                                          | <b>DD 20 20 X 2 EFE/E9 E8 O</b>                                                       |                | $26$ $\degree$                            |
| 22<br>Patienten                |                         | så Patienteniste                                                                             | Partners 19    | Archiv |                                    |                                                                                    |            |              |            |              |      |                  |            |             | <b>Filter</b>                            |                                                                                       | ⊺≎             |                                           |
| 15                             | Patientes<br>10         | Aufnahmedatum                                                                                | Name           | Vomame | Geschlecht                         | Geburtsdatum                                                                       | Chifre     | <b>Alter</b> | Abrechnung | Anmeldegrund |      | Behandler        | Notzen     | Freigegeben | Angelragt                                | Zeitwunsch<br>Di 13:30-15:30 2                                                        | $\overline{1}$ | Patient anlegen                           |
| Tagesliste                     |                         | 33 02:04:2019                                                                                | Müller         | Erna   | R.                                 | 15.01.1980                                                                         | M 15 01 80 | 39 GKV       |            |              | V.N. |                  |            | □           | $\Box$                                   | Do 15:00-17:00<br>*******                                                             |                | · Patient aufnufen<br>A Patient bearbeton |
| ED <sub>2</sub>                |                         | 35 05:04:2019                                                                                | Pan            | Peter  | 78                                 | 00.00.1972                                                                         | P 00 00 72 | 47 GKV       |            |              |      | nicht zugeordnet |            | −           | Zeitwünsche                              |                                                                                       |                | archivieren                               |
| Patientenakte                  |                         |                                                                                              |                |        |                                    |                                                                                    |            |              |            |              |      |                  |            |             |                                          | Zeitwunsch für Kategorie Einzelnfberapie                                              |                | in Patientenkste                          |
| ra s<br>Terminplaner           |                         |                                                                                              |                |        |                                    |                                                                                    |            |              |            |              |      |                  |            |             | 09:00<br>10.00                           | Montag Dienst. Mittwo Donne Freitag                                                   |                | zuordner<br>drung aufhaber                |
| ê,<br>Aufgaben                 |                         |                                                                                              |                |        |                                    |                                                                                    |            |              |            |              |      |                  |            |             | 11:00<br>12:00<br>13:00                  | 3                                                                                     | 12:00          | vicht serxten<br>in suchen                |
| റസ<br>Gruppe                   |                         |                                                                                              |                |        |                                    |                                                                                    |            |              |            |              |      |                  |            |             | 14:00<br>15:00<br>10:00                  | 1220<br>16:30                                                                         | 14.00<br>15:00 | aalse onlegen<br>eisen                    |
| <u>ෙ</u><br>Psychotherapie     |                         |                                                                                              |                |        |                                    |                                                                                    |            |              |            |              |      |                  |            |             | 17:00<br>18.00<br>19.00                  |                                                                                       | 1728           |                                           |
| $\mathcal{P}$<br>OP&Anasthesie |                         |                                                                                              |                |        |                                    |                                                                                    |            |              |            |              |      |                  |            |             |                                          |                                                                                       |                |                                           |
| 心<br>Labordaten                |                         |                                                                                              |                |        |                                    |                                                                                    |            |              |            |              |      |                  |            |             |                                          |                                                                                       |                |                                           |
| Lə<br>Ondasya                  |                         |                                                                                              |                |        |                                    |                                                                                    |            |              |            |              |      |                  |            |             |                                          |                                                                                       |                |                                           |
| $\bigoplus_{\text{Recall}}$    |                         |                                                                                              |                |        |                                    |                                                                                    |            |              |            |              |      |                  |            |             |                                          |                                                                                       |                |                                           |
| $\searrow$                     |                         | Patientenliste gefiltert nach Kniterien.<br>Wunschzeit berücksichtigen Status: Alle anzeigen |                |        | v Kriterien: Filter Alles anzeigen |                                                                                    |            |              |            |              |      |                  |            |             |                                          |                                                                                       |                | $\circ$                                   |
| Nachrichtenzentrale            | Ema Miller              |                                                                                              |                |        |                                    |                                                                                    |            | Tag          | Datum.     | Zeitraum     | Min. | Kalender         | Terminatel | Markierung  | Anderung                                 | $ \mathfrak{m} $<br>R.                                                                |                |                                           |
| €ē<br>Abrechnung               | 10523 Berlin<br>Telefon | Herbert-Lewin-Platz chne Hausnumm.                                                           | $\overline{b}$ |        |                                    |                                                                                    |            |              |            |              |      |                  |            |             |                                          |                                                                                       |                |                                           |
| alizi.<br>Matu                 | Mobil                   |                                                                                              | <b>Dienst</b>  |        |                                    |                                                                                    |            |              |            |              |      |                  |            |             |                                          |                                                                                       |                |                                           |
| Auswertung                     |                         | Anzahl Patienten: 2. aus orwählt 1                                                           |                |        |                                    |                                                                                    |            |              |            |              |      |                  |            |             | Variationers carabricinatelling Laborary | Kapazitätsgrenze nicht genehmigungspflichtige Leistungen: 0/5000 (0%)<br>0.127090.00% |                |                                           |

Abbildung 26.111.: Ansicht Patienten -> Reiter Zeitwünsche

Alternativ kann man, wie in obiger Abbildung zu sehen, auch in die Zelle der Spalte Zeitwunsch innerhalb des Reiters des Patientenpools in der Ansicht der Patienten klicken und erhält dort ebenfalls eine kalenderartige Darstellung, wie in dem Reiter der Patientendaten zu sehen. Auch dort kann man in den Zellen Bereiche markieren die als Zeitwunsch interpretiert werden. In der Zelle werden dann die Zeiträume in textueller Form ausgewiesen.

Zuletzt muss man noch dafür sorgen, dass der Filter Wunschzeit berücksichtigen aktiviert wird, wie in folgender Abbildung zu sehen:

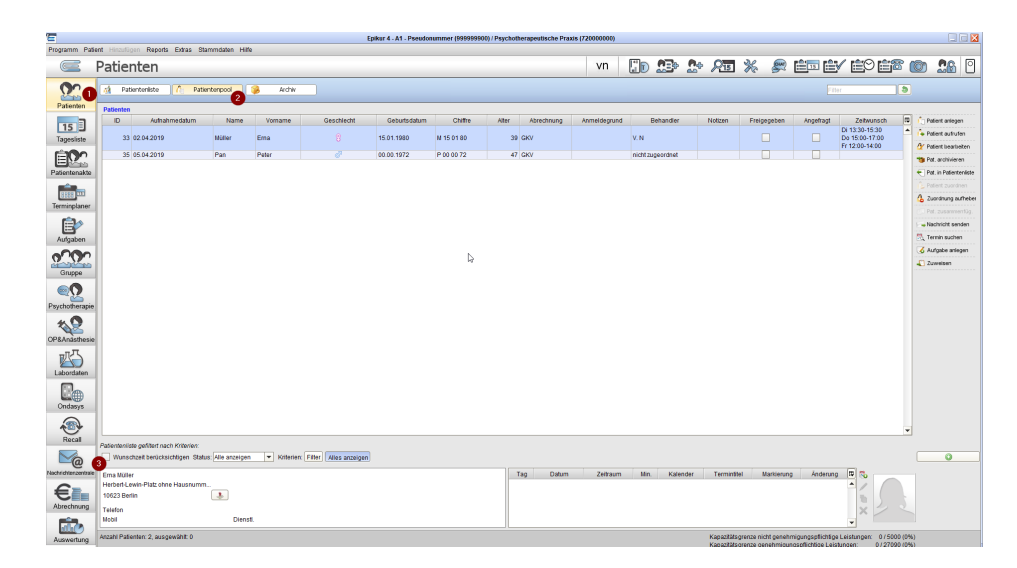

Abbildung 26.112.: Ansicht Patienten -> Reiter Patientenpool

Hier muss der Haken noch gesetzt werden, damit nur diejenigen Patienten sichtbar werden, bei denen hinterlegte Zeitwünsche mit hinterlegten Reservierungsterminen übereinstimmen.

Übrigens wird bei der Übernahme eines Patienten aus dem Patientenpool in die Patientenliste auch nochmal die Liste von Reservierungsterminen aufgeführt, wenn der Haken bei Wunschzeit berücksichtigen gesetzt wurde, um aus der Liste der Reservierungstermine den Reservierungstermin zu übernehmen, für den der Patient dann schlussendlich behandelt werden wird.

Klickt man dann Zeit übernehmen wird die markierte Reservierungszeit für andere Patienten blockiert, was aber nicht besonders gut nachvollziehbar ist, also nur in dieser Oberfläche sichtbar wird. Daher sollte man am besten gleich den Button Zeit übernehmen und Termin erstellen klicken, denn dann ist zum Einen die Terminreservierungszeit nicht mehr auswählbar für andere Patienten und zudem wird die Terminanlageoberfläche mit einigen voreingestellten Parametern erstellt, sodass recht schnell und einfach ein Termin zum Reservierungszeitpunk angelegt werden kann.

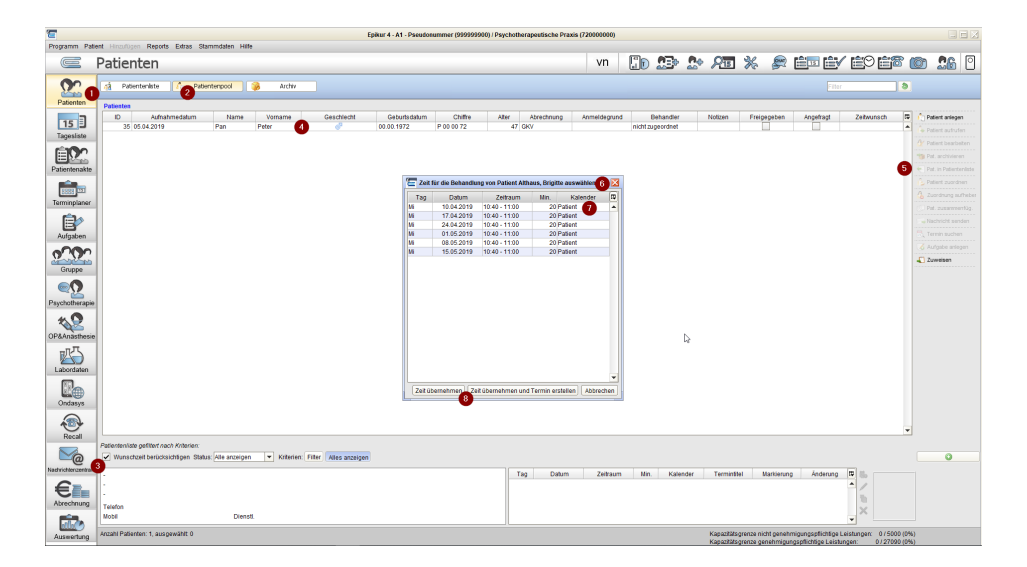

Abbildung 26.113.: Ansicht Patienten -> Reiter Patientenpool

# **26.18. Medikamentendatenbank**

Für die Arbeit mit Medikamenten steht die ABDAMED-Medikamentendatenbank zur Verfügung. Im Folgenden wird die Oberfläche und Funktionsweise erläutert.

Unter Hilfe -> Info wird Ihnen die aktuelle Versionsnummer sowohl Ihres Programms als auch Ihrer Medikamentendatenbank angezeigt.

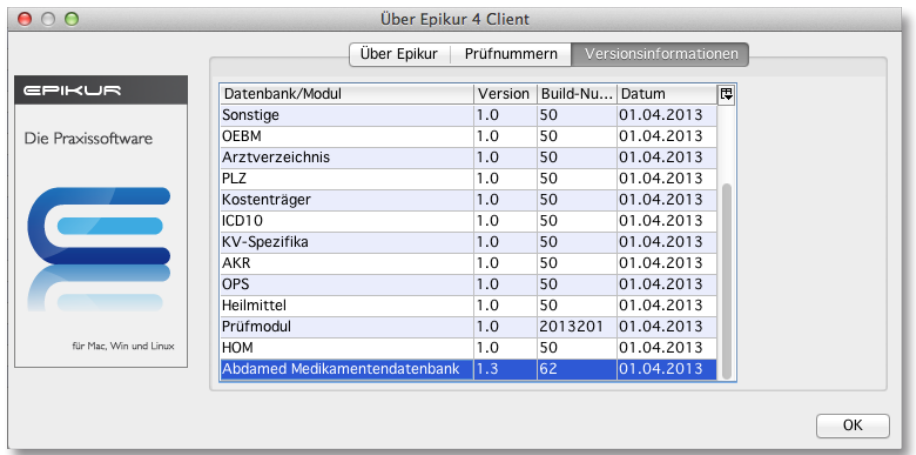

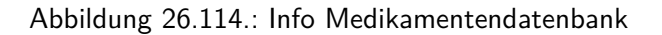

Beim ersten Aufrufen eines Rezepts wird die Medikamentendatenbank aus dem Internet heruntergeladen und installiert. Die Dauer des Downloads ist abhängig von Ihrer Internetverbindung.

Für die Nutzung der Medikamentendatenbank ist eine Internetverbindung zwingend erforderlich.

Unter den Medikamentenstammdaten werden neu die Registrierungsnummern nach BattG und/oder Stiftung Ear für Artikel mit Batterien und von Elektronikgeräten angezeigt.

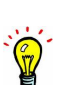

 $\sqrt{2}$ 

# **26.18.1. Benutzeroberfläche**

Die Oberfläche der Medikamentendatenbank ist in 6 Bereiche unterteilt.

| 000                                                                                                    | Informationsbereich                                | tand 15.04.2012                   |                  | (Anzahl gefundenen Medikamenten: 147) |                      |                          | Suchbereich                     |                       |
|----------------------------------------------------------------------------------------------------|----------------------------------------------------|-----------------------------------|------------------|---------------------------------------|----------------------|--------------------------|---------------------------------|-----------------------|
| Mars                                                                                                    | <b>IN PARTIES EN DE LA FIN DE LA PRODUCTION</b>    |                                   | Suchtext:        | Paracetamol                           |                      |                          |                                 | $\sim$                |
| GKV - BKK Deutsche Bank                                                                                                    |                                                    |                                   | ATC:             |                                       |                      |                          |                                 | $\mathcal{Q}$         |
| Rabattver<br>Schwanger.<br>Stillzei                                                                                                    | Sortierungen                                       |                                   | Wirkstoffe:      |                                       |                      |                          |                                 | $\boldsymbol{\rho}$   |
| Dritt<br>Name<br>Zweite Sortie                                                                                                    |                                                    |                                   | Preisvergleich:  |                                       |                      |                          | Ergebnisbereich                 | $\sim$                |
| PZN<br>Name                                                                                                    | Anbieter                                           | Packunosgröße<br>Darreichungsform | Normpackung      | AVP                                   |                      | Festbetrag               | ZL                              |                       |
| 3953597<br>PARACETAMOL RATIO250MG SUP                                                                                                    | ratiopharm GmbH                                    | KKiSu                             | 10 St            | N <sub>1</sub>                        | 1.46€                | $=$                      | 1.46E                           | $X, \in, \mathcal{V}$ |
| 8704077<br>PARACETAMOL RATIO 500MG                                                                                                    | ratiopharm GmbH                                    | BrauT                             | 10 <sub>st</sub> | N <sub>1</sub>                        | 3.70€                | $\pm$                    | 3.70€                           | X. %                  |
| 8704083<br>PARACETAMOL RATIO 500MG                                                                                                    | ratiopharm GmbH                                    | BrauT                             | 20 St            | N <sub>2</sub>                        | 5.90€                | $\ddot{}$                | 5.90€                           | X. %                  |
| 3953605<br>PARACETAMOL RATIO 500MG SUP                                                                                                    | ratiopharm GmbH                                    | KiSup                             | 10 <sub>st</sub> | N <sub>1</sub>                        | 1.76€                | $\overline{a}$           | 1,76€                           | X, €, %               |
| <b>PARACETAMOL RATIO 500MG</b><br>1126111                                                                                                    | <b>ratiooharm GmbH</b>                             | Tabl                              | $20$ St          | N <sub>2</sub>                        | 1.96C                | $\ddot{}$                | 1.96E                           | $\overline{X}$        |
| 368B126<br>PARACETAMOL RATIO 500MG                                                                                                    | ratiooharm GmbH                                    | Tabl.                             | 100 St           |                                       |                      |                          |                                 | $\mathbb{R}$          |
| 3953611<br>PARACETAMOL RATIO1000MGSUP                                                                                                    | ratiopharm GmbH                                    | EwSup                             | 10 <sub>st</sub> | N <sub>1</sub>                        | 2.51€                | ÷.                       | 2.51€                           | X. €. %               |
| 9263936<br>PARACETAMOL RATIO 1000MG                                                                                                    | ratiopharm GmbH                                    | Tabl.                             | 10 St            | N <sub>1</sub>                        | 1.96€                | $\ddot{}$                | 1.96€                           | X                     |
| 7263487<br>PARACETAMOL RATIO LOESUNG                                                                                                    | ratiopharm GmbH                                    | Lösg.                             | 100 ml           | N1                                    | 3.146                | $\overline{\phantom{a}}$ | 3.14E                           | X, €, !, %            |
| 7521423<br>PARACETAMOL ROTEXM 10MG/ML                                                                                                    | ROTEXMEDICA Gmb                                    | InfBe                             | 10X50 ml         |                                       | 28.19€               |                          | 5,00€                           | R                     |
| 7521469<br>PARACETAMOL ROTEXM 10MG/ML                                                                                                    | ROTEXMEDICA Gmb                                    | <b>InfBe</b>                      | 10X100 ml        |                                       | 37.04€               |                          | 5,00€                           | R                     |
| 0842874<br>PARACETAMOL SANDOZ 125MG                                                                                                    | Sandoz Pharmaceut                                  | Supp.                             | 10 <sub>st</sub> | N <sub>1</sub>                        | $1.21 \text{E}$      | $\overline{\phantom{0}}$ | $1,21 \in$                      | X, €, %               |
| 0842905<br>PARACETAMOL SANDOZ 250MG                                                                                                    | Sandoz Pharmaceut                                  | Supp.                             | 10 St            | N <sub>1</sub>                        | 1,46€                | $\equiv$                 | 1,46€                           | X, €, %               |
| 0843419<br>PARACETAMOL SANDOZ 500MG                                                                                                    | Sandoz Pharmaceut                                  | Supp.                             | 10 <sub>st</sub> | N1                                    | 1.766                | $\overline{\phantom{a}}$ | 1,76€                           | X, €, %               |
| 6717785<br>PARACETAMOL SANDOZ 500MG                                                                                                    | Sandoz Pharmaceut                                  | Tabl                              | 10 <sub>st</sub> | N <sub>1</sub>                        | 1.00€                | ٠                        | 1.00€<br>1.40e                  | X, €, %               |
| PARACETAMOL SANDOZ 500MG<br>6717791                                                                                                    | Sandoz Pharmaceut                                  | Tabl.                             | 20 St            | N <sub>2</sub>                        | 1.48€                |                          |                                 |                       |
| Stamminformation<br>Anbieter                                                                                                    | Zusammense<br>Dosierung                            | Indikationen                      | Kontraindikat    | Nebenwirkun                           |                      | Wechselwirku<br>Warnhir  | Medikamenteninformation         |                       |
| Handelsname/Arzneimi PARACETAMOL ratiopharm 500 mg Tabletten                                                                                              |                                                    |                                   | PZN:             |                                       | 1126111              |                          |                                 |                       |
| Rechtsstatus:<br>Apothekenpflichtiges Arzneimittel                                                                                                    |                                                    |                                   |                  | Darreichungsform:                     | Tabletten            |                          |                                 |                       |
| Zuzahlung:                                                                                                    | 1.96€ (Zuzahlung: 1.50€ + Mehrkosten: 0.46€)       |                                   |                  | ATC-Klassifikation:                   | N <sub>02</sub> BF   |                          |                                 |                       |
|                                                                                                    | Bitte ggf. Rabattvertrags-Sonderregelung beachten! |                                   |                  | Wirkstoffgruppe:                      | Anilide              |                          |                                 |                       |
| Rabatt Zuzahlung:<br>Ja                                                                                                    |                                                    |                                   |                  | ATC Amtlich Deutsch:                  | NO2BEO1: Paracetamol |                          |                                 |                       |
| Zuzahlungsbefreiung:                                                                                                    | §31SGB (Feb):keine Angabe \ §31SGB (Tstr):nein     |                                   |                  | ATC International:                    | NO2BEO1: Paracetamol |                          |                                 |                       |
| Festbetrag:<br>1,50€ (Festbetragsstufe 1)                                                                                                    |                                                    |                                   |                  | Import Reimport:                      | <b>Nein</b>          |                          |                                 |                       |
| AVP (01.03.2012):<br>1.96€                                                                                                    |                                                    |                                   | Ersterfassung:   |                                       | 09.12.1991           |                          |                                 |                       |
|                                                                                                    |                                                    |                                   |                  |                                       |                      |                          | Ausgewählte Medikamente         |                       |
| PZN<br>Anbieter<br>Name                                                                                                    |                                                    | Darreichungsform                  | Packunosoroße    | Normpackung                           | AVP                  | Festbetrag               | 同<br>Zuzahlung<br><b>Hnweis</b> | Verordnen             |
| 429057<br>VITAMIN C RATIO R ratiopharm GmbH                                                                                                    |                                                    | RtKap                             | 60 St            |                                       | 12,45€               |                          | 5,00€                           |                       |
| 126111<br>PARACETAMOL RA., ratiopharm GmbH                                                                                                    |                                                    | Tabl.                             | $20$ St          | N <sub>2</sub>                        | 1.96€                | $\ddot{}$                | 1,96€ X, €, %                   | C Löschen             |
|                                                                                                    |                                                    |                                   |                  |                                       |                      |                          |                                 | In Hausapotheke       |
|                                                                                                    |                                                    |                                   |                  |                                       |                      |                          |                                 |                       |
| Information anzeigen Das Präparat PARACETAMOL RATIO 500MG ist nicht rezeptpflichtig (OTX), aber unter Beachtung der Ausnahmeliste der Arzneimittelrichtli |                                                    |                                   |                  |                                       |                      |                          | Ausgewählte in Rezept           | Abbrechen             |

Abbildung 26.115.: Oberfläche Medikamentendatenbank

Im Informationsbereich werden neben dem Patientennamen und den Versicherungsdaten in Abhängigkeit zum gewählten Präparat Hinweise zur Einnahme während einer Schwangerschaft oder Stillzeit oder zu Rabattverträgen angezeigt. Im Bereich Sortierungen können eigene Sortierungen festgelegt werden. Je nach ausgewähltem Produkt sind bereits Sortierungen voreingestellt. Im Suchbereich können ein oder mehrere Suchparameter festgelegt werden. Suchtext durchsucht die ersten drei Spalten der Ergebnistabelle, also nach PZN, Name, Anbieter. Nach dem anatomisch-therapeutisch-chemischen Klassifikations-system (ATC-System) kann ebenso wie nach einem speziellen Wirkstoff gesucht werden. Bei der Wirkstoffsuche können mehrere Wirkstoffe miteinander kombiniert werden, wobei die Auswahlliste nur die möglichen Kombinationen anzeigt.

Um zwischen Monopräparaten und Kombipräparaten zu unterscheiden, setzen Sie den Haken bei Monopräparaten. Ist der Haken gesetzt, werden nur Monopräparate angezeigt.

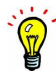

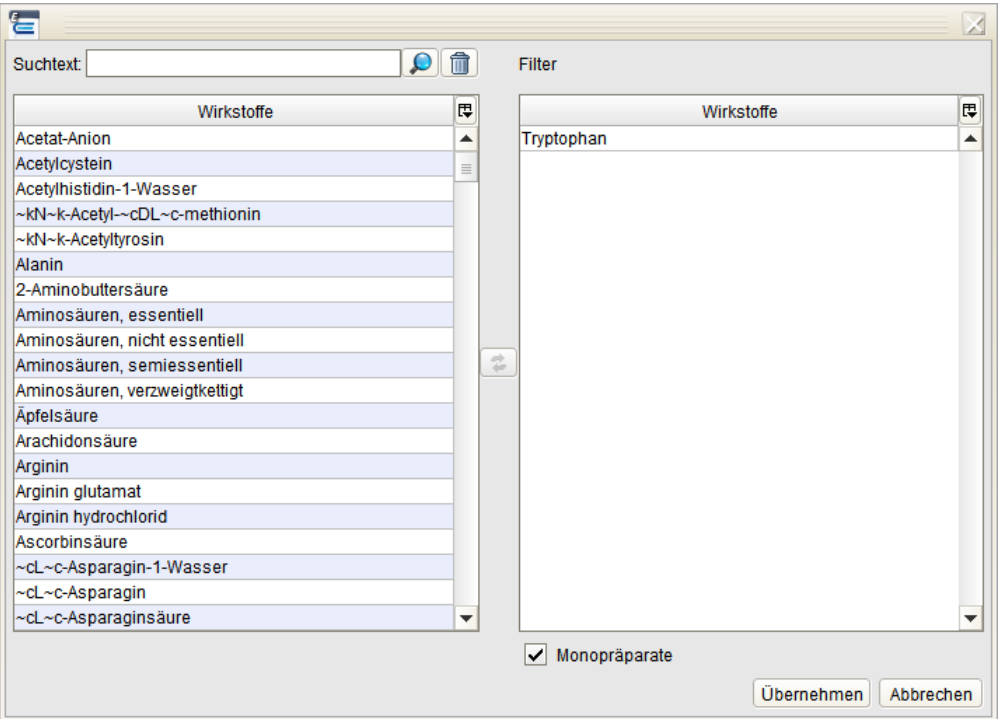

Abbildung 26.116.: Wirkstoffsuche

Der Preisvergleich steht nur zur Verfügung, wenn ein alternatives Präparat verfügbar ist. Im Ergebnisbereich werden die Resultate Ihrer Suche angezeigt. Die in der Spalte Hinweis verwendeten Kürzel werden in folgender Tabelle erläutert:

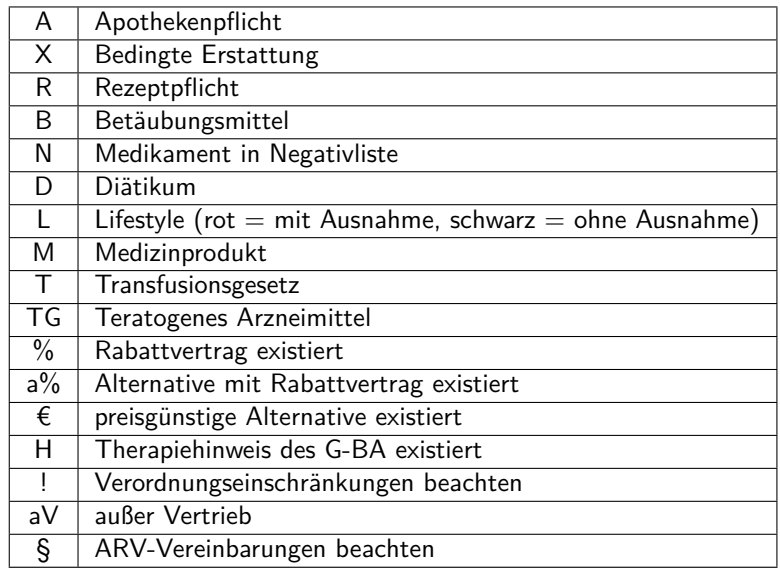

Durch Linksklick in eine Zeile wird der Bereich Zusatzinformationen geöffnet. In diesem sind in mehreren Reitern organisiert Informationen zu Zusammensetzung, Dosierung, Indikation, Neben- und Wechselwirkungen sowie Warn- und Verbraucher-hinweise und weitere aufgeführt. Sollten keine Zusatzinformationen hinterlegt sein, ist der entsprechende Reiter inaktiv. Diese Informationen können ausgedruckt werden, bitte scrollen Sie hierfür an das Ende des jeweiligen Dokumentes. Mit einem Doppelklick wählen Sie das gewünschte Medikament aus. Ihre Auswahl wird im untersten Bereich Ausgewählte Medikamente angezeigt. Haben Sie mehrere Medikamente ausgewählt, wollen aber nur eins verordnen, klicken Sie das gewünschte an und wählen den Button verordnen. Soll die gesamte Auswahl verordnet werden, ist dies über Ausgewählte in Rezept möglich. Ebenso können Sie einzelne Positionen Ihrer Auswahl über in Hausapotheke in diese übernehmen.

Über den Reiter ARV-Hinweis erhalten Sie weitere Informationen zu regionalen Arzneimittelvereinbarungen.

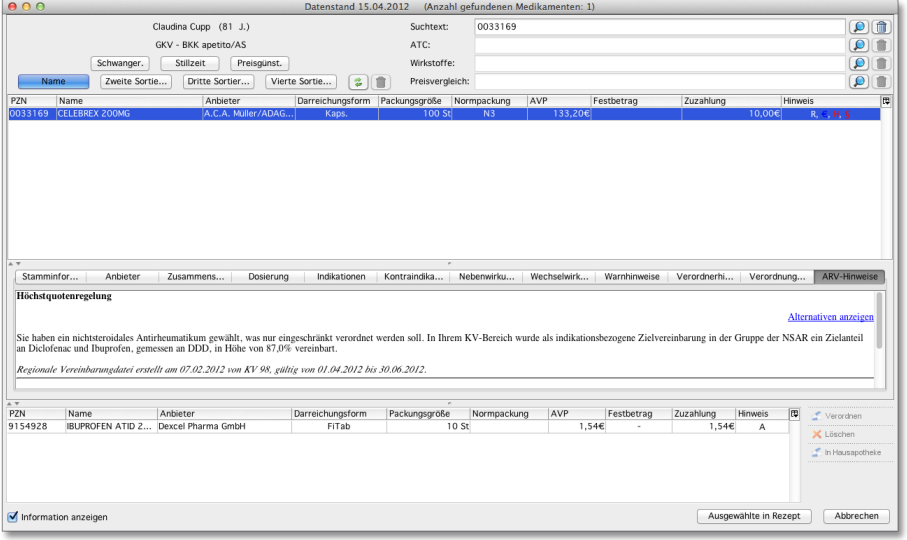

Abbildung 26.117.: Hinweis über regionale Arzneimittelvereinbarung

Dieser Reiter wird aktiviert, wenn in Ihrer Region besondere Vereinbarungen bestehen. Diese Vereinbarungen enthalten Hinweise zu folgenden Regelungstypen:

- Leitsubstanzquotenregelung (LeitQ)
- Zielpreisregelung (Zielpreis)
- Me-Too-Regelung (MeToo)
- DDD-Kostenvergleich-Regelung (DDDKoV)
- Generikaquotenregelung (GeneriQ)
- Biosimilarquotenregelung (BiosimiQ)
- Infomaßnehmenregelung (InfoMass)
- Qualitätssicherungsregelung (QualiSich)
- Studienregelung (Studien)
- Behandlungsalternativenregelung (BehAlt)
- Therapiehinweisregelung (TherHinw)
- Höchstquotenregelung (HöchstQ)

Zu den Hinweisen der Regelungstypen LeitQ, MeToo, GeneriQ, BiosimiQ und HöchstQ erhalten Sie die Möglichkeit sich alternative Medikamente anzeigen zu lassen. Hierzu erscheint im Hinweisbereich der Link "Alternativen anzeigen". Durch einen Klick auf diesen Link, werden in einem neuen Fenster alle alternativen Medikamente angezeigt. Dieses Fenster ist in drei Teilbereiche getrennt. Im oberen Bereich erhalten Sie die Information zu dem verordneten Medikament. Im größeren mittleren Bereich werden Ihnen alle Medikamente angezeigt, die als Alternative in Frage kommen. Diese Liste können Sie nach Wirkstoff, Wirkstärke und Normpackung filtern. Als letztes erhalten Sie eine Liste der ausgewählten Alternativen, die in das Rezept übernommen werden.

| Verordneten Medikament           |          |                                                        |                  |                  |                               |                |           |            |                                           |                |            |
|----------------------------------|----------|--------------------------------------------------------|------------------|------------------|-------------------------------|----------------|-----------|------------|-------------------------------------------|----------------|------------|
| Name                             | Anbieter |                                                        | Darreichungsform | Packungsgröße    | Normpackung                   |                | AVP       | Zuzahlung  | Wirkstoffe                                | Wirkstärke     | <b>DDD</b> |
| CELEBREX 200MG                   |          | A.C.A. Müller/ADAG Pharma                              | Kaps.            | 100 St           | N <sub>3</sub>                |                | 133,20€   |            | 10.00€ Celecoxib                          | 200mg          |            |
|                                  |          |                                                        |                  |                  |                               |                |           |            |                                           |                |            |
| -ARV-Alternativen                |          |                                                        |                  |                  |                               |                |           |            |                                           |                |            |
| Wirkstoffe                       |          | ÷<br>Wirkstärke                                        |                  | ÷<br>Normpackung |                               |                | ÷         |            |                                           |                |            |
|                                  |          |                                                        |                  |                  |                               |                |           |            |                                           |                |            |
| Name                             |          | Anbieter                                               |                  | Darreichungsform | Packungsgröße Normpackung AVP |                |           | Zuzahlung  | Wirkstoffe                                | Wirkstärke DDD |            |
| <b>DOLORMIN</b>                  |          | Johnson & Johnson GmbH OTC                             |                  | FiTab            | 50 St                         | N <sub>3</sub> | 12,95€    |            | 10,19€ Ibuprofen ~cDL~c-lysin, K 341,74mg |                |            |
| IBUPROFEN - CT 200MG FILMT       |          | CT Arzneimittel GmbH                                   |                  | FiTab            | 100 St                        | N <sub>3</sub> | 13,82€    |            | 5,00€ Ibuprofen                           | 200mg          |            |
| DOLGIT 200                       |          | Dolorgiet GmbH & Co. KG                                |                  | TabUb            | 100 St                        | N <sub>3</sub> | 13,82€    |            | 5,00€ Ibuprofen                           | 200mg          |            |
| SPALT KOPESCHMERZ                |          | Pfizer Consumer Healthcare GmbH                        |                  | Kaps.            | 50 St                         | N <sub>3</sub> | 18.16€    |            | 15,40€ Ibuprofen                          | 200mg          |            |
| <b>IBU RATIOPHARM 200MG AKUT</b> |          | ratiopharm GmbH                                        |                  | FiTab            | 100 St                        |                |           |            | Ibuprofen                                 | 200mg          |            |
| <b>IBUPROFEN ATID 200MG</b>      |          | <b>Dexcel Pharma GmbH</b>                              |                  | FiTab            | $10$ St                       |                | 1.546     |            | 1.54€ Ibuprofen                           | 200mg          |            |
| <b>IBUPROFEN ACTAVIS 200MG</b>   |          | Actavis Deutschland GmbH & Co. KG                      |                  | FiTab            | 20 <sub>st</sub>              |                | 2.246     |            | 2.24€ Ibuprofen                           | 200mg          |            |
| <b>FIBRAFLEX 200</b>             |          | Mibe GmbH Arzneimittel                                 |                  | FiTab            | 20 St                         |                | 2.46€     |            | 2.46€ Ibuprofen                           | 200mg          |            |
| <b>IBUPROFEN ABZ 200MG</b>       |          | AbZ-Pharma GmbH                                        |                  | FiTab            | 20 St                         |                | 2,86€     |            | 2.86€ Ibuprofen                           | 200mg          |            |
| <b>IBUPROFEN ATID 200MG</b>      |          | Dexcel Pharma GmbH                                     |                  | FiTab            | 30 St                         |                | 2,99€     |            | 2,99€ Ibuprofen                           | 200mg          |            |
| <b>IBUPROFEN SOPHIEN 200</b>     |          | Sophien Arzneimittel GmbH                              |                  | FiTab            | 20 St                         |                | 3,20€     |            | 3,20€ Ibuprofen                           | 200mg          |            |
| <b>IBUBETA 200 AKUT</b>          |          | betapharm Arzneimittel GmbH                            |                  | FiTab            | 20 St                         |                | 3,32€     |            | 3,32€ Ibuprofen                           | 200mg          |            |
| KONTAGRIPP SANDOZ 200MG          |          | Sandoz Pharmaceuticals GmbH                            |                  | FiTab            | 20 St                         |                | 3.49€     |            | 3,49€ Ibuprofen                           | 200mg          |            |
|                                  |          | IBUPROFEN SANDOZ AKUT200MG Sandoz Pharmaceuticals GmbH |                  | FiTab            | 20 St                         |                | 3,49€     |            | 3,49€ Ibuprofen                           | 200mg          |            |
| <b>IBUPROFEN HEUMANN 200MG</b>   |          | HEUMANN PHARMA GmbH & Co. Generica KG                  |                  | FiTab            | 20 St                         |                | 3,49€     |            | 3,49€ Ibuprofen                           | 200mg          |            |
|                                  |          | IBUPROFEN AXCOUN200MG AKUT axcount Generika GmbH       |                  | FiTab            | 20 St                         |                | 3.55€     |            | 3.55€ Ibuprofen                           | 200mg          |            |
| <b>IBUTOP 200MG SCHMERZTAB</b>   |          | Mibe GmbH Arzneimittel                                 |                  | FiTab            | 20 St                         |                | 3,556     |            | 3.55€ Ibuprofen                           | 200mg          |            |
| JOILDATIONHADM 200MC AVUT        |          | entimationen Costit                                    |                  | FiTab            | $20.5*$                       |                | 2.70c     |            | 2.700 liumenfan                           | 200ma          |            |
| Ausgewählte Alternative          |          |                                                        |                  |                  |                               |                |           |            |                                           |                |            |
|                                  | Anbieter | Darreichungsform                                       | Packungsgröße    | Normpackung      | AVP                           |                | Zuzahlung | Wirkstoffe | Wirkstärke                                | <b>DDD</b>     |            |

Abbildung 26.118.: Alternative Medikamente

# **26.19. Augenarzt**

Um die in diesem Kapitel beschriebenen Programmfunktionalitäten nutzen zu können, müssen Sie das Modul Augenarzt bei Vertrieb lizenzieren und in EPIKUR einrichten.

Via Programmeinstellungen -> Ansicht -> Profil können Sie definieren, welche der Dokumentationsformen für die Ophthalmologie in der Hinzufügenleiste der Patientenakte angezeigt und damit nutzbar sein sollen. Darüber hinaus gibt es Programmeinstellungen zu diesem Modul, die via Programmeinstellungen -> Ansicht -> Augenarztmodul zu finden und in Kapitel **??** beschrieben.

Das Modul Augenarzt ermöglicht die Nutzung besonderer Dokumentationsformen, die speziell an die Ophthalmologie angepasst wurden. So gibt es in der Ansicht der Patientenakte in der Hinzufügen-Leiste nach korrekter Einrichtung des Moduls und Aktivierung der Profileinstellungen für das Modul folgende neue Buttons: Visus, Tonometrie, Brillenverordnung und Subjektiv.

| Gonzales, Leonie X                                                                                                    |                                                                               |                                                       |
|----------------------------------------------------------------------------------------------------|-------------------------------------------------------------------------------|-------------------------------------------------------|
| Techniker Krankenkasse                                                                                                    | Gonzales, Leonie - 03.11.2003 (13 J.)                                         |                                                       |
| $\frac{1}{2}$ (3.05.2017) $\frac{1}{2}$<br><b>GKV</b><br>Patientendaten<br>$_{\text{J1}}$                                           | <b>WBEA</b>                                                                   | Gonzales, Leonie (03.11.2003) [G]                     |
| Formular $\blacktriangledown$<br>Schein<br>$B$ rief $\blacktriangledown$<br>Rezent v<br>Rechnung v<br>Diagnose $\blacktriangledown$ | Medikationsplan v<br>Datei<br><b>Biometrie</b><br><b>Bericht</b><br>Behandung | Subjektiv<br>Visus<br>Tonometrie<br>Brillenverordnung |

Abbildung 26.119.: Ansicht Patientenakte - Hinzufügenleiste

Um z.B. eine Dokumentation der Sehschärfe des Patienten vorzunehmen, klicken Sie in der Hinzufügenleiste der Patientenakte auf Visus, sodass sich folgende Oberfläche öffnet:

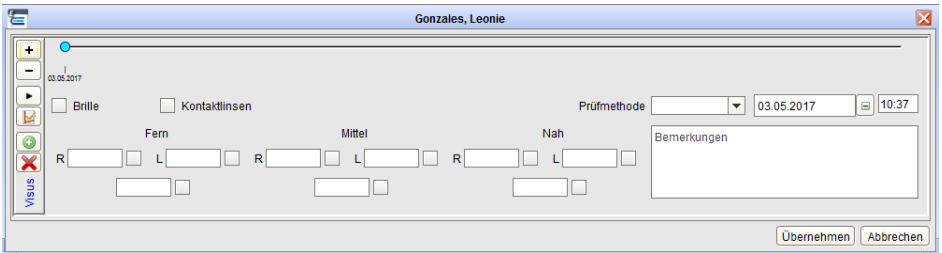

Abbildung 26.120.: Ansicht Patientenakte - Hinzufügenleiste - Visus

Analog verfahren Sie mit den anderen Modul-spezifischen Buttons Tonometrie, Brillenverordnung und Subjektiv.

# **26.20. Patientenadresse exportieren**

Um die in diesem Kapitel beschriebenen Programmfunktionalitäten nutzen zu können, müssen Sie das Modul Patientenadresse exportieren bei Vertrieb lizenzieren und in EPIKUR einrichten.

Durch dieses Modul können Sie Adressdaten eines Patientens in eine Datei exportieren. Hierfür öffnen Sie die Patientenakte, klicken dann in die Menüzeile auf Patient und dann Adresse exportieren. Es öffnet sich anschließend ein Dateiauswahl-Dialog, mit Hilfe dessen Sie den Speicherort der zu exportierenden Adressdaten definieren. Als Ergebnis des Exports wird eine Datei erzeugt, die den Vornamen, Nachnamen und das Geburtsdatum des Patienten, dessen Adressdaten exportiert wurden, enthält. Innerhalb der Datei findet man zeilenweise die Adressdaten, sowie die letzte gestellte Diagnose.

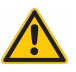

# **26.21. Hausarztzentrierte-/Facharztzentrierte Versorgung**

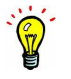

Um die Abrechnung von Verträgen der Hausarztzentrierten Versorgung oder der Facharztzentrierten Versorgung durchführen zu können, müssen Module beim Vertrieb lizenziert und in EPIKUR eingerichtet werden.

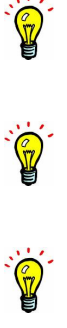

Fachliches Hintergrundwissen zu Abrechnungsmodalitäten der versch. Verträge finden Sie auf [https:](https://www.mediverbund-ag.de/leistungsspektrum/vertraege_und_abrechnung/facharztvertraege/abrechnung) [//www.mediverbund-ag.de/leistungsspektrum/vertraege\\_und\\_abrechnung/facharztvertraege/](https://www.mediverbund-ag.de/leistungsspektrum/vertraege_und_abrechnung/facharztvertraege/abrechnung) [abrechnung](https://www.mediverbund-ag.de/leistungsspektrum/vertraege_und_abrechnung/facharztvertraege/abrechnung).

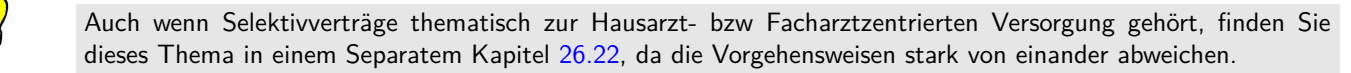

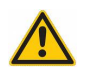

Die Nutzung der HzV/FaV-Abrechnungsfunktionalitäten in EPIKUR bedingt, dass im USB-Port des Rechners ein HzV Online Key steckt. Ohne diesen sind keine verschlüsselten Verbindungen zum HÄVG-Server möglich. Details hierzu finden Sie auf <https://www.hausaerzteverband.de/cms/HzV-Online-Key.493.0.html>.

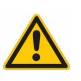

Die Nutzung der HzV/FaV-Abrechnungsfunktionalitäten in EPIKUR bedingt, dass EPIKUR während der Einrichtung des HÄVG-Prüfmoduls, der Arztteilnahmekonfiguration, der Patienteneinschreibung und der Abrechnung eine Verbindung ins Internet hat. Die Nutzung von Wifi- bzw. Wlan-Verbindungen im internen Netzwerk der Praxis wird auf Grund der Störanfälligkeit nicht empfohlen. Anti-Viren- und Firewall-Programme können ebenfalls Problemursachen für instabile oder dysfunktionale Verbindungen ins Internet sein.

# **26.21.1. im System das HÄVG-Prüfmodul installieren**

Das HÄVG-Prüfmodul muss jedes Quartal manuell aktualisiert werden. Es gibt hierfür keinen Automatismus oder Auto-Updater. Die Aktualisierung kann ganz einfach durch Neuinstallation des HÄVG-Prüfmoduls geschehen. Den manuellen Aktualisierungsvorgang sollten Sie immer direkt nach Installation des EPIKUR-Quartalsupdates durchführen, nicht erst zum Ende des Abrechnungszeitraums.

Eine genaue Beschreibung des Installationsvorgangs finden Sie im Administrator-Handbuch im Kapitel Ubuntu/macOS/Windows - HÄVG-Prüfmodul installieren. Das Administrator-Handbuch finden Sie im angemeldeten EPIKUR-Benutzer Administrator via Menüzeile -> Hilfe -> Administrator-Handbuch.

# **26.21.2. in EPIKUR passende Module für HÄVG-Abrechnung lizenzieren**

Spätestens nachdem das HÄVG-Prüfmodul im System installiert wurde, sollten beim EPIKUR-Vertrieb diejenigen Verträge lizenziert werden, die mit EPIKUR abgerechnet werden sollen. Halten Sie diesbezüglich telefonisch oder per E-Mail mit dem Vertrieb Rücksprache. Als Ergebnis der Lizenzierung beim Vertrieb sollten Sie eine aktualisierte EPIKUR-Lizenzdatei erhalten.

# **26.21.3. in EPIKUR Einrichtung der abzurechnenden Verträge vornehmen**

Nachdem Sie vom EPIKUR-Vertrieb die aktualisierte Lizenzdatei erhalten haben, melden Sie sich in EPIKUR als Administrator-Benutzer an. Innerhalb der Administrator-Anmeldungen klicken Sie im oberen rechten Bereich der Oberfläche auf den Button Lizenz hinterlegen und wählen anschließend die neue Lizenzdatei aus und bestätigen die Dateiauswahl durch den Button Öffnen.

| $\equiv$                   | Administration                              |                                                                     |                                  |                       |                          | 38<br>Ü                       |
|----------------------------|---------------------------------------------|---------------------------------------------------------------------|----------------------------------|-----------------------|--------------------------|-------------------------------|
| <b>es</b><br>Administrator | Benutzer                                    | 1 izenz                                                             |                                  | 1                     | Lizenz hinterlegen       | Einstellungen kopieren        |
|                            | Aktiv<br>Login                              |                                                                     | Name                             | Rolle                 | Lizenz-Typ<br>Profil     | 贉<br>Nutzer anlegen           |
|                            | Administrator<br>⊽                          |                                                                     | Administrator                    | Administrator         |                          | Mutzer bearbeiten             |
|                            | Demo e-therapie P O O                       |                                                                     | Öffnen                           |                       | apie PRIVAT              |                               |
| AutoBackup                 | Ø<br>Demo e-medico -                        | Desktop                                                             |                                  |                       | lico                     | Nutzer klonen                 |
| R<br>Ω.                    | ☑<br>Demo e-medico -                        |                                                                     |                                  |                       | lico                     |                               |
| 0.40                       | $\overline{\mathcal{L}}$<br>Demo e-medico - | Name                                                                | Geändert am                      |                       | lico                     |                               |
| <b>Status</b>              | Demo e-therapie P                           | <b>STIRRITE ZA PROV</b>                                             |                                  |                       | aple PLUS                | <b>IEs Nutzer archivieren</b> |
|                            | ø<br>Demo e-medico -                        | E Failuri 20 8036Server                                             | Mittunch, 28. juni 201           |                       | lico                     | zurücksetzen                  |
|                            | Demo e-therapie B.                          | Ebikur4.20Servar.app                                                | Mittunch, 28. (uni 2017 15:49)   |                       | apie BASIS               |                               |
|                            | ⊽<br>Demo e-medico -                        | Epikur4.20Standalone.app                                            | Militwoch, 28. Juni 2017 15:14   |                       | lico                     | Bn Betriebsstätten verw       |
| LDAP                       | √<br>Demo e-medico -                        |                                                                     | Mittwoch, 28, Juni 2017 15:22    |                       | lico                     | An LANRs verwaten             |
|                            | Bama a madica BC                            | Magya Pruefmodul 2017Q3 installati.                                 | Freitag, 28. April 2017 11:08    |                       | lice BCV                 |                               |
|                            | Benutzer gesamt: 12<br><b>Arzi</b>          | <b>ELL</b> Libs                                                     | Mittwoch, 31, Mai 2017 15:13     | 1. TO DISP 2017 11:20 | Ifer)                    | Demo-Nutzer ausblenden        |
|                            |                                             | Testlizenz Einzelplatz Epikur 22 06 Donnerstag, 22. Juni 2017 13:20 |                                  |                       |                          |                               |
|                            | Patientenfreigabe für Ärzte/T               | Testlizenz Einzelplatz_Epikur_27_06                                 | Dienstag, 27. Juni 2017 11:35    |                       |                          |                               |
|                            |                                             | Testlizenz Netzwerk Epikur 22 06                                    | Donnerstag, 22. Juni 2017 13:23  |                       | Name                     | œ                             |
|                            | Login                                       | Testlizenz Netzwerk Epikur 27 06                                    | Dienstag, 27. Juni 2017 11:37    |                       |                          |                               |
|                            |                                             | iransfe                                                             | Donnerston, 29, frini 2017 14:06 |                       |                          |                               |
|                            |                                             | Dateityp:                                                           | Epikur-Lizenzdatei<br>Abbrechen  | Öffnen                | з                        |                               |
|                            |                                             |                                                                     |                                  |                       | Ausgewählte Datei öffnen |                               |
|                            |                                             |                                                                     |                                  |                       |                          |                               |
|                            | zugeordnete Module<br>$\overline{2}$        |                                                                     |                                  | verfügbare Module     |                          |                               |
|                            | Modul                                       | Zugeordnet gesamt<br>Lizenzen gesamt                                | E<br>Modul                       |                       | Lizenzen gesamt          | Zugeordnet gesamt<br>lœ       |

Abbildung 26.121.: Dateiauswahldialog mit ausgewählter Lizenzdatei

Fragen bzw. Hinweise darauf, dass die bestehende Lizenz überschrieben wird, können Sie bestätigen. Es sollte zuletzt ein Hinweis erscheinen, dass die Lizenzdatei erfolgreich eingespielt wurde.

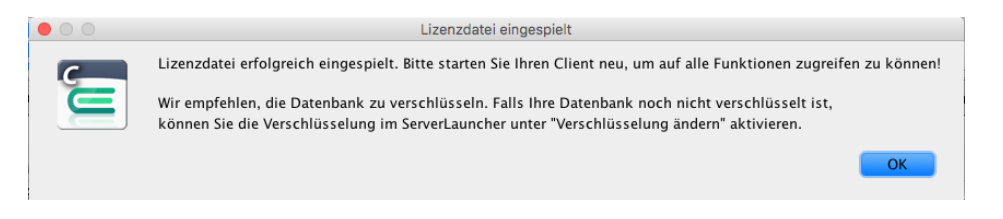

Abbildung 26.122.: erfolgreiche Einspielung einer Lizenzdatei

Nun melden Sie sich aus der Administratoranmeldung ab und melden sich erneut als Administrator-Benutzer an. Dieser Schritt ist essentiell, da sonst die Module der neuen Lizenzdatei nicht korrekt geladen werden können.

In der Administrator-Oberfläche im Reiter Benutzer sollten Sie Ihre bereits eingerichteten Benutzer sehen. Markieren Sie nun nacheinander diejenigen Benutzer die bestimmte lizenzierte Verträge abrechnen können sollen. Nachdem der Benutzer markiert wurde, wird am unteren Rand der Oberfläche im Bereich verfügbare Module eine Liste praxisweit zur Verfügung stehender Module angezeigt.

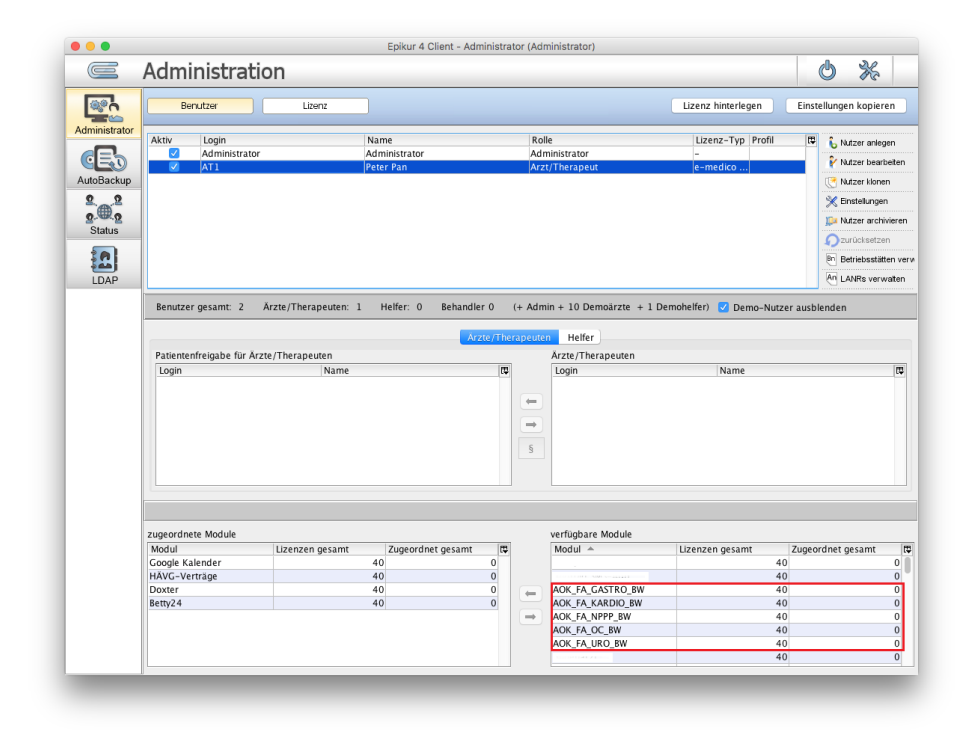

Abbildung 26.123.: zur Verfügung stehende Vertragsmodule

Hier markieren Sie nach einander diejenigen Vertragsmodule, die der zuvor gewählte Benutzer abrechnen können soll und klicken dann auf den Button links der Liste der verfügbaren Module mit grünen nach links zeigenden Pfeilsymbolen.

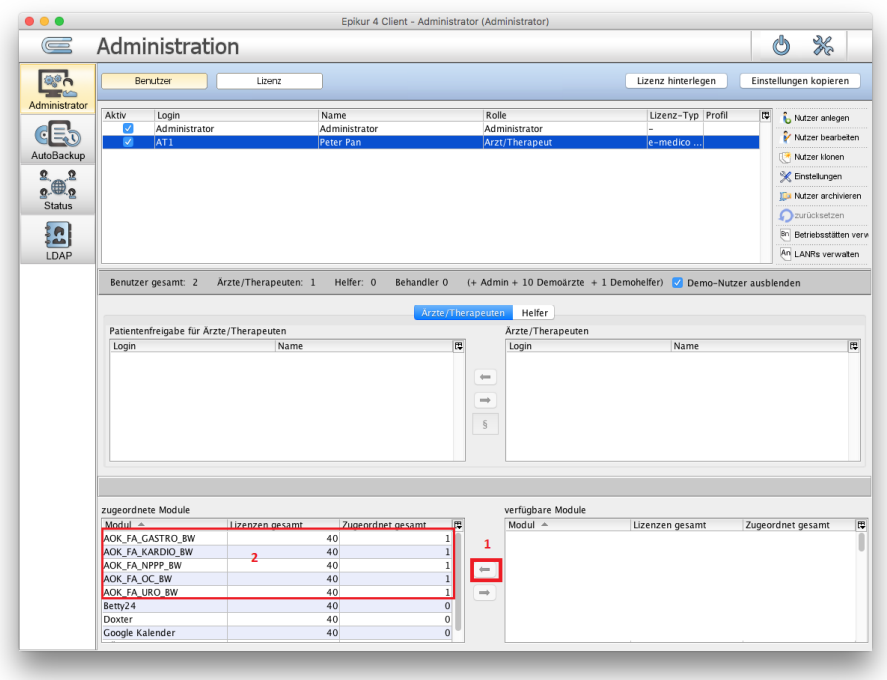

Abbildung 26.124.: zugeordnete Vertragsmodule

Hierdurch sollte auf der linken Seite im Bereich zugeordnete Module das zuvor gewählte Vertragsmodul sichtbar werden. Dies wiederholen Sie für alle notwendigen Vertragsmodule und anschließend für alle relevanten Benutzer.

Als nächstes melden Sie sich nach einander mit allen Benutzern an und öffnen die Programmeinstellungen. Öffnen Sie die Benutzerprogrammeinstellungen nicht aus der Administrator-Oberfläche.

Zuerst muss die nun zur Verfügung stehende HzV/FaV-Funktionalität noch aktiviert werden, da sonst weder die neuen Einstellungsbereiche noch neuen Programmfunktionalitäten nutzbar sind. Wechseln Sie hierzu in die Programmeinstellungs-kategorie Ansicht. Im Reiter Profil wählen Sie bei Ausgewähltes Profil den Eintrag eigenes Profil aus. Im Bereich Menüpunkte setzen Sie nun den Haken bei HzV/FaV.

| Ansicht               | Algemein                | Ansichtsfilter<br>Tagesliste | Profil 2                                                                                 | Sortierung<br>Info-Icons |                         |
|-----------------------|-------------------------|------------------------------|------------------------------------------------------------------------------------------|--------------------------|-------------------------|
| Aufgaben              | <b>Profil editieren</b> |                              |                                                                                          |                          |                         |
| Behandlung            |                         |                              |                                                                                          |                          |                         |
| Bestätigungen         | Ausgewähltes Profil:    | Eigenes Profil 3             |                                                                                          |                          |                         |
| Biometrie             | - Module -              |                              |                                                                                          |                          |                         |
| Budget                | <b>Z</b> Patienten      | Patientenakte                | Tagesliste                                                                               | Terminplaner             | Psychotherapie          |
|                       | Gruppe                  | Abrechnung                   | Labordaten                                                                               | OP & Anästhesie          | Aufgaben                |
| Diagnosen             | Patientenpool           | Recall                       | Auswertung                                                                               | Nachrichtenzentrale      | nteressentenliste       |
| Formulare             | - Menüpunkte -          |                              |                                                                                          |                          |                         |
| GDT / Labor           | Diagnose                | Schein                       | $\Box$ Antrag                                                                            | $\Box$ Heilmittel        | Rechnung                |
| Geräte                | <b>Brief</b>            | Formular                     | Rezept                                                                                   | Medikationsplan          | <b>Bericht</b>          |
|                       | Protokoll               | Behandlung                   | Datei                                                                                    | $\triangledown$ Test     | OP Termin               |
| Kataloge              | <b>Biometrie</b>        | $\Box$ DMP                   | $\Box$ FEK                                                                               | $\Box$ HKS               | DALE-UV                 |
| Kommunikation         | Homŏopathie             | $\Box$ Visus                 | □ Tonometrie                                                                             | Brillenverordnung        | SADT-Schein             |
| Leistungen            | Eigenes Labor           | □ TestOS                     | $\Box$ AMBO                                                                              | HzV/FaV<br>4             |                         |
| Patientenpool         |                         |                              |                                                                                          |                          |                         |
|                       |                         |                              |                                                                                          |                          |                         |
| Rechnungen / PAD      |                         |                              |                                                                                          |                          |                         |
| Schnellauswahl        |                         |                              |                                                                                          |                          |                         |
| Tastenkombinationen   |                         |                              |                                                                                          |                          |                         |
| Terminplaner / Räume  |                         |                              |                                                                                          |                          |                         |
| Textbausteine         |                         |                              |                                                                                          |                          |                         |
| Vorlagen              |                         |                              |                                                                                          |                          |                         |
| Weitere Einstellungen |                         |                              |                                                                                          |                          |                         |
|                       |                         |                              |                                                                                          | Standard-Werte setzen    | Änderungen zurücksetzen |
|                       |                         |                              | Hinweis: Mit einem * markierte Einstellungen werden erst nach einem Neustart übernommen. |                          |                         |
|                       |                         |                              |                                                                                          |                          |                         |

Abbildung 26.125.: Programmeinstellungskategorie Ansicht in Reiter Profil

Übernehmen Sie die Programmeinstellungen per Klick auf Übernehmen, melden Sie sich ab und anschließend wieder mit dem selben Benutzer an. Öffnen Sie erneut die Programmeinstellungen.

In der Programmeinstellungskategorie HzV/FaV gibt es eine Liste mit Verträgen, die Ihnen standardmäßig für Ihre KV-Region (entsprechend der BSNR des Benutzers) zur Verfügung stehenden Verträge auflistet. Hier müssen Sie dafür sorgen, dass in der Spalte Teilnahme ein grüner Haken angezeigt wird, damit die Abrechnung möglich ist.

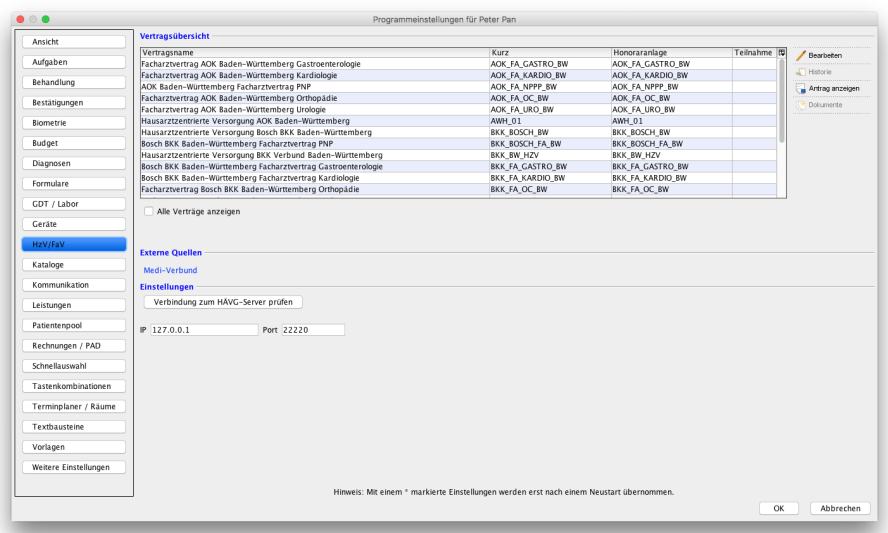

Abbildung 26.126.: Programmeinstellungsaktegorie HzV/FaV

Es reicht nicht aus in EPIKUR die Teilnahme für einen Vertrag zu hinterlegen. Sie müssen Ihre Teilnahmeabsichten bereits vertraglich im Vorfeld mit der Kasse klären. An dieser Stelle wird nur die technische Anbindung erklärt.

Hierfür markieren Sie denjenigen Vertrag, den Sie lizenziert haben in der Liste und klicken dann rechtsseitig in der Aktionsleiste auf Bearbeiten. Sollte der Button Bearbeiten nach Markierung eines bestimmten Vertrags nicht interaktiv bzw. ausgegraut sein, haben Sie den Vertrag nicht lizenziert oder dem Benutzer als Vertragsmodul nicht korrekt zugeordnet.

Manche Verträge haben differenzierte Honorarbestimmungen, die vor Angabe der Teilnahme für die Teilnahme definiert werden müssen. Hierzu ist es notwendig auf die Zelle in der Spalte Honoraranlage der Zeile des Vertrags zu klicken und aus dem Auswahlmenü die passende Honorarbestimmung auszuwählen. Dies ist jedoch nicht für alle Verträge möglich.

Nach Klick auf Bearbeiten sollte sich ein Dialogfenster öffnen, in dem Sie bei Statusänderung den Eintrag NIMMT\_TEIL auswählen. Hier gibt es noch weitere Einträge zu Auswahl, diese sind jedoch nur organisatorischer Natur.

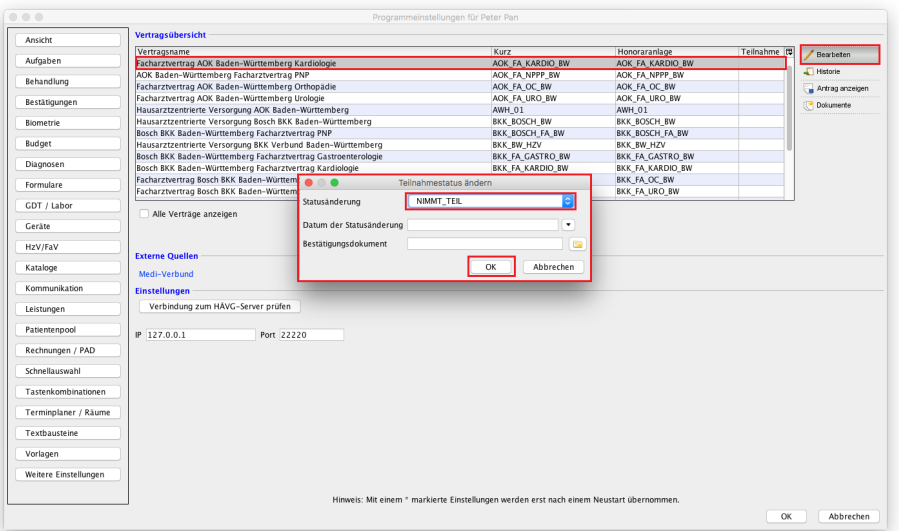

Abbildung 26.127.: Programmeinstellungskategorie HzV/FaV

Bei Datum der Statusänderung kann ein Datum angegeben werden; dies ist jedoch kein Muss. Außerdem kann auch das Bestätigungsdokument der Teilnahme, welches im Vorfeld von der Vertragskasse erhalten wurde, hinterlegt werden. Zuletzt klicken Sie im Dialogfenster auf OK. Nun sollte in der Spalte Teilnahme für die zuvor gewählte Zeile ein grünes Hakensymbol zu sehen sein.

| Ansicht                                                                                           | Vertragsübersicht                                                                                       |                                                                                          |                      |             |                 |
|---------------------------------------------------------------------------------------------------|----------------------------------------------------------------------------------------------------|------------------------------------------------------------------------------------------|----------------------|-------------|-----------------|
|                                                                                                   | Vertragsname                                                                                            | Kurz                                                                                     | Honoraranlage        | Teilnahme D | Bearbeiten      |
| Aufgaben                                                                                          | Facharztvertrag AOK Baden-Württemberg Kardiologie                                                       | AOK FA KARDIO BW                                                                         | AOK FA KARDIO BW     | ✔           |                 |
|                                                                                                   | AOK Baden-Württemberg Facharztvertrag PNP                                                               | AOK_FA_NPPP_BW                                                                           | AOK FA NPPP BW       |             | Historie        |
| Behandlung                                                                                        | Facharztvertrag AOK Baden-Württemberg Orthopädie                                                        | AOK FA OC BW                                                                             | AOK FA OC BW         |             | Antrag anzeigen |
| Bestätigungen                                                                                     | Facharztvertrag AOK Baden-Württemberg Urologie                                                          | AOK_FA_URO_BW                                                                            | AOK FA URO BW        |             |                 |
|                                                                                                   | Hausarztzentrierte Versorgung AOK Baden-Württemberg                                                     | AWH_01                                                                                   | AWH_01               |             | Dokumente       |
| Riometrie                                                                                         | Hausarztzentrierte Versorgung Bosch BKK Baden-Württemberg                                               | BKK BOSCH BW                                                                             | <b>BKK BOSCH BW</b>  |             |                 |
|                                                                                                   | Bosch BKK Baden-Württemberg Facharztvertrag PNP                                                         | BKK_BOSCH_FA_BW                                                                          | BKK_BOSCH_FA_BW      |             |                 |
| Budget                                                                                            | Hausarztzentrierte Versorgung BKK Verbund Baden-Württemberg                                             | BKK BW HZV                                                                               | BKK BW HZV           |             |                 |
|                                                                                                   | Bosch BKK Baden-Württemberg Facharztvertrag Gastroenterologie                                           | BKK FA GASTRO BW                                                                         | BKK FA GASTRO BW     |             |                 |
| Diagnosen                                                                                         | Bosch BKK Baden-Württemberg Facharztvertrag Kardiologie                                                 | BKK FA KARDIO BW                                                                         | BKK FA KARDIO BW     |             |                 |
| Formulare                                                                                         | Facharztvertrag Bosch BKK Baden-Württemberg Orthopädie                                                  | BKK_FA_OC_BW                                                                             | BKK_FA_OC_BW         |             |                 |
|                                                                                                   | Facharztvertrag Bosch BKK Baden-Württemberg Urologie                                                    | BKK FA URO BW                                                                            | <b>BKK FA URO BW</b> |             |                 |
|                                                                                                   | <b>Externe Quellen</b>                                                                                  |                                                                                          |                      |             |                 |
| Kataloge<br>Kommunikation<br>Leistungen<br>Patientenpool                                          | Medi-Verbund<br><b>Einstellungen</b><br>Verbindung zum HÄVG-Server prüfen<br>Port 22220<br>IP 127.0.0.1 |                                                                                          |                      |             |                 |
| Rechnungen / PAD<br>Schnellauswahl                                                                |                                                                                                    |                                                                                          |                      |             |                 |
|                                                                                                   |                                                                                                    |                                                                                          |                      |             |                 |
|                                                                                                   |                                                                                                    |                                                                                          |                      |             |                 |
|                                                                                                   |                                                                                                    |                                                                                          |                      |             |                 |
|                                                                                                   |                                                                                                    |                                                                                          |                      |             |                 |
|                                                                                                   |                                                                                                    |                                                                                          |                      |             |                 |
| Tastenkombinationen<br>Terminplaner / Räume<br>Textbausteine<br>Vorlagen<br>Weitere Einstellungen |                                                                                                    | Hinweis: Mit einem * markierte Einstellungen werden erst nach einem Neustart übernommen. |                      | OK          | Abbrechen       |

Abbildung 26.128.: Teilnahme erfolgreich eingegeben

Nun übernehmen Sie die Programmeinstellungen durch Klick auf OK, melden Sie sich ab und anschließend mit dem selben Benutzer wieder an. Öffnen Sie die Programmeinstellungen in Programmeinstellungskategorie HzV/FaV erneut.

Es sollte nun ein Texteingabefeld mit der Bezeichnung MEDIVERBUND-ID im Bereich Arztdaten sichtbar sein. Hier geben Sie Ihre MEDIVERBUND-ID an. Diese Angabe ist essentiell wichtig.

|                                   |                                                                                                    | Programmeinstellungen für Peter Pan                                                      |                         |              |                   |
|-----------------------------------|----------------------------------------------------------------------------------------------------|------------------------------------------------------------------------------------------|-------------------------|--------------|-------------------|
| Ansicht                           | <b>Arztdaten</b>                                                                                               |                                                                                          |                         |              |                   |
| Aufgaben                          | MEDIVERBUND-ID 12345678                                                                                        |                                                                                          |                         |              |                   |
| Behandlung                        | Vertragsübersicht                                                                                              |                                                                                          |                         |              |                   |
| Bestätigungen                     | Vertragsname                                                                                                   | Kurz                                                                                     | Honoraranlage           | Teilnahme ID | Bearbeiten        |
|                                   | Facharztvertrag AOK Baden-Württemberg Kardiologie                                                              | AOK_FA_KARDIO_BW                                                                         | AOK FA KARDIO BW        | ✔            | $\Gamma$ Historie |
| Biometrie                         | AOK Baden-Württemberg Facharztvertrag PNP                                                                      | AOK_FA_NPPP_BW                                                                           | AOK_FA_NPPP_BW          |              |                   |
|                                   | Facharztvertrag AOK Baden-Württemberg Orthopädie                                                               | AOK FA OC BW                                                                             | AOK FA OC BW            |              | Antrag anzeigen   |
| Budget                            | Facharztvertrag AOK Baden-Württemberg Urologie                                                                 | AOK FA URO BW                                                                            | AOK FA URO BW           |              | <b>Dokumente</b>  |
|                                   | Hausarztzentrierte Versorgung AOK Baden-Württemberg                                                            | AWH_01                                                                                   | AWH_01                  |              |                   |
| Diagnosen                         | Hausarztzentrierte Versorgung Bosch BKK Baden-Württemberg                                                      | BKK BOSCH BW                                                                             | <b>BKK BOSCH BW</b>     |              |                   |
| Formulare                         | Bosch BKK Baden-Württemberg Facharztvertrag PNP                                                                | BKK BOSCH FA BW                                                                          | BKK BOSCH FA BW         |              |                   |
|                                   | Hausarztzentrierte Versorgung BKK Verbund Baden-Württemberg                                                    | BKK BW HZV                                                                               | BKK BW HZV              |              |                   |
| GDT / Labor                       | Bosch BKK Baden-Württemberg Facharztvertrag Gastroenterologie                                                  | BKK FA GASTRO BW                                                                         | <b>BKK FA GASTRO BW</b> |              |                   |
|                                   | Bosch BKK Baden-Württemberg Facharztvertrag Kardiologie                                                        | BKK FA KARDIO BW                                                                         | BKK FA KARDIO BW        |              |                   |
| Geräte                            | Facharztvertrag Bosch BKK Baden-Württemberg Orthopädie<br>Facharztvertrag Bosch BKK Baden-Württemberg Urologie | BKK FA OC BW                                                                             | BKK FA OC BW            |              |                   |
| HzV/FaV                           |                                                                                                    | BKK_FA_URO_BW                                                                            | BKK_FA_URO_BW           |              |                   |
|                                   |                                                                                                    |                                                                                          |                         |              |                   |
| Kommunikation<br>Leistungen       | <b>Externe Ouellen</b>                                                                                         |                                                                                          |                         |              |                   |
| Patientenpool                     | Medi-Verbund                                                                                                   |                                                                                          |                         |              |                   |
| Rechnungen / PAD                  | <b>Einstellungen</b><br>Verbindung zum HÄVG-Server prüfen                                                      |                                                                                          |                         |              |                   |
| Schnellauswahl                    |                                                                                                    |                                                                                          |                         |              |                   |
| Tastenkombinationen               | IP 127.0.0.1<br>Port 22220                                                                                     |                                                                                          |                         |              |                   |
|                                   |                                                                                                    |                                                                                          |                         |              |                   |
| Terminplaner / Räume              |                                                                                                    |                                                                                          |                         |              |                   |
| Textbausteine                     |                                                                                                    |                                                                                          |                         |              |                   |
|                                   |                                                                                                    |                                                                                          |                         |              |                   |
| Vorlagen<br>Weitere Einstellungen |                                                                                                    |                                                                                          |                         |              |                   |
|                                   |                                                                                                    | Hinweis: Mit einem * markierte Einstellungen werden erst nach einem Neustart übernommen. |                         | OK           | Abbrechen         |

Abbildung 26.129.: Eingabe der MEDIVERBUND-ID

Übernehmen Sie die Einstellungen erneut per Button OK und melden Sie sich erneut ab und anschließend wieder an. Die Programmeinstellungen werden vorerst nicht weiter benötigt. Sollten jedoch weitere Benutzer eingerichtet werden, fahren Sie damit fort, wie zuvor beschrieben.

## **26.21.4. in EPIKUR einen Patienten für Vertragsteilnahme einschreiben**

Öffnen Sie nun eine Patientenakte finden Sie im unteren rechten Bereich einen Button HzV/FaV. Nach Klick auf diesen Button, öffnet sich eine Vertragsübersicht des Patienten.

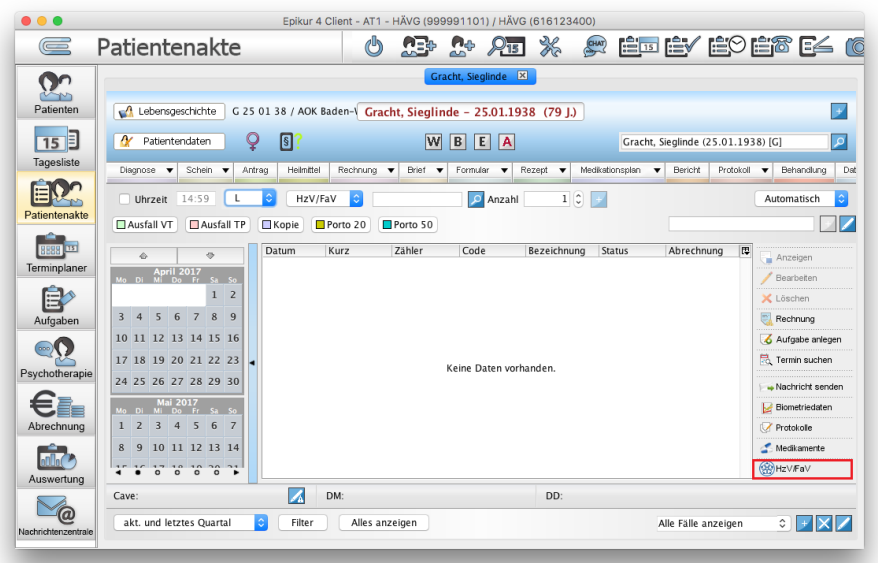

Abbildung 26.130.: Patientenakte mit Button HzV/FaV

Es muss nun eine Einschreibung nacheinander für diejenigen Verträge erfolgen, an denen der Patient teilnehmen soll. Hierfür markieren Sie den betreffenden Vertrag in der Übersicht.

Sollte der passende Vertrag in dieser Übersicht nicht zu sehen sein, ist der Patient entweder bei der falschen Kasse (entsprechend der Versicherungsdaten der Patientendaten) versichert, die Teilnahme des Arzt/Therapeuten am Vertrag in den Benutzerprogrammeinstellungen fehlt, oder der Vertrag wurde vom Benutzer nicht lizenziert.

Klicken Sie nun auf Einschreiben. Es wird nun ein Hinweisfenster erscheinen, welches den Status der Vertragsteilnahme an HzV und FaV prüft. Sollte ein HzV-Vertrag zur Einschreibung gewählt worden sein, dann sollte für HzV der Text Der Patient ist derzeit kein aktiver Vertragsteilnehmer angezeigt werden. Der Text für FaV ist nebensächlich.

Da für die Einschreibung in einen FaV-Vertrag die Einschreibung in einen HzV-Vertrag Voraussetzung ist, sollte im Erfolgshinweis für HzV der Text Der Patient ist bereits aktiver Vertragsteilnehmer und für FaV der Text Der Patient ist derzeit kein aktiver Vertragsteilnehmer angezeigt werden.

| $\circ$ $\circ$ $\circ$ |                                                                                                    | Epikur 4 Client - AT1 - HÄVG (999991101) / HÄVG (616123400) |                                                               |                                             |           |                         |                                            |                            |
|-------------------------|----------------------------------------------------------------------------------------------------|-------------------------------------------------------------|---------------------------------------------------------------|---------------------------------------------|-----------|-------------------------|--------------------------------------------|----------------------------|
| $\equiv$                | Patientenakte                                                                                                    |                                                             |                                                               | $\frac{1}{2}$<br>$\mathcal{Q}_{15}$         | SAS       | <b>A Édeve de la co</b> |                                            |                            |
|                         | $\circ$                                                                                                    |                                                             | HzV/FaV-Vertragseinstellungsübersicht Gracht, Sieglinde       | Gracht, Sieglinde X                         |           |                         |                                            |                            |
| Patiente                | Vertragsübersicht (alle möglichen Verträge für den Patienten)                                                      |                                                             |                                                               |                                             |           |                         |                                            | $\ddot{\phantom{1}}$       |
| 15<br>Tageslis          | Vertragsname<br>Facharztvertrag AOK Baden-Würt AOK FA GASTRO BW<br>Facharztvertrag AOK Baden-Würt AOK FA KARDIO BW | Kurz                                                        | Honoraranlage                                                 | AOK FA GASTRO BW<br><b>AOK FA KARDIO BW</b> | Teilnahme | 馬                       | Einschreiben<br>Status prüfen<br>Dokumente | م<br>Dat<br>handlung       |
| Patienten<br>8888       |                                                                                                    |                                                             |                                                               |                                             |           |                         |                                            | ٥<br><b>atisch</b>         |
|                         | Terminpla Externe Quellen<br><b>Facharztsuche</b>                                                                  | $\circ$ $\circ$                                             | Prüfung bestehender Verträge                                  |                                             |           |                         |                                            | teiaen<br>rbeiten          |
| Ē<br>Aufgab             |                                                                                                    |                                                             | HzV: Der Patient ist bereits aktiver Vertragsteilnehmer.      |                                             |           |                         |                                            | chen<br>hnung              |
| cop                     |                                                                                                    |                                                             | FaV: Der Patient ist derzeit kein aktiver Vertragsteilnehmer. |                                             |           |                         |                                            | gabe anlegen<br>nin suchen |
| Psychothe               |                                                                                                    | з                                                           |                                                               |                                             | OK        |                         |                                            | hricht senden              |
| Abrechn                 |                                                                                                    |                                                             |                                                               |                                             |           |                         |                                            | netriedaten<br>okolle      |
|                         |                                                                                                    |                                                             |                                                               |                                             |           | OK                      | Abbrechen                                  | likamente                  |
| Auswertung              |                                                                                                    |                                                             |                                                               |                                             |           |                         |                                            | '/FaV                      |
|                         | Cave:                                                                                                    | M<br>DM:                                                    |                                                               |                                             | DD:       |                         |                                            |                            |
| Nachrichtenzentrale     | akt, und letztes Quartal                                                                                           | ≎<br>Filter                                                 | Alles anzeigen                                                |                                             |           | Alle Fälle anzeigen     | ٥.                                         |                            |

Abbildung 26.131.: erfolgreiche Einschreibung in einen FaV-Vertrag

Nach Bestätigung des Hinweises sollte sich die Druckvorschau einer Teilnahmeerklärung für den Patienten automatisch öffnen. Im Hintergrund sieht man, dass ein Dokument in der Akte angelegt wurde.

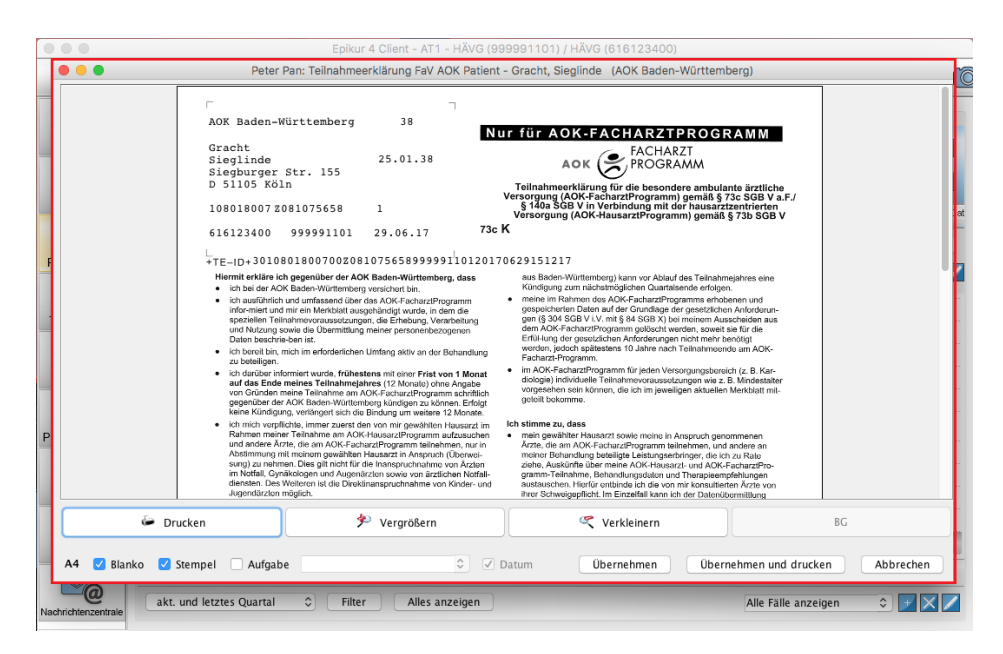

Abbildung 26.132.: Druckvorschau einer Teilnahmeerklärung für den Patienten an einem HzV/FaV-Vertrag

Drucken Sie diese Teilnahmeerklärung mit Hilfe des Buttons Drucken aus. Schließen Sie nun die Druckvorschau und öffnen Sie diese anschließend erneut. In der Druckvorschau der Teilnahmeerklärung werden im unteren Bereich nun zwei Kästchenfelder sichtbar, die zuvor nicht sichtbar waren. Setzen Sie nach Ausdruck und Übergabe der Teilnahmeerklärung an den Patienten den Haken bei Teilnahmeerklärung gedruckt.

### 26. Zusatzmodule

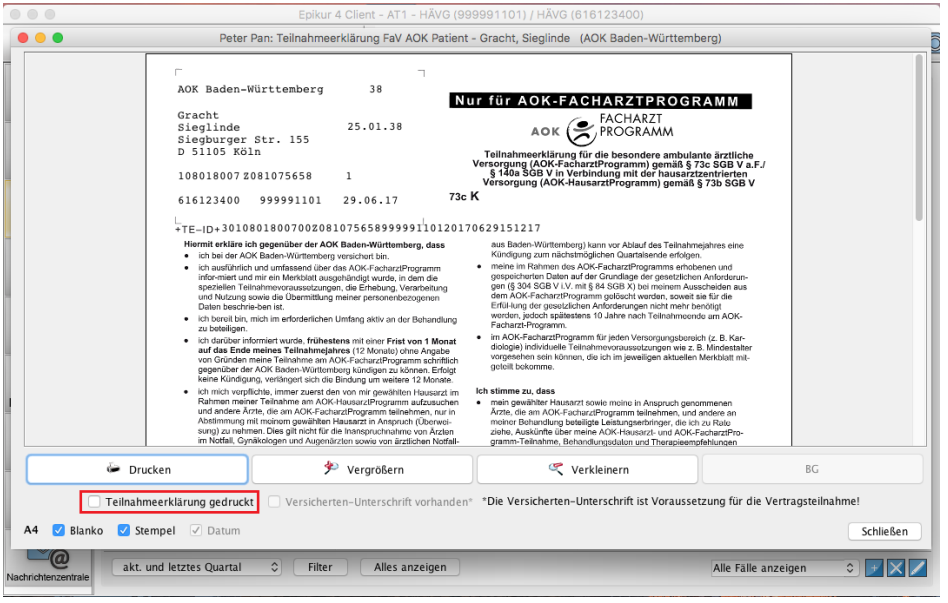

Abbildung 26.133.: Haken setzen im rot markierten Feld

Nun muss der Patient noch den Ausdruck unterschreiben und Ihnen die Teilnahmeerklärung aushändigen. Nun Setzen Sie in der Druckvorschau den Haken bei Versicherten-Unterschrift vorhanden.

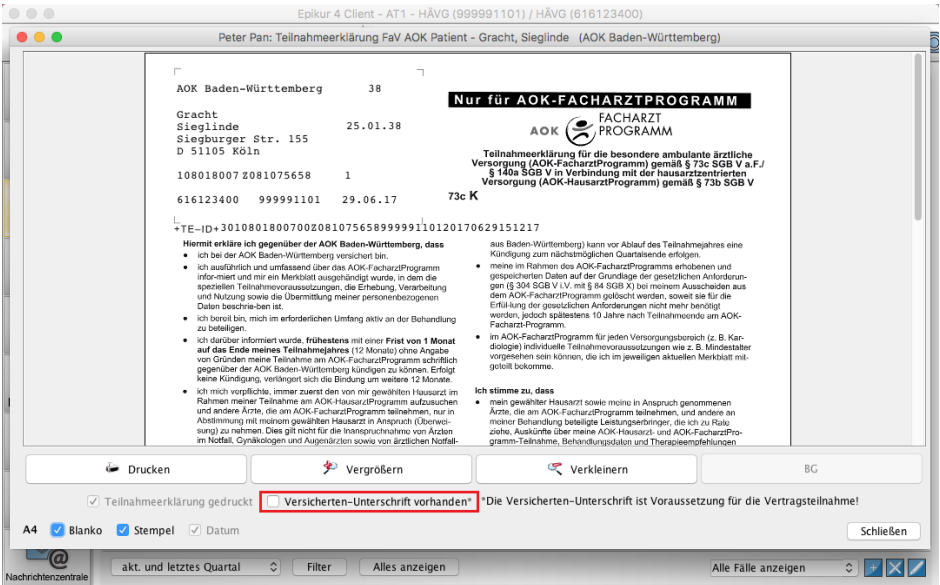

Abbildung 26.134.: Haken setzen im rot markierten Feld

Direkt nach dem Setzen des Hakens schließt sich die Druckvorschau und es öffnet sich ein Dialogfenster, welches die Eingabe des TE-Codes erwartet.

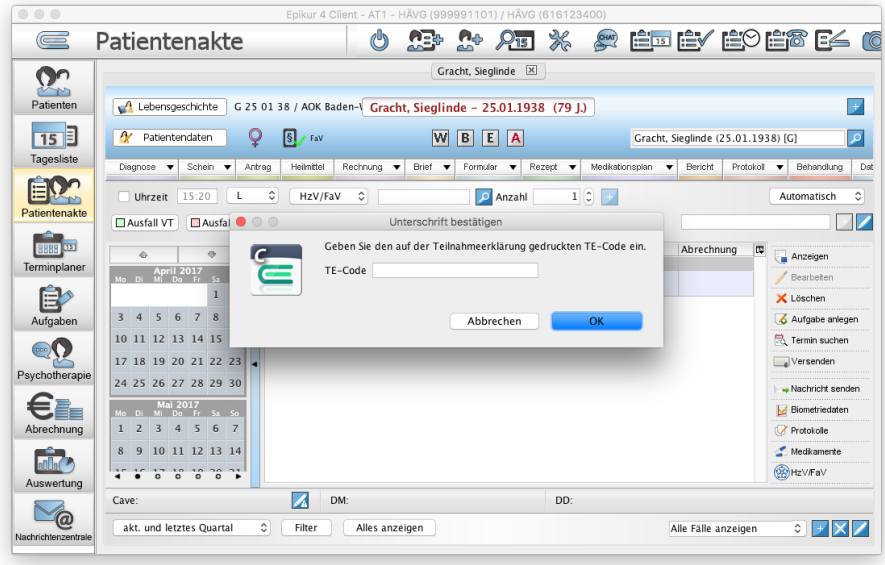

Abbildung 26.135.: Eingabe des TE-Codes

Den TE-Code finden Sie auf der ausgedruckten Teilnahmeerklärung.

Nach Eingabe klicken Sie auf OK.

Nun sollte in der Patientenakte eine HzV/FaV-Teilnahmeerklärung als Eintrag mit Kürzel ZV zu finden sein, die den Status Gedruckt hat. Sollte der Status Erzeugt sichtbar sein, dann haben Sie dieses Dokument noch nicht gedruckt und auch noch nicht den TE-Code eingegeben.

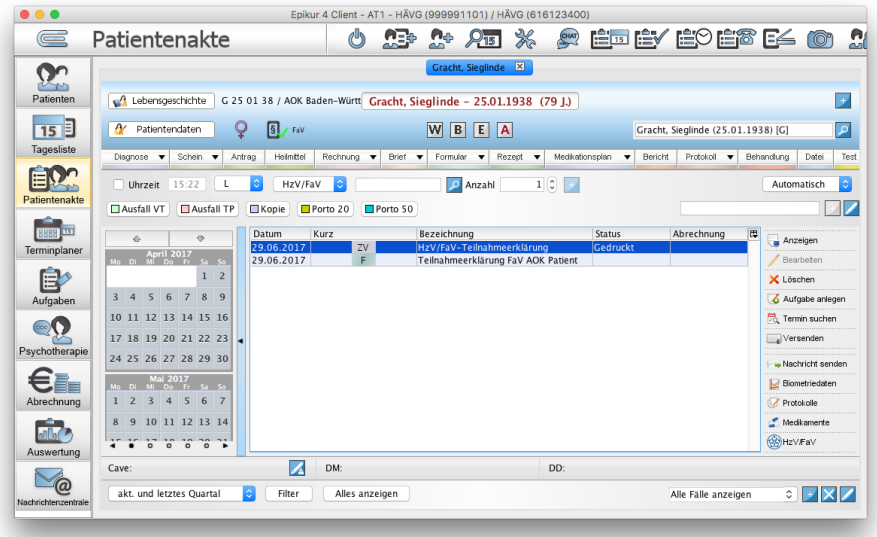

Abbildung 26.136.: Teilnahmeerklärung (blau markiert) mit Status Gedruckt

Zuletzt muss die Teilnahmeerklärung online versandt werden. Hierfür markieren Sie die zu versendende Teilnahmeerklärung in der Patientenakte und klicken in der rechtsseitigen Aktionsleiste auf den Button Versenden.

| $\bullet\bullet\bullet$ |                                                                                          | Epikur 4 Client - AT1 - HÄVG (999991101) / HÄVG (616123400)                     |                                                       |                                        |
|-------------------------|------------------------------------------------------------------------------------------|---------------------------------------------------------------------------------|-------------------------------------------------------|----------------------------------------|
| $\equiv$                | Patientenakte<br>O                                                                       | $2\sqrt{3}$ %<br>Æ<br>$n_{\rm e}$                                               | <u>A Édèvedes e400 m</u>                              |                                        |
| $2^{\circ}$             |                                                                                          | Gracht, Sieglinde X                                                             |                                                       |                                        |
| Patienten               | Lebensgeschichte                                                                         | G 25 01 38 / AOK Baden-Württ Gracht, Sieglinde - 25.01.1938 (79 J.)             |                                                       | ▼                                      |
| $\overline{15}$         | $S$ / FaV<br>Patientendaten                                                              | <b>WBEA</b>                                                                     | Gracht, Sieglinde (25.01.1938) [G]                    | ا م                                    |
| Tagesliste              | Diagnose v Schein v<br>Antrag<br>Heinittel                                               | Rechnung $\blacktriangledown$ Brief $\blacktriangledown$<br>Formular v Rezept v | Medikationsplan v<br>Bericht<br>Protokol v Behandlung | Date<br>Test                           |
|                         |                                                                                          |                                                                                 |                                                       |                                        |
| Patientenakte           | Uhrzeit 15:23<br>HzV/FaV<br>١¢                                                           | $1 0 +$<br>O Anzahl                                                             |                                                       | le.<br>Automatisch                     |
|                         | Ausfall TP<br>Ausfall VT<br>Kopie<br>Porto 20                                            | Porto 50                                                                        |                                                       | $\blacksquare$                         |
| Terminplaner            | Datum<br>Kurz<br>ò.<br>29.06.2017                                                        | Bezeichnung<br>zv<br>HzV/FaV-Teilnahmeerklärung                                 | Abrechnung<br>Status<br>Gedruckt                      | œ<br>Anzeigen                          |
|                         | April 2017<br>o Di Mi Do Fr Sa So<br>29.06.2017<br>$1\quad2$                             | F.<br>Teilnahmeerklärung FaV AOK Patient                                        |                                                       | Bearbeiten                             |
| 目<br>Aufgaben           | 3 4 5 6 7 8 9                                                                            |                                                                                 |                                                       | X Löschen<br>Aufgabe anlegen           |
|                         | 10 11 12 13 14 15 16                                                                     |                                                                                 |                                                       | <b>品 Termin suchen</b>                 |
| $\odot$ $\bigcirc$      | 17 18 19 20 21 22 23                                                                     |                                                                                 |                                                       | Versenden                              |
| Psychotherapie          | 24 25 26 27 28 29 30                                                                     |                                                                                 |                                                       | - Nachricht Seinen<br>Nachricht Seinen |
|                         | Mai 2017<br>Mill Do Fr Sa So                                                             |                                                                                 |                                                       | Biometriedaten                         |
| Abrechnung              | $1\quad2$<br>4 5 6 7<br>$\overline{\mathbf{3}}$<br>10 11 12 13 14<br>8<br>$\overline{9}$ |                                                                                 |                                                       | Protokole<br>Meditamente               |
| $\overline{m}$          | $\cdot$<br>$\circ$<br>$\circ$<br>$\Omega$<br>$\sim$                                      |                                                                                 |                                                       | <b>OR HZV/FaV</b>                      |
| Auswertung              | Z<br>DM:<br>Cave:                                                                        | DD:                                                                             |                                                       |                                        |
| $\bigcirc$              | akt. und letztes Quartal<br>Filter                                                       | Alles anzeigen                                                                  |                                                       |                                        |
| Nachrichtenzentrale     | ¢.                                                                                       |                                                                                 | Alle Fälle anzeigen                                   | ⊙ Fxz                                  |

Abbildung 26.137.: Patientenakte mit Button Versenden

Hierdurch sollte sich der Status des Dokuments zu Erfolgreich ändern.

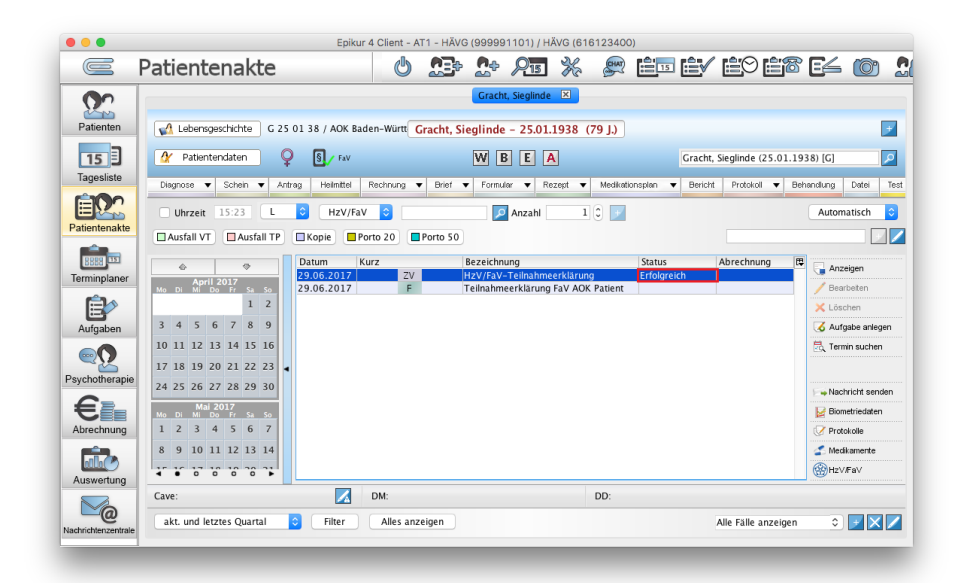

Abbildung 26.138.: Teilnahmeerklärung mit Status Erfolgreich

Öffnen Sie nun erneut die Verwaltungsübersicht der Verträge des Patienten via Button HzV/FaV unten rechts in der Ansicht der Patientenakte. Für diejenigen Verträge, deren Teilnahmeerklärungen Sie soeben versandt haben, sollte nun in der Spalte Teilnahme ein Symbol in Form eines blauen Kreis mit weißem Fragezeichen darin angezeigt werden.

| Vertragsübersicht (alle möglichen Verträge für den Patienten) |                                                          |                  |           |    |               |
|---------------------------------------------------------------|----------------------------------------------------------|------------------|-----------|----|---------------|
| Vertragsname                                                  | Kurz                                                     | Honoraranlage    | Teilnahme | 同  | Einschreiben  |
|                                                               | Facharztvertrag AOK Baden-Württemberg G AOK_FA_GASTRO_BW | AOK FA GASTRO BW | $\bullet$ |    | Status prüfen |
|                                                               | Facharztvertrag AOK Baden-Württemberg K AOK_FA_KARDIO_BW | AOK_FA_KARDIO_BW |           |    |               |
|                                                               |                                                          |                  |           |    | Dokumente     |
|                                                               |                                                          |                  |           |    |               |
|                                                               |                                                          |                  |           |    |               |
| <b>Externe Quellen</b>                                        |                                                          |                  |           |    |               |
| Facharztsuche                                                 |                                                          |                  |           |    |               |
|                                                               |                                                          |                  |           |    |               |
|                                                               |                                                          |                  |           |    |               |
|                                                               |                                                          |                  |           |    |               |
|                                                               |                                                          |                  |           |    |               |
|                                                               |                                                          |                  |           |    |               |
|                                                               |                                                          |                  |           |    |               |
|                                                               |                                                          |                  |           |    |               |
|                                                               |                                                          |                  |           |    |               |
|                                                               |                                                          |                  |           |    |               |
|                                                               |                                                          |                  |           |    |               |
|                                                               |                                                          |                  |           |    |               |
|                                                               |                                                          |                  |           |    |               |
|                                                               |                                                          |                  |           |    |               |
|                                                               |                                                          |                  |           |    |               |
|                                                               |                                                          |                  |           |    |               |
|                                                               |                                                          |                  |           |    |               |
|                                                               |                                                          |                  |           | OK | Abbrechen     |

Abbildung 26.139.: Einschreibung für den Vertrag durchgeführt

Dies bedeutet, dass die Einschreibung als Auftrag versandt wurde, aber die Einschreibung noch nicht abgeschlossen ist. Abgeschlossen ist die Einschreibung erst, wenn ein grünes Hakensymbol zu sehen ist. Wann und ob die Einschreibung abgeschlossen wird, steuert nicht EPIKUR, sondern HÄVG bzw. der Mediverbund.

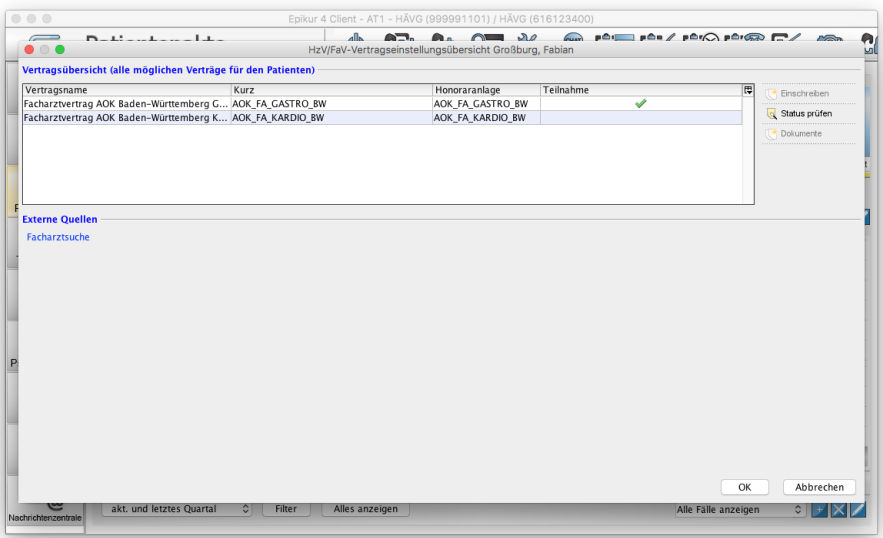

Abbildung 26.140.: das grüne Hakensymbol symbolisier erfolgreiche Teilnahme am Vertrag

Zwischenzeitlich kann man den Status der Einschreibung mit Hilfe des Buttons Status prüfen aktualisieren. Es erscheint dann ein Hinweis darüber, in welche Verträge der Patient bereits erfolgreich eingeschrieben ist.

Im Patientenaktenkopfbereich wird auch der Status der Einschreibung mit Hilfe eines Info-Icons dargestellt.

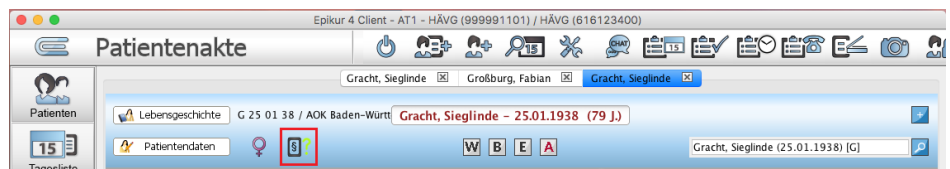

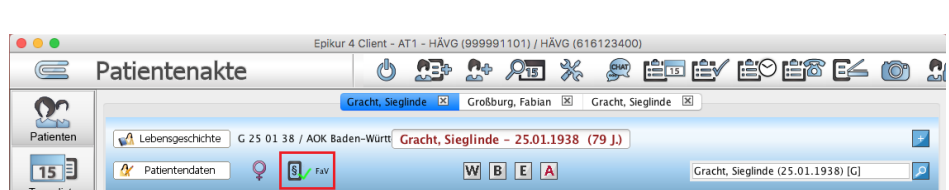

#### Abbildung 26.141.: Vertragsteilnahme ist unklar

Abbildung 26.142.: Vertragsteilnahme an mindestens einem Vertrag ist gesichert

Dabei kann das Info-Icon jedoch nur anzeigen, ob der Patient in mindestens einem Vertrag eingeschrieben ist. Welche Verträge konkret gültig sind, wird über die Vertragsübersicht, zu öffnen via Button HzV/FaV unten rechts in der Ansicht der Patientenakte geprüft.

## **26.21.5. HzV/FaV-Scheine anlegen**

Ist die Einschreibung eines Patienten erfolgreich abgeschlossen, dann kann nun die konkrete Dokumentation der abzurechnenden Behandlung erfolgen. Hierfür wird, wie das auch bei der normalen GKV-Abrechnung über die KV der Fall ist, vorgegangen. Es wird ein spezieller Abrechnungsschein in der Patientenakte erzeugt und Leistungen eines speziellen Katalogs gebucht. Zum Quartalswechsel müssen die HzV/FaV-Scheine dann online an HÄVG bzw. Mediverbund übertragen werden. Dies geschieht direkt aus EPIKUR heraus über die eingerichtete anfangs Verbindung automatisch. Sie müssen nur dafür sorgen, dass die Online-Abrechnung gestartet wird.

Zuerst muss jedoch ein HzV/FaV-Schein angelegt werden. Hierzu öffnen Sie die Patientenakte eines Patienten, der an mindestens einem Vertrag teilnimmt und auch entsprechend den vorhergehenden Kapiteln für den Vertrag eingerichtet wurde. In der Hinzufügen-Leiste finden Sie im Schnellauswahl-Menü<sup>[2](#page-683-0)</sup> den Eintrag HzV/FaV-Schein.

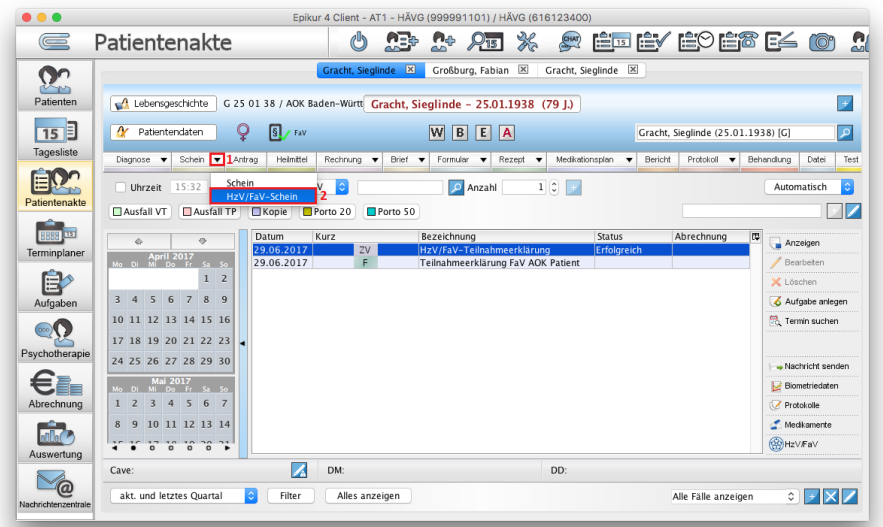

Abbildung 26.143.: Patientenakte -> Hinzufügenleiste -> Schein -> Schnellauswahlmenü

Nach Klick auf den Eintrag öffnet sich die Erstellungsoberfläche des Scheins:

<span id="page-683-0"></span><sup>2</sup>Klick auf kleines schwarzes Dreieck-Symbol 5mm rechts neben dem Text *Schein* auf dem Button in der *Hinzufügen-Leiste*
| $\circ$ $\circ$ $\circ$  |                                                  | Epikur 4 Client - AT1 - HÄVG (999991101) / HÄVG (616123400)      |                               |                                   |                           |
|--------------------------|--------------------------------------------------|------------------------------------------------------------------|-------------------------------|-----------------------------------|---------------------------|
| $\equiv$                 | Patientenakte                                    | رالع<br>ا                                                        |                               | <b>A ÉE ÉV ÉO É6 E4 (0)</b>       | $\mathbf{C}$              |
|                          |                                                  | HzV/FaV-Schein bearbeiten - Gracht, Sieglinde                    |                               |                                   |                           |
| $\Omega$                 |                                                  | Allgemein<br>Versicherungsdaten                                  | Notizen                       |                                   |                           |
| Patient                  |                                                  |                                                                  |                               |                                   | $+$                       |
| 15                       | 2017 ℃<br>$\overline{2}$<br>¢.<br>Quartal        | LANR                                                             | 999991101                     |                                   | $\overline{\mathbf{c}}$   |
| Tageslis                 | Gültigkeitszeitraum<br>$01.04.2017 - 30.06.2017$ | <b>BSNR</b>                                                      | 616123400                     |                                   | Test<br>tel               |
| ĒK                       | Ausstellungsdatum<br>29.06.2017<br>$\bullet$     | MEDIVERBUND-ID 10101010                                          |                               |                                   |                           |
| Patienter                | unabgerechnet<br>Status                          | I¢.                                                              |                               |                                   | ≎<br>ch                   |
|                          | Versichertenkarte                                | ं                                                                |                               |                                   | $\mathbb{Z}$              |
| 8888                     | Vertrag                                          | Facharztvertrag AOK Baden-Württemberg Gastroenterologie          |                               |                                   | ¢                         |
| Terminpl                 | Unfall, Unfallfolgen                             | Präventiver Behandlungsfall (Vorsorgeuntersuchung/Schutzimpfung) |                               |                                   |                           |
| Ê                        | <b>Patient</b>                                   |                                                                  |                               |                                   |                           |
| Aufgab                   | l¢.<br>Frau<br>Anrede                            | Geburtsdatum                                                     | ÷,<br>25.01.1938<br>$\bullet$ |                                   | anlegen<br>t              |
| $\circ$ oo)              | Vorname<br>Sieglinde<br>Namenszusatz             | Vorsatzwort                                                      | Nachname Gracht               |                                   | <b>Jchen</b>              |
| Psychothe                | Siegburger Str.<br>Straße<br>Hausnummer          | 155<br>PLZ                                                       | 51105<br>Ort                  | $ \hat{\mathbf{c}} $<br>D<br>Köln | $\bullet$<br>$\mathbf{L}$ |
|                          |                                                  |                                                                  |                               |                                   | senden                    |
|                          | Adr.zusatz                                       |                                                                  |                               |                                   | daten                     |
| Abrechn                  |                                                  |                                                                  |                               |                                   |                           |
| <b>nfln</b>              |                                                  |                                                                  |                               |                                   | ente                      |
| Auswert                  |                                                  |                                                                  |                               | OK                                | Abbrechen                 |
|                          |                                                  |                                                                  |                               |                                   |                           |
| ര<br>Nachrichtenzentrale | akt. und letztes Quartal<br>$\hat{v}$<br>Filter  | Alles anzeigen                                                   |                               | Alle Fälle anzeigen               | $\frac{1}{2}$             |
|                          |                                                  |                                                                  |                               |                                   |                           |

Abbildung 26.144.: Erstellungsoberfläche eines HzV/FaV-Scheins

Hier haben Sie versch. Eingabemöglichkeiten:

- **•** Reiter Allgemein
	- **– Quartal** Hier steht das Quartal des Jahres für den der Schein gilt. Dies wird automatisch ermittelt und muss nicht geändert werden.
	- **– Ausstellungsdatum** Das Ausstellungsdatum meint den Tag, an dem der Schein angelegt wird. Sollte ein Schein in der Vergangenheit angelegt werden und es wurde vor Klick auf den Eintrag der Hinzufügen-Leiste kein Zieldatum definiert, kann dies hier nachträglich angepasst werden. Das Ausstellungsdatum sollte zur Quartalsangabe passen.
	- **– Status** Hier kann der Abrechnungsstatus des Schein verändert werden. Diese Eingabemöglichkeit kann genutzt werden, um den Schein z.B. zurückzustellen, damit er nicht abgerechnet wird.
	- **– Versichertenkarte** Hier steht das Datum der letzten erfolgreichen eGK-Karteneinlesung. Wählt man aus dem Auswahlmenü einen leeren Eintrag aus, dann ist es möglich die Patientenstammdaten und die Versicherungsdaten manuell anzupassen.
	- **– Vertrag** In diesem Auswahlmenü muss derjenige Vertrag gewählt werden, für den Leistungen erbracht werden sollen. Werden mehrere Verträge gleichzeitig abgerechnet, muss für jeden Vertrag ein separater Schein mit jeweils passender Vertragsangabe erstellt werden.
	- **– Unfall, Unfallfolgen** Steht die Behandlung im Zusammenhang mit einem Unfall bzw. deren Unfallfolgen, setzen Sie hier den Haken.
	- **– Präventiver Behandlungsfall (Vorsorgeuntersuchung/Schutzimpfung)** Steht die Behandlung im Zusammenhang mit Vorsorgeuntersuchungen oder Schutzimpfungen, setzen Sie hier den Haken.
	- **– Überweiser (LANR)** Sollte die Behandlung auf Grund einer Überweisung stattfinden, dann tragen Sie hier die LANR des Überweisenden Arztes manuell ein. Alternativ können Sie auch über den Button mit dem Lupensymbol am rechten Rand klicken und aus der Arztliste einen Überweiser wählen, falls dieser zuvor dort eingetragen wurde.
	- **– Überweiser (BSNR)** Sollte die Behandlung auf Grund einer Überweisung stattfinden, dann tragen Sie hier die BSNR des Überweisenden Arztes manuell ein. Alternativ können Sie auch über den Button mit dem Lupensymbol am rechten Rand klicken und aus der Arztliste einen Überweiser wählen, falls dieser zuvor dort eingetragen wurde.
	- **–** Bereich **Patient**
- ∗ Hier sollten eigentlich keine weiteren Eingaben vorgenommen werden, da diese Daten von der eGK der Karteneinlesung des Quartals übernommen werden. Sollte jedoch keine Karteneinlesung möglich sein, können die nötigen Patientenstammdaten hier eingegeben werden.
- Reiter **Versicherungsdaten**
	- **–** Hier sollten eigentlich keine weiteren Eingaben vorgenommen werden, da diese Daten von der eGK der Karteneinlesung des Quartals übernommen werden. Sollte jedoch keine Karteneinlesung möglich sein, können die nötigen Versicherungsdaten hier eingegeben werden.
- Reiter **Notizen**
	- **–** In diesem Reiter können Notizen hinterlegt werden, die nur hier sichtbar sind und bei der Abrechnung nicht übertragen werden. Soll beispielsweise ein HzV/FaV-Schein in diesem Quartal nicht abgerechnet werden, könnte man dies nachvollziehbar im Notizbereich dokumentieren, damit zum nächsten Quartal klar ist, warum der Schein nicht abgerechnet wurde.

Nach Klick auf OK wird der Schein angelegt.

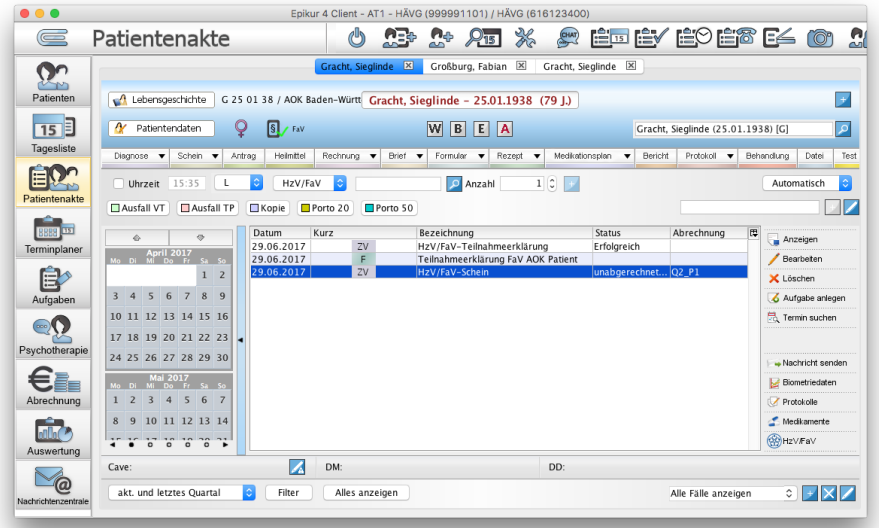

Abbildung 26.145.: der soeben erstellte HzV/FaV-Schein innerhalb der Patientenakte

# **26.21.6. Behandlungsdokumentation eintragen**

# **26.21.6.1. Leistungen und Diagnosen buchen**

Nachdem ein HzV/FaV-Abrechnungsschein angelegt wurde, müssen diesem nun mindestens eine Leistungsziffer und eine Diagnose zugeordnet werden. Hierzu nutzen Sie die Hinzufügen-Leiste und die Leistung-Hinzufügen-Leiste.

# **Leistungen**

Es ist auch möglich oft gebuchte HzV/FaV-Leistungsziffern in Schnellauswahl-Buttons zu hinterlegen, damit diese nicht immer wieder manuell eingegeben werden müssen.

Das Vorgehen bei der Leistungseingabe ist analog zu dem bekannten Vorgehen bei der normalen GKV-Abrechnung. Beachten Sie bei der manuellen Eingabe der Leistungsziffer, dass ggf. zuerst der passende Katalog, namens HzV/FaV, ausgewählt werden muss, denn dem HzV/FaV-Schein werden HzV/FaV-Leistungen zugeordnet.

| $\bullet\bullet\bullet$<br>$\equiv$                                                  | Patientenakte                                                                                                    | Epikur 4 Client - AT1 - HÄVG (999991101) / HÄVG (616123400)<br>Ü<br>ДB                                             | Ë∏ËYË♡Ë®E≤ ©° ‼<br>CHAT                                                                                                    |
|--------------------------------------------------------------------------------------|----------------------------------------------------------------------------------------------------|----------------------------------------------------------------------------------------------------|----------------------------------------------------------------------------------------------------|
| $\sim$<br>Patienten                                                                  | Lebensgeschichte                                                                                                    | Großburg, Fabian X<br>Gracht, Sieglinde X<br>G 25 01 38 / AOK Baden-Württ Gracht, Sieglinde - 25.01.1938 (79 J.)   | Gracht, Sieglinde X<br>$\rightarrow$                                                                                                    |
| 15<br>Tagesliste                                                                     | $S$ FaV<br>Patientendaten<br>Q<br>Diagnose v<br>Schein $\mathbf$<br>Antrag<br>Heimittel                                                                                                    | W<br> B <br>E<br> A <br>Rechnung -<br>Brief v<br>Formular<br>$\blacktriangledown$                                  | 9<br>Gracht, Sieglinde (25.01.1938) [G]<br>Behandlung<br>Test<br>$Rezeot$ $\blacktriangledown$<br>Medikationsplan v<br>Bericht<br>Protokoll v<br>Datei                                                                                            |
| Patientenakte                                                                        | $L$ 1 $\circ$<br>HzV/FaV 2 0<br>15:37<br>Uhrzeit<br>Ausfall VT<br>Ausfall TP<br>Kopie                                                                                                    | <b>D</b> Anzahl<br>0000 3<br>Porto 20<br>Porto 50                                                                  | $1\degree$<br>$\pm$<br>Automatisch<br>Arzt-Patienten-Kontakt                                                                                                    |
| Terminplaner<br>Aufgaben<br>$\infty$ o<br>Psychotherapie<br>Abrechnung<br>Auswertung | Datum<br>Kurz<br>$\circ$<br>ò.<br>29.06.2017<br>April 2017<br>Mo Di Mi Do Fr Sa So<br>29.06.2017<br>29.06.2017<br>$1\quad 2$<br>3 4 5 6 7 8 9<br>10 11 12 13 14 15 16<br>17 18 19 20 21 22 23<br>24 25 26 27 28 29 30<br>Mai 2017<br>Mo Di Mi Do Fr Sa So<br>$1 \t2 \t3 \t4 \t5$<br>6 7<br>10 11 12 13 14<br>8<br>9 | Bezeichnung<br>2V<br>HzV/FaV-Teilnahmeerklärung<br>F<br>Teilnahmeerklärung FaV AOK Patient<br>ZV<br>HzV/FaV-Schein | Abrechnung<br>Status<br>œ<br>Anzeigen<br>Erfolgreich<br>$\angle$ Bearbeten<br>unabgerechnet Q2_P1<br>X Löschen<br>Aufgabe anlegen<br><b>最</b> Termin suchen<br>Nachricht senden<br>Biometriedaten<br>Protokolle<br>Medikamente<br><b>COHZVFaV</b> |
|                                                                                      | Z<br>Cave:                                                                                                    | DM:                                                                                                    | DD:                                                                                                    |
| Nachrichtenzentrale                                                                  | akt, und letztes Quartal<br>Filter                                                                                                    | Alles anzeigen                                                                                                    | Alle Fälle anzeigen<br>$\hat{\mathbf{v}}$                                                                                                    |

Abbildung 26.146.: Schritte zur manuellen Eingabe einer HzV/FaV-Leistungsziffer

## **Diagnosen**

Das Vorgehen bei der Diagnoseeingabe ist analog zu dem bekannten Vorgehen bei der normalen GKV-Abrechnung.

Es werden jetzt jedoch für den morbiditätsorientierten Risikostrukturausgleich bestimmte Diagnosen innerhalb der Diagnosesuchmaske fett gedruckt dargestellt. Außerdem haben diese fett gedruckten Diagnosen Tooltipps erhalten, die bestimmte Vorgaben, die vom Anwender zu beachten sind, darstellen:

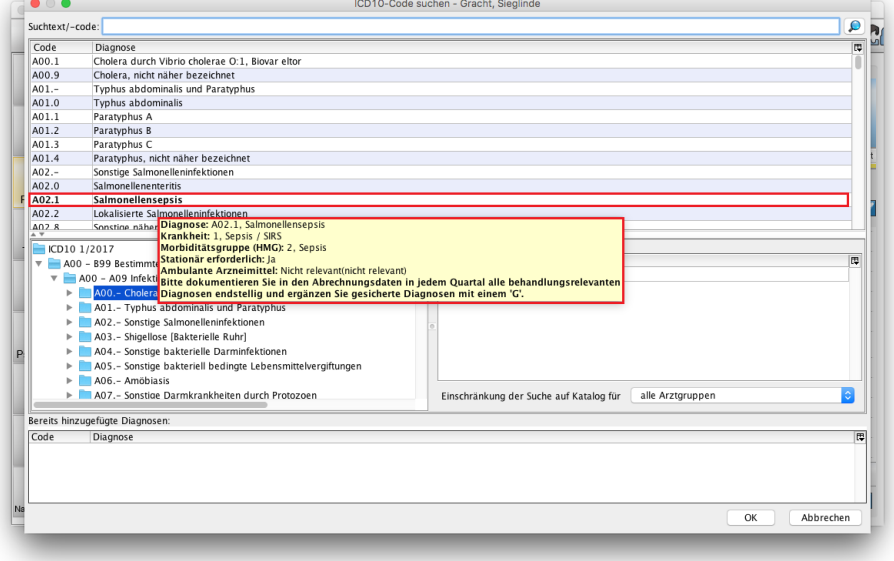

Abbildung 26.147.: Innerhalb der Diagnosesuche gibt es fett gedruckt formatierte Diagnosen mit Tooltips

# **26.21.6.2. Verordnungen**

### **Medikamente**

Für die Verordnung von Medikamenten gibt es zusätzliche Vorgaben, die sich nach dem jeweiligen HzV/FaV-Vertrag richten. Diese haben jedoch vieles gemein: Es ist nun bei bestimmten Medikamenten darauf zu achten, dass diese bestimmten Kriterien der jeweiligen Verträge entsprechen. Diese Kriterien werden bei der Nutzung der Medikamentendatenbank (bedingt Lizenzierung und Einrichtung eines entsprechenden Moduls) farblich markiert. Rot oder Orange gefärbte Medikamente sollten nicht verordnet werden, blaue, grüne oder weiß gefärbte Medikamente dagegen dürfen problemlos verordnet werden. Sie erhalten im Zweifel entsprechende Arzneimittelempfehlungen in der Oberfläche bei der Verordnung.

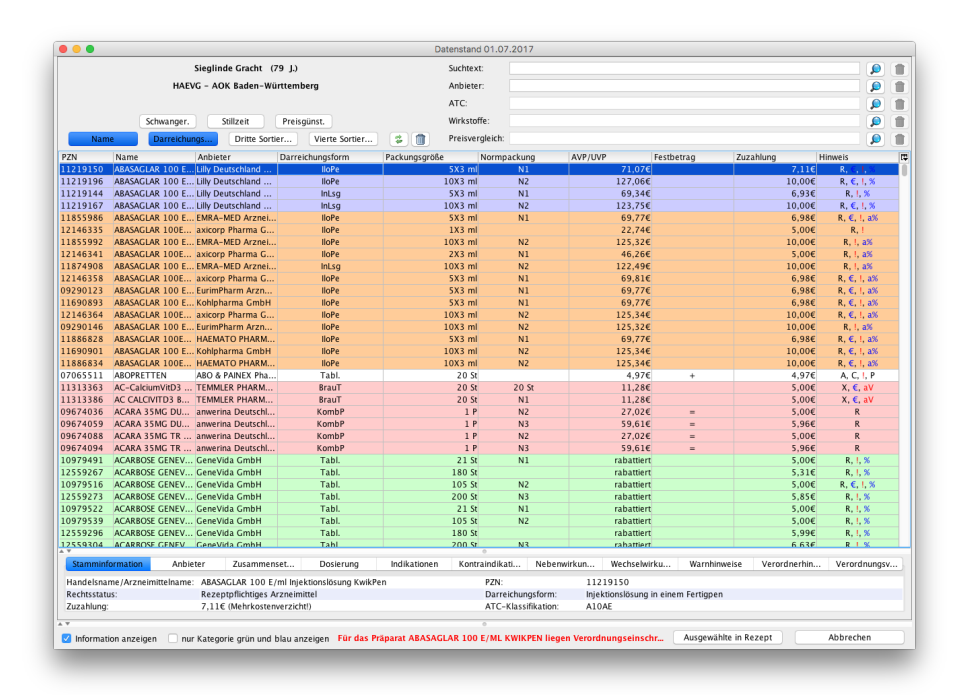

Abbildung 26.148.: Medikamentendatenbank mit versch. farblich unterlegten Medikamenten

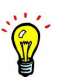

Medikamente können nach wie vor auf GKV-Rezepten verordnet werden.

#### **Hilfsmittel**

Für die Verordnung von Hilfsmitteln gibt es ein völlig neues Programmverhalten, welches sich von den bisher bekannten Verordnungsmöglichkeiten von Hilfsmitteln unterscheidet.

Hierfür gibt es nun einen neuen Rezepttyp HzV/FaV-Hilfsmittelrezept, welches nur über die Rezept-Schnellauswahl erstellt werden kann. Innerhalb der Patientenakte finden Sie in der Hinzufügen-Leiste den Eintrag Rezept.

| $\bullet$ .                       |                                                                                                    |                           | Epikur 4 Client - AT1 - HÄVG (999991101) / HÄVG (616123400)                                |                                                                                      |                                                                                      |                                           |
|-----------------------------------|----------------------------------------------------------------------------------------------------|---------------------------|--------------------------------------------------------------------------------------------|--------------------------------------------------------------------------------------|--------------------------------------------------------------------------------------|-------------------------------------------|
| $\equiv$                          | Patientenakte                                                                                                    |                           | F<br>$\frac{1}{2}$<br>$P_{15}$                                                             | <u>A Édeveneze di</u>                                                                |                                                                                      |                                           |
| Patienten                         | Lebensgeschichte                                                                                                 |                           | Gracht, Sieglinde X<br>G 25 01 38 / AOK Baden-Württ Gracht, Sieglinde - 25.01.1938 (79 J.) |                                                                                      |                                                                                      | $\rightarrow$                             |
| 15<br>Tagesliste                  | $S$ / FaV<br><b>A</b><br>Patientendaten<br>Q<br>Schein $\blacktriangledown$<br>Antraq<br>Heimittel<br>Diagnose v | Rechnung v<br>Brief v     | W B E A<br>Rezept <b>v</b><br>Formular<br>$\blacktriangledown$                             | Medikationsplan<br>Bericht<br>$\cdot$                                                | Gracht, Sieglinde (25.01.1938) [G]<br>Protokoll<br>Behandung<br>$\blacktriangledown$ | $\overline{\mathcal{L}}$<br>Test<br>Datei |
| Patientenakte                     | HzV/FaV<br>Uhrzeit 15:49<br>Ausfall VT<br>Ausfall TP<br>Kopie                                                    | ۵<br>Porto 20<br>Porto 50 | <b>D</b> Anzahl                                                                            | BG-Rezept<br><b>BTM-Rezept</b><br><b>GKV Langrezept</b>                              | Automatisch                                                                          | ¢                                         |
| mst<br>Terminplaner               | Datum<br>$\circ$<br>ò.<br>29.06.2017<br>April 2017<br>Mo Di Mi Do Fr Sa So<br>29.06.2017                         | Kurz<br>2V<br>F           | Bezeichnung<br>HzV/FaV-Teilnahmeerklär<br>Teilnahmeerklärung FaV A                         | <b>GKV Rezept</b><br>Grünes Rezept<br>HzV/FaV Hilfsmittelrezept<br>Privat Langrezept | <i>rechnung</i><br>œ<br>Anzeigen<br>Bearbeten                                        |                                           |
| $\mathbb{R}^{\circ}$<br>Aufgaben  | 29.06.2017<br>1 <sup>2</sup><br>5 6 7 8 9<br>$3 \quad 4$<br>10 11 12 13 14 15 16                                 | 2V                        | HzV/FaV-Schein                                                                             | Privat Rezept<br>Sprechstundenbedarf<br>Sprechstundenbedarf M16<br>T-Rezept          | P1<br>X Löschen<br>Rechnung                                                          | Aufgabe anlegen                           |
| $\infty$<br>Psychotherapie        | 17 18 19 20 21 22 23<br>24 25 26 27 28 29 30                                                                     |                           |                                                                                            |                                                                                      |                                                                                      | 見 Termin suchen<br>Nachricht senden       |
| Abrechnung                        | <b>Mai 2017</b><br>Mi Do Fr Sa So<br>4567<br>$\overline{3}$<br><sup>2</sup><br>10 11 12 13 14<br>8<br>9          |                           |                                                                                            |                                                                                      | Protokolle                                                                           | <b>Le</b> Biometriedaten<br>Medikamente   |
| onllor <sup>1</sup><br>Auswertung | $\begin{array}{ccc}\n0 & 0 & 0 & 0\n\end{array}$                                                                 |                           |                                                                                            |                                                                                      | <b>OR HZVFaV</b>                                                                     |                                           |
|                                   | Z<br>Cave:                                                                                                    | DM:                       |                                                                                            | DD:                                                                                  |                                                                                      |                                           |
| α<br>Nachrichtenzentrale          | akt, und letztes Quartal<br>Filter                                                                               | Alles anzeigen            |                                                                                            |                                                                                      | ≎∣<br>Alle Fälle anzeigen                                                            | $\mathbb{E}[\times]$ z                    |

Abbildung 26.149.: Patientenakte -> Hinzufügenleiste -> Rezept -> Schnellauswahl

Im Rezeptschnellauswahlmenü klicken Sie auf den Eintrag HzV/FaV-Hilfsmittelrezept, sodass sich die Rezepterstellungsoberfläche öffnet:

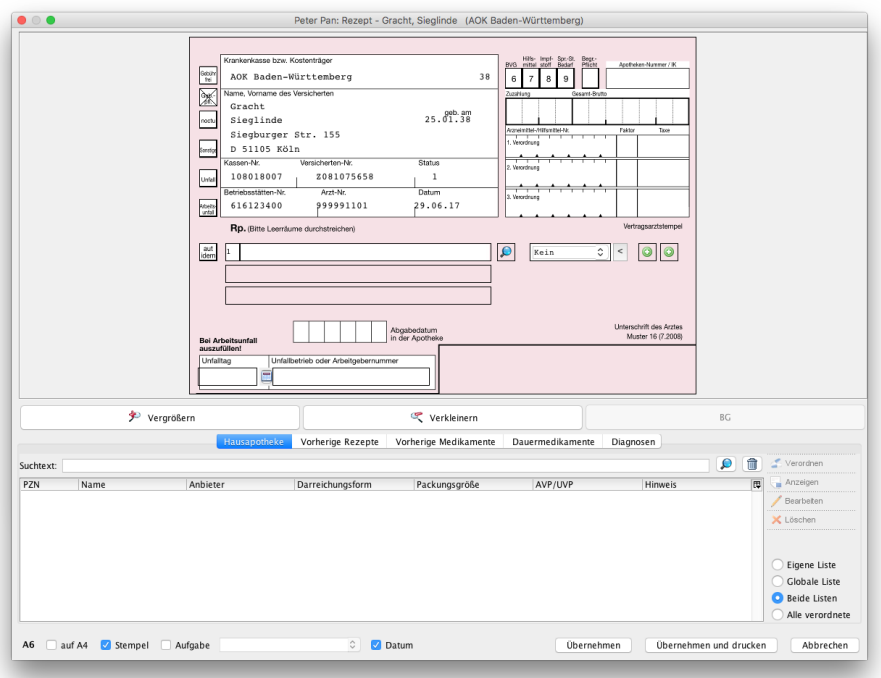

Abbildung 26.150.: Druckvorschau eines HzV/FaV-Hilfsmittelrezepts

Hier klicken Sie auf den Button mit dem Lupensymbol, sodass sich ein weiteres Fenster öffnet.

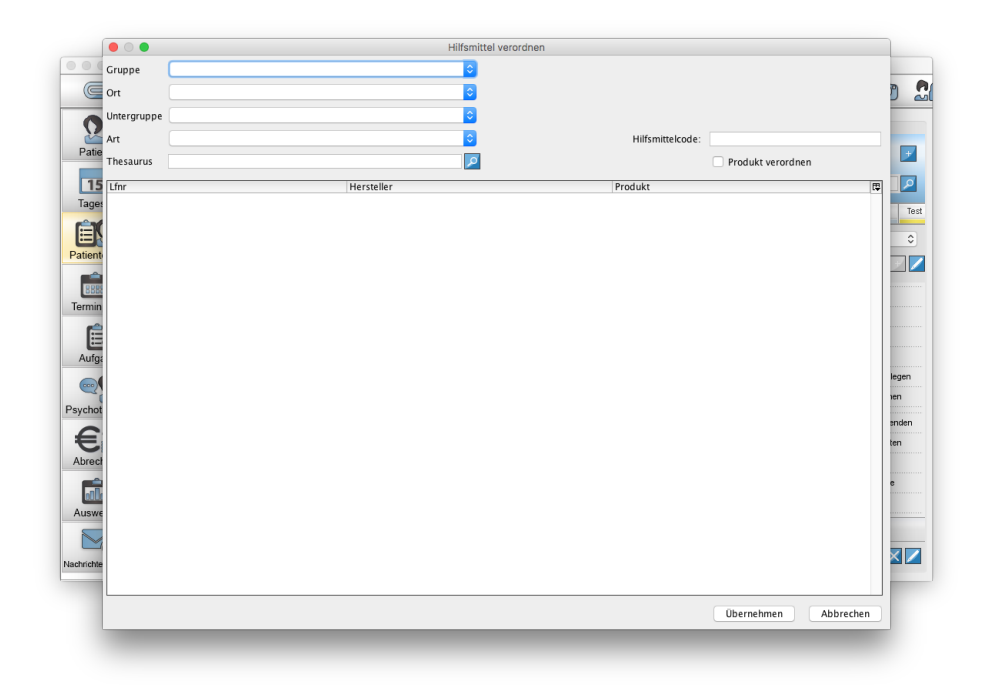

Abbildung 26.151.: Suchmaske des HzV/FaV-Hilfsmittelrezepts

In diesem Fenster muss im Textfeld bei Hilfsmittelcode ein passender Hilfsmittelcode eingegeben werden. Falls Sie die Hilfsmittelcodes auswendig kennen, dann geben Sie diese einfach im Textfeld ein und klicken dann auf den Button Übernehmen.

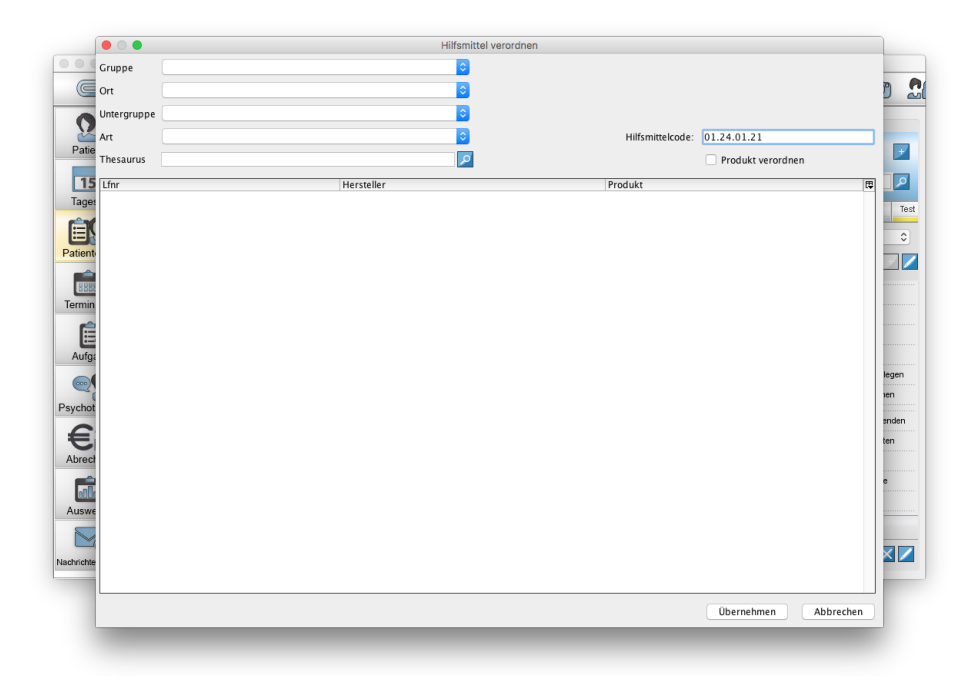

Abbildung 26.152.: Suchmaske des HzV/FaV-Hilfsmittelrezepts mit eingegebenem Hilfsmittelcode

Falls Sie die Heilmittelcodes nicht kennen, können Sie versch. Suchmasken nutzen. Oben links gibt es vier auf einander aufbauende Filter in Form von Auswahlmenüs. Mit Hilfe dieser Auswahlmenüs werden Produktgruppen

angegeben. Eine Produktgruppe unterscheidet sich dahingehend vom Produkt, dass die Produktgruppe das Hilfsmittel abstrakt beschreibt. Bei der Produktgruppenverordnung hat die Apotheke die Möglichkeit das konkrete Produkt selbst zu wählen.

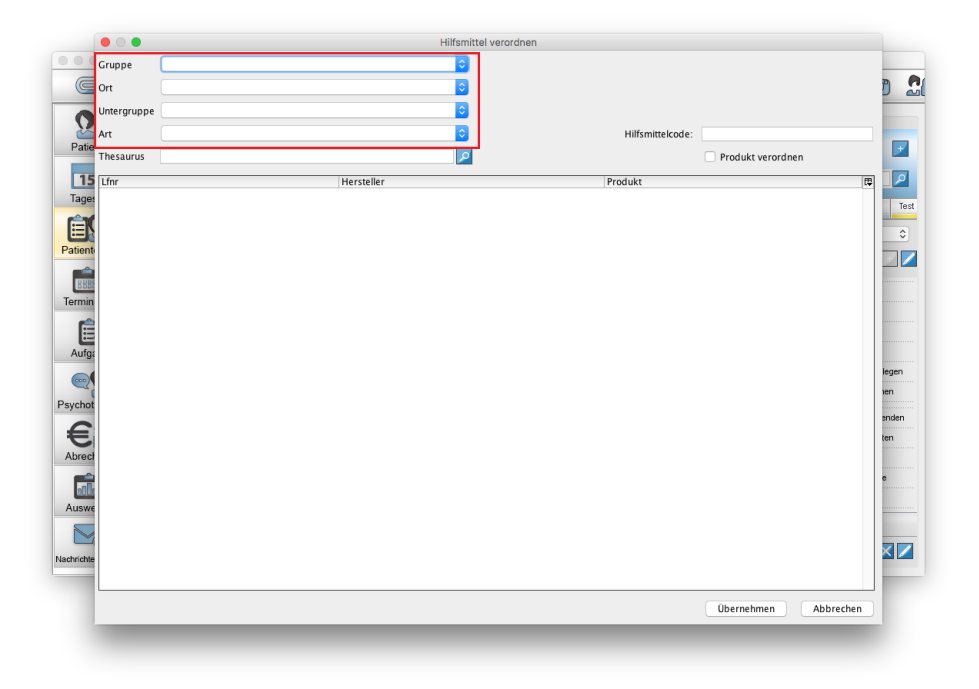

Abbildung 26.153.: Produktgruppenfilter

Bei Nutzung der auf einander aufbauenden Produktgruppenfilter ist es möglich Einträge zu kombinieren, die keinen Sinn ergeben. Dies führt zwangsläufig dazu, dass ein Hilfsmittelcode generiert wird, der nicht vollständig ist, also Fragezeichen enthält.

Weiterhin gibt es eine Thesaurus-Suche, die eine Art der Stichwortsuche ermöglicht.

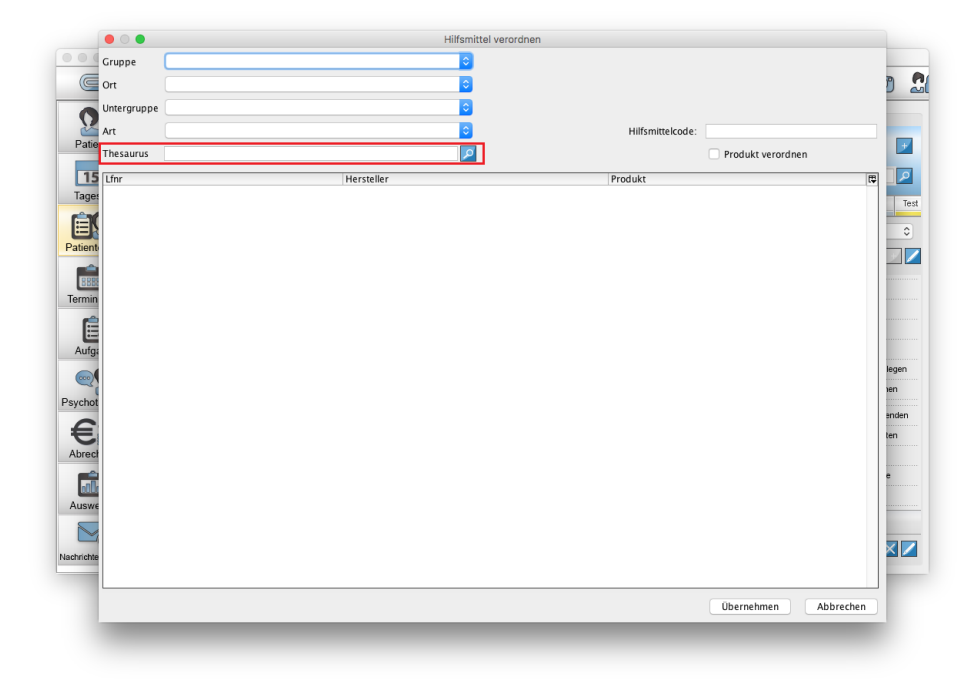

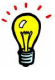

# Abbildung 26.154.: Thesaurus-Suche

Zuletzt gibt es noch die Möglichkeit sich alle Produkte anzeigen zu lassen und die Liste aller Produkte mit Hilfe des Filters Produktsuche zu filtern, um ein konkretes Produkt zu übernehmen.

| Gruppe                    | ¢.                                        | 命<br>Produktsuche: Absauggerät                       |
|---------------------------|-------------------------------------------|------------------------------------------------------|
| C                         |                                           |                                                      |
| Ort                       |                                           |                                                      |
| Untergruppe               |                                           |                                                      |
|                           |                                           |                                                      |
| Art                       |                                           | Hilfsmittelcode:                                     |
| Patie<br>Thesaurus        | م ا                                       | Produkt verordnen                                    |
|                           |                                           |                                                      |
| 15<br>Lfnr                | Hersteller                                | 同<br>Produkt                                         |
| 10<br><b>Tages</b>        | Servox AG                                 | Absauggerät Miniport                                 |
| lo                        | Wenger Geräte                             | Absauggerät AS 1 plus                                |
| 启<br>10                   | Wenger Geräte                             | Pazifik Absauggerät                                  |
| lo                        | Wenger Geräte                             | Atlantik Absauggerät                                 |
| Patient<br>$\overline{0}$ | <b>ASSKEA GmbH</b>                        | ASSKEA Absauggerät AC20, Art.-Nr. 10401              |
| lo                        | <b>ASSKEA GmbH</b>                        | ASSKEA Absauggerät AC20K, Art.-Nr. 10400             |
| lo                        | Megro GmbH & Co.KG                        | Ratiomed Sekret-Absauggerät AC20, Art.-Nr. 8710401   |
| lo                        | <b>ASSKEA GmbH</b>                        | Netzabhängiges medizinisches Absauggerät S20K, Art   |
| Termin<br>lo              | <b>ASSKEA GmbH</b>                        | Netzabhängiges medizinisches Absauggerät S20, Art.-  |
| lo                        | megro GmbH & Co. KG                       | Netzabhängiges medizinisches Absauggerät, S20 Art.-  |
| Ê<br>o                    | Andreas Fahl Medizintechnik-Vertrieb GmbH | Tracheolino Absauggerät                              |
| lo<br>Aufga               | CA-MI Srl                                 | sanabelle TS100 base Absauggerät stationär, Art.-Nr. |
| lo                        | <b>ASSKEA GmbH</b>                        | ASSKEA Absauggerät AC30, Art.-Nr. 10501              |
| lo<br>$\circ$             | Megro GmbH & Co.KG                        | Ratiomed Sekret-Absauggerät AC30, Art.-Nr. 8710501   |
| 'n                        | <b>ASSKEA GmbH</b>                        | Netzabhängiges medizinisches Absauggerät S30, Art.-  |
| Psychot<br>10             | megro GmbH & Co. KG                       | Netzabhängiges medizinisches Absauggerät, S30 Art.-  |
| n                         | Servona GmbH                              | Servoport 3000 s Absauggerät netzabhängig, Art.-Nr.  |
| 0                         | HEIMOMED Heinze GmbH & Co.KG              | FIDATO II, netzabhängiges Tracheal-Absauggerät, Ar   |
| $\Omega$                  | Wever, M. Medizin-technische Geräte       | Batterie-Absauggerät Minivac ACU-S, Art.-Nr. 206     |
| Abrech<br>lo              | <b>ASSKEA GmbH</b>                        | ASSkEA Absauggerät DC20, Art.-Nr. 10601              |
| lo                        | Megro GmbH & Co.KG                        | Ratiomed Sekret-Absauggerät DC20 Akku, Art.-Nr. 87   |
| $\overline{0}$            | <b>ASSKEA GmbH</b>                        | Netzunabhängiges medizinisches Absauggerät M20W,     |
| 'n<br>Auswe               | <b>ASSKEA GmbH</b>                        | Netzunabhängiges medizinisches Absauggerät M20 D.    |
| l٥                        | <b>ASSKEA GmbH</b>                        | Netzunabhängiges medizinisches Absauggerät M20, Ar   |
| lo                        | megro GmbH & Co. KG                       | Netzunabhängiges medizinisches Absauggerät, M20 Ar   |
| n                         | HEIMOMED Heinze GmbH & Co.KG              | mobiles Tracheal-Absauggerät für Kinder, HEIMO-VAC   |
| lo<br>Nachrichte          | HEIMOMED Heinze GmbH & Co.KG              | mobiles Tracheal-Absauggerät HEIMO-VAC II Art.-Nr.:  |
| lo                        | Laerdal Medical                           | Laerdal Absauggerät LSU Art.-Nr. 780000              |
| lo                        | <b>ASSKEA GmbH</b>                        | ASSKEA Absauggerät DC30, Art.-Nr. 10701              |
|                           |                                           | Übernehmen<br>Abbrechen                              |
|                           |                                           |                                                      |

Abbildung 26.155.: Produktsuche mit Filter

Nutzen Sie eine der Suchmöglichkeiten, bis Sie im Textfeld des Hilfsmittelcodes einen vollständigen Hilfsmittelcode, z.B. "12.34.56.7890" erhalten haben. Der Hilfsmittelcode 12.34.56.???? wäre beispielsweise nicht vollständig.

# **26.21.7. HzV/FaV-Scheine abrechnen**

Die Übertragung von Verordnungen (GKV-Rezepte) geschieht automatisch während der Durchführung der Quartalsabrechnung, kann jedoch auch manuell ausgelöst werden.

Nachdem Sie Ihre Behandlung des Patientens in Form eines HzV/FaV-Abrechnungsscheins, dem mindestens eine Diagnose und mindestens eine HzV/FaV-Leistungsziffer zugeordnet worden ist, erstellt haben, müssen Sie diese abrechnen. Dies geschieht in der Ansicht Abrechnung im Reiter HzV/FaV.

| <b>A Édéverent en 1</b><br>25 <sup>2</sup><br>Abrechnung<br>$\mathbf{a}$<br>$\Subset$<br>C<br>命<br>S<br>HzV/FaV<br>GKV<br>38<br>濡<br>Privat<br>۰<br>Filter<br>$\sim$<br>Patienten<br>Abrechnen<br>TransferID<br>障<br>Datum<br>Quartal<br>Patient<br>Vertrag<br>Nutzer<br>Status<br>Anzeigen<br>28.06.2017 2/2017<br>unabgerechnet (ungeprüft)<br>Großburg, Fabian<br>AOK_FA_GASTRO_BW<br>P. Pan<br>√<br>15<br>Bearbeiten<br>$\overline{\mathcal{S}}$<br>29.06.2017 2/2017<br>AOK_FA_GASTRO_BW<br>unabgerechnet (ungeprüft)<br>Gracht, Sieglinde<br>P. Pan<br>Tagesliste<br>X Löschen |
|----------------------------------------------------------------------------------------------------|
|                                                                                                    |
|                                                                                                    |
|                                                                                                    |
| - Patient aufrufen<br>Diagnosenprüfung<br>Patientenakte<br>Quartalsabrechnung                                                                                                    |
| Verordnungen<br>Alle (de-)selektieren<br>Terminplaner                                                                                                    |
| $ \hat{\mathbf{c}} $<br>alle bis akt. Quartal<br>HzV/FaV-Verträge<br>OK ungeprüft dehlerhaft<br>abgerechnet<br>Gesamt: 2 Markiert: 0<br>Aufgaben<br>$\overline{A}$                                                                                                    |
| Fehlerliste<br>Verordnungen<br>Leistungen<br>Diagnosen<br>cco                                                                                                    |
| Psychotherapie<br>Datum<br>Code<br>OPS<br>隈<br>Punkte<br>Anzahl<br>Minuten<br>Leistung<br>Betrag<br>Anzeigen<br>Bearbeiten<br>33<br>X Löschen<br>Abrechnung<br>Auswertung<br>ω<br>Nachrichtenzentrale                                                                                                    |

Abbildung 26.156.: HzV/FaV-Abrechnungsansicht

Diese Ansicht ist zweigeteilt. Im oberen Bereich werden die HzV/FaV-Abrechnungsscheine entsprechend der grau unterlegten mittig horizontal positionierten Filterliste angezeigt.

| $\bullet\bullet\bullet$                          | Epikur 4 Client - AT1 - HÄVG (999991101) / HÄVG (616123400)                                                                                                    |                                              |
|--------------------------------------------------|----------------------------------------------------------------------------------------------------|----------------------------------------------|
| $\subseteq$                                      | Abrechnung<br>怨<br>Ü                                                                                                    |                                              |
| Patienten                                        | ිමි<br>HzV/FaV<br>GKV<br>$\frac{1}{200}$<br>$\mathbb{R}$<br>Privat<br>۰<br>Filter                                                                                                    | û                                            |
| 15                                               | Abrechnen<br>TransferID<br>Datum<br><b>Ouartal</b><br>Patient<br>Nutzer<br><b>Status</b><br>Vertrag<br>28.06.2017 2/2017<br>Großburg, Fabian<br>unabgerechnet (ungeprüft)<br>$\overline{\mathcal{L}}$<br>AOK FA GASTRO BW<br>P. Pan<br>$\overline{\mathbf{z}}$<br>29.06.2017 2/2017<br>Gracht, Sieglinde<br>AOK_FA_GASTRO_BW<br>unabgerechnet (ungeprüft)<br>P. Pan | $\overline{u}$<br>Anzeigen<br>Bearbeiten     |
| Tagesliste                                       |                                                                                                    | X Löschen                                    |
|                                                  |                                                                                                    | Patient aufrufen                             |
|                                                  |                                                                                                    | $\overline{\mathcal{L}}$<br>Diagnosenprüfung |
| Patientenakte                                    |                                                                                                    | Couartalsabrechnung                          |
| BRRE                                             |                                                                                                    | Verordnungen<br>E                            |
| Terminplaner                                     |                                                                                                    | Alle (de-)selektieren                        |
| Aufgaben<br>$\infty$                             | alle bis akt. Quartal<br>HzV/FaV-Verträge<br>IC I<br>√ OK √ ungeprüft √ fehlerhaft<br>abgerechnet<br>A V<br>Fehlerliste<br>Verordnungen<br>Leistungen<br>Diagnosen                                                                                                    | Gesamt: 2 Markiert: 0                        |
| Psychotherapie                                   | Datum<br>Code<br>OPS<br>Leistung<br>Punkte<br>Anzahl<br>Minuten<br>Betrag                                                                                                    | 同<br>Anzeigen                                |
|                                                  |                                                                                                    | Bearbeiten                                   |
| Abrechnung                                       |                                                                                                    | X Löschen                                    |
| n <sub>n</sub> n <sub>n</sub><br>Auswertung<br>О |                                                                                                    |                                              |

Abbildung 26.157.: oberer Bereich mit Übersicht

Im unteren Bereich werden zu bestimmten ausgewählten Abrechnungsscheinen Details sichtbar, die in jeweils gruppierten Reitern aufgeführt werden.

| E              | Abrechnung                   |                                        |                      |                                       | ወ             | <b>AB</b>    |                                      | Epikur 4 Client - AT1 - HÄVG (999991101) / HÄVG (616123400) |               |             |                                                        |            |                           | <b>Ad ※ @ Éd év éo ég E4 (</b> |
|----------------|------------------------------|----------------------------------------|----------------------|---------------------------------------|---------------|--------------|--------------------------------------|-------------------------------------------------------------|---------------|-------------|--------------------------------------------------------|------------|---------------------------|--------------------------------|
|                |                              |                                        |                      |                                       |               |              |                                      |                                                             |               |             |                                                        |            |                           |                                |
|                | S<br>GKV                     | 58                                     | HzV/FaV              |                                       | $\frac{1}{2}$ | Privat       | $\overline{\phantom{a}}$             |                                                             |               |             | Filter                                                 |            | $\hat{m}$                 |                                |
| Patienten      | Abrechnen<br>Datum           |                                        | Quartal              | Patient                               |               | Vertrag      |                                      | Nutzer                                                      | <b>Status</b> |             |                                                        | TransferID | $\overline{\overline{u}}$ | Anzeigen                       |
| 15             | √<br>Ø                       | 28.06.2017 2/2017<br>29.06.2017 2/2017 |                      | Großburg, Fabian<br>Gracht, Sieglinde |               |              | AOK_FA_GASTRO_BW<br>AOK FA GASTRO BW | P. Pan<br>P. Pan                                            |               |             | unabgerechnet (ungeprüft)<br>unabgerechnet (ungeprüft) |            |                           | Bearbeiten                     |
| Tagesliste     |                              |                                        |                      |                                       |               |              |                                      |                                                             |               |             |                                                        |            |                           | X Löschen                      |
|                |                              |                                        |                      |                                       |               |              |                                      |                                                             |               |             |                                                        |            |                           | · Patient aufrufen             |
| Patientenakte  |                              |                                        |                      |                                       |               |              |                                      |                                                             |               |             |                                                        |            |                           | Diagnosenprüfung               |
|                |                              |                                        |                      |                                       |               |              |                                      |                                                             |               |             |                                                        |            |                           | Quartalsabrechnung             |
|                |                              |                                        |                      |                                       |               |              |                                      |                                                             |               |             |                                                        |            |                           | E<br>Verordnungen              |
| Terminplaner   |                              |                                        |                      |                                       |               |              |                                      |                                                             |               |             |                                                        |            |                           | Alle (de-)selektieren          |
|                | alle bis akt. Quartal        |                                        | $ \hat{\mathbf{c}} $ | HzV/FaV-Verträge                      |               |              | OK v ungeprüft v fehlerhaft          |                                                             |               | abgerechnet |                                                        |            |                           | Gesamt: 2 Markiert: 0          |
| Aufgaben       | $\overline{A}$<br>Leistungen |                                        | Diagnosen            |                                       |               | Verordnungen |                                      | Fehlerliste                                                 |               |             |                                                        |            |                           |                                |
| Psychotherapie | Datum<br>Code                |                                        | Leistung             |                                       |               | Punkte       | Anzahl                               | Betrag                                                      |               | Minuten     | OPS                                                    |            | ⊯                         | Anzeigen                       |
|                |                              |                                        |                      |                                       |               |              |                                      |                                                             |               |             |                                                        |            |                           | Bearbeiten                     |
| Abrechnung     |                              |                                        |                      |                                       |               |              |                                      |                                                             |               |             |                                                        |            |                           | X Löschen                      |

Abbildung 26.158.: unterer Bereich mit Detailansicht

Um die Abrechnung zu starten muss zuerst sichergestellt werden, dass im oberen Bereich alle Abrechnungsscheine des abzurechnenden Quartals zu sehen sind. Hierzu passen Sie in der Filterleiste zuerst den Quartalsansichtzeitraumfilter auf das Zielquartal, welches Sie abrechnen wollen und Setzen/Entfernen Haken bei OK, ungeprüft, fehlerhaft, abgerechnet.

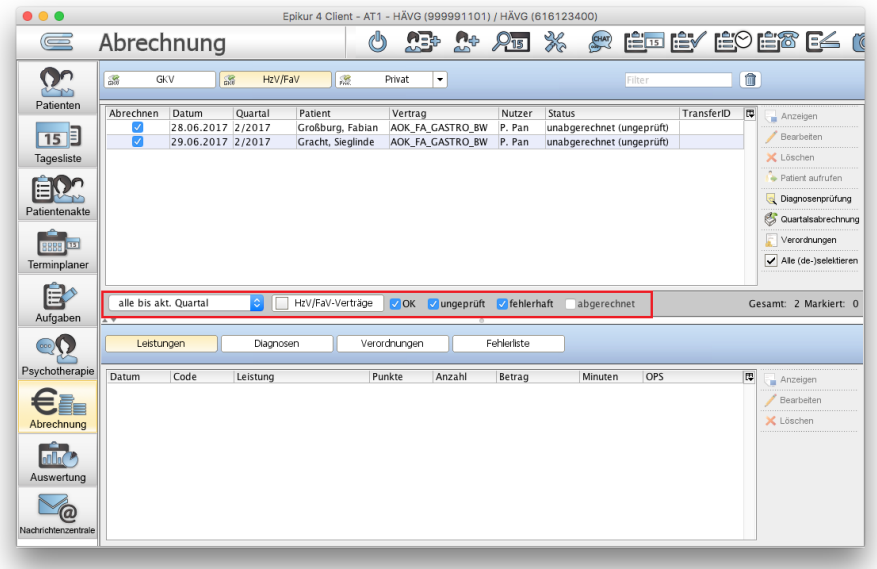

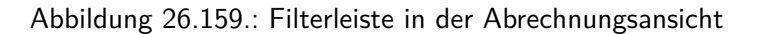

Ist ein Haken bei z.B. OK, aber sonst nirgendwo gesetzt, werden nur noch Abrechnungsscheine mit Status OK sichtbar sein. Da Abrechnungsscheine initial jedoch den Status unabgerechnet haben, sollten die Haken nur bei OK, ungeprüft und fehlerhaft gesetzt werden. Die Anzeige abgerechneter Scheine ist zwar möglich, aber wenig sinnvoll, da die abgerechneten Scheine bei der Übernahme der unabgerechneten Scheine in die Quartalsabrechnung stören werden.

Nachdem nun alle Abrechnungsscheine im oberen Bereich der Abrechnungsansicht zu sehen sind, die auch abgerechnet werden sollen, müssen diese in der Spalte Abrechnen einen Haken erhalten.

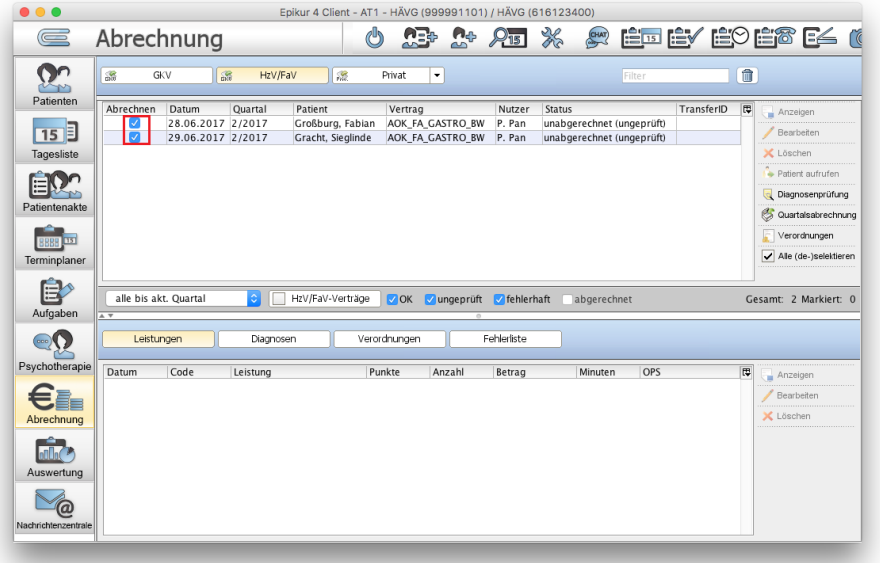

Abbildung 26.160.: beide Abrechnungsscheine haben jeweils einen gesetzten Haken

Es gibt nun drei mögliche Schritte fortzufahren, wovon ein Schritt essentiell ist, die anderen beiden jedoch optional sind. Klickt man in der Abrechnungsansicht im oberen Bereich in der Aktionsleiste rechts auf Quartalsabrechnung öffnet sich ein Auswahlmenü mit drei Einträgen:

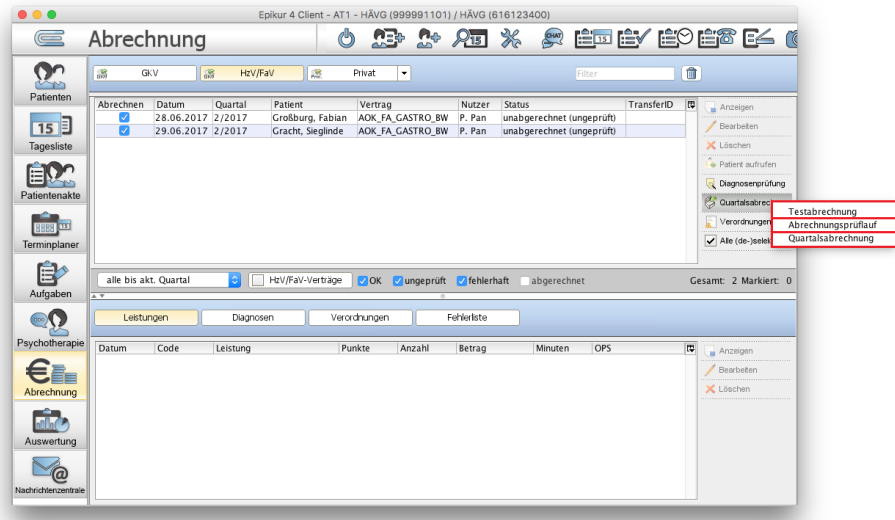

Abbildung 26.161.: drei Auswahlmöglichkeiten, wie die Quartalsabrechnung durchgeführt wird

- Testabrechnung Generierung der Abrechnungsdatei und automatischer Online-Versand, jedoch als Testabrechnung
- Abrechnungsprüflauf Generierung der Abrechnungsdatei und anschließende Überprüfung für Fehlerkorrektur ohne automatischen Online-Versand

# 26. Zusatzmodule

• Quartalsabrechnung - Generierung der Abrechnungsdatei und automatischer Online-Versand. Dieser Schritt ist essentiell für den Erhalt der Behandlungsvergütung.

Die EPIKUR-Oberfläche verhält sich unabhängig von der Wahl des Schrittes gleich. Es wird sich nach Klick auf eine der drei Auswahlmöglichkeiten ein neues Fenster öffnen, welches den Fortschritt der Abrechnung darstellt. Die Abrechnung selbst besteht aus vier Vorgängen, auf die keinen Einfluss genommen werden kann. Es sollten alle vier Vorgänge mit einem grünen Hakensymbol versehen werden. Dann ist die Abrechnung erfolgreich abgeschlossen worden.

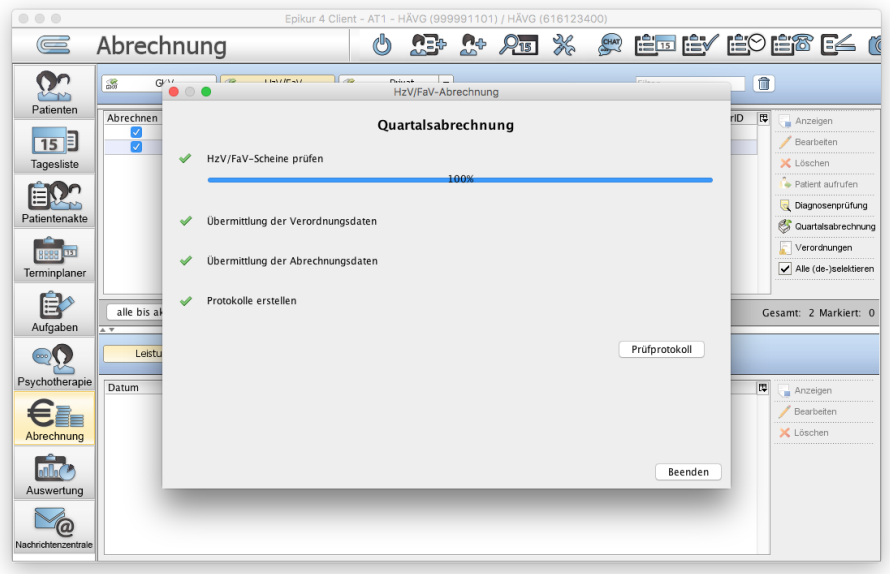

Abbildung 26.162.: erfolgreiche Quartalsabrechnung mit vier grünen Hakensymbolen

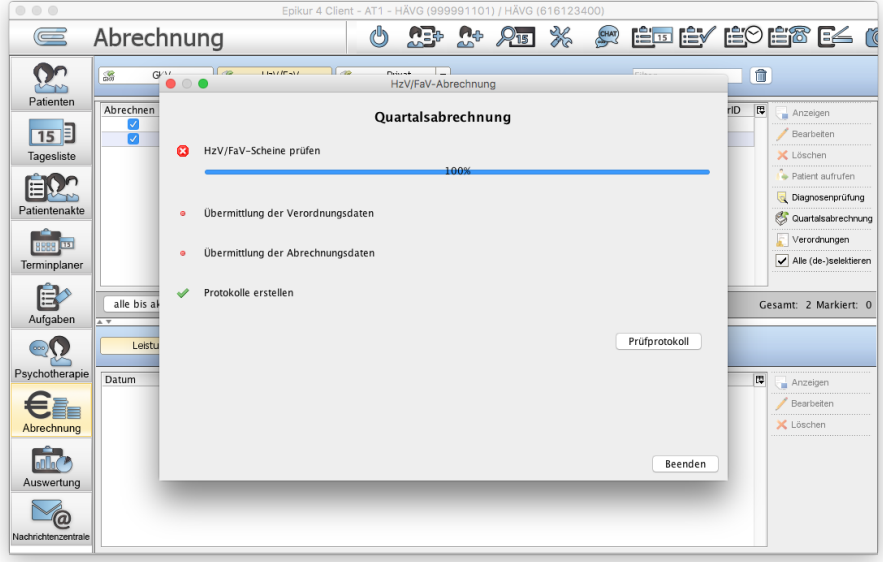

Abbildung 26.163.: fehlgeschlagene Quartalsabrechnung

Wenn dagegen einer der Vorgänge fehlschlägt, muss es fehlerhafte Eingaben bzgl. der Behandlungsdokumentation in Form der Scheine, Diagnosen oder Leistungen gegeben haben. Sie erhalten im Prüfprotokoll (gleichnamiger Button) eine Liste der Fehler und können mit dieser die Fehler lösen.

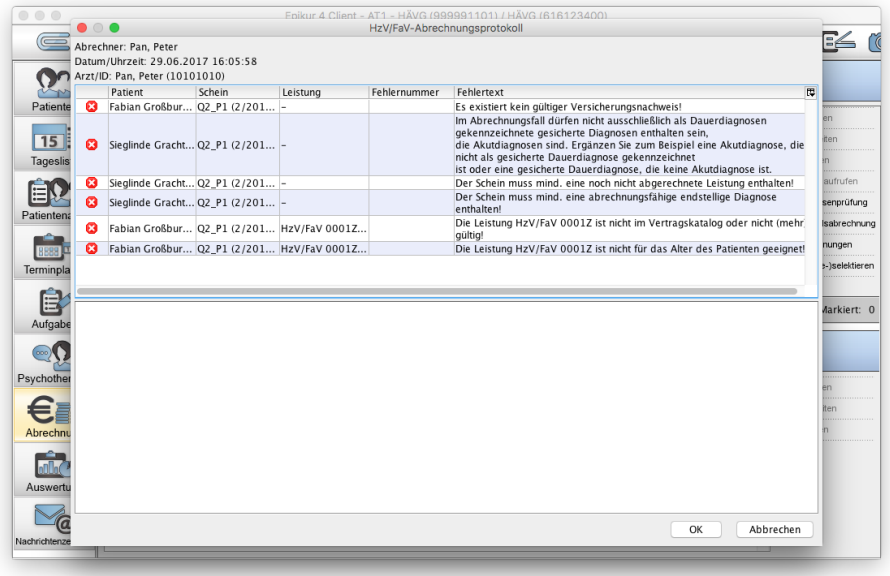

Abbildung 26.164.: Fehlerliste im Prüfprotokoll einer fehlerhaften HzV/FaV-Quartalsabrechnung

Falls Sie einzelne Fehler nicht unmittelbar lösen können, haben Sie auch die Möglichkeit die EPIKUR-Kundenbetreuung um Hilfe zu bitten. Falls auch das nicht hilft, muss dafür gesorgt werden, dass die einzelnen problematischen Scheine zurückgestellt, also nicht mit in die Abrechnung der übrigen fehlerfreien Scheine übernommen werden.

Hierfür merken Sie sich den Namen des Patientens, der den fehlerhaften Schein hat und öffnen dann seine Patientenakte. Suchen und markieren Sie den problematischen Schein in der Patientenakte und klicken Sie dann in der Aktionsleiste rechts auf Bearbeiten, sodass sich die Bearbeitungsoberfläche des Scheins öffnet. Alternativ können Sie den problematischen Schein auch direkt in der Abrechnungsansicht suchen, markieren und in der Aktionsleiste rechts auf Bearbeiten klicken. Hier können Sie mit Hilfe des Auswahlmenüs Status den Abrechnungsstatus zurückgestellt auswählen. Zuletzt klicken Sie noch auf OK, damit der Status gespeichert wird. In der Patientenakte sollte in der Zeile des Scheins in der Spalte Status nun zurückgestellt stehen. In der Abrechnungsansicht sollte ebenfalls der neue Status des Scheins sichtbar sein, jedoch wird der Schein ggf. nicht angezeigt, wenn in der Filterleiste der Filter für zurückgestellt nicht aktiv ist.

#### **Verordnungen manuell versenden**

Der manuelle Versand von Verordnungen ist nicht notwendig. Beim Abrechnen der Scheine der Patienten werden automatisch alle zum Abrechnungsquartal gehörigen Verordnungen automatisch versandt.

Innerhalb der Abrechnungsansicht gibt es eine Möglichkeit Verordnungen [3](#page-696-0) manuell zu versenden. Hierfür wird der Button Verordnungen in der Aktionsleiste rechts verwendet. Klicken Sie diesen an, öffnet sich ein neues Fenster, welches entsprechend der Filterleiste am unteren Fensterrand Verordnungen auflistet.

<span id="page-696-0"></span><sup>3</sup>Verordnungen meint: Rezepte, nicht Heilmittelverordnungen

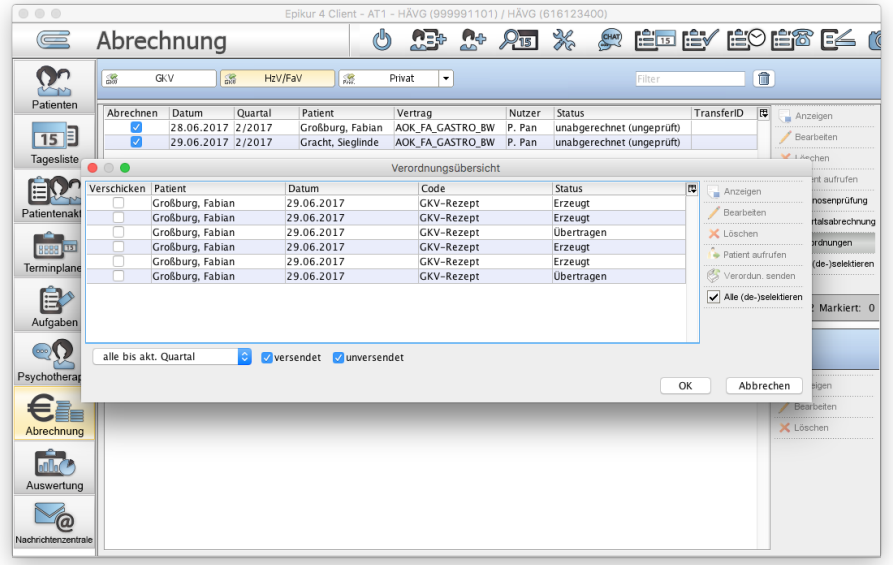

Abbildung 26.165.: Übersicht über Verordnungen und deren Versandstatus

Um Verordnungen manuell zu versenden, markieren Sie die Verordnungen durch ein Haken in Spalte Verschicken und klicken dann auf Verordun. senden. Es öffnet sich ein Auswahlmenü mit drei Auswahlmöglichkeiten:

- **Testversendung** Online-Versand, jedoch als Testsendung Wurde ein Fehler festgestellt, weil beispielsweise mehrfach das selbe Medikament auf einer Verordnung verordnet wurde, wird dies angezeigt. Ansonsten erfolgt keine Meldung, also auch keine Meldung darüber, dass die Verordnung fehlerfrei ist
- **Prüfversendung** Überprüfung für Fehlerkorrektur ohne Online-Versand Wurde ein Fehler festgestellt, weil beispielsweise mehrfach das selbe Medikament auf einer Verordnung verordnet wurde, wird dies angezeigt. Ansonsten erfolgt keine Meldung, also auch keine Meldung darüber, dass die Verordnung fehlerfrei ist.
- **Versendung** Online-Versand Bei erfolgreichem Versand erfolgt ein Erfolgshinweis.

Nach erfolgreichem manuellem Versand sollte in der Spalte Status in der Verordnungsübersicht Übertragen sein.

# **26.21.8. Auswertungen**

Im Rahmen der Implementation der HzV/FaV-Abrechnung-Funktionalität wurden auch drei neue erweiterte Auswertungen implementiert. Diese sind standardmäßig nicht sichtbar und müssen somit zuerst sichtbar gemacht werden.

Öffnen Sie die Ansicht Auswertung und wechseln Sie in den Reiter Erweiterte Auswertung. Hier gibt es unterhalb der Zeile der Reiter eine grau unterlegte Zeile mit weißen Buttons. Am rechten Rand dieser Zeile befindet sich ein kleiner Button mit einem Bleistiftsymbol. Klicken Sie diesen an.

Es öffnet sich eine Oberfläche, die linksseitig die sichtbaren und rechtsseitig die unsichtbaren Auswertungen enthält. Ziel ist es, alle benötigten Auswertungen von der rechten Seite per Drag & Drop auf die linke Seite zu befördern. Nun werden in der grau unterlegten Zeile der Buttons drei weitere Buttons für die drei sichtbar gemachten erw. Auswertungen zu sehen.

Nach Klick auf einen der Buttons öffnet sich die jeweilige erw. Auswertung. Nachdem der Button Ausführen angeklickt wurde wird die Auswertung gestartet.

Über die Buttons in der Aktionsleiste rechts lassen sich ggf. druckbare Reports erzeugen oder, falls das Modul Auswertung & Controlling lizenziert wurde, auch als CSV-Datei exportieren.

Erläuterung der drei Auswertungen:

- **HzV/FaV Teilnahmeerklärungsübersicht** Hiermit können die Einschreibungen von Patienten hinsichtlich der Bearbeitung der Teilnahmeerklärungen geprüft werden.
- **FaV Teilnehmer mit normalem Schein** Hiermit kann ausgewertet werden, welcher Patient mit Versicherungstyp HzV/FaV einen normalen GKV-Abrechnungsschein erhalten hat.
- **Verordnungsdaten Heilmitte HzV/FaV (Wizard)** Hiermit können die Heilmittelverordnungen von Patienten mit Versicherungstyp HzV/FaV hinsichtlich ihrer Heilmittelverordnungen ausgewertet werden.

# **26.21.9. automatische Buchung von Leistungen/Diagnosen/Behandlungsdokumentationen**

Es ist möglich einen Automatismus zu konfigurieren, der, wenn eine bestimmte Anzahl an gebuchten Leistungen existiert, eine Leistung, Diagnose oder Behandlungsdokumentation bucht. Hiermit kann z.B. eine Strukturausgleichsziffer automatisiert gebucht werden, wenn eine bestimmte Anzahl an HzV/FaV-Leistungsziffern gebucht wurden.

Hierfür öffnen Sie die Programmeinstellungen in Kategorie HzV/FaV. Im Bereich Strukturausgleich klicken Sie den Button Hinzufügen. Es öffnet sich ein neues Fenster. In diesem wird ein separater Buchungsautomatismus eingetragen. Sollen mehrere Automatismen eingegeben werden, wiederholen Sie die folgenden Schritte.

Bei Anzahl tragen Sie die Anzahl an gezählten Leistungen ein, ab denen der Automatismus ausgeführt werden soll. Bei Zähler wählen Sie den Leistungszähler aus, der zur Ermittlung der Anzahl an Leistungen verwendet wird. Da standardmäßig in EPIKUR nur wenige Leistungszähler existieren und diese dann auch nur für EBM-Ziffern ist es sinnvoll vor dieser Konfiguration zuerst einen Leistungszähler via Programmeinstellungen -> Leistungen -> Leistungszähler anzulegen.

Nachdem ein Zähler ausgewählt wurde, wird zuletzt noch der auszuführende Schnellauswahl-Button ausgewählt, der die Leistung/Diagnose/Behandlungsdokumentation buchen soll. Da eine Leistungsziffer automatisiert gebucht werden soll, sollte natürlich im Auswahlmenü der passende Schnellauswahl-Button ausgewählt werden, der ebenfalls vor dieser Konfiguration bereits angelegt worden sein muss.

Nachdem nun die Anzahlbedingung, der Zähler und der auszulösende Button konfiguriert worden sind, werden die Eingaben mit OK übernommen und die Programmeinstellungen per Button OK übernommen. Anschließend sollte der Benutzer sich neu im System anmelden, damit die Einstellungen auch wirklich wirksam werden können.

# **26.21.10. Mehrmandantenfähigkeit**

Es ist auch möglich in einer Praxis mit mehr als einen Arzt- oder Therapeuten den HzV/FaV-Kontext über einen Vertreter abzubilden. Dies ermöglicht es in Benutzer A die Arztteilnahme zu hinterlegen und dann für Benutzer B wiederzuverwenden. Somit muss nicht zwangsläufig jeder Arzt in EPIKUR als Teilnehmerarzt eingerichtet werden.

Hierfür wird in den Programmeinstellungen des vertretenden Benutzers in Kategorie HzV/FaV bei Vertreterarzt von ein Haken gesetzt und anschließend derjenige Benutzer ausgewählt, der die vollständige und funktionierende Arztteilnahmeeinrichtung erhalten hat.

# **26.22. Selektivverträge Novitas BKK und Bahn BKK**

In diesem Kapitel wird erläutert wie ein IV-Schein für die Selektivverträge Novitas BKK und Bahn BKK angelegt und abgerechnet wird.

Sie benötigen ein Modul Integrierte Versorgung, welches Sie beim Vertrieb lizenzieren müssen, um die in diesem Kapitel beschriebenen Funktionen nutzen zu können.

## **IV-Schein anlegen**

Innerhalb der Patientenaktenansicht befindet sich in der Hinzufügen-Leiste ein Button Schein welcher wiederum ein Submenü öffnet, wenn man auf das kleine schwarze Dreieck klickt.

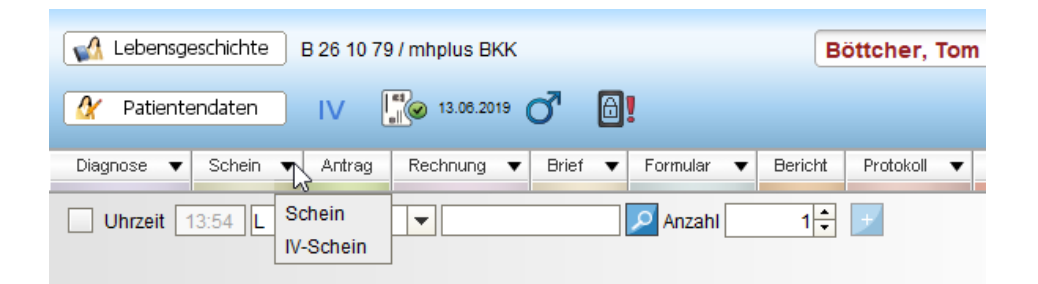

Abbildung 26.166.: Submenü öffnet sich nach Klick aufs scharze Dreieck neben Schein

Dieses Submenü enthält den Speziellen Abrechnungsschein, der für die Abrechnung diesen speziellen Kontextes notwendig ist: IV-Schein<sup>[4](#page-699-0)</sup>.

Dieser Schein wird an Stelle des für den GKV-Abrechnungskontext üblichen Abrechnungsschein verwendet. Dieser enthält die selben Eingabefelder, wie ein gewöhnlicher GKV-Abrechnungsschein. Es werden auf diesen Schein auch ganz normale EBM-Leistungen gebucht. Das entscheidende Unterscheidungskriterium von anderen Abrechnungsscheinarten innerhalb der Aktenansicht ist dann die Spalte Kurz.

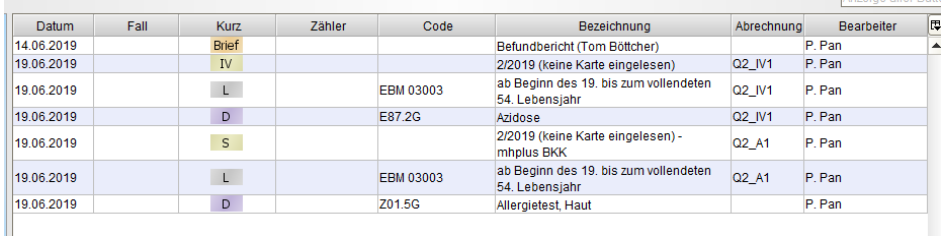

Abbildung 26.167.: IV-Schein und GKV-Schein sind an Hand der Spalte Kurz unterscheidbar

In obiger Abbildung sieht man einen GKV-Abrechnungsschein, der an Hand des S in Spalte Kurz von dem IV-Abrechnungsschein mit dem Kürzel IV unterscheidbar ist.

Es ist nicht sinnvoll innerhalb der selben Akte einen IV-Schein und einen normalen GKV-Schein zu verwalten. Falls wirklich beides notwendig wird, sollte eine separate Akte angelegt werden.

#### **IV-Schein abrechnen**

Es gibt kein Prüfmodul, welches Sie vor einer fehlerhaften Erstellung der Abrechnungsdatei bewahren kann, wie das bei der normalen GKV-Abrechnung der Fall wäre. Dies geschieht erst in der Com4Cure-Sofware.

Nachdem dann einiges für die Abrechnung vorbereitet wurde, kann die Abrechnung beginnen. Öffnen Sie hierfür die Abrechnungsansicht im Reiter IV, wie in folgender Abbildung zu sehen.

<span id="page-699-0"></span><sup>4</sup> IV steht für Integrierte Versorgung

| 言                           | Epikur 4 - AT1 - Pseudonummer (999999900) / Psychotherapeutische Praxis (720000000)                                                                    | $\square \boxdot \boxtimes$    |  |  |  |  |  |  |  |  |  |
|-----------------------------|----------------------------------------------------------------------------------------------------|--------------------------------|--|--|--|--|--|--|--|--|--|
|                             | Programm Patient Hinzufügen Reports Extras Stammdaten Hilfe                                                                                            |                                |  |  |  |  |  |  |  |  |  |
| $\equiv$                    | <u> 0 - 25 % edevedere e</u><br>Abrechnung<br>pp                                                                                                    | 26                             |  |  |  |  |  |  |  |  |  |
| Patienten                   | S<br>$\frac{1}{1000}$<br>遼<br><b>GKV</b><br>IV<br>Privat<br>$\bullet$                                                                                  |                                |  |  |  |  |  |  |  |  |  |
|                             | Datum<br>Quartal<br>Patient<br>Nutzer<br>Schein-Typ<br>Untergruppe<br><b>Status</b>                                                                    | œ<br>Anzeigen                  |  |  |  |  |  |  |  |  |  |
| 15                          | P. Pan<br>2/2019<br>Böttcher, Tom<br>19.06.2019<br>Ambulant<br>Ambulante Behandlung<br>unabgerechnet (ungeprüft)                                       | ٠<br>Bearbeten                 |  |  |  |  |  |  |  |  |  |
| Tagesliste                  |                                                                                                    | Zurückstellen                  |  |  |  |  |  |  |  |  |  |
|                             |                                                                                                    | X Löschen                      |  |  |  |  |  |  |  |  |  |
| Patientenakte               |                                                                                                    | Patient aufrufen               |  |  |  |  |  |  |  |  |  |
|                             |                                                                                                    | Countaisabrechnung             |  |  |  |  |  |  |  |  |  |
|                             |                                                                                                    |                                |  |  |  |  |  |  |  |  |  |
| Terminplaner                |                                                                                                    |                                |  |  |  |  |  |  |  |  |  |
| $\hat{\mathbf{B}}_{\alpha}$ |                                                                                                    |                                |  |  |  |  |  |  |  |  |  |
| Aufgaben                    |                                                                                                    |                                |  |  |  |  |  |  |  |  |  |
| $\odot$                     | Betrag ausgewähltes Element: 13,20 €<br>Betrag aller Elemente: 13,20 €                                                                                 |                                |  |  |  |  |  |  |  |  |  |
| Psychotherapie              | V OK V ungeprüft V fehlerhaft V zurückgestellt<br>Schein-Typ<br>akt. und letztes Quartal<br>Untercruppe<br>$\overline{\phantom{a}}$<br>abgerechnet SKT | Gesamt 1 Markiert 1            |  |  |  |  |  |  |  |  |  |
|                             |                                                                                                    |                                |  |  |  |  |  |  |  |  |  |
| $\mathbb{R}_{\oplus}$       | Diagnosen<br>Leistungen                                                                                                    |                                |  |  |  |  |  |  |  |  |  |
| Ondasys                     | Punkte<br>Anzahl<br>Code<br>Leistung<br>Betrag<br><b>Minuten</b><br>Eintrag für<br>Datum                                                               | $\boxed{\boxplus}$<br>Anzeigen |  |  |  |  |  |  |  |  |  |
| <b>≥@</b>                   | ab Beginn des 19. bis zum vollendeten 54. Lebensjahr<br>13,20€<br>11 P. Pan<br>19.06.2019<br>03003<br>122<br>м                                         | $\blacktriangle$<br>Bearbeiten |  |  |  |  |  |  |  |  |  |
| Nachrichtenzentrale         |                                                                                                    | C Löschen                      |  |  |  |  |  |  |  |  |  |
|                             | ↳                                                                                                    |                                |  |  |  |  |  |  |  |  |  |
| Abrechnung                  |                                                                                                    |                                |  |  |  |  |  |  |  |  |  |
|                             |                                                                                                    |                                |  |  |  |  |  |  |  |  |  |
|                             |                                                                                                    |                                |  |  |  |  |  |  |  |  |  |
| Auswertung                  |                                                                                                    |                                |  |  |  |  |  |  |  |  |  |
|                             | Summe: 13.20 €                                                                                                    |                                |  |  |  |  |  |  |  |  |  |

Abbildung 26.168.: Abrechnungsansicht mit aktivem Reiter IV

Bei der Abrechnung von Selektivverträgen gibt es im Vergleich zur GKV-Abrechnung über die Kassenärztliche Vereinigung in EPIKUR keine Prüfmodule, die vor Abrechnungsfehlern schützen können. Sie sollten daher selbstständig entsprechende Vorgaben für die Selektivvertragsabrechnung prüfen, bevor diese in der Com4Cure-Software und später dann auch in EPIKUR korrigiert werden müssen. (Würde man die Korrektur nur in Com4Cure vornehmen, hätte man unterschiedliche Patientenakten, was nicht im Sinne der Dokumentation sein kann.)

In der Abrechnungsansicht der IV-Scheine kann man, wie auch bei normalen GKV-Scheinen mit Hilfe versch. Ansichtsfilter die Ansicht aufbereiten, sodass man z.B. nur Scheine des vergangenen Quartals sieht, oder ähnliches. Die Filterzeile ist diejenige zwischen der Übersicht der Scheine und der Detailansicht eines Scheins mit grau gefärbtem Hintergrund, die versch. Kästchenfelder enthält.

Nach einem Klick auf den Button Quartalsabrechnung in der Aktionsleiste rechts der Scheine, wird eine Oberfläche wie in folgender Abbildung sichtbar. Diese bezieht alle zuvor in der Ansicht sichtbaren Abrechnungsscheine mit ein. Sollen dort bestimmte Scheine nicht auftauchen, müssen diese entsprechend vorher gefiltert werden.

Es besteht keine Gefahr der Vermischung der GKV-Scheine mit den IV-Scheinen, denn diese werden jeweils in versch. Reitern abgebildet und entsprechend zwangsläufig separat abgerechnet.

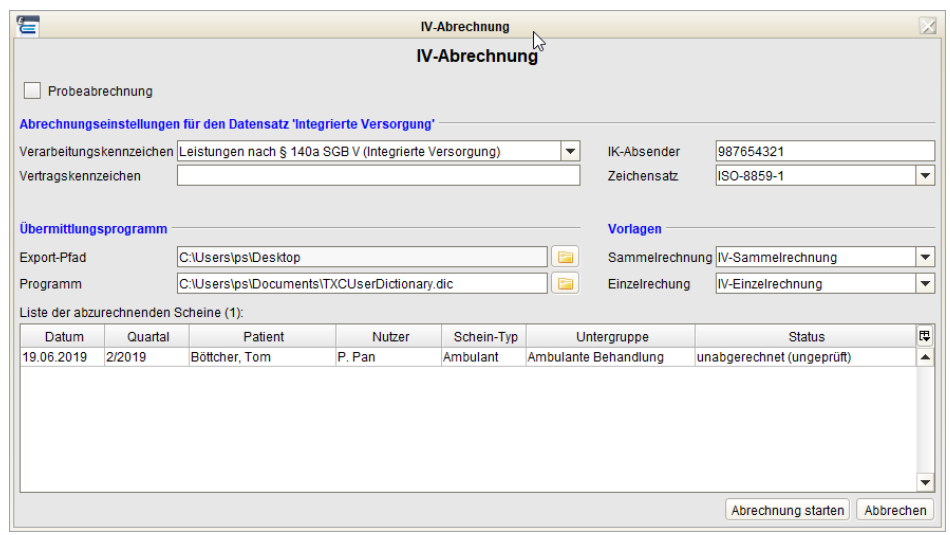

# Abbildung 26.169.: Abrechnungsoberfläche nach Klick auf Quartalsabrechnung

In dieser Abrechnungsoberfläche gibt es mehrere versch. Eingabemöglichkeiten.

- **Verarbeitungskennzeichen** Hiermit wird der Abrechnungsbereich angegeben. Für Selektivverträge sollte hier Leistungen nach §140a SGB V (integrierte Versorgung) gewählt werden und auch standardmäßig vorausgewählt sein.
- **Vertragskennzeichen** Hiermit wird das Vertragskennzeichen angegeben.
- **IK-Absender** An dieser Stelle wird das Institutskennzeichen des abrechnenden Instituts angegeben.
- **Zeichensatz** Diese Angabe sollte immer auf ISO-8859-1 gestellt werden, außer es gibt Vorgaben, die einen anderen Zeichensatz bedingen.
- **Export-Pfad** Hier muss ein Dateisystempfad angegeben werden, in dem die erzeugten Abrechnungsdatensätze abgelegt werden.
- **Programm** Hier muss eine ausführbare Datei der Software, die die Abrechnungsdatensätze signiert, verschlüsselt und elektronisch per Internet versendet (z.B. von Com4Cure) hinterlegt werden. EPIKUR wird die hier angegebene ausführbare Datei ausführen.
- **Sammelrechnung** An dieser Stelle gibt es standardmäßig nur eine Auswahlmöglichkeit.
- **Einzelrechnung** An dieser Stelle gibt es standardmäßig nur eine Auswahlmöglichkeit.

Falls Sie sich nicht sicher sind, was Sie dort eintragen sollen, halten Sie Rücksprache mit der Abrechnungsstelle, die die Abrechnungsdatei später entgegen nimmt.

Nachdem die nötigen Eingaben vorgenommen wurden wird die Abrechnung via Klick auf Abrechnung starten begonnen. Das Fenster wird sich dann inhaltlich zu einer Kontrollliste ändern, die im Idealfall nur grüne Haken anzeigt, wie in folgender Abbildung zu sehen:

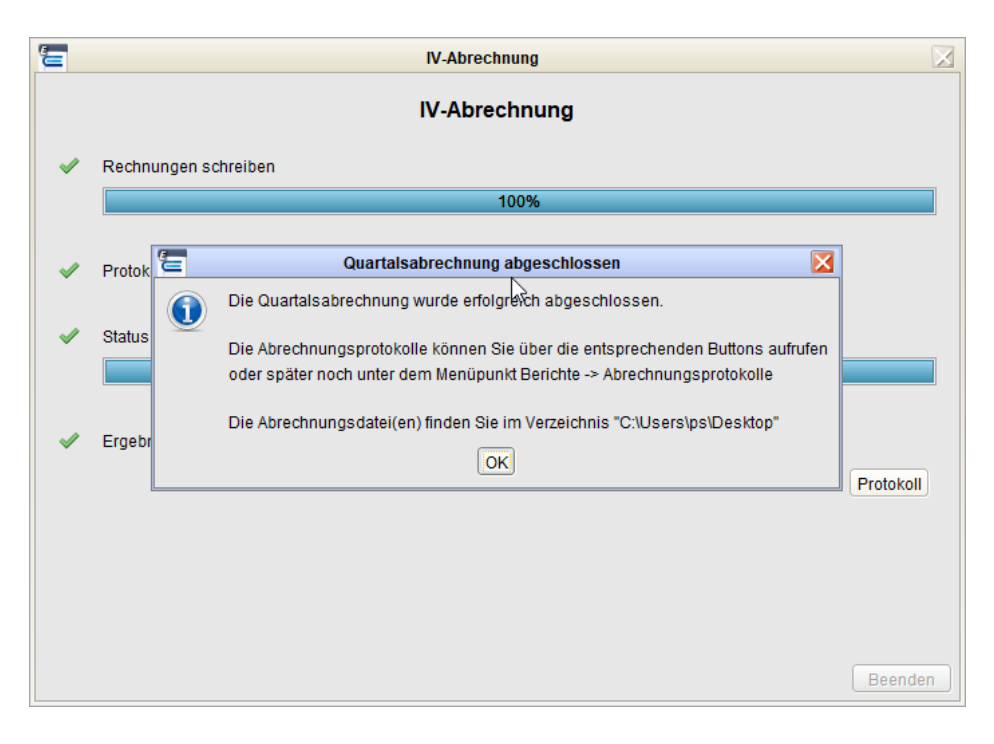

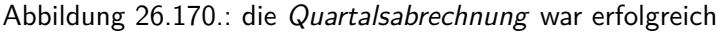

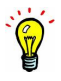

Sollte hier nicht überall ein Haken in Ihrer Abrechnung zu sehen sein halten Sie Rücksprache mit der EPIKUR-Anwendungsberatung.

Über den Button Protokoll innerhalb der Kontrolllistendarstellung kann zusätzlich noch die druckbare Variante der Abrechnung geöffnet werden. Im folgenden sieht man beispielhaft ein Protokoll:

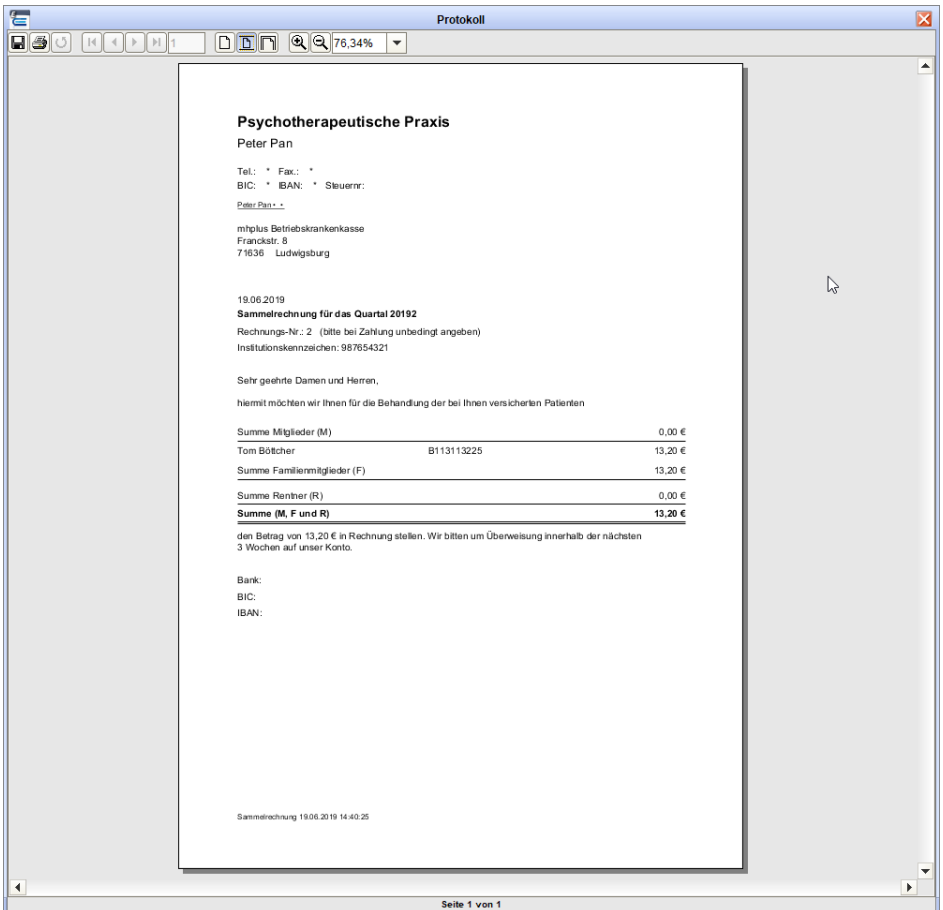

Abbildung 26.171.: Protokoll als Druckvariante

Das Protokoll erhält man auch im Nachhinein noch, falls auf Protokolle vorhergehender Quartale zugegriffen werden muss. Hierfür öffnen Sie die Menüzeile im Menü Reports und wählen dann Abrechnungsprotokolle aus. Im neuen Fenster können Sie dann die entsprechende Durchführung nach Datum markieren und erhalten im unteren Bereich die Protokolle zur Auswahl.

Als Ergebnis der Abrechnungsdurchführung sollte EPIKUR je Kostenträger eine Datei im Format

"'EDRI[fortlaufende Nummer][zweistellige Jahreszahl]Q[n]\_[Kostenträger-IKNR]"' sein. Innerhalb der Datei je Kostenträger werden die Patienten zusammengefasst aufgeführt. Die fortlaufende ist nicht in EPIKUR-Oberflächen verwaltbar und wird auch nicht mit den Rechnungsnummernkreisen vermischt, allerdings ist in diesem Kontext dennoch der Standardrechnungsnummernkreis relevant. Die Fortlaufende Nummer ist nur einen interner Zähler, der immer weiter hochzählt, wenn eine Quartalsabrechnung durchgeführt wird. In den Protokollen sieht man, dass für die durchgeführte Abrechnung eine Rechnungsnummer gesetzt wird.

Falls man in der Abrechnungsoberfläche das Exportverzeichnis das Importverzeichnis von Com4Cure ausgewählt und bei der Ausführbaren Datei die ausführbare Datei des Com4Cure-Programms (in Windows meist eine .exe-Datei) hinterlegt wurde, sollte das Com4Cure selbstständig seinen Importordner nach Start prüfen und dann kann die eigentliche Prüfung, Signierung und Versendung der Abrechnung stattfinden.

# **26.23. MicroNova-Konvertierung**

Sie benötigen ein spezielles Modul mit dem MicroNova-Import-Feature, um dies nutzen zu können. Bitte halten Sie hierfür mit dem Vertrieb Rücksprache.

Im Folgenden soll grob beschrieben werden, wie eine MicroNova-Datenbank in EPIKUR geladen und damit in den EPIKUR-Kontext konvertiert werden kann.

- **Schritt 1** Schließen Sie die Abrechnung mit der MicroNova-Software ab.
- **Schritt 2** Melden Sie sich als Administrator in EPIKUR an und spielen Sie die neue Lizenz mit dem MicroNova-Import-Feature ein, falls noch nicht geschehen. (Eine allgemeine Anleitung, wie Lizenzen in EPIKUR hinterlegt werden, finden Sie in der E-Mail des Vertriebs, die Ihre neue Lizenz beinhaltet.)
- **Schritt 3** Legen Sie einen neuen Benutzer an bzw. ordnen Sie den vorhandenen Benutzern das neue HzV/FaV-Modul (z.B. "MEDI\_FA\_PT\_BW") zu.
- **Schritt 4** Machen Sie jetzt eine EPIKUR-Datenbanksicherung, damit im Fehlerfall bei der weiteren Abrechnung einfach zurück in die Ausgangssituation gewechselt werden kann.
- **Schritt 5** Ermitteln Sie, wo sich die Datenbank der MicroNova-Software befindet. Im Normalfall befindet sich diese im Installationsordner der MicroNova-Software (z.B. C:\VisioDok\Datenbank\ugt.sqlite). Sie können den Speicherort der Datenbank auch ermitteln, indem Sie in der Registry nachschauen: Registryeintrag: "HKEY\_LOCAL\_MACHINE\SOFTWARE\MicroNova\UGT\Common\Database driver" = "sqlite". Im Registryschlüssel "Database file" ist hier Speicherort und Name der Datenbankdatei angegeben.
- **Schritt 6** Melden Sie sich als Nutzer bei EPIKUR an. Klicken Sie im der Menüzeile auf Programm -> Import -> MicroNova Import. Es Öffnet sich ein Dialog in dem Sie den Speicherort der MicroNova-Datenbank angeben müssen. Wenn die Datenbank verschlüsselt ist, muss ein Nutzername und ein Passwort angegeben werden. Ansonsten können diese Felder frei bleiben. Machen Sie einen Haken bei "sind abgerechnet".
- **Schritt 7** Treten Fehler auf, muss die zuvor von EPIKUR gemachte Datensicherung wieder eingespielt werden. Es erfolgt dann ggf. eine Anpassung des Importers. Danach kann der Importierungsvorgang erneut durchgeführt werden.

# **26.24. Abrechnung SPZ**

Diese Programmfunktionalität funktioniert nur im Zusammenspiel mit dem Modul Eigene Kataloge und bedingt natürlich das Modul SPZ. Fehlt das Eigene Kataloge-Modul sind zwar die SPZ-Leistungen konfigurierbar, können aber schlussendlich nicht gebucht werden.

Es gibt die Möglichkeit spezielle SPZ-Leistungen, die mit dem Berliner Senat vereinbart wurden, auf spezielle Art und Weise abzurechnen. Hierfür kann EPIKUR bei der Eingabe und bei der Erstellung der "SPZ Leistungsdokumentation" unterstützen.

In den Programmeinstellungen des Administratorbenutzers findet man die Kategorie SPZ-Leistungen. In dieser können für die drei Ziffernteilgruppen Setting, Berufsgruppe und Intervention entsprechende Eingaben für Ziffernteile vorgenommen werden. Die schlussendlich abzurechnende Ziffer besteht immer aus drei Teilen und können optional zeitlich terminiert sein, wenn Zeitangaben für die Ziffernteile eingegeben werden.

Nachdem entsprechende Ziffern angelegt wurden, können diese jedoch noch nicht direkt gebucht werden, sondern die Programmeinstellung SPZ Leistungen buchen anzeigen in der Programmeinstellungskategorie "Terminplaner / Räume" muss noch aktiviert werden. Erst dann gibt es innerhalb der Patientenaktenansicht auf Höhe der Leistung-Hinzufügen-Leiste eine zusätzliche Leiste, wie folgt zu sehen:

| CA Lebensgeschichte   M 26 02 00 / 123<br>Mustermann, Max - * 26.02.2000 (19 J.)                                                                                                    |                                  |
|----------------------------------------------------------------------------------------------------|----------------------------------|
| Patientendaten GKV  O 6!<br><b>WBEA</b>                                                                                                    | Mustermann, Max (26.02.2000) [G] |
| Rechnung ▼ Brief ▼ Formular ▼ Rezept ▼ Medikationsplan ▼ Bericht   Protokoll ▼ Behandlung  <br>Test<br>Datei<br>Schein 1<br>Antroq<br><b>Biometrie</b><br>Ondasys $\blacktriangledown$<br>Diagnose v |                                  |
| <b>C</b> Anzahl<br>Uhrzeit 15:29 L $\blacktriangleright$ EBM<br>SPZ Leistungen: Setting<br>Intervention<br>$\blacktriangleright$ Ziffer<br>1 - 1<br>▾                                                | Automatisch<br>Anzahl            |

Abbildung 26.172.: rechts neben der Leistung-Hinzufügen-Leiste befindet sich die SPZ-Leistung-Buchen-Leiste

Alternativ kann man die SPZ-Leistungen auch einfach via Terminplaner buchen. Hierfür muss man jedoch einen Termin entsprechend vorbereitet im Terminplaner gebucht haben:

| 宕                        |                                                                | Epikur 4 - Arzt - PP (999999900) / Psychotherapeutische Praxis (720000000) |                   |                                                            | <b>CEMP</b>                                                                                                    |
|--------------------------|----------------------------------------------------------------|----------------------------------------------------------------------------|-------------------|------------------------------------------------------------|----------------------------------------------------------------------------------------------------|
|                          | Programm Patient Hinzufügen Reports Extras Stammdaten Hilfe    |                                                                            | Ε                 | <b>Termin bearbeiten</b>                                   | $\mathbf{z}$                                                                                                    |
| $\equiv$                 | Terminplaner                                                   |                                                                            | Allgemein         | Wiederholung<br>Gebuchte Leistungen                        | letzte Änderung am 11.03.2019 15:34<br>Vorlage<br>von Pan, Peter                                                   |
| $2^{\circ}$<br>Patienten | Patientenanzahl: 1/0                                           | $\alpha$<br>$11. - 1$                                                      | Datum<br>Benutzer | Uhrzeit 14:00<br>12.03.2019<br>$\blacksquare$<br>Peter Pan | 60<br>$\overline{\phantom{a}}$<br>Minuten<br>ganztägig<br>Dauer<br>12.03.2019<br>keine Markierung<br>Enddatum<br>▾ |
|                          | 囩<br>Heute                                                     | $\overline{\mathbf{m}}$<br>$\blacksquare$<br>Arbeitswoche<br>Tag           | Kalender          | Patient                                                    | mit Patientenkontakt<br>$\overline{\phantom{a}}$                                                                   |
| $\overline{15}$          | 42019                                                          | Mo. 11.Mär<br>Di, 12 Mär<br>2019                                           | Patient           | Musterfrau, Maxim (11.03.2000) [G]                         | Pat. autrufen<br>ا م ا<br>٠                                                                                        |
| Tagesliste               | $\circ$ $\circ$                                                | ganztagig                                                                  | Setting           | Ausstellen einer Arztneimittelverordnung                   | $\overline{\mathbf{v}}$                                                                                            |
| ER?                      | Mo Di Mãrz 2019<br>Mo Di Mi Do Fr Sa So<br>$1 \quad 2 \quad 3$ | 09:00                                                                      | Intervention      | (Heil)pädag, Förderung                                     | $\mathbf{v}$                                                                                                    |
| Patientenakte            | 5 6 7 8 9 10<br>4 <sup>1</sup>                                 | 10:00                                                                      | Titel             | Rezept abholen                                             | $\vert \Xi \vert$<br>Weitere Kalender                                                                              |
|                          |                                                                |                                                                            | Notizen           |                                                            | Privat<br>$\blacktriangle$                                                                                         |
| 8888                     | 11 12 13 14 15 16 17                                           | 11:00                                                                      |                   |                                                            |                                                                                                    |
| Terminplaner             | 18 19 20 21 22 23 24                                           |                                                                            |                   |                                                            |                                                                                                    |
| Ê <sup>,</sup>           | 25 26 27 28 29 30 31                                           | 12:00                                                                      |                   |                                                            |                                                                                                    |
| Aufgaben                 | .<br>Mo Di Mi Do Fr Sa So                                      | 13:00                                                                      |                   |                                                            |                                                                                                    |
|                          | $1 \t2 \t3 \t4 \t5$<br>6 7                                     |                                                                            |                   |                                                            |                                                                                                    |
| $\odot$                  | 8 9 10 11 12 13 14                                             | 14:00<br>14.00 Musterfrau, Maxim                                           |                   |                                                            |                                                                                                    |
| Psychotherapie           | 15 16 17 18 19 20 21                                           | Rezept abholen<br>15:00                                                    |                   |                                                            |                                                                                                    |
|                          | 22 23 24 25 26 27 28                                           |                                                                            |                   |                                                            |                                                                                                    |
| e,                       | 29 30                                                          | 16:00                                                                      |                   |                                                            |                                                                                                    |
| Ondasys                  | E Kalender                                                     |                                                                            |                   |                                                            |                                                                                                    |
| $\sim$ ( $\omega$        | <b>Patient</b><br><b>Privat</b>                                | 17:00                                                                      |                   |                                                            |                                                                                                    |
| Nachrichtenzentrale      | <b>P</b> Feiertage                                             | 18:00                                                                      |                   |                                                            |                                                                                                    |
|                          |                                                                |                                                                            |                   |                                                            |                                                                                                    |
| €<br>≡                   | Filter<br>keine<br>alle                                        | 19:00                                                                      |                   |                                                            | OK<br>Abbrechen                                                                                                    |

Abbildung 26.173.: in den rot markierten Feldern müssen bereits vorbereitend Eingaben vorgenommen worden sein

Nachdem dann wie folgt die Buchung ausgelöst wurde:

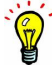

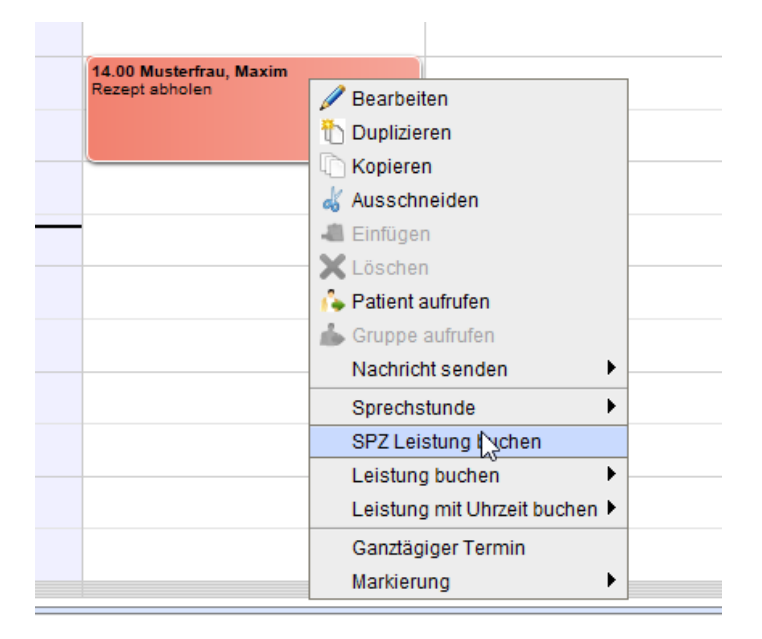

Abbildung 26.174.: rechtsklick auf den Termin zeigt das Kontextmenü

... kann man in der folgenden Oberfläche nochmal überblickend prüfen und ggf. die Dauer anpassen:

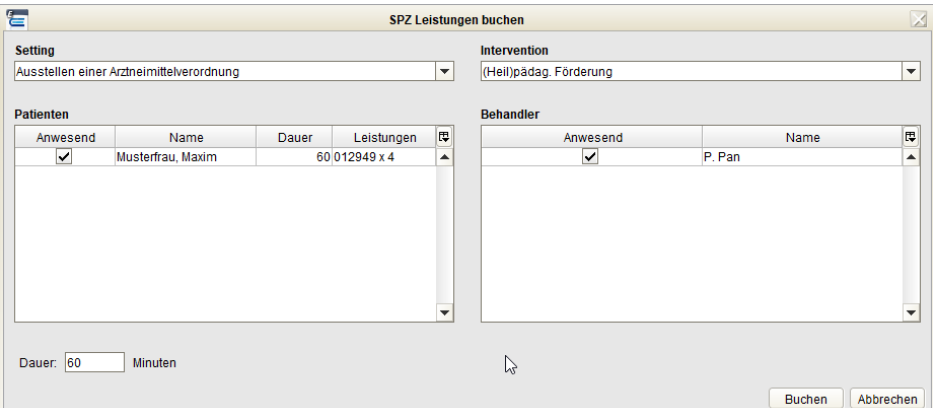

Abbildung 26.175.: im Kontextmenü des Termins

Nachdem eine Menge Leistungen gebucht wurden, können diese übersichtlich über zwei versch. erw. Auswertungen ausgewertet und hierfür ggf. auch ausgedruckt werden. Hierfür stehen zwei erw. Auswertungen "SPZ-Leistungsdokumentation" und "Report Pat. bezogen" zur Verfügung, die standardmäßig nicht sichtbar sind, und somit erst sichtbar gemacht werden müssen. Beachten Sie hierzu Kapitel [7.7.2.1.](#page-178-0)

# **26.25. AMBO**

Die Nutzung der hier beschriebenen Programmfunktionalitäten zur Erzeugung von AMBO-Datensätzen bedingt die Lizenzierung des Moduls AMBO beim Vertrieb und anschließende Einrichtung des Moduls in EPIKUR.

Die Abrechnung von **Amb**ulanten **Op**erationen (AMBO bzw. AMBO-Datensätze) funktioniert analog zur Abrechnung normaler GKV-Abrechnungsscheine im Sinne des KVDT-Abrechnungsverfahrens, sodass ebenfalls normale GKV-Abrechnungs-scheine angelegt und Leistungsziffern und Diagnosen gebucht werden. Schlussendlich werden diese Abrechnungsscheine jedoch in AMBO-Datensätze umgewandelt, statt in KVDT-Abrechnungsdateien, sobald das AMBO-Modul dem Benutzer zugeordnet ist, der die Abrechnung durchführt.

Im Folgenden ist die Abrechnungsoberfläche zu sehen, die durch Klick auf den Button Quartalsabrechnung in der Ansicht Abrechnung im Reiter GKV geöffnet wird.

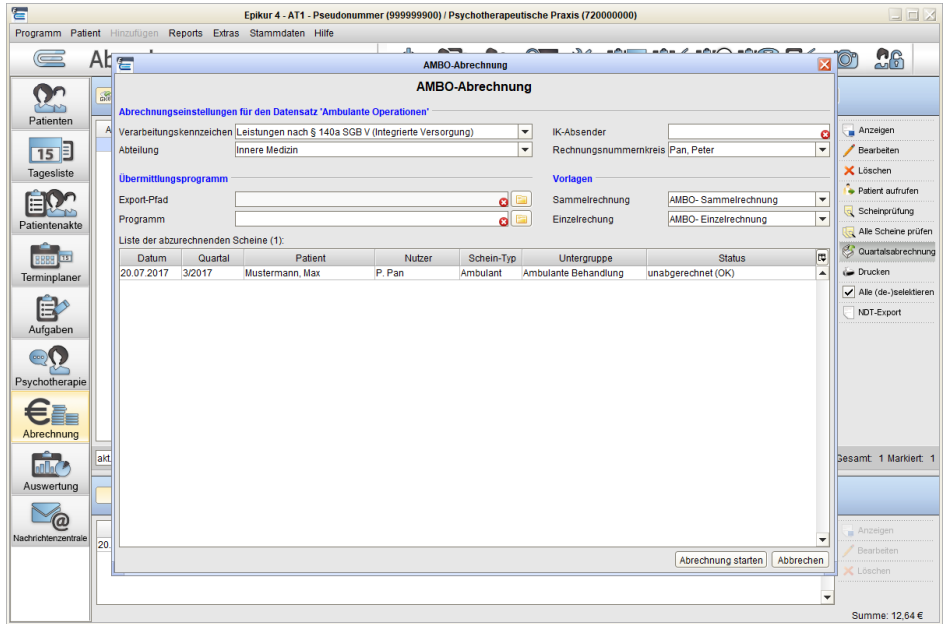

Abbildung 26.176.: AMBO-Abrechnungsoberfläche beim ersten Durchführen der Abrechnung

Beim ersten Öffnen der AMBO-Quartalsabrechnungsoberfläche sind einige Einstellungen noch nicht korrekt. Nachdem diese einmal eingestellt wurden, werden diese gespeichert, sodass der nächste Abrechnungsvorgang einfacher vonstattengeht.

Erklärung der Felder in der Quartalsabrechnungsoberfläche:

- **Verarbeitungskennzeichen** Hiermit wird der Abrechnungsbereich angegeben.
- **Abteilung** Hiermit wird die fachlich medizinische Abteilung angegeben.
- **IK-Absender** An dieser Stelle wird das Institutskennzeichen des abrechnenden Instituts angegeben.
- **Rechnungsnummernkreis** Hier wird der Rechnungsnummernkreis ausgewählt. Standardmäßig wird der Rechnungs-nummernkreis des Benutzers vorausgewählt. Sollten mehrere Rechnungsnummernkreise via Programmeinstellungen angelegt worden sein, können diese hier ebenfalls ausgewählt werden.
- **Export-Pfad** Hier muss ein Dateisystempfad angegeben werden, in dem die erzeugten AMBO-Datensätze abgelegt werden.
- **Programm** Hier muss eine ausführbare Datei der Software, die die AMBO-Datensätze signiert, verschlüsselt und elektronisch per Internet versendet (z.B. von Com4Cure) hinterlegt werden. EPIKUR wird die hier angegebene ausführbare Datei ausführen.

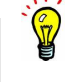

- **Sammelrechnung** An dieser Stelle gibt es standardmäßig nur eine Auswahlmöglichkeit. Sollte jedoch mehr als eine Jasper-Vorlage als AMBO-Einzelrechnungsvorlage via Programmeinstellungen hinterlegt worden sein, dann gibt es hier mehr als eine Auswahlmöglichkeit.
- **Einzelrechnung** An dieser Stelle gibt es standardmäßig nur eine Auswahlmöglichkeit. Sollte jedoch mehr als eine Jasper-Vorlage als AMBO-Sammelrechnungsvorlage via Programmeinstellungen hinterlegt worden sein, dann gibt es hier mehr als eine Auswahlmöglichkeit.

Nachdem einmal alle Eingabemöglichkeiten im oberen Bereich der AMBO-Quartalsabrechnungsoberfläche angepasst wurden kann der eigentliche AMBO-Abrechnungsvorgang per Button Abrechnung starten gestartet werden.

Standardmäßig ist der Rechnungsnummernkreisaufbau einfach, sodass nur eine Nummer hochgezählt wird: 1, 2, 3, 4, usw. Wenn Sie einen Rechnungsnummernkreisaufbau mit umfangreicherem Aufbau, z.B. 2017/K00001, 2017/K00002, 2017/K00003, 2017/K00004 benötigen, sollten Sie den Rechnungsnummernkreisaufbau vor der ersten Durchführung einer AMBO-Abrechnung via Programmeinstellungen -> Rechnungen / PAD anpassen.

Der Abrechnungsvorgang selbst wird bei Erfolg mit folgender Oberfläche quittiert:

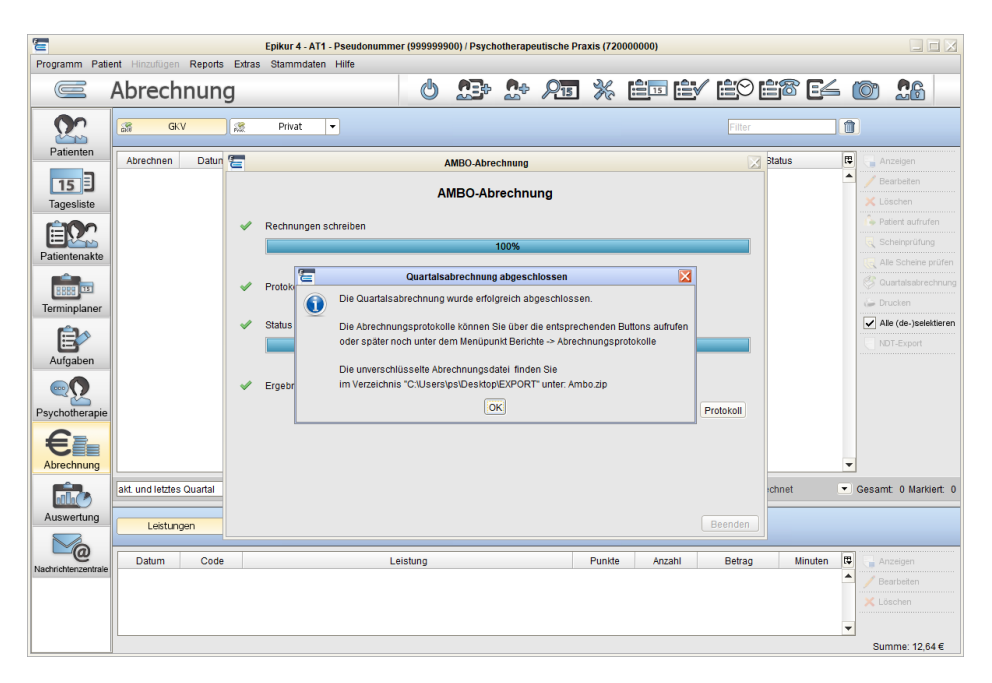

# Abbildung 26.177.: AMBO-Abrechnungsoberfläche zeigt eine erfolgreiche Durchführung der Abrechnung an

Nach Bestätigung des Erfolgshinweis wird die bei Programm zuvor eingetragene und ausführbare Datei gestartet. Eine Übergabe der exportierten AMBO-Datensätze an die ausgeführte Datei ist nicht möglich. Somit muss in der gestarteten Software der AMBO-Datensatz manuell geladen bzw. importiert werden.

Im Rahmen der AMBO-Abrechnung werden auch menschenlesbare Dokumente (im Gegensatz zur den maschinenlesbaren AMBO-Datensätzen) erstellt, die sich unmittelbar nach Abschluss der Abrechnung via Button Protokolle anzeigen lassen. Aber auch im Nachhinein ist es möglich sich die Dokumente über die Einzel- und Sammelrechnungen anzeigen zu lassen. Hierfür nutzen Sie die Oberfläche der Abrechnungsprotokolle (Menüzeile -> Reports -> Abrechnungsprotokolle).

Über die Abrechnungsprotokolle-Oberfläche können Sie nicht nur Dokumente der AMBO-Abrechnung anzeigen lassen, sondern die AMBO-Abrechnung u.A. rückgängig machen (wieder öffnen) oder eine Kopie der AMBO-Datensätze erzeugen (Speichern).

In der Abrechnungsprotokolle-Oberfläche finden Sie außerdem eine Übersicht über die erstellten Rechnungen, die für statistische Auswertungen auch per CSV exportiert werden können.

# **26.25.1. Kontrollmöglichkeiten**

Diese Kontrollmöglichkeiten stehen nur bei Lizenzierung des AMBO- und SPZ-Moduls beim EPIKUR-Vertrieb zur Verfügung.

Im Rahmen der AMBO-Abrechnung müssen einige Regeln eingehalten werden, die in der GKV-Abrechnung via KV vom KBV-Prüfmodul kontrolliert würden. Da dieses Modul bei der AMBO-Abrechnung nicht relevant ist und auch dafür nicht genutzt werden kann, wurde das EPIKUR-Prüfmodul derart erweitert, dass es bei Vorhandensein des AMBO-Moduls in der Lizenzzuordnung zum Benutzer folgende Prüfungen durchführt:

Jede Prüfung wird für jede Akte separat durchgeführt. Somit werden z.B. auch Akten geprüft, die keine Scheine enthalten, aber SPZ-Leistungen erhalten haben. Schlussendlich werden jedoch primär Abrechnungsscheine geprüft. Die Versicherungsdaten der Patientendatenoberfläche wird hierbei ignoriert.

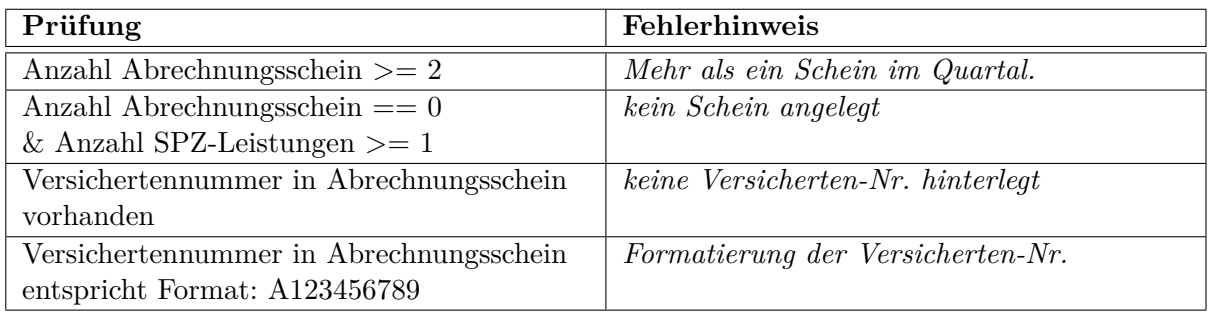

Um diese Kontrollen auszulösen öffnen Sie die Ansicht Abrechnung, stellen in der Filterleiste der Ansicht die Filter so ein, dass Sie alle Scheine sehen, die kontrolliert werden sollen und klicken dann in der Aktionsleiste rechts auf Alle Scheine prüfen. Anschließend öffnet sich ein Fenster, in dem Sie auf den Button Vorabprüfung mit dem EPIKUR-Prüfmodul klicken, um die Kontrolle zu starten.

# **26.25.2. Sonderfall Quartalspauschale und Leistungen nach § 119 SGB V (Sozialpädiatrische Zentren)**

Wählt man in der Abrechnungsoberfläche bei Verarbeitungskennzeichen den Eintrag Leistungen nach § 119 SGB V (Sozialpädiatrische Zentren) aus, dann erhält man weitere Eingabemöglichkeiten in Texteingabefeldern, die sonst nicht sichtbar sind:

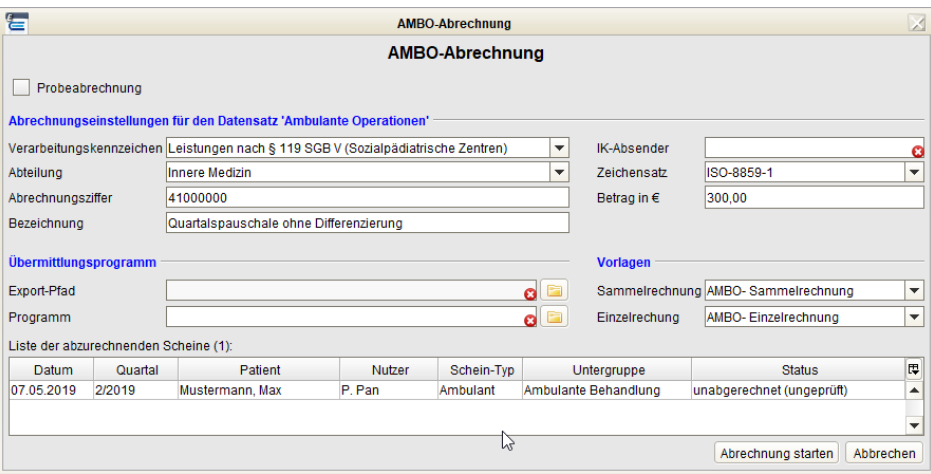

Abbildung 26.178.: nach Auswahl Leistungen nach § 119 SGB V (Sozialpädiatrische Zentren) stehen weitere Eingabefelder zur Verfügung

In den drei Feldern Abrechnungsziffer Betrag in € und Bezeichnung sind bereits standardmäßig Vorgaben zu sehen, die ggf. auch geändert werden können. Diese Angabe wird für jeden Abrechnungsschein jedes Patienten jeweils automatisch übernommen, sodass es nicht notwendig ist in der Akte jeweils eine entsprechende Quartalspauschale zu buchen.

Diese Programmfunktionalität wurde implementiert, damit Sozialpädiatrische Zentren bei der Abrechnung nicht versehentlich auch EBM-Leistungen mitnehmen, wenn das entsprechende Verarbeitungskennzeichen ausgewählt wurde. Es ist zwar immernoch notwendig Abrechnungsscheine anzulegen, jedoch werden darauf gebuchte EBM-Leistungen ignoriert.

Schaut man nach Durchführung der Abrechnung in die abgerechneten Akten sollte man dort jeweils die Ziffer "00000" mit Bezeichnung "Grundpauschale ohne Differenzierung" finden können.

| ۵<br>N               |                                                                                                    |                  | Lebensgeschichte<br>Patientendaten |        |       |                    | <b>GKV</b> | M 07 05 00 / Novitas BKK<br>EГ<br>$\sigma$ |  |                            |                | $282$ 07.05.2000 $\boxed{6}$         | Mustermann, Max - *07.05.2000 (19 J.)                                           |                           |               |                          | Mustermann, Max (07.05.2000) [G]             |                          |                                     |                          |
|----------------------|----------------------------------------------------------------------------------------------------|------------------|------------------------------------|--------|-------|--------------------|------------|--------------------------------------------|--|----------------------------|----------------|--------------------------------------|---------------------------------------------------------------------------------|---------------------------|---------------|--------------------------|----------------------------------------------|--------------------------|-------------------------------------|--------------------------|
| <b>Diagnose</b>      |                                                                                                    |                  | $\cdot$                            | Schein |       |                    | Antrag     | Rechnung -                                 |  | Brief $\blacktriangledown$ |                | Formular<br>$\overline{\phantom{a}}$ | Medikationsplan<br>Rezept<br>$\blacktriangledown$                               | <b>Bericht</b><br>$\cdot$ | Protokoll     | $\overline{\phantom{a}}$ | Behandlung                                   | Datei<br>Test            | <b>Biometrie</b>                    | Ondasys                  |
|                      |                                                                                                    |                  | <b>Uhrzeit</b>   14:54   L         |        |       | $\overline{ }$ EBM |            | $\mathbf{v}$                               |  |                            |                | <b>O</b> Anzahl                      | 1≑                                                                              |                           |               |                          |                                              |                          | Automatisch                         | $\overline{\phantom{a}}$ |
|                      | Somatische Abklärung   B Konsiliarbericht   B PTV 10   O PTV 11   L<br>Sprechstunde                                                     |                  |                                    |        |       |                    |            |                                            |  |                            |                |                                      |                                                                                 |                           |               |                          |                                              |                          |                                     |                          |
|                      | Anamnese 0/1   Sprechstunde 0/10   Akutbehandlung 0/24   O Probatorik 0/6   BExpl 0/2<br>Anzeige aller Buttons<br>Sprechstunden: 0 / 10 |                  |                                    |        |       |                    |            |                                            |  |                            |                |                                      |                                                                                 |                           |               |                          |                                              |                          |                                     |                          |
| 25 Min               |                                                                                                    | <b>B</b>         |                                    |        |       | 50 Min $B$         |            |                                            |  |                            |                |                                      | Gespr 0/15   Ausfall VT   Ausfall TP   BKopie   BPorto 20   BPorto 50   BGP 1/1 |                           |               |                          |                                              |                          |                                     |                          |
|                      |                                                                                                    |                  |                                    |        | O)    |                    |            | <b>Datum</b>                               |  |                            | Fall Kurz Zähl | Code                                 | Bezeichnung                                                                     |                           |               |                          | Eintrag Bearb Honorarg Dateiher Interner [F] |                          | Anzeigen                            |                          |
| Mo Di                |                                                                                                    |                  | April 2019<br>Mindo Fr             |        | Sa So |                    |            | 07.05.2019                                 |  | L                          |                | EBM 23211                            | Grundpauschale 6.-59.<br>Lebensiahr.                                            | P. Pan                    | P. Pan        |                          |                                              | $\times$                 | Bearbeiten                          |                          |
|                      | $\mathbf{Q}$                                                                                                    | 10 <sub>10</sub> | 11 12 13 14                        | 5      | 6     |                    |            | 107.05.2019                                |  | L                          |                | <b>EBM 00000</b>                     | Quartalspauschale ohne<br><b>Differenzierung</b>                                |                           | P. Pan P. Pan |                          |                                              | $\boldsymbol{\varkappa}$ | X Löschen                           |                          |
| $15 \ 16$            |                                                                                                    |                  | 17 18 19 20 21                     |        |       |                    |            | 07.05.2019                                 |  | $\mathsf{s}$               |                |                                      | 2/2019 (keine Karte<br>eingelesen) - Novitas BKK                                | P. Pan                    | P. Pan        |                          |                                              | ×                        | Interner Vermerk<br>Aufgabe anlegen |                          |
| 22 23 24 25 26 27 28 |                                                                                                    |                  |                                    |        |       |                    |            | 07.05.2019                                 |  | D                          |                | F41.0G                               | Panikstörung [episodisch<br>paroxysmale Angst]                                  | P. Pan                    | P. Pan        |                          |                                              | $\Join$                  | 品 Termin suchen                     |                          |
| 29 30                |                                                                                                    |                  |                                    |        |       |                    |            |                                            |  |                            |                |                                      |                                                                                 |                           |               |                          |                                              |                          |                                     |                          |

Abbildung 26.179.: nach Abrechnung befindet sich die rot markierte Leistung in der Akte

# **26.26. VisioContract und ViViAN**

EPIKUR ist ab Version 4.28 nicht mehr kompatibel mit VisioContract und ViViAN. Die Hausarzt- bzw. Facharztverträge, die mit dieser Software bis einschließlich dem 2. Quartal 2019 noch abrechenbar waren sind ab dem 3. Quartal 2019 auch mit EPIKUR direkt abrechenbar. Bitte halten Sie zwecks Lizenzierung der neuen Verträge beim Vertrieb über anfallende Kosten der jeweiligen Module Rücksprache. Es gibt außerdem die Möglichkeit einer speziellen Konvertierung, um mit wenig Aufwand in EPIKUR die Abrechnung aus ViViAN zu übernehmen.

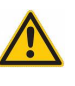

# **26.27. Videosprechstunde mit EPIKUR**

Die Videosprechstunde soll die persönliche Behandlung ergänzen und den Austausch zwischen Ärzten/Therapeuten und Patienten erleichtern und effizienter machen. Es erspart Anfahrts- und Wartezeiten und ermöglicht flexibles Arbeiten.

Videosprechstunden eignen sich besonders bei

- Verlaufskontrollen
- kleineren/unproblematischen Anlässen
- ansteckenden Krankheiten
- bei akuten/zeitkritischen Problemen
- Patienten mit Angstzuständen, Depressionen, etc., die Hemmungen empfinden zur Therapie zu gehen
- Patienten, die verreist sind

Außerdem soll die Videosprechstunde Engpässe besonders in ländlichen Gegenden abfangen. Die webbasierte Videosprechstunde wird in EPIKUR 4 integriert. Im Terminkalender soll es möglich sein, neben regulären Terminen auch Videosprechstundentermine zu erstellen. Beim Anlegen der Videosprechstundentermine werden Zugangsdetails generiert und im Kalender vermerkt. Über die Sektionen Terminkalender und Tagesliste in EPIKUR 4 gelangt der Leistungserbringer direkt zum Video-Webdienst, wo eine sichere Audio- und Videoverbindung mit dem Patienten aufgebaut wird.

# **Anzeige der Videosprechstunde bei Ihrer KV**

Infos wie Sie sich bei Ihrer KV anmelden gibt es bei der KBV: [https://www.kbv.de/media/sp/Anzeige\\_](https://www.kbv.de/media/sp/Anzeige_Videosprechstunde_KV.pdf) [Videosprechstunde\\_KV.pdf](https://www.kbv.de/media/sp/Anzeige_Videosprechstunde_KV.pdf)

Unsere Urkunde finden Sie hier: [https://video.epikur.de/assets/pdf/Urkunde\\_epikur\\_ips\\_video\\_20200](https://video.epikur.de/assets/pdf/Urkunde_epikur_ips_video_20200504.pdf)504. [pdf](https://video.epikur.de/assets/pdf/Urkunde_epikur_ips_video_20200504.pdf)

# **Einholen der Einwilligung Ihres Patienten**

Eine Anforderung der KBV gibt vor, dass die Einwilligung des Patienten zur Durchführung der Videosprechstunde eingeholt werden muss. Wenn Sie diese haben, können Sie dies in der Patientenakte unter den Punkt "Kommunikation" dokumentieren.

## **Nutzern das Videosprechstunden-Modul zuordnen**

Das Videosprechstundenmodul wird im Administratorbereich den einzelnen Nutzern zugeordnet. Bevor Sie die Nutzer zuweisen können, müssen folgende Nutzerdaten ausgefüllt sein:

- Vorname
- Nachname
- Straße
- Hausnummer
- PLZ
- Ort
- Telefonnummer
- E-Mail oder Datenschutzbeauftragter-E-Mail

Wenn Sie alle Pflichtfelder ausgefüllt haben, markieren Sie den gewünschten Nutzer oder die gewünschte Nutzergruppe und wählen Sie über Gruppenzuordnung das Modul aus. Nun wird der Nutzer automatisch auf unserem Videosprechstundenserver registriert und Sie finden nun unter Ihren Nutzerdaten einen weiteren Bereich namens "Videosprechstunden-Login" im Reiter "Weitere Daten". Ihnen werden ein Benutzername und ein Passwort zugewiesen. Sie haben jedoch jederzeit die Möglichkeit Benutzername und Passwort zu ändern, in dem Sie auf den Button "Nutzerdaten ändern" klicken.

| 信                                 | 図<br><b>Nutzerdaten bearbeiten</b>                 |                                                                                            |                         |  |            |         |                                 |                                |                                       |                        |                    |                      |  |
|-----------------------------------|----------------------------------------------------|--------------------------------------------------------------------------------------------|-------------------------|--|------------|---------|---------------------------------|--------------------------------|---------------------------------------|------------------------|--------------------|----------------------|--|
| Hauptdaten                        | LANR/Betriebsstätten<br>Weitere Daten<br>Zulassung |                                                                                            |                         |  |            | Notizen |                                 |                                |                                       |                        |                    |                      |  |
| <b>Weitere Daten</b>              |                                                    |                                                                                            |                         |  |            |         |                                 |                                |                                       |                        |                    |                      |  |
| Fachgebiet                        |                                                    | Psycholog. Psychotherapeut                                                                 | Datenschutzbeauftragter |  |            |         |                                 | Datenschutzbeauftragter E-Mail |                                       |                        |                    |                      |  |
| Bank                              | <b>APO Bank</b>                                    |                                                                                            |                         |  | <b>BLZ</b> |         | 10020030                        |                                |                                       | <b>KTNR</b>            | 9876543210         |                      |  |
|                                   |                                                    |                                                                                            |                         |  | Swift-BIC  |         |                                 |                                |                                       | <b>IBAN</b>            |                    |                      |  |
| Steuernummer 99/9999999           |                                                    |                                                                                            |                         |  | USt-IdNr.  |         |                                 |                                |                                       |                        |                    |                      |  |
|                                   |                                                    | Briefkopf Zeile 1 Praxis am Helmholtzplatz                                                 |                         |  | Telefon    |         | 030 21 91 75 70                 |                                |                                       | Mobil                  | 0171 234 567 89    |                      |  |
| Briefkopf Zeile 2 Dr. Hans Müller |                                                    |                                                                                            |                         |  | Fax        |         | 030 21 23 25 64                 |                                |                                       | E-Mail                 | info@epikur.de     |                      |  |
|                                   |                                                    |                                                                                            |                         |  | <b>WWW</b> |         |                                 |                                |                                       |                        |                    |                      |  |
| <b>Arztstempel</b>                |                                                    |                                                                                            |                         |  |            |         |                                 |                                |                                       |                        |                    |                      |  |
|                                   |                                                    |                                                                                            |                         |  |            |         |                                 |                                |                                       |                        |                    |                      |  |
|                                   |                                                    | Stempel<br><arzt kompl="" name=""></arzt>                                                  |                         |  |            |         |                                 |                                | Voransicht<br>Dr. Ludwig Müller       |                        |                    |                      |  |
|                                   |                                                    | <praxis_strasse> <praxis_hausnummer></praxis_hausnummer></praxis_strasse>                  |                         |  |            |         |                                 |                                | Helmholtzstr. 2-9                     |                        |                    |                      |  |
|                                   |                                                    | <praxis_plz> <praxis_ort><br/>Tel.: <praxis telefon=""></praxis></praxis_ort></praxis_plz> |                         |  |            |         |                                 |                                | 10587 Berlin<br>Tel.: 030 21 91 75 70 |                        |                    |                      |  |
|                                   |                                                    | Fax <praxis fax=""></praxis>                                                               |                         |  |            |         |                                 |                                | Fax: 030 21 23 25 64                  |                        |                    |                      |  |
|                                   |                                                    | LANR <lanr> / BSNR <bsnr></bsnr></lanr>                                                    |                         |  |            |         | LANR 999999900 / BSNR 720000000 |                                |                                       |                        |                    |                      |  |
| Videosprechstunden-Login          |                                                    |                                                                                            |                         |  |            |         |                                 |                                |                                       |                        |                    |                      |  |
|                                   |                                                    |                                                                                            |                         |  |            |         |                                 |                                |                                       |                        |                    |                      |  |
|                                   |                                                    | Benutzername 3-3083-410-9888-191d631463cb                                                  | Passwort                |  |            |         | Passwort wiederholt             |                                |                                       | Password anzeigen<br>ш | Nutzerdaten ändern |                      |  |
|                                   |                                                    |                                                                                            |                         |  |            |         |                                 |                                |                                       |                        |                    |                      |  |
|                                   |                                                    |                                                                                            |                         |  |            |         |                                 |                                |                                       |                        |                    |                      |  |
|                                   |                                                    |                                                                                            |                         |  |            |         |                                 |                                |                                       |                        |                    |                      |  |
|                                   |                                                    |                                                                                            |                         |  |            |         |                                 |                                |                                       |                        |                    |                      |  |
|                                   |                                                    |                                                                                            |                         |  |            |         |                                 |                                |                                       |                        |                    |                      |  |
|                                   |                                                    |                                                                                            |                         |  |            |         |                                 |                                |                                       |                        |                    | Übernehmen Abbrechen |  |

Abbildung 26.180.: Nutzerdatenoberfläche

## **Menüpunkt "Videosprechstunde" aktivieren**

Wenn Sie den Menupunkt "Videosprechstunde" noch nicht sehen, können Sie diesen aktivieren, indem Sie unter "Programm" auf "Programmeinstellungen" klicken. Daraufhin öffnet sich eine Maske. Unter "Ansicht" im Reiter "Profil" wählen Sie als Profil "Eigenes Profil" aus. Anschließend aktivieren Sie den Punkt "Videosprechstunde" und bestätigen die Einstellungen mit "OK". Sie müssen sich einmal abmelden und wieder anmelden, damit die Änderungen übernommen werden.

| 冒                    |                                            |                   |    |                       |                       |                | Epikur 4 - hui - Pseudonummer (999999900) / Psychotherapeutische Praxis (720000000) |               |                                      |                       |   |                       |                               |            |                  |    |
|----------------------|--------------------------------------------|-------------------|----|-----------------------|-----------------------|----------------|-------------------------------------------------------------------------------------|---------------|--------------------------------------|-----------------------|---|-----------------------|-------------------------------|------------|------------------|----|
| Programm<br>atient   | Hinzufügen Reports Extras Stammdaten Hilfe |                   |    |                       |                       |                |                                                                                     |               |                                      |                       |   |                       |                               |            |                  |    |
| Datensicherung       |                                            |                   |    |                       |                       |                |                                                                                     |               |                                      |                       | Ò |                       | <b>50 50 40 米白</b>            |            |                  |    |
| Import               |                                            | , $ner$           |    |                       |                       |                |                                                                                     |               |                                      |                       |   |                       |                               |            |                  |    |
| Export               |                                            | 1/0               |    |                       |                       |                | $\epsilon$                                                                          |               | 11. - 15. Mai 2020 (KW 20)           | ss.                   |   |                       |                               |            |                  |    |
| KV-Spezifika         |                                            |                   |    |                       |                       |                |                                                                                     |               |                                      |                       |   |                       |                               |            |                  |    |
| Nutzerdaten          |                                            | 21                |    | 宕<br>3                |                       |                |                                                                                     |               | Programmeinstellungen für zugzug trt | Δ                     |   |                       |                               |            | 図                |    |
| Abmelden (Strg + F2) | K Programmeinstellungen (Strg + F6)        |                   |    | Ansicht               | Allgemein             |                | Tagesiste                                                                           | Ansichtsfiter | Profil                               | Sonstiges             |   | Info-Icons            |                               |            | ×                | P. |
| <b>Beenden</b>       |                                            |                   | OB | Aufgaben              |                       |                |                                                                                     |               |                                      |                       |   |                       |                               |            |                  |    |
|                      | ∧o Di M <sup>ila</sup> Do Pr Sa So         |                   |    | Behandlung            | Profil editieren      |                |                                                                                     |               |                                      |                       |   |                       |                               |            |                  |    |
| ΞŅ                   |                                            | $1\quad 2\quad 3$ |    | Bestätigungen         |                       |                |                                                                                     |               |                                      |                       |   |                       |                               |            |                  |    |
| Patientenakte        | 4 5 6 7 8 9 10                             |                   |    | Bezeichnungen         | Ausgewähltes Profit:  | Eigenes Profil |                                                                                     |               |                                      |                       |   |                       |                               |            |                  |    |
|                      |                                            |                   |    | <b>Budget</b>         | -Module               |                |                                                                                     |               |                                      |                       |   |                       |                               |            |                  |    |
|                      | 12 13 14 15 16 17                          |                   |    | Diagnosen             | Patienten             |                | Patientenakte                                                                       |               | $\sqrt{}$ Tagesliste                 | <b>V</b> Terminplaner |   |                       | Psychotherapie                |            |                  |    |
| Terminolaner         | 18 19 20 21 22 23 24                       |                   |    | Formulare             | Gruppe                |                | Abrechnung                                                                          |               | Labordaten                           | Anästhesie            |   |                       | V Aufgaben                    |            |                  |    |
|                      | 25 26 27 28 29 30 31                       |                   |    | GDT / Labor           | Patientenpool         |                | Recall                                                                              | 6             | V Auswertung                         | V Nachrichtenzentrale |   |                       | Interessentenliste            |            |                  |    |
| 自                    | <b>IN DE LA DINANCIA RA RA</b>             |                   |    | Geräte                | Supervision           |                | Videosprechstunde                                                                   |               | $\sqrt{}$ Ondasys                    |                       |   |                       |                               |            |                  |    |
| Aufgaben             | $1 \t2 \t3 \t4 \t5 \t6 \t7$                |                   |    | Kataloge              |                       |                |                                                                                     |               |                                      |                       |   |                       |                               |            |                  |    |
| 60                   | 8 9 10 11 12 13 14                         |                   |    |                       | Menüpunkte-           |                |                                                                                     |               |                                      |                       |   |                       |                               |            |                  |    |
|                      | 15 16 17 18 19 20 21                       |                   |    | Kommunikation         | Diagnose              |                | $\sqrt{\phantom{a}}$ Schein                                                         |               | $\sqrt{\phantom{a}}$ Antrag          | Heilmittel            |   |                       | $\sqrt{\phantom{a}}$ Rechnung |            |                  |    |
| Psychotherapie       |                                            |                   |    | Leistungen            | $\triangledown$ Brief |                | $\sqrt{}$ Formular                                                                  |               | Rezept                               | Medikationsplan       |   |                       | <b>Bericht</b>                |            |                  |    |
| e,                   | 22 23 24 25 26 27 28                       |                   |    | <b>Ondasys</b>        | Protokoll             |                | $\sqrt{\phantom{a}}$ Behandlung                                                     |               | $\triangledown$ Datei                | $\sqrt{}$ Test        |   |                       | $\Box$ OP Termin              |            |                  |    |
|                      | 29 30                                      |                   |    | Patientenpool         | Biometrie             |                | $\Box$ DMP                                                                          |               | Fek                                  | $\Box$ HKS            |   |                       | $\Box$ DALE-UV                |            |                  |    |
| Ondasys              | Mo Di Mi 00 Fr Sa St                       |                   |    | Rechnungen / PAD      | Homoopathie           |                | <b>Visus</b>                                                                        |               | Tonometrie                           | Brillenverordnung     |   |                       | SADT-Schein                   |            |                  |    |
| $\bigcirc$           | $1 \t2 \t3 \t4 \t5$                        |                   |    | Schnellauswahl        | Eigenes Labor         |                | $\Box$ TestOS                                                                       |               | <b>HzV/FaV</b>                       | $\sqrt{}$ Ondasys     |   |                       | Anrufinformation              |            |                  |    |
| Nachrichtenzentrale  | 6 7 8 9 10 11 12                           |                   |    | Tastenkombinationen   |                       |                |                                                                                     |               |                                      |                       |   |                       |                               |            |                  |    |
|                      | 13 14 15 16 17 18 19                       |                   |    | Terminolaner / Räume  |                       |                |                                                                                     |               |                                      |                       |   |                       |                               |            |                  |    |
| €                    | 20 21 22 23 24 25 26                       |                   |    | Textbausteine         |                       |                |                                                                                     |               |                                      |                       |   |                       |                               |            |                  |    |
| Abrechnung           | 27 28 29 30 31                             |                   |    | Vorlagen              |                       |                |                                                                                     |               |                                      |                       |   |                       |                               |            |                  |    |
|                      | Kalender                                   |                   |    | Weitere Einstellungen |                       |                |                                                                                     |               |                                      |                       |   |                       |                               |            |                  |    |
|                      | <b>D</b> Patient                           |                   |    |                       |                       |                |                                                                                     |               |                                      |                       |   |                       |                               |            |                  |    |
| Auswertung           | <b>Privat</b>                              |                   |    |                       |                       |                |                                                                                     |               |                                      |                       |   |                       |                               |            |                  |    |
| r                    | Pelertage                                  |                   |    |                       |                       |                |                                                                                     |               |                                      |                       |   |                       |                               |            |                  |    |
|                      |                                            |                   |    |                       |                       |                |                                                                                     |               |                                      |                       |   |                       |                               |            |                  |    |
| Videosprechstunde    |                                            |                   |    |                       |                       |                |                                                                                     |               |                                      |                       |   |                       |                               |            |                  |    |
|                      |                                            |                   |    |                       |                       |                |                                                                                     |               |                                      |                       |   |                       |                               |            |                  |    |
|                      |                                            |                   |    |                       |                       |                |                                                                                     |               |                                      |                       |   | Standard-Werte setzen |                               | Anderungen | tan 1            |    |
|                      |                                            |                   |    |                       |                       |                |                                                                                     |               |                                      |                       |   |                       |                               | <b>OK</b>  | <b>Abbrechen</b> |    |
|                      |                                            |                   |    |                       |                       |                |                                                                                     |               |                                      |                       |   |                       |                               |            |                  |    |

Abbildung 26.181.: Aktivierung VSS-Ansicht

In der VSS-Ansicht wird der prozentuale Anteil der VSS-Behandlungen im aktuellen Quartal angezeigt. So können Sie im Überblick behalten, wie hoch der Anteil der VSS-Behandlungen ist, um die Obergrenze nicht zu überschreiten. Behandlungsfälle, in denen der Arzt-Patienten-Kontakt ausschließlich im Rahmen einer Videosprechstunde stattfand, sind aktuell auf 30 Prozent aller Behandlungsfälle eines Vertragsarztes begrenzt.

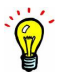

## **Termine als Videosprechstunde anlegen**

Nun können die Nutzer Termine als Videosprechstunde anlegen. Dazu erstellen Sie wie gewohnt einen Termin. Neu ist nun die Checkbox "Videosprechstunde", sowie der zusätzliche Reiter "Videosprechstunde" in der "Termin bearbeiten"-Maske. Wählen Sie die Checkbox "Videosprechstunde" aus und speichern den Termin. Es wird ein Zugangscode im Reiter "Videosprechstunde" hinterlegt. Sie haben jederzeit die Möglichkeit den Zugangscode in der "Termin bearbeiten"-Maske einzusehen, sowie den Link zur Videosprechstunde mit vorausgefüllten Feldern über den Kopier-Button in Ihre Zwischenablage zu kopieren. Außerdem haben Sie hier die Möglichkeit sich selbst einen Link an Ihre E-Mail oder per SMS an Ihr Smartphone zu senden. So können Sie auch von unterwegs aus einfach Termine wahrnehmen. In der Ansicht sehen Sie auch einen QR-Code, den können Sie mit Ihren mobilen Geräten scannen, um schnell und einfach die Videosprechstunde von anderen Geräten zu öffnen.

Wenn Sie die Videosprechstunde per Link oder QR-Code öffnen, werden Ihnen die Felder "Kundennummer", "Benutzername" und "Zugangscode" vorausgefüllt, jedoch nicht das Passwort. Bitte merken Sie sich Ihr Passwort und geben es manuell ein, wenn Sie die Videosprechstunde nicht aus EPIKUR heraus starten.

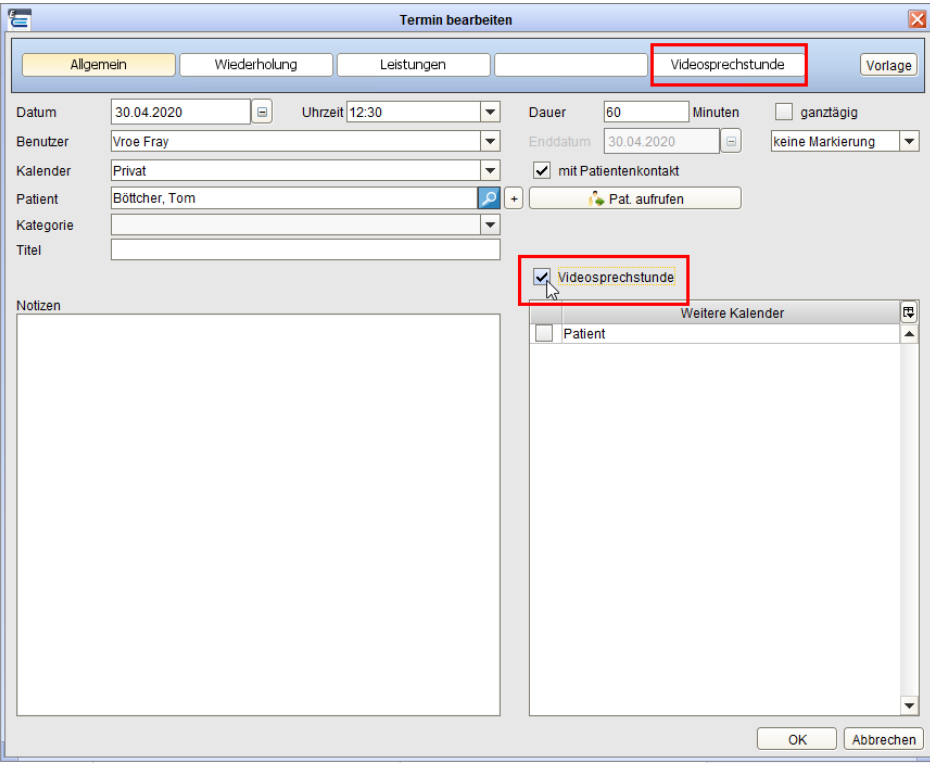

Abbildung 26.182.: Terminerstellung

Alternativ können Sie auch Videosprechstunden-Termine im Menüpunkt "Videosprechstunde" erstellen. Wählen Sie dazu den Punkt "Termin suchen" rechts in der Aktionsleiste aus. Suchen Sie anschließend ein passendes Datum aus und markieren Sie dann den Termin als "Videosprechstunde".

| O<br>Videosprechstunde<br>$\subseteq$<br>$\mathbf{2}$<br>lto:                                                                                                    | m                                                                                         |                                                                         |
|----------------------------------------------------------------------------------------------------|-------------------------------------------------------------------------------------------|-------------------------------------------------------------------------|
|                                                                                                    |                                                                                           |                                                                         |
| Patienten                                                                                                    |                                                                                           | $\overline{\phantom{a}}$                                                |
| <b>E</b> Kalender<br>Anmeldegrund Bewilligt Abgerechnet Offen Abrechnung Behandler<br>Geschlecht<br>Patient<br>Geburtsdatum<br>ID<br>Termin<br><b>Patient</b><br>10<br>$\circ$<br>30.04.2020 11:30<br>Frau. Test<br>00.00.0000<br>32<br>10<br><b>GKV</b><br>V. Fray<br>15<br><b>Privat</b><br>信<br>Tagesliste<br><b>C</b> Feiertage<br>Termin suchen (Frau, Test - Vroe Fray)                                                                                                    | Aufgaben Stichwörter<br>$= 12$                                                            | Termin suchen<br><sup>84</sup> Videoanruf starten<br>Gerätetest starten |
| 宕<br>Vorlage<br><b>Termin bearbeiten</b>                                                                                                    | $\mathbf{z}$                                                                              | -Nachricht senden                                                       |
| Patientenakte<br><b>Reserviert</b><br>Wiederholung<br>Epkurplattform<br>Videosprechstunde<br>Algemein<br>Leistungen                                                                                                    | œ<br>$\overline{\phantom{a}}$<br>Vorlage                                                  | Patient aufrufen                                                        |
| Uhrzeit 09:00<br><b>Patient</b><br>$\Box$<br>10<br>Minuten<br>30.04.2020<br>×<br>Datum<br>ganztägig<br>Dauer<br>Terminplaner<br>Frau, Test<br>×<br>30.04.2020<br>Benutzer<br>$\Box$<br>keine Markierung<br>Enddatum<br><b>Datum</b><br>$\checkmark$<br>mit Patientenkontakt<br>Kalender<br>Patient<br>◉<br>von<br><b>Q</b><br>Pat aufrufen<br>Frau, Test (00.00.0000) [G]<br>Patient<br>×<br>Psychotherapie<br>О<br>$\overline{\phantom{a}}$<br>in<br>Kategorie<br><b>Wochentad</b><br>Titel<br>Ondasys<br>V Videosprechstunde<br>$\vee$ Mo $\vee$<br>Notizen<br>Arbeitstal<br>Weitere Kalender<br>Zeitraum<br>Privat<br>Auswertung<br>Dauer<br>$\bullet$<br>von<br>∩<br>$\bigcirc$ morge<br>Videosprechstunde<br>Kalender<br>$\checkmark$<br>P.<br><b>Pr</b> | $\blacktriangledown$<br>œ<br>$\blacktriangle$<br>٠<br>œ<br>$\blacktriangle$<br>٠<br>ucken |                                                                         |
| OK                                                                                                    | chließen<br>٠<br>Abbrechen                                                                |                                                                         |

Abbildung 26.183.: Terminerstellung nach Terminsuche

Die Videosprechstunden-Termine sehen Sie, wie andere Termine auch in Ihrem Terminplaner gelistet. Die Videosprechstunden-Termine erkennt man an dem Kamera-Symbol. Es gibt zwei verschiedene Kamera-Symbole. Nach Erstellung eines Termins erscheint es rot, doch sobald Sie den Patienten benachrichtigt haben, wird das Kamera-Symbol schwarz. So behalten Sie den Überblick darüber, welchen Patienten Sie noch benachrichtigen und über die Zugangsdaten informieren müssen.

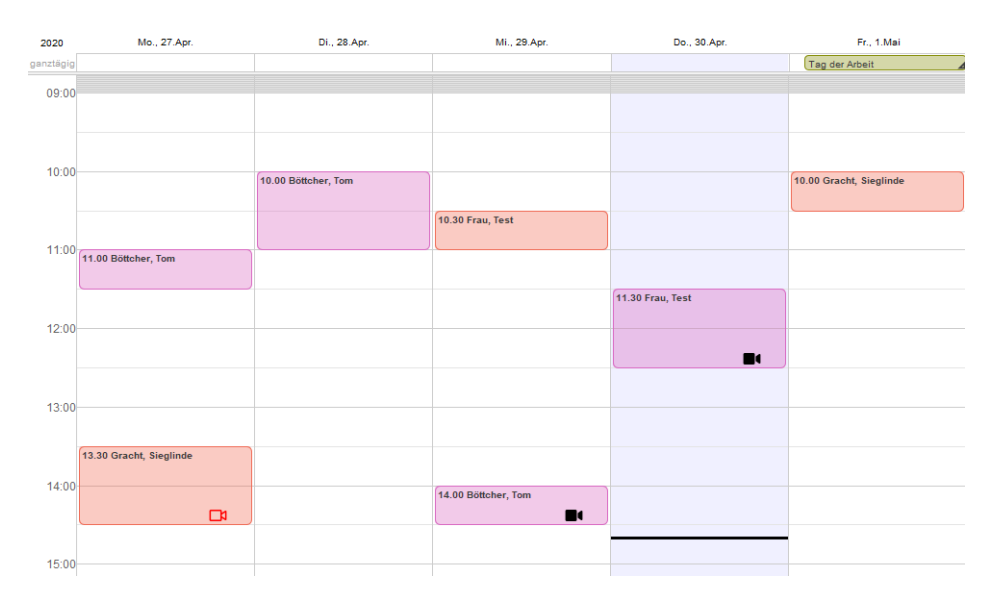

Abbildung 26.184.: Terminkalender

In der Ansicht "Gruppe" lassen sich ebenfalls Videosprechstunden-Termine anlegen. Zunächst in der Ansicht "Gruppe" im Reiter "Übersicht" eine neue Gruppe anlegen und Patienten hinzufügen. Im Reiter "Details" einen neuen Termin anlegen, den Zeitraum sowie den Benutzer auswählen und ein Häkchen in der Checkbox neben Videosprechstunde setzen.

# 26. Zusatzmodule

| $=$                                                     | Programm Patient Hircufogen Reports Edras Stammdaten Hilfe<br>Gruppe                                                                                                    | Epikur 4 - AT1 - Pseudonummer (999999900) / Psychotherapeutische Praxis (720000000)<br>DO to to 20 % eney exercy on to Report<br>Ò                                                                                                    | $B - X$<br>$\sim$                                                     |
|---------------------------------------------------------|----------------------------------------------------------------------------------------------------|----------------------------------------------------------------------------------------------------|-----------------------------------------------------------------------|
| $\mathbf{O}^n$<br>Patenten                              | Obersicht<br>Details<br>Historie                                                                                                    | Gruppe Cruppet v<br>2 Teilnehmer (0 m, 2 w, 0 u), Alters durchschnitt 51,5 Jahre                                                                                                    |                                                                       |
| 15<br>Tagesliste<br>en por<br>Patientenaide<br>- □      | Gruppentermine<br><b>Datum</b><br>Tellschmer                                                                                                    | Termin bearbeiten<br>$\times$<br><b>C</b> Never Termin<br>Status<br>Leistungen<br>Videosprechstunde<br>Allgamein<br>Wiederholung<br>Vorlage<br>$\vert \vee \vert$<br>Uhrzeit 15:45<br>22.08.2022<br>Dauer<br>10<br>Minuten<br>ganztagig<br>Datum<br>I.<br>C Dructen<br>22.08.2022<br> v <br>Peter Pan<br>kaine Marklerung ~<br>Benutzer<br>Enddstom<br><b>N</b> | / Dearbeiter<br>X Löschen                                             |
| Terminplane<br>Ė<br>Aufpaben<br>$\overline{\mathbf{a}}$ |                                                                                                    | Patient<br>Kalender<br>$\sim$<br>& Gr. authoren<br>Gruppe1<br>$\sim$<br>Gruppe<br>Kategorie<br>Titel<br>Zugangsdaten<br>V Videosprechstunde<br>$\sim$<br>senden                                                                                                    |                                                                       |
| Gruppe<br>e8<br>Psychotherapie                          | alst, und letztes Quartal<br>$\sim$<br>Crupperprotekoll<br>Telhahmeliste<br><b>P</b> Areahi<br>EBM<br>Uhrzeit<br>13.07<br>$\sim$<br>Gruppe:<br>$+50.$<br>$+100$<br>$+200$ | Noticen<br>m.<br>Weitere Kalender<br><b>Privat</b><br>Anzeige aller Buttons                                                                                                    | $\circ$                                                               |
| L.<br>Ondasys<br>Le                                     | Eingabe<br>Anwesenheit<br>Notiz Anwesenheit                                                                                                    | Stufe<br>Protokoll<br>155<br>$\overline{\mathbf{u}}$<br>$\overline{\mathbf{u}}$                                                                                                    | <b>ID</b> as Patient authority<br>Nachricht sender<br>Neues Protokoll |
| Nachrichtenzertrale<br>€<br>Abrechnung                  |                                                                                                    |                                                                                                    | estakol bearbeter<br>New Rechtung                                     |
| 麻木<br>Auswertungen<br>Q                                 |                                                                                                    | OK<br>Abbrechen                                                                                                    |                                                                       |
| Videosprechstunde                                       |                                                                                                    |                                                                                                    |                                                                       |
|                                                         | Alle zur Eingabe auswählen.<br>Alle anwesend<br>Anwesende zur Eingabe auswählen                                                                                           | 00:00h 0%                                                                                                    |                                                                       |

Abbildung 26.185.: Videosprechstunden-Termin anlegen aus der Ansicht Gruppe

## **Terminerinnerung**

Vor Beginn einer Videosprechstunde besteht die Möglichkeit eine Terminerinnerung zu erhalten. Dies kann in den Programmeinstellungen unter "Videosprechstunde" mit einer Zeitangabe eingestellt werden.

| Programmeinstellungen für Peter Pan | $\times$                                                                  |
|-------------------------------------|---------------------------------------------------------------------------|
| Ansicht                             | <b>Dokumente zum Bearbeiten</b>                                           |
| Aufgaben                            | Behandlung dokumentieren<br>$\checkmark$                                  |
| Behandlung                          | Vorgeschlagene Leistungen                                                 |
| Bestätigungen                       | Vorgeschlagene Leistungen nach jeder Videosprechstunde anzeigen           |
| Bezeichnungen                       | Erinnerungsfunktion                                                       |
| <b>Biometrie</b>                    | Erinnerung vor Videosprechstunden-Terminen<br>5<br>Minuten vor dem Termin |
| <b>Budget</b>                       |                                                                           |
| Diagnosen                           |                                                                           |
| Formulare                           |                                                                           |
| GDT / Labor                         |                                                                           |
| Geräte                              |                                                                           |
| Kataloge                            |                                                                           |
| Kommunikation                       |                                                                           |
| Leistungen                          |                                                                           |
| Ondasys                             |                                                                           |
| Patientenpool                       |                                                                           |
| Rechnungen / PAD                    |                                                                           |
| Schnellauswahl                      |                                                                           |
| Tastenkombinationen                 |                                                                           |
| Terminplaner / Räume                |                                                                           |
| Textbausteine                       |                                                                           |
| Videosprechstunde                   |                                                                           |
| Vorlagen                            |                                                                           |
| Weitere Einstellungen               |                                                                           |
|                                     |                                                                           |
|                                     |                                                                           |
|                                     |                                                                           |
|                                     |                                                                           |
|                                     | OК<br>Abbrechen                                                           |

Abbildung 26.186.: Programmeinstellungen der Videosprechstunde für die Terminerinnerung

Je nachdem welche Zeitangabe eingestellt wurde, erscheint die Terminerinnerung als Dialogfenster. Nachdem das Dialogfenster bestätigt wurde, wird die Videosprechstunde automatisch gestartet.

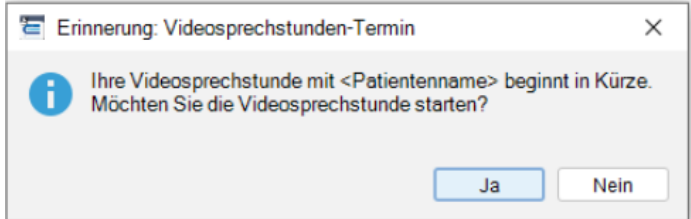

Abbildung 26.187.: Terminerinnerung zur Videosprechstunde

Es wird vorkommen, dass die Terminerinnerung 1-2 Minuten später erscheint, da alle 60 Sekunden nach kommenden Terminen gesucht wird. Es ist zu empfehlen eine Terminerinnerungszeit von mindestens 10 Minuten zu wählen.

# **Auflistung der Patienten bei einem Gruppentermin**

In der Ansicht "Videosprechstunde" werden bei einem Gruppentermin alle Patientennamen in der Spalte "Patient(en)" aufgelistet, um vollständige Infos auf einem Blick zu haben.

## **Auswertung "Übersicht über abgerechnete Videosprechstunden"**

Über den Button Terminstatus in der Ansicht Videosprechstunde lässt sich die Auswertung "Übersicht über abgerechnete Videosprechstunden" abrufen. Bei Klick auf diesen Button wechselt es sich in die Ansicht Auswertungen in den Reiter Erweiterte Auswertungen.

## **Patient benachrichtigen**

# 26. Zusatzmodule

Nachdem Sie einen Videosprechstunden-Termin erstellt haben, müssen Sie Ihren Patienten den Zugangscode zukommen lassen. Sie können die Zugangsdaten per Ausdruck oder Brief den Patienten analog mitteilen oder digital über E-Mail oder SMS. Dazu wählen Sie im Menüpunkt "Videosprechstunde", "Terminkalender" oder "Tagesliste" den entsprechenden Termin aus und wählen dann rechts in der Aktionsleiste den Punkt "Nachricht senden" aus und entscheiden sich für einen der Kommunikationswege.

Stellen Sie sicher, dass Sie die Kontaktdaten des Patienten haben und dass in der Patientenakte vermerkt ist, dass der Patient über den gewählten Kommunikationsweg kontaktiert werden möchte.

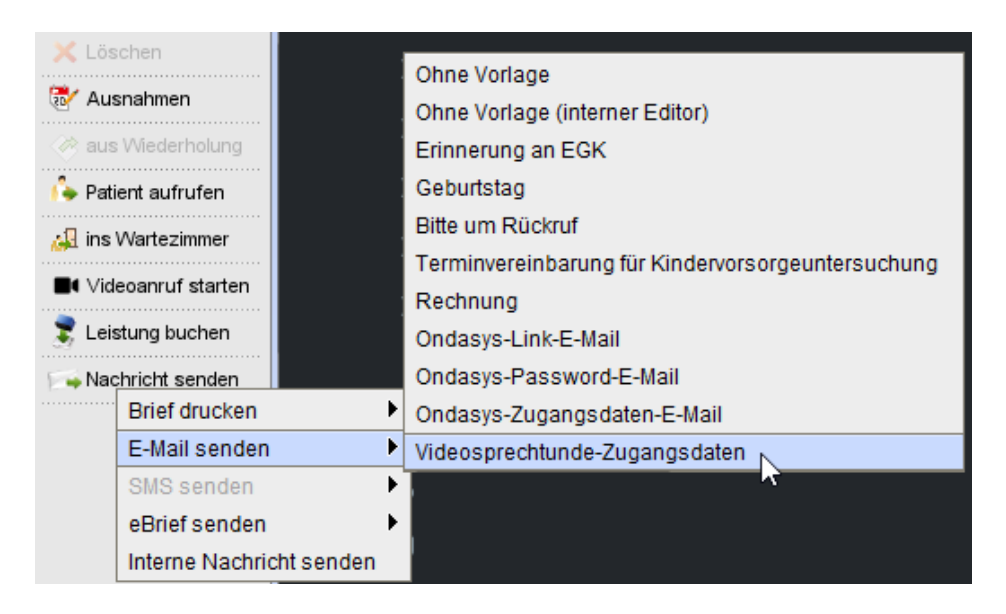

Abbildung 26.188.: Nachricht-Senden-Funktionalität

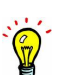

**Die Videosprechstunde starten**

Bitte beachten Sie, dass VSS-Termine die älter als 15min. sind nicht gestartet werden können.

Es gibt mehrere Wege die Videosprechstunde zu starten. Im Folgenden werden wir Ihnen die verschiedenen Varianten vorstellen.

## **Variante 1:**

In EPIKUR unter den Menüpunkten Videosprechstunde, Terminkalender und Tagesliste Sie können frühestens 15 Minuten vor Beginn eines Termins die Videosprechstunde initialisieren. Dazu wählen Sie den entsprechenden Termin aus und wählen rechts in der Aktionsleiste den Punkt "Videoanruf starten".

|                | S Videosprechstunde                 |                                                                             |     | vf          |    | $\  \cdot \ $ | 大手 |          |    | $2 + 25 \times$ |         | CHAT |   | $\mathbb{R}$ is the $\mathbb{R}$    |
|----------------|-------------------------------------|-----------------------------------------------------------------------------|-----|-------------|----|---------------|----|----------|----|-----------------|---------|------|---|-------------------------------------|
|                |                                     |                                                                             |     |             |    |               |    |          |    | Filter          |         |      | 侖 |                                     |
| Patienten      | <b>E</b> Kalender<br><b>Patient</b> | Termin Gesc Patient Geburt ID Anmel Bew Abger Offen Abrec Beha Aufg Stich 甲 |     |             |    |               |    |          |    |                 |         |      |   | <b>R</b> <sub>o</sub> Termin suchen |
| 15             | <b>Privat</b>                       | 01.05.2                                                                     | 8   | Grac 25.01  | 34 |               |    |          | 6  | <b>GKV</b>      | V. Fray |      |   | <b>1</b> Videoanruf starten         |
|                |                                     | 27.04.2.                                                                    | ନ୍ଧ | Grac 25.01  | 34 |               | 6  |          | 6  | <b>GKV</b>      | V. Fray |      |   |                                     |
| Tagesliste     | $\boxed{\checkmark}$ Feiertage      | 30.04.2                                                                     | ഴ   | Frau, 00.00 | 32 |               | 10 | $\Omega$ | 10 | <b>GKV</b>      | V. Frav |      |   | Gerätetest starten                  |
|                |                                     | 29.04.2.                                                                    | ு   | Böttc 26.10 | 33 |               | 6  | $\Omega$ | 6  | <b>GKV</b>      | V. Fray |      |   |                                     |
|                |                                     | 29.04.2.                                                                    | ജ   | Grac 25.01  | 34 |               | 6  |          | 6  | <b>GKV</b>      | V. Frav |      |   | Nachricht senden                    |
|                |                                     | 28.04.2.                                                                    | ு   | Böttc 26.10 | 33 |               | 6  |          | 6  | <b>GKV</b>      | V. Fray |      |   | A Patient aufrufen                  |
| Patientenakte  |                                     | 29.04.2.                                                                    | ச   | Böttc 26.10 | 33 |               | 6  |          | 6  | <b>GKV</b>      | V. Frav |      |   |                                     |
| <b>BRBB</b> 35 |                                     | 30.04.2.                                                                    | ේ   | Böttc 26.10 | 33 |               | 6  |          | 6  | <b>GKV</b>      | V. Frav |      |   |                                     |

Abbildung 26.189.: Videosprechstunde starten aus VSS-Ansicht

Wenn Sie vorher nicht im Menüpunkt Videosprechstunde waren, werden Sie jetzt dorthin geleitet. EPIKUR 4 meldet Sie automatisch mit Ihren Zugangsdaten an.

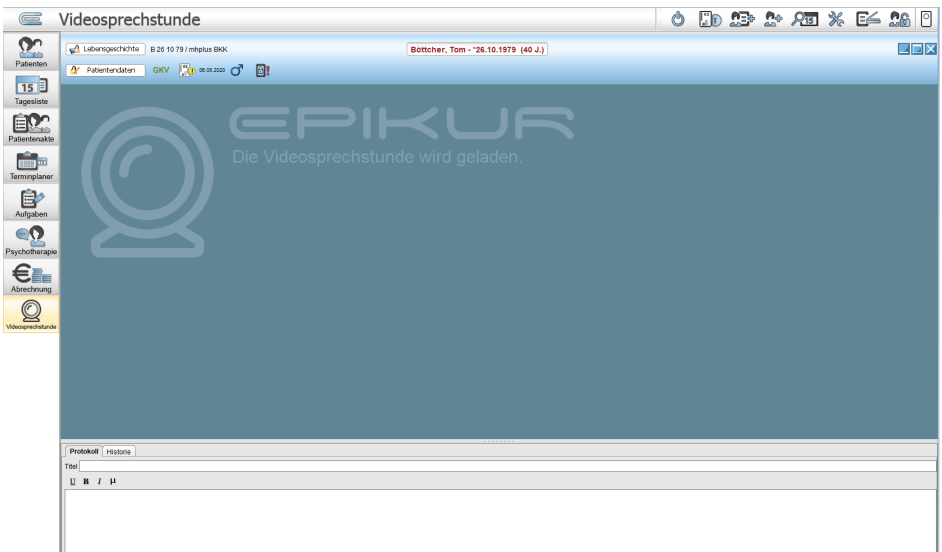

Abbildung 26.190.: Ansicht Videosprechstunde

## **Variante 2: Mit einem externen Browser**

Es gibt auch die Möglichkeit, die Videosprechstunde in einem Browser durchzuführen. Wir unterstützen unter macOS und iOS den Safari-Browser und unter Windows die Browser Chrome und Firefox. Gehen Sie dazu in die Videosprechstundendetails eines Termins, in dem Sie doppelt auf einen Termin klicken oder diesen auswählen und anschließend rechts in der Aktionsleiste auf "Bearbeiten" bzw. "Termin bearbeiten" klicken.

Dort finden Sie den entsprechenden Link, um die Videosprechstunde zu starten. Klicken Sie auf das Kopieren-Symbol, um den Link in die Zwischenablage zu speichern. Öffnen Sie dann Ihren Browser und fügen Sie den Link in die URL-Leiste ein. Es sollten alle Felder bis auf das Passwort-Feld mit Ihren Daten ausgefüllt sein. Geben Sie noch Ihr Passwort ein, um sich anzumelden.

Sie können auch einfach die URL <https://video.epikur.de/#login-behandler> in Ihren Browser eingeben und die Felder manuell eingeben.

Ihr Passwort finden Sie unter Programm -> Nutzerdaten -> Weitere Daten.

### **Variante 3: Mit Ihrem mobilen Gerät**

Möchten Sie Ihr Smartphone oder Tablet für die Videosprechstunde nutzen, empfehlen wir Ihnen unter iOS den Safari-Browser und unter Android Chrome oder Firefox zu nutzen. Wenn Sie EPIKUR auf Ihrem Rechner offen haben, ist es am komfortabelsten, wenn Sie den QR-Code eines Termins scannen. Gehen Sie dazu in die Videosprechstundendetails eines Termins, in dem Sie doppelt auf einen Termin klicken oder diesen auswählen und anschließend rechts in der Aktionsleiste auf "Bearbeiten" bzw. "Termin bearbeiten" klicken. Unter iOS reicht es, wenn Sie die Kamera-App öffnen und die Kamera auf den QR-Code richten. Unter Android ist eventuell eine externe App nötig, die QR-Codes scannen kann.

Eine andere Möglichkeit ist Ihnen selbst die Zugangsdaten per E-Mail oder SMS zu schicken. Öffnen Sie auf Ihrem mobilen Gerät die E-Mail oder SMS und klicken Sie auf den Link. Geben Sie anschließen Ihr Passwort ein, um sich anzumelden

#### **Eine Videoanruf-Verbindung mit Ihrem Patienten aufbauen**

Wenn Ihr Patient sich noch nicht eingewählt hat, werden Sie in das virtuelle Wartezimmer weitergeleitet.

# 26. Zusatzmodule

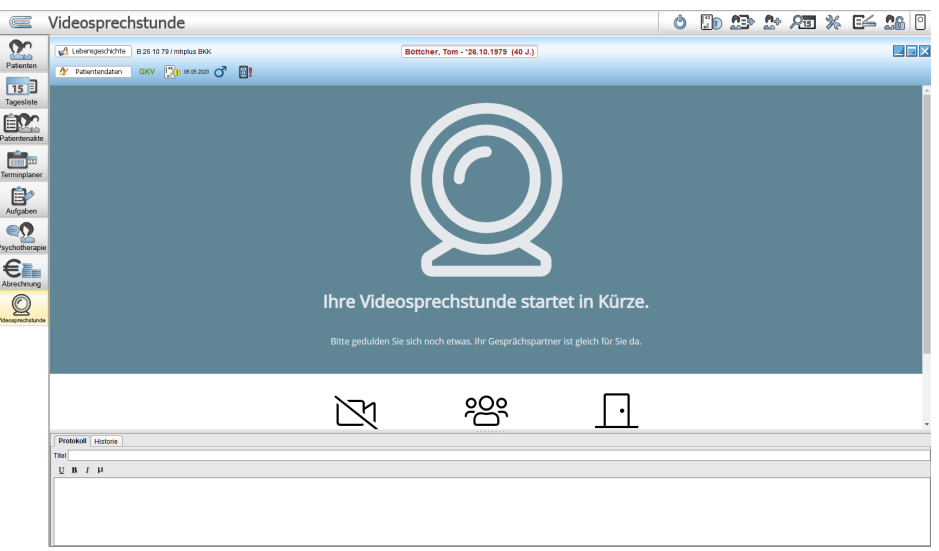

Abbildung 26.191.: Videosprechstunde startet

Sobald Ihr Patient online ist, ändert sich die Ansicht und Sie sehen zwei Buttons. Einen "Annehmen"- und einen "Ablehnen"-Button. Klicken Sie auf "Annehmen", um die Videosprechstunde zu starten.

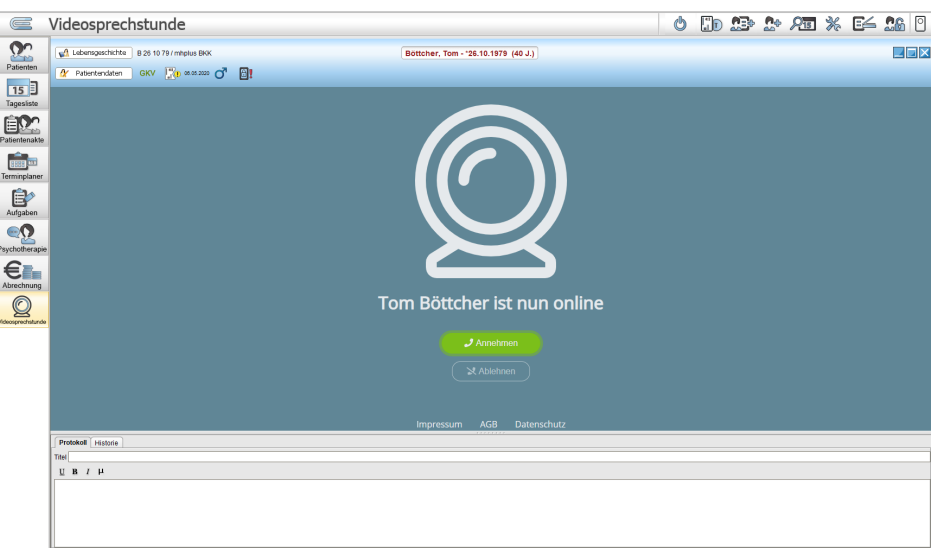

Abbildung 26.192.: Videosprechstunde annehmen

# **Während der Videosprechstunde**

Sie und Ihr Patient haben die Möglichkeit während der Videosprechstunde Ihre Kamera und Ihr Mikrofon an- und auszuschalten.
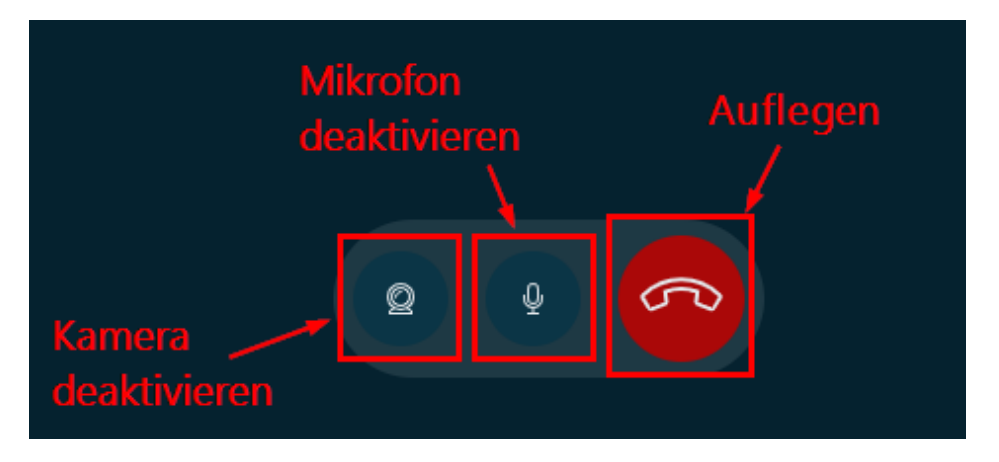

Abbildung 26.193.: Steuerleiste in Videosprechstunde

Sie beide haben die Möglichkeit jederzeit aufzulegen. Um Aufzulegen klicken Sie zwei Mal auf den roten Auflege-Button. Wenn Sie nach dem ersten Klicken doch nicht auflegen möchten, können Sie den Vorgang abbrechen, indem Sie auf den weißen Button mit dem "X" klicken.

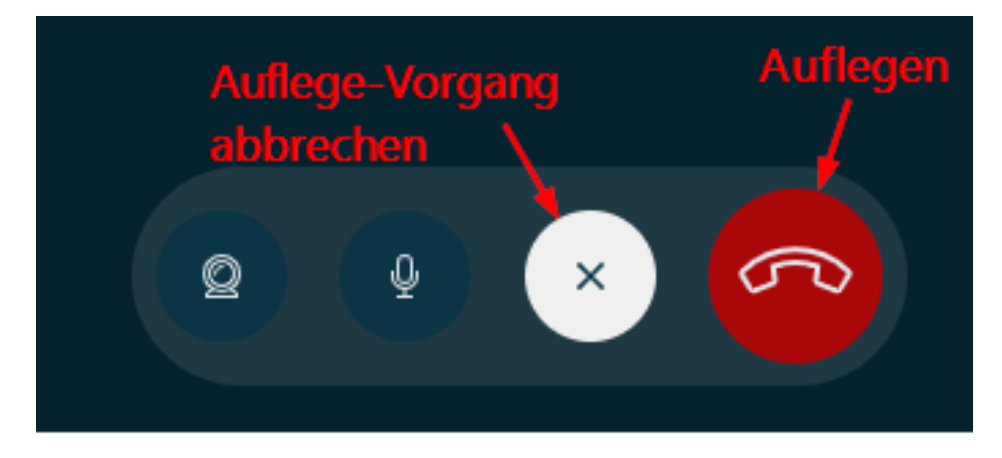

Abbildung 26.194.: Steuerleiste in Videosprechstunde: Auflegen

Außerdem können Sie Ihrem Gesprächspartner auch Chat-Nachrichten schreiben.

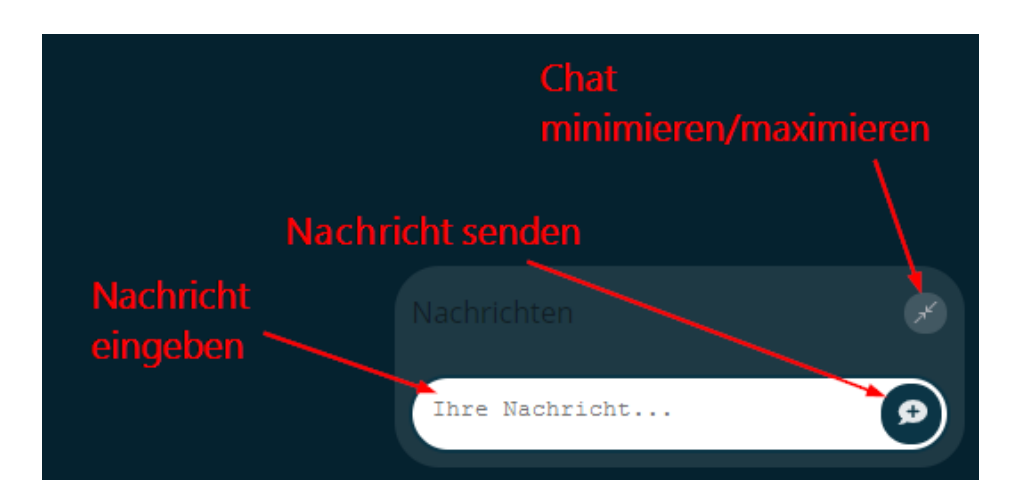

Abbildung 26.195.: Chat-Funktionalität

# 26. Zusatzmodule

Sie sehen in der oberen Leiste stets den Namen Ihres Gesprächspartners, in der Form wie die Person es eingegeben hat, sowie die Anzeige der Termindauer, die runterzählt.

## **Die drei Ansichten in EPIKUR 4**

Je nachdem welchen Fokus Sie setzen möchten, haben Sie die Wahl zwischen der integrierten Ansicht, der Vollbild-Ansicht und der Bild-im-Bild-Ansicht. Ein Wechsel zwischen den Ansichten ist jederzeit möglich. Standardmäßig wird die Videosprechstunde in der integrierten Ansicht geöffnet. In der integrierten Ansicht sehen Sie oben in der Leiste Informationen zu Ihrem Patienten, wie Sie es aus der Patientenakte kennen. Im unteren Teil des Bildschirms können Sie Ihre Notizen in einem Sitzungsprotokoll für Verhaltenstherapie festhalten, sowie in dem Tab "Historie" ältere Sitzungsprotokolle einsehen.

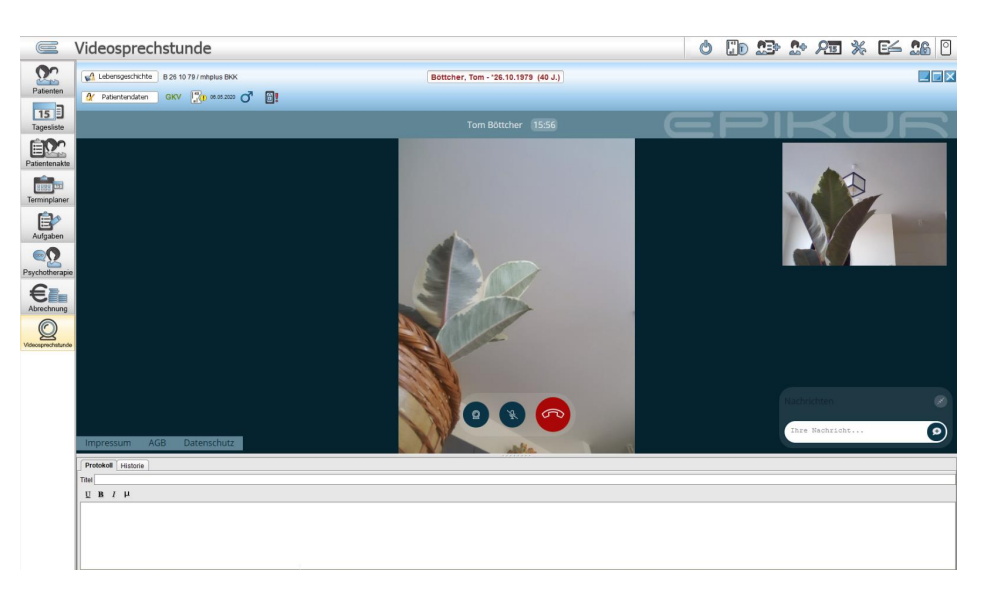

Abbildung 26.196.: VSS-Sitzung in EPIKUR als Behandler

Oben rechts in der Leiste mit den Patienteninformationen befinden sich drei Symbole. Das Symbol ganz links dient dazu, um in die Bild-im-Bild-Ansicht zu wechseln. Das mittlere Symbol wechselt in die Vollbildansicht. Das X-Symbol beendet, wie der Auflege-Button auch, die Videosprechstunde.

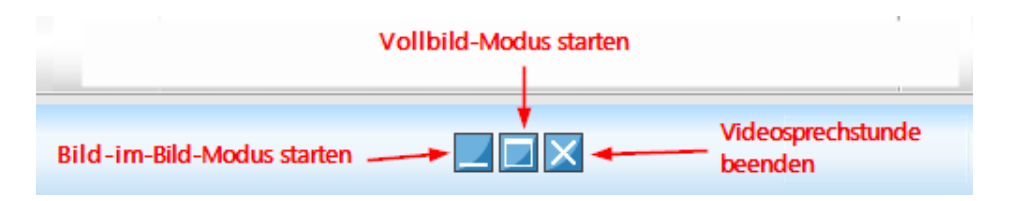

Abbildung 26.197.: Fenster-Kontrollmöglichkeiten

Im Bild-im-Bild-Modus sehen Sie Ihren Patienten in einem kleinen Fenster, welches stets im Vordergrund bleibt, egal ob Sie in EPIKUR etwas nachschauen möchten oder ein anderes Programm nutzen. Das Fenster ist auch verschiebbar, sodass es wichtige Funktionen, die sie benötigen nicht verdeckt. EPIKUR wechselt automatisch für Sie in den Bild-im-Bild-Modus, wenn Sie einen anderen Menüpunkt in EPIKUR ansteuern. Im Bild-im-Bild-Modus sind die Symbole um die Kamera und das Mikrofon an- und auszuschalten, sowie der Auflege-Button ausgeblendet. Klicken Sie auf die Schaltfläche links mit dem Pfeil, um sich die Buttons wieder anzeigen zu lassen. Drücken Sie erneut auf den Pfeil, um die Buttons wieder auszublenden.

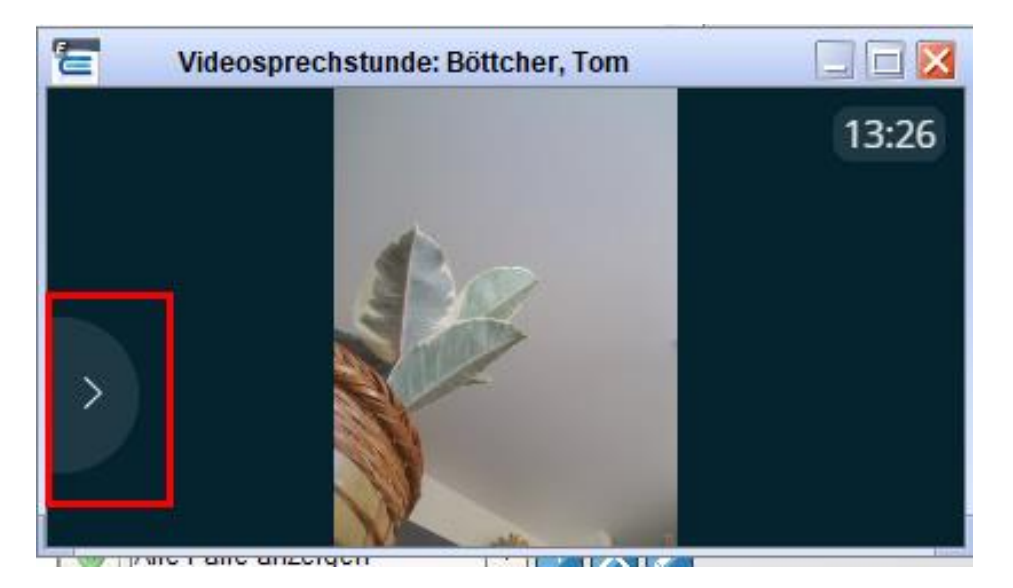

Abbildung 26.198.: Aufklappen der Steuerleiste

| E                                                   |                                                                                        |                                                                                                    |      |                               |        |                  | Epikur 4 - VR - Pseudonummer (999999900) / Psychotherapeutische Praxis (72000000) |             |                                   |               |                    |                                  |                                  |  | EEX                                     |  |
|-----------------------------------------------------|----------------------------------------------------------------------------------------|----------------------------------------------------------------------------------------------------|------|-------------------------------|--------|------------------|-----------------------------------------------------------------------------------|-------------|-----------------------------------|---------------|--------------------|----------------------------------|----------------------------------|--|-----------------------------------------|--|
| Programm Patent Hinzufligen Extras Stammdaten Hilfe |                                                                                        |                                                                                                    |      |                               |        |                  |                                                                                   |             |                                   |               |                    |                                  |                                  |  |                                         |  |
| $\equiv$                                            | Patientenakte                                                                          |                                                                                                    |      |                               |        |                  |                                                                                   |             |                                   |               | Ò                  | <b>DD #D # # # * E # # # #</b>   |                                  |  |                                         |  |
| $\mathbf{2}$                                        | Botcher, Tom [x]                                                                       |                                                                                                    |      |                               |        |                  |                                                                                   |             |                                   |               |                    |                                  |                                  |  |                                         |  |
| Patienten                                           | Lebersgeschichte B 26 10 79 / mhplus BKK                                               |                                                                                                    |      |                               |        | Z                |                                                                                   |             |                                   |               |                    |                                  |                                  |  |                                         |  |
| 15                                                  | GKV <b>D</b> assessed<br>Y Patientendaten                                              |                                                                                                    |      | Bötcher, Tom (25.10.1979) [G] |        | Þ                |                                                                                   |             |                                   |               |                    |                                  |                                  |  |                                         |  |
| Tageslate                                           |                                                                                        | Disgrippe w Schein Antrag Rechnung w Diret w Formular w Protokol w Dehandlung<br>Date Test Dionetrie                                          |      |                               |        |                  |                                                                                   |             |                                   |               |                    |                                  |                                  |  |                                         |  |
| EM <sub>2</sub>                                     | Uhrzeit 15.58 L - EGM                                                                  | $\vert \cdot \vert$                                                                                                    |      | <b>D</b> Argahi               |        | $1 - 1$          |                                                                                   |             |                                   |               |                    |                                  |                                  |  | Automatisch<br>$\overline{\phantom{a}}$ |  |
| Patientenakte                                       | B Semaische Abklärung   EI Konsiliarbericht   EI PTV 10   C PTV 11   E<br>Sprechstunde |                                                                                                    |      |                               |        |                  |                                                                                   |             |                                   |               |                    |                                  |                                  |  | T                                       |  |
| asy <sup>or</sup>                                   | Sprachstunden: 0/6                                                                     | EChron EAED-SONO ESD-SONO EBEL-EXG ELUFU ELZ-RR 9 ELZ-EXG EN/20064 EBUZUCKE EBGSBUDNS ENCLOSED COMPTENT VOLVIOR DECISION<br>+25 Min 3 +50 Min |      |                               |        |                  |                                                                                   |             |                                   |               |                    |                                  |                                  |  |                                         |  |
| Terminplaner                                        | $\circ$                                                                                | Datum                                                                                                    | Fall | Kurz                          | Zabler | Code             | Bezeichnung                                                                       | Eintrag far | Bearbeiter                        |               | <b>Datemeriun#</b> | Informer Vormork                 | Bernerkang <b>3</b>              |  |                                         |  |
| <b>Extra</b><br>Aufgaban                            | $5a - 5$                                                                               | 06 05 2020                                                                                                    |      | S                             |        |                  | 2/2020 (06.05.2020) - mhplus BKK                                                  | V. Rhin     | V. Rhyd                           | Honorarcruppe |                    | ×                                |                                  |  | Anzelonn                                |  |
|                                                     | 1, 2, 3, 4, 5                                                                          | 06.05.2020                                                                                                    |      | L                             |        | <b>EDM 03003</b> | ab Beginn des 19, bis zum vollandeten 54.<br>Lebensiahr                           | V. Rhre     | V. Rhve                           |               |                    | $\times$                         |                                  |  | Bearbeter                               |  |
| eΩ                                                  | 6 7 8 9 10 11 12                                                                       | 06.05.2020                                                                                                    |      | DA.                           |        |                  | Brief: Videosprechtunde-Zugangsdaten                                              | V. Rhie     | V. Rhye                           |               |                    | $\times$                         |                                  |  | Löschen<br>Internet Memoria             |  |
| Psychotherapie                                      | 13 14 15 16 17 18 19                                                                   |                                                                                                    |      |                               |        |                  |                                                                                   |             |                                   |               |                    |                                  |                                  |  | & Autgabe arrisger                      |  |
|                                                     | 20 21 22 23 24 25 26                                                                   |                                                                                                    |      |                               |        |                  |                                                                                   |             |                                   |               |                    |                                  |                                  |  | <sup>17</sup> . Termin suchen           |  |
| $\boldsymbol{\epsilon}_{\text{\tiny{the}}}$         | 27 28 29 30                                                                            |                                                                                                    |      |                               |        |                  |                                                                                   |             |                                   |               |                    |                                  |                                  |  |                                         |  |
|                                                     | 9 10 141 2020<br>19 10 14 10 14 ≲n Sa                                                  |                                                                                                    |      |                               |        |                  |                                                                                   |             |                                   |               |                    |                                  |                                  |  |                                         |  |
| $\circledcirc$                                      | $1 \t2 \t3$                                                                            |                                                                                                    |      |                               |        |                  |                                                                                   |             |                                   |               |                    |                                  |                                  |  |                                         |  |
| Videosprechatunde                                   | 5678910<br>$\mathbf{A}$                                                                |                                                                                                    |      |                               |        |                  |                                                                                   |             |                                   |               |                    |                                  |                                  |  |                                         |  |
|                                                     | 11 12 13 14 15 16 17<br>10 19 20 21 22 23 24                                           |                                                                                                    |      |                               |        |                  |                                                                                   |             |                                   |               |                    |                                  |                                  |  |                                         |  |
|                                                     | 25 26 27 28 29 30 31                                                                   |                                                                                                    |      |                               |        |                  |                                                                                   |             |                                   |               |                    |                                  |                                  |  |                                         |  |
|                                                     | s at M be for the a                                                                    |                                                                                                    |      |                               |        |                  |                                                                                   |             |                                   |               |                    |                                  |                                  |  |                                         |  |
|                                                     | $1$ 2 3 4 5 6 7                                                                        |                                                                                                    |      |                               |        |                  |                                                                                   |             |                                   |               |                    |                                  |                                  |  |                                         |  |
|                                                     | 8 9 10 11 12 13 14                                                                     |                                                                                                    |      |                               |        |                  |                                                                                   |             |                                   |               |                    |                                  |                                  |  |                                         |  |
|                                                     | Έ<br>Videosprechstunde: Bottcher, Tom<br>15 16 17 18 19 20 21                          |                                                                                                    |      |                               |        |                  |                                                                                   |             |                                   |               |                    |                                  |                                  |  | $-1$ $-1$ $\times$                      |  |
|                                                     | 22 23 24 25 26 27 28                                                                   |                                                                                                    |      |                               |        |                  |                                                                                   |             |                                   |               |                    |                                  |                                  |  | 13:50                                   |  |
|                                                     | 29 30                                                                                  |                                                                                                    |      |                               |        |                  |                                                                                   |             |                                   |               |                    |                                  |                                  |  |                                         |  |
|                                                     |                                                                                        |                                                                                                    |      |                               |        |                  |                                                                                   |             |                                   |               |                    |                                  |                                  |  |                                         |  |
|                                                     |                                                                                        |                                                                                                    |      |                               |        |                  |                                                                                   |             |                                   |               |                    |                                  |                                  |  |                                         |  |
|                                                     | $\bullet\bullet\circ\circ\circ\circ\bullet$                                            |                                                                                                    |      |                               |        |                  |                                                                                   |             |                                   |               |                    |                                  |                                  |  |                                         |  |
|                                                     | Cave:                                                                                  |                                                                                                    |      |                               |        |                  |                                                                                   |             | $\blacksquare$<br>DD <sup>-</sup> |               |                    |                                  |                                  |  |                                         |  |
|                                                     | alt und letzles Quartal   v   Filter   Alles anzeigen                                  |                                                                                                    |      |                               |        |                  |                                                                                   |             |                                   | Filter        |                    | <b>THE EXTRA CHARGE MOVEMENT</b> | <b>CONTACT AND INTERNATIONAL</b> |  |                                         |  |

Abbildung 26.199.: Bild-im-Bild-Modus

Um wieder in die integrierte Ansicht zu gelangen klicken Sie auf den Schließen-Button.

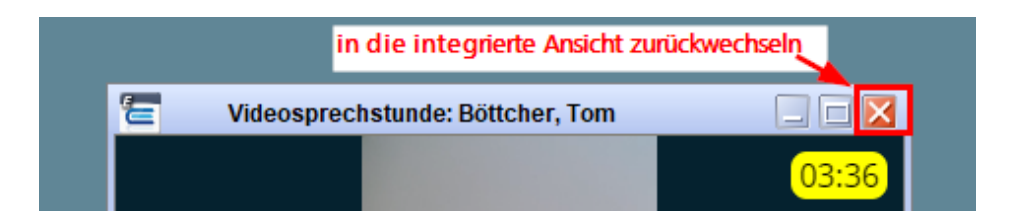

Abbildung 26.200.: Schliessen des Bild-im-Bild-Modus

Genauso wechseln Sie vom Vollbild-Modus wieder in die integrierte Ansicht.

# **Nach der Videosprechstunde**

Wenn Sie die Videosprechstunde beendet haben, erscheint ein Dialog mit Leistungen, die Sie buchen können. Die Zuschläge werden immer angezeigt. Falls der Patient einen Antrag auf Psychotherapie in der Patientenakte hat, wird dieser geprüft und die entsprechenden Leistungen dazu angezeigt. Wenn eine Leistung relevant zur Videosprechstunde, die Sie buchen möchten, hier nicht gelistet wird, können Sie die Checkbox unten markieren. Dann werden Ihnen alle relevanten Leistungen angezeigt. Im Fall, dass Sie während der Videosprechstunde ein Protokoll geführt haben, erscheint nun ein Dialog, in dem sie gefragt werden, ob Sie dieses Protokoll nun weiterbearbeiten möchten oder nicht. In beiden Fällen, wird das Protokoll mit Ihren Eingaben gespeichert. Möchten Sie diesen Dialog in Zukunft nicht mehr sehen, können Sie die Checkbox ankreuzen und Ihre Wahl treffen. Ihre Entscheidung wird gespeichert. Wollen Sie Ihre Entscheidung rückgängig machen, können Sie dies unter Programm -> Programmeinstellungen -> Bestätigungen ändern.

Sollten Sie während der Sitzung in die VT-Protokoll-Eingabeoberfläche eine Eingabe vorgenommen haben, wird nach Beendigung der Videosprechstunde nochmal ein Protokolleingabedialog sichtbar, der die vorgenommenen Eingaben veränderbar gemacht.

# **Menüpunkt** "Videosprechstunde"

In dem Menüpunkt "Videosprechstunde" werden Ihnen, wenn gerade keine Videosprechstunde durchgeführt wird, für einen bestimmten Zeitraum alle Videosprechstunden-Termine angezeigt. Rechts in der Aktionsleiste können Sie Termine erstellen, Termine bearbeiten, Patienten benachrichtigen, sowie Patientenakten aufrufen. Außerdem können Sie hier einen Gerätetest durchführen und in den Geräteeinstellungen bestimmen, welche Geräte bei der Videosprechstunde genutzt werden sollten.

# **Stichwortverzeichnis**

.jasper, [343](#page-358-0) .jrxml, [343](#page-358-0) Überschneidende Termine verhindern, [270](#page-285-0)

88895, [269,](#page-284-0) [587](#page-602-0)

#### A, [63](#page-78-0)

ABDAMED, [650](#page-665-0) Abrechnung, [152,](#page-167-0) [168](#page-183-0) Abrechnung Ambulanter Operationen, [691](#page-706-0) Abrechnung von Mediverbund-Verträgen, [656](#page-671-0) Abrechnung wiederholen, [50](#page-65-0) Abrechnung zurücksetzen, [50](#page-65-0) Abrechnungsbegründung, [363](#page-378-0) Abrechnungsnotizen, [75](#page-90-0) Abrechnungsprotokolle, [50,](#page-65-0) [354,](#page-369-0) [381](#page-396-0) Abrechnungsschein, [81,](#page-96-0) [152,](#page-167-0) [351](#page-366-0) Abrechnungsscheine prüfen, [351](#page-366-0) Abschläge, [396](#page-411-0) Abschlagsmeldung, [49](#page-64-0) Adressänderung EPIKUR-Benutzer, [45](#page-60-0) Adressdaten in Zwischenablage übernehmen, [65](#page-80-0) Adressliste, [163](#page-178-0) Adresswechsel, [44](#page-59-0) Akte drucken, [111](#page-126-0) Akute Diagnose, [82](#page-97-0) ALG-I/II-Empfänger, [300](#page-315-0) alle Werte, [53](#page-68-0) Alternativer Bildimport, [116](#page-131-0) Alternativer Scan, [116](#page-131-0) AMBO, [691](#page-706-0) AMBO-Datensatz, [691](#page-706-0) AMTS, [425](#page-440-0) Anästhesie, [581](#page-596-0) Anästhesie-Einstellungen, [248](#page-263-0) Anamnestische Diagnose, [82](#page-97-0) Anonymisierungscode, [70](#page-85-0) Anordnen, [209](#page-224-0) Anpassung Leistungsziffern, [50](#page-65-0) Anpassung von Briefvorlagen, [323](#page-338-0) Anpassung von Vorlagen, [323](#page-338-0) Anpinen, [122](#page-137-0) Ansichten, [56](#page-71-0) Ansichtseinstellungen, [178](#page-193-0) Ansichtsfilter, [181](#page-196-0) Ansichtsfilter - Abrechnung, [351](#page-366-0) Antrag, [500](#page-515-0) Antrag auf Anerkennung der Beihilfefähigkeit für Psychotherapie, [70](#page-85-0)

Antrag auf Kostenübernahme, [113](#page-128-0) Antragsformulare PKV, [113](#page-128-0) Antragsleistungen, [500](#page-515-0) Antragsstand, [502](#page-517-0) Anwesenheitsstatus, [63](#page-78-0) Anzeigekonfiguration Spalten, [94](#page-109-0) Arbeitsunfähigkeitsbescheinigung, [113](#page-128-0) Archiv, [59](#page-74-0) Arzneimittelbudget, [197](#page-212-0) Arztbrief, [459](#page-474-0) Arztliste, [38,](#page-53-0) [163](#page-178-0) Asylsuchende, [300](#page-315-0) Attest, [113](#page-128-0) AU, [453](#page-468-0) Auerswald-Telefonanlagenschnittstelle, [610](#page-625-0) Aufgaben, [113,](#page-128-0) [151](#page-166-0) Aufnahme-Wizard, [295](#page-310-0) Aufnahmeassistent, [295](#page-310-0) Augenarzt, [654](#page-669-0) Ausdruck der Patientenakte, [111](#page-126-0) Ausdruck der Patientendaten, [112](#page-127-0) Ausdruck der Patientenstammdaten, [112](#page-127-0) Ausfallhonorare, [137,](#page-152-0) [361](#page-376-0) Auswahlmenü, [4](#page-19-0) Auswertung, [159,](#page-174-0) [354](#page-369-0) Auswertungen, [46](#page-61-0) Automatisch Bilder importieren, [233](#page-248-0) Automatische Übernahme Patienten-ID in Zwischenablage, [63](#page-78-0) automatische Buchung Grundpauschale, [246](#page-261-0) Automatische Buchung von Leistungen, [246](#page-261-0)

#### B, [63](#page-78-0)

B-Suffix, [562](#page-577-0) Bahn BKK, [684](#page-699-0) BDT-Datei, [38](#page-53-0) Bearbeiter, [103](#page-118-0) Behandler, [103](#page-118-0) Behandlung, [188](#page-203-0) Behandlung durch zwei Therapeuten, [507](#page-522-0) Behandlungsdokumentation, [86,](#page-101-0) [188](#page-203-0) Behandlungsdokumentationskategorie, [188](#page-203-0) Behandlungsstand, [502](#page-517-0) Beihilfe, [70](#page-85-0) Belegärztliche Behandlung, [369](#page-384-0) Bemerkung, [121](#page-136-0) Benutzerwechsel-Buttons, [54](#page-69-0) Bericht an Hausarzt, [74,](#page-89-0) [510](#page-525-0) Bericht erstellen, [513](#page-528-0)

Berichte, [46](#page-61-0) Berichte in Ubuntu, [286](#page-301-0) Berichtsassistent, [512](#page-527-0) Berichtspflicht, [290,](#page-305-0) [510](#page-525-0) Berufsgenossenschaften, [53](#page-68-0) Berufsgruppe, [689](#page-704-0) Bestätigungen, [189](#page-204-0) Betriebsstätte, [103](#page-118-0) Bevorzugte Kommunikationswege, [72](#page-87-0) bevorzugtes DIN-Papierformat, [209](#page-224-0) Bewilligung, [74,](#page-89-0) [498,](#page-513-0) [500,](#page-515-0) [502](#page-517-0) Bezeichnungen, [190](#page-205-0) Bezugspersonentypen, [190](#page-205-0) BG anlegen, [53](#page-68-0) BG-Liste, [53](#page-68-0) BGs verwalten, [66](#page-81-0) Bilder durchblättern, [100](#page-115-0) Bilder zusammenfügen, [119](#page-134-0) Bildimport, [233](#page-248-0) Bildimport alternativ, [116](#page-131-0) Biometrie-Einstellungen, [194](#page-209-0) Bleistiftmenü, [266](#page-281-0) Brief, [288,](#page-303-0) [459](#page-474-0) Brief-Vorlage, [282](#page-297-0) Briefdokumente per E-Mail versenden, [120](#page-135-0) Briefe und Vorlagen, [316](#page-331-0) Briefkopf, [288](#page-303-0) Briefvorlagen anordnen, [289](#page-304-0) Briefvorlagenanpassung, [323](#page-338-0) Briefvorlagengenerator, [289](#page-304-0) Brillenverordnung, [654](#page-669-0) BSNR, [103,](#page-118-0) [368](#page-383-0) BSNR-Zuordnung ändern, [368](#page-383-0) BTM-Buch, [582](#page-597-0) Buchungsdatum eingeben, [93](#page-108-0) Buchungsregeln eigener GOÄ-Leistungsziffern, [53](#page-68-0) Budget, [195](#page-210-0) Bundeswehr, [300](#page-315-0) Button, [4](#page-19-0) Buttons anlegen, [262](#page-277-0)

# CalDAV, [619](#page-634-0)

Cave, [77](#page-92-0) Chat, [54](#page-69-0) Chipkarte einlesen, [294](#page-309-0) Coaching, [371](#page-386-0) CSV-Export, [162](#page-177-0) Cursor, [4](#page-19-0)

DALE-UV, [599](#page-614-0) DataMatrix-Kodelesegeräten, [230](#page-245-0) DataMatrix-Kodierung, [223](#page-238-0) Datei einfügen, [85](#page-100-0) Datei importieren, [85](#page-100-0) Dateiexport, [118](#page-133-0) Dateikategorien, [192](#page-207-0) Datenexport, [233](#page-248-0) Datensatz Persönliche Erklärungen, [427](#page-442-0) Dauerdiagnose, [82](#page-97-0) Diagnose, [82](#page-97-0) Diagnosefavoriten, [207](#page-222-0) Diagnosen eintragen, [19](#page-34-0) Diagnosenstatistik, [163](#page-178-0) Dialogfenster, [4](#page-19-0) DiGa, [567](#page-582-0) Digitale Gesundheitsanwendungen, [567](#page-582-0) DK, [158](#page-173-0) DMP, [81,](#page-96-0) [158](#page-173-0) Dokumentationsplatzhalter, [337](#page-352-0) Doppelbuchungen verhindern, [270](#page-285-0) Doppeltermine verhindern, [270](#page-285-0) DPE, [427](#page-442-0) Druck der Patientendaten, [112](#page-127-0) Druck der Patientenstammdaten, [112](#page-127-0) Druckaufgabe, [113](#page-128-0) Druckaufgaben, [230](#page-245-0) Druckerzuweisung, [209](#page-224-0) Duplex drucken, [258](#page-273-0)

# E, [63](#page-78-0)

E-Mail, [348](#page-363-0) E-Mail-Einstellungen, [242](#page-257-0) E-Mail-Versand, [348](#page-363-0) E-Mail-Versand bei Terminbestätigung, [149](#page-164-0) E-Mail-Versand bei Terminlöschung, [149](#page-164-0) E-Mail-Versand bei Terminveränderung, [149](#page-164-0) E-Mail-Versand Rechnung, [407](#page-422-0) E-Mail-Vorlage, [282](#page-297-0) eAB, [459](#page-474-0) eArztbrief versenden, [172](#page-187-0) eAU, [453](#page-468-0) EBM-Leistungen, [90](#page-105-0) eBrief, [349](#page-364-0) eBrief-Vorlage, [282](#page-297-0) eDokumentation, [208](#page-223-0) eGK einlesen, [294](#page-309-0) eHBA, [422](#page-437-0) eigene Platzhalter, [289,](#page-304-0) [335](#page-350-0) Eigene Profile, [182](#page-197-0) eigene Terminkategorie, [274](#page-289-0) eigene Terminmarkierung, [275](#page-290-0) Eingabe OPS, [248](#page-263-0) Eingabemöglichkeiten, [63](#page-78-0) Eingeschränkte Nutzerrechte für Patientenakten, [65](#page-80-0) einheitlicher Briefkopf, [288,](#page-303-0) [340](#page-355-0) Einnahmenübersichten, [163](#page-178-0) Einrichtung VisioContract, [695](#page-710-0) Einstellung Strukturzuschlag, [203](#page-218-0) Einstellungen zum Terminplaner, [270](#page-285-0) Eintrag für, [103](#page-118-0) Einzeltherapie, [507](#page-522-0) Elektronische Arbeitsunfähigkeitsbescheinigung, [453](#page-468-0) elektronische Patientenakte, [430](#page-445-0) elektronische Visitenkarte, [38](#page-53-0) Elektronischer Arztbrief, [459](#page-474-0)

elektronisches Rezept, [442](#page-457-0) eMedikationsplan, [425](#page-440-0) eMP, [425](#page-440-0) eNachricht versenden, [173](#page-188-0) ePA, [430](#page-445-0) eRezept, [442](#page-457-0) Erinnerung an Termine, [282](#page-297-0) eRP, [442](#page-457-0) Ersatzverfahren, [81,](#page-96-0) [298](#page-313-0) Erweiterte Auswertungen, [162](#page-177-0) erweiterte Sprungmarken, [277](#page-292-0) erweitertes Sitzungsprotokoll, [515](#page-530-0) eTSS, [476](#page-491-0) extern gebuchte Sitzungen, [74](#page-89-0) Extras, [174](#page-189-0) Fälle, [98](#page-113-0) Facharztzentrierte Versorgung, [656](#page-671-0) Fallstatistik, [354](#page-369-0) Familie, [65](#page-80-0) FaV, [554,](#page-569-0) [656](#page-671-0) Feiertage, [145](#page-160-0) FEK, [81,](#page-96-0) [158](#page-173-0) feste BSNR-Zuordnung zur Patientenakte, [368](#page-383-0) Feuerwehr, [300](#page-315-0) Fixieren, [122](#page-137-0) FK 5016, [363](#page-378-0) Formularausdruck bestimmtem Benutzer zuweisen, [230](#page-245-0) Formulare, [113,](#page-128-0) [209](#page-224-0) Formulare filtern, [209](#page-224-0) Formulare gruppieren, [209](#page-224-0) Formulare klonen, [114](#page-129-0) Formulare sortieren, [209](#page-224-0) Formulareinstellungen, [209](#page-224-0)

Freigabe Rechnung, [473](#page-488-0) GDT, [215](#page-230-0) GDT- und Labor-Einstellungen, [215](#page-230-0) GDT-Gerät, [215](#page-230-0) GebüH, [379](#page-394-0) Gebührenkataloge, [21](#page-36-0) Geburt, [78](#page-93-0) gemeinsames BTM-Buch, [248](#page-263-0) Geräte, [223](#page-238-0) Geräteinstellungen, [223](#page-238-0) Geschäftsstellenliste, [163](#page-178-0) Gesperrte Bereiche, [467](#page-482-0) Gesperrte Dateien, [468](#page-483-0) Gesperrte Dokumente, [468](#page-483-0) Gesperrte Masken, [467](#page-482-0) gleichzeitige Bearbeitung Briefe, [117](#page-132-0) Glossar, [4](#page-19-0) GNR-Statistik, [354](#page-369-0) GOÄ, [53](#page-68-0) GOÄ-Katalog, [53](#page-68-0) GOÄ-Leistungen, [90](#page-105-0)

Freie Diagnosen, [83](#page-98-0)

GoBD, [408](#page-423-0) GoBD angelehnte Rechnungsstellung, [408](#page-423-0) Google Contacts CSV, [38](#page-53-0) Grundpauschale, [246](#page-261-0) Grundsätze zur ordnungsmäßigen Führung und Aufbewahrung von Büchern, Aufzeichnungen und Unterlagen in elektronischer Form sowie zum Datenzugriff., [408](#page-423-0) Gruppe, [168](#page-183-0) Gruppenhistorie, [527](#page-542-0) Gruppenmodul, [524](#page-539-0) Gruppentherapie, [507](#page-522-0) Gruppentherapie ab 1.7.2017, [552](#page-567-0) Gruppierte Ansicht, [107](#page-122-0) GUI-Designer, [108](#page-123-0) H-Suffix, [562](#page-577-0) Häusliche Krankenpflege, [113](#page-128-0) HÄVG, [554,](#page-569-0) [656](#page-671-0) halbe Sitzungen, [531](#page-546-0) Hausarztzentrierte Versorgung, [656](#page-671-0) HBA, [422](#page-437-0) Heilberufausweis, [422](#page-437-0) Heilberufeausweis, [422](#page-437-0) Heilberufsausweis, [422](#page-437-0) Heilmittelpreis, [206](#page-221-0) Heilmittelverordnung, [113](#page-128-0) Heilpraktiker, [379](#page-394-0) Hinzufügenleiste, [80](#page-95-0)

HKS, [81,](#page-96-0) [158](#page-173-0) Hogrefe-Testdiagnostik, [528](#page-543-0) Honorargruppe, [409](#page-424-0) HzV, [554,](#page-569-0) [656](#page-671-0) ICD-Katalog, [82](#page-97-0)

IKNR, [299](#page-314-0) ImpfDocNE, [637](#page-652-0) index, [420](#page-435-0) Individualbudget, [362](#page-377-0) individuelle Rechnungseinstellungen, [76](#page-91-0) Info-Icons, [63,](#page-78-0) [184](#page-199-0) Institutionskennzeichen, [299](#page-314-0) Integrierte Versorgung, [684](#page-699-0) Interessentenliste, [58](#page-73-0) Interne Nachricht versenden, [171](#page-186-0) Intervention, [689](#page-704-0)

Jahreseinnahmeübersicht, [162](#page-177-0) Jasper-Rechnungsvorlagen, [343](#page-358-0) Jasper-Vorlage in Ubuntu, [286](#page-301-0)

Kalender in Patientenakte, [93](#page-108-0) Kalendersynchronisation, [130](#page-145-0) Kalenderverwaltung, [125](#page-140-0) Kapazitätsgrenze, [195](#page-210-0) Kapazitätsgrenzen, [530](#page-545-0) Karteneinleseassistent, [295](#page-310-0) Karteneinlesung, [420](#page-435-0)

#### Stichwortverzeichnis

Kartenlesegerät einrichten, [223](#page-238-0) Kartenlesegeräte, [223](#page-238-0) Kartenterminal, [631](#page-646-0) Kassenwechsel, [296](#page-311-0) Kataloge, [50,](#page-65-0) [240](#page-255-0) Katalogzugriff, [241](#page-256-0) KIM, [435](#page-450-0) Kodierregelwerk, [484](#page-499-0) Kombinationsbehandlung, [507](#page-522-0) Komfortsignatur, [449](#page-464-0) Kommunikation, [242](#page-257-0) Kommunikation im Medizinwesen, [435](#page-450-0) Konfiguration Strukturzuschlag, [203](#page-218-0) Konsiliararztangabe, [363](#page-378-0) Konsiliarbericht, [113,](#page-128-0) [535](#page-550-0) Kontextmenü, [129](#page-144-0) Kopie Rechnung, [405](#page-420-0) Kostenerstattung, [301](#page-316-0) Kostenträgerabrechnungsbereich, [299](#page-314-0) Kostenvoranschlag, [398](#page-413-0) Krankenbeförderung, [113](#page-128-0) Krankenhausverordnung, [113](#page-128-0) Kriterien, [249](#page-264-0) Kriteriumswert, [249](#page-264-0) KRW, [484](#page-499-0) KTAB, [299](#page-314-0) Kurzeinstieg, [11](#page-26-0) KV-Abrechnung, [350](#page-365-0) KV-Connect, [357](#page-372-0) KVDT-Abrechnung, [350](#page-365-0)

L-Suffix, [562](#page-577-0) Laboruntersuchungen, [113](#page-128-0) LDT, [216](#page-231-0) LDT Datenblätter, [219](#page-234-0) LDT-Einstellungen, [216](#page-231-0) LDT-Import, [216](#page-231-0) LDT-Indikatoren und Gruppen, [216](#page-231-0) LDT-Schlüssel, [216](#page-231-0) Lebensgeschichte, [79](#page-94-0) Leistung bearbeiten, [90](#page-105-0) Leistung buchen, [20](#page-35-0) Leistungen, [90](#page-105-0) Leistungen buchen, [90](#page-105-0) Leistungen dokumentieren, [90](#page-105-0) Leistungen eingeben, [90](#page-105-0) Leistungen via Termin buchen, [137](#page-152-0) Leistungsübersicht kompakt, [48](#page-63-0) Leistungsübersicht kompakt (nur GKV), [48](#page-63-0) Leistungsübersicht Patienten, [48](#page-63-0) Leistungsübersicht Patienten (HzV/FaV), [48](#page-63-0) Leistungsübersicht Patienten nach KK, [49](#page-64-0) Leistungsübersichten, [48](#page-63-0) Leistungsdokumentation SPZ, [689](#page-704-0) Leistungszähler, [246](#page-261-0) Lizenz abgelaufen, [369](#page-384-0)

Mahnungen, [320](#page-335-0)

manueller Dateiexport, [239](#page-254-0) Maske, [4](#page-19-0) Materialkosten, [246,](#page-261-0) [262](#page-277-0) Medikamente, [49](#page-64-0) Medikamentendatenbank, [650](#page-665-0) Medikationsplan Lesegerät, [223](#page-238-0) Mediverbund, [656](#page-671-0) medizinische Geräte einrichten, [232](#page-247-0) Medizinisches Versorgungszentrum, [473](#page-488-0) Mehrbenutzerbetrieb, [117](#page-132-0) mehrere Kalender, [140](#page-155-0) Mehrmandantenfähigkeit, [683](#page-698-0) Mehrwertsteuer, [378](#page-393-0) Meldung erbrachte Leistungen, [49](#page-64-0) Mengensteuerung, [52](#page-67-0) Menopause, [78](#page-93-0) MicroNova, [688,](#page-703-0) [695](#page-710-0) Mitbehandler / Zuweiser, [65](#page-80-0) Mitbehandler/Zuweiser, [65](#page-80-0) Multifunktionspanel, [93](#page-108-0) MVZ, [473](#page-488-0)

N-Suffix, [562](#page-577-0) Nachrichtenzentrale, [169,](#page-184-0) [359](#page-374-0) Nadeldrucker, [223,](#page-238-0) [228](#page-243-0) Namen kaschieren, [134](#page-149-0) NDT, [38](#page-53-0) Neuanlage Leistungsziffern, [50](#page-65-0) NFDM, [426](#page-441-0) Notfalldaten, [38](#page-53-0) Notfalldatenmanagement, [426](#page-441-0) Notizen, [75](#page-90-0) Novitas BKK, [684](#page-699-0) Nutzerwechsel, [54](#page-69-0)

Onlineabrechnung, [357](#page-372-0) Onlinesitzung, [696](#page-711-0) Onlinesprechstunde, [696](#page-711-0) OP & Anästhesie, [168](#page-183-0) OP-Buch, [581](#page-596-0) OP-Schlüssel, [584](#page-599-0) Ophthalmologie, [654](#page-669-0) OPS, [584](#page-599-0) OPS-Code, [584](#page-599-0) OPS-Seitenlokalisation, [584](#page-599-0) OPS-Toolbar, [248,](#page-263-0) [584](#page-599-0) Outlook CSV, [38](#page-53-0)

P-Spalte, [122](#page-137-0) P-Suffix, [562](#page-577-0) PAD, [381](#page-396-0) PAD Abrechnung, [381](#page-396-0) PAD-Mitgliedsnummer, [258](#page-273-0) PAD-Schnittstelle, [381](#page-396-0) PADneXt-Schnittstelle, [381](#page-396-0) Patient aktivieren, [59](#page-74-0) Patient archivieren, [59](#page-74-0) Patient manuell anlegen, [298](#page-313-0) Patient schnell anlegen, [302](#page-317-0) Patient zurücksetzen, [509](#page-524-0) Patientenadresse exportieren, [655](#page-670-0) Patientenakte, [63](#page-78-0) Patientenakte löschen, [315](#page-330-0) Patientenaufnahme, [294](#page-309-0) Patientendaten löschen, [312](#page-327-0) Patienteneinwilligung, [347](#page-362-0) Patienteneinwilligung Kommunikation, [72](#page-87-0) Patientenkategorie, [409](#page-424-0) Patientenliste, [57](#page-72-0) Patientennahe Sofortdiagnostik, [220](#page-235-0) Patientenpool-Konfiguration, [249](#page-264-0) Patientenquittung, [48](#page-63-0) Patientenrechtegesetz, [596](#page-611-0) Patientenstammdaten drucken, [112](#page-127-0) Patiententermine pro Woche, [147](#page-162-0) per SMS Termine senden, [282](#page-297-0) Personalnummer, [70](#page-85-0) Pin, [122](#page-137-0) PIN eBrief, [349](#page-364-0) PIN eBrief-Einstellungen, [242](#page-257-0) PIN-Operationen, [428](#page-443-0) pink, [420](#page-435-0) PNP, [554](#page-569-0) PnP, [656](#page-671-0) PNPP, [554](#page-569-0) pnSD/uu, [220](#page-235-0) Polizei, [300](#page-315-0) Präfix Ident, [216](#page-231-0) Prüfprotokoll, [354](#page-369-0) Prüfzeitreport, [47,](#page-62-0) [163,](#page-178-0) [354](#page-369-0) Praxisarchiv Plus, [257](#page-272-0) Privat-Rezept, [213](#page-228-0) Privat-Rezept anpassen, [213](#page-228-0) Privatärztliche Verrechnungsstelle, [381](#page-396-0) Privatabrechnung, [371](#page-386-0) Privatabrechnungsdienstleister, [381](#page-396-0) privater Abrechnungsdienst, [381](#page-396-0) Privatrezept, [209](#page-224-0) Probatorische Sitzungen, [290](#page-305-0) Profil, [182](#page-197-0) Programmeinstellungen, [175](#page-190-0) Programmoberfläche, [27](#page-42-0) Psychotherapie im Fokus, [498](#page-513-0) Psychotherapievereinbarung, [500](#page-515-0) PTV-Antrag, [498,](#page-513-0) [500,](#page-515-0) [502](#page-517-0) PTV-Antrag eintragen, [19](#page-34-0) PVS, [381](#page-396-0) PZV, [195](#page-210-0) Q-Suffix, [562](#page-577-0)

QES, [429](#page-444-0) QM Modul, [174](#page-189-0) QM-Modul, [586](#page-601-0) Qualifizierte elektronische Signatur, [429](#page-444-0) Qualitätsmanagement, [586](#page-601-0)

Quartalsabrechnung, [152,](#page-167-0) [354](#page-369-0) Quittung, [48](#page-63-0) R-Suffix, [562](#page-577-0) Raumbelegungsplanung, [144](#page-159-0) Recall, [168,](#page-183-0) [568](#page-583-0) Recall und Termine, [282](#page-297-0) Recallmanagement, [568](#page-583-0) Recalls zu Terminen, [571](#page-586-0) Rechnung an Krankenkasse, [377](#page-392-0) Rechnungen in Ubuntu, [286](#page-301-0) Rechnungen/PAD, [258](#page-273-0) Rechnungsduplikat, [405](#page-420-0) Rechnungseinstellungen, [76](#page-91-0) Rechnungsnummer, [258](#page-273-0) Rechnungsnummerkreis, [258](#page-273-0) Rechnungsstellung, [371](#page-386-0) Rechnungsverwaltung, [153](#page-168-0) Rechnungsvorlagen, [284,](#page-299-0) [343](#page-358-0) Reha, [174](#page-189-0) Rehaeinleitung, [113](#page-128-0) Rehaverordnung, [113](#page-128-0) Remotesitzung, [696](#page-711-0) Rentenantrag, [74](#page-89-0) Rentengutachten, [113](#page-128-0) Reports, [46](#page-61-0) Revisionssicherheit, [592](#page-607-0) Ringversuchszertifikate, [220](#page-235-0) RLV Fallwerte, [197](#page-212-0) RLV-Leistungsübersicht, [49](#page-64-0) RLV-Leistungsübersicht (nicht abger.), [49](#page-64-0) RLV/ILB, [195](#page-210-0) rosa, [420](#page-435-0)

S-Suffix, [562](#page-577-0) Sachkosten, [262](#page-277-0) Sachkostenkosten, [247](#page-262-0) SADT-Abrechnung, [356](#page-371-0) Scan alternativ, [116](#page-131-0) Scanner, [233](#page-248-0) Schalter, [4](#page-19-0) Scheinanlage, [81](#page-96-0) Scheinprüfung, [81,](#page-96-0) [351](#page-366-0) Schlussrechnung, [398](#page-413-0) Schnellaufnahme, [302](#page-317-0) Schnellaufnahmemaske anpassen, [303](#page-318-0) Schnellauswahl-Button, [261](#page-276-0) Schnellauswahl-Buttons, [38](#page-53-0) Schnellauswahl-Buttons anlegen, [262](#page-277-0) Schnellauswahlleiste, [92,](#page-107-0) [261](#page-276-0) Schnellauswahlschalter anlegen, [262](#page-277-0) Schnelleinstieg, [11](#page-26-0) Schnelltest, [220](#page-235-0) Schriftarten, [285](#page-300-0) Schriften, [285](#page-300-0) Schwangerschaft, [78](#page-93-0) Selektivverträge, [684](#page-699-0) Selektivvertrag, [684](#page-699-0)

#### Stichwortverzeichnis

Serielle Schnittstelle Drucker, [228](#page-243-0) Setting, [689](#page-704-0) Sichtbarkeit Schnellauswahl-Button, [266](#page-281-0) Sitzung, [696](#page-711-0) Sitzungsprotokoll, [515](#page-530-0) Sitzungszähler, [502](#page-517-0) SMS, [347](#page-362-0) SMS Hotspot, [633](#page-648-0) SMS-, E-Mail- und PIN-eBrief-Versand, [347](#page-362-0) SMS-App, [633](#page-648-0) SMS-Einstellungen, [242](#page-257-0) SMS-Protokoll, [50](#page-65-0) SMS-Versand, [347,](#page-362-0) [633](#page-648-0) SMS-Versand bei Terminbestätigung, [149](#page-164-0) SMS-Versand bei Terminlöschung, [149](#page-164-0) SMS-Versand bei Terminveränderung, [149](#page-164-0) SMS-Versand-Status, [50](#page-65-0) SMS-Vorlage, [282](#page-297-0) Soldaten, [300](#page-315-0) Sonderkostenträger, [300](#page-315-0) Sortierliste, [354](#page-369-0) Sortierung der Behandlungsdokumentationskategorien, [188](#page-203-0) Sortierung von Briefvorlagen, [289](#page-304-0) Sortierung von Einträgen nach Typ, [183](#page-198-0) Sozialpädiatrische Zentren, [689](#page-704-0) Sozialpsychiatrische Zentren, [689](#page-704-0) Sozialpsychiatrischer Bericht, [269,](#page-284-0) [587](#page-602-0) Spalte P, [122](#page-137-0) Spalten ein-/ausblenden, [63](#page-78-0) Spaltenanzeigemenü, [94](#page-109-0) Spaltenauswahlmenü, [103](#page-118-0) Spaltenkonfigurationsmenü, [94](#page-109-0) Spaltenkopf, [4](#page-19-0) Sperrzeiten-Wizard, [141](#page-156-0) Sperrzeitenassistent, [141](#page-156-0) Sperrzeitentermine, [141](#page-156-0) Spezielle Aufwände, [269,](#page-284-0) [587](#page-602-0) Sprechstunde, [696](#page-711-0) Sprungmarke mit Auswahlmenü, [87](#page-102-0) Sprungmarke speichern, [89](#page-104-0) Sprungmarken, [86,](#page-101-0) [87,](#page-102-0) [277](#page-292-0) SPV, [195](#page-210-0) SPZ, [689](#page-704-0) Stammdaten, [65](#page-80-0) Stammdaten drucken, [112](#page-127-0) Standardkriteriumswert, [249](#page-264-0) Starface-Telefonanlagenschnittstelle, [607](#page-622-0) Statistiken, [46](#page-61-0) Stichwörter, [57,](#page-72-0) [191](#page-206-0) Strukturausgleich automatisieren, [683](#page-698-0) Strukturzuschlag, [44,](#page-59-0) [203,](#page-218-0) [534](#page-549-0) Subjektiv, [654](#page-669-0) Suchen von freien Terminen, [146](#page-161-0) Suffixe für Leistungen der Psychotherapie, [562](#page-577-0)

T-Suffix, [562](#page-577-0)

Tagesliste, [60](#page-75-0) Tagtrennung, [96](#page-111-0) Tastaturkürzel, [268,](#page-283-0) [470](#page-485-0) Tastenkombinationen, [268](#page-283-0) Teilleistungen, [531](#page-546-0) Teilzahlungen, [157](#page-172-0) Telefonliste, [163](#page-178-0) Telematik, [417](#page-432-0) Termin absagen, [129](#page-144-0) Termin anlegen, [126](#page-141-0) Termin bearbeiten, [129](#page-144-0) Termin bestätigen, [129](#page-144-0) Terminüberschneidung verhindern, [270](#page-285-0) Terminübersicht, [101](#page-116-0) Terminabsage dokumentieren, [148](#page-163-0) Terminabsage und Terminausfall bei Google-Synchronisation, [136](#page-151-0) Terminausfall dokumentieren, [148](#page-163-0) Terminbenachrichtigung, [149](#page-164-0) Termine drucken, [282](#page-297-0) Termine per E-Mail senden, [282](#page-297-0) Termine per SMS senden, [282](#page-297-0) Termine senden, [282](#page-297-0) Terminerinnerung, [282,](#page-297-0) [571](#page-586-0) Terminkategorie, [274](#page-289-0) Terminmarkierung, [174,](#page-189-0) [275](#page-290-0) Terminplaner, [123](#page-138-0) Terminservice, [475](#page-490-0) Terminservice-Schnittstelle, [476](#page-491-0) Terminservicestellen, [475](#page-490-0) Terminstatus, [129](#page-144-0) Terminsuche, [146](#page-161-0) Testdiagnostik, [528](#page-543-0) Textbausteine, [86,](#page-101-0) [276](#page-291-0) Therapie-Guide ©, [536](#page-551-0) Therapie-Guide-Einstellungen, [279](#page-294-0) Therapiedaten, [74](#page-89-0) TI, [417](#page-432-0) Tiefenpsychologisch fundierte Psychotherapie - Sitzungsprotokoll, [516](#page-531-0) Tonometrie, [654](#page-669-0) TP-Sitzungsprotokoll, [516](#page-531-0) TSS, [475,](#page-490-0) [476](#page-491-0) TSVG, [475](#page-490-0)

U-Suffix, [562](#page-577-0) Uberweisung, [113](#page-128-0) Umsatzsteuer, [378](#page-393-0) Umsatzsteuer Einstellungen, [240](#page-255-0) Umsatzsteuersatz, [240](#page-255-0) Unfallversicherungsträger, [53,](#page-68-0) [66](#page-81-0) unit use Reagenzien, [220](#page-235-0) UVT anlegen, [53](#page-68-0)

V-Suffix, [562](#page-577-0) vCard, [38](#page-53-0) Verlaufsdokumentation, [592,](#page-607-0) [596](#page-611-0) Vermittlungscode, [476](#page-491-0)

Verordnungsübersicht, [49](#page-64-0) Versichertenkarte, [294](#page-309-0) Versichertenstammdatenmanagement, [417](#page-432-0) Versicherungsdaten, [65,](#page-80-0) [299](#page-314-0) Vertragsarztsitzgröße, [44](#page-59-0) Vertragskassennummer, [299](#page-314-0) Video, [696](#page-711-0) Videositzung, [696](#page-711-0) Videosprechstunde, [696](#page-711-0) Videosprechstunde-Einstellungen, [281](#page-296-0) VisioContract, [695](#page-710-0) Visus, [654](#page-669-0) ViViAN, [695](#page-710-0) VKNR, [299](#page-314-0) Vorauswahl für Diagnosen, [83](#page-98-0) Vorlagen einbinden, [282](#page-297-0) Vorlagenanpassung, [323](#page-338-0) Vorschussrechnung, [398](#page-413-0) VSDM, [417](#page-432-0) VSS, [696](#page-711-0)

### W, [63](#page-78-0)

W-Suffix, [562](#page-577-0) Warenkatalog, [38](#page-53-0) Warenkataloge, [590](#page-605-0) Warnmeldungen, [189](#page-204-0) Warteliste, [58](#page-73-0) Webcam, [238](#page-253-0) WebDAV, [628](#page-643-0) Webzugriff, [613](#page-628-0) Weitere Einstellungen, [290](#page-305-0) Wiederholungstermine, [139](#page-154-0)

X-Suffix, [562](#page-577-0)

Y-Suffix, [562](#page-577-0)

Z-Suffix, [562](#page-577-0) Zählerstand, [502](#page-517-0) Zahlungserinnerung, [320](#page-335-0) Zeitstrahl Patientenakten, [106](#page-121-0) Zertifikat Labor, [220](#page-235-0) Zieldatum, [93](#page-108-0) Ziffer für Abrech., [53](#page-68-0) ZK, [81,](#page-96-0) [158](#page-173-0) Zugriff auf Gebührenordnung, [241](#page-256-0) Zugriff auf Katalog, [241](#page-256-0) Zusatzdaten, [65](#page-80-0) Zuschläge, [396](#page-411-0) Zuweiserstatistik, [163](#page-178-0)